**HDL Coder™** User's Guide

**R2012b**

# **MATLAB**®

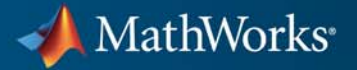

#### **How to Contact MathWorks**

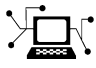

 $\omega$ 

www.mathworks.com Web comp.soft-sys.matlab Newsgroup www.mathworks.com/contact\_TS.html Technical Support

bugs@mathworks.com Bug reports

suggest@mathworks.com Product enhancement suggestions doc@mathworks.com Documentation error reports service@mathworks.com Order status, license renewals, passcodes info@mathworks.com Sales, pricing, and general information

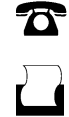

 $\mathbf{X}$ 

508-647-7001 (Fax)

508-647-7000 (Phone)

The MathWorks, Inc. 3 Apple Hill Drive Natick, MA 01760-2098

For contact information about worldwide offices, see the MathWorks Web site.

*HDL Coder™ User's Guide*

© COPYRIGHT 2012 by The MathWorks, Inc.

The software described in this document is furnished under a license agreement. The software may be used or copied only under the terms of the license agreement. No part of this manual may be photocopied or reproduced in any form without prior written consent from The MathWorks, Inc.

FEDERAL ACQUISITION: This provision applies to all acquisitions of the Program and Documentation by, for, or through the federal government of the United States. By accepting delivery of the Program or Documentation, the government hereby agrees that this software or documentation qualifies as commercial computer software or commercial computer software documentation as such terms are used or defined in FAR 12.212, DFARS Part 227.72, and DFARS 252.227-7014. Accordingly, the terms and conditions of this Agreement and only those rights specified in this Agreement, shall pertain to and govern the use, modification, reproduction, release, performance, display, and disclosure of the Program and Documentation by the federal government (or other entity acquiring for or through the federal government) and shall supersede any conflicting contractual terms or conditions. If this License fails to meet the government's needs or is inconsistent in any respect with federal procurement law, the government agrees to return the Program and Documentation, unused, to The MathWorks, Inc.

#### **Trademarks**

MATLAB and Simulink are registered trademarks of The MathWorks, Inc. See [www.mathworks.com/trademarks](http://www.mathworks.com/trademarks) for a list of additional trademarks. Other product or brand names may be trademarks or registered trademarks of their respective holders.

#### **Patents**

MathWorks products are protected by one or more U.S. patents. Please see [www.mathworks.com/patents](http://www.mathworks.com/patents) for more information.

#### **Revision History**

March 2012 Online only New for version 3.0 (R2012a)

September 2012 Online only Revised for version 3.1 (R2012b)

### **Contents**

### **[HDL Code Generation from MATLAB®](#page-30-0)**

*[1](#page-32-0)*

#### **[MATLAB Algorithm Design](#page-32-0)**

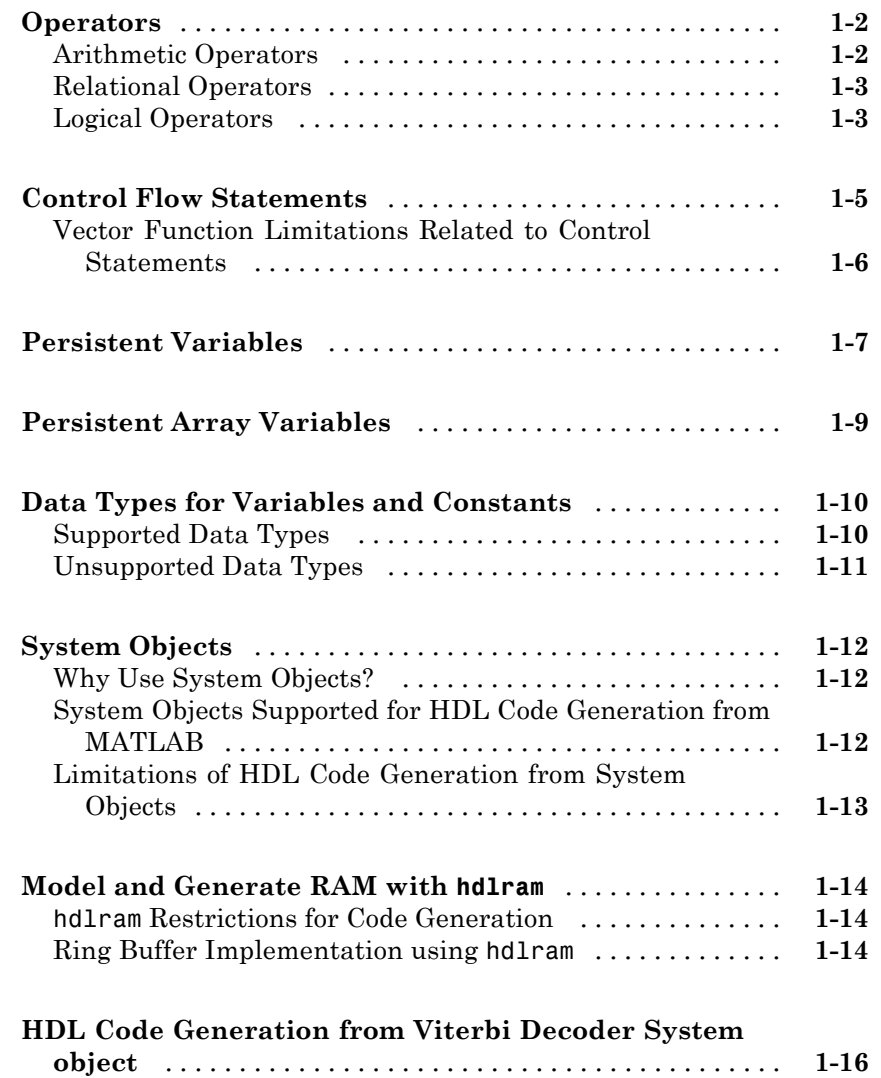

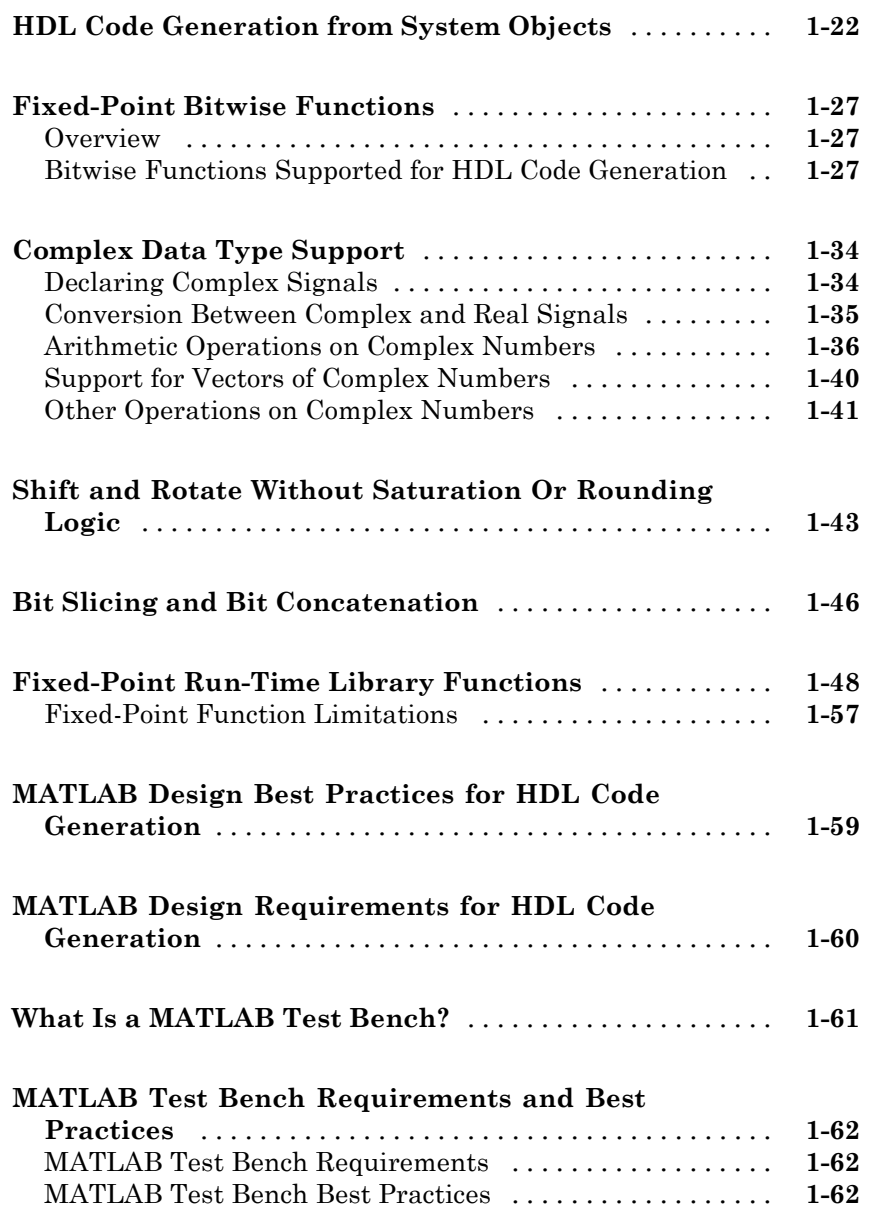

### *[2](#page-96-0)*

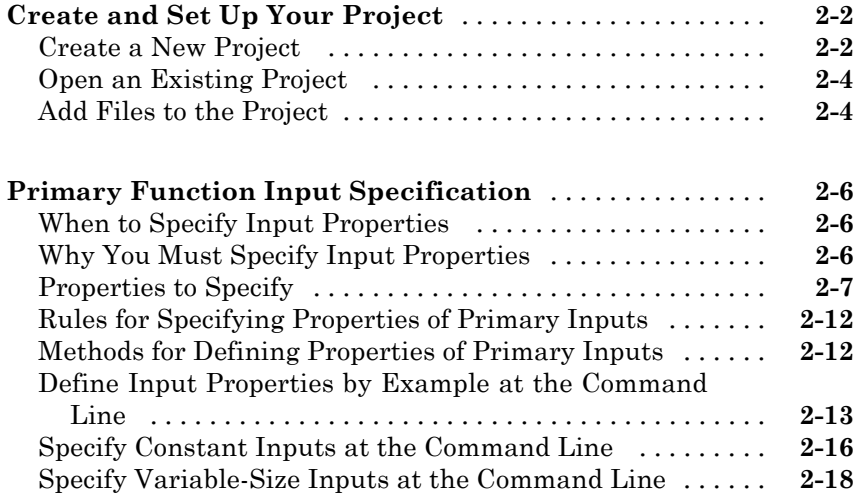

#### **[Code Generation](#page-116-0)**

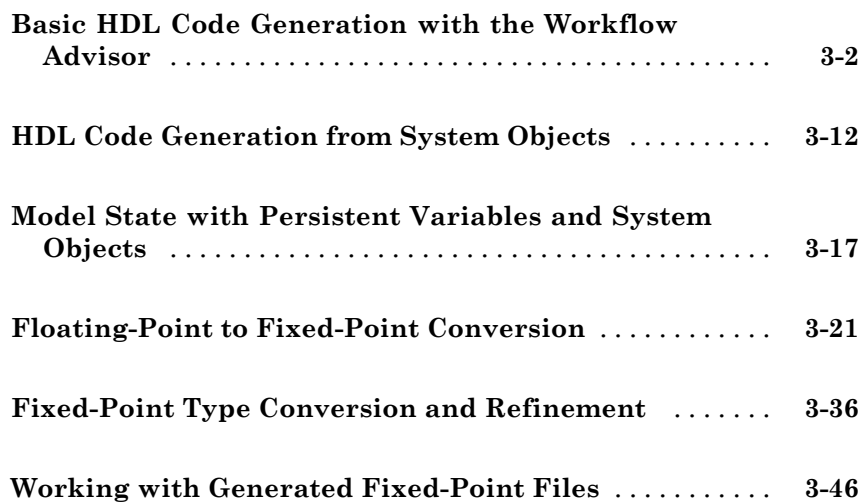

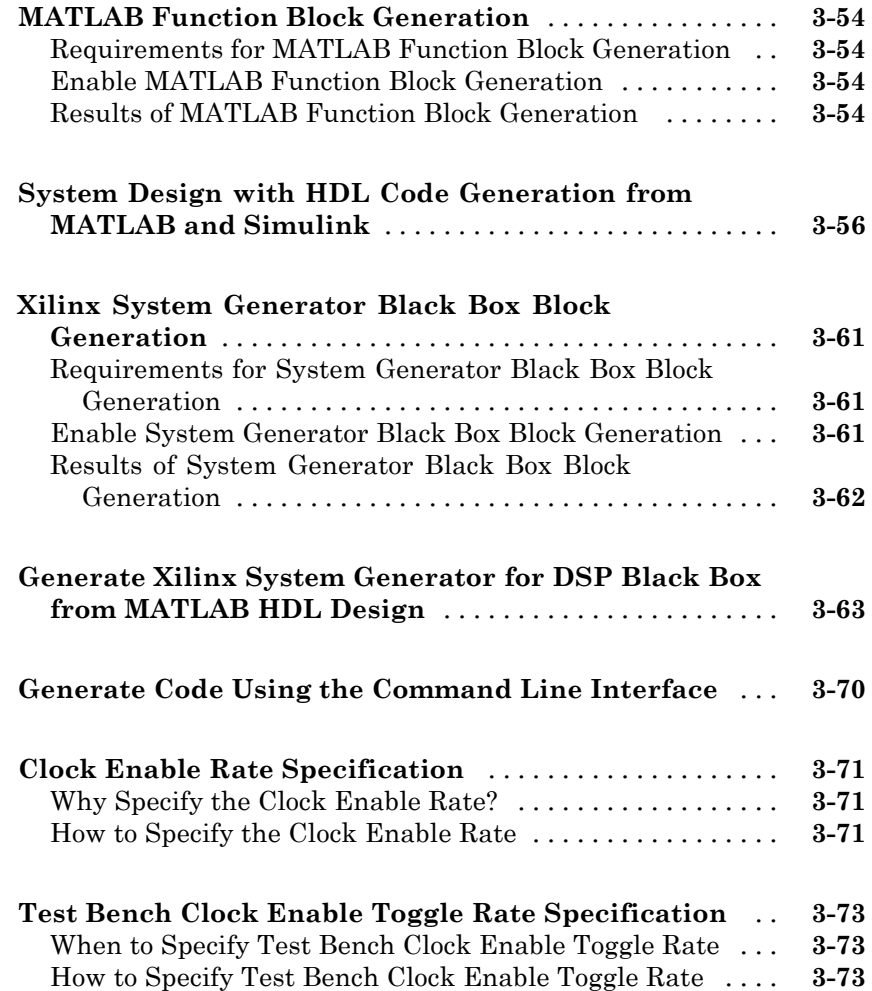

### **[Optimization](#page-190-0)**

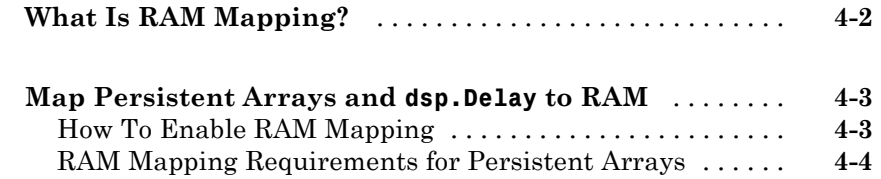

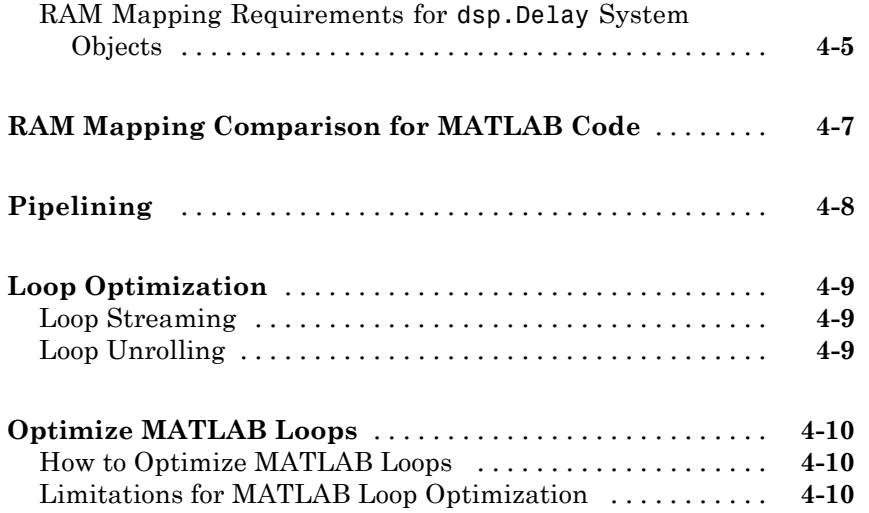

#### **[Speed and Area Optimization](#page-200-0)**

### *[5](#page-200-0)*

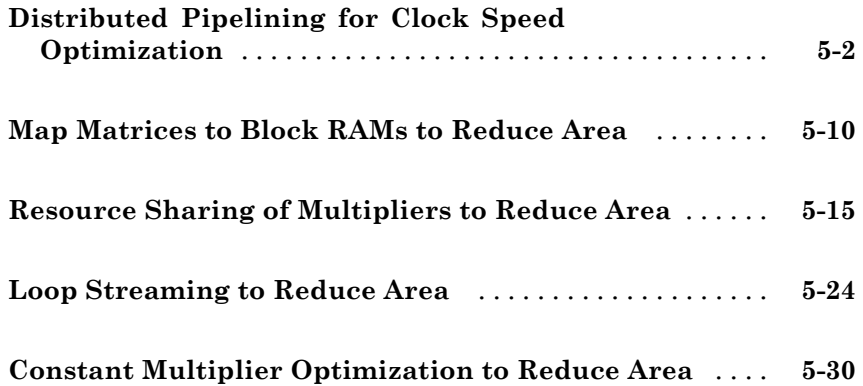

#### **[HDL Workflow Advisor Reference](#page-240-0)**

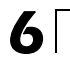

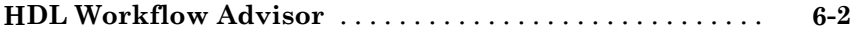

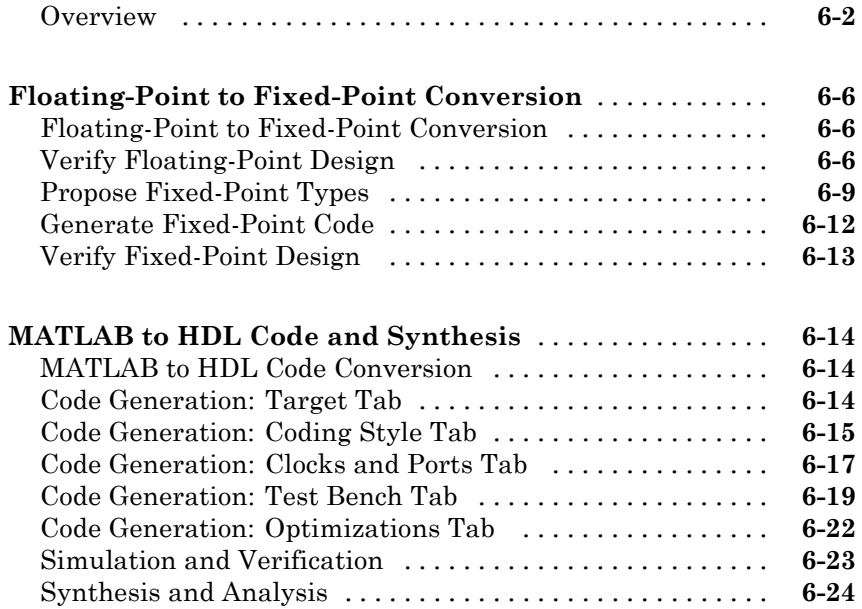

### **[HDL Code Generation from Simulink®](#page-268-0)**

#### **[Code Generation Options in the HDL Coder](#page-270-0) [Dialog Boxes](#page-270-0)**

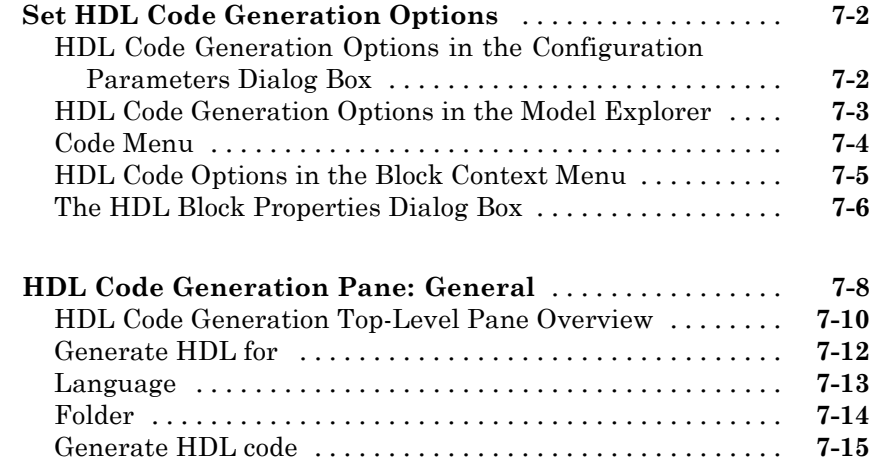

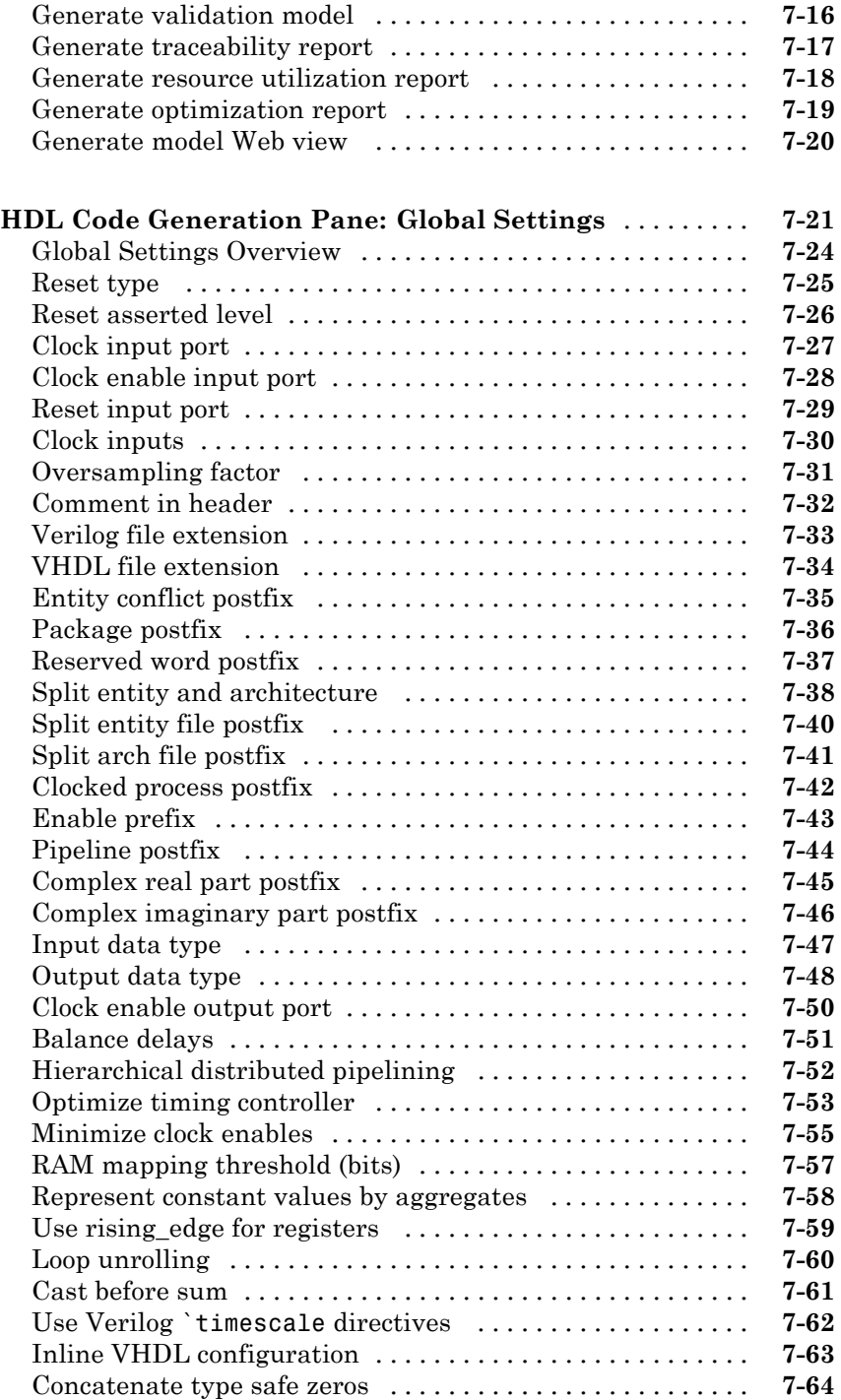

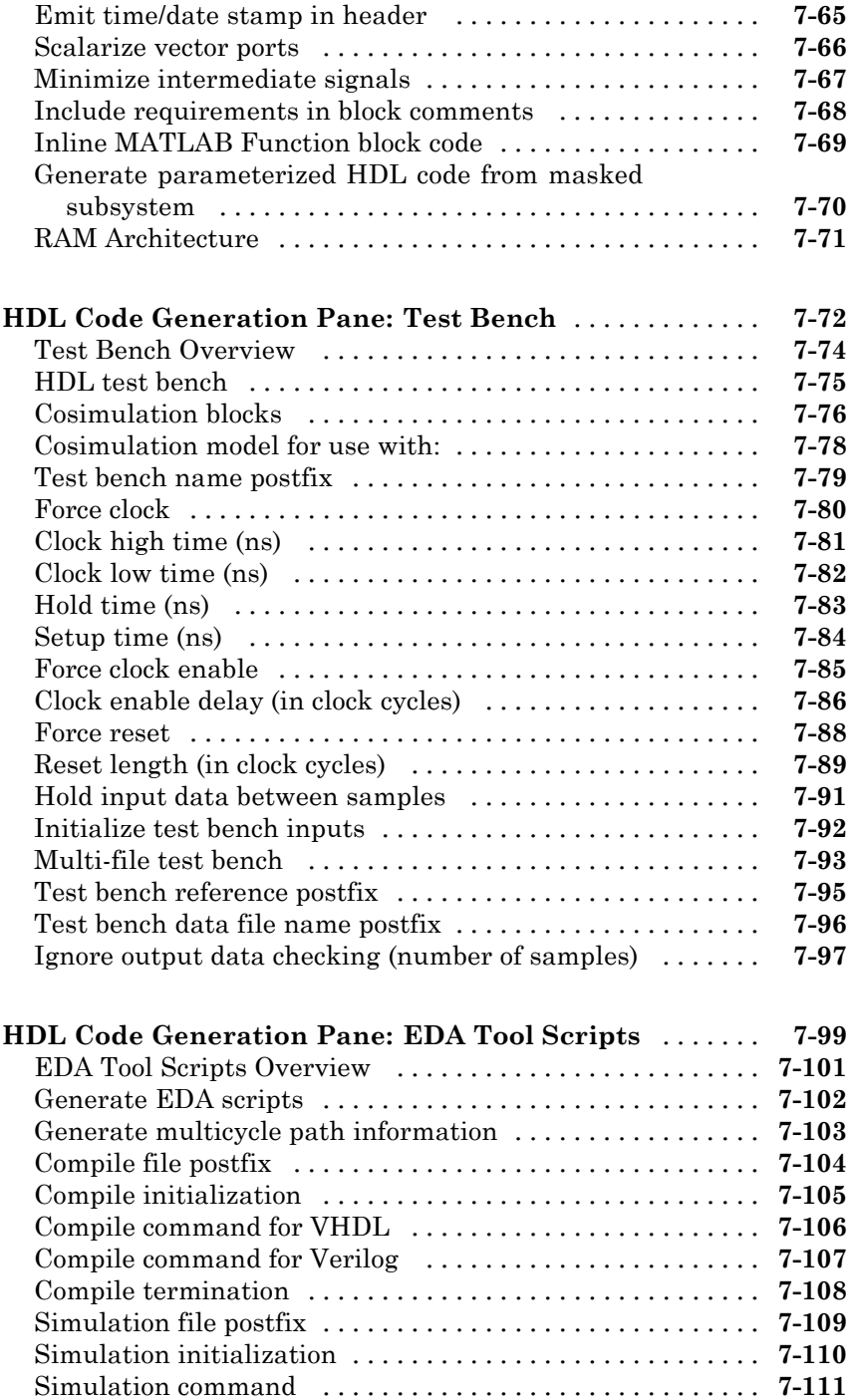

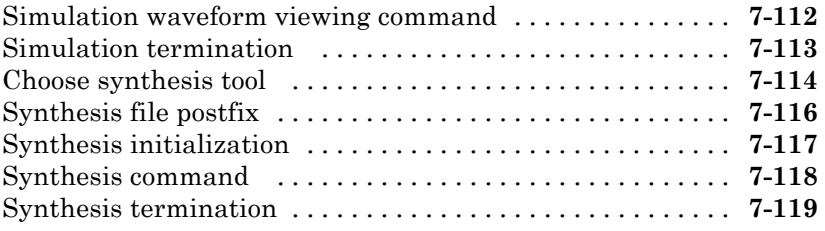

#### **[Specifying Block Implementations and](#page-390-0) [Parameters for HDL](#page-390-0) Code Generation**

### *[8](#page-390-0)*

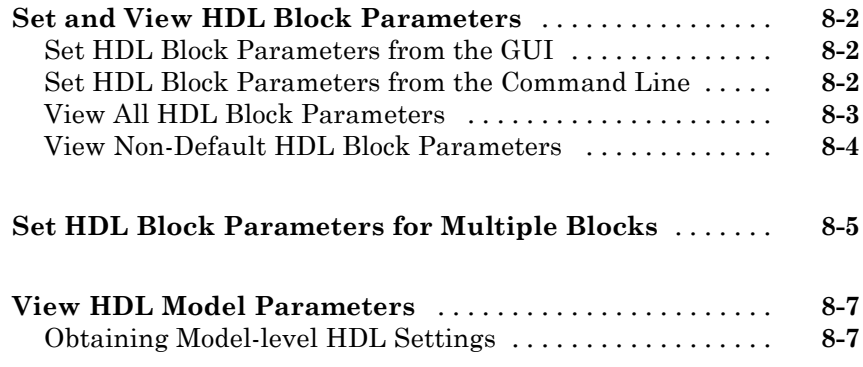

#### **[Guide to Supported Blocks and Block](#page-398-0) [Implementations](#page-398-0)**

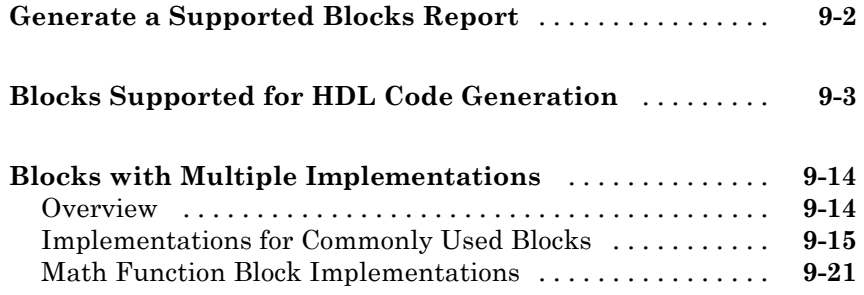

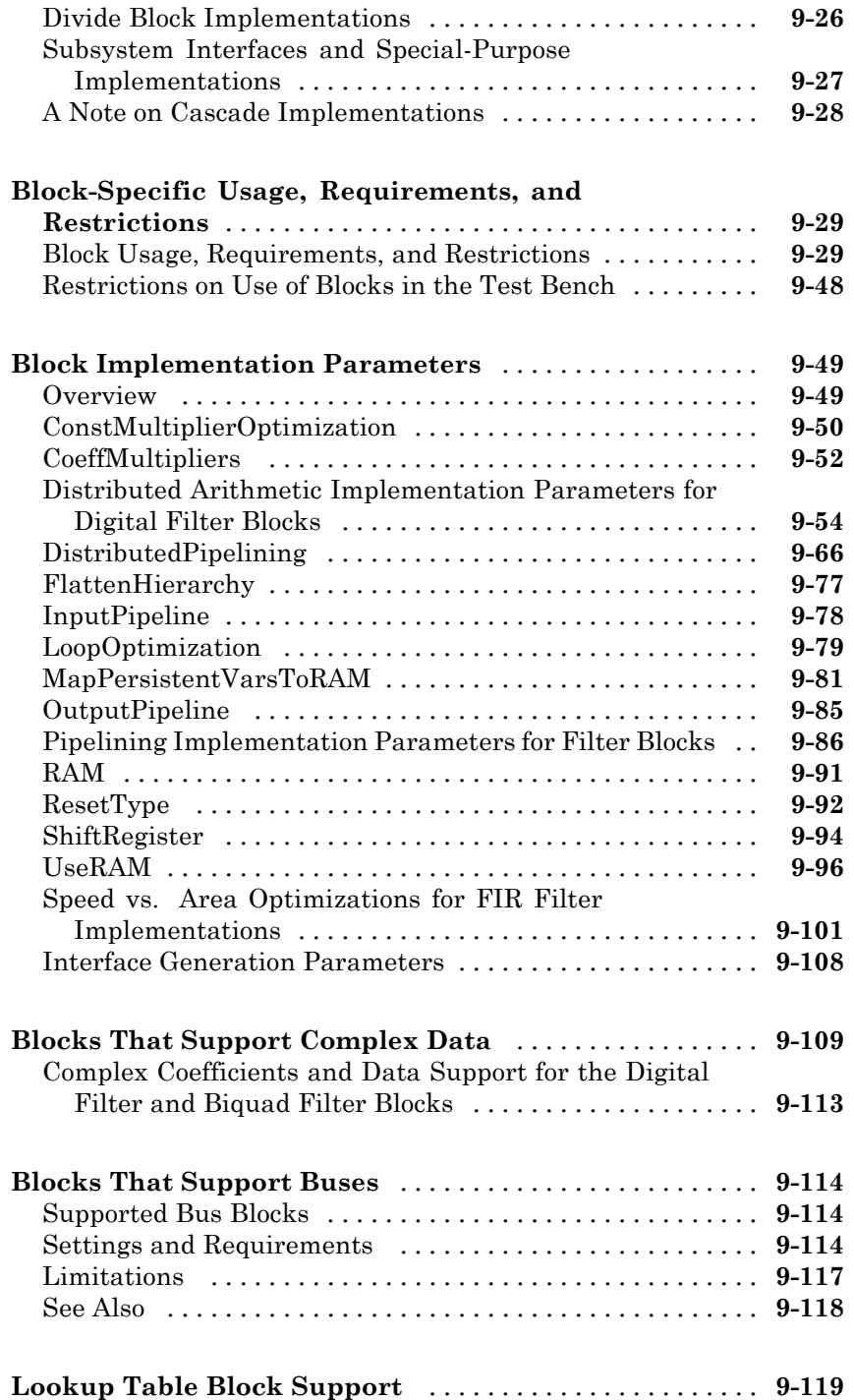

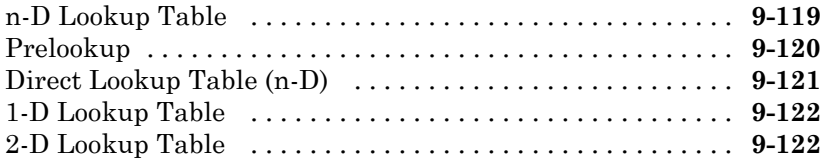

### **[Generating HDL Code for Multirate Models](#page-520-0)**

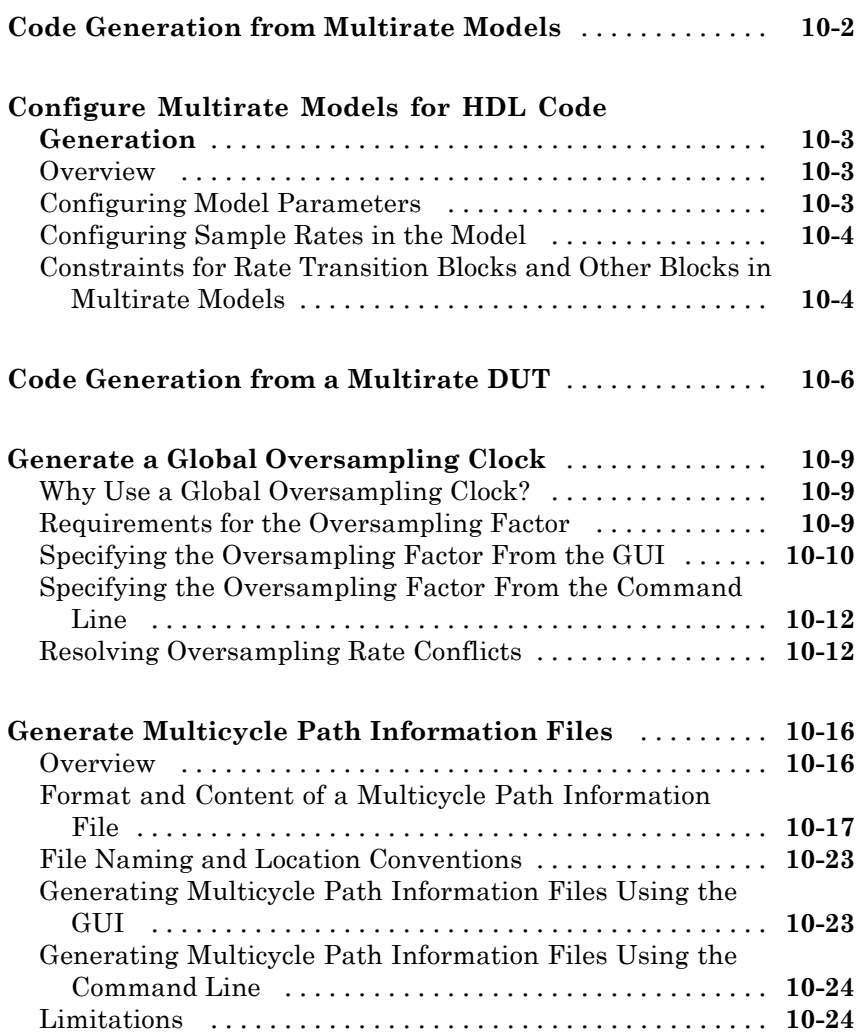

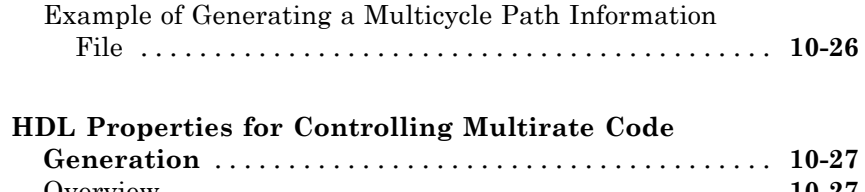

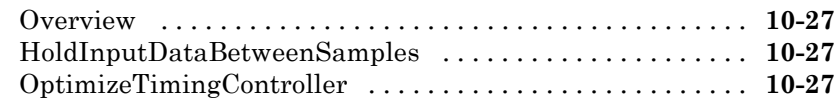

### **The hdldemolib [Block Library](#page-548-0)**

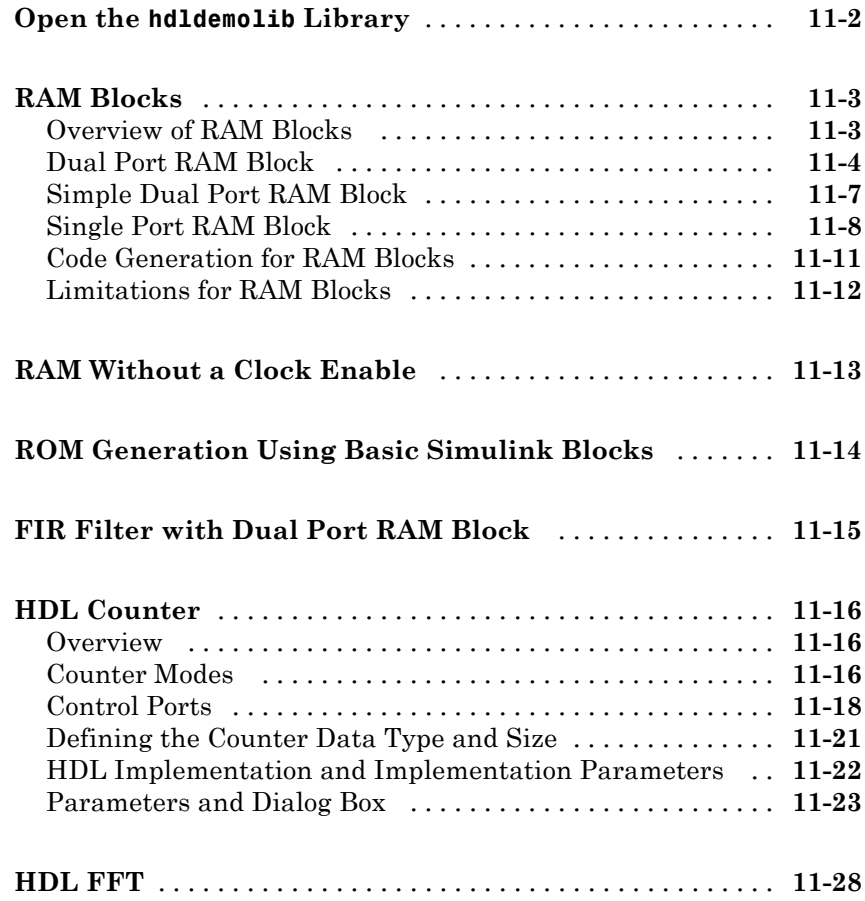

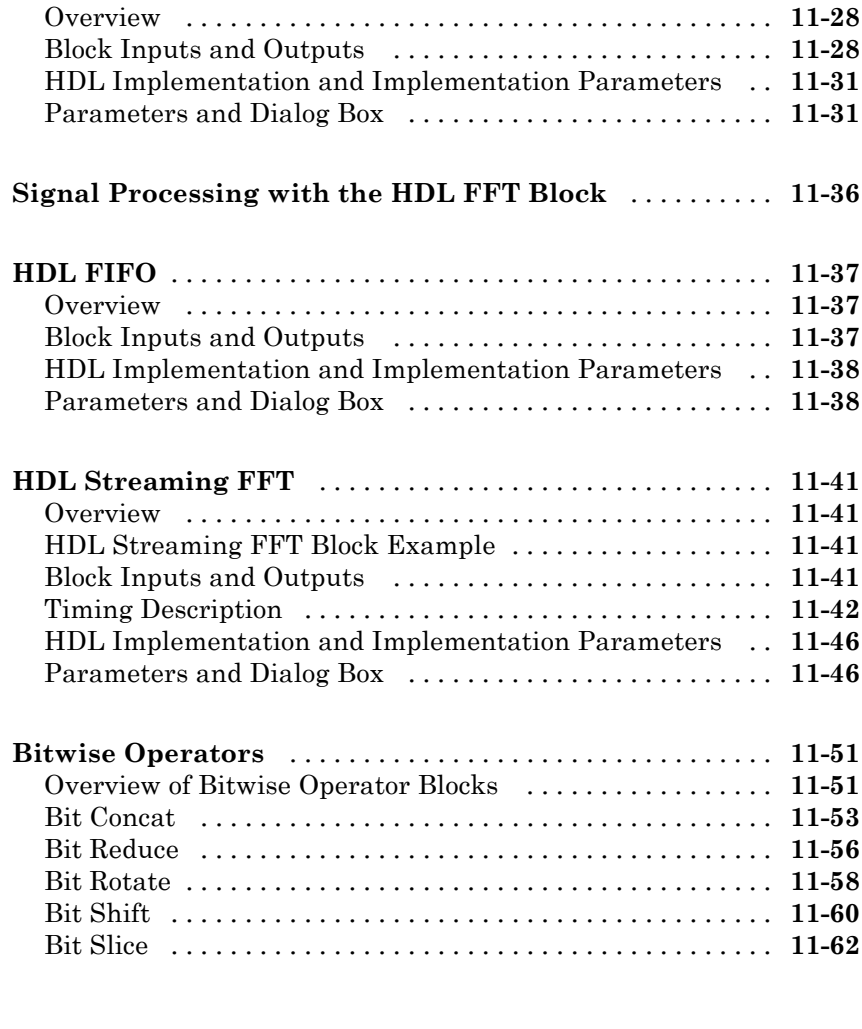

### **[Generating Bit-True Cycle-Accurate Models](#page-612-0)**

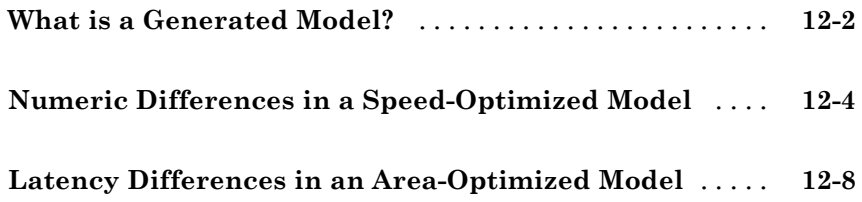

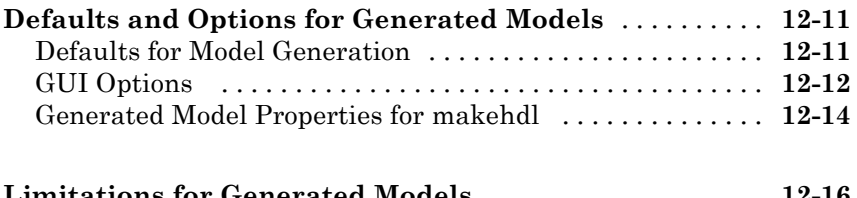

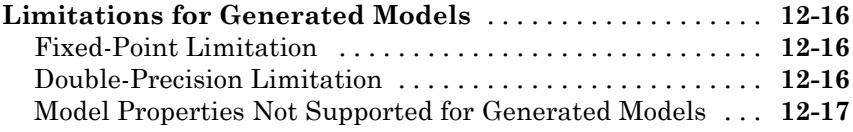

#### **[Optimization](#page-630-0)**

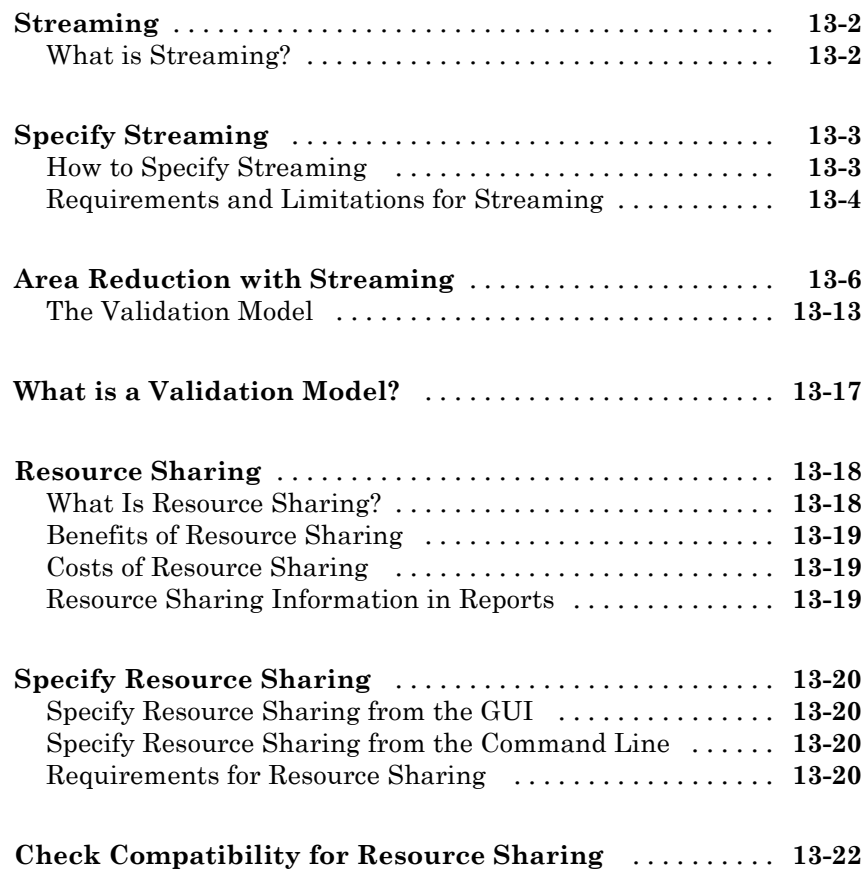

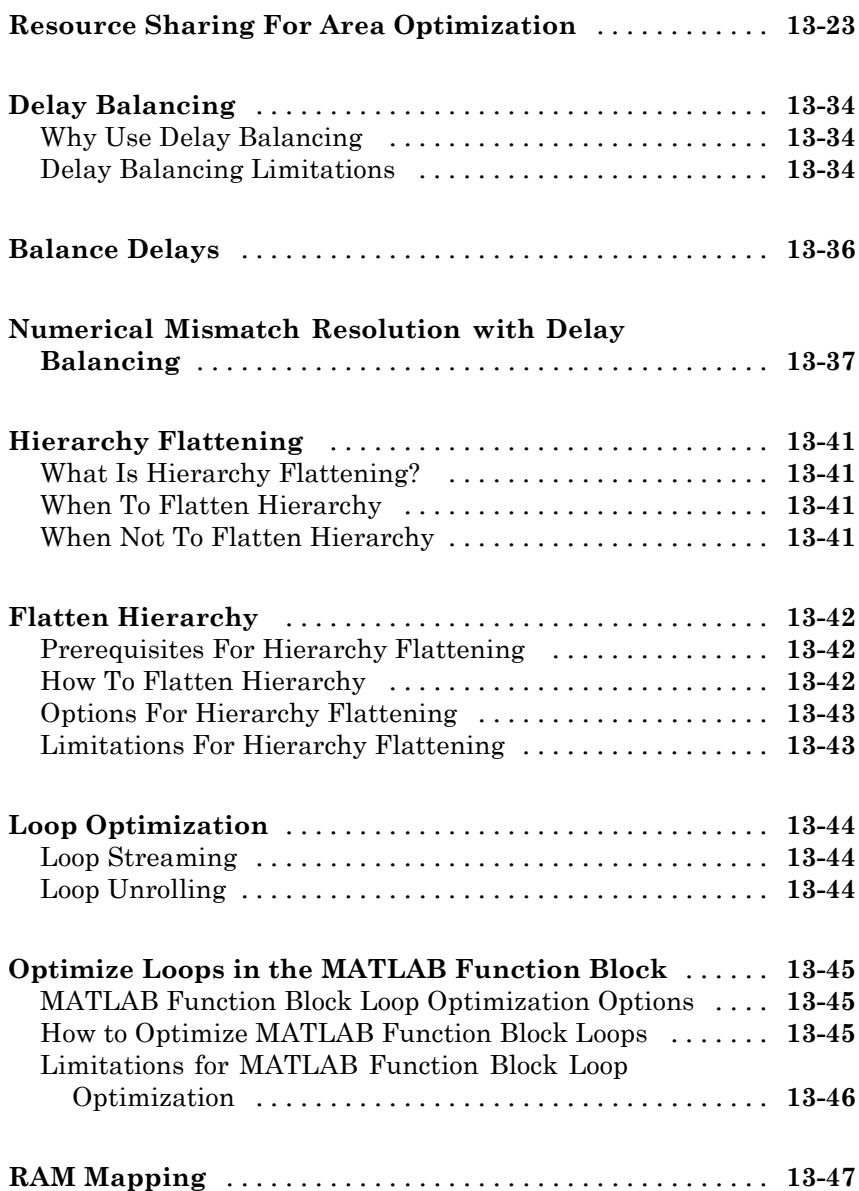

#### **[Code Generation Reports, HDL Compatibility](#page-678-0) [Checker, Block Support Library, and Code](#page-678-0) [Annotation](#page-678-0)**

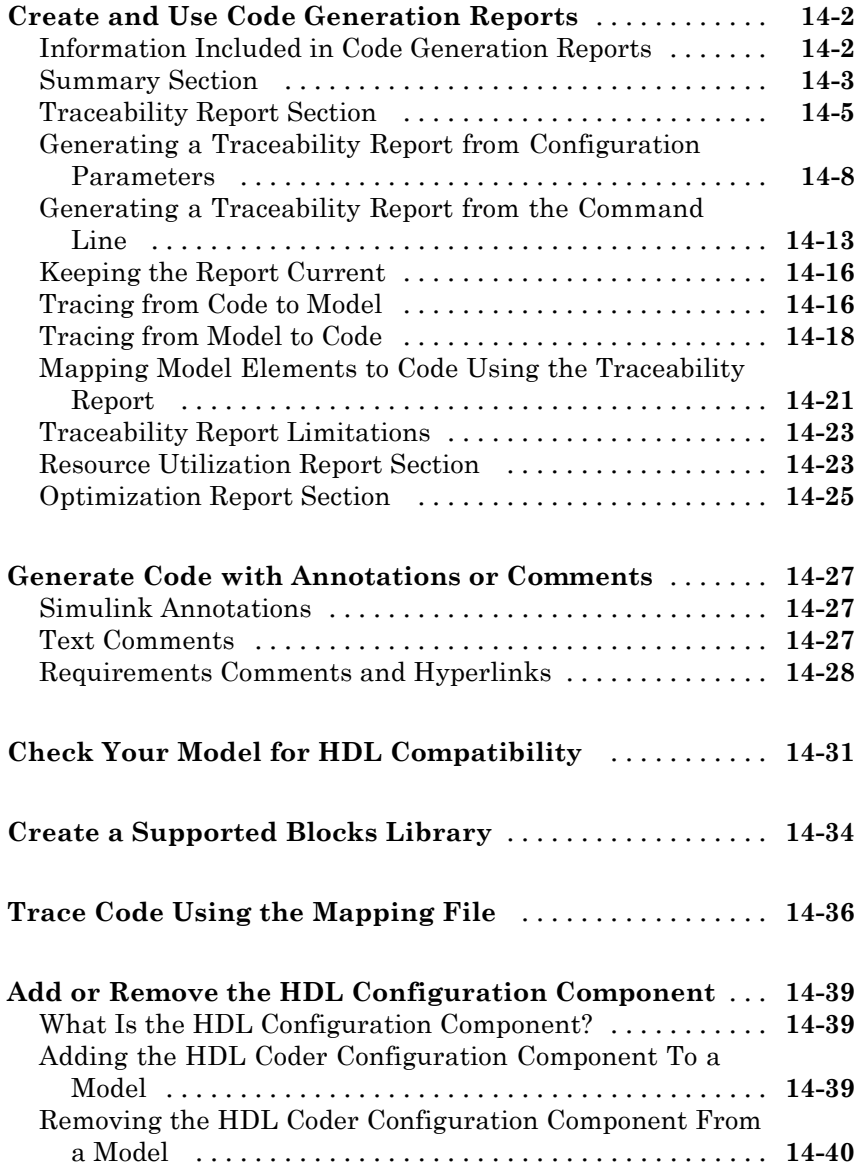

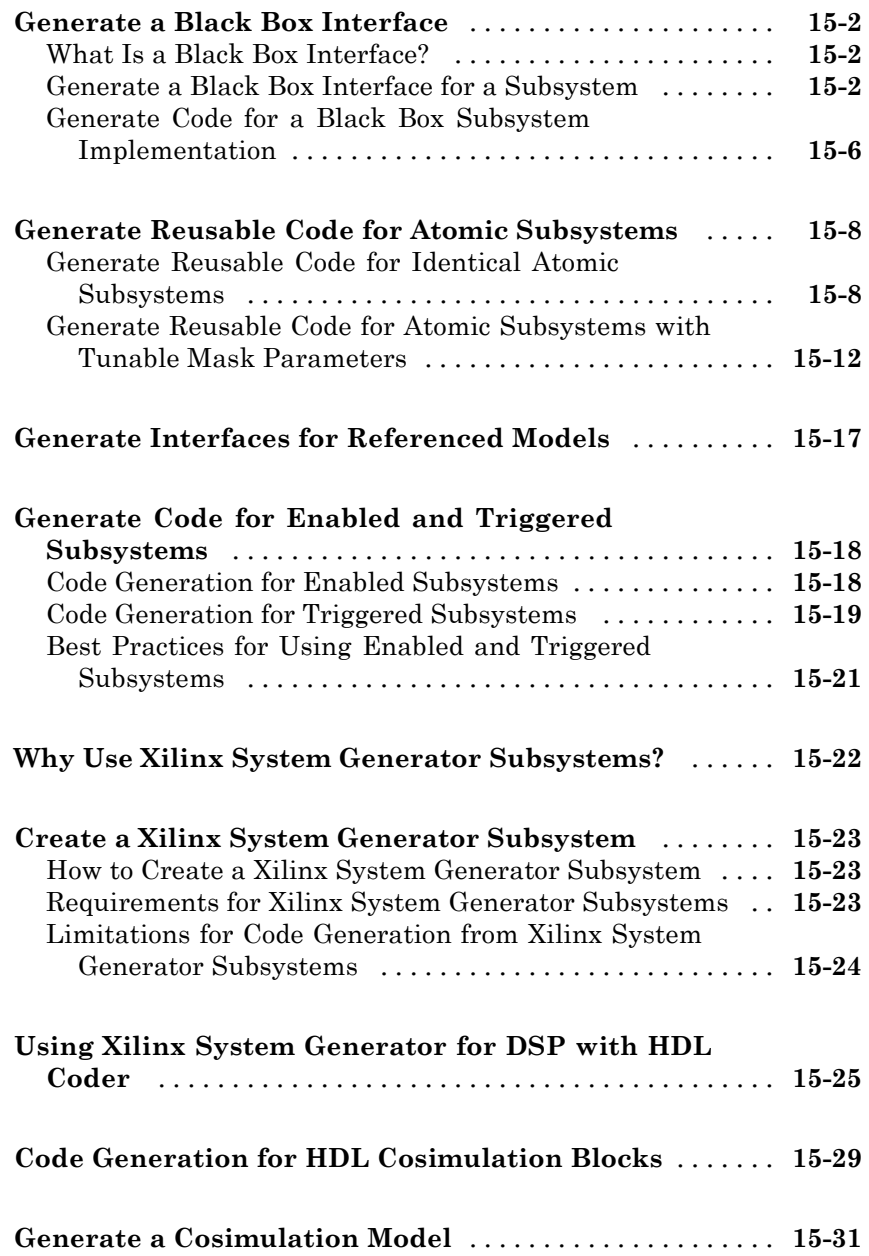

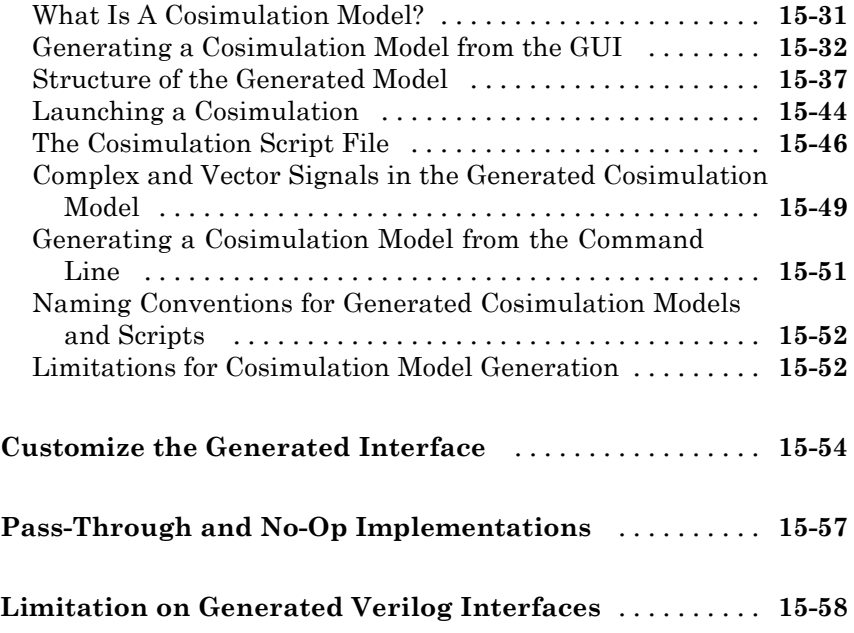

#### **[Stateflow HDL Code Generation Support](#page-776-0)**

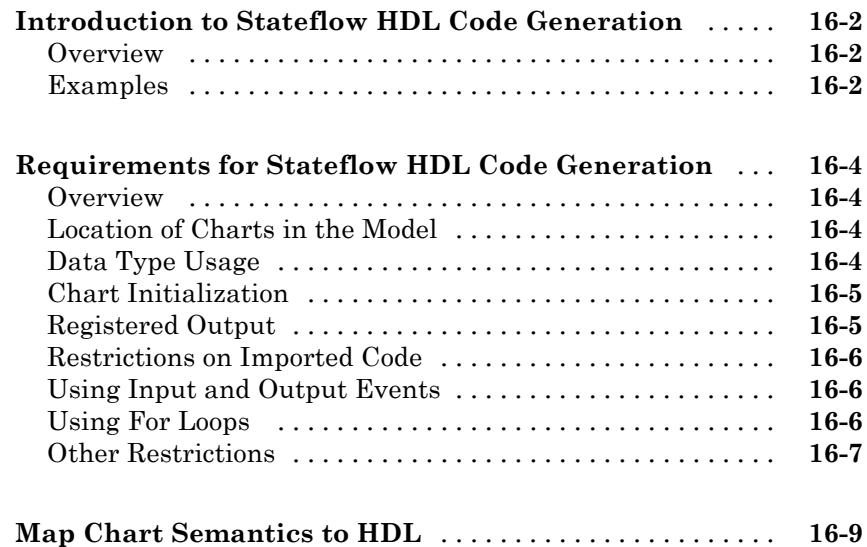

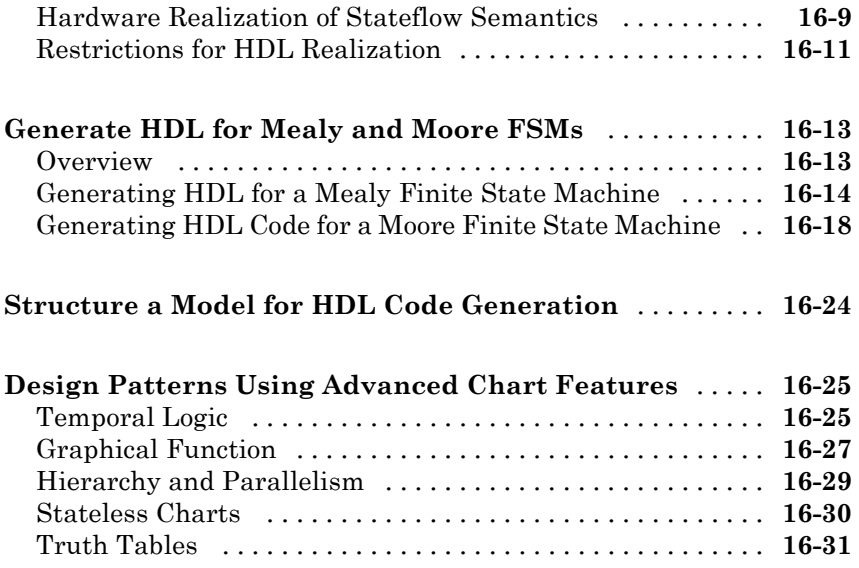

#### **[Generating HDL Code with the MATLAB](#page-812-0) [Function Block](#page-812-0)**

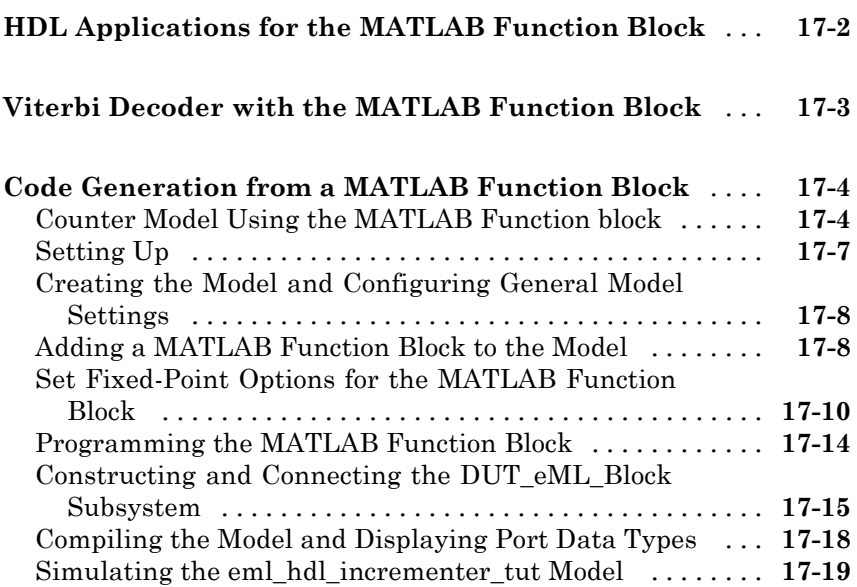

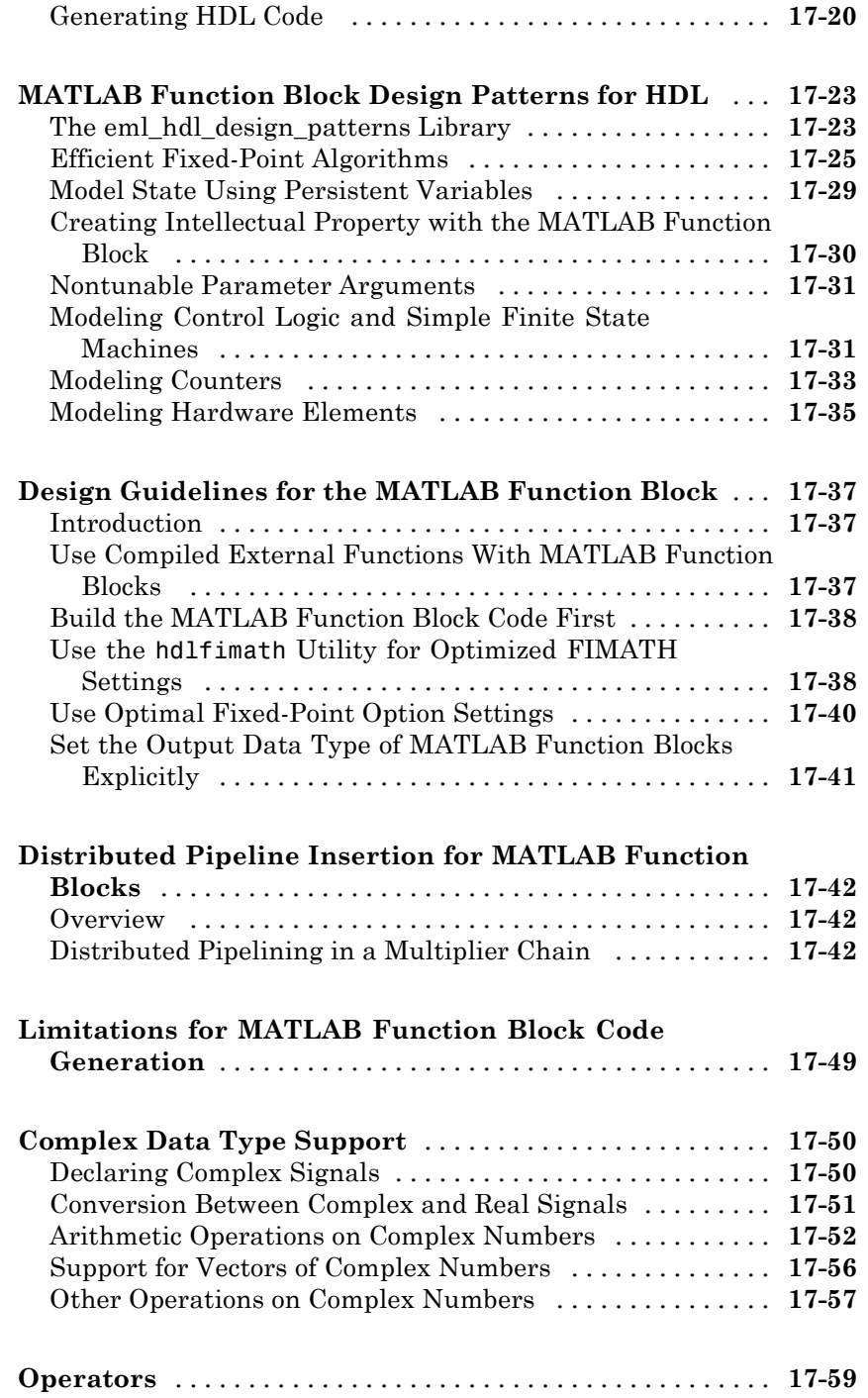

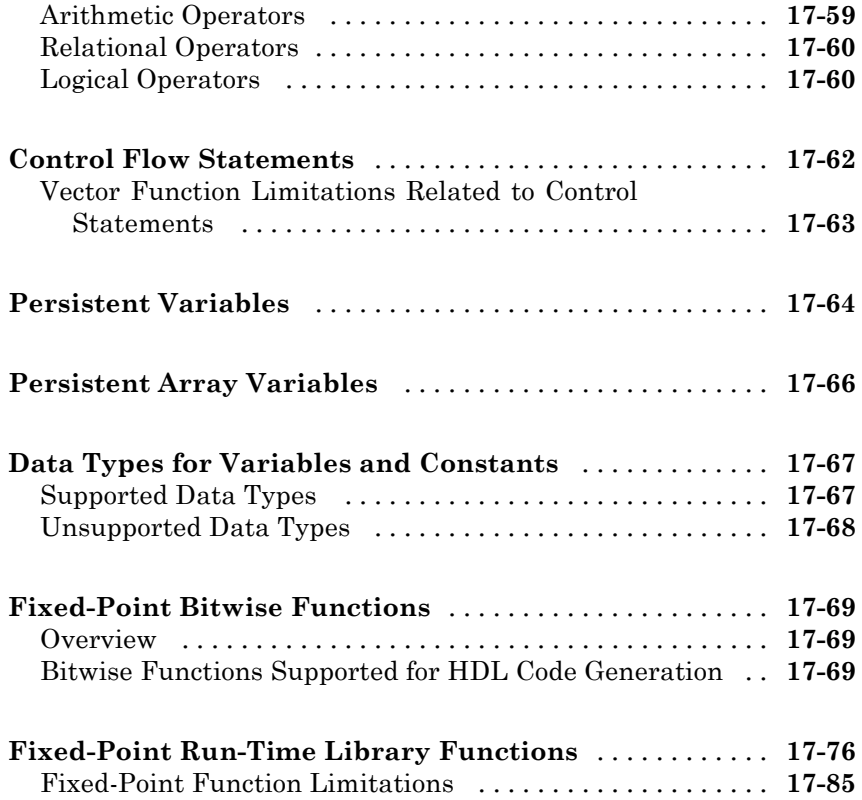

#### **[Generating Scripts for HDL Simulators and](#page-898-0) [Synthesis Tools](#page-898-0)**

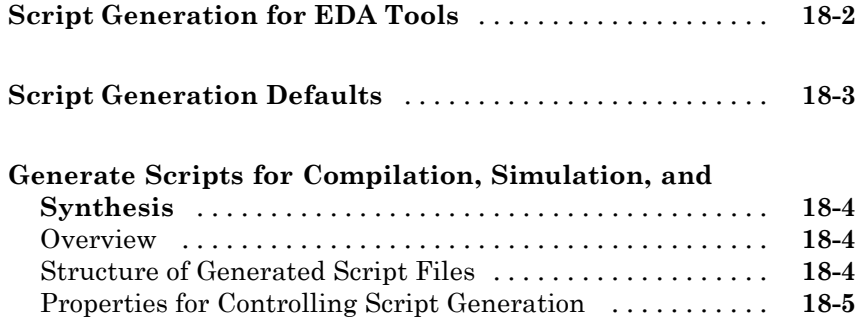

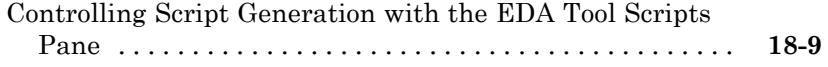

#### **[Using the HDL Workflow Advisor](#page-916-0)**

#### *[19](#page-916-0)* **[What Is the HDL Workflow Advisor?](#page-917-0)** [.................](#page-917-0) **[19-2](#page-917-0) [Open the HDL Workflow Advisor](#page-918-0)** [....................](#page-918-0) **[19-3](#page-918-0) [Using the HDL Workflow Advisor Window](#page-921-0)** [...........](#page-921-0) **[19-6](#page-921-0) [Selecting and Running HDL Workflow Advisor](#page-924-0) [Tasks](#page-924-0)** [...........................................](#page-924-0) **[19-9](#page-924-0)** [Task Execution Order](#page-924-0) [..............................](#page-924-0) **[19-9](#page-924-0)** [Changing the Device Under Test](#page-926-0) [.....................](#page-926-0) **[19-11](#page-926-0)** [Selecting and Running Tasks Individually](#page-928-0) [.............](#page-928-0) **[19-13](#page-928-0)** [Selecting and Running a Sequence of Tasks](#page-930-0) [............](#page-930-0) **[19-15](#page-930-0) [Save and Restore HDL Workflow Advisor State](#page-936-0)** [......](#page-936-0) **[19-21](#page-936-0)** [How the Save and Restore Process Works](#page-936-0) [..............](#page-936-0) **[19-21](#page-936-0)** [Limitations of the Save and Restore Process](#page-936-0) [...........](#page-936-0) **[19-21](#page-936-0)** [Save the HDL Workflow Advisor State](#page-936-0) [................](#page-936-0) **[19-21](#page-936-0)** [Restore the HDL Workflow Advisor State](#page-938-0) [..............](#page-938-0) **[19-23](#page-938-0) [Fix a Workflow Advisor Warning or Failure](#page-940-0)** [..........](#page-940-0) **[19-25](#page-940-0) [View and Save HDL Workflow Advisor Reports](#page-943-0)** [.......](#page-943-0) **[19-28](#page-943-0)** [Viewing HDL Workflow Advisor Reports](#page-943-0) [..............](#page-943-0) **[19-28](#page-943-0)** [Saving HDL Workflow Advisor Reports](#page-947-0) [...............](#page-947-0) **[19-32](#page-947-0) [Set Target Device and Synthesis Tool](#page-948-0)** [...............](#page-948-0) **[19-33](#page-948-0) [FPGA Target-Specific Floating-Point Library](#page-949-0) [Mapping](#page-949-0)** [........................................](#page-949-0) **[19-34](#page-949-0)** [What is an FPGA Target-Specific Floating-Point](#page-949-0) [Library?](#page-949-0) [.......................................](#page-949-0) **[19-34](#page-949-0)**

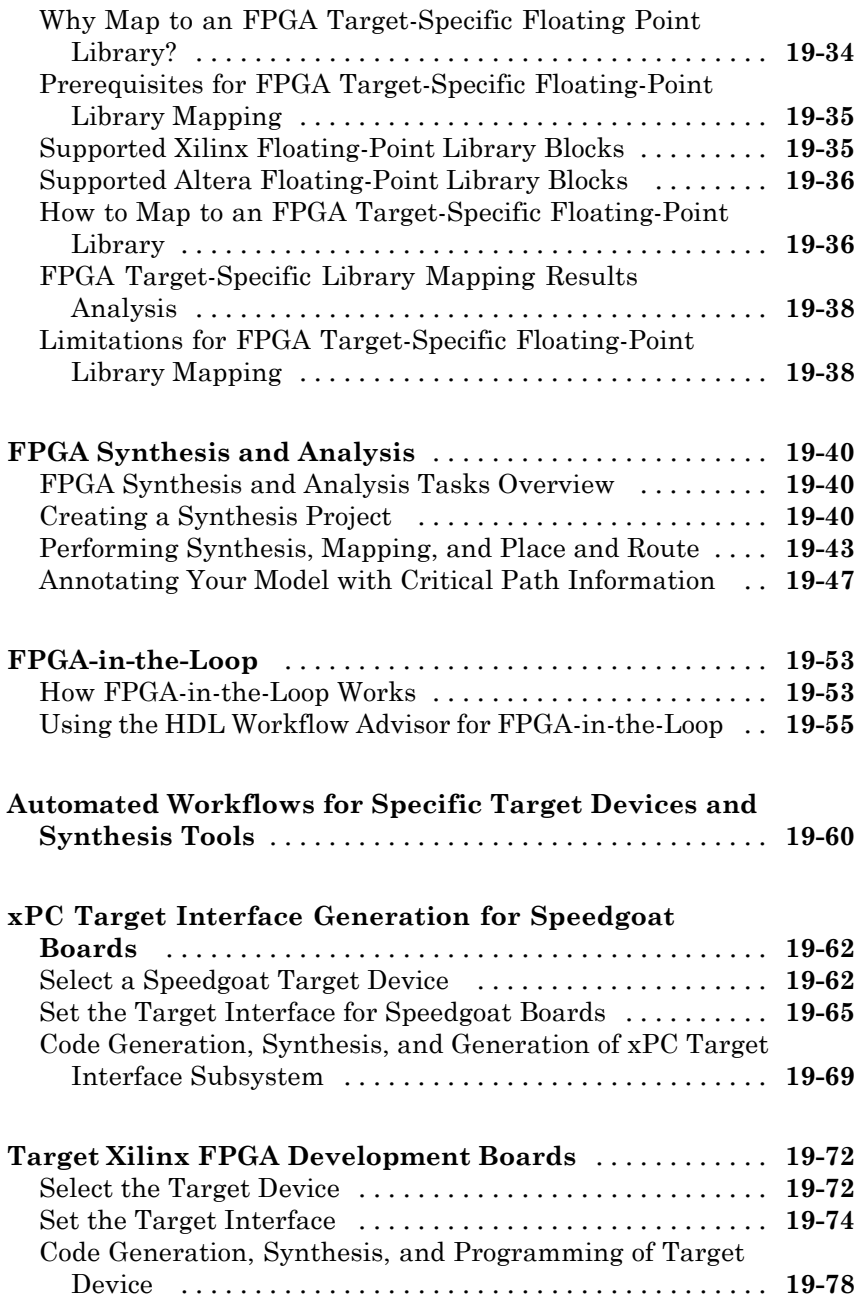

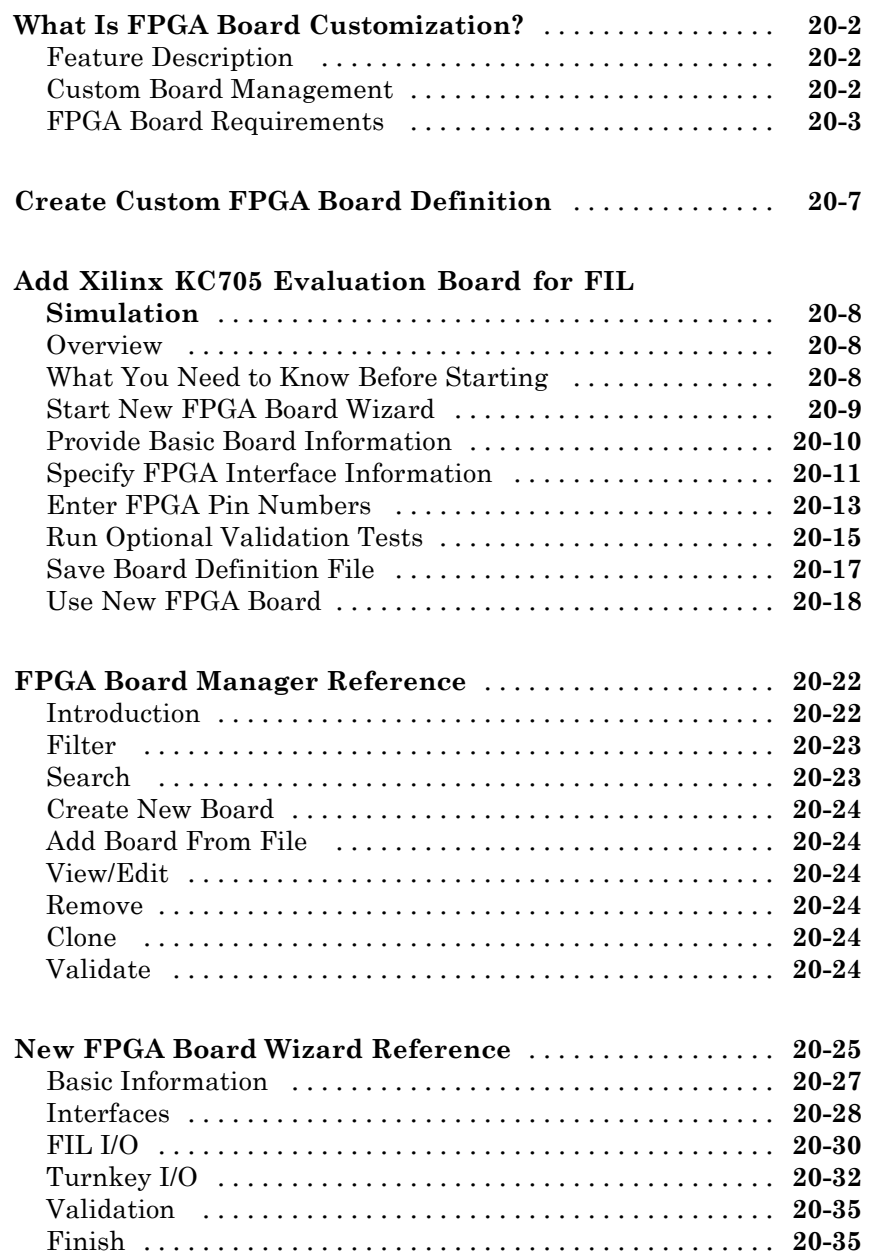

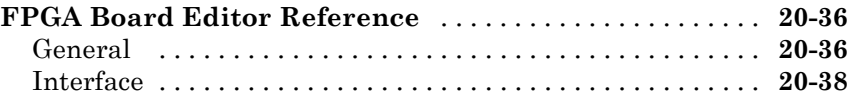

#### **[HDL Workflow Advisor Tasks](#page-1032-0)**

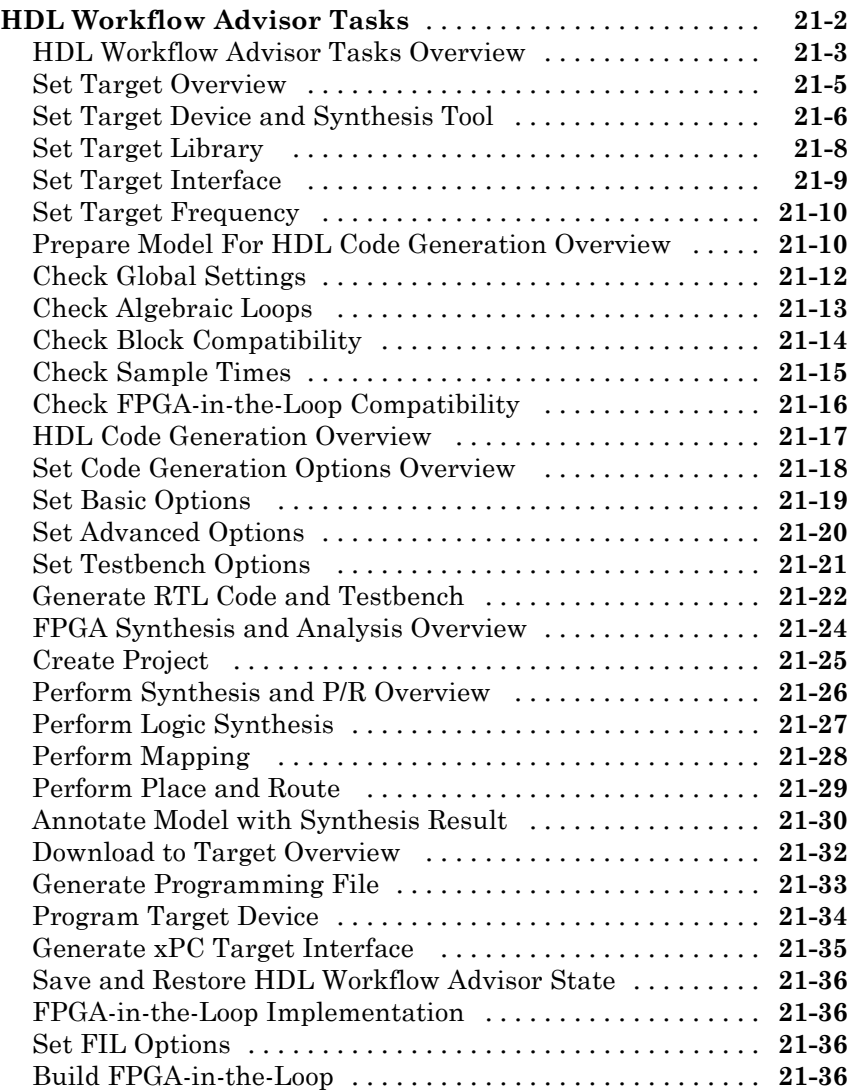

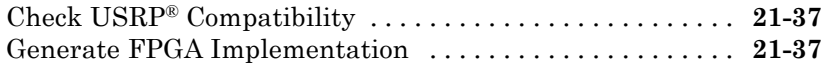

#### **[Code Generation Control Files](#page-1070-0)**

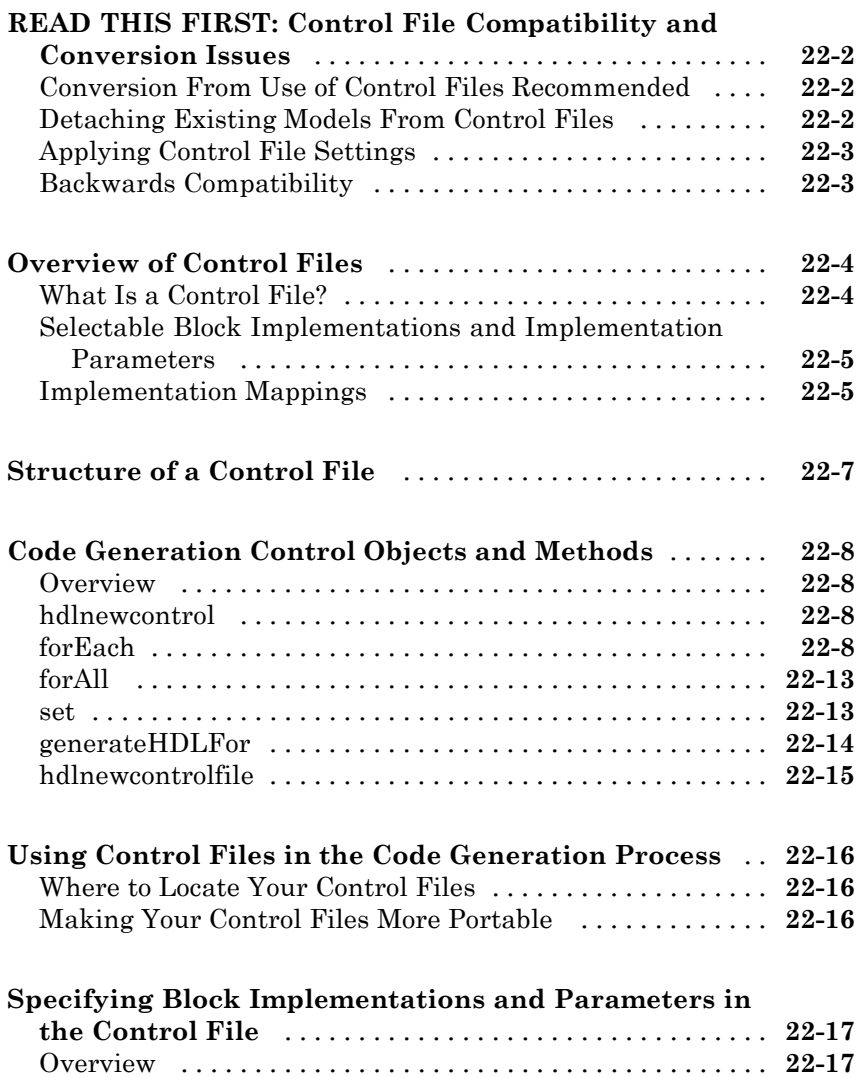

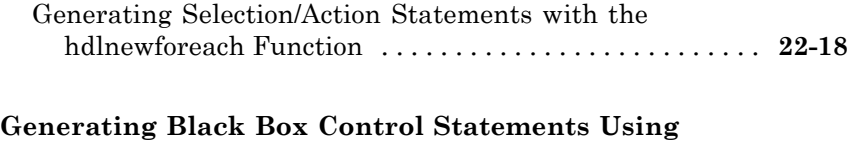

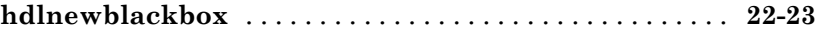

### **[Properties — Alphabetical List](#page-1096-0)**

### *[23](#page-1096-0)*

*[24](#page-1210-0)*

#### **[Property Reference](#page-1210-0)**

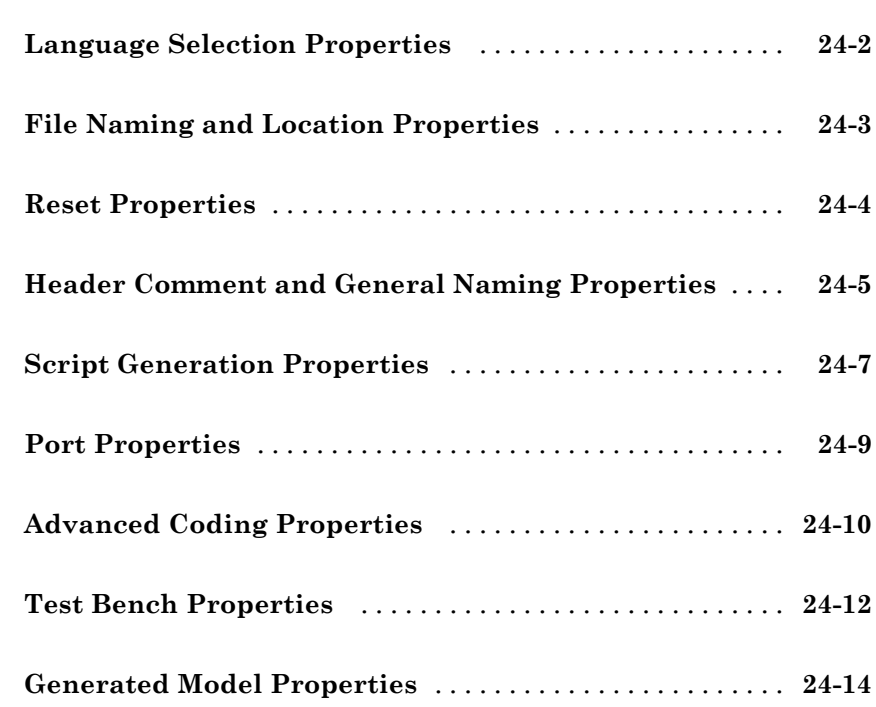

### *[25](#page-1224-0)*

#### **[Function Reference](#page-1288-0)**

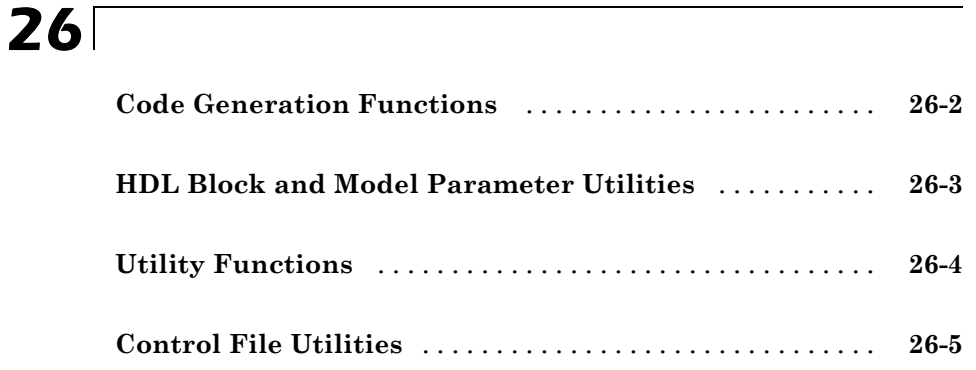

#### **[Examples](#page-1294-0)**

### *[A](#page-1294-0)*

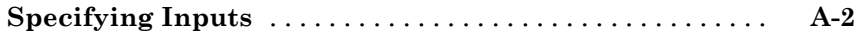

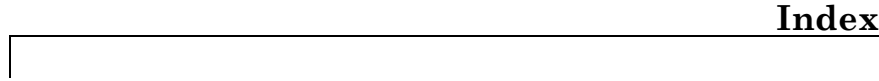

## <span id="page-30-0"></span>**HDL Code Generation from MATLAB**

- **•** Chapter 1, "MATLAB Algorithm Design"
- **•** [Chapter 2, "Code Generation"](#page-94-0)
- **•** [Chapter 3, "Code Generation"](#page-114-0)
- **•** [Chapter 4, "Optimization"](#page-189-0)
- **•** [Chapter 5, "Speed and Area Optimization"](#page-199-0)
- **•** [Chapter 6, "HDL Workflow Advisor Reference"](#page-238-0)

# <span id="page-32-0"></span>MATLAB Algorithm Design

- **•** ["Operators" on page 17-](#page-33-0)[59](#page-870-0)
- **•** ["Control Flow Statements" on page 17-](#page-36-0)[62](#page-873-0)
- **•** ["Persistent Variables" on page 17-](#page-38-0)[64](#page-875-0)
- **•** ["Persistent Array Variables" on page 17-](#page-40-0)[66](#page-877-0)
- **•** ["Data Types for Variables and Constants" on page 17-](#page-41-0)[67](#page-878-0)
- **•** ["System Objects" on page 1-12](#page-43-0)
- **•** ["Model and Generate RAM with](#page-45-0) hdlram" on page 1[-14](#page-45-0)
- **•** ["HDL Code Generation from Viterbi Decoder System object" on page 1-16](#page-47-0)
- **•** ["HDL Code Generation from System Objects" on page 1-22](#page-53-0)
- **•** ["Fixed-Point Bitwise Functions" on page 17-](#page-58-0)[69](#page-880-0)
- **•** ["Complex Data Type Support" on page 17-](#page-65-0)[50](#page-861-0)
- **•** ["Shift and Rotate Without Saturation Or Rounding Logic" on page 1-43](#page-74-0)
- **•** ["Bit Slicing and Bit Concatenation" on page 1-46](#page-77-0)
- **•** ["Fixed-Point Run-Time Library Functions" on page 17-](#page-79-0)[76](#page-887-0)
- **•** ["MATLAB Design Best Practices for HDL Code Generation" on page 1-59](#page-90-0)
- **•** ["MATLAB Design Requirements for HDL Code Generation" on page 1-60](#page-91-0)
- **•** ["What Is a MATLAB Test Bench?" on page 1-61](#page-92-0)
- ["MATLAB Test Bench Requirements and Best Practices" on page 1-62](#page-93-0)

### <span id="page-33-0"></span>**Operators**

#### **Arithmetic Operators**

 $\rm HDL$  Coder™ supports the arithmetic operators (and equivalent MATLAB® functions) listed in the following table.

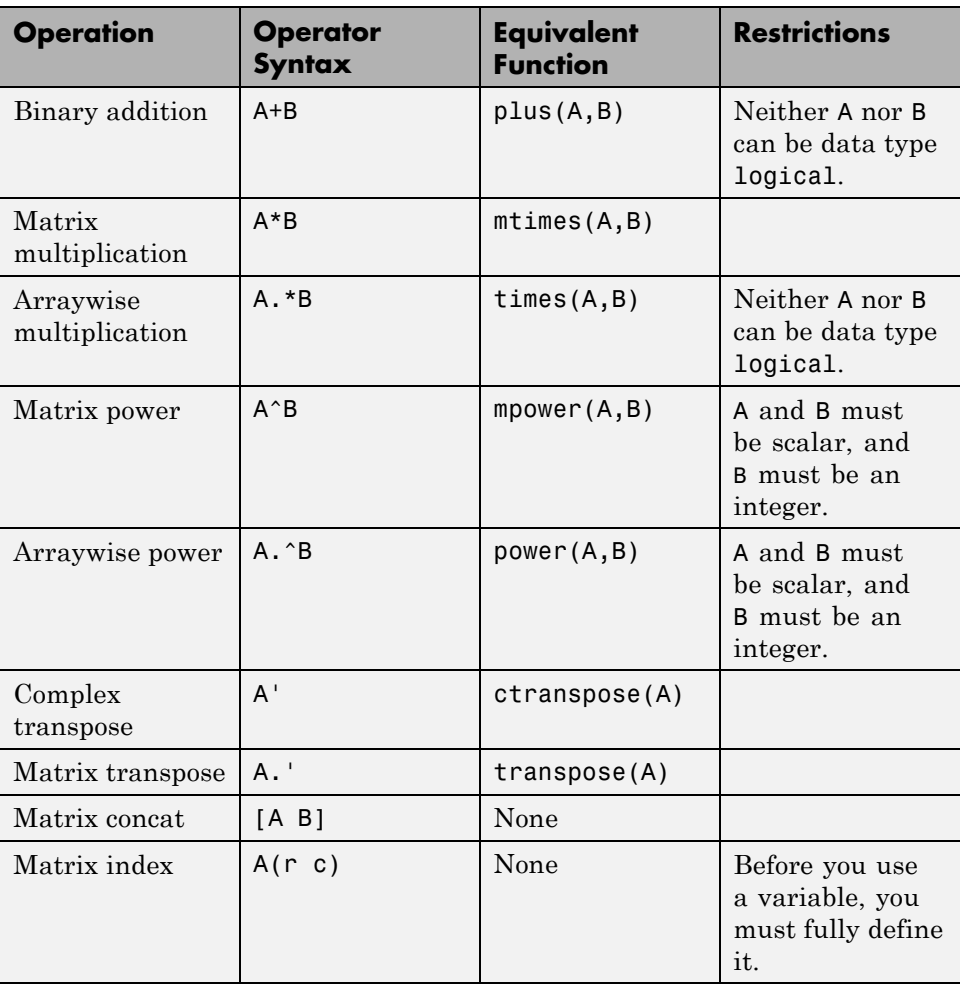

#### <span id="page-34-0"></span>**Relational Operators**

HDL Coder supports the relational operators (and equivalent MATLAB functions) listed in the following table.

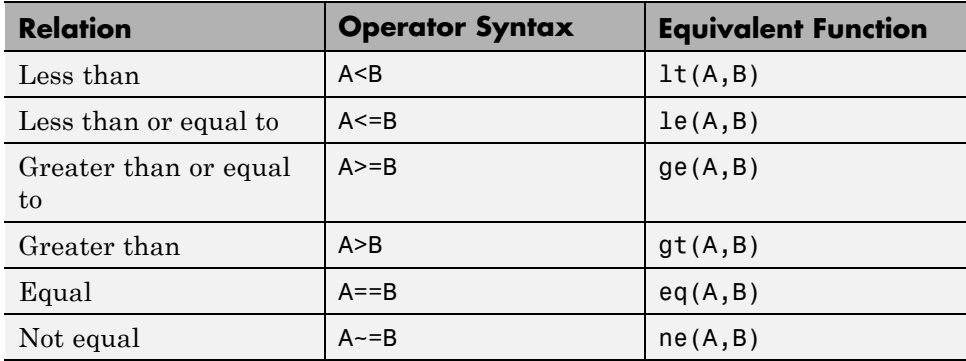

#### **Logical Operators**

HDL Coder supports the logical operators (and equivalent MATLAB functions) listed in the following table.

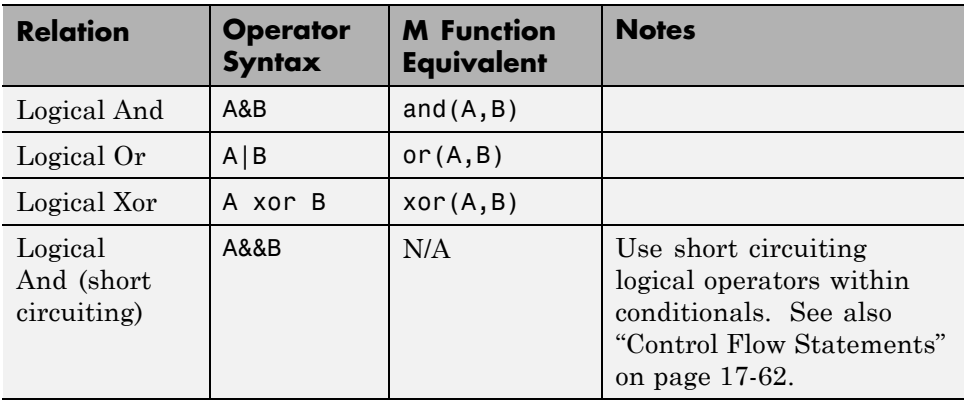

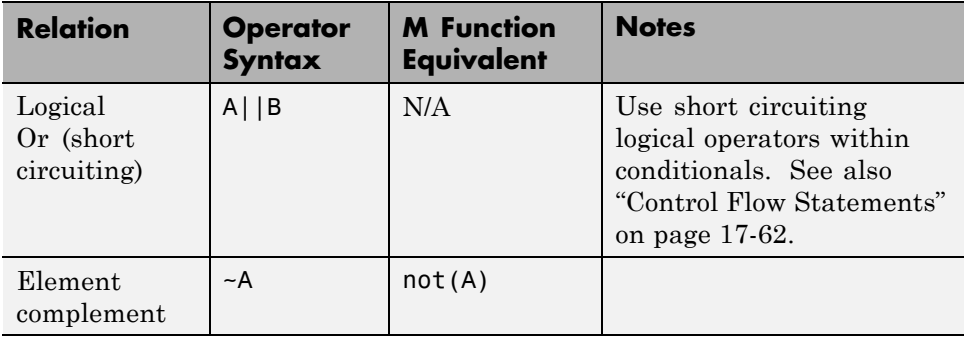
# **Control Flow Statements**

HDL Coder supports the following control flow statements and constructs with restrictions.

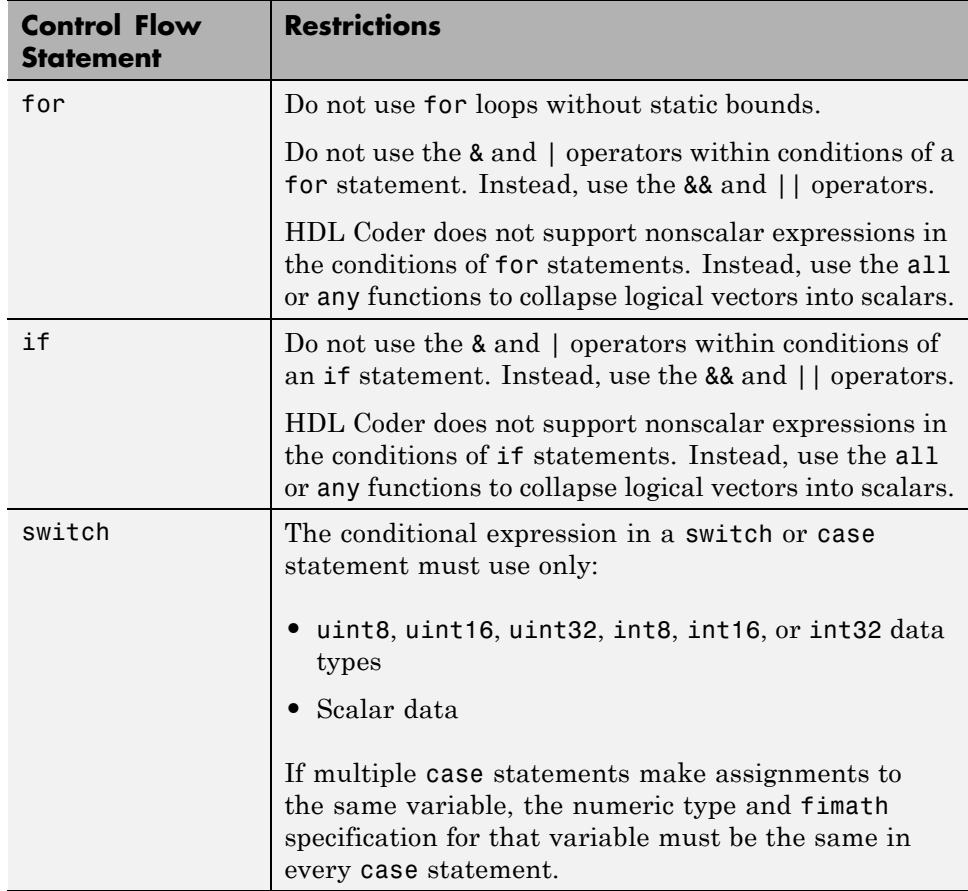

The following control flow statements are not supported:

- **•** while
- **•** break
- **•** continue

**•** return

### **Vector Function Limitations Related to Control Statements**

Avoid using the following vector functions, as they may generate loops containing break statements:

- **•** isequal
- **•** bitrevorder

## **Persistent Variables**

Persistent variables enable you to model registers. If you need to preserve state between invocations of your MATLAB algorithm, use persistent variables.

Before you use a persistent variable, you must initialize it with a statement specifying its size and type. You can initialize a persistent variable with either a constant value or a variable, as in the following examples:

```
% Initialize with a constant
persistent p;
if isempty(p)
    p = fi(0,0,8,0);end
% Initialize with a variable
initval = f1(0,0,8,0);persistent p;
if isempty(p)
    p = initval;
end
```
Use a logical expression that evaluates to a constant to test whether a persistent variable has been initialized, as in the preceding examples. Using a logical expression that evaluates to a constant ensures that the generated HDL code for the test is executed only once, as part of the reset process.

You can initialize multiple variables within a single logical expression, as in the following example:

```
% Initialize with variables
initval1 = fi(0,0,8,0);initval2 = fi(0,0,7,0);persistent p;
if isempty(p)
    x = initval1;y = initval2;
```
end

**Note** If persistent variables are not initialized as described above, extra sentinel variables can appear in the generated code. These sentinel variables can translate to inefficient hardware.

## **Persistent Array Variables**

Persistent array variables enable you to model RAM.

By default, the coder optimizes the area of your design by mapping persistent array variables to RAM. If persistent array variables are not mapped to RAM, they map to registers. RAM mapping can therefore reduce the area of your design in the target hardware.

To learn how persistent array variables map to RAM, see ["Map Persistent](#page-192-0) Arrays and dsp.Delay [to RAM" on page 4-3.](#page-192-0)

# **Data Types for Variables and Constants**

## **Supported Data Types**

HDL Coder supports the following subset of MATLAB data types.

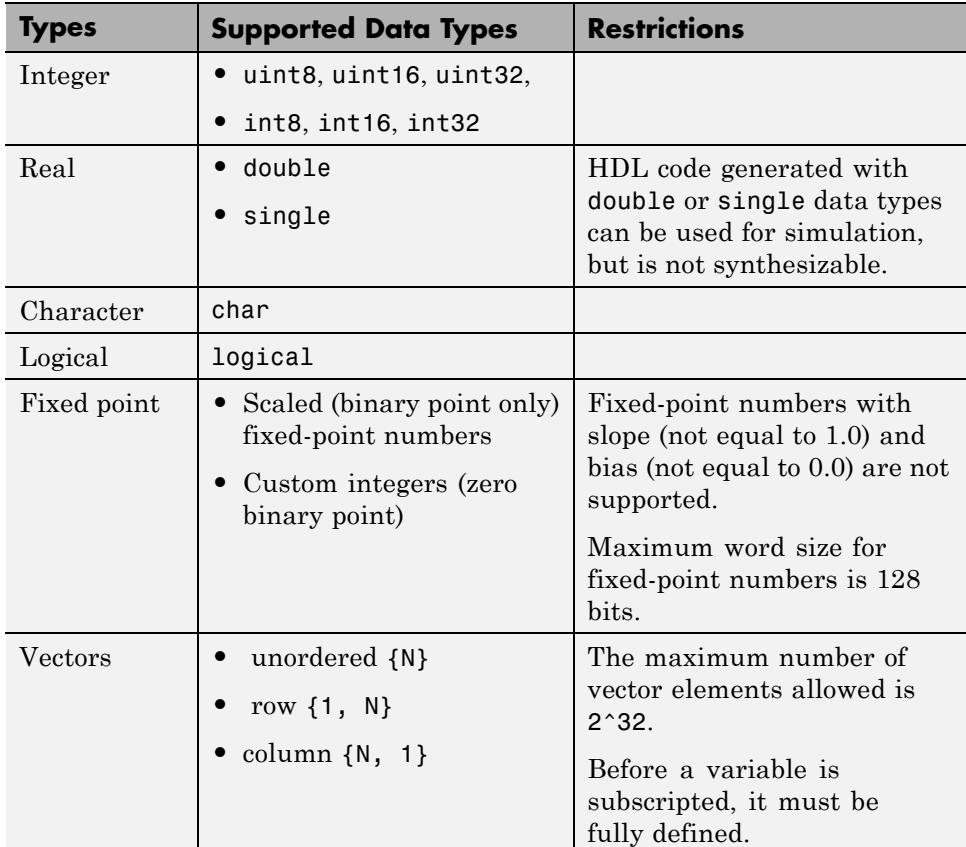

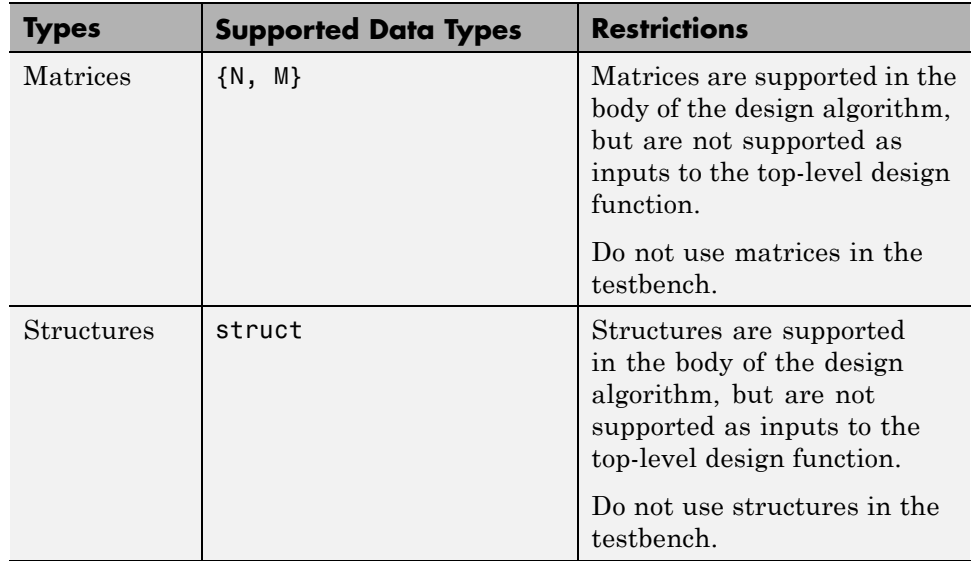

## **Unsupported Data Types**

In the current release, the following data types are not supported:

- **•** Cell array
- **•** Enumeration

# **System Objects**

#### **In this section...**

"Why Use System Objects?" on page 1-12

"System Objects Supported for HDL Code Generation from MATLAB" on page 1-12

["Limitations of HDL Code Generation from System Objects" on page 1-13](#page-44-0)

## **Why Use System Objects?**

System objects provide a design advantage because:

- **•** You can save time during design and testing by using existing System object™ components.
- **•** HDL code that you generate from System object is modular and therefore more readable.

### **System Objects Supported for HDL Code Generation from MATLAB**

The coder supports the following Fixed-Point Toolbox™ System object for HDL code generation:

**•** hdlram

The coder supports the following Communications System Toolbox™ System objects for HDL code generation:

- **•** comm.BPSKModulator, comm.BPSKDemodulator
- **•** comm.PSKModulator, comm.PSKDemodulator
- **•** comm.QPSKModulator, comm.QPSKDemodulator
- **•** comm.RectangularQAMModulator, comm.RectangularQAMDemodulator
- **•** comm.ConvolutionalInterleaver, comm.ConvolutionalDeinterleaver
- **•** comm.ViterbiDecoder

<span id="page-44-0"></span>The coder supports the following DSP System Toolbox™ System objects for HDL code generation:

- **•** dsp.Delay
- **•** dsp.Maximum
- **•** dsp.Minimum
- **•** dsp.BiquadFilter

### **Limitations of HDL Code Generation from System Objects**

The following limitations apply to HDL code generation from System objects:

- **•** step is the only method supported for HDL code generation.
- **•** Your design can call the step method only once per System object.
- **•** step must not be inside a loop or a conditional statement.
- **•** System objects must be declared persistent.
- **•** You can use the dsp.Delay System object only in feed-forward delay modeling.

## **Model and Generate RAM with hdlram**

You can model RAM behavior and generate RAM from your MATLAB code using the hdlram System object.

To learn how RAM generated from hdlram differs from other MATLAB code that can map to RAM, see ["RAM Mapping Comparison for MATLAB Code"](#page-196-0) [on page 4-7.](#page-196-0)

### **hdlram Restrictions for Code Generation**

Code generation from hdlram has the same restrictions as code generation from other System objects. For details, see ["Limitations of HDL Code](#page-44-0) [Generation from System Objects" on page 1-13.](#page-44-0)

### **Ring Buffer Implementation using hdlram**

This example shows how to implement a ring buffer using hdlram. In the RAM, data is written in one position and read from another position. The write data is read back after a specific number of cycles.

A counter generates the RAM write address, and the read address is generated by adding a constant K to the write address. If the memory size is M, the input is read M-K clock cycles after it is written to the memory. This implements M-K word shift behavior.

```
%#codegen
function data out = mlhdlc line delay(data in)
persistent hRam;
if isempty(hRam)
    hRam = hdlram('RAMType', 'Dual Port');
end
% RAM size 512
ram addr type = numerictype(0,9,0);
fm = hdlfimath;% read address counter
persistent rdAddrCtr;
```

```
if isempty(rdAddrCtr)
    rdAddrCtr = fi(0, ram_addr_type, hdlfimath);
end
% ring counter length
ringCtrLength = 10;
ramWriteAddr = fi(rdAddrCtr + ringCtrLength, ram_addr_type, fm);
ramWriteData = data_in;
ramWriteEnable = true;
ramReadAddr = rdAddrCtr;
% execute single step of RAM
[~, ramRdDout] = step(hRam, ramWriteData, ramWriteAddr,
                      ramWriteEnable, ramReadAddr);
rddddrCtr(:) = rdAddrCtr + 1;
data_out = ramRdDout;
```
To see an example of a MATLAB design and test bench that use hdlram, enter the following at the command line:

```
edit mlhdlc_hdlram.m; edit mlhdlc_hdlram_tb.m
```
## **HDL Code Generation from Viterbi Decoder System object**

This example shows how to check, generate and verify HDL code from MATLAB code that instantiates a Viterbi Decoder System object.

#### **MATLAB Design**

The MATLAB code used in this example is a Viterbi Decoder used in hard decision convolutional decoding, implemented as a System object. This example also shows a MATLAB test bench that exercises the filter.

```
design_name = 'mlhdlc_sysobj_viterbi.m';
testbench_name = 'mlhdlc_sysobj_viterbi_tb.m';
```
Let us take a look at the MATLAB design.

```
type(design_name);
```

```
%%%%%%%%%%%%%%%%%%%%%%%%%%%%%%%%%%%%%%%%%%%%%%%%%%%%%%%%%%%%%%%%%%%%%%%%%%
% MATLAB design: FIR Filter
\frac{1}{2}% Key Design pattern covered in this example:
% (1) Using comm system toolbox ViterbiDecoder function
% (2) The 'step' method can be called only per system object in a design it
%%%%%%%%%%%%%%%%%%%%%%%%%%%%%%%%%%%%%%%%%%%%%%%%%%%%%%%%%%%%%%%%%%%%%%%%%%
function decodedBits = mlhdlc sysobj viterbi(inputSymbol)
persistent hVitDec;
if isempty(hVitDec)
    hVitDec = comm.ViterbiDecoder('InputFormat','Hard', 'OutputDataType', '
end
decodedBits = step(hVitDec, inputSymbol);
```

```
type(testbench_name);
```

```
% Viterbi tb - testbench for Viterbi dut
numErrors = 0;
% rand stream
original_rs = RandStream.getGlobalStream;
rs = RandStream.create('mrg32k3a', 'seed', 25);
%RandStream.getGlobalStream(rs);
rs.reset;
% convolutional encoder
hConvEnc = comm.ConvolutionalEncoder;
% BER
hBER = comm.ErrorRate;
hBER.ReceiveDelay = 34;
reset(hBER);
% clear persistent variables in the design between runs of the testbench
clear mlhdlc msysobj viterbi;
for numSynbols = 1:10000% generate a random bit
    inputBit = logical(randi([0 1], 1, 1));% encode it with the Convolutional Encoder - rate 1/2
    encodedSymbol = step(hConvEnc, inputBit);
    % optional - add noise
   %%%%%%%%%%%%%%%%%%%%%%%%%%%%%%%%%%%%%%%%%%%%%%%%%%%%%%%%%
    % call Viterbi Decoder DUT to decode the symbol
   %%%%%%%%%%%%%%%%%%%%%%%%%%%%%%%%%%%%%%%%%%%%%%%%%%%%%%%%%
    vitdecOut = mlhdlc_sysobj_viterbi(encodedSymbol);
    ber = step(hBER, inputBit, vitdecOut);
end
fprintf('%s\n', repmat('%', 1, 38));
fprintf('%%%%%%%%%%%%%% %s %%%%%%%%%%%%%%\n', 'Viterbi Decoder Output');
fprintf('%s\n', repmat('%', 1, 38));
fprintf('Number of bits %d, BER %g\n', numSymbols, ber(1));
```

```
fprintf('%s\n', repmat('%', 1, 38));
% EOF
```
#### **Create a New Folder and Copy Relevant Files**

Execute the following lines of code to copy the necessary example files into a temporary folder.

```
mlhdlc_demo_dir = fullfile(matlabroot, 'toolbox', 'hdlcoder', 'hdlcoderdemo
mlhdlc_temp_dir = [tempdir 'mlhdlc_so_viterbi'];
```

```
% Create a temporary folder and copy the MATLAB files.
cd(tempdir);
[\sim, \sim, \sim] = rmdir(mlhdlc_temp_dir, 's');
mkdir(mlhdlc_temp_dir);
cd(mlhdlc_temp_dir);
```

```
copyfile(fullfile(mlhdlc_demo_dir, design_name), mlhdlc_temp_dir);
copyfile(fullfile(mlhdlc_demo_dir, testbench_name), mlhdlc_temp_dir);
```
#### **Simulate the Design**

Simulate the design with the testbench prior to code generation to make sure there are no runtime errors.

```
mlhdlc_sysobj_viterbi_tb
```
%%%%%%%%%%%%%%%%%%%%%%%%%%%%%%%%%%%%%% %%%%%%% Viterbi Decoder Output %%%%%%% %%%%%%%%%%%%%%%%%%%%%%%%%%%%%%%%%%%%%% Number of bits 10000, BER 0 %%%%%%%%%%%%%%%%%%%%%%%%%%%%%%%%%%%%%%

#### **Hardware Implementation of Viterbi Decoding Algorithm**

There are three main components in the Viterbi decoding algorithm. They are the branch metric computation (BMC), add-compare-select (ACS), and traceback decoding. The following diagram illustrates the three units in the Viterbi decoding algorithm.

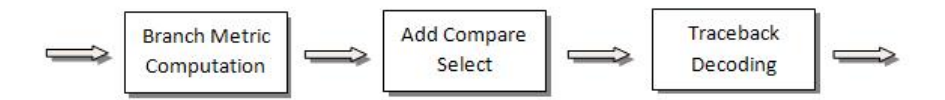

#### **The Renormalization Method**

The Viterbi decoder prevents the overflow of the state metrics in the ACS component by subtracting the minimum value of the state metrics at each time step, as shown in the following figure.

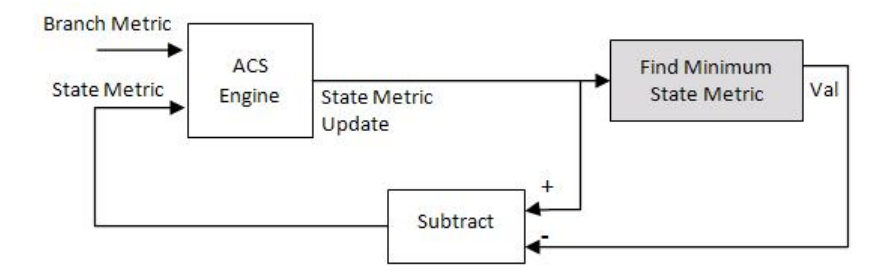

Obtaining the minimum value of all the state metric elements in one clock cycle results in a poor clock frequency for the circuit. The performance of the circuit may be improved by adding pipeline registers. However, simply subtracting the minimum value delayed by pipeline registers from the state metrics may still lead to overflow.

The hardware architecture modifies the renormalization method and avoids the state metric overflow in three steps. First, the architecture calculates values for the threshold and step parameters, based on the trellis structure and the number of soft decision bits. Second, the delayed minimum value is compared to the threshold. Last, if the minimum value is greater than or equal to the threshold value, the implementation subtracts the step value from the state metric; otherwise no adjustment is performed. The following figure illustrates the modified renormalization method.

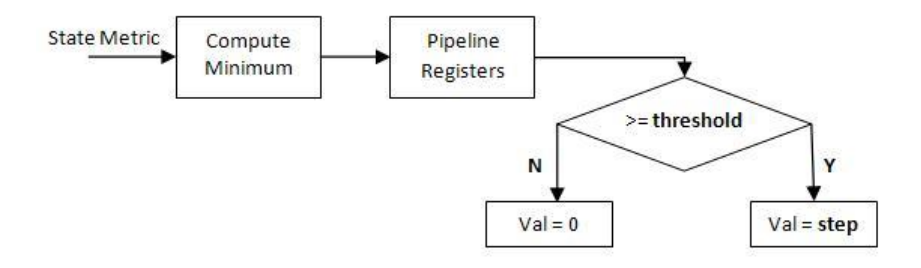

#### **Create a New HDL Coder Project**

To create a new project, enter the following command:

```
coder -hdlcoder -new mlhdlc viterbi
```
Next, add the file 'mlhdlc\_sysobj\_viterbi.m' to the project as the MATLAB function and 'mlhdlc\_sysobj\_viterbi\_tb.m' as the MATLAB test bench.

You can refer to the Getting Started with MATLAB to HDL Workflow tutorial for a more complete tutorial on creating and populating MATLAB HDL Coder projects.

#### **Run Fixed-Point Conversion and HDL Code Generation**

Launch the Workflow Advisor. In the Workflow Advisor, right-click the 'Code Generation' step and choose the option 'Run to selected task' to run all the steps from the beginning through HDL code generation.

Examine the generated HDL code by clicking the links in the log window.

#### **Supported System objects**

Refer to the documentation for a list of System objects supported for HDL code generation.

#### **Clean up the Generated Files**

Run the following commands to clean up the temporary project folder.

```
mlhdlc demo dir = fullfile(matlabroot, 'toolbox', 'hdlcoder', 'hdlcoderdemo
```

```
mlhdlc_temp_dir = [tempdir 'mlhdlc_so_viterbi'];
clear mex;
cd (mlhdlc_demo_dir);
rmdir(mlhdlc_temp_dir, 's');
```
## **HDL Code Generation from System Objects**

This example shows how to generate HDL code from MATLAB code that contains System objects.

#### **MATLAB Design**

The MATLAB code used in this example implements a simple symmetric FIR filter and uses the dsp.Delay System object to model state. This example also shows a MATLAB test bench that exercises the filter.

```
design_name = 'mlhdlc_sysobj_ex.m';
testbench_name = 'mlhdlc_sysobj_ex_tb.m';
```
Let us take a look at the MATLAB design.

```
type(design_name);
```

```
%%%%%%%%%%%%%%%%%%%%%%%%%%%%%%%%%%%%%%%%%%%%%%%%%%%%%%%%%%%%%%%%%%%%%%%%%%
% MATLAB design: Symmetric FIR Filter
\frac{1}{2}% Design pattern covered in this example:
% Filter states modeled using DSP System object (dsp.Delay)
% Filter coefficients passed in as parameters to the design
%%%%%%%%%%%%%%%%%%%%%%%%%%%%%%%%%%%%%%%%%%%%%%%%%%%%%%%%%%%%%%%%%%%%%%%%%%
%#codegen
function [y_out, delayed xout] = mlhdlc sysobj ex(x_in, h_in1, h_in2, h_in3
% Symmetric FIR Filter
persistent h1 h2 h3 h4 h5 h6 h7 h8;
if isempty(h1)
    h1 = dsp.Delay('FrameBasedProcessing', false);
    h2 = dsp.Delay('FrameBasedProcessing', false);
    h3 = dsp.Delay('FrameBasedProcessing', false);
    h4 = dsp.Delay('FrameBasedProcessing', false);
    h5 = dsp.Delay('FrameBasedProcessing', false);
    h6 = dsp.Delay('FrameBasedProcessing', false);
    h7 = dsp.Delay('FrameBasedProcessing', false);
```

```
h8 = dsp.Delay('FrameBasedProcessing', false);
end
h1p = step(h1, x_in);h2p = step(h2, h1p);
h3p = step(h3, h2p);
h4p = step(h4, h3p);
h5p = step(h5, h4p);
h6p = step(h6, h5p);
h7p = step(h7, h6p);
h8p = step(h8, h7p);
a1 = h1p + h8p;a2 = h2p + h7p;a3 = h3p + h6p;a4 = h4p + h5p;
m1 = h_{11} + a1;m2 = h_{102} * a2;m3 = h in3 * a3;
mA = h_{1} + 4 * a4;a5 = m1 + m2;
a6 = m3 + m4;
% filtered output
y_out = a5 + a6;% delayout input signal
delayed xout = h8p;
end
```
#### type(testbench\_name);

```
%%%%%%%%%%%%%%%%%%%%%%%%%%%%%%%%%%%%%%%%%%%%%%%%%%%%%%%%%%%%%%%%%%%%%%%%%%
% MATLAB test bench for the FIR filter
%%%%%%%%%%%%%%%%%%%%%%%%%%%%%%%%%%%%%%%%%%%%%%%%%%%%%%%%%%%%%%%%%%%%%%%%%%
```

```
clear mlhdlc_sysobj_ex;
x_in = cos(2.*pi.*(0:0.001:2).*(1+(0:0.001:2).*75))h1 = -0.1339;
h2 = -0.0838;
h3 = 0.2026;
h4 = 0.4064;len = length(x in);y_out_sysobj = zeros(1, len);x_out_sysobj = zeros(1,len);a = 10;
for ii=1:len
    data = x_in(i);
   % call to the design 'sfir' that is targeted for hardware
    [y_out_sysobj(ii), x_out_sysobj(ii)] = mlhdlc_sysobj_ex(data, h1, h2, h
end
```

```
figure('Name', [mfilename, '_plot']);
subplot(2,1,1);
plot(1:len,x_in); title('Input signal with noise');
subplot(2,1,2);
plot(1:len,y_out_sysobj); title('Filtered output signal');
```
#### **Create a New Folder and Copy Relevant Files**

Execute the following lines of code to copy the necessary example files into a temporary folder.

```
mlhdlc_demo_dir = fullfile(matlabroot, 'toolbox', 'hdlcoder', 'hdlcoderdemo
mlhdlc_temp_dir = [tempdir 'mlhdlc_sysobj_intro'];
% Create a temporary folder and copy the MATLAB files.
cd(tempdir);
[-, -, -] = \text{mdir}(\text{m} \cdot \text{h} \cdot \text{h
```

```
mkdir(mlhdlc_temp_dir);
cd(mlhdlc_temp_dir);
```

```
copyfile(fullfile(mlhdlc_demo_dir, design_name), mlhdlc_temp_dir);
copyfile(fullfile(mlhdlc_demo_dir, testbench_name), mlhdlc_temp_dir);
```
#### **Simulate the Design**

Simulate the design with the test bench prior to code generation to make sure there are no runtime errors.

mlhdlc\_sysobj\_ex\_tb

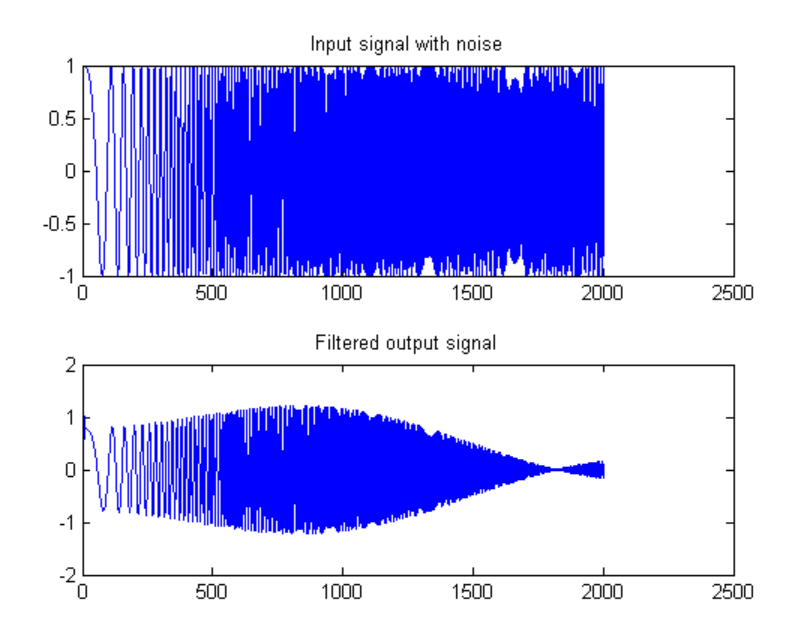

#### **Create a New HDL Coder™ Project**

To create a new project, enter the following command:

```
coder -hdlcoder -new mlhdlc_sysobj_prj
```
Next, add the file 'mlhdlc\_sysobj\_ex.m' to the project as the MATLAB Function and 'mlhdlc\_sysobj\_ex\_tb.m' as the MATLAB Test Bench.

You can refer to the Getting Started with MATLAB to HDL Workflow tutorial for a more complete tutorial on creating and populating MATLAB HDL Coder projects.

#### **Run Fixed-Point Conversion and HDL Code Generation**

Launch the Workflow Advisor. In the Workflow Advisor, right-click the 'Code Generation' step. Choose the option 'Run to selected task' to run all the steps from the beginning through HDL code generation.

Examine the generated HDL code by clicking the links in the log window.

#### **Supported System objects**

Refer to the documentation for a list of System objects supported for HDL code generation.

#### **Clean up the Generated Files**

Run the following commands to clean up the temporary project folder.

```
mlhdlc demo dir = fullfile(matlabroot, 'toolbox', 'hdlcoder', 'hdlcoderdemo
mlhdlc temp dir = [tempdir 'mlhdlc sysobj intro'];
clear mex;
cd (mlhdlc_demo_dir);
rmdir(mlhdlc_temp_dir, 's');
```
# **Fixed-Point Bitwise Functions**

#### **In this section...**

"Overview" on page 17[-69](#page-880-0)

"Bitwise Functions Supported for HDL Code Generation" on page 17[-69](#page-880-0)

## **Overview**

HDL Coder supports many bitwise functions that operate on fixed-point integers of arbitrary length. For more information about these bitwise functions, see "Bitwise Operations" in the Fixed-Point Toolbox documentation.

This section describes HDL code generation support for these functions. "Bitwise Functions Supported for HDL Code Generation" on page 17-[69](#page-880-0) summarizes the supported functions, with notes that describe considerations specific to HDL code generation. ["Bit Slicing and Bit Concatenation" on page](#page-77-0) [1-46](#page-77-0) and ["Shift and Rotate Without Saturation Or Rounding Logic" on page](#page-74-0) [1-43](#page-74-0) provide usage examples, with corresponding MATLAB and generated HDL code.

## **Bitwise Functions Supported for HDL Code Generation**

The following table summarizes MATLAB bitwise functions that are supported for HDL code generation. The Description column notes considerations that are specific to HDL. The following conventions are used in the table:

- **•** a,b: Denote fixed-point integer operands.
- **•** idx: Denotes an index to a bit within an operand. Indexes can be scalar or vector, depending on the function.

MATLAB code uses 1-based indexing conventions. In generated HDL code, such indexes are converted to zero-based indexing conventions.

- **•** lidx, ridx: denote indexes to the left and right boundaries delimiting bit fields. Indexes can be scalar or vector, depending on the function.
- **•** val: Denotes a Boolean value.

**Note** Indexes, operands, and values passed as arguments bitwise functions can be scalar or vector, depending on the function. For information on the individual functions, see "Bitwise Operations" in the Fixed-Point Toolbox documentation.

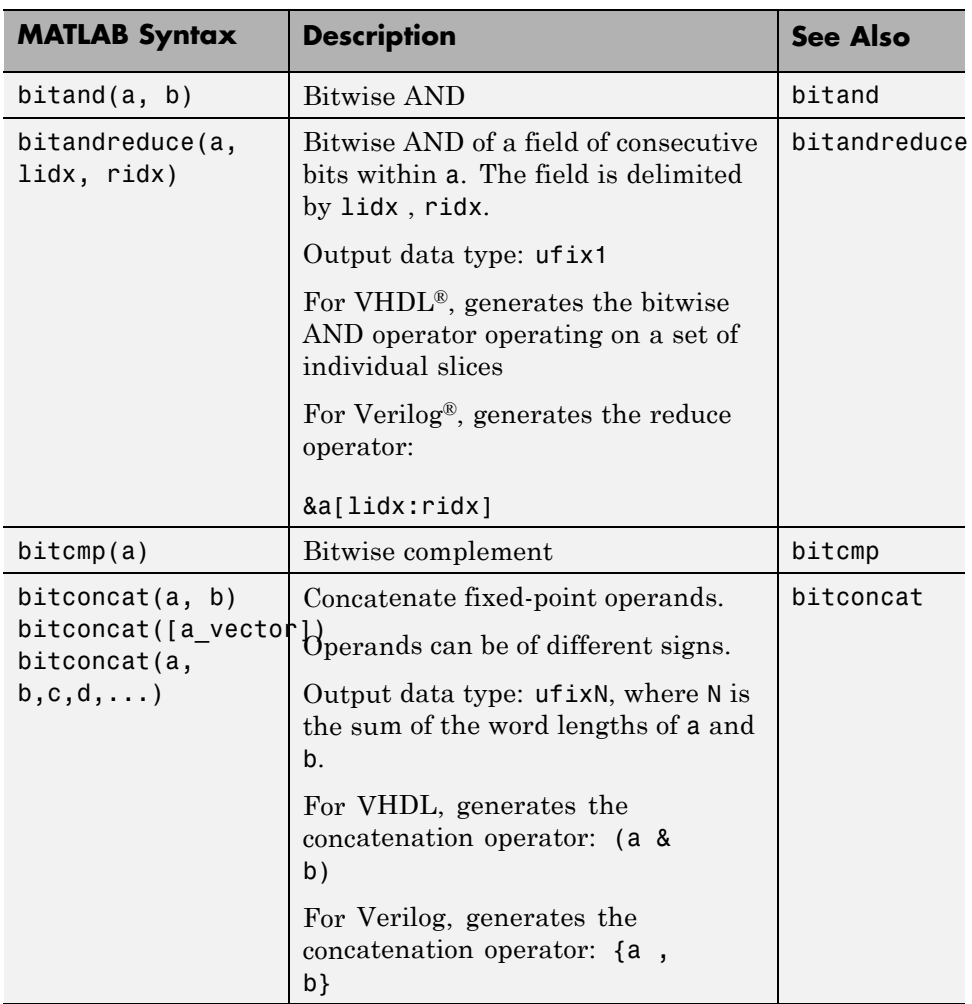

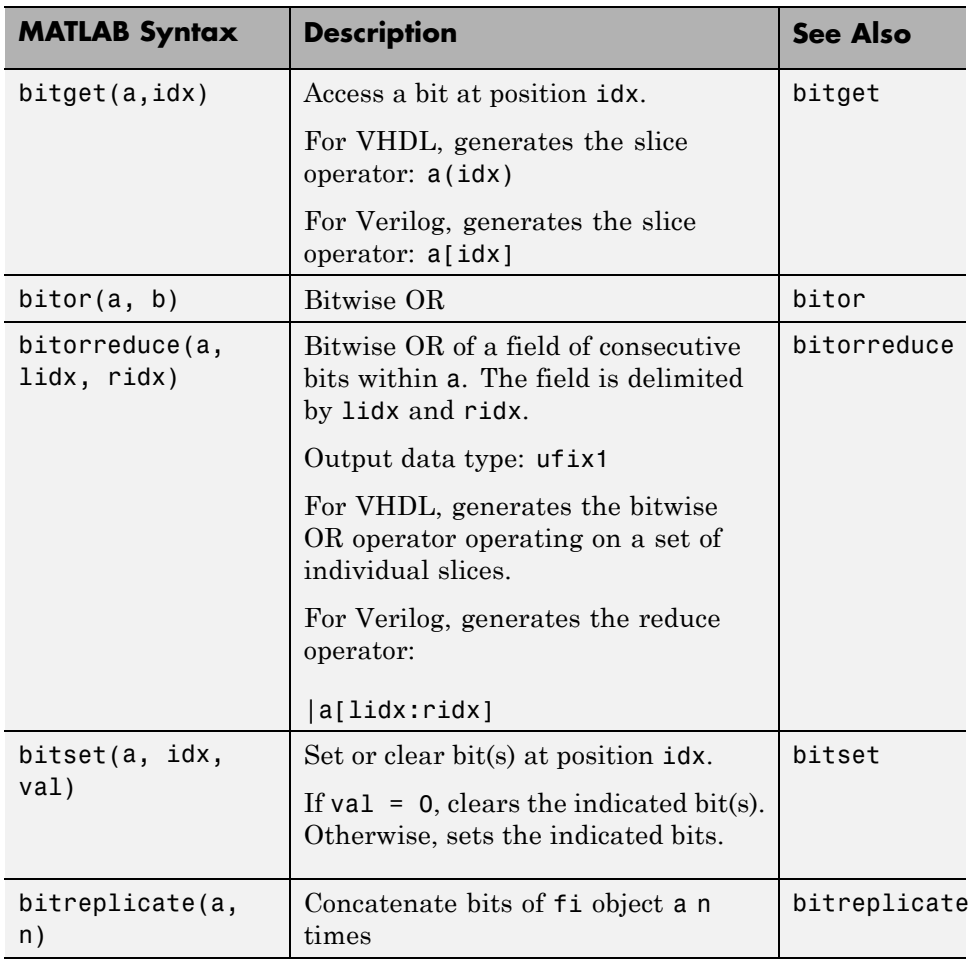

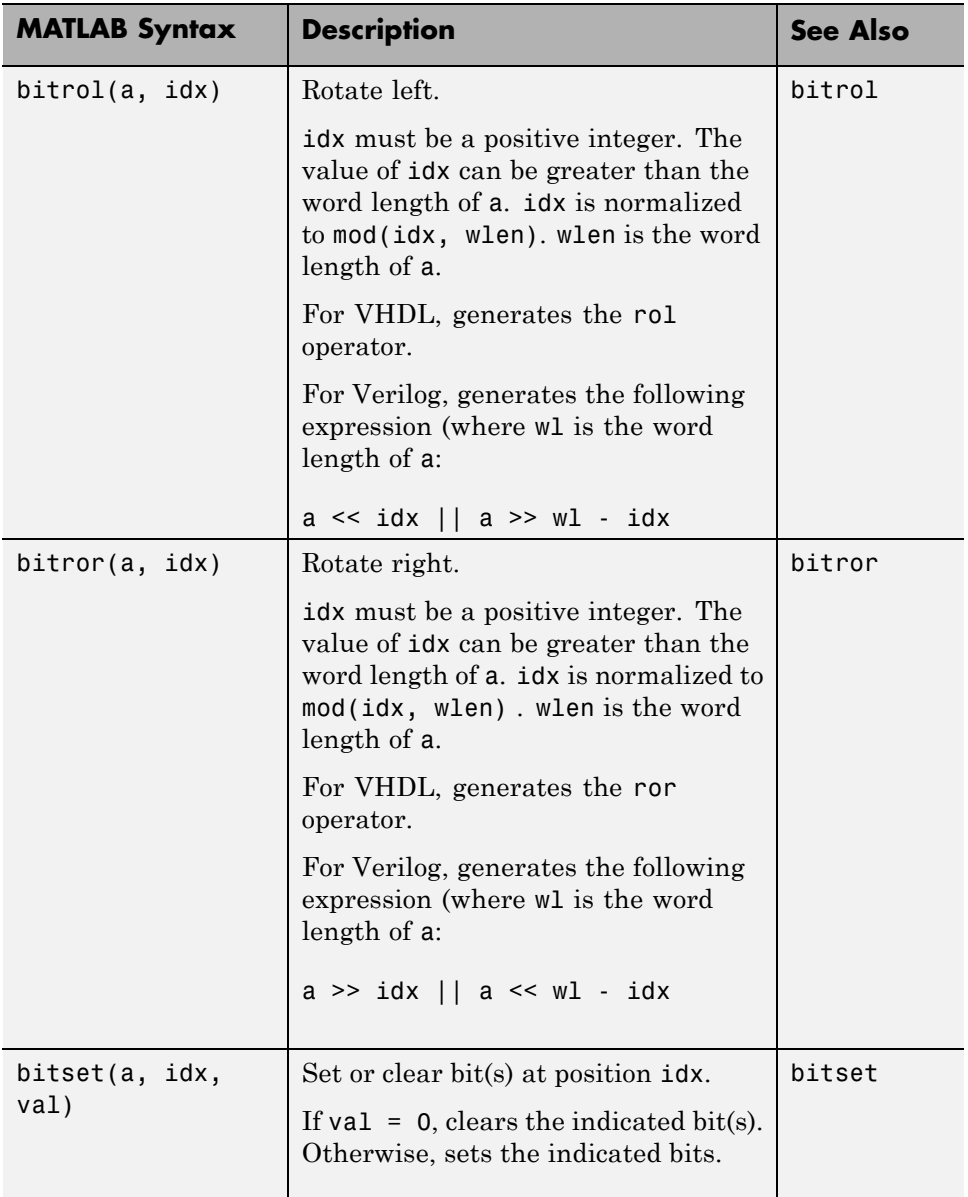

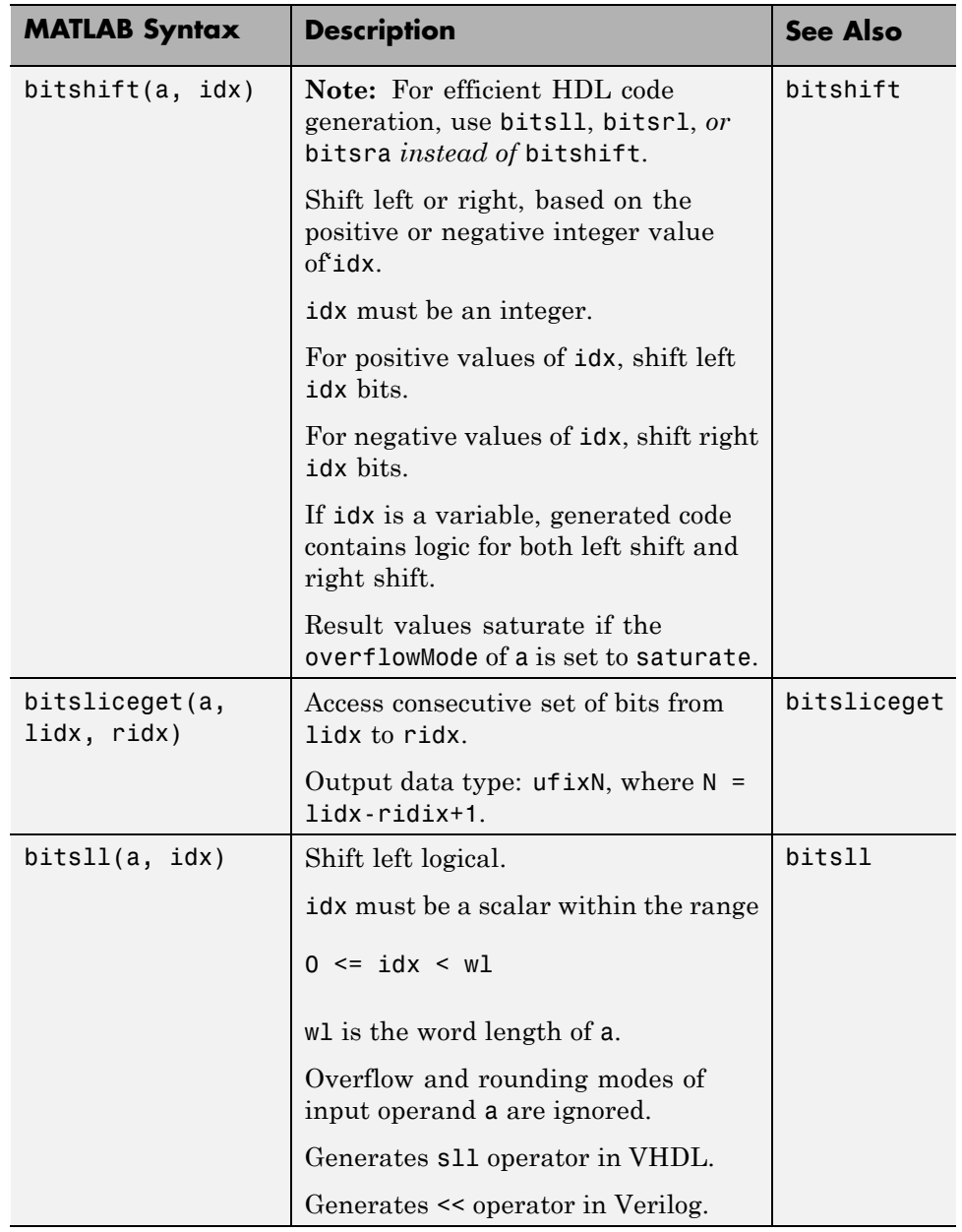

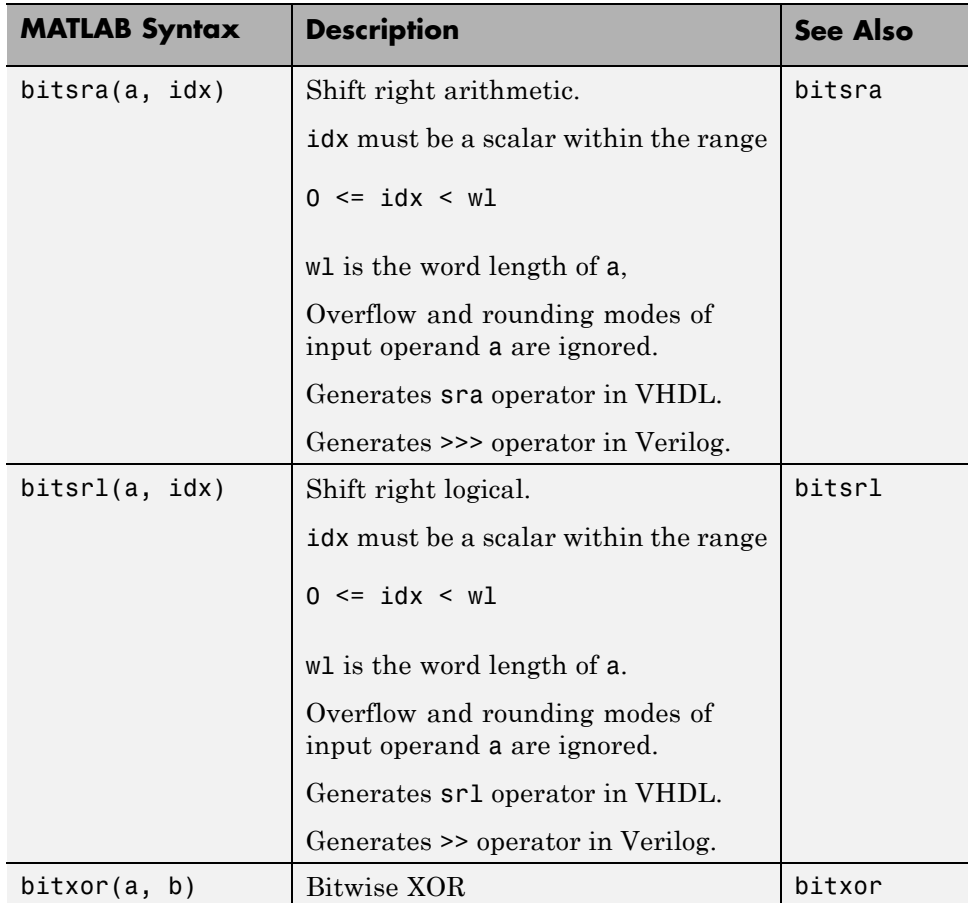

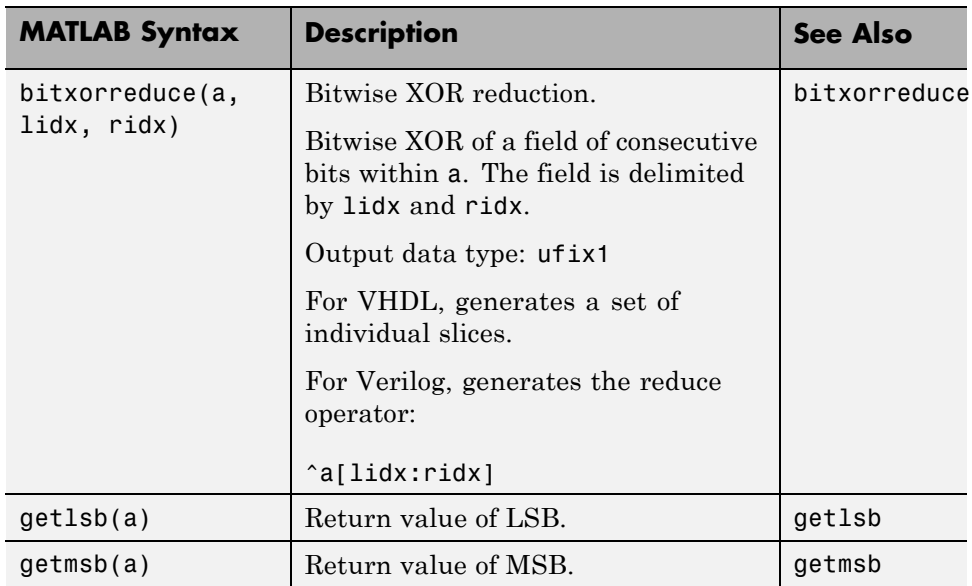

# **Complex Data Type Support**

#### **In this section...**

"Declaring Complex Signals" on page 17-[50](#page-861-0)

["Conversion Between Complex and Real Signals" on page 17-](#page-66-0)[51](#page-862-0)

["Arithmetic Operations on Complex Numbers" on page 17-](#page-67-0)[52](#page-863-0)

["Support for Vectors of Complex Numbers" on page 17-](#page-71-0)[56](#page-867-0)

["Other Operations on Complex Numbers" on page 17-](#page-72-0)[57](#page-868-0)

### **Declaring Complex Signals**

The following MATLAB code declares several local complex variables. x and y are declared by complex constant assignment; z is created using the using the complex() function.

```
function [x,y,z] = fcn
% create 8 bit complex constants
x = \text{uint8}(1 + 2i);y = uint8(3 + 4j);z = uint8(complex(5, 6));
```
The following code example shows VHDL code generated from the previous MATLAB code.

```
ENTITY complex_decl IS
    PORT (
        clk : IN std_logic;
        clk_enable : IN std_logic;
        reset : IN std_logic;
        x_re : OUT std_logic_vector(7 DOWNTO 0);
        x_im : OUT std_logic_vector(7 DOWNTO 0);
        y_re : OUT std_logic_vector(7 DOWNTO 0);
        y_im : OUT std_logic_vector(7 DOWNTO 0);
        z_re : OUT std_logic_vector(7 DOWNTO 0);
        z_im : OUT std_logic_vector(7 DOWNTO 0));
END complex_decl;
```

```
ARCHITECTURE fsm_SFHDL OF complex_decl IS
BEGIN
    x_re <= std_logic_vector(to_unsigned(1, 8));
    x_i = s_t d_i logic_vector(to_unsigned(2, 8));
    y_re <= std_logic_vector(to_unsigned(3, 8));
    y_im <= std_logic_vector(to_unsigned(4, 8));
    z_re <= std_logic_vector(to_unsigned(5, 8));
    z_im <= std_logic_vector(to_unsigned(6, 8));
END fsm_SFHDL;
```
As shown in the example, complex inputs, outputs and local variables declared in MATLAB code expand into real and imaginary signals. The naming conventions for these derived signals are:

- Real components have the same name as the original complex signal, suffixed with the default string  $\cdot$  re $\cdot$  (for example, x re). To specify a different suffix, set the **Complex real part postfix** option (or the corresponding ComplexRealPostfix CLI property).
- **•** Imaginary components have the same name as the original complex signal, suffixed with the string '\_im' (for example,  $x$  im). To specify a different suffix, set the **Complex imaginary part postfix** option (or the corresponding ComplexImagPostfix CLI property).

A complex variable declared in MATLAB code remains complex during the entire length of the program.

## **Conversion Between Complex and Real Signals**

The MATLAB code provides access to the fields of a complex signal via the real() and imag() functions, as shown in the following code.

```
function [Re_part, Im_part]= fcn(c)
% Output real and imaginary parts of complex input signal
Re part = real(c);
Im part = imag(c);
```
<span id="page-67-0"></span>The coder supports these constructs, accessing the corresponding real and imaginary signal components in generated HDL code. In the following Verilog code example, the MATLAB complex signal variable c is flattened into the signals c\_re and c\_im. Each of these signals is assigned to the output variables Re\_part and Im\_part, respectively.

```
module Complex To Real Imag (clk, clk enable, reset, c re, c im, Re part, Im part );
   input clk;
```

```
input clk_enable;
input reset;
input [3:0] c_re;
input [3:0] c_im;
output [3:0] Re_part;
output [3:0] Im_part;
// Output real and imaginary parts of complex input signal
assign Re part = c re;
assign Im_part = c_im;
```
### **Arithmetic Operations on Complex Numbers**

When generating HDL code, the coder supports the following arithmetic operators for complex numbers composed of base types (integer, fixed-point, double):

- **•** Addition (+)
- **•** Subtraction (-)
- **•** Multiplication (\*)

The coder supports division only for the Fixed-Point Toolbox divide function (see divide). The divide function is supported only if the base type of both complex operands is fixed-point.

As shown in the following example, the default sum and product mode for fixed-point objects is FullPrecsion, and the CastBeforeSum property defaults to true.

 $fm = hdl$ fimath

```
RoundMode: floor
        OverflowMode: wrap
         ProductMode: FullPrecision
MaxProductWordLength: 128
             SumMode: FullPrecision
   MaxSumWordLength: 128
       CastBeforeSum: true
```
 $fm =$ 

Given fixed-point operands, the coder follows full-precision cast before sum semantics. Each addition or subtraction increases the result width by one bit. Further casting is required to bring the results back to a smaller bit width.

In the following example function, two complex operands (with real and imaginary ufix4 components) are summed, with a complex result having real and imaginary ufix5 components. The result is then cast back to the original bit width.

```
function z = fcn(x, y)% addition of two complex numbers x,y of type 'ufix4'
% x+y will have'ufix5' type
z = x+y;% to cast the result back to 'ufix4'
% z = f i(x + y, numerictype(x), fimath(x));
```
The following example shows VHDL code generated from this function.

```
ENTITY complex_add_entity IS
   PORT (
       clk : IN std_logic;
       clk_enable : IN std_logic;
       reset : IN std_logic;
       x_re : IN std_logic_vector(3 DOWNTO 0);
       x_im : IN std_logic_vector(3 DOWNTO 0);
       y_re : IN std_logic_vector(3 DOWNTO 0);
       y_im : IN std_logic_vector(3 DOWNTO 0);
```

```
z_re : OUT std_logic_vector(4 DOWNTO 0);
        z_im : OUT std_logic_vector(4 DOWNTO 0));
END complex_add_entity;
ARCHITECTURE fsm_SFHDL OF complex_add_entity IS
BEGIN
    -- addition of two complex numbers x,y of type 'ufix4'
    -- x+y will have'ufix5' type
    z_re \le std\_logic\_vector(resize(unsigned(x_re), 5) +resize(unsigned(y_re), 5));
    z_i = std_logic_vector(resize(unsigned(x_im), 5) +
                             resize(unsigned(y_im), 5));
    -- to cast the result back to 'ufix4' use
    -z = f i(x + y, numerictype(x), fimath(x));
```
END fsm\_SFHDL;

Similarly, for the product operation in FullPrecision mode, the result bit width increases to the sum of the lengths of the individual operands. Further casting is required to bring the results back to a smaller bit width.

The following example function shows how the product of two complex operands (with real and imaginary ufix4 components) can be cast back to the original bit width.

```
function z = fcn(x, y)% Multiplication of two complex numbers x,y of type 'ufix4'
% x*y will have'ufix8' type
z = x * y;% to cast the result back to 'ufix4'
% z = f i(x * y, numerictype(x), fimath(x));
```
The following example shows VHDL code generated from this function.

```
ENTITY complex_mul IS
```

```
PORT (
        clk : IN std_logic;
        clk_enable : IN std_logic;
        reset : IN std_logic;
        x_re : IN std_logic_vector(3 DOWNTO 0);
        x_im : IN std_logic_vector(3 DOWNTO 0);
        y_re : IN std_logic_vector(3 DOWNTO 0);
        y_im : IN std_logic_vector(3 DOWNTO 0);
        z_re : OUT std_logic_vector(8 DOWNTO 0);
        z_im : OUT std_logic_vector(8 DOWNTO 0));
END complex_mul;
```
ARCHITECTURE fsm\_SFHDL OF complex\_mul IS

```
SIGNAL pr1 : unsigned(7 DOWNTO 0);
SIGNAL pr2 : unsigned(7 DOWNTO 0);
SIGNAL pr1in : unsigned(8 DOWNTO 0);
SIGNAL pr2in : unsigned(8 DOWNTO 0);
SIGNAL pre : unsigned(8 DOWNTO 0);
SIGNAL pi1 : unsigned(7 DOWNTO 0);
SIGNAL pi2 : unsigned(7 DOWNTO 0);
SIGNAL pi1in : unsigned(8 DOWNTO 0);
SIGNAL pi2in : unsigned(8 DOWNTO 0);
SIGNAL pim : unsigned(8 DOWNTO 0);
```
#### BEGIN

```
-- addition of two complex numbers x,y of type 'ufix4'
  -- x*y will have'ufix8' type
  pr1 <= unsigned(x_re) * unsigned(y_re);
  pr2 <= unsigned(x_im) * unsigned(y_im);
  pr1in <= resize(pr1, 9);
  pr2in <= resize(pr2, 9);
  pre <= pr1in - pr2in;
  pi1 <= unsigned(x_re) * unsigned(y_im);
  pi2 <= unsigned(x_im) * unsigned(y_re);
  pi1in <= resize(pi1, 9);
  pi2in <= resize(pi2, 9);
  pim <= pi1in + pi2in;
  z_re <= std_logic_vector(pre);
```

```
z_im <= std_logic_vector(pim);
    -- to cast the result back to 'ufix4'
   -z = f i(x * y, numerictype(x), fimath(x);
END fsm_SFHDL;
```
### **Support for Vectors of Complex Numbers**

You can generate HDL code for vectors of complex numbers. Like scalar complex numbers, vectors of complex numbers are flattened down to vectors of real and imaginary parts in generated HDL code.

For example in the following script t is a complex vector variable of base type ufix4 and size [1,2].

```
function y = fcn(u1, u2)t = [u1 u2];y = t+1;
```
In the generated HDL code the variable t is broken down into real and imaginary parts with the same two-element array. .

```
VARIABLE t_re : vector_of_unsigned4(0 TO 3);
VARIABLE t_im : vector_of_unsigned4(0 TO 3);
```
The real and imaginary parts of the complex number have the same vector of type ufix4, as shown in the following code.

```
TYPE vector_of_unsigned4 IS ARRAY (NATURAL RANGE <>) OF unsigned(3 DOWNTO 0);
```
Complex vector-based operations (+,-,\* etc.,) are similarly broken down to vectors of real and imaginary parts. Operations are performed independently on the elements of such vectors, following MATLAB semantics for vectors of complex numbers.

In both VHDL and Verilog code generated from MATLAB code, complex vector ports are always flattened. If complex vector variables appear on inputs and outputs, real and imaginary vector components are further flattened to scalars.
In the following code, u1 and u2 are scalar complex numbers and y is a vector of complex numbers.

```
function y = fcn(u1, u2)t = [u1 u2];y = t + 1;
```
This generates the following port declarations in a VHDL entity definition.

```
ENTITY _MATLAB_Function IS
    PORT (
        clk : IN std_logic;
        clk_enable : IN std_logic;
        reset : IN std_logic;
        u1_re : IN vector_of_std_logic_vector4(0 TO 1);
        u1_im : IN vector_of_std_logic_vector4(0 TO 1);
        u2_re : IN vector_of_std_logic_vector4(0 TO 1);
        u2_im : IN vector_of_std_logic_vector4(0 TO 1);
        y_re : OUT vector_of_std_logic_vector32(0 TO 3);
        y_im : OUT vector_of_std_logic_vector32(0 TO 3));
END _MATLAB_Function;
```
#### **Other Operations on Complex Numbers**

The coder supports the following functions with complex operands:

- **•** complex
- **•** real
- **•** imag
- **•** conj
- **•** transpose
- **•** ctranspose
- **•** isnumeric
- **•** isreal
- **•** isscalar

The isreal function, which returns 0 for complex numbers, is particularly useful for writing functions that behave differently based on whether the input is a complex or real signal.

```
function y = fcn(u)% output is same as input if 'u' is real
% output is conjugate of input if 'u' is complex
if isreal(u)
   y = u;
else
   y = conj(u);end
```
For detailed information on these functions, see "Functions Supported for Code Acceleration or Generation".

# **Shift and Rotate Without Saturation Or Rounding Logic**

HDL Coder supports shift and rotate functions that mimic HDL-specific operators without saturation and rounding logic.

The following code implements a barrel shifter/rotator that performs a selected operation (based on the mode argument) on a fixed-point input operand.

```
function y = fcn(u, mode)% Multi Function Barrel Shifter/Rotator
% fixed width shift operation
fixed width = uint8(3);
switch mode
    case 1
         % shift left logical
         y = \text{bitsll}(u, \text{fixed width});case 2
         % shift right logical
         y = \text{bitsrl}(u, \text{fixed width});case 3
         % shift right arithmetic
         y = \text{bitsra}(u, \text{fixed width});case 4
         % rotate left
         y = \text{bitrol}(u, \text{fixed width});case 5
         % rotate right
         y = \text{bitror}(u, \text{fixed width});otherwise
         % do nothing
         y = u;
```
end

In VHDL code generated for this function, the shift and rotate functions map directly to shift and rotate instructions in VHDL.

```
CASE mode IS
       WHEN "00000001" =>
```

```
-- shift left logical
        --'<S2>:1:8'
        cr := signed(u) s11 3;y \leq std\_logic\_vector(cr);WHEN "00000010" =>
        -- shift right logical
        --'<S2>:1:11'
        b_{cr} := signed(u) srl 3;
        y \leq std\_logic\_vector(b\_cr);WHEN "00000011" =>
        -- shift right arithmetic
        --'<S2>:1:14'
        c_cr := SHIFT_RIGHT(signed(u), 3);
        y \leq std\_logic\_vector(c\_cr);WHEN "00000100" =>
        -- rotate left
        --'<S2>:1:17'
        d_c r := signed(u) rol 3;
        y \leq std\_logic\_vector(d\_cr);WHEN "00000101" =>
        -- rotate right
        --'<S2>:1:20'
        e_cr := signed(u) ror 3;
        y \leq std\_logic\_vector(e\_cr);WHEN OTHERS =>
        -- do nothing
        --'<S2>:1:23'
        y \leq u;
END CASE;
```
The corresponding Verilog code is similar, except that Verilog does not have native operators for rotate instructions.

```
case ( mode)
   1 :
       begin
           // shift left logical
           //'<S2>:1:8'
           cr = u \ll 3;y = cr;
```

```
end
   2 :
        begin
            // shift right logical
            //'<S2>:1:11'
            b_c r = u >> 3;y = b_cr;
        end
    3 :
        begin
            // shift right arithmetic
            //'<S2>:1:14'
            c_c = u >>> 3;
            y = c_ccr;
        end
   4 :
        begin
            // rotate left
            //'<S2>:1:17'
            d_{cr} = {u[12:0], u[15:13]};y = d_cr;
        end
   5 :
        begin
            // rotate right
            //'<S2>:1:20'
            e_cr = {u[2:0], u[15:3]};
            y = e_ccr;
        end
    default :
        begin
            // do nothing
            //'<S2>:1:23'
            y = u;end
endcase
```
# **Bit Slicing and Bit Concatenation**

This section describes how to use the functions bitsliceget and bitconcat to access and manipulate bit slices (fields) in a fixed-point or integer word. As an example, consider the operation of swapping the upper and lower 4-bit nibbles of an 8-bit byte. The following example accomplishes this task without resorting to traditional mask-and-shift techniques.

```
function y = fcn(u)% NIBBLE SWAP
y = bitconcat(bitsliceget(u, 4, 1),
      bitsliceget(u, 8, 5));
```
The bitsliceget and bitconcat functions map directly to slice and concat operators in both VHDL and Verilog.

The following listing shows the corresponding generated VHDL code.

```
ENTITY fcn IS
    PORT (
        clk : IN std_logic;
        clk enable : IN std logic;
        reset : IN std_logic;
        u : IN std_logic_vector(7 DOWNTO 0);
        y : OUT std logic vector(7 DOWNTO 0));
END nibble_swap_7b;
ARCHITECTURE fsm_SFHDL OF fcn IS
BEGIN
    -- NIBBLE SWAP
    y \leq u(3 \text{ DOMNTO 0}) & u(7 \text{DOWNTO 4});
END fsm_SFHDL;
```
The following listing shows the corresponding generated Verilog code.

```
module fcn (clk, clk_enable, reset, u, y );
    input clk;
    input clk_enable;
    input reset;
    input [7:0] u;
    output [7:0] y;
    // NIBBLE SWAP
    assign y = \{u[3:0], u[7:4]\};
```
endmodule

# **Fixed-Point Run-Time Library Functions**

HDL code generation support for fixed-point run-time library functions from the Fixed-Point Toolbox is summarized in the following table. See ["Fixed-Point Function Limitations" on](#page-88-0) page 17[-85](#page-896-0) for general limitations of fixed-point run-time library functions for code generation.

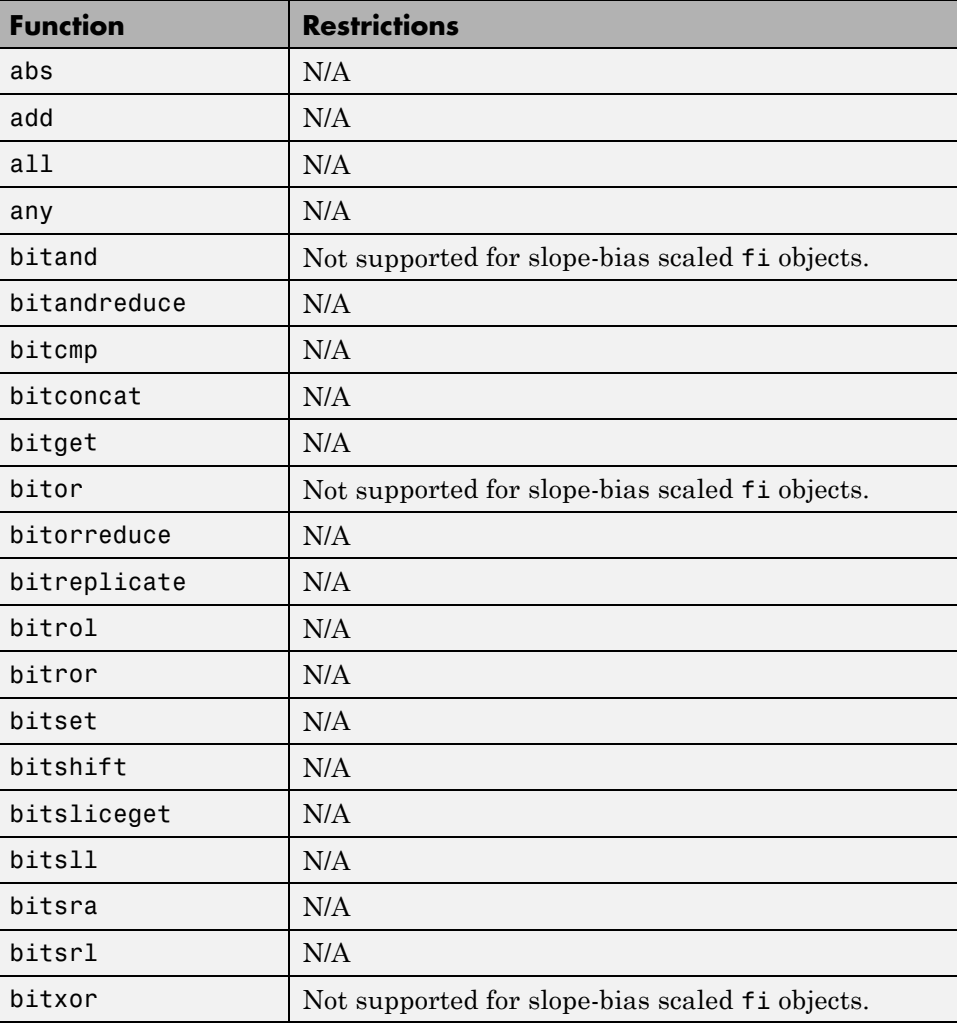

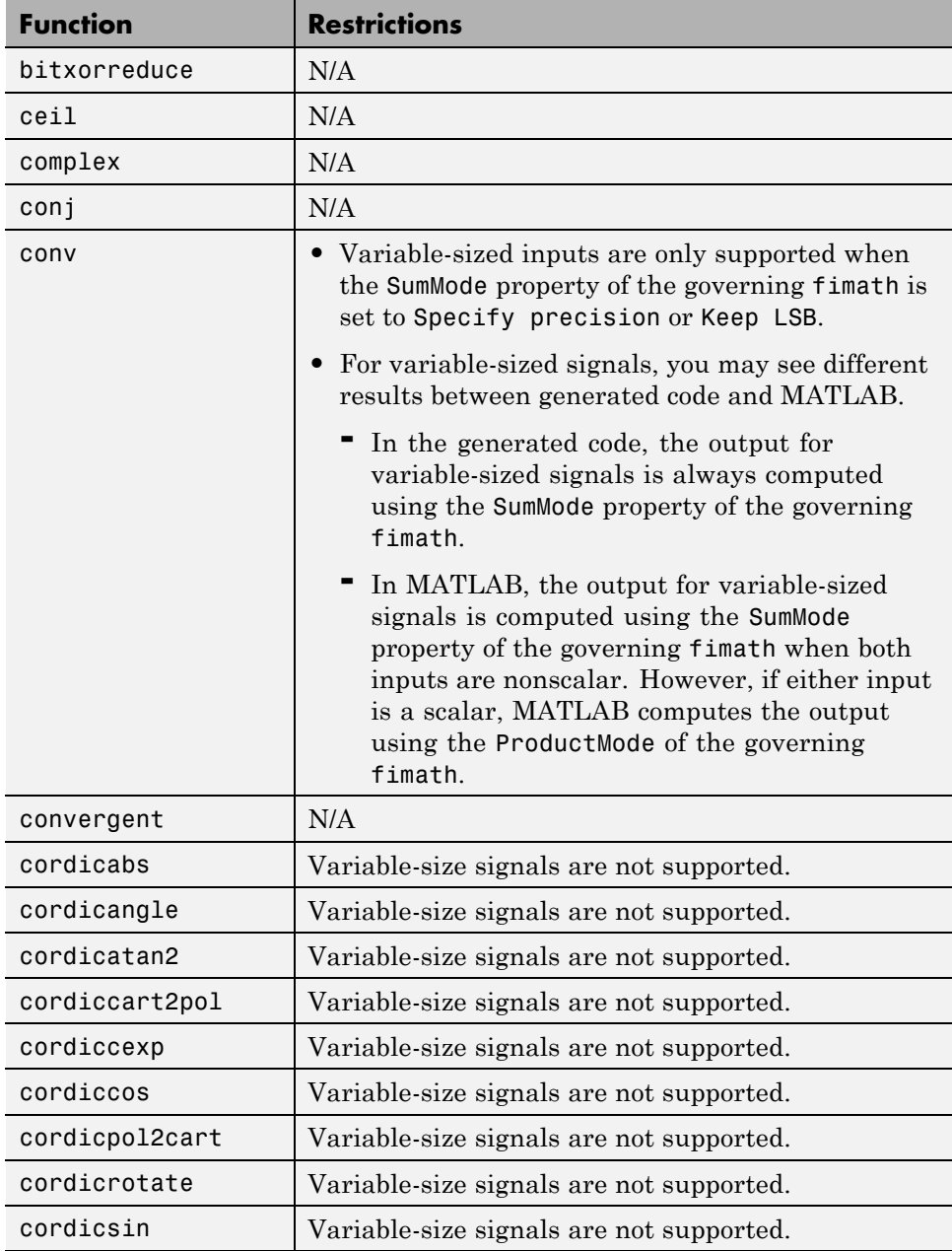

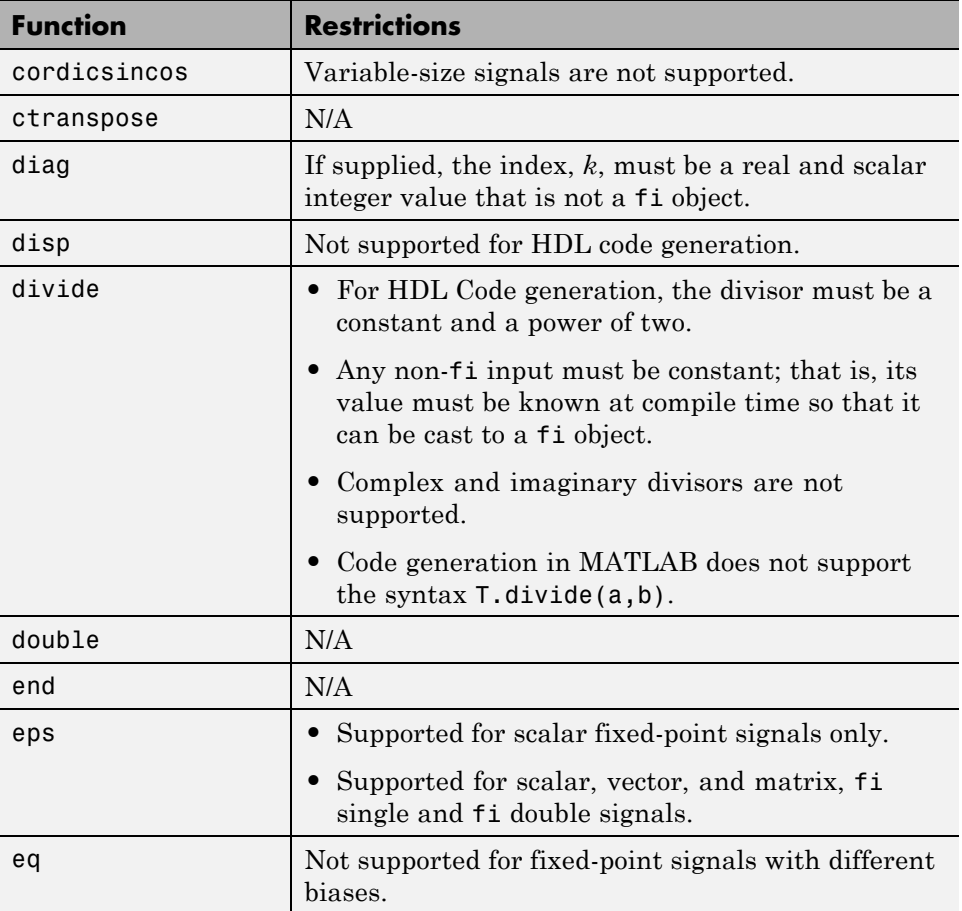

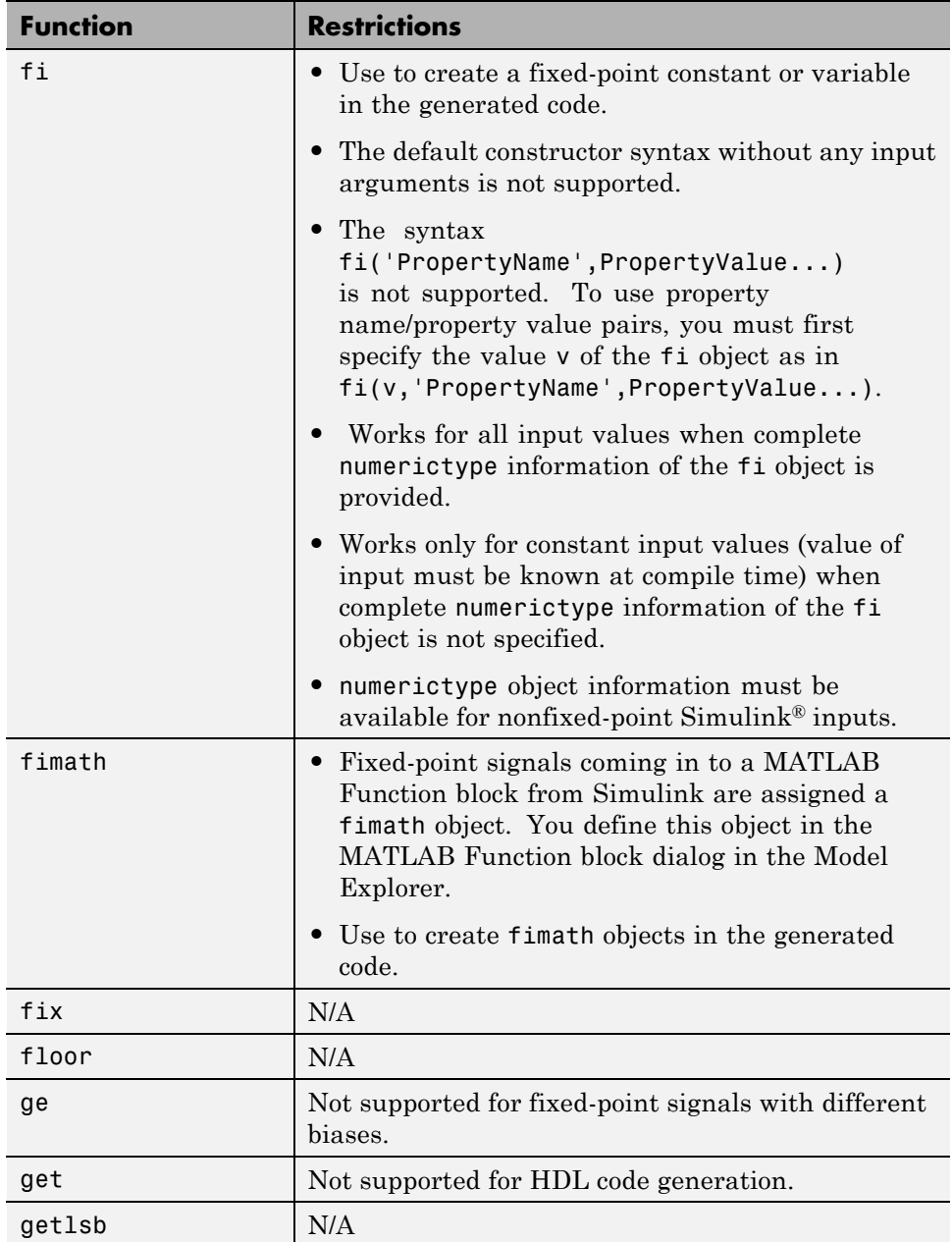

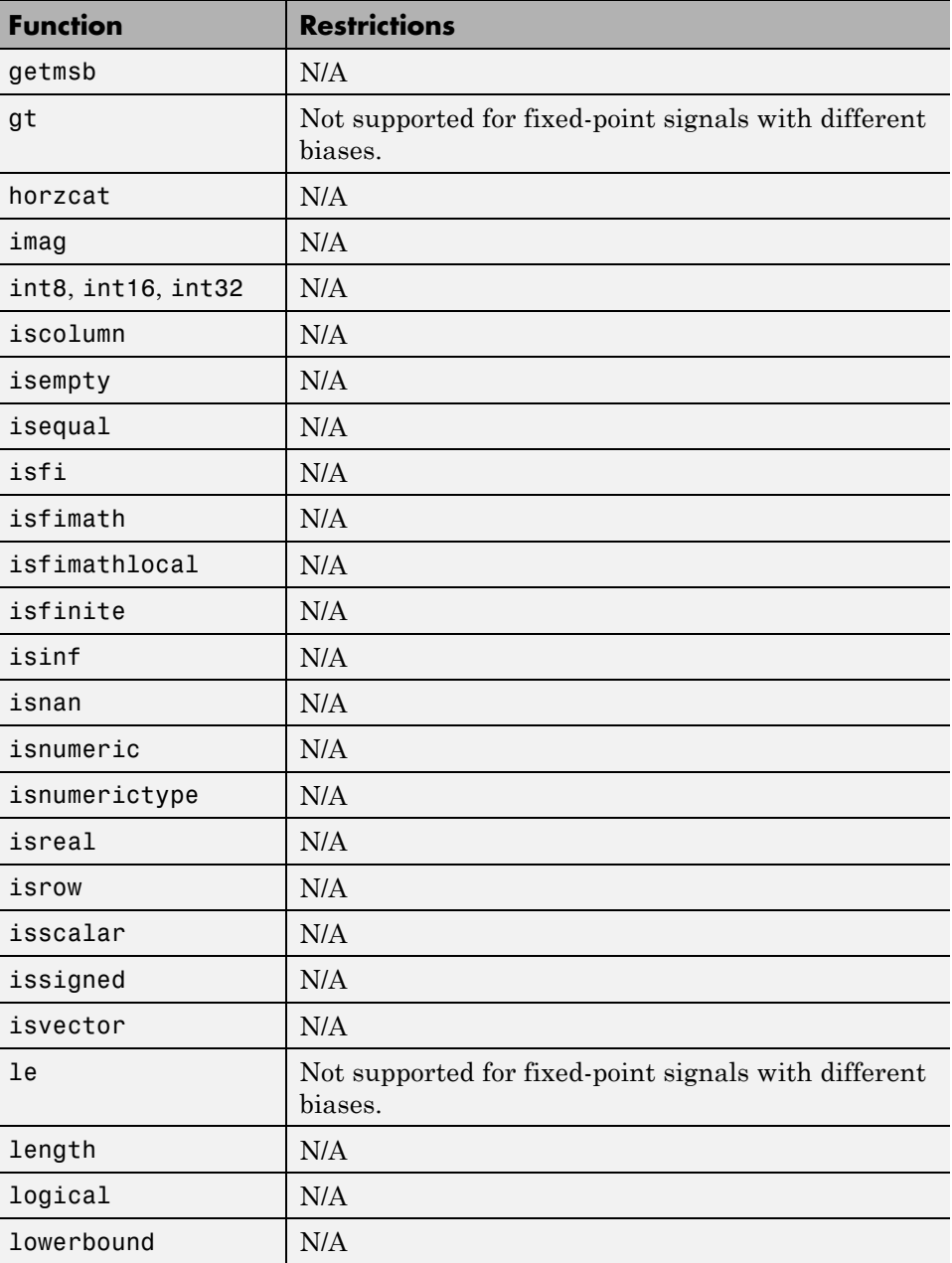

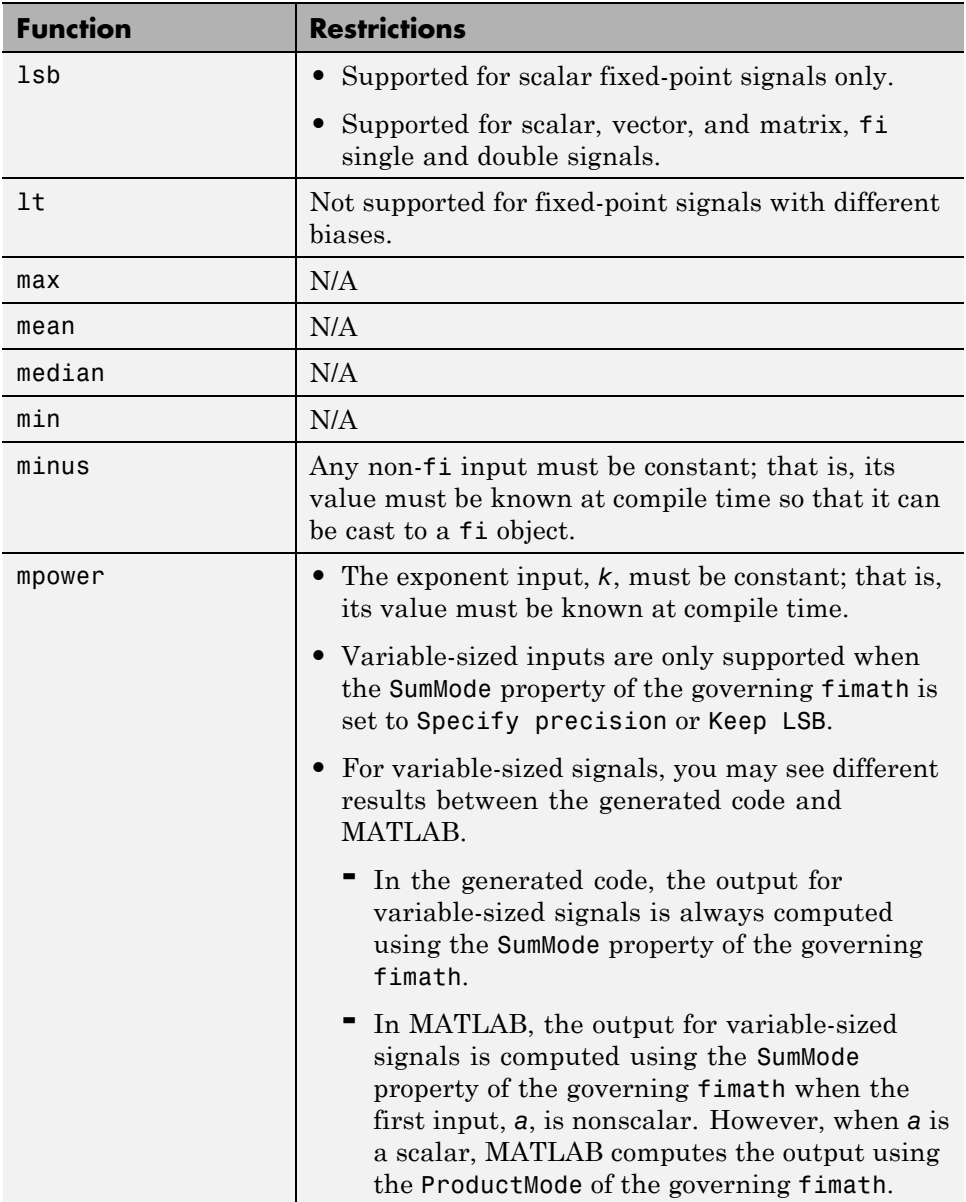

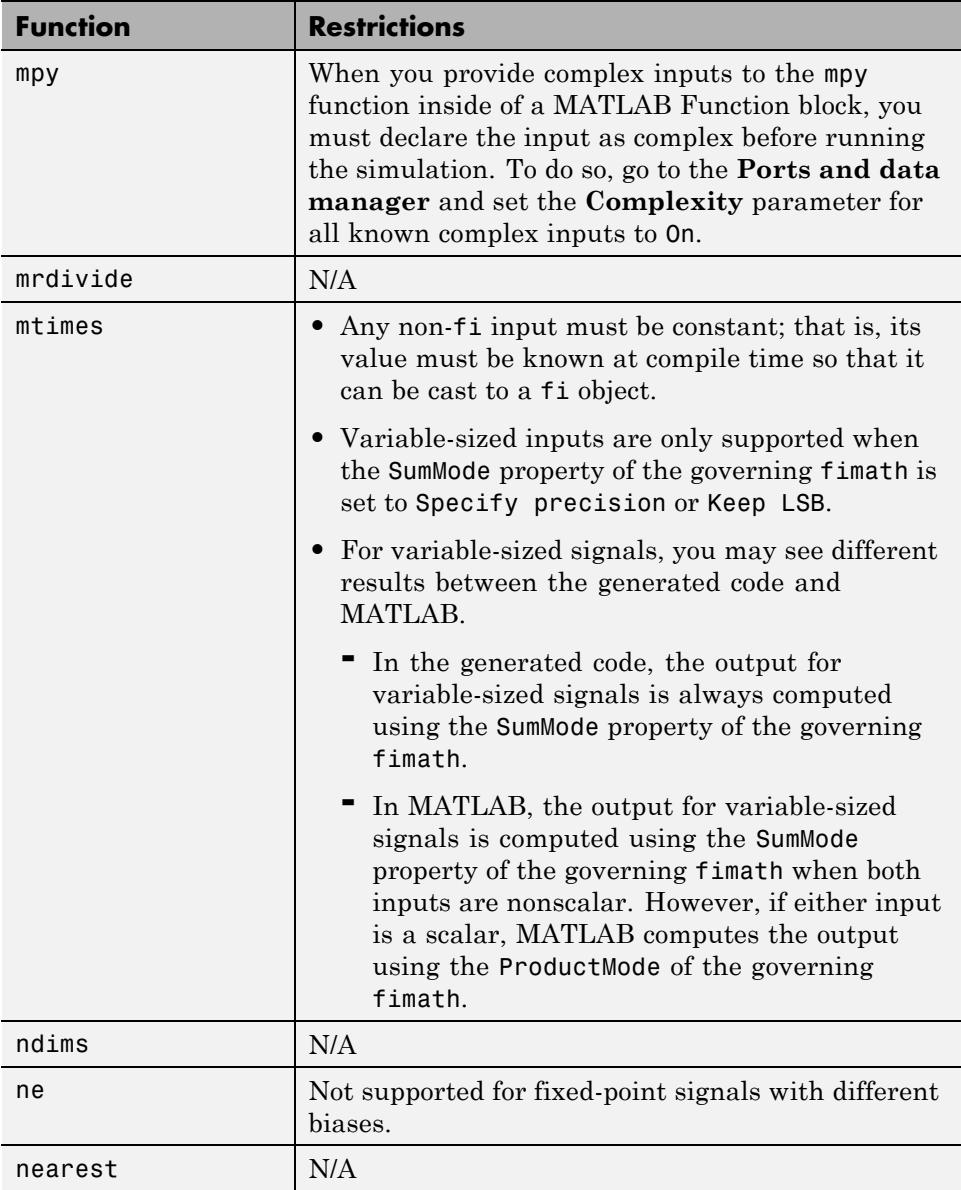

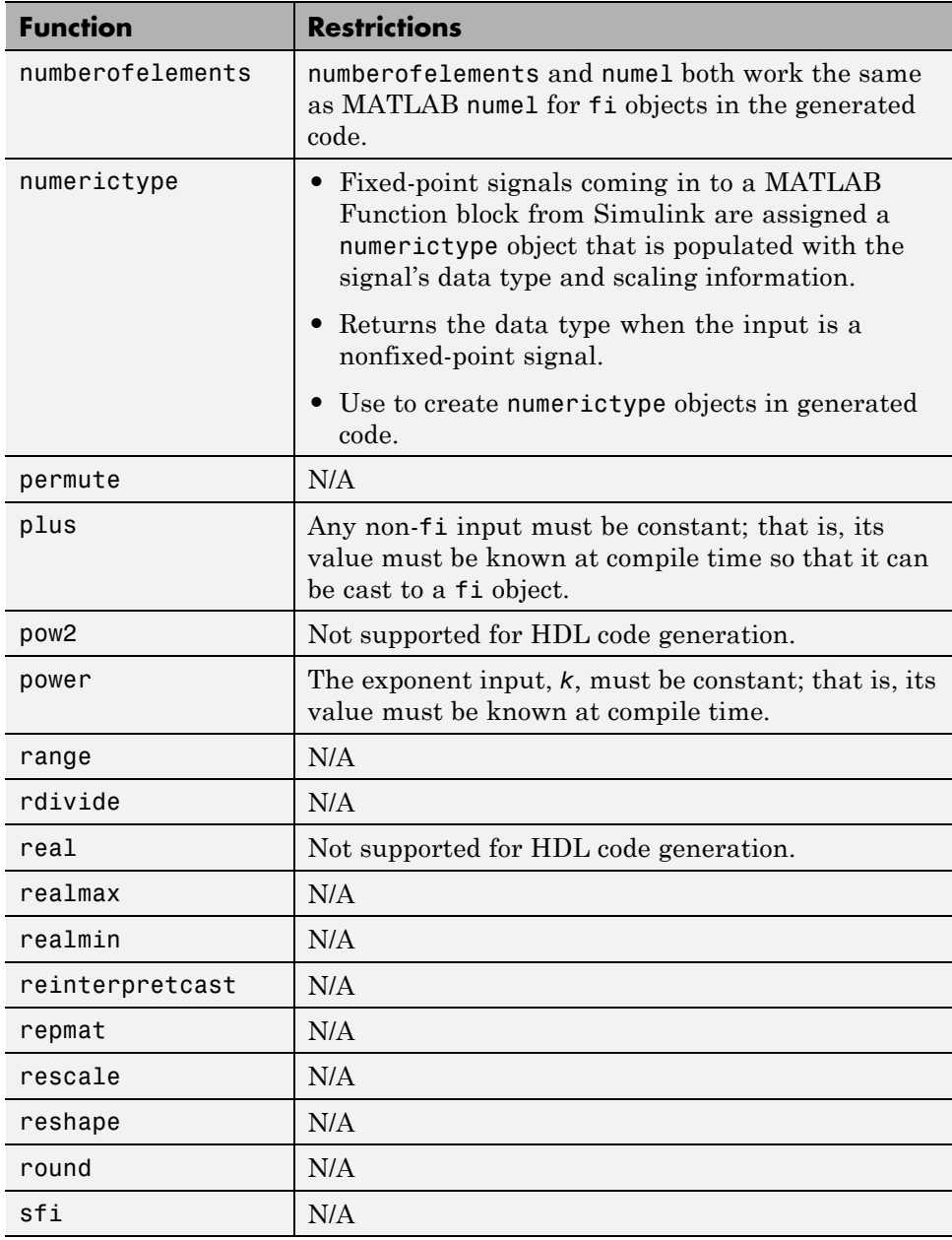

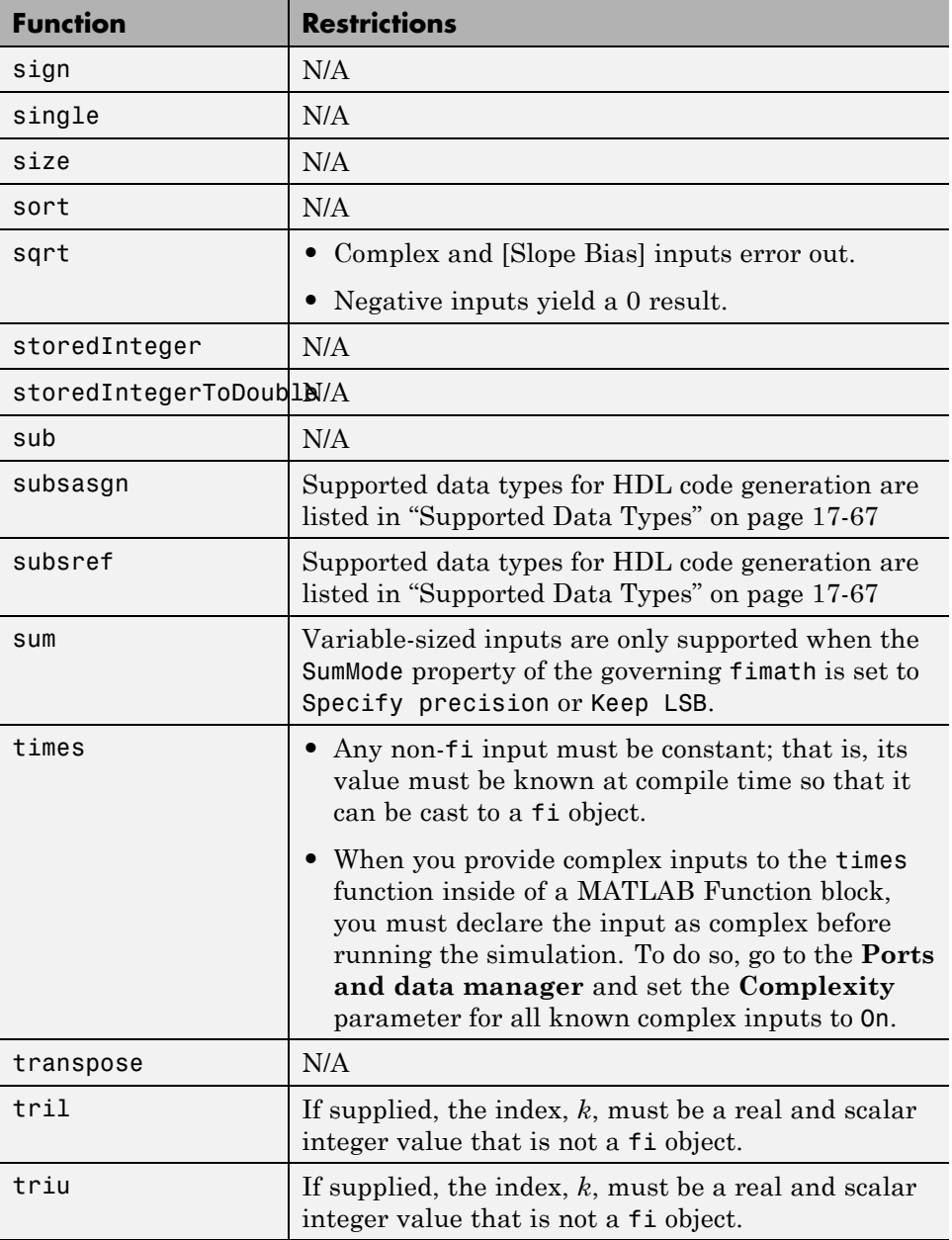

<span id="page-88-0"></span>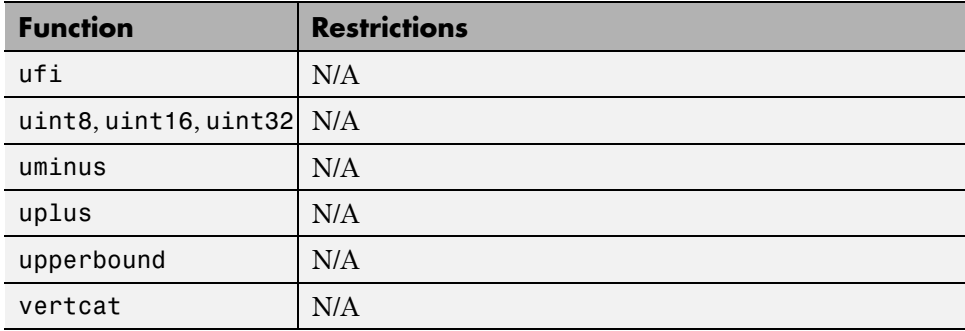

## **Fixed-Point Function Limitations**

In addition to any function-specific limitations listed in the table, the following general limitations always apply to the use of Fixed-Point Toolbox functions in generated code or with fiaccel:

- **•** fipref and quantizer objects are not supported.
- **•** Dot notation is only supported for getting the values of fimath and numerictype properties. Dot notation is not supported for fi objects, and it is not supported for setting properties.
- **•** Word lengths greater than 128 bits are not supported.
- **•** You cannot change the fimath or numerictype of a given variable after that variable has been created.
- **•** The boolean and ScaledDouble values of the DataTypeMode and DataType properties are not supported.
- **•** For all SumMode property settings other than FullPrecision, the CastBeforeSum property must be set to true.
- The numel function returns the number of elements of fi objects in the generated code.
- When you compile code containing  $f$  i objects with nontrivial slope and bias scaling, you may see different results in generated code than you achieve by running the same code in MATLAB.

**•** All general limitations of C/C++ code generated from MATLAB apply. See "MATLAB Language Features Not Supported for C/C++ Code Generation" for more information.

## **MATLAB Design Best Practices for HDL Code Generation**

When you generate HDL code from your MATLAB design, you are converting an algorithm into an architecture that must meet hardware area and speed requirements.

For better HDL code and faster code generation, design your MATLAB code according to the following best practices:

- **•** *Serialize your input and output data.* Parallel data processing structures require more hardware resources and a higher pin count.
- **•** *Use add and subtract algorithms instead of algorithms that use functions like sin, divide, and modulo.* Add and subtract operations use fewer hardware resources.
- **•** *Avoid large arrays and matrices.* Large arrays and matrices require more registers and RAM for storage.
- **•** *Convert your code from floating-point to fixed-point.* Floating-point data types are inefficient for hardware realization. The coder provides an automated workflow for floating-point to fixed-point conversion.
- **•** *Unroll loops.* Unroll loops to increase speed at the cost of higher area; unroll fewer loops and enable the loop streaming optimization to conserve area at the cost of lower throughput.
- **•** *Verify your code readiness.* If you are generating code from the command line, verify your code readiness for code generation with the following command:

coder.screener(`design function name')

If you use the HDL Workflow Advisor to generate code, this check runs automatically.

# **MATLAB Design Requirements for HDL Code Generation**

Your MATLAB design has the following requirements:

- **•** MATLAB code within the design must be supported for HDL code generation.
- **•** Inputs and outputs must not be matrices or structures.

For a MATLAB language support reference, including supported functions from the Fixed-Point Toolbox, see "MATLAB Algorithm Design".

# **What Is a MATLAB Test Bench?**

A test bench is a MATLAB script or function that you write to test the algorithm in your MATLAB design function. The test bench varies the input data to the design to simulate real world conditions. It can also can check that the output data meets design specifications.

The coder uses the data it gathers from running your test bench with your design to infer fixed-point data types for floating-point to fixed-point conversion. The coder also uses the data to generate HDL test data for verifying your generated code. For more information on how to write your test bench for the best results, see ["MATLAB Test Bench Requirements and](#page-93-0) [Best Practices" on page 1-62](#page-93-0).

# <span id="page-93-0"></span>**MATLAB Test Bench Requirements and Best Practices**

#### **MATLAB Test Bench Requirements**

You can use any MATLAB data type and function in your test bench.

A MATLAB test bench has the following requirements:

- For floating-point to fixed-point conversion, the test bench must be a script or a function with no inputs.
- **•** The inputs and outputs in your MATLAB design interface must use the same data types, sizes, and complexity in each call site in your test bench.
- **•** If you enable the **Accelerate test bench for faster simulation** option in the Float-to-Fixed Workflow, the MATLAB constructs in your test bench loop must be compilable.

#### **MATLAB Test Bench Best Practices**

Use the following MATLAB test bench best practices:

**•** *Design your test bench to cover the full numeric range of data that the design must handle.* The coder uses the data that it accumulates from running the test bench to infer fixed-point data types during floating-point to fixed-point conversion.

If you call the design function multiple times from your test bench, the coder uses the accumulated data from each instance to infer fixed-point types. Both the design and the test bench can call local functions within the file or other functions on the MATLAB path. The call to the design function can be at any level of your test bench hierarchy.

- **•** *Before trying to generate code, run your test bench in MATLAB .* If simulation is slow, accelerate your test bench. To learn how to accelerate your simulation, see "Accelerate MATLAB Algorithms".
- **•** If you have a loop that calls your design function, use only compilable MATLAB constructs within the loop and enable the **Accelerate test bench for faster simulation** option.
- **•** Before each test bench simulation run, use the clear variables command to reset your persistent variables.

To see an example of a test bench, enter this command: showdemo mlhdlc\_tutorial\_float2fixed\_files

# Code Generation

- **•** ["Create and Set Up Your Project" on page 2-2](#page-97-0)
- **•** ["Primary Function Input Specification" on page 2-6](#page-101-0)

# <span id="page-97-0"></span>**Create and Set Up Your Project**

#### **In this section...**

"Create a New Project" on page 2-2

["Open an Existing Project" on page 2-4](#page-99-0)

["Add Files to the Project" on page 2-4](#page-99-0)

## **Create a New Project**

**1** At the MATLAB command line, enter:

hdlcoder

**2** Enter a project name in the project dialog box and click **OK**.

HDL Coder creates the project in the local working folder, and, by default, opens the project in the right side of the MATLAB workspace.

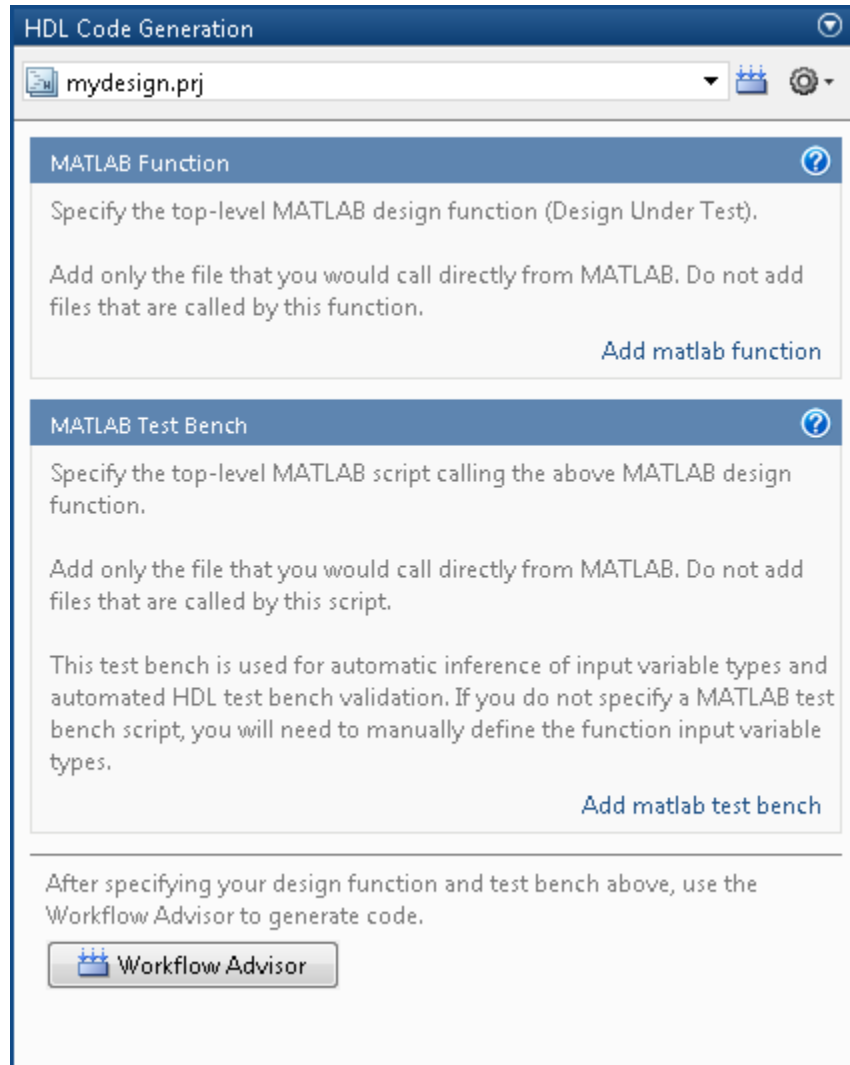

Alternatively, you can create a new HDL Coder project from the Apps gallery:

- 1 On the **Apps** tab, on the far right of the **Apps** section, click the arrow  $\blacksquare$ .
- **2** Under **Code Generation**, click **HDL Coder**.

<span id="page-99-0"></span>**3** Enter a project name in the project dialog box and click **OK**.

## **Open an Existing Project**

At the MATLAB command line, enter:

open *project\_name*

where *project* name specifies the full path to the project file.

Alternatively, navigate to the folder that contains your project and double-click the .prj file.

## **Add Files to the Project**

#### **Add the MATLAB Function (Design Under Test)**

First, you must add the MATLAB file from which you want to generate code to the project. Add only the top-level function that you call from MATLAB (the Design Under Test). Do not add files that are called by this file. Do not add files that have spaces in their names. The path must not contain spaces, as spaces can lead to code generation failures in certain operating system configurations.

To add a file, do one of the following:

- **•** In the project pane, under **MATLAB Function** , click the **Add MATLAB function** link and browse to the file.
- **•** Drag a file from the current folder and drop it in the project pane under **MATLAB Function**.

If the functions that you added have inputs, and you do not specify a test bench, you must define these inputs. See ["Primary Function Input](#page-101-0) [Specification" on page 2-6.](#page-101-0)

#### **Add a MATLAB Test Bench**

You must add a MATLAB test bench unless your design does not need fixed-point conversion and you do not want to generate an RTL test bench. If you do not add a test bench, you must define the inputs to your top-level MATLAB function. For more information, see ["Primary Function Input](#page-101-0) [Specification" on page 2-6.](#page-101-0)

To add a test bench, do one of the following:

- **•** In the project panel, under **MATLAB Test Bench**, click the **Add MATLAB test bench** link and browse to the file.
- **•** Drag a file from the current folder and drop it in the project pane under **MATLAB Test Bench**.

# <span id="page-101-0"></span>**Primary Function Input Specification**

#### **In this section...**

"When to Specify Input Properties" on page 2-6 "Why You Must Specify Input Properties" on page 2-6 ["Properties to Specify" on page 2-7](#page-102-0) ["Rules for Specifying Properties of Primary Inputs" on page 2-12](#page-107-0) ["Methods for Defining Properties of Primary Inputs" on page 2-12](#page-107-0) ["Define Input Properties by Example at the Command Line" on page 2-13](#page-108-0) ["Specify Constant Inputs at the Command Line" on page 2-16](#page-111-0) ["Specify Variable-Size Inputs at the Command Line" on page 2-18](#page-113-0)

#### **When to Specify Input Properties**

If you supply a test bench for your MATLAB algorithm, you do not need to manually specify the primary function inputs. The HDL Coder software uses the test bench to infer the data types.

#### **Why You Must Specify Input Properties**

Because C and C++ are statically typed languages, MATLAB Coder™HDL Coder Fixed-Point Toolbox must determine the properties of all variables in the MATLAB files at compile time. To infer variable properties in MATLAB files, MATLAB CoderHDL CoderFixed-Point Toolbox must be able to identify the properties of the inputs to the *primary* function, also known as the *top-level* or *entry-point* function. Therefore, if your primary function has inputs, you must specify the properties of these inputs, to MATLAB CoderHDL CoderFixed-Point Toolbox. If your primary function has no input parameters, MATLAB CoderHDL CoderFixed-Point Toolbox can compile your MATLAB file without modification. You do not need to specify properties of inputs to local functions or external functions called by the primary function.

If you use the tilde  $(\sim)$  character to specify unused function inputs:

- <span id="page-102-0"></span>**•** In MATLAB Coder projects, if you want a different type to appear in the generated code, specify the type. Otherwise, the inputs default to real, scalar doubles.
- When generating code with codegen, you must specify the type of these inputs using the -args option.

If you use the tilde  $(\sim)$  character to specify unused function inputs in an HDL Coder project, and you want a different type to appear in the generated code, specify the type. Otherwise, the inputs default to real, scalar doubles.

## **Properties to Specify**

If your primary function has inputs, you must specify the following properties for each input.

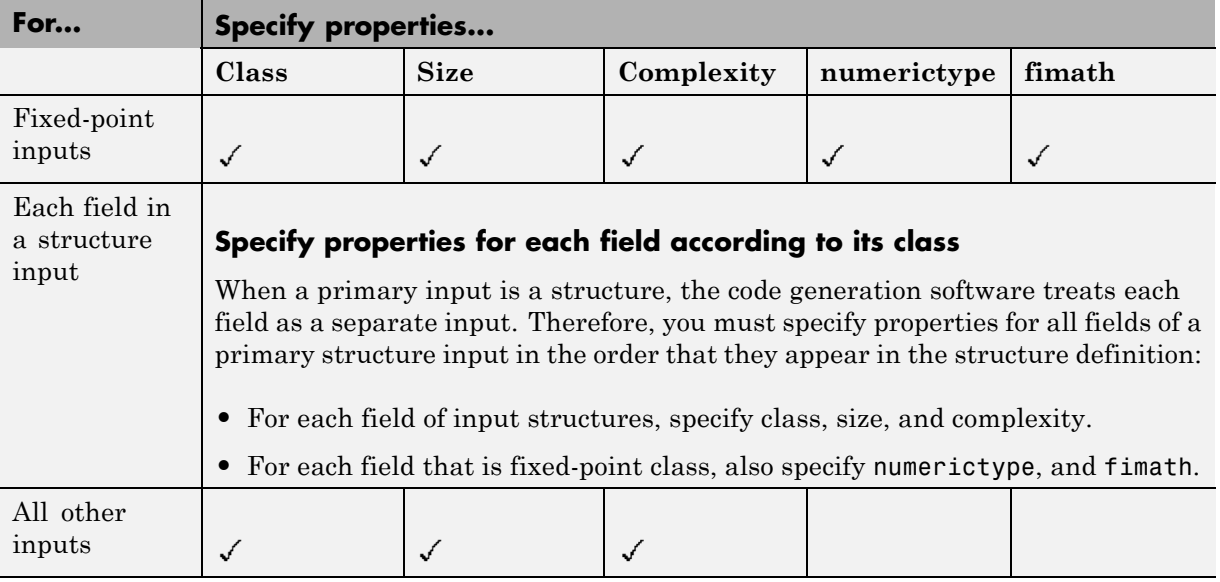

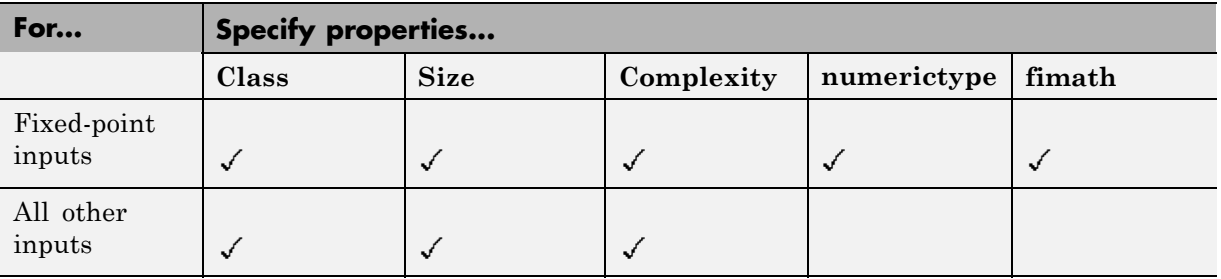

The following data types are not supported for primary function inputs, although you can use them within the primary function:

- **•** structure
- **•** matrix

Variable-size data is not supported in the test bench or the primary function.

#### **Default Property Values**

MATLAB CoderHDL CoderFixed-Point Toolbox assigns the following default values for properties of primary function inputs.

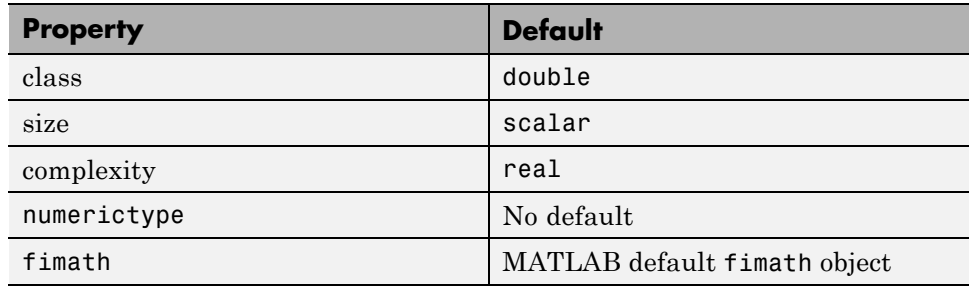

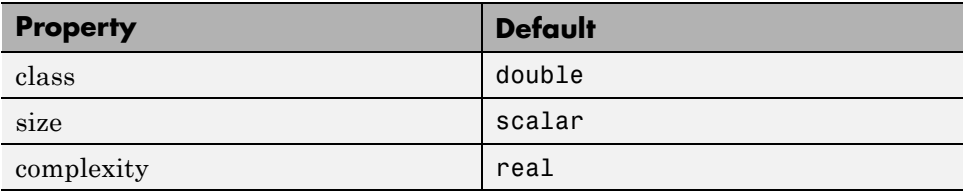

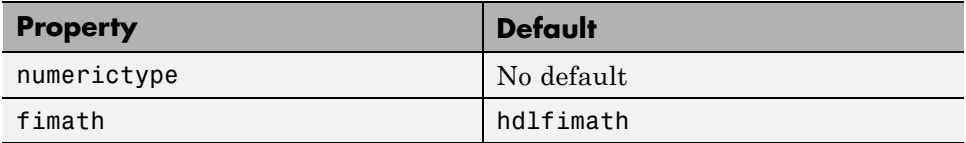

**Specifying Default Values for Structure Fields.** In most cases, when you don't explicitly specify values for properties, MATLAB CoderHDL CoderFixed-Point Toolbox uses defaults except for structure fields. The only way to name a field in a structure is to set at least one of its properties. Therefore, you might need to specify default values for properties of structure fields. For examples, see and .

**Specifying Default fimath Values for MEX Functions.** MEX functions generated with MATLAB CoderFixed-Point Toolbox use the default fimath value in effect at compile time. If you do not specify a default fimath value, MATLAB CoderFixed-Point Toolbox uses the MATLAB default fimath. The MATLAB factory default has the following properties:

RoundingMethod: Nearest OverflowAction: Saturate ProductMode: FullPrecision SumMode: FullPrecision CastBeforeSum: true

For more information, see "fimath for Sharing Arithmetic Rules".

When running MEX functions that depend on the default fimath value, do not change this value during your MATLAB session. Otherwise, you receive a run-time warning, alerting you to a mismatch between the compile-time and run-time fimath values.

For example, suppose you define the following MATLAB function test:

function  $y = test$  %#codegen  $y = fi(0);$ 

The function test constructs a fi object without explicitly specifying a fimath object. Therefore, test relies on the default fimath object in effect at compile time. At the MATLAB prompt, generate the MEX function text mex to use the factory setting of the MATLAB default fimath:

```
codegen test
% codegen generates a MEX function, test_mex,
% in the current folder
Next, run test_mex to display the MATLAB default fimath value:
test_mex
ans =0
          DataTypeMode: Fixed-point: binary point scaling
            Signedness: Signed
            WordLength: 16
        FractionLength: 15
```
Now create a local MATLAB fimath value. so you no longer use the default setting:

```
F = fimath('RoundingMethod','Floor');
```
Finally, clear the MEX function from memory and rerun it:

clear test\_mex test\_mex

The mismatch is detected and causes an error:

```
??? This function was generated with a different default
fimath than the current default.
```

```
Error in == test_mex
```
#### **Supported Classes**

The following table presents the class names supported by MATLAB CoderHDL CoderFixed-Point Toolbox.

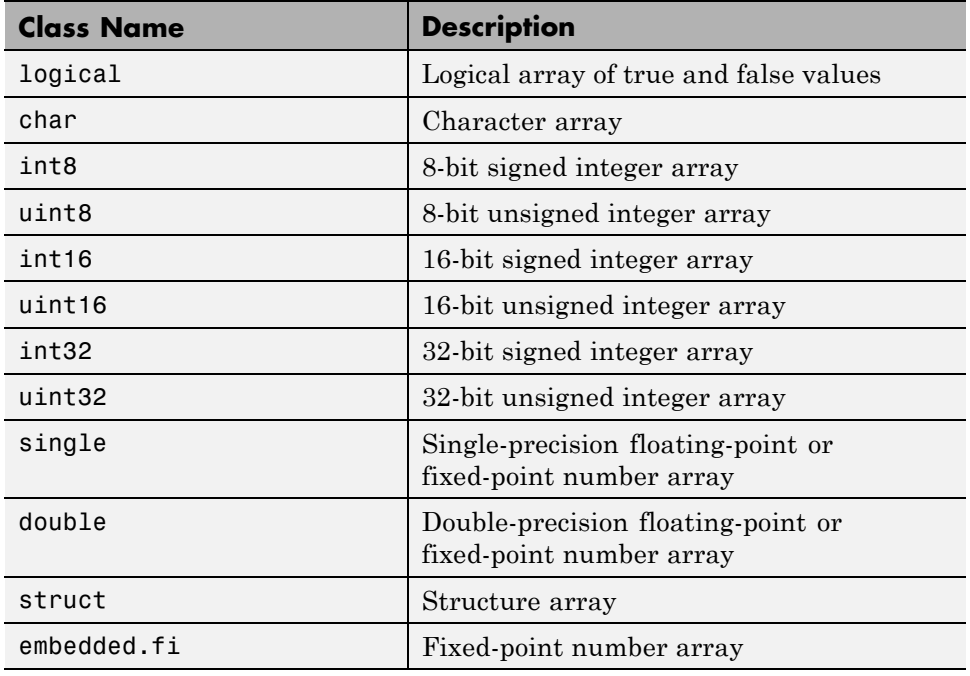

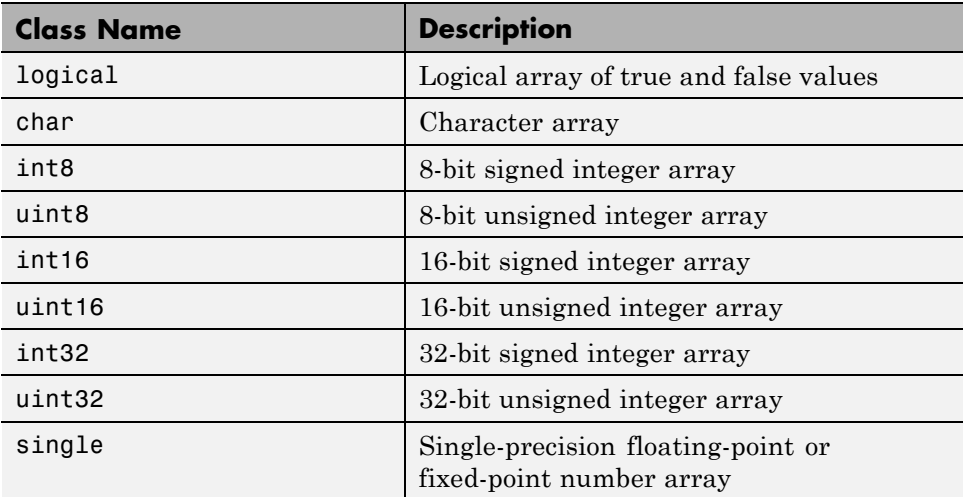

<span id="page-107-0"></span>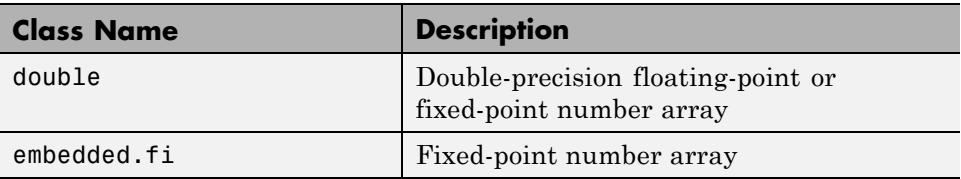

## **Rules for Specifying Properties of Primary Inputs**

When specifying the properties of primary inputs, follow these rules.

- **•** You must specify the class of all primary inputs. If you do not specify the size or complexity of primary inputs, they default to real scalars.
- For each primary function input whose class is fixed point (fi), you must specify the input numerictype and fimath properties.
- **•** For each primary function input whose class is struct, you must specify the properties of each of its fields in the order that they appear in the structure definition.

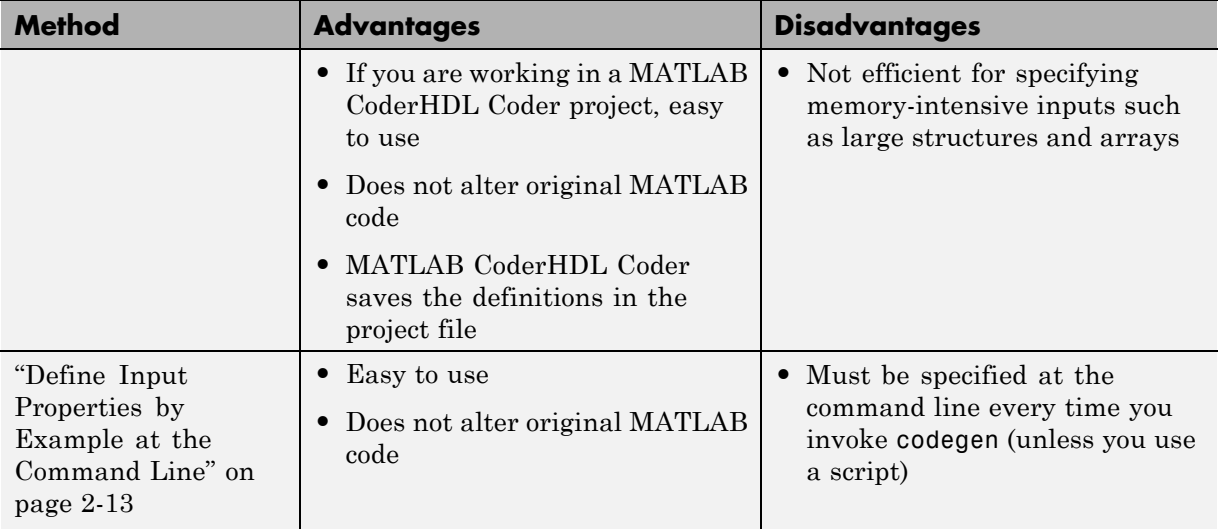

#### **Methods for Defining Properties of Primary Inputs**
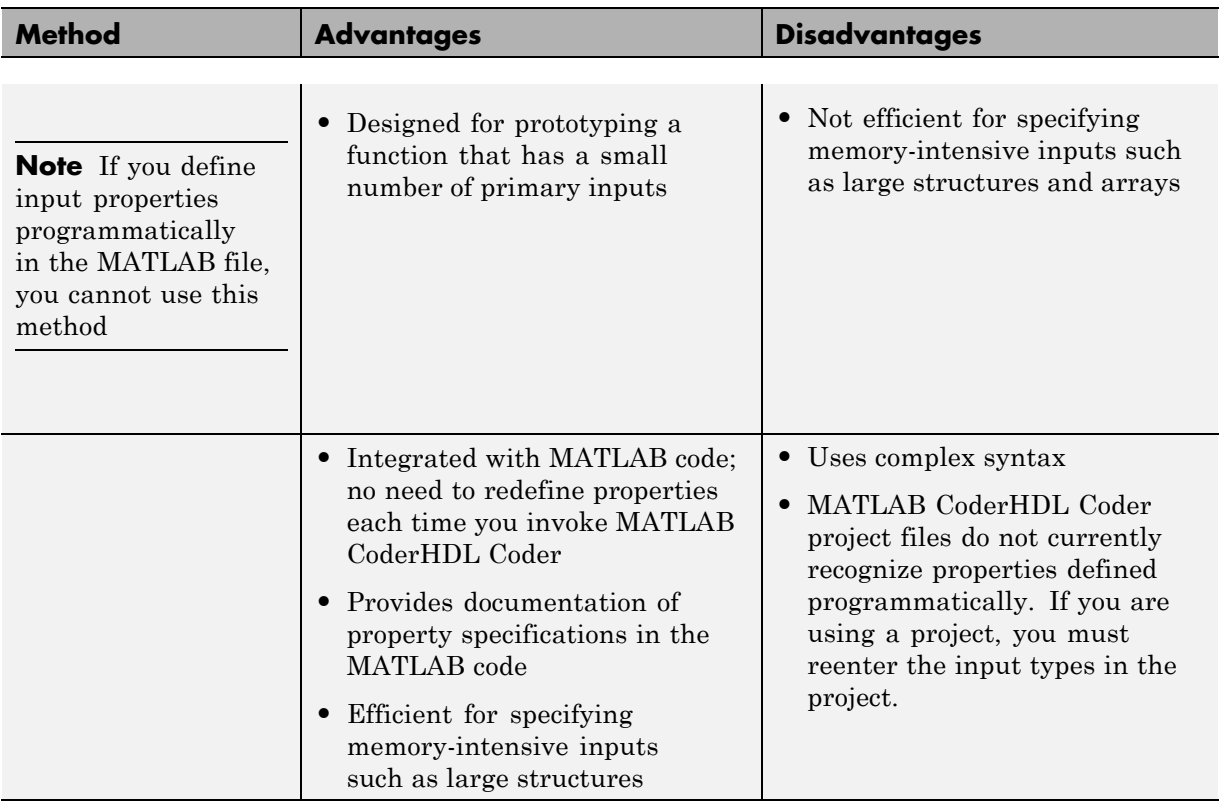

# **Define Input Properties by Example at the Command Line**

- **•** ["Command Line Option -args" on page 2-14](#page-109-0)
- **•** ["Rules for Using the -args Option" on page 2-14](#page-109-0)
- **•** ["Specifying Properties of Primary Inputs by Example at the Command](#page-109-0) [Line" on page 2-14](#page-109-0)
- **•** ["Specifying Properties of Primary Fixed-Point Inputs by Example at the](#page-110-0) [Command Line" on page 2-15](#page-110-0)

# <span id="page-109-0"></span>**Command Line Option -args**

The codegen function provides a command-line option -args for specifying the properties of primary (entry-point) function inputs as a cell array of example values. The cell array can be a variable or literal array of constant values. Using this option, you specify the properties of inputs at the same time as you generate code for the MATLAB function with codegen. If you have a test function or script that calls the entry-point MATLAB function with the required types, you can use coder.getArgTypes to determine the types of the function inputs. coder.getArgTypes returns a cell array of coder.Type objects that you can pass to codegen using the -args option. For more information, see the coder.getArgTypes function reference information.

See for codegen.

## **Rules for Using the -args Option**

When using the -args command-line option to define properties by example, follow these rules:

- **•** The cell array of sample values must contain the same number of elements as primary function inputs.
- **•** The order of elements in the cell array must correspond to the order in which inputs appear in the primary function signature — for example, the first element in the cell array defines the properties of the first primary function input.

**Note** If you specify an empty cell array with the -args option, codegen interprets this to mean that the function takes no inputs; a compile-time error occurs if the function does have inputs.

# **Specifying Properties of Primary Inputs by Example at the Command Line**

Consider a MATLAB function that adds its two inputs:

function  $y = mcf(u, v)$ %#codegen  $y = u + v;$ 

<span id="page-110-0"></span>The following examples show how to specify different properties of the primary inputs u and v by example at the command line:

**•** Use a literal cell array of constants to specify that both inputs are real scalar doubles:

codegen mcf -args {0,0}

**•** Use a literal cell array of constants to specify that input u is an unsigned 16-bit, 1-by-4 vector and input v is a scalar double:

codegen mcf -args {zeros(1,4,'uint16'),0}

**•** Assign sample values to a cell array variable to specify that both inputs are real, unsigned 8-bit integer vectors:

```
a = uint8([1;2;3;4])b = uint8([5;6;7;8])ex = \{a, b\}codegen mcf -args ex
```
## **Specifying Properties of Primary Fixed-Point Inputs by Example at the Command Line**

To generate a MEX function or C/C++ code for fixed-point MATLAB code, you must install Fixed-Point Toolbox software.

Consider a MATLAB function that calculates the square root of a fixed-point number:

%#codegen function  $y = sqrtfi(x)$  $y = sqrt(x)$ ;

To specify the properties of the primary fixed-point input x by example on the MATLAB command line, follow these steps:

**1** Define the numerictype properties for x, as in this example:

```
T = numerictype('WordLength', 32, ...
                 'FractionLength',23,...
                 'Signed',true);
```
**2** Define the fimath properties for x, as in this example:

```
F = fimath('SumMode','SpecifyPrecision',...
           'SumWordLength',32,...
           'SumFractionLength',23,...
           'ProductMode','SpecifyPrecision',...
           'ProductWordLength',32,...
           'ProductFractionLength',23);
```
**3** Create a fixed-point variable with the numerictype and fimath properties you just defined, as in this example:

 $myeg = \{ fi(4.0,T,F) \}$ ;

**4** Compile the function sqrtfi using the codegen command, passing the variable myeg as the argument to the -args option, as in this example:

codegen sqrtfi -args myeg;

# **Specify Constant Inputs at the Command Line**

In cases where you know your primary inputs will not change at run time, it is more efficient to specify them as constant values than as variables to eliminate unnecessary overhead in generated code. Common uses of constant inputs are for flags that control how an algorithm executes and values that specify the sizes or types of data.

You can define inputs to be constants using the -args command-line option with a coder. Constant object, as in this example:

```
-args {coder.Constant(constant_input)}
```
This expression specifies that an input will be a constant with the size, class, complexity, and value of *constant\_input*.

# **Calling Functions with Constant Inputs**

codegen compiles constant function inputs into the generated code. As a result, the MEX function signature differs from the MATLAB function signature. At run time you supply the constant argument to the MATLAB function, but not to the MEX function.

For example, consider the following function identity which copies its input to its output:

```
function y = identity(u) %#codegen
y = u;
```
To generate a MEX function identity\_mex with a constant input, at the MATLAB prompt, type the following command:

codegen identity -args {coder.Constant(42)}

To run the MATLAB function, supply the constant argument:

```
identity(42)
```
You get the following result:

ans  $=$ 

42

Now, try running the MEX function with this command:

```
identity_mex
```
You should get the same answer.

## **Specifying a Structure as a Constant Input**

Suppose you define a structure tmp in the MATLAB workspace to specify the dimensions of a matrix:

```
tmp = struct('rows', 2, 'cols', 3);
```
The following MATLAB function rowcol accepts a structure input p to define matrix y:

```
function y = rowcol(u, p) %#codegen
y = zeros(prows,p.close) + u;
```
The following example shows how to specify that primary input u is a double scalar variable and primary input p is a constant structure:

```
codegen rowcol -args {0,coder.Constant(tmp)}
```
# **Specify Variable-Size Inputs at the Command Line**

Variable-size data is data whose size might change at run time. MATLAB supports bounded and unbounded variable-size data for code generation. *Bounded variable-size data* has fixed upper bounds. This data can be allocated statically on the stack or dynamically on the heap. *Unbounded variable-size data* does not have fixed upper bounds. This data must be allocated on the heap. You can define inputs to have one or more variable-size dimensions and specify their upper bounds — using the -args option and coder.typeof function:

```
-args {coder.typeof(example_value, size_vector, variable_dims}
```
Specifies a variable-size input with:

- **•** Same class and complexity as *example\_value*
- **•** Same size and upper bounds as *size\_vector*
- **•** Variable dimensions specified by *variable\_dims*

When you enable dynamic memory allocation, you can specify Inf in the size vector for dimensions with unknown upper bounds at compile time.

When *variable* dims is a scalar, it is applied to all the dimensions, with the following exceptions:

- **•** If the dimension is 1 or 0, which are fixed.
- **•** If the dimension is unbounded, which is always variable size.

For more information, see coder.typeof and .

# **Specifying a Variable-Size Vector Input**

**1** Write a function that computes the average of every n elements of a vector A and stores them in a vector B:

```
function B = nway(A, n) %#codegen
% Compute average of every N elements of A and put them in B.
```

```
coder.extrinsic('error');
if ((mod(numel(A), n) == 0) && (n>=1 && n<=numel(A)))B = ones(1, numel(A)/n);k = 1;
    for i = 1 : numel(A)/nB(i) = mean(A(k + (0:n-1)));k = k + n;end
else
   B = zeros(1, 0);error('n <= 0 or does not divide number of elements evenly');
end
```
**2** Specify the first input A as a vector of double values. Its first dimension stays fixed in size and its second dimension can grow to an upper bound of 100. Specify the second input n as a double scalar.

```
codegen -report nway -args {coder.typeof(0,[1 100],1),1}
```
**3** As an alternative, assign the coder.typeof expression to a MATLAB variable, then pass the variable as an argument to -args:

```
vareg = coder.typeeof(0, [1 100], 1)codegen -report nway -args {vareg, 0}
```
# Code Generation

- **•** ["Basic HDL Code Generation with the Workflow Advisor" on page 3-2](#page-117-0)
- **•** ["HDL Code Generation from System Objects" on page 3-12](#page-127-0)
- ["Model State with Persistent Variables and System Objects" on page 3-17](#page-132-0)
- **•** ["Floating-Point to Fixed-Point Conversion" on page 3-21](#page-136-0)
- **•** ["Fixed-Point Type Conversion and Refinement" on page 3-36](#page-151-0)
- **•** ["Working with Generated Fixed-Point Files" on page 3-46](#page-161-0)
- **•** ["MATLAB Function Block Generation" on page 3-54](#page-169-0)
- **•** ["System Design with HDL Code Generation from MATLAB and Simulink"](#page-171-0) [on page 3-56](#page-171-0)
- **•** ["Xilinx System Generator Black Box Block Generation" on page 3-61](#page-176-0)
- **•** ["Generate Xilinx System Generator for DSP Black Box from MATLAB](#page-178-0) [HDL Design" on page 3-63](#page-178-0)
- **•** ["Generate Code Using the Command Line Interface" on page 3-70](#page-185-0)
- **•** ["Clock Enable Rate Specification" on page 3-71](#page-186-0)
- **•** ["Test Bench Clock Enable Toggle Rate Specification" on page 3-73](#page-188-0)

# <span id="page-117-0"></span>**Basic HDL Code Generation with the Workflow Advisor**

This example shows how to work with MATLAB HDL Coder™ projects to generate HDL from MATLAB designs.

#### **Introduction**

This example helps you familiarize yourself with the following aspects of HDL code generation:

- **1** Generating HDL code from MATLAB design.
- **2** Generating a HDL test bench from a MATLAB test bench.
- **3** Verifying the generated HDL code using a HDL simulator.
- **4** Synthesizing the generated HDL code using a HDL synthesis tool.

#### **MATLAB Design**

The MATLAB code used in this example implements a simple symmetric FIR filter. This example also shows a MATLAB test bench that exercises the filter.

```
design_name = 'mlhdlc_sfir.m';
testbench_name = 'mlhdlc_sfir_tb.m';
```
**1** MATLAB Design: mlhdlc\_sfir

**2** MATLAB testbench: mlhdlc\_sfir\_tb

#### **Create a New Folder and Copy Relevant Files**

Execute the following lines of code to copy the necessary example files into a temporary folder.

```
mlhdlc demo dir = fullfile(matlabroot, 'toolbox', 'hdlcoder', 'hdlcoderdemo
mlhdlc temp dir = [tempdir 'mlhdlc sfir'];
```

```
% Create a temporary folder and copy the MATLAB files.
cd(tempdir);
[-, -, -] = rmdir(mlhdlc temp dir, 's');
```

```
mkdir(mlhdlc_temp_dir);
cd(mlhdlc_temp_dir);
```

```
copyfile(fullfile(mlhdlc_demo_dir, design_name), mlhdlc_temp_dir);
copyfile(fullfile(mlhdlc_demo_dir, testbench_name), mlhdlc_temp_dir);
```
#### **Simulate the Design**

Simulate the design with the test bench prior to code generation to make sure there are no runtime errors.

mlhdlc\_sfir\_tb

#### **Create a New HDL Coder Project**

To create a new project, enter the following command:

coder -hdlcoder -new mlhdlc\_sfir

Next, add the file 'mlhdlc\_sfir.m' to the project as the MATLAB Function and 'mlhdlc\_sfir\_tb.m' as the MATLAB Test Bench.

You can refer to Getting Started with MATLAB to HDL Workflow tutorial for a more complete introduction to creating and populating HDL Coder projects.

#### **Step 1: Generate Fixed-Point MATLAB Code**

Right-click the 'Float-to-Fixed Workflow' step and choose the option 'Run this task' to run all the steps to generate fixed-point MATLAB code.

Examine the generated fixed-point MATLAB code by clicking the links in the log window to open the MATLAB code in the editor.

For more details on fixed-point conversion, refer to the Floating-Point to Fixed-Point Conversion tutorial.

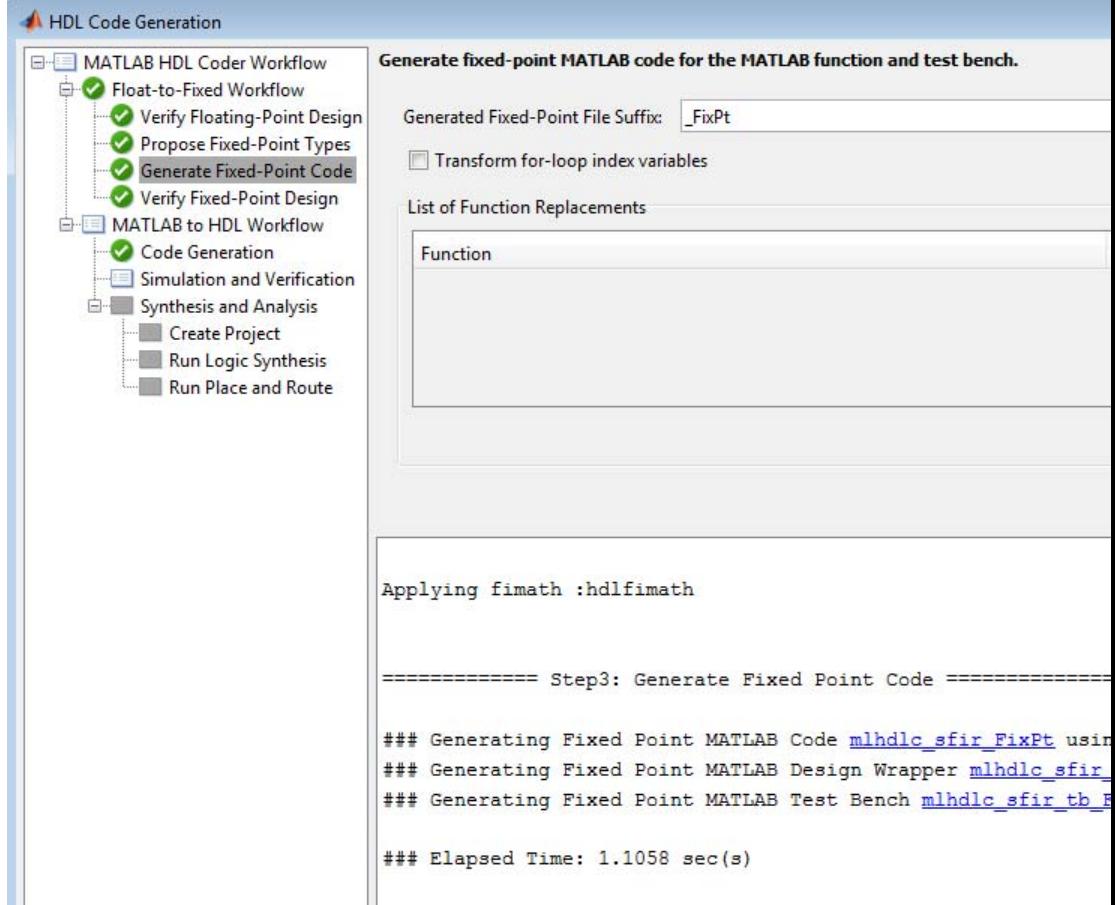

#### **Step 2: Generate HDL Code**

This step generates Verilog code from the generated fixed-point MATLAB design, and a Verilog test bench from the MATLAB test bench wrapper.

To set code generation options and generate HDL code:

**1** Click the 'Code Generation' step to view the HDL code generation options panel.

- **2** In the Target tab, choose 'Verilog' as the 'Language' option.
- **3** Select the 'Generate HDL' and 'Generate HDL test bench' options.
- **4** In the Test bench tab, choose the 'Multi-file test bench' option to generate test bench code and test bench data (stimulus and response) in separate files.
- **5** In the 'Optimizations' tab, choose '1' as the Input and Output pipeline length, and enable the 'Distribute pipeline registers' option.
- **6** In the 'Coding style' tab, choose 'Include MATLAB source code as comments' and 'Generate report' to generate a code generation report with comments and traceability links.
- **7** Click the 'Run' button to generate both the Verilog design and testbench with reports.

#### **Code Generation Options**

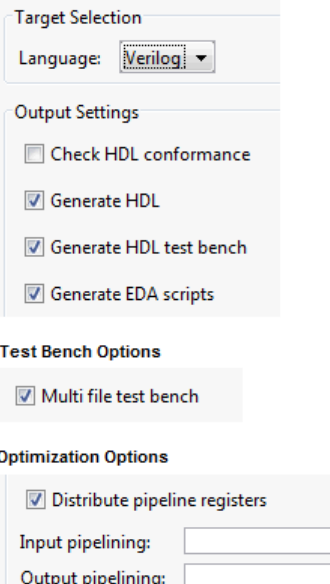

#### **Coding Style Options**

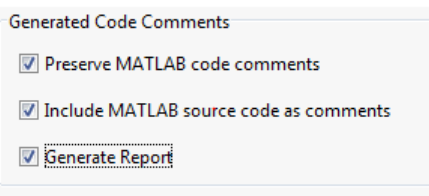

Examine the log window and click the links to explore the generated code and the reports.

 $1\left| \frac{1}{x} \right|$  $1\frac{1}{2}$ 

```
Verilog Code
### Begin Verilog Code Generation
### Working on mlhdlc sfir FixPt as mlhdlc sfir FixPt.v
### The DUT requires an initial pipeline setup latency. Each output port experiences these a
### Output port 0: 2 cycles
### Output port 1: 2 cycles
### Output port 2: 2 cycles
### Generating Resource Utilization Report resource report.html Resource Report
### Begin Test Bench Generation
### Collect Test Bench Stimulus and Response
### Begin Simulation to log data
### Simulation to log data completed in 2.4955 sec(s)
### ### Accounting for Output port Latency: 2 cycles
### Collecting data...
### Begin HDL test bench file generation with logged samples
                                                                     Verilog Testbench
### Generating test bench package: mlhdlc sfir FixPt tb pkg.v
### Generating test bench data file: mlhdlc sfir FixPt tb data.v
### Generating test bench: mlhdlc sfir FixPt tb.v
Code generation successful: View report MATLAB Report with
### Elapsed Time: 55.3389 sec(s)
                                          Traceability Links
```
#### **Step 3: Simulate the Generated Code**

HDL Coder automates the process of running the generated HDL test bench using the ModelSim or ISIM™ simulator, and reports if the generated HDL simulation matches the numerics and latency with respect to the fixed-point MATLAB simulation.

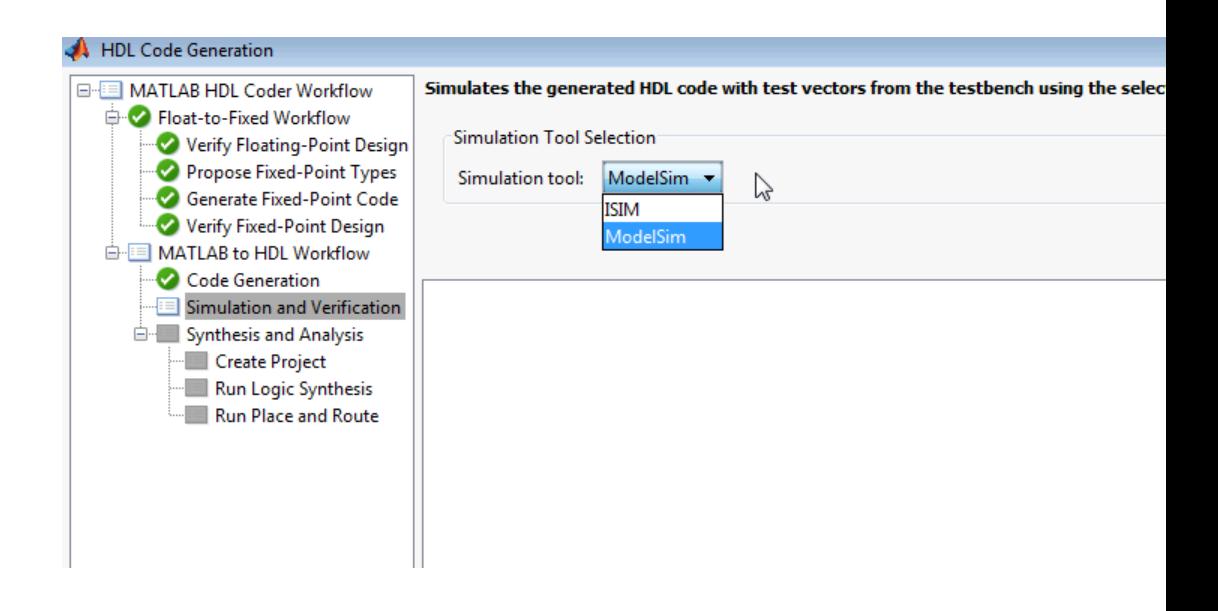

#### **Step 4: Synthesize the Generated Code**

HDL Coder also creates a Xilinx ISE™ or Altera Quartus™ project with the selected options and runs the selected logic synthesis and place-and-route steps for the generated HDL code.

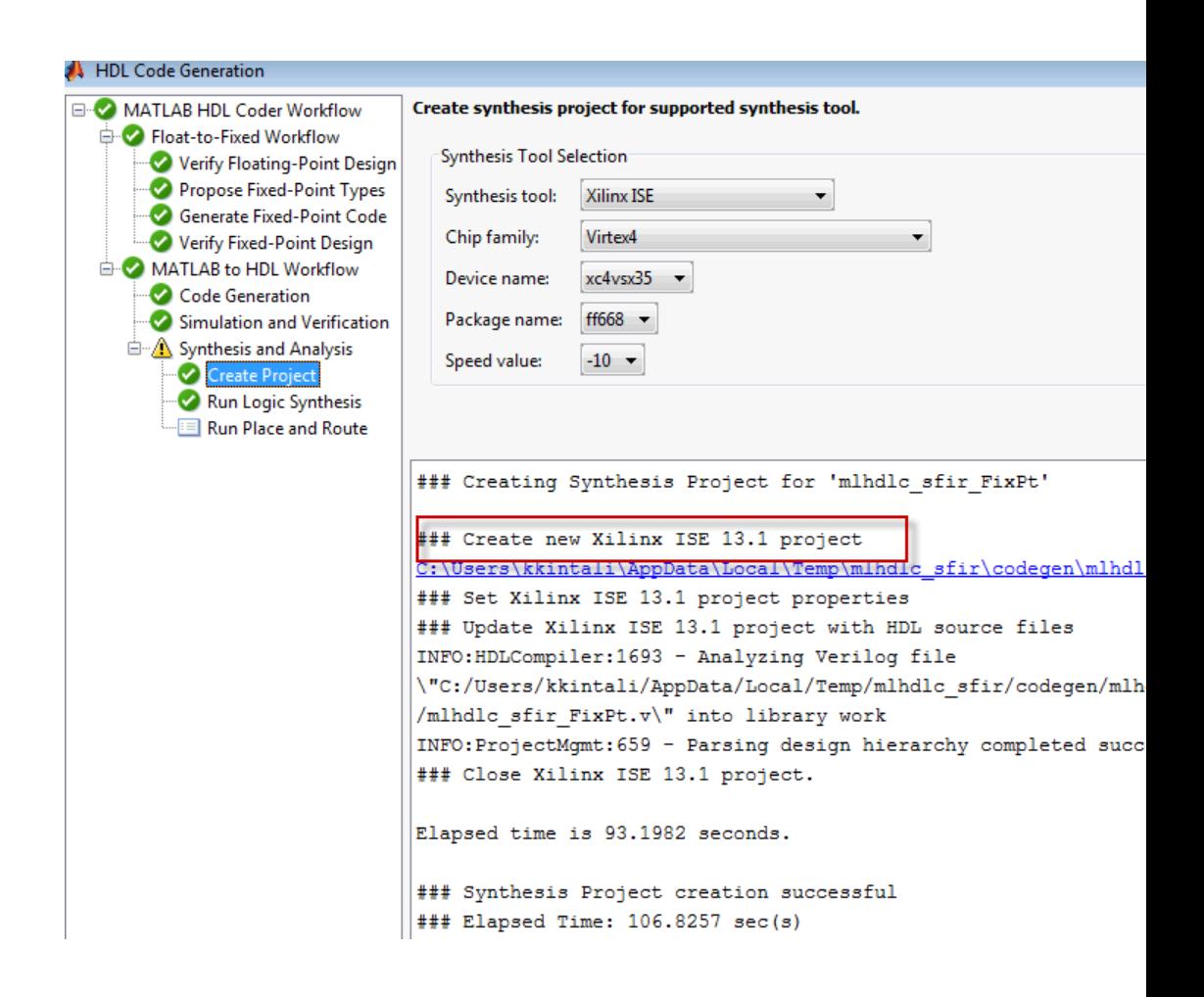

Examine the log window to view the results of synthesis steps.

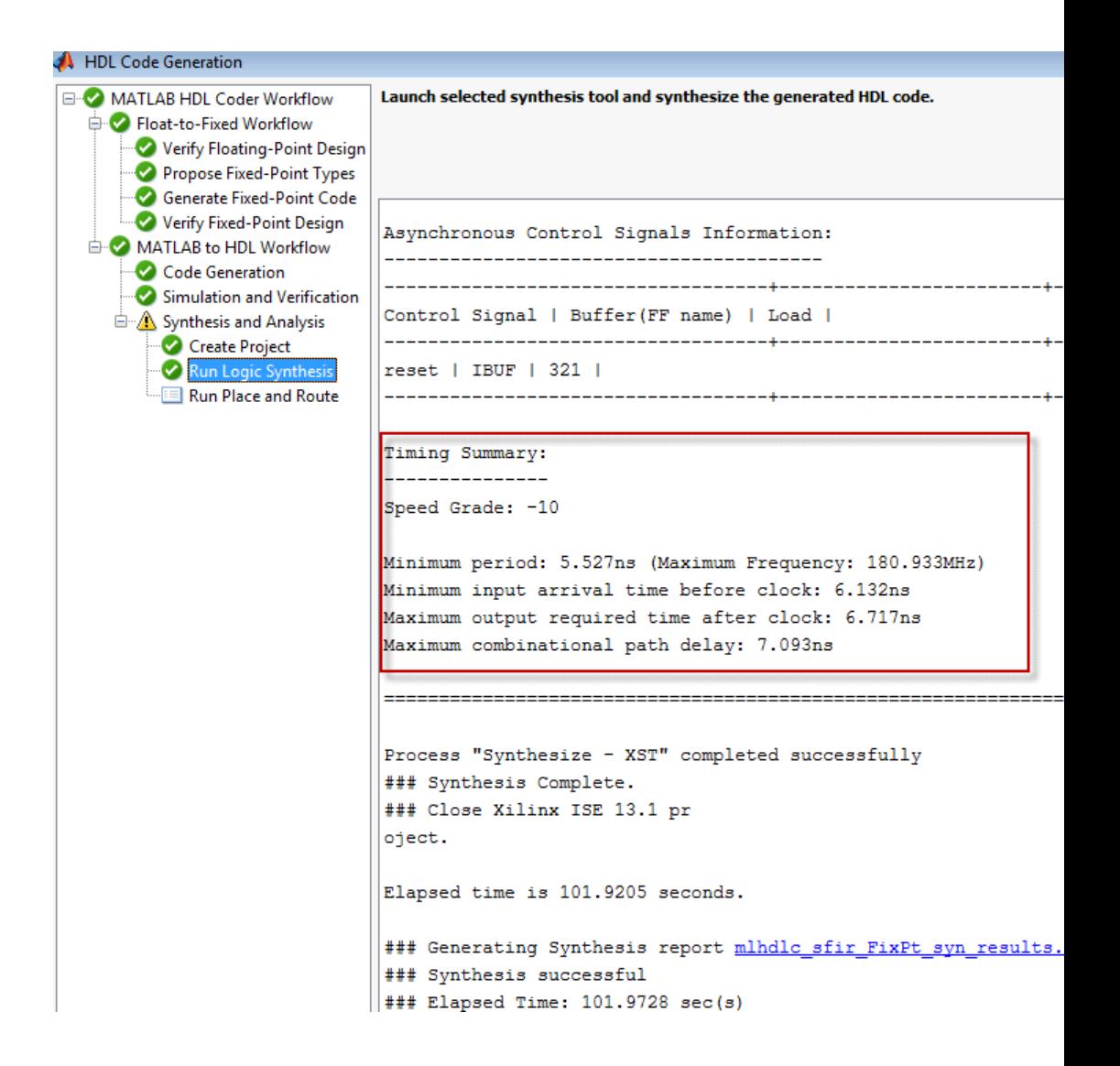

#### **Clean up the Generated Files**

Run the following commands to clean up the temporary project folder.

mlhdlc demo dir = fullfile(matlabroot, 'toolbox', 'hdlcoder', 'hdlcoderdemo

```
mlhdlc_temp_dir = [tempdir 'mlhdlc_sfir'];
clear mex;
cd (mlhdlc_demo_dir);
rmdir(mlhdlc_temp_dir, 's');
```
# <span id="page-127-0"></span>**HDL Code Generation from System Objects**

This example shows how to generate HDL code from MATLAB code that contains System objects.

#### **MATLAB Design**

The MATLAB code used in this example implements a simple symmetric FIR filter and uses the dsp.Delay System object to model state. This example also shows a MATLAB test bench that exercises the filter.

```
design_name = 'mlhdlc_sysobj_ex.m';
testbench_name = 'mlhdlc_sysobj_ex_tb.m';
```
Let us take a look at the MATLAB design.

```
type(design_name);
```

```
%%%%%%%%%%%%%%%%%%%%%%%%%%%%%%%%%%%%%%%%%%%%%%%%%%%%%%%%%%%%%%%%%%%%%%%%%%
% MATLAB design: Symmetric FIR Filter
\frac{1}{2}% Design pattern covered in this example:
% Filter states modeled using DSP System object (dsp.Delay)
% Filter coefficients passed in as parameters to the design
%%%%%%%%%%%%%%%%%%%%%%%%%%%%%%%%%%%%%%%%%%%%%%%%%%%%%%%%%%%%%%%%%%%%%%%%%%
%#codegen
function [y_out, delayed xout] = mlhdlc sysobj ex(x_in, h_in1, h_in2, h_in3
% Symmetric FIR Filter
persistent h1 h2 h3 h4 h5 h6 h7 h8;
if isempty(h1)
    h1 = dsp.Delay('FrameBasedProcessing', false);
    h2 = dsp.Delay('FrameBasedProcessing', false);
    h3 = dsp.Delay('FrameBasedProcessing', false);
    h4 = dsp.Delay('FrameBasedProcessing', false);
    h5 = dsp.Delay('FrameBasedProcessing', false);
    h6 = dsp.Delay('FrameBasedProcessing', false);
    h7 = dsp.Delay('FrameBasedProcessing', false);
```

```
h8 = dsp.Delay('FrameBasedProcessing', false);
end
h1p = step(h1, x_in);h2p = step(h2, h1p);
h3p = step(h3, h2p);
h4p = step(h4, h3p);
h5p = step(h5, h4p);
h6p = step(h6, h5p);
h7p = step(h7, h6p);
h8p = step(h8, h7p);
a1 = h1p + h8p;a2 = h2p + h7p;a3 = h3p + h6p;a4 = h4p + h5p;
m1 = h_{11} + a1;m2 = h_{102} * a2;m3 = h in3 * a3;
mA = h_{1} + 4 * a4;a5 = m1 + m2;
a6 = m3 + m4;
% filtered output
y_out = a5 + a6;% delayout input signal
delayed xout = h8p;
end
```
#### type(testbench\_name);

```
%%%%%%%%%%%%%%%%%%%%%%%%%%%%%%%%%%%%%%%%%%%%%%%%%%%%%%%%%%%%%%%%%%%%%%%%%%
% MATLAB test bench for the FIR filter
%%%%%%%%%%%%%%%%%%%%%%%%%%%%%%%%%%%%%%%%%%%%%%%%%%%%%%%%%%%%%%%%%%%%%%%%%%
```

```
clear mlhdlc_sysobj_ex;
x_in = cos(2.*pi.*(0:0.001:2).*(1+(0:0.001:2).*75))h1 = -0.1339;
h2 = -0.0838;
h3 = 0.2026;
h4 = 0.4064;len = length(x in);y_out_sysobj = zeros(1, len);x_out_sysobj = zeros(1,len);a = 10;
for ii=1:len
    data = x in(i);
   % call to the design 'sfir' that is targeted for hardware
    [y_out_sysobj(ii), x_out_sysobj(ii)] = mlhdlc_sysobj_ex(data, h1, h2, h
end
```

```
figure('Name', [mfilename, '_plot']);
subplot(2,1,1);
plot(1:len,x_in); title('Input signal with noise');
subplot(2,1,2);
plot(1:len,y_out_sysobj); title('Filtered output signal');
```
#### **Create a New Folder and Copy Relevant Files**

Execute the following lines of code to copy the necessary example files into a temporary folder.

```
mlhdlc_demo_dir = fullfile(matlabroot, 'toolbox', 'hdlcoder', 'hdlcoderdemo
mlhdlc_temp_dir = [tempdir 'mlhdlc_sysobj_intro'];
% Create a temporary folder and copy the MATLAB files.
cd(tempdir);
[-, -, -] = \text{mdir}(\text{m} \cdot \text{h} \cdot \text{h
```

```
mkdir(mlhdlc_temp_dir);
cd(mlhdlc_temp_dir);
```

```
copyfile(fullfile(mlhdlc_demo_dir, design_name), mlhdlc_temp_dir);
copyfile(fullfile(mlhdlc_demo_dir, testbench_name), mlhdlc_temp_dir);
```
#### **Simulate the Design**

Simulate the design with the test bench prior to code generation to make sure there are no runtime errors.

mlhdlc\_sysobj\_ex\_tb

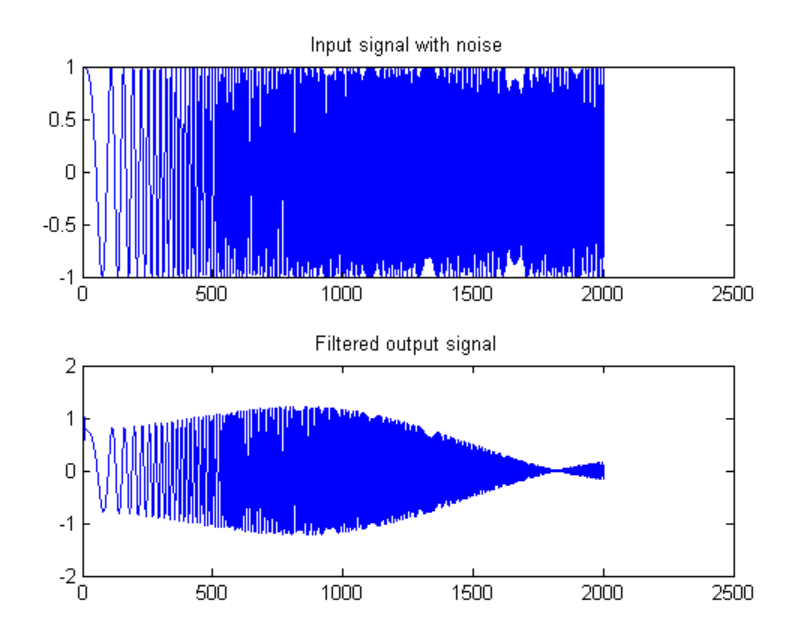

#### **Create a New HDL Coder™ Project**

To create a new project, enter the following command:

```
coder -hdlcoder -new mlhdlc_sysobj_prj
```
Next, add the file 'mlhdlc\_sysobj\_ex.m' to the project as the MATLAB Function and 'mlhdlc\_sysobj\_ex\_tb.m' as the MATLAB Test Bench.

You can refer to the Getting Started with MATLAB to HDL Workflow tutorial for a more complete tutorial on creating and populating MATLAB HDL Coder projects.

#### **Run Fixed-Point Conversion and HDL Code Generation**

Launch the Workflow Advisor. In the Workflow Advisor, right-click the 'Code Generation' step. Choose the option 'Run to selected task' to run all the steps from the beginning through HDL code generation.

Examine the generated HDL code by clicking the links in the log window.

#### **Supported System objects**

Refer to the documentation for a list of System objects supported for HDL code generation.

#### **Clean up the Generated Files**

Run the following commands to clean up the temporary project folder.

```
mlhdlc_demo_dir = fullfile(matlabroot, 'toolbox', 'hdlcoder', 'hdlcoderdemo
mlhdlc temp dir = [tempdir 'mlhdlc sysobj intro'];
clear mex;
cd (mlhdlc_demo_dir);
rmdir(mlhdlc_temp_dir, 's');
```
# <span id="page-132-0"></span>**Model State with Persistent Variables and System Objects**

This example shows how to use persistent variables and System objects to model state and delays in a MATLAB design for HDL code generation.

#### **Introduction**

Using System objects to model delay results in concise generated code.

In MATLAB, multiple calls to a function having persistent variables do not result in multiple delays. Instead, the state in the function gets updated multiple times.

% In order to reuse code implemented in a function with states, % you need to duplicate functions multiple times to create multiple % instances of the algorithm with delay.

#### **Examine the MATLAB Code**

Let us take a quick look at the implementation of the Sobel algorithm.

Examine the design to see how the delays and line buffers are modeled using:

- Persistent variables: mlhdlc sobel
- System objects: mlhdlc\_sysobj\_sobel

Notice that the 'filterdelay' function is duplicated with different function names in 'mlhdlc\_sobel' code to instantiate multiple versions of the algorithm in MATLAB for HDL code generation.

The delay line implementation is more complicated when done using MATLAB persistent variables.

Now examine the simplified implementation of the same algorithm using System objects in 'mlhdlc\_sysobj\_sobel'.

When used within the constraints of HDL code generation, the dsp.Delay objects always map to registers. For persistent variables to be inferred as registers, you have to be careful to read the variable before writing to it to map it to a register.

#### **MATLAB Design**

```
demo files = \{ \ldots \}'mlhdlc sysobj sobel.m', ...
    'mlhdlc_sysobj_sobel_tb.m', ...
    'mlhdlc_sobel.m', ...
    'mlhdlc_sobel_tb.m'
    };
```
#### **Create a New Folder and Copy Relevant Files**

Execute the following lines of code to copy the necessary example files into a temporary folder.

```
mlhdlc_demo_dir = fullfile(matlabroot, 'toolbox', 'hdlcoder', 'hdlcoderdemo
mlhdlc_temp_dir = [tempdir 'mlhdlc_delay_modeling'];
% create a temporary folder and copy the MATLAB files
cd(tempdir);
[-, -, -] = \text{mdir}(\text{m} \cdot \text{h} \cdot \text{hmkdir(mlhdlc_temp_dir);
cd(mlhdlc_temp_dir);
for ii=1:numel(demo_files)
        copyfile(fullfile(mlhdlc_demo_dir, demo_files{ii}), mlhdlc_temp_dir);
end
```
#### **Known Limitations**

HDL Coder™ only supports the 'step' method of the System object and does not support 'output' and 'update' methods.

With support for only the step method, delays cannot be used in modeling feedback paths. For example, the following piece of MATLAB code cannot be supported using the dsp.Delay System object.

```
%#codegen
function y = \text{accumulate}(u)persistent p;
if isempty(p)
   p = 0;
```
end  $y = p;$  $p = p + u;$ 

#### **Create a New HDL Coder Project**

To create a new project, enter the following command:

coder -hdlcoder -new mlhdlc\_sobel

Next, add the file 'mlhdlc\_sobel.m' to the project as the MATLAB Function and 'mlhdlc\_sobel\_tb.m' as the MATLAB Test Bench.

You can refer to the Getting Started with MATLAB to HDL Workflow tutorial for a more complete tutorial on creating and populating MATLAB HDL Coder projects.

## **Run Fixed-Point Conversion and HDL Code Generation**

Launch the Workflow Advisor and right-click the 'Code Generation' step. Choose the option 'Run to selected task' to run all the steps from the beginning through HDL code generation.

Examine the generated HDL code by clicking the hyperlinks in the Code Generation Log window.

Now, create a new project for the system object design:

coder -hdlcoder -new mlhdlc sysobj sobel

Add the file 'mlhdlc sysobj sobel.m' to the project as the MATLAB Function and 'mlhdlc sysobj\_sobel\_tb.m' as the MATLAB Test Bench.

Repeat the code generation steps and examine the generated fixed-point MATLAB and HDL code.

## **Additional Notes:**

You can model integer delay using dsp.Delay object by setting the 'Length' property to be greater than 1. These delay objects will be mapped to shift registers in the generated code.

If the optimization option 'Map persistent array varibles to RAMs' is enabled, delay System objects will get mapped to block RAMs under the following conditions:

- **•** 'InitialConditions' property of the dsp.Delay is set to zero.
- Delay input data type is not floating-point.
- **•** RAMSize (DelayLength \* InputWordLength) is greater than or equal to the 'RAM Mapping Threshold'.

#### **Clean up the Generated Files**

Run the following commands to clean up the temporary project folder.

```
mlhdlc_demo_dir = fullfile(matlabroot, 'toolbox', 'hdlcoder', 'hdlcoderdemo
mlhdlc_temp_dir = [tempdir 'mlhdlc_delay_modeling'];
clear mex;
cd (mlhdlc_demo_dir);
rmdir(mlhdlc_temp_dir, 's');
```
# <span id="page-136-0"></span>**Floating-Point to Fixed-Point Conversion**

This example shows how to start with a floating-point design in MATLAB, iteratively converge on an efficient fixed-point design in MATLAB, and verify the numerical accuracy of the generated fixed-point design.

Signal processing applications for reconfigurable platforms require algorithms that are typically specified using floating-point operations. However, for power, cost, and performance reasons, they are usually implemented with fixed-point operations either in software for DSP cores or as special-purpose hardware in FPGAs. Fixed-point conversion can be very challenging and time-consuming, typically demanding 25 to 50 percent of the total design and implementation time. Automated tools can simplify and accelerate the conversion process.

For software implementations, the aim is to define an optimized fixed-point specification which minimizes the code size and the execution time for a given computation accuracy constraint. This optimization is achieved through the modification of the binary point location (for scaling) and the selection of the data word length according to the different data types supported by the target processor.

For hardware implementations, the complete architecture can be optimized. An efficient implementation will minimize both the area used and the power consumption. Thus, the conversion process goal typically is focused around minimizing the operator word length.

The floating-point to fixed-point workflow is currently integrated in the HDL Workflow Advisor that you have been introduced to in the tutorial Getting Started with MATLAB to HDL Workflow.

#### **Introduction**

The floating-point to fixed-point conversion workflow in HDL Coder™ includes the following steps:

- **1** Verify that the floating-point design is compatible with code generation.
- **2** Compute fixed-point types based on the simulation of the testbench.
- **3** Generate readable and traceable fixed-point MATLAB code.
- **4** Verify the generated fixed-point design.
- **5** Compare the numerical accuracy of the generated code with the original floating point code.

#### **MATLAB Design**

The MATLAB code used in this example is a simple second-order direct-form 2 transposed filter. This example also contains a MATLAB testbench that exercises the filter.

```
design name = 'mlhdlc df2t filter.m';
testbench_name = 'mlhdlc_df2t_filter_tb.m';
```
Examine the MATLAB design.

```
type(design_name);
%#codegen
function y = mlhdlc_dff2t_filter(x)persistent z;
if isempty(z)
   % Filter states as a column vector
    z = zeros(2, 1);end
% Filter coefficients as constants
b = [0.29290771484375 0.585784912109375 0.292907714843750];
a = [1.0 \qquad 0.0 \qquad 0.171600341796875];
y = b(1) * x + z(1);
z(1) = (b(2)*x + z(2)) - a(2) * y;z(2) = b(3)*x - a(3) * y;
```
end

For the floating-point to fixed-point workflow, it is desirable to have a complete testbench. The quality of the proposed fixed-point data types depends on how well the testbench covers the dynamic range of the design with the desired accuracy.

For more details on the requirements for the floating-point design and the testbench, refer to the 'Floating-Point Design Structure' structure section of the Working with Generated Fixed-Point Files tutorial.

```
type(testbench_name);
```

```
Fs = 256; % Sampling frequency
Ts = 1/Fs; \frac{1}{5} % Sample time
t = 0:Ts:1-Ts; % Time vector from 0 to 1 second
f1 = Fs/2; % Target frequency of chirp set to Nyquist
in = sin(pi*f1*t.^2); % Linear chirp from 0 to Fs/2 Hz in 1 second
out = zeros(size(in)); % Output the same size as the input
for ii=1:length(in)
    out(i) = m1hdlc_df2t_filter(in(ii));end
% Plot
figure('Name', [mfilename, '_plot']);
subplot(2,1,1);plot(in);
xlabel('Time')
ylabel('Amplitude')
title('Input Signal (with Noise)')
subplot(2,1,2);
plot(out);
xlabel('Time')
ylabel('Amplitude')
title('Output Signal (filtered)')
```
#### **Create a New Folder and Copy Relevant Files**

Execute the following lines of code to copy the necessary example files into a temporary folder.

```
mlhdlc_demo_dir = fullfile(matlabroot, 'toolbox', 'hdlcoder', 'hdlcoderdemo
mlhdlc temp dir = [tempdir 'mlhdlc flt2fix prj'];
```

```
% create a temporary folder and copy the MATLAB files
cd(tempdir);
[-, -, -] = \text{rmdir}(\text{mlhdlc_temp\_dir}, 's');mkdir(mlhdlc_temp_dir);
cd(mlhdlc_temp_dir);
```

```
copyfile(fullfile(mlhdlc demo dir, design name), mlhdlc temp dir);
copyfile(fullfile(mlhdlc demo dir, testbench name), mlhdlc temp dir);
```
#### **Simulate the Design**

Simulate the design with the test bench prior to code generation to make sure there are no runtime errors.

mlhdlc df2t filter tb

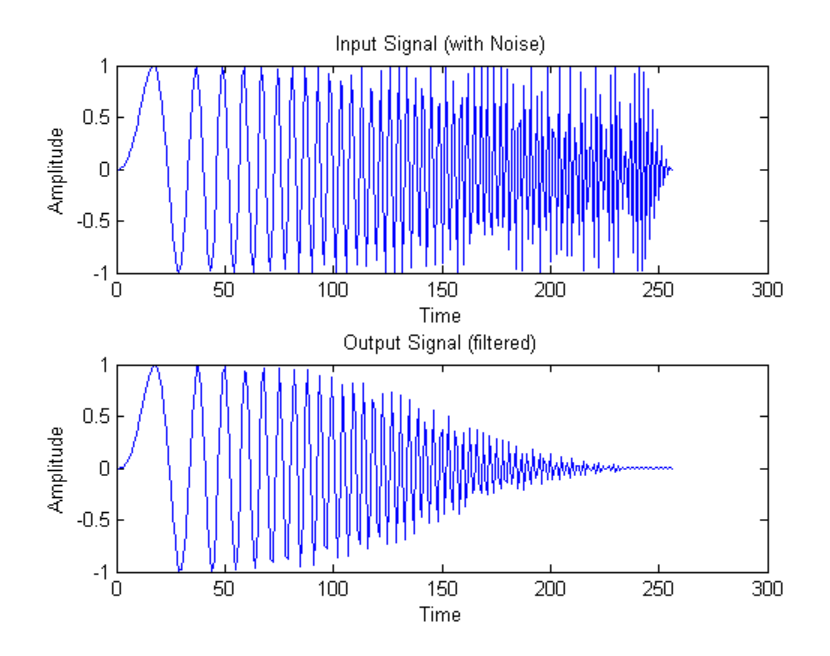

#### **Create a New HDL Coder Project**

To create a new project, enter the following command:

coder -hdlcoder -new flt2fix\_project

Next, add the file 'mlhdlc\_filter.m' to the project as the MATLAB Function and 'mlhdlc\_filter\_tb.m' as the MATLAB Test Bench.

You can refer to Getting Started with MATLAB to HDL Workflow tutorial for a more complete tutorial on creating and populating MATLAB HDL Coder projects.

#### **Fixed-Point Code Generation Workflow**

The floating-point to fixed-point conversion workflow allows you to:

**•** Verify that the floating-point design is code generation compliant

- **•** Propose fixed-point types based on simulation data and word length settings
- **•** Allow the user to manually adjust the proposed fixed-point types
- **•** Generate fixed-point MATLAB code
- **•** Verify that the generated fixed-point MATLAB code has the desired numeric accuracy

#### **Step 1: Launch Workflow Advisor**

- **1** Click the Advisor button to launch the Workflow Advisor.
- **2** Choose 'Yes' for the option 'Design needs conversion to fixed-point'.

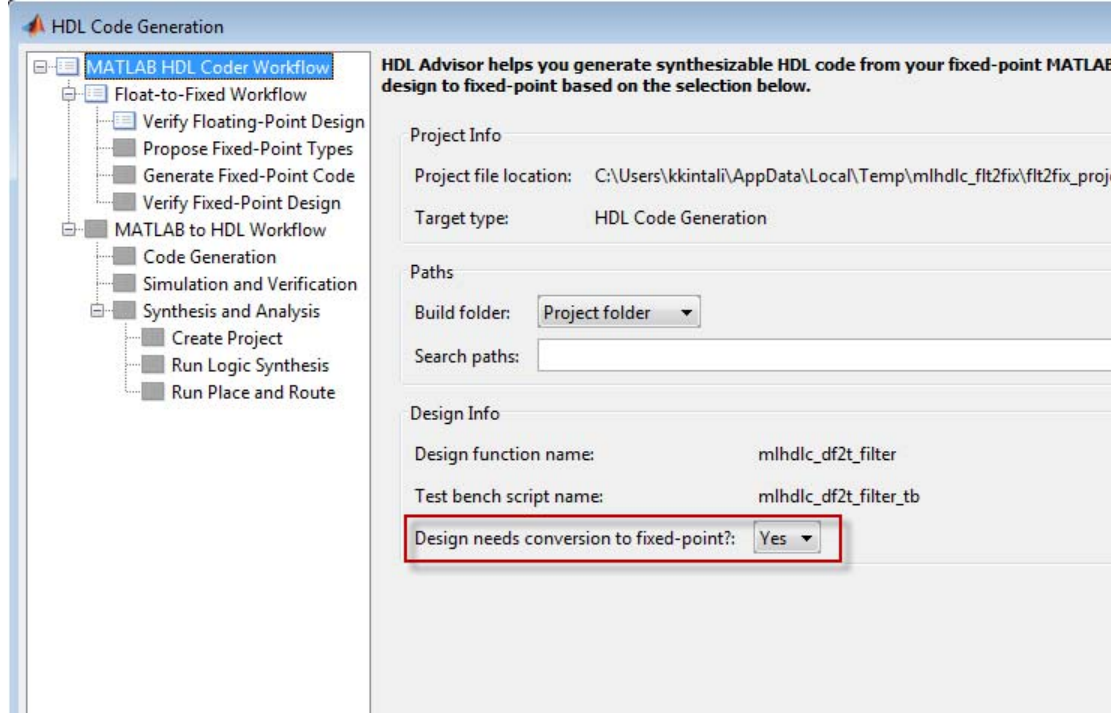

**Step 2: Verify the Floating-Point Design**

- **1** Click the 'Verify Floating-Point Design' step.
- **2** Select the option, 'Log all IO for comparison plots'.
- **3** Click 'Run' to execute the instrumented floating-point simulation.

In this step, the original design is instrumented so that the minimum and maximum values for all variables in the design are collected during simulation.

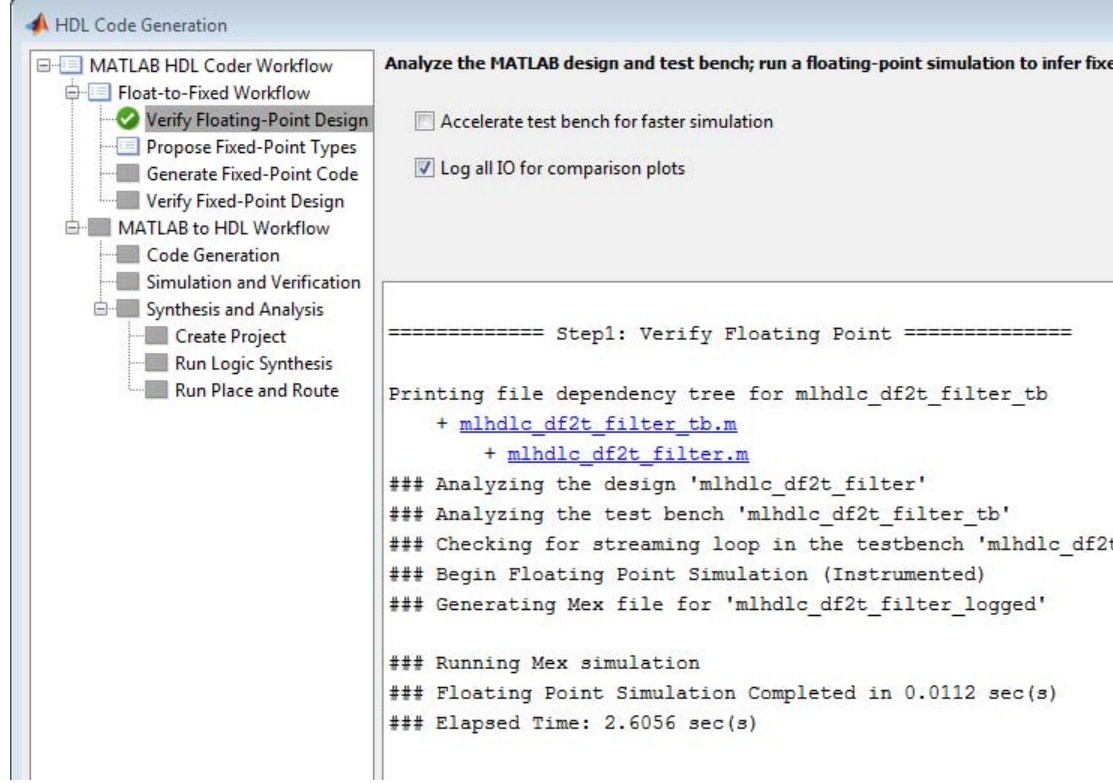

Enabling the 'Log all IO for comparison plots' option captures all output data from the design during the floating-point simulation. This data is used later to compare against the output from the generated fixed-point code. This option only supports scalar variables.

#### **Step 3: Determine Fixed-Point Types**

- **1** Click the 'Propose Fixed-Point Types' step.
- **2** Leave the default fixed-point settings.
- **3** Click 'Run'

Notice that the 'Proposed fixed-point types for variables' table is now populated with proposed types.

This step, for all variables, can compute and propose:

- **•** Fraction lengths for a given fixed word length setting, or
- **•** Word lengths for a given fixed fraction length setting.

This step proposes fixed-point types for each variable in the design based on the recorded min/max values of the floating point variables, along with your customizations to guide the type selection process.
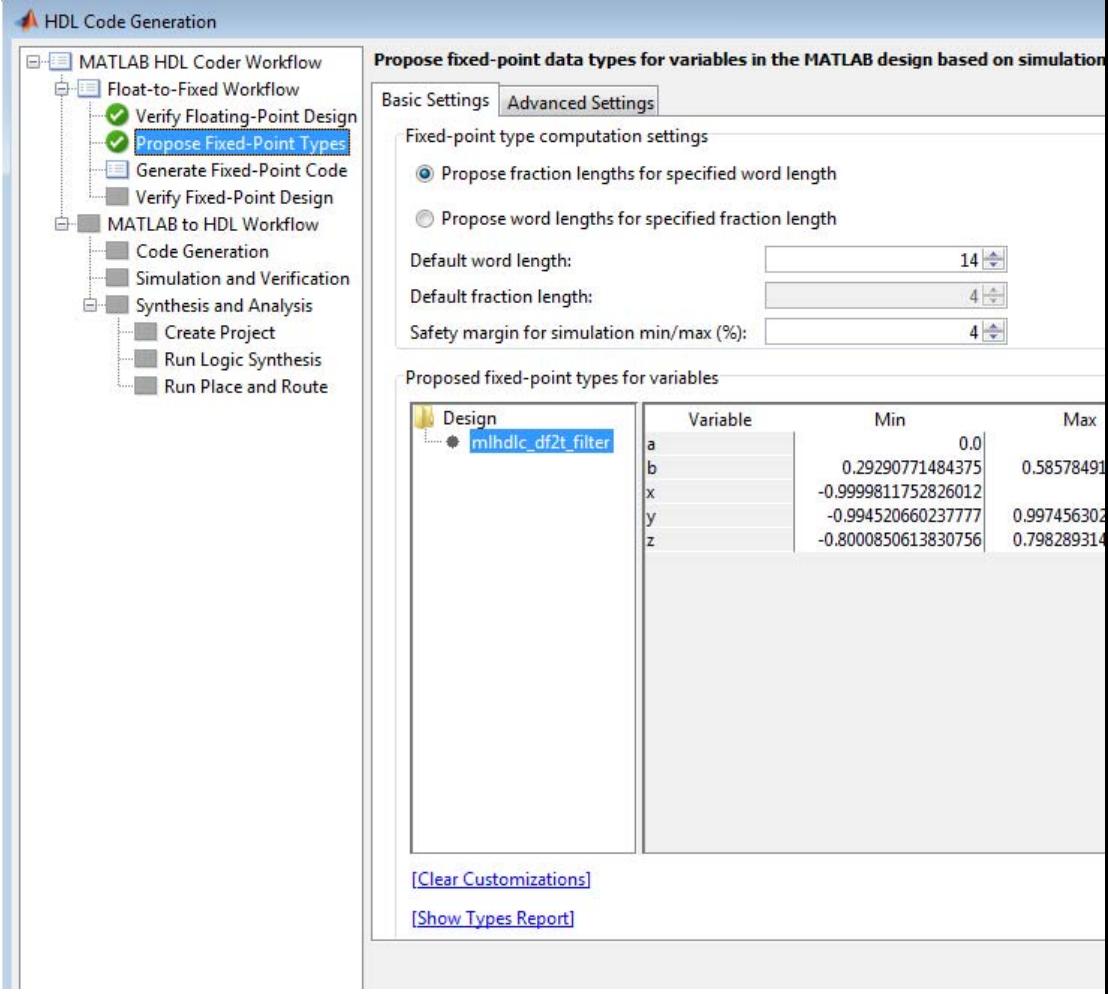

### **Step 4: Explore the Proposed Fixed-Point Type Table**

The type table contains the following information for each variable existing in the floating-point MATLAB design, organized by function:

**•** Min: The minimum value assigned to the variable during simulation.

- **•** Max: The maximum value assigned to the variable during simulation.
- **•** Int: Whether all values assigned during simulation are integers.

The type proposal step uses the above information and combines it with the user-specified word length settings to propose a fixed-point type for each variable.

The values for 'RoundMode' and 'OverflowMode' can be controlled via the 'fimath Settings' control on the Advanced Settings tab.

```
fm = hdlfimath;fprintf(1, 'Rounding Mode: %s\nOverflow Mode: %s\n', fm.RoundMode, fm.Overf
```
Rounding Mode: floor Overflow Mode: wrap

All information in the table is editable and is saved with your code generation project.

You can refer to the Fixed-Point Type Conversion and Refinement example for more details on this task.

### **Step 5: Generate the Fixed-Point Code**

**1** Click the 'Generate Fixed-Point Code' step.

**2** Click 'Run'.

In this step, the fixed-point types from the previous step are used to generate a fixed-point MATLAB design from the original floating-point implementation.

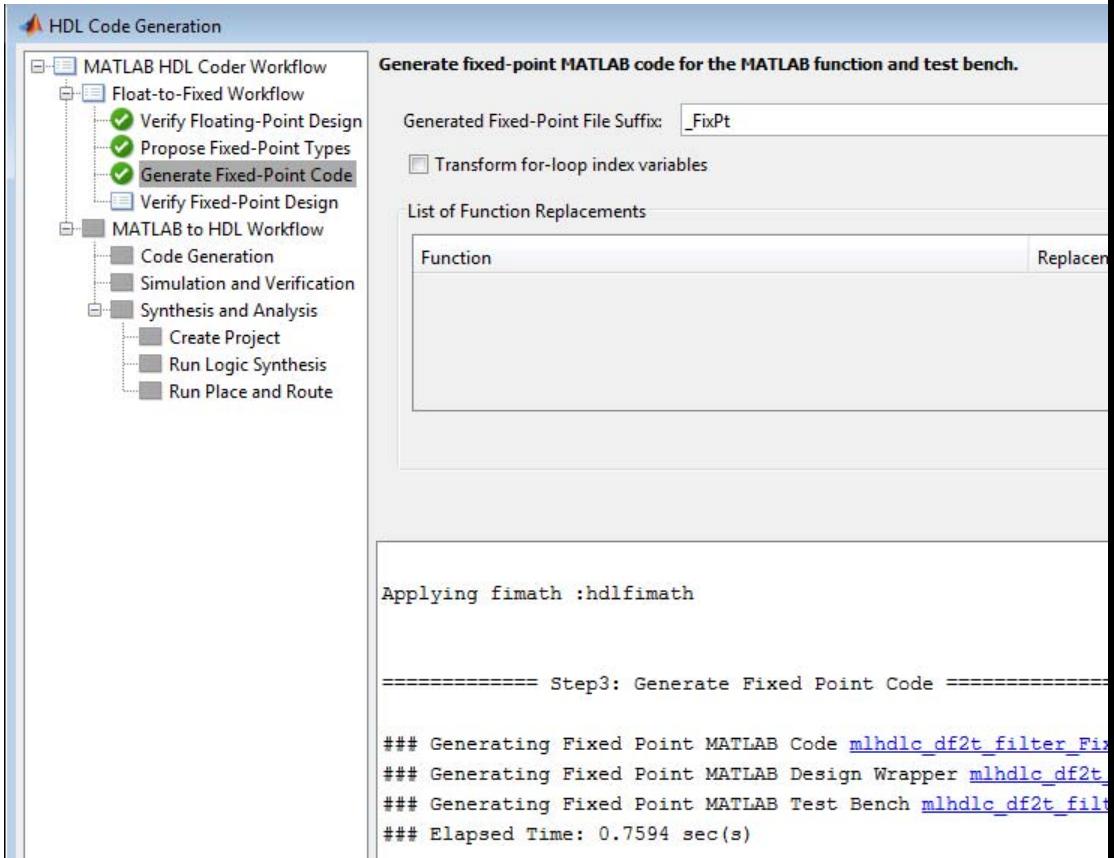

The generated code and other conversion artifacts are available via hyperlinks in the output window. The fixed-point types are explicitly shown in the generated MATLAB code.

```
Editor
File Edit Text Go Cell Tools Debug Desktop Window Help
 1 台目は中国ウヤ | 台 ヨ・| A ← → A | 2 · 日泊相当部 自制 | Stack Base - |
                                                                                           f_x\times \frac{8}{10} \frac{8}{10} 0
 · 冒 [ - 1.0
                 + + 1.1
L:\work\ahdlp2\matlab\toolbox\hdlcoder\hdlcoderdemos\matlabhdlcoderdemos\mlhdlc_df2t_filter.m
        %#codegen
 1^{\circ}\overline{2}\Box function y = mlhdlc df2t filter(x)
 \overline{3}4 -persistent z a b;
 5 -if isempty(z)6<sup>1</sup>% Filter states as a column vector
 7 -z = zeros(2, 1);\mathbf{R}\mathbf{q}% Filter coefficients as constants
            b = \{0.29290771484375 0.585784912109375 0.292907714843750];
10 -11 -a = [1.0]0.00.171600341796875 ;
12 -end
13<sup>°</sup>14 -y = b(1) * x + z(1);15 -z(1) = (b(2) * x + z(2)) - a(2) * y;16 -z(2) = b(3)*x - a(3) * y;17
18 -- and
19
C:\Users\kkintali\AppData\Local\Temp\mlhdlc_fft2fix_prj\codegen\mlhdlc_df2t_filter\fixpt\mlhdlc_df2t_filter_FixPt.m [Read Only]
 1\overline{2}묒
 \overline{3}ą.
                  Generated by MATLAB 7.14, MATLAB Coder 2.2 and HDL Coder 3.0
 \Delta\mathbf{R}5
        ************
 6
        %#codegen
 7\overline{ }\Box function y = mlhdlc df2t filter FixPt(x)
 \mathbf{g}9 -fm = hdlfimath;10 -persistent z a b
11 -if isempty(z)
12% Filter states as a column vector
13 -z = fi(zeros(2, 1), 1, 14, 13, fm);% Filter coefficients as constants
1415 -b = fi([0.29290771484375, 0.585784912109375, 0.292907714843750], 0, 14, 14, 14,16 -a = fi([1.0, 0.0, 0.171600341796875], 0, 14, 13, fm);17 -end
18 -y = fi(b(1)*x + z(1), 1, 14, 12, fm);19 -z(1) = \text{fi}((b(2) * x + z(2)) - a(2) * y, 1, 14, 13, fm);20 -z(2) = \text{fi}(b(3) * x - a(3) * y, 1, 14, 13, fm);21 --end
22
```
### **Step 6: Verify the Generated Fixed-Point Code**

**1** Click the 'Verify Fixed-Point Design' step.

### **2** Click 'Run'.

In this step, the generated fixed-point code is executed using MATLAB Coder.

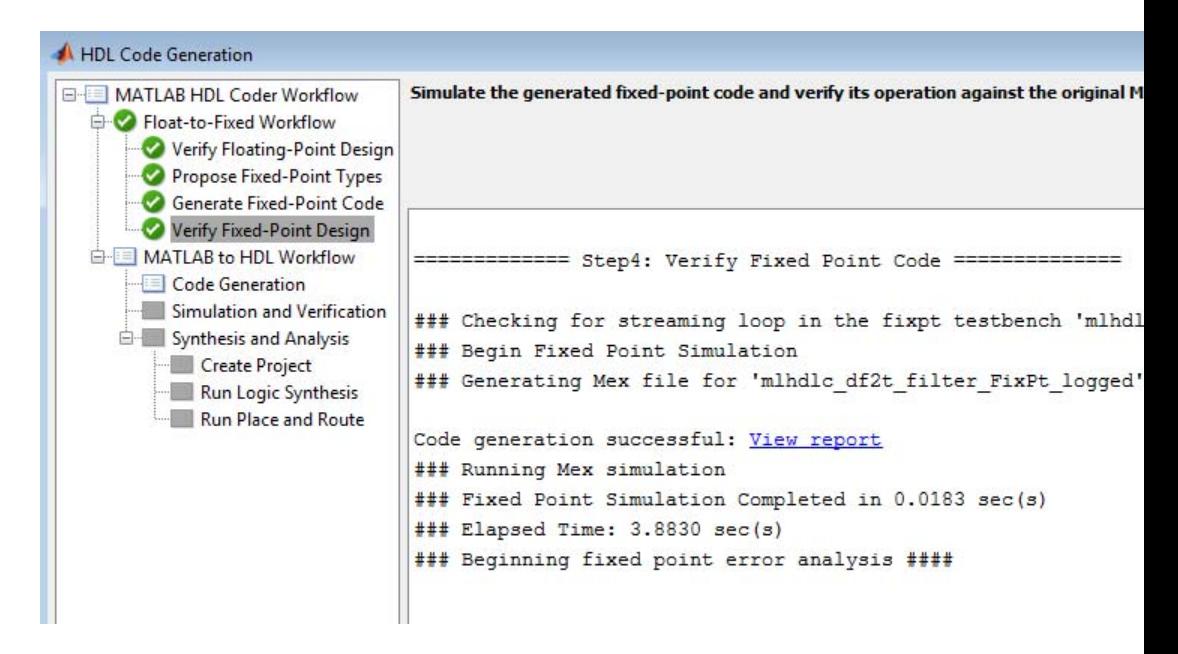

If you enable the 'Log all IO for comparison plots' option on the 'Verify Floating-Point Design' pane, an additional plot is generated for each scalar output that shows the floating point and fixed point results, as well as the difference between the two. For non-scalar outputs, only the error information is shown.

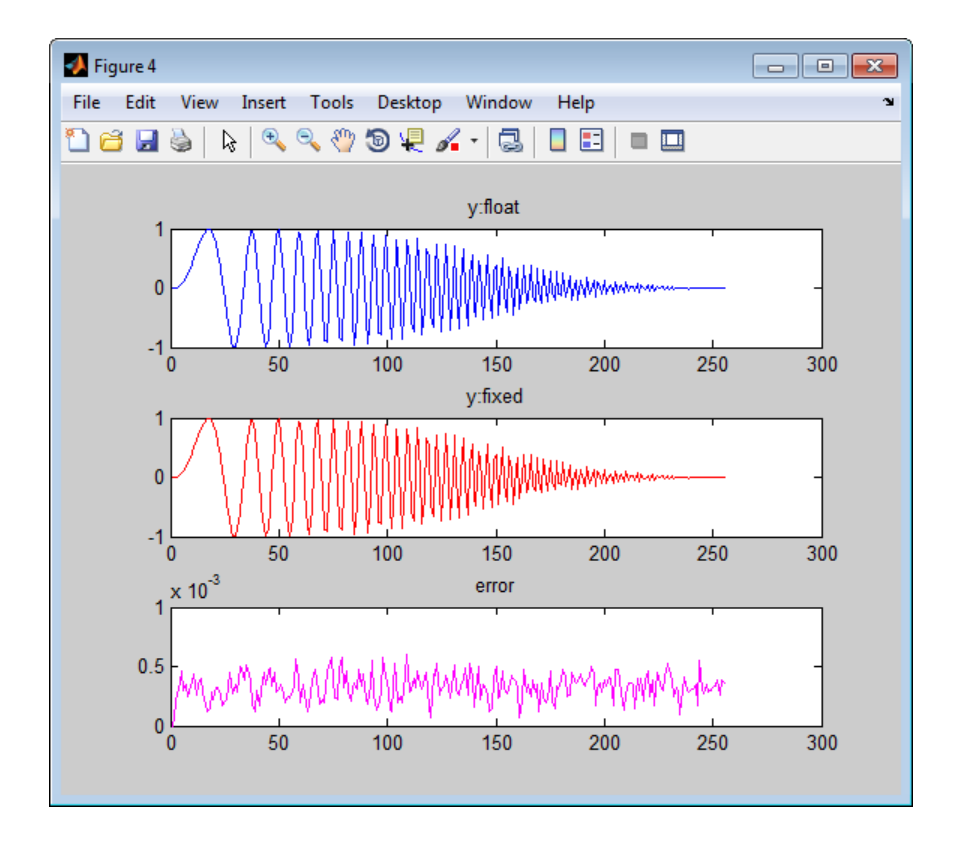

#### **Step 7: Iterate on the Results**

If the numerical results do not meet your desired accuracy after fixed-point simulation, you can return to the 'Propose Fixed-Point Types' step in the Workflow Advisor. Adjust the word length settings or individually modify types as desired, and repeat the rest of the steps in the workflow until you achieve your desired results.

You can refer to the Fixed-Point Type Conversion and Refinement example for more details on how to iterate and refine the numerics of the algorithm in the generated fixed-point code.

### **Clean up the Generated Files**

Run the following commands to clean up the temporary project folder.

```
mlhdlc_demo_dir = fullfile(matlabroot, 'toolbox', 'hdlcoder', 'hdlcoderdemo
mlhdlc_temp_dir = [tempdir 'mlhdlc_flt2fix_prj'];
clear mex;
cd (mlhdlc_demo_dir);
rmdir(mlhdlc_temp_dir, 's');
```
# **Fixed-Point Type Conversion and Refinement**

This example shows how to achieve your desired numerical accuracy when converting fixed-point MATLAB code to floating-point code using the HDL Workflow Advisor.

### **Introduction**

The floating-point to fixed-point conversion workflow in HDL Coder™ includes the following steps:

- **1** Verify the floating-point design is compatible for code generation.
- **2** Compute fixed-point types based on the simulation of the testbench.
- **3** Generate readable and traceable fixed-point MATLAB code.
- **4** Verify the generated fixed-point design.

This tutorial uses a Kalman filter suitable for C code generation to illustrate some key aspects of fixed-point conversion workflow, specifically steps 2 and 3 in the above list.

### **MATLAB Design**

The MATLAB code used in this example implements a simple Kalman filter. This example also contains a MATLAB testbench that exercises the filter.

```
design name = 'mlhdlc kalman c.m;
testbench name = 'mlhdlc kalman c tb.m';
```
- **1** MATLAB Design: mlhdlc\_kalman\_c
- 2 MATLAB testbench: mlhdlc kalman c tb

### **Create a New Folder and Copy Relevant Files**

Execute the following lines of code to copy the necessary example files into a temporary folder.

```
mlhdlc demo dir = fullfile(matlabroot, 'toolbox', 'hdlcoder', 'hdlcoderdemo
```

```
mlhdlc_temp_dir = [tempdir 'mlhdlc_flt2fix'];
% create a temporary folder and copy the MATLAB files
cd(tempdir);
[-, -, -] = \text{mdir}(\text{m} \cdot \text{h} \cdot \text{hmkdir(mlhdlc_temp_dir);
cd(mlhdlc_temp_dir);
copyfile(fullfile(mlhdlc_demo_dir, design_name), mlhdlc_temp_dir);
```

```
copyfile(fullfile(mlhdlc_demo_dir, testbench_name), mlhdlc_temp_dir);
copyfile(fullfile(mlhdlc_demo_dir, 'mlhdlc_backslash.m'), mlhdlc_temp_dir);
```
### **Simulate the Design**

Simulate the design with the testbench prior to code generation to make sure there are no runtime errors.

#### mlhdlc\_kalman\_c\_tb

Running --------> mlhdlc kalman c tb Current plot held Current plot released

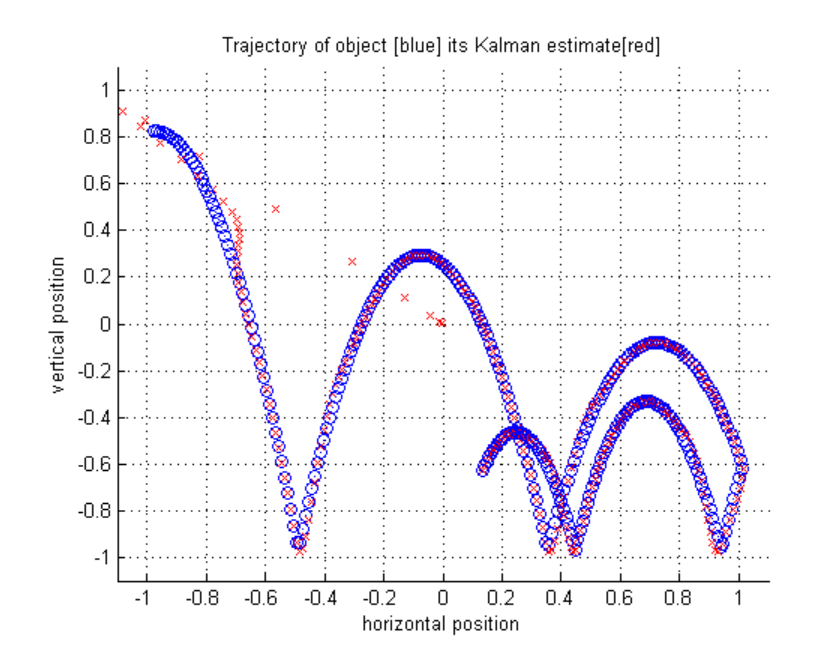

### **Create a New HDL Coder Project**

To create a new project, enter the following command:

coder -hdlcoder -new flt2fix\_project

Next, add the file 'mlhdlc\_kalman\_c.m' to the project as the MATLAB Function and 'mlhdlc\_kalman\_c\_tb.m' as the MATLAB Test Bench.

You can refer to Getting Started with MATLAB to HDL Workflow tutorial for a more complete tutorial on creating and populating HDL Coder projects.

### **Fixed-Point Code Generation Workflow**

Perform the following tasks before moving on to the fixed-point type proposal step:

**1** Click the Advisor button to launch the Workflow Advisor.

**2** Choose 'Yes' for the 'Design needs conversion to fixed-point' option.

- **3** Click the 'Verify Floating-Point Design' workflow step.
- **4** Select the option 'Log all IO for comparison plots'.
- **5** Click 'Run' to execute the instrumented floating-point simulation.

Refer to Floating-Point to Fixed-Point Conversion for a more complete tutorial on these steps.

### **Determine the Initial Fixed Point Types**

After instrumented floating-point simulation completes, you can move to the 'Propose Fixed-Point Types' step.

This step proposes fixed-point types for each variable in the design based on the recorded min/max values of the floating point variables and user input.

This step, for all variables, can compute and propose:

- **•** Fraction lengths for a given fixed word length setting, or
- **•** Word lengths for a given fixed fraction length setting.

### **Choose the Word Length Setting**

When you are starting with a floating-point design and going through the floating-point to fixed-point conversion for the first time, it is a good practice to start by specifying a 'Default Word Length' setting based on the largest dynamic range of all the variables in the design.

In this example, we start with a default word length of 14 and run the 'Propose Fixed-Point Types' step.

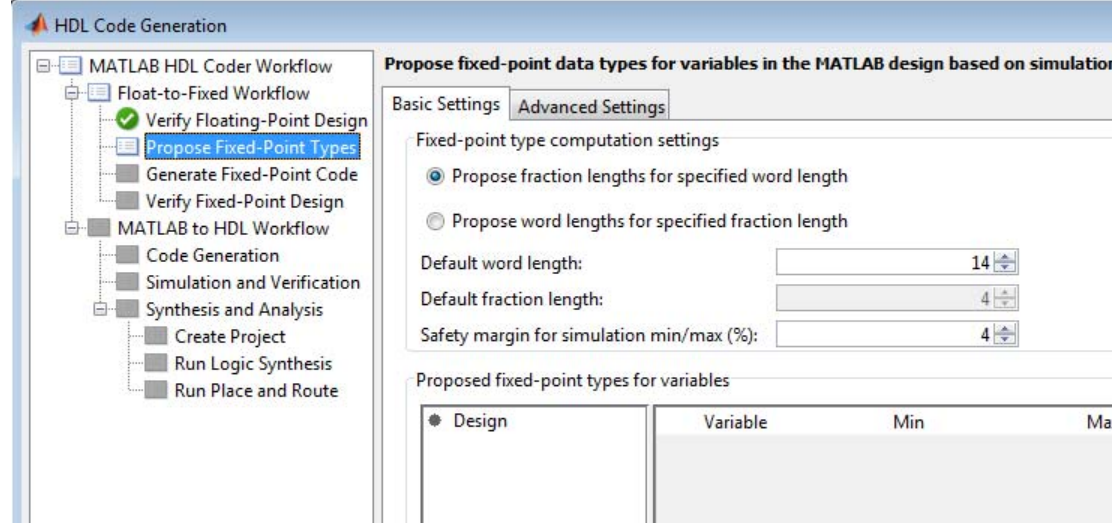

### **Explore the Proposed Fixed-Point Type Table**

The type table contains the following information for each variable, organized by function, existing in the floating-point MATLAB design:

- **•** Min: The minimum value assigned to the variable during simulation.
- **•** Max: The maximum value assigned to the variable during simulation.
- **•** Int: Whether all values assigned during simulation are integer.

The type proposal step uses the above information and combines it with the user-specified word length settings to propose a fixed-point type for each variable.

### **Interpret the Proposed Numeric Types for Variables**

Based on the simulation range (min & max) values and the default word length setting, a numeric type is proposed for each variable.

The following table shows numeric type proposals for a 'Default word length' of 14 bits.

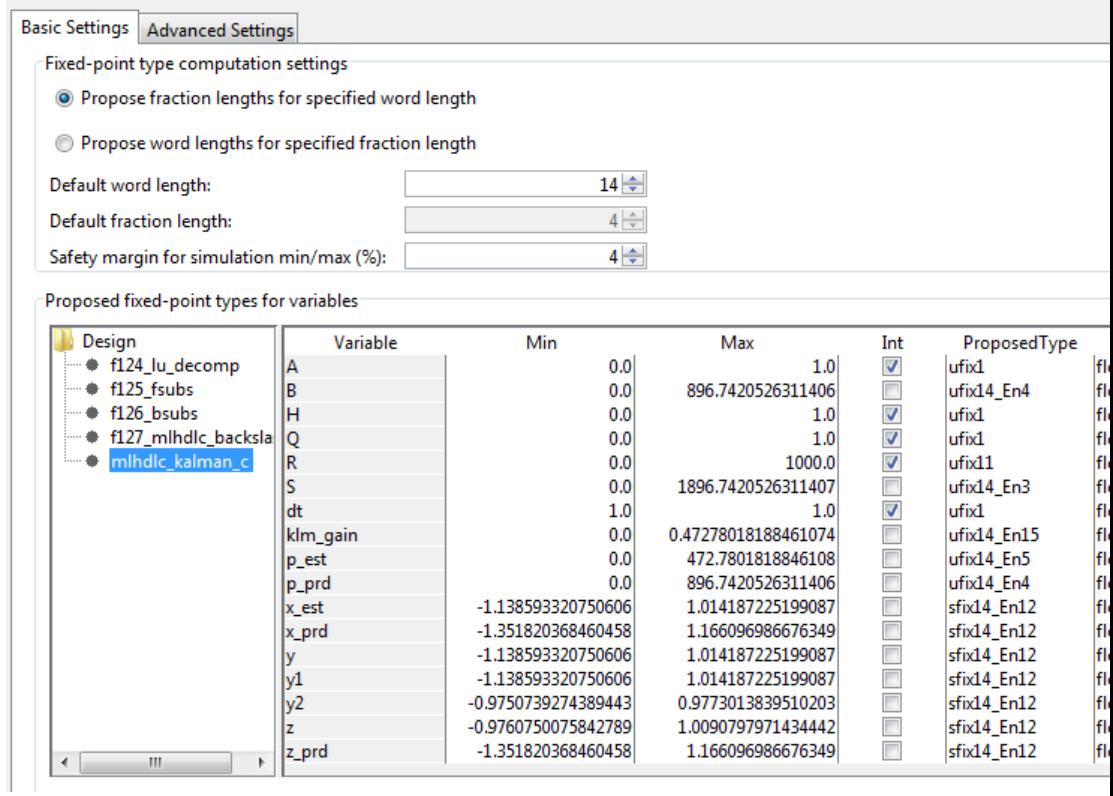

Propose fixed-point data types for variables in the MATLAB design based on simulation data and wordlength settings.

Examine the types proposed in the above table for variables instrumented in the top-level design.

Floating-Point Range for variable 'B':

- **•** Simulation Info: Min: 0, Max: 896.7420526311406, Always Integer: No
- **•** Type Proposed: ufix14\_En4 (Signed: No, WordLength: 14, FractionLength: 4)

The floating-point range:

**•** Has the same number of bits as the 'Default word length'.

- **•** Uses the minimum number of bits to completely represent the range.
- **•** Uses the rest of the bits to represent the precision.

Integer Range for variable 'A':

- **•** Simulation Info: Min: 0, Max: 1, Always Integer: Yes
- **•** Type Proposed: ufix1 (Signed: No, WordLength: 1, FractionLength: 0)

The integer range:

- **•** Has the minimum number of bits to represent the whole integer range.
- **•** Has no fractional bits.

### **Interpret the Proposed fimath for Variables**

The values for 'RoundMode' and 'OverflowMode' can be controlled via the 'fimath Settings' control on the 'Advanced Settings' tab.

```
fm = hdlfimath;fprintf(1, 'Rounding Mode: %s\nOverflow Mode: %s', fm.RoundMode, fm.Overflo
```

```
% hdlfimath is an easy way to specify hardware friendly parameters for
% overflow and rounding modes.
```
Rounding Mode: floor Overflow Mode: wrap

All the information in the table is editable, persists across iterations, and is saved with your code generation project.

### **Generate Fixed-Point Code and Verify the Generated Code**

Based on the numeric types proposed for a default word length of 14, continue with fixed-point code generation and verification steps and observe the plots.

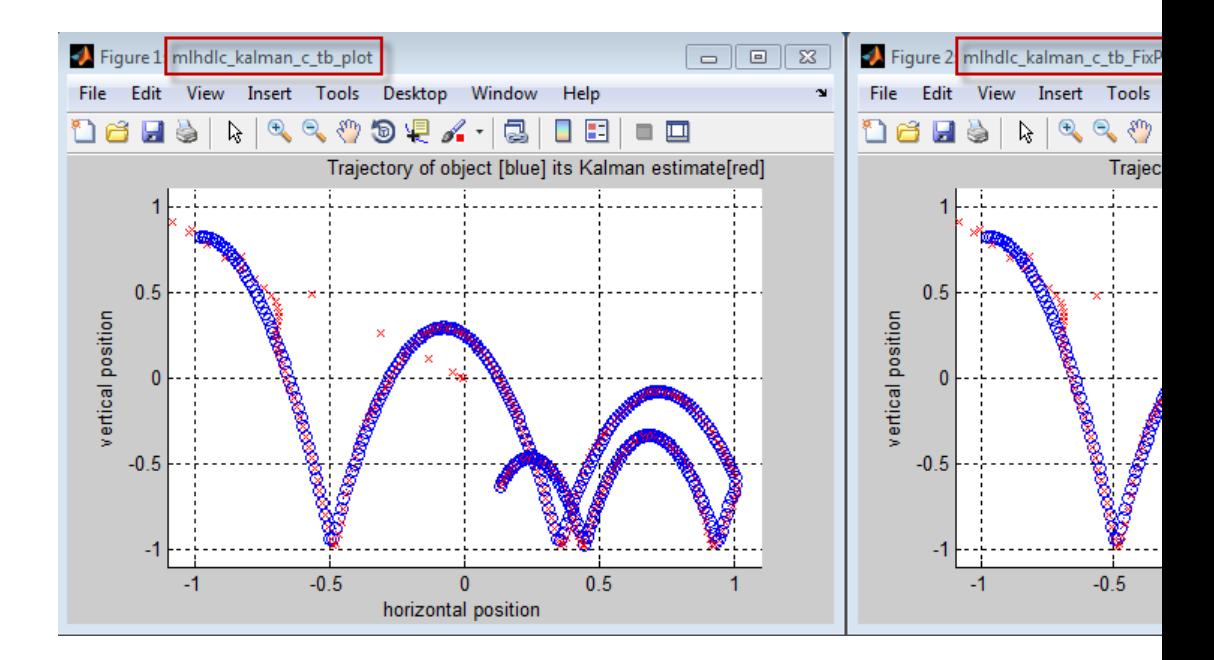

Having chosen 'Log all IO for comparison plots', you see additional plots that compare the floating and fixed point simulation results for each output variable.

Examine the error graph for each output variable. It is very high for this particular design.

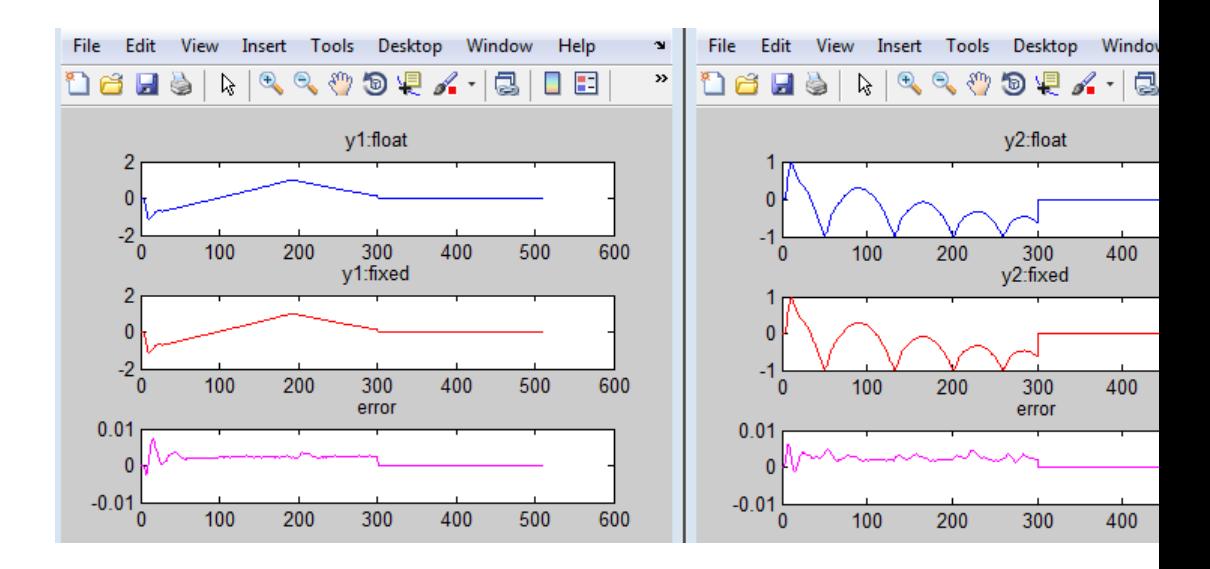

#### **Iterate on the Results**

One way to reduce the error is to increase 'Default word length' and repeat the fixed-point conversion.

In this example design, when a word length of 14 bits is chosen there is a lot of truncation error when representing the precision. More bits are required to the right of the binary point to reduce the truncation errors.

Let us now increase the default word length to 22 bits and repeat the type proposal step.

- **1** Click 'Propose Fixed-Point Types'.
- **2** Select a 'Default word length' of 22.
- **3** Right-click 'Propose Fixed-Point Types' and select 'Run This Task'.
- **4** Right click 'Verify Fixed-Point Design' and select 'Run to Selected Task'.

Once these steps are complete, re-examine the comparison plots and notice that the error is now roughly three orders of magnitude smaller.

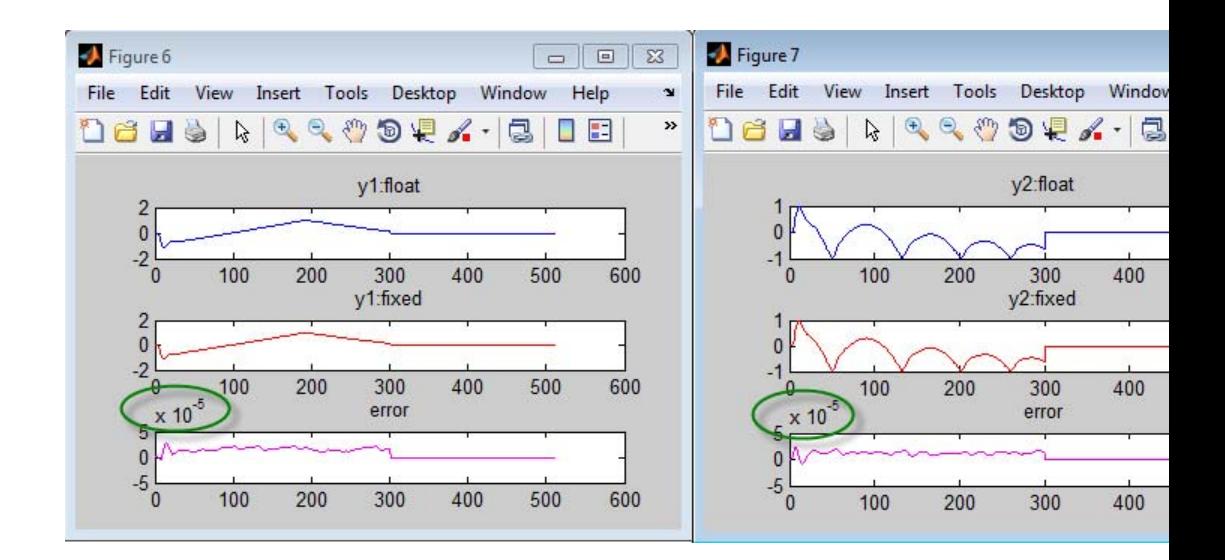

### **Clean up the Generated Files**

Run the following commands to clean up the temporary project folder.

```
mlhdlc_demo_dir = fullfile(matlabroot, 'toolbox', 'hdlcoder', 'hdlcoderdemo
mlhdlc_temp_dir = [tempdir 'mlhdlc_flt2fix'];
clear mex;
cd (mlhdlc_demo_dir);
rmdir(mlhdlc_temp_dir, 's');
```
# **Working with Generated Fixed-Point Files**

This example shows how to work with the files generated during floating-point to fixed-point conversion.

### **Introduction**

This tutorial uses a simple filter implemented in floating-point and an associated testbench to illustrate the file structure of the generated fixed-point code.

```
design_name = 'mlhdlc_filter.m';
testbench_name = 'mlhdlc_filter_tb.m';
```
### **MATLAB Code**

- **1** MATLAB Design: mlhdlc\_filter
- **2** MATLAB testbench: mlhdlc\_filter\_tb

### **Create a New Folder and Copy Relevant Files**

Executing the following lines of code copies the necessary example files into a temporary folder.

```
mlhdlc demo dir = fullfile(matlabroot, 'toolbox', 'hdlcoder', 'hdlcoderdemo
mlhdlc temp dir = [tempdir 'mlhdlc flt2fix'];
```

```
% create a temporary folder and copy the MATLAB files
cd(tempdir);
[-, -, -] = rmdir(mlhdlc temp dir, 's');
mkdir(mlhdlc_temp_dir);
cd(mlhdlc_temp_dir);
```

```
copyfile(fullfile(mlhdlc_demo_dir, design_name), mlhdlc_temp_dir);
copyfile(fullfile(mlhdlc_demo_dir, testbench_name), mlhdlc_temp_dir);
```
### **Simulate the Design**

Simulate the design with the testbench prior to code generation to make sure there are no runtime errors.

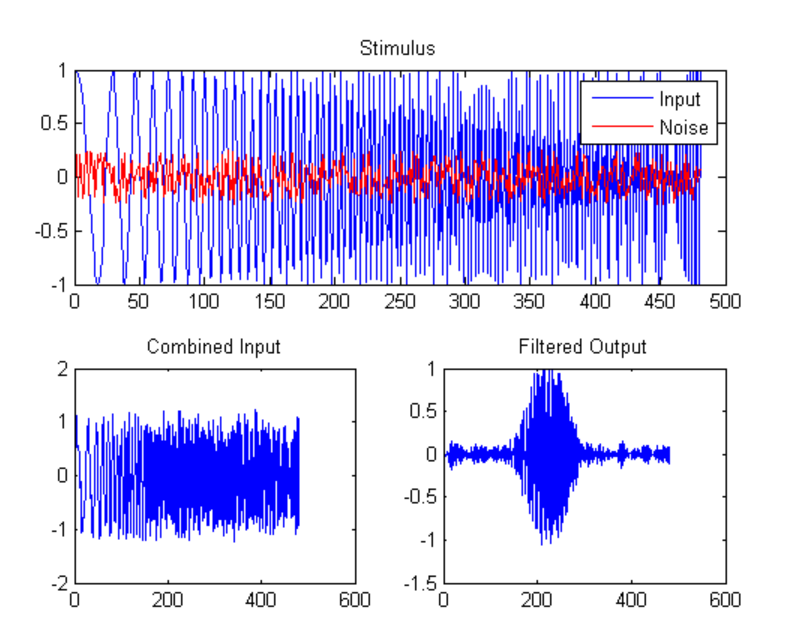

mlhdlc\_filter\_tb

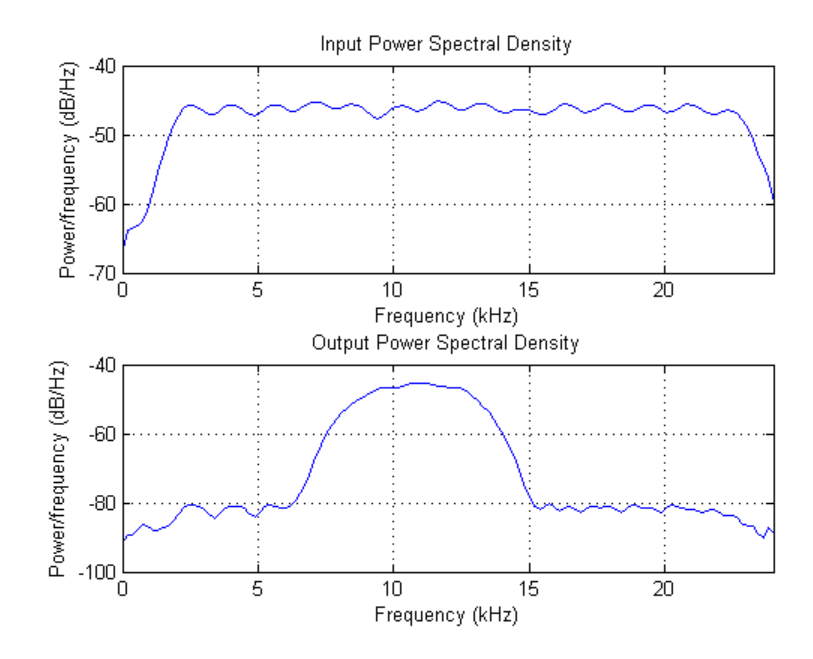

### **Create a New HDL Coder™ Project**

To create a new project, enter the following command:

coder -hdlcoder -new flt2fix\_project

Next, add the file 'mlhdlc\_filter' to the project as the MATLAB Function and 'mlhdlc\_filter\_tb' as the MATLAB Test Bench.

You can refer to the Getting Started with MATLAB to HDL Workflow tutorial for a more complete tutorial on creating and populating MATLAB HDL Coder projects.

### **Fixed-Point Code Generation Workflow**

Perform the following tasks in preparation for the fixed-point code generation step:

**1** Click the Advisor button to launch the Workflow Advisor.

- **2** Choose 'Yes' for the option 'Design needs conversion to fixed-point'.
- **3** Right-click the 'Propose Fixed-Point Types' step.
- **4** Choose 'Run to Selected Task' to execute the instrumented floating-point simulation.

Refer to the Floating-Point to Fixed-Point Conversion tutorial for a more complete description of these steps.

### **Floating-Point Design Structure**

The original floating-point design and testbench have the following relationship.

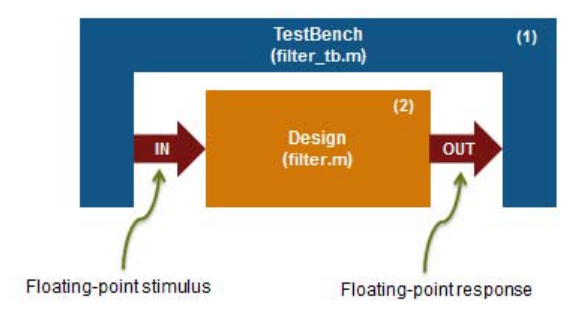

For floating-point to fixed-point conversion, the following requirements apply to the original design and the testbench:

- **•** The testbench 'mlhdlc\_filter\_tb.m' (1) must be a script or a function with no inputs.
- The design 'mlhdlc filter.m' (2) must be a function.
- **•** There must be at least one call to the design from the testbench. All call sites contribute when determining the proposed fixed-point types.
- **•** The design input interface (types, size, and complexity) is inferred from the data values driven by the testbench, and must be the same for all call sites throughout simulation.
- **•** Both the design and testbench can call other sub-functions within the file or other functions on the MATLAB path. Functions that exist within matlab/toolbox are not converted to fixed-point.

In the current example, the MATLAB testbench 'mlhdlc\_filter\_tb' has a single call to the design function 'mlhdlc\_filter'. The testbench calls the design with floating-point inputs and accumulates the floating-point results for plotting.

### **Generate the Fixed-Point Code**

Generate fixed-point code for this design by clicking the 'Run' button from the 'Generate Fixed-Point Code' step. The output files will have the following structure.

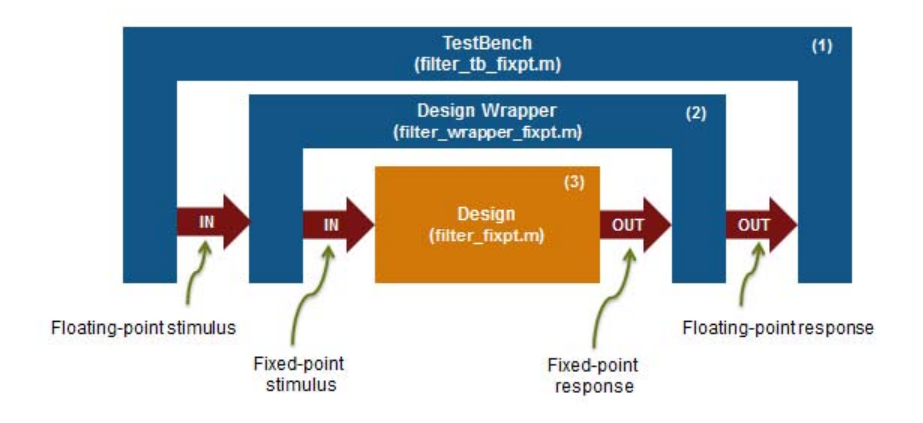

The following steps are performed during fixed-point code generation:

**1** The design file 'mlhdlc\_filter.m' is converted to fixed-point and generates fixed-point MATLAB code, 'mlhdlc\_filter\_FixPt.m' (3).

- **2** All user-written functions called in the floating-point design are converted to fixed-point and included in the generated design file.
- **3** A new design wrapper file is created, called 'mlhdlc\_filter\_wrapper\_FixPt.m' (2). This file converts the floating-point data values supplied by the testbench to the fixed-point types determined for the design inputs during the conversion step. These fixed-point values are fed into the converted fixed-point design, 'mlhdlc\_filter\_FixPt.m'.
- **4** A new testbench file, 'mlhdlc\_filter\_tb\_FixPt.m', is created. This file is identical to the original testbench, 'mlhdlc\_filter\_tb', except that it calls the fixed-point wrapper function 'filter\_wrapper\_FixPt' instead of the original design function.
- **5** 'mlhdlc\_filter\_FixPt.m' will be used for HDL code generation.
- **6** All the generated fixed-point files are stored in the output directory 'codegen/filter/fixpt'.

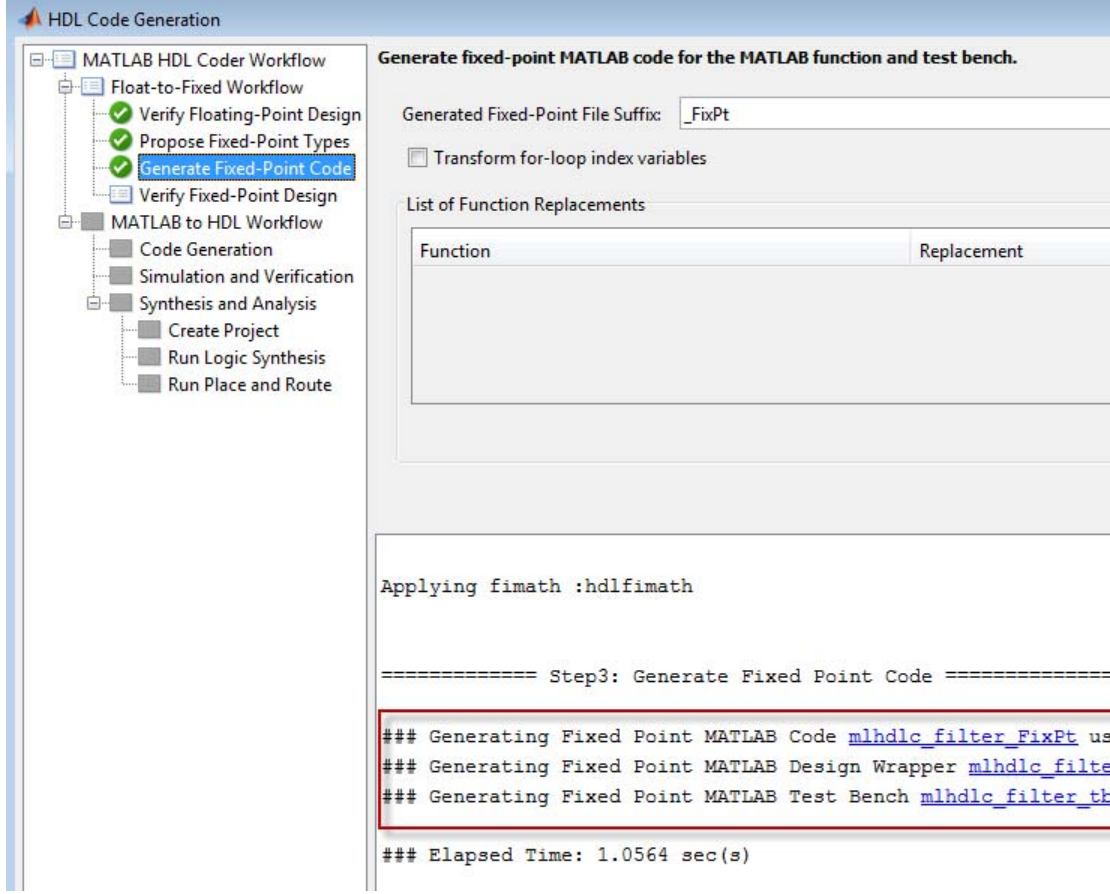

Click the links to the generated code in the Workflow Advisor log window to examine the generated fixed-point design, wrapper, and test bench.

### **Clean up the Generated Files**

Run the following commands to clean up the temporary project folder.

```
mlhdlc_demo_dir = fullfile(matlabroot, 'toolbox', 'hdlcoder', 'hdlcoderdemo
mlhdlc_temp_dir = [tempdir 'mlhdlc_flt2fix'];
clear mex;
```
cd (mlhdlc\_demo\_dir); rmdir(mlhdlc\_temp\_dir, 's');

# **MATLAB Function Block Generation**

### **In this section...**

"Requirements for MATLAB Function Block Generation" on page 3-54

"Enable MATLAB Function Block Generation" on page 3-54

"Results of MATLAB Function Block Generation" on page 3-54

## **Requirements for MATLAB Function Block Generation**

During HDL code generation, your MATLAB algorithm must go through the floating-point to fixed-point conversion process, even if it is already a fixed-point algorithm.

## **Enable MATLAB Function Block Generation**

### **Using the GUI**

To enable MATLAB Function block generation using the HDL Workflow Advisor:

- **1** In the HDL Workflow Advisor, on the left, click **Code Generation**.
- **2** In the **Advanced** tab, select the **Generate MATLAB Function Black Box** option.

### **Using the Command Line**

To enable MATLAB Function block generation, at the command line, enter:

```
hdlcfg = coder.config('hdl');
hdlcfg.GenerateMLFcnBlock = true;
```
## **Results of MATLAB Function Block Generation**

After you generate HDL code, an untitled model opens containing a MATLAB Function block.

You can use the MATLAB Function block as part of a larger model in Simulink for simulation and further HDL code generation.

To learn more about generating a MATLAB Function block from a MATLAB algorithm, see ["System Design with HDL Code Generation from MATLAB](#page-171-0) [and Simulink" on page 3-56](#page-171-0).

## <span id="page-171-0"></span>**System Design with HDL Code Generation from MATLAB and Simulink**

This example shows how to generate a MATLAB Function block from a MATLAB design for system simulation, code generation, and FPGA programming in Simulink.

### **Introduction**

HDL Coder can generate HDL code from both MATLAB and Simulink. The coder can also generate a Simulink component, the MATLAB Function block, from your MATLAB code.

This capability enables you to:

- **1** Design an algorithm in MATLAB;
- **2** Generate a MATLAB Function block from your MATLAB design;
- **3** Use the MATLAB component in a Simulink model of the system;
- **4** Simulate and optimize the system model;
- **5** Generate HDL code; and
- **6** Program an FPGA with the entire system design.

In this example, you will generate a MATLAB Function block from MATLAB code that implements a FIR filter.

### **MATLAB Design**

The MATLAB code used in the example is a simple FIR filter. The example also shows a MATLAB testbench that exercises the filter.

```
design name = 'm1hd1c fir.m';
testbench_name = 'mlhdlc_fir_tb.m';
```
**1** Design: mlhdlc\_fir

**2** Test Bench: mlhdlc\_fir\_tb

### **Create a New Folder and Copy Relevant Files**

Execute the following lines of code to copy the example files into a temporary folder.

```
mlhdlc demo dir = fullfile(matlabroot, 'toolbox', 'hdlcoder', 'hdlcoderdemo
mlhdlc temp dir = [tempdir 'mlhdlc fir'];
```

```
% Create a temporary folder and copy the MATLAB files
cd(tempdir);
[-, -, -] = \text{mdir}(\text{m} \cdot \text{h} \cdot \text{hmkdir(mlhdlc_temp_dir);
cd(mlhdlc_temp_dir);
```

```
copyfile(fullfile(mlhdlc demo dir, design name), mlhdlc temp dir);
copyfile(fullfile(mlhdlc_demo_dir, testbench_name), mlhdlc_temp_dir);
```
### **Simulate the Design**

To simulate the design with the test bench prior to code generation to make sure there are no runtime errors, enter the following command:

mlhdlc\_fir\_tb

### **Create a New Project**

To create a new HDL Coder project, enter the following command:

coder -hdlcoder -new fir project

Next, add the file 'mlhdlc\_fir.m' to the project as the MATLAB Function and 'mlhdlc fir tb.m' as the MATLAB Test Bench.

Click the Workflow Advisor button to launch the HDL Workflow Advisor.

### **Enable the MATLAB Function Block Option**

To generate a MATLAB Function block from a MATLAB HDL design, you must have a Simulink license. If the following command returns '1', Simulink is available:

```
license('test', 'Simulink')
```
In the HDL Workflow Advisor Advanced tab, enable the Generate MATLAB Function Block option.

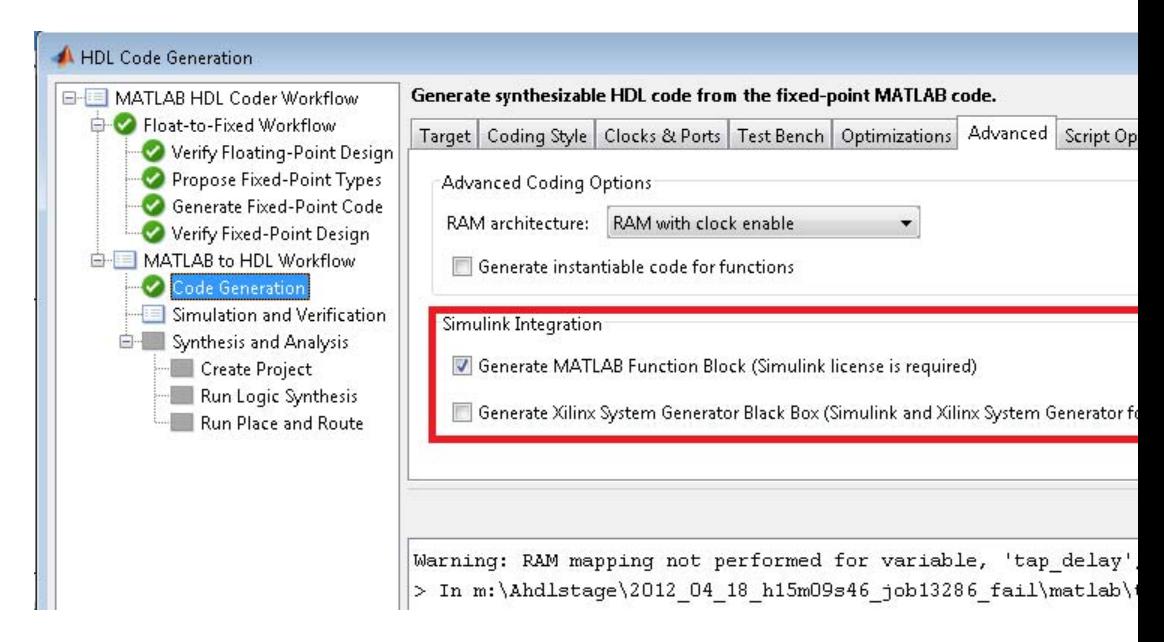

#### **Run Floating-Point to Fixed-Point Conversion and Generate Code**

To generate a MATLAB Function block, you must also convert your design from floating-point to fixed-point.

Right-click the 'Code Generation' step and choose the option 'Run to selected task' to run all the steps from the beginning through HDL code generation.

### **Examine the Generated MATLAB Function Block**

An untitled model opens after HDL code generation. It has a MATLAB Function block containing the fixed-point MATLAB code from your MATLAB HDL design. HDL Coder automatically applies settings to the model and MATLAB Function block so that they can simulate in Simulink and generate HDL code.

To generate HDL code from the MATLAB Function block, enter the following command:

```
Pa untitled *
                                                                                                                                                               \qquad \qquad \BoxFile Edit View
                           Display Diagram Simulation Analysis Code
                                                                                            Tools
                                                                                                     Help
                                                 體
  學
                            \Leftrightarrow\circ \sqrt{10}F
                   t-1
                                         \leftrightarrow\overline{\phantom{a}}TD
                                                                                              (加)
 Model Browser
                                     \overline{\cdot}untitled
     a untitled
                                                   a untitled
                                              \circledast\mathbf{\Theta}\begin{array}{c} \overline{R} \\ \underline{M} \end{array}\Rightarrow\overline{\mathsf{A}\Xi}indatabuf
                                                                                                                         outdatabuf
                                                                                                mindic fir FixPt
                                                        in1
                                                                                           mindic fir FixPt slcfg
                                              «
                                                                                        235%
  Ready
                                                                                                                                                           FixedSte
```
makehdl('untitled');

You can rename and save the new block to use in a larger Simulink design.

### **Clean Up the Generated Files**

You can run the following commands to clean up the temporary project folder.

```
mlhdlc demo dir = fullfile(matlabroot, 'toolbox', 'hdlcoder', 'hdlcoderdemo
mlhdlc temp dir = [tempdir 'mlhdlc fir'];
```
clear mex; cd (mlhdlc\_demo\_dir); rmdir(mlhdlc\_temp\_dir, 's');

# **Xilinx System Generator Black Box Block Generation**

### **In this section...**

"Requirements for System Generator Black Box Block Generation" on page 3-61

"Enable System Generator Black Box Block Generation" on page 3-61

["Results of System Generator Black](#page-177-0) Box Block Generation" on page 3[-62](#page-177-0)

## **Requirements for System Generator Black Box Block Generation**

You must have Xilinx® ISE Design Suite 13.4 or later to generate a System Generator Black Box block.

To verify your System Generator setup, at the command line, enter:

xlVersion

## **Enable System Generator Black Box Block Generation**

### **Using the GUI**

To enable System Generator Black Box block generation using the HDL Workflow Advisor:

- **1** In the HDL Workflow Advisor, on the left, click **Code Generation**.
- **2** In the **Advanced** tab, select the **Generate Xilinx System Generator Black Box** option.
- **3** In the **Clocks & Ports** tab, set the following fields:
	- **•** For **Clock input port**, enter clk.
	- **•** For **Clock enable input port**, enter ce.
	- **•** For **Drive clock enable at**, select **DUT base rate**.

### <span id="page-177-0"></span>**Using the Command Line**

To enable System Generator Black Box block generation, at the command line, enter:

```
hdlcfg = coder.config('hdl');
hdlcfg.GenerateXSGBlock = true;
hdlcfg.ClockInputPort = 'clk';
hdlcfg.ClockEnableInputPort = 'ce';
hdlcfg.EnableRate = 'DutBaseRate';
```
### **Results of System Generator Black Box Block Generation**

After you generate HDL code, you have:

- **•** An XSG subsystem.
- **•** A System Generator Black Box block within the XSG subsystem.
- **•** A System Generator Black Box configuration M-function.

You can use the XSG subsystem in a Simulink model, or use the Black Box block and Black Box configuration M-function in a Xilinx System Generator design.

To learn more about generating a System Generator Black Box block, see ["Using Xilinx System Generator for DSP with HDL Coder" on page 15-25](#page-742-0).

## **Generate Xilinx System Generator for DSP Black Box from MATLAB HDL Design**

This example shows how to generate a Xilinx System Generator for DSP Black Box block from a MATLAB HDL design.

### **Introduction**

HDL Coder can generate a System Generator Black Box block and configuration file from your MATLAB HDL design. After designing an algorithm in MATLAB for HDL code generation, you can then integrate it into a larger system as a Xilinx System Generator Black Box block.

HDL Coder places the generated Black Box block in a Xilinx System Generator (XSG) subsystem. XSG subsystems work with blocks from both Simulink and Xilinx System Generator, so you can use the generated black box block to build a larger system for simulation and code generation.

### **MATLAB Design**

The MATLAB code in the example implements a simple FIR filter. The example also shows a MATLAB testbench that exercises the filter.

```
design_name = 'mlhdlc_fir.m';
testbench_name = 'mlhdlc_fir_tb.m';
```
**1** Design: mlhdlc\_fir

**2** Test Bench: mlhdlc\_fir\_tb

### **Create a New Folder and Copy Relevant Files**

Execute the following lines of code to copy the necessary example files into a temporary folder.

```
mlhdlc demo dir = fullfile(matlabroot, 'toolbox', 'hdlcoder', 'hdlcoderdemo
mlhdlc temp dir = [tempdir 'mlhdlc fir'];
% Create a temporary folder and copy the MATLAB files
cd(tempdir);
```

```
[\sim, \sim, \sim] = rmdir(mlhdlc_temp_dir, 's');
mkdir(mlhdlc_temp_dir);
cd(mlhdlc_temp_dir);
```

```
copyfile(fullfile(mlhdlc_demo_dir, design_name), mlhdlc_temp_dir);
copyfile(fullfile(mlhdlc_demo_dir, testbench_name), mlhdlc_temp_dir);
```
### **Simulate the Design**

To simulate the design with the test bench to make sure there are no runtime errors before code generation, enter the following commannd:

mlhdlc\_fir\_tb

### **Create a New Project From the Command Line**

To create a new project, enter the following command:

coder -hdlcoder -new fir project

Next, add the file 'mlhdlc\_fir.m' to the project as the MATLAB Function and 'mlhdlc\_fir\_tb.m' as the MATLAB Test Bench.

Click the Workflow Advisor button to launch the HDL Workflow Advisor.

### **Generate a Xilinx System Generator for DSP Black Box**

To generate a Xilinx System Generator Black Box from a MATLAB HDL design, you must have Xilinx System Generator configured. Enter the following command to check System Generator availability:

### xlVersion

In the Advanced tab of the Workflow Advisor, enable the Generate Xilinx System Generator Black Box option:
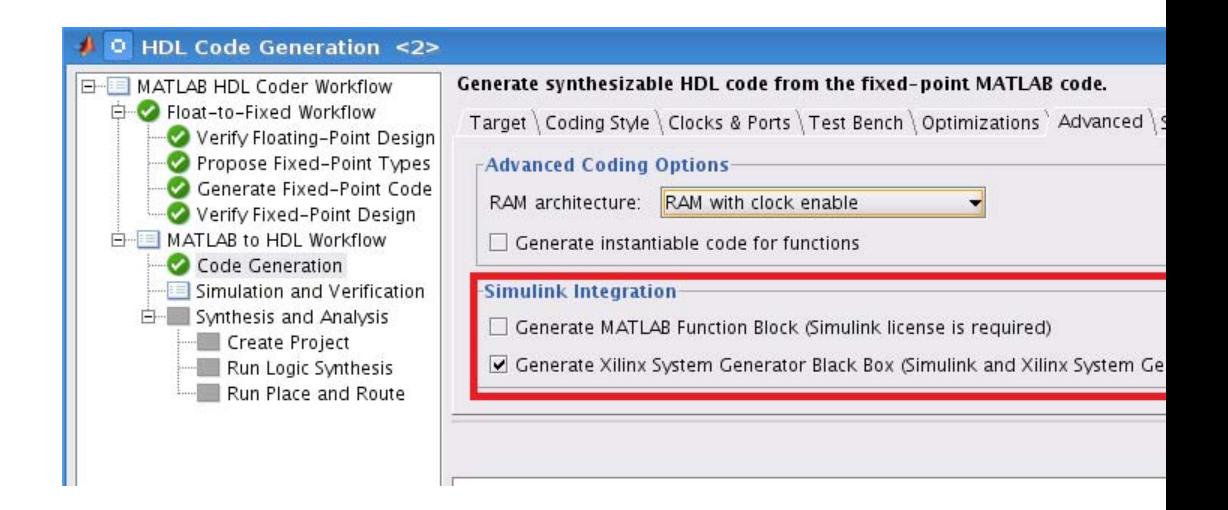

To generate code compatible with a Xilinx System Generator Black Box, set:

- **•** 'Clock input port' to 'clk'
- 'Clock enable input port' to 'ce'
- **•** 'Drive clock enable at' to 'DUT base rate'

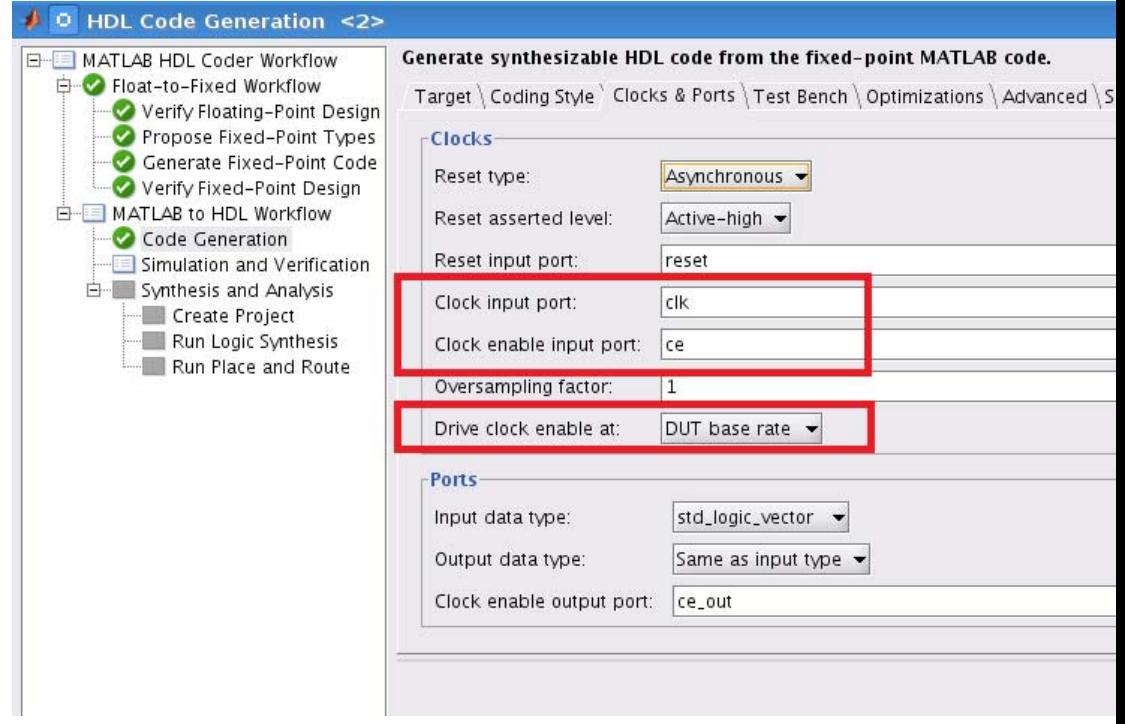

### **Run Fixed-Point Conversion and Generate Code**

Right-click the 'Code Generation' step and choose the 'Run to selected task' option to run all the steps from the beginning through HDL code generation.

### **Examine the Generated Model and Config File**

A new model opens after HDL code generation. It contains a subsystem called DUT at the top level.

The DUT subsystem has an XSG subsystem called SysGenSubSystem, which contains:

- **•** A Xilinx System Generator Black Box block
- **•** A System Generator block
- **•** Gateway-in blocks
- **•** Gateway-out blocks

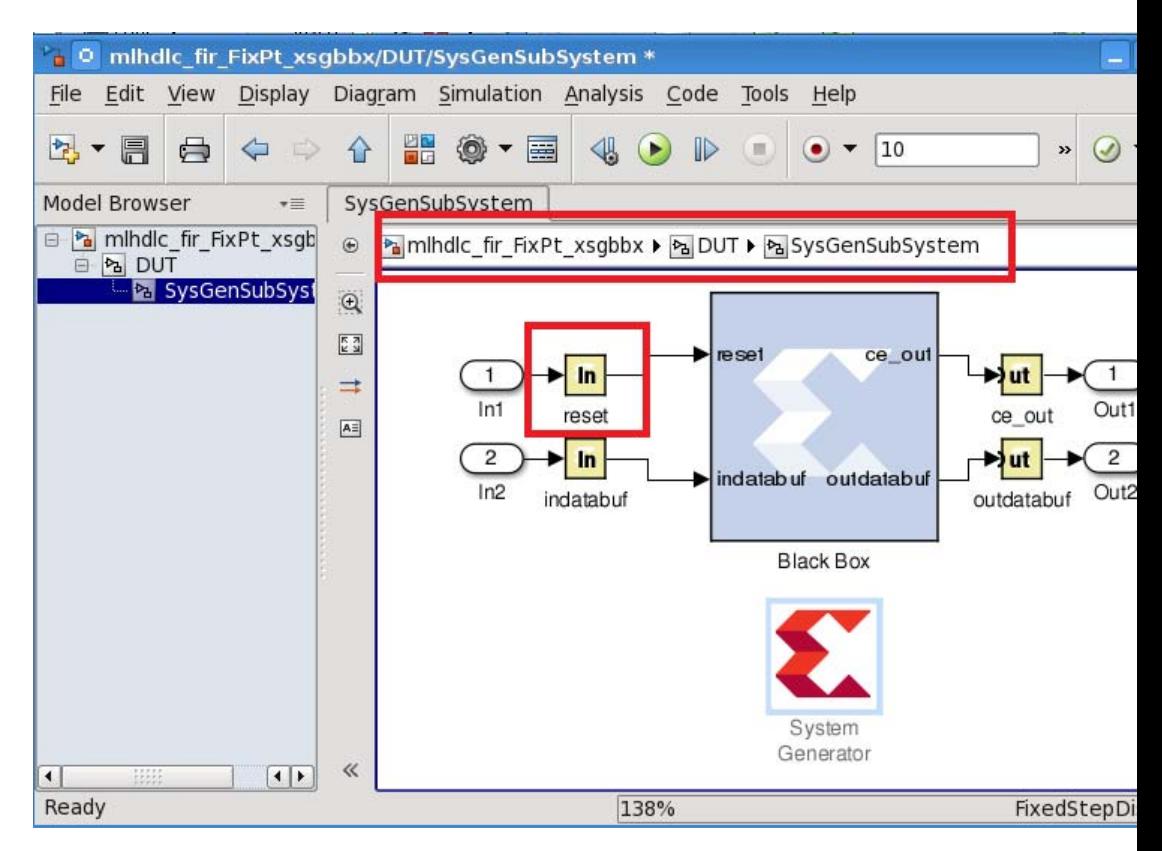

Notice that in addition to the data ports, there is a reset port on the black box interface, while 'clk' and 'ce' are registered to System Generator by the Black Box configuration file.

The configuration file and your new model are saved in the same directory with generated HDL code. You can open the configuration file by entering the following command:

```
edit('codegen/mlhdlc fir/hdlsrc/mlhdlc fir FixPt xsgbbxcfg.m');
```
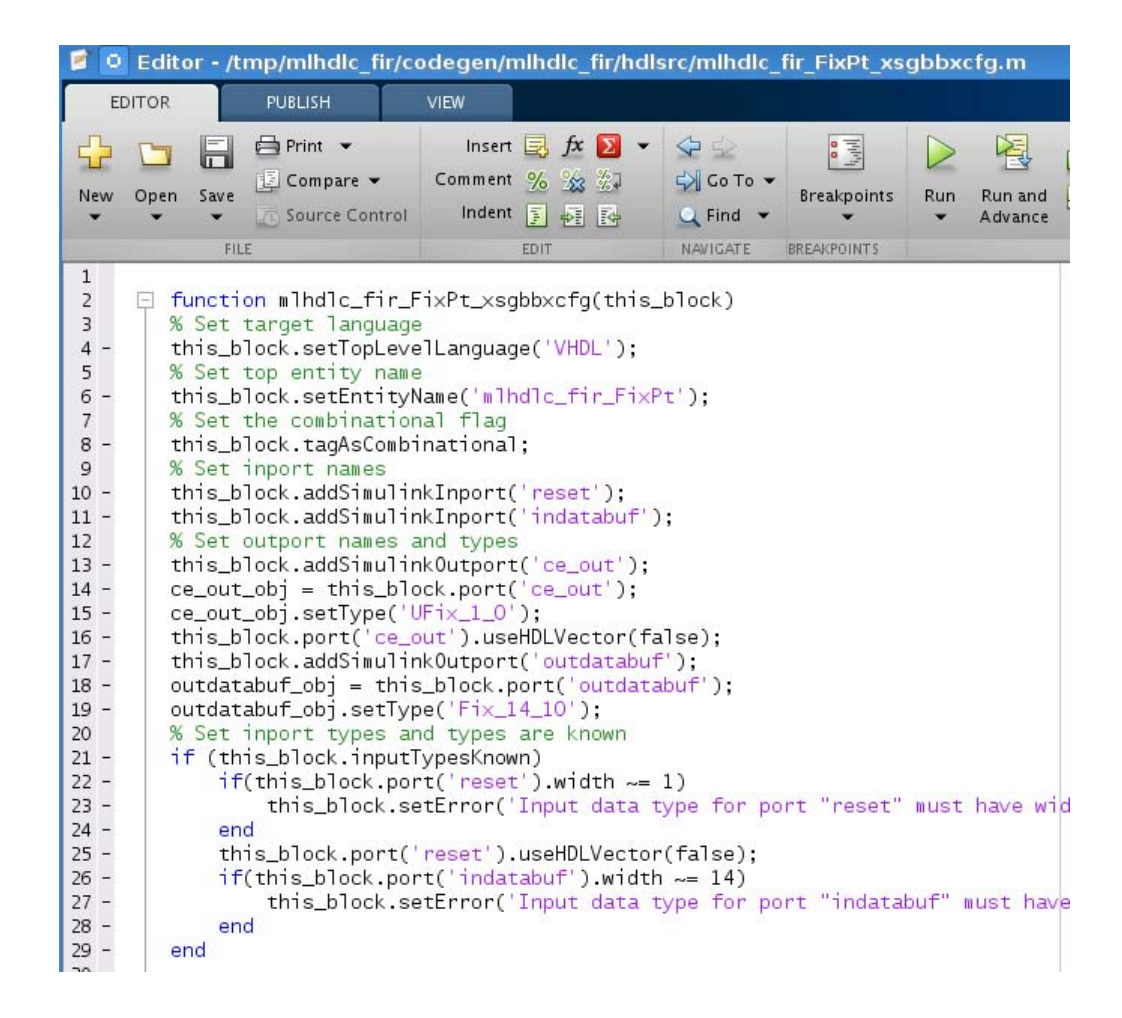

You can now use the generated Xilinx System Generator Black Box block and configuration file in a larger system design.

### **Clean up the Generated Files**

Run the following commands to clean up the temporary project folder.

```
mlhdlc_demo_dir = fullfile(matlabroot, 'toolbox', 'hdlcoder', 'hdlcoderdemo
mlhdlc temp dir = [tempdir 'mlhdlc fir'];
```

```
clear mex;
cd (mlhdlc_demo_dir);
rmdir(mlhdlc_temp_dir, 's');
```
# **Generate Code Using the Command Line Interface**

You can use the command line interface to generate HDL code from your MATLAB design and convert your design from floating-point to fixed-point.

To learn how to use the command line interface, open the tutorial:

showdemo mlhdlc\_tutorial\_cli

# <span id="page-186-0"></span>**Clock Enable Rate Specification**

### **In this section...**

"Why Specify the Clock Enable Rate?" on page 3-71

"How to Specify the Clock Enable Rate" on page 3-71

## **Why Specify the Clock Enable Rate?**

When the coder performs area optimizations, it might upsample parts of your design (DUT), and thereby introduce an increase in your required DUT clock frequency.

If the coder upsamples your design, it generates a message indicating the ratio between the new clock frequency and your original clock frequency. For example, the following message indicates that your design's new required clock frequency is 4 times higher than the original frequency:

The design requires 4 times faster clock with respect to the base rate = 1

This frequency increase introduces a rate mismatch between your input clock enable and output clock enable, because the output clock enable runs at the slower original clock frequency.

With the **Drive clock enable at** option, you can choose whether to drive the input clock enable at the faster rate (**DUT base rate**) or at a rate that is less than or equal to the original clock enable rate (**Input data rate**).

## **How to Specify the Clock Enable Rate**

- **1** In the HDL Workflow Advisor, select **MATLAB to HDL Workflow** > **Code Generation**. Click the **Clocks & Ports** tab.
- **2** For the **Drive clock enable at** option, select **Input data rate** or **DUT base rate**.

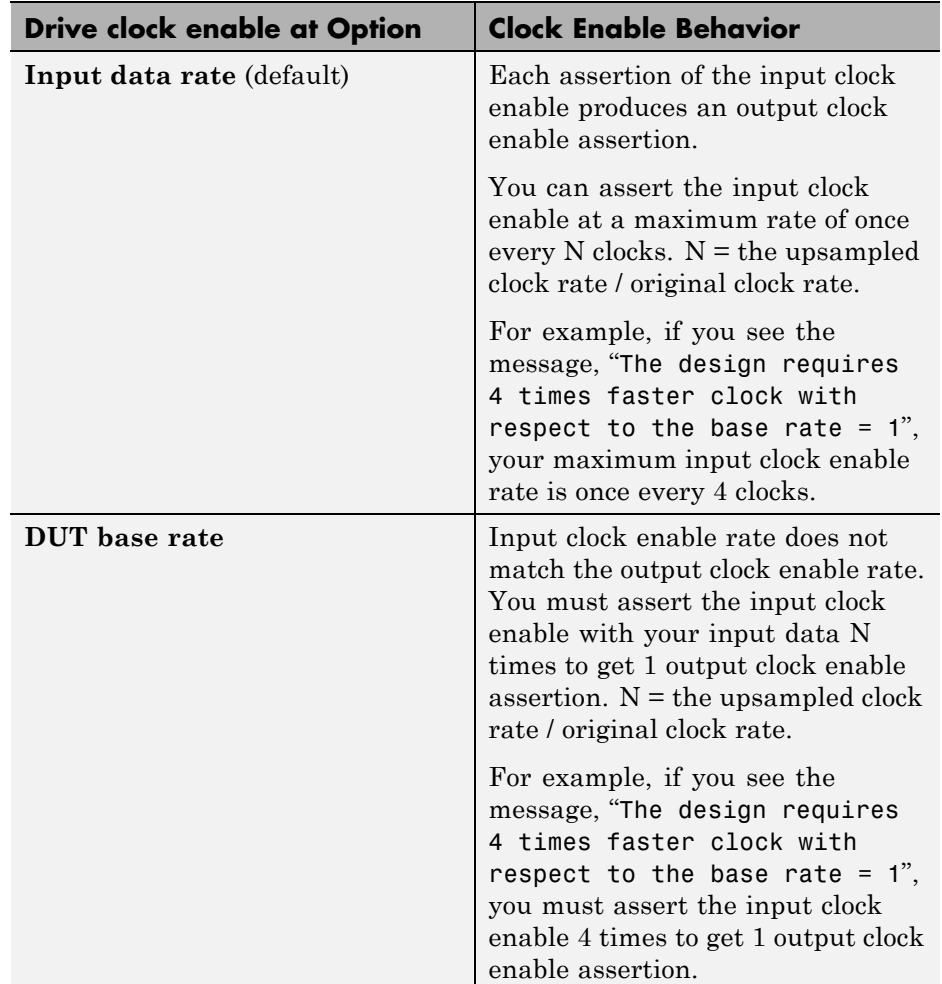

# **Test Bench Clock Enable Toggle Rate Specification**

### **In this section...**

"When to Specify Test Bench Clock Enable Toggle Rate" on page 3-73

"How to Specify Test Bench Clock Enable Toggle Rate" on page 3-73

## **When to Specify Test Bench Clock Enable Toggle Rate**

When you want the test bench to drive your input data at a slower rate than the maximum input clock enable rate, specify the test bench clock enable toggle rate.

This specification can help you to achieve better test coverage, and to simulate the real world input data rate.

**Note** The maximum input clock enable rate is once every N clock cycles. N = the upsampled clock rate / original clock rate. Refer to the clock enable behavior for **Input data rate**, in ["Clock Enable Rate Specification" on page](#page-186-0) [3-71.](#page-186-0)

### **How to Specify Test Bench Clock Enable Toggle Rate**

To set your test bench clock enable toggle rate:

- **1** In the HDL Workflow Advisor, select **MATLAB to HDL Workflow** > **Code Generation**.
- **2** In the **Clocks & Ports** tab, for the **Drive clock enable at** option, select **Input data rate**.
- **3** In the **Test Bench** tab, for **Input data interval**, enter 0 or an integer greater than the maximum input clock enable interval.

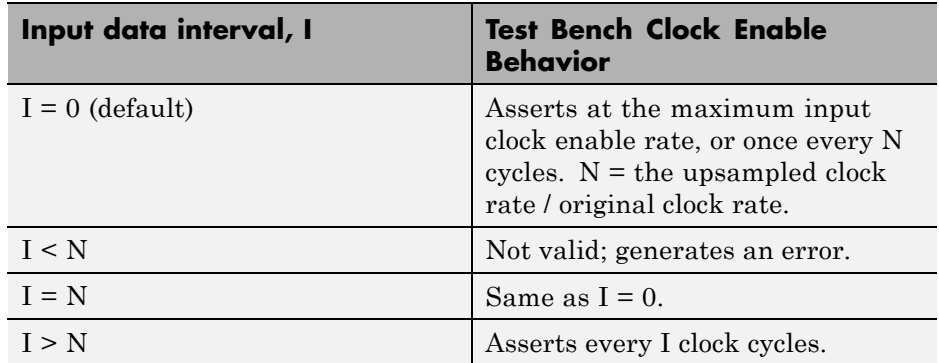

For example, this timing diagram shows clock enable behavior with **Input data interval** = 0. Here, the maximum input clock enable rate is once every 2 cycles.

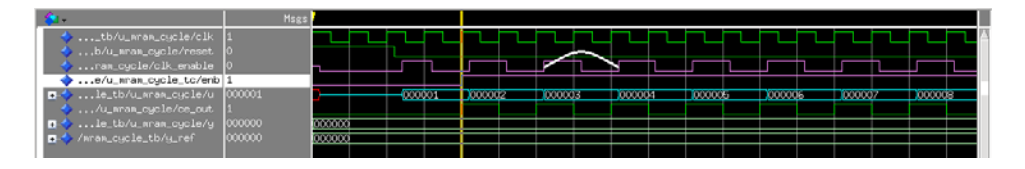

The following timing diagram shows the same test bench and DUT with **Input data interval** = 3.

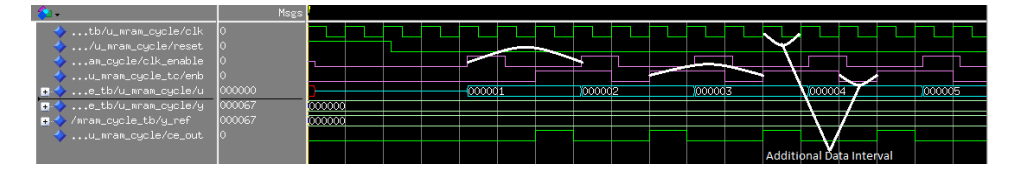

# Optimization

- **•** ["What Is RAM Mapping?" on page 4-2](#page-191-0)
- **•** ["Map Persistent Arrays and](#page-192-0) dsp.Delay to RAM" on page 4[-3](#page-192-0)
- **•** ["RAM Mapping Comparison for MATLAB Code" on page 4-7](#page-196-0)
- **•** ["Pipelining" on page 4-8](#page-197-0)
- **•** ["Loop Optimization" on page 13-](#page-198-0)[44](#page-673-0)
- **•** ["Optimize MATLAB Loops" on page 4-10](#page-199-0)

# <span id="page-191-0"></span>**What Is RAM Mapping?**

RAM mapping is an area optimization that maps storage and delay elements in your MATLAB code to RAM. Without this optimization, storage and delay elements are mapped to registers. RAM mapping can therefore reduce the area of your design in the target hardware.

You can map the following MATLAB code elements to RAM:

- **•** persistent array variable
- **•** dsp.Delay System object
- **•** hdlram System object

# <span id="page-192-0"></span>**Map Persistent Arrays and dsp.Delay to RAM**

### **In this section...**

"How To Enable RAM Mapping" on page 4-3

["RAM Mapping Requirements for Persistent Arrays" on page 4-4](#page-193-0)

["RAM Mapping Requirements for](#page-194-0) dsp.Delay System Objects" on page 4[-5](#page-194-0)

### **How To Enable RAM Mapping**

- **1** In the HDL Workflow Advisor, select **MATLAB to HDL Workflow** > **Code Generation** > **Optimizations** tab.
- **2** Select the **Map persistent array variables to RAMs** option.
- **3** Set the **RAM mapping threshold** to the size (in bits) of the smallest persistent array or dsp.Delay that you want to map to RAM.

<span id="page-193-0"></span>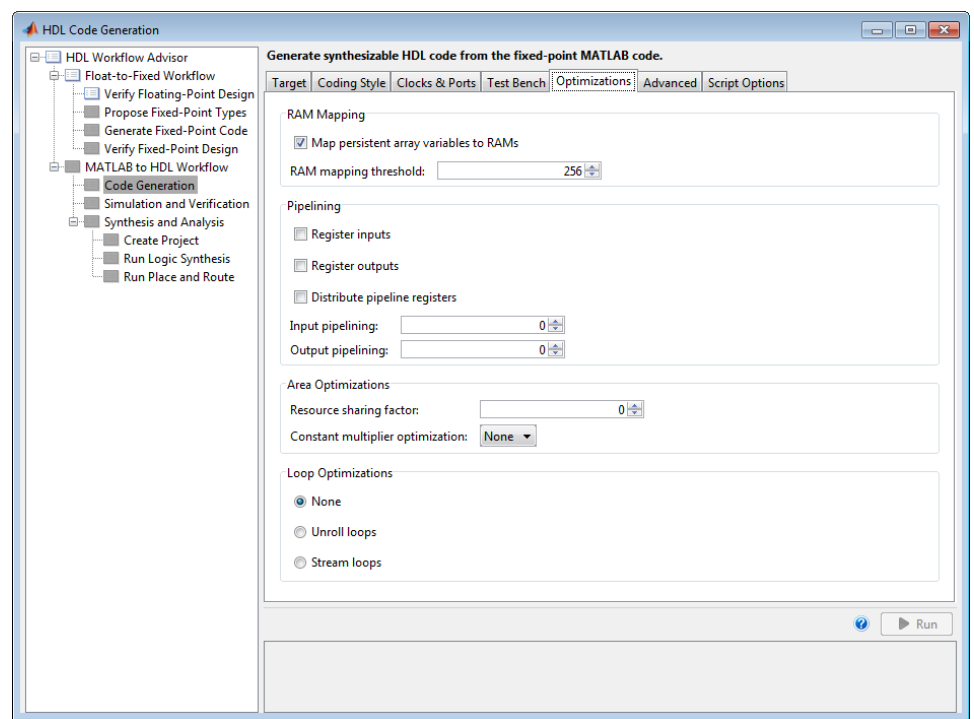

# **RAM Mapping Requirements for Persistent Arrays**

A summary of the mapping behavior for persistent arrays is in the following table.

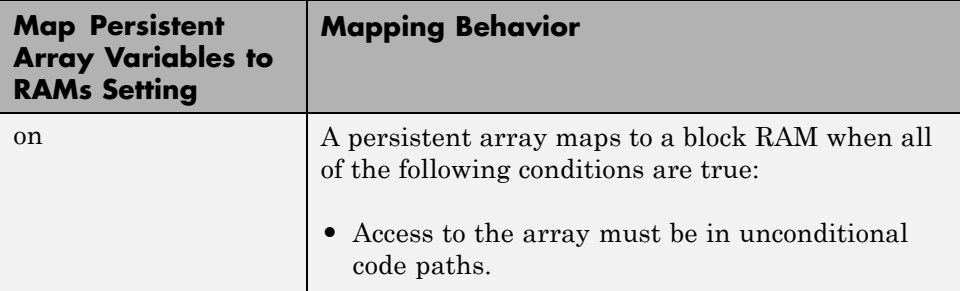

<span id="page-194-0"></span>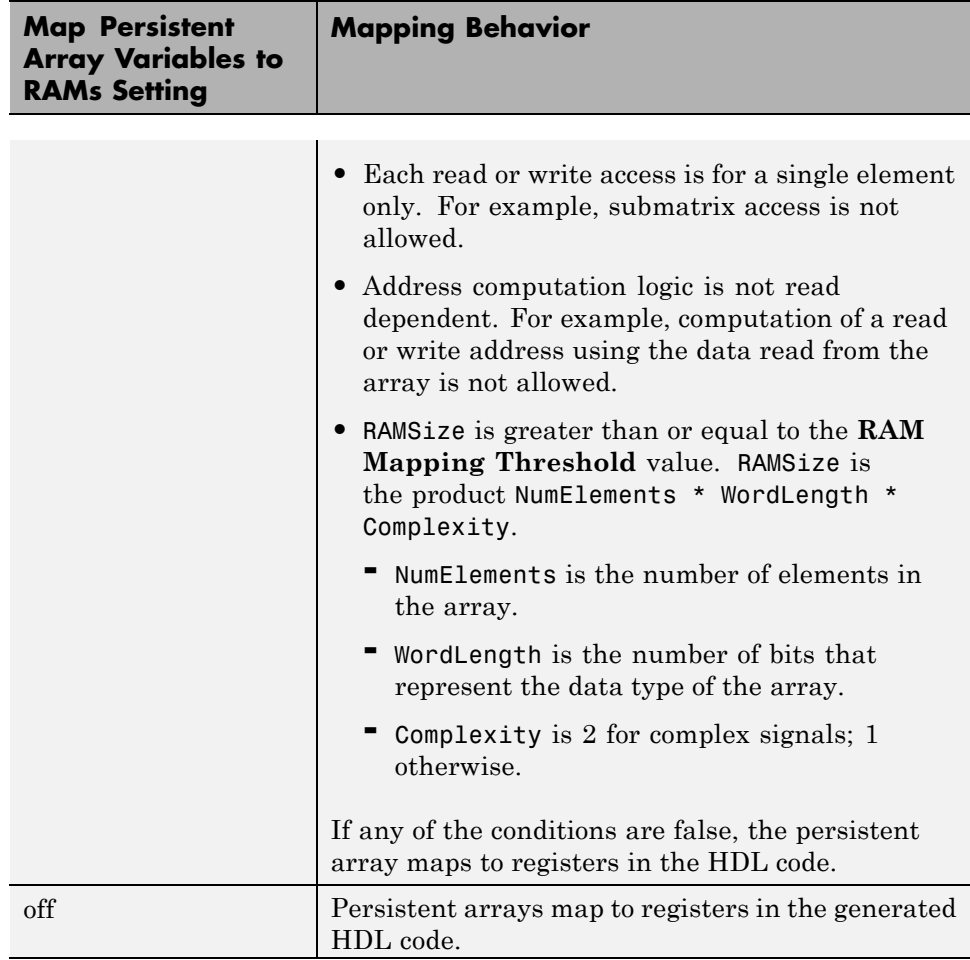

## **RAM Mapping Requirements for dsp.Delay System Objects**

A summary of the mapping behavior for a dsp.Delay System object is in the following table.

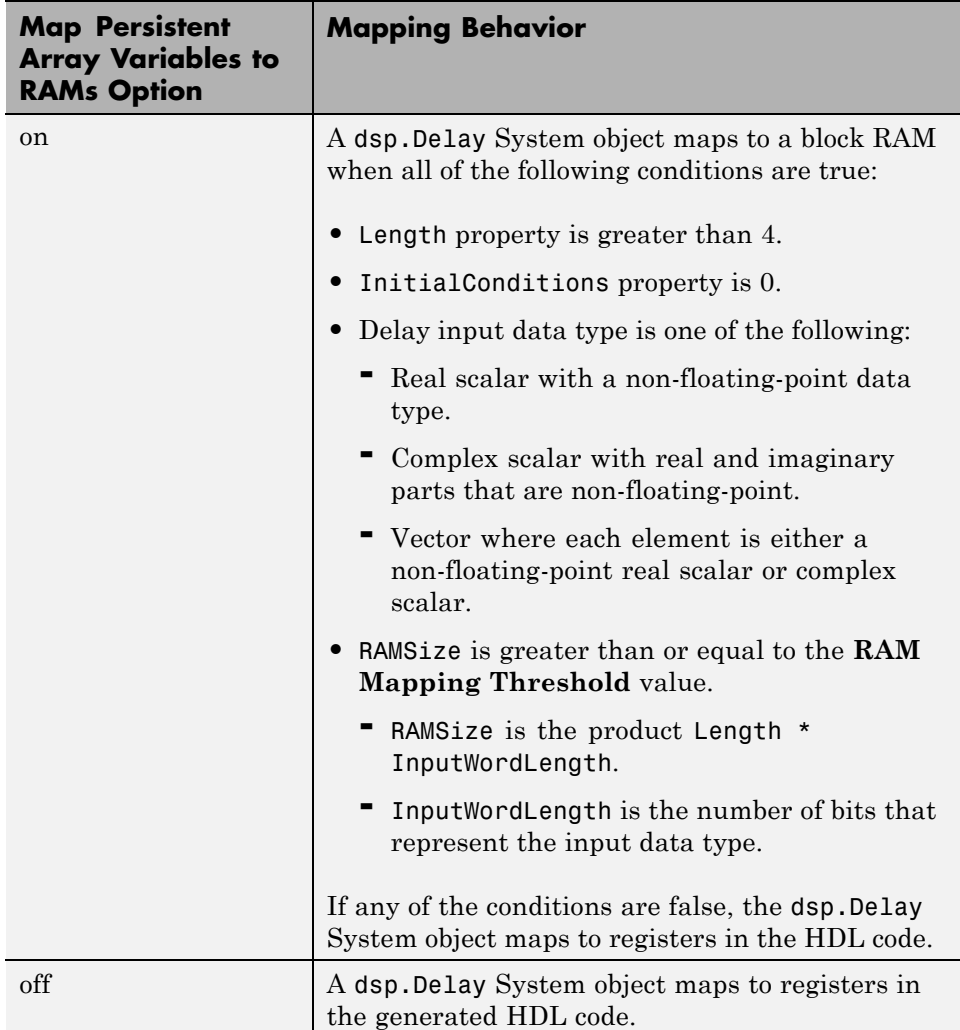

# <span id="page-196-0"></span>**RAM Mapping Comparison for MATLAB Code**

hdlram, dsp.Delay, and persistent array variables can map to RAM, but have different attributes. The following table summarizes the differences.

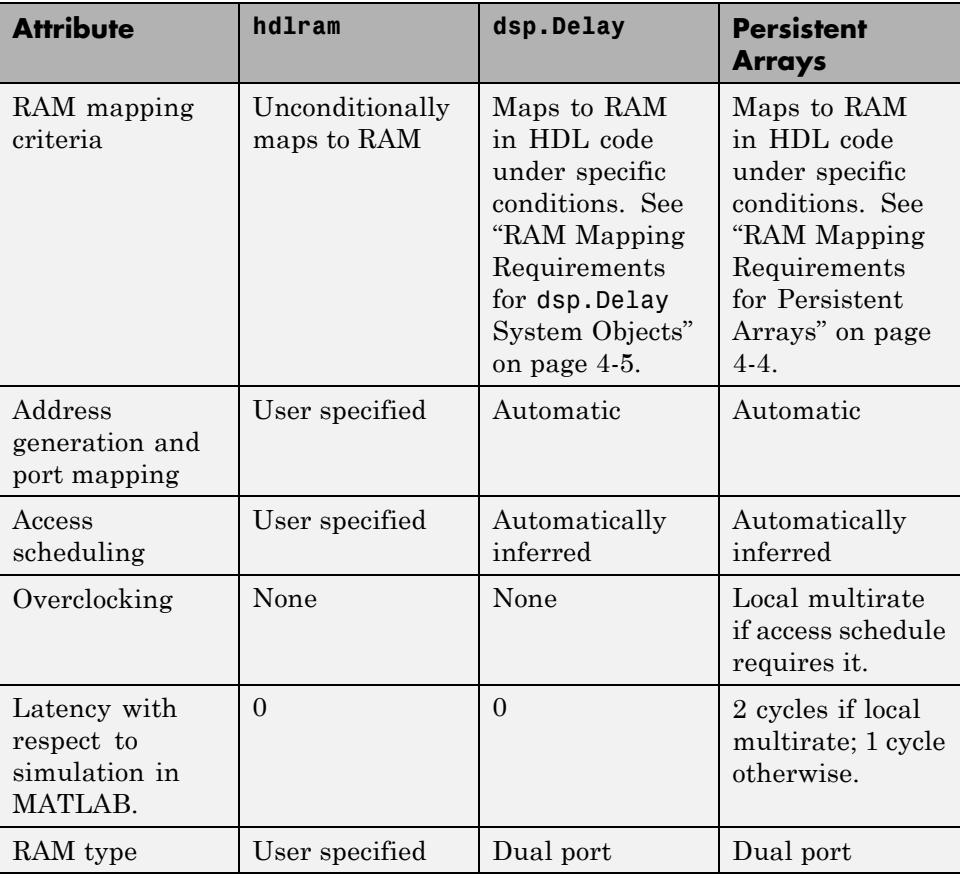

# <span id="page-197-0"></span>**Pipelining**

Pipelining enables concurrency in the design by taking a longer, repetitively computed function and partitioning it into several local functions that perform an equivalent computation.

Pipelining increases system throughput by increasing the maximum clock rate, at the expense of increased chip area and increased initial latency. The time between accepting the first input and presenting the first output may be longer, but each additional output is presented at a higher rate.

For information on pipelining options, see ["Code Generation: Optimizations](#page-261-0) [Tab" on page 6-22.](#page-261-0)

## <span id="page-198-0"></span>**Loop Optimization**

### **In this section...**

"Loop Streaming" on page 13[-44](#page-673-0)

"Loop Unrolling" on page 13[-44](#page-673-0)

With loop optimization you can stream or unroll loops in generated code. Loop streaming optimizes for area; loop unrolling optimizes for speed.

## **Loop Streaming**

The coder streams a loop by instantiating the loop body once and using that instance for each loop iteration.

The advantage of loop streaming is decreased area because the loop body is instantiated only once. The disadvantage of loop streaming is lower speed.

## **Loop Unrolling**

The coder unrolls a loop by instantiating multiple instances of the loop body in the generated code.

The unrolled code can participate in distributed pipelining and resource sharing optimizations. Distributed pipelining can increase speed; resource sharing can decrease area.

Overall, however, the multiple instances created by loop unrolling are likely to increase area. Loop unrolling also makes the code less readable.

# <span id="page-199-0"></span>**Optimize MATLAB Loops**

### **In this section...**

"How to Optimize MATLAB Loops" on page 4-10

```
"Limitations for MATLAB Loop Optimization" on page 4-10
```
## **How to Optimize MATLAB Loops**

To select a loop optimization in the Workflow Advisor:

- **1** Open the Workflow Advisor.
- **2** In the left pane, select **MATLAB HDL Coder Workflow** > **MATLAB to HDL Workflow** > **Code Generation**.
- **3** Select the **Optimizations** tab.
- **4** For **Loop Optimizations**, select **None**, **Unroll Loops**, or **Stream Loops**.

## **Limitations for MATLAB Loop Optimization**

The coder cannot stream a loop if:

- **•** The loop index counts down. The loop index must increase by 1 on each iteration.
- There are 2 or more nested loops at the same level of hierarchy within another loop.
- **•** Any particular persistent variable is updated both inside and outside a loop.

The coder can stream a loop when the persistent variable is:

- **•** Updated inside the loop and read outside the loop.
- **•** Read within the loop and updated outside the loop.

**5**

# Speed and Area Optimization

# **Distributed Pipelining for Clock Speed Optimization**

This example shows how to use the distributed pipelining and loop unrolling optimizations in HDL Coder to optimize clock speed.

### **Introduction**

Distributed pipelining is a design-wide optimization supported by HDL Coder for improving clock frequency. When you turn on the 'Distribute Pipeline Registers' option in HDL Coder, the coder redistributes the input and output pipeline registers of the top level function along with other registers in the design in order to minimize the combinatorial logic between registers and thus maximize the clock speed of the chip synthesized from the generated HDL code.

Consider the following example design of a FIR filter. The combinatorial logic from an input or a register to an output or another register contains a sum of products. Loop unrolling and distributed pipelining moves the output registers at the design level to reduce the amount of combinatorial logic, thus increasing clock speed.

### **MATLAB Design**

The MATLAB code used in the example is a simple FIR filter. The example also shows a MATLAB test bench that exercises the filter.

```
design_name = 'mlhdlc_fir.m';
testbench_name = 'mlhdlc_fir_tb.m';
```
**1** Design: mlhdlc\_fir

**2** Test Bench: mlhdlc\_fir\_tb

### **Create a New Folder and Copy Relevant Files**

Execute the following lines of code to copy the necessary example files into a temporary folder.

mlhdlc demo dir = fullfile(matlabroot, 'toolbox', 'hdlcoder', 'hdlcoderdemo mlhdlc temp\_dir = [tempdir 'mlhdlc\_fir'];

```
% create a temporary folder and copy the MATLAB files
cd(tempdir);
[-, -, -] = \text{mdir}(\text{m} \cdot \text{h} \cdot \text{hmkdir(mlhdlc_temp_dir);
cd(mlhdlc_temp_dir);
copyfile(fullfile(mlhdlc_demo_dir, design_name), mlhdlc_temp_dir);
copyfile(fullfile(mlhdlc_demo_dir, testbench_name), mlhdlc_temp_dir);
```
### **Simulate the Design**

Simulate the design with the testbench prior to code generation to make sure there are no run-time errors.

### mlhdlc\_fir\_tb

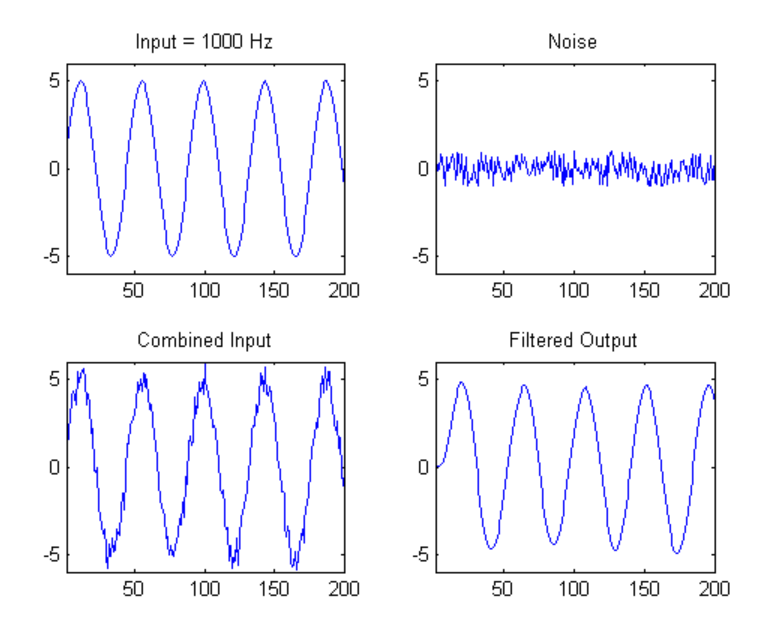

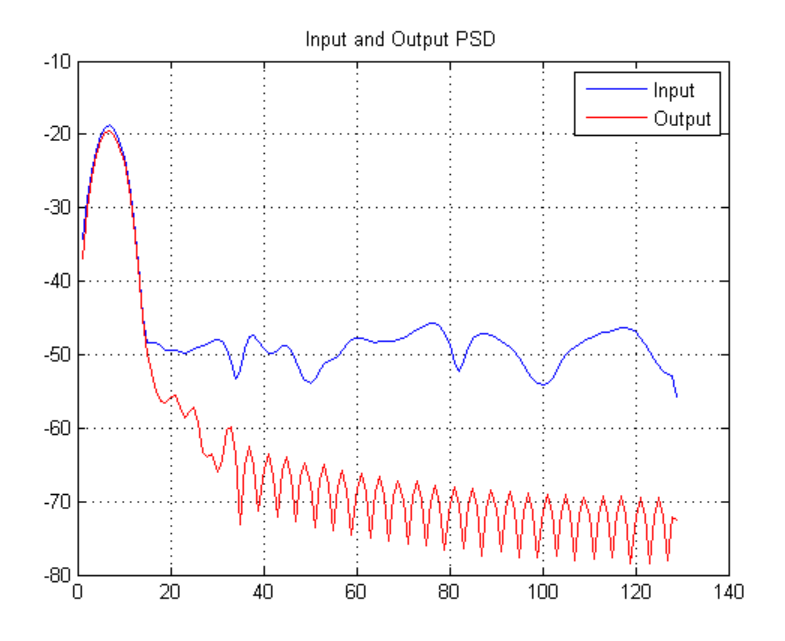

**Create a New Project From the Command Line**

coder -hdlcoder -new fir project

Next, add the file 'mlhdlc\_fir.m' to the project as the MATLAB Function and 'mlhdlc fir tb.m' as the MATLAB Test Bench.

You can refer to Getting Started with MATLAB to HDL Workflow tutorial for a more complete tutorial on creating and populating MATLAB HDL Coder projects.

### **Distributed Pipelining**

To increase the clock speed, the user can set a number of input and output pipeline stages for any design. In this particular example Input pipelining option is set to '1' and Output pipelining option is set to '20'. Without any additional options turned on these settings will add one input pipeline register at all input ports of the top level design and 20 output pipeline registers at each of the output ports.

If the option 'Distribute pipeline registers' is enabled, HDL Coder tries to reposition the registers to achieve the best clock frequency.

In addition to moving the input and output pipeline registers, HDL Coder also tries to move the registers modeled internally in the design using persistent variables or with system objects like dsp.Delay.

Additional opportunities for improvements become available if you unroll loops. The 'Unroll Loops' option unrolls explicit for-loops in MATLAB code in addition to implicit for-loops that are inferred for vector and matrix operations.

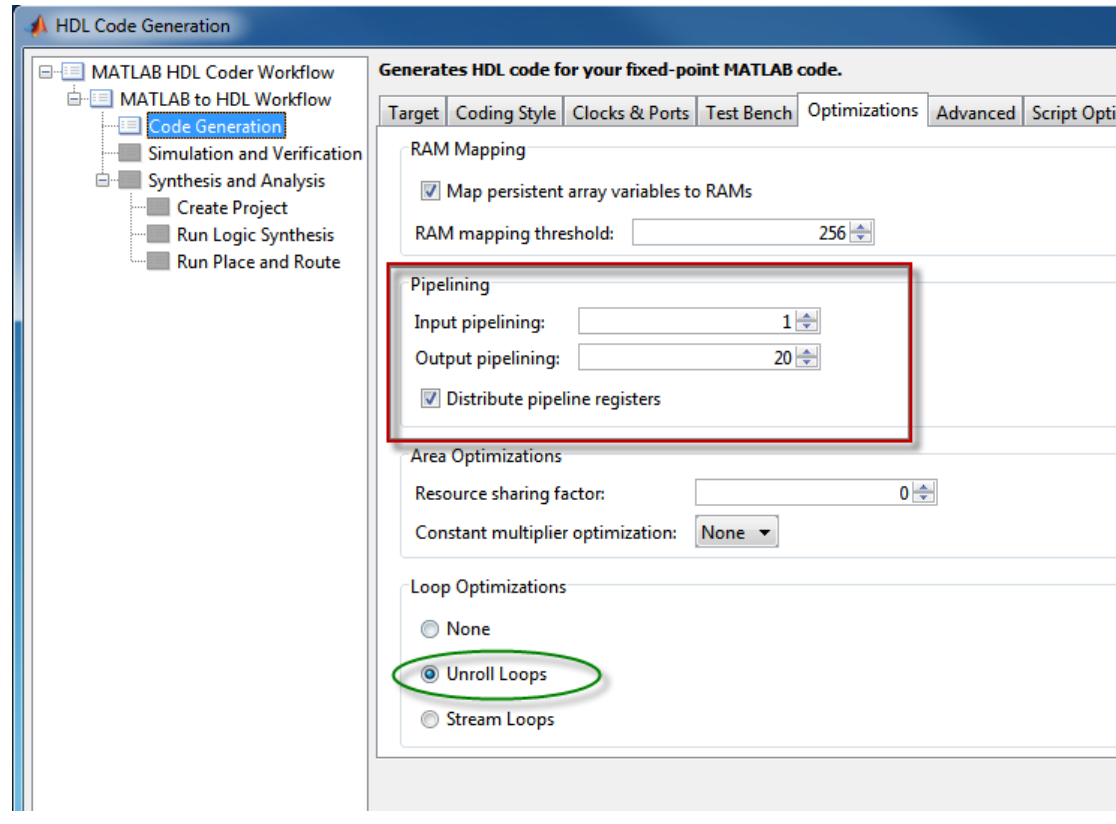

**Run Fixed-Point Conversion and HDL Code Generation**

Launch the Workflow Advisor and right click on the 'Code Generation' step. Choose the option 'Run to selected task' to run all the steps from the beginning through the HDL code generation.

### **Examine the Synthesis Results**

Run the logic synthesis step with the following default options if you have ISE installed on your machine.

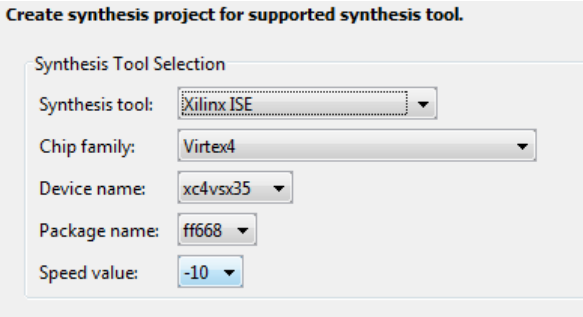

In the synthesis report, note the clock frequency reported by the synthesis tool without any optimization options enabled.

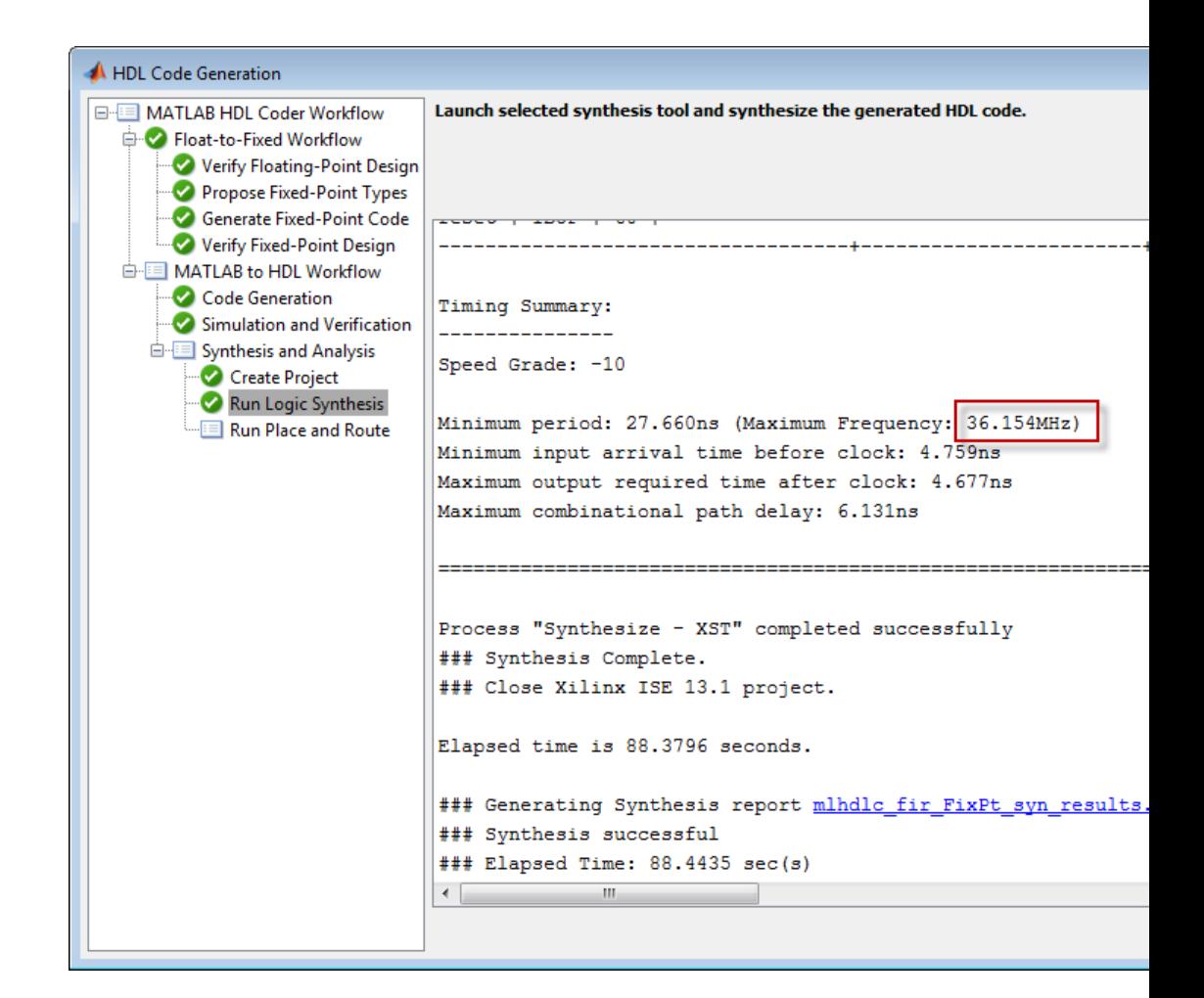

When you synthesize the design with the loop unrolling and distributed pipelining options enabled, you see a significant clock frequency increase with pipelining options turned on.

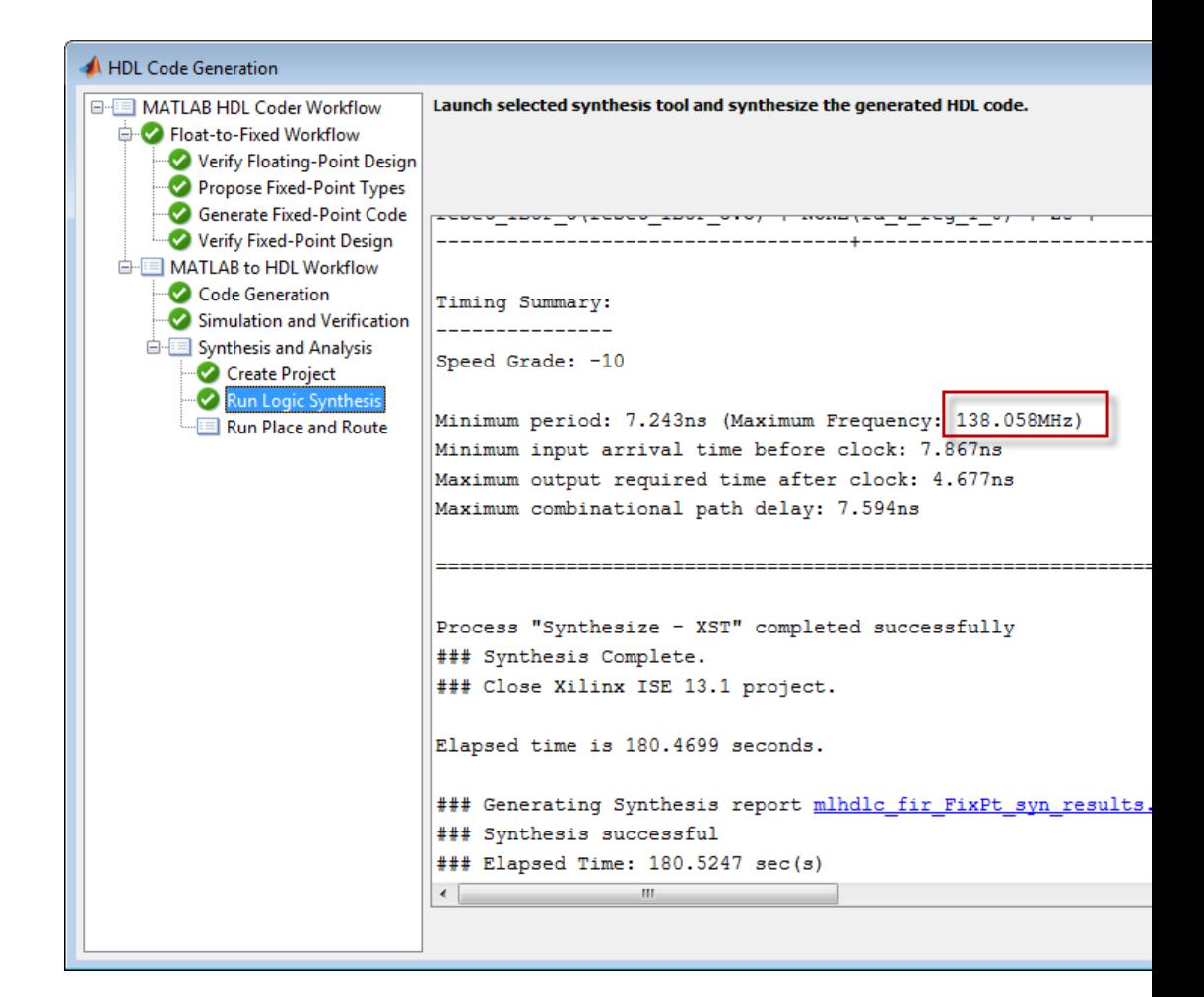

### **Clean Up the Generated Files**

Run the following commands to clean up the temporary project folder.

```
mlhdlc demo dir = fullfile(matlabroot, 'toolbox', 'hdlcoder', 'hdlcoderdemo
mlhdlc_temp_dir = [tempdir 'mlhdlc_fir'];
clear mex;
cd (mlhdlc_demo_dir);
```
rmdir(mlhdlc\_temp\_dir, 's');

# **Map Matrices to Block RAMs to Reduce Area**

This example shows how to use the RAM mapping optimization in HDL Coder™ to map persistent matrix variables to block RAMs in hardware.

### **Introduction**

One of the attractive features of writing MATLAB code is the ease of creating, accessing, modifying and manipulating matrices in MATLAB.

When processing such MATLAB code, HDL Coder maps these matrices to wires or registers in HDL. For example, local temporary matrix variables are mapped to wires, whereas persistent matrix variables are mapped to registers.

The latter tends to be an inefficient mapping when the matrix size is large, since the number of register resources available is limited. It also complicates synthesis, placement and routing.

Modern FPGAs feature block RAMs that are designed to have large matrices. HDL Coder takes advantage of this feature and automatically maps matrices to block RAMs to improve area efficiency. For certain designs, mapping these persistent matrices to RAMs is mandatory if the design is to be realized. State-of-the-art synthesis tools may not be able to synthesize designs when large matrices are mapped to registers, whereas the problem size is more manageable when the same matrices are mapped to RAMs.

### **MATLAB Design**

```
design name = 'm1hd1c sobel.m';
testbench name = 'mlhdlc sobel tb.m';
```
- MATLAB Design: mlhdlc\_sobel
- MATLAB Testbench: mlhdlc sobel tb
- **•** Input Image: stop\_sign

### **Create a New Folder and Copy Relevant Files**

Execute the following lines of code to copy the example files into a temporary folder.

```
mlhdlc_demo_dir = fullfile(matlabroot, 'toolbox', 'hdlcoder', 'hdlcoderdemo
mlhdlc_temp_dir = [tempdir 'mlhdlc_sobel'];
% create a temporary folder and copy the MATLAB files
cd(tempdir);
[-, -, -] = \text{mdir}(\text{m} \cdot \text{h} \cdot \text{hmkdir(mlhdlc_temp_dir);
cd(mlhdlc_temp_dir);
% copy the design files to the temporary directory
copyfile(fullfile(mlhdlc_demo_dir, design_name), mlhdlc_temp_dir);
```
### **Simulate the Design**

Simulate the design with the test bench prior to code generation to make sure there are no runtime errors.

copyfile(fullfile(mlhdlc\_demo\_dir, testbench\_name), mlhdlc\_temp\_dir);

mlhdlc\_sobel\_tb

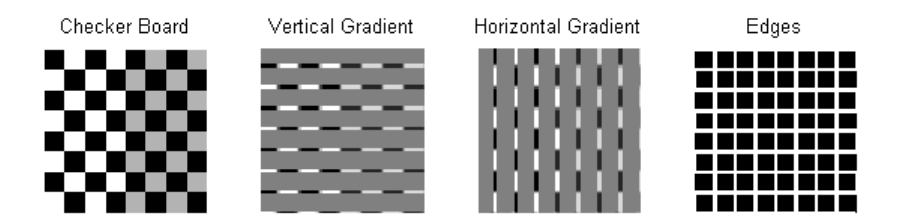

### **Create a New HDL Coder™ Project**

Run the following command to create a new project.

coder -hdlcoder -new mlhdlc ram

Next, add the file 'mlhdlc\_sobel.m' to the project as the MATLAB function, and 'mlhdlc sobel tb.m' as the MATLAB test bench.

You can refer to Getting Started with MATLAB to HDL Workflow tutorial for a more complete tutorial on creating and populating MATLAB HDL Coder projects.

### **Turn On the RAM Mapping Optimization**

Launch the Workflow Advisor.

The checkbox 'Map persistent array variables to RAMs' needs to be turned on to map persistent variables to block RAMs in the generated code.

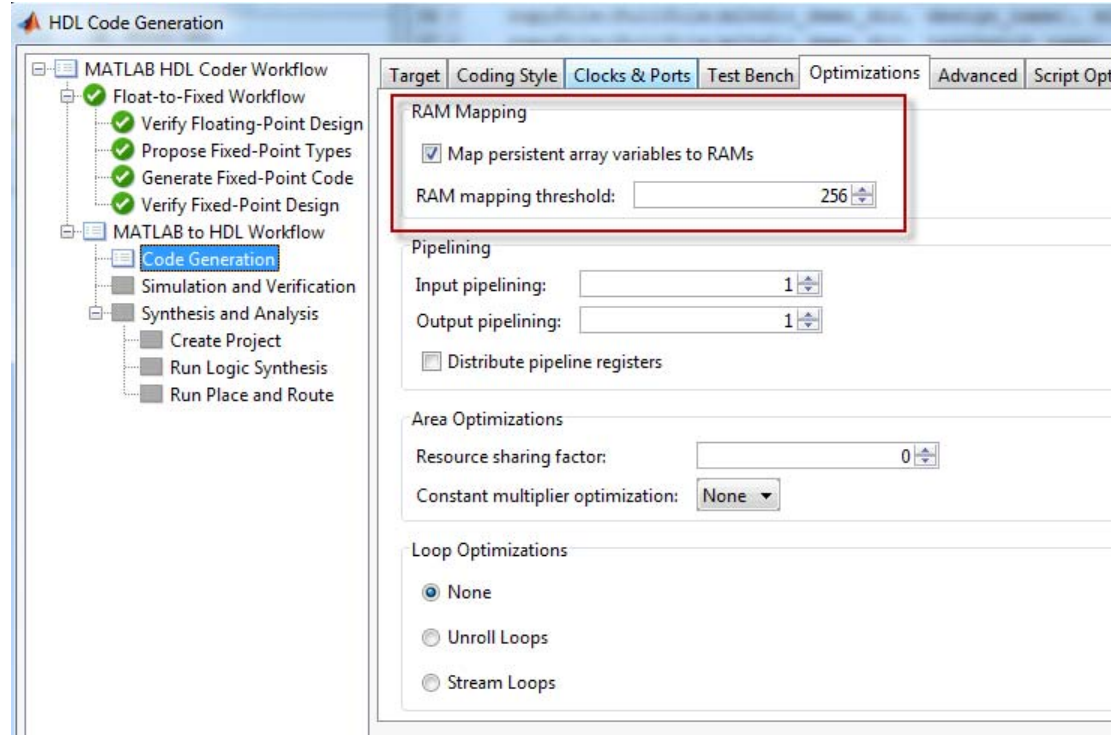

**Run Fixed-Point Conversion and HDL Code Generation**

In the Workflow Advisor, right-click the 'Code Generation' step. Choose the option 'Run to selected task' to run all the steps from the beginning through HDL code generation.

### **Examine the Generated Code**

Examine the messages in the log window to see the RAM files generated along with the design.

```
Run
### Begin VHDL Code Generation
### Working on mlhdlc sobel FixPt/u d ram/DualPortRAM 128x9b as DualPortRAM 128x9b.vhd
### Working on mlhdlc sobel FixPt/u d ram as u d ram.vhd
### Working on mlhdlc sobel FixPt/u d ram/DualPortRAM 128x9b as DualPortRAM 128x9b block.vh
### Working on mlhdlc sobel FixPt/u d ram as u d ram block.vhd
### Working on mlhdlc sobel FixPt as mlhdlc sobel FixPt.vhd
### Generating package file mlhdlc sobel FixPt pkg.vhd
### The DUT requires an initial pipeline setup latency. Each output port experiences these
additional delays
### Output port 0: 4 cycles
### Output port 1: 4 cycles
### Generating Resource Utilization Report resource report.html
### Elapsed Time: 33.1382 sec(s)
\left| \cdot \right|\mathbf{H}Help
```
A warning message appears for each persistent matrix variable not mapped to RAM.

### **Examine the Resource Report**

Take a look at the generated resource report, which shows the number of RAMs inferred, by following the 'Resource Utilization report...' link in the generated code window.

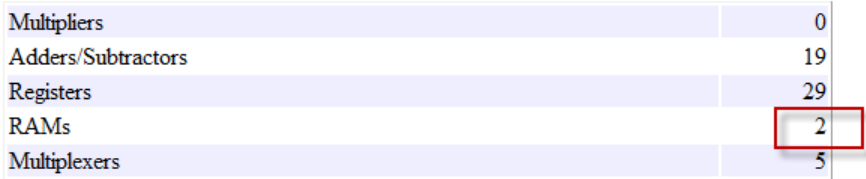

### **Additional Notes on RAM Mapping**

- **•** Persistent matrix variable accesses must be in unconditional regions, i.e., outside any if-else, switch case, or for-loop code.
- **•** MATLAB functions can have any number of RAM matrices.
- **•** All matrix variables in MATLAB that are declared persistent and meet the threshold criteria get mapped to RAMs.
- **•** A warning is shown when a persistent matrix does not get mapped to RAM.
- **•** Read-dependent write data cycles are not allowed: you cannot compute the write data as a function of the data read from the matrix.
- **•** Persistent matrices cannot be copied as a whole or accessed as a sub matrix: matrix access (read/write) is allowed only on single elements of the matrix.
- **•** Mapping persistent matrices with non-zero initial values to RAMs is not supported.

### **Clean up the Generated Files**

Run the following commands to clean up the temporary project folder.

```
mlhdlc_demo_dir = fullfile(matlabroot, 'toolbox', 'hdlcoder', 'hdlcoderdemo
mlhdlc_temp_dir = [tempdir 'mlhdlc_sobel'];
clear mex;
cd (mlhdlc_demo_dir);
rmdir(mlhdlc temp dir, 's');
```
## **Resource Sharing of Multipliers to Reduce Area**

This example shows how to use the resource sharing optimization in HDL Coder™. This optimization identifies functionally equivalent multiplier operations in MATLAB code and shares them in order to optimize design area. You have control over the number of multipliers to be shared in the design.

### **Introduction**

Resource sharing is a design-wide optimization supported by HDL Coder™ for implementing area-efficient hardware.

This optimization enables users to share hardware resources by mapping 'N' functionally-equivalent MATLAB operators, in this case multipliers, to a single operator.

The user specifies 'N' using the 'Resource Sharing Factor' option in the optimization panel.

Consider the following example model of a symmetric FIR filter. It contains 4 product blocks that are functionally equivalent and which are mapped to 4 multipliers in hardware. The Resource Utilization Report shows the number of multipliers inferred from the design.

### **MATLAB Design**

The MATLAB code used in the example is a simple symmetric FIR filter written in MATLAB and also has a testbench that exercises the filter.

```
design name = 'mlhdlc sharing.m';
testbench_name = 'mlhdlc_sharing_tb.m';
```
Let us take a look at the MATLAB design.

```
type(design_name);
```

```
%%%%%%%%%%%%%%%%%%%%%%%%%%%%%%%%%%%%%%%%%%%%%%%%%%%%%%%%%%%%%%%%%%%%%%%%%%
% MATLAB design: Symmetric FIR Filter
\%
```

```
% Key Design pattern covered in this example:
% (1) Filter states represented using the persistent variables
% (2) Filter coefficients passed in as parameters
%%%%%%%%%%%%%%%%%%%%%%%%%%%%%%%%%%%%%%%%%%%%%%%%%%%%%%%%%%%%%%%%%%%%%%%%%%
% Copyright 2011 The MathWorks, Inc.
%#codegen
function [y_out, x_out] = m1hdlc_sharing(x_in, h)
% Symmetric FIR Filter
persistent ud1 ud2 ud3 ud4 ud5 ud6 ud7 ud8;
if isempty(ud1)
    ud1 = 0; ud2 = 0; ud3 = 0; ud4 = 0; ud5 = 0; ud6 = 0; ud7 = 0; ud8 = 0;
end
x_out = u d8;a1 = u d1 + u d8;
a2 = ud2 + ud7;
a3 = ud3 + ud6;
a4 = ud4 + ud5;
% filtered output
y_out = (h(1) * a1 + h(2) * a2) + (h(3) * a3 + h(4) * a4);% update the delay line
ud8 = ud7;
ud7 = ud6;
udd = ud5;ud5 = ud4;ud4 = ud3;ud3 = ud2;ud2 = ud1;
ud1 = x_in;end
```
```
type(testbench_name);
```

```
%%%%%%%%%%%%%%%%%%%%%%%%%%%%%%%%%%%%%%%%%%%%%%%%%%%%%%%%%%%%%%%%%%%%%%%%%%
% MATLAB test bench for the FIR filter
%%%%%%%%%%%%%%%%%%%%%%%%%%%%%%%%%%%%%%%%%%%%%%%%%%%%%%%%%%%%%%%%%%%%%%%%%%
% Copyright 2011 The MathWorks, Inc.
clear mlhdlc sharing;
% input signal with noise
x in = cos(3.*pi.*(0:0.001:2).*(1+(0:0.001:2).*75)).';
len = length(x in);y out = zeros(1,len);
x out = zeros(1, len);
% Define a regular MATLAB constant array:
\frac{6}{10}% filter coefficients
h = [-0.1339 - 0.0838 0.2026 0.4064];for ii=1:len
    data = x in(i);
    % call to the design 'mlhdlc sfir' that is targeted for hardware
    [y_out(ii), x_out(ii)] = mlhdlc_sharing(data, h);
end
figure('Name', [mfilename, ' plot']);
plot(1:len,y_out);
```
### **Create a New Folder and Copy Relevant Files**

Execute the following lines of code to copy the necessary example files into a temporary folder.

```
mlhdlc demo dir = fullfile(matlabroot, 'toolbox', 'hdlcoder', 'hdlcoderdemo
mlhdlc_temp_dir = [tempdir 'mlhdlc_sfir_sharing'];
```

```
% create a temporary folder and copy the MATLAB files
cd(tempdir);
[-, -, -] = \text{mdir}(\text{m} \cdot \text{h} \cdot \text{hmkdir(mlhdlc_temp_dir);
cd(mlhdlc_temp_dir);
```

```
copyfile(fullfile(mlhdlc_demo_dir, design_name), mlhdlc_temp_dir);
copyfile(fullfile(mlhdlc_demo_dir, testbench_name), mlhdlc_temp_dir);
```
### **Create a New HDL Coder Project**

Run the following command to create a new project:

```
coder -hdlcoder -new mlhdlc_sfir_sharing
```
Next, add the file 'mlhdlc\_sharing.m' to the project as the MATLAB Function and 'mlhdlc\_sharing\_tb.m' as the MATLAB Test Bench.

You can refer to Getting Started with MATLAB to HDL Workflow tutorial for a more complete tutorial on creating and populating MATLAB HDL Coder projects.

### **Realize an N-to-1 Mapping of Multipliers**

Turn on the resource sharing optimization by setting the 'Resource Sharing Factor' to a positive integer value.

This parameter specifies 'N' in the N-to-1 hardware mapping. Choose a value of  $N > 1$ .

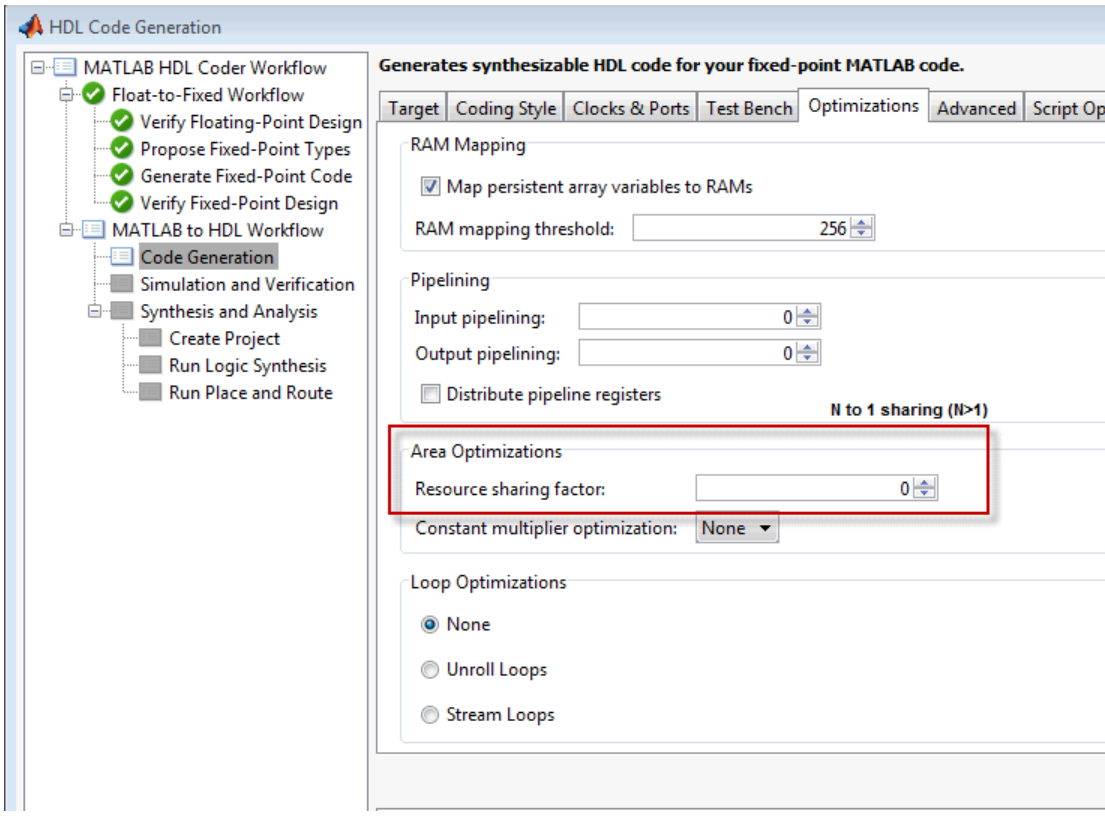

### **Examine the Resource Report**

There are 4 multiplication operators in this example design. Generating HDL with a 'SharingFactor' of 4 will result in only one multiplier in the generated code.

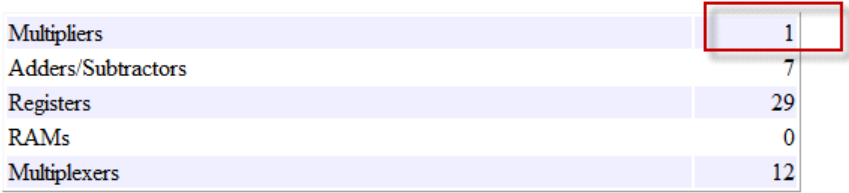

### **Sharing Architecture**

The following figure shows how the algorithm is implemented in hardware when we synthesize the generated code without turning on the sharing optimization.

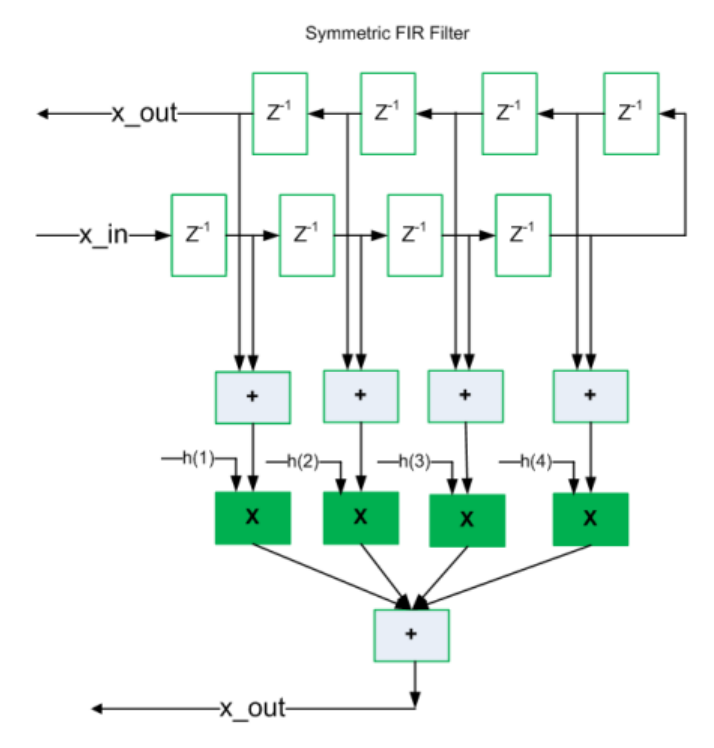

The following figure shows the sharing architecture automatically implemented by HDL Coder when the sharing optimization option is turned on.

The inputs to the shared multiplier are time-multiplexed at a faster rate (in this case 4x faster and denoted in red). The outputs are then routed to the respective consumers at a slower rate (in green).

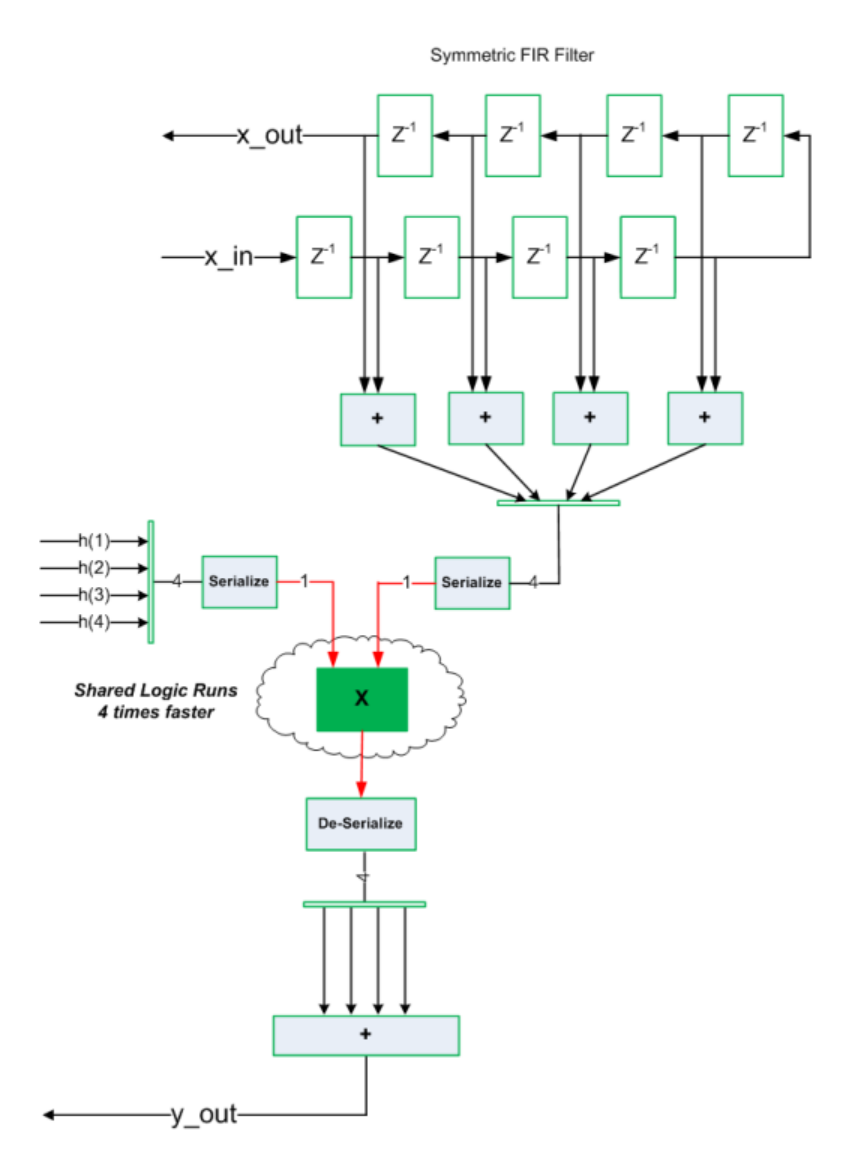

**Run Fixed-Point Conversion and HDL Code Generation**

Launch the Workflow Advisor and right-click the 'Code Generation' step. Choose the option 'Run to selected task' to run all the steps from the beginning through the HDL code generation.

### **Run Synthesis and Examine Synthesis Results**

Synthesize the generated code from the design with this optimization turned off, then with it turned on, and examine the area numbers in the resource report.

### **Known Limitations**

Sharing two or more multipliers requires that operands of all the multipliers match exactly in terms of numeric type, size, and complexity.

### **Clean up the Generated Files**

Run the following commands to clean up the temporary project folder.

```
mlhdlc demo dir = fullfile(matlabroot, 'toolbox', 'hdlcoder', 'hdlcoderdemo
mlhdlc temp dir = [tempdir 'mlhdlc sfir sharing'];
clear mex;
cd (mlhdlc_demo_dir);
rmdir(mlhdlc_temp_dir, 's');
```
# **Loop Streaming to Reduce Area**

This example shows how to use the design-level loop streaming optimization in HDL Coder™ to optimize area.

### **Introduction**

A MATLAB for loop generates a FOR\_GENERATE loop in VHDL. Such loops are always spatially unrolled for execution in hardware. In other words, the body of the software loop is replicated as many times in hardware as the number of loop iterations. This results in inefficient area usage.

The loop streaming optimization creates an alternative implementation of a software loop, where the body of the loop is shared in hardware. Instead of spatially replicating copies of the loop body, HDL Coder<sup>™</sup> creates a single hardware instance of the loop body that is time-multiplexed across loop iterations.

### **MATLAB Design**

The MATLAB code used in this example implements a simple FIR filter. This example also shows a MATLAB testbench that exercises the filter.

```
design_name = 'mlhdlc_fir.m';
testbench name = 'mlhdlc fir tb.m';
```
- **1** Design: mlhdlc\_fir
- **2** Test Bench: mlhdlc\_fir\_tb

### **Create a New Folder and Copy Relevant Files**

Execute the following lines of code to copy the necessary example files into a temporary folder.

```
mlhdlc demo dir = fullfile(matlabroot, 'toolbox', 'hdlcoder', 'hdlcoderdemo
mlhdlc temp dir = [tempdir 'mlhdlc fir'];
% create a temporary folder and copy the MATLAB files
cd(tempdir);
[-, -, -] = \text{rmdir}(\text{mIndlc} \text{temp\_dir}, 's');
```

```
mkdir(mlhdlc_temp_dir);
cd(mlhdlc_temp_dir);
copyfile(fullfile(mlhdlc_demo_dir, design_name), mlhdlc_temp_dir);
copyfile(fullfile(mlhdlc_demo_dir, testbench_name), mlhdlc_temp_dir);
```
### **Simulate the Design**

Simulate the design with the testbench prior to code generation to make sure there are no runtime errors.

mlhdlc\_fir\_tb

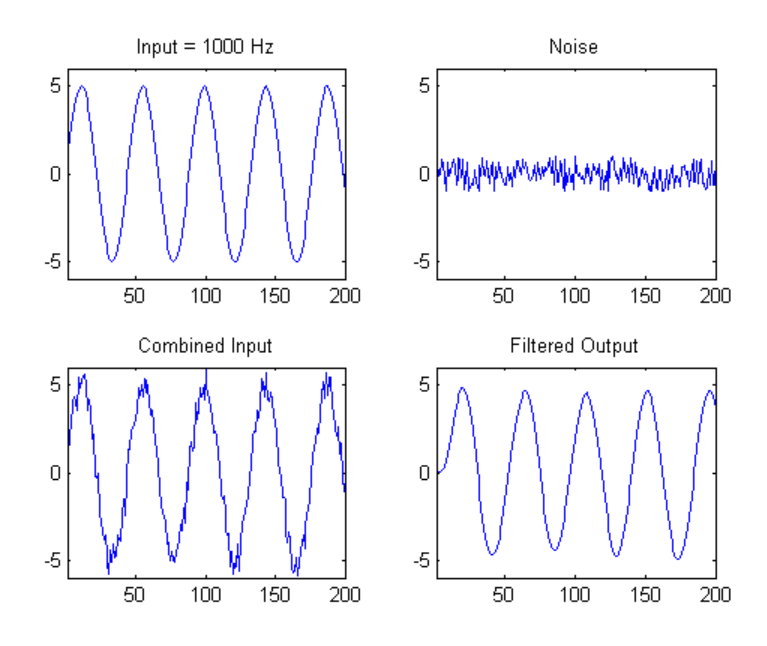

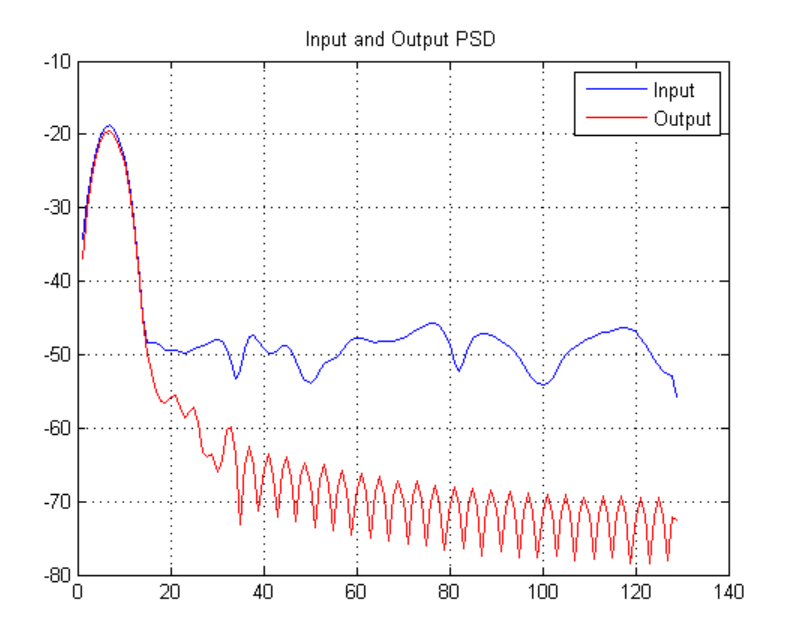

### **Creating a New Project From the Command Line**

To create a new project, enter the following command:

coder -hdlcoder -new fir project

Next, add the file 'mlhdlc\_fir.m' to the project as the MATLAB Function and 'mlhdlc\_fir\_tb.m' as the MATLAB Test Bench.

Launch the Workflow Advisor.

You can refer to Getting Started with MATLAB to HDL Workflow tutorial for a more complete tutorial on creating and populating MATLAB HDL Coder projects.

### **Turn On Loop Streaming**

The loop streaming optimization in HDL Coder converts software loops (either written explicitly using a for-loop statement, or inferred loops from matrix/vector operators) to area-friendly hardware loops.

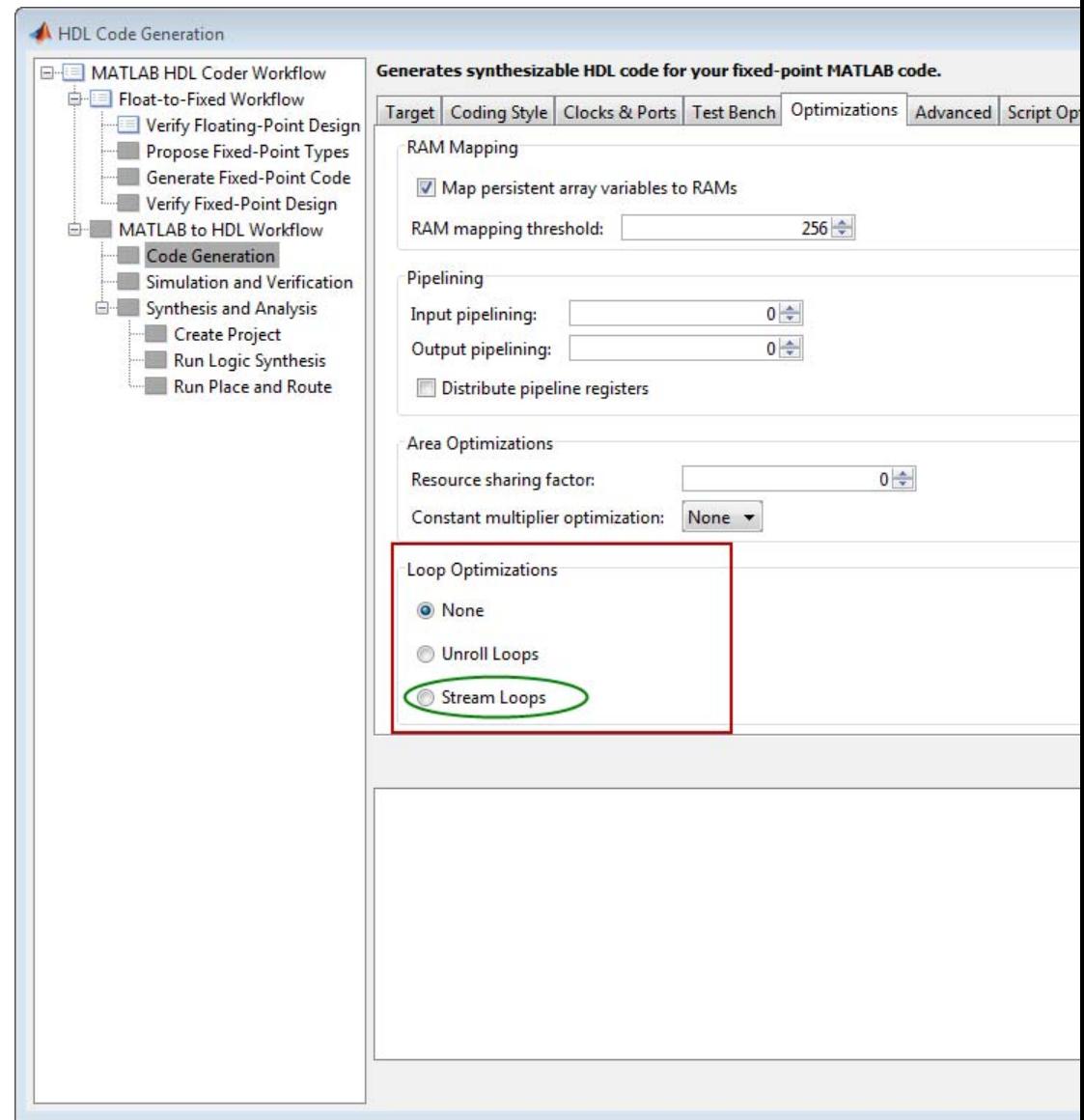

### **Run Fixed-Point Conversion and HDL Code Generation**

Right-click the 'Code Generation' step. Choose the option 'Run to selected task' to run all the steps from the beginning through HDL code generation.

### **Examine the Generated Code**

When you synthesize the design with the loop streaming optimization, you see a reduction in area resources in the resource report. Try generating HDL code with and without the optimization.

The resource report without the loop streaming optimization:

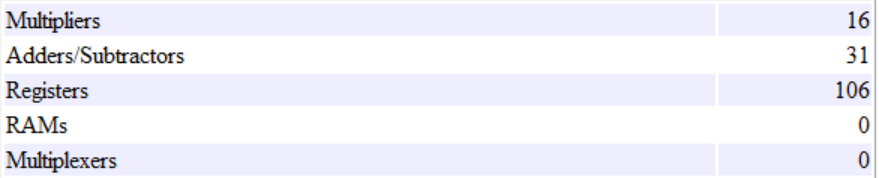

The resource report with the loop streaming optimization enabled:

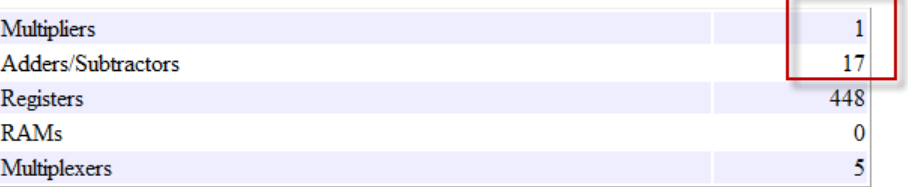

### **Known Limitations**

Loops will be streamed only if they are regular nested loops. A regular nested loop structure is defined as one where:

- None of the loops in any level of nesting appear in a conditional flow region, i.e. no loop can be embedded within if-else or switch-else regions.
- **•** Loop index variables are monotonically increasing.
- **•** Total number of iterations of the loop structure is non-zero.
- **•** There are no back-to-back loops at the same level of the nesting hierarchy.

### **Clean up the Generated Files**

Run the following commands to clean up the temporary project folder.

```
mlhdlc_demo_dir = fullfile(matlabroot, 'toolbox', 'hdlcoder', 'hdlcoderdemo
mlhdlc_temp_dir = [tempdir 'mlhdlc_fir'];
clear mex;
cd (mlhdlc_demo_dir);
rmdir(mlhdlc_temp_dir, 's');
```
# **Constant Multiplier Optimization to Reduce Area**

This example shows how to perform a design-level area optimization in HDL Coder by converting constant multipliers into shifts and adds using canonical signed digit (CSD) techniques.

### **Introduction**

This tutorial shows how the use of canonical signed digit (CSD) representation of multiplier constants (for example, in gain coefficients or filter coefficients) can significantly reduce the area of the hardware implementation.

### **Canonical Signed Digit (CSD) Representation**

A signed digit (SD) representation is an augmented binary representation with weights  $0.1$  and  $-1$ .

$$
X_{10}=\textstyle\sum_{r=0}^{B-1} x_r \cdot 2^r
$$

where

$$
x_r=0,1,-1(\overline{1})
$$

For example, here are a couple of signed digit representations for 93:

$$
X_{10} = 64 + 16 + 13 = 01011101
$$

$$
X_{10} = 128 - 32 - 2 - 1 = 10\overline{1}000\overline{11}
$$

Note that the signed digit representation is non-unique. A canonical signed digit (CSD) representation is an SD representation with the minimum number of non-zero elements.

Here are some properties of CSD numbers:

- **1** No two consecutive bits in a CSD number are non-zero
- **2** CSD representation is guaranteed to have minimum number of non-zero bits

**3** CSD representation of a number is unique

### **CSD Multiplier**

Let us see how a CSD representation can yield an implementation requiring a minimum number of adders.

Let us look at CSD example:

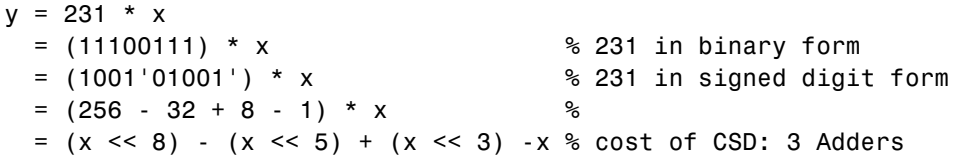

### **FCSD Multiplier**

A combination of factorization and CSD representation of a constant multiplier can lead to further reduction in hardware cost (number of adders).

FCSD can further reduce the number of adders in the above constant multiplier:

 $y = 231 * x$ =  $(7 * 33) * x$ <br>=  $(x \le 8 - x) * (x \le 5 + x)$ % cost of FCSD: 2 Adders

### **CSD/FCSD Costs**

This table shows the costs (C) of all 8-bit multipliers.

| C | Coefficient                                                                                                    |
|---|----------------------------------------------------------------------------------------------------|
| 0 | 1, 2, 4, 8, 16, 32, 64, 128, 256                                                                                                    |
| 1 | 3, 5, 6, 7, 9, 10, 12, 14, 15, 17, 18, 20, 24, 28, 30, 31, 33, 34, 36, 4<br>56, 60, 62, 63, 65, 66, 68, 72, 80, 96, 112, 120, 124, 126, 127, 129<br>132, 136, 144, 160, 192, 224, 240, 248, 252, 254, 255                                                                                                    |
| 2 | 11, 13, 19, 21, 22, 23, 25, 26, 27, 29, 35, 37, 38, 39, 41, 42, 44, 4<br>49, 50, 52, 54, 55, 57, 58, 59, 61, 67, 69, 70, 71, 73, 74, 76, 78, 7<br>82, 84, 88, 92, 94, 95, 97, 98, 100, 104, 108, 110, 111, 113, 114, 116<br>119, 121, 122, 123, 125, 131, 133, 134, 135, 137, 138, 140, 142, 143<br>146, 148, 152, 156, 158, 159, 161, 162, 164, 168, 176, 184, 188, 190<br>193, 194, 196, 200, 208, 216, 220, 222, 223, 225, 226, 228, 232, 236<br>239, 241, 242, 244, 246, 247, 249, 250, 251, 253   |
| 3 | 43, 45, 51, 53, 75, 77, 83, 85, 86, 87, 89, 90, 91, 93, 99, 101, 102<br>105, 106, 107, 109, 115, 117, 139, 141, 147, 149, 150, 151, 153, 154<br>157, 163, 165, 166, 167, 169, 170, 172, 174, 175, 177, 178, 180, 182<br>185, 186, 187, 189, 195, 197, 198, 199, 201, 202, 204, 206, 207, 209<br>212, 214, 215, 217, 218, 219, 221, 227, 229, 230, 231, 233, 234, 235<br>243, 245                                                                                                    |
| 4 | 171, 173, 179, 181, 203, 205, 211, 213                                                                                                    |
|   | Minimum costs through factorization                                                                                                    |
| 2 | $45 = 5 \times 9, 51 = 3 \times 17, 75 = 5 \times 15, 85 = 5 \times 17, 90 = 2 \times 9 \times 5$<br>$3 \times 31, 99 = 3 \times 33, 102 = 2 \times 3 \times 17, 105 = 7 \times 15, 150 = 2 \times 5 \times 15,$<br>$9 \times 17, 155 = 5 \times 31, 165 = 5 \times 33, 170 = 2 \times 5 \times 17, 180 = 4$<br>$9,186 = 2 \times 3 \times 31,189 = 7 \times 9,195 = 3 \times 65,198 = 2 \times 3 \times 33,$<br>$4 \times 3 \times 17,210 = 2 \times 7 \times 15,217 = 7 \times 31,231 = 7 \times 33$ |
| 3 | $171 = 3 \times 57, 173 = 8 + 165, 179 = 51 + 128, 181 = 1 + 180,$<br>$1 + 210$ , $213 = 3 \times 71$ , $205 = 5 \times 41$ , $203 = 7 \times 29$                                                                                                    |

Reference: Digital Signal Processing with FPGAs by Uwe Meyer-Baese

**MATLAB Design**

The MATLAB code used in this example implements a simple FIR filter. The example also shows a MATLAB test bench that exercises the filter.

```
design name = 'mlhdlc csd.m';testbench name = 'mlhdlc csd tb.m';
```
- **1** Design: mlhdlc\_csd
- 2 Test Bench: mlhdlc csd tb

### **Create a New Folder and Copy Relevant Files**

Execute the following lines of code to copy the necessary example files into a temporary folder.

```
mlhdlc demo dir = fullfile(matlabroot, 'toolbox', 'hdlcoder', 'hdlcoderdemo
mlhdlc temp dir = [tempdir 'mlhdlc csd'];
% create a temporary folder and copy the MATLAB files
cd(tempdir);
[-, -, -] = rmdir(mlhdlc temp dir, 's');
mkdir(mlhdlc_temp_dir);
cd(mlhdlc_temp_dir);
```

```
copyfile(fullfile(mlhdlc_demo_dir, design_name), mlhdlc_temp_dir);
copyfile(fullfile(mlhdlc_demo_dir, testbench_name), mlhdlc_temp_dir);
```
### **Simulate the Design**

Simulate the design with the test bench prior to code generation to make sure there are no runtime errors.

mlhdlc\_csd\_tb

### **Create a New Project From the Command Line**

Create a new project by entering the following command:

```
coder -hdlcoder -new csd_prj
```
Next, add the file 'mlhdlc\_csd.m' to the project as the MATLAB Function and 'mlhdlc\_csd\_tb.m' as the MATLAB Test Bench.

You can refer to Getting Started with MATLAB to HDL Workflow tutorial for a more complete tutorial on creating and populating MATLAB HDL Coder projects.

### **Explore CSD Optimization**

Look in the Optimizations tab to explore the constant multiplier optimization options.

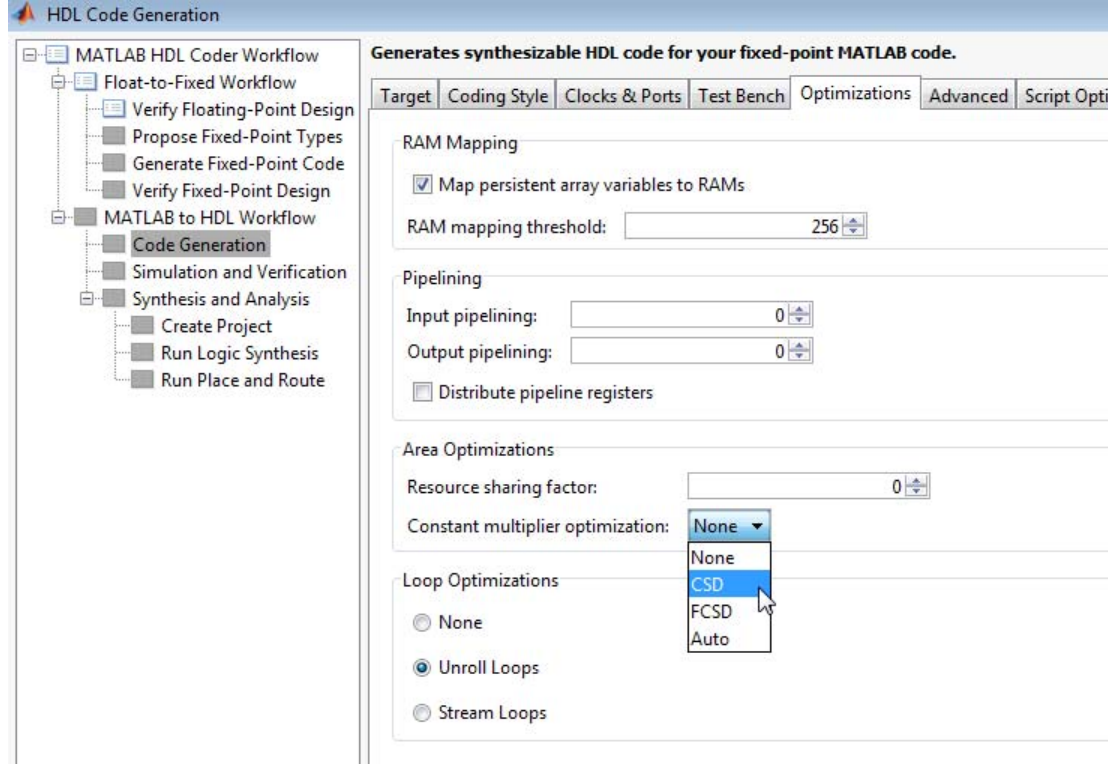

### **Generate Code without Constant Multiplier Optimization**

- **1** Launch the Workflow Advisor.
- **2** Click the 'Code Generation' step.
- **3** In the Optimizations tab, leave the 'Constant multiplier optimization' option as 'None'.
- **4** Enable the 'Unroll Loops' option to inline multiplier constants.
- **5** Right-click 'Code Generation' and choose 'Run the task' to run all the steps from the beginning through HDL code generation.
- **6** Examine the generated code.

```
329
       -- filtered output
       --'mlhdlc_csd_FixPt:40' y_out = fi((h( 1 )*a1 + h( 2 )*a2) + (h( 3 )*a3 + h( 4 )*a4),
330
331
       p22y_out_mul_temp \leftarrow (-2194) * a1;332
       p22y out add cast \leq resize (p22y out mul temp, 29);
333
       p22y_out_mul_temp_1 \le -(1373) * a2;334
       p22y out add cast 1 \le resize (p22y out mul temp 1, 29);
335
       p22y_out\_add_temp \leftarrow p22y_out\_add_cast + p22y_out\_add_cast_1;336
       p22y_out\_add\_cast_2 \leftarrow resize(p22y_out\_add\_temp, 30);337
       p22y out mul temp 2 \le 3319 * a3;
338
       p22y_out_add_cast_3 <= resize(p22y_out_mul_temp_2, 29);
339
       p22y out mul temp 3 \le 6658 * a4;
340
       p22y_out_add_cast_4 <= resize(p22y_out_mul_temp_3, 29);
341
       p22y out add temp 1 \leq p22y out add cast 3 + p22y out add cast 4;
342
       p22y_out_add_cast_5 <= resize(p22y_out_add_temp_1, 30);
       p22y out add temp 2 \le p22y out add cast 2 + p22y out add cast 5;
343
       y out 1 \leq p22y out add temp 2(26 DOWNTO 13);
344
345
```
Take a look at the resource report for adder and multiplier usage without the CSD optimization.

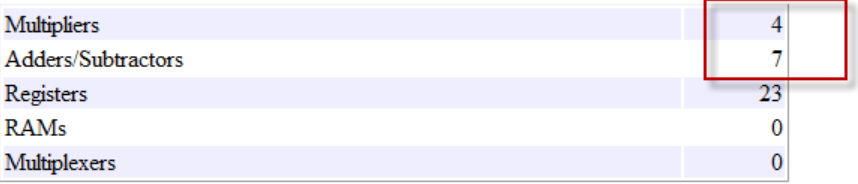

#### **Generate Code with CSD Optimization**

- **1** Launch the Workflow Advisor.
- **2** Click the 'Code Generation' step.
- **3** In the Optimizations tab, choose *CSD* as the *Constant multiplier* optimization' option.
- **4** Enable the 'Unroll Loops' option to inline multiplier constants.
- **5** Right-click 'Code Generation and select 'Run the task' to run all the steps from the beginning through HDL code generation.
- **6** Examine the generated code.

```
329
       -- filtered output
330
       --'mlhdlc csd FixPt:40' y out = fi((h( 1 )*a1 + h( 2 )*a2) + (h( 3 )*a3 + h( 4 )*a4),
331
       -- CSD Encoding (2194) : 0100010010010; Cost (Adders) = 3
332
       p22y_out_mul_temp <= - (((resize(a1 & '0' & '0' & '0' & '0' & '0' & '0' & '0' & '0' & '0'
333
       p22y out add cast \leq resize (p22y out mul temp, 29);
334
       -- CSD Encoding (1373) : 0101011001'01; Cost (Adders) = 5
335
       p22y out multemp 1 <= - ((((resize (a2 & '0' & '0' & '0' & '0' & '0' & '0' & '0' & '0' &
336
       p22y out add cast 1 \le r resize (p22y out mul temp 1, 29);
337
       p22y_out_add_temp <= p22y_out_add_cast + p22y_out_add_cast_1;
338
       p22y_out_add_cast_2 <= resize(p22y_out_add_temp, 30);
339
       -- CSD Encoding (3319) : 0110100001'001'; Cost (Adders) = 4
       p22y_out_mul_temp_2 <= (((resize(a3 & '0' & '0' & '0' & '0' & '0' & '0' & '0' & '0' &
340
       p22y_out_add_cast_3 <= resize(p22y_out_mul_temp_2, 29);
341
342
       -- CSD Encoding (6658) : 01101000000010; Cost (Adders) = 3
       p22y_out_mul_temp_3 <= ((resize(a4 & '0' & '0' & '0' & '0' & '0' & '0' & '0' & '0' &
343
344
       p22y_out_add_cast_4 <= resize(p22y_out_mul_temp_3, 29);
345
       p22y_out_add_temp_1 <= p22y_out_add_cast_3 + p22y_out_add_cast_4;
346
       p22y_out_add_cast_5 <= resize(p22y_out_add_temp_1, 30);
347
       p22y_out\_add_temp_2 \leftarrow p22y_out\_add_cast_2 + p22y_out\_add_cast_5;348
       y_out_1 \leq p22y_out\_add_temp_2(26 DOWNTO 13);
```
Examine the code with comments that outline the CSD encoding for all the constant multipliers.

Look at the resource report and notice that with the CSD optimization, the number of multipliers is reduced to zero and multipliers are replaced by shifts and adders.

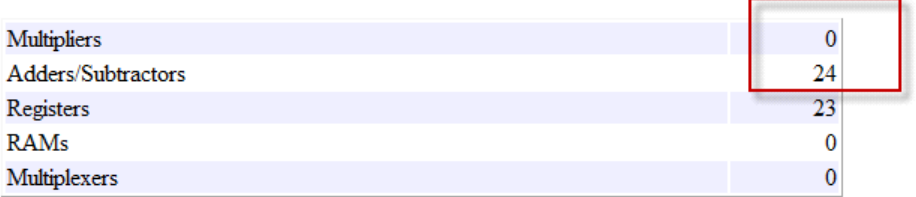

### **Generate Code with FCSD Optimization**

- **1** Launch the Workflow Advisor.
- **2** Click the 'Code Generation' step.
- **3** In the Optimizations tab, choose 'FCSD' as the 'Constant multiplier optimization' option.
- **4** Enable the 'Unroll Loops' option to inline multiplier constants.
- **5** Right-click 'Code Generation and select 'Run the task' to run all the steps from the beginning through HDL code generation.
- **6** Examine the generated code.

```
331
       -- filtered output
       --'mlhdlc csd FixPt:40' y_out = fi((h( 1 ) *a1 + h( 2 ) *a2) + (h( 3 ) *a3 + h( 4 ) *a4),
332
333
       -- FCSD for 2194 = 2 X 1097: Total Cost = 3
334
       -- CSD Encoding (2) : 10; Cost (Adders) = 0
335
       p22y out factor \leq resize(a1 & '0', 28);
336
       -- CSD Encoding (1097) : 010001001001; Cost (Adders) = 3
       p22y_out_mul_temp <= - (((resize(p22y_out_factor & '0' & '0' & '0' & '0' & '0' & '0' & '0'
337
338
       p22y out add cast \leq resize (p22y out mul temp, 29);
339
       -- CSD Encoding (1373) : 0101011001'01; Cost (Adders) = 5
       p22y_out_mul_temp_1 <= - (((((resize(a2 & '0' & '0' & '0' & '0' & '0' & '0' & '0' & '0' &
340
341
       p22y out add cast 1 \le resize (p22y out mul temp 1, 29);
342
       p22y out add temp \leq p22y out add cast + p22y out add cast 1;
343
       p22y_out_add_cast_2 <= resize(p22y_out_add_temp, 30);
344
       -- CSD Encoding (3319) : 0110100001'001'; Cost (Adders) = 4
       p22y_out_mul_temp_2 <= (((resize(a3 & '0' & '0' & '0' & '0' & '0' & '0' & '0' & '0' & '0' &
345
       p22y out add cast 3 \le resize (p22y out mul temp 2, 29);
346
       -- FCSD for 6658 = 2 X 3329; Total Cost = 3
347
348
       -- CSD Encoding (2) : 10; Cost (Adders) = 0
349
       p22y_out_factor_1 \leftarrow resize(a4 & '0', 28);
350
       -- CSD Encoding (3329) : 0110100000001; Cost (Adders) = 3
351
       p22y_ out_mul_temp_3 <= ((resize(p22y_out_factor_1 & '0' & '0' & '0' & '0' & '0' & '0'
352
       p22y_out_add_cast_4 <= resize(p22y_out_mul_temp_3, 29);
353
       p22y_out_add_temp_1 <= p22y_out_add_cast_3 + p22y_out_add_cast_4;
354
       p22y_out\_add\_cast\_5 \leq resize(p22y_out\_add\_temp\_1, 30);
355
       p22y_out_add_temp_2 <= p22y_out_add_cast_2 + p22y_out_add_cast_5;
356
       y_{out_1} \leftarrow p22y_{out_1} add_temp_2(26 DOWNTO 13);
357
358
       y_out_2 \le y_out_1;
```
Examine the code with comments that outline the FCSD encoding for all the constant multipliers. In this particular example, the generated code is identical in terms of area resources for the multiplier constants. However, take a look at the factorizations of the constants in the generated code.

If you choose the 'Auto' option, HDL Coder will automatically choose between the CSD and FCSD options for the best result.

### **Clean up the Generated Files**

Run the following commands to clean up the temporary project folder.

```
mlhdlc demo dir = fullfile(matlabroot, 'toolbox', 'hdlcoder', 'hdlcoderdemo
mlhdlc temp dir = [tempdir 'mlhdlc csd'];
```
clear mex; cd (mlhdlc\_demo\_dir); rmdir(mlhdlc\_temp\_dir, 's');

# **6**

# HDL Workflow Advisor Reference

- **•** ["HDL Workflow Advisor" on page 6-2](#page-241-0)
- **•** ["Floating-Point to Fixed-Point Conversion" on page 6-6](#page-245-0)
- **•** ["MATLAB to HDL Code and Synthesis" on page 6-14](#page-253-0)

# <span id="page-241-0"></span>**HDL Workflow Advisor**

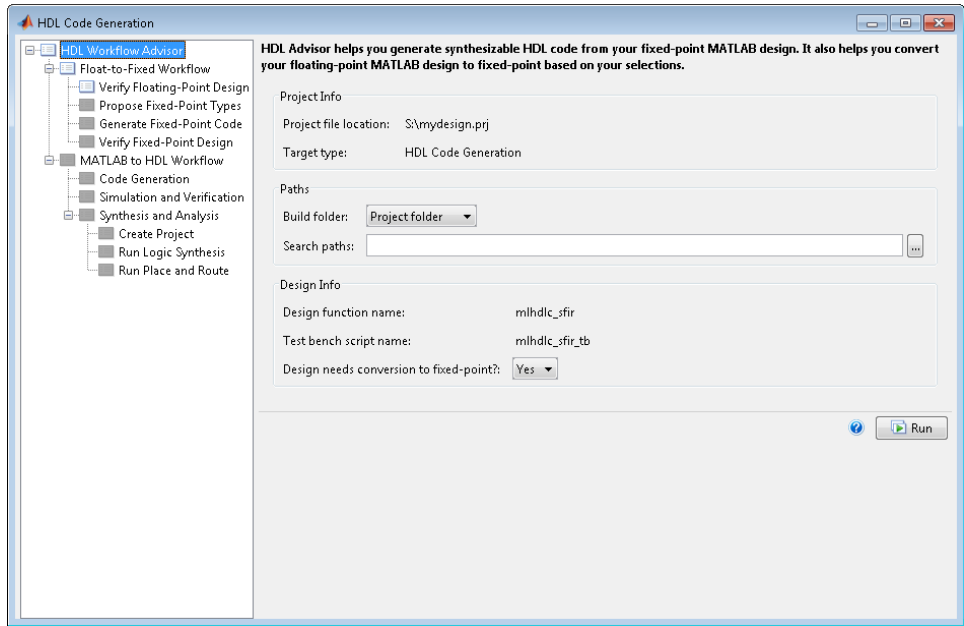

# **Overview**

The HDL Workflow Advisor is a tool that supports a suite of tasks covering the stages of the ASIC and FPGA design process, including converting floating-point MATLAB algorithms to fixed-point algorithms. Some tasks perform code validation or checking; others run the HDL code generator or third-party tools. Each folder at the top level of the HDL Workflow Advisor contains a group of related tasks that you can select and run.

Use the HDL Workflow Advisor to:

**•** Convert floating-point MATLAB algorithms to fixed-point algorithms.

If you already have a fixed-point MATLAB algorithm, set **Design needs conversion to Fixed Point?** to No to skip this step.

- **•** Generate HDL code from fixed-point MATLAB algorithms.
- **•** Simulate the HDL code using a third-party simulation tool.
- **•** Synthesize the HDL code and run a mapping process that maps the synthesized logic design to the target FPGA.
- **•** Run a Place and Route process that takes the circuit description produced by the previous mapping process, and emits a circuit description suitable for programming an FPGA.

### **Procedures**

**Automatically Run Tasks.** To automatically run the tasks within a folder:

**1** Click the **Run** button. The tasks run in order until a task fails.

Alternatively, right-click the folder to open the context menu. From the context menu, select Run to run the tasks within the folder.

- **2** If a task in the folder fails:
	- **a** Fix the failure using the information in the results pane.
	- **b** Continue the run by clicking the **Run** button.

**Run Individual Tasks.** To run an individual task:

**1** Click the **Run** button.

Alternatively, right-click the task to open the context menu. From the context menu, select Run to run the selected task.

**2** Review Results. The possible results are:

**Pass:** Move on to the next task. **Warning:** Review results, decide whether to move on or fix. **Fail:** Review results, do not move on without fixing.

- **3** If required, fix the issue using the information in the results pane.
- **4** Once you have fixed a **Warning** or **Failed** task, rerun the task by clicking **Run**.

**Run to Selected Task.** To run the tasks up to and including the currently selected task:

- **1** Select the last task that you want to run.
- **2** Right-click this task to open the context menu.
- **3** From the context menu, select Run to Selected Task.

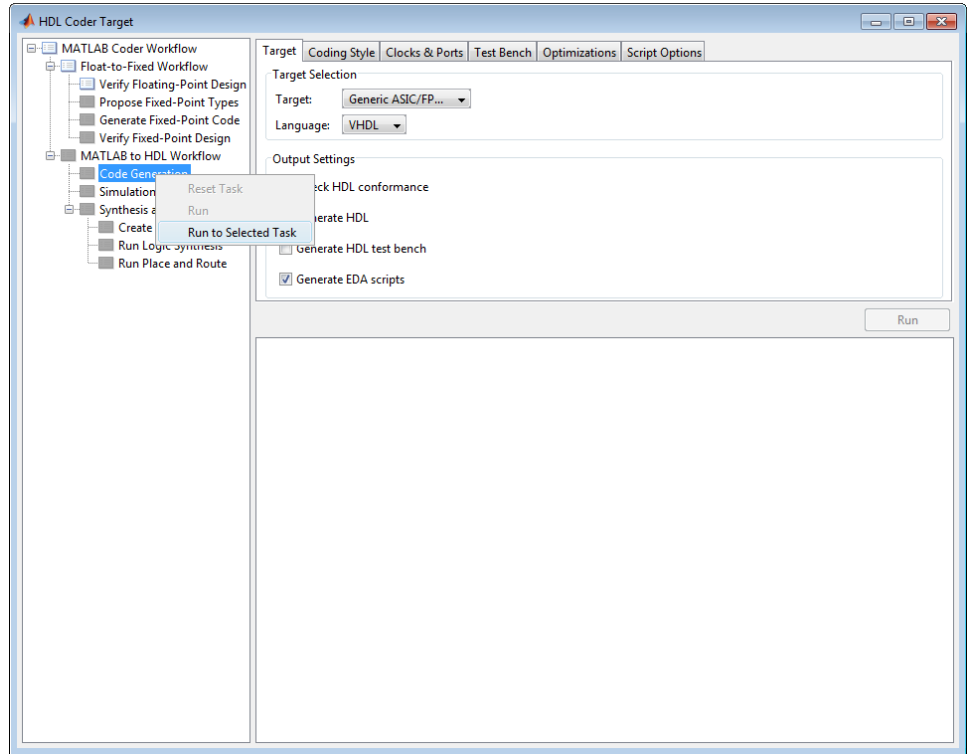

**Note** If a task before the selected task fails, the Workflow Advisor stops at the failed task.

**Reset a Task.** To reset a task:

- **1** Select the task that you want to reset.
- **2** Right-click this task to open the context menu.

**3** From the context menu, select Reset Task to reset this and subsequent tasks.

### **Reset All Tasks in a Folder.** To reset a task:

- **1** Select the folder that you want to reset.
- **2** Right-click this folder to open the context menu.
- **3** From the context menu, select Reset Task to reset the tasks this folder and subsequent folders.

# <span id="page-245-0"></span>**Floating-Point to Fixed-Point Conversion**

### **In this section...**

"Floating-Point to Fixed-Point Conversion" on page 6-6

"Verify Floating-Point Design" on page 6-6

["Propose Fixed-Point Types" on page 6-9](#page-248-0)

["Generate Fixed-Point Code" on page 6-12](#page-251-0)

["Verify Fixed-Point Design" on page 6-13](#page-252-0)

# **Floating-Point to Fixed-Point Conversion**

The floating-point to fixed-point conversion workflow in the HDL Workflow Advisor simulates the floating-point design, proposes fixed-point data types, generates fixed-point code, and verifies the fixed-point design.

The **Float to Fixed** HDL Workflow Advisor task is displayed only if **Design needs conversion to Fixed Point?** is set to Yes.

# **Verify Floating-Point Design**

Analyze the MATLAB function and test bench; run a floating-point simulation.

### **Input Parameters**

### **Accelerate Test Bench for faster simulation**

Generates MEX functions for the main loop in the test bench to speed up simulation.

If your test bench contains a streaming loop that calls your MATLAB function, simulation of your test bench might take a long time. If you select **Accelerate Test Bench for faster simulation**, the Workflow Advisor generates a MEX function for the for-loop in the test bench and runs this MEX function to simulate the test bench.

If the streaming loop in the test bench is not suitable for code generation, you might encounter errors. In this case, either check that the constructs in the loop are suitable for code generation or clear **Accelerate Test Bench for faster simulation**, and then rerun this task. For more information about code generation support, see the MATLAB Coder documentation.

**Default:** On

### **Results and Recommended Actions**

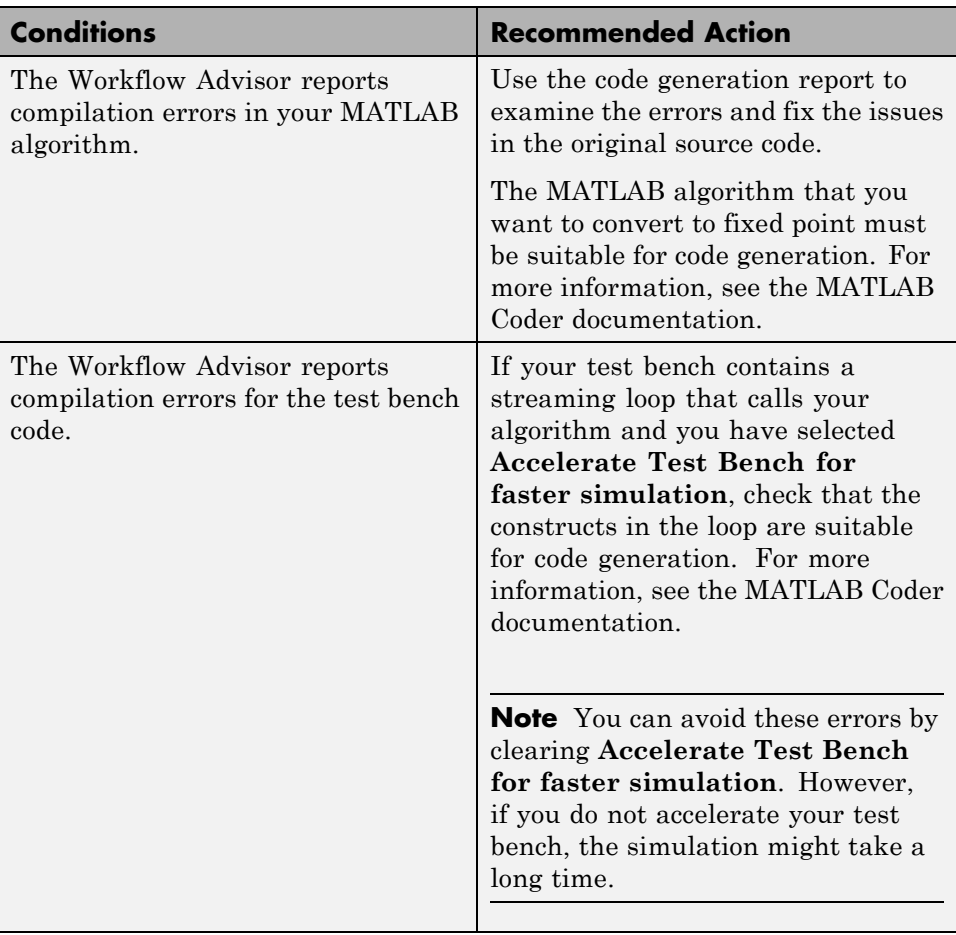

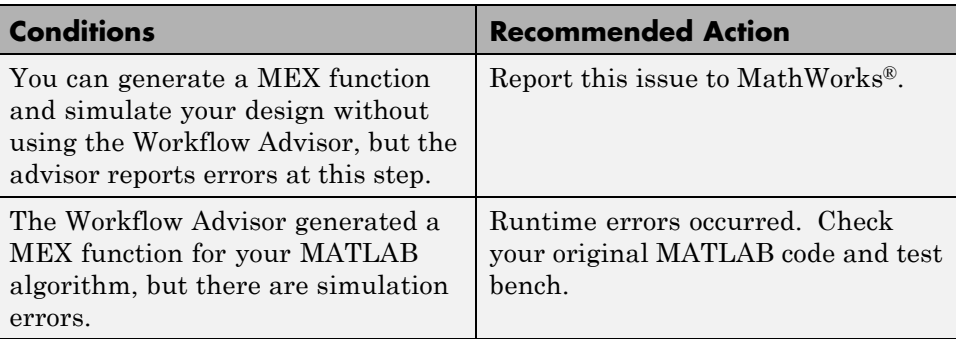

# <span id="page-248-0"></span>**Propose Fixed-Point Types**

Propose fixed-point data types for variables in the MATLAB algorithm and associated test bench. By default, the advisor proposes fraction lengths for the specified word length.

### **Input Parameters**

### **Propose Fraction Lengths for specified Word length**

Propose fraction lengths for your data types using the simulation range information and the specified word length.

### **Default:** On

### **Propose Word Lengths for specified Fraction length**

Propose word lengths for your data types using the simulation range information and the specified fraction length. The coder proposes the minimum word length for all data types to avoid overflow.

**Default:** Off

### **Default Word Length**

Word length to use for proposed fixed-point data types if you select **Propose Fraction Lengths for specified Word length**

### **Default:** 14

### **Default Fraction Length**

Fraction length to use for proposed fixed-point data types if you select **Propose Word Lengths for specified Fraction length**

### **Default:** 4

### **Safety Margin in Simulation Min/Max (%)**

Specify multiplication safety factor for simulation minimum and maximum values.

### **Default:** 4

The simulation minimum and maximum values are multiplied by the factor designated by this parameter, allowing you to specify a range different from that obtained from the simulation run. For example, a

value of 4 specifies that you want a range *at least* 4 percent larger. A value of -4 specifies that a range *up to* 4 percent smaller is acceptable.

### **Results and Recommended Actions**

The advisor lists the results in the **Proposed fixed-point types for variables** table. For each variable, this table provides the following information:

- **•** The simulation minimum value
- **•** The simulation maximum value
- **•** Whether the variable is a constant
- **•** Whether the variable is an integer
- **•** The proposed fixed-point data type for the specified word (or fraction) length

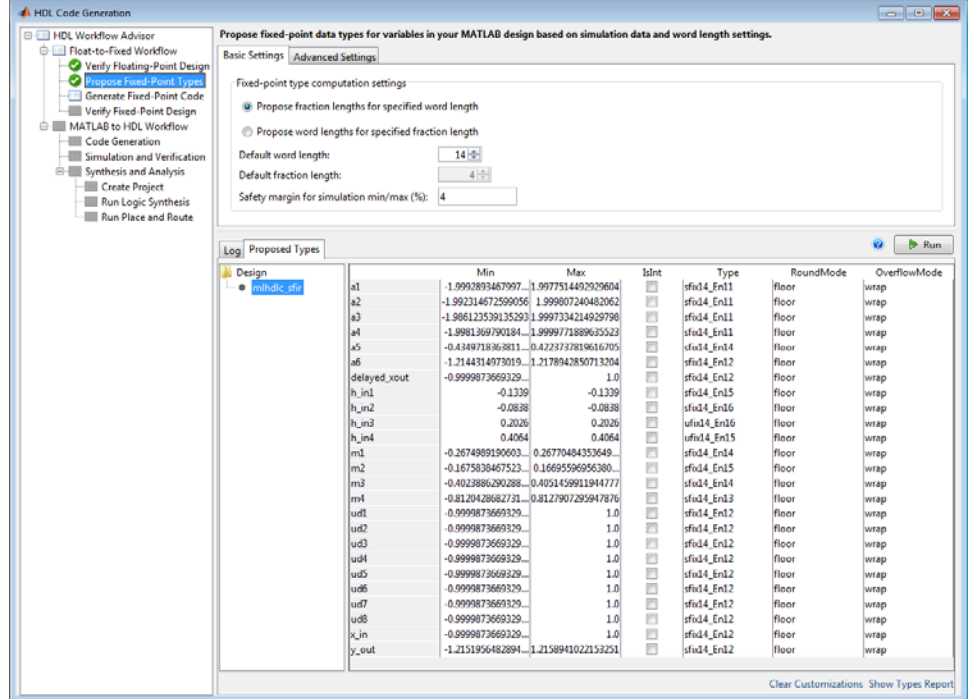

You can edit the information in the table. The advisor highlights modified data in gray and stores the updated information in the HDL Coder project. You can revert an edited value to the proposed value by right-clicking the value and selecting **Remove Custom Setting**. You can revert edited values to the proposed values by clicking the **Clear Customizations** link.

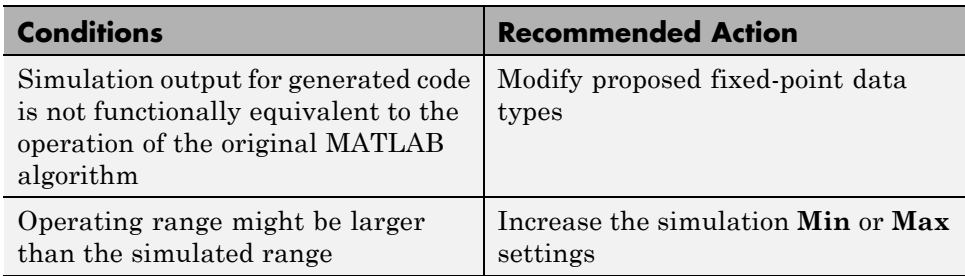

### **Action Results**

- **•** Click **Clear Customizations** to revert edited values to the proposed values.
- **•** Click **Show Types Report** to create a report that contains the instrumentation results.

# <span id="page-251-0"></span>**Generate Fixed-Point Code**

Generate fixed-point MATLAB code for the MATLAB function and test bench.

### **Input Parameters**

### **List of Function Replacements**

Specify **Function** and **Replacement** names for floating point MATLAB operators or functions you wish to replace with custom fixed-point MATLAB functions. The generated test bench automatically uses the resulting fixed-point design, and the input values are automatically converted to fixed-point types.

For example, to replace the MATLAB function min with a custom my compare function, add an entry with the two function name strings. Remember to add the paths for custom functions to the MATLAB path.

**Default:** None

### **Results and Recommended Actions**

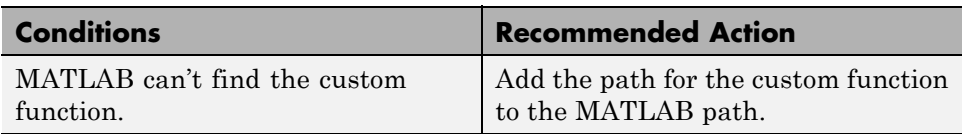
# **Verify Fixed-Point Design**

Simulate the fixed-point code and verify its operation against the original MATLAB algorithm.

## **Input Parameters**

#### **Skip this step**

Optionally skip this step.

#### **Default:** Off

You must run this step at least once to verify that the fixed-point design is functionally equivalent to your original MATLAB algorithm. Select to skip this step only if you have already run it and have subsequently made only minor modifications to the design.

## **Results and Recommended Actions**

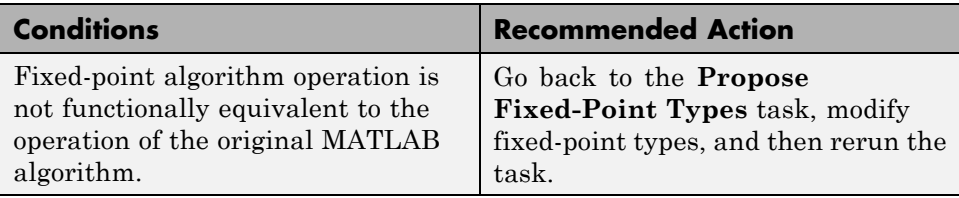

# **MATLAB to HDL Code and Synthesis**

#### **In this section...**

"MATLAB to HDL Code Conversion" on page 6-14 "Code Generation: Target Tab" on page 6-14 ["Code Generation: Coding Style Tab" on page 6-15](#page-254-0) ["Code Generation: Clocks and Ports Tab" on page 6-17](#page-256-0) ["Code Generation: Test Bench Tab" on page 6-19](#page-258-0) ["Code Generation: Optimizations Tab" on page 6-22](#page-261-0) ["Simulation and Verification" on page 6-23](#page-262-0) ["Synthesis and Analysis" on page 6-24](#page-263-0)

# **MATLAB to HDL Code Conversion**

The **MATLAB to HDL Workflow** task in the HDL Workflow Advisor generates HDL code from fixed-point MATLAB code, and simulates and verifies the HDL against the fixed-point algorithm. The coder then runs synthesis, and optionally runs place and route to generate a circuit description suitable for programming an ASIC or FPGA.

# **Code Generation: Target Tab**

Select target hardware and language and required outputs.

## **Input Parameters**

#### **Target**

Target hardware. Select from the list:

Generic ASIC/FPGA Xilinx Altera Simulation

#### <span id="page-254-0"></span>**Language**

Select the language (VHDL or Verilog) in which code is generated. The selected language is referred to as the target language.

**Default:** VHDL

#### **Check HDL Conformance**

Enable HDL conformance checking.

**Default:** Off

#### **Generate HDL**

Enable generation of HDL code for the fixed-point MATLAB algorithm.

**Default:** On

#### **Generate HDL Test Bench**

Enable generation of HDL code for the fixed-point test bench.

**Default:** Off

#### **Generate EDA Scripts**

Enable generation of script files for third-party electronic design automation (EDA) tools. These scripts let you compile and simulate generated HDL code and synthesize generated HDL code.

**Default:** On

## **Code Generation: Coding Style Tab**

Parameters that affect the style of the generated code.

#### **Input Parameters**

#### **Preserve MATLAB code comments**

Include MATLAB code comments in generated code.

**Default:** On

#### **Include MATLAB source code as comments**

Include MATLAB source code as comments in the generated code. The comments precede the associated generated code. Includes the function signature in the function banner.

#### **Default:** On

#### **Generate Report**

Enable a code generation report.

#### **Default:** Off

#### **VHDL File Extension**

Specify the file name extension for generated VHDL files.

**Default:** .vhd

#### **Verilog File Extension**

Specify the file name extension for generated Verilog files.

**Default:** .v

#### **Comment in header**

Specify comment lines in header of generated HDL and test bench files.

#### **Default:** None

Text entered in this field generates a comment line in the header of the generated code. The code generator adds leading comment characters for the target language. When newlines or linefeeds are included in the string, the code generator emits single-line comments for each newline.

#### **Package postfix**

The coder applies this option only if a package file is required for the design.

#### **Default:** \_pkg

#### **Entity conflict postfix**

Specify the string to resolve duplicate VHDL entity or Verilog module names in generated code.

**Default:** \_block

#### <span id="page-256-0"></span>**Reserved word postfix**

Specify a string to append to value names, postfix values, or labels that are VHDL or Verilog reserved words.

**Default:** \_rsvd

#### **Clocked process postfix**

Specify a string to append to HDL clock process names.

Default: \_process

#### **Complex real part postfix**

Specify a string to append to real part of complex signal names.

**Default:** '\_re'

#### **Complex imaginary part postfix**

Specify a string to append to imaginary part of complex signal names.

**Default:** '\_im'

#### **Pipeline postfix**

Specify a string to append to names of input or output pipeline registers.

**Default:** '\_pipe'

#### **Enable prefix**

Specify the base name string for internal clock enables and other flow control signals in generated code.

**Default:** 'enb'

# **Code Generation: Clocks and Ports Tab**

Clock and port settings

## **Input Parameters**

#### **Reset type**

Specify whether to use asynchronous or synchronous reset logic when generating HDL code for registers.

#### **Default:** Asynchronous

#### **Reset Asserted level**

Specify whether the asserted (active) level of reset input signal is active-high or active-low.

#### **Default:** Active-high

#### **Reset input port**

Enter the name for the reset input port in generated HDL code.

#### **Default:** reset

#### **Clock input port**

Specify the name for the clock input port in generated HDL code.

#### **Default:** clk

#### **Clock enable input port**

Specify the name for the clock enable input port in generated HDL code.

#### **Default:** clk

#### **Oversampling factor**

Specify frequency of global oversampling clock as a multiple of the design under test (DUT) base rate (1).

#### **Default:** 1

#### **Input data type**

Specify the HDL data type for input ports.

For VHDL, the options are:

**•** std\_logic\_vector

Specifies VHDL type STD\_LOGIC\_VECTOR

**•** signed/unsigned

Specifies VHDL type SIGNED or UNSIGNED **Default:** std\_logic\_vector

For Verilog, the options are:

<span id="page-258-0"></span>**•** In generated Verilog code, the data type for all ports is 'wire'. Therefore, **Input data type** is disabled when the target language is Verilog.

**Default:** wire

#### **Output data type**

Specify the HDL data type for output data types.

For VHDL, the options are:

**•** Same as input data type

Specifies that output ports have the same type specified by Input data type.

**•** std\_logic\_vector

Specifies VHDL type STD\_LOGIC\_VECTOR

**•** signed/unsigned

Specifies VHDL type SIGNED or UNSIGNED **Default:** Same as input data type

For Verilog, the options are:

**•** In generated Verilog code, the data type for all ports is 'wire'. Therefore, Output data type is disabled when the target language is Verilog.

**Default:** wire

#### **Clock enable output port**

Specify the name for the clock enable input port in generated HDL code.

**Default:** clk\_enable

# **Code Generation: Test Bench Tab**

Test bench settings.

### **Input Parameters**

#### **Test bench name postfix**

Specify a string appended to names of reference signals generated in test bench code.

**Default:** '\_tb'

#### **Force clock**

Specify whether the test bench forces clock enable input signals.

**Default:** On

#### **Clock High time (ns)**

Specify the period, in nanoseconds, during which the test bench drives clock input signals high (1).

#### **Default:** 5

#### **Clock low time (ns)**

Specify the period, in nanoseconds, during which the test bench drives clock input signals low (0).

#### **Default:** 5

#### **Hold time (ns)**

Specify a hold time, in nanoseconds, for input signals and forced reset input signals.

**Default:** 2 (given the default clock period of 10 ns)

#### **Setup time (ns)**

Display setup time for data input signals.

#### **Default:** 0

#### **Force clock enable**

Specify whether the test bench forces clock enable input signals.

**Default:** On

#### **Clock enable delay (in clock cycles)**

Define elapsed time (in clock cycles) between deassertion of reset and assertion of clock enable.

#### **Default:** 1

#### **Force reset**

Specify whether the test bench forces reset input signals.

#### **Default:** On

#### **Reset length (in clock cycles)**

Define length of time (in clock cycles) during which reset is asserted.

#### **Default:** 2

#### **Hold input data between samples**

Specify how long subrate signal values are held in valid state.

#### **Default:** On

#### **Initialize testbench inputs**

Specify initial value driven on test bench inputs before data is asserted to device under test (DUT).

#### **Default:** Off

#### **Multi file testbench**

Divide generated test bench into helper functions, data, and HDL test bench code files.

#### **Default:** Off

#### **Test bench data file name postfix**

Specify suffix added to test bench data file name when generating multi-file test bench.

#### **Default:** '\_data'

#### **Test bench reference post fix**

Specify a string appended to names of reference signals generated in test bench code.

**Default:** '\_ref'

#### <span id="page-261-0"></span>**Ignore data checking (number of samples)**

Specify number of samples during which output data checking is suppressed.

#### **Default:** 0

#### **Use fiaccel to accelerate test bench logging**

To generate a test bench, the coder simulates the original MATLAB code. Use the Fixed-Point Toolbox fiaccel function to accelerate this simulation and accelerate test bench logging.

**Default:** On

# **Code Generation: Optimizations Tab**

Optimization settings

## **Input Parameters**

#### **Map persistent array variables to RAMs**

Select to map persistent array variables to RAMs instead of mapping to shift registers.

#### **Default:** Off

Dependencies:

- **• RAM Mapping Threshold**
- **• Persistent variable names for RAM Mapping**

#### **RAM Mapping Threshold**

Specify the minimum RAM size required for mapping persistent array variables to RAMs.

#### **Default:** 256

#### **Persistent variable names for RAM Mapping**

Provide the names of the persistent variables to map to RAMs.

**Default:** None

#### <span id="page-262-0"></span>**Input Pipelining**

Specify number of pipeline registers to insert at top level input ports. Can improve performance and help to meet timing constraints.

#### **Default:** 0

#### **Output Pipelining**

Specify number of pipeline registers to insert at top level output ports. Can improve performance and help to meet timing constraints.

#### **Default:** 0

#### **Distribute Pipeline Registers**

Reduces critical path by changing placement of registers in design. Operates on all registers, including those inserted using the **Input Pipelining** and **Output Pipelining** parameters, and internal design registers.

#### **Default:** Off

#### **Sharing Factor**

Number of additional sources that can share a single resource, such as a multiplier. To share resources, set **Sharing Factor** to 2 or higher; a value of 0 or 1 turns off sharing.

In a design that performs identical multiplication operations, the coder can reduce the number of multipliers by the sharing factor. This can significantly reduce area.

**Default:** 0

# **Simulation and Verification**

Simulates the generated HDL code using the selected simulation tool.

## **Input Parameters**

Simulation tool Lists the available simulation tools.

**Default:** None

<span id="page-263-0"></span>**Skip this step Default:** Off

#### **Results and Recommended Actions**

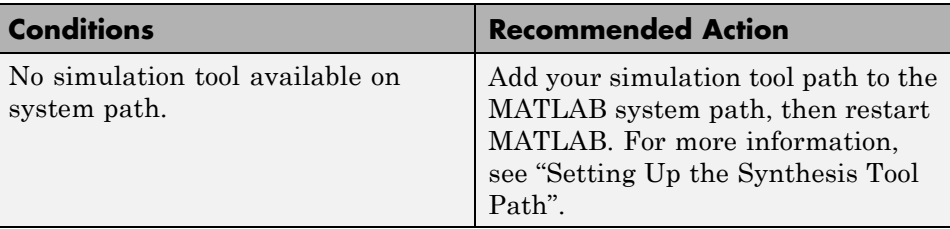

# **Synthesis and Analysis**

This folder contains tasks to create a synthesis project for the HDL code. The task then runs the synthesis and, optionally, runs place and route to generate a circuit description suitable for programming an ASIC or FPGA.

#### **Input Parameters**

**Skip this step Default:** Off

> Skip this step if you are interested only in simulation or you do not have a synthesis tool.

#### **Create Project**

Create synthesis project for supported synthesis tool.

**Description.** This task creates a synthesis project for the selected synthesis tool and loads the project with the HDL code generated for your MATLAB algorithm.

You can select the family, device, package, and speed that you want.

When the project creation is complete, the HDL Workflow Advisor displays a link to the project in the right pane. Click this link to view the project in the synthesis tool's project window.

#### **Input Parameters.**

#### **Synthesis Tool**

Select from the list:

**•** Altera Quartus II

Generate a synthesis project for Altera® Quartus II. When you select this option, the coder sets:

**— Chip Family** to Stratix II

**— Device Name** to EP2S60F1020C4 You can manually change these settings.

**•** Xilinx ISE

Generate a synthesis project for Xilinx ISE. When you select this option, the coder:

- **—** Sets **Chip Family** to Virtex4
- **—** Sets **Device Name** to xc4vsx35
- **—** Sets **Package Name** to ff6...
- **—** Sets **Speed Value** to ... You can manually change these settings.

**Default:** No Synthesis Tool Specified

When you select No Synthesis Tool Specified, the coder does not generate a synthesis project. It clears and disables the fields in the **Synthesis Tool Selection** pane.

#### **Chip Family**

Target device family.

#### **Default:** None

#### **Device Name**

Specific target device, within selected family.

**Default:** None

#### **Package Name**

Available package choices. The family and device determine these choices.

#### **Default:** None

#### **Speed Value**

Available speed choices. The family, device, and package determine these choices.

**Default:** None

#### **Results and Recommended Actions.**

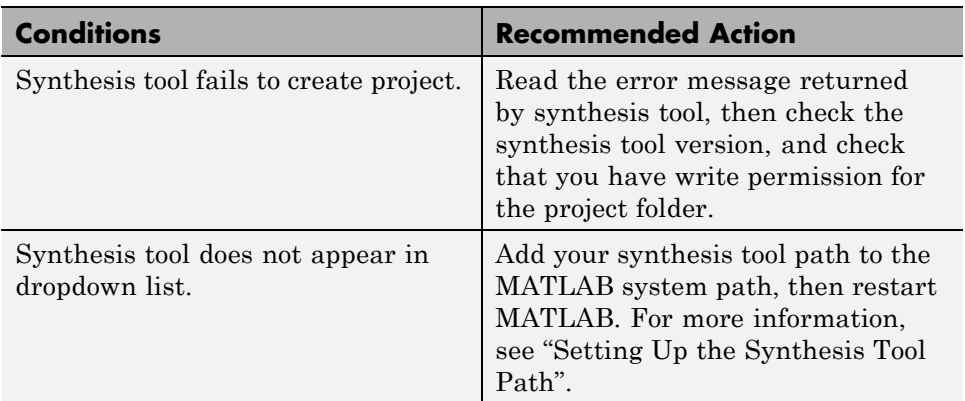

## **Run Logic Synthesis**

Launch selected synthesis tool and synthesize the generated HDL code.

#### **Description.** This task:

- **•** Launches the synthesis tool in the background.
- **•** Opens the previously generated synthesis project, compiles HDL code, synthesizes the design, and emits netlists and related files.
- **•** Displays a synthesis log in the **Result** subpane.

#### **Results and Recommended Actions.**

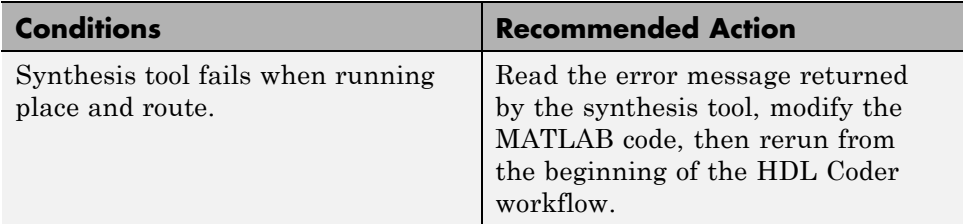

## **Run Place and Route**

Launches the synthesis tool in the background and runs a Place and Route process.

#### **Description.** This task:

- **•** Launches the synthesis tool in the background.
- **•** Runs a Place and Route process that takes the circuit description produced by the previous mapping process, and emits a circuit description suitable for programming an FPGA.
- **•** Displays a log in the Result subpane.

#### **Input Parameters.**

#### **Skip this step**

If you select **Skip this step**, the HDL Workflow Advisor executes the workflow, but omits the Perform Place and Route, marking it Passed. You might want to select **Skip this step** if you prefer to do place and route work manually.

#### **Default:** Off

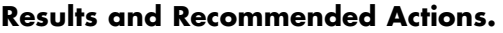

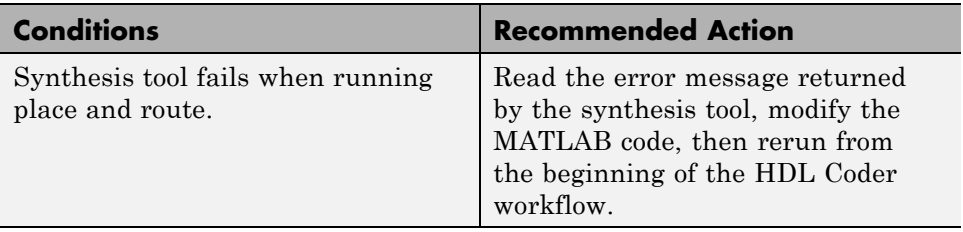

# **HDL Code Generation from Simulink**

- **•** [Chapter 7, "Code Generation Options in the HDL Coder Dialog](#page-269-0) [Boxes"](#page-269-0)
- **•** [Chapter 8, "Specifying Block Implementations and Parameters for](#page-388-0) [HDL Code Generation"](#page-388-0)
- **•** [Chapter 9, "Guide to Supported Blocks and Block Implementations"](#page-397-0)
- **•** [Chapter 10, "Generating HDL Code for Multirate Models"](#page-519-0)
- **•** [Chapter 11, "The](#page-546-0) hdldemolib Block Library"
- **•** [Chapter 12, "Generating Bit-True Cycle-Accurate Models"](#page-611-0)
- **•** [Chapter 13, "Optimization"](#page-628-0)
- [Chapter 14, "Code Generation Reports, HDL Compatibility Checker,](#page-676-0) [Block Support Library, and Code Annotation"](#page-676-0)
- **•** [Chapter 15, "Interfacing Subsystems and Models to HDL Code"](#page-717-0)
- [Chapter 16, "Stateflow HDL Code Generation Support"](#page-775-0)
- **•** [Chapter 17, "Generating HDL Code with the MATLAB Function](#page-810-0) [Block"](#page-810-0)
- **•** [Chapter 18, "Generating Scripts for HDL Simulators and Synthesis](#page-897-0) [Tools"](#page-897-0)
- [Chapter 19, "Using the HDL Workflow Advisor"](#page-914-0)
- **•** [Chapter 20, "FPGA Board Customization"](#page-994-0)
- **•** [Chapter 21, "HDL Workflow Advisor Tasks"](#page-1031-0)
- **•** [Chapter 22, "Code Generation Control Files"](#page-1068-0)
- [Chapter 23, "Properties Alphabetical List"](#page-1094-0)
- <span id="page-269-0"></span>**•** [Chapter 24, "Property Reference"](#page-1209-0)
- **•** [Chapter 25, "Functions Alphabetical List"](#page-1223-0)
- **•** [Chapter 26, "Function Reference"](#page-1286-0)

# Code Generation Options in the HDL Coder Dialog Boxes

- **•** ["Set HDL Code Generation Options" on page 7-2](#page-271-0)
- **•** ["HDL Code Generation Pane: General" on page 7-8](#page-277-0)
- **•** ["HDL Code Generation Pane: Global Settings" on page 7-21](#page-290-0)
- **•** ["HDL Code Generation Pane: Test Bench" on page 7-72](#page-341-0)
- **•** ["HDL Code Generation Pane: EDA Tool Scripts" on page 7-99](#page-368-0)

# <span id="page-271-0"></span>**Set HDL Code Generation Options**

### **In this section...**

"HDL Code Generation Options in the Configuration Parameters Dialog Box" on page 7-2

["HDL Code Generation Options in the Model Explorer" on page 7-3](#page-272-0)

["Code Menu" on page 7-4](#page-273-0)

["HDL Code Options in the Block Context Menu" on page 7-5](#page-274-0)

["The HDL Block Properties Dialog Box" on page 7-6](#page-275-0)

# **HDL Code Generation Options in the Configuration Parameters Dialog Box**

The following figure shows the top-level **HDL Code** pane in the Configuration Parameters dialog box. To open this dialog box, select **Simulation > Model Configuration Parameters** in the Simulink window. Then select **HDL Code** from the list on the left.

<span id="page-272-0"></span>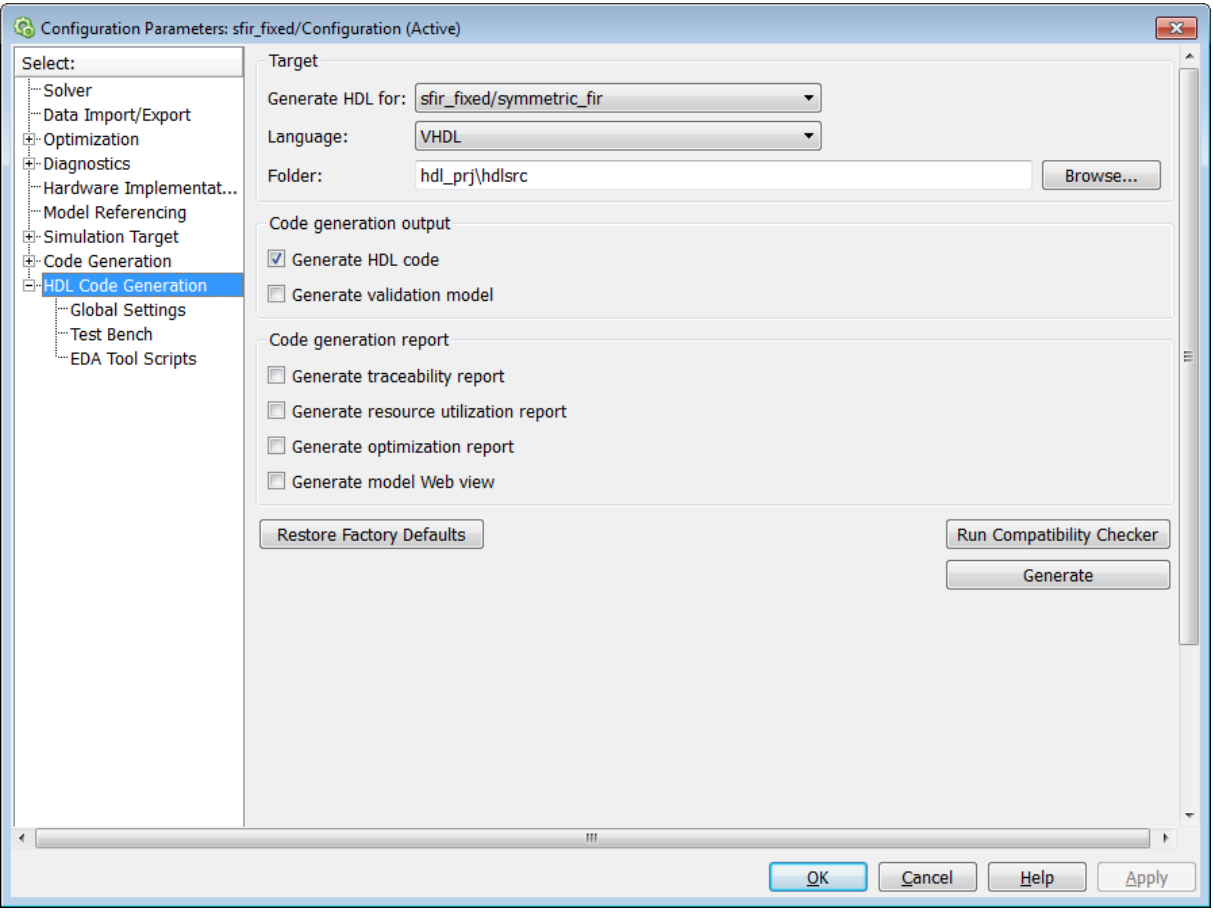

**Note** When the **HDL Code Generation** pane of the Model Configuration Parameters dialog box appears, clicking the **Help** button displays general help for the Model Configuration Parameters dialog box.

# **HDL Code Generation Options in the Model Explorer**

The following figure shows the top-level **HDL Code** pane as displayed in the Contents pane of the Model Explorer.

<span id="page-273-0"></span>To view this dialog box:

- **1** Open the Model Explorer.
- **2** Select your model's active configuration set in the **Model Hierarchy** tree on the left.
- **3** Select **HDL Code Generation** from the list in the Contents pane.

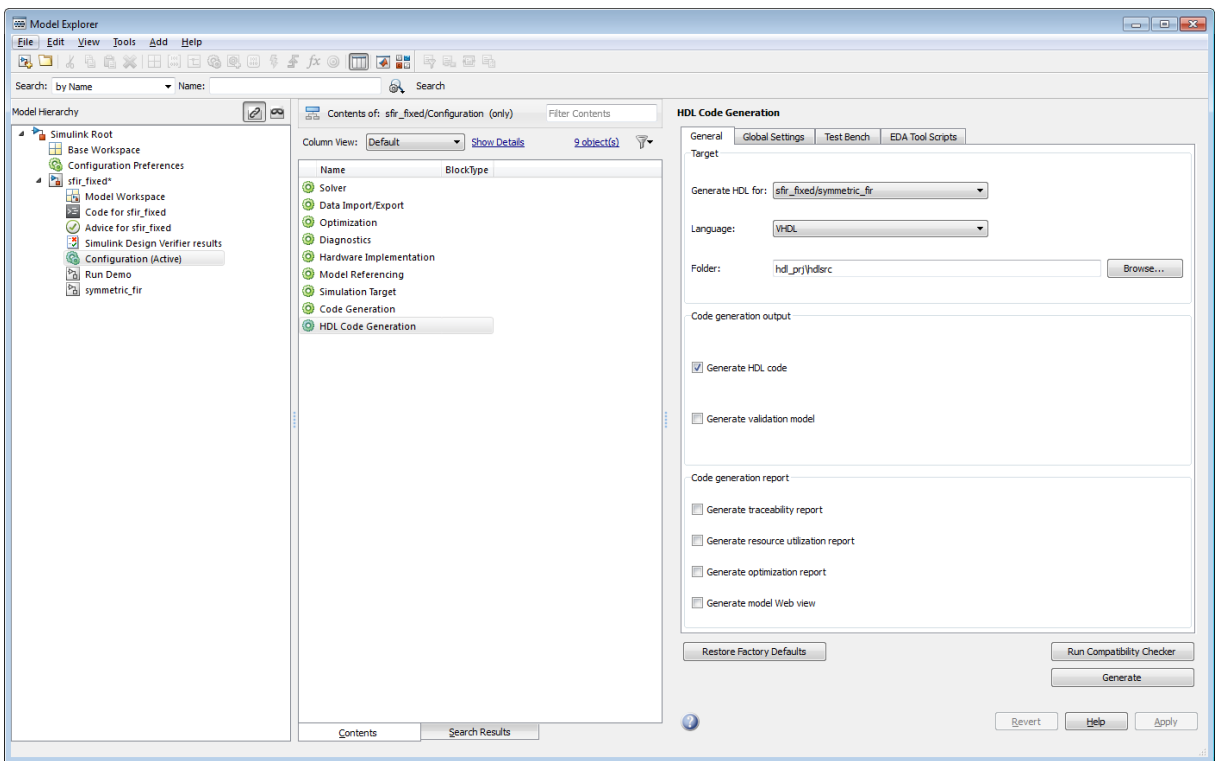

## **Code Menu**

The **Code > HDL Code** submenu provides shortcuts to the HDL code generation options. You can also use this submenu to initiate code generation.

Options include:

- <span id="page-274-0"></span>**• HDL Workflow Advisor**: Open the HDL Workflow Advisor.
- **• Options**: Open the **HDL Code Generation** pane in the Configuration Parameters dialog box.
- **• Generate HDL**: Initiate HDL code generation; equivalent to the **Generate** button in the Model Configuration Parameters dialog box or Model Explorer.
- **• Generate Test Bench**: Initiate test bench code generation; equivalent to the **Generate Test Bench** button in the Model Configuration Parameters dialog box or Model Explorer. If you do not select a subsystem in the **Generate HDL for** menu, the **Generate Test Bench** menu option is not available.
- **• Add HDL Coder Configuration to Model** or **Remove HDL Coder Configuration from Model**: The *HDL configuration component* is internal data that the coder creates and attaches to a model. This component lets you view the HDL Code pane in the Model Configurations Parameters dialog box, and use the **HDL Code** pane to set HDL code generation options. If you need to add or remove the **HDL Code** configuration component to or from a model, use this option to do so. For more information, see ["Add or Remove the HDL Configuration Component"](#page-716-0) [on page 14-39.](#page-716-0)

# **HDL Code Options in the Block Context Menu**

When you right-click a block that the coder supports, the context menu for the block includes an **HDL Code** submenu. The coder enables items in the submenu according to:

- **•** The block type: for subsystems, the menu enables some options that are specific to subsystems.
- Whether or not code and traceability information has been generated for the block or subsystem.

The following summary describes the **HDL Code** submenu options.

<span id="page-275-0"></span>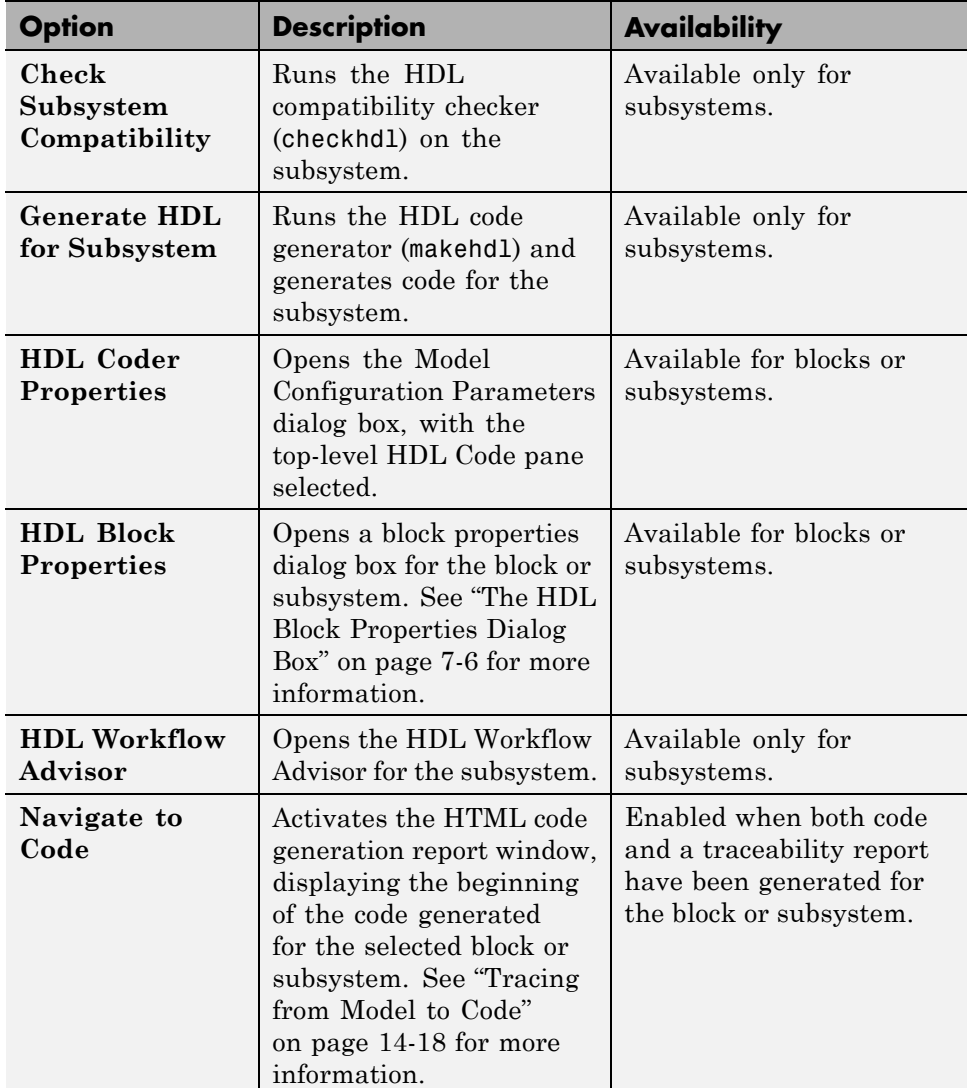

# **The HDL Block Properties Dialog Box**

The coder provides selectable alternate *block implementations* for many block types. Each implementation is optimized for different characteristics, such

as speed or chip area. The HDL Properties dialog box lets you choose the implementation for a selected block.

Most block implementations support a number of *implementation parameters* that let you control further details of code generation for the block. The HDL Properties dialog box lets you set implementation parameters for a block.

The following figure shows the HDL Properties dialog box for a block.

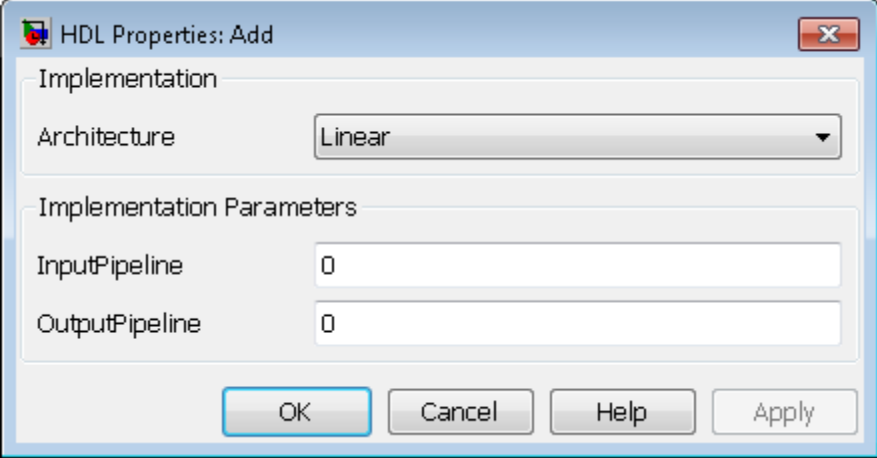

There are a number of ways to specify implementations and implementation parameters for individual blocks or groups of blocks. See ["Set and View HDL](#page-391-0) [Block Parameters" on page 8-2](#page-391-0) for detailed information.

# <span id="page-277-0"></span>**HDL Code Generation Pane: General**

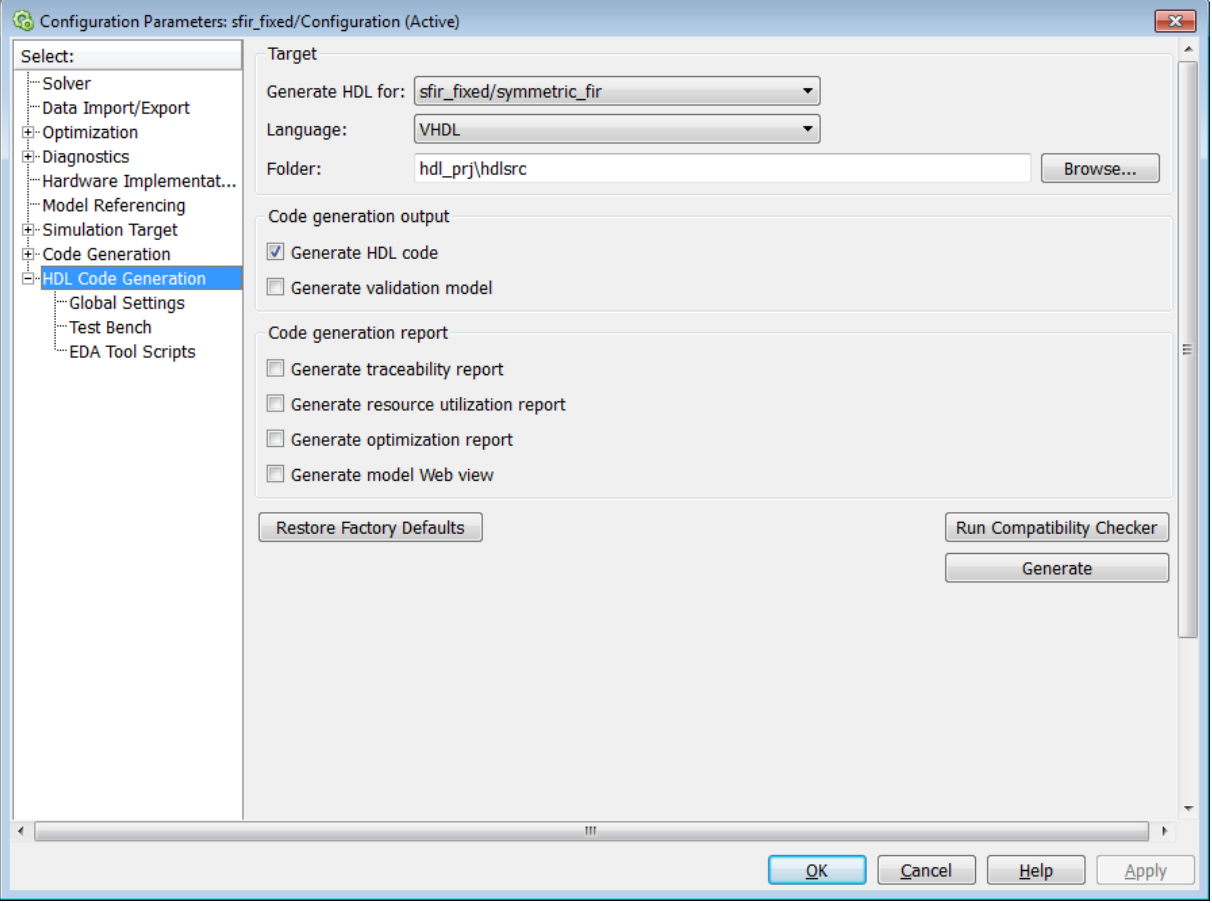

# **In this section...** ["HDL Code Generation Top-Level Pane Overview" on page 7-10](#page-279-0) ["Generate HDL for" on page 7-12](#page-281-0) ["Language" on page 7-13](#page-282-0) ["Folder" on page 7-14](#page-283-0) ["Generate HDL code" on page 7-15](#page-284-0)

## **In this section...**

["Generate validation model" on page 7-16](#page-285-0)

["Generate traceability](#page-286-0) report" on page 7-[17](#page-286-0)

["Generate resource utilization report" on page 7-18](#page-287-0)

["Generate optimization report" on page 7-19](#page-288-0)

["Generate model Web view" on page 7-20](#page-289-0)

# <span id="page-279-0"></span>**HDL Code Generation Top-Level Pane Overview**

The top-level **HDL Code Generation** pane contains buttons that initiate code generation and compatibility checking, and sets code generation parameters.

## **Buttons in the HDL Code Generation Top-Level Pane**

The buttons in the **HDL Code Generation** pane perform functions related to code generation. These buttons are:

**Generate:** Initiates code generation for the system selected in the **Generate HDL for** menu. See also makehdl.

**Run Compatibility Checker:** Invokes the compatibility checker to examine the system selected in the **Generate HDL for** menu for compatibility problems. See also checkhdl.

**Browse:** Lets you navigate to and select the target folder to which generated code and script files are written. The path to the target folder is entered into the **Folder** field.

**Restore Factory Defaults:** sets model parameters to their default values; also (if the model has a control file linked to it) unlinks the control file from the model.

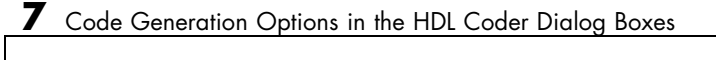

# <span id="page-281-0"></span>**Generate HDL for**

Select the subsystem or model from which code is generated. The list includes the path to the root model and to subsystems in the model.

## **Settings**

**Default:** The root model is selected.

## **Command-Line Information**

Pass in the path to the model or subsystem for which code is to be generated as the first argument to makehdl.

## **See Also**

makehdl

# <span id="page-282-0"></span>**Language**

Select the language (VHDL or Verilog) in which code is generated. The selected language is referred to as the target language.

# **Settings**

**Default:** VHDL

VHDL

Generate VHDL code.

Verilog Generate Verilog code.

## **Command-Line Information**

**Property:** TargetLanguage **Type:** string **Value:** 'VHDL' | 'Verilog' **Default:** 'VHDL'

## **See Also**

- **•** TargetLanguage
- **•** makehdl

# <span id="page-283-0"></span>**Folder**

Enter a path to the folder into which code is generated. Alternatively, click **Browse** to navigate to and select a folder. The selected folder is referred to as the target folder.

## **Settings**

**Default:** The default target folder is a subfolder of your working folder, named hdlsrc.

## **Command-Line Information**

**Property:** TargetDirectory **Type:** string **Value:** A valid path to your target folder **Default:** 'hdlsrc'

## **See Also**

- **•** TargetDirectory
- **•** makehdl

# <span id="page-284-0"></span>**Generate HDL code**

Enable or disable HDL code generation for the model.

## **Settings**

**Default:** On

 $\overline{\mathbf{v}}$  On

Generate HDL code.

 $\Box$  off

Do not generate HDL code.

# **Command-Line Information**

**Property:** GenerateHDLCode **Type:** string **Value:** 'on' | 'off' **Default:** 'on'

# **See Also**

GenerateHDLCode

# <span id="page-285-0"></span>**Generate validation model**

Enable or disable generation of a validation model that verifies the functional equivalence of the original model with the generated model. The validation model contains both the original and the generated DUT models.

If you enable generation of a validation model, also enable delay balancing to keep the generated DUT model synchronized with the original DUT model. Validation fails when there is a mismatch between delays in the original DUT model and delays in the generated DUT model.

## **Settings**

**Default:** Off

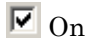

Generate the validation model.

 $\Box$  Off

Do not generate the validation model.

## **Command-Line Information**

**Property:** GenerateValidationModel **Type:** string **Value:** 'on' | 'off' **Default:** 'off'

## **See Also**

GenerateValidationModel, BalanceDelays

# <span id="page-286-0"></span>**Generate traceability report**

Enable or disable generation of an HTML code generation report with hyperlinks from code to model and model to code.

## **Settings**

**Default:** Off

 $\overline{M}$  On

Create and display an HTML code generation report. See Creating and Using a Code Generation Report.

 $\Box$  Off

Do not create an HTML code generation report.

## **Command-Line Information**

**Property:** Traceability **Type:** string **Value:** 'on' | 'off' **Default:** 'off'

## **See Also**

Traceability

# <span id="page-287-0"></span>**Generate resource utilization report**

Enable or disable generation of an HTML resource utilization report

## **Settings**

**Default:** Off

 $\overline{M}$  On

Create and display an HTML resource utilization report. The report contains information about the number of hardware resources (multipliers, adders, registers) used in the generated HDL code. The report includes hyperlinks to the referenced blocks in the model. See Creating and Using a Code Generation Report.

 $\Box$  Off

Do not create an HTML resource utilization report.

## **Command-Line Information**

**Property:** ResourceReport **Type:** string **Value:** 'on' | 'off' **Default:** 'off'

## **See Also**

ResourceReport
# **Generate optimization report**

Enable or disable generation of an HTML optimization report

### **Settings**

**Default:** Off

 $\overline{M}$  On

Create and display an HTML optimization report. The report contains information about the results of streaming, sharing, and distributed pipelining optimizations that were implemented in the generated code. The report includes hyperlinks back to referenced blocks, subsystems, or validation models.See Creating and Using a Code Generation Report.

 $\Box$  Off

Do not create an HTML optimization report.

### **Command-Line Information**

**Property:** OptimizationReport **Type:** string **Value:** 'on' | 'off' **Default:** 'off'

#### **See Also**

OptimizationReport

# **Generate model Web view**

Include the model Web view in the code generation report to navigate between the code and model within the same window. You can share your model and generated code outside of the MATLAB environment. You must have a Simulink Report Generator™ license to include a Web view of the model in the code generation report.

#### **Settings**

**Default:** Off

 $\overline{M}$  On

Include model Web view in the code generation report.

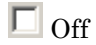

Omit model Web view in the code generation report.

## **Command-Line Information**

**Parameter:** GenerateWebview **Type:** string **Value:** 'on' | 'off' **Default:** 'off'

## **See Also**

GenerateWebview

# **HDL Code Generation Pane: Global Settings**

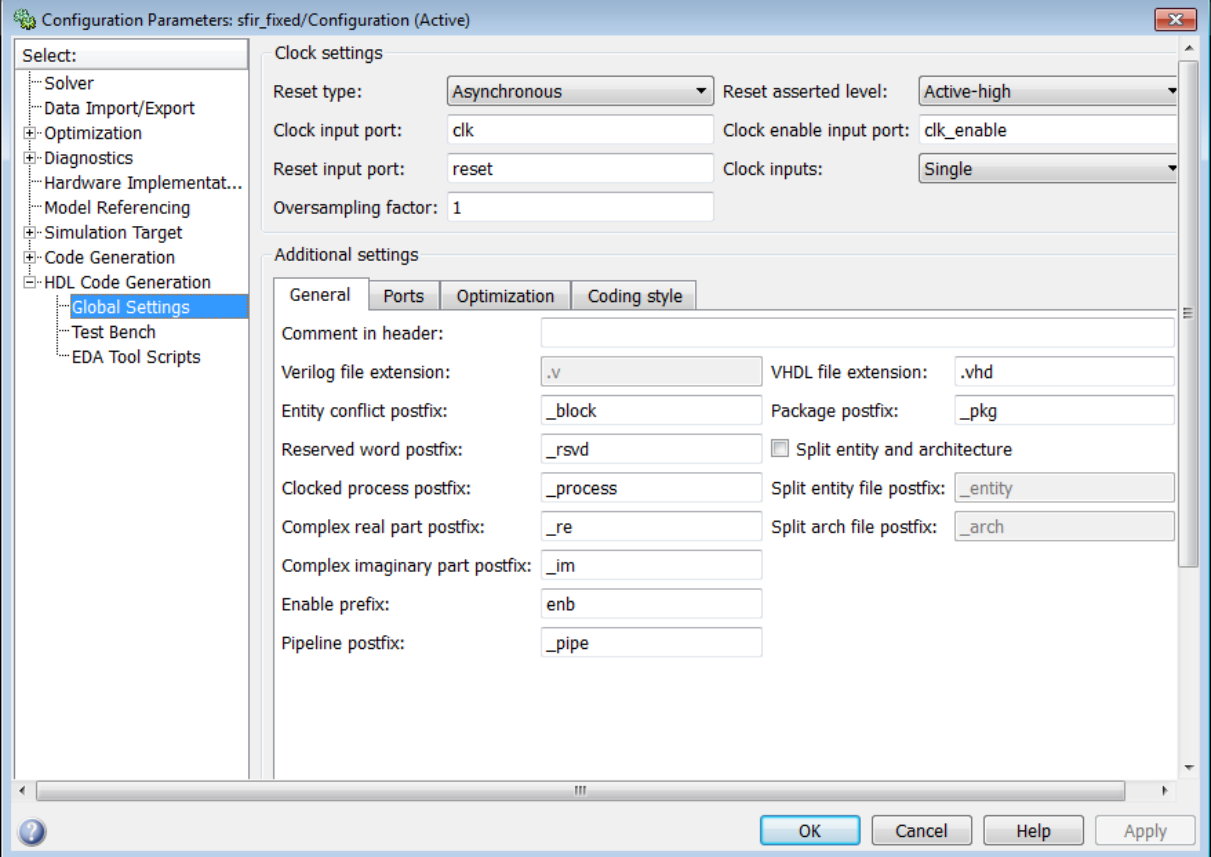

# **In this section...** ["Global Settings Overview" on page 7-24](#page-293-0) ["Reset type" on page 7-25](#page-294-0) ["Reset asserted level" on page 7-26](#page-295-0) ["Clock input port" on page 7-27](#page-296-0) ["Clock enable input port" on page 7-28](#page-297-0)

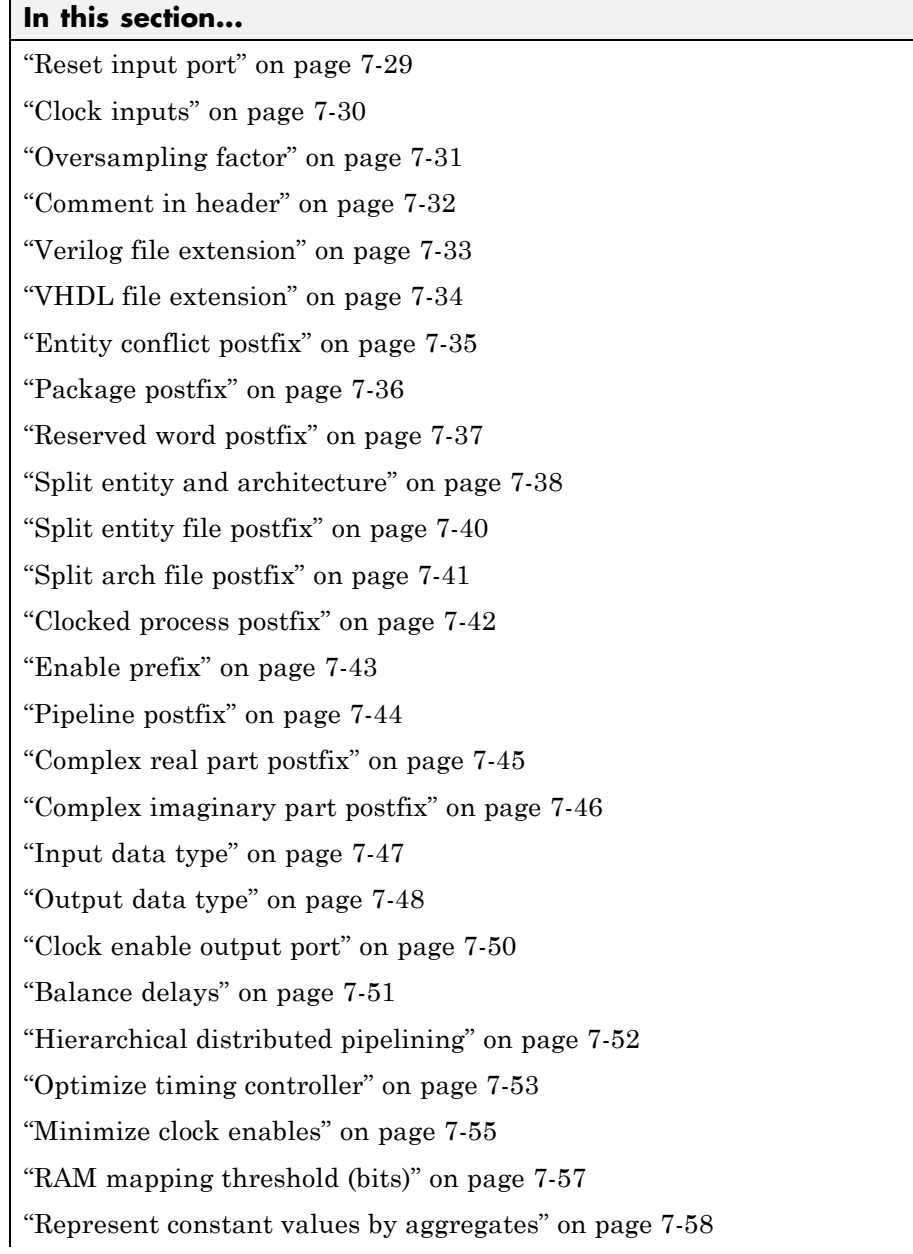

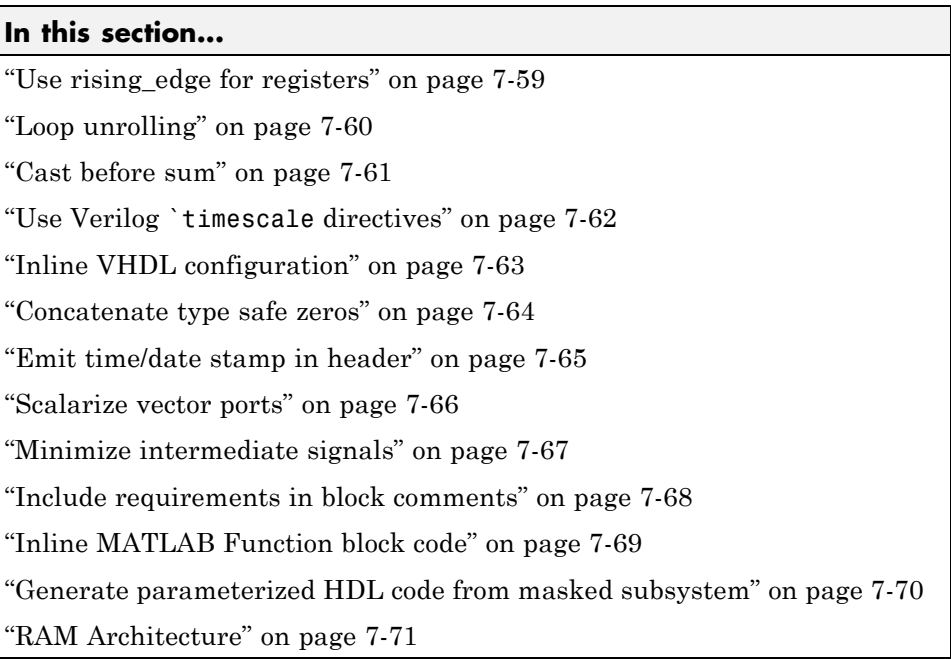

# <span id="page-293-0"></span>**Global Settings Overview**

The **Global Settings** pane enables you to specify detailed characteristics of the generated code, such as HDL element naming and whether certain optimizations are applied.

# <span id="page-294-0"></span>**Reset type**

Specify whether to use asynchronous or synchronous reset logic when generating HDL code for registers.

# **Settings**

**Default:** Asynchronous

Asynchronous Use asynchronous reset logic.

Synchronous Use synchronous reset logic.

# **Command-Line Information**

**Property:** ResetType **Type:** string **Value:** 'async' | 'sync' **Default:** 'async'

# **See Also**

ResetType

# <span id="page-295-0"></span>**Reset asserted level**

Specify whether the asserted (active) level of reset input signal is active-high or active-low.

### **Settings**

**Default:** Active-high

```
Active-high
```
Asserted (active) level of reset input signal is active-high (1).

Active-low

Asserted (active) level of reset input signal is active-low (0).

### **Command-Line Information**

**Property:** ResetAssertedLevel **Type:** string **Value:** 'active-high' | 'active-low' **Default:** 'active-high'

#### **See Also**

ResetAssertedLevel

# <span id="page-296-0"></span>**Clock input port**

Specify the name for the clock input port in generated HDL code.

# **Settings**

**Default:** clk

Enter a string value to be used as the clock signal name in generated HDL code. If you specify a string that is a VHDL or Verilog reserved word, the code generator appends a reserved word postfix string to form a valid VHDL or Verilog identifier. For example, if you specify the reserved word signal, the resulting name string would be signal\_rsvd.

# **Command-Line Information**

**Property:** ClockInputPort **Type:** string **Value:** A valid identifier in the target language **Default:** 'clk'

## **See Also**

ClockInputPort

# <span id="page-297-0"></span>**Clock enable input port**

Specify the name for the clock enable input port in generated HDL code.

#### **Settings**

**Default:** clk\_enable

Enter a string value to be used as the clock enable input port name in generated HDL code. If you specify a string that is a VHDL or Verilog reserved word, the code generator appends a reserved word postfix string to form a valid VHDL or Verilog identifier. For example, if you specify the reserved word signal, the resulting name string would be signal\_rsvd.

### **Tip**

The clock enable input signal is asserted active-high (1). Thus, the input value must be high for the generated entity's registers to be updated.

### **Command-Line Information**

**Property:** ClockEnableInputPort **Type:** string **Value:** A valid identifier in the target language **Default:** 'clk\_enable'

#### **See Also**

ClockEnableInputPort

# <span id="page-298-0"></span>**Reset input port**

Enter the name for the reset input port in generated HDL code.

## **Settings**

**Default:** reset

Enter a string value to be used as the reset input port name in generated HDL code. If you specify a string that is a VHDL or Verilog reserved word, the code generator appends a reserved word postfix string to form a valid VHDL or Verilog identifier. For example, if you specify the reserved word signal, the resulting name string would be signal\_rsvd.

# **Tip**

If the reset asserted level is set to active-high, the reset input signal is asserted active-high (1) and the input value must be high (1) for the entity's registers to be reset. If the reset asserted level is set to active-low, the reset input signal is asserted active-low (0) and the input value must be low (0) for the entity's registers to be reset.

# **Command-Line Information**

**Property:** ResetInputPort **Type:** string **Value:** A valid identifier in the target language **Default:** 'reset'

## **See Also**

ResetInputPort

# <span id="page-299-0"></span>**Clock inputs**

Specify generation of single or multiple clock inputs.

#### **Settings**

**Default:** Single

#### Single

Generates a single clock input for the DUT. If the DUT is multirate, the input clock is the master clock rate, and a timing controller is synthesized to generate additional clocks as required.

#### Multiple

Generates a unique clock for each Simulink rate in the DUT. The number of timing controllers generated depends on the contents of the DUT.

### **Command-Line Information**

**Property:** ClockInputs **Type:** string **Value:** 'Single' | 'Multiple' **Default:** 'Single'

## **See Also**

ClockInputs

# <span id="page-300-0"></span>**Oversampling factor**

Specify frequency of global oversampling clock as a multiple of the model's base rate.

# **Settings**

**Default:** 1.

**Oversampling factor** specifies the *oversampling factor* of a global oversampling clock. The oversampling factor expresses the desired rate of the global oversampling clock as a multiple of your model's base rate. By default, the coder does not generate a global oversampling clock.

If you want to generate a global oversampling clock:

- **•** The **Oversampling factor** must be an integer greater than or equal to 1.
- **•** In a multirate DUT, other rates in the DUT must divide evenly into the global oversampling rate.

# **Command-Line Information**

**Property:** Oversampling **Type:** int **Value:** integer greater than or equal to 1 **Default:** 1

# **See Also**

Generating a Global Oversampling Clock Oversampling

# <span id="page-301-0"></span>**Comment in header**

Specify comment lines in header of generated HDL and test bench files.

### **Settings**

**Default:** None

Text entered in this field generates a comment line in the header of generated model and test bench files. The code generator adds leading comment characters for the target language. When newlines or linefeeds are included in the string, the code generator emits single-line comments for each newline.

# **Command-Line Information**

**Property:** UserComment **Type:** string

### **See Also**

UserComment

# <span id="page-302-0"></span>**Verilog file extension**

Specify the file name extension for generated Verilog files.

# **Settings**

**Default:** .v

This field specifies the file name extension for generated Verilog files.

# **Dependency**

This option is enabled when the target language (specified by the **Language** option) is Verilog.

# **Command-Line Information**

**Property:** VerilogFileExtension **Type:** string **Default:** '.v'

# **See Also**

VerilogFileExtension

# <span id="page-303-0"></span>**VHDL file extension**

Specify the file name extension for generated VHDL files.

## **Settings**

**Default:** .vhd

This field specifies the file name extension for generated VHDL files.

# **Dependencies**

This option is enabled when the target language (specified by the **Language** option) is VHDL.

# **Command-Line Information**

**Property:** VHDLFileExtension **Type:** string **Default:** '.vhd'

## **See Also**

VHDLFileExtension

# <span id="page-304-0"></span>**Entity conflict postfix**

Specify the string used to resolve duplicate VHDL entity or Verilog module names in generated code.

# **Settings**

**Default:** \_block

The specified postfix resolves duplicate VHDL entity or Verilog module names. For example, in the default case, if the coder detects two entities with the name MyFilt, the coder names the first entity MyFilt and the second instance MyFilt\_entity.

# **Command-Line Information**

**Property:** EntityConflictPostfix **Type:** string **Value:** A valid string in the target language **Default:** '\_block'

## **See Also**

EntityConflictPostfix

# <span id="page-305-0"></span>**Package postfix**

Specify a string to append to the model or subsystem name to form name of a package file.

### **Settings**

**Default:** \_pkg

The coder applies this option only if a package file is required for the design.

### **Dependency**

This option is enabled when:

The target language (specified by the **Language** option) is VHDL.

The target language (specified by the **Language** option) is Verilog, and the **Multi-file test bench** option is selected.

## **Command-Line Information**

**Property:** PackagePostfix **Type:** string **Value:** A string that is legal in a VHDL package file name **Default:** '\_pkg'

### **See Also**

PackagePostfix

# <span id="page-306-0"></span>**Reserved word postfix**

Specify a string to append to value names, postfix values, or labels that are VHDL or Verilog reserved words.

## **Settings**

**Default:** \_rsvd

The reserved word postfix is applied to identifiers (for entities, signals, constants, or other model elements) that conflict with VHDL or Verilog reserved words. For example, if your generating model contains a signal named mod, the coder adds the postfix rsvd to form the name mod rsvd.

# **Command-Line Information**

**Property:** ReservedWordPostfix **Type:** string **Default:** '\_rsvd'

# **See Also**

ReservedWordPostfix

# <span id="page-307-0"></span>**Split entity and architecture**

Specify whether generated VHDL entity and architecture code is written to a single VHDL file or to separate files.

### **Settings**

**Default:** Off

 $\overline{M}$  On

VHDL entity and architecture definitions are written to separate files.

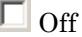

VHDL entity and architecture code is written to a single VHDL file.

### **Tips**

The names of the entity and architecture files derive from the base file name (as specified by the generating model or subsystem name). By default, postfix strings identifying the file as an entity (\_entity) or architecture (\_arch) are appended to the base file name. You can override the default and specify your own postfix string.

For example, instead of all generated code residing in MyFIR.vhd, you can specify that the code reside in MyFIR\_entity.vhd and MyFIR\_arch.vhd.

#### **Dependencies**

This option is enabled when the target language (specified by the **Language** option) is Verilog.

Selecting this option enables the following parameters:

- **• Split entity file postfix**
- **• Split architecture file postfix**

### **Command-Line Information**

**Property:** SplitEntityArch **Type:** string **Value:** 'on' | 'off'

**Default:** 'off'

# **See Also**

SplitEntityArch

# <span id="page-309-0"></span>**Split entity file postfix**

Enter a string to be appended to the model name to form the name of a generated VHDL entity file.

## **Settings**

**Default:** \_entity

## **Dependencies**

This parameter is enabled by **Split entity and architecture**.

## **Command-Line Information**

**Property:** SplitEntityFilePostfix **Type:** string **Default:** '\_entity'

### **See Also**

SplitEntityFilePostfix

# <span id="page-310-0"></span>**Split arch file postfix**

Enter a string to be appended to the model name to form the name of a generated VHDL architecture file.

# **Settings**

**Default:** \_arch

# **Dependency**

This parameter is enabled by **Split entity and architecture**.

# **Command-Line Information**

**Property:** SplitArchFilePostfix **Type:** string **Default:** '\_arch'

# **See Also**

SplitArchFilePostfix

# <span id="page-311-0"></span>**Clocked process postfix**

Specify a string to append to HDL clock process names.

### **Settings**

Default: process

The coder uses process blocks for register operations. The label for each of these blocks is derived from a register name and the postfix \_process. For example, the coder derives the label delay\_pipeline\_process from the register name delay\_pipeline and the default postfix string \_process.

# **Command-Line Information**

**Property:** ClockProcessPostfix **Type:** string **Default:** '\_process'

### **See Also**

ClockProcessPostfix

# <span id="page-312-0"></span>**Enable prefix**

Specify the base name string for internal clock enables and other flow control signals in generated code.

## **Settings**

**Default:** 'enb'

Where only a single clock enable is generated, **Enable prefix** specifies the signal name for the internal clock enable signal.

In some cases, multiple clock enables are generated (for example, when a cascade block implementation for certain blocks is specified). In such cases, **Enable prefix** specifies a base signal name for the first clock enable that is generated. For other clock enable signals, numeric tags are appended to **Enable prefix** to form unique signal names. For example, the following code fragment illustrates two clock enables that were generated when **Enable** prefix was set to 'test clk enable':

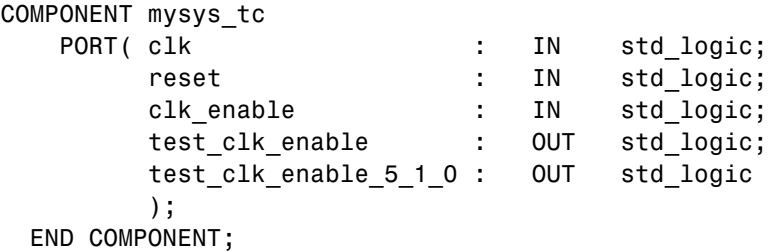

### **Command-Line Information**

**Property:** EnablePrefix **Type:** string **Default:** 'enb'

## **See Also**

EnablePrefix

# <span id="page-313-0"></span>**Pipeline postfix**

Specify string to append to names of input or output pipeline registers generated for pipelined block implementations.

## **Settings**

**Default:** '\_pipe'

You can specify a generation of input and/or output pipeline registers for selected blocks. The **Pipeline postfix** option defines a string that the coder appends to names of input or output pipeline registers.

# **Command-Line Information**

**Property:** PipelinePostfix **Type:** string **Default:** '\_pipe'

#### **See Also**

PipelinePostfix

# <span id="page-314-0"></span>**Complex real part postfix**

Specify string to append to real part of complex signal names.

### **Settings**

**Default:** '\_re'

Enter a string to be appended to the names generated for the real part of complex signals.

## **Command-Line Information**

**Property:** ComplexRealPostfix **Type:** string **Default:** '\_re'

## **See Also**

ComplexRealPostfix

# <span id="page-315-0"></span>**Complex imaginary part postfix**

Specify string to append to imaginary part of complex signal names.

### **Settings**

**Default:** '\_im'

Enter a string to be appended to the names generated for the imaginary part of complex signals.

## **Command-Line Information**

**Property:** ComplexImagPostfix **Type:** string **Default:** '\_im'

## **See Also**

ComplexImagPostfix

# <span id="page-316-0"></span>**Input data type**

Specify the HDL data type for the model's input ports.

### **Settings**

For VHDL, the options are:

**Default:** std\_logic\_vector

std\_logic\_vector Specifies VHDL type STD\_LOGIC\_VECTOR.

signed/unsigned Specifies VHDL type SIGNED or UNSIGNED.

For Verilog, the options are:

#### **Default:** wire

In generated Verilog code, the data type for all ports is 'wire'. Therefore, **Input data type** is disabled when the target language is Verilog.

### **Dependency**

This option is enabled when the target language (specified by the **Language** option) is VHDL.

## **Command-Line Information**

**Property:** InputType **Type:** string **Value:** (for VHDL)'std\_logic\_vector' | 'signed/unsigned' (for Verilog) 'wire' **Default:** (for VHDL) 'std\_logic\_vector' (for Verilog) 'wire'

### **See Also**

InputType

# <span id="page-317-0"></span>**Output data type**

Specify the HDL data type for the model's output ports.

### **Settings**

For VHDL, the options are:

**Default:** Same as input data type

Same as input data type Specifies that output ports have the same type specified by **Input data type**.

- std\_logic\_vector Specifies VHDL type STD\_LOGIC\_VECTOR.
- signed/unsigned Specifies VHDL type SIGNED or UNSIGNED.

For Verilog, the options are:

**Default:** wire

In generated Verilog code, the data type for all ports is 'wire'. Therefore, **Output data type** is disabled when the target language is Verilog.

### **Dependency**

This option is enabled when the target language (specified by the **Language** option) is VHDL.

### **Command-Line Information**

**Property:** OutputType **Type:** string **Value:** (for VHDL)'std\_logic\_vector' | 'signed/unsigned' (for Verilog) 'wire' **Default:** If the property is left unspecified, output ports have the same type specified by InputType.

**See Also** OutputType

# <span id="page-319-0"></span>**Clock enable output port**

Specify the name for the generated clock enable output.

## **Settings**

**Default:** ce\_out

A clock enable output is generated when the design requires one.

# **Command-Line Information**

**Property:** ClockEnableOutputPort **Type:** string **Default:** 'ce\_out'

# **See Also**

ClockEnableOutputPort

# <span id="page-320-0"></span>**Balance delays**

Enable delay balancing.

### **Settings**

**Default:** On

 $\overline{M}$  On

If the coder detects introduction of new delays along one path, matching delays are inserted on the other paths. When delay balancing is enabled, the generated model is functionally equivalent to the original model.

 $\square$  Off

The latency along signal paths might not be balanced, and the generated model might not be functionally equivalent to the original model.

# **Command-Line Information**

**Property:** BalanceDelays **Type:** string **Value:** 'on' | 'off' **Default:** 'on'

## **See Also**

Delay Balancing

# <span id="page-321-0"></span>**Hierarchical distributed pipelining**

Specify that retiming be applied across a subsystem hierarchy.

### **Settings**

**Default:** Off

 $\overline{M}$  On

Enable retiming across a subsystem hierarchy. The coder applies retiming hierarchically down, until it reaches a subsystem where **DistributedPipelining** is off.

 $\square$  Off

Distribute pipelining only within a subsystem.

### **Command-Line Information**

```
Property: HierarchicalDistPipelining
Type: string
Value: 'on' | 'off'
Default: 'off'
```
### **See Also**

- **•** Effects of Hierarchical Distributed Pipelining
- **•** HierarchicalDistPipelining
- **•** DistributedPipelining

# <span id="page-322-0"></span>**Optimize timing controller**

Optimize timing controller entity for speed and code size by implementing separate counters per rate.

## **Settings**

**Default:** On

 $\overline{\triangledown}_{\text{On}}$ 

The coder generates multiple counters (one counter for each rate in the model) in the timing controller code. The benefit of this optimization is that it generates faster logic, and the size of the generated code is usually much smaller.

# $\Box$  Off

The coder generates a timing controller that uses one counter to generate all rates in the model.

# **Tip**

A timing controller code file is generated if required by the design, for example:

- When code is generated for a multirate model
- When a cascade block implementation for certain blocks is specified

This file contains a module defining timing signals (clock, reset, external clock enable inputs and clock enable output) in a separate entity or module. In a multirate model, the timing controller entity generates the required rates from a single master clock using one or more counters and multiple clock enables.

The timing controller name derives from the name of the subsystem that is selected for code generation (the DUT), and the current value of the string property TimingControllerPostfix. For example, if the name of your DUT is my\_test, in the default case the coder adds the TimingControllerPostfix \_tc to form the timing controller name my\_test\_tc.

### **Command-Line Information**

**Property:** OptimizeTimingController **Type:** string

**Value:** 'on' | 'off' **Default:** 'on'

## **See Also**

OptimizeTimingController
# **Minimize clock enables**

Omit generation of clock enable logic for single-rate designs.

## **Settings**

**Default:** Off

```
\overline{M} On
```
For single-rate models, omit generation of clock enable logic wherever possible. The following VHDL code example does not define or examine a clock enable signal. When the clock signal (clk) goes high, the current signal value is output.

```
Unit Delay process : PROCESS (clk, reset)
 BEGIN
    IF reset = '1' THEN
      Unit Delay out1 \leq to signed(0, 32);
    ELSIF clk'EVENT AND clk = '1' THEN
      Unit Delay out1 <= In1 signed;
    END IF;
  END PROCESS Unit_Delay_process;
```
 $\Box$  Off

Generate clock enable logic. The following VHDL code extract represents a register with a clock enable (enb)

```
Unit Delay_process : PROCESS (clk, reset)
  BEGIN
    IF reset = '1' THEN
      Unit Delay out1 \leq to signed(0, 32);
    ELSIF clk'EVENT AND clk = '1' THEN
      IF enb = '1' THEN
        Unit Delay out1 \leq In1 signed;
      END IF;
    END IF;
  END PROCESS Unit Delay process;
```
#### **Exceptions**

In some cases, the coder emits clock enables even when **Minimize clock enables** is selected. These cases are:

- **•** Registers inside Enabled, State-Enabled, and Triggered subsystems.
- **•** Multirate models.
- **•** The coder always emits clock enables for the following blocks:
	- **-** commseqgen2/PN Sequence Generator
	- **-** dspsigops/NCO
	- **-** dspsrcs4/Sine Wave
	- **-** hdldemolib/HDL FFT
	- **-** built-in/DiscreteFir
	- **-** dspmlti4/CIC Decimation
	- **-** dspmlti4/CIC Interpolation
	- **-** dspmlti4/FIR Decimation
	- **-** dspmlti4/FIR Interpolation
	- **-** dspadpt3/LMS Filter
	- **-** dsparch4/Biquad Filter
	- **-** dsparch4/Digital Filter

#### **Command-Line Information**

**Property:** MinimizeClockEnables **Type:** string **Value:** 'on' | 'off' **Default:** 'off'

#### **See Also**

MinimizeClockEnables

# **RAM mapping threshold (bits)**

Specify the minimum RAM size for mapping to block RAMs instead of to registers.

## **Settings**

**Default:** 256

The RAM mapping threshold must be an integer greater than or equal to zero. The coder uses the threshold to determine whether or not to map the following elements to block RAMs instead of to registers:

- **•** Delay blocks
- **•** Persistent arrays in MATLAB Function blocks

## **Command-Line Information**

**Property:** RAMMappingThreshold **Type:** integer **Value:** integer greater than or equal to 0 **Default:** 256

## **See Also**

- **•** RAMMappingThreshold
- **•** UseRAM
- **•** MapPersistentVarsToRAM

## **Represent constant values by aggregates**

Specify whether constants in VHDL code are represented by aggregates, including constants that are less than 32 bits.

### **Settings**

**Default:** Off

 $\overline{\boxtimes}$  On

The coder represents constants as aggregates. The following VHDL constant declarations show a scalar less than 32 bits represented as an aggregate:

```
GainFactor gainparam <= (14 \Rightarrow '1', \text{OTHERS} \Rightarrow '0');
```
 $\square$  Off

The coder represents constants less than 32 bits as scalars and constants greater than or equal to 32 bits as aggregates. The following VHDL code was generated by default for a value less than 32 bits:

```
GainFactor gainparam \leq to signed(16384, 16);
```
### **Dependencies**

This option is enabled when the target language (specified by the **Language** option) is VHDL.

### **Command-Line Information**

**Property:** UseAggregatesForConst **Type:** string **Value:** 'on' | 'off' **Default:** 'off'

### **See Also**

UseAggregatesForConst

# **Use rising\_edge for registers**

Specify whether or not generated code uses the VHDL rising\_edge function to check for rising edges when operating on registers.

## **Settings**

**Default:** Off

 $\overline{M}$  On

Generated code uses the VHDL rising\_edge function to check for rising edges when operating on registers.

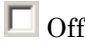

Generated code checks for clock events when operating on registers.

## **Dependencies**

This option is enabled when the target language (specified by the **Language** option) is VHDL.

## **Command-Line Information**

**Property:** UseRisingEdge **Type:** string **Value:** 'on' | 'off' **Default:** 'off'

## **See Also**

UseRisingEdge

# **Loop unrolling**

Specify whether VHDL FOR and GENERATE loops are unrolled and omitted from generated VHDL code.

## **Settings**

**Default:** Off

 $\overline{M}$  On

Unroll and omit FOR and GENERATE loops from the generated VHDL code. (In Verilog code, loops are always unrolled.)

```
\square Off
```
Include FOR and GENERATE loops in the generated VHDL code.

## **Tip**

If you are using an electronic design automation (EDA) tool that does not support GENERATE loops, select this option to omit loops from your generated VHDL code.

### **Dependency**

This option is enabled when the target language (specified by the **Language** option) is VHDL.

## **Command-Line Information**

**Property:** LoopUnrolling **Type:** string **Value:** 'on' | 'off' **Default:** 'off'

## **See Also**

LoopUnrolling

# **Cast before sum**

Specify whether operands in addition and subtraction operations are type cast to the result type before executing the operation.

## **Settings**

**Default:** On

 $\overline{M}$  On

Typecast input values in addition and subtraction operations to the result type before operating on the values.

 $\Box$  Off

Preserve the types of input values during addition and subtraction operations and then convert the result to the result type.

## **Command-Line Information**

**Property:** CastBeforeSum **Type:** string **Value:** 'on' | 'off' **Default:** 'on'

## **See Also**

CastBeforeSum

# **Use Verilog `timescale directives**

Specify use of compiler `timescale directives in generated Verilog code.

### **Settings**

**Default:** On

 $\overline{M}$  On

Use compiler `timescale directives in generated Verilog code.

 $\square$  Off

Suppress the use of compiler `timescale directives in generated Verilog code.

## **Tip**

The `timescale directive provides a way of specifying different delay values for multiple modules in a Verilog file. This setting does not affect the generated test bench.

### **Dependency**

This option is enabled when the target language (specified by the **Language** option) is Verilog.

### **Command-Line Information**

**Property:** UseVerilogTimescale **Type:** string **Value:** 'on' | 'off' **Default:** 'on'

### **See Also**

UseVerilogTimescale

# **Inline VHDL configuration**

Specify whether generated VHDL code includes inline configurations.

## **Settings**

**Default:** On

 $\overline{M}$  On

Include VHDL configurations in files that instantiate a component.

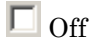

Suppress the generation of configurations and require user-supplied external configurations. Use this setting if you are creating your own VHDL configuration files.

## **Tip**

HDL configurations can be either inline with the rest of the VHDL code for an entity or external in separate VHDL source files. By default, the coder includes configurations for a model within the generated VHDL code. If you are creating your own VHDL configuration files, suppress the generation of inline configurations.

### **Dependencies**

This option is enabled when the target language (specified by the **Language** option) is VHDL.

## **Command-Line Information**

**Property:** InlineConfigurations **Type:** string **Value:** 'on' | 'off' **Default:** 'on'

## **See Also**

InlineConfigurations

# **Concatenate type safe zeros**

Specify use of syntax for concatenated zeros in generated VHDL code.

### **Settings**

**Default:** On

 $\overline{M}$  On

Use the type-safe syntax, '0' & '0', for concatenated zeros. Typically, this syntax is preferred.

 $\Box$  Off

Use the syntax "000000..." for concatenated zeros. This syntax can be easier to read and more compact, but it can lead to ambiguous types.

### **Dependencies**

This option is enabled when the target language (specified by the **Language** option) is VHDL.

### **Command-Line Information**

**Property:** SafeZeroConcat **Type:** string **Value:** 'on' | 'off' **Default:** 'on'

### **See Also**

SafeZeroConcat

# **Emit time/date stamp in header**

Specify whether or not to include time and date information in the generated HDL file header.

## **Settings**

**Default:** On

 $\overline{M}$  On

Include time/date stamp in the generated HDL file header.

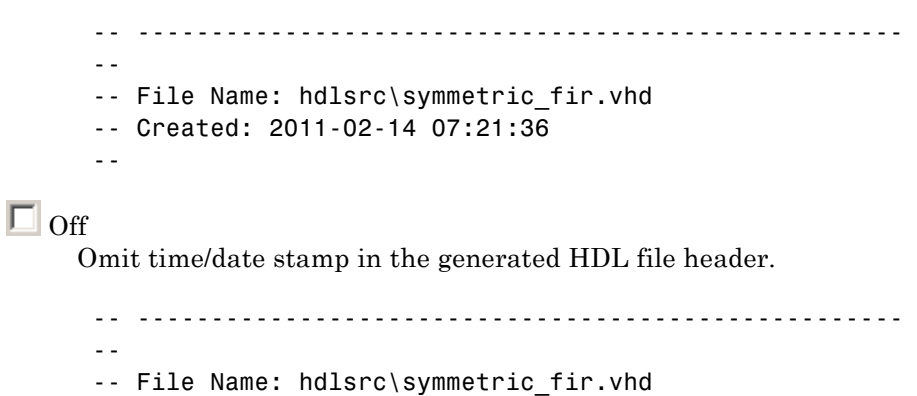

By omitting the time/date stamp in the file header, you can more easily determine if two HDL files contain identical code. You can also avoid redundant revisions of the same file when checking in HDL files to a source code management (SCM) system.

## **Command-Line Information**

```
Property: DateComment
Type: string
Value: 'on' | 'off'
Default: 'on'
```
### **See Also**

DateComment

--

# **Scalarize vector ports**

Flatten vector ports into a structure of scalar ports in VHDL code

### **Settings**

**Default:** Off

 $\overline{M}$  On

When generating code for a vector port, generate a structure of scalar ports.

 $\square$  Off

When generating code for a vector port, generate a type definition and port declaration for the vector port.

### **Dependencies**

This option is enabled when the target language (specified by the **Language** option) is VHDL.

### **Command-Line Information**

**Property:** ScalarizePorts **Type:** string **Value:** 'on' | 'off' **Default:** 'off'

### **See Also**

ScalarizePorts

# **Minimize intermediate signals**

Specify whether to optimize HDL code for debuggability or code coverage.

### **Settings**

**Default:** Off

## $\overline{M}$  On

Optimize for code coverage by minimizing intermediate signals. For example, suppose that the generated code with this setting *off* is:

```
const3 \leq to_signed(24, 7);
subtractor sub cast \leq resize(const3, 8);
subtractor_sub_cast_1 <= resize(delayout, 8);
subtractor_sub_temp <= subtractor_sub_cast - subtractor_sub_cast_1;
```
With this setting *on*, the coder optimizes the output to:

subtractor\_sub\_temp <= 24 - (resize(delayout, 8));

The coder removes the intermediate signals const3, subtractor sub cast, and subtractor sub cast 1.

## $\Box$  Off

Optimize for debuggability by preserving intermediate signals.

## **Command-Line Information**

**Property:** MinimizeIntermediateSignals **Type:** string **Value:** 'on' | 'off' **Default:** 'off'

### **See Also**

MinimizeIntermediateSignals

# **Include requirements in block comments**

Enable or disable generation of requirements comments as comments in code or code generation reports

### **Settings**

**Default:** On

 $\overline{M}$  On

If the model contains requirements comments, include them as comments in code or code generation reports. See ["Requirements](#page-705-0) [Comments and Hyperlinks" on page 14-28](#page-705-0).

 $\Box$  Off

Do not include requirements as comments in code or code generation reports.

## **Command-Line Information**

Property: RequirementComments **Type:** string **Value:** 'on' | 'off' **Default:** 'on'

### **See Also**

RequirementComments

# **Inline MATLAB Function block code**

Inline HDL code for MATLAB Function blocks.

## **Settings**

**Default:** Off

 $\overline{M}$  On

Inline HDL code for MATLAB Function blocks to avoid instantiation of code for custom blocks.

 $\square_{\text{Off}}$ 

Instantiate HDL code for MATLAB Function blocks and do not inline.

## **Command-Line Information**

**Property:** InlineMATLABBlockCode **Type:** string **Value:** 'on' | 'off' **Default:** 'off'

## **See Also**

InlineMATLABBlockCode

## **Generate parameterized HDL code from masked subsystem**

Generate reusable HDL code for subsystems with the same tunable mask parameters, but with different values.

### **Settings**

**Default:** Off

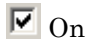

Generate one HDL file for multiple masked subsystems with different values for tunable mask parameters. The coder automatically detects atomic subsystems with tunable mask parameters that are shareable.

Inside the subsystem, you can use the mask parameter only in the following blocks and parameters.

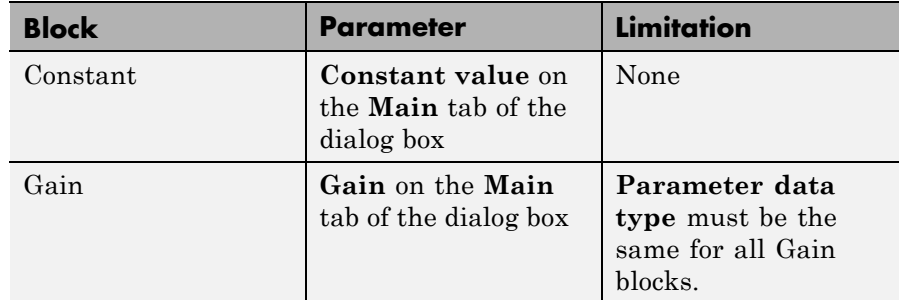

 $\square$  Off

Generate a separate HDL file for each masked subsystem.

### **Command-Line Information**

**Property:** MaskParameterAsGeneric **Type:** string **Value:** 'on' | 'off' **Default:** 'off'

### **See Also**

MaskParameterAsGeneric

# **RAM Architecture**

Select RAM architecture with clock enable, or without clock enable, for all RAMs in DUT subsystem.

## **Settings**

**Default:** RAM with clock enable

Select one of the following options from the menu:

- **•** RAM with clock enable: Generate RAMs with clock enable.
- **•** Generic RAM without clock enable: Generate RAMs without clock enable.

### **Command-Line Information**

**Property:** RAMArchitecture **Type:** string **Value:** 'WithClockEnable' | 'WithoutClockEnable' **Default:** 'WithClockEnable'

### **See Also**

RAMArchitecture

# **HDL Code Generation Pane: Test Bench**

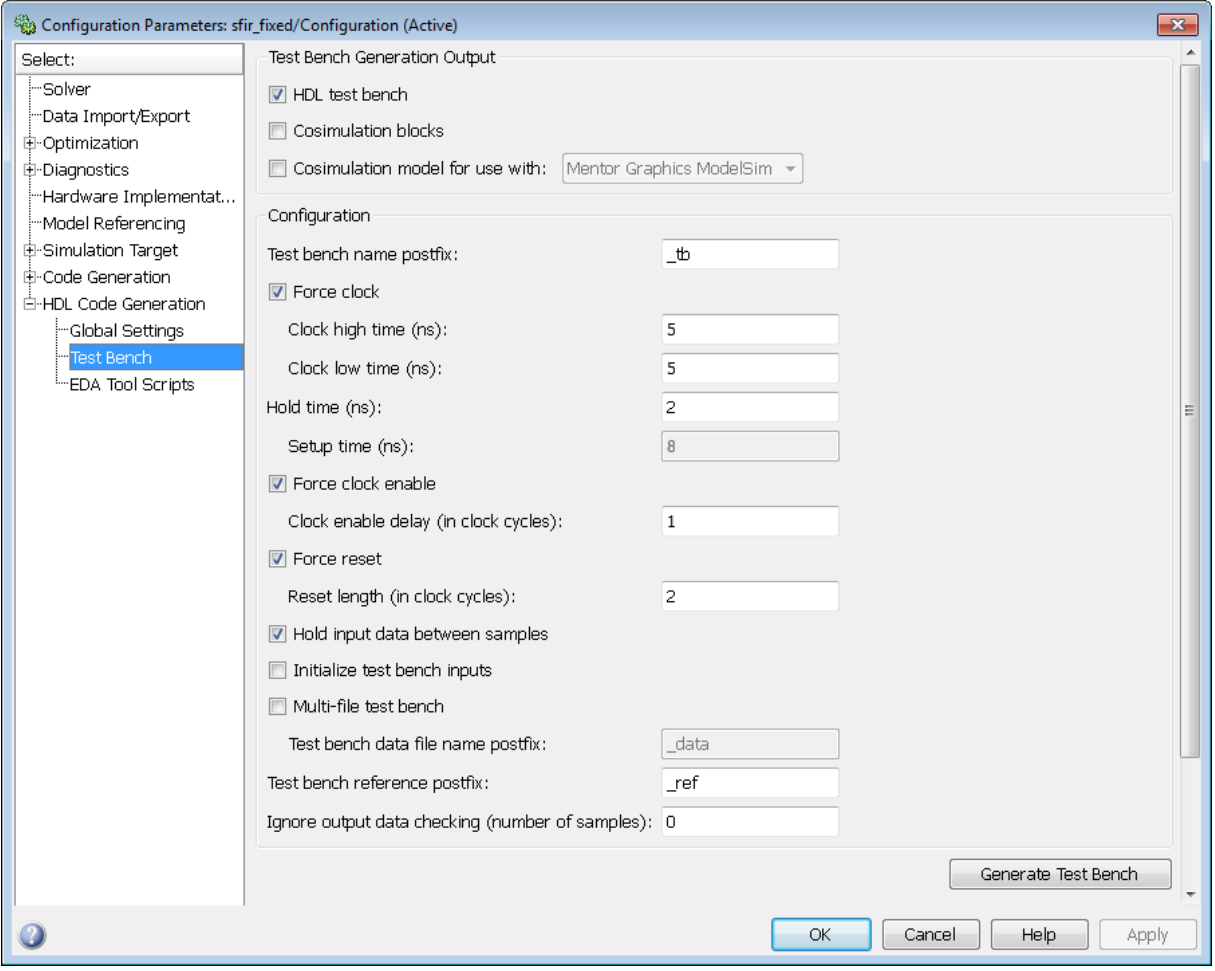

#### **In this section...**

["Test Bench Overview" on page 7-74](#page-343-0)

- ["HDL test bench" on page 7-75](#page-344-0)
- ["Cosimulation blocks" on page 7-76](#page-345-0)

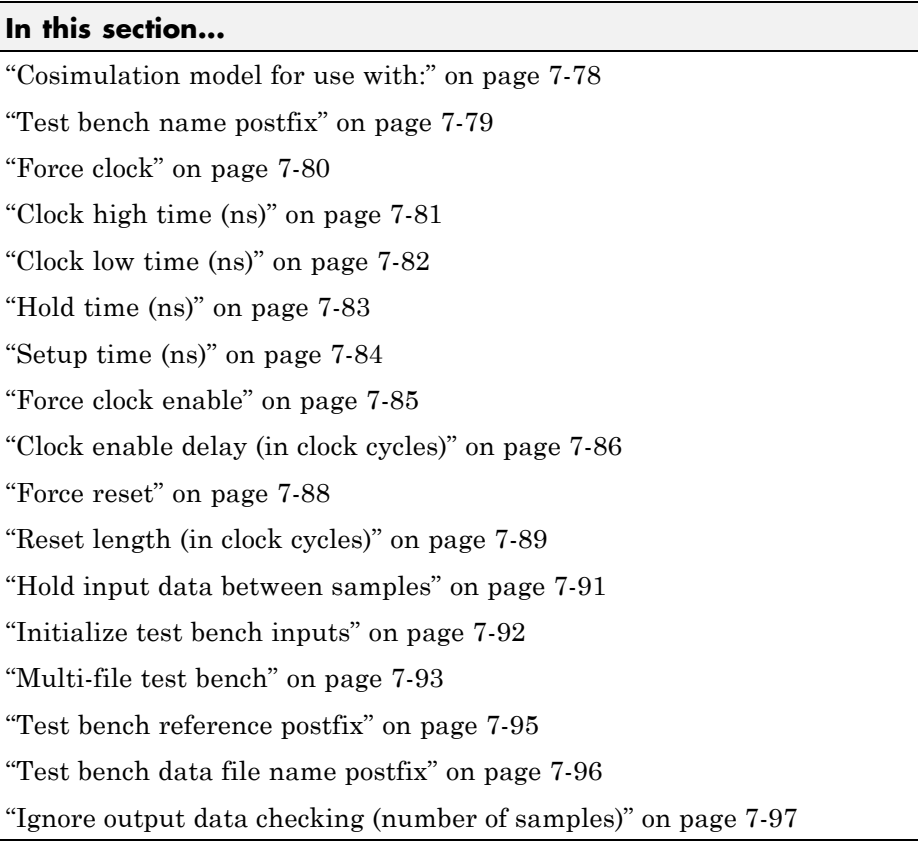

# <span id="page-343-0"></span>**Test Bench Overview**

The **Test Bench** pane lets you set options that determine characteristics of generated test bench code.

## **Generate Test Bench Button**

The **Generate Test Bench** button initiates test bench generation for the system selected in the **Generate HDL for** menu. See also makehdltb.

# <span id="page-344-0"></span>**HDL test bench**

Enable or disable HDL test bench generation.

## **Settings**

**Default:** On

 $\overline{M}$  On

Enable generation of HDL test bench code that can interface to the DUT.

 $\Box$  Off

Suppress generation of HDL test bench code.

## **Dependencies**

This check box enables the options in the **Configuration** section of the **Test Bench** pane.

## **See Also**

Generating VHDL Test Bench Code

# <span id="page-345-0"></span>**Cosimulation blocks**

Generate a model containing HDL Cosimulation block(s) for use in testing the DUT.

### **Settings**

**Default:** Off

 $\overline{\triangledown}_{\Omega}$ 

When you select this option, the coder generates and opens a model that contains one or more HDL Cosimulation blocks. The coder generates cosimulation blocks if your installation includes one or more of the following:

- **•** HDL Verifier™ for use with Mentor Graphics® ModelSim®
- HDL Verifier for use with Cadence Incisive<sup>®</sup>

The coder configures the generated HDL Cosimulation blocks to conform to the port and data type interface of the DUT selected for code generation. By connecting an HDL Cosimulation block to your model in place of the DUT, you can cosimulate your design with the desired simulator.

 $\Box$  Off

Do not generate HDL Cosimulation blocks.

### **Dependencies**

This check box enables the other options in the **Configuration** section of the **Test Bench** pane.

### **Command-Line Information**

**Property:** GenerateCoSimBlock **Type:** string **Value:** 'on' | 'off' **Default:** 'off'

# **See Also**

GenerateCoSimBlock

# <span id="page-347-0"></span>**Cosimulation model for use with:**

Generate model containing HDL Cosimulation block for cosimulation

### **Settings**

**Default:** Off

## $\overline{M}$  On

Selecting this option enables the dropdown menu to the right of the check box. Select one of the following options from the menu:

- **•** Mentor Graphics ModelSim: This option is the default. If your installation includes HDL Verifier for use with Mentor Graphics ModelSim, the coder generates and opens a Simulink model that contains an HDL Cosimulation block for Mentor Graphics ModelSim.
- **•** Cadence Incisive: If your installation includes HDL Verifier for use with Cadence Incisive, the coder generates and opens a Simulink model that contains an HDL Cosimulation block for Cadence Incisive.
- $\Box$  Off

Do not generate HDL Cosimulation model.

### **Command-Line Information**

```
Property: GenerateCosimModel
Type: string
Value: 'on' | 'off'
Default: 'off'
```
### **See Also**

GenerateCoSimModel

# <span id="page-348-0"></span>**Test bench name postfix**

Specify a suffix appended to the test bench name.

## **Settings**

**Default:** \_tb

For example, if the name of your DUT is my\_test, the coder adds the default postfix \_tb to form the name my\_test\_tb.

## **Command-Line Information**

**Property:** TestBenchPostFix **Type:** string **Default:** '\_tb'

## **See Also**

TestBenchPostFix

# <span id="page-349-0"></span>**Force clock**

Specify whether the test bench forces clock input signals.

## **Settings**

**Default:** On

 $\overline{M}$  On

The test bench forces the clock input signals. When this option is selected, the clock high and low time settings control the clock waveform.

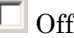

A user-defined external source forces the clock input signals.

## **Dependencies**

This property enables the **Clock high time** and **Clock high time** options.

## **Command-Line Information**

**Property:** ForceClock **Type:** string **Value:** 'on' | 'off' **Default:** 'on'

## **See Also**

ForceClock

# <span id="page-350-0"></span>**Clock high time (ns)**

Specify the period, in nanoseconds, during which the test bench drives clock input signals high (1).

# **Settings**

**Default:** 5

The **Clock high time** and **Clock low time** properties define the period and duty cycle for the clock signal. Using the defaults, the clock signal is a square wave (50% duty cycle) with a period of 10 ns.

## **Dependency**

This parameter is enabled when **Force clock** is selected.

## **Command-Line Information**

**Property:** ClockHighTime **Type:** integer **Value:** A positive integer **Default:** 5

# **See Also**

ClockHighTime

# <span id="page-351-0"></span>**Clock low time (ns)**

Specify the period, in nanoseconds, during which the test bench drives clock input signals low (0).

## **Settings**

**Default:** 5

The **Clock high time** and **Clock low time** properties define the period and duty cycle for the clock signal. Using the defaults, the clock signal is a square wave (50% duty cycle) with a period of 10 ns.

## **Dependency**

This parameter is enabled when **Force clock** is selected.

## **Command-Line Information**

**Property:** ClockLowTime **Type:** integer **Value:** A positive integer **Default:** 5

## **See Also**

ClockLowTime

# <span id="page-352-0"></span>**Hold time (ns)**

Specify a hold time, in nanoseconds, for input signals and forced reset input signals.

## **Settings**

**Default:** 2 (given the default clock period of 10 ns)

The hold time defines the number of nanoseconds that reset input signals and input data are held past the clock rising edge. The hold time is expressed as a positive integer or double (with a maximum of 6 significant digits after the decimal point).

## **Tips**

- **•** The specified hold time must be less than the clock period (specified by the **Clock high time** and **Clock low time** properties).
- **•** This option applies to reset input signals only if **Force reset** is selected.

## **Command-Line Information**

**Property:** HoldTime **Type:** integer **Value:** A positive integer **Default:** 2

### **See Also**

HoldTime

# <span id="page-353-0"></span>**Setup time (ns)**

Display setup time for data input signals.

## **Settings**

**Default:** None

This is a display-only field, showing a value computed as (clock period - HoldTime) in nanoseconds.

## **Dependency**

The value displayed in this field depends on the clock rate and the values of the **Hold time** property.

## **Command-Line Information**

Because this is a display-only field, a corresponding command-line property does not exist.

## **See Also**

HoldTime

# <span id="page-354-0"></span>**Force clock enable**

Specify whether the test bench forces clock enable input signals.

## **Settings**

**Default:** On

 $\overline{M}$  On

The test bench forces the clock enable input signals to active-high (1) or active-low (0), depending on the setting of the clock enable input value.

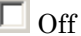

A user-defined external source forces the clock enable input signals.

## **Dependencies**

This property enables the **Clock enable delay (in clock cycles)** option.

## **Command-Line Information**

**Property:** ForceClockEnable **Type:** string **Value:** 'on' | 'off' **Default:** 'on'

## **See Also**

ForceClockEnable

# <span id="page-355-0"></span>**Clock enable delay (in clock cycles)**

Define elapsed time (in clock cycles) between deassertion of reset and assertion of clock enable.

### **Settings**

**Default:** 1

The **Clock enable delay (in clock cycles)** property defines the number of clock cycles elapsed between the time the reset signal is deasserted and the time the clock enable signal is first asserted. In the figure below, the reset signal (active-high) deasserts after 2 clock cycles and the clock enable asserts after a clock enable delay of 1 cycle (the default).

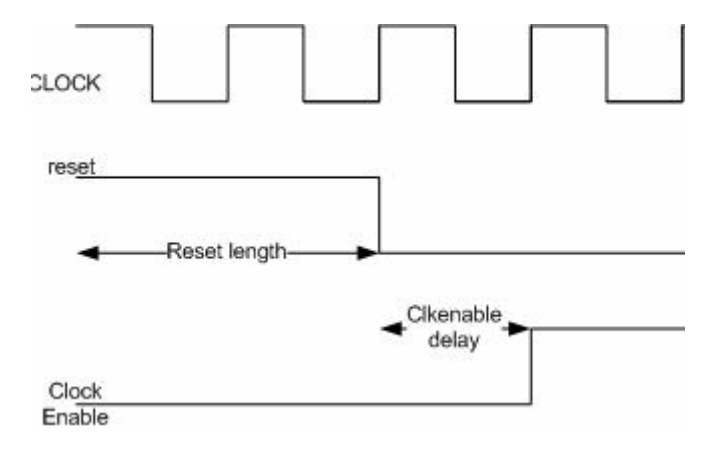

### **Dependency**

This parameter is enabled when **Force clock enable** is selected.

### **Command-Line Information**

**Property:** TestBenchClockEnableDelay **Type:** integer **Default:** 1

## **See Also**

TestBenchClockEnableDelay

### <span id="page-357-0"></span>**Force reset**

Specify whether the test bench forces reset input signals.

### **Settings**

**Default:** On

 $\overline{M}$  On

The test bench forces the reset input signals.

 $\square$  Off

A user-defined external source forces the reset input signals.

### **Tips**

If you select this option, you can use the **Hold time** option to control the timing of a reset.

## **Command-Line Information**

**Property:** ForceReset **Type:** string **Value:** 'on' | 'off' **Default:** 'on'

## **See Also**

ForceReset

# <span id="page-358-0"></span>**Reset length (in clock cycles)**

Define length of time (in clock cycles) during which reset is asserted.

## **Settings**

#### **Default:** 2

The **Reset length (in clock cycles)** property defines the number of clock cycles during which reset is asserted. **Reset length (in clock cycles)** must be an integer greater than or equal to 0. The following figure illustrates the default case, in which the reset signal (active-high) is asserted for 2 clock cycles.

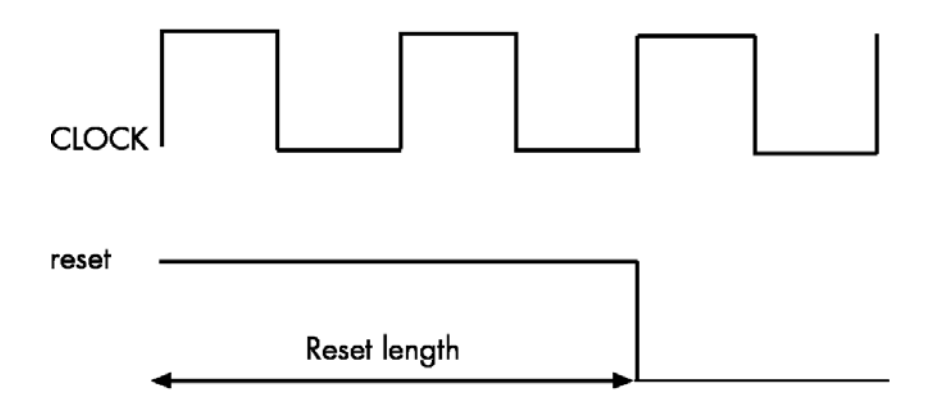

## **Dependency**

This parameter is enabled when **Force reset** is selected.

## **Command-Line Information**

**Property:** Resetlength **Type:** integer **Default:** 2

**See Also** ResetLength
## **Hold input data between samples**

Specify how long subrate signal values are held in valid state.

#### **Settings**

**Default:** On

 $\overline{\boxtimes}$  On

Data values for subrate signals are held in a valid state across N base-rate clock cycles, where N is the number of base-rate clock cycles that elapse per subrate sample period. ( $N$  is  $>=$  2.)

 $\Box$  Off

Data values for subrate signals are held in a valid state for only one base-rate clock cycle. For the subsequent base-rate cycles, data is in an unknown state (expressed as 'X') until leading edge of the next subrate sample period.

## **Tip**

In most cases, the default (On) is the best setting for **Hold input data between samples**. This setting matches the behavior of a Simulink simulation, in which subrate signals are held valid through each base-rate clock period.

In some cases (for example modeling memory or memory interfaces), it is desirable to clear **Hold input data between samples**. In this way you can obtain diagnostic information about when data is in an invalid ('X') state.

#### **Command-Line Information**

**Property:** HoldInputDataBetweenSamples **Type:** string **Value:** 'on' | 'off' **Default:** 'on'

#### **See Also**

HoldInputDataBetweenSamples

## **Initialize test bench inputs**

Specify initial value driven on test bench inputs before data is asserted to DUT.

#### **Settings**

**Default:** Off

 $\overline{M}$  On

Initial value driven on test bench inputs is'0'.

 $\Box$  Off

Initial value driven on test bench inputs is 'X' (unknown).

#### **Command-Line Information**

**Property:** InitializeTestBenchInputs **Type:** string **Value:** 'on' | 'off' **Default:** 'off'

#### **See Also**

InitializeTestBenchInputs

## **Multi-file test bench**

Divide generated test bench into helper functions, data, and HDL test bench code files.

#### **Settings**

**Default:** Off

 $\overline{\triangledown}_{\Omega}$ 

Write separate files for test bench code, helper functions, and test bench data. The file names are derived from the name of the DUT, the **Test bench name postfix** property, and the **Test bench data file name postfix** property as follows:

*DUTname\_TestBenchPostfix\_TestBenchDataPostfix*

For example, if the DUT name is symmetric\_fir, and the target language is VHDL, the default test bench file names are:

- **•** symmetric\_fir\_tb.vhd: test bench code
- **•** symmetric\_fir\_tb\_pkg.vhd: helper functions package
- **•** symmetric\_fir\_tb\_data.vhd: data package

If the DUT name is symmetric\_fir and the target language is Verilog, the default test bench file names are:

- **•** symmetric\_fir\_tb.v: test bench code
- **•** symmetric\_fir\_tb\_pkg.v: helper functions package
- **•** symmetric\_fir\_tb\_data.v: test bench data

#### $\Box$  Off

Write a single test bench file containing the HDL test bench code, helper functions, and test bench data.

#### **Dependency**

When this property is selected, **Test bench data file name postfix** is enabled.

#### **Command-Line Information**

**Property:** MultifileTestBench **Type:** string **Value:** 'on' | 'off' **Default:** 'off'

#### **See Also**

MultifileTestBench

## **Test bench reference postfix**

Specify a string appended to names of reference signals generated in test bench code.

#### **Settings**

**Default:** '\_ref'

Reference signal data is represented as arrays in the generated test bench code. The string specified by **Test bench reference postfix** is appended to the generated signal names.

## **Command-Line Information**

**Parameter:** TestBenchReferencePostFix **Type:** string Default: '\_ref'

#### **See Also**

[TestBenchReferencePostFix](#page-1197-0)

## **Test bench data file name postfix**

Specify suffix added to test bench data file name when generating multi-file test bench.

#### **Settings**

**Default:**'\_data'

The coder applies the **Test bench data file name postfix** string only when generating a multi-file test bench (i.e., when **Multi-file test bench** is selected).

For example, if the name of your DUT is my\_test, and **Test bench name postfix** has the default value \_tb, the coder adds the postfix \_data to form the test bench data file name my\_test\_tb\_data.

#### **Dependency**

This parameter is enabled by **Multi-file test bench**.

#### **Command-Line Information**

**Property:** TestBenchDataPostFix **Type:** string **Default:** '\_data'

#### **See Also**

TestBenchDataPostFix

## **Ignore output data checking (number of samples)**

Specify number of samples during which output data checking is suppressed.

## **Settings**

#### **Default:** 0

The value must be a positive integer.

When the value N of **Ignore output data checking (number of samples)** is greater than zero, the test bench suppresses output data checking for the first N output samples after the clock enable output (ce\_out) is asserted.

When using pipelined block implementations, output data may be in an invalid state for some number of samples. To avoid spurious test bench errors, determine this number and set **Ignore output data checking (number of samples)** accordingly.

Be careful to specify N as a number of samples, not as a number of clock cycles. For a single-rate model, these are equivalent, but they are not equivalent for a multirate model.

You should use **Ignore output data checking (number of samples)** in cases where there is a state (register) initial condition in the HDL code that does not match the Simulink state, including the following specific cases:

- **•** When you specify the 'DistributedPipelining','on' parameter for the MATLAB Function block (see ["Distributed Pipeline Insertion for MATLAB](#page-853-0) [Function Blocks" on page 17-42](#page-853-0))
- **•** When you specify the {'ResetType','None'} parameter for the following block types:
	- **-** commcnvintrlv2/Convolutional Deinterleaver
	- **-** commcnvintrlv2/Convolutional Interleaver
	- **-** commcnvintrlv2/General Multiplexed Deinterleaver
	- **-** commcnvintrlv2/General Multiplexed Interleaver
	- **-** dspsigops/Delay
- **-** simulink/Additional Math & Discrete/Additional Discrete/Unit Delay Enabled
- **-** simulink/Commonly Used Blocks/Unit Delay
- **-** simulink/Discrete/Delay
- **-** simulink/Discrete/Memory
- **-** simulink/Discrete/Tapped Delay
- **-** simulink/User-Defined Functions/MATLAB Function
- **-** sflib/Chart
- **-** sflib/Truth Table
- **•** When generating a black box interface to existing manually written HDL code

#### **Command-Line Information**

**Property:** IgnoreDataChecking **Type:** integer **Default:** 0

#### **See Also**

IgnoreDataChecking

# **HDL Code Generation Pane: EDA Tool Scripts**

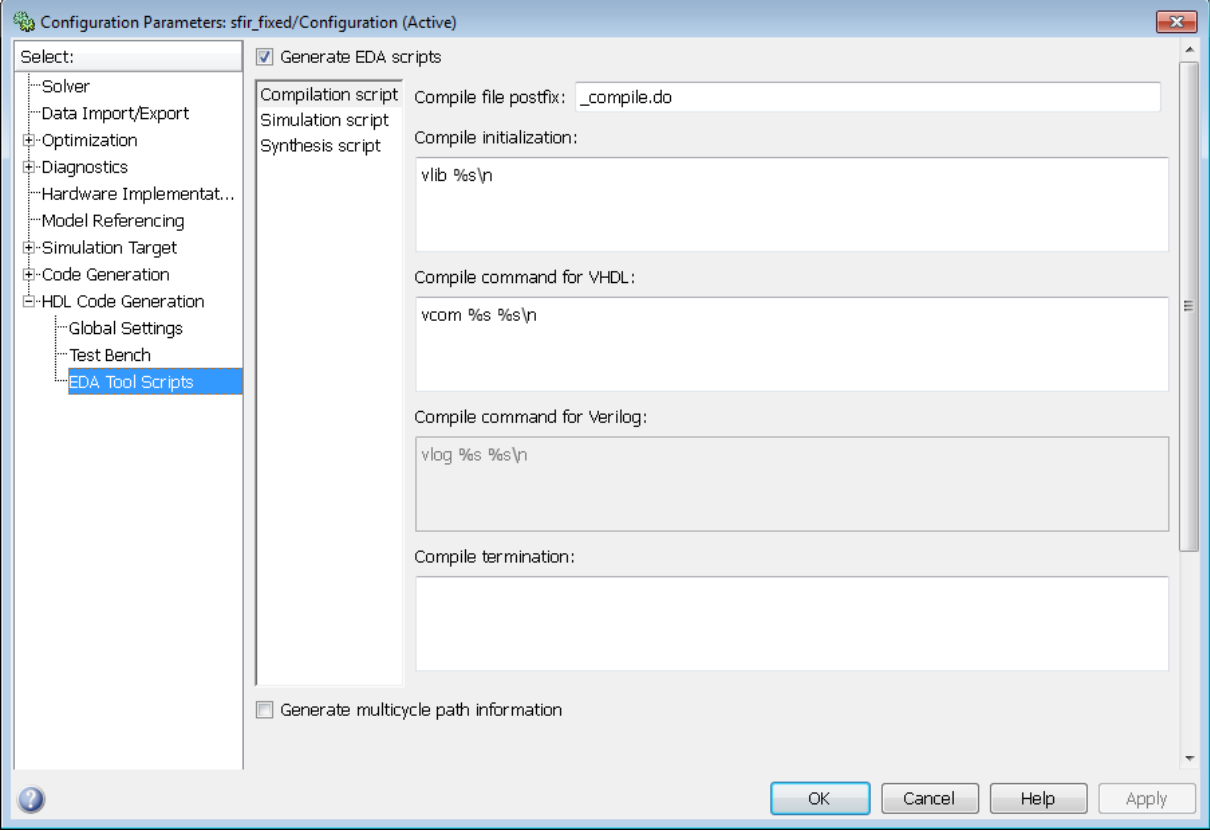

#### **In this section...**

["EDA Tool Scripts Overview" on page 7-101](#page-370-0)

["Generate EDA scripts" on page 7-102](#page-371-0)

["Generate multicycle path information" on page 7-103](#page-372-0)

["Compile file postfix" on page 7-104](#page-373-0)

["Compile initialization" on page 7-105](#page-374-0)

["Compile command for VHDL" on page 7-106](#page-375-0)

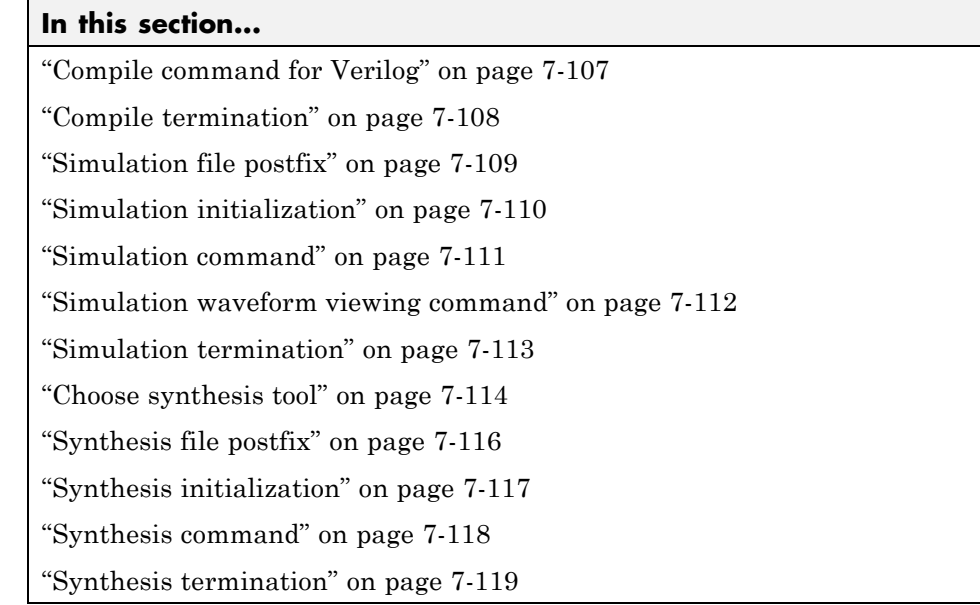

# <span id="page-370-0"></span>**EDA Tool Scripts Overview**

The **EDA Tool Scripts** pane lets you set the options that control generation of script files for third-party HDL simulation and synthesis tools.

## <span id="page-371-0"></span>**Generate EDA scripts**

Enable generation of script files for third-party electronic design automation (EDA) tools. These scripts let you compile and simulate generated HDL code and/or synthesize generated HDL code.

#### **Settings**

**Default:** On

 $\overline{\mathbf{v}}$  On

Generation of script files is enabled.

 $\Box$  Off

Generation of script files is disabled.

#### **Command-Line Information**

```
Parameter: EDAScriptGeneration
Type: string
Value: 'on' | 'off'
Default: 'on'
```
- **•** Controlling Script Generation with the EDA Tool Scripts GUI Pane
- **•** EDAScriptGeneration

## <span id="page-372-0"></span>**Generate multicycle path information**

Generate a file that reports multicycle path constraint information.

#### **Settings**

**Default:** Off

```
\overline{M} On
```
Generate a text file that reports multicycle path constraint information, for use with synthesis tools.

```
\Box Off
```
Do not generate a multicycle path information file.

## **Command-Line Information**

```
Parameter: MulticyclePathInfo
Type: string
Value: 'on' | 'off'
Default: 'off'
```
- **•** Generating a Multicycle Path Information File
- **•** MulticyclePathInfo

# <span id="page-373-0"></span>**Compile file postfix**

Specify a postfix string appended to the DUT or test bench name to form the compilation script file name.

#### **Settings**

**Default:** \_compile.do

For example, if the name of the device under test or test bench is my design, the coder adds the postfix compile.do to form the name my\_design\_compile.do.

#### **Command-Line Information**

**Property:** HDLCompileFilePostfix **Type:** string **Default:** '\_compile.do'

- **•** Controlling Script Generation with the EDA Tool Scripts GUI Pane
- **•** HDLCompileFilePostfix

# <span id="page-374-0"></span>**Compile initialization**

Specify a format string passed to fprintf to write the Init section of the compilation script.

#### **Settings**

**Default:** vlib %s\n

The Init phase of the script performs required setup actions, such as creating a design library or a project file.

The argument %s is the contents of the 'VHDLLibraryName' property, which defaults to'work'. You can override the default Init string ('vlib work\n' by changing the value of 'VHDLLibraryName'.

## **Command-Line Information**

**Property:** HDLCompileInit **Type:** string **Default:** 'vlib %s\n'

- **•** Controlling Script Generation with the EDA Tool Scripts GUI Pane
- **•** HDLCompileInit

## <span id="page-375-0"></span>**Compile command for VHDL**

Specify a format string passed to fprintf to write the Cmd section of the compilation script for VHDL files.

#### **Settings**

**Default:** vcom %s %s\n

The command-per-file phase (Cmd) of the script is called iteratively, once per generated HDL file or once per signal. On each call, a different file or signal name is passed in.

The two arguments in the compile command are the contents of the SimulatorFlags property and the file name of the current entity or module. To omit the flags, set SimulatorFlags to '' (the default).

#### **Command-Line Information**

**Property:** HDLCompileVHDLCmd **Type:** string **Default:** 'vcom %s %s\n'

- **•** Controlling Script Generation with the EDA Tool Scripts GUI Pane
- **•** HDLCompileVHDLCmd

# <span id="page-376-0"></span>**Compile command for Verilog**

Specify a format string passed to fprintf to write the Cmd section of the compilation script for Verilog files.

#### **Settings**

**Default:** vlog %s %s\n

The command-per-file phase (Cmd) of the script is called iteratively, once per generated HDL file or once per signal. On each call, a different file or signal name is passed in.

The two arguments in the compile command are the contents of the SimulatorFlags property and the file name of the current entity or module. To omit the flags, set SimulatorFlags property to '' (the default).

## **Command-Line Information**

**Property:** HDLCompileVerilogCmd **Type:** string **Default:** 'vlog %s %s\n'

- **•** Controlling Script Generation with the EDA Tool Scripts GUI Pane
- **•** HDLCompileVerilogCmd

## <span id="page-377-0"></span>**Compile termination**

Specify a format string passed to fprintf to write the termination portion of the compilation script.

#### **Settings**

**Default:** empty string

The termination phase (Term) is the final execution phase of the script. One application of this phase is to execute a simulation of HDL code that was compiled in the Cmd phase. The Term phase does not take arguments.

#### **Command-Line Information**

**Property:** HDLCompileTerm **Type:** string **Default:** ''

- **•** Controlling Script Generation with the EDA Tool Scripts GUI Pane
- **•** HDLCompileTerm

# <span id="page-378-0"></span>**Simulation file postfix**

Specify a postfix string appended to the DUT or test bench name to form the simulation script file name.

#### **Settings**

**Default:** \_sim.do

For example, if the name of the device under test or test bench is my\_design, the coder adds the postfix \_sim.do to form the name my\_design\_sim.do.

#### **Command-Line Information**

**Property:** HDLSimFilePostfix **Type:** string **Default:** '\_sim.do'

- **•** Controlling Script Generation with the EDA Tool Scripts GUI Pane
- **•** HDLSimFilePostfix

# <span id="page-379-0"></span>**Simulation initialization**

Specify a format string passed to fprintf to write the initialization section of the simulation script.

#### **Settings**

**Default:** The default string is

```
['onbreak resume\nonerror resume\n']
```
The Init phase of the script performs required setup actions, such as creating a design library or a project file.

#### **Command-Line Information**

**Property:** HDLSimInit **Type:** string **Default:** ['onbreak resume\nonerror resume\n']

- **•** Controlling Script Generation with the EDA Tool Scripts GUI Pane
- **•** HDLSimInit

## <span id="page-380-0"></span>**Simulation command**

Specify a format string passed to fprintf to write the simulation command.

#### **Settings**

**Default:** vsim -novopt work.%s\n

The implicit argument is the top-level module or entity name.

#### **Command-Line Information**

**Property:** HDLSimCmd **Type:** string **Default:** 'vsim -novopt work.%s\n'

- **•** Controlling Script Generation with the EDA Tool Scripts GUI Pane.
- **•** HDLSimCmd

# <span id="page-381-0"></span>**Simulation waveform viewing command**

Specify the waveform viewing command written to simulation script.

#### **Settings**

**Default:** add wave sim:%s\n

The implicit argument is the top-level module or entity name.

#### **Command-Line Information**

**Property:** HDLSimViewWaveCmd **Type:** string **Default:** 'add wave sim:%s\n'

- **•** Controlling Script Generation with the EDA Tool Scripts GUI Pane
- **•** HDLSimViewWaveCmd

## <span id="page-382-0"></span>**Simulation termination**

Specify a format string passed to fprintf to write the termination portion of the simulation script.

#### **Settings**

**Default:** run -all\n

The termination phase (Term) is the final execution phase of the script. One application of this phase is to execute a simulation of HDL code that was compiled in the Cmd phase. The Term phase does not take arguments.

## **Command-Line Information**

**Property:** HDLSimTerm **Type:** string **Default:** 'run -all\n'

- **•** Controlling Script Generation with the EDA Tool Scripts GUI Pane
- **•** HDLSimTerm

## <span id="page-383-0"></span>**Choose synthesis tool**

Enable or disable generation of synthesis scripts, and select the synthesis tool for which the coder generates scripts.

#### **Settings**

#### **Default:** None

#### None

When you select None, the coder does not generate a synthesis script. The coder clears and disables the fields in the **Synthesis script** pane.

#### Altera Quartus II

Generate a synthesis script for Altera Quartus II. When you select this option, the coder:

- **•** Enables the fields in the **Synthesis script** pane.
- **•** Sets **Synthesis file postfix** to \_quartus.tcl
- **•** Fills in the **Synthesis initialization**, **Synthesis command** and **Synthesis termination** fields with TCL script code for the tool.

#### Mentor Graphics Precision

Generate a synthesis script for Mentor Graphics Precision. When you select this option, the coder:

- **•** Enables the fields in the **Synthesis script** pane.
- **•** Sets **Synthesis file postfix** to \_precision.tcl
- **•** Fills in the **Synthesis initialization**, **Synthesis command** and **Synthesis termination** fields with TCL script code for the tool.

#### Synopsys Synplify Pro

Generate a synthesis script for Synopsys® Synplify Pro®. When you select this option, the coder:

- **•** Enables the fields in the **Synthesis script** pane.
- **•** Sets **Synthesis file postfix** to \_synplify.tcl
- **•** Fills in the **Synthesis initialization**, **Synthesis command** and **Synthesis termination** fields with TCL script code for the tool.

#### Xilinx ISE

Generate a synthesis script for Xilinx ISE. When you select this option, the coder:

- **•** Enables the fields in the **Synthesis script** pane.
- **•** Sets **Synthesis file postfix** to \_ise.tcl
- **•** Fills in the **Synthesis initialization**, **Synthesis command** and **Synthesis termination** fields with TCL script code for the tool.

#### **Command-Line Information**

```
Property: HDLSynthTool
Type: string
Value: 'None' | 'ISE' | 'Precision' | 'Quartus' | 'Synplify'
Default: 'None'
```
#### **See Also**

HDLSynthTool

# <span id="page-385-0"></span>**Synthesis file postfix**

Specify a postfix string appended to file name for generated synthesis scripts.

#### **Settings**

**Default:** None.

Your choice of synthesis tool (from the **Choose synthesis tool** pulldown menu) sets the postfix for generated synthesis file names to one of the following:

```
_ise.tcl
_precision.tcl
_quartus.tcl
_synplify.tcl
```
For example, if the DUT name is my\_designand the choice of synthesis tool is Synopsys Synplify Pro, the coder adds the postfix \_synplify.tcl to form the name my design synplify.tcl.

#### **Command-Line Information**

**Property:** HDLSynthFilePostfix **Type:** string **Default:** none

- **•** Controlling Script Generation with the EDA Tool Scripts GUI Pane
- **•** HDLSynthFilePostfix

# <span id="page-386-0"></span>**Synthesis initialization**

Specify a format string passed to fprintf to write the initialization section of the synthesis script.

## **Settings**

**Default:** none.

Your choice of synthesis tool (from the **Choose synthesis tool** pulldown menu) sets the **Synthesis initialization** string. The default string is a format string passed to fprintf to write the Init section of the synthesis script. The default string is a synthesis project creation command. The implicit argument is the top-level module or entity name. The content of the string is specific to the selected synthesis tool.

## **Command-Line Information**

**Property:** HDLSynthInit **Type:** string **Default:** none

- **•** Controlling Script Generation with the EDA Tool Scripts GUI Pane
- **•** HDLSynthInit

## <span id="page-387-0"></span>**Synthesis command**

Specify a format string passed to fprintf to write the synthesis command.

#### **Settings**

**Default:** none.

Your choice of synthesis tool (from the **Choose synthesis tool** pulldown menu) sets the **Synthesis command** string. The default string is a format string passed to fprintf to write the Cmd section of the synthesis script. The argument is the filename of the entity or module. The content of the string is specific to the selected synthesis tool.

#### **Command-Line Information**

**Property:** HDLSynthCmd **Type:** string **Default:** none

- **•** Controlling Script Generation with the EDA Tool Scripts GUI Pane
- **•** HDLSynthCmd

## <span id="page-388-0"></span>**Synthesis termination**

Specify a format string passed to fprintf to write the termination portion of the synthesis script.

#### **Settings**

**Default:** none

Your choice of synthesis tool (from the **Choose synthesis tool** pulldown menu) sets the **Synthesis termination** string. The default string is a format string passed to fprintf to write the Term section of the synthesis script. The termination string does not take arguments. The content of the string is specific to the selected synthesis tool.

#### **Command-Line Information**

**Property:** HDLSynthTerm **Type:** string **Default:** none

- **•** Controlling Script Generation with the EDA Tool Scripts GUI Pane
- **•** HDLSynthTerm

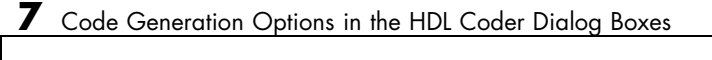

# Specifying Block Implementations and Parameters for HDL Code Generation

- **•** ["Set and View HDL Block Parameters" on page 8-2](#page-391-0)
- **•** ["Set HDL Block Parameters for Multiple Blocks" on page 8-5](#page-394-0)
- **•** ["View HDL Model Parameters" on page 8-7](#page-396-0)

# <span id="page-391-0"></span>**Set and View HDL Block Parameters**

#### **In this section...**

"Set HDL Block Parameters from the GUI" on page 8-2

"Set HDL Block Parameters from the Command Line" on page 8-2

["View All HDL Block Parameters" on page 8-3](#page-392-0)

["View Non-Default HDL Block Parameters" on page 8-4](#page-393-0)

## **Set HDL Block Parameters from the GUI**

You can view and set HDL-related block properties, such as implementation and implementation parameters, at the individual block level. To open the HDL Properties dialog box:

- **1** Right-click the block.
- **2** Select **HDL Code**.
- **3** Select **HDL Block Properties**.

The HDL Properties dialog box opens.

- **4** Modify the block properties as desired.
- **5** Click OK.

## **Set HDL Block Parameters from the Command Line**

hdlset param(path,Name,Value) sets HDL-related parameters in the block or model referenced by path. One or more Name,Value pair arguments specify the parameters to be set, and their values. You can specify several name and value pair arguments in any order as Name1, Value1, , NameN, ValueN.

For example, to set the sharing factor to 2 and the architecture to Tree for a block in your model:

- **1** Open the model and select the block.
- **2** Enter the following at the command line:

```
hdlsetparam (gcb, 'SharingFactor', 2, 'Architecture', 'Tree')
```
To view the architecture for the same block, enter the following at the command line:

```
hdlget param(gcb, 'Architecture')
```
You can also assign the returned HDL block parameters to a cell array. In the following example, hdlget\_param returns all HDL block parameters and values to the cell array p.

```
p = hdlget_param(gcb,'all')
p ='Architecture' 'Linear' 'InputPipeline' [0] 'OutputPipeline' [0]
```
See also hdlset\_param and hdlget\_param.

#### **View All HDL Block Parameters**

hdldispblkparams displays the HDL block parameters available for a specified block.

The following example displays HDL block parameters and values for the currently selected block.

```
hdldispblkparams(gcb,'all')
%%%%%%%%%%%%%%%%%%%%%%%%%%%%%%%%%%%%%%%%%%%%%%%%%%%%%%%%%%%%%%%%
HDL Block Parameters ('simplevectorsum/vsum/Sum of
Elements')
%%%%%%%%%%%%%%%%%%%%%%%%%%%%%%%%%%%%%%%%%%%%%%%%%%%%%%%%%%%%%%%%
Implementation
Architecture : Linear
Implementation Parameters
 InputPipeline : 0
```

```
OutputPipeline : 0
```
See also hdldispblkparams.

## **View Non-Default HDL Block Parameters**

The following example displays only HDL block parameters that have non-default values for the currently selected block.

```
hdldispblkparams(gcb)
```
%%%%%%%%%%%%%%%%%%%%%%%%%%%%%%%%%%%%%%%%%%%%%%%%%%%%%%%%%%%%%%%% HDL Block Parameters ('simplevectorsum/vsum/Sum of Elements') %%%%%%%%%%%%%%%%%%%%%%%%%%%%%%%%%%%%%%%%%%%%%%%%%%%%%%%%%%%%%%%%

Implementation

Architecture : Linear

Implementation Parameters

OutputPipeline : 3

See also hdldispblkparams.

# <span id="page-394-0"></span>**Set HDL Block Parameters for Multiple Blocks**

For models that contain a large number of blocks, using the **HDL Block Properties** dialog box to select block implementations or set implementation parameters for individual blocks may not be practical. It is more efficient to set HDL-related model or block parameters for multiple blocks programmatically. You can use the find system function to locate the blocks of interest. Then, use a loop to call hdlset param to set the desired parameters for each block.

See the Simulink documentation for detailed information about find\_system.

The following example uses the sfir fixed model to demonstrate how to locate a group of blocks in a subsystem and specify the same output pipeline depth for all the blocks.

- 1 Open the sfir fixed model.
- **2** Click on the sfir fixed/symmetric fir subsystem to select it.
- **3** Locate all Product blocks within the subsystem as follows:

prodblocks = find\_system(gcb, 'BlockType', 'Product') prodblocks =

'sfir\_fixed/symmetric\_fir/Product' 'sfir\_fixed/symmetric\_fir/Product1' 'sfir\_fixed/symmetric\_fir/Product2' 'sfir\_fixed/symmetric\_fir/Product3'

**4** Set the output pipeline depth to 2 for all selected blocks.

for ii=1:length(prodblocks), hdlset\_param(prodblocks{ii}, 'OutputPipeline', 2), end;

**5** To verify the settings, display the value of the OutputPipeline parameter for the blocks .

for ii=1:length(prodblocks), hdlget\_param(prodblocks{ii}, 'OutputPipeline'), end;

ans  $=$ 

2 ans = 2 ans = 2 ans = 2
# **View HDL Model Parameters**

The coder provides several utility functions to help you obtain HDL-related settings at both the model and block level.

# **Obtaining Model-level HDL Settings**

To display the names and values of HDL-related properties in a model, use the hdldispmdlparams function.

The following example displays HDL-related properties and values of the current model, in alphabetical order by property name.

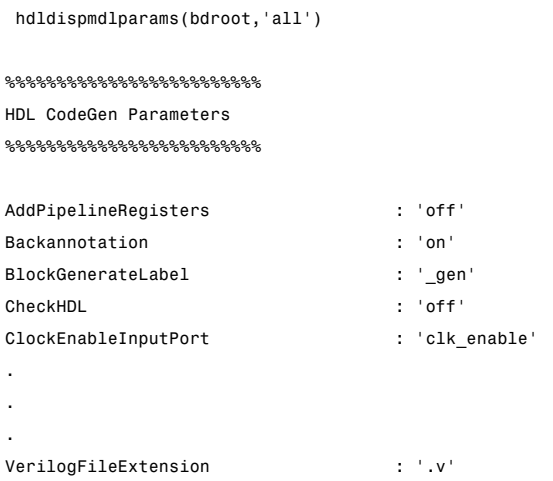

The following example displays only HDL-related properties that have non-default values.

```
hdldispmdlparams(bdroot)
%%%%%%%%%%%%%%%%%%%%%%%%%%%%%%%%%%%%%%%
HDL CodeGen Parameters (non-default)
%%%%%%%%%%%%%%%%%%%%%%%%%%%%%%%%%%%%%%%
CodeGenerationOutput : 'GenerateHDLCodeAndDisplayGeneratedModel'
HDLSubsystem : 'simplevectorsum/vsum'
```
ResetAssertedLevel : 'Active-low' Traceability : 'on'

# Guide to Supported Blocks and Block Implementations

- **•** ["Generate a Supported Blocks Report" on page 9-2](#page-399-0)
- **•** ["Blocks Supported for HDL Code Generation" on page 9-3](#page-400-0)
- **•** ["Blocks with Multiple Implementations" on page 9-14](#page-411-0)
- **•** ["Block-Specific Usage, Requirements, and Restrictions" on page 9-29](#page-426-0)
- **•** ["Block Implementation Parameters" on page 9-49](#page-446-0)
- **•** ["Blocks That Support Complex Data" on page 9-109](#page-506-0)
- **•** ["Blocks That Support Buses" on page 9-114](#page-511-0)
- **•** ["Lookup Table Block Support" on page 9-119](#page-516-0)

# <span id="page-399-0"></span>**Generate a Supported Blocks Report**

To generate an HTML table that summarizes blocks supported for HDL Code generation:

**1** Enter the following at the MATLAB command line:

hdllib('html');

After hdllib creates the hdlsupported library, you see the following:

### HDL Supported Block List hdlblklist.html

**2** Click the hdlblklist.html link to see the generated block list.

See also ["Create a Supported Blocks Library" on page 14-34.](#page-711-0)

# <span id="page-400-0"></span>**Blocks Supported for HDL Code Generation**

The following table summarizes blocks that the coder supports for HDL code generation.

See ["Set and View HDL Block Parameters" on page 8-2](#page-391-0) to learn how to set block implementations and parameters in the GUI or the command line.

**Simulink Block**

commblkcod2/Integer-Input RS Encoder HDL Optimized

commblkcod2/Integer-Output RS Decoder HDL Optimized

commcnvcod2/ Convolutional Encoder

(See ["Convolutional Encoder Block Requirements and Restrictions" on page 9-32](#page-429-0)

commcnvcod2/ Viterbi Decoder

(See and .)

commcnvintrlv2/ Convolutional Deinterleaver

(See ["Convolutional Interleaver and Deinterleaver Block Requirements and Restrictions" on](#page-430-0) [page 9-33.](#page-430-0))

commcnvintrlv2/ Convolutional Interleaver

(See ["Convolutional Interleaver and Deinterleaver Block Requirements and Restrictions" on](#page-430-0) [page 9-33.](#page-430-0))

commcnvintrlv2/ General Multiplexed Deinterleaver

(See ["General Multiplexed Interleaver and Deinterleaver Block Requirements and Restrictions"](#page-434-0) [on page 9-37](#page-434-0).)

commcnvintrlv2/ General Multiplexed Interleaver

(See ["General Multiplexed Interleaver and Deinterleaver Block Requirements and Restrictions"](#page-434-0) [on page 9-37](#page-434-0).)

commcrc2/General CRC Generator HDL Optimized

commcrc2/General CRC Syndrome Detector HDL Optimized

commdigbbndpm3/BPSK Demodulator Baseband

commdigbbndpm3/BPSK Modulator Baseband

commdigbbndpm3/M-PSK Demodulator Baseband

commdigbbndpm3/M-PSK Modulator Baseband

commdigbbndpm3/ Rectangular QAM Demodulator Baseband

See ["Rectangular QAM Demodulator Baseband Block Requirements and Restrictions" on](#page-438-0) [page 9-41](#page-438-0)

commdigbbndpm3/ Rectangular QAM Modulator Baseband

See ["Rectangular QAM Modulator Baseband Block Requirements and Restrictions" on page 9-41](#page-438-0)

commdigbbndpm3/ QPSK Demodulator Baseband

commdigbbndpm3/QPSK Modulator Baseband

commseqgen2/PN Sequence Generator

(See ["PN Sequence Generator Block Requirements and Restrictions" on page 9-40.](#page-437-0))

dspadpt3/LMS Filter

(See ["LMS Filter Usage and Restrictions" on page 9-37.](#page-434-0))

dsparch4/Biquad Filter

(See ["Biquad Filter Block Requirements and Restrictions" on page 9-29](#page-426-0) ,["Pipelining](#page-483-0) [Implementation Parameters for Filter Blocks" on](#page-483-0) page 9-[86,](#page-483-0) and ["CoeffMultipliers" on page 9-52](#page-449-0))

dsparch4/Digital Filter

(See ["Digital Filter Block Requirements and Restrictions" on page 9-34](#page-431-0) and ["CoeffMultipliers" on](#page-449-0) [page 9-52](#page-449-0),["Distributed Arithmetic Implementation Parameters for Digital Filter Blocks" on page](#page-451-0) [9-54](#page-451-0) [,"Pipelining Implementation Parameters for Filter Blocks" on page 9-86,](#page-483-0) and ["Speed vs.](#page-498-0) [Area Optimizations for FIR Filter Implementations" on page 9-101.](#page-498-0))

dspindex/Multiport Selector

dspindex/Variable Selector

dspmlti4/CIC Decimation

(See ["Multirate CIC Decimation and Multirate FIR Decimation Blocks Requirements and](#page-435-0) [Restrictions" on page 9-38.](#page-435-0)) , and ["Pipelining Implementation Parameters for Filter Blocks" on](#page-483-0) [page](#page-483-0) 9-[86](#page-483-0)

dspmlti4/CIC Interpolation

(See ["Multirate CIC Decimation and Multirate FIR Decimation Blocks Requirements and](#page-435-0) [Restrictions" on page 9-38](#page-435-0)["Multirate CIC Interpolation and Multirate FIR Interpolation Blocks](#page-436-0) [Requirements and Restrictions" on page 9-39](#page-436-0) , and ["Pipelining Implementation Parameters for](#page-483-0) [Filter Blocks" on page 9-86.](#page-483-0))

dspmlti4/FIR Decimation

(See ["Multirate CIC Decimation and Multirate FIR Decimation Blocks Requirements](#page-435-0) [and Restrictions" on page 9-38](#page-435-0) ,["CoeffMultipliers" on page 9-52](#page-449-0) , ["Distributed Arithmetic](#page-451-0) [Implementation Parameters for Digital Filter Blocks" on page 9-54,](#page-451-0) and ["Speed vs. Area](#page-498-0) [Optimizations for FIR Filter Implementations" on page 9-101](#page-498-0) and ["Pipelining Implementation](#page-483-0) [Parameters for Filter Blocks" on page 9-86](#page-483-0)

dspmlti4/FIR Interpolation

(See ["Multirate CIC Interpolation and Multirate FIR Interpolation Blocks Requirements and](#page-436-0) [Restrictions" on page 9-39,](#page-436-0) ["Pipelining Implementation Parameters for Filter Blocks" on page](#page-483-0) [9-86,](#page-483-0) ["CoeffMultipliers" on page 9-52](#page-449-0), ["Distributed Arithmetic Implementation Parameters](#page-451-0) [for Digital Filter Blocks" on page 9-54](#page-451-0), and ["Speed vs. Area Optimizations for FIR Filter](#page-498-0) [Implementations" on page 9-101\)](#page-498-0)

dspsigattribs/Convert 1-D to 2-D

dspsigattribs/Data Type Conversion

(See ["Data Type Conversion Block Requirements and Restrictions" on page 9-34.](#page-431-0).)

dspsigattribs/Frame Conversion

dspsigops/Delay

dspsigops/Repeat

dspsigops/Downsample

dspsigops/Upsample

dspsigops/NCO

(See ["NCO Block Requirements and](#page-437-0) Restrictions" on page 9-[40.](#page-437-0))

dspsnks4/Matrix Viewer

dspsnks4/Signal To Workspace

dspsnks4/Spectrum Scope

dspsnks4/Time Scope

dspsnks4/Vector Scope

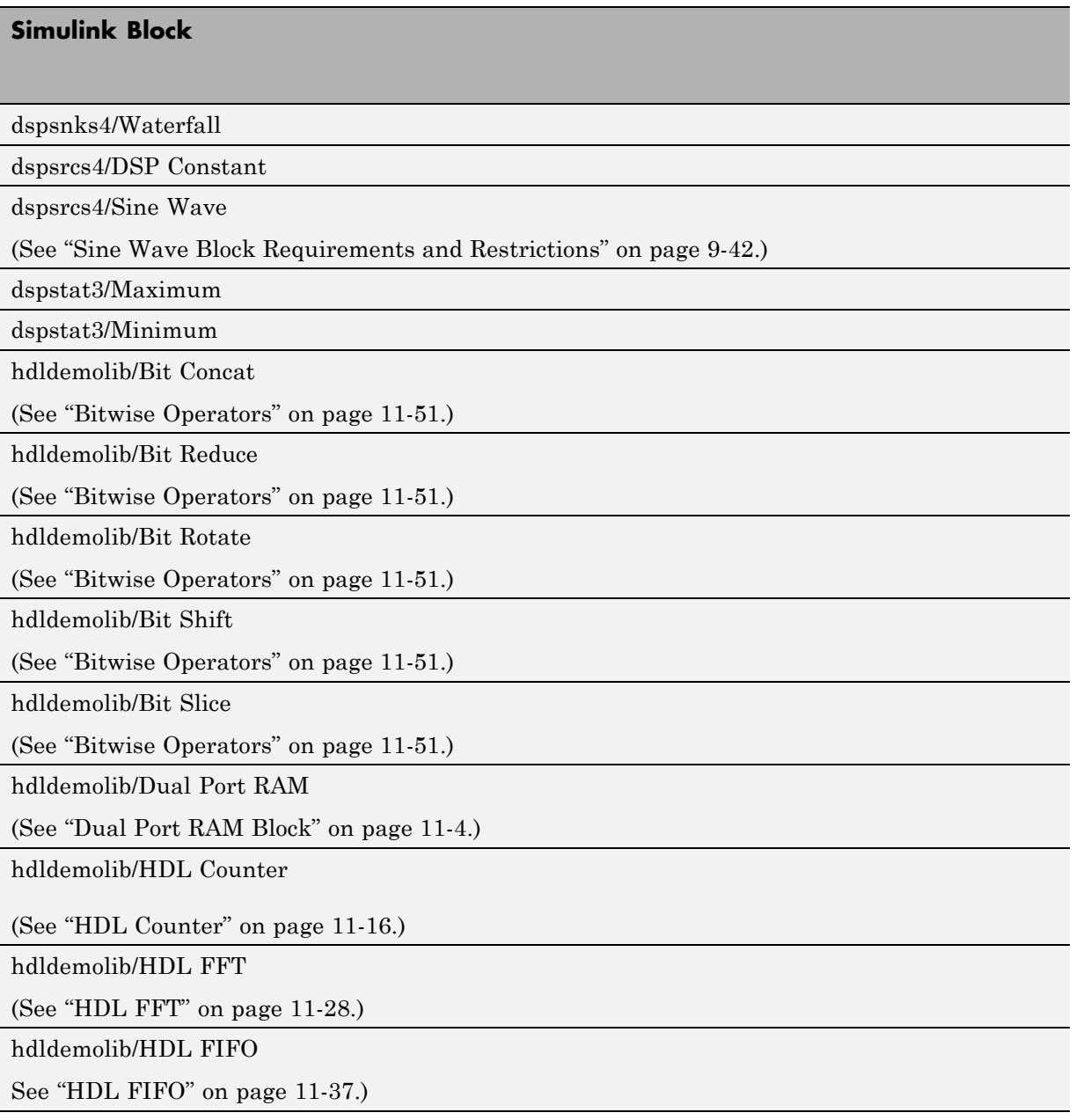

hdldemolib/HDL Streaming FFT

(See ["HDL Streaming FFT" on page 11-41.](#page-588-0))

hdldemolib/Simple Dual Port RAM

(See ["Simple Dual Port RAM Block" on page 11-7.](#page-554-0))

hdldemolib/Single Port RAM

(See ["Single Port RAM Block" on page 11-8](#page-555-0).)

lfilinklib/HDL Cosimulation

modelsimlib/HDL Cosimulation

modelsimlib/To VCD File

sflib/Chart

sflib/Truth Table

Signal Routing/From

Signal Routing/Go To

simulink/Additional Math & Discrete/Additional Discrete/Unit Delay Enabled

simulink/Additional Math & Discrete/Additional Discrete/Unit Delay Enabled Resettable

simulink/Additional Math & Discrete/Additional Discrete/Unit Delay Resettable

simulink/Additional Math & Discrete/

Additional Math: Increment - Decrement/Decrement Real World

simulink/Additional Math & Discrete/ Additional Math: Increment - Decrement/Increment Real World

simulink/Additional Math & Discrete/ Additional Math: Increment - Decrement/Decrement Stored Integer

simulink/Additional Math & Discrete/

Additional Math: Increment - Decrement/Increment Stored Integer

simulink/Commonly Used Blocks/Constant

simulink/Commonly Used Blocks/Data Type Conversion

(See ["Data Type Conversion Block Requirements and Restrictions" on page 9-34.](#page-431-0))

simulink/Commonly Used Blocks/

Discrete-Time Integrator

(See ["Discrete-Time Integrator Requirements and Restrictions" on page 9-36](#page-433-0).)

simulink/Commonly Used Blocks/Demux

simulink/Commonly Used Blocks/Gain

simulink/Commonly Used Blocks/Ground

simulink/Commonly Used Blocks/In1

simulink/Commonly Used Blocks/Logical Operator

simulink/Commonly Used Blocks/Mux

simulink/Commonly Used Blocks/Out1

simulink/Commonly Used Blocks/Product

simulink/Commonly Used Blocks/Relational Operator

simulink/Commonly Used Blocks/Saturation

simulink/Commonly Used Blocks/Scope

simulink/Commonly Used Blocks/Sum

simulink/Commonly Used Blocks/Switch

simulink/Commonly Used Blocks/Terminator

simulink/Commonly Used Blocks/Unit Delay

simulink/Discontinuties/

Saturation Dynamic

simulink/Discrete/ Discrete FIR Filter

(See ["CoeffMultipliers" on page 9-52](#page-449-0), ["Distributed Arithmetic Implementation Parameters for](#page-451-0) [Digital Filter Blocks" on page 9-54](#page-451-0) , "Pipelining [Implementation Parameters for Filter Blocks" on](#page-483-0) [page 9-86](#page-483-0) , and ["Speed vs. Area Optimizations for FIR Filter Implementations" on page 9-101](#page-498-0).)

simulink/Discontinuities/

Saturation

simulink/Discrete/Delay

simulink/Discrete/Discrete Transfer Fcn

simulink/Discrete/Memory

simulink/Discrete/Tapped Delay

simulink/Discrete/

Zero-Order Hold

simulink/Logic and Bit Operations/Bit Clear

simulink/Logic and Bit Operations/Bit Set

simulink/Logic and Bit Operations/Bitwise Operator

simulink/Logic and Bit Operations/Compare To Constant

simulink/Logic and Bit Operations/Extract Bits

simulink/Logic and Bit Operations/Compare To Zero

simulink/Logic and Bit Operations/Shift Arithmetic

simulink/Lookup Tables/Direct Lookup Table (n-D)

(See ["Lookup Table Block Support" on page 9-119](#page-516-0))

simulink/Lookup Tables/1-D Lookup Table

(See ["Lookup Table Block Support" on page 9-119](#page-516-0).)

simulink/Lookup Tables/n-D Lookup Table

(See ["Lookup Table Block Support" on page 9-119](#page-516-0))

simulink/Lookup Tables/Prelookup

(See ["Lookup Table Block Support" on page 9-119](#page-516-0))

simulink/Math Operations/Abs

simulink/Math Operations/Add

simulink/Math Operations/Assignment

simulink/Math Operations/Complex to Real-Imag

simulink/Math Operations/Divide

The reciprocal operation is a special case, supporting two implementations, as described in ["Divide Block Implementations" on page 9-26.](#page-423-0))

simulink/Math Operations/

Magnitude-Angle to Complex

simulink/Math Operations/Math Function (sqrt, reciprocal, conj, hermitian, transpose)

simulink/Math Operations/Matrix Concatenate

simulink/Math Operations/MinMax

simulink/Math Operations/Product of Elements

simulink/Math Operations/Real-Imag to Complex

simulink/Math Operations/Reciprocal Sqrt

(See ["Reciprocal Sqrt Block Requirements and Restrictions" on page 9-41](#page-438-0).)

simulink/Math Operations/Reshape

simulink/Math Operations/Sign

simulink/Math Operations/Sqrt

simulink/Math Operations/Subtract

simulink/Math Operations/Sum of Elements

simulink/Math Operations/Trigonometric Function — sin, cos, cos + jsin, and sincos supported, only if you select the CORDIC approximation method.

(See ["Trigonometric Function Block Requirements and Restrictions" on page 9-42](#page-439-0).)

simulink/Math Operations/Unary Minus

simulink/Math Operations/Vector Concatenate

simulink/Model Verification/Assertion

simulink/Model Verification/Check Discrete Gradient

simulink/Model Verification/Check Dynamic Gap

simulink/Model Verification/Check Dynamic Lower Bound

simulink/Model Verification/Check Dynamic Range

simulink/Model Verification/Check Dynamic Upper Bound

simulink/Model Verification/Check Input Resolution

simulink/Model Verification/Check Static Gap

simulink/Model Verification/Check Static Lower Bound

simulink/Model Verification/Check Static Range

simulink/Model Verification/Check Static Upper Bound

simulink/Model-Wide Utilities/DocBlock

simulink/Model-Wide Utilities/Model Info

simulink/Ports & Subsystems/Enable

(See ["Generate Code for Enabled and Triggered Subsystems" on page 15-18.](#page-735-0))

simulink/Ports & Subsystems/Trigger

(See ["Generate Code for Enabled and Triggered Subsystems" on page 15-18.](#page-735-0))

simulink/Ports & Subsystems/Model

simulink/Signal Attributes/Data Type Duplicate

simulink/Signal Attributes/Data Type Propagation

simulink/Signal Attributes/Rate Transition

simulink/Signal Attributes/Signal Conversion

simulink/Signal Attributes/Signal Specification

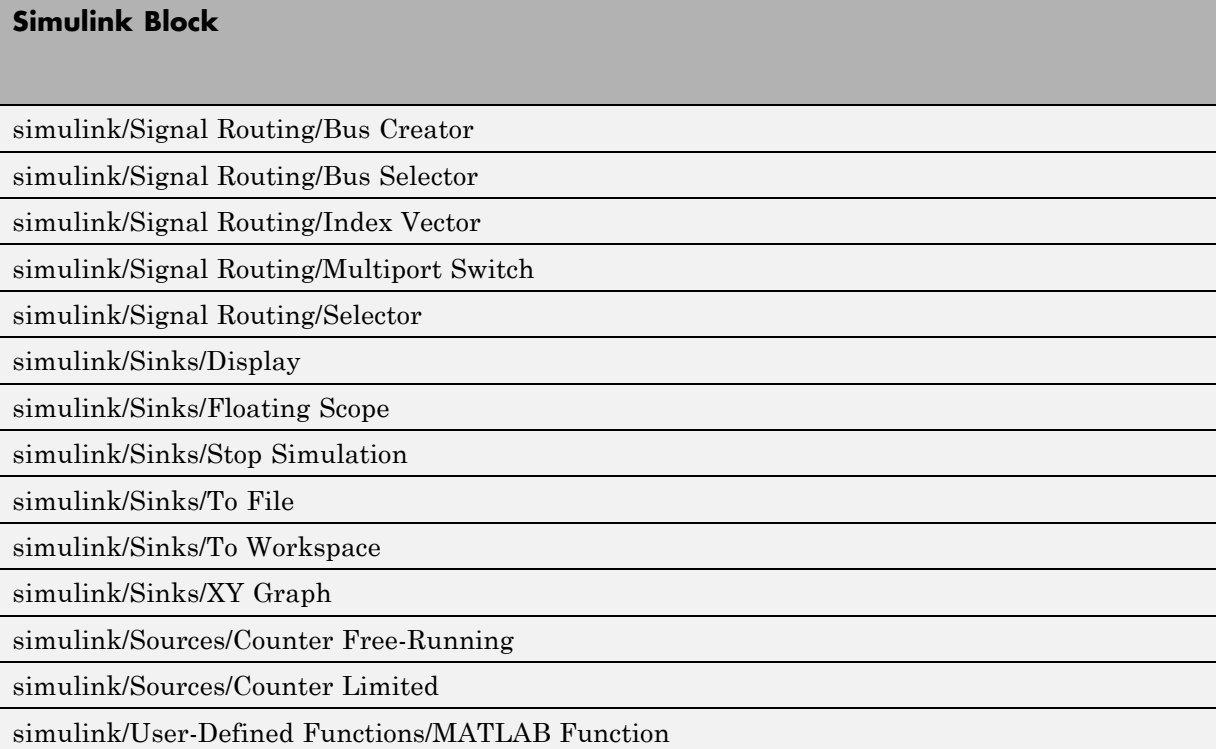

# <span id="page-411-0"></span>**Blocks with Multiple Implementations**

#### **In this section...**

"Overview" on page 9-14

["Implementations for Commonly Used Blocks" on page 9-15](#page-412-0)

["Math Function Block Implementations" on page 9-21](#page-418-0)

["Divide Block Implementations" on page 9-26](#page-423-0)

["Subsystem Interfaces and Special-Purpose Implementations" on page 9-27](#page-424-0)

```
"A Note on Cascade Implementations" on page 9-28
```
# **Overview**

The tables in this section summarize the block types that have multiple implementations. The Table columns are

- **•** *Implementations*: This column gives the implementation name.
- *Description*: This column summarizes the tradeoffs involved in choosing different implementations.

The coder provides a default HDL block implementation for supported blocks. If you want to use the default implementation, you do not usually need to specify it explicitly.

See ["Set and View HDL Block Parameters" on page 8-2](#page-391-0) to learn how to set block implementations and parameters in the GUI or the command line.

# **Implementations for Commonly Used Blocks**

#### <span id="page-412-0"></span>**Built-In/Constant**

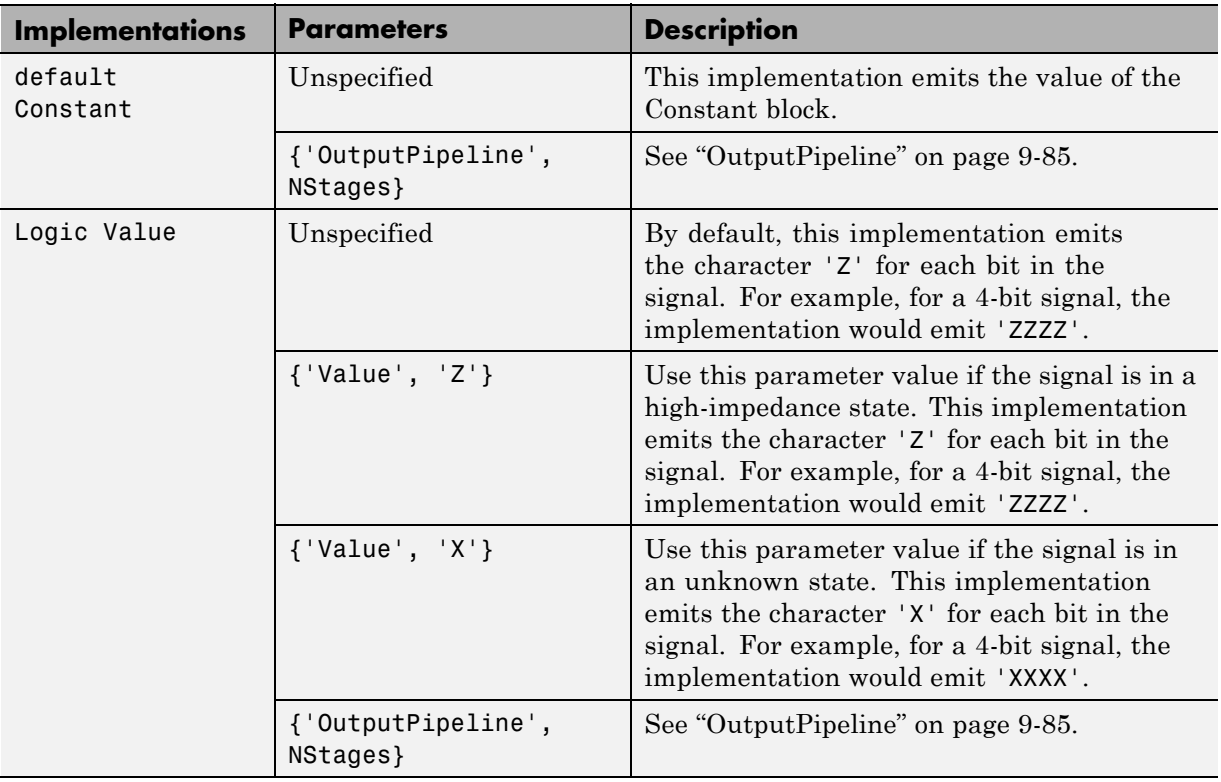

#### **Note**

The Logic Value implementation does not support the double data type. If you specify this implementation for a Constant of type double, a code-generation error occurs.

### **Built-In/Gain**

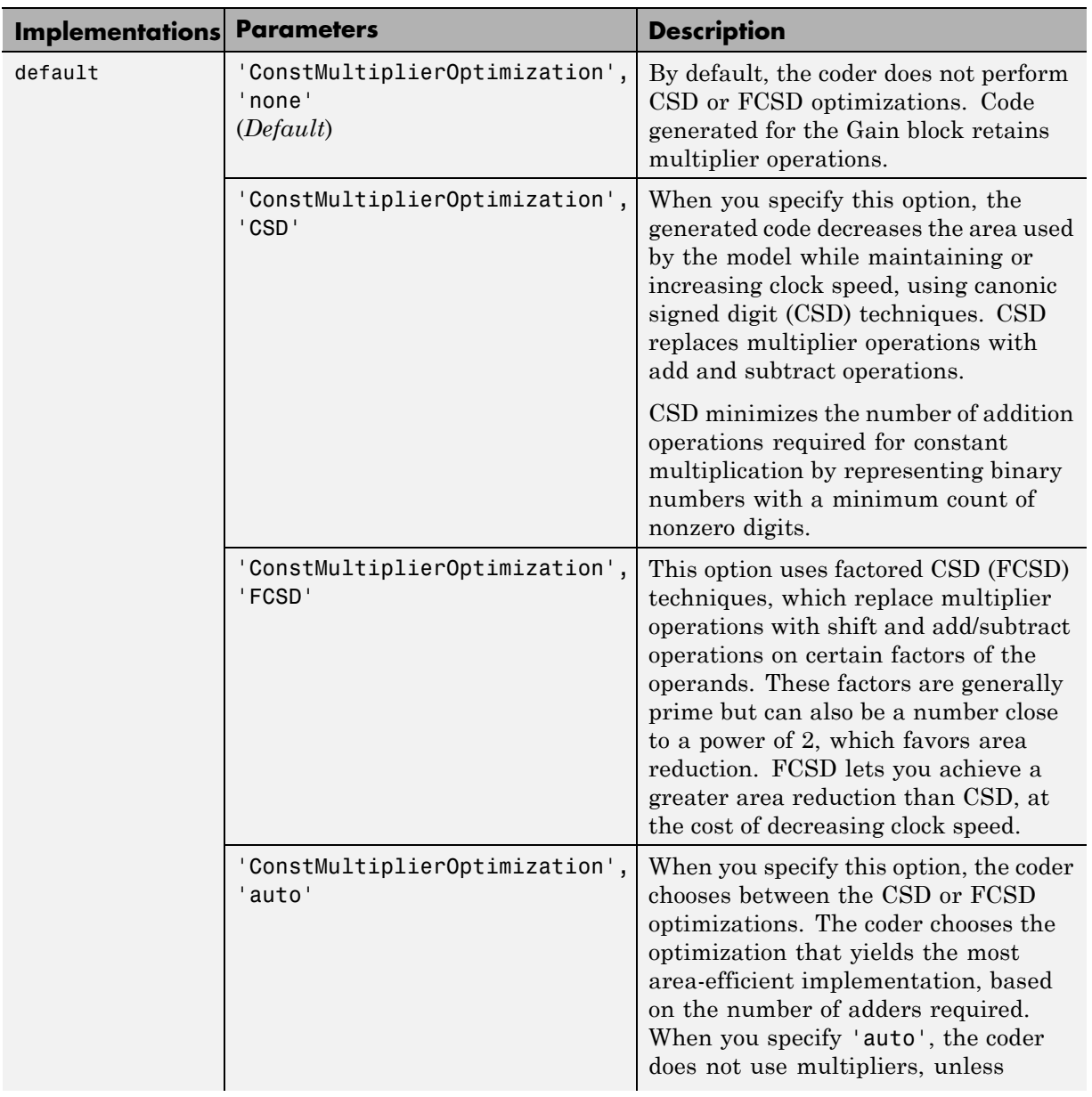

#### **Built-In/Gain (Continued)**

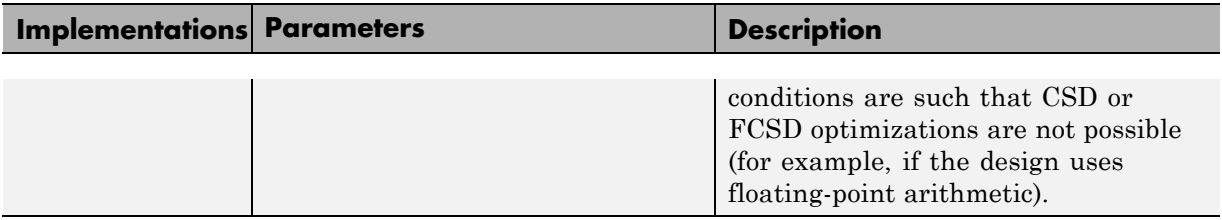

#### **Built-In/1-D Lookup Table**

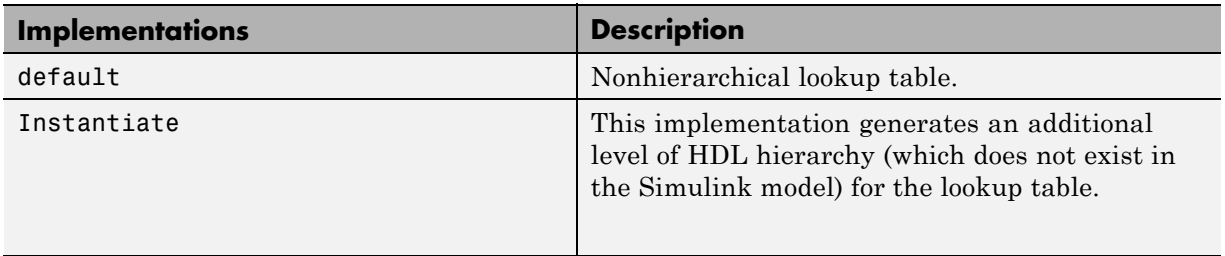

See also ["Lookup Table Block Support" on page 9-119.](#page-516-0)

### **DSP System Toolbox/Minimum**

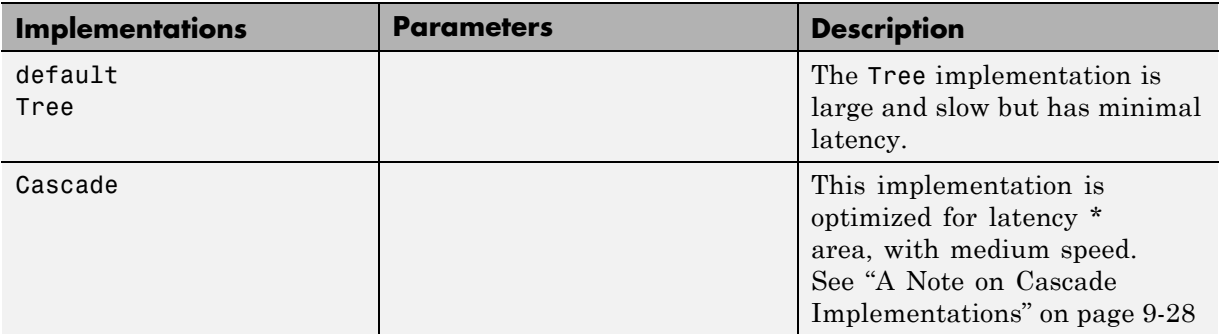

### **DSP System Toolbox/Maximum**

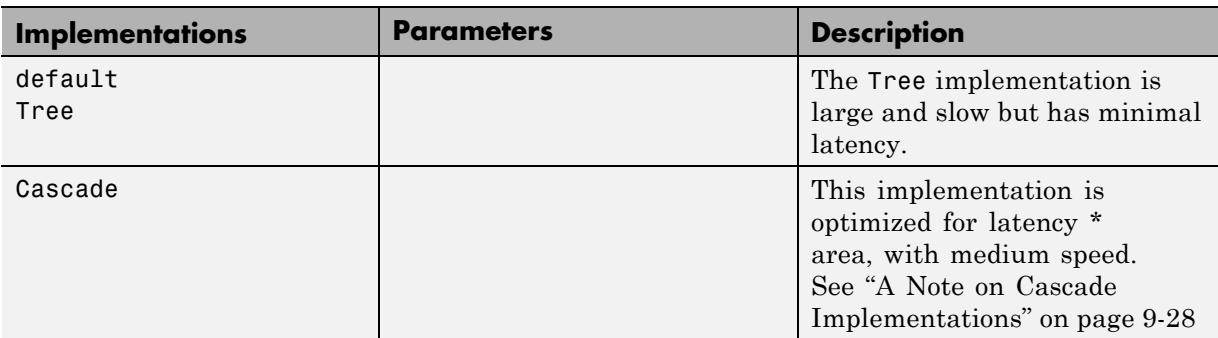

#### **Built-In/MinMax**

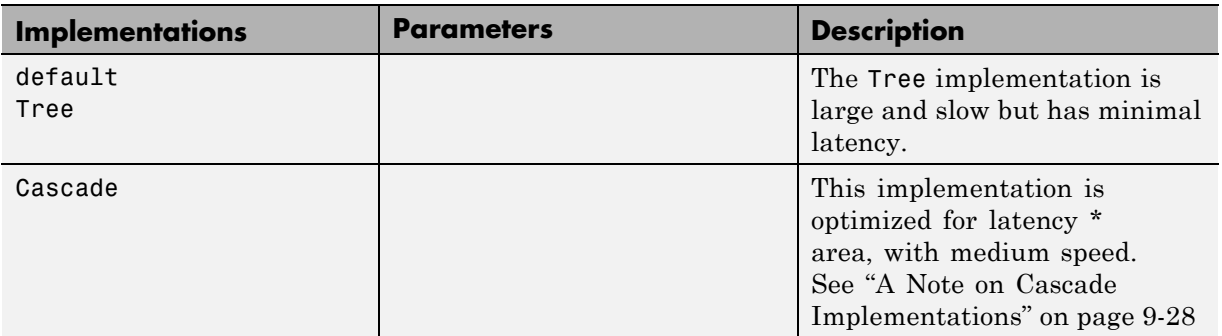

#### **Built-In/Product**

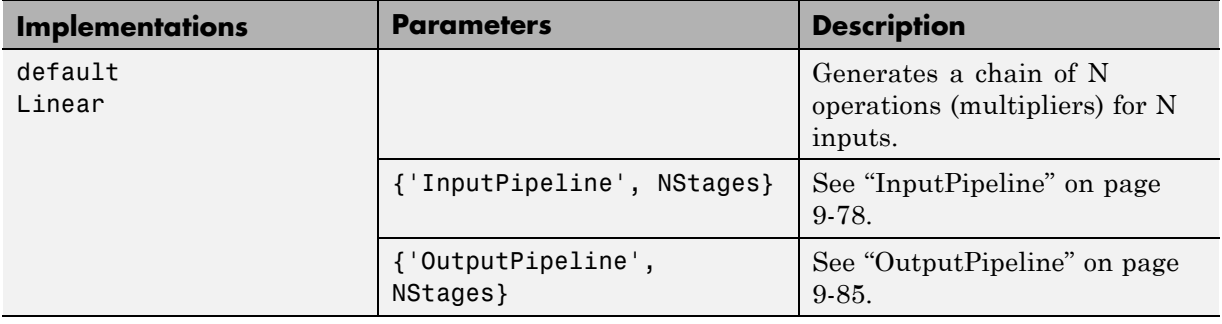

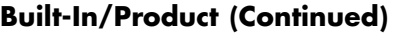

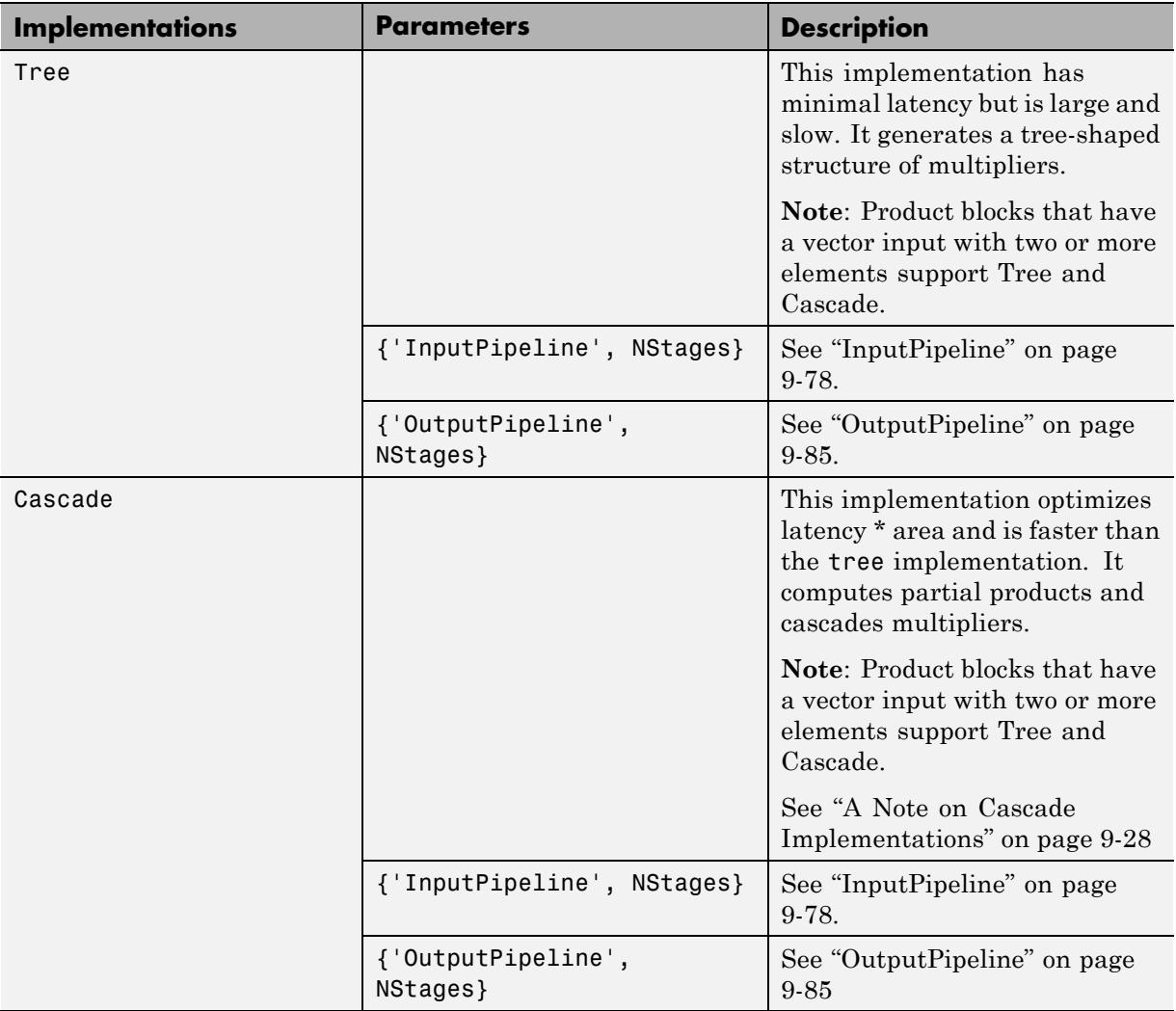

#### **Built-In/Product (Continued)**

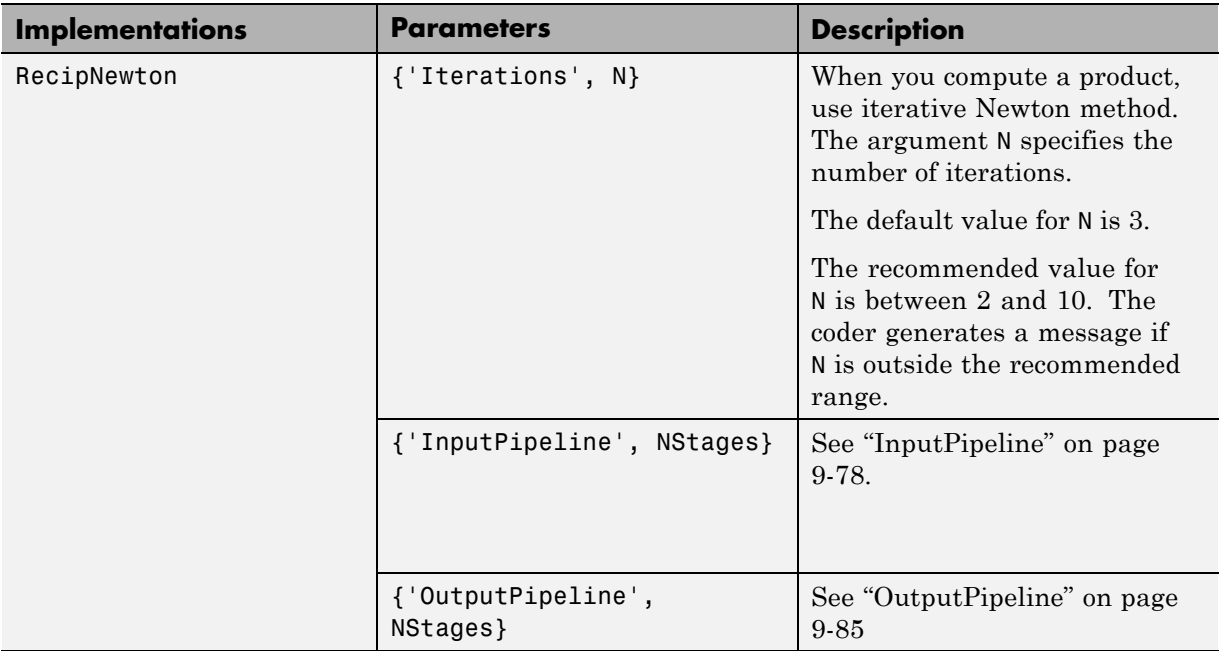

**Note** When the Product block is in divide (\*/) mode, it supports only integer data types for HDL code generation.

#### **Built-In/Sum**

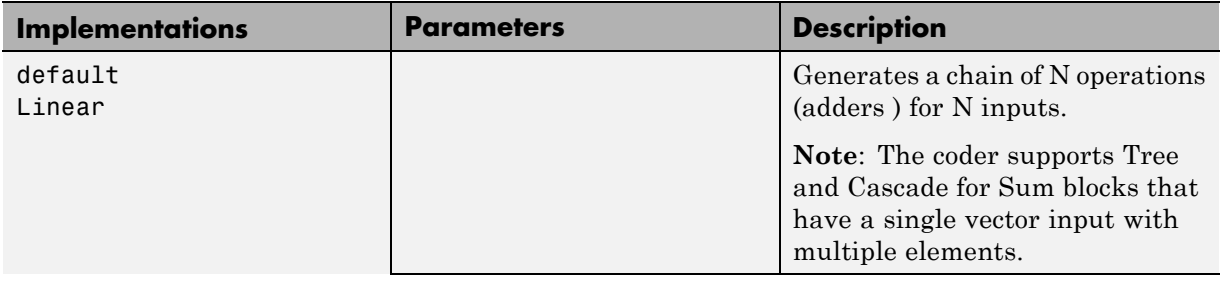

#### <span id="page-418-0"></span>**Built-In/Sum (Continued)**

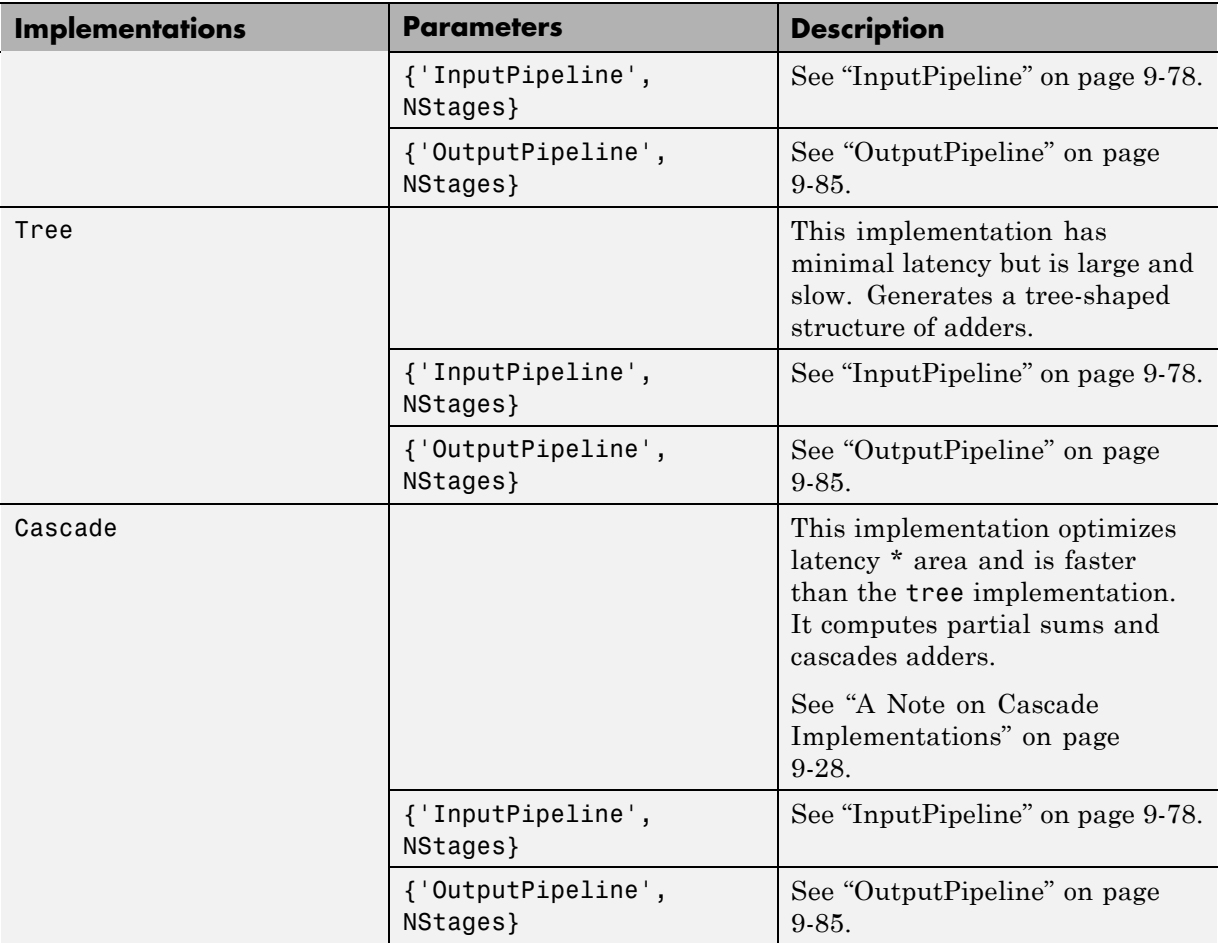

# **Math Function Block Implementations**

The coder supports the Math Function block sqrt ,reciprocal ,conj, hermitian, and transpose functions for HDL code generation.

By specifying an implementation and parameters, you can choose from among several algorithms for computing these functions. The following tables summarize the available Math Function block implementations and parameters.

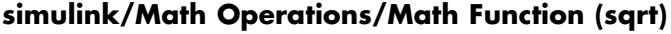

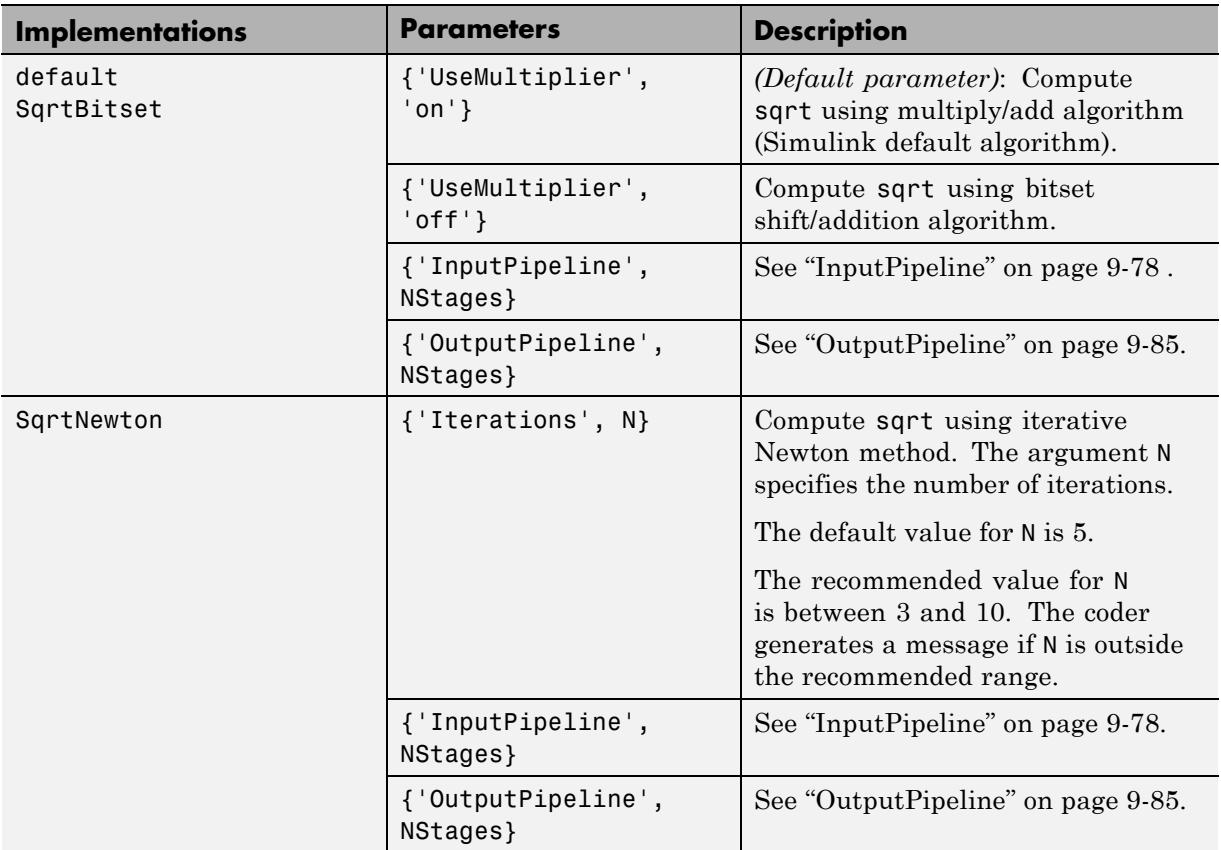

When you use the sqrt implementations, consider the following:

- **•** Input must be an unsigned scalar value.
- **•** The output is a fixed-point scalar value.
- **•** The Math Function block from the hdllib library has sqrt selected in its **Function** menu.

**simulink/Math Operations/Math Function (reciprocal)**

| <b>Implementations</b> | <b>Parameters</b>              | <b>Description</b>                                                                                                    |
|------------------------|--------------------------------|----------------------------------------------------------------------------------------------------|
| default<br>Reciprocal  | Unspecified ( <i>Default</i> ) | Compute reciprocal as 1/N, using<br>the HDL divide $(1)$ operator to<br>implement the division.                                                                            |
|                        | {'InputPipeline',<br>NStages}  | See "InputPipeline" on page 9-78.                                                                                                    |
|                        | {'OutputPipeline',<br>NStages} | See "OutputPipeline" on page 9-85.                                                                                                    |
| RecipNewton            | {'Iterations', N}              | Compute reciprocal using iterative<br>Newton method. The argument N<br>specifies the number of iterations.<br>The default value for N is 3.<br>The recommended value for N |
|                        |                                | is between 2 and 10. The coder<br>generates a message if N is outside<br>the recommended range.                                                                            |
|                        | {'InputPipeline',<br>NStages}  | See "InputPipeline" on page 9-78.                                                                                                    |
|                        | {'OutputPipeline',<br>NStages} | See "OutputPipeline" on page 9-85.                                                                                                    |

When you use a reciprocal implementation, consider the following:

**•** Input must be scalar and must have integer or fixed-point (signed or unsigned) data type.

- **•** The output must be scalar and have integer or fixed-point (signed or unsigned) data type.
- **•** Only the Zero rounding mode is supported.
- **•** The **Saturate on integer overflow** option on the block must be selected.

#### **simulink/Math Operations/Math Function (conj)**

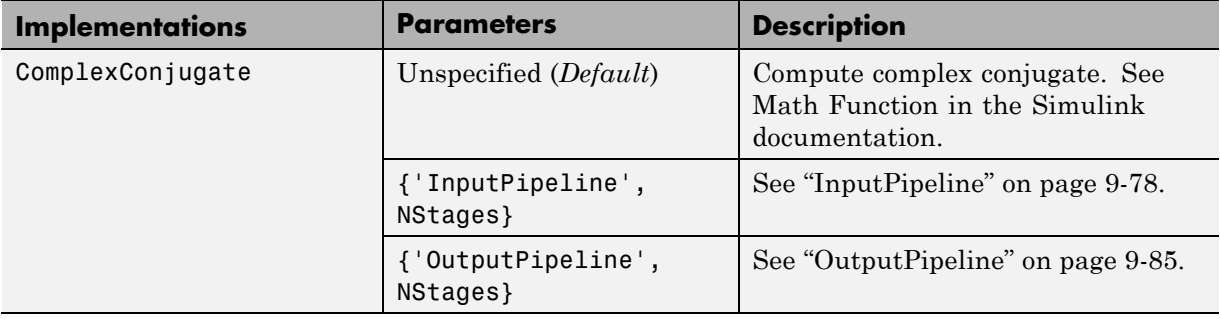

#### **simulink/Math Operations/Math Function (hermitian)**

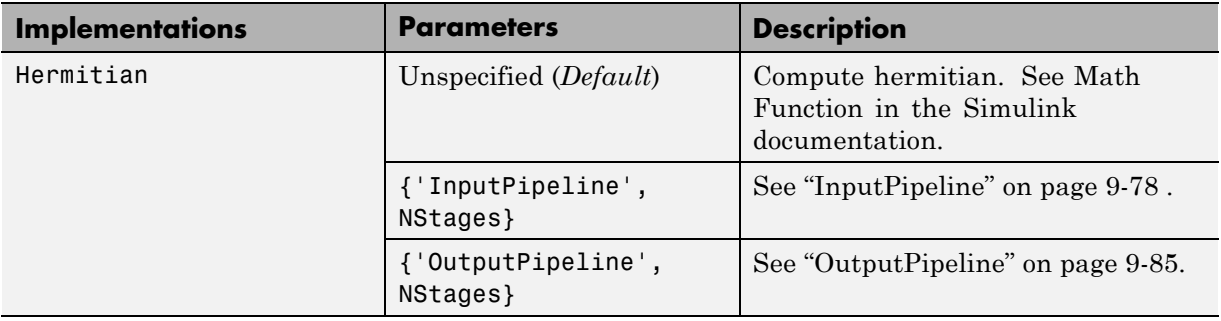

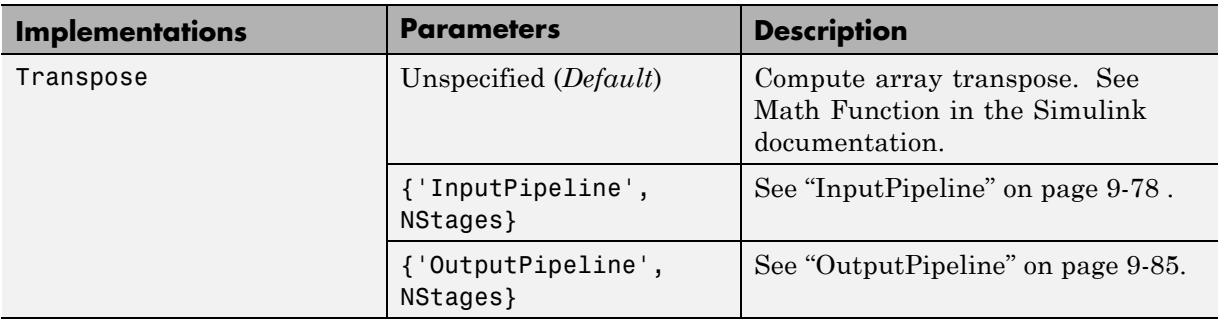

### **simulink/Math Operations/Math Function (transpose)**

#### **simulink/Math Operations/Math Function (parent class)**

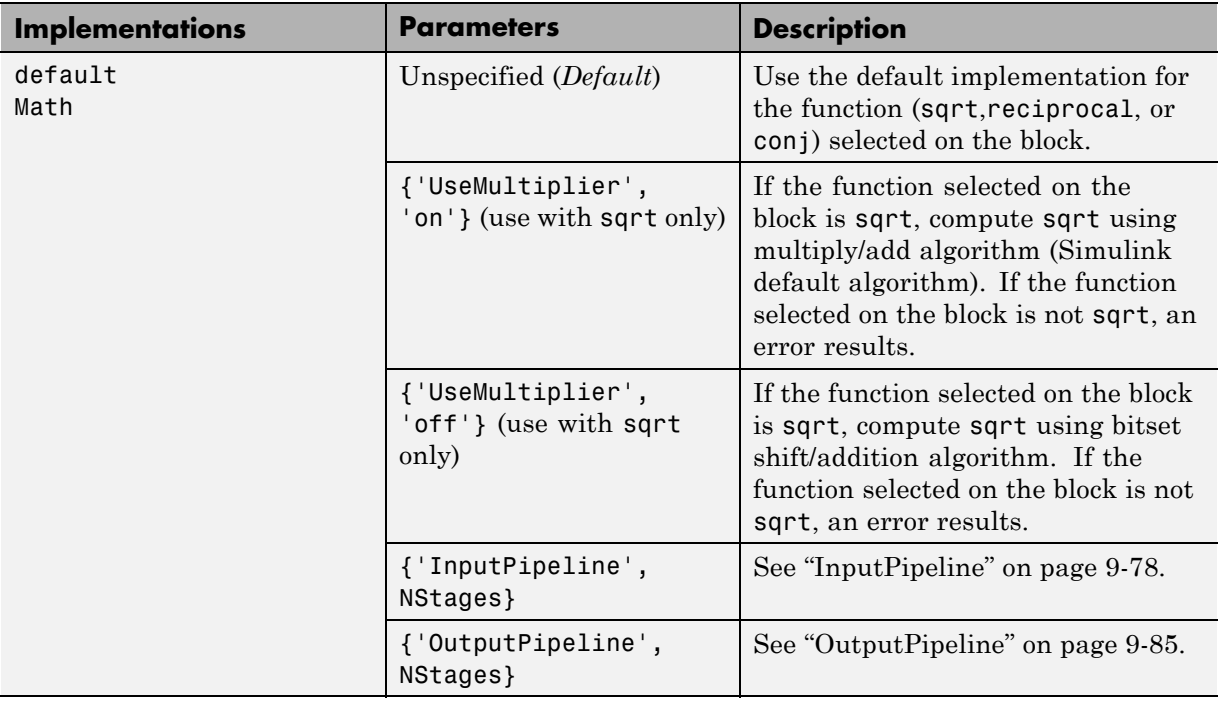

# <span id="page-423-0"></span>**Divide Block Implementations**

The Divide block normally supports the Linear,Tree and Cascade implementations.

However, the reciprocal operation of the Divide block is a special case. When you select the reciprocal operation, the Divide block supports the implementations described in the following table.

#### **simulink/Math Operations/Divide (reciprocal computation only)**

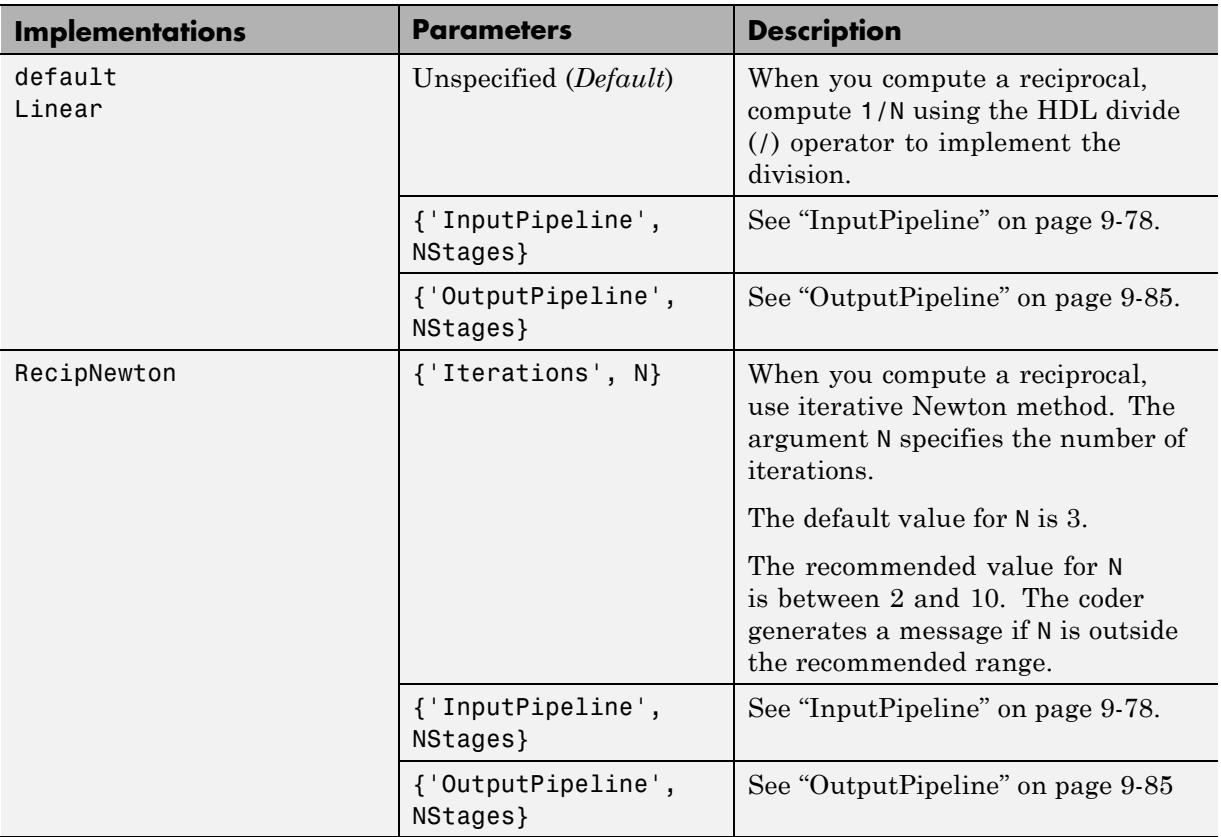

<span id="page-424-0"></span>When you use a reciprocal implementation, consider the following:

- **•** Input must be scalar and must have integer or fixed-point (signed or unsigned) data type.
- **•** The output must be scalar and have integer or fixed-point (signed or unsigned) data type.
- **•** Only the Zero rounding mode is supported.
- **•** The **Saturate on integer overflow** option on the block must be selected.

## **Subsystem Interfaces and Special-Purpose Implementations**

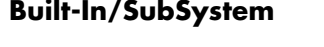

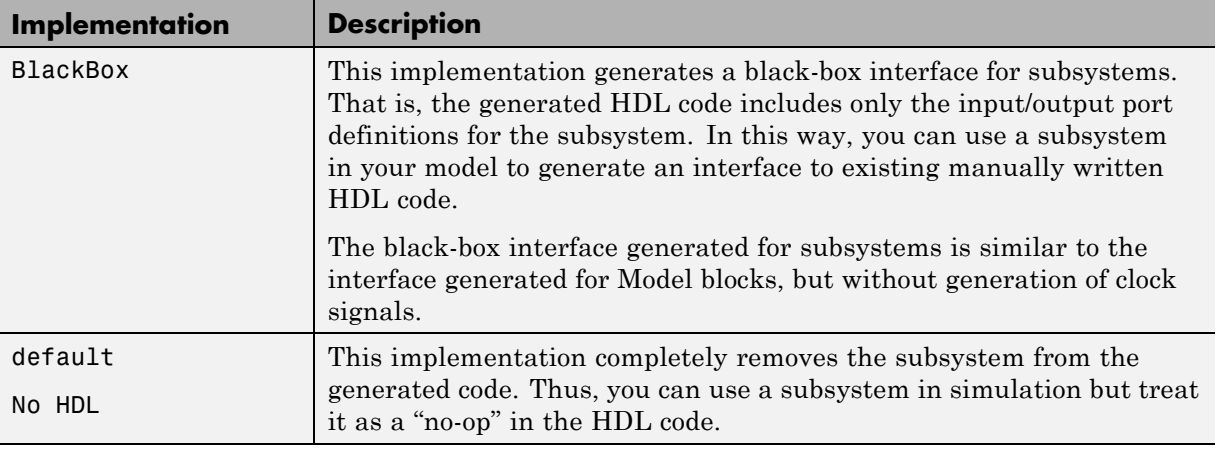

For more information on code generation for subsystems, see"External Component Interfaces".

#### <span id="page-425-0"></span>**Special-Purpose Implementations**

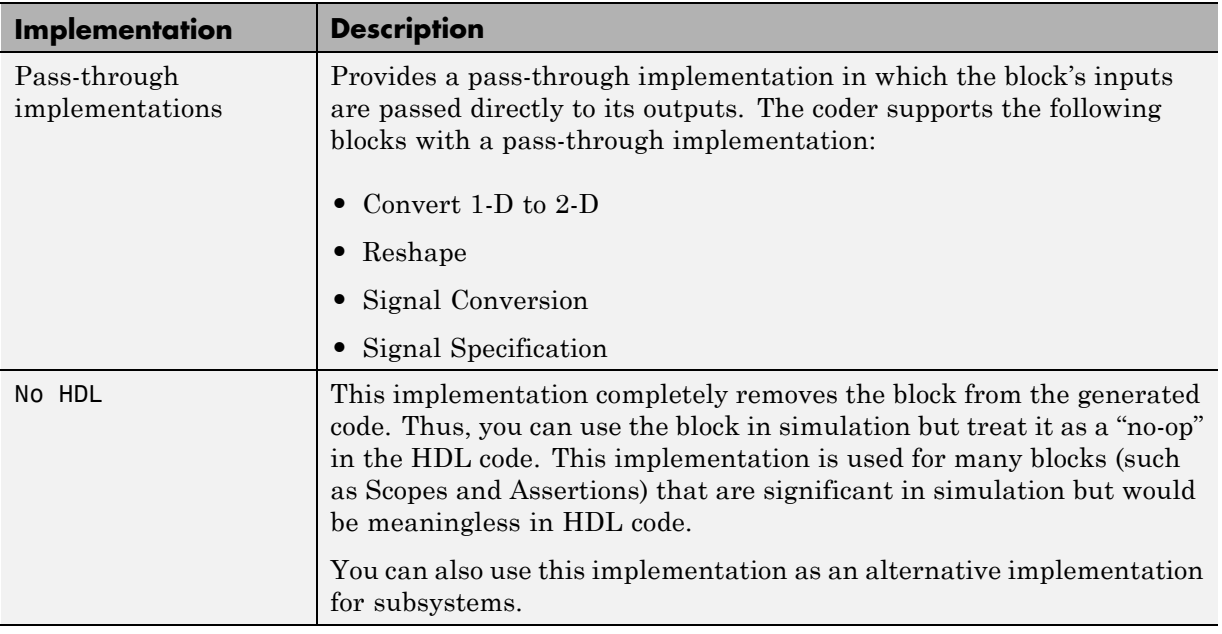

For more information related to special-purpose implementations, see "External Component Interfaces".

# **A Note on Cascade Implementations**

The coder supports cascade implementations for the Sum of Elements, Product of Elements, and MinMax blocks. These implementations require multiple clock cycles to process their inputs; therefore, their inputs must be kept unchanged for their entire sample-time period. Generated test benches accomplish this by using a register to drive the inputs.

A recommended design practice, when integrating generated HDL code with other HDL code, is to provide registers at the inputs. While not strictly required, adding registers to the inputs improves timing and avoids problems with data stability for blocks that require multiple clock cycles to process their inputs.

**9-28**

# <span id="page-426-0"></span>**Block-Specific Usage, Requirements, and Restrictions**

#### **In this section...**

"Block Usage, Requirements, and Restrictions" on page 9-29

["Restrictions on Use of Blocks in the Test Bench" on page 9-48](#page-445-0)

# **Block Usage, Requirements, and Restrictions**

This section discusses requirements and restrictions that apply to the use of specific block types in HDL code generation.

### **Biquad Filter Block Requirements and Restrictions**

- "General Guidelines" on page  $9-29$
- **•** "Programmable Filter Support" on page 9-29
- **•** ["Serial Architecture Support" on page 9-30](#page-427-0)

#### **General Guidelines.**

- Data vector and frame inputs are not supported for HDL code generation.
- **• Initial conditions** must be set to zero. HDL code generation is not supported for nonzero initial states.
- **• Optimize unity scale values** must be selected.

**Programmable Filter Support.** The coder supports programmable filters for Biquad Filters. Fully parallel and all applicable serial architectures are supported.

- **1** Select **Input port(s)** as coefficient source on the filter block mask.
- **2** Connect the coefficient port with a vector signal.
- **3** Specify the implementation architecture and parameters from the HDL Coder property interface.
- **4** Generate HDL code.

<span id="page-427-0"></span>Programmable filters are not supported for:

**•** CoeffMultipliers as csd or factored-csd

**Serial Architecture Support.** Biquad Filter block supports fully parallel, fully serial, and partly serial architectures.

**•** Fully Parallel (default): AddPipelineRegisters, CoeffMultipliers, ConstrainedOutputPipeline, InputPipeline, OutputPipeline

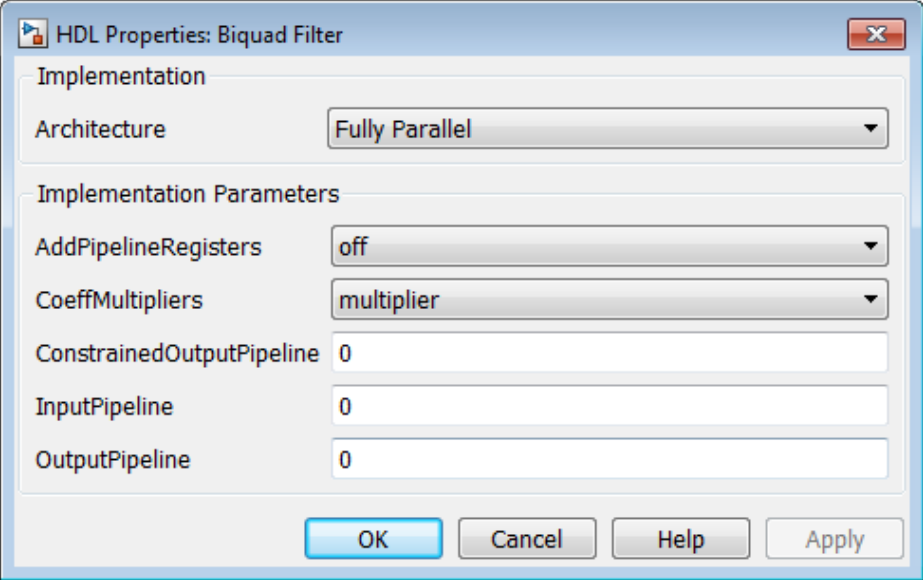

**•** Fully Serial: ConstrainedOutputPipeline, InputPipeline, OutputPipeline

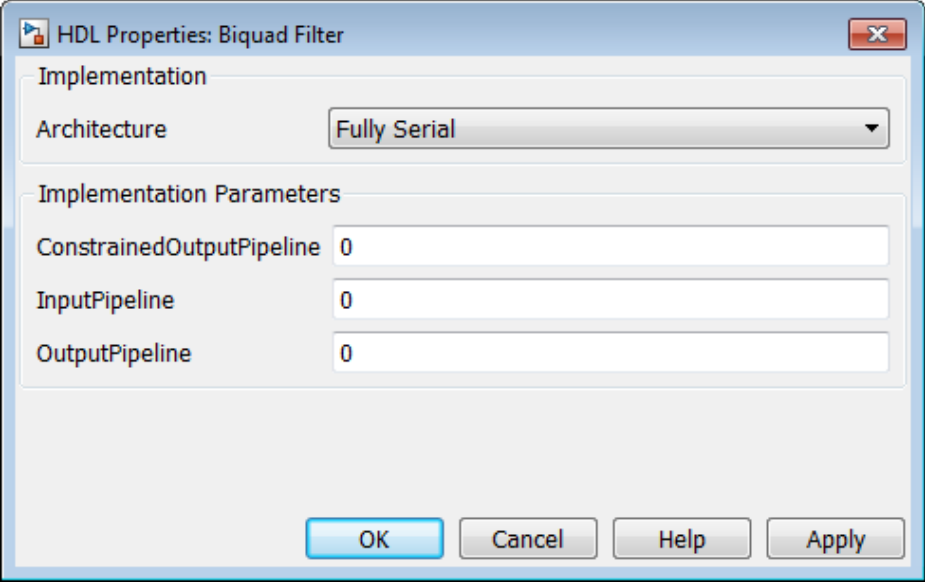

**•** Partly Serial: ArchitectureSpecifiedBy, NumMultipliers, FoldingFactor, ConstrainedOutputPipeline, InputPipeline, OutputPipeline

<span id="page-429-0"></span>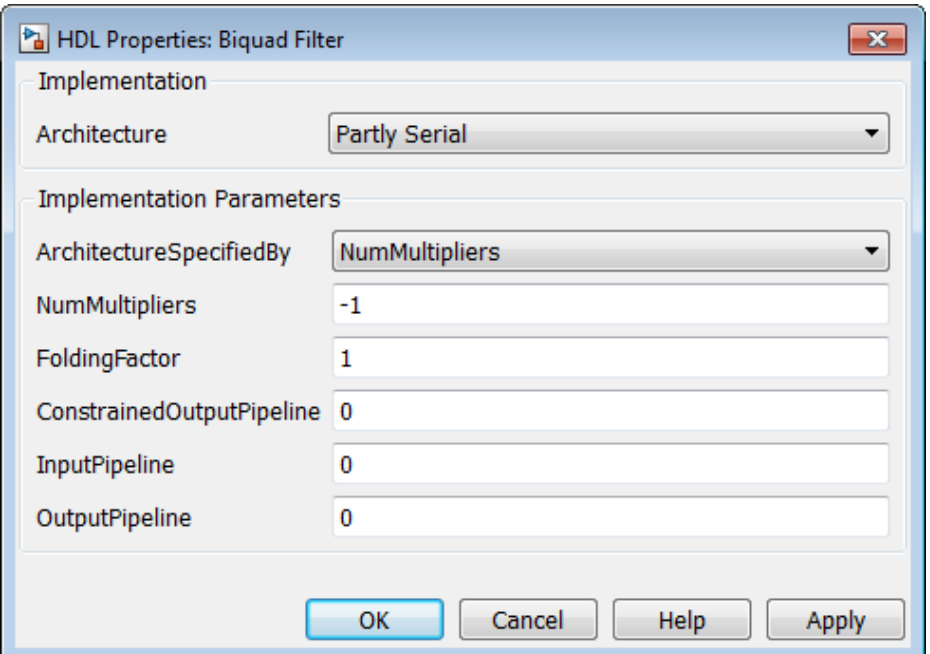

## **Convolutional Encoder Block Requirements and Restrictions**

Input data requirements:

- **•** Must be sample-based,
- **•** Must have boolean or ufix1 data type.

The coder supports only the following coding rates:

- **•** ½ to 1/7
- **•** 2/3

The coder supports only constraint lengths for 3 to 9.

**Trellis structure** must be specified by the poly2trellis function.

The coder supports the following **Operation mode** settings:

- <span id="page-430-0"></span>**•** Continuous
- **•** Reset on nonzero input via port

If you select this mode, you must select the **Delay reset action to next time step** option. When you select this option, the Convolutional Encoder block finishes its current computation before executing a reset.

#### **Convolutional Interleaver and Deinterleaver Block Requirements and Restrictions**

**Shift Register Based Implementations.** The default implementations for the Convolutional Interleaver and Deinterleaver blocks are shift register based. If you want to suppress generation of reset logic, set the implementation parameter ResetType to'none'.

Note that when you set ResetType to'none', reset is not applied to the shift registers. Mismatches between Simulink and the generated code occur for some number of samples during the initial phase, when registers are not fully loaded. To avoid spurious test bench errors, determine the number of samples required to fully load the shift registers. Then, set the **Ignore output data checking (number of samples)** option accordingly. (You can use the IgnoreDataChecking property for this purpose, if you are using the command-line interface)

**RAM Based Implementations.** When you select the RAM implementation for a Convolutional Interleaver or Deinterleaver block, the coder uses RAM resources instead of shift registers. The implementation has the following limitations:

When you select the RAM implementation for a Convolutional Interleaver or Deinterleaver block, the coder uses RAM resources instead of shift registers.

- **•** Double or single data types are not supported for either input or output signals.
- **• Initial conditions** for the block must be set to zero.
- **•** At least two rows of interleaving are required .

#### <span id="page-431-0"></span>**Data Type Conversion Block Requirements and Restrictions**

If you configure a Data Type Conversion block for double to fixed-point or fixed-point to double conversion, a warning displays during code generation.

### **Digital Filter Block Requirements and Restrictions**

- **•** If you select the Digital Filter block **Discrete-time filter object** option, you must have the DSP System Toolbox software to generate code for the block.
- **• Initial conditions** must be set to zero. HDL code generation is not supported for nonzero initial states.
- **•** The coder does not support the Digital Filter block **Input port(s)** option for HDL code generation.
- **•** The Digital Filter block supports complex data for all filter structures except decimators and interpolators. See ["Complex Coefficients and Data](#page-510-0) [Support for the Digital Filter and Biquad Filter Blocks" on page 9-113.](#page-510-0)

### **Discrete FIR Filter Requirements and Restrictions**

- **•** "General Guidelines" on page 9-34
- **•** ["Multichannel Filter Support" on page 9-35](#page-432-0)
- **•** ["Programmable Filter Support" on page 9-35](#page-432-0)

#### **General Guidelines.**

- **•** The coder does not support unsigned inputs for the Discrete FIR Filter block.
- **• Initial conditions** must be set to zero. HDL code generation is not supported for nonzero initial states.
- **•** The coder does not support the following options of the Discrete FIR Filter block:
	- **- Filter Structure** : Lattice MA
**Multichannel Filter Support.** The coder supports the use of vector inputs for Discrete FIR Filters.

- **1** Connect vector signals to Discrete FIR block input port.
- **2** Specify **Input processing** as Elements as channels (sample based).
- **3** Specify architecture and implementation parameters.
- **4** Specify channel sharing option as on for fully parallel support.
- **5** Generate HDL code.

**Programmable Filter Support.** The coder supports programmable filters for Discrete FIR Filters. Fully parallel and all applicable serial architectures are supported.

- **1** Select **Input port(s**) as coefficient source on the filter block mask.
- **2** Connect the coefficient port with a vector signal.
- **3** Specify the implementation architecture and parameters from the HDL Coder property interface.
- **4** Generate HDL code.

Programmable filters are not supported for:

- **•** Any implementation for which you specify the coefficients by dialog parameters (for example, complex input and coefficients with serial architecture)
- **•** Distributed Arithmetic (DA)
- **•** CoeffMultipliers as csd or factored-csd

For an example, see [Generate HDL Code for FIR Programmable Filter](../../dsp/examples/generate-hdl-code-for-programmable-fir-filter.html).

# **Discrete Transfer Fcn Requirements and Restrictions**

The following limitations apply to HDL code generation from the Discrete Transfer Fcn block:

- **•** You must use the **Inherit: Inherit via internal rule** option for data type propagation if, and only if, the input data type is double.
- **•** Frame, matrix, and vector input data types are not supported.
- The leading denominator coefficient (a0) must be 1 or -1.

The Discrete Transfer Fcn block cannot participate in the following optimizations:

- **•** Resource sharing
- **•** Distributed pipelining

### **Discrete-Time Integrator Requirements and Restrictions**

- **•** Use of state ports is not supported for HDL code generation. Clear the **Show state port** option.
- **•** Use of external initial conditions is not supported for HDL code generation. Set **Initial condition source** to Internal.
- Width of input and output signals must not exceed 32 bits.

### **FIR Decimation Requirements and Restrictions**

**Initial conditions** must be set to zero. HDL code generation is not supported for nonzero initial states.

See also ["Multirate CIC Decimation and Multirate FIR Decimation Blocks](#page-435-0) [Requirements and Restrictions" on page 9-38.](#page-435-0)

### **FIR Interpolation Requirements and Restrictions**

**Initial conditions** must be set to zero. HDL code generation is not supported for nonzero initial states.

See also ["Multirate CIC Interpolation and Multirate FIR Interpolation Blocks](#page-436-0) [Requirements and Restrictions" on page 9-39.](#page-436-0)

# **General Multiplexed Interleaver and Deinterleaver Block Requirements and Restrictions**

**Shift Register Based Implementations.** The default implementations for the General Multiplexed Interleaver and Deinterleaver blocks are shift register based. If you want to suppress generation of reset logic, set the implementation parameter ResetType to'none'.

Note that when you set ResetType to'none', reset is not applied to the shift registers. Mismatches between Simulink and the generated code occur for some number of samples during the initial phase, when registers are not fully loaded. To avoid spurious test bench errors, determine the number of samples required to fully load the shift registers. Then, set the **Ignore output data checking (number of samples)** option accordingly. (You can use the IgnoreDataChecking property for this purpose, if you are using the command-line interface)

# **LMS Filter Usage and Restrictions**

By default, the LMS Filter implementation uses a linear sum for the FIR section of the filter.

The LMS Filter implements a tree summation (which has a shorter critical path) under the following conditions:

- **•** The LMS Filter is used with real data
- **•** The word length of the Accumulator **W'u** data type is at least ceil(log2(filter length)) bits wider than the word length of the Product W'u data type
- **•** The Accumulator **W'u** data type has the same fraction length as the Product **W'u** data type

The LMS Filter block has the following restrictions for HDL code generation:

- **•** The coder does not support the Normalized LMS algorithm of the LMS Filter.
- **•** The Reset port supports only Boolean and unsigned inputs.
- **•** The Adapt port supports only Boolean inputs.

<span id="page-435-0"></span>**• Filter length** must be greater than or equal to 2.

### **Magnitude-Angle to Complex Block Requirements and Restrictions**

The Magnitude-Angle to Complex block supports HDL code generation when you set **Approximation method** to CORDIC.

# **Multirate CIC Decimation and Multirate FIR Decimation Blocks Requirements and Restrictions**

The following requirements apply to both the Multirate CIC Decimation and Multirate FIR Decimation blocks:

- **•** The coder supports both **Coefficient source** options (**Dialog parameters** or **Multirate filter object (MFILT)**).
- **•** When you select **Multirate filter object (MFILT)**:
	- **-** You can enter either a filter object name or a direct filter specification in the **Multirate filter variable** field.
- **•** Vector and frame inputs are not supported for HDL code generation.

For the Multirate FIR Decimation block:

- **•** When you select **Multirate filter object (MFILT)**, the filter object specified in the **Multirate filter variable** field must be either a mfilt.firdecim object or a mfilt.firtdecim object. If you specify some other type of filter object, an error will occur.
- **•** When you select **Dialog parameters**, the following fixed-point options are not supported for HDL code generation:
	- **-** Slope and Bias scaling
	- **-** Inherit via internal rule

For the Multirate CIC Decimation block:

**•** When you select **Multirate filter object (MFILT)**,, the filter object specified in the **Multirate filter variable** field must be a mfilt.cicdecim object. If you specify some other type of filter object, an error will occur.

<span id="page-436-0"></span>**•** When you select **Dialog parameters**, the **Filter Structure** option Zero-latency decimator is not supported for HDL code generation. Select Decimator in the **Filter Structure** pulldown menu.

# **Multirate CIC Interpolation and Multirate FIR Interpolation Blocks Requirements and Restrictions**

The following requirements apply to both the Multirate CIC Interpolation and Multirate FIR Interpolation blocks:

- **•** The coder supports both **Coefficient source** options (**Dialog parameters** or **Multirate filter object (MFILT)**).
- **•** When you select **Multirate filter object (MFILT)**:
	- **-** You can enter either a filter object name or a direct filter specification in the **Multirate filter variable** field.
- **•** Vector and frame inputs are not supported for HDL code generation.

For the Multirate FIR Interpolation block:

- **•** When you select **Multirate filter object (MFILT)**, the filter object specified in the **Multirate filter variable** field must be a mfilt.firinterp object. If you specify some other type of filter object, an error will occur.
- **•** When you select **Dialog parameters**, the following fixed-point options are not supported for HDL code generation:
	- **- Coefficients**: Slope and Bias scaling
	- **- Product Output**: Inherit via internal rule

For the Multirate CIC Interpolation block:

- **•** When you select **Multirate filter object (MFILT)**, the filter object specified in the **Multirate filter variable** field must be a mfilt.cicinterp object. If you specify some other type of filter object, an error will occur.
- **•** When you select **Dialog parameters**, the **Filter Structure** option Zero-latency interpolator is not supported for HDL code generation. Select Interpolator in the **Filter Structure** dropdown menu.

## **NCO Block Requirements and Restrictions**

Inputs:

- **•** The phase increment and phase offset support only integer or fixed-point data types.
- **•** The phase increment and phase offset can be either scalar or vector values.

#### Outputs:

**•** The coder supports only fixed point data types for the quantization error (Qerr) port and output signals.

#### Parameters:

- **•** The coder does not support **Add internal dither** for vector inputs
- **•** If **Quantize phase** is selected, **Number of quantized accumulator bits** should be greater than or equal to 4. A checkhdl error occurs when there are fewer than 4 quantized accumulator bits.
- **•** If **Quantize phase** is deselected, the accumulator **Word length** should be greater than or equal to 4. A checkhdl error occurs when there are fewer than 4 accumulator bits.

# **PN Sequence Generator Block Requirements and Restrictions**

Inputs:

- **•** You can select Input port as the **Output mask source** on the block. However, in this case the Mask input signal must be a vector of data type ufix1.
- **•** If **Reset on nonzero input** is selected, the input to the Rst port must have data type Boolean.

#### Outputs:

**•** Outputs of type double are not supported for HDL code generation. All other output types (including bit packed outputs) are supported.

# **Reciprocal Sqrt Block Requirements and Restrictions**

When using this block for HDL code generation, set the **Method** parameter to Newton-Raphson.

# **Rectangular QAM Demodulator Baseband Block Requirements and Restrictions**

The coder has the following requirements and restrictions for the Rectangular QAM Demodulator Baseband block:

- **•** The block does not support single or double data types for HDL code generation.
- **•** The coder supports the following **Output type** options:
	- **-** Integer
	- **-** Bit is supported only if the **Decision Type** selected is Hard decision.
- **•** The coder requires that **Normalization Method** be set to Minimum Distance Between Symbols, with a **Minimum distance** of 2.
- **•** The coder requires that **Phase offset (rad)** be set to a value that is multiple a of pi/4.

# **Rectangular QAM Modulator Baseband Block Requirements and Restrictions**

The coder has the following requirements and restrictions for the Rectangular QAM Modulator Baseband block:

- **•** The block does not support single or double data types for HDL code generation.
- **•** When **Input Type** is set to Bit, the block does not support HDL code generation for input types other than boolean or ufix1.

The Rectangular QAM Modulator Baseband block does not support HDL code generation when the input type is set to Bit but the block input is actually multibit (uint16, for example).

### **Sine Wave Block Requirements and Restrictions**

For HDL code generation, you must select the following Sine Wave block settings:

- **• Computation method**: Table lookup
- **• Sample mode**: Discrete

Output:

**•** The output port cannot have data types single or double.

#### **Trigonometric Function Block Requirements and Restrictions**

The Trigonometric Function block supports HDL code generation for the following functions:

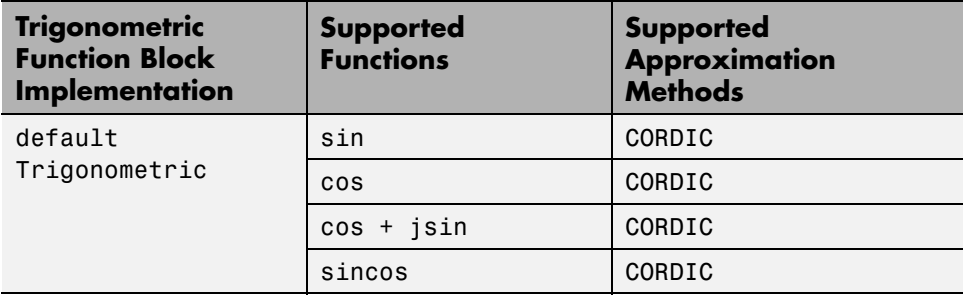

For the sin and cos functions, unsigned data types are supported for CORDIC approximations.

The coder gives an error when:

- **•** You select an unsupported function on the Trigonometric Function block.
- **•** You select an **Approximation method** other than CORDIC.

Use the default implementation for the Trigonometric Function block, as shown in the following figure.

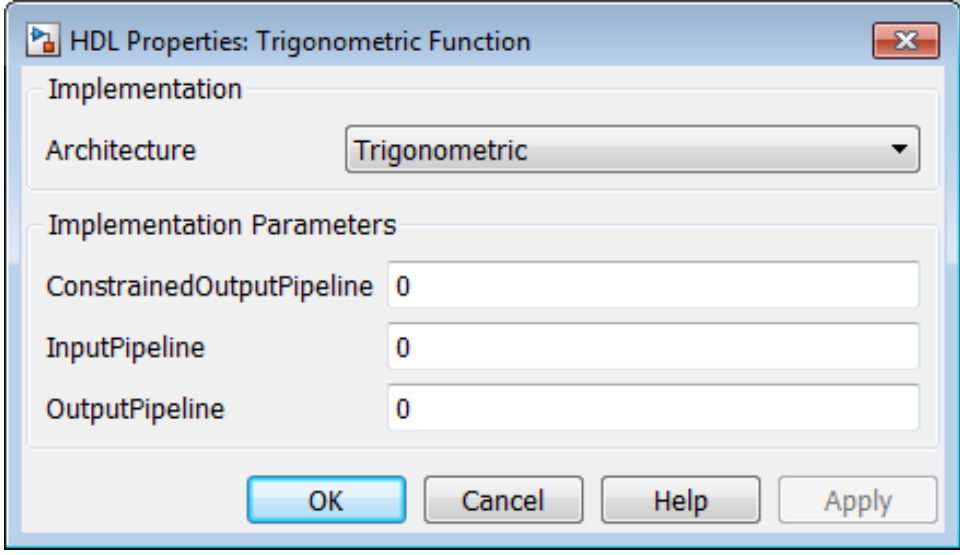

See also Trigonometric Function, cordicsin,cordiccos, and cordicsincos.

# **Viterbi Decoder Block Requirements and Restrictions**

- **•** "General Guidelines" on page 9-43
- **•** ["Limitations" on page 9-44](#page-441-0)
- **•** ["Input and Output Data Types" on page 9-44](#page-441-0)
- **•** ["Pipelining the Traceback Unit" on page 9-45](#page-442-0)
- **•** ["RAM-Based Traceback" on page 9-45](#page-442-0)
- **•** ["Viterbi Decoder Example" on page 9-48](#page-445-0)

**General Guidelines.** The coder currently supports the following features of the Viterbi Decoder block:

- **•** Non-recursive encoder/decoder with feed-forward trellis and simple shift register generation configuration
- **•** Sample based input
- <span id="page-441-0"></span>• Decoder rates from 1/2 to 1/7
- Constraint length from 3 to 9

**Limitations.** When you generate code for the Viterbi Decoder block, observe the following limitations:

- **• Punctured code**: Do not select this option. Punctured code requires frame-based input, which the coder does not support.
- **• Decision type**: the coder does not support the Unquantized decision type.
- **• Error if quantized input values are out of range**: The coder does not support this option.
- **• Operation mode**: The coder supports only the Continuous mode.
- **• Enable reset input port**: HDL support is provided when you enable both **Enable reset input port** and **Delay reset action to next time step**. You must select Continuous operation mode.

#### **Input and Output Data Types.**

- **•** When **Decision type** is set to Soft decision, the HDL implementation of the Viterbi Decoder block supports fixed-point inputs and output. For input, the fixed-point data type must be ufixN, where N is the number of soft decision bits. Signed built-in data types (int8, int16, int32) are not supported. For output, the HDL implementation of the Viterbi Decoder block supports block-supported output data types.
- **•** When **Decision type** is set to Hard decision, the block supports input with data types ufix1 and Boolean. For output, the HDL implementation of the Viterbi Decoder block supports block-supported output data types.
- **•** The HDL implementation of the Viterbi Decoder block does not support double and single input data types are not supported. The block does not support floating point output for fixed-point inputs.

<span id="page-442-0"></span>**Pipelining the Traceback Unit.** The Viterbi Decoder block decodes every bit by tracing back through a traceback depth that you define for the block. The block implements a complete traceback for each decision bit, using registers to store the minimum state index and branch decision in the traceback decoding unit. You can specify that the traceback decoding unit be pipelined in order to improve the speed of the generated circuit. You can add pipeline registers to the traceback unit by specifying the number of traceback stages per pipeline register. To do this, use the TracebackStagesPerPipeline implementation parameter.

The TracebackStagesPerPipeline implementation parameter lets you balance the circuit performance based on system requirements. A smaller parameter value indicates the requirement to add more registers to increase the speed of the traceback circuit. Increasing the number results in a lower number of registers along with a decrease in the circuit speed.

See the "HDL Code Generation for Viterbi Decoder" example model for an example using TracebackStagesPerPipeline.

**RAM-Based Traceback.** Instead of using registers, you can choose to use RAMs to save the survivor branch information.

**1** Set the HDL Architecture property of the Viterbi Decoder block to RAM-based Traceback.

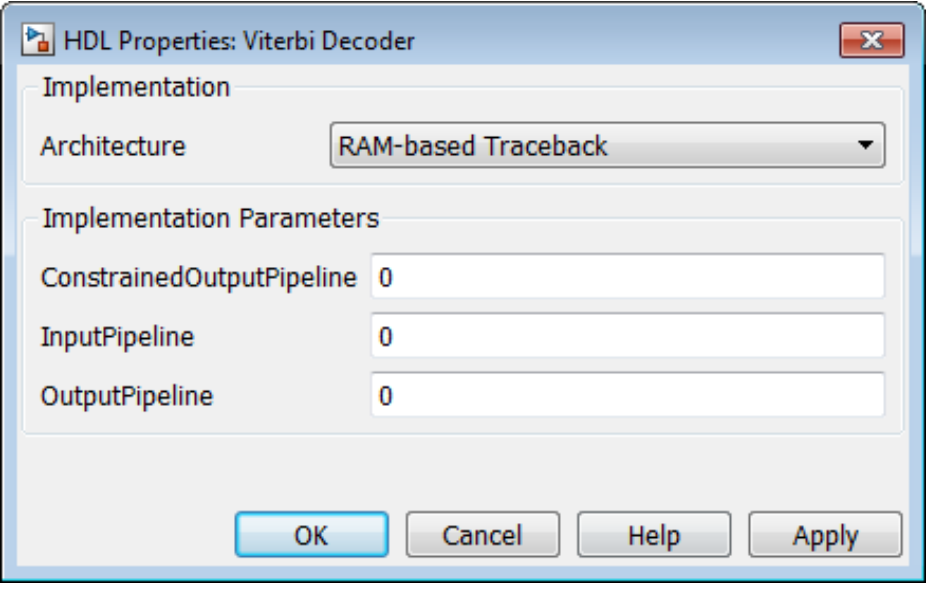

Set the traceback depth on the Viterbi Decoder block mask.

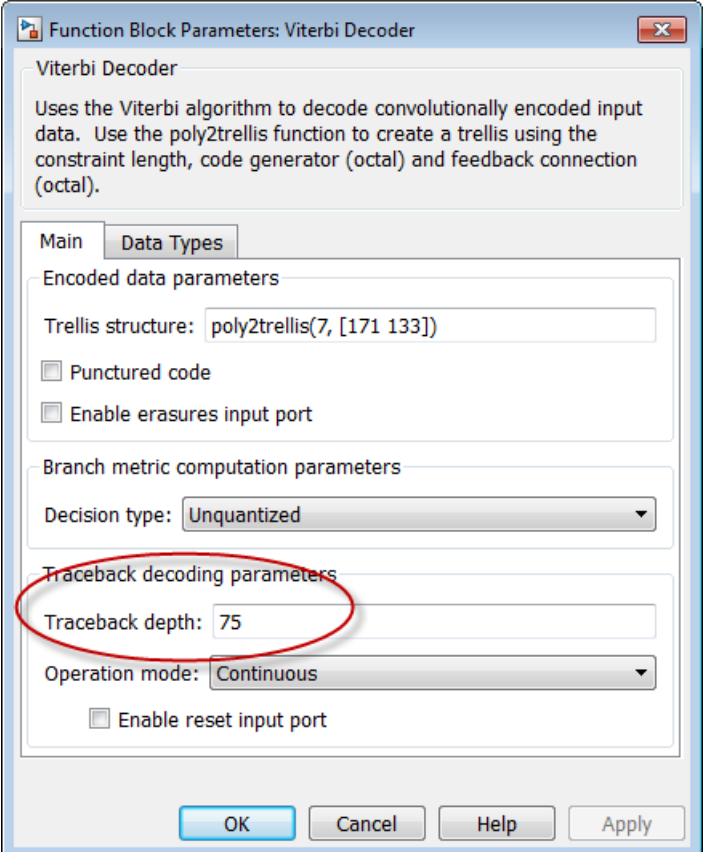

RAM-based traceback and register-based traceback differ in the following ways:

- **•** The RAM-based implementation traces back through one set of data to find the initial state to decode the previous set of data. The register-based implementation combines the traceback and decode operations into one step and uses the best state found from the minimum operation as the decoding initial state.
- **•** RAM-based implementation traces back through M samples, decodes the previous M bits in reverse order, and releases one bit in order at each clock

<span id="page-445-0"></span>cycle, whereas the register-based implementation decodes one bit after a complete traceback.

Because of the differences in the two traceback algorithms, the RAM-based implementation produces different numerical results than the register-based traceback. A longer traceback depth, for example, 10 times the constraint length, is recommended in the RAM-based traceback to achieve a similar bit error rate (BER) as the register-based implementation. The size of RAM required for the implementation depends on the trellis and the traceback depth.

See [HDL Code Generation for Viterbi Decoder.](../../comm/examples/hdl-code-generation-for-viterbi-decoder.html)

**Viterbi Decoder Example.** The "HDL Code Generation for Viterbi Decoder" example demonstrates HDL code generation for a fixed-point Viterbi Decoder block, with pipelined traceback decoding. To open the example, type the following command:

showdemo commviterbihdl\_m

# **Restrictions on Use of Blocks in the Test Bench**

Blocks that belong to the blocksets and toolboxes in the following list should not be directly connected to the DUT. Instead, place them in a subsystem, and connect the subsystem to the DUT. This restriction applies to all blocks in the following products:

- **•** SimRF™
- **•** SimDriveline™
- **•** SimEvents®
- **•** SimMechanics™
- **•** SimPowerSystems™
- **•** Simscape™

# **Block Implementation Parameters**

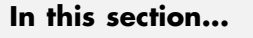

"Overview" on page 9-49

["ConstMultiplierOptimization" on page 9-50](#page-447-0)

["CoeffMultipliers" on page 9-52](#page-449-0)

["Distributed Arithmetic Implementation Parameters for Digital Filter](#page-451-0) [Blocks" on page 9-54](#page-451-0)

["DistributedPipelining" on page 9-66](#page-463-0)

["FlattenHierarchy" on page 9-77](#page-474-0)

["InputPipeline" on page 9-78](#page-475-0)

["LoopOptimization" on page 9-79](#page-476-0)

["MapPersistentVarsToRAM" on page 9-81](#page-478-0)

["OutputPipeline" on page 9-85](#page-482-0)

["Pipelining Implementation Parameters for Filter Blocks" on page 9-86](#page-483-0)

["RAM" on page 9-91](#page-488-0)

["ResetType" on page 9-92](#page-489-0)

["ShiftRegister" on page 9-94](#page-491-0)

["UseRAM" on page 9-96](#page-493-0)

["Speed vs. Area Optimizations for FIR Filter Implementations" on page](#page-498-0) [9-101](#page-498-0)

["Interface Generation Parameters" on page 9-108](#page-505-0)

# **Overview**

Block implementation parameters let you control details of the code generated for specific block implementations. See ["Set and View HDL Block Parameters"](#page-391-0) [on page 8-2](#page-391-0) to learn how to select block implementations and parameters in the GUI or the command line.

<span id="page-447-0"></span>Property names are strings. The data type of a property value is specific to the property. This section describes the syntax of each block implementation parameter and how the parameter affects generated code.

# **ConstMultiplierOptimization**

The ConstMultiplierOptimization implementation parameter lets you specify use of canonic signed digit (CSD) or factored CSD optimizations for processing coefficient multiplier operations in code generated for the following blocks:

- **•** Gain
- **•** Stateflow® chart
- **•** Truth Table
- **•** MATLAB Function

The following table shows the ConstMultiplierOptimization parameter values.

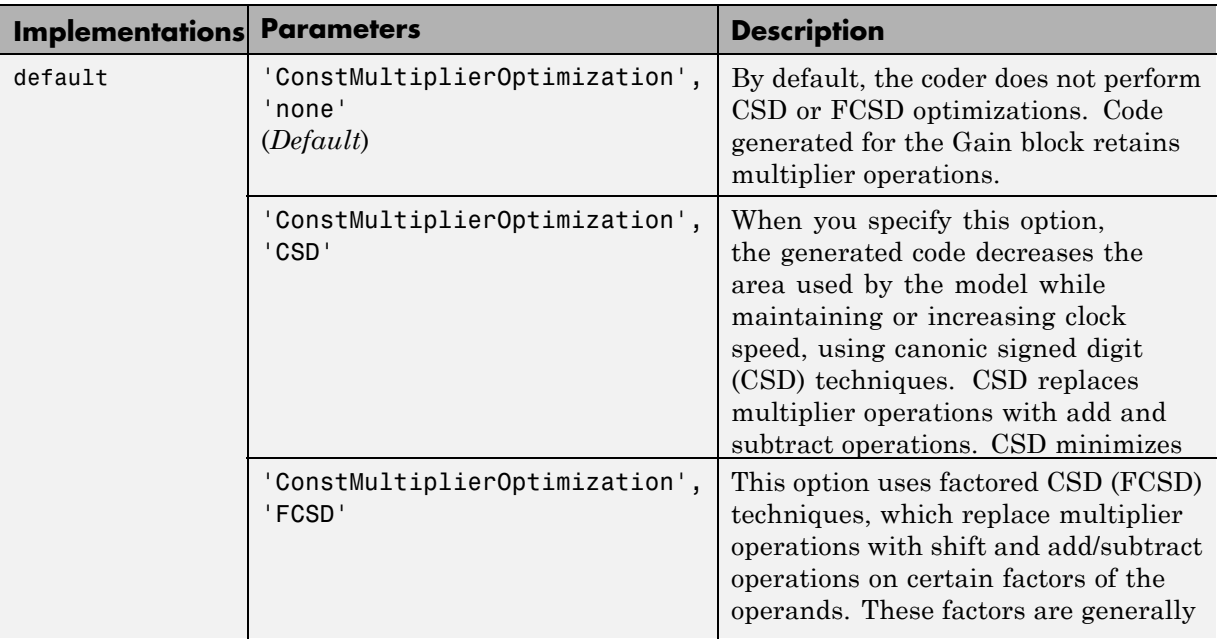

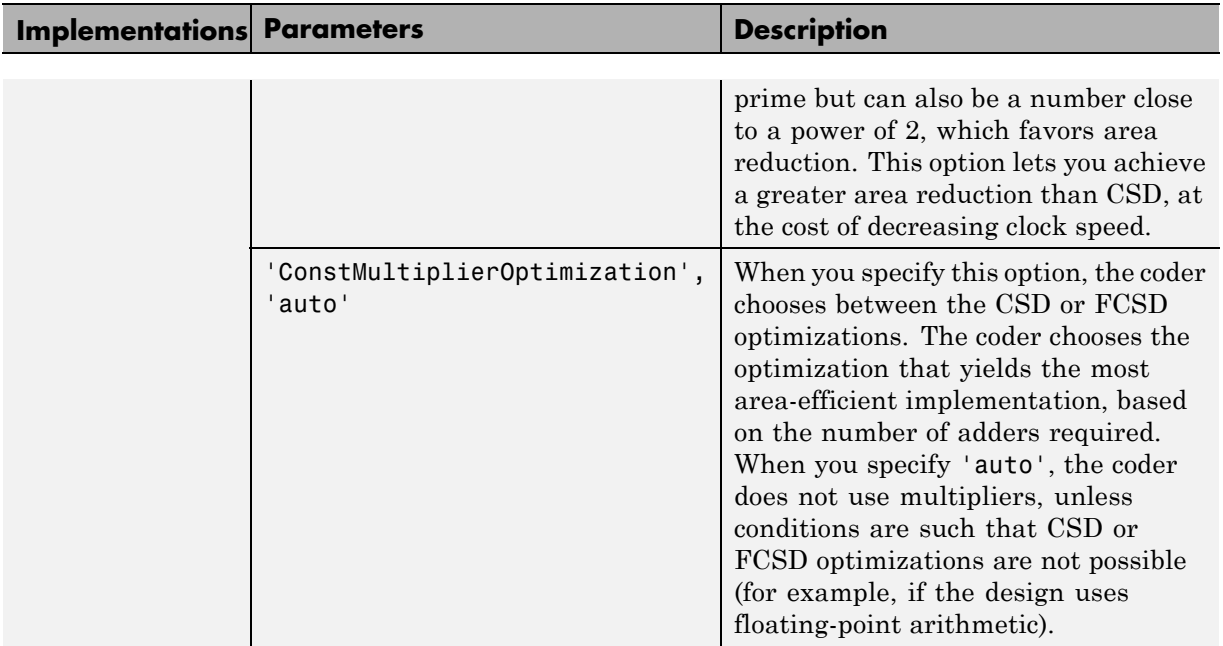

The following figure shows the ConstMultiplierOptimization option in the HDL Block properties dialog box.

<span id="page-449-0"></span>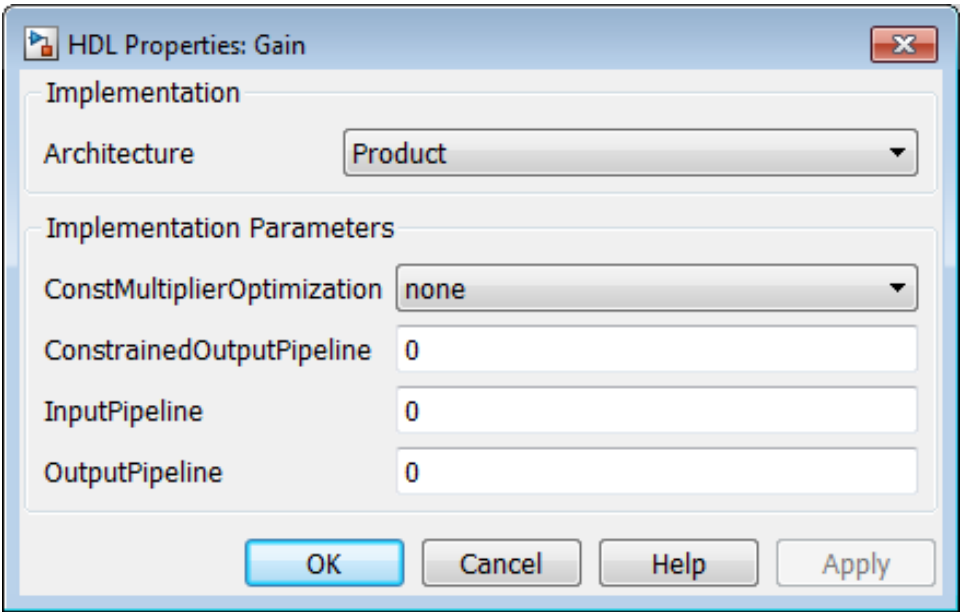

# **CoeffMultipliers**

The CoeffMultipliers implementation parameter lets you specify use of canonic signed digit (CSD) or factored CSD optimizations for processing coefficient multiplier operations in code generated for certain filter blocks. Specify the CoeffMultipliers parameter using one of the following options:

- **•** 'csd': Use CSD techniques to replace multiplier operations with shift and add operations. CSD techniques minimize the number of addition operations required for constant multiplication by representing binary numbers with a minimum count of nonzero digits. This representation decreases the area used by the filter while maintaining or increasing clock speed.
- **•** 'factored-csd': Use factored CSD techniques, which replace multiplier operations with shift and add operations on prime factors of the coefficients. This option lets you achieve a greater filter area reduction than CSD, at the cost of decreasing clock speed.
- **•** 'multipliers' (default): Retain multiplier operations.

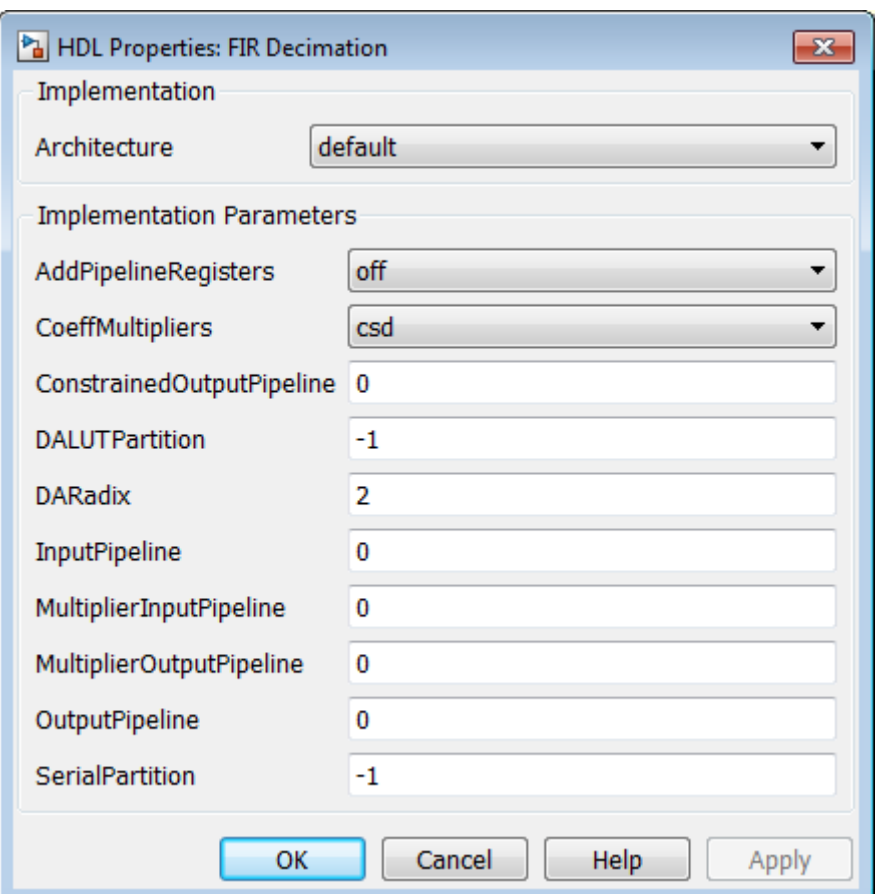

In the following figure, the HDL Block Properties dialog box specifies that code generated for a FIR Decimation block in the model uses the CSD optimization.

The coder supports CoeffMultipliers for the filter block implementations shown in the following table.

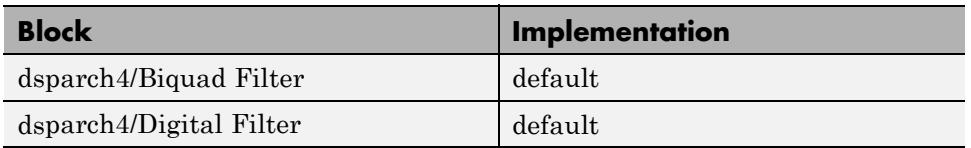

<span id="page-451-0"></span>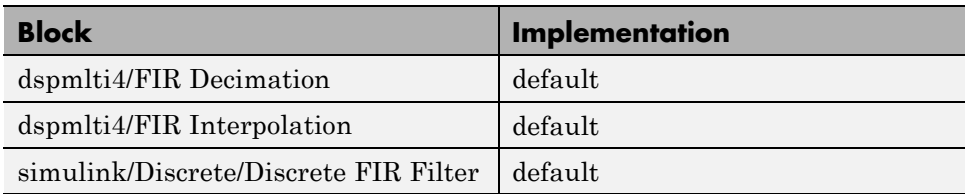

# **Distributed Arithmetic Implementation Parameters for Digital Filter Blocks**

Distributed Arithmetic (DA) is a widely used technique for implementing sum-of-products computations without the use of multipliers. Designers frequently use DA to build efficient Multiply-Accumulate Circuitry (MAC) for filters and other DSP applications.

The main advantage of DA is its high computational efficiency. DA distributes multiply and accumulate operations across shifters, lookup tables (LUTs) and adders in such a way that conventional multipliers are not required.

The coder supports distributed arithmetic (DA) implementations for the blocks described in the following table.

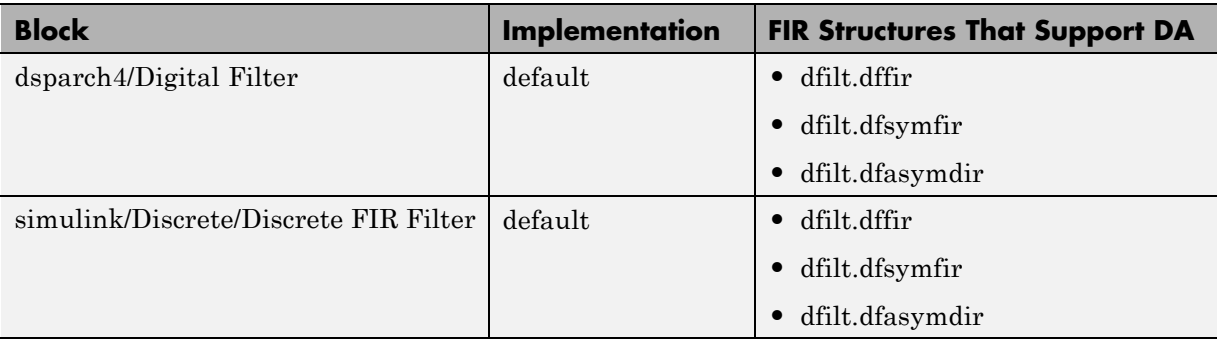

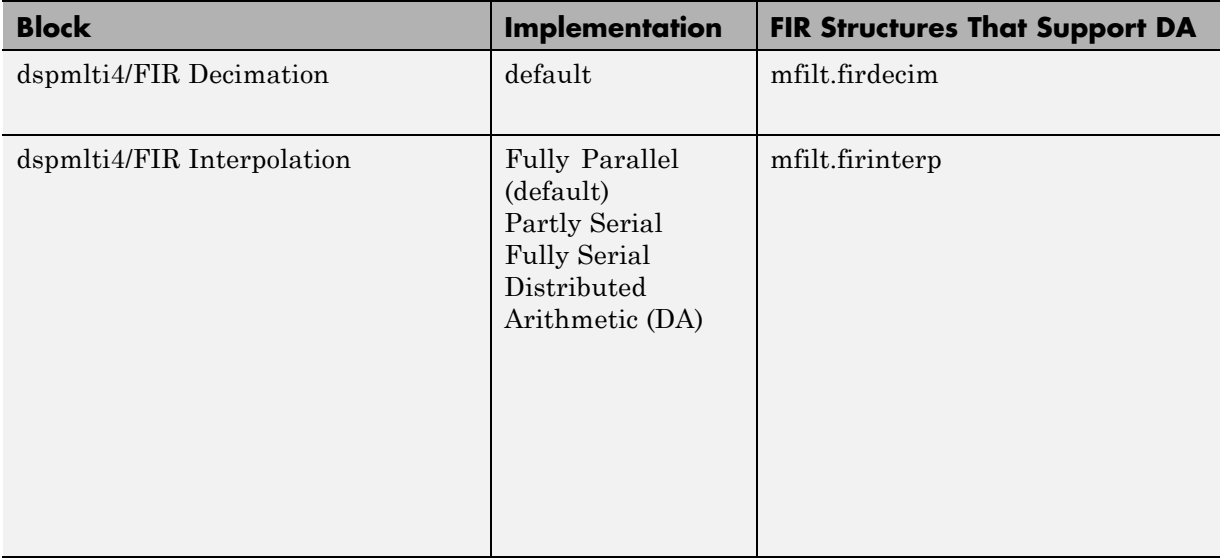

This section briefly summarizes the operation of DA. For references on the theoretical foundations of DA, see ["Further References" on page 9-65.](#page-462-0)

In a DA realization of a FIR filter structure, a sequence of input data words of width W is fed through a parallel to serial shift register, producing a serialized stream of bits. The serialized data is then fed to a bit-wide shift register. This shift register serves as a delay line, storing the bit serial data samples.

The delay line is tapped (based on the input word size W), to form a W-bit address that indexes into a lookup table (LUT). The LUT stores all possible sums of partial products over the filter coefficients space. The LUT is followed by a shift and adder (scaling accumulator) that adds the values obtained from the LUT sequentially.

A table lookup is performed sequentially for each bit (in order of significance starting from the LSB). On each clock cycle, the LUT result is added to the accumulated and shifted result from the previous cycle. For the last bit (MSB), the table lookup result is subtracted, accounting for the sign of the operand.

This basic form of DA is fully serial, operating on one bit at a time. If the input data sequence is W bits wide, then a FIR structure takes W clock cycles to compute the output. Symmetric and asymmetric FIR structures are an exception, requiring W+1 cycles, because one additional clock cycle is needed to process the carry bit of the preadders.

## **Improving Performance with Parallelism**

The inherently bit-serial nature of DA can limit throughput. To improve throughput, the basic DA algorithm can be modified to compute more than one bit sum at a time. The number of simultaneously computed bit sums is expressed as a power of two called the *DA radix*. For example, a DA radix of 2  $(2<sup>1</sup>)$  indicates that one bit sum is computed at a time; a DA radix of 4 (2 $\degree$ 2) indicates that two bit sums are computed at a time, and so on.

To compute more than one bit sum at a time, the LUT is replicated. For example, to perform DA on 2 bits at a time (radix 4), the odd bits are fed to one LUT and the even bits are simultaneously fed to an identical LUT. The LUT results corresponding to odd bits are left-shifted before they are added to the LUT results corresponding to even bits. This result is then fed into a scaling accumulator that shifts its feedback value by 2 places.

Processing more than one bit at a time introduces a degree of parallelism into the operation, improving speed at the expense of area. You can control the degree of parallelism by specifying the DARadix implementation parameter. DARadix lets you specify the number of bits processed simultaneously in DA (see ["DARadix Implementation Parameter" on page 9-63\)](#page-460-0).

# **Reducing LUT Size**

The size of the LUT grows exponentially with the order of the filter. For a filter with N coefficients, the LUT must have 2^N values. For higher order filters, LUT size must be reduced to reasonable levels. To reduce the size, you can subdivide the LUT into a number of LUTs, called *LUT partitions*. Each LUT partition operates on a different set of taps. The results obtained from the partitions are summed.

For example, for a 160-tap filter, the LUT size is  $(2^160)^*$  whits, where W is the word size of the LUT data. Dividing this into 16 LUT partitions, each taking 10 inputs (taps), the total LUT size is reduced to  $16*(2^10)*W$  bits.

Although LUT partitioning reduces LUT size, more adders are required to sum the LUT data.

You control how the LUT is partitioned in DA by specifying the DALUTPartition implementation parameter (see "DALUTPartition Implementation Parameter" on page 9-57).

# **Requirements and Considerations for Generating Distributed Arithmetic Code**

You can control how DA code is generated by using the DALUTPartition and DARadix implementation parameters. Before using these parameters, review the following general requirements, restrictions, and other considerations for generation of DA code.

**Requirements Specific to Filter Type.** The DALUTPartition and DARadix parameters have certain requirements and restrictions that are specific to different filter types. These requirements are included in the discussions of each parameter:

- "DALUTPartition Implementation Parameter" on page 9-57
- ["DARadix Implementation](#page-460-0) Parameter" on page 9-[63](#page-460-0)

**Fixed-Point Quantization Required.** Generation of DA code is supported only for fixed-point filter designs.

**Specifying Filter Precision.** The data path in HDL code generated for the DA architecture is carefully optimized for full precision computations. The filter result is cast to the output data size only at the final stage when it is presented to the output.

Distributed arithmetic merges the product and accumulator operations and does computations at full precision. This approach ignores the **Product output** and **Accumulator** properties of the Digital Filter block and sets these properties to full precision.

# **DALUTPartition Implementation Parameter**

DALUTPartition enables DA code generation and specifies the number and size of LUT partitions used for DA.

Specify LUT partitions as a vector of integers [p1 p2...pN] where:

- N is the number of partitions.
- **•** Each vector element specifies the size of a partition. The maximum size for an individual partition is 12.
- **•** The sum of all vector elements equals the filter length FL. FL is calculated differently depending on the filter type (see "Specifying DALUTPartition for Single-Rate Filters" on page 9-58).

**Specifying DALUTPartition for Single-Rate Filters.** To determine the LUT partition for one of the supported single-rate filter types, calculate FL as shown in the following table. Then, specify the partition as a vector whose elements sum to FL.

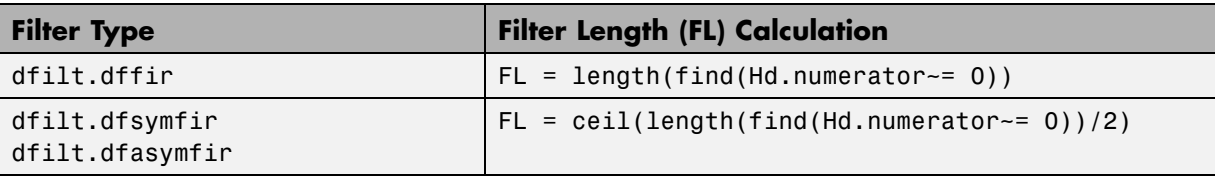

The following figure shows a Digital Filter configured for a direct form FIR filter of length 11.

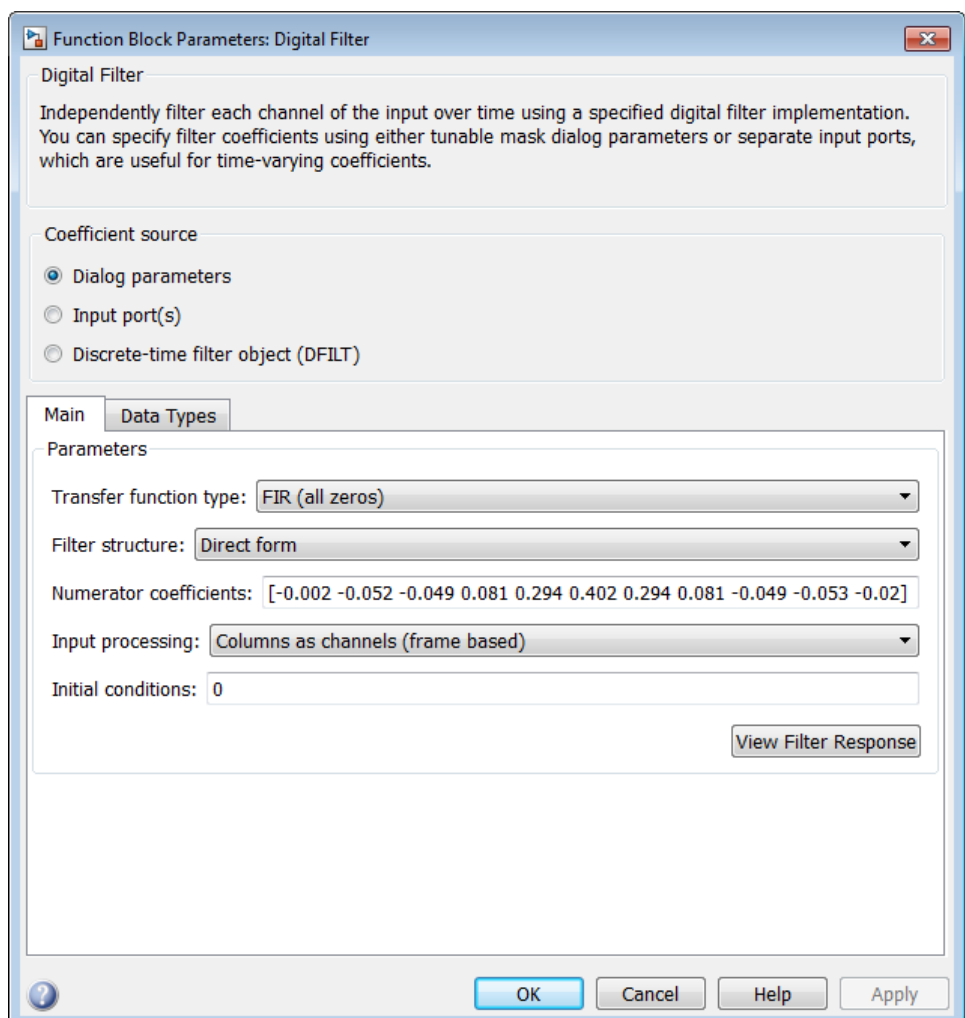

The following figure shows how to set one possible LUT partitioning for this filter:

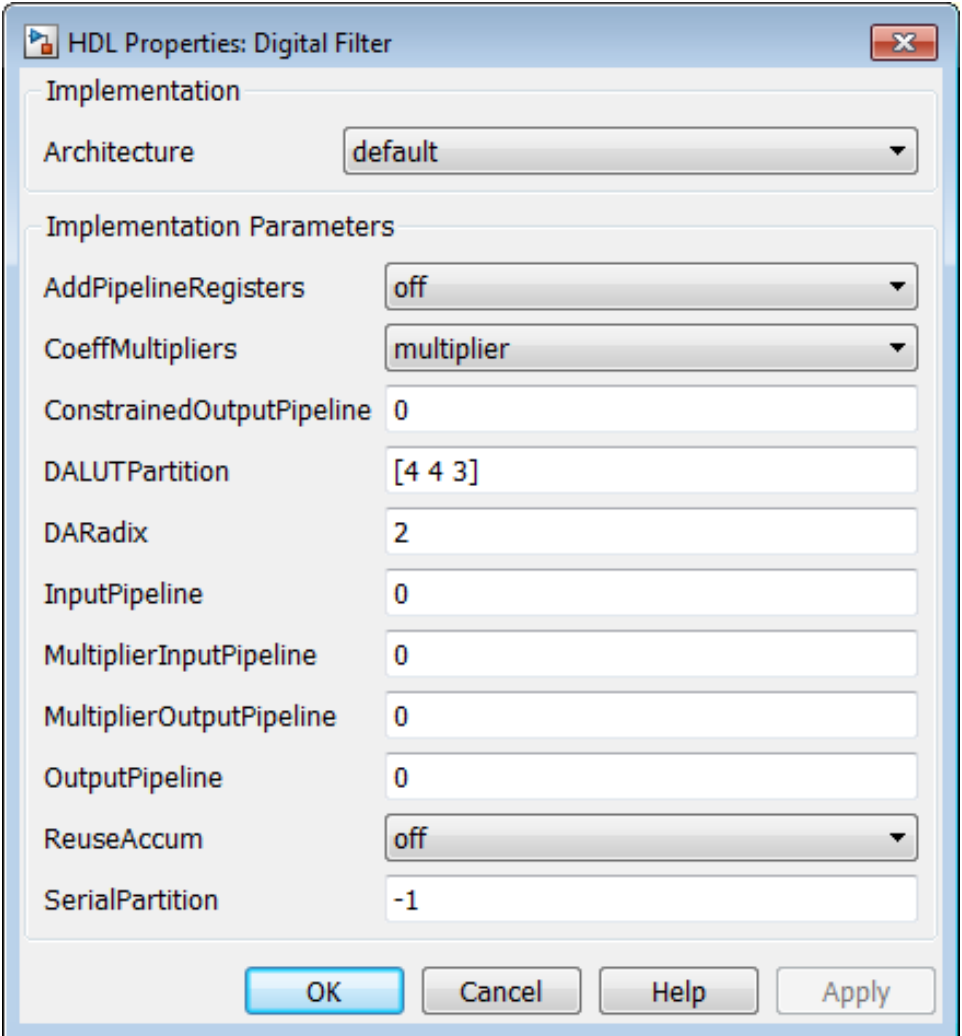

You can also specify generation of DA code for your filter design without LUT partitioning. To do so, specify a vector of one element, whose value is equal to the filter length. For example, the following figure shows a Digital Filter configuration for a direct form FIR filter of length 5.

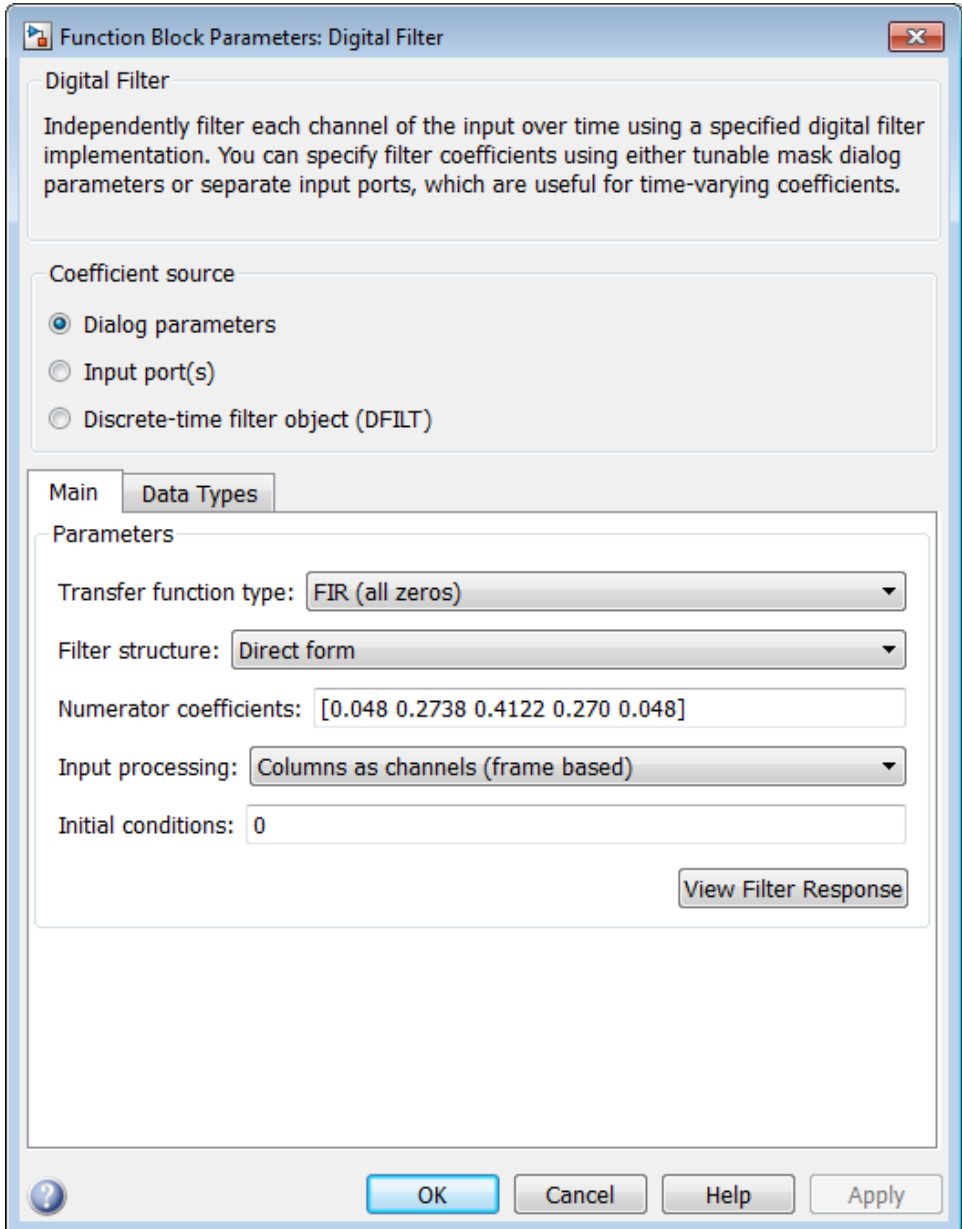

The following figure shows how to specify a partition that is equal to the filter length.

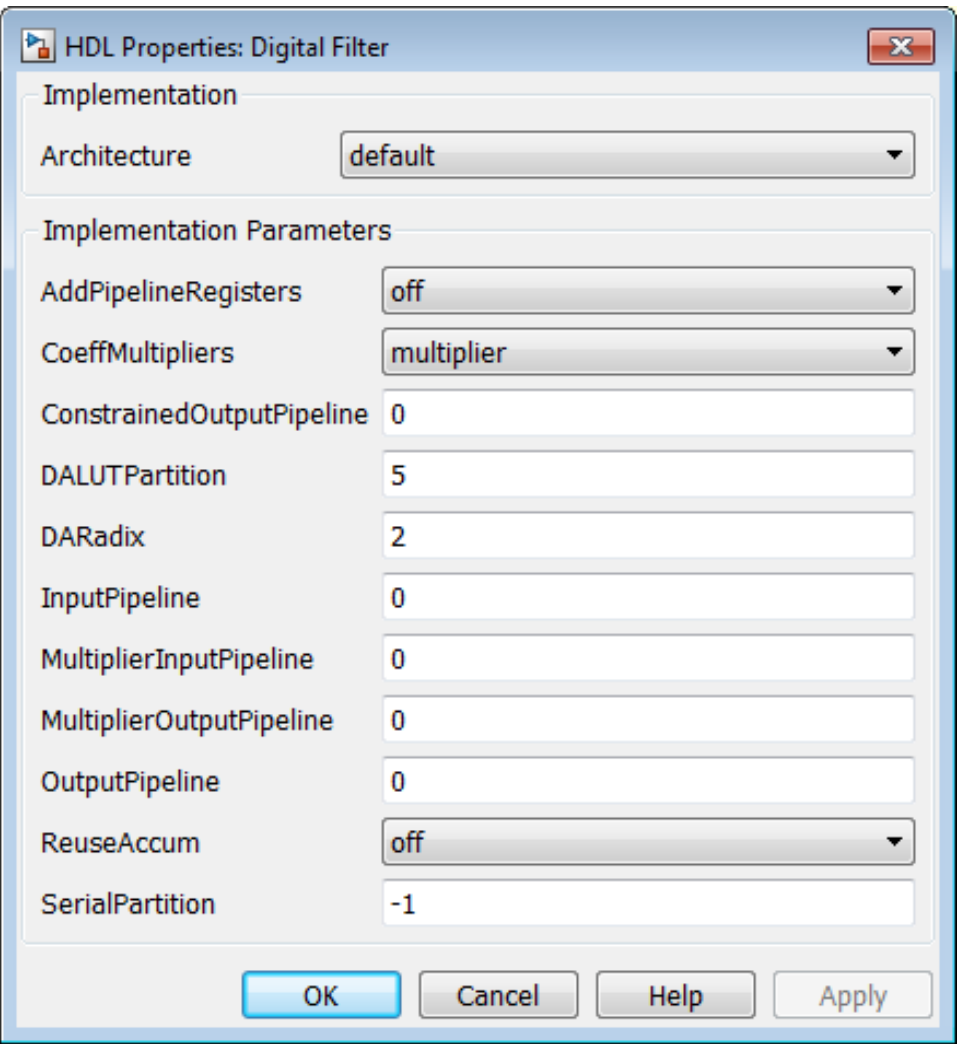

**Specifying DALUTPartition for Multirate Filters.** For supported multirate filters (mfilt.firdecim and mfilt.firinterp), you can specify the LUT partition as

- <span id="page-460-0"></span>**•** A vector defining a partition for LUTs for all polyphase subfilters.
- **•** A matrix of LUT partitions, where each row vector specifies a LUT partition for a corresponding polyphase subfilter. In this case, the FL is uniform for all subfilters. This approach provides a fine control for partitioning each subfilter.

The following table shows the FL calculations for each type of LUT partition.

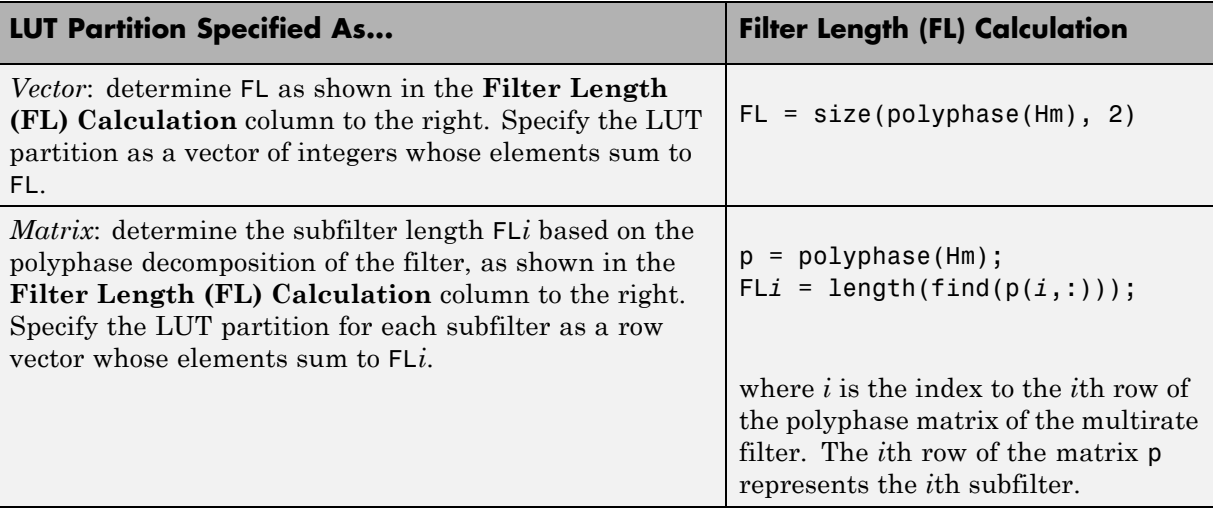

### **DARadix Implementation Parameter**

DARadix specifies the number of bits processed simultaneously in DA. The number of bits is expressed as N, which must be:

- **•** A nonzero positive integer that is a power of two
- Such that mod(W, log2(N)) = 0, where W is the input word size of the filter

The default value for N is 2, specifying processing of one bit at a time, or fully serial DA, which is slow but low in area. The maximum value for N is 2^W, where W is the input word size of the filter. This maximum specifies fully parallel DA, which is fast but high in area. Values of N between these extrema specify partly serial DA.

You can set the DARadix implementation parameter in the HDL Properties dialog for a filter block as shown in the following figure.

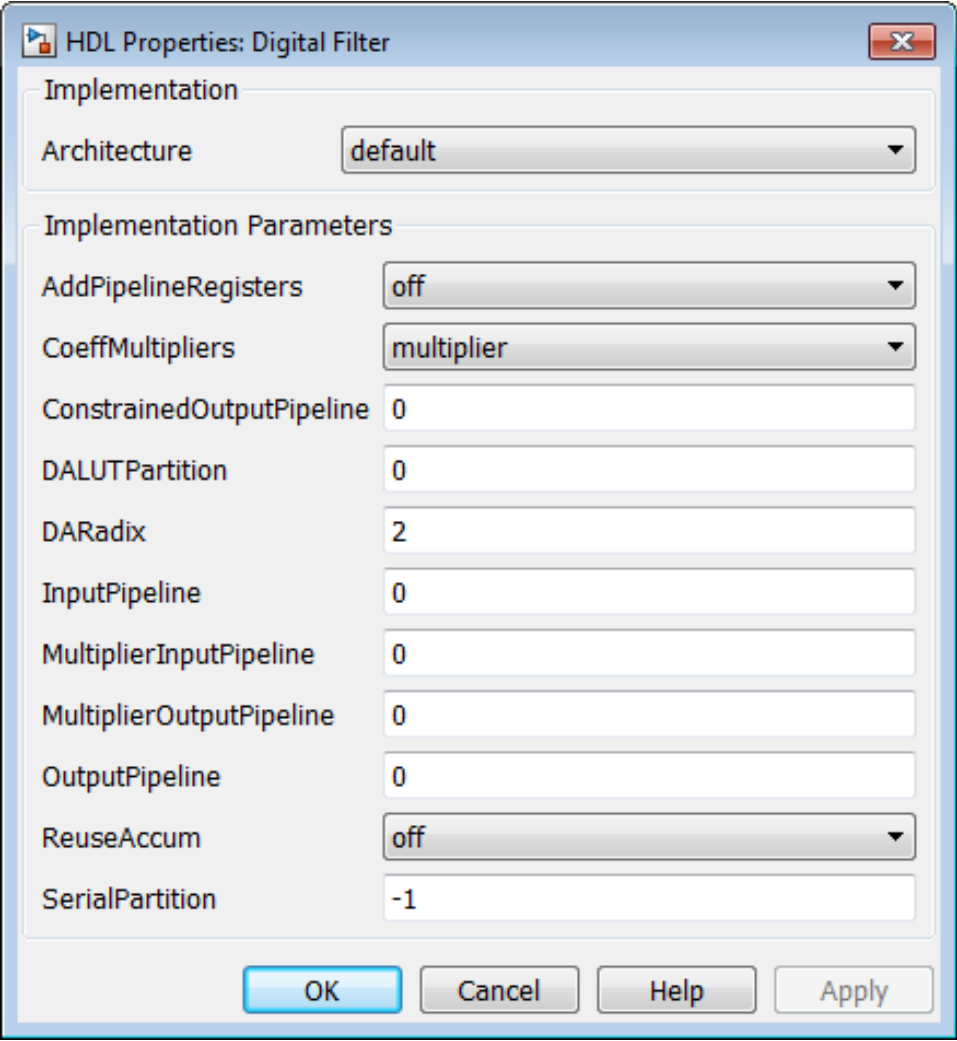

<span id="page-462-0"></span>**Note** When setting a DARadix value for symmetrical (dfilt.dfsymfir) and asymmetrical (dfilt.dfasymfir) filters, see "Considerations for Symmetrical and Asymmetrical Filters" on page 9-65.

# **Special Cases**

**Coefficients with Zero Values.** DA ignores taps that have zero-valued coefficients and reduces the size of the DA LUT accordingly.

**Considerations for Symmetrical and Asymmetrical Filters.** For symmetrical (dfilt.dfsymfir) and asymmetrical (dfilt.dfasymfir) filters:

- **•** A bit-level preadder or presubtractor is required to add tap data values that have coefficients of equal value and/or opposite sign. One extra clock cycle is required to compute the result because of the additional carry bit.
- **•** The coder takes advantage of filter symmetry where possible. This reduces the DA LUT size substantially, because the effective filter length for these filter types is halved.

**Holding Input Data in a Valid State.** In filters with a DA architecture, data can be delivered to the outputs  $N$  cycles  $(N \ge 2)$  later than the inputs. You can use the HoldInputDataBetweenSamples model property to determine how long (in terms of clock cycles) input data values are held in a valid state, as follows:

- **•** When HoldInputDataBetweenSamples is set 'on' (the default), input data values are held in a valid state across N clock cycles.
- **•** When HoldInputDataBetweenSamples is set 'off' , data values are held in a valid state for only one clock cycle. For the next N-1 cycles, data is in an unknown state (expressed as 'X') until the next input sample is clocked in.

**Further References.** Detailed discussions of the theoretical foundations of DA appear in the following publications:

**•** Meyer-Baese, U., *Digital Signal Processing with Field Programmable Gate Arrays*, Second Edition, Springer, pp 88–94, 128–143

<span id="page-463-0"></span>**•** White, S.A., *Applications of Distributed Arithmetic to Digital Signal Processing: A Tutorial Review*. IEEE ASSP Magazine, Vol. 6, No. 3

# **DistributedPipelining**

The DistributedPipelining implementation parameter supports *distributed pipeline insertion*, an optimization that lets you achieve higher clock rates in your HDL applications. (Higher clock rates come at the cost of some amount of latency due to the introduction of pipeline registers.)

You can apply distributed pipeline insertion when generating HDL code for the following blocks:

- **•** Subsystems
- **•** MATLAB Function blocks within a subsystem
- **•** Stateflow charts within a subsystem

The coder performs distributed pipeline insertion when you specify both of the following implementation parameters for subsystems, MATLAB Function blocks, or Stateflow charts:

- **•** {'OutputPipeline', nStages} : the number of pipeline stages (nStages) must be greater than zero.)
- **•** {'DistributedPipelining', 'on'}: enables distributed pipeline insertion. (The default value for DistributedPipelining is 'off'.)

Under these conditions, the coder distributes pipeline stages in the generated code, rather than generating pipeline stages at the outputs of the HDL code. The nStages argument defines the number of pipeline stages to insert or distribute.

In a small number of cases, the coder generates conventional output pipeline registers, even if you specify {'DistributedPipelining', 'on'}. See ["Limitations of Distributed Pipelining" on page 9-73.](#page-470-0)

The following table summarizes the combined effect of the DistributedPipelining and OutputPipeline parameters.

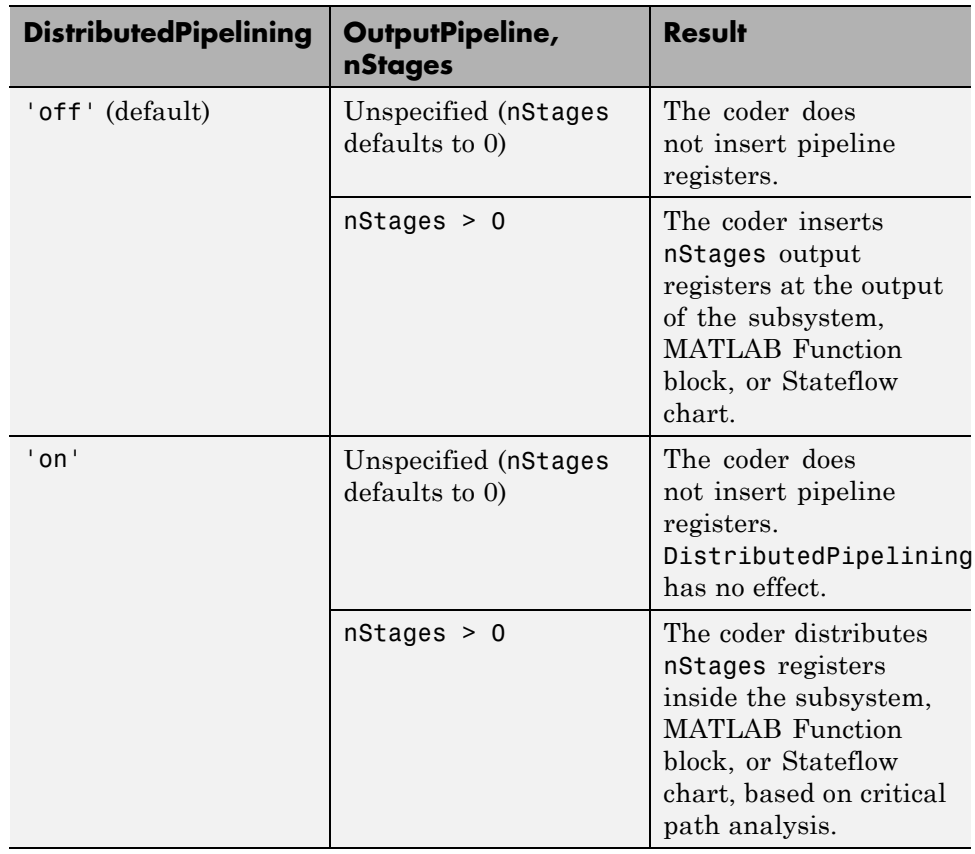

To achieve further optimization of code generated with distributed pipelining, perform retiming during RTL synthesis, if possible.

**Tip** When using pipelined block implementations, output data might be in an invalid state for some initial number of samples. To avoid spurious test bench errors, determine this number of samples. Then set the **Ignore output data checking (number of samples)** option (or the IgnoreDataChecking property, if you are using the command-line interface) accordingly. For more information see:

- **•** ["Ignore output data checking \(number of samples\)" on page 7-97](#page-366-0)
- **•** [IgnoreDataChecking](#page-1149-0)

## **Example: Distributed Pipeline Insertion in a Subsystem**

This example uses the dct8\_fixed model to show how the coder distributes pipeline registers in a subsystem when you specify:

- **•** Output pipelining
- **•** Distributed pipeline insertion

Open the model by typing dct8\_fixed at the MATLAB prompt. The DUT of the model (dct8\_fixed/OneD\_DCT8) looks like this figure.

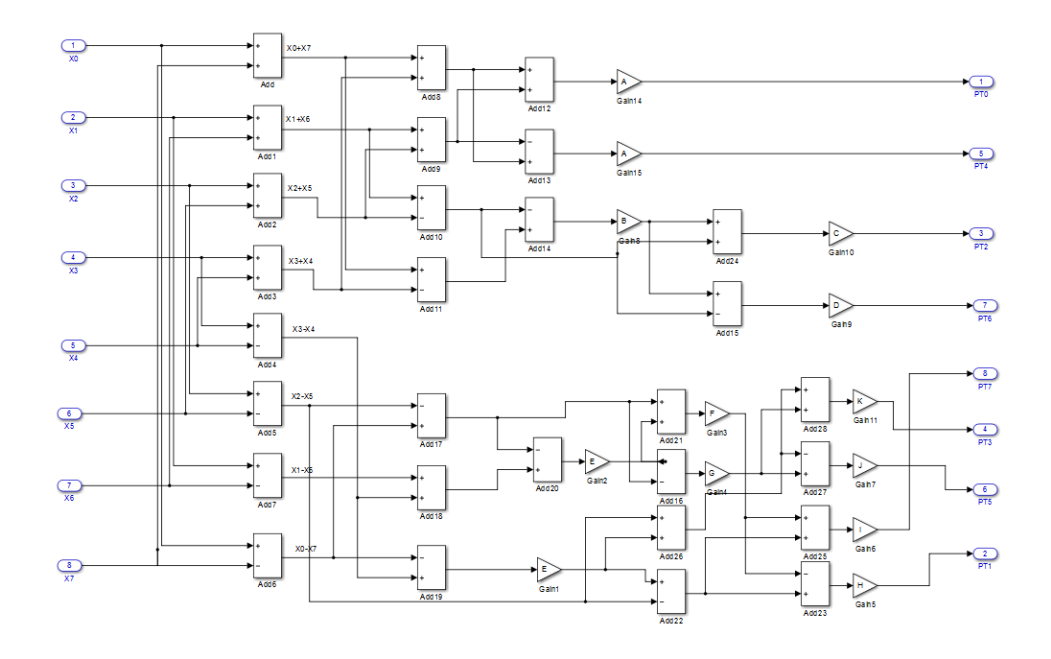

Setting **DistributedPipelining** to off and **OutputPipeline** to 6 specifies insertion of 6 pipeline stages at the outputs of the DUT.

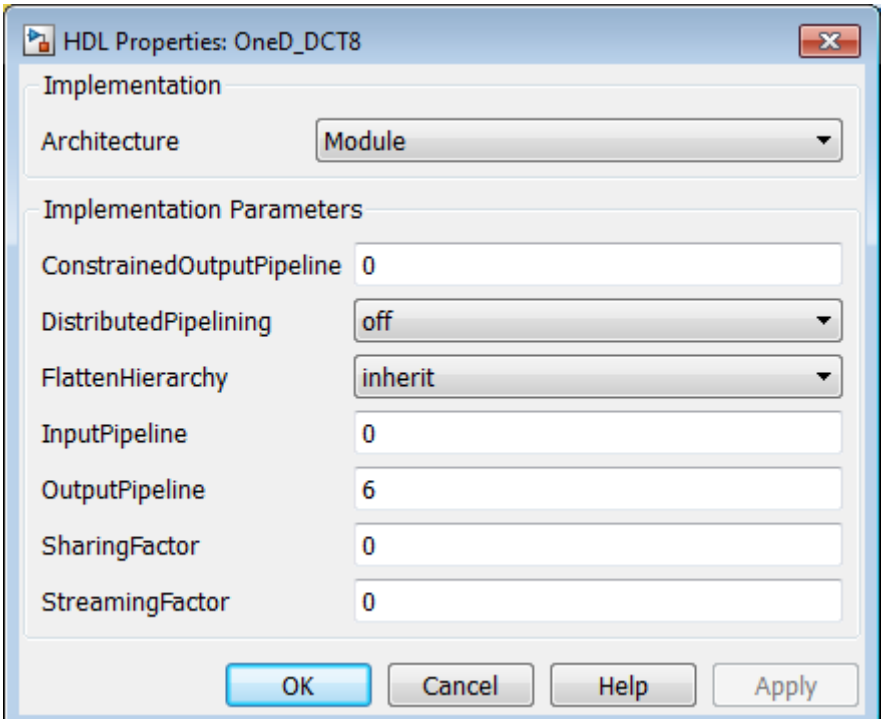

The generated model shows the placement of pipeline registers (highlighted delays) at the outputs of the DUT. (If you are unfamiliar with generated models, see ["What is a Generated Model?" on page 12-2.](#page-613-0))
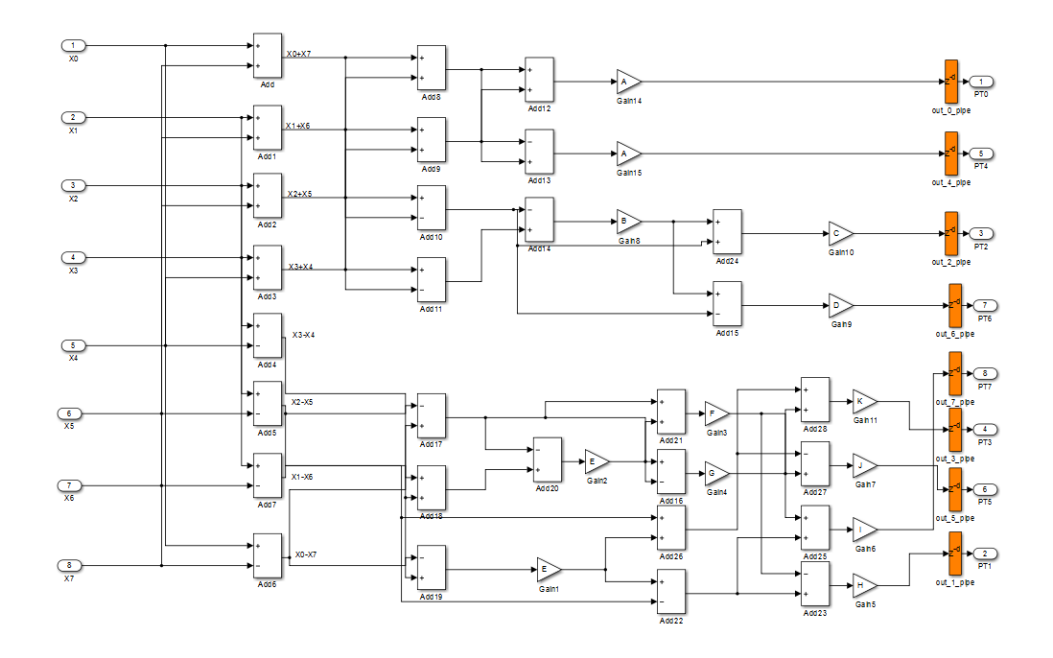

Setting **DistributedPipelining** to on and **OutputPipeline** to 6 specifies distribution of 6 pipeline stages for each signal path in the DUT.

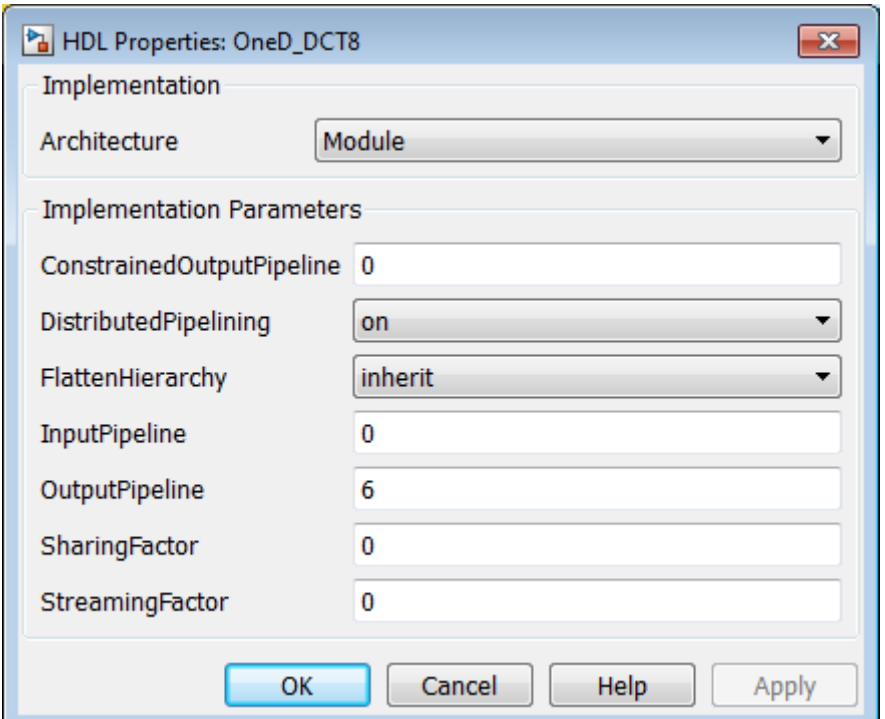

The generated model shows the distribution of pipeline registers (highlighted delays) at internal points within each signal path. The total number of pipeline registers for each path is 6.

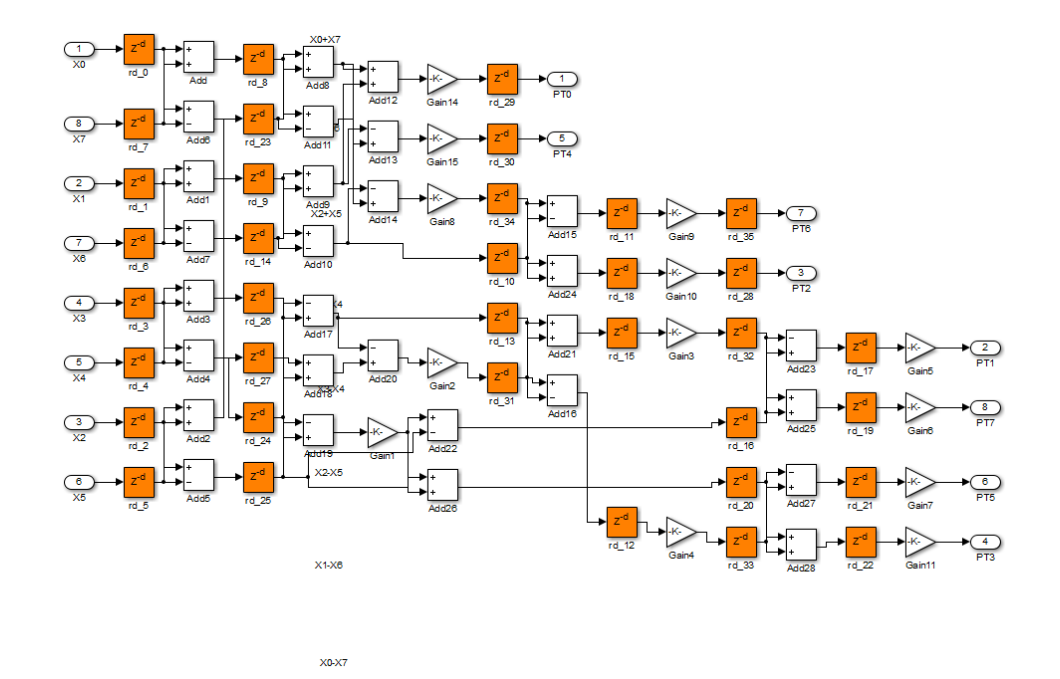

## **Limitations of Distributed Pipelining**

The following limitations apply to distributed pipeline insertion:

- **•** If a MATLAB Function block or Stateflow chart contains a matrix with a statically unresolvable index, the coder generates pipeline registers at the outputs.
- **•** If a Stateflow chart contains a state or local variable, the coder generates pipeline registers at the outputs.
- The latencies of the operations that you choose are approximate. Therefore, pipelining results might not be optimal in cases where the relative operation latencies in the target platform do not match the trend of the chosen latencies.
- **•** If you specify 'DistributedPipelining', 'on' for a subsystem that contains any of the blocks in the following list, the coder issues an error message and terminates code generation.

To enable code generation to proceed, place these blocks inside one or more subsystems:

- **-** Tapped Delay
- **-** M-PSK Demodulator Baseband
- **-** M-PSK Modulator Baseband
- **-** QPSK Demodulator Baseband
- **-** QPSK Modulator Baseband
- **-** BPSK Demodulator Baseband
- **-** BPSK Modulator Baseband
- **-** PN Sequence Generator
- **-** dspsigops/Repeat
- **-** HDL Counter
- **-** dspadpt3/LMS Filter
- **-** dspsrcs4/Sine Wave
- **-** commcnvcod2/Viterbi Decoder
- **-** Triggered Subsystem
- **-** Counter Limited
- **-** Counter Free-Running
- **-** Frame Conversion
- **•** The following blocks allow 'DistributedPipelining','on', but the coder treats them in the same way as it treats nested subsystems. That is, the coder distributes pipeline registers around nested Subsystem blocks.
	- **-** Sum (Cascade implementation)
	- **-** Product (Cascade implementation)
	- **-** MinMax (Cascade implementation)
	- **-** Upsample
	- **-** Downsample
	- **-** Rate Transition
- **-** Zero-Order Hold
- **-** Reciprocal Sqrt (RecipSqrtNewton implementation)
- **-** Trigonometric Function (CORDIC Approximation)
- **-** Single Port RAM
- **-** Dual Port RAM
- **-** Simple Dual Port RAM

### **Effects of Hierarchical Distributed Pipelining**

The coder supports a model-level property, HierarchicalDistPipelining, which is off by default.

- **•** If HierarchicalDistPipelining is on, the coder distributes pipeline registers hierarchically down until DistributedPipelining is off for a given subsystem. The coder preserves the original subsystem hierarchy, which enables you to trace the changes that occur during pipelining for nested Subsystem blocks.
- **•** If HierarchicalDistPipelining is off, distribution happens only within a subsystem. The coder distributes pipeline registers around nested Subsystem blocks.

If you set the OptimizationReport property to on, the coder adopts an enhanced reporting mechanism to provide the following information:

**•** If HierarchicalDistPipelining is on, the Optimization Report uses colored sections to distinguish between different regions where the coder applies hierarchical distributed pipelining:

## **Detailed Report**

Hierarchical distributed pipelining region 1:

Status for hierarchical distributed pipelining starting at Hlp : Distributed pipelining successful.

Details within this hierarchical distributed pipelining region:

#### **Subsystem: Hlp**

Implementation Parameters: DistributedPipelining: 'on'; InputPipeline: 0; OutputPipeline: 0

Before Distributed Pipelining : 2 registers (32 flip-flops)

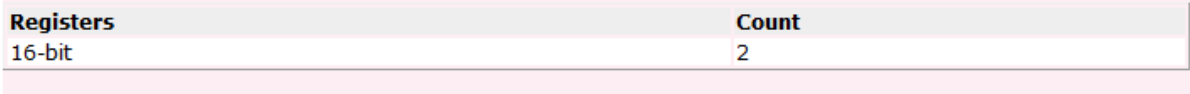

#### After Distributed Pipelining: 1 registers (16 flip-flops)

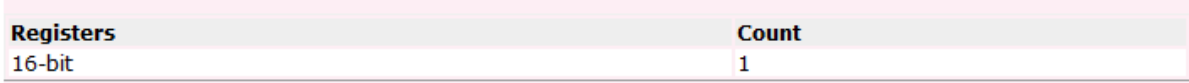

#### **Subsystem: Section1**

Implementation Parameters: DistributedPipelining: 'on'; InputPipeline: 0; OutputPipeline: 0

#### **Before Distributed Pipelining : 0 registers (0 flip-flops)**

After Distributed Pipelining: 9 registers (288 flip-flops)

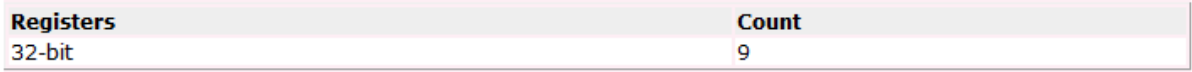

**•** If distributed pipelining fails, the coder gives you information that might help you fix the failure mode.

#### **See Also**

["Distributed Pipeline Insertion for MATLAB Function Blocks" on page 17-42](#page-853-0)

# **FlattenHierarchy**

FlattenHierarchy enables you to remove subsystem hierarchy from the HDL code generated from your design.

The FlattenHierarchy options for a subsystem are listed in the following table.

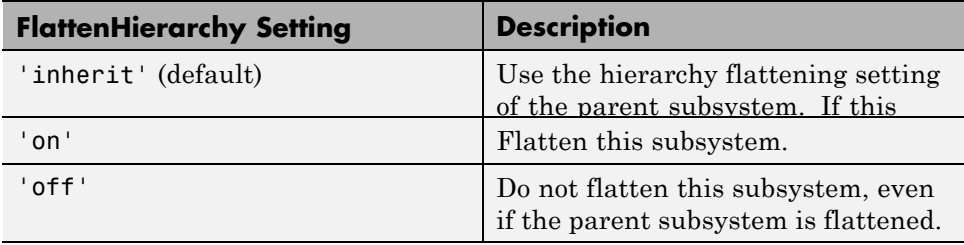

## **Prerequisites For Hierarchy Flattening**

To flatten hierarchy, a subsystem must have the following block properties.

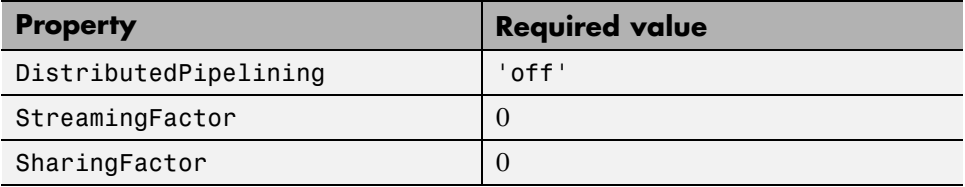

To flatten hierarchy, you must also have the MaskParameterAsGeneric global property set to 'off'. For more information, see [MaskParameterAsGeneric](#page-1160-0).

## **How To Flatten Hierarchy**

To set hierarchy flattening using the HDL Block Properties dialog box:

- **1** Right-click the subsystem.
- **2** Select **HDL Code** > **HDL Block Properties** .
- **3** For **FlattenHierarchy**, select **on**, **off**, or **inherit**.

To set hierarchy flattening from the command line, use hdlset\_param. For example, to turn on hierarchy flattening for a subsystem, my dut:

```
hdlset_param('my_dut', 'FlattenHierarchy', 'on')
```
See also [hdlset\\_param](#page-1257-0).

#### **Limitations For Hierarchy Flattening**

A subsystem cannot be flattened if the subsystem is:

- **•** Atomic and instantiated in the design more than once.
- **•** A black box implementation or model reference.
- An enabled or triggered subsystem.

**Note** This option removes subsystem boundaries before code generation. It does not necessarily generate HDL code with a completely flat hierarchy.

## **InputPipeline**

InputPipeline lets you specify a implementation with input pipelining for selected blocks. The parameter value specifies the number of input pipeline stages (pipeline depth) in the generated code.

The following figure shows the InputPipeline parameter set to 2 in the HDL Properties dialog box for an Add block .

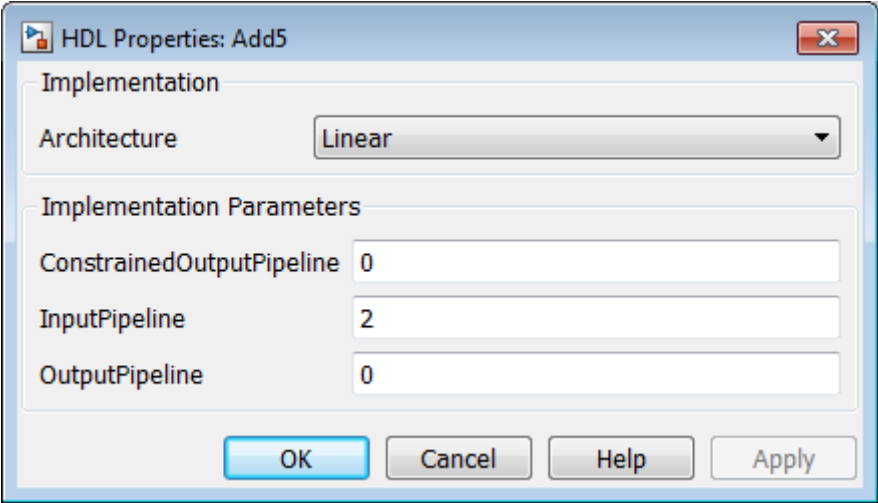

The following code specifies an input pipeline depth of two stages for each Sum block in the model:

```
sblocks = find_system(gcb, 'BlockType', 'Sum');
for ii=1:length(sblocks),hdlset_param(sblocks{ii},'InputPipeline', 2), end;
```
When generating code for pipeline registers, the coder appends a postfix string to names of input or output pipeline registers. The default postfix string is \_pipe. To customize the postfix string, use the **Pipeline postfix** option in the **Global Settings / General** pane in the **HDL Code** pane of the Model Configuration Parameters dialog box. Alternatively, you can pass the desired postfix string in the makehdl property PipelinePostfix. See [PipelinePostfix](#page-1173-0) for an example.

# **LoopOptimization**

LoopOptimization enables you to stream or unroll loops in code generated from a MATLAB Function block. Loop streaming optimizes for area; loop unrolling optimizes for speed.

The LoopOptimization options for the MATLAB Function block are listed in the following table.

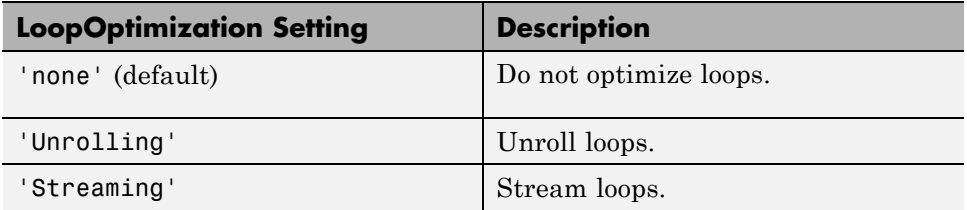

### **How to Optimize MATLAB Function Block For Loops**

To select a loop optimization using the HDL Block Properties dialog box:

- **1** Right-click the MATLAB Function block.
- **2** Select **HDL Code** > **HDL Block Properties** .
- **3** For **LoopOptimization**, select **none**, **Unrolling**, or **Streaming**.

To select a loop optimization from the command line, use hdlset\_param. For example, to turn on loop streaming for a MATLAB Function block,  $my$  mlfn:

hdlset param('my mlfn', 'LoopOptimization', 'Streaming')

See also [hdlset\\_param](#page-1257-0).

## **Limitations for MATLAB Function Block Loop Optimization**

The coder cannot stream a loop if:

- The loop index counts down. The loop index must increase by 1 on each iteration.
- There are 2 or more nested loops at the same level of hierarchy within another loop.
- **•** Any particular persistent variable is updated both inside and outside a loop.

The coder can stream a loop when the persistent variable is:

- **•** Updated inside the loop and read outside the loop.
- **•** Read within the loop and updated outside the loop.

# **MapPersistentVarsToRAM**

With the MapPersistentVarsToRAM implementation parameter, you can use RAM-based mapping for persistent arrays of a MATLAB Function block instead of mapping to registers.

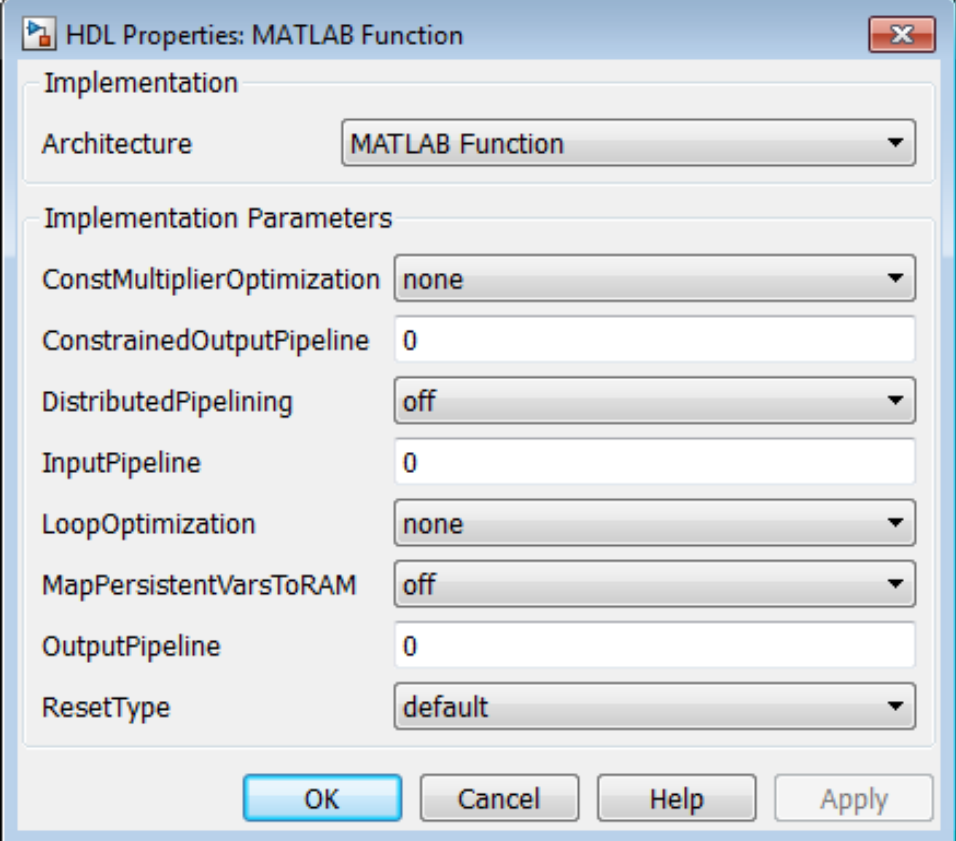

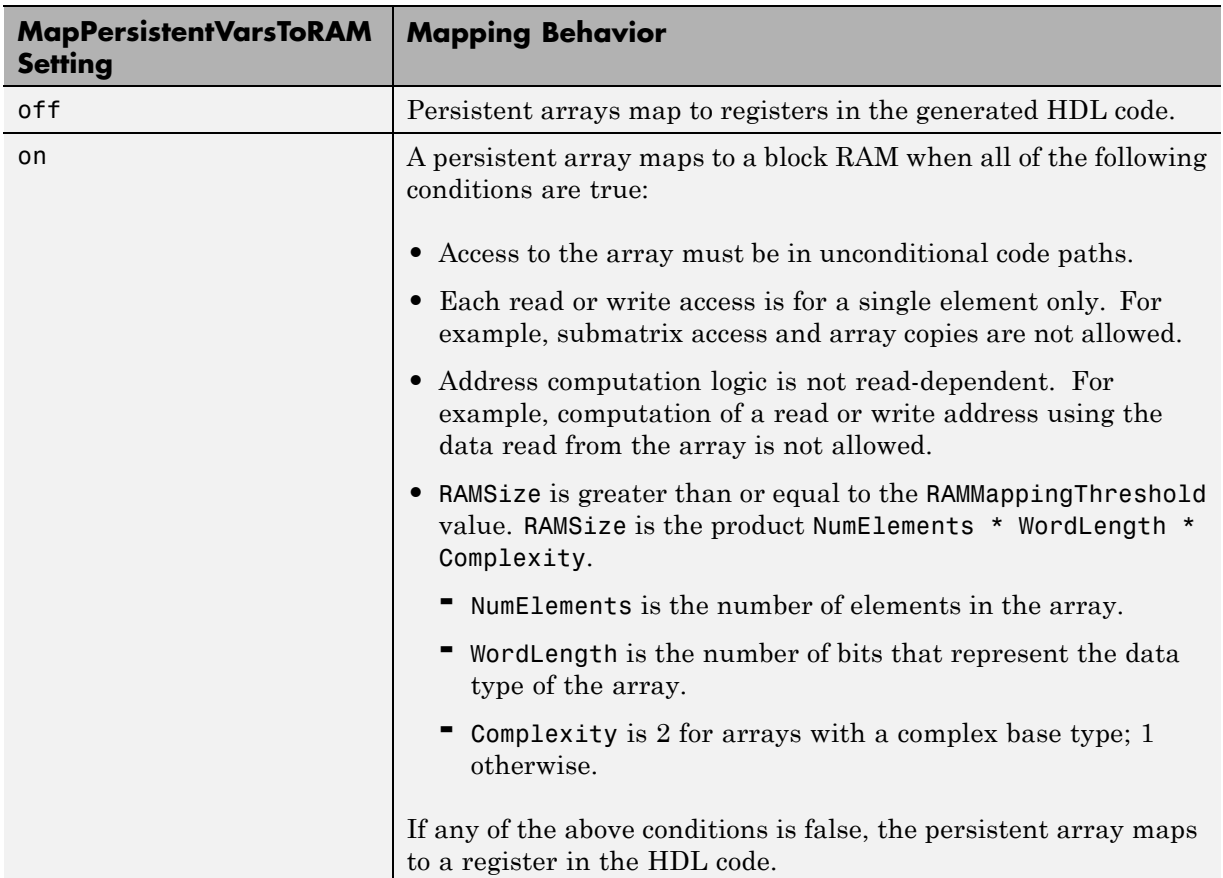

## **Mapping Behavior for Persistent Arrays**

The default value of RAMMappingThreshold is 256. To change the threshold, use hdlset param. For example, the following command changes the mapping threshold for the sfir\_fixed model to 128 bits:

```
hdlset_param('sfir_fixed', 'RAMMappingThreshold', 128);
```
You can also change the RAM mapping threshold in the Configuration Parameters dialog box. For more information, see ["HDL Code Generation](#page-290-0) [Pane: Global Settings" on page 7-21.](#page-290-0)

## **Example of Persistent Arrays Mapping to Block RAMs**

Suppose that you use the following model to perform Sobel edge detection on a sample image:

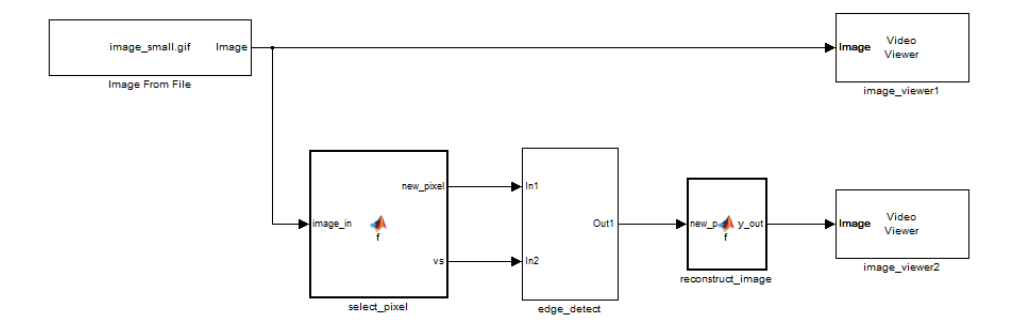

The DUT is the edge\_detect subsystem, which contains a MATLAB Function block named edge detector:

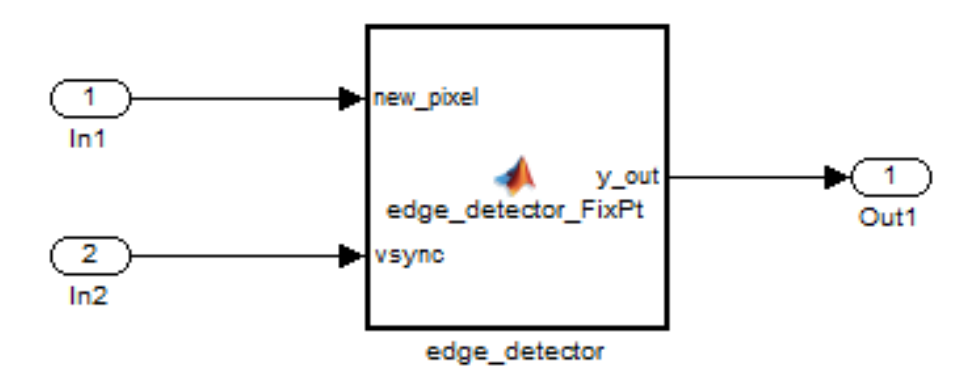

The edge detector block code includes the definition of several persistent arrays:

```
...
fm = hdlfimath;% initialize line buffers and tap delay lines
persistent addr line buffer1 line buffer2 sobel coeff1 sobel coeff2
```

```
persistent tap_delay11 tap_delay12 tap_delay13 tap_delay21
persistent tap_delay22 tap_delay23
if isempty( line_buffer1 )
    addr = fi(1, 0, 8, 0, fm);line_buffer1 = fi(zeros( 1, 1024 ), 0, 8, 0, fm);
    line_buffer2 = fi(zeros( 1, 1024 ), 0, 8, 0, fm);
    tap\_delay11 = fi(zeros( 1, 3 ), 0, 8, 0, fm);tap\_delay12 = fi(zeros( 1, 3 ), 0, 8, 0, fm);tap\_delay13 = fi(zeros( 1, 3 ), 0, 8, 0, fm);tap_delay21 = fi(zeros( 1, 3 ), 0, 8, 0, fm);
    tap\_delay22 = fi(zeros( 1, 3 ), 0, 8, 0, fm);tap\_delay23 = fi(zeros( 1, 3 ), 0, 8, 0, fm);%Coefficients for 3x3 Sobel Edge Detector
    sobel_coeff1 = fi([ 1, 2, 1; 0, 0, 0; -1, -2, -1 ], 1, 3, 0, fm);
    sobel_{\text{coeff2}} = fi([-1, 0, 1; -2, 0, 2; -1, 0, +1], 1, 3, 0, fm);end
...
```
When MapPersistentVarsToRAM is off for the edge detector block, the Resource Utilization Report shows that the persistent arrays map to registers by default:

# Resource Utilization Report for ex\_edge\_detect\_fixpt

#### **Summary**

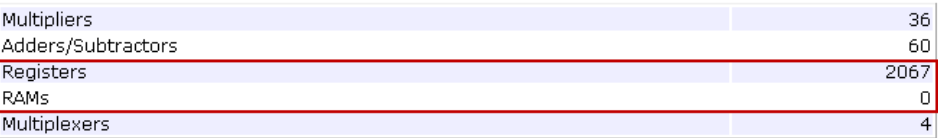

When MapPersistentVarsToRAM is on for the edge\_detector block, the Resource Utilization Report shows a dramatic decrease in the number of registers. The two largest persistent arrays, line\_buffer1 and line\_buffer2, map to RAMs:

## Resource Utilization Report for ex edge detect fixpt

#### Summary

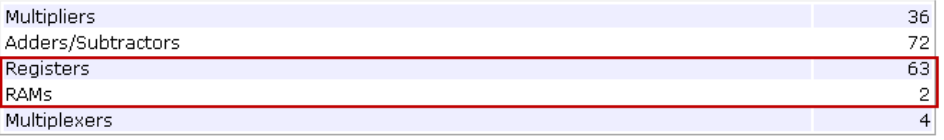

To learn about design patterns that enable efficient RAM mapping of persistent arrays in MATLAB Function blocks, see the eml\_hdl\_design\_patterns/RAMs library. For more information, see ["MATLAB Function Block Design Patterns](#page-834-0) [for HDL" on page 17-23](#page-834-0).

# **OutputPipeline**

OutputPipeline lets you specify a implementation with output pipelining for selected blocks. The parameter value specifies the number of output pipeline stages (pipeline depth) in the generated code.

The following figure shows the OutputPipeline parameter set to 2 in the HDL Properties dialog box for an Add block .

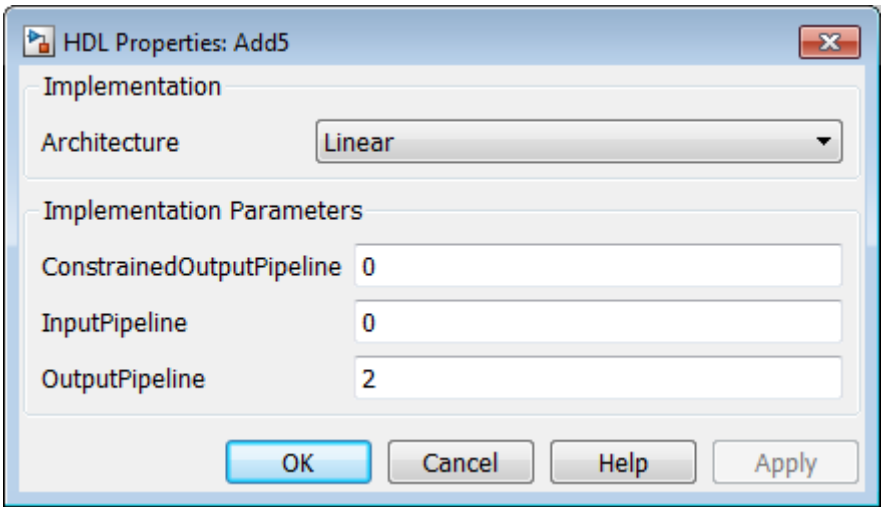

The following code specifies an output pipeline depth of two stages for each Sum block in the model:

```
sblocks = find_system(gcb, 'BlockType', 'Sum');
for ii=1:length(sblocks),hdlset_param(sblocks{ii},'OutputPipeline', 2), end;
```
When generating code for pipeline registers, the coder appends a postfix string to names of input or output pipeline registers. The default postfix string is \_pipe. To customize the postfix string, use the **Pipeline postfix** option in the **Global Settings / General** pane in the **HDL Code** pane of the Model Configuration Parameters dialog box. Alternatively, you can pass the desired postfix string in the makehdl property PipelinePostfix. See [PipelinePostfix](#page-1173-0) for an example.

See also ["Distributed Pipeline Insertion for MATLAB Function Blocks" on](#page-853-0) [page 17-42](#page-853-0).

## **Pipelining Implementation Parameters for Filter Blocks**

The following implementation parameters for filter blocks provide block-specific pipelining support.

- AddPipelineRegisters (Default: off): Inserts a pipeline register between stages of computation in a filter.
- **•** MultiplierInputPipeline (Default: 0): Generates a specified number of pipeline stages at multiplier inputs for FIR filter structures.
- **•** MultiplierOutputPipeline (Default: 0): Generates a specified number of pipeline stages at multiplier outputs for FIR filter structures.

The following figure shows these parameters, set to their default values, in the HDL Block Properties dialog box for a Digital Filter block.

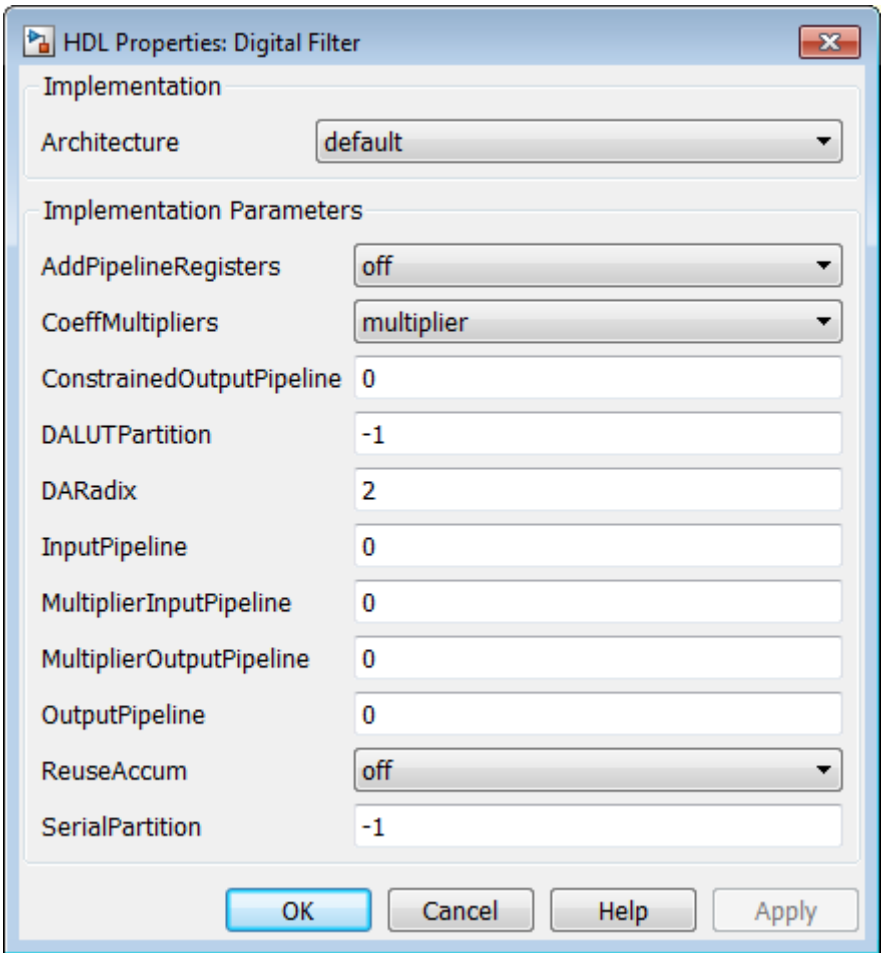

The following table summarizes the filter blocks that support one or more of these parameters:

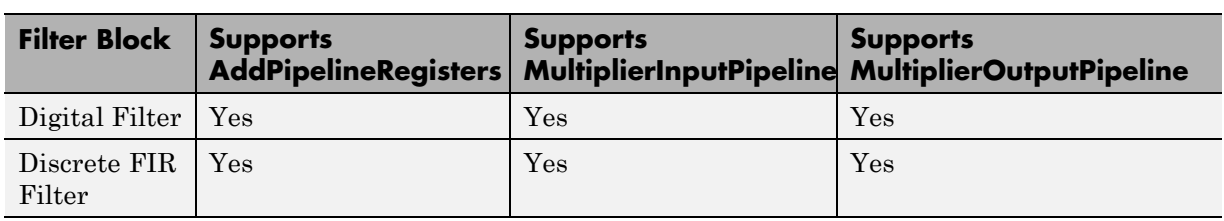

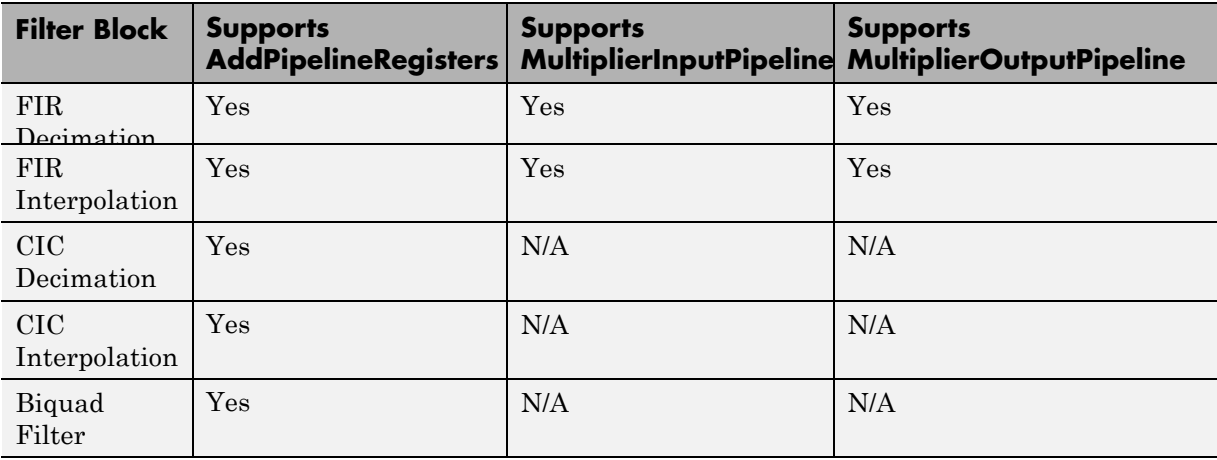

## **AddPipelineRegisters Details**

The following table summarizes how enabling AddPipelineRegisters causes the different filter implementations to place pipeline registers, and the resultant latency.

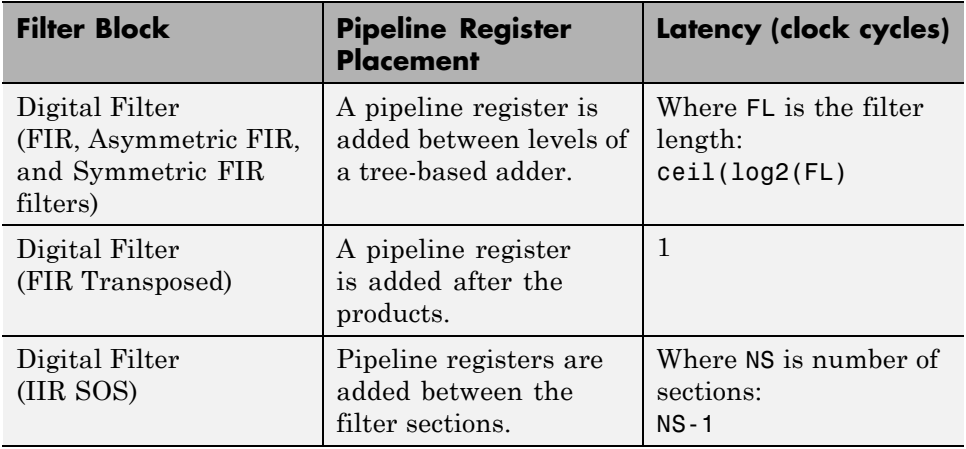

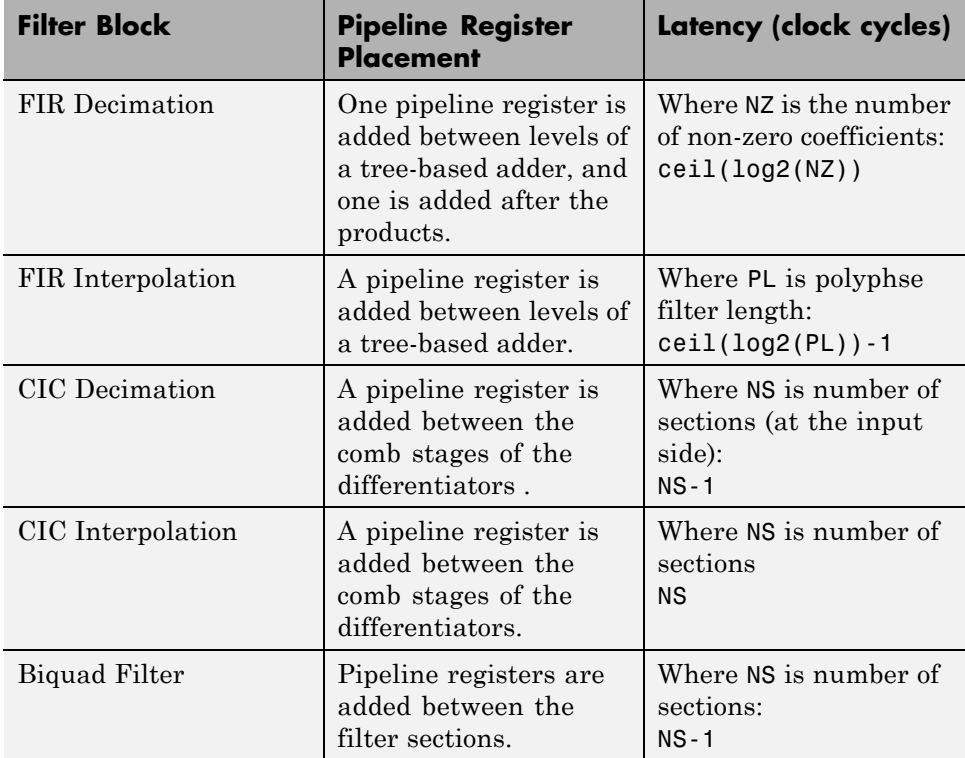

### **Limitations**

Take note of the following limitations when applying AddPipelineRegisters, MultiplierInputPipeline, and MultiplierOuputPipeline:

- **•** For FIR Filters, the coder places pipeline stages in the adder tree structure. In cases where the filter datapath is not full precision, this causes numeric differences between the original model and the generated model. To avoid such discrepancies, the coder modifies the filter block parameters in the generated model to full precision.
- **•** Pipeline stages inserted by AddPipelineRegisters, MultiplierInputPipeline, and MultiplierOuputPipeline introduce delays along the path in the model that contains the affected filter. However, equivalent delays are not introduced on other, parallel

signal paths. To balance delays, use OutputPipeline on parallel data paths.

## **RAM**

The following blocks support RAM based implementations as an alternative to shift register based implementations.

- **•** commcnvintrlv2/Convolutional Deinterleaver
- **•** commcnvintrlv2/Convolutional Interleaver
- **•** commcnvcod2/Viterbi Decoder

The following figure shows the RAM and shift register options in the HDL Properties dialog box for a Convolutional Deinterleaver.

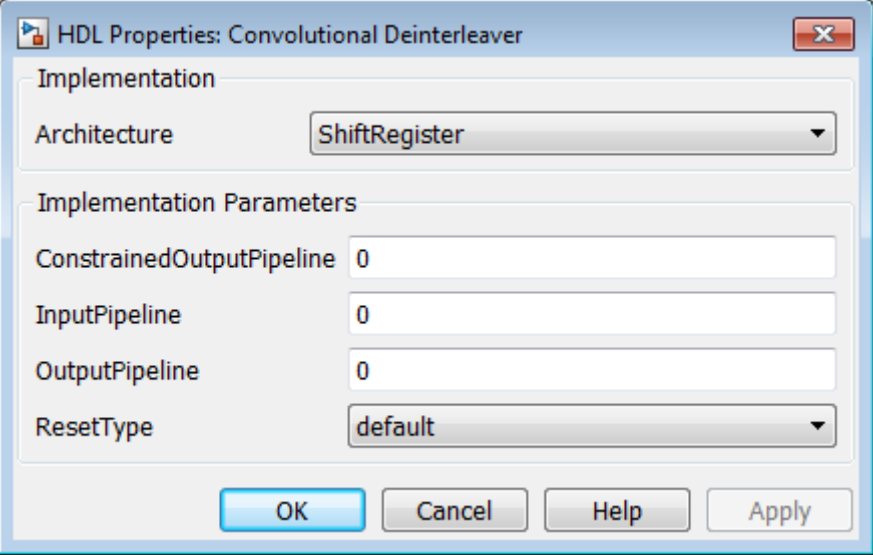

The following figure shows the RAM-based traceback option in the HDL Properties dialog box for a Viterbi Decoder.

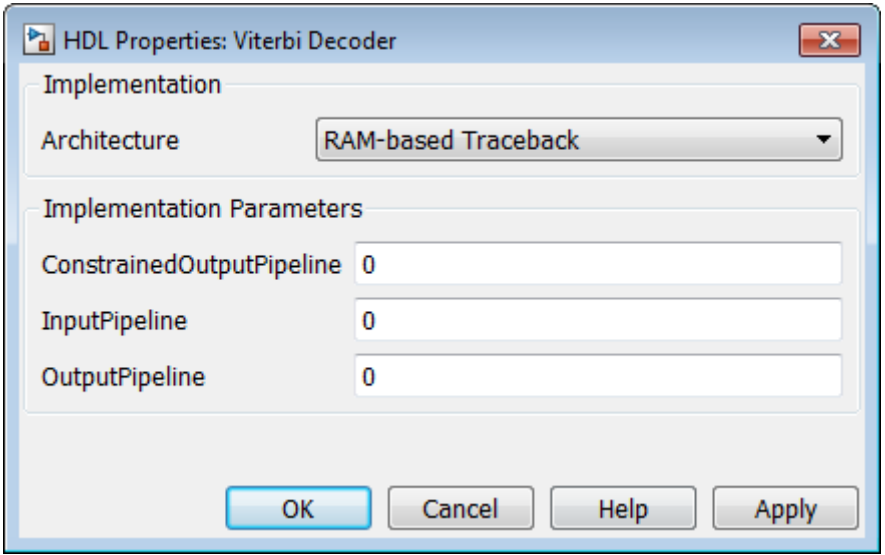

## **ResetType**

The ResetType implementation parameter lets you suppress generation of reset logic for the following block types:

- **•** commcnvintrlv2/Convolutional Deinterleaver
- **•** commcnvintrlv2/Convolutional Interleaver
- **•** commcnvintrlv2/General Multiplexed Deinterleaver
- **•** commcnvintrlv2/General Multiplexed Interleaver
- **•** dspsigops/Delay
- **•** simulink/Additional Math & Discrete/Additional Discrete/Unit Delay Enabled
- **•** simulink/Commonly Used Blocks/Unit Delay
- **•** simulink/Discrete/Delay
- **•** simulink/Discrete/Memory
- **•** simulink/Discrete/Tapped Delay
- **•** simulink/User-Defined Functions/MATLAB Function
- **•** sflib/Chart
- **•** sflib/Truth Table

The following figure shows the reset type option in the HDL Properties dialog box for a Unit Delay block.

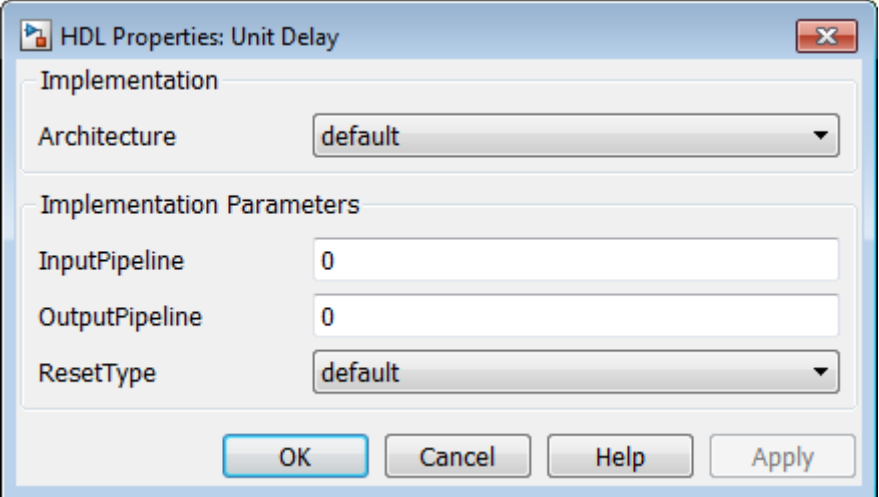

When you specify ResetType as 'default', the coder follows the Global Settings/Advanced **Reset type** option for the specified blocks.

When you specify ResetType as 'none' for a selection of one or more blocks, the coder overrides the Global Settings/Advanced **Reset type** option for the specified blocks only. Reset signals and synchronous or asynchronous reset logic (as specified by **Reset type**) is still generated as required for other blocks.

Note that when you set ResetType to'none', reset is not applied to generated registers. Mismatches between Simulink and the generated code occur for some number of samples during the initial phase, when registers are not fully loaded. To avoid spurious test bench errors, determine the number of samples required to fully load the registers. Then, set the **Ignore output data checking (number of samples)** option accordingly. (You can use

the IgnoreDataChecking property for this purpose, if you are using the command-line interface.) See also[IgnoreDataChecking](#page-1149-0).

The following code specifies suppression of reset logic for a specific unit delay block within a subsystem.

```
hdlset_param('rst_examp/ADut/UnitDelay1','ResetType','none');
```
# **ShiftRegister**

The following blocks support shift register based implementations. (See ["Convolutional Interleaver and Deinterleaver Block Requirements and](#page-430-0) [Restrictions" on page 9-33.](#page-430-0))

- **•** commcnvintrlv2/Convolutional Deinterleaver
- **•** commcnvintrlv2/Convolutional Interleaver
- **•** commcnvintrlv2/General Multiplexed Deinterleaver
- **•** commcnvintrlv2/General Multiplexed Interleaver

The following figure shows the shift register option in the HDL Properties dialog box for a Convolutional Deinterleaver .

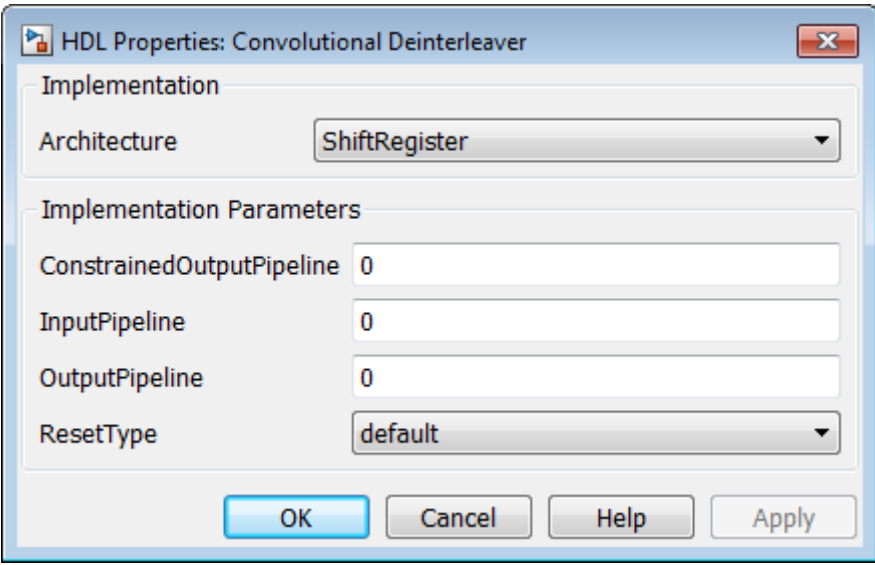

## **UseRAM**

The UseRAM implementation parameter enables using RAM-based mapping for a block instead of mapping to a shift register. This implementation parameter is available for the Delay block in the Simulink Discrete library and the Delay block in the DSP System Toolbox Signal Operations library.

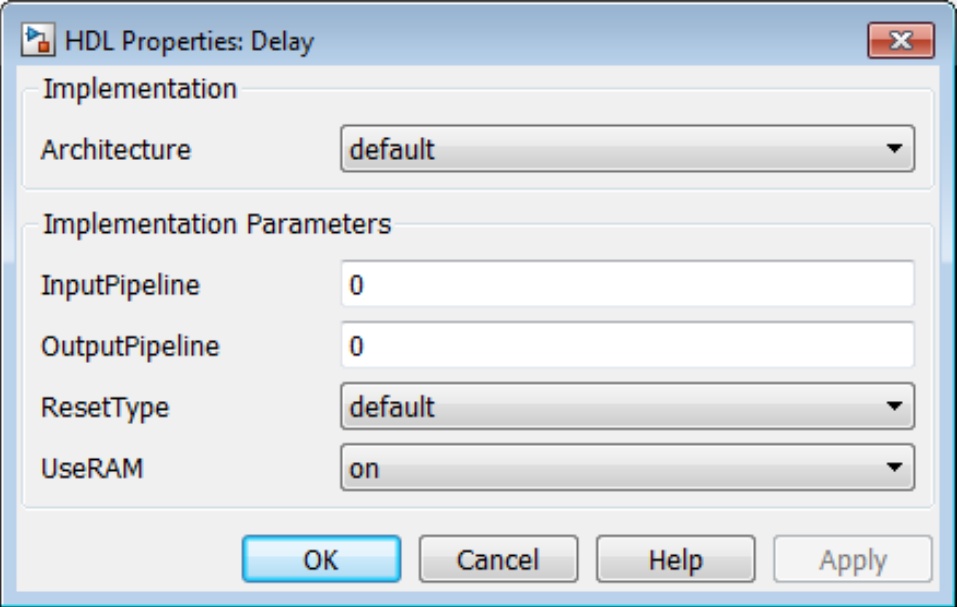

## **Mapping of a Single Delay to a RAM**

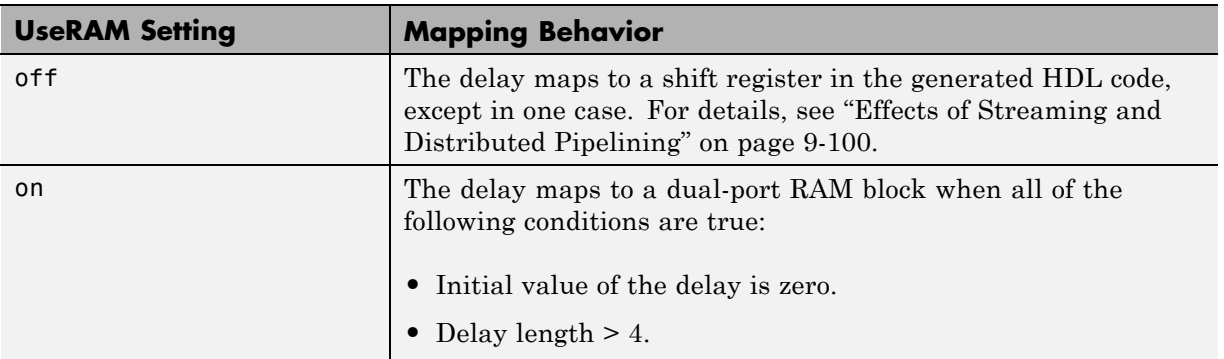

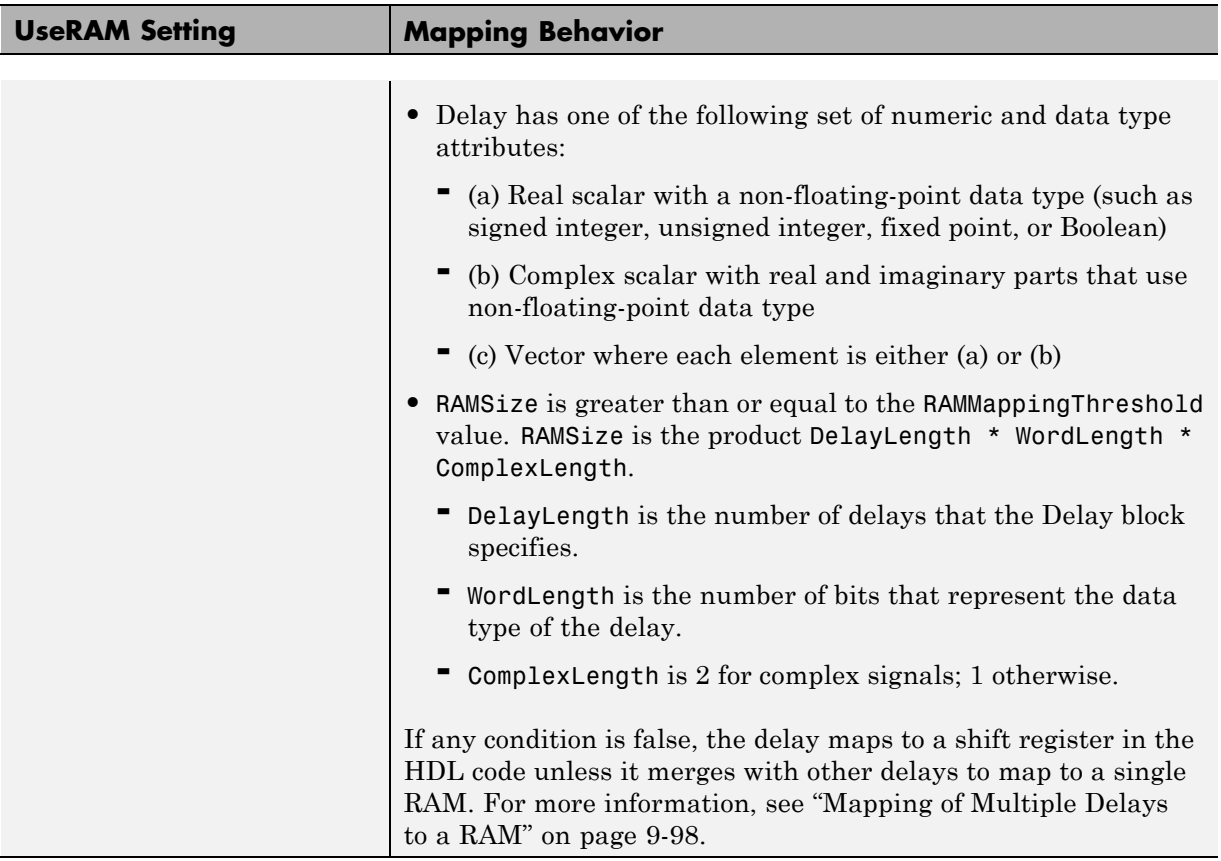

The default value of RAMMappingThreshold is 256. To change the threshold, use hdlset param. For example, the following command changes the mapping threshold for the sfir fixed model to 128 bits:

```
hdlset_param('sfir_fixed', 'RAMMappingThreshold', 128);
```
You can also change the RAM mapping threshold in the Configuration Parameters dialog box. For more information, see ["HDL Code Generation](#page-290-0) [Pane: Global Settings" on page 7-21.](#page-290-0)

### <span id="page-495-0"></span>**Mapping of Multiple Delays to a RAM**

The coder can also merge several delays of equal length into one delay and then map the merged delay to a single RAM. This optimization provides the following benefits:

- **•** Increased occupancy on a single RAM
- **•** Sharing of address generation logic, which minimizes duplication of identical HDL code
- **•** Mapping of delays to a RAM when the *individual* delays do not satisfy the threshold

The following rules control whether or not multiple delays can merge into one delay:

- **•** The delays must:
	- **-** Be at the same level of the subsystem hierarchy.
	- **-** Use the same compiled sample time.
	- **-** Have UseRAM set to on, or be generated by streaming or resource sharing.
	- **-** Have the same ResetType setting, which cannot be none.
- The total word length of the merged delay cannot exceed 128 bits.
- **•** The RAMSize of the merged delay is greater than or equal to the RAMMappingThreshold value. RAMSize is the product DelayLength \* WordLength \* VectorLength \* ComplexLength.
	- **-** DelayLength is the total number of delays.
	- **-** WordLength is the number of bits that represent the data type of the merged delay.
	- **-** VectorLength is the number of elements in a vector delay. VectorLength is 1 for a scalar delay.
	- **-** ComplexLength is 2 for complex delays; 1 otherwise.

#### **Example of Multiple Delays Mapping to a RAM**

RAMMappingThreshold for the following model is 100 bits.

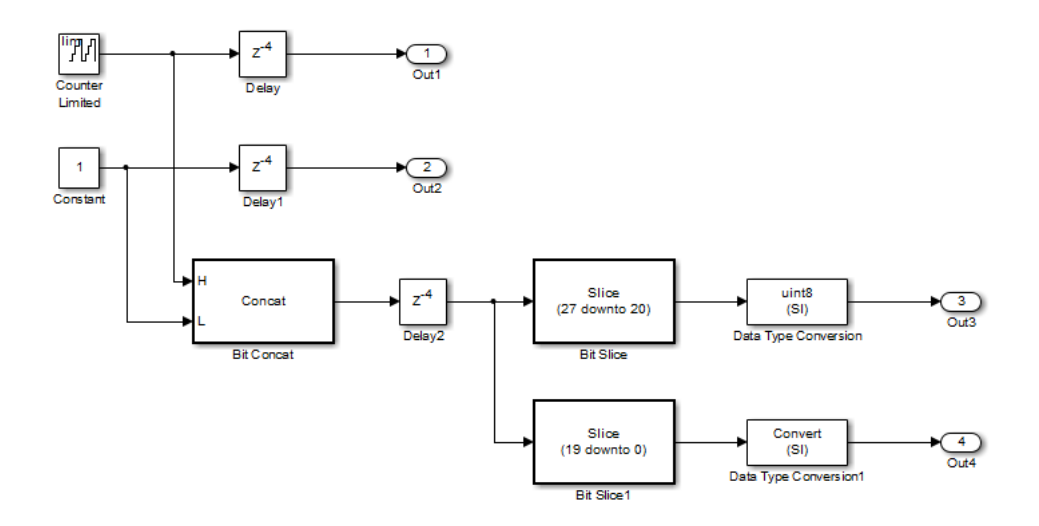

The Delay and Delay1 blocks merge and map to a dual-port RAM in the generated HDL code by satisfying the following conditions:

- **•** Both delay blocks:
	- **-** Are at the same level of the hierarchy.
	- **-** Use the same compiled sample time.
	- **-** Have UseRAM set to on in the HDL block properties dialog box.
	- **-** Have the same ResetType setting of default.
- The total word length of the merged delay is 28 bits, which is below the 128-bit limit.
- **•** The RAMSize of the merged delay is 112 bits (4 delays \* 28-bit word length), which is greater than the mapping threshold of 100 bits.

When you generate HDL code for this model, the coder generates additional files to specify RAM mapping. The coder stores these files in the same source location as other generated HDL files, for example, the hdlsrc folder.

### <span id="page-497-0"></span>**Effects of Streaming and Distributed Pipelining**

When UseRAM is off for a Delay block, the coder maps the delay to a shift register by default. However, the coder changes the UseRAM setting to on and tries to map the delay to a RAM under the following conditions:

- **•** Streaming is *enabled* for the subsystem with the Delay block.
- **•** Distributed pipelining is *disabled* for the subsystem with the Delay block.

Suppose that distributed pipelining is *enabled* for the subsystem with the Delay block.

- **•** When UseRAM is off, the Delay block participates in retiming.
- **•** When UseRAM is on, the Delay block does not participate in retiming. The coder does not break up a delay marked for RAM mapping.

Consider a subsystem with two Delay blocks, three Constant blocks, and three Product blocks:

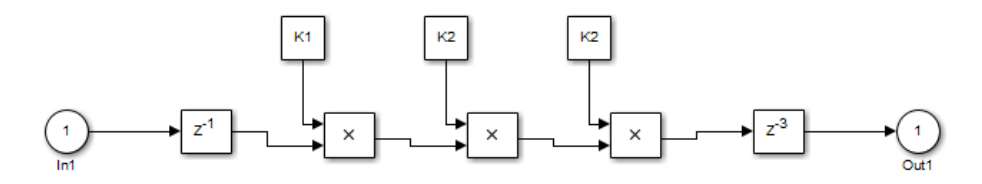

When UseRAM is on for the Delay block on the right, that delay does not participate in retiming.

The following summary describes whether or not the coder tries to map a delay to a RAM instead of a shift register.

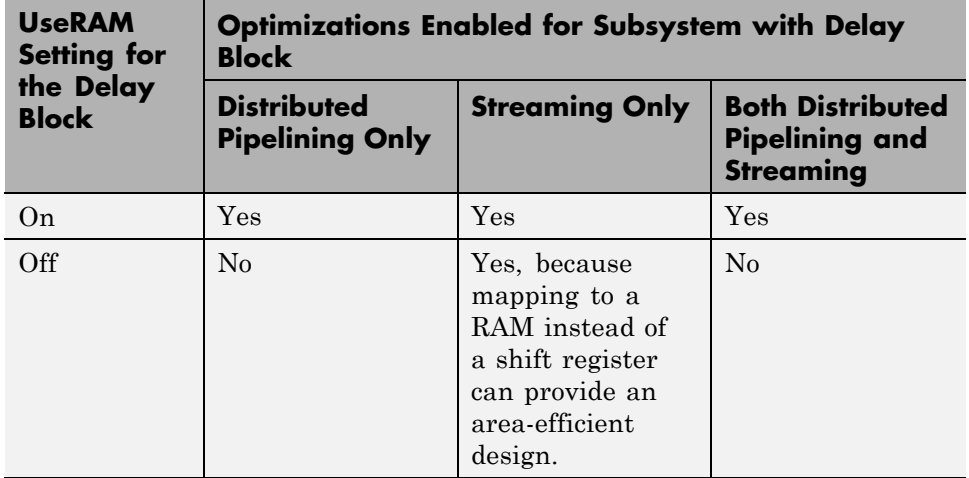

## **Speed vs. Area Optimizations for FIR Filter Implementations**

## **Overview of Speed vs. Area Optimizations**

The coder provides options that extend your control over speed vs. area tradeoffs in the realization of FIR filter designs. To achieve the desired tradeoff, you can either specify a *fully parallel* architecture for generated HDL filter code, or choose one of several *serial* architectures[."Parallel and Serial](#page-499-0) [Architectures" on page 9-102](#page-499-0) describes the supported architectures.

The following blocks support these architecture options:

- **•** dsparch4/Digital Filter
- **•** dspmlti4/FIR Decimation
- **•** dspmlti4/FIR.Interpolation
- **•** simulink/Discrete/Discrete FIR Filter

<span id="page-499-0"></span>You can specify the full range of parallel and serial architecture options using implementation parameters, as described in ["Implementation Parameters for](#page-500-0) [Specifying Speed vs. Area Tradeoffs" on page 9-103](#page-500-0)

## **Parallel and Serial Architectures**

**Fully Parallel Architecture.** This is the default option. A fully parallel architecture uses a dedicated multiplier and adder for each filter tap; the taps execute in parallel. A fully parallel architecture is optimal for speed. However, it requires more multipliers and adders than a serial architecture, and therefore consumes more chip area.

**Serial Architectures.** Serial architectures reuse hardware resources in time, saving chip area. The coder provides a range of serial architecture options, summarized below. These architectures have a latency of one clock period (see ["Latency in Serial Architectures" on page 9-103\)](#page-500-0).

The available serial architecture options are

**•** *Fully serial*: A fully serial architecture conserves area by reusing multiplier and adder resources sequentially. For example, a four-tap filter design would use a single multiplier and adder, executing a multiply/accumulate operation once for each tap. The multiply/accumulate section of the design runs at four times the filter's input/output sample rate. This saves area at the cost of some speed loss and higher power consumption.

In a fully serial architecture, the system clock runs at a much higher rate than the sample rate of the filter. Thus, for a given filter design, the maximum speed achievable by a fully serial architecture will be less than that of a parallel architecture.

**•** *Partly serial*: Partly serial architectures cover the full range of speed vs. area tradeoffs that lie between fully parallel and fully serial architectures.

In a partly serial architecture, the filter taps are grouped into a number of serial *partitions*. The taps within each partition execute serially, but the partitions execute in parallel with respect to one another. The outputs of the partitions are summed at the final output.

When you select a partly serial architecture, you specify the number of partitions and the length (number of taps) of each partition. For example, <span id="page-500-0"></span>you could specify a four-tap filter with two partitions, each having two taps. The system clock would run at twice the filter's sample rate.

**•** *Cascade-serial*: A cascade-serial architecture closely resembles a partly serial architecture. As in a partly serial architecture, the filter taps are grouped into a number of serial partitions that execute in parallel with respect to one another. However, the accumulated output of each partition is cascaded to the accumulator of the previous partition. The output of all partitions is therefore computed at the accumulator of the first partition. This technique is termed *accumulator reuse*. A final adder is not required, which saves area.

The cascade-serial architecture requires an extra cycle of the system clock to complete the final summation to the output. Therefore, the frequency of the system clock must be increased slightly with respect to the clock used in a non-cascade partly serial architecture.

To generate a cascade-serial architecture, you specify a partly serial architecture with accumulator reuse enabled (see "Implementation Parameters for Specifying Speed vs. Area Tradeoffs" on page 9-103. If you do not specify the serial partitions, the coder automatically selects an optimal partitioning.

**Latency in Serial Architectures.** Serialization of a filter increases the total latency of the design by one clock cycle. The serial architectures use an accumulator (an adder with a register) to add the products sequentially. An additional final register is used to store the summed result of all the serial partitions, requiring an extra clock cycle for the operation. To handle latency, the coder inserts a Delay block into the generated model after the filter block.

### **Implementation Parameters for Specifying Speed vs. Area Tradeoffs**

By default, makehdl generates filter code using a fully parallel architecture. If you want to generate FIR filter code with a fully parallel architecture, you do not need to specify this explicitly.

Two implementation parameters specify serial architecture options when generating code via makehdl:

**•** 'SerialPartition': This parameter specifies the serial partitioning of the filter.

**•** 'ReuseAccum': This parameter enables or disables accumulator reuse.

The following figure shows these parameters (at default values) on the HDL Properties dialog box for a Digital Filter block.

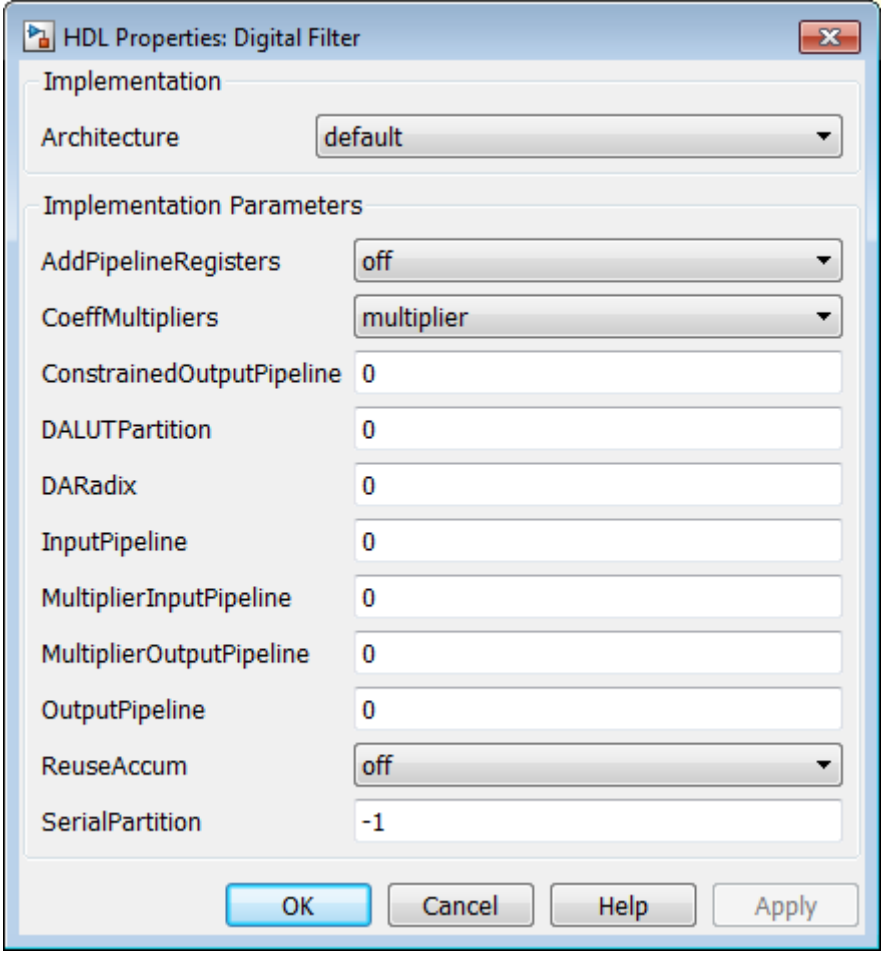

The table below summarizes how to set these parameters to generate the desired architecture.

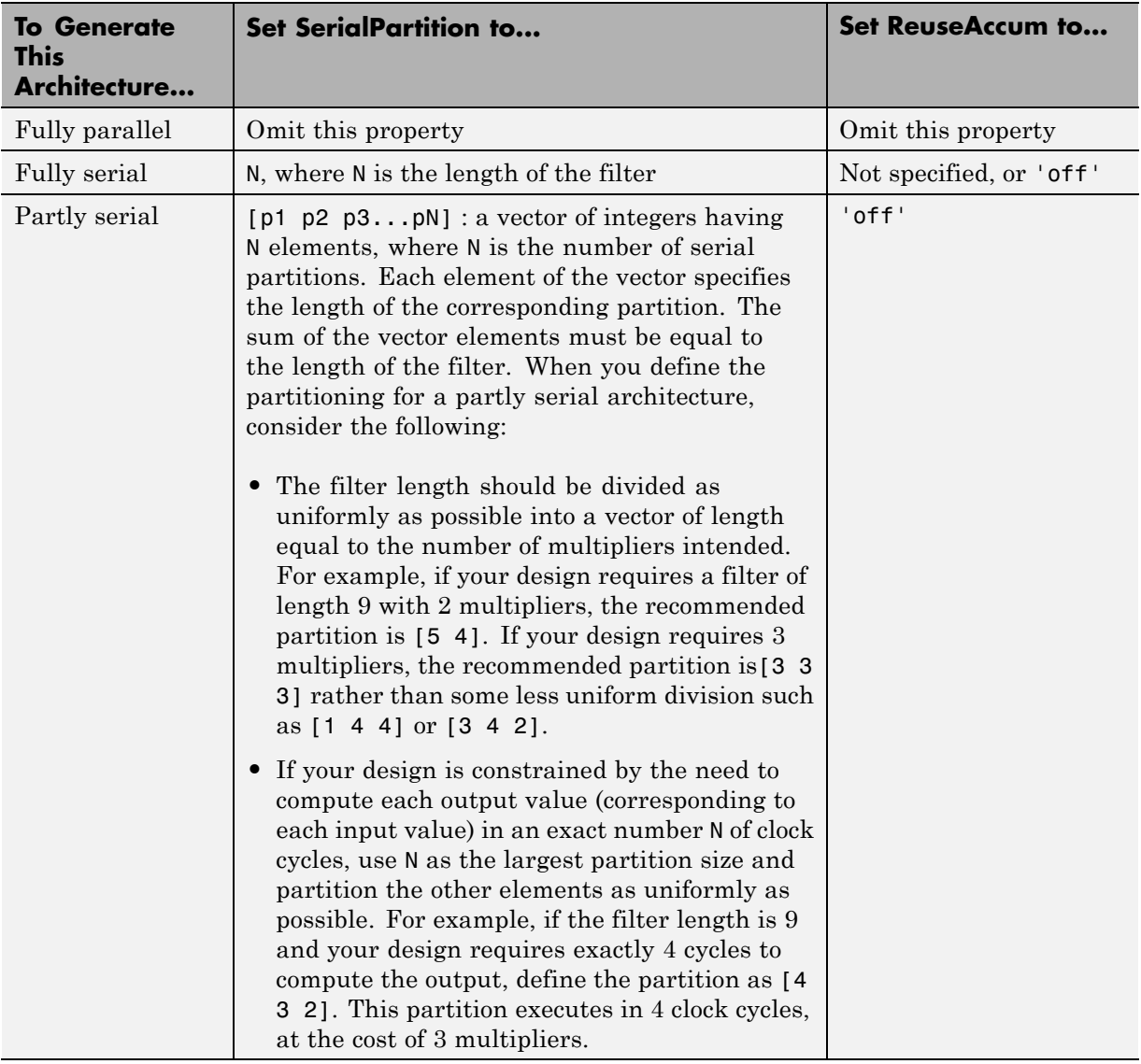

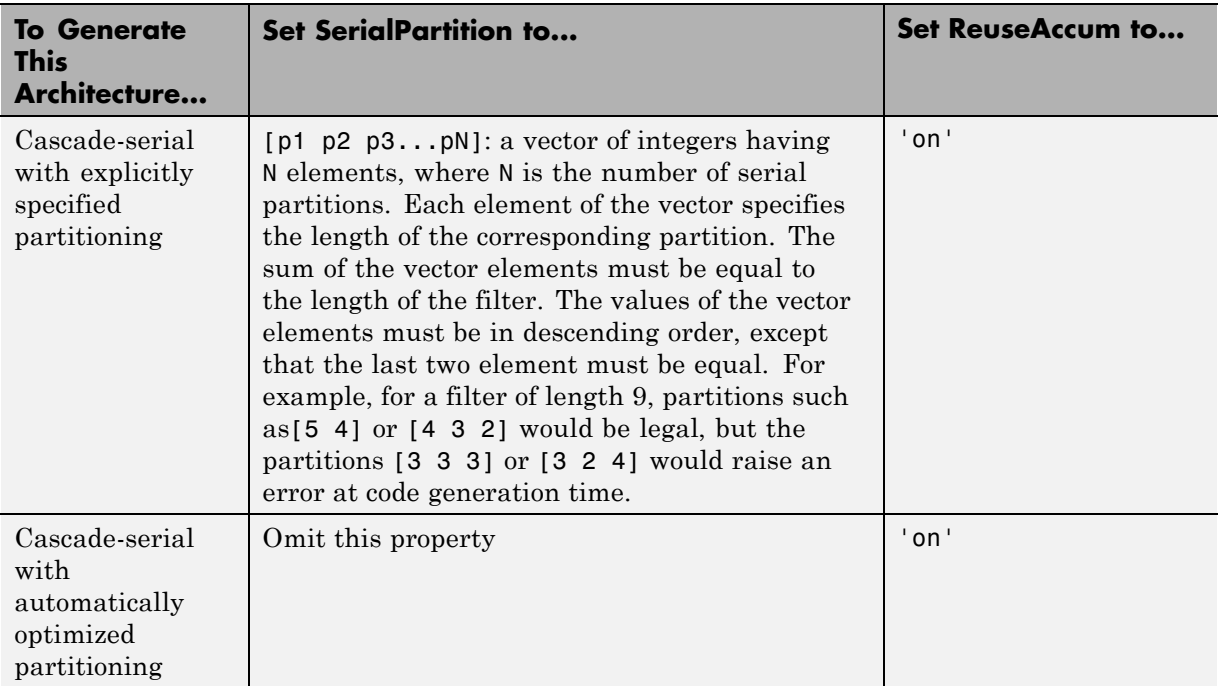

**FIL Interpolation Block Exception.** The SerialPartition property is set automatically for you on the FIL Interpolation Block when you select Fully Serial architecture.
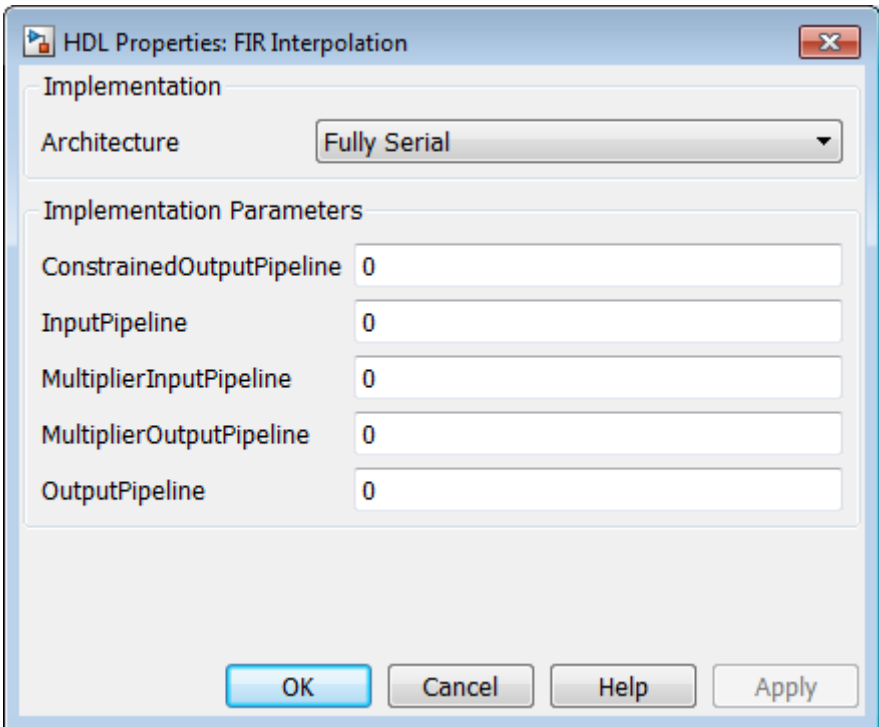

**Filter Block Settings and Limitations.** When you specify SerialPartition and ReuseAccum for a Digital Filter block, observe the following constraints.

- **•** If you specify **Dialog parameters** as the Coefficient source:
	- **-** Set **Transfer function type** to FIR (all zeros).
	- **-** Select **Filter structure** as one of : Direct form,, Direct form symmetric, or Direct form asymmetric.
- **•** If you specify **Discrete-time filter object** as the Coefficient source, the filter object must be one of the following:
	- **-** dfilt.dffir
	- **-** dfilt.dfsymfir
	- **-** dfilt.dfasymfir

When you specify SerialPartition and ReuseAccum for a Discrete FIR Filter block, select **Filter structure** as one of the following:

- **•** Direct form
- **•** Direct form symmetric
- **•** Direct form asymmetric

Observe the following limitations for FIR Decimation filters:

- **•** The coder supports SerialPartition only for the FIR Direct Form structure.
- **•** Accumulator reuse is not supported.

The coder supports serial partitioning for filter blocks only if all settings of the filter block are in full precision.

**Use Full Precision Filter Settings.** The coder supports serial partitioning for filter blocks only if all settings of the filter block are in full precision.

#### **Interface Generation Parameters**

Some block implementation parameters let you customize features of an interface generated for the following block types:

- **•** simulink/Ports & Subsystems/Model
- **•** built-in/Subsystem
- **•** lfilinklib/HDL Cosimulation
- **•** modelsimlib/HDL Cosimulation

For example, you can specify generation of a black box interface for a subsystem, and pass parameters that specify the generation and naming of clock, reset, and other ports in HDL code. For more information about interface generation parameters, see ["Customize the Generated Interface" on](#page-771-0) [page 15-54](#page-771-0).

# **Blocks That Support Complex Data**

You can use complex signals in the test bench without restriction.

In the device under test (DUT) selected for HDL code generation, support for complex signals is limited to a subset of the blocks that the coder supports. These blocks appear in the following table. Some restrictions apply for some of these blocks.

**Note** All blocks listed support the InputPipeline and OutputPipeline implementation parameters.

Complex data expands into real and imaginary signals. The naming conventions for these derived signals are:

- **•** Real components have the same name as the original complex signal, suffixed with the default string '\_re' (for example, x\_re). To specify a different suffix, set the **Complex real part postfix** option (or the corresponding ComplexRealPostfix CLI property).
- **•** Imaginary components have the same name as the original complex signal, suffixed with the string '\_im' (for example,  $x$  im). To specify a different suffix, set the **Complex imaginary part postfix** option (or the corresponding ComplexImagPostfix CLI property).

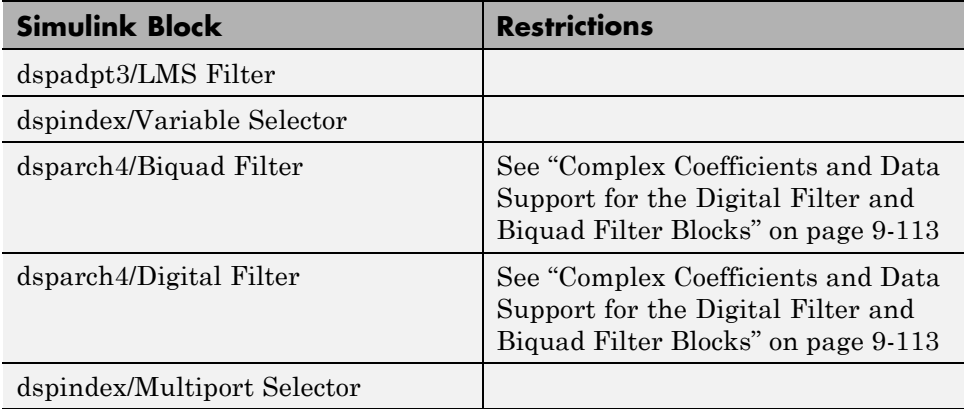

L

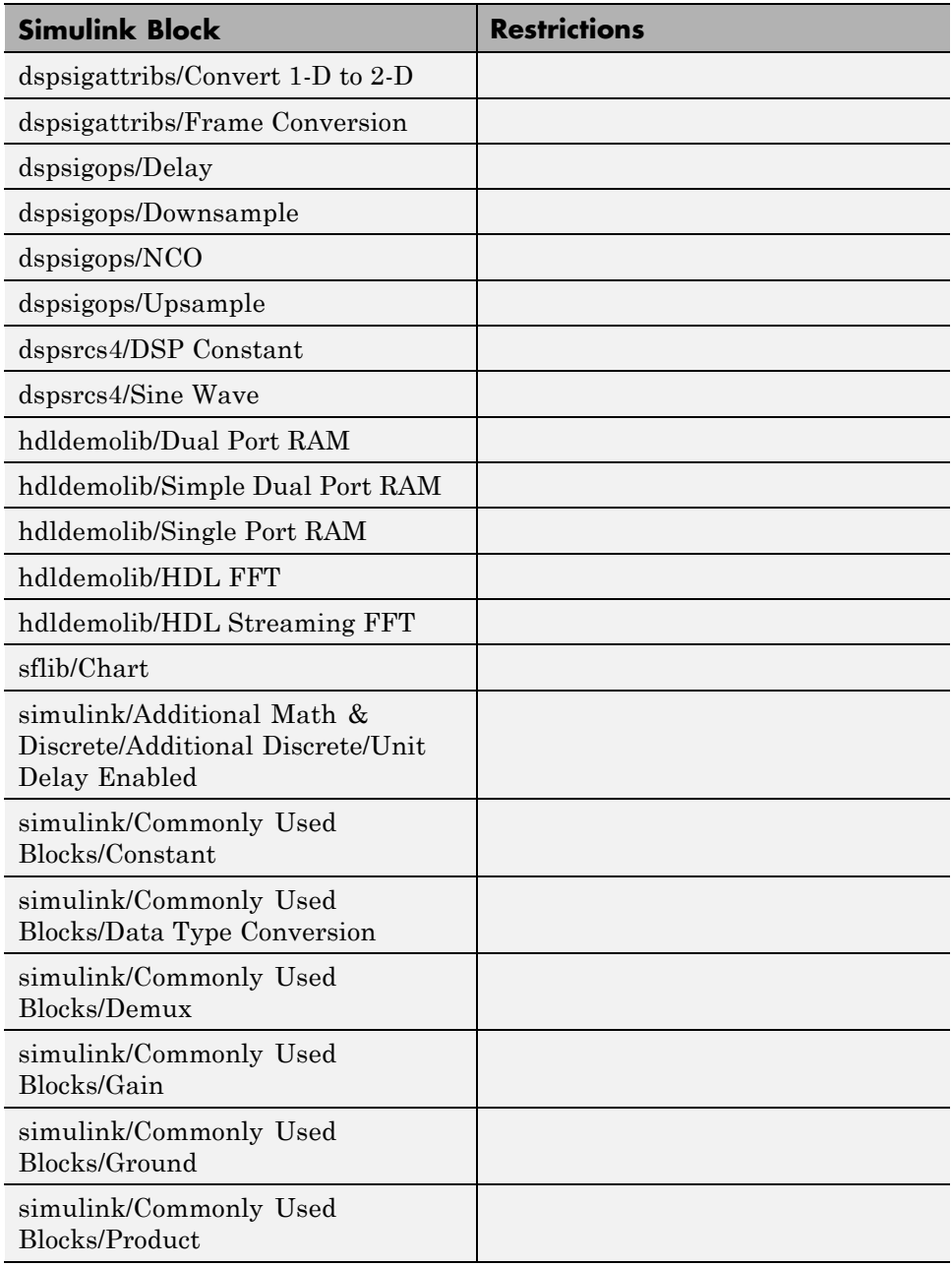

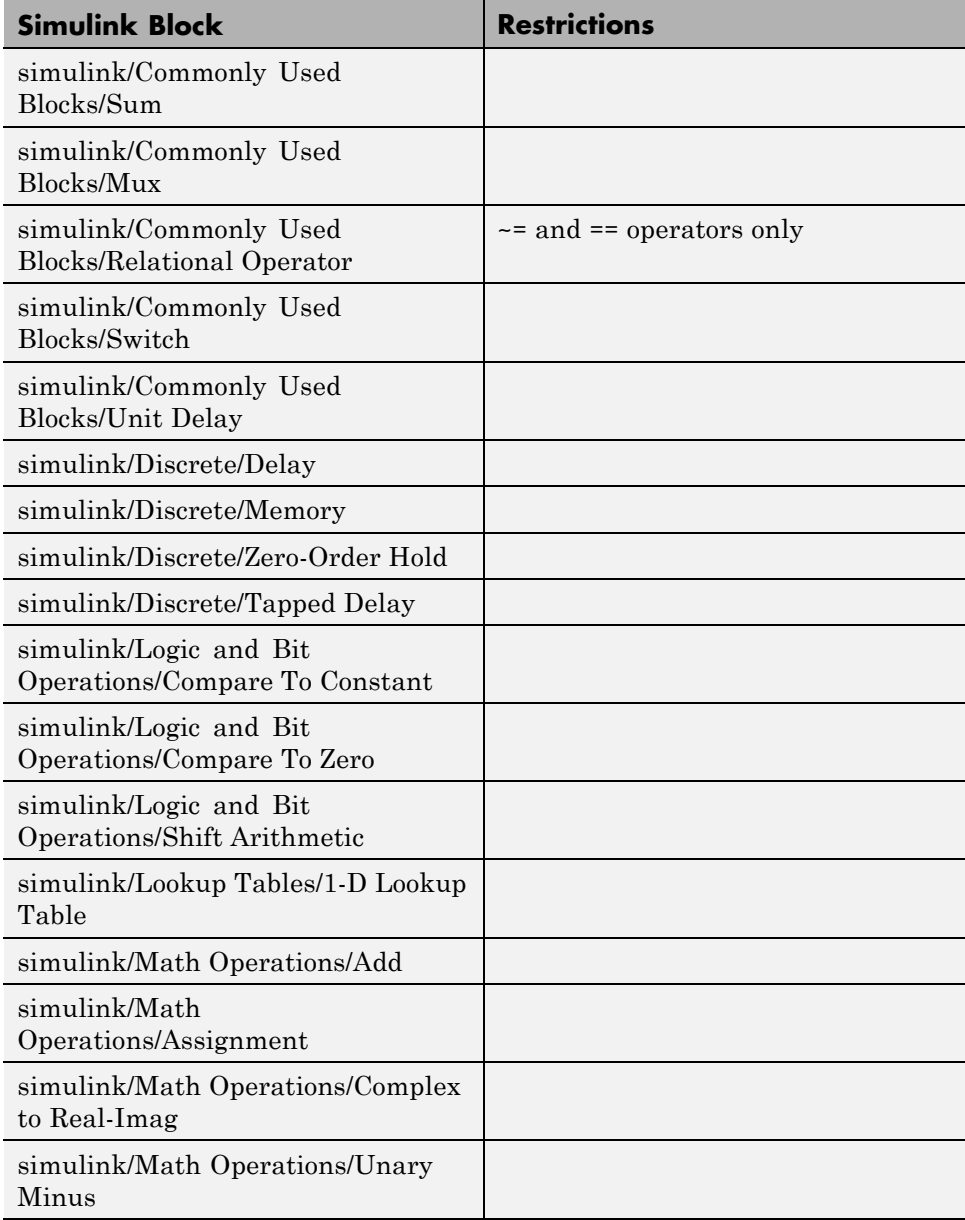

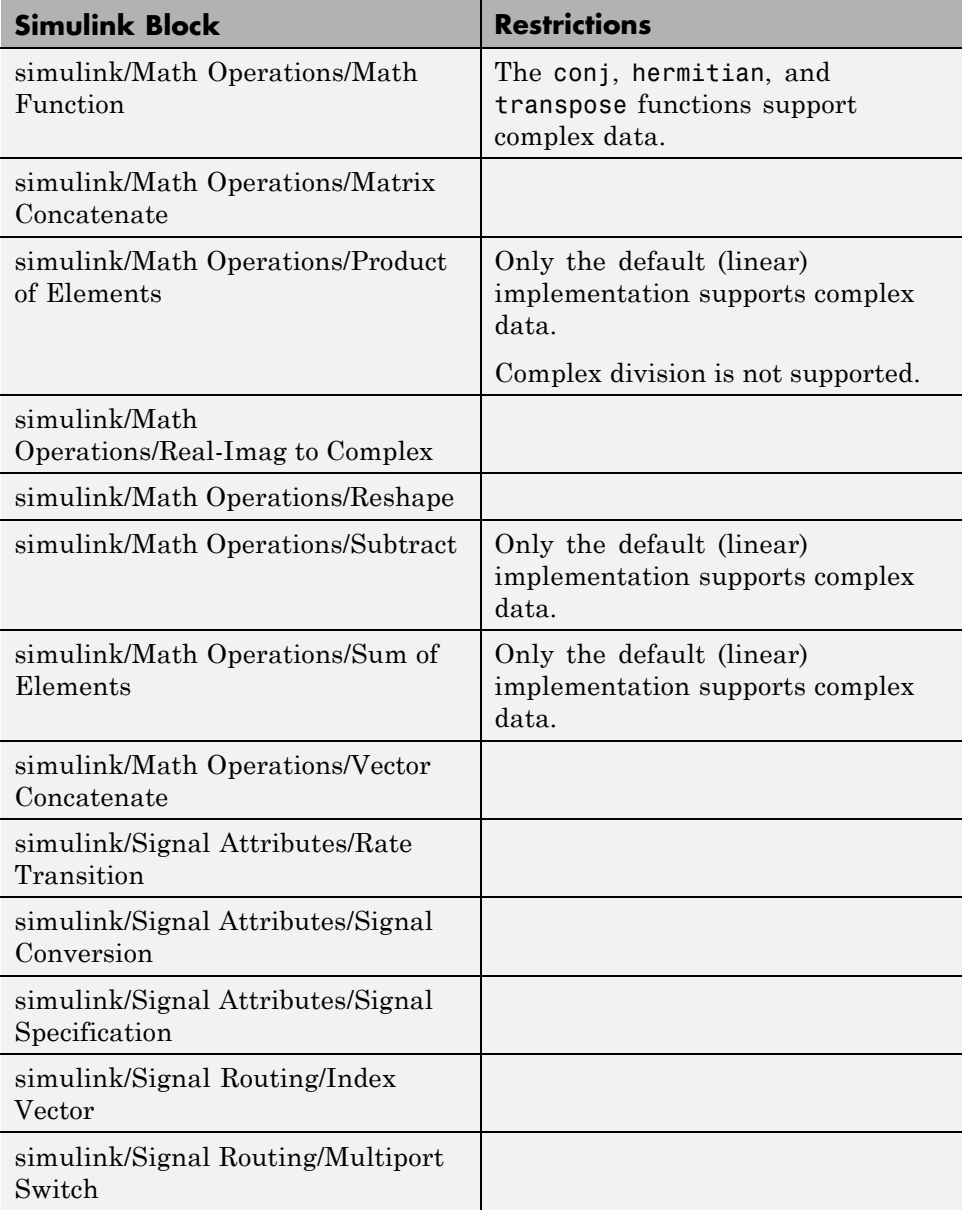

<span id="page-510-0"></span>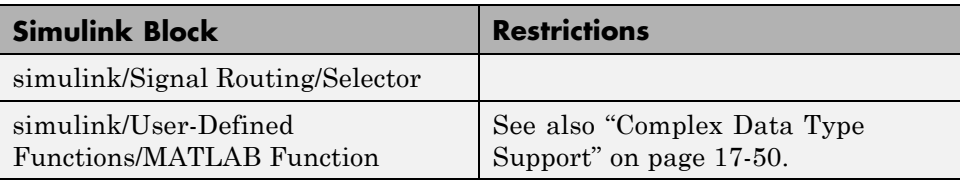

# **Complex Coefficients and Data Support for the Digital Filter and Biquad Filter Blocks**

The coder supports use of complex coefficients and complex input signals for all filter structures of the Digital Filter and Biquad Filter blocks, except decimators and interpolators. In many cases, you can use complex data and complex coefficients in combination. The following table shows the filter structures that support complex data and/or coefficients, and the permitted combinations.

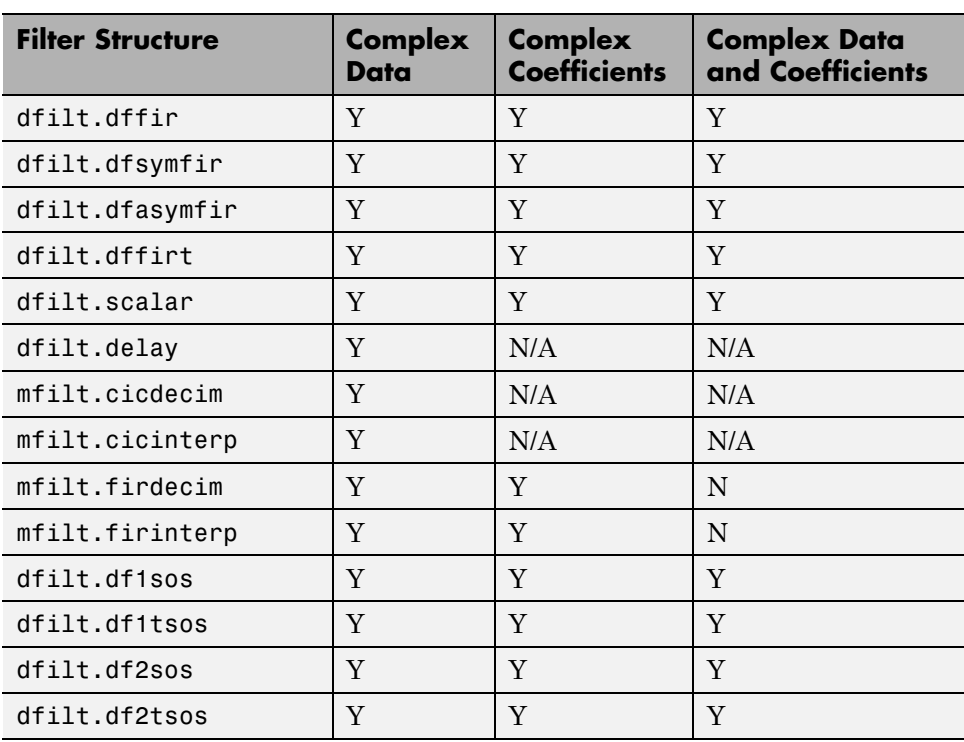

# **Blocks That Support Buses**

#### **In this section...**

"Supported Bus Blocks" on page 9-114

"Settings and Requirements" on page 9-114

["Limitations" on page 9-117](#page-514-0)

["See Also" on page 9-118](#page-515-0)

# **Supported Bus Blocks**

The following bus-capable blocks support HDL code generation:

- **•** Bus Creator
- **•** Bus Selector

If you want to use buses in your design *and* you want to generate HDL code, then you must use these blocks for the buses in your design. No other bus-capable blocks support HDL code generation.

#### **Settings and Requirements**

Although the Bus Creator and Bus Selector blocks do not have new GUI elements for code generation, there are some conditions you must meet for HDL code generation.

#### **Requirements**

Make sure the buses at the level you want to generate code from are connected to either a Bus Creator or Bus Selector block.

#### **Settings**

- **•** Perform *one* of the following tasks to enable HDL code generation:
	- **-** Run function hdlsetup at the MATLAB command prompt.
- **-** In the Configuration Parameters dialog, select the Diagnostics page. On the Connectivity pane, set **Mux blocks used to create bus signals** to error.
- **•** In the Bus Creator dialog:
	- **-** Make sure **Output as nonvirtual bus** is *not* checked.
	- **-** Make sure Bus Creator output is a BusObject.

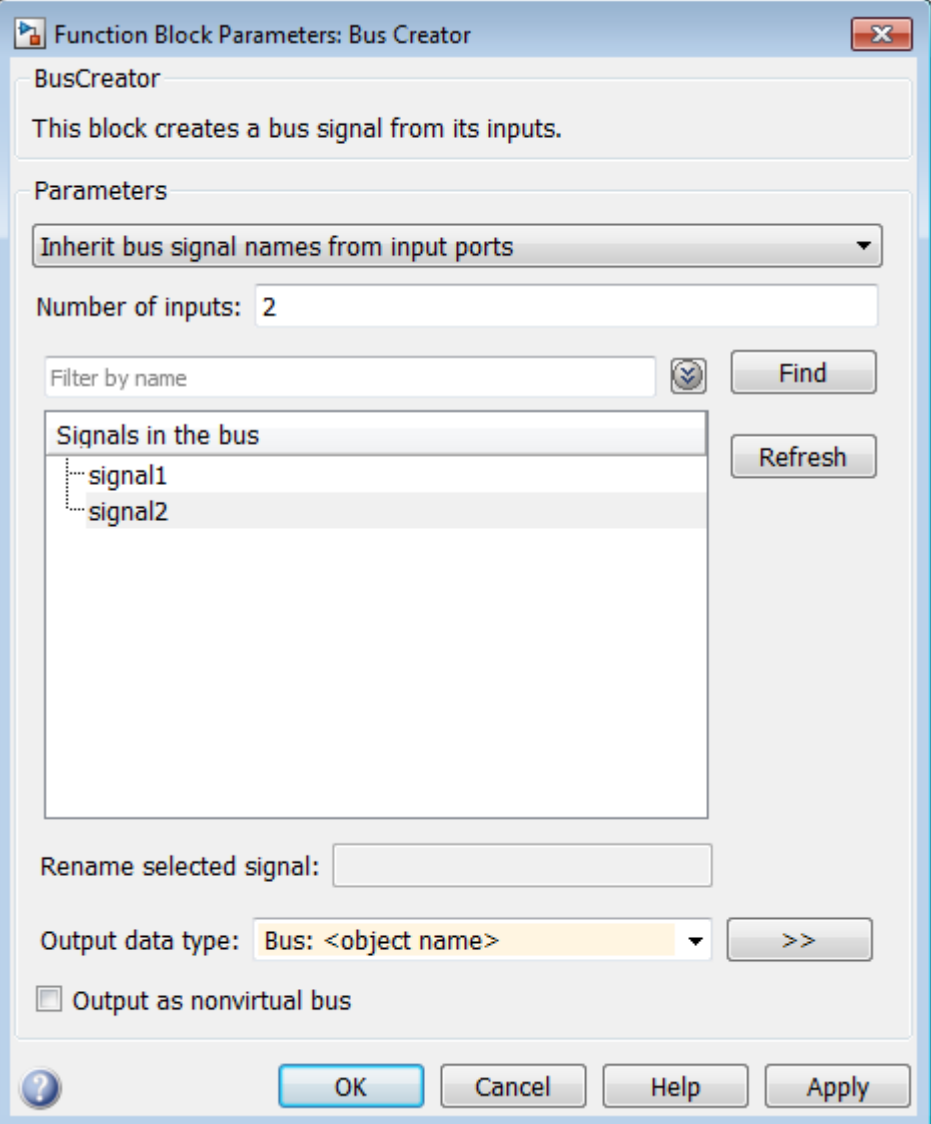

<span id="page-514-0"></span>**•** In the Bus Selector dialog, make sure **Output as a bus** is *not* checked.

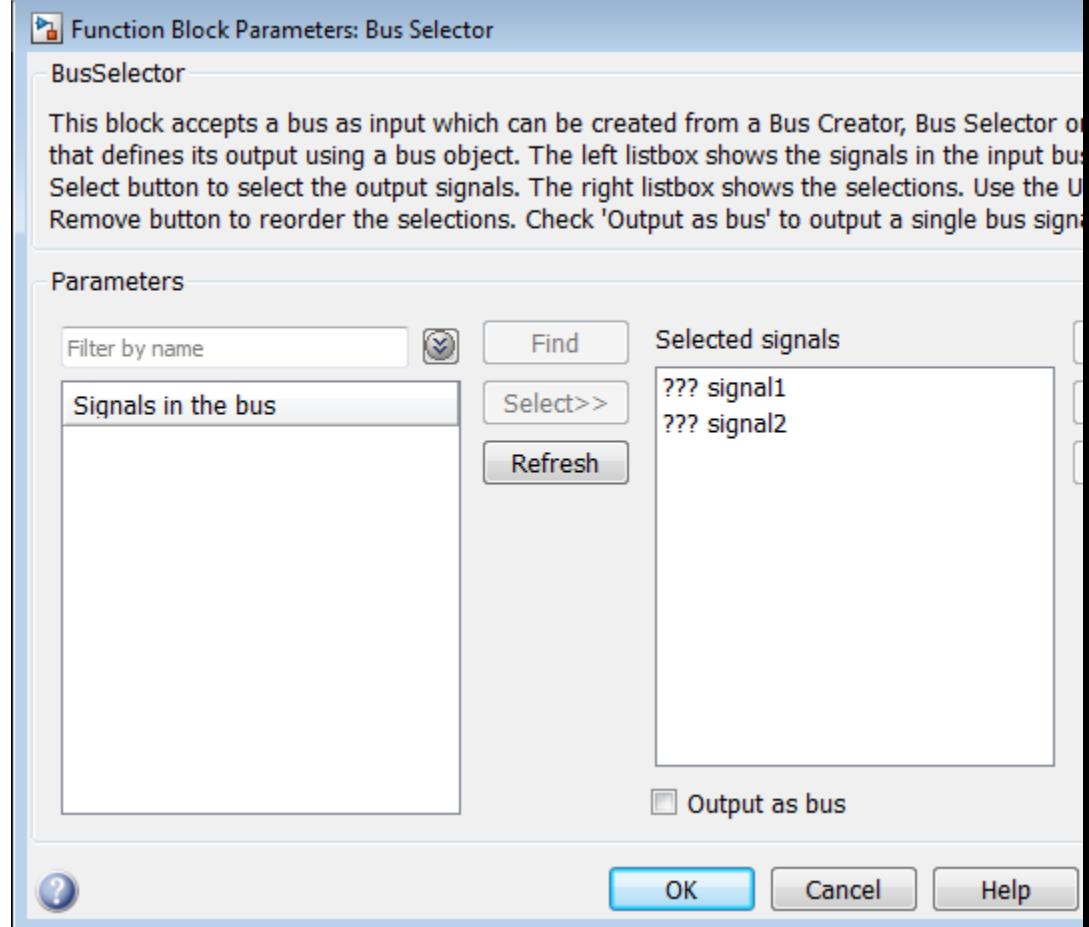

#### **Limitations**

HDL code generation for buses does not support:

- **•** Buses that do not have BusObject data type
- **•** Non-virtual bus
- **•** Output as a bus (for Bus Selector)

<span id="page-515-0"></span>**•** Other bus-capable blocks

#### **See Also**

- **•** Bus Creator
- **•** Bus Selector

# <span id="page-516-0"></span>**Lookup Table Block Support**

The coder supports the following lookup table (LUT) blocks:

- **•** simulink/Lookup Tables/n-D Lookup Table
- **•** simulink/Lookup Tables/Prelookup
- **•** simulink/Lookup Tables/Direct Lookup Table (n-D)
- **•** simulink/Lookup Tables/1-D Lookup Table
- **•** simulink/Lookup Tables/2-D Lookup Table

When you configure a lookup table block for HDL code generation, observe the requirements and limitations described in the following sections.

# **n-D Lookup Table**

#### **Required Block Settings**

- **• Number of table dimensions**: The coder supports a maximum dimension of 2.
- **• Index search method**: Select Evenly spaced points.
- **• Extrapolation method**: The coder supports only Clip. The coder does not support extrapolation beyond the table bounds.
- **• Interpolation method**: The coder supports only Flat or Linear.
- **• Diagnostic for out-of-range input**: Select Error. If you select other options, the coder displays a warning.
- **• Use last table value for inputs at or above last breakpoint**: Select this check box.
- **• Require all inputs to have the same data type**: Select this check box.
- **• Fraction**: Select Inherit: Inherit via internal rule.
- **• Integer rounding mode**: Select Zero, Floor, or Simplest.

#### **Avoid Generation of Divide Operator**

The coder gives a warning if it encounters conditions under which a division operation is required to match the model's simulation behavior. The conditions described in this section will cause the n-D Lookup Table block to emit a divide operator. When you use the n-D Lookup Table block for HDL code generation, you should avoid the following conditions:

- **•** If the block is configured to use interpolation, a division operator will be required. To avoid this, set **Interpolation method** : to Flat.
- The second way depends on the table spacing. HDL code generation requires the block to use the "Evenly Spaced Points" algorithm. The block mapping from the input data type to the zero-based table index in general requires a division. When the breakpoint spacing is an exact power of 2, this divide is implemented as a shift instead of as a divide. To adjust the breakpoint spacing, you can adjust the number of breakpoints in the table and/or the difference between the left and right bounds of the breakpoint range.

#### **Table Data Typing and Sizing**

- **•** It is good practice to structure your table such that the spacing between breakpoints is a power of two. The coder issues a warning if the breakpoint spacing does not meet this condition. When the breakpoint spacing is a power of two, you can replace division operations in the prelookup step with right-shift operations.
- **•** Table data must resolve to a nonfloating-point data type.
- All ports on the block require scalar values.

#### **Prelookup**

#### **Required Block Settings**

- **• Index search method**: Select Evenly spaced points.
- **• Extrapolation method**: Select Clip.
- **• Diagnostic for out-of-range input**: Select Error. If you select other options, the coder displays a warning.
- **• Use last breakpoint for input at or above upper limit**: Select this check box.
- **• Breakpoint data type**: Select Inherit: Same as input.
- **• Integer rounding mode**: Select Zero, Floor, or Simplest.

#### **Table Data Typing and Sizing**

- **•** It is good practice to structure your table such that the spacing between breakpoints is a power of two. The coder issues a warning if the breakpoint spacing does not meet this condition. When the breakpoint spacing is a power of two, you can replace division operations in the prelookup step with right-shift operations.
- All ports on the block require scalar values.
- **•** The coder permits floating-point data for breakpoints.

# **Direct Lookup Table (n-D)**

#### **Required Block Settings**

- **• Number of table dimensions**: The coder supports a maximum dimension of 2.
- **• Inputs select this object from table**: Select Element.
- **• Make table an input**: Clear this check box.
- **• Diagnostic for out-of-range input**: Select Error. If you select other options, the coder displays a warning.

#### **Table Data Typing and Sizing**

**•** It is good practice to size each dimension in the table to be a power of two. The coder issues a warning if the length of a dimension (*except* the innermost dimension) is not a power of two. By following this practice, you can avoid multiplications during table indexing operations and realize a more efficient table in hardware.

- **•** Table data must resolve to a nonfloating-point data type. The coder examines the output port to verify that its data type meets this requirement.
- All ports on the block require scalar values.

# **1-D Lookup Table**

The 1-D Lookup Table block is subject to the same limitations as the n-D Lookup Table block. See ["n-D Lookup Table" on page 9-119](#page-516-0) for detailed information.

# **2-D Lookup Table**

The 2-D Lookup Table block is subject to the same limitations as the n-D Lookup Table block. See ["n-D Lookup Table" on page 9-119](#page-516-0) for detailed information.

# **10**

# Generating HDL Code for Multirate Models

- **•** ["Code Generation from Multirate Models" on page 10-2](#page-521-0)
- **•** "Configure Multirate Models for [HDL Code Generation" on page 10-3](#page-522-0)
- **•** ["Code Generation from a Multirate DUT" on page 10-6](#page-525-0)
- **•** ["Generate a Global Oversampling Clock" on page 10-9](#page-528-0)
- **•** ["Generate Multicycle Path Information Files" on page 10-16](#page-535-0)
- **•** ["HDL Properties for Controlling Multirate Code Generation" on page 10-27](#page-546-0)

# <span id="page-521-0"></span>**Code Generation from Multirate Models**

The coder supports HDL code generation for single-clock and multiple clock multirate models. Your model can include blocks running at multiple sample rates:

- **•** Within the device under test (DUT).
- **•** In the test bench driving the DUT. In this case, the DUT inherits multiple sample rates from its inputs or outputs.
- **•** In both the test bench and the DUT.

A *timing controller* entity generates the required rates from a single master clock using one or more counters, creating multiple clock enables. The master clock rate is the fastest rate in the model in single clock mode. In multiple clock mode, it can be any clock in the DUT. The outputs of the timing controller are clock enable signals running at rates an integer multiple slower than the timing controller's master clock

Each timing controller entity definition is written to a separate code file. The timing controller file and entity names derive from the name of the subsystem that is selected for code generation (the DUT). To form the timing controller name, the coder appends the value of the TimingControllerPostfix property to the DUT name.

When using single clock mode, HDL code generated from multirate models employs a single master clock that corresponds to the base rate of the DUT. When using multiple clock mode, HDL code generated from multirate models employs one clock input for each rate in the DUT. The number of timing controllers generated in multiple clock mode depends on the design in the DUT.

In general, generating HDL code for a multirate model does not differ greatly from generating HDL code for a single-rate model. However, there are a few requirements and restrictions on the configuration of the model and the use of specialized blocks (such as Rate Transitions) that apply to multirate models.

# <span id="page-522-0"></span>**Configure Multirate Models for HDL Code Generation**

#### **In this section...**

"Overview" on page 10-3

"Configuring Model Parameters" on page 10-3

["Configuring Sample Rates in the Model" on page 10-4](#page-523-0)

["Constraints for Rate Transition Blocks and Other Blocks in Multirate](#page-523-0) [Models" on page 10-4](#page-523-0)

# **Overview**

Certain requirements and restrictions apply to multirate models that are intended for HDL code generation. This section provides guidelines on how to configure model and block parameters to meet these requirements.

# **Configuring Model Parameters**

Before generating HDL code, configure the parameters of your model using the hdlsetup command. This sets up your multirate model for HDL code generation. This section summarizes settings applied to the model by hdlsetup that are relevant to multirate code generation. These include:

- **• Solver** options that are recommended or required for HDL code generation:
	- **- Type**: Fixed-step.
	- **- Solver**: Discrete (no continuous states). Other fixed-step solvers could be selected, but this option is usually best for simulating discrete systems.
	- **- Tasking mode**: Must be explicitly set to SingleTasking. Do not set **Tasking mode** to Auto.
- **•** hdlsetup configures the following **Diagnostics** / **Sample time** options for all models:
	- **- Multitask rate transition**: error
	- **- Single task rate transition**: error

<span id="page-523-0"></span>In multirate models intended for HDL code generation, Rate Transition blocks must be explicitly inserted when blocks running at different rates are connected. Setting **Multitask rate transition** and **Single task rate transition** to error to detect illegal rate transitions before code is generated.

# **Configuring Sample Rates in the Model**

The coder requires that at least one valid sample rate (sample time  $> 0$ ) must exist in the model. If all rates are  $0, -1,$  or  $-2$ , the code generator (makehdl) and compatibility checker (checkhdl) terminates with an error message.

# **Constraints for Rate Transition Blocks and Other Blocks in Multirate Models**

This section describes constraints you should observe when configuring Rate Transition, Upsample, Downsample, Zero-Order Hold, and various types of delay blocks in multirate models intended for HDL code generation.

#### **Rate Transition Blocks**

Rate Transition blocks must be explicitly inserted into the signal path when blocks running at different rates are connected. For general information about the Rate Transition block, see the Rate Transition block documentation.

Make sure the data transfer properties for Rate Transition blocks are set as follows:

- **• Ensure deterministic data transfer**: Selected.
- **• Ensure data integrity during data transfer**: Selected.

#### **Upsample**

When configuring Upsample blocks, set **Frame based mode** to Maintain input frame size.

When the Upsample block is in this mode, **Initial conditions** has no effect on generated code.

#### **Downsample**

Configure Downsample blocks as follows:

- **•** Set **Frame based mode** to Maintain input frame size.
- **•** Set **Sample based mode** to Allow multirate.

Given these Downsample block settings, **Initial conditions** has no effect on generated code if **Sample offset** is set to 0.

#### **Delay and Zero-Order Hold Blocks**

Use Rate Transition blocks, rather than the following blocks, to create rate transitions in models intended for HDL code generation:

- **•** Delay
- **•** Tapped Delay
- **•** Unit Delay
- **•** Unit Delay Enabled
- **•** Zero-Order Hold

The Delay blocks listed should be configured to have the same input and output sample rates.

Zero-Order Hold blocks must be configured with inherited  $(-1)$  sample times.

# <span id="page-525-0"></span>**Code Generation from a Multirate DUT**

The following block diagram shows the interior of a subsystem containing blocks that are explicitly configured with different sample times. The upper and lower Counter Free-Running blocks have sample times of 10 s and 20 s respectively. The counter output signals are routed to output ports ST10 and ST20, which inherit their sample times. The signal path terminating at ST10 runs at the base rate of the model; the signal path terminating at ST20 is a subrate signal, running at half the base rate of the model.

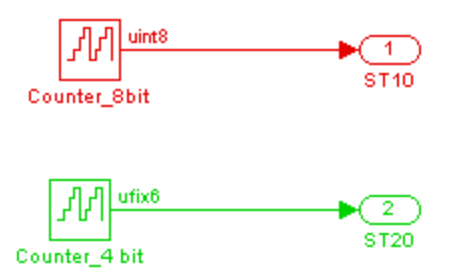

As shown in the next figure, the outputs of the multirate DUT drive To Workspace blocks in the test bench. These blocks inherit the sample times of the DUT outputs.

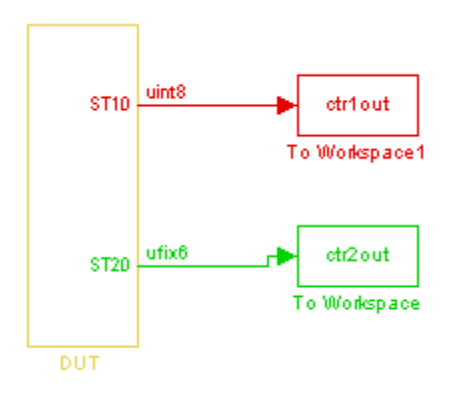

```
ENTITY DUT IS
 PORT( clk \qquad \qquad : \qquad \text{IN} \qquad \text{std\_logic};reset : IN std_logic;
    clk_enable : IN std_logic;
    ce_out_0 : OUT std_logic;
    ce_out_1 : OUT std_logic;
    ST10 : OUT std_logic_vector(7 DOWNTO 0); -- uint8
     ST20 : OUT std_logic_vector(5 DOWNTO 0) -- ufix6
     );
END DUT;
```
The following listing shows the VHDL entity declaration generated for the DUT.

The entity has the standard clock, reset, and clock enable inputs and data outputs for the ST10 and ST20 signals. In addition, the entity has two clock enable outputs (ce\_out\_0 and ce\_out\_1). These clock enable outputs replicate internal clock enable signals maintained by the timing controller entity.

The following figure, showing a portion of a Mentor Graphics ModelSim simulation of the generated VHDL code, lets you observe the timing relationship of the base rate clock (clk), the clock enables, and the computed outputs of the model.

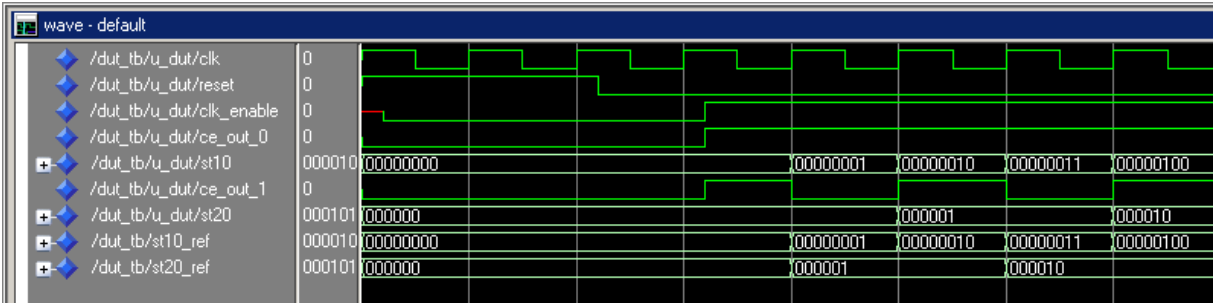

After the assertion of clk enable (replicated by ce out 0), a new value is computed and output to ST10 for every cycle of the base rate clock.

A new value is computed and output for subrate signal ST20 for every other cycle of the base rate clock. An internal signal, enb\_1\_2\_1 (replicated by ce\_out\_1) governs the timing of this computation.

# <span id="page-528-0"></span>**Generate a Global Oversampling Clock**

#### **In this section...**

"Why Use a Global Oversampling Clock?" on page 10-9

"Requirements for the Oversampling Factor" on page 10-9

["Specifying the Oversampling Factor From the GUI" on page 10-10](#page-529-0)

["Specifying the Oversampling Factor From the Command Line" on page](#page-531-0) [10-12](#page-531-0)

["Resolving Oversampling Rate Conflicts" on page 10-12](#page-531-0)

# **Why Use a Global Oversampling Clock?**

In many designs, the DUT is not self-contained. For example, consider a DUT that is part of a larger system that supplies timing signals to its components under control of a global clock. The global clock typically runs at a higher rate than some of the components under its control. By specifying such a *global oversampling clock*, you can integrate your DUT into a larger system without using Upsample or Downsample blocks.

To generate global clock logic, you specify an *oversampling factor*. The oversampling factor expresses the desired rate of the global oversampling clock as a multiple of the base rate of your model.

When you specify an oversampling factor, the coder generates the global oversampling clock and derives the required timing signals from clock signal. Generation of the global oversampling clock affects only generated HDL code. The clock does not affect the simulation behavior of your model.

# **Requirements for the Oversampling Factor**

When you specify the oversampling factor for a global oversampling clock, note these requirements:

- **•** The oversampling factor must be an integer greater than or equal to 1.
- **•** The default value is 1. In the default case, the coder does not generate a global oversampling clock.

<span id="page-529-0"></span>**•** Some DUTs require multiple sampling rates for their internal operations. In such cases, the other rates in the DUT must divide evenly into the global oversampling rate. For more information, see ["Resolving Oversampling](#page-531-0) [Rate Conflicts" on page 10-12](#page-531-0) .

# **Specifying the Oversampling Factor From the GUI**

You can specify the oversampling factor for a global clock from the GUI as follows:

- **1** Select the **HDL Code > Global Settings** pane in the Model Configuration Parameters dialog box.
- **2** For **Oversampling factor** in the **Clock settings** section, enter the desired oversampling factor. In the following figure, **Oversampling factor** specifies a global oversampling clock that runs at ten times the base rate of the model.

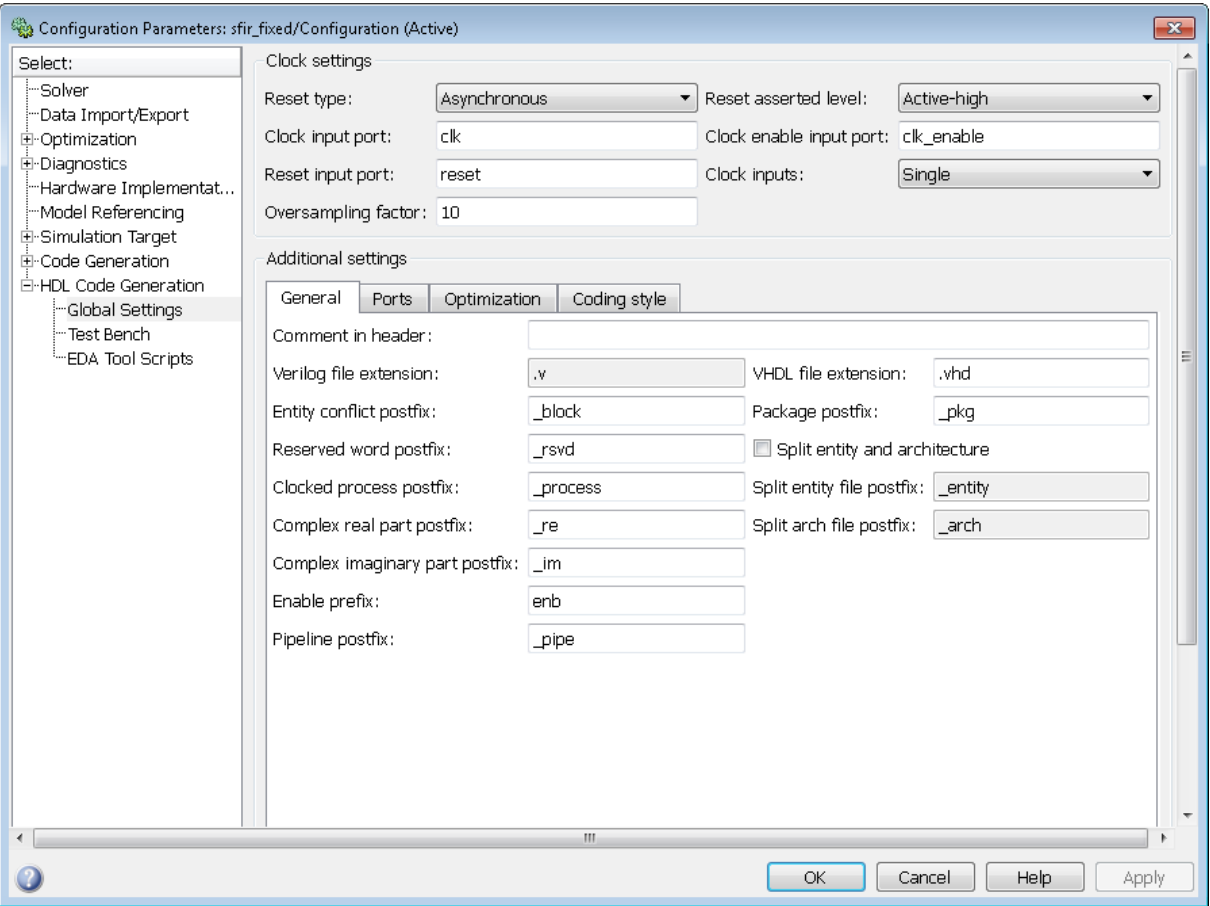

#### **3** Click **Generate** on the **HDL Code** pane to initiate code generation.

The coder reports the oversampling clock rate:

```
### Begin VHDL Code Generation
### MESSAGE: The design requires 10 times faster clock with respect to the base rate = 1.
### Working on symmetric_fir_tc as hdlsrc\symmetric_fir_tc.vhd
### Working on sfir_fixed/symmetric_fir as hdlsrc\symmetric_fir.vhd
### HDL Code Generation Complete.
```
# <span id="page-531-0"></span>**Specifying the Oversampling Factor From the Command Line**

You can specify the oversampling factor for a global clock from the command line by setting the 'Oversampling', N property in the makehdl command. The following example specifies an oversampling factor of 7:

```
>> makehdl(gcb,'Oversampling', 7)
### Generating HDL for 'sfir_fixed/symmetric_fir'
### Starting HDL Check.
### HDL Check Complete with 0 errors, 0 warnings and 0 messages.
### Begin VHDL Code Generation
### MESSAGE: The design requires 7 times faster clock with respect to the base rate = 1.
```

```
### Working on symmetric_fir_tc as hdlsrc\symmetric_fir_tc.vhd
### Working on sfir fixed/symmetric fir as hdlsrc\symmetric fir.vhd
### HDL Code Generation Complete.
```
# **Resolving Oversampling Rate Conflicts**

The HDL realization of some designs is inherently multirate, even though the original Simulink model is single-rate. As an example, consider the simplevectorsum\_cascade model (also discussed in ["Latency Differences in](#page-619-0) [an Area-Optimized Model" on page 12-8](#page-619-0)).

This model consists of a subsystem, vsum, driven by a vector input of width 10, with a scalar output. The following figure shows the root level of the model.

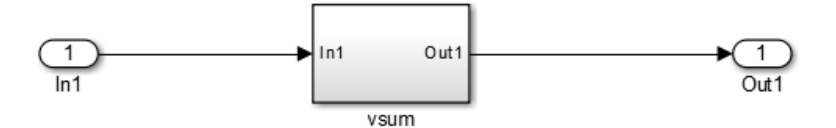

The device under test is the vsum subsystem, shown in the following figure. The subsystem contains a Sum block, configured for vector summation.

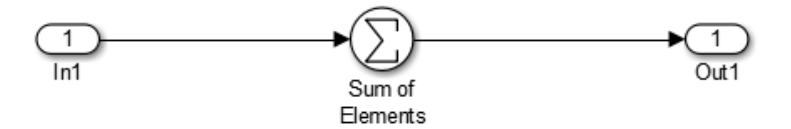

The simplevectorsum\_cascade model specifies a cascaded implementation (SumCascadeHDLEmission) for the Sum block. The generated HDL code for a cascaded vector Sum block implementation runs at two effective rates: a faster (oversampling) rate for internal computations and a slower rate for input/output. The coder reports that the inherent oversampling rate for the DUT is five times the base rate:

```
>> dut = 'simplevectorsum_cascade/vsum';
>> makehdl(dut);
### Generating HDL for 'simplevectorsum cascade/vsum'
### Starting HDL Check.
### HDL Check Complete with 0 errors, 0 warnings and 0 messages.
### The code generation and optimization options you have chosen have introduced
    additional pipeline delays.
### The delay balancing feature has automatically inserted matching delays for
    compensation.
### The DUT requires an initial pipeline setup latency. Each output port
    experiences these additional delays
### Output port 0: 1 cycles
### Begin VHDL Code Generation
### MESSAGE: The design requires 5 times faster clock with respect to the
    base rate = 1.
...
```
In some cases, the clock requirements for such a DUT conflict with the global oversampling rate. To avoid oversampling rate conflicts, verify that subrates in the model divide evenly into the global oversampling rate.

For example, if you request a global oversampling rate of 8 for the simplevectorsum\_cascade model, the coder displays a warning and ignores the requested oversampling factor. The coder instead respects the oversampling factor that the DUT requests:

```
>> dut = 'simplevectorsum_cascade/vsum';
>> makehdl(dut,'Oversampling',8);
### Generating HDL for 'simplevectorsum/vsum'
### Starting HDL Check.
### HDL Check Complete with 0 errors, 0 warnings and 0 messages.
```
- ### The code generation and optimization options you have chosen have introduced additional pipeline delays.
- ### The delay balancing feature has automatically inserted matching delays for compensation.
- ### The DUT requires an initial pipeline setup latency. Each output port

```
experiences these additional delays
### Output port 0: 1 cycles
### Begin VHDL Code Generation
### WARNING: The design requires 5 times faster clock with respect to
        the base rate = 1, which is incompatible with the oversampling
        value (8). Oversampling value is ignored.
...
```
An oversampling factor of 10 works in this case:

```
>> dut = 'simplevectorsum_cascade/vsum';
>> makehdl(dut,'Oversampling',10);
### Generating HDL for 'simplevectorsum_cascade/vsum'
### Starting HDL Check.
### HDL Check Complete with 0 errors, 0 warnings and 0 messages.
```
- ### The code generation and optimization options you have chosen have introduced additional pipeline delays.
- ### The delay balancing feature has automatically inserted matching delays for compensation.
- ### The DUT requires an initial pipeline setup latency. Each output port experiences these additional delays
- ### Output port 0: 1 cycles

```
### Begin VHDL Code Generation
```

```
### MESSAGE: The design requires 10 times faster clock with respect to
   the base rate = 1.
```

```
...
```
# <span id="page-535-0"></span>**Generate Multicycle Path Information Files**

#### **In this section...**

"Overview" on page 10-16

["Format and Content of a Multicycle Path Information File" on page 10-17](#page-536-0)

["File Naming and Location Conventions" on page 10-23](#page-542-0)

["Generating Multicycle Path Information Files Using the GUI" on page](#page-542-0) [10-23](#page-542-0)

["Generating Multicycle Path Information Files Using the Command Line"](#page-543-0) [on page 10-24](#page-543-0)

["Limitations" on page 10-24](#page-543-0)

["Example of Generating a Multicycle Path Information File" on page 10-26](#page-545-0)

#### **Overview**

The coder implements multirate systems in HDL by generating a master clock running at the model's base rate, and generating subrate timing signals from the master clock (see also ["Code Generation from Multirate Models"](#page-521-0) [on page 10-2\)](#page-521-0). The propagation time between two subrate registers can be more than one cycle of the master clock. A *multicycle path* is a path between two such registers.

When synthesizing HDL code, it is often useful to provide an analysis of multicycle register-to-register paths to the synthesis tool. If the synthesis tool can identify multicycle paths, you may be able to:

- **•** Realize higher clock rates from your multirate design.
- **•** Reduce the area of your design.
- Reduce the execution time of the synthesis tool.

Using the **Generate multicycle path information** option (or the equivalent'MulticyclePathInfo' property for makehdl) you can instruct the coder to analyze multicycle paths in the generated code, and generate a *multicycle path information file*.

<span id="page-536-0"></span>A multicycle path information file is a text file that describes one or more *multicycle path constraints*. A multicycle path constraint is a *timing exception* – it relaxes the default constraints on the system timing by allowing signals on a given path to have a longer propagation time. When using multiple clock mode, the file also contains clock definitions.

Typically a synthesis tool gives every signal a time budget of exactly 1 clock cycle to propagate from a source register to a destination register. A timing exception defines a *path multiplier* N that informs the synthesis tool that a signal has N clock cycles ( $N > 1$ ) to propagate from the source to destination register. The path multiplier expresses some number of cycles of a *relative clock* at either the source or destination register. Where a timing exception is defined for a path, the synthesis tool has more flexibility in meeting the timing requirements for that path and for the system as a whole.

The generated multicycle path information file does not follow the native constraint file format of a particular synthesis tool. The file contains the multicycle path information required by popular synthesis tools. You can manually convert this information to multicycle path constraints in the format required by your synthesis tool, or write a script or tool to perform the conversion. The next section describes the format of a multicycle path constraint file in detail.

#### **Format and Content of a Multicycle Path Information File**

The following listing shows a simple multicycle path information file.

%%%%%%%%%%%%%%%%%%%%%%%%%%%%%%%%%%%%%%%%%%%%%%%%%%%%%%%%%%%% % Constraints Report

```
% Module: Sbs
% Model: mSbs.mdl
\mathbf{Q}_{\mathbf{z}}% File Name: hdlsrc/Sbs_constraints.txt
% Created: 2009-04-10 09:50:10
      Generated by MATLAB 7.9 and HDL Coder 1.6
%
%%%%%%%%%%%%%%%%%%%%%%%%%%%%%%%%%%%%%%%%%%%%%%%%%%%%%%%%%%%%
```

```
%%%%%%%%%%%%%%%%%%%%%%%%%%%%%%%%%%%%%%%%%%%%%%%%%%%%%%%%%%%%
% Multicycle Paths
%%%%%%%%%%%%%%%%%%%%%%%%%%%%%%%%%%%%%%%%%%%%%%%%%%%%%%%%%%%%
FROM : Sbs.boolireg; TO : Sbs.booloreg; PATH_MULT : 2; RELATIVE_CLK : source,
  Sbs.clk;
FROM : Sbs.boolireg_v<0>; TO : Sbs.booloreg_v<0>; PATH_MULT : 2;
  RELATIVE_CLK : source, Sbs.clk;
FROM : Sbs.doubireg; TO : Sbs.douboreg; PATH_MULT : 2; RELATIVE_CLK : source,
  Sbs.clk;
FROM : Sbs.doubireg_v<0>; TO : Sbs.douboreg_v<0>; PATH_MULT : 2;
  RELATIVE_CLK : source, Sbs.clk;
FROM : Sbs.intireg(7:0); TO : Sbs.intoreg(7:0); PATH_MULT : 2;
  RELATIVE_CLK : source, Sbs.clk;
FROM : Sbs.intireg_v<0>(7:0);TO : Sbs.intoreg_v<0>(7:0);PATH_MULT : 2
  RELATIVE_CLK : source,Sbs.clk;
```
The first section of the file is a header that identifies the source model and gives other information about how the coder generated the file. this section terminates with the following comment lines:

```
%%%%%%%%%%%%%%%%%%%%%%%%%%%%%%%%%%%%%%%%%%%%%%%%%%%%%%%%%%%%
% Multicycle Paths
%%%%%%%%%%%%%%%%%%%%%%%%%%%%%%%%%%%%%%%%%%%%%%%%%%%%%%%%%%%%
```
**Note** For a single-rate model or a model without multicycle paths, the coder generates only the header section of the file.

The main body of the file follows. This section contains a flat table, each row of which defines a multicycle path constraint.

Each constraint consists of four fields. The format of each field is one of the following:

- **•** KEYWORD : field;
- **•** KEYWORD : subfield1,... subfield\_N;

The keyword identifies the type of information contained in the field. The keyword string in each field terminates with a space followed by a colon.

The delimiter between fields is the semicolon. Within a field, the delimiter between subfields is the comma.

The following table defines the fields of a multicycle path constraint, in left-to-right order.

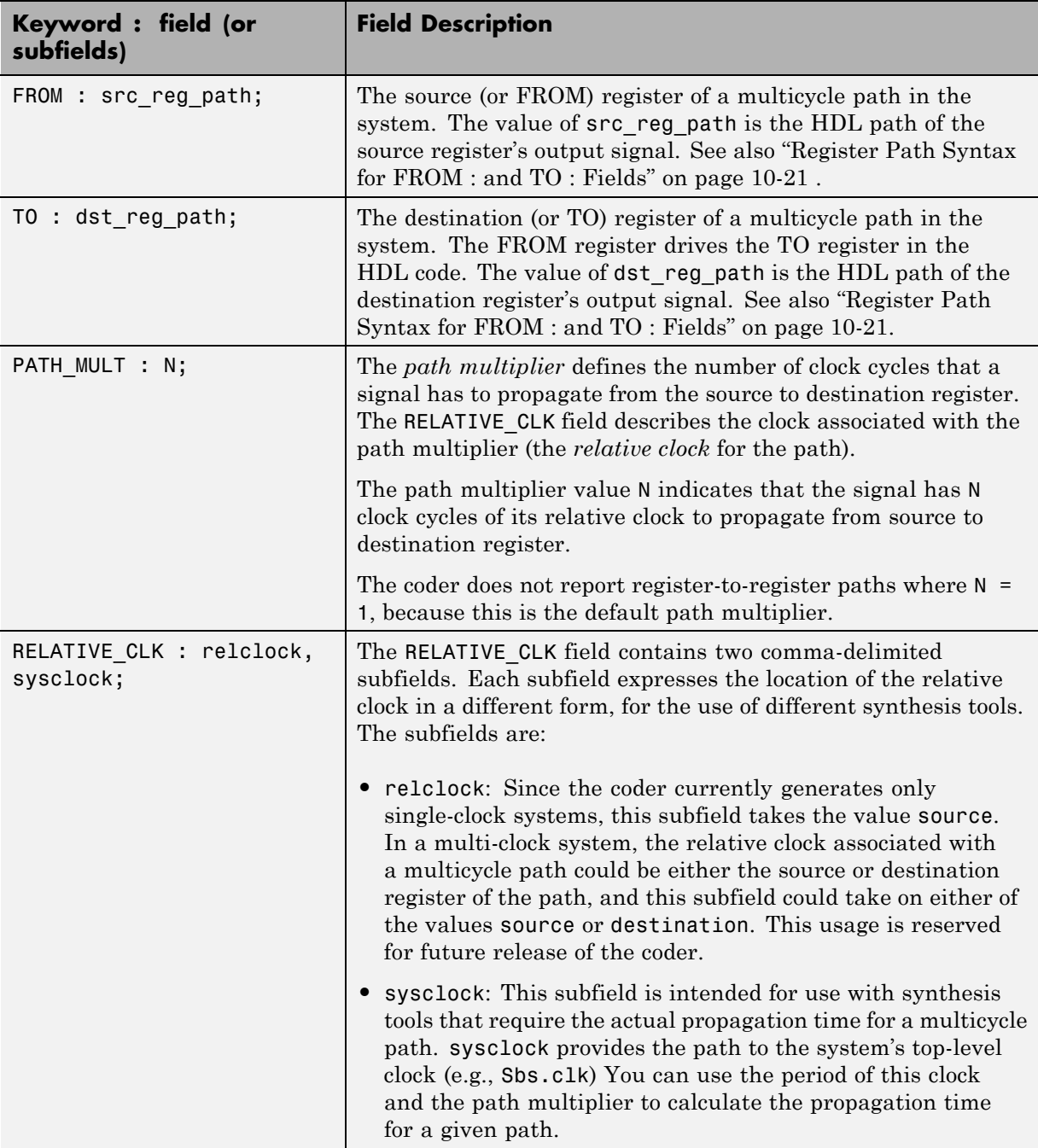
#### **Register Path Syntax for FROM : and TO : Fields**

The FROM : and TO: fields of a multipath constraint provide the path to a source or destination register and information about the signal data type, size, and other characteristics.

**Fixed Point Signals.** For fixed point signals, the register path has the form

reg\_path*<ps> (hb:lb)*

where:

- reg path is the HDL hierarchical path of the signal. The delimiter between hierarchical levels is the period, for example: Sbs.u H1.initreg.
- **•** *<ps>*: Part select (zero-origin integer index) for vector signals. Angle brackets <> delimit the part select field
- **•** *(hb:lb)*: Bit select field, indicated from high-order bit to low-order bit. The signal width *(hb:lb)* is the same as the defined width of the signal in the HDL code. This representation does not necessarily imply that the bits of the FROM : register are connected to the corresponding bits of the TO: register. The actual bit-to-bit connections are determined during synthesis.

**Boolean and Double Signals.** For boolean and double signals, the register path has the form

reg\_path*<ps>*

where:

- reg path is the HDL hierarchical path of the signal. The delimiter between hierarchical levels is the period (.), for example: Sbs.u H1.initreg.
- **•** *<ps>*: Part select (zero-origin integer index) for vector signals. Angle brackets <> delimit the part select field

For boolean and double signals, no bit select field is present.

**Note** The format does not distinguish between boolean and double signals.

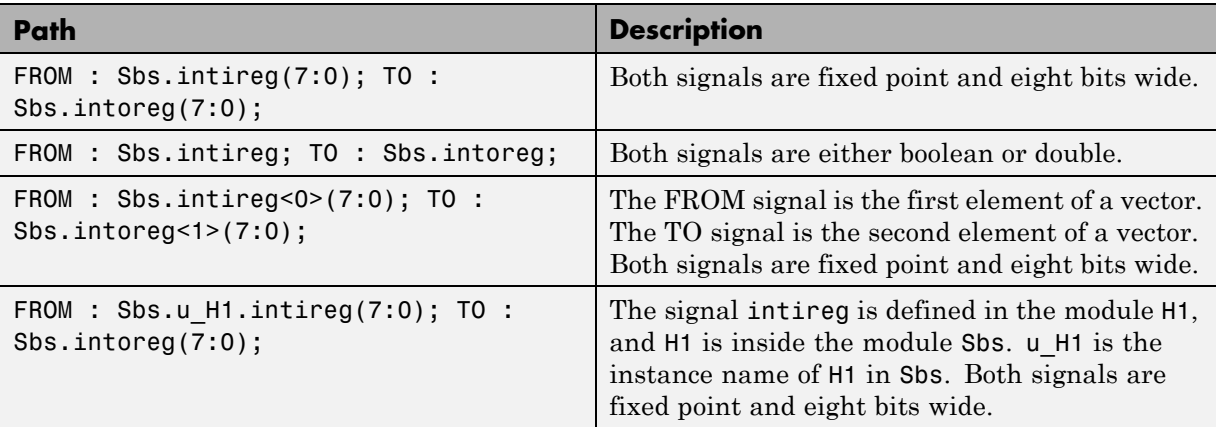

**Examples.** The following table gives several examples of register-to-register paths as represented in a multicycle path information file.

#### **Ordering of Multicycle Path Constraints**

For a given model or subsystem, the ordering of multicycle path constraints within a multicycle path information file may vary depending on whether the target language is VHDL or Verilog, and on other factors. The ordering of constraints may also change in future versions of the coder. When you design scripts or other tools that process multicycle path information file, do not build in any assumptions about the ordering of multicycle path constraints within a file.

#### **Clock Definitions**

When you use multiple clock mode, the multicycle path information file also contains a "Clock Definitions" section, as shown in the following listing. This section is located after the header and before the "Multicycle Paths" section.

```
%%%%%%%%%%%%%%%%%%%%%%%%%%%%%%%%%%%%%%%%%%%%%%%%%%%%%%%%%%%%
% Clock Definitions
%%%%%%%%%%%%%%%%%%%%%%%%%%%%%%%%%%%%%%%%%%%%%%%%%%%%%%%%%%%%
CLOCK: Sbs.clk PERIOD: 0.05
CLOCK: Sbs.clk_1_2 BASE_CLOCK: Sbs.clk MULTIPLIER: 2 PERIOD: 0.1
```
The following table defines the fields for the clock definitions.

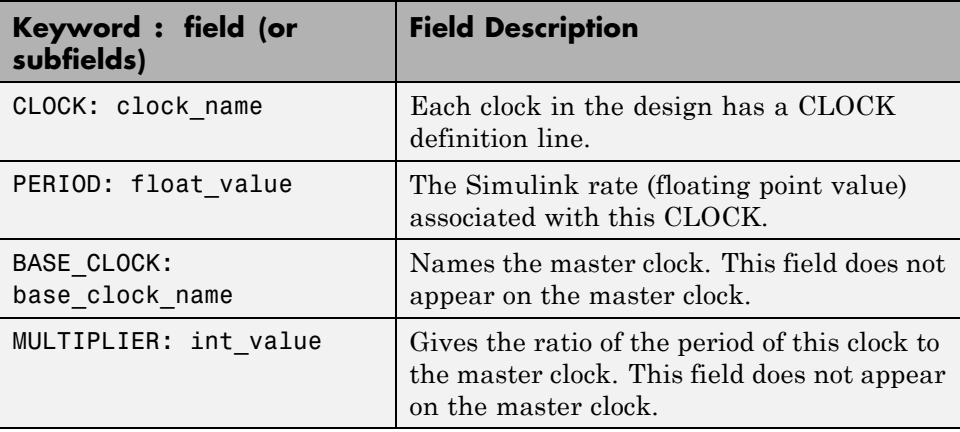

## **File Naming and Location Conventions**

The file name for the multicycle path information file derives from the name of the DUT and the postfix string '\_constraints', as follows:

*DUTname\_constraints.txt*

For example, if the DUT name is symmetric fir, the name of the multicycle path information file is symmetric fir constraints.txt.

The coder writes the multicycle path information file to the target .

### **Generating Multicycle Path Information Files Using the GUI**

By default, the coder does not generate multicycle path information files. To enable generation of multicycle path information files, select **Generate multicycle path information** in the **HDL Code > EDA Tool Scripts** pane of the Model Configuration Parameters dialog box.

When you select **Generate multicycle path information**, the coder generates a multicycle path information file each time you initiate code generation.

## **Generating Multicycle Path Information Files Using the Command Line**

To generate a multicycle path information file from the command line, pass in the property/value pair 'MulticyclePathInfo','on' to makehdl, as in the following example.

```
>> dut = 'hdlfirtdecim_multicycle/Subsystem';
>> makehdl(dut, 'MulticyclePathInfo','on');
### Generating HDL for 'hdlfirtdecim_multicycle/Subsystem'
### Starting HDL Check.
### HDL Check Complete with 0 errors, 0 warnings and 1 message.
### MESSAGE: For the block 'hdlfirtdecim_multicycle/Subsystem/downsamp0'
  The initial condition may not be used when the sample offset is 0.
### Begin VHDL Code Generation
### Working on Subsystem_tc as hdlsrc\Subsystem_tc.vhd
### Working on hdlfirtdecim_multicycle/Subsystem as hdlsrc\Subsystem.vhd
### Generating package file hdlsrc\Subsystem pkg.vhd
### Finishing multicycle path connectivity analysis.
### Writing multicycle path information in hdlsrc\Subsystem_constraints.txt
### HDL Code Generation Complete.
```
## **Limitations**

#### **Unsupported Blocks and Implementations**

The following table lists block implementations (and associated Simulink blocks) that will not contribute to multicycle path constraints information.

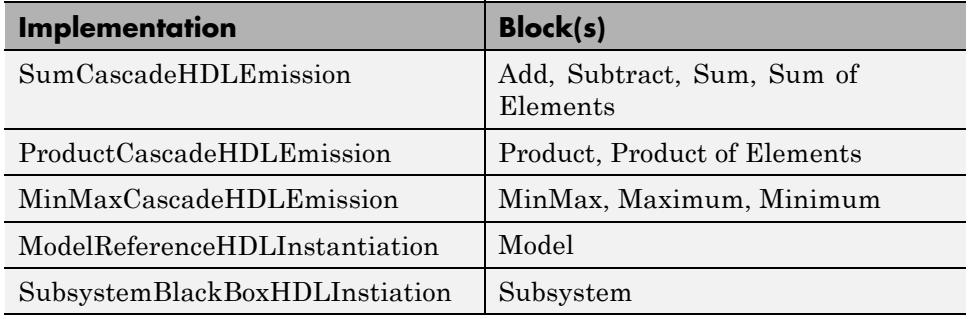

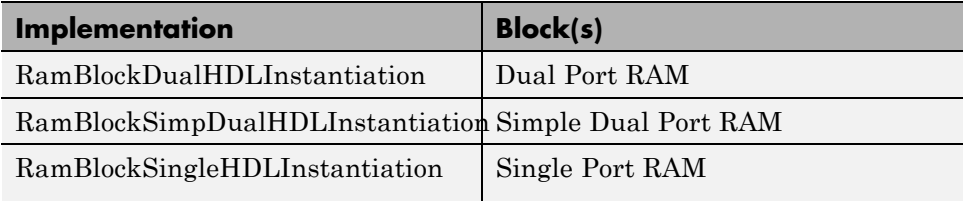

#### **Limitations on MATLAB Function Blocks and Stateflow Charts**

**Loop-Carried Dependencies.** The coder does not generate constraints for MATLAB Function blocks or Stateflow charts that contain a for loop with a loop-carried dependency.

**Indexing Vector or Matrix Variables.** In order to generate constraints for a vector or matrix index expression, the index expression must be one of the following:

- **•** A constant
- **•** A for loop induction variable

For example, in the following example of code for a MATLAB Function block, the index expression reg(i) does not generate constraints.

```
,
function y = fcn(u)%#codegen
N=length(u);
persistent reg;
if isempty(reg)
    reg = zeros(1, N);end
y = reg;for i = 1:N-1reg(i) = u(i) + reg(i+1);end
```
 $reg(N) = u(N);$ 

#### **File Generation Time**

**Tip** Generation of constraint files for large models can be slow.

#### **Example of Generating a Multicycle Path Information File**

The "Getting Started with Multicycle Path Constraint Generation" example illustrates generation of a multicycle path information file using a model of a decimating filter. To open the example, enter the following at the command line:

showdemo hdlmulticyclepath

## **HDL Properties for Controlling Multirate Code Generation**

#### **In this section...**

"Overview" on page 10-27

"HoldInputDataBetweenSamples" on page 10-27

"OptimizeTimingController" on page 10-27

## **Overview**

This section summarizes coder properties that provide additional control over multirate code generation.

## **HoldInputDataBetweenSamples**

This property determines how long (in terms of base rate clock cycles) data values for subrate signals are held in a valid state.

When 'on' (the default), data values for subrate signals are held in a valid state across each subrate sample period.

When 'off', data values for subrate signals are held in a valid state for only one base-rate clock cycle. See [HoldInputDataBetweenSamples](#page-1146-0) for details.

## **OptimizeTimingController**

This property specifies whether the timing controller generates the required rates using multiple counters per rate (the default) or a single counter. The use of multiple counters optimizes generated code for speed and area. See [OptimizeTimingController](#page-1168-0) for details.

# **11**

## The hdldemolib Block Library

- **•** "Open the hdldemolib [Library" on page 11-2](#page-549-0)
- **•** ["RAM Blocks" on page 11-3](#page-550-0)
- **•** ["RAM Without a Clock Enable" on page 11-13](#page-560-0)
- **•** ["ROM Generation Using Basic Simulink Blocks" on page 11-14](#page-561-0)
- **•** ["FIR Filter with Dual Port RAM Block" on page 11-15](#page-562-0)
- **•** ["HDL Counter" on page 11-16](#page-563-0)
- **•** ["HDL FFT" on page 11-28](#page-575-0)
- **•** ["Signal Processing with the HDL FFT Block" on page 11-36](#page-583-0)
- **•** ["HDL FIFO" on page 11-37](#page-584-0)
- **•** ["HDL Streaming FFT" on page 11-41](#page-588-0)
- **•** ["Bitwise Operators" on page 11-51](#page-598-0)

## <span id="page-549-0"></span>**Open the hdldemolib Library**

The hdldemolib library provides HDL-specific implementations supporting simulation and code generation for:

- **•** Single and dual-port RAMs
- **•** Counter with single-shot and free-running modes
- **•** Minimum resource FFT
- **•** Operations on bits and bit fields
- **•** FIFO (Queue)

These blocks are implemented as subsystems. The blocks provide HDL-specific functionality that is not currently supported by other Simulink blocks.

To open the hdldemolib library, type the following command at the MATLAB prompt:

hdldemolib

## <span id="page-550-0"></span>**RAM Blocks**

#### **In this section...**

"Overview of RAM Blocks" on page 11-3 ["Dual Port RAM Block" on page 11-4](#page-551-0) ["Simple Dual Port RAM Block" on page 11-7](#page-554-0) ["Single Port RAM Block" on page 11-8](#page-555-0) ["Code Generation for RAM Blocks" on page 11-11](#page-558-0) ["Limitations for RAM Blocks" on page 11-12](#page-559-0)

## **Overview of RAM Blocks**

The RAM blocks let you:

- **•** Simulate the behavior of a single-port or dual-port RAM in your model.
- **•** Generate an interface to the inputs and outputs of the RAM in HDL code.
- **•** Generate RTL code that can be inferred as a RAM by most synthesis tools, for most FPGAs.

The RAM blocks are grouped together in the hdldemolib library, as shown in the following figure. The library provides three type of RAM blocks:

- **•** Dual Port RAM
- **•** Simple Dual Port RAM
- **•** Single Port RAM

<span id="page-551-0"></span>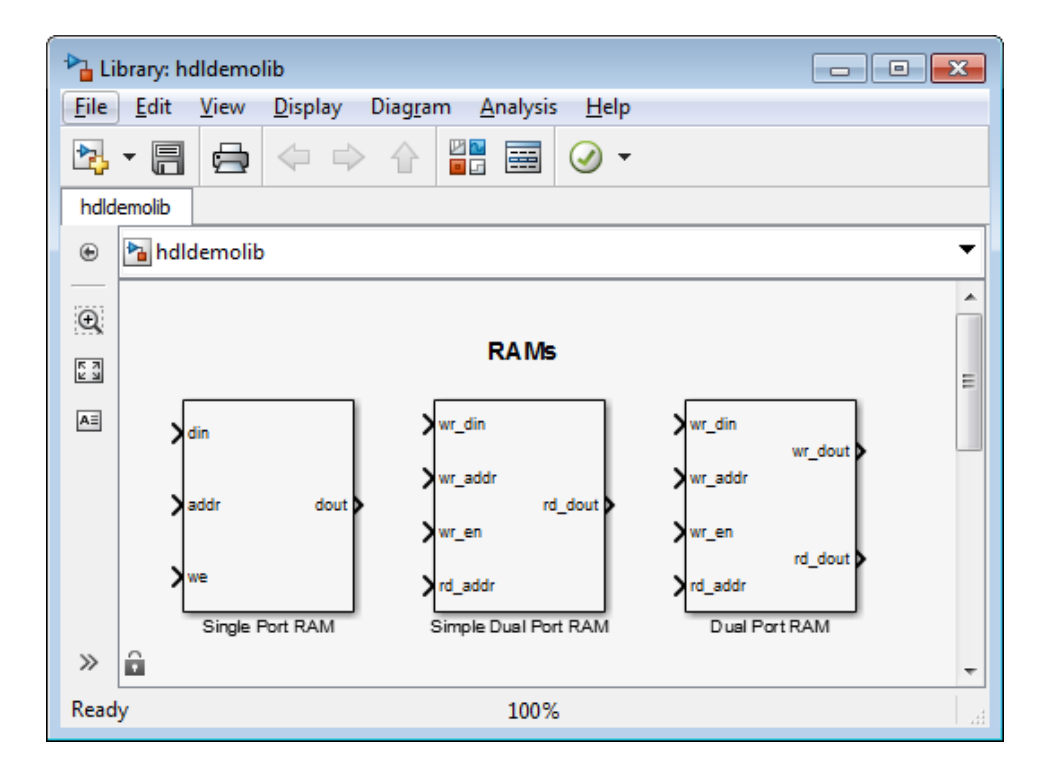

To open the library, type the following command at the MATLAB prompt:

#### hdldemolib

Then, drag the desired RAM block from the hdldemolib library to your model, and set the block parameters and connect signals following the guidelines in the following sections.

## **Dual Port RAM Block**

#### **Dual Port RAM Block Ports and Parameters**

The following figure shows the Dual Port RAM block.

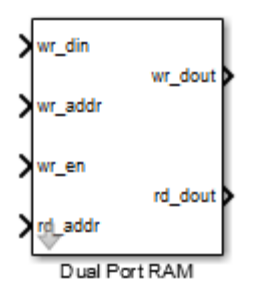

The block has the following input and output ports:

- wr din : Data input. Only scalar signals can be connected to this port. The data type of the input signal can be fixed point, integer, or complex, and can be of any width. The port inherits the width and data type of its input signal.
- wr addr, rd addr: Write and read address ports, respectively.

To set the width of the address ports, enter the desired width value (minimum width 2 bits, maximum width 16 bits ) into the **Address port width** field of the block GUI, as shown in the following figure. The default width is 8 bits.

The data type of signals connected to these ports must be unsigned integer (uintN) or unsigned fixed point (ufixN) with a fraction length of 0.

Vector signals are not accepted at the address ports.

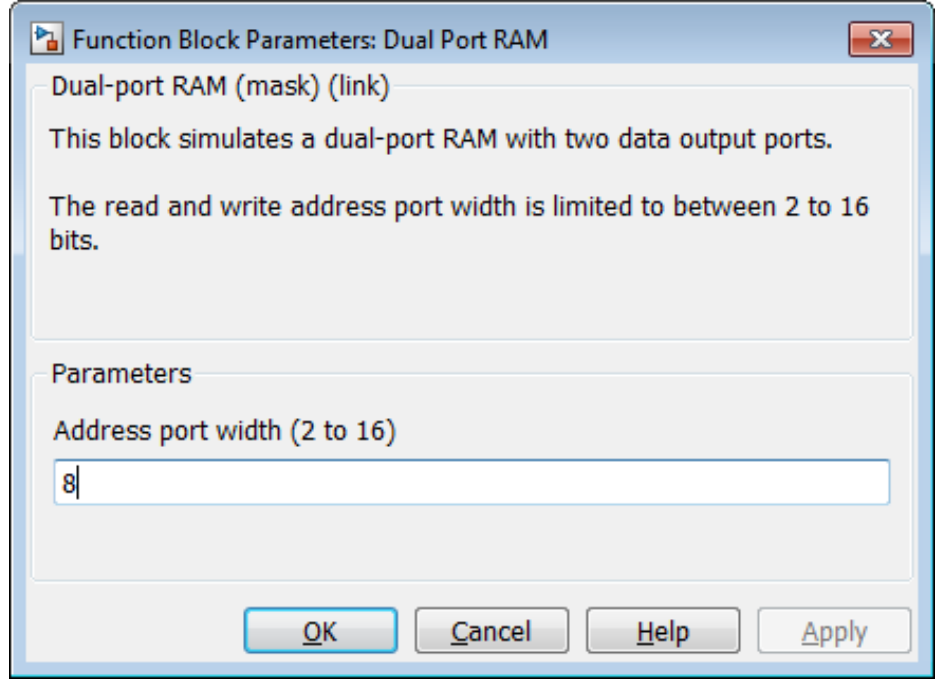

- **•** wr\_en: Write enable. This port must be connected to a Boolean signal.
- **•** wr\_dout, rd\_dout: Output ports with read data for addresses wr\_addr and rd addr, respectively.

**Tip** If data output at the write port is not required, you can achieve better RAM inference with synthesis tools by using the Simple Dual Port RAM block rather than the Dual Port RAM block.

#### **Read-During-Write Behavior**

During a write, new data appears at the output of the write port (wr dout) of the Dual Port RAM block. If a read operation is performed at the same address at the read port, old data is read at the output (rd\_dout).

## <span id="page-554-0"></span>**Simple Dual Port RAM Block**

#### **Simple Dual Port RAM Block Ports and Parameters**

The following figure shows the Simple Dual Port RAM block.

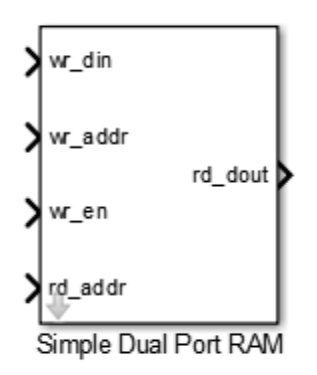

This block is similar to the Dual Port RAM. It differs from Dual Port RAM in its read-during-write behavior, and it does not have the data output at the write port (wr dout).

The block has the following input and output ports:

- wr din : Data input. Only scalar signals can be connected to this port. The data type of the input signal can be fixed point, integer, or complex, and can be of any width. The port inherits the width and data type of its input signal.
- wr addr, rd addr: Write and read address ports, respectively.

To set the width of the address ports, enter the desired width value (minimum width 2 bits, maximum width 16 bits) into the **Address port width** field of the block GUI, as shown in the following figure. The default width is 8 bits.

The data type of signals connected to these ports must be unsigned integer (uintN) or unsigned fixed point (ufixN) with a fraction length of 0.

<span id="page-555-0"></span>Vector signals are not accepted at the address ports.

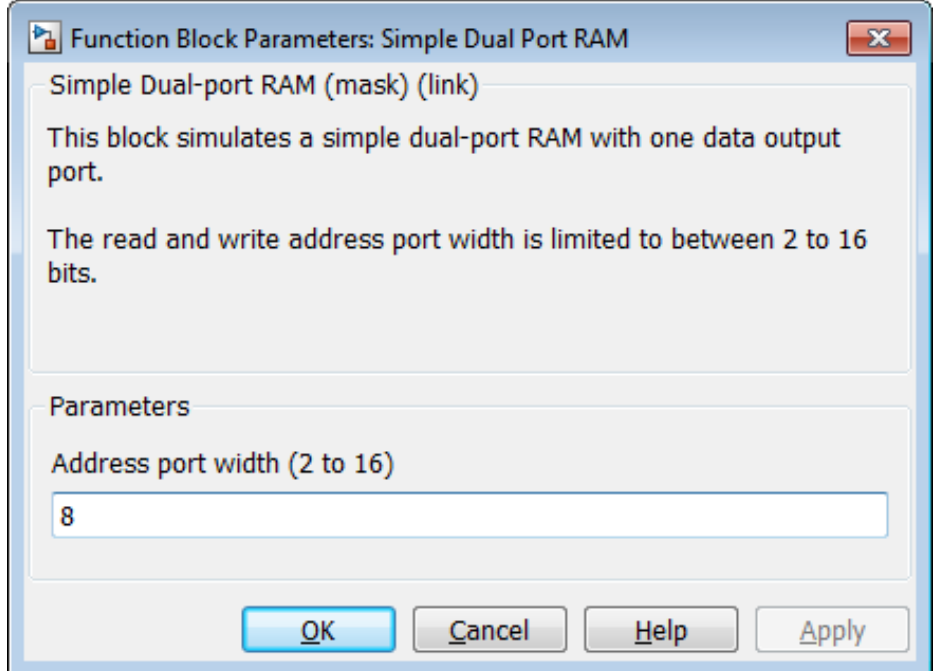

- **•** wr\_en: Write enable. This port must be connected to a Boolean signal.
- **•** rd\_dout: Output port with read data for addresses wr\_addr and rd\_addr, respectively.

#### **Read-During-Write Behavior**

During a write operation, if a read operation is performed at the same address at the read port, old data is read at the output.

## **Single Port RAM Block**

#### **Single Port RAM Block Ports and Parameters**

The following figure shows the Single Port RAM block.

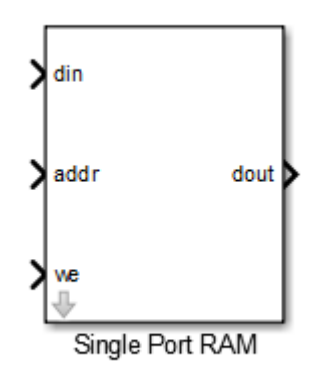

The block has the following input and output ports:

- **•** din : Data input. Only scalar signals can be connected to this port. The data type of the input signal can be fixed point, integer, or complex, and can be of any width. The port inherits the width and data type of its input signal.
- **•** addr: Write address port.

To set the width of the address ports, enter the desired width value (minimum width 2 bits, maximum width 16 bits) into the **Address port width** field of the block GUI, as shown in the following figure. The default width is 8 bits.

The data type of signals connected to these ports must be unsigned integer (uintN) or unsigned fixed point (ufixN) with a fraction length of 0.

Vector signals are not accepted at the address ports.

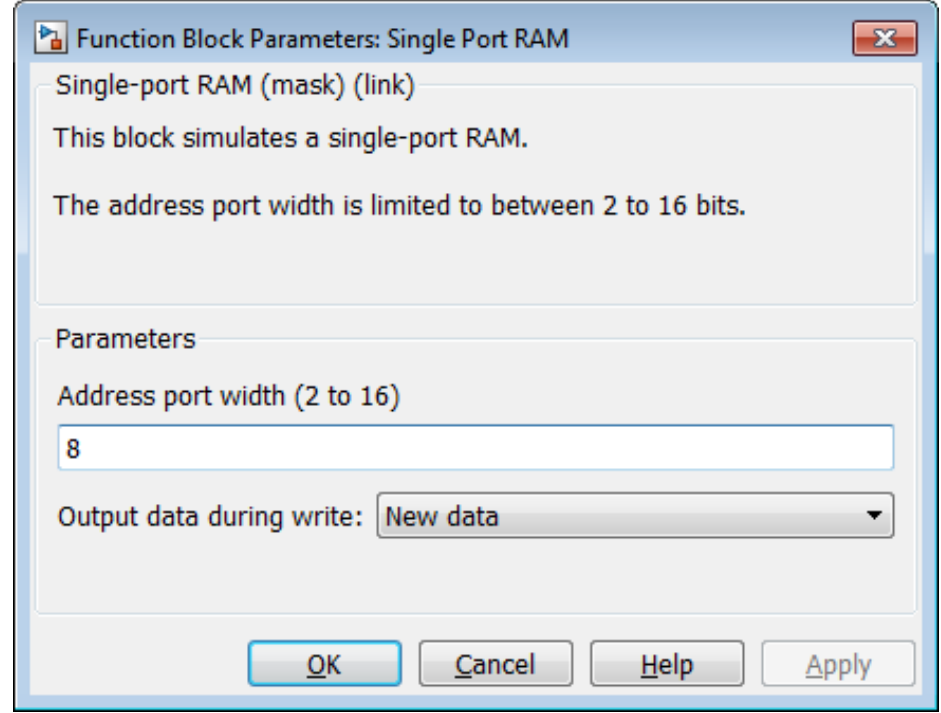

- **•** we: Write enable. This port must be connected to a Boolean signal.
- **•** dout: Output port with data for address addr.

#### **Read-During-Write Behavior**

The **Output data during write** dropdown menu provides options that control how the RAM handles output/read data. These options are:

- **•** New data (default): During a write, new data appears at the output port (dout).
- **•** Old data: During a write, old data appears at the output port (dout).

<span id="page-558-0"></span>**Note** Depending on your synthesis tool and target device, the setting of **Output data during write** may affect the result of RAM inference. See ["Limitations for RAM Blocks" on page 11-12](#page-559-0) for further information on read-during-write behavior in hardware.

## **Code Generation for RAM Blocks**

Code generation for a RAM block creates a separate file, *blockname.ext*, where *blockname* is derived from the name of the RAM block, and *ext* is the target language filename extension.

Code generated for RAM blocks has:

- **•** A latency of 1 clock cycle for read data output.
- **•** No reset signal, since some synthesis tools do not infer a RAM from HDL code if it includes a reset.

Most synthesis tools infer a RAM from the generated HDL code with default settings. However, your synthesis tool may not map the generated code to RAM for the following reasons:

- **•** Small RAM size: your synthesis tool may use registers to implement a small RAM for better performance.
- **•** A clock enable signal is present. You can suppress generation of a clock enable signal in RAM blocks, as described in "Implement RAMs With or Without Clock Enable" on page 11-11.

Please note that code generated to initialize a RAM is intended for simulation only, and may be ignored by synthesis tools.

#### **Implement RAMs With or Without Clock Enable**

The RAMArchitecture property enables or suppresses generation of clock enable logic for all RAM blocks in a subsystem. You can set RAMArchitecture to the following values:

**•** 'WithClockEnable' (default): Generates RAMs using HDL templates that include a clock enable signal, and an empty RAM wrapper.

<span id="page-559-0"></span>**•** 'WithoutClockEnable': Generates RAMs without clock enables, and a RAM wrapper that implements the clock enable logic.

Some synthesis tools may not infer RAMs with a clock enable. Set GlobalRAMArchitecture to 'WithoutClockEnable' if your synthesis tool does not support RAM structures with a clock enable, and cannot map your generated HDL code to FPGA RAM resources. To learn how to generate RAMs without clock enables for your design, see the Getting Started with RAM and ROM example. To open the example, type the following command at the MATLAB prompt:

hdlcoderramrom

## **Limitations for RAM Blocks**

The following limitations apply to the use of RAM blocks in HDL code generation:

**•** If you use RAM blocks to perform concurrent read and write operations, you should manually verify the read-during-write behavior in hardware. The read-during-write behavior of the RAM blocks in Simulink matches that of the generated behavioral HDL code. However, a synthesis tool may not follow the same behavior during RAM inferring, causing the read-during-write behavior in hardware to differ from the behavior of the Simulink model or generated HDL code. Actual read-during-write behavior in hardware depends on how synthesis tools infer RAM from generated HDL code, and on the hardware architecture of the target device.

## <span id="page-560-0"></span>**RAM Without a Clock Enable**

The RAM blocks in the hdldemolib library implement RAM structures using HDL templates that include a clock enable signal.

However, some synthesis tools do not support RAM inference with a clock enable. As an alternative, the coder provides a generic style of HDL templates that do not use a clock enable signal for the RAM structures. The generic RAM template implements clock enable with logic in a wrapper around the RAM.

You may want to use the generic RAM style if your synthesis tool does not support RAM structures with a clock enable, and cannot map generated HDL code to FPGA RAM resources. To learn how to use generic style RAM for your design, see the Getting Started with RAM and ROM example. To open the example, type the following command at the MATLAB prompt:

hdlcoderramrom

## <span id="page-561-0"></span>**ROM Generation Using Basic Simulink Blocks**

HDL Coder does not provide a ROM block, but you can easily build one using basic Simulink blocks. The Getting Started with RAM and ROM example includes a ROM built using a 1-D Lookup Table block and a Unit Delay block. To open the example, type the following command at the MATLAB prompt:

hdlcoderramrom

## <span id="page-562-0"></span>**FIR Filter with Dual Port RAM Block**

The RAM-Based FIR Filter example (hdlcoderfirram) generates VHDL code for a Dual Port RAM block. Run this example to acquaint yourself with the generated code.

The HDL device under test (DUT) in the model is the FIR\_RAM subsystem. The FIR RAM subsystem contains a Dual Port RAM block. The entity and architecture definitions generated for this block are written to DualPortRAM\_Inst0.vhd .

The code generated for the top-level DUT, FIR\_RAM.vhd, contains the component instantiation for the Dual Port RAM block.

## <span id="page-563-0"></span>**HDL Counter**

#### **In this section...**

"Overview" on page 11-16

"Counter Modes" on page 11-16

["Control Ports" on page 11-18](#page-565-0)

["Defining the Counter Data Type and Size" on page 11-21](#page-568-0)

["HDL Implementation and Implementation Parameters" on page 11-22](#page-569-0)

["Parameters and Dialog Box" on page 11-23](#page-570-0)

## **Overview**

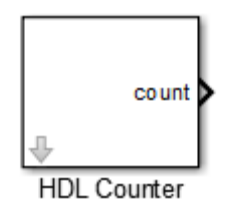

The HDL Counter block implements a free-running or count-limited hardware counter that supports signed and unsigned integer and fixed-point data types.

The counter emits its value for the current sample time from the count output. By default, the counter does not have input ports. Optionally, you can add control ports that let you enable, disable, load, or reset the counter, or set the direction (positive or negative) of the counter.

## **Counter Modes**

The HDL Counter supports two operation modes, selected from the **Counter type** dropdown menu.

#### <span id="page-564-0"></span>**Free Running Mode (default)**

The counter is initialized to the value defined by the **Initial value** parameter upon assertion of a reset signal. The reset signal can be either the model's global reset, or a reset received through an optional **Local reset port** that you can define on the HDL Counter block.

On each sample time, the value defined by the **Step value** parameter is added to the counter, and the counter emits its current value at the count output. When the counter value overflows or underflows the counter's word size, the counter wraps around and continues the counting sequence until reset is asserted or the model stops running.

By default, the positive or negative direction of the count is determined by the sign of the **Step value**. Optionally, you can define a **Count direction** control port on the HDL Counter block.

**Free Running Mode Examples.** For a 4-bit unsigned integer counter with an **Initial value** of 0 and a **Step value** of 5, the counter output sequence is

0, 5, 10, 15, 4, 9,14,3,...

For a 4-bit signed integer counter with an **Initial value** of 0 and a **Step value** of -2, the counter output sequence is

 $0, -2, -4, -6, -8, 6, 4, 2, 0, -2, -4, \ldots$ 

#### **Count Limited Mode**

The counter is initialized to the value defined by the **Initial value** parameter upon assertion of a reset signal. The reset signal can be either the model's global reset, or a reset received through an optional **Local reset port** that you can define on the HDL Counter block.

On each sample time, the value defined by the **Step value** parameter is added to the counter, and the current value is tested for equality with the value defined by the **Count to value** parameter. If the current value equals the **Count to value**, the counter is reloaded with the initial value. The counter then emits its current value at the count output.

<span id="page-565-0"></span>If the counter value overflows or underflows the counter's word size, the counter wraps around and continues the counting sequence. The sequence continues until reset is asserted or the model stops running.

The condition for resetting the counter is exact equality. For some combinations of **Initial value**, **Step value**, and **Count to value**, the counter value may not reach the **Count to value**, or the counter may overflow and iterate through the counter range some number of times before reaching the **Count to value**.

By default, the positive or negative direction of the count is determined by the sign of the **Step value**. Optionally, you can define a **Count direction** control port on the HDL Counter block.

**Count Limited Mode Examples.** For an 8-bit signed integer counter with an **Initial value** of 0, a **Step value** of 2, and a **Count to value** of 8, the counter output sequence is

0 2 4 6 8 0 ...

For a 3-bit unsigned integer counter with an **Initial value** of 0, a **Step value** of 3, and a **Count to value** of 7, the counter output sequence is

0 3 6 1 4 7 0 3 6 1 4 7 ...

For a 3-bit unsigned integer counter with an **Initial value** of 0, a **Step value** of 2, and a **Count to value** of 7, the counter output sequence does not reach the **Count to value**:

0 2 4 6 0 2 4 6 ...

#### **Control Ports**

By default, the HDL Counter does not have inputs. Control ports are optional inputs that you can add to the block to:

- **•** Reset the counter independently from the global reset logic.
- **•** Load the counter with a value.
- **•** Enable or disable the counter.
- **•** Set the positive or negative direction of the counter.

<span id="page-566-0"></span>The following figure shows the HDL Counter block configured with all available control ports.

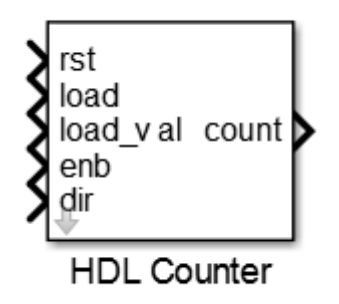

The following characteristics apply to control ports:

- **•** Control ports are synchronous.
- **•** All control ports except the load value input have Boolean data type.
- **•** Control ports must have the same sample time.
- **•** If control ports exist on the block, the HDL Counter block inherits its sample time from the ports, and the **Sample time** parameter on the block dialog box is disabled.
- **•** Signals at control ports are active-high.

#### **Creating Control Ports for Loading and Resetting the Counter**

By default, the counter is loaded (or reloaded) with the defined **Initial value** at the following times:

- **•** When the model's global reset is asserted
- **•** (In **Count limited** mode only) When the counter value equals the **Count to** value

<span id="page-567-0"></span>You can further control reset and load behavior with signals connected to control ports. You can add these control ports to the block via the following options:

**Local reset port**: Select this option to create a reset input port on the block. The local reset port is labeled rst. The rst port should be connected to a Boolean signal. When this signal is set to 1, the counter resets to its initial value.

**Load ports**: When you select this option, two input ports, labeled load and load val, are created on the block. The load port should be connected to a Boolean signal. When this signal is set to 1, the counter is loaded with the value at the load\_val input. The load value must have the same data type as the counter.

#### **Enabling or Disabling the Counter**

When you select the **Count enable** port option, a control port labeled enb is created on the block. The enb port should be connected to a Boolean signal. When this signal is set to 0, the counter is disabled and the current counter value is held at the output. When the enb signal is set to 1, the counter resumes operation.

#### **Controlling the Counter Direction**

By default, the negative or positive direction of the counter is determined by the sign of the **Step value**. When you select the **Count direction** port option, a control port labeled dir is created on the block. The dir port should be connected to a Boolean signal. The dir signal determines the direction of the counter as follows:

- When the dir signal is set to 1, the step value is added to the current counter value to compute the next value.
- When the dir signal is set to 0, the step value is subtracted from the current counter value to compute the next value.

The following table summarizes the effect of the **Count direction** port.

<span id="page-568-0"></span>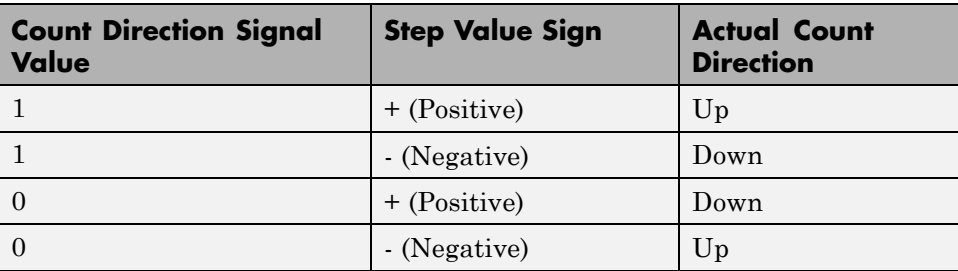

#### **Priority of Control Signals**

The following table defines the priority of control signals, and shows how the counter value is set in relation to the control signals.

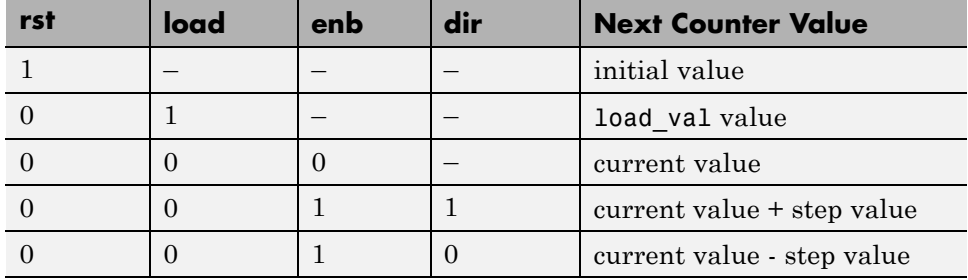

## **Defining the Counter Data Type and Size**

The HDL Counter block supports signed and unsigned integer and fixed-point data types. Use the following parameters to set the data type:

**Output data type**: Select Signed or Unsigned. The default is Unsigned.

**Word length**: Enter the desired number of bits (including the sign bit) for the counter.

Default: 8

Minimum: 1 if **Output data type** is Unsigned, 2 if **Output data type** is Signed

Maximum: 125

<span id="page-569-0"></span>**Fraction length**: To define an integer counter, accept the default **Fraction length** of 0. To define a fixed-point counter, enter the number of bits to the right of the binary point.

## **HDL Implementation and Implementation Parameters**

Implementation: default

Implementation Parameters: InputPipeline, OutputPipeline

## <span id="page-570-0"></span>**Parameters and Dialog Box**

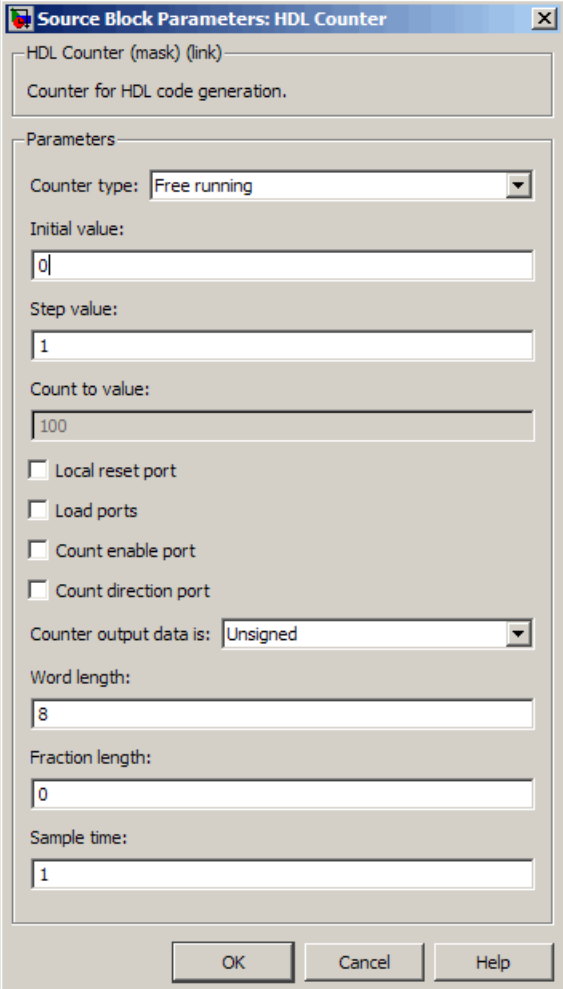

#### **Counter type**

Default: Free running

This dropdown menu selects the operation mode of the counter (see ["Counter](#page-563-0) [Modes" on page 11-16\)](#page-563-0). The operation modes are:

- **•** Free running
- **•** Count limited

When Count limited is selected, the **Count to value** field is enabled.

#### **Initial value**

Default: 0

By default, the counter is loaded (or reloaded) with the defined **Initial value** at the following times:

- When the model's global reset is asserted.
- **•** (In **Count limited** mode only) When the counter value equals the **Count to** value. See also ["Count Limited Mode" on page 11-17](#page-564-0).

#### **Step value**

Default: 1

The **Step value** is an increment that is added to the counter on each sample time. By default (i.e., in the absence of a count direction control signal) the sign of the step value determines the count direction (see also ["Controlling the](#page-567-0) [Counter Direction" on page 11-20](#page-567-0)).

Set **Step value** to a nonzero value that can be represented in the counter's data type precision without rounding. The magnitude (absolute value) of the step value must be a number that can be represented with the counter's data type.

For a signed N-bit integer counter:

- The range of counter values is  $-(2^{N-1})$ ...( $2^{N-1}$  -1).
- The range of legal step values is  $-(2^{N-1}-1)$ ..(2<sup>N-1</sup> -1) (zero is excluded).

For example, for a 4-bit signed integer counter, the counter range is [-8..7], but the ranges of legal step values are [-7..-1] and [1..7].

#### **Count to value**

#### Default: 100

The **Count to value** field is enabled when the Count limited counter mode is selected. When the counter value is equal to the **Count to value**, the counter resets to the **Initial value** and continues counting. The condition for resetting the counter is exact equality. For some combinations of **Initial value**, **Step value**, and **Count to value**, the counter value may not reach the **Count to value**, or the counter may overflow and iterate through the counter range some number of times before reaching the **Count to value** (see ["Count Limited Mode" on page 11-17](#page-564-0)).

Set **Count to value** to a value that is not equal to the **Initial value**.

#### **Local reset port**

#### Default: cleared

Select this option to create a reset input port on the block. Only Boolean signals should be connected to this port. The port is labeled rst. See ["Creating](#page-566-0) [Control Ports for Loading and Resetting the Counter" on page 11-19.](#page-566-0)

#### **Load ports**

#### Default: cleared

Select this option to create load and load value input ports on the block. The ports are labeled load and load\_val, respectively. The signal applied to the load port must be Boolean. The signal applied to the load\_val port must have the same data type as the counter. See also ["Creating Control Ports for](#page-566-0) [Loading and Resetting the Counter" on page 11-19.](#page-566-0)

#### **Count enable port**

#### Default: cleared

Select this option to create a count enable input port on the block. Only Boolean signals should be connected to this port. The port is labeled enb. See also ["Enabling or Disabling the Counter" on page 11-20.](#page-567-0)

#### **Count direction port**

Default: cleared

Select this option to create a count direction input port on the block. Only Boolean signals should be connected to this port. The port is labeled dir. See also ["Controlling the Counter Direction" on page 11-20](#page-567-0).

#### **Counter output data is:**

Default: Unsigned

This dropdown menu selects whether the counter output is signed or unsigned.

#### **Word length**

Default: 8

**Word length** is a positive integer that defines the size, in bits, of the counter.

Minimum: 1 if **Output data type** is Unsigned, 2 if **Output data type** is Signed

Maximum: 125

#### **Fraction length**

Default: 0

To define an integer counter, accept the default **Fraction length** of 0. To define a fixed-point counter, enter the number of bits to the right of the binary point.

Default: 0

#### **Sample time**

Default: 1

If the HDL Counter block does not have input ports, the **Sample time** field is enabled, and an explicit sample time must be defined. Enter the desired sample time, or accept the default.

If the HDL Counter block has input ports, this field is disabled, and the block sample time is inherited from the input signals. All input signals must have the same sample time setting. (See also ["Control Ports" on page 11-18](#page-565-0).)

## <span id="page-575-0"></span>**HDL FFT**

#### **In this section...**

"Overview" on page 11-28

"Block Inputs and Outputs" on page 11-28

["HDL Implementation and Implementation Parameters" on page 11-31](#page-578-0)

["Parameters and Dialog Box" on page 11-31](#page-578-0)

## **Overview**

The HDL FFT block implements a minimum resource FFT architecture.

In the current release, the HDL FFT block supports the Radix-2 with decimation-in-time (DIT) algorithm for FFT computation. See the FFT block reference section in the DSP System Toolbox documentation for more information about this algorithm.

The results returned by the HDL FFT block are bit-for-bit compatible with results returned by the DSP System Toolbox FFT block.

The operation of the HDL FFT block differs from the DSP System Toolbox FFT block, due to the requirements of hardware realization. The HDL FFT block:

- **•** Requires serial input
- **•** Generates serial output
- **•** Operates in burst I/O mode

The HDL FFT block provides handshaking signals to support these features (see "Block Inputs and Outputs" on page 11-28).

## **Block Inputs and Outputs**

As shown in the following figure, the HDL FFT block has two input ports and three output ports. Two of these ports are for data input and output signals. The other ports are for control signals.
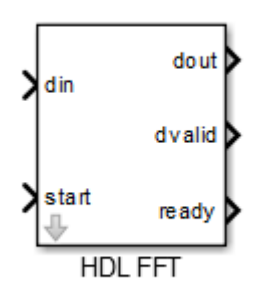

The input ports are:

- **•** din: The input data signal. A complex signal is required.
- **•** start: Boolean control signal. When this signal is asserted true (1), the HDL FFT block initiates processing of a data frame.

The output ports are:

- **•** dout: Data output signal. The Radix-2 with DIT algorithm produces output with linear ordering.
- **•** dvalid: Boolean control signal. The HDL FFT block asserts this signal true (1) when a burst of valid output data is available at the dout port.
- **•** ready: Boolean control signal. The HDL FFT block asserts this signal true (1) to indicate that it is ready to process a new frame.

### **Configuring Control Signals**

For efficient hardware deployment of the HDL FFT block, the timing of the block's input and output data streams must be considered carefully. The following figure shows the timing relationships between the system clock and the start, ready, and dvalid signals.

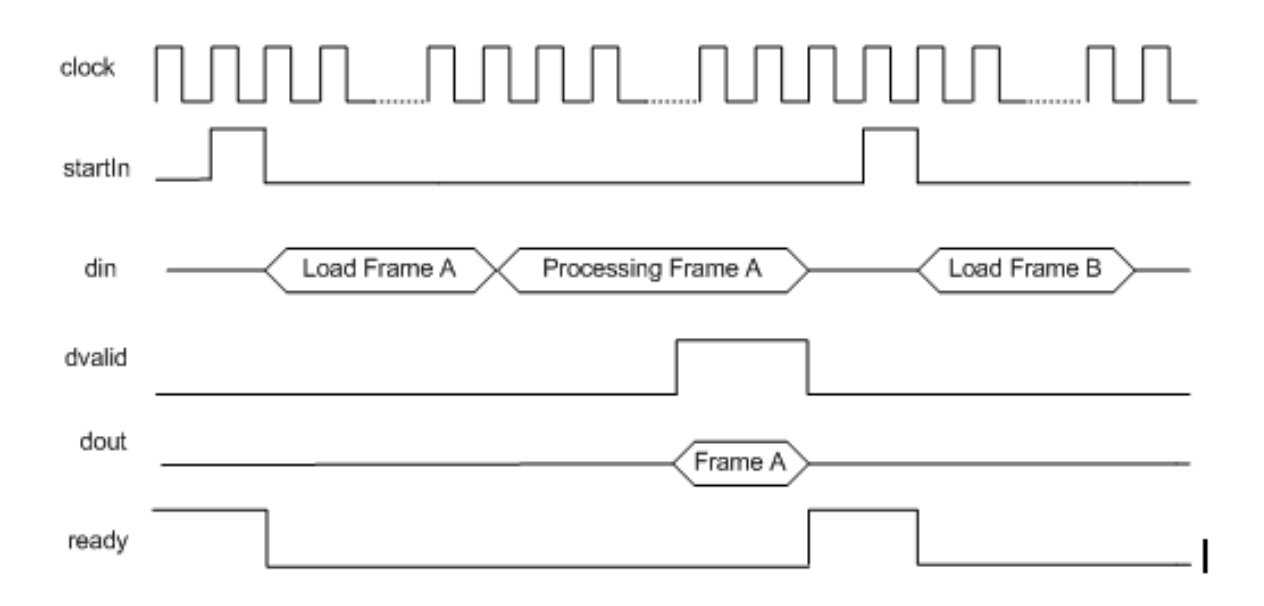

When ready is asserted, the start signal (active high) triggers the FFT block. The high cycle period of the start signal does not affect the behavior of the block.

One clock cycle after the start trigger, the block begins to load data and the ready signal is deasserted. During the interval when the block is loading, processing, and outputting data, ready is low and the start signal is ignored.

The dvalid signal is asserted high for N clock cycles (where N is the FFT length) after processing is complete. ready is asserted again after the N-point FFT outputs are sent out.

The expression Tcycle denotes the total number of clock cycles required by the HDL FFT block to complete an FFT of length N. Tcycle is defined as follows:

**•** Where N >8

Tcycle =  $3N/2-2 + log2(N)*(N/2+3)$ ;

• Where  $N = 8$ 

```
Tcycle = 3N/2-1 +log2(N)*(N/2+3);
```
Given Tcycle, you can then define the period between assertions of the HDL FFT start signal in a way that is suitable to your application. In the "Using the Minimum Resource HDL FFT" example, this period is computed and assigned to the variable startLen, as follows:

```
if (N<=8)
startLen = (ceil(Tcycle/N)+1)*N;
else
startLen = ceil(Tcycle/N)*N;
end
```
In the example model, startLen determines the period of a Pulse Generator that drives the HDL FFT block's start input. These values are computed in the model's initialization function (InitFcn), which is defined in the **Callbacks** pane of the Simulink Model Explorer.

The HDL FFT block asserts and deasserts the ready and dvalid signals automatically. These signals are routed to the model components that write to and read from the HDL FFT block.

# **HDL Implementation and Implementation Parameters**

Implementation: default

Implementation Parameters: InputPipeline, OutputPipeline

# **Parameters and Dialog Box**

The following figure shows the HDL FFT block dialog box, with parameters at their default settings.

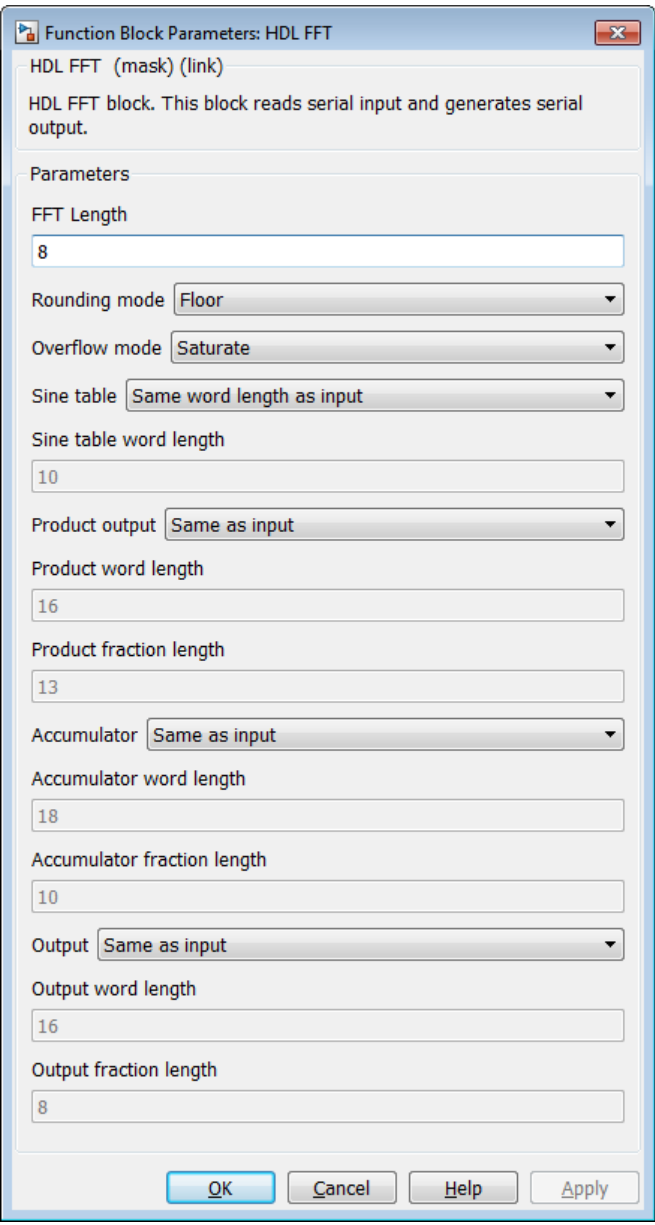

### **FFT Length**

Default: 8

The FFT length must be a power of 2, in the range  $2^3$ ...  $2^{16}$ .

### **Rounding mode**

Default: Floor

The HDL FFT block supports all rounding modes of the DSP System Toolbox FFT block. See also the FFT block reference section in the DSP System Toolbox documentation.

### **Overflow mode**

Default: Saturate

The HDL FFT block supports all overflow modes of the DSP System Toolbox FFT block. See also the FFT block reference section in the DSP System Toolbox documentation.

### **Sine table**

Default: Same word length as input

Choose how you specify the word length of the values of the sine table. The fraction length of the sine table values is equal to the word length minus one.

- **•** When you select Same word length as input, the word length of the sine table values match that of the input to the block.
- **•** When you select Specify word length, you can enter the word length of the sine table values, in bits, in the **Sine table word length** field. The sine table values do not obey the **Rounding mode** and **Overflow mode** parameters; they always saturate and round to Nearest.

### **Product output**

Default: Same as input

Use this parameter to specify how you want to designate the product output word and fraction lengths:

- **•** When you select Same as input, these characteristics match those of the input to the block.
- **•** When you select Binary point scaling, you can enter the word length and the fraction length of the product output, in bits, in the **Product word length** and **Product fraction length** fields.

#### **Accumulator**

Default: Same as input

Use this parameter to specify how you want to designate the accumulator word and fraction lengths:

When you select Same as product output, these characteristics match those of the product output.

- **•** When you select Same as input, these characteristics match those of the input to the block.
- **•** When you select Binary point scaling, you can enter the word length and the fraction length of the accumulator, in bits, in the **Accumulator word length** and **Accumulator fraction length** fields.

#### **Output**

Default: Same as input

Choose how you specify the output word length and fraction length:

- **•** When you select Same as input, these characteristics match those of the input to the block.
- **•** When you select Binary point scaling, you can enter the word length and the fraction length of the output, in bits, in the **Output word length** and **Output fraction length** fields.

**Note** The HDL FFT block skips the divide-by-two operation on butterfly outputs for fixed-point signals.

# **Signal Processing with the HDL FFT Block**

To get started with the HDL FFT block, run the "Using the Minimum Resource HDL FFT" example, which is located in the HDL Coder/Signal Processing example library.

The example illustrates the use of the HDL FFT block in simulation. The model includes buffering and control logic that handles serial input and output. In the example, a complex source signal is stored as a series of samples in a FIFO. Samples from the FIFO are processed serially by the HDL FFT block, which emits a stream of scalar FFT data.

For comparison, the same source signal is also processed by the frame-based DSP System Toolbox FFT block. The output frames from the DSP System Toolbox FFT block are buffered into a FIFO and compared to the output of the HDL FFT block. Examination of the results shows the outputs to be identical.

# **HDL FIFO**

#### **In this section...**

"Overview" on page 11-37

"Block Inputs and Outputs" on page 11-37

["HDL Implementation and Implementation Parameters" on page 11-38](#page-585-0)

["Parameters and Dialog Box" on page 11-38](#page-585-0)

# **Overview**

The HDL FIFO block stores a sequence of input samples in a first in, first out (FIFO) register. The HDL FIFO block closely resembles the Queue block of the DSP System Toolbox, but with HDL-related enhancements such as multirate support.

# **Block Inputs and Outputs**

The following figure shows the HDL FIFO block with input and output ports enabled.

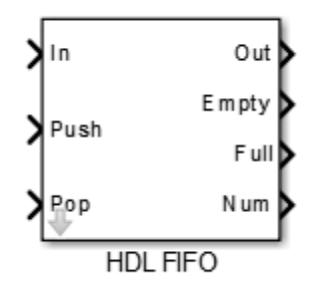

The input ports are:

- **•** In: The data input signal.
- **•** Push: Control signal. When this port receives a value of 1, the block pushes the input at the In port onto the end of the FIFO register.

<span id="page-585-0"></span>**•** Pop: Control signal. When this port receives a value of 1, the block pops the first element off the FIFO register and holds the Out port at that value

The output ports are:

- **•** Out: The data output signal.
- **•** Empty: The block asserts this signal true (1) when the FIFO register is empty. Display of this port is optional.
- **•** Full: The block asserts this signal true (1) to indicate that the FIFO register is full. Display of this port is optional.
- **•** Num: The current number of data values in the FIFO register. Display of this port is optional.

In the event that two or more of the control input ports are triggered at the same time step, the operations execute in the following order:

**1** Pop

**2** Push

# **HDL Implementation and Implementation Parameters**

Implementation: default

Implementation Parameters: InputPipeline, OutputPipeline

## **Parameters and Dialog Box**

The following figure shows the HDL FIFO block dialog box, with parameters at their default settings.

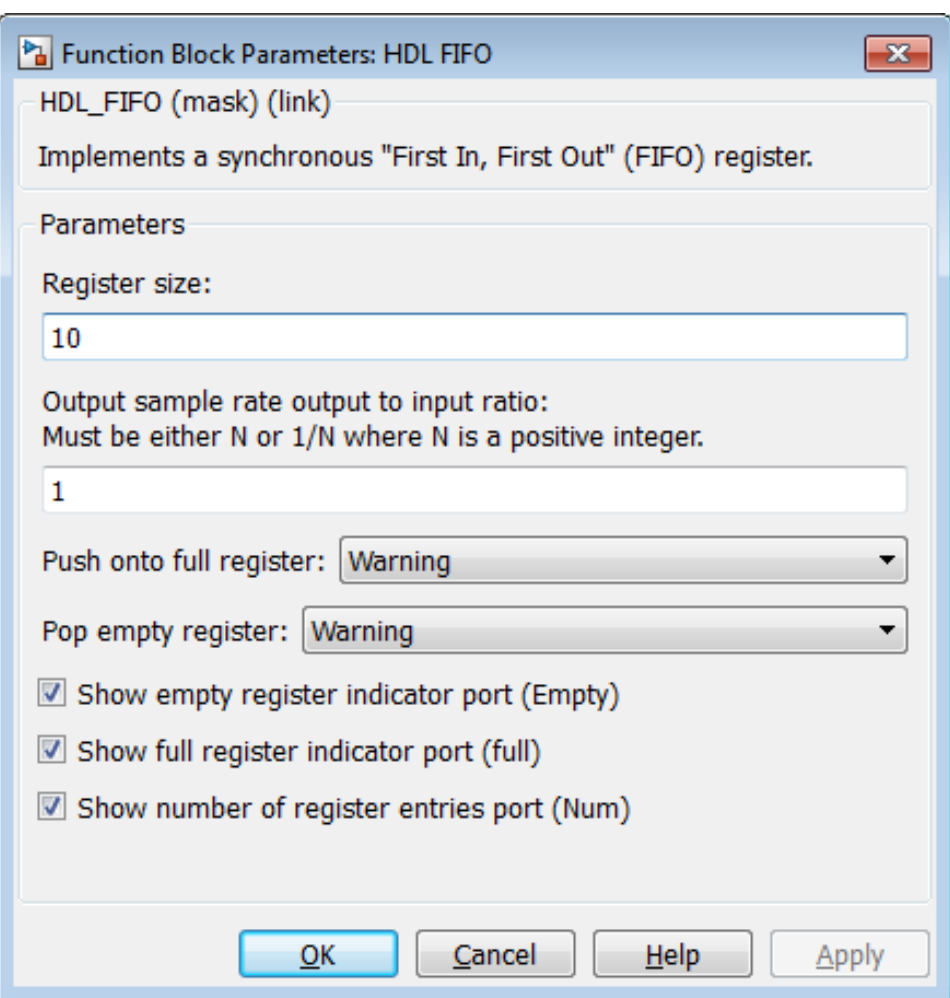

**• Register size**: Specify the number of entries that the FIFO register can hold.

Default: 10

**• Output sample rate output to input ratio**: Inputs (In, Push) and outputs (Out, Pop) can run at different sample rates. Enter the required ratio of output to input rates, expressed as N or 1/N, where N is a positive integer.

Default: 1

The Full, Empty, and Num signals run at the faster rate.

**• Push onto full register**: Response (Ignore, Error, or Warning) to a trigger received at the Push port when the register is full.

Default: Warning

**• Pop empty register**: Response (Ignore, Error, or Warning) to a trigger received at the Pop port when the register is empty.

Default: Warning

- **• Show empty register indicator port (Empty)**: Enable the Empty output port, which is high (1) when the FIFO register is empty, and low (0) otherwise.
- **• Show full register indicator port (Full)**: Enable the Full output port, which is high (1) when the FIFO register is full, and low (0) otherwise.
- **• Show number of register entries port (Num)**: Enable the Num output port, which tracks the number of entries currently on the queue.

# **HDL Streaming FFT**

#### **In this section...**

"Overview" on page 11-41

"HDL Streaming FFT Block Example" on page 11-41

"Block Inputs and Outputs" on page 11-41

["Timing Description" on page 11-42](#page-589-0)

["HDL Implementation and Implementation Parameters" on page 11-46](#page-593-0)

```
"Parameters and Dialog Box" on page 11-46
```
# **Overview**

The HDL Streaming FFT block supports the Radix-2 with decimation-in-frequency (DIF) algorithm for FFT computation. See the FFT block reference section in the DSP System Toolbox documentation for more information about this algorithm.

The HDL Streaming FFT block returns results identical to results returned by the Radix-2 DIF algorithm of the DSP System Toolbox FFT block.

# **HDL Streaming FFT Block Example**

To get started with the HDL Streaming FFT block, run the "OFDM Receiver with 512-Point Streaming I/O FFT" example, which is in the HDL Coder/Signal Processing example library.

The example implements a simple OFDM transmitter and receiver. The model compares the results obtained from the DSP System Toolbox FFT block to results obtained from the HDL Streaming FFT block.

# **Block Inputs and Outputs**

As shown in the following figure, the HDL Streaming FFT block has two input ports and three output ports. Two of these ports are for data input and output signals. The other ports are for control signals.

<span id="page-589-0"></span>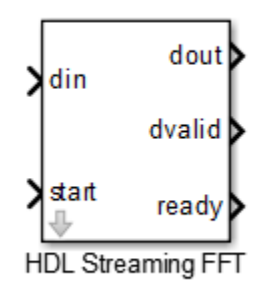

The block has the following input ports:

- **•** din: The input data signal. The coder requires a complex fixed-point signal.
- **•** start: Boolean control signal. When start asserts true (1), the HDL Streaming FFT block initiates processing of a data frame.

The block has the following output ports:

- **•** dout: Data output signal.
- **•** dvalid: Boolean control signal. The HDL Streaming FFT block asserts this signal true (1) when a stream of valid output data is available at the dout port.
- **•** ready: Boolean control signal. The HDL Streaming FFT block asserts this signal true (1) to indicate that it is ready to process a new frame.

# **Timing Description**

The HDL Streaming FFT block operates in one of two modes:

- **•** *Continuous data streaming* mode: In this mode, the HDL Streaming FFT block expects to receive a continuous stream of data at din. After an initial delay, the block produces a continuous stream of data at dout.
- **•** *Non-continuous data streaming* mode: In this mode, the HDL Streaming FFT block receives non-continuous bursts of streaming data at din. After

an initial delay, the block produces non-continuous bursts of streaming data at dout.

The behavior of the control signals determines the timing mode of the block.

### **Continuous Data Streaming Timing**

Assertion of the start signal (active high) triggers processing by the HDL Streaming FFT block. To initiate continuous data stream processing, assert the start signal in one of the following ways:

- **•** Hold the start signal high (as shown in [Continuous Data Streaming with](#page-591-0) [Start Signal Held High on page 11-44](#page-591-0)).
- Pulse the start signal every N clock cycles, where N is the FFT length (as shown in [Continuous Data Streaming With Pulsed Start Signal on page](#page-591-0) [11-44](#page-591-0)).

One clock cycle after the start trigger, the block begins to load data at din. After the first frame of streaming data, the block starts to receive the next frame of streaming data.

Meanwhile, the block performs the FFT calculation on the incoming data frames and outputs the results continuously at dout. The HDL Streaming FFT block asserts and deasserts the ready and dvalid signals automatically. The block asserts dvalid high whenever the output data stream is valid. The block asserts ready high to indicate that the block is ready to load a new data frame. When ready is low, the block ignores the start signal.

The following figures illustrate continuous data streaming. Each data frame corresponds to a stream of N input data values, where N is the FFT length.

<span id="page-591-0"></span>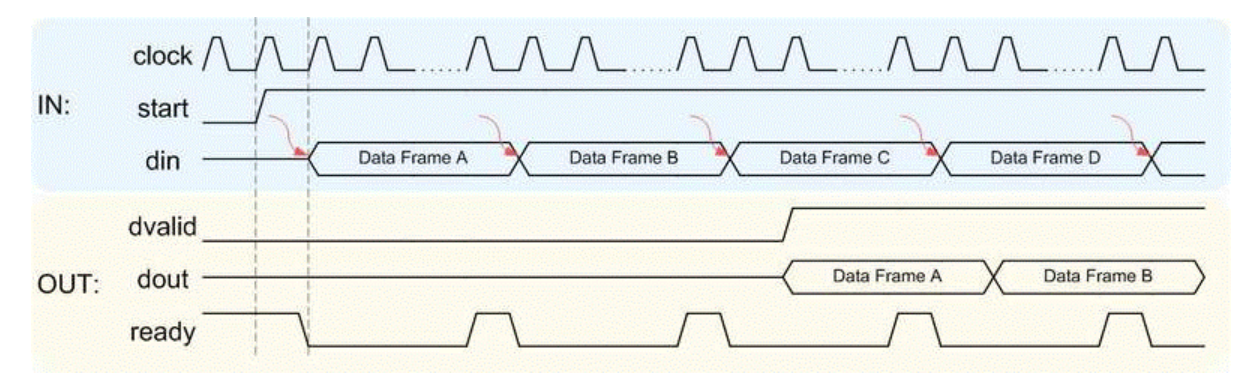

#### **Continuous Data Streaming with Start Signal Held High**

**Note** The start signal can be a single cycle pulse; it need not be held high for the entire data frame. When processing for a frame begins, further pulses on start do not affect processing of that frame. However, a start pulse must occur at the beginning of each data frame.

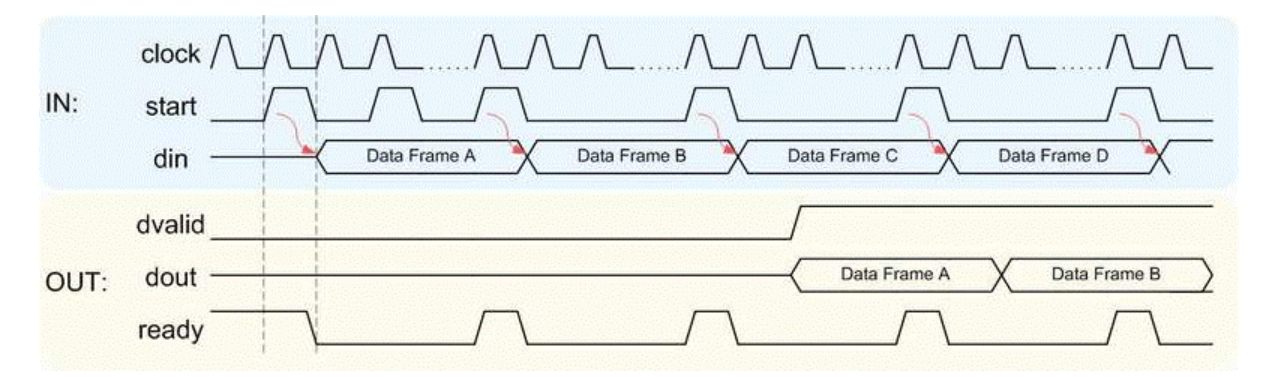

#### **Continuous Data Streaming With Pulsed Start Signal**

### **Non-Continuous Data Streaming Timing**

In this mode, the HDL Streaming FFT block receives continuous bursts of streaming data at din. After an initial delay, the block produces non-continuous bursts of streaming data at dout. Breaks occur between data frames when the following condition exist:

- **•** The start signal does not assert every N clock cycles (where N is the FFT length)
- **•** The start signal is not continuously held high.

Non-continuous data streaming mode allows you more flexibility in determining the intervals between input data streams.

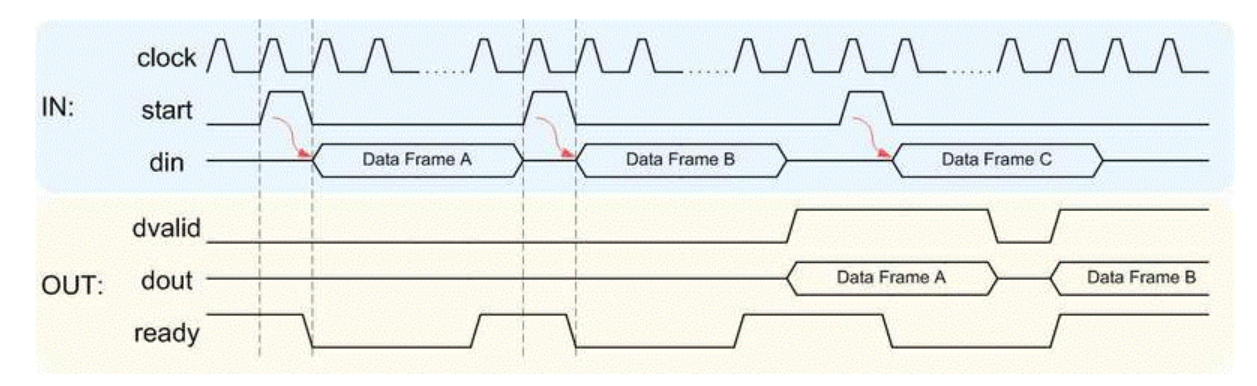

### **Initial Delay**

The initial delay of the HDL Streaming FFT block is the interval between the following times:

- **•** The time the block begins to receive the first frame of input data
- **•** The time the block asserts dvalid and produces the first valid output data.

The initial delay represents the time the block uses to load a data frame, calculate the FFT, and output the beginning of the first output frame. The following figure illustrates the initial delay.

<span id="page-593-0"></span>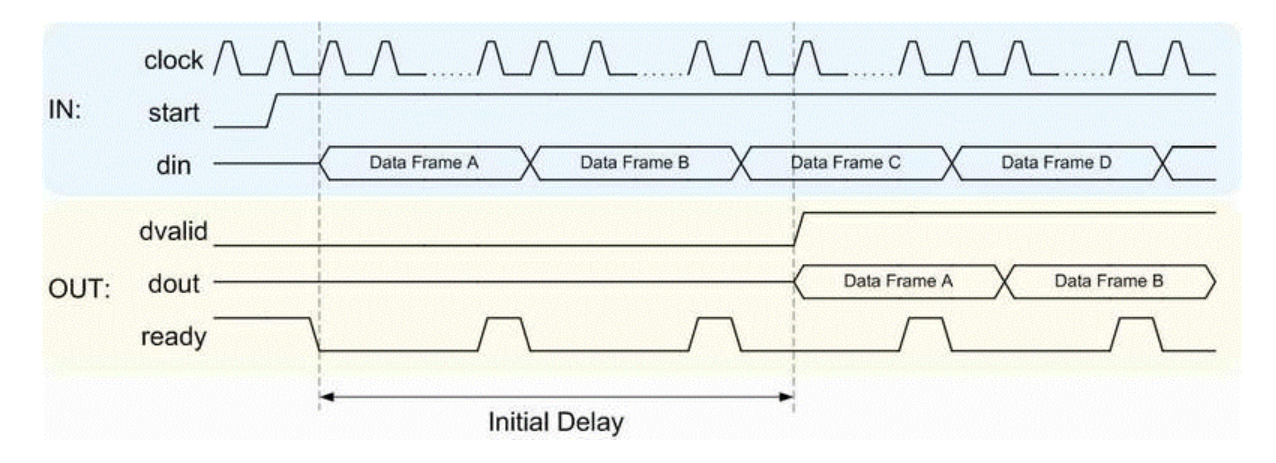

If you select the block option **Display computed initial delay on mask**, the block icon displays the initial delay. The display represents the delay time as Z-n, where n is the delay time in samples.

## **HDL Implementation and Implementation Parameters**

Implementation: default

Implementation Parameters: InputPipeline, OutputPipeline

# **Parameters and Dialog Box**

The following figure shows the HDL Streaming FFT block dialog box, with parameters at their default settings.

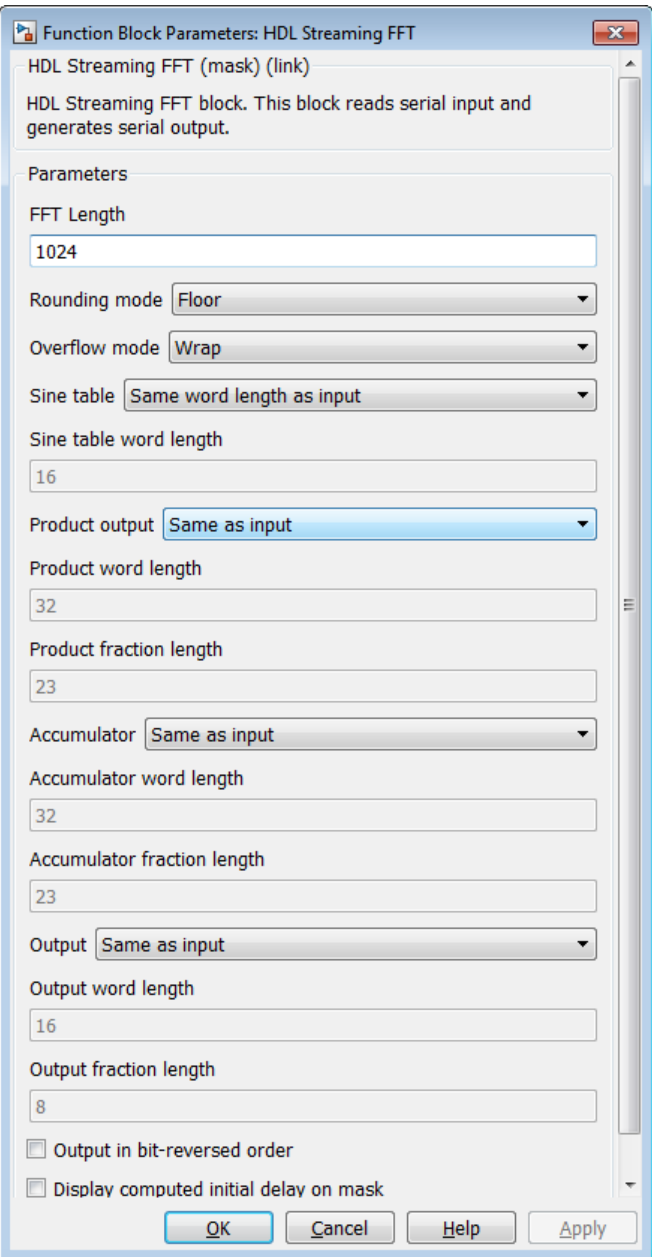

### **FFT Length**

Default: 1024

The FFT length must be a power of 2, in the range  $2^3$  to  $2^{16}$ .

#### **Rounding mode**

Default: Floor

The HDL Streaming FFT block supports all rounding modes of the DSP System Toolbox FFT block. See also the FFT block reference section in the DSP System Toolbox documentation.

#### **Overflow mode**

Default: Wrap

The HDL Streaming FFT block supports all overflow modes of the DSP System Toolbox FFT block. See also the FFT block reference section in the DSP System Toolbox documentation.

#### **Sine table**

Default: Same word length as input

Choose how you specify the word length of the values of the sine table. The fraction length of the sine table values is equal to the word length minus one.

- **•** When you select Same word length as input, the word lengths of the sine table values match the word lengths of the block inputs.
- **•** When you select Specify word length, you can enter the word length of the sine table values, in bits, in the **Sine table word length** field. The sine table values do not obey the **Rounding mode** and **Overflow mode** parameters. They always saturate and round to Nearest.

#### **Product output**

Default: Same as input

Use this parameter to specify how you want to designate the product output word and fraction lengths:

- **•** When you select Same as input, these characteristics match the characteristics of the input to the block.
- **•** Binary point scaling: Enter the word length and the fraction length of the product output, in bits, in the **Product word length** and **Product fraction length** fields.

#### **Accumulator**

Default: Same as input

Use this parameter to specify how you want to designate the accumulator word and fraction lengths:

When you select Same as product output, these characteristics match the characteristics of the product output.

- **•** When you select Same as input, these characteristics match the characteristics of the input to the block.
- **•** Binary point scaling: Enter the word length and the fraction length of the accumulator, in bits, in the **Accumulator word length** and **Accumulator fraction length** fields.

#### **Output**

Default: Same as input

Choose how you specify the output word length and fraction length:

- **•** Same as input: these characteristics match the characteristics of the input to the block.
- **•** Binary point scaling: lets you enter the word length and fraction length of the output, in bits, in the **Output word length** and **Output fraction length** fields.

#### **Output in bit-reversed order**

Default: Off

- **•** On: The output data stream is in bit-reversed order.
- **•** Off: The output data stream is in natural order.

For more information about the effects of bit reversal, see "Linear and Bit-Reversed Output Order" in the DSP System Toolbox documentation.

#### **Display computed initial delay on mask**

Default: Off

- On: The block icon displays the initial delay as  $Z^{-n}$ , where n is the delay time in samples.
- **•** Off: The block icon does not display the initial delay.

**Note Sine table**, **Product output**, **Accumulator**, and **Output** do not support:

- **•** Inherit via internal rule
- **•** Slope and bias scaling

# **Bitwise Operators**

#### **In this section...**

"Overview of Bitwise Operator Blocks" on page 11-51

["Bit Concat" on page 11-53](#page-600-0)

["Bit Reduce" on page 11-56](#page-603-0)

["Bit Rotate" on page 11-58](#page-605-0)

["Bit Shift" on page 11-60](#page-607-0)

["Bit Slice" on page 11-62](#page-609-0)

# **Overview of Bitwise Operator Blocks**

The Bitwise Operator sublibrary provides commonly used operations on bits and bit fields.

Bitwise Operator blocks support:

- **•** Scalar and vector inputs
- **•** Fixed-point, integer (signed or unsigned), and Boolean data types
- **•** A maximum word size of 128 bits

Bitwise Operator blocks do not currently support:

- **•** Double, single, or complex data types
- **•** Matrix inputs

To open the Bitwise Operators sublibrary, double-click its icon

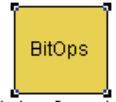

**Bitwise Operators** 

in the hdldemolib window. Alternatively, you can open the Bitwise Operators sublibrary directly by typing the following command at the MATLAB prompt:

#### hdldemolib\_bitops

The following figure shows the Bitwise Operators sublibrary.

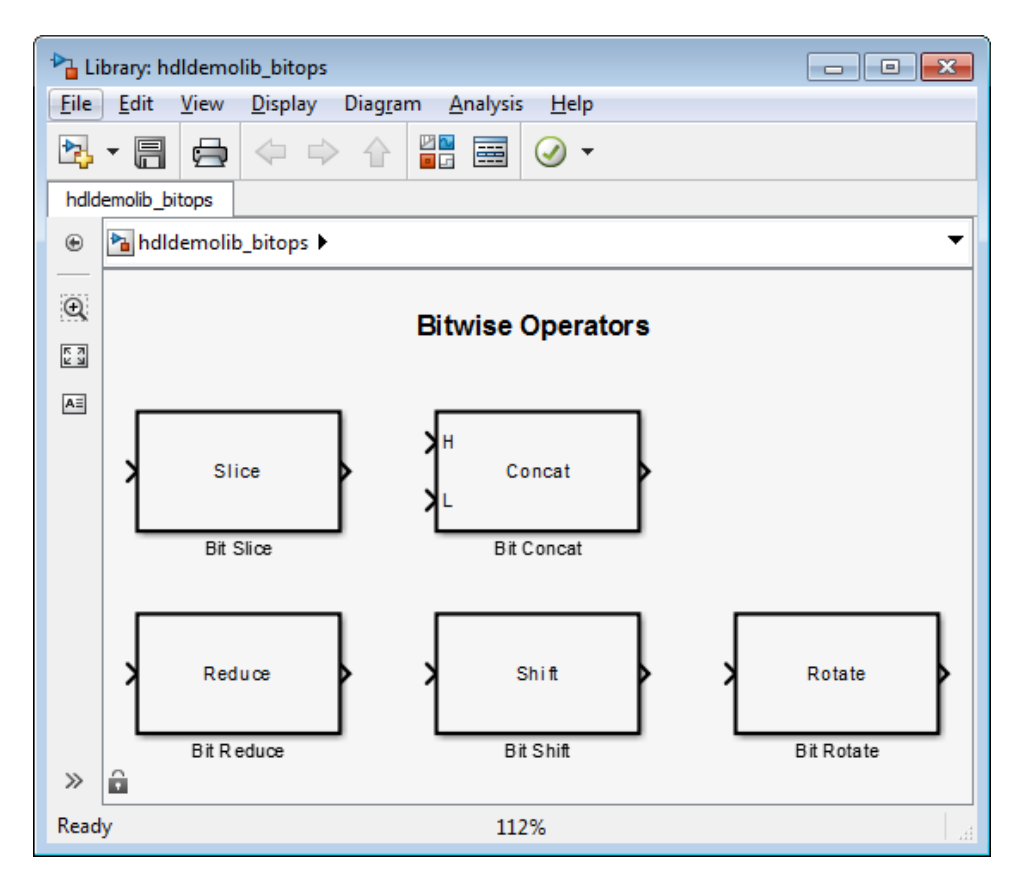

## <span id="page-600-0"></span>**Bit Concat**

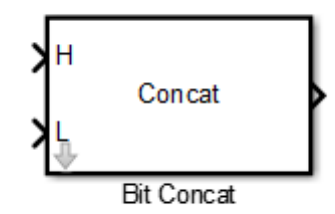

### **Description**

The Bit Concat block concatenates up to 128 input words into a single output. The input port labeled L designates the lowest-order input word; the port labeled H designates the highest-order input word. The right-left ordering of words in the output follows the low-high ordering of input signals.

The operation of the block depends on the number and dimensions of the inputs, as follows:

- **•** Single input: The input can be a scalar or a vector. When the input is a vector, the coder concatenates the individual vector elements together.
- **•** Two inputs: Inputs can be any combination of scalar and vector. When one input is scalar and the other is a vector, the coder performs scalar expansion. Each vector element is concatenated with the scalar, and the output has the same dimension as the vector. When both inputs are vectors, they must have the same size.
- **•** Three or more inputs (up to a maximum of 128 inputs): Inputs must be uniformly scalar or vector. All vector inputs must have the same size.

### **Data Type Support**

• Input: Fixed-point, integer (signed or unsigned), Boolean

**•** Output: Unsigned fixed-point or integer (Maximum concatenated output word size: 128 bits)

### **HDL Implementation and Implementation Parameters**

Implementation: default

Implementation Parameters: InputPipeline, OutputPipeline

## **Parameters and Dialog Box**

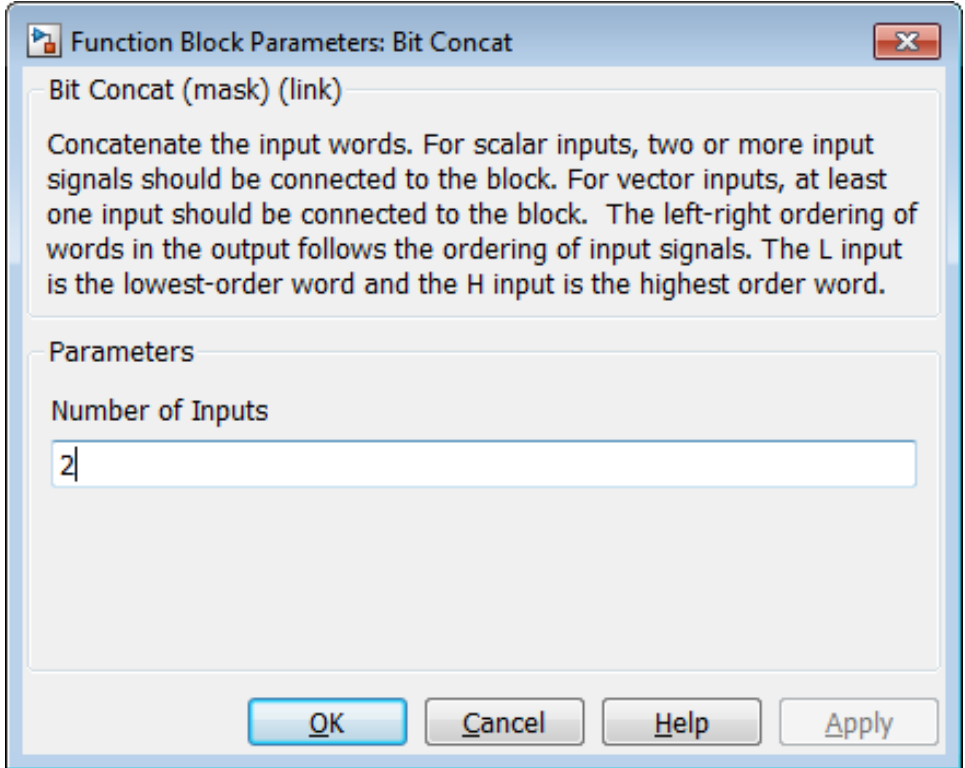

**Number of Inputs**: Enter an integer specifying the number of input signals. The number of input ports displayed on the block updates when **Number of Inputs** changes.

- **•** Default: 2.
- **•** Minimum: 1
- **•** Maximum: 128

**Caution** Make sure that the **Number of Inputs** is equal to the number of signals you connect to the block. If unconnected inputs are present on the block, an error will occur at code generation time.

# <span id="page-603-0"></span>**Bit Reduce**

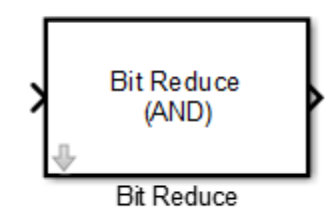

## **Description**

The Bit Reduce block performs a selected bit reduction operation (AND, OR, or XOR) on all the bits of the input signal, reducing it to a single-bit result.

## **Data Type Support**

- **•** Input: Fixed-point, integer (signed or unsigned), Boolean
- **•** Output: ufix1

### **HDL Implementation and Implementation Parameters**

Implementation: default

Implementation Parameters: InputPipeline, OutputPipeline

## **Parameters and Dialog Box**

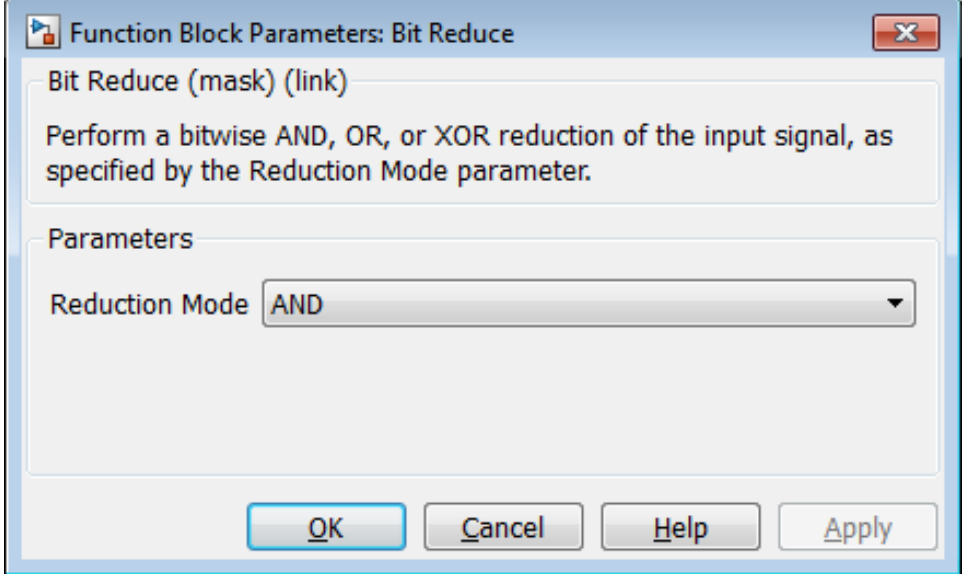

### **Reduction Mode**

Default: AND

Specifies the reduction operation, as follows:

- **•** AND: Perform a bitwise AND reduction of the input signal.
- **•** OR: Perform a bitwise OR reduction of the input signal.
- **•** XOR: Perform a bitwise XOR reduction of the input signal.

# <span id="page-605-0"></span>**Bit Rotate**

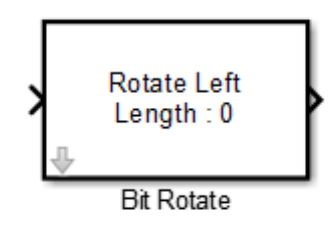

## **Description**

The Bit Rotate block rotates the input signal left or right by a specified number of bit positions.

## **Data Type Support**

- **•** Input: Fixed-point, integer (signed or unsigned), Boolean
	- **-** Minimum word size: 2 bits
	- **-** Maximum word size: 128 bits
- **•** Output: Has the same data type as the input signal

## **HDL Implementation and Implementation Parameters**

Implementation: default

Implementation Parameters: InputPipeline, OutputPipeline

## **Parameters and Dialog Box**

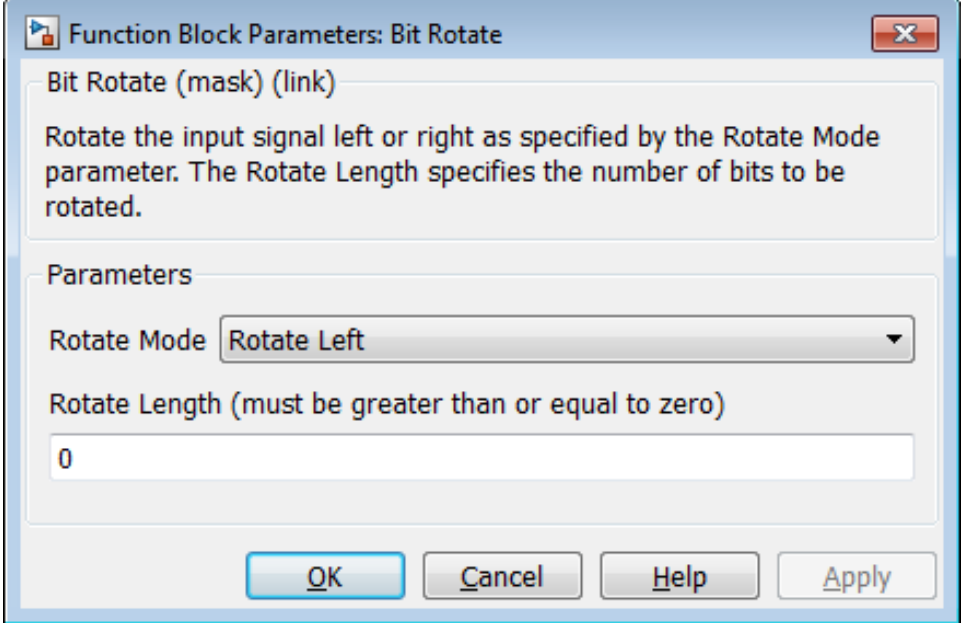

**Rotate Mode**: Specifies direction of rotation, either left or right.

Default: Rotate Left

**Rotate Length**: Specifies the number of bits to be rotated. **Rotate Length** must be greater than or equal to zero.

Default: 0

# <span id="page-607-0"></span>**Bit Shift**

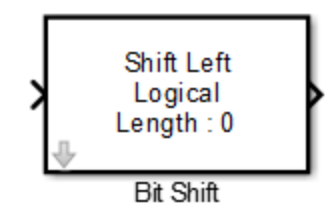

## **Description**

The Bit Shift block performs a logical or arithmetic shift on the input signal.

## **Data Type Support**

- **•** Input: Fixed-point, integer (signed or unsigned), Boolean
	- **-** Minimum word size: 2 bits
	- **-** Maximum word size: 128 bits
- **•** Output: Has the same data type as the input signal

### **HDL Implementation and Implementation Parameters**

Implementation: default

Implementation Parameters: InputPipeline, OutputPipeline

### **Parameters and Dialog Box**

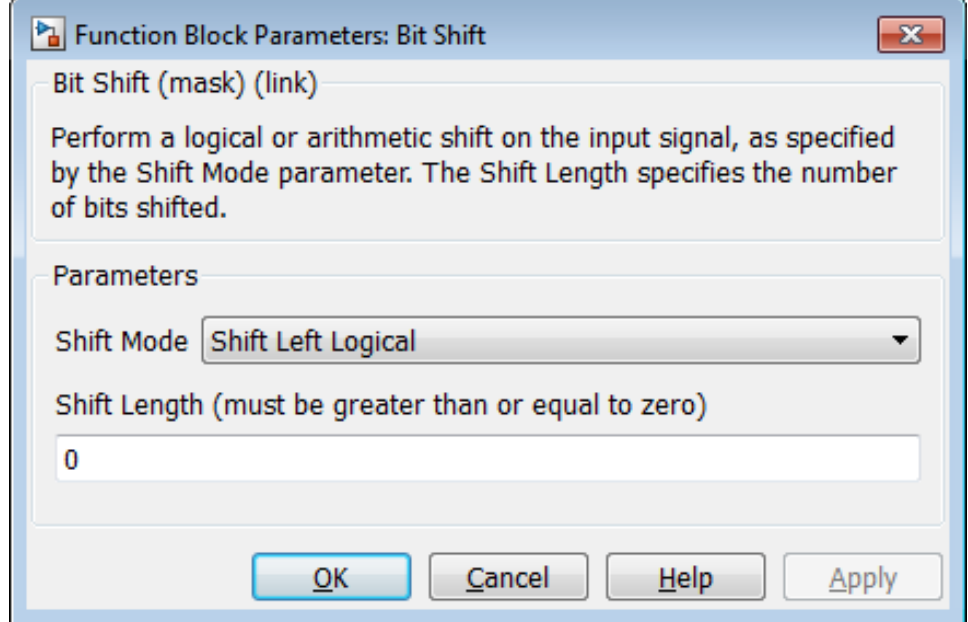

#### **Shift Mode**

Default: Shift Left Logical

Specifies the type and direction of shift, as follows:

- **•** Shift Left Logical
- **•** Shift Right Logical
- **•** Shift Right Arithmetic

#### **Shift Length**

Default: 0

Specifies the number of bits to be shifted. **Shift Length** must be greater than or equal to zero.

# <span id="page-609-0"></span>**Bit Slice**

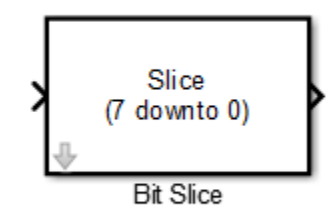

## **Description**

The Bit Slice block returns a field of consecutive bits from the input signal. The lower and upper boundaries of the bit field are specified by zero-based indices entered in the **LSB Position** and **MSB Position** parameters.

## **Data Type Support**

- **•** Input: Fixed-point, integer (signed or unsigned), Boolean
- **•** Output: unsigned fixed-point or unsigned integer

### **HDL Implementation and Implementation Parameters**

Implementation: default

Implementation Parameters: InputPipeline, OutputPipeline

## **Parameters and Dialog Box**

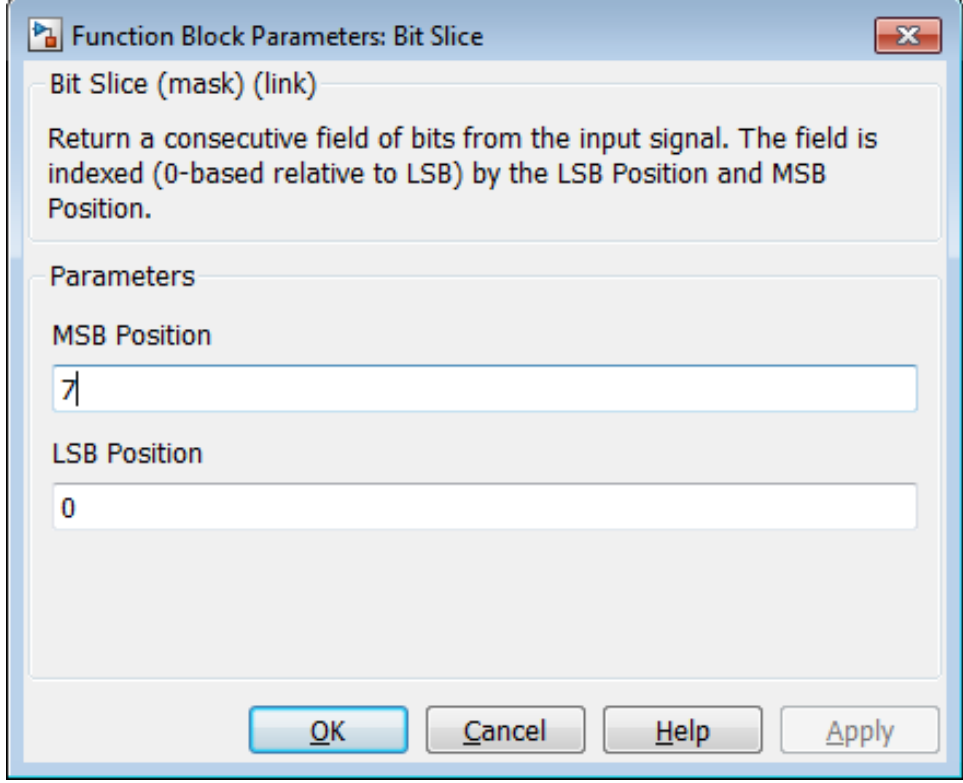

**MSB Position**

Default: 7

Specifies the bit position (zero-based) of the most significant bit (MSB) of the field to be extracted.

For an input word size WS, **LSB Position** and **MSB Position** should satisfy the following constraints:

```
WS > MSB Position >= LSB Position >= 0;
```
The word length of the output is computed as (MSB Position - LSB Position) + 1.

### **LSB Position**

Default: 0

Specifies the bit position (zero-based) of the least significant bit (LSB) of the field to be extracted.
# **12**

## Generating Bit-True Cycle-Accurate Models

- **•** ["What is a Generated Model?" on page 12-2](#page-613-0)
- **•** ["Numeric Differences in a Speed-Optimized Model" on page 12-4](#page-615-0)
- **•** ["Latency Differences in an Area-Optimized Model" on page 12-8](#page-619-0)
- **•** ["Defaults and Options for Generated Models" on page 12-11](#page-622-0)
- **•** ["Limitations for Generated Models" on page 12-16](#page-627-0)

## <span id="page-613-0"></span>**What is a Generated Model?**

In some circumstances, significant differences in behavior can arise between a Simulink model and the HDL code generated from that model. Such differences fall into two categories:

- **•** *Numerics*: differences in intermediate and/or final computations. For example, a selected block implementation may restructure arithmetic operations to optimize for speed (see ["Numeric Differences in a](#page-615-0) [Speed-Optimized Model" on page 12-4\)](#page-615-0). Where such numeric differences exist, the HDL code is no longer *bit-true* to the model.
- **•** *Latency*: insertion of delays of one or more clock cycles at certain points in the HDL code. Some block implementations that optimize for area can introduce these delays. Where such latency exists, the timing of the HDL code is no longer *cycle-accurate* with respect to the model.

To help you evaluate such cases, the coder creates a *generated model* that is bit-true and cycle-accurate with respect to the generated HDL code. The generated model lets you:

- **•** Run simulations that reflect the behavior of the generated HDL code.
- **•** Create test benches based on the generated model, rather than the original model.
- **•** Visually detect (by color highlighting of affected subsystems) differences between the original and generated models.

The coder creates a generated model as part of the code generation process, and generates test benches based on the generated model, rather than the original model. In cases where no latency or numeric differences occur, you can disregard the generated model except when generating test benches.

The coder also provides options so that you can:

- **•** Specify the color highlighting of differences between the original and generated models.
- **•** Specify a name or prefix for the generated model.

["Defaults and Options for Generated Models" on page 12-11](#page-622-0) describes these options.

## <span id="page-615-0"></span>**Numeric Differences in a Speed-Optimized Model**

This example first selects a speed-optimized Sum block implementation for simple model that computes a vector sum. It then examines a generated model and locates the numeric changes introduced by the optimization.

The model, simplevectorsum tree, consists of a subsystem, vsum, driven by a vector input of width 10, with a scalar output. The following figure shows the root level of the model.

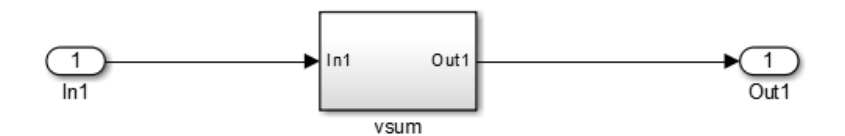

The device under test is the vsum subsystem, shown in the following figure. The subsystem contains a Sum block, configured for vector summation.

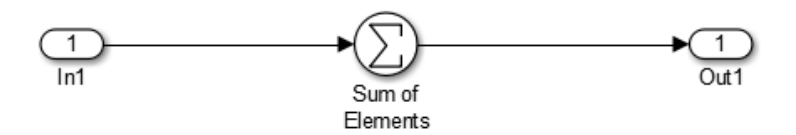

The model is configured to use the Tree implementation when generating HDL code for the Sum block within the vsum subsystem. This implementation, optimized for minimal latency, generates a tree-shaped structure of adders for the Sum block.

To select a nondefault implementation for an individual block:

- **1** Right-click the block and select **HDL Code > HDL Block Properties** .
- **2** In the HDL Properties dialog box, select the desired implementation from the **Architecture** menu.
- **3** Click **Apply** and close the dialog box.

After code generation, you can view the validation model, gm\_simplevectorsum\_tree\_vnl.

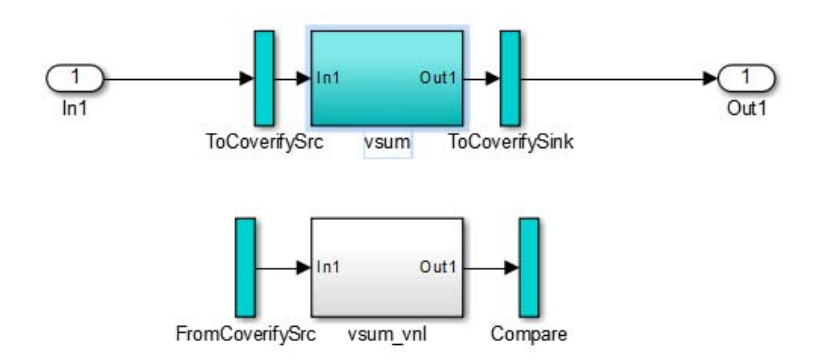

The vsum subsystem has been highlighted in cyan. This highlighting indicates that the subsystem differs in some respect from the vsum subsystem of the original model.

The following figure shows the vsum subsystem in the generated model. Observe that the Sum block is now implemented as a subsystem, which also appears highlighted.

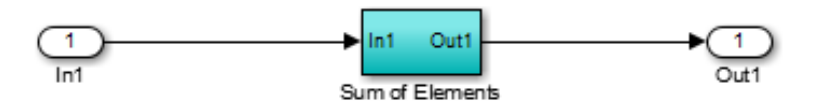

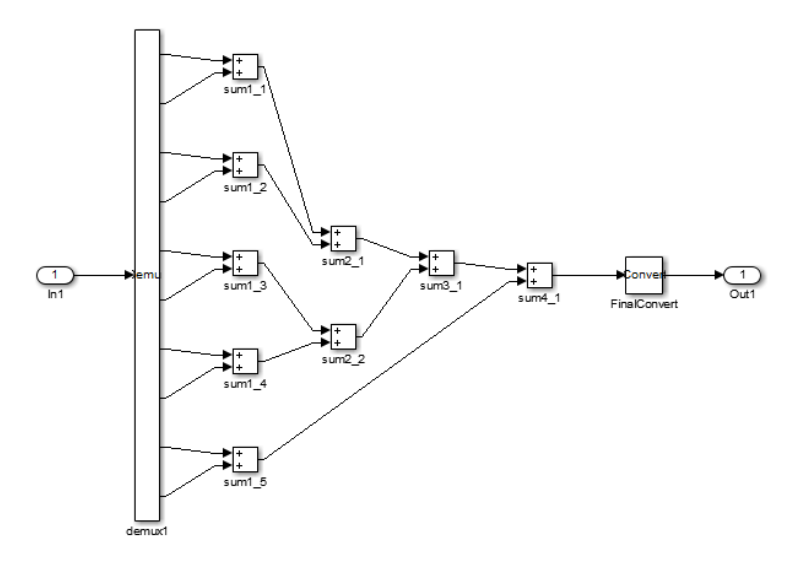

The following figure shows the internal structure of the Sum subsystem.

The generated model implements the vector sum as a tree of adders (Sum blocks). The vector input signal is demultiplexed and connected, as five pairs of operands, to the five leftmost adders. The widths of the adder outputs increase from left to right, as required to avoid overflow in computing intermediate results.

## <span id="page-619-0"></span>**Latency Differences in an Area-Optimized Model**

This example uses the simplevectorsum cascade model. This model is identical to the model in [\("Numeric Differences in a Speed-Optimized Model"](#page-615-0) [on page 12-4\)](#page-615-0), except that it uses a cascaded implementation for the Sum block. This implementation introduces latency differences.

The following figure shows the HDL Properties dialog box for a Sum block, with the Cascade implementation selected. This implementation generates a cascade of adders for the Sum block.

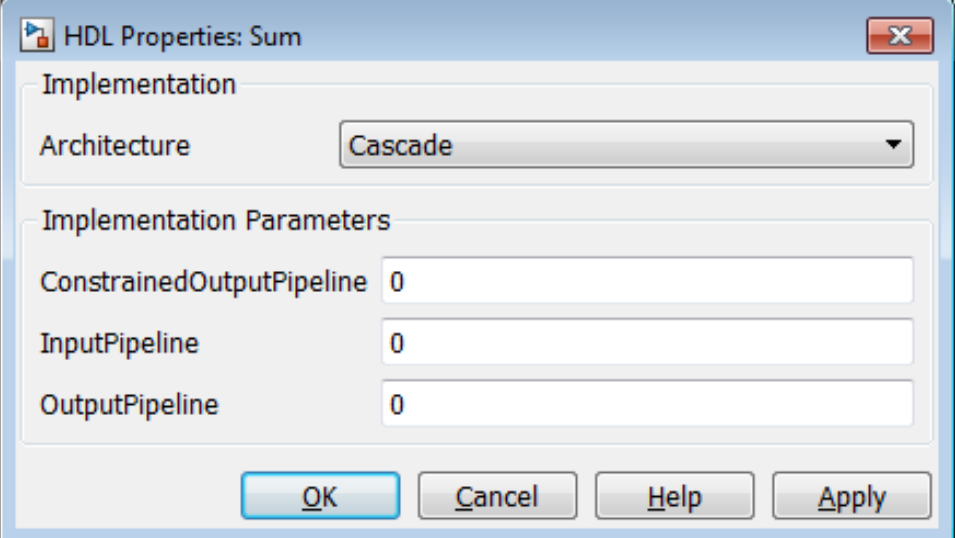

In the generated code, partial sums are computed by adders arranged in a cascade structure. Each adder computes a partial sum by demultiplexing and adding several inputs in succession. These computation take several clock cycles. On each cycle, an addition is performed; the result is then added to the next input.

To complete computations within one sample period, the system master clock runs faster than the nominal sample rate of the system. A latency of one clock cycle (in the case of this model) is required to transmit the final result to the

output. The inputs cannot change until the computations are complete and the final result is presented at the output.

The generated HDL code runs at two effective rates: a faster rate for internal computations, and a slower rate for input/output. A special timing controller entity (vsum\_tc) generates these rates from a single master clock using counters and multiple clock enables. The vsum\_tc entity definition is written to a separate code file.

The generated model looks like this:

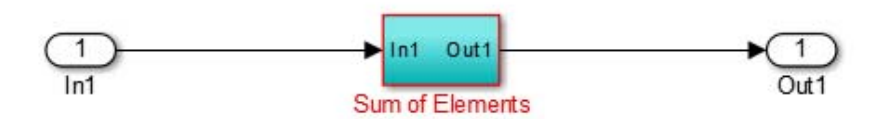

The subsystem is highlighted in cyan. This highlighting indicates that the subsystem differs in some respect from the vsum subsystem of the original model.

The following block diagram shows the vsum subsystem in the generated model. The subsystem has been restructured to reflect the structure of the generated HDL code; inputs are grouped and routed to three adders for partial sum computations.

A Unit Delay (highlighted in cyan) has been inserted before the final output. This block delays (in this case, for one sample period) the appearance of the final sum at the output. The delay reflects the latency of the generated HDL code.

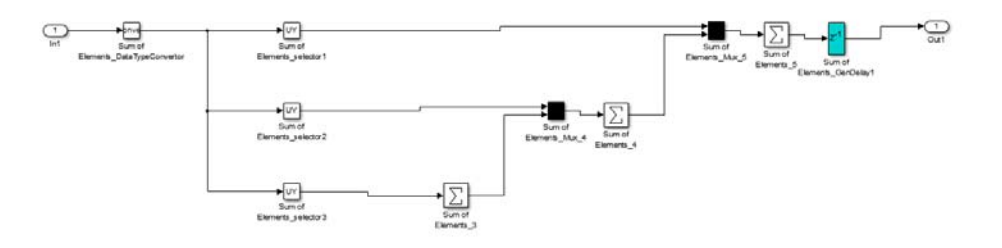

**Note** The HDL code generated from the example model used in this section is bit-true to the original model.

However, in some cases, cascaded block implementations can produce numeric differences between the original model and the generated HDL code, in addition to the introduction of latency. Numeric differences can arise from saturation and rounding operations.

## <span id="page-622-0"></span>**Defaults and Options for Generated Models**

#### **In this section...**

"Defaults for Model Generation" on page 12-11

["GUI Options" on page 12-12](#page-623-0)

["Generated Model Properties for makehdl" on page 12-14](#page-625-0)

## **Defaults for Model Generation**

This section summarizes the defaults that the coder uses when building generated models.

#### **Model Generation**

The coder creates a generated model as part of the code generation process. The coder builds the generated model in memory, before actual generation of HDL code. The HDL code and the generated model are bit-true and cycle-accurate with respect to one another.

**Note** The in-memory generated model is not written to a model file unless you explicitly save it.

#### **Naming of Generated Models**

The naming convention for generated models is:

#### prefix\_modelname

where the default prefix is gm, and the default modelname is the name of the original model.

If code is generated more than once from the same original model, and previously generated models exist in memory, an integer is suffixed to the name of each successively generated model. The suffix provides a unique name for each generated model. For example, if the original model is named test, generated models will be named gm\_test, gm\_test0, gm\_test1, etc.

<span id="page-623-0"></span>**Note** When regenerating code from your models, be sure to select the original model for code generation, not a previously generated model. Generating code from a generated model might introduce unintended delays or numeric differences that make the model operate incorrectly.

### **Block Highlighting**

By default, blocks in a generated model that differ from the original model, and their ancestor (parent) blocks in the model hierarchy, are highlighted in the default color, cyan. You can quickly see whether differences have been introduced, by examining the root level of the generated model.

If the original and generated models match, no blocks appear highlighted.

## **GUI Options**

The HDL Coder GUI provides high-level options controlling the generation and display of generated models. More detailed control is available through the makehdl command (see ["Generated Model Properties for makehdl" on](#page-625-0) [page 12-14\)](#page-625-0). Generated model options are located in the top-level **HDL Code** pane of the Model Configuration Parameters dialog box:

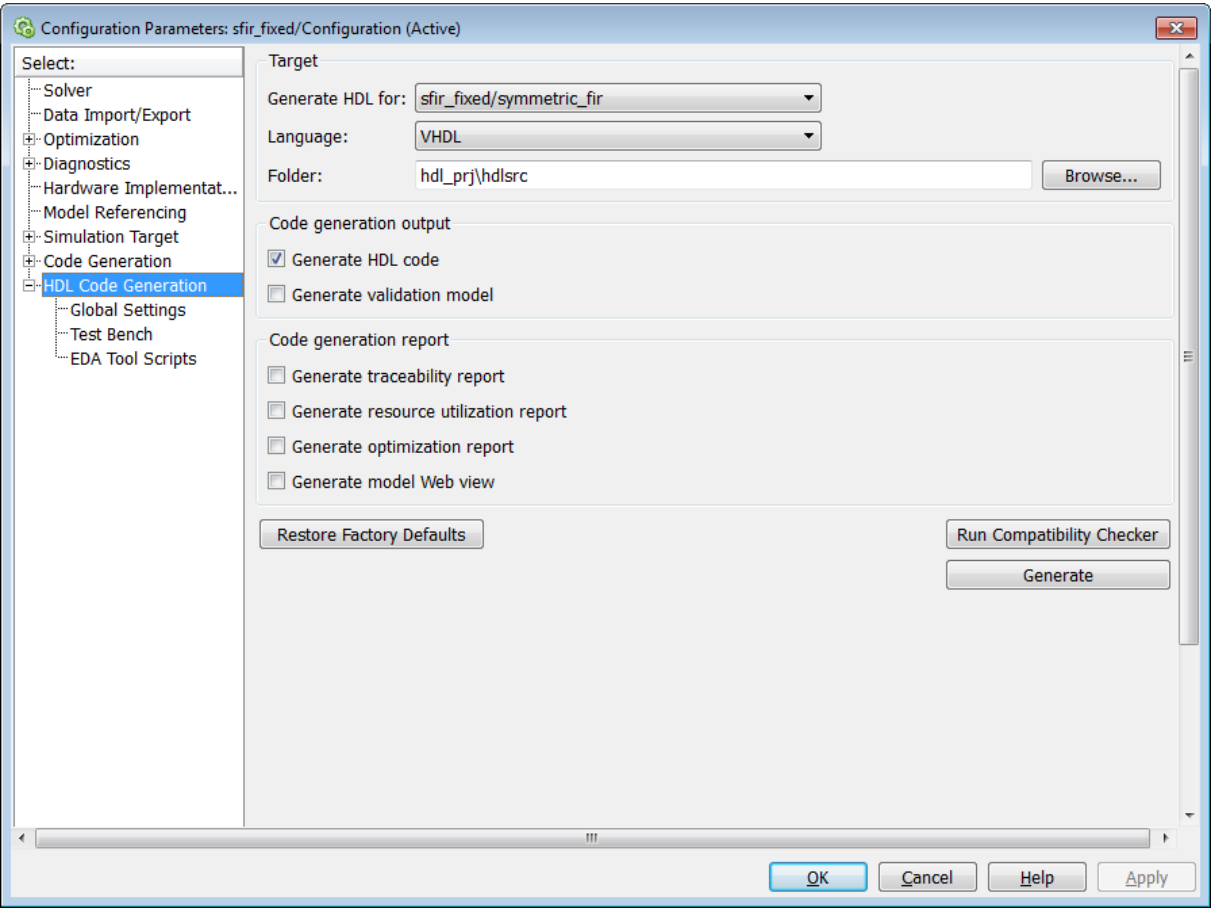

Options include:

- **• Generate HDL code**: Generate HDL code for the device under test (DUT). By default, this check box is selected.
- **• Generate validation model**: Generate a validation model to verify functional equivalence of the generated model with the original model. By default, this check box is cleared.

## **Generated Model Properties for makehdl**

The following summary describes makehdl properties that provide detailed controls for the generated model.

<span id="page-625-0"></span>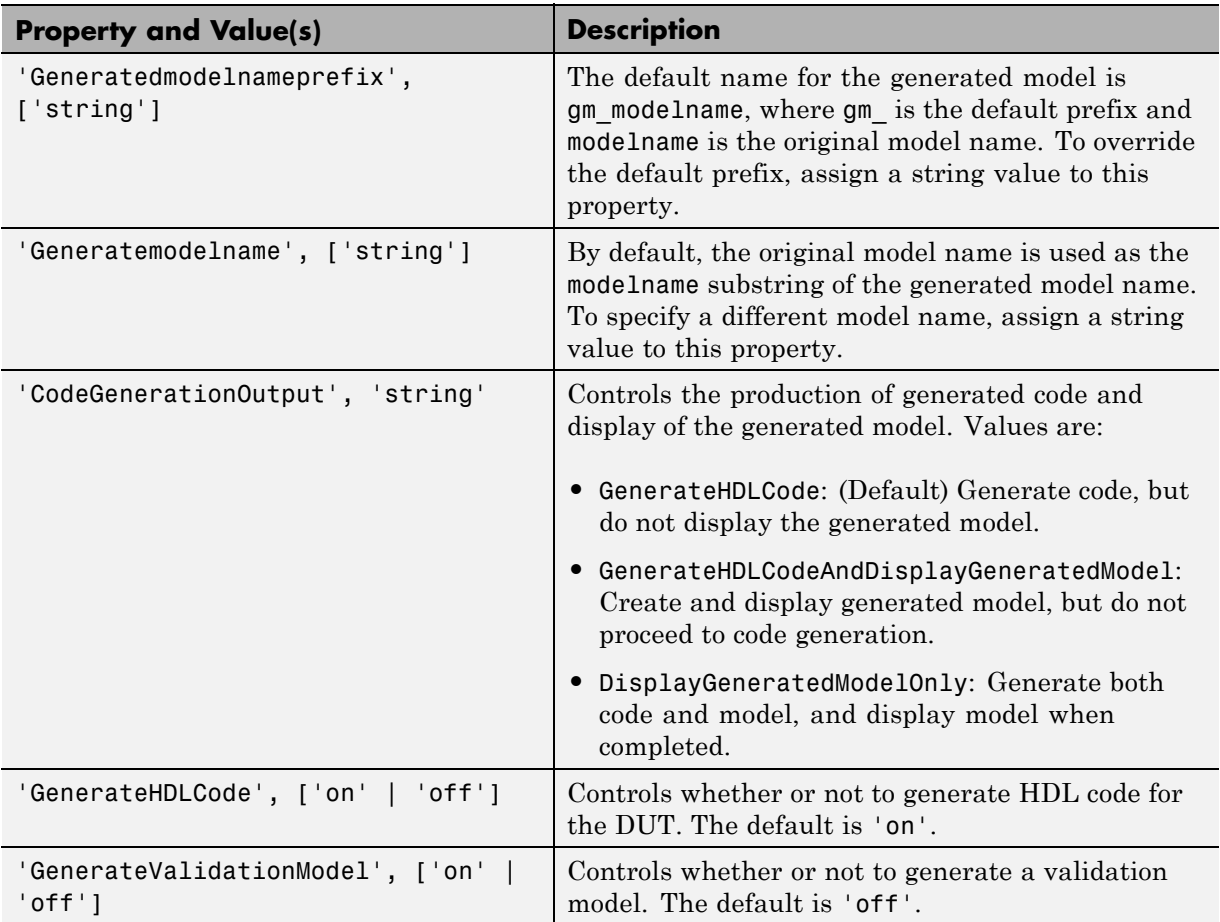

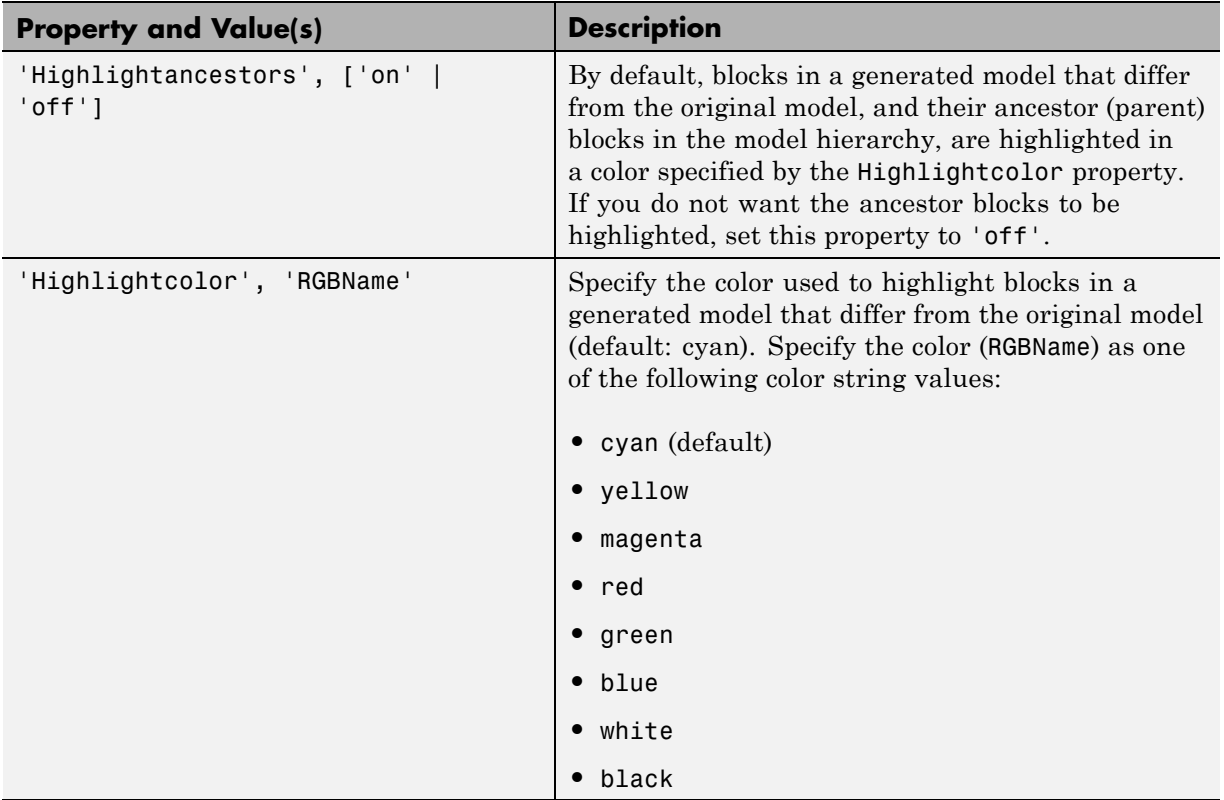

## <span id="page-627-0"></span>**Limitations for Generated Models**

#### **In this section...**

"Fixed-Point Limitation" on page 12-16

"Double-Precision Limitation" on page 12-16

["Model Properties Not Supported for Generated Models" on page 12-17](#page-628-0)

## **Fixed-Point Limitation**

The maximum Simulink fixed-point word size is 128 bits. HDL does not have such a limit. This can lead to cases in which the generated HDL code is not bit-true to the generated model.

When the result of a computation in the generated HDL code has a word size greater than 128 bits:

- The coder issues a warning.
- **•** Computations in the generated model (and the generated HDL test bench) are limited to a result word size of 128 bits.
- This word size limitation does not apply to the generated HDL code, so results returned from the HDL code may not match the HDL test bench or the generated model.

## **Double-Precision Limitation**

When the binary point in double-precision computations is very large or very small, the scaling can become inf or 0. The limits of precision can be expressed as follows:

```
log2(realmin) ==> -1022
```
 $log2($ realmax $)$  ==> 1024

Where these limits are exceeded, the binary point is saturated and a warning is issued. If the generated HDL code has binary point scaling greater than 2^1024, the generated model has a maximum scaling of 2^1024.

<span id="page-628-0"></span>Similarly if the generated HDL code has binary point scaling smaller than 2^-1022, then the generated model has scaling of 2^-1022.

## **Model Properties Not Supported for Generated Models**

The coder disables the following model parameters during code generation, and restores them after code generation completes:

- **• Block Reduction** (BlockReductionOpt)
- **Conditional input branch execution** (ConditionallyExecuteInputs)

These properties are disabled in the generated model, even if they are enabled in the source model.

# **13**

## Optimization

- **•** ["Streaming" on page 13-2](#page-631-0)
- **•** ["Specify Streaming" on page 13-3](#page-632-0)
- **•** ["Area Reduction with Streaming" on page 13-6](#page-635-0)
- **•** ["What is a Validation Model?" on page 13-17](#page-646-0)
- **•** ["Resource Sharing" on page 13-18](#page-647-0)
- **•** ["Specify Resource Sharing" on page 13-20](#page-649-0)
- **•** ["Check Compatibility for Resource Sharing" on page 13-22](#page-651-0)
- **•** ["Resource Sharing For Area Optimization" on page 13-23](#page-652-0)
- **•** ["Delay Balancing" on page 13-34](#page-663-0)
- **•** ["Balance Delays" on page 13-36](#page-665-0)
- **•** ["Numerical Mismatch Resolution with Delay Balancing" on page 13-37](#page-666-0)
- **•** ["Hierarchy Flattening" on page 13-41](#page-670-0)
- **•** ["Flatten Hierarchy" on page 13-42](#page-671-0)
- **•** ["Loop Optimization" on page 13-](#page-198-0)[44](#page-673-0)
- **•** ["Optimize Loops in the MATLAB Function Block" on page 13-45](#page-674-0)
- **•** ["RAM Mapping" on page 13-47](#page-676-0)

## <span id="page-631-0"></span>**Streaming**

## **What is Streaming?**

By default, the coder generates *fully parallel* implementations for vector computations. For example, the coder realizes a vector sum as a number of adders, executing in parallel during a single clock cycle. This technique can consume a large number of hardware resources.

*Streaming* is an optimization in which the coder transforms a vector data path to a scalar data path (or to several smaller-sized vector data paths) that executes at a faster rate. The generated code saves chip area by multiplexing the data over a smaller number of hardware resources. Streaming allows some number of computations to share a hardware resource.

By specifying a *streaming factor* for a subsystem, you can control the degree to which such resources are shared within that subsystem. Higher streaming values imply both a higher degree of sharing, and a higher clock rate. Where the ratio of streaming factor  $(N_{st})$  to subsystem data path width  $(V_{dim})$  is 1:1, the coder implements an entirely scalar data path. A streaming factor of 0 (the default) produces a fully parallel implementation (i.e., without sharing) for vector computations. Depending on the width of the data path, you can also specify streaming factors between these extrema.

If you know the maximal vector dimensions and the sample rate for a subsystem, you can compute the possible streaming factors and resulting sample rates for the subsystem. However, even if the requested streaming factor is mathematically possible, the subsystem must meet other criteria for streaming. See ["How to Specify Streaming" on page 13-3](#page-632-0) for details.

You can use the validation model to verify that the output of the optimized DUT is bit-true to the results produced by the original DUT. To learn more about the validation model, see ["What is a Validation Model?" on page 13-17](#page-646-0).

## <span id="page-632-0"></span>**Specify Streaming**

#### **In this section...**

"How to Specify Streaming" on page 13-3

["Requirements and Limitations for Streaming" on page 13-4](#page-633-0)

## **How to Specify Streaming**

You apply streaming at the subsystem level. Specify the streaming factor by setting the subsystem HDL parameter StreamingFactor. You can set StreamingFactor in the HDL Properties dialog for a subsystem, as shown in the following figure.

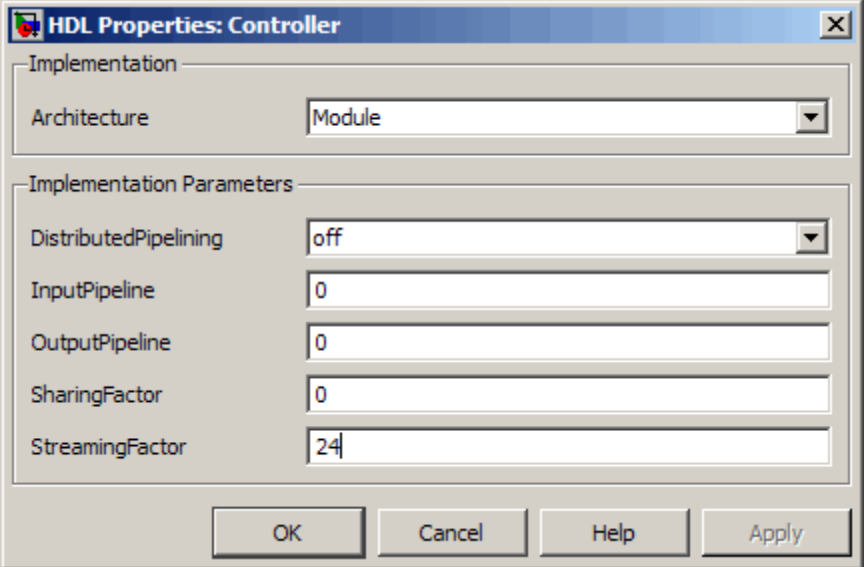

Alternatively, you can set StreamingFactor using the hdlset\_param function, as in the following example.

```
dut = 'ex_pdcontroller_multi_instance/Controller';
hdlset_param(dut,'StreamingFactor', 24);
```
## <span id="page-633-0"></span>**Requirements and Limitations for Streaming**

This section describes the criteria for streaming that subsystems must meet.

#### **Blocks That Support Streaming**

The coder supports a large number of blocks for streaming. As a best practice, run the checkhdl function before generating streaming code for a subsystem. checkhdl reports blocks in your subsystem that are incompatible with streaming. If you initiate streaming code generation for a subsystem that contains incompatible blocks, the streaming request fails.

#### **How To Determine Streaming Factor and Sample Time**

In a given subsystem, if  $N_{st}$  is the streaming factor, and  $V_{dim}$  is the maximum vector dimension, then the data path of the resultant streamed subsystem can be either of the following:

- Of width  $V_{\text{stream}} = (V_{\text{dim}}/N_{\text{st}})$
- **•** Scalar

If the original subsystem operated with a sample time S, then the streamed subsystem operates with a sample time of  $S/N_{st}$ .

#### **Checks and Requirements for Streaming Subsystems**

Before applying streaming, the coder performs a series of checks on the subsystems to be streamed. You can stream a subsystem if it meets all the following criteria:

- The streaming factor  $N_{st}$  must be a perfect divisor of the vector width  $V_{\text{dim}}$ .
- The subsystem must be a single-rate subsystem that does not contain rate changes or rate transitions.

Because of this requirement, do not specify HDL implementations that are inherently multirate for blocks within the subsystem. For example, using the Cascade implementation (for the Sum, Product, MinMax, and other blocks) is not allowed within a streamed subsystem.

- **•** All vector data paths in the subsystem must have the same widths.
- **•** The subsystem must not contain nested subsystems.

**•** All blocks within the subsystem must support streaming. The coder supports a large number of blocks for streaming. As a best practice, run checkhdl before generating streaming code for a subsystem. checkhdl reports blocks in your subsystem that are incompatible with streaming. If you initiate streaming code generation for a subsystem that contains incompatible blocks, the streaming request will fail.

If the requested streaming factor cannot be implemented, the coder generates non-streaming code. It is good practice to generate an Optimization Report. The Streaming and Sharing page of the report provides information about conditions that prevent streaming.

## <span id="page-635-0"></span>**Area Reduction with Streaming**

This example illustrates:

- **•** Specification of a streaming factor for a subsystem
- **•** Generation of HDL code and a validation model for the subsystem.

The following example is a single-rate model that drives the Controller subsystem with a vector signal of width 24.

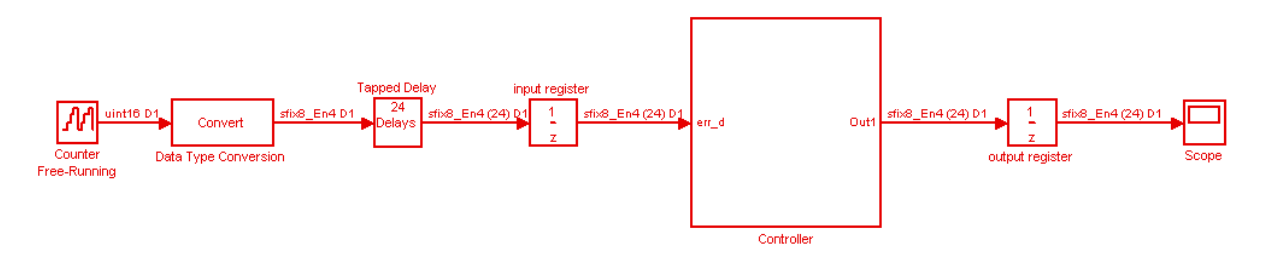

The following figure shows the Controller subsystem, which is the DUT in this example.

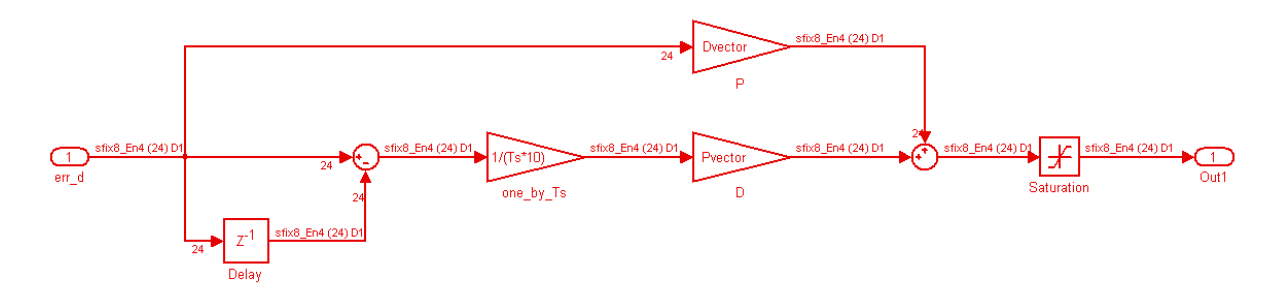

By generating HDL code and a report on resource utilization, you can determine how many multipliers, adders/subtractors, registers, RAMs, and multiplexers are generated from this DUT in the default case. To do so, type the following commands:

```
dut = 'ex_pdcontroller_multi_instance/Controller';
hdlset param(dut,'StreamingFactor', 0);
```

```
makehdl(dut,'ResourceReport','on');
```
The following figure shows the Resource Utilization Report for the Controller subsystem. The report shows the number of multipliers, adders/subtractors, registers, RAMs, and multiplexers that the coder generates.

## Resource Utilization Report for ex\_pdcontroller\_multi\_instance

#### **Summary**

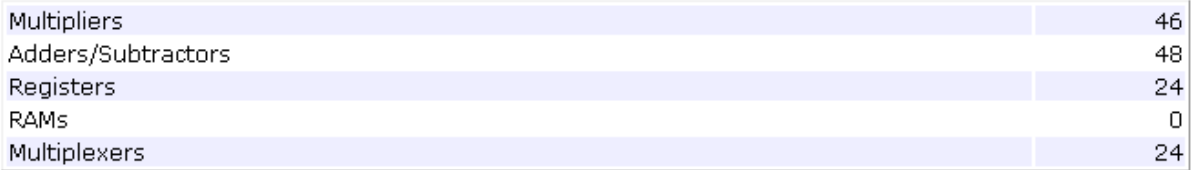

## **Detailed Report**

[Expand all] [Collapse all]

**Report for Subsystem: Controller** 

#### Multipliers (46)

[+] 8x8-bit Multiply : 46

#### Adders/Subtractors (48)

```
[+] 32x32-bit Adder : 24
[+] 32x32-bit Subtractor : 24
```
#### Registers (24)

[+] 8-bit Register : 24

#### Multiplexers (24)

[+] 8-bit 3-to-1 Multiplexer : 24

If you choose an optimal StreamingFactor for the DUT, you can achieve a drastic reduction in the number of multipliers and adders/subtractors generated. The following commands set StreamingFactor to the largest possible value for this subsystem and then generate VHDL code and a Resource Utilization Report.

```
dut = 'ex pdcontroller multi instance/Controller';
hdlset_param(dut,'StreamingFactor', 24);
makehdl(dut,'ResourceReport','on');
```
During code generation, the coder reports latency in the generated model. It also reports generation of the validation model.

```
### Starting HDL Check.
### HDL Check Complete with 0 errors, 0 warnings and 0 messages.
### The DUT requires an initial pipeline setup latency. Each output port experiences
   these additional delays
### Output port 0: 1 cycles
### Generating new validation model: gm_ex_pdcontroller_multi_instance4_vnl.mdl
### Validation Model Generation Complete.
### Begin VHDL Code Generation
### MESSAGE: The design requires 24 times faster clock with respect to the base rate = 2.
### Working on ex_pdcontroller_multi_instance/Controller/err_d_serializercomp
   as hdlsrc\err d serializercomp.vhd
### Working on ex pdcontroller multi instance/Controller/Saturation out1 serialcomp
   as hdlsrc\Saturation_out1_serialcomp.vhd
### Working on ex_pdcontroller_multi_instance/Controller/kconst_serializercomp
   as hdlsrc\kconst serializercomp.vhd
### Working on ex_pdcontroller_multi_instance/Controller/kconst_serializercomp1
   as hdlsrc\kconst_serializercomp1.vhd
### Working on Controller_tc as hdlsrc\Controller_tc.vhd
### Working on ex_pdcontroller_multi_instance/Controller as hdlsrc\Controller.vhd
### Generating package file hdlsrc\Controller pkg.vhd
### Generating HTML files for code generation report in
   C:\hdlsrc\html\ex_pdcontroller_multi_instance directory ...
```
### HDL Code Generation Complete.

After code generation completes, you can view the results of the StreamingFactor optimization. In the Resource Utilization Report, you can see that the coder generates only 2 multipliers and 2 adders for the Controller subsystem.

## Resource Utilization Report for ex\_pdcontroller\_multi\_instance

#### **Summary**

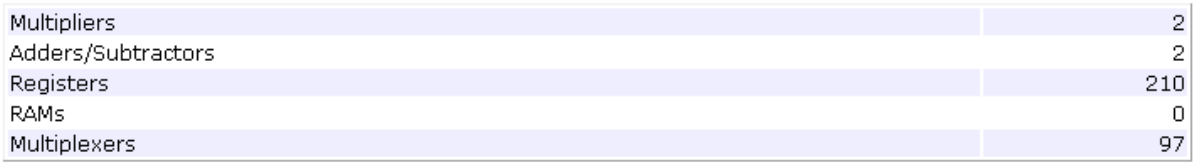

### **Detailed Report**

[Expand all] [Collapse all]

#### Report for Subsystem: Controller

#### Multipliers (2)

[+] 8x8-bit Multiply : 2

#### Adders/Subtractors (2)

```
[+] 32x32-bit Adder : 1[+] 32x32-bit Subtractor : 1
```
#### Registers (210)

```
1-bit Register : 3
[+] 8-bit Register : 207
```
#### Multiplexers (97)

```
1-bit 2-to-1 Multiplexer: 3
8-bit 2-to-1 Multiplexer: 27
8-bit 45-to-1 Multiplexer: 66
[+] 8-bit 3-to-1 Multiplexer : 1
```
The coder also produces a Streaming and Sharing report that shows:

- **•** The StreamingFactor that you specified
- **•** The other usable StreamingFactor values for this subsystem
- **•** Latency (delays) introduced in the generated model
- **•** A hyperlink to the validation model

## Streaming and Sharing Report for ex\_pdcontroller\_multi\_instance

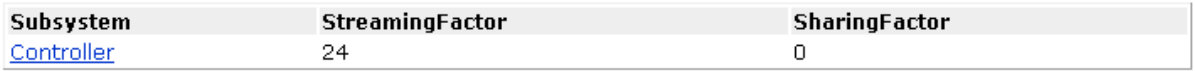

#### **Streaming Report**

Subsystem: Controller

**StreamingFactor: 24** 

Streaming successful with factor 24.0ther possible factors: [ 2 3 4 6 8 12 24]

#### **Sharing Report**

No subsystem(s) found with SharingFactor > 0

#### **Path Delay Summary**

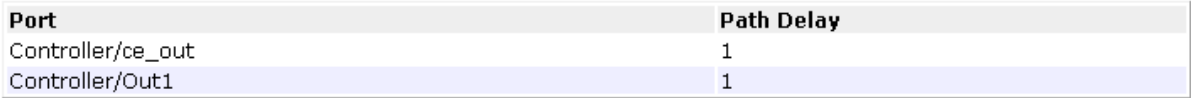

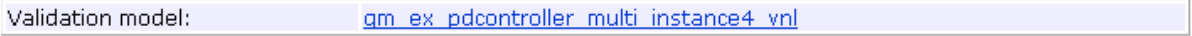

## **The Validation Model**

The following figure shows the validation model generated for the Controller subsystem.

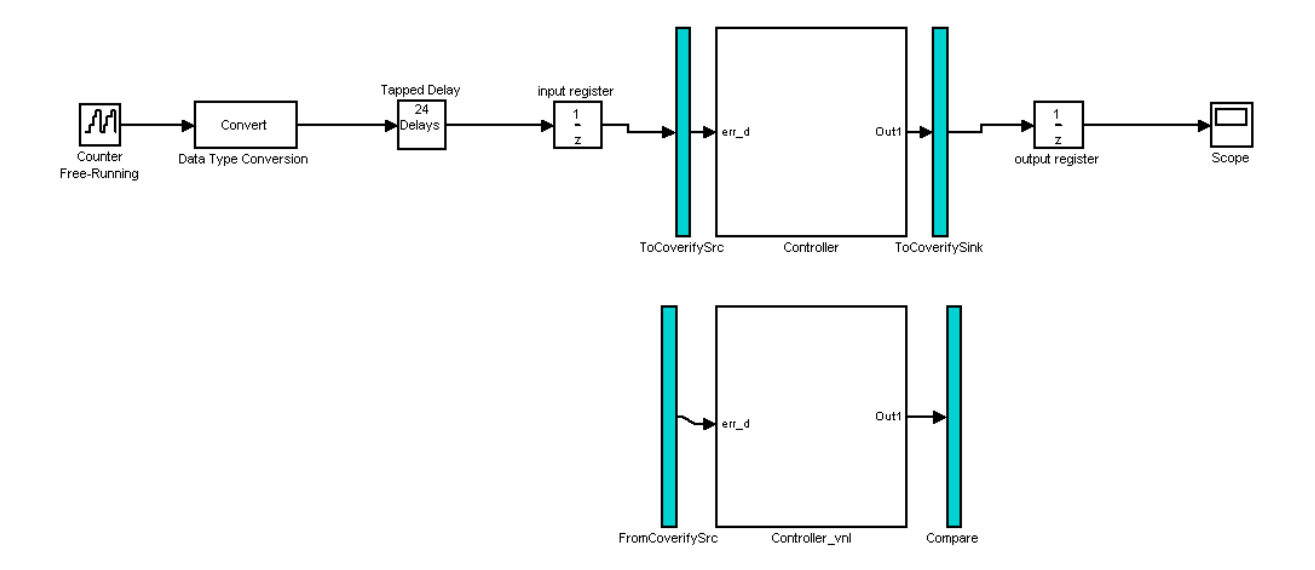

The lower section of the validation model contains a copy of the original DUT (Controller\_vnl). This single-rate subsystem runs at its original rate.

The upper section of the validation model contains the streaming version of the DUT (Controller). Internally, this subsystem runs at a different rate than the original DUT.

The following figure shows the interior of the Controller subsystem.

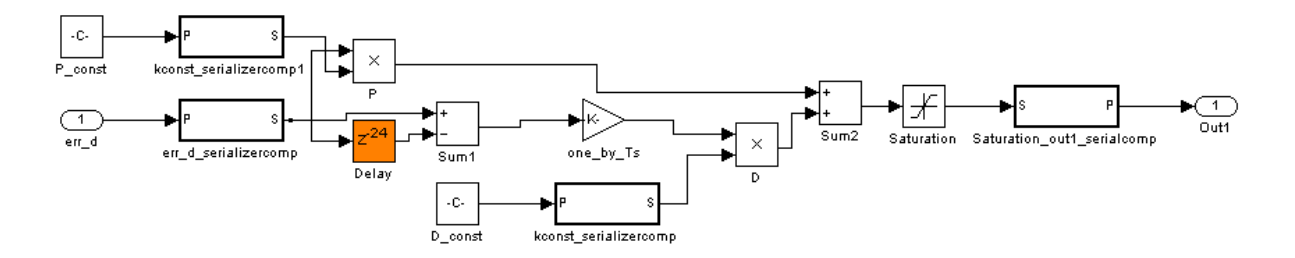

Inspection of the Controller subsystem shows that it is a multirate subsystem, having two rates that operate as follows:

- **•** Inputs and outputs run at the same rate as the exterior model.
- **•** Dual-rate Serializer blocks receive vector data at the original rate and output a stream of scalar values at the higher (24x) rate.
- **•** Interior blocks between Serializers and Deserializer run at the higher rate.
- **•** The Deserializer block receives scalar values at the higher rate and buffers values into a 24-element output vector running at the original rate.

The Compare subsystem (see following figure) receives and compares outputs from the Controller and Controller\_vnl subsystems. To compensate for the latency of the Controller subsystem (reported during code generation), input from the Controller\_vnl subsystem is delayed by one clock cycle. A discrepancy between the outputs of the two subsystems triggers an assertion.

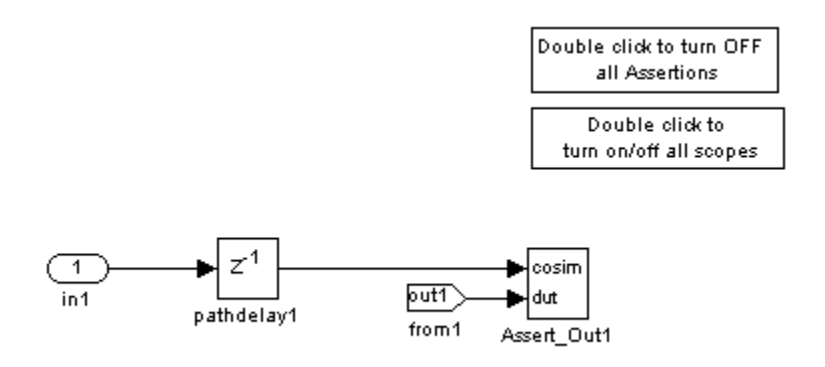

To verify that a generated model with streaming is bit-true to its original counterpart in a validation model:

- **1** Open the Compare subsystem.
- **2** Double click the **Double click to turn on/off all scopes** button.
- **3** Run the validation model.
- **4** Observe the **compare:Out1** scope. The error signal display should show a line through zero, indicating that the data comparisons were equal.

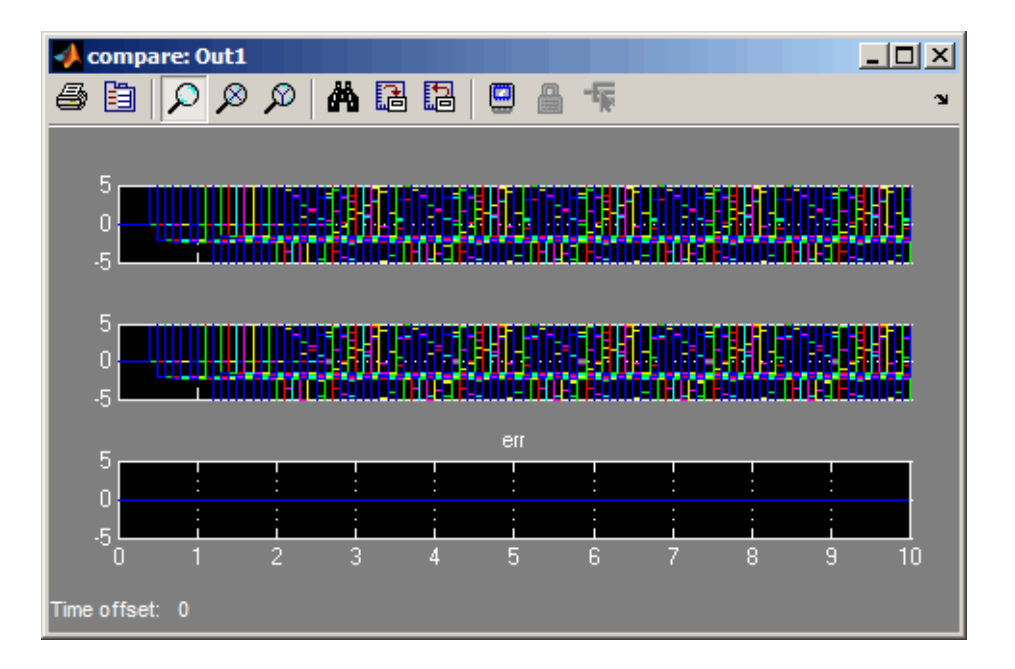

## <span id="page-646-0"></span>**What is a Validation Model?**

Before generating code, the coder creates a behavioral model of the HDL code, called the *generated model*. The generated model uses HDL-specific block implementations, and it implements the area and speed optimizations that you specify.

Because the generated model is often substantially different from the original model, the coder also creates a *validation model* to compare the original model with the generated model. The validation model inserts delays at the outputs of the original model to compensate for latency differences, and compares the outputs of the two models. When you simulate the validation model, numeric differences in the output data trigger an assertion.

A validation model contains:

- **•** A generated model.
- **•** An original model, with compensating delays inserted.
- Original inputs, routed to both the original model and generated model.
- **•** Scopes for comparing and viewing the outputs of the original model and generated model.

## <span id="page-647-0"></span>**Resource Sharing**

#### **In this section...**

"What Is Resource Sharing?" on page 13-18

["Benefits of Resource Sharing" on page 13-19](#page-648-0)

["Costs of Resource Sharing" on page 13-19](#page-648-0)

["Resource Sharing Information in Reports" on page 13-19](#page-648-0)

## **What Is Resource Sharing?**

*Resource sharing* is an area optimization in which the coder identifies multiple functionally equivalent resources within a subsystem and replaces them with a single resource. The coder time-multiplexes the data over the shared resource to perform the same operations.

The *sharing factor* for a subsystem is the number of blocks that can share a single resource. A higher sharing factor value implies both a higher number of blocks and a higher clock rate.

If you specify a nonzero sharing factor for a subsystem, the coder tries to identify and share that number of functionally equivalent instances of the following types of blocks:

- **•** Gain
- **•** Product
- **•** Atomic Subsystem
- **•** MATLAB Function

You can use the validation model to verify that the output of the optimized DUT is bit-true to the results produced by the original DUT. To learn more about the validation model, see ["What is a Validation Model?" on page 13-17](#page-646-0).
## **Benefits of Resource Sharing**

Resource sharing can substantially reduce your chip area. For example, the generated code may use one multiplier to perform the operations of several identically configured multipliers from the original model.

## **Costs of Resource Sharing**

Resource sharing has the following costs:

- **•** Uses more multiplexers and may use more registers.
- **•** Requires overclocking, which is not feasible if your clock rate is already high.
- **•** Reduces opportunities for distributed pipelining or retiming, because the coder does not pipeline across clock rate boundaries.

## **Resource Sharing Information in Reports**

If you generate a code generation report, for each subsystem that implements sharing, the report includes the following information:

- **•** Success: Provides a list of resource usage changes caused by sharing.
- **•** Failure: Identifies which criterion was violated.
- **•** Recommendations on other SharingFactor values that you could try for the subsystem.
- **•** Latency changes.

## <span id="page-649-0"></span>**Specify Resource Sharing**

#### **In this section...**

"Specify Resource Sharing from the GUI" on page 13-20

"Specify Resource Sharing from the Command Line" on page 13-20

"Requirements for Resource Sharing" on page 13-20

#### **Specify Resource Sharing from the GUI**

To specify resource sharing from the GUI:

- **1** Right-click the subsystem.
- **2** Select **HDL Code > HDL Block Properties**.
- **3** In the **SharingFactor** field, enter the number of shareable resources.

#### **Specify Resource Sharing from the Command Line**

Set the SharingFactor using hdlset\_param, as in the following example.

```
dut = 'ex_dimcheck/Channel';
hdlset_param(dut,'SharingFactor',3);
```
#### **Requirements for Resource Sharing**

On a Subsystem block, you can specify the resource sharing optimization.

Blocks to be shared within a subsystem have the following requirements:

- **•** Single-rate.
- **•** If the block is within a feedback loop, at least one Unit Delay or Delay block connected to each output port.

If you want to share Atomic Subsystem blocks:

- **•** The only state elements that these blocks can contain are Unit Delay and Delay blocks.
- **•** These blocks must not contain enabled or triggered subsystems.

**•** These blocks must not contain a subsystem that does not meet the requirements for resource sharing.

If you want to share MATLAB Function blocks, they must not use:

- **•** Persistent variables
- **•** Loop streaming
- **•** Output pipelining

#### **Functionally Equivalent Blocks for Resource Sharing**

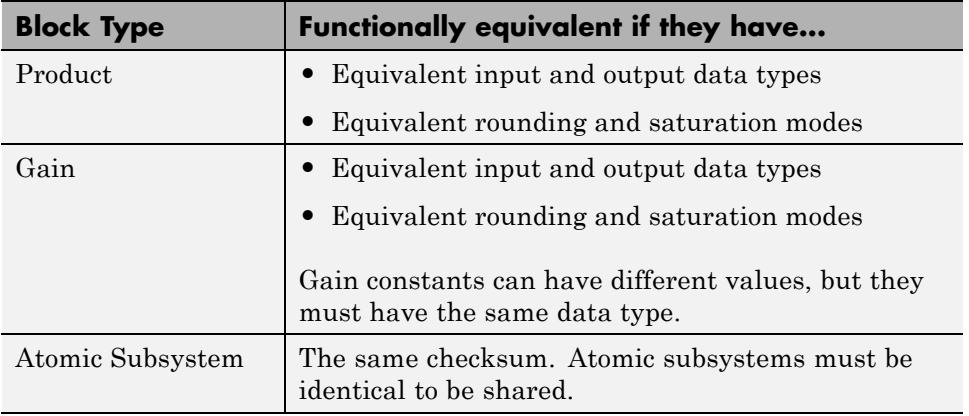

## **Check Compatibility for Resource Sharing**

To determine whether or not your model is compatible for resource sharing:

- **1** Before generating code, run checkhdl and eliminate general compatibility issues.
- **2** In the Model Configuration Parameters dialog box, on the **HDL Code** pane, select **Generate optimization report**.
- **3** Set the sharing factor for the DUT and generate code.
- **4** After code generation completes, inspect the Optimization Report. The report shows incompatible blocks or other conditions that can cause a resource sharing request to fail.
- **5** If the Optimization Report shows problems, fix them and repeat these steps.

See also ["Requirements for Resource Sharing" on page 13-20](#page-649-0).

## **Resource Sharing For Area Optimization**

This example shows how to use the subsystem level sharing optimization in HDL Coder.

#### **Introduction**

Sharing is a subsystem-level optimization supported by HDL Coder for implementing area-efficient hardware.

By default, the coder implements hardware that is a 1-to-1 mapping of Simulink blocks to hardware module implementations. The resource sharing optimization enables users to share hardware resources by enabling an N-to-1 mapping of 'N' functionally-equivalent Simulink blocks to a single hardware module. The user specifies 'N' using the 'SharingFactor' implementation parameter.

Consider the following symmetric FIR filter model. It contains 4 product blocks that are functionally equivalent and which map to 4 multipliers in hardware. The Resource Utilization Report lists the hardware resources used.

```
bdclose all;
load_system('sfir_fixed');
open system('sfir fixed/symmetric fir');
hdlset_param('sfir_fixed', 'ResourceReport', 'on');
makehdl('sfir fixed/symmetric fir');
### Generating HDL for 'sfir fixed/symmetric fir'.
### Starting HDL check.
### HDL check complete with 0 errors, 0 warnings and 0 messages.
### Begin VHDL Code Generation
### Working on sfir fixed/symmetric fir as hdlsrc\symmetric fir.vhd
### Generating HTML files for code generation report in C:\TEMP\R2012bd 614
### HDL code generation complete.
```
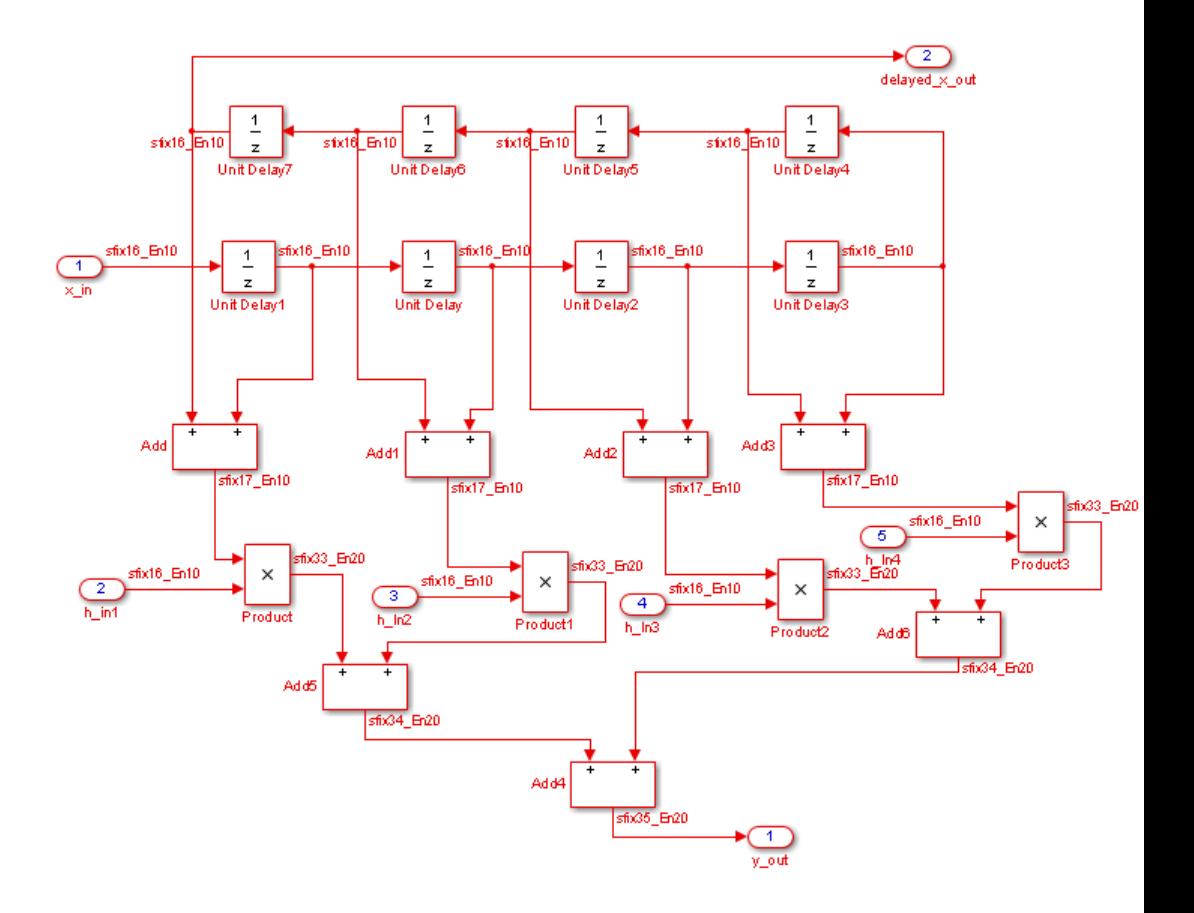

#### **Sharing to Realize an N-to-1 Mapping**

To reduce area resources, you can invoke the sharing optimization by setting the 'SharingFactor' parameter on the subsystem to a positive integer value. This parameter specifies 'N' in the N-to-1 hardware mapping. In this example, there are 4 product blocks, so generating HDL with 'SharingFactor' set to 4 generates HDL with 1 multiplier.

The code generation model reflects the sharing architecture. The inputs to the shared blocks are time-multiplexed over the shared resource at a faster rate (in this case 4x faster, shown in red). The outputs are then routed to the respective consumers at a slower rate (shown in green).

```
hdlset_param('sfir_fixed/symmetric_fir', 'SharingFactor', 4);
makehdl('sfir_fixed/symmetric_fir');
open_system('gm_sfir_fixed/symmetric_fir');
set_param('gm_sfir_fixed', 'SimulationCommand', 'update');
### Generating HDL for 'sfir fixed/symmetric fir'.
### Starting HDL check.
### HDL check complete with 0 errors, 0 warnings and 0 messages.
### The DUT requires an initial pipeline setup latency. Each output port ex
### Output port 0: 1 cycles.
### Output port 1: 1 cycles.
### Generating new validation model: <a href="matlab:open system('gm_sfir_f
### Validation model generation complete.
### Begin VHDL Code Generation
### MESSAGE: The design requires 4 times faster clock with respect to the b
### Working on as hdlsrc\mux1 serializer.vhd
### Working on as hdlsrc\mux1 serializer1.vhd
### Working on as hdlsrc\Product30 deserializer.vhd
### Working on symmetric fir tc as hdlsrc\symmetric fir tc.vhd
### Working on sfir fixed/symmetric fir as hdlsrc\symmetric fir.vhd
### Generating package file hdlsrc\symmetric fir pkg.vhd
### Generating HTML files for code generation report in C:\TEMP\R2012bd 614
### HDL code generation complete.
```
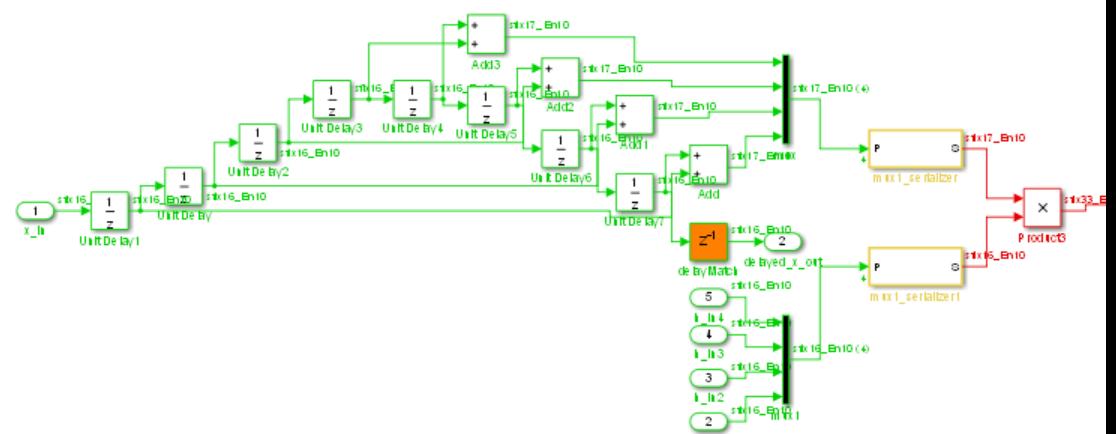

#### **Delay Balancing and Functional Equivalence**

The rate transitions that implement time-multiplexing in the resource sharing architecture introduce additional latency. To maintain functional fidelity, this delay must be balanced across all cut-sets that this path is a member of.

When the resource sharing option is turned on, the coder automatically also turns on the delay balancing option ('BalanceDelays') to automatically balance this additional delay (see the 'Delay Balancing and Validation Model Workflow In Simulink HDL Coder™' example for more details). The coder also automatically turns on the validation model generation option so you can verify that functional equivalence is maintained with respect to the original model.

```
sim('gm_sfir_fixed_vnl');
```

```
set_param('gm_sfir_fixed_vnl/Compare/Assert_y_out/compare: y_out', 'Open',
set_param('gm_sfir_fixed_vnl/Compare/Assert_delayed_x_out/compare: delayed_
```
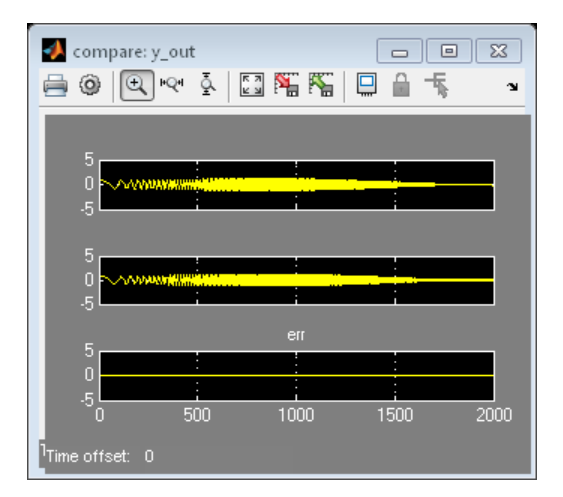

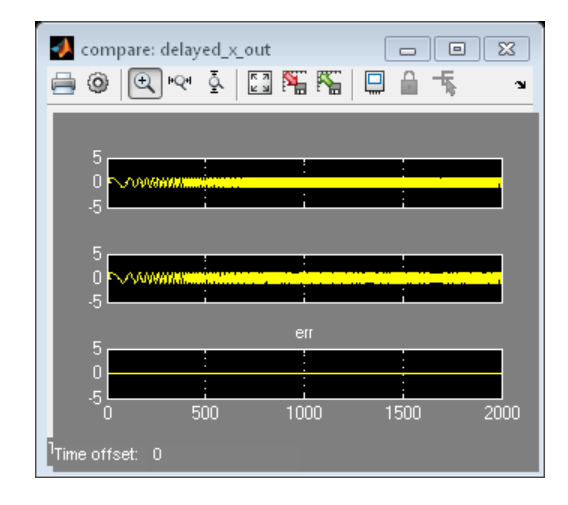

#### **Block Support, Atomic Subsystems and Extensions**

HDL Coder currently supports resource sharing of 4 block types: product blocks, gain blocks, atomic subsystems, and MATLAB Function blocks.

The third block type, atomic subsystems, is useful for expanding the sharing capability beyond this rudimentary support. If two or more atomic subsystems are deemed to be identical, the optimization will share all of them as long as all constraints are satisfied. This means that you can put blocks, and even subgraph regions, into atomic subsystems to enable their sharing.

The following example demonstrates an audio filtering model that applies the same filter on the left and right channels. By default, HDL Coder generates two filter modules in hardware.

```
bdclose all;
load system('hdlcoder audiofiltering');
open system('hdlcoder audiofiltering/Audio filter');
```
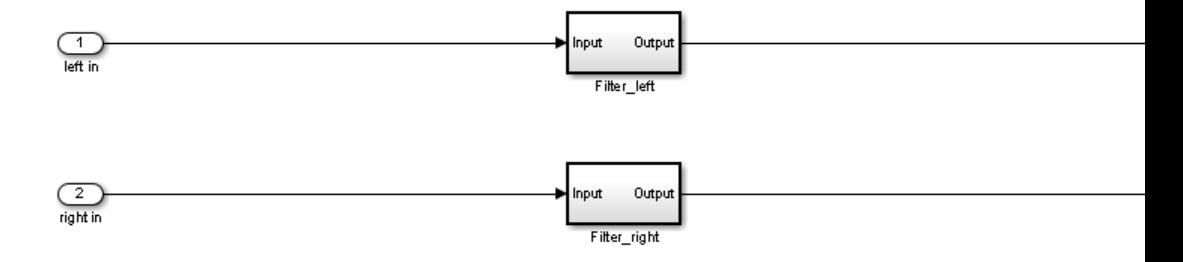

#### **Sharing Atomic Subsystems**

The filters on the two audio channels can be shared by specifying a 'SharingFactor' value of 2 on the encompassing subsystem. This generates an architecture that uses only one filter, as shown below.

```
hdlset_param('hdlcoder_audiofiltering/Audio filter', 'SharingFactor', 2);
makehdl('hdlcoder_audiofiltering/Audio filter');
open_system('gm_hdlcoder_audiofiltering/Audio filter');
set_param('gm_hdlcoder_audiofiltering', 'SimulationCommand', 'update');
### Generating HDL for 'hdlcoder audiofiltering/Audio filter'.
### Starting HDL check.
### HDL check complete with 0 errors, 0 warnings and 0 messages.
### The DUT requires an initial pipeline setup latency. Each output port ex
### Output port 0: 1 cycles.
### Output port 1: 1 cycles.
### Generating new validation model: <a href="matlab:open system('gm_hdlcod
### Validation model generation complete.
### Begin VHDL Code Generation
### MESSAGE: The design requires 2 times faster clock with respect to the b
### Working on hdlcoder audiofiltering/Audio filter/Filter left as hdlsrc\F
### Working on as hdlsrc\mux1 serializer.vhd
### Working on as hdlsrc\Filter left0 deserializer.vhd
### Working on Audio filter tc as hdlsrc\Audio filter tc.vhd
### Working on hdlcoder audiofiltering/Audio filter as hdlsrc\Audio filter.
### Generating package file hdlsrc\Audio filter pkg.vhd
### HDL code generation complete.
```
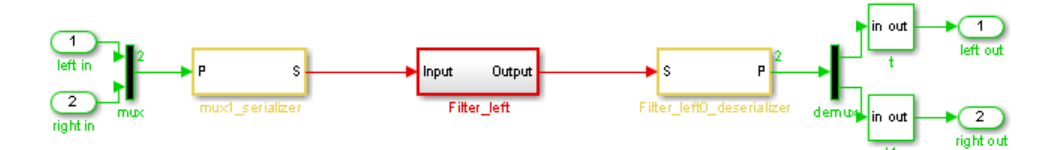

#### **Opportunities Across Hierarchies**

Since 'SharingFactor' is a subsystem-level parameter, different subsystems at different levels of the hierarchy can specify different sharing values. In the audio filter example, the filters on each channel use 3 gain blocks respectively.

```
open_system('hdlcoder_audiofiltering/Audio filter/Filter_left');
```
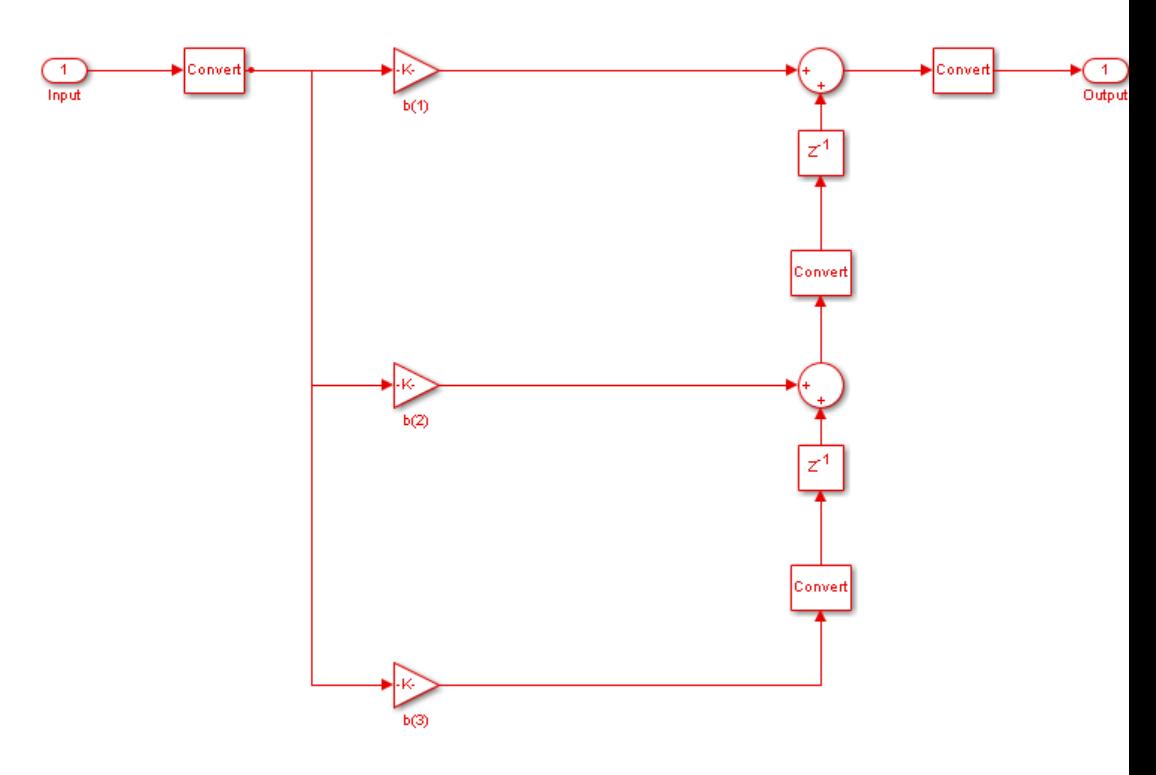

**Sharing at Higher Level of Hierarchy**

We can specify a 'SharingFactor' value of 2 at the top-level of the DUT to share the filters on the two channels. Additionally, we can specify a 'SharingFactor' value of 3 on each of the filter subsystems to enable sharing of the 3 gain blocks in each channel. When HDL code is now generated, notice first that the left and right filters have been shared and we have only one filter at the top-level of the hierarchy.

```
hdlset param('hdlcoder audiofiltering/Audio filter', 'SharingFactor', 2);
hdlset_param('hdlcoder_audiofiltering/Audio filter/Filter_left', 'SharingFa
hdlset param('hdlcoder audiofiltering/Audio filter/Filter right', 'SharingF
makehdl('hdlcoder audiofiltering/Audio filter');
open system('gm hdlcoder audiofiltering/Audio filter');
set_param('gm_hdlcoder_audiofiltering', 'SimulationCommand', 'update');
```
### Generating HDL for 'hdlcoder audiofiltering/Audio filter'. ### Starting HDL check. ### HDL check complete with 0 errors, 0 warnings and 0 messages. ### The DUT requires an initial pipeline setup latency. Each output port ex ### Output port 0: 2 cycles. ### Output port 1: 2 cycles. ### Generating new validation model: <a href="matlab:open\_system('gm\_hdlcod ### Validation model generation complete.

### Begin VHDL Code Generation ### MESSAGE: The design requires 6 times faster clock with respect to the b ### Working on as hdlsrc\mux1\_serializer.vhd ### Working on as hdlsrc\mux1\_serializer1.vhd ### Working on as hdlsrc\b\_1\_0\_deserializer.vhd ### Working on hdlcoder\_audiofiltering/Audio filter/Filter\_left as hdlsrc\F ### Working on as hdlsrc\mux1\_serializer\_block.vhd ### Working on as hdlsrc\Filter\_left0\_deserializer.vhd ### Working on Audio filter\_tc as hdlsrc\Audio\_filter\_tc.vhd ### Working on hdlcoder\_audiofiltering/Audio filter as hdlsrc\Audio\_filter. ### Generating package file hdlsrc\Audio\_filter\_pkg.vhd ### HDL code generation complete.

**Sharing at Lower Level of Hierarchy**

Additionally, the 3 gain blocks in the lower of the hierarchy (within the filter subsystem) have also been shared. The net result is that we have reduced the resource usage from 6 multipliers to just one.

open system('gm hdlcoder audiofiltering/Audio filter/Filter left'); set param('gm\_hdlcoder\_audiofiltering', 'SimulationCommand', 'update');

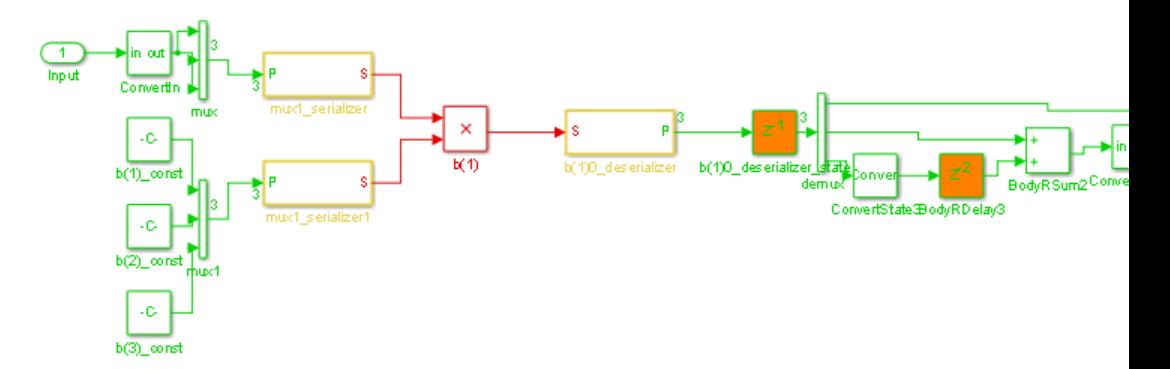

#### **Combining Optimizations and Sharing**

Resource sharing can also be combined with other optimizations like streaming.

Consider the model below: it contains a 24-element vector datapath and 3 vector gain blocks, which will map to 72 multipliers, by default. Streaming can scalarize the vector datapath while sharing can share the 3 gain blocks.

```
bdclose all;
load_system('hdl_areaopt1');
open_system('hdl_areaopt1/Controller');
set_param('hdl_areaopt1', 'SimulationCommand', 'update');
```
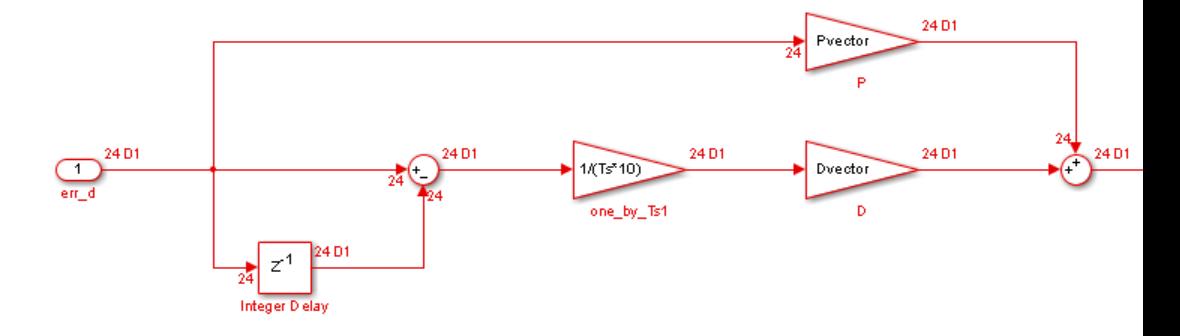

#### **Streaming and Sharing Reduce the Design to Use One Multiplier**

To invoke both optimizations, we set 'StreamingFactor' to 24 and 'SharingFactor' to 3. The former will reduce the number of multipliers from 72 to 3, and the latter reduces the 3 scalar multipliers to 1.

```
hdlset_param('hdl_areaopt1/Controller', 'StreamingFactor', 24);
hdlset param('hdl areaopt1/Controller', 'SharingFactor', 3);
makehdl('hdl areaopt1/Controller');
open system('gm hdl areaopt1/Controller');
set_param('gm_hdl_areaopt1', 'SimulationCommand', 'update');
### Generating HDL for 'hdl areaopt1/Controller'.
### Starting HDL check.
### HDL check complete with 0 errors, 0 warnings and 0 messages.
### The DUT requires an initial pipeline setup latency. Each output port ex
### Output port 0: 2 cycles.
### Generating new validation model: <a href="matlab:open_system('gm_hdl_ar
### Validation model generation complete.
### Begin VHDL Code Generation
### MESSAGE: The design requires 72 times faster clock with respect to the
### Working on as hdlsrc\err d serializercomp.vhd
### Working on as hdlsrc\Saturation out1 serialcomp.vhd
### Working on as hdlsrc\kconst serializercomp.vhd
### Working on as hdlsrc\mux1_serializer.vhd
### Working on as hdlsrc\PO deserializer.vhd
### Working on Controller tc as hdlsrc\Controller tc.vhd
```
- ### Working on hdl\_areaopt1/Controller as hdlsrc\Controller.vhd
- ### Generating package file hdlsrc\Controller\_pkg.vhd

### Generating HTML files for code generation report in C:\TEMP\R2012bd\_614 ### HDL code generation complete.

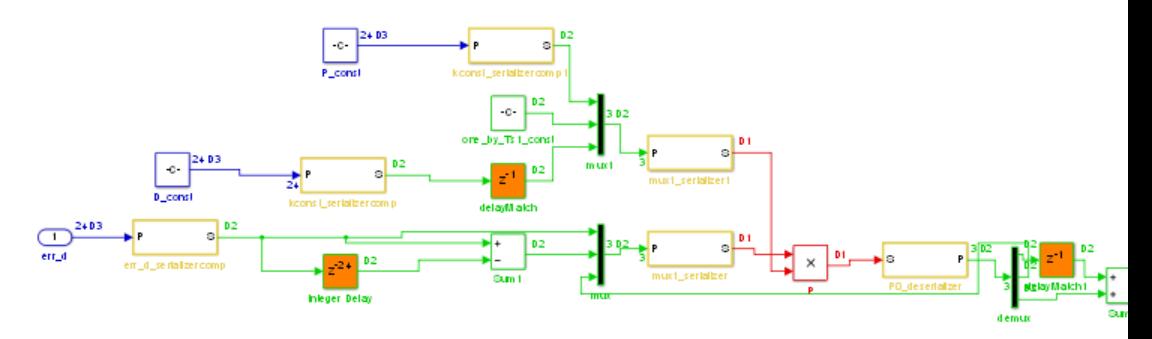

## **Delay Balancing**

#### **In this section...**

"Why Use Delay Balancing" on page 13-34

"Delay Balancing Limitations" on page 13-34

#### **Why Use Delay Balancing**

The coder supports several optimizations, block implementations, and options that introduce discrete delays into the model, with the goal of more efficient hardware usage or achieving higher clock rates. Examples include:

- **•** *Optimizations*: Optimizations such as output pipelining, streaming, or resource sharing can introduce delays.
- **•** *Cascading*: Some blocks support cascade implementations, which introduce a cycle of delay in the generated code.
- **•** *Block implementations:* Some block implementations inherently introduce delays in the generated code. ["Numerical Mismatch Resolution with Delay](#page-666-0) [Balancing" on page 13-37](#page-666-0) discusses one such implementation.

A common problem is that optimizations can introduce delays along the critical path in a model, but equivalent delays are not introduced on other, parallel signal paths. This situation can introduce differences in numerics between the original model and the generated model and HDL code. Manual insertion of compensating delays along the other paths is possible, but is error prone and does not scale well to very large models with many signal paths or multiple sample rates.

To help you solve this problem, the coder supports *delay balancing*. When you enable delay balancing, if the coder detects introduction of new delays along one path, it inserts matching delays on the other paths. When delay balancing is enabled, the generated model is functionally equivalent to the original model.

#### **Delay Balancing Limitations**

The following blocks do not support delay balancing:

- **•** Cosimulation
- **•** Data Type Duplicate
- **•** Decrement To Zero
- **•** Enable Port
- **•** Frame Conversion
- **•** Ground
- **•** HDL FFT
- **•** LMS Filter
- **•** Model Reference
- **•** NCO
- **•** Sine Wave
- **•** To VCD File
- **•** Trigger Port
- **•** Magnitude-Angle to Complex

The following block implementations do not currently support delay balancing:

- **•** hdldefaults.ConstantSpecialHDLEmission
- **•** hdldefaults.NoHDL

## **Balance Delays**

Use the following makehdl properties to enable delay balancing:

- **•** BalanceDelays: To enable delay balancing, set BalanceDelays to 'on'.
- **•** GenerateValidationModel: Set GenerateValidationModel to 'on' so that you can view a *validation model* that highlights generated delays and other differences between your original model and the generated model. A validation model is particularly useful for observing the effect of delay balancing. The validation model contains:
	- **-** The delay balanced DUT
	- **-** The original DUT
	- **-** The original inputs to the DUT (for example, test bench), routed to both versions of the DUT
	- **-** Logic for comparison and viewing of the DUT outputs

Using the validation model, you can verify that the output of the optimized DUT is bit-true to the results produced by the original DUT.

For example, the following commands generate HDL code with delay balancing and generate a validation model.

```
dut = 'ex_rsqrt_delaybalancing/Subsystem';
makehdl(dut,'BalanceDelays','on','GenerateValidationModel','on');
```
For new models you create, delay balancing is enabled by default but generation of a validation model is disabled by default.

## <span id="page-666-0"></span>**Numerical Mismatch Resolution with Delay Balancing**

This example shows a simple case where the VHDL implementation of a block introduces delays that cause a numerical mismatch between the original DUT and the generated model and HDL code. The example then demonstrates how to use delay balancing to fix the mismatch.

The following figure shows the DUT for the ex rsqrt delaybalancing model. The DUT is a simple multirate subsystem that includes a Reciprocal Square Root block (Sqrt). A Rate Transition block downsamples the output signal to a lower sample rate.

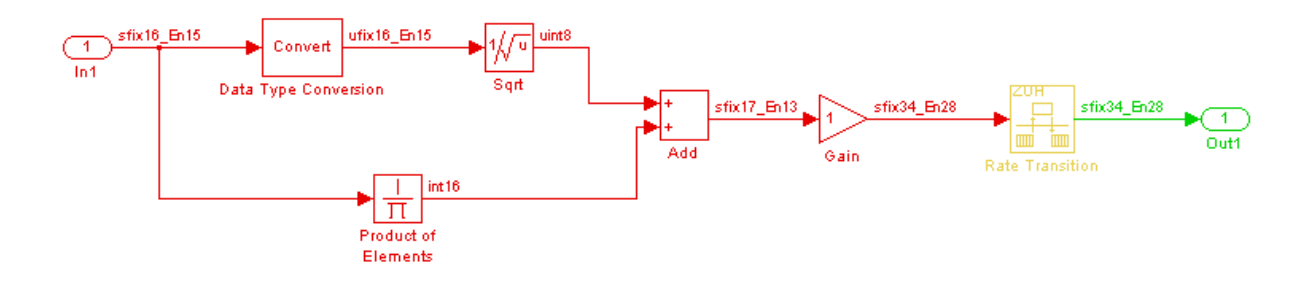

Generate HDL code without delay balancing and generate a validation model:

```
dut = 'ex rsqrt delaybalancing/Subsystem';
makehdl(dut,'BalanceDelays','off','GenerateValidationModel','on');
```
Examination of the generated model shows that the coder has implemented the Sqrt block as a subsystem:

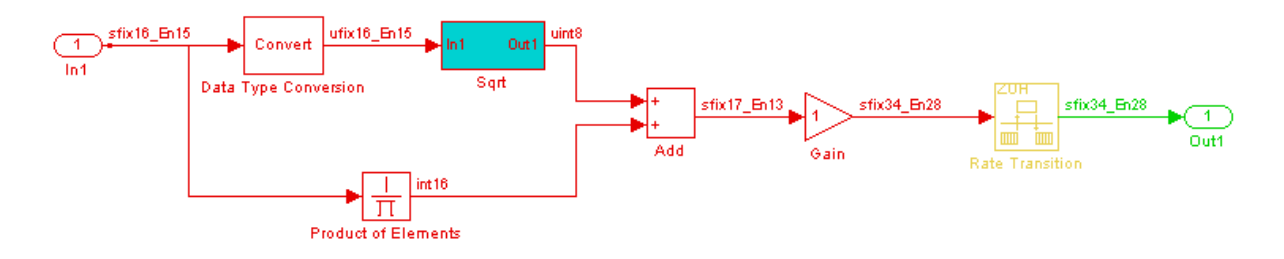

The following figure shows that the generated Sqrt subsystem introduces a total of 5 cycles of delay. (This behavior is inherent to the Reciprocal Square Root block implementation.) These delays map to registers in the generated HDL code when **UseRAM** is off.

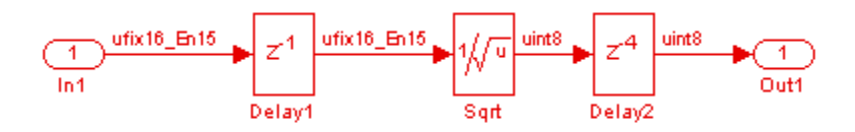

The scope in the following figure shows the results of a comparison run between the original and generated models. The scope displays the following signals, in descending order:

- **•** The outputs from the original model
- **•** The outputs from the generated model
- **•** The difference between the two

The difference is nonzero, indicating a numerical mismatch between the original and generated models.

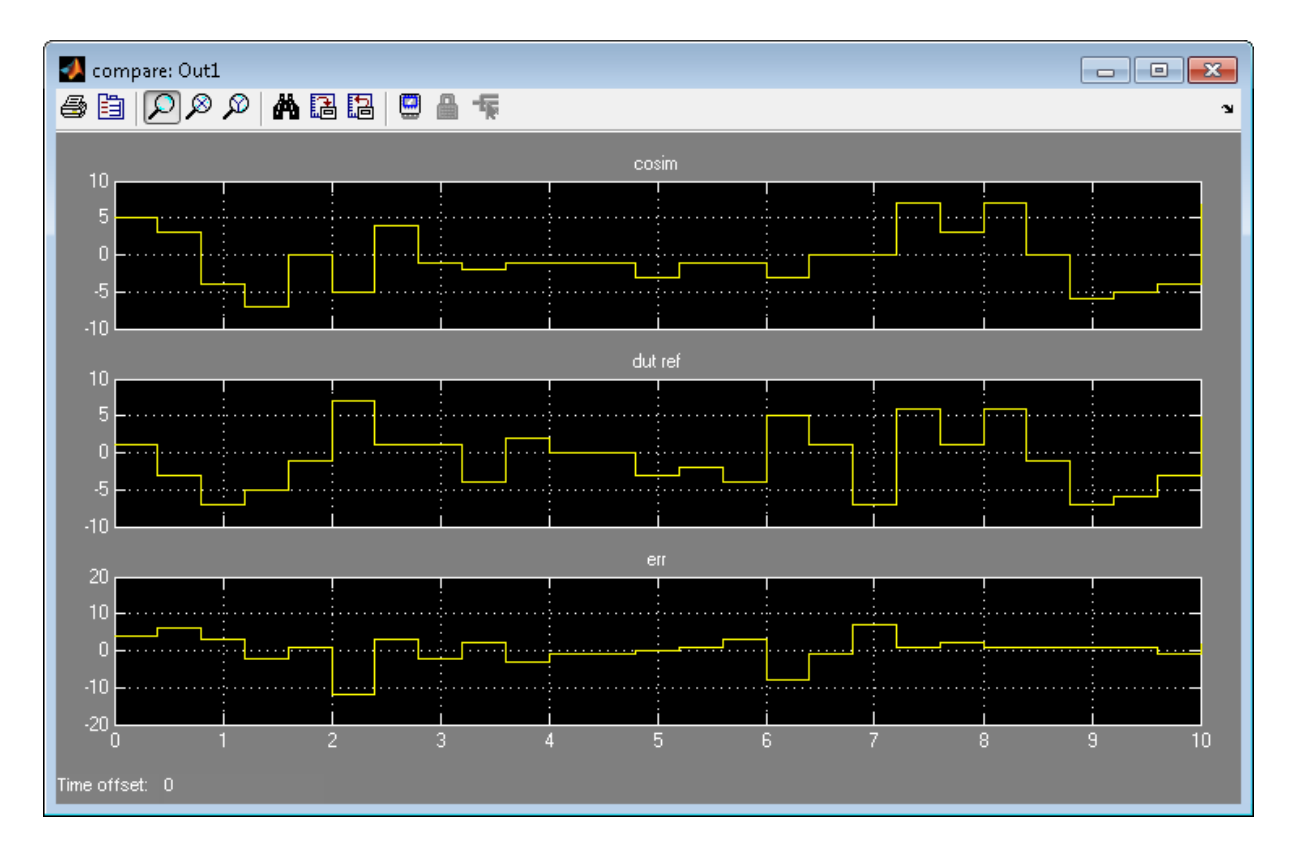

Two factors cause this discrepancy:

- **•** The input signal branches into two parallel paths (to the Sqrt and product blocks) but only the branch to the Sqrt block introduces delays.
- **•** The downsampling caused by the rate transition drops samples.

You can solve these problems by manually inserting delays in the generated model. However, using the coder's delay balancing capability produces more consistent results.

Generate HDL code with delay balancing and generate a validation model:

```
dut = 'ex_rsqrt_delaybalancing/Subsystem';
makehdl(dut,'BalanceDelays','on','GenerateValidationModel','on');
```
The following figure shows the validation model. The lower subsystem is identical to the original DUT. The upper subsystem represents the HDL implementation of the DUT.

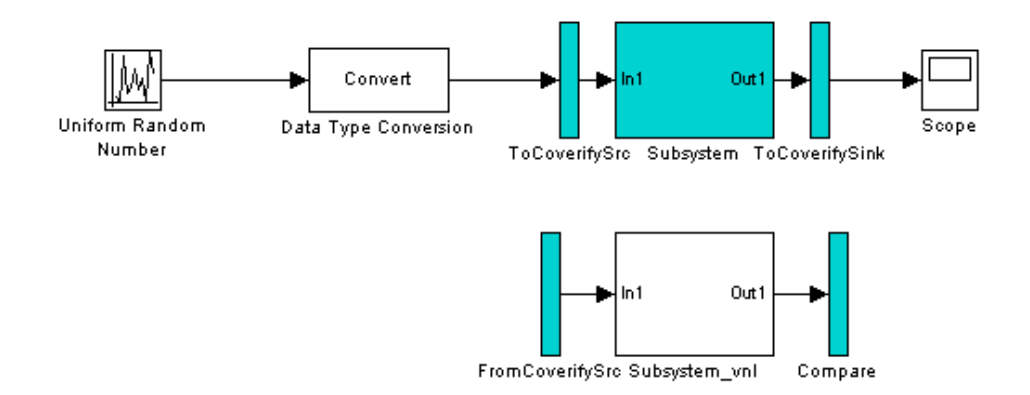

The upper subsystem (shown in the following figure) represents the HDL implementation of the DUT. To balance the 5-cycle delay from the Sqrt subsystem, the coder has inserted a 5-cycle delay on the parallel data path. The coder has also inserted a 3-cycle delay before the Rate Transition to offset the effect of downsampling.

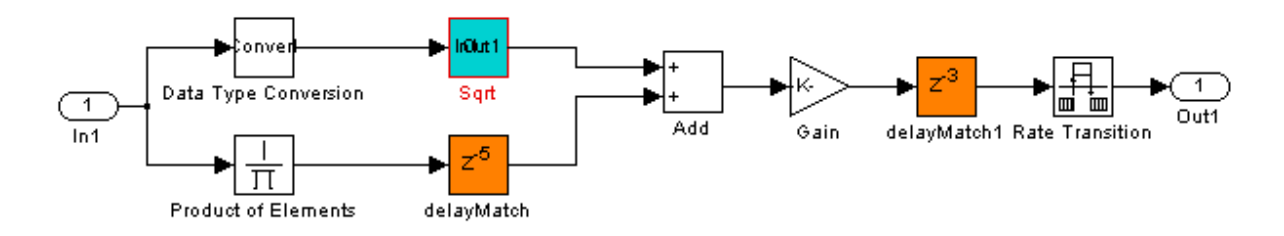

## **Hierarchy Flattening**

#### **In this section...**

"What Is Hierarchy Flattening?" on page 13-41

"When To Flatten Hierarchy" on page 13-41

"When Not To Flatten Hierarchy" on page 13-41

#### **What Is Hierarchy Flattening?**

Hierarchy flattening enables you to remove subsystem hierarchy from the HDL code generated from your design.

The coder considers blocks within a flattened subsystem to be at the same level of hierarchy, and no longer grouped into separate subsystems. This consideration allows the coder to reorganize blocks for optimization across the original hierarchical boundaries, while preserving functionality.

#### **When To Flatten Hierarchy**

Flatten hierarchy to:

- **•** Enable more extensive area and speed optimization.
- **•** Reduce the number of HDL output files. For every subsystem flattened, the coder generates one less HDL output file.

#### **When Not To Flatten Hierarchy**

Avoid flattening hierarchy if you want to preserve one-to-one mapping from subsystem name to HDL module or entity name. Not flattening hierarchy makes the HDL code more readable.

## **Flatten Hierarchy**

#### **In this section...**

"Prerequisites For Hierarchy Flattening" on page 13-42

"How To Flatten Hierarchy" on page 13-42

["Options For Hierarchy Flattening" on page 13-43](#page-672-0)

["Limitations For Hierarchy Flattening" on page 13-43](#page-672-0)

#### **Prerequisites For Hierarchy Flattening**

To flatten hierarchy, a subsystem must have the following block properties.

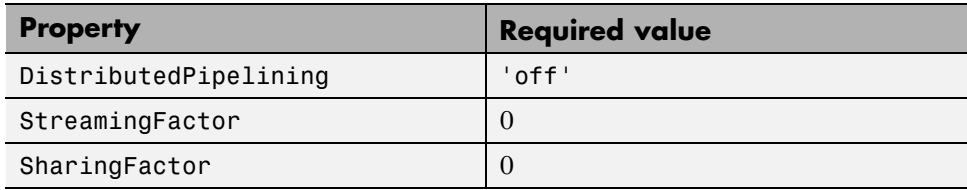

To flatten hierarchy, you must also have the MaskParameterAsGeneric global property set to 'off'. For more information, see [MaskParameterAsGeneric](#page-1160-0).

#### **How To Flatten Hierarchy**

To set hierarchy flattening using the HDL Block Properties dialog box:

**1** Right-click the subsystem.

- **2** Select **HDL Code** > **HDL Block Properties** .
- **3** For **FlattenHierarchy**, select **on**, **off**, or **inherit**.

To set hierarchy flattening from the command line, use hdlset\_param. For example, to turn on hierarchy flattening for a subsystem, my\_dut:

hdlset\_param('my\_dut', 'FlattenHierarchy', 'on')

See also [hdlset\\_param](#page-1257-0).

## <span id="page-672-0"></span>**Options For Hierarchy Flattening**

By default, a subsystem inherits its hierarchy flattening setting from the parent subsystem. However, you can enable or disable flattening for individual subsystems.

The hierarchy flattening options for a subsystem are listed in the following table.

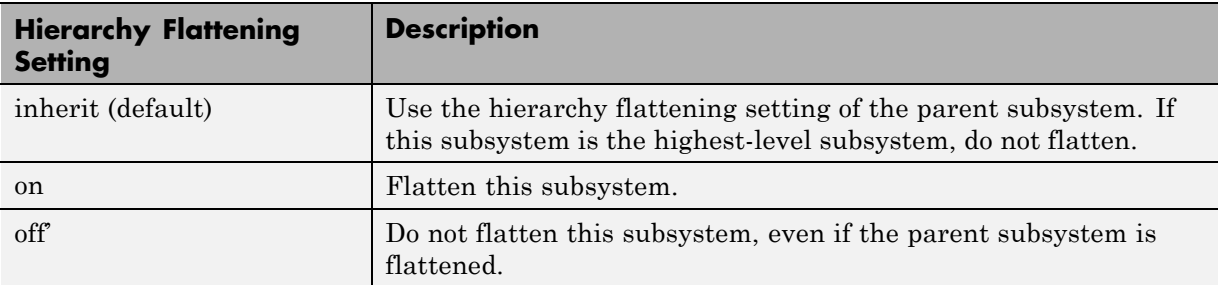

#### **Limitations For Hierarchy Flattening**

A subsystem cannot be flattened if the subsystem is:

- **•** Atomic and instantiated in the design more than once.
- **•** A black box implementation or model reference.
- An enabled or triggered subsystem.

**Note** This option removes subsystem boundaries before code generation. It does not necessarily generate HDL code with a completely flat hierarchy.

## **Loop Optimization**

#### **In this section...**

["Loop Streaming" on page 13-](#page-198-0)44

["Loop Unrolling" on page 13-](#page-198-0)44

With loop optimization you can stream or unroll loops in generated code. Loop streaming optimizes for area; loop unrolling optimizes for speed.

## **Loop Streaming**

The coder streams a loop by instantiating the loop body once and using that instance for each loop iteration.

The advantage of loop streaming is decreased area because the loop body is instantiated only once. The disadvantage of loop streaming is lower speed.

#### **Loop Unrolling**

The coder unrolls a loop by instantiating multiple instances of the loop body in the generated code.

The unrolled code can participate in distributed pipelining and resource sharing optimizations. Distributed pipelining can increase speed; resource sharing can decrease area.

Overall, however, the multiple instances created by loop unrolling are likely to increase area. Loop unrolling also makes the code less readable.

## **Optimize Loops in the MATLAB Function Block**

#### **In this section...**

"MATLAB Function Block Loop Optimization Options" on page 13-45

"How to Optimize MATLAB Function Block Loops" on page 13-45

["Limitations for MATLAB Function Block Loop Optimization" on page 13-46](#page-675-0)

#### **MATLAB Function Block Loop Optimization Options**

The loop optimization options for a MATLAB Function block are listed in the following table.

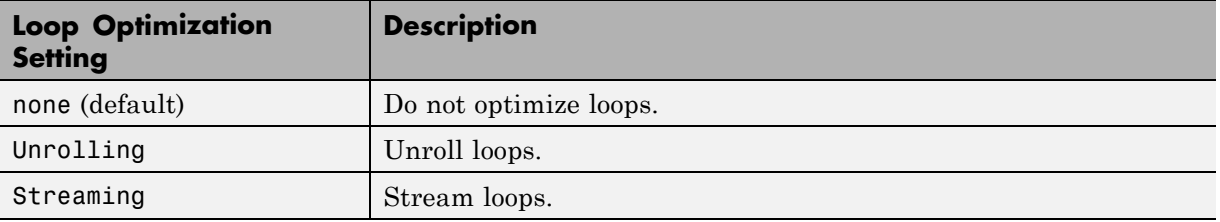

#### **How to Optimize MATLAB Function Block Loops**

To select a loop optimization using the HDL Block Properties dialog box:

- **1** Right-click the MATLAB Function block.
- **2** Select **HDL Code** > **HDL Block Properties** .
- **3** For **LoopOptimization**, select **none**, **Unrolling**, or **Streaming**.

To select a loop optimization from the command line, use hdlset\_param. For example, to turn on loop streaming for a MATLAB Function block, my mlfn:

```
hdlset param('my mlfn', 'LoopOptimization', 'Streaming')
```
See also [hdlset\\_param](#page-1257-0).

#### <span id="page-675-0"></span>**Limitations for MATLAB Function Block Loop Optimization**

The coder cannot stream a loop if:

- **•** The loop index counts down. The loop index must increase by 1 on each iteration.
- **•** There are 2 or more nested loops at the same level of hierarchy within another loop.
- **•** Any particular persistent variable is updated both inside and outside a loop.

The coder can stream the loop when the persistent variable is:

- **•** Updated inside the loop and read outside the loop.
- **•** Read within the loop and updated outside the loop.

#### **RAM Mapping**

RAM mapping is an area optimization. You can map to RAMs in HDL code in by using:

- **•** UseRAM to map delays to RAM. For details, see ["UseRAM" on page 9-96.](#page-493-0)
- **•** MapPersistentVarsToRAM to map persistent arrays in a MATLAB Function block to RAM. For details, see ["MapPersistentVarsToRAM" on page 9-81](#page-478-0).
- RAM blocks from the hdldemolib library. For details, see ["RAM Blocks"](#page-550-0) [on page 11-3](#page-550-0).
- **•** Blocks with a RAM implementation. For details, see ["RAM" on page 9-91.](#page-488-0)

# **14**

## Code Generation Reports, HDL Compatibility Checker, Block Support Library, and Code Annotation

- **•** ["Create and Use Code Generation Reports" on page 14-2](#page-679-0)
- **•** ["Generate Code with Annotations or Comments" on page 14-27](#page-704-0)
- **•** ["Check Your Model for HDL Compatibility" on page 14-31](#page-708-0)
- **•** ["Create a Supported Blocks Library" on page 14-34](#page-711-0)
- **•** ["Trace Code Using the Mapping File" on page 14-36](#page-713-0)
- ["Add or Remove the HDL Configuration Component" on page 14-39](#page-716-0)

## <span id="page-679-0"></span>**Create and Use Code Generation Reports**

#### **In this section...**

"Information Included in Code Generation Reports" on page 14-2

["Summary Section" on page 14-3](#page-680-0)

["Traceability Report Section" on page 14-5](#page-682-0)

["Generating a Traceability Report from Configuration Parameters" on page](#page-685-0) [14-8](#page-685-0)

["Generating a Traceability Report from the Command Line" on page 14-13](#page-690-0)

["Keeping the Report Current" on page 14-16](#page-693-0)

["Tracing from Code to Model" on page 14-16](#page-693-0)

["Tracing from Model to Code" on page 14-18](#page-695-0)

["Mapping Model Elements to Code Using the Traceability Report" on page](#page-698-0) [14-21](#page-698-0)

["Traceability Report Limitations" on page 14-23](#page-700-0)

["Resource Utilization Report Section" on page 14-23](#page-700-0)

["Optimization Report Section" on page 14-25](#page-702-0)

#### **Information Included in Code Generation Reports**

The coder creates and displays an HDL Code Generation Report when you select one or more of the following options:

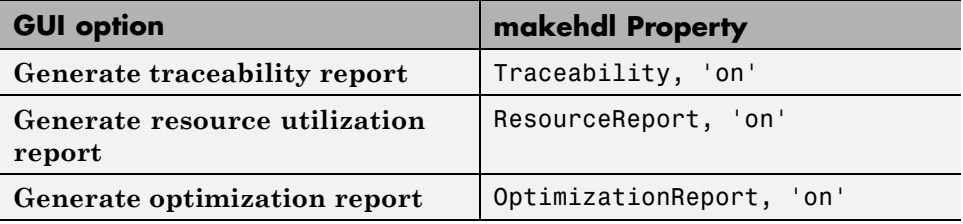

These options appear in the **Code generation report** panel of the **HDL Code** pane of the Model Configuration Parameters dialog box:

<span id="page-680-0"></span>Code generation report

- Generate traceability report
- Generate resource utilization report
- Generate optimization report

The HDL Code Generation Report is an HTML report that includes a Summary and one or more of the following optional sections:

- **•** [Traceability Report](#page-682-0)
- **•** [Resource Utilization Report](#page-700-0)
- **•** ["Optimization Report Section" on page 14-25](#page-702-0)

#### **Summary Section**

All reports include a Summary section. The Summary lists information about the model, the DUT, the date of code generation, and top-level coder settings. The Summary also lists model properties that have nondefault values. The following report shows a typical Summary section.

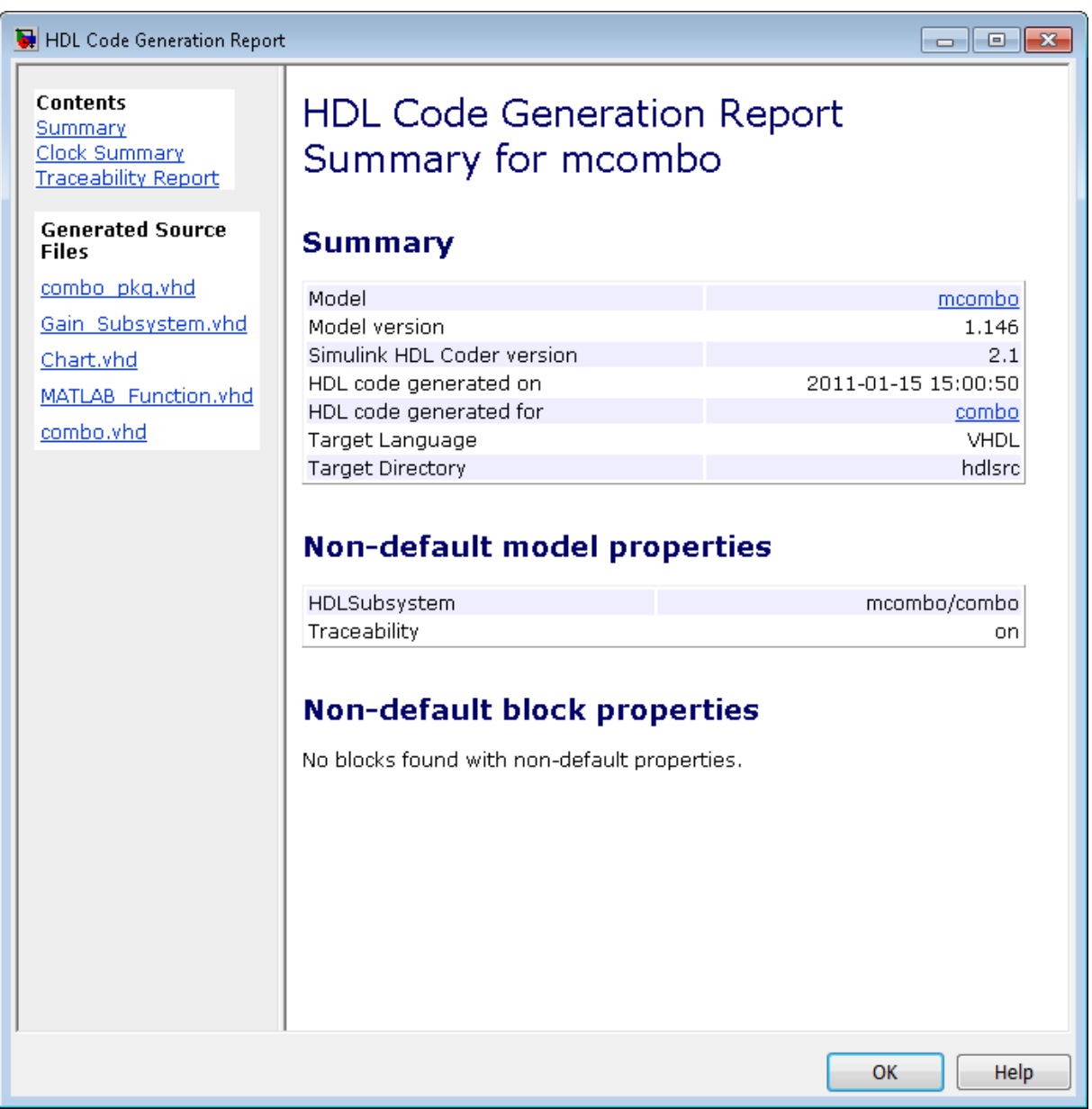

#### <span id="page-682-0"></span>**Traceability Report Section**

Even a relatively small model can generate hundreds of lines of HDL code. The coder provides the traceability report section to help you navigate more easily between the generated code and your source model. When you enable traceability, the coder creates and displays an HTML code generation report. You can generate reports from the Configuration Parameters dialog box or the command line. A typical traceability report looks something like this:

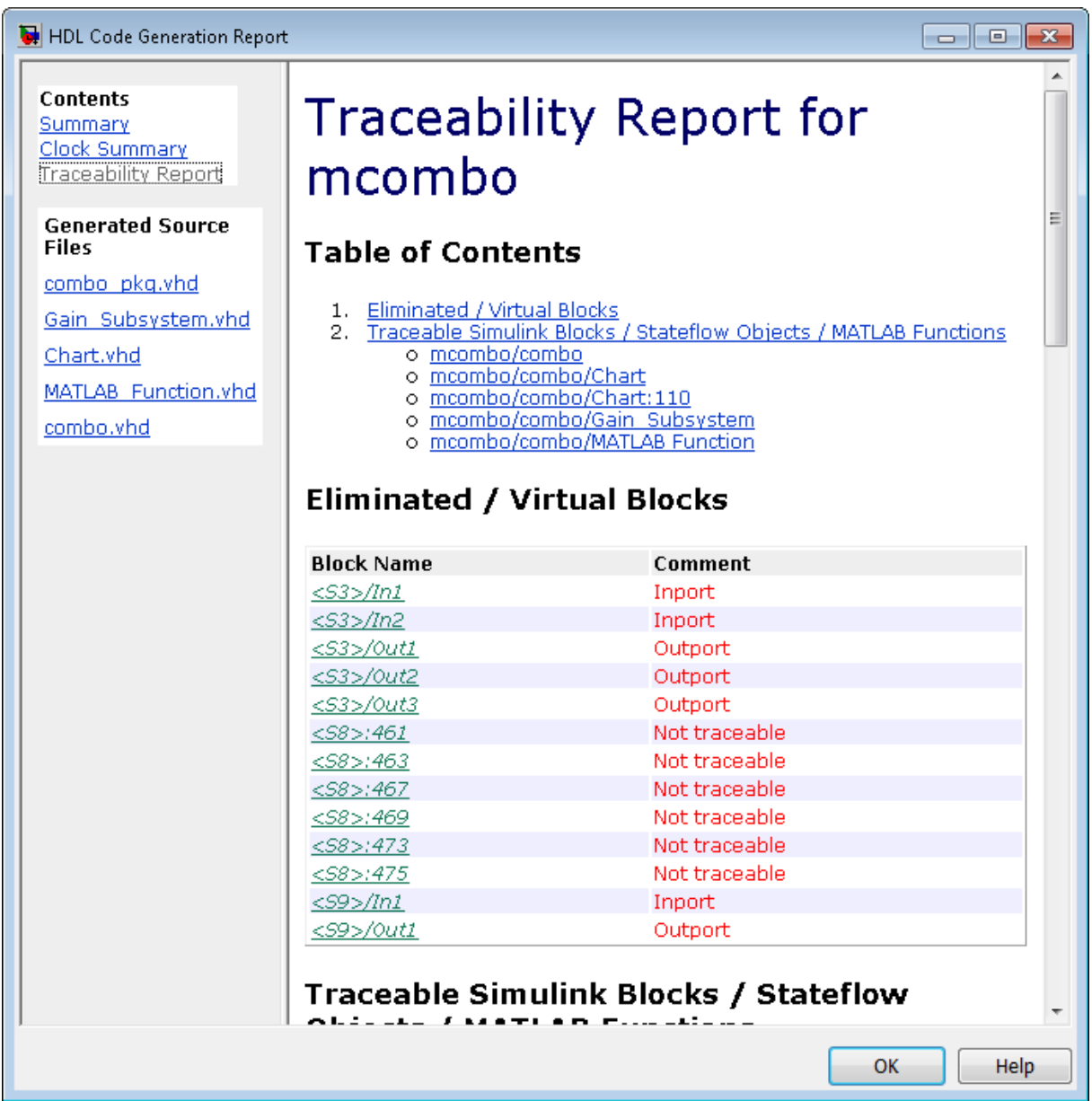
The traceability report has several subsections:

- **•** The **Traceability Report** lists **Traceable Simulink Blocks / Stateflow Objects / MATLAB Functions**, providing a complete mapping between model elements and code. The **Eliminated / Virtual Blocks** section of the report accounts for blocks that are untraceable.
- **•** The **Generated Source Files** table contains hyperlinks that let you view generated HDL code in a MATLAB Web Browser window. This view of the code includes hyperlinks that let you view the blocks or subsystems from which the code was generated. You can click the names of source code files generated from your model to view their contents in a MATLAB Web Browser window. The report supports two types of linkage between the model and generated code:
	- **-** *Code-to-model* hyperlinks within the displayed source code let you view the blocks or subsystems from which the code was generated. Click the hyperlinks to view the relevant blocks or subsystems in a Simulink model window.
	- **-** *Model-to-code* linkage lets you view the generated code for any block in the model. To highlight a block's generated code in the HTML report, right-click the block and select **HDL Code > Navigate to Code**.

**Note** If your model includes blocks that have requirements comments, you can also render the comments as hyperlinked comments within the HTML code generation report. See ["Requirements Comments and Hyperlinks" on](#page-705-0) [page 14-28](#page-705-0) for more information.

In the following sections, the mcombo example model illustrates stages in the workflow for generating code generation reports from the Model Configuration Parameters dialog box and from the command line.

To open the model, enter:

mcombo

The root-level mcombo model appears as follows:

<span id="page-685-0"></span>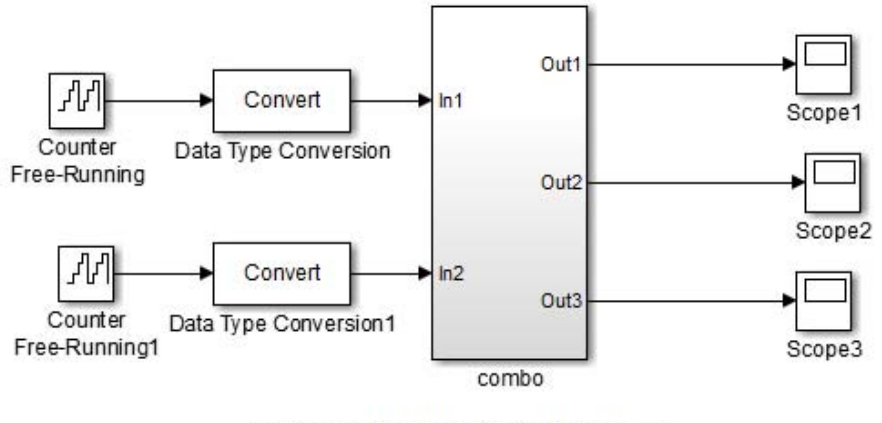

Copyright 2008-2010 The MathWorks, Inc.

HDL Coder supports report generation for models, subsystems, blocks, Stateflow charts, and MATLAB Function blocks. This example uses the combo subsystem, shown in the following figure. The combo subsystem includes a Stateflow chart, a MATLAB Function block, and a subsystem.

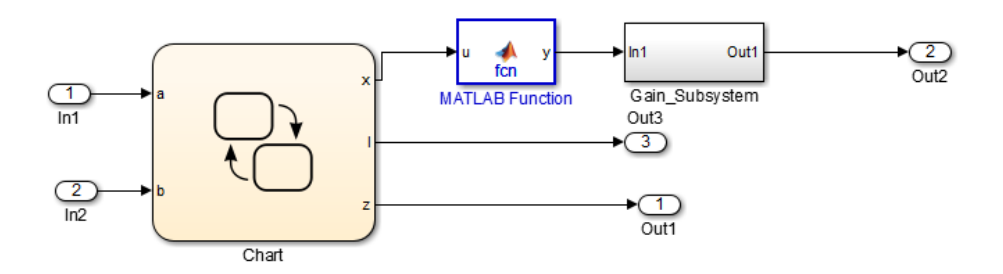

#### **Generating a Traceability Report from Configuration Parameters**

To generate a HDL Coder code generation report from the Model Configuration Parameters dialog box:

- **1** Verify that the model is open.
- **2** Open the Model Configuration Parameters dialog box and navigate to the **HDL Code** pane.
- **3** To enable report generation, select **Generate traceability report**.

If your model includes blocks that have requirements comments, you can also select **Include requirements in block comments** in the **HDL Code > Global Settings > Coding style** pane to render the comments as hyperlinked comments in the HTML code generation report. See ["Requirements Comments and Hyperlinks" on page 14-28](#page-705-0) for more information.

- **4** Verify that **Generate HDL for** specifies the correct DUT for HDL code generation. You can generate reports for the root-level model or for subsystems, blocks, Stateflow charts, or MATLAB Function blocks.
- **5** Click **Apply**.

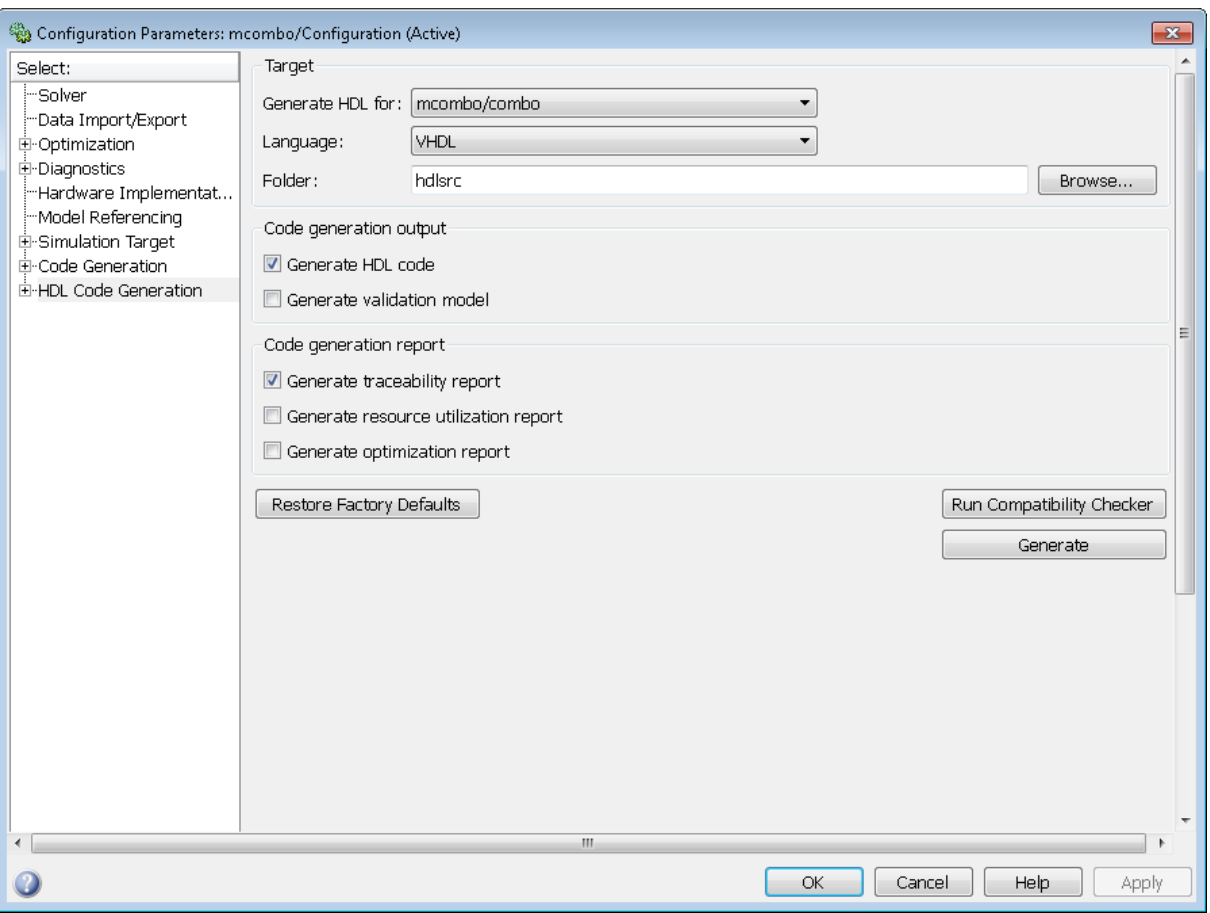

The dialog box looks something like this:

**6** Click **Generate** to initiate code and report generation.

When you select **Generate traceability report**, the coder generates HTML report files as part of the code generation process. Report file generation is the final phase of that process. As code generation proceeds, the coder displays progress messages. The process completes with messages similar to the following:

### Generating HTML files for traceability in slprj\hdl\mcombo\html directory ...

### HDL Code Generation Complete.

When code generation is complete, the HTML report appears in a new window:

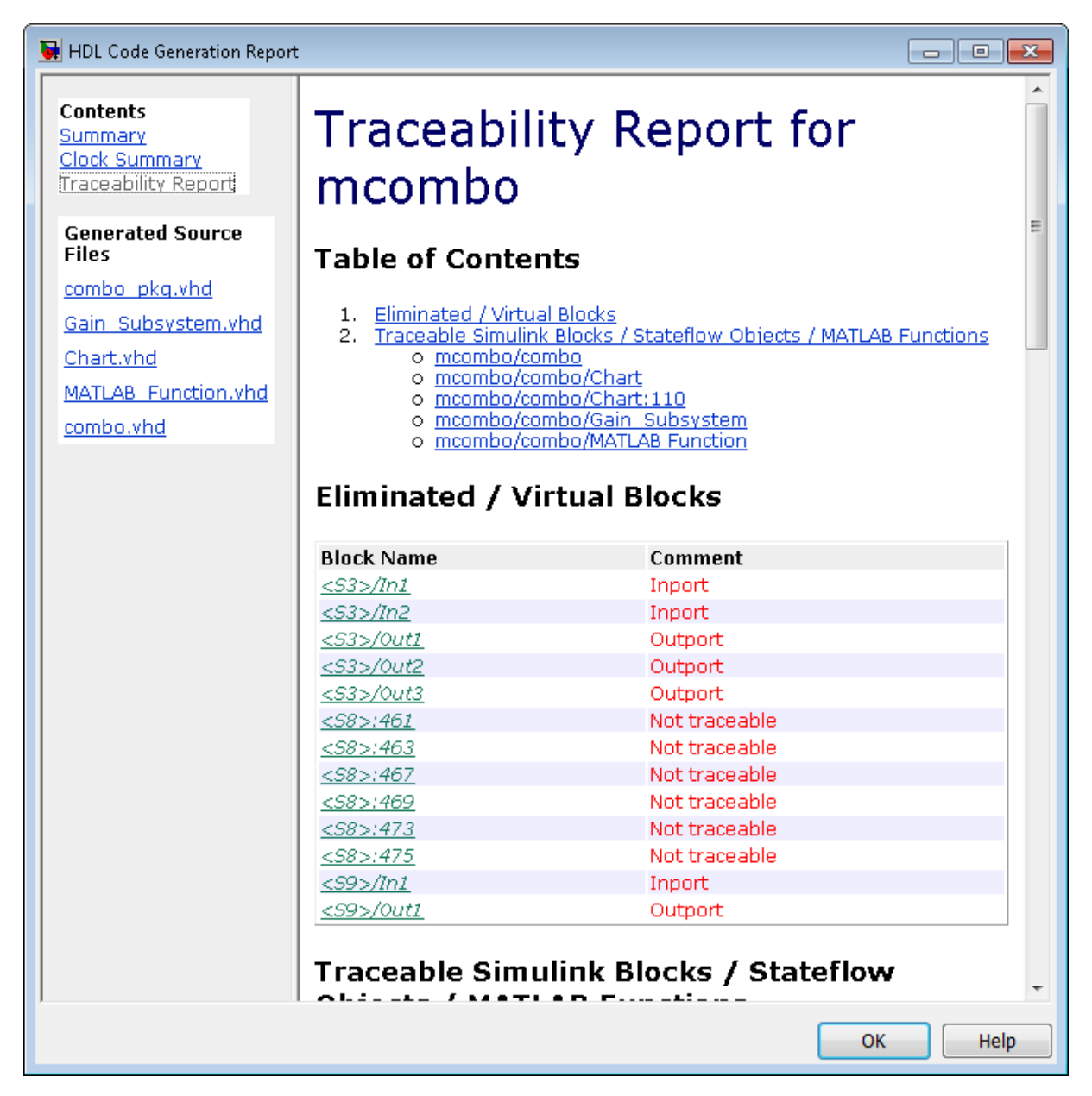

<span id="page-690-0"></span>**7** To view the different report sections or view the generated code files, click the hyperlinks in the **Contents** pane of the report window.

**Tip** The coder writes the code generation report files to a folder in the hdlsrc\html\ folder of the build folder. The top-level HTML report file is named *system*\_codegen\_rpt.html, where *system* is the name of the model, subsystem, or other component selected for code generation. However, because the coder automatically opens this file after report generation, you do not need to access the HTML files directly. Instead, navigate the report using the links in the top-level window.

For more information on using the report you generate for tracing, see:

- **•** ["Tracing from Code to](#page-693-0) Model" on page 14-[16](#page-693-0)
- **•** ["Tracing from Model to Code" on page 14-18](#page-695-0)
- **•** ["Mapping Model Elements to Code Using the Traceability Report" on page](#page-698-0) [14-21](#page-698-0)

#### **Generating a Traceability Report from the Command Line**

To generate a HDL Coder code generation report from the command line:

**1** Open your model by entering:

```
open_system('model_name');
```
**2** Specify the desired device under test (DUT) for code generation by entering:

```
gcb = 'path_to_DUT';
```
You can generate reports for the root-level model or for subsystems, blocks, Stateflow charts, or MATLAB Function blocks. If you do not specify a subsystem, block, Stateflow chart, or MATLAB Function block, the coder generates a report for the top-level model.

**3** Enable the makehdl property Traceability by entering:

makehdl(gcb,'Traceability','on');

When you enable traceability, the coder generates HTML report files as part of the code generation process. Report file generation is the final phase of that process. As code generation proceeds, the coder displays progress messages. The process completes with messages similar to the following:

### Generating HTML files for traceability in slprj\hdl\mcombo\html directory ...

### HDL Code Generation Complete.

When code generation is complete, the HTML report appears in a new window:

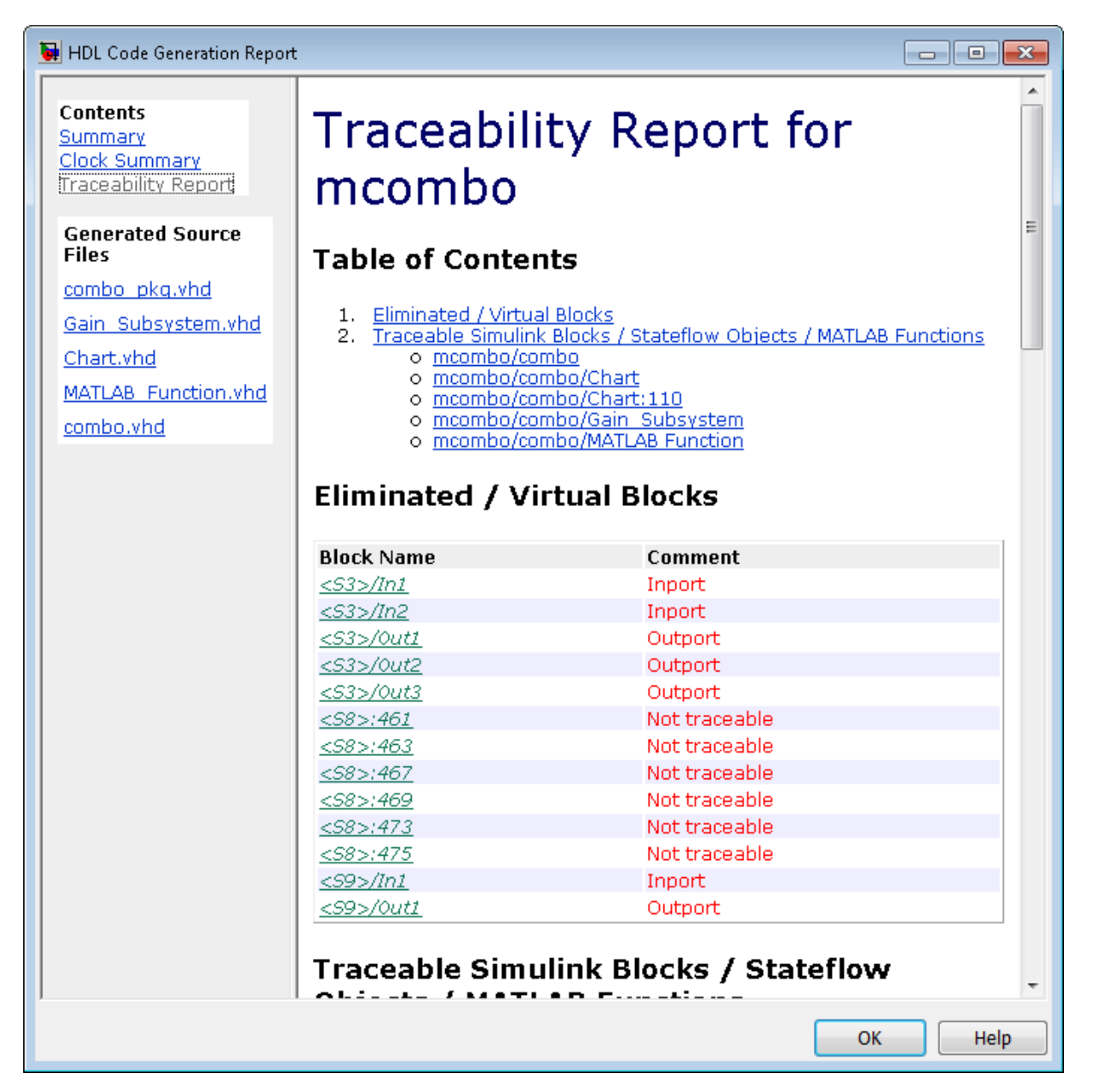

<span id="page-693-0"></span>**4** To view the different report sections or view the generated code files, click the hyperlinks in the **Contents** pane of the report window.

**Tip** The coder writes the code generation report files to a folder in the hdlsrc\html\ folder of the build folder. The top-level HTML report file is named *system*\_codegen\_rpt.html, where *system* is the name of the model, subsystem, or other component selected for code generation. However, because the coder automatically opens this file after report generation, you do not need to access the HTML files directly. Instead, navigate the report using the links in the top-level window.

For more information on using the report you generate for tracing, see:

- **•** "Tracing from Code to Model" on page 14-16
- **•** ["Tracing from Model to Code" on page 14-18](#page-695-0)
- **•** ["Mapping Model Elements to Code Using the Traceability Report" on page](#page-698-0) [14-21](#page-698-0)

#### **Keeping the Report Current**

If you generate a code generation report for a model, and subsequently make changes to the model, the report might become invalid.

To keep your code generation report current, you should regenerate HDL code and the report after modifying the source model.

If you close and then reopen a model without making changes, the report remains valid.

#### **Tracing from Code to Model**

To trace from generated code to your model:

**1** Generate code and open an HTML report for the desired DUT (see ["Generating a Traceability Report from Configuration Parameters" on](#page-685-0) [page 14-8](#page-685-0) or ["Generating a Traceability Report from the Command Line"](#page-690-0) [on page 14-13\)](#page-690-0).

**2** In the left pane of the HTML report window, click the desired file name in the **Generated Source Files** table to view a source code file.

The following figure shows a view of the source file Gain\_Subsystem.vhd.

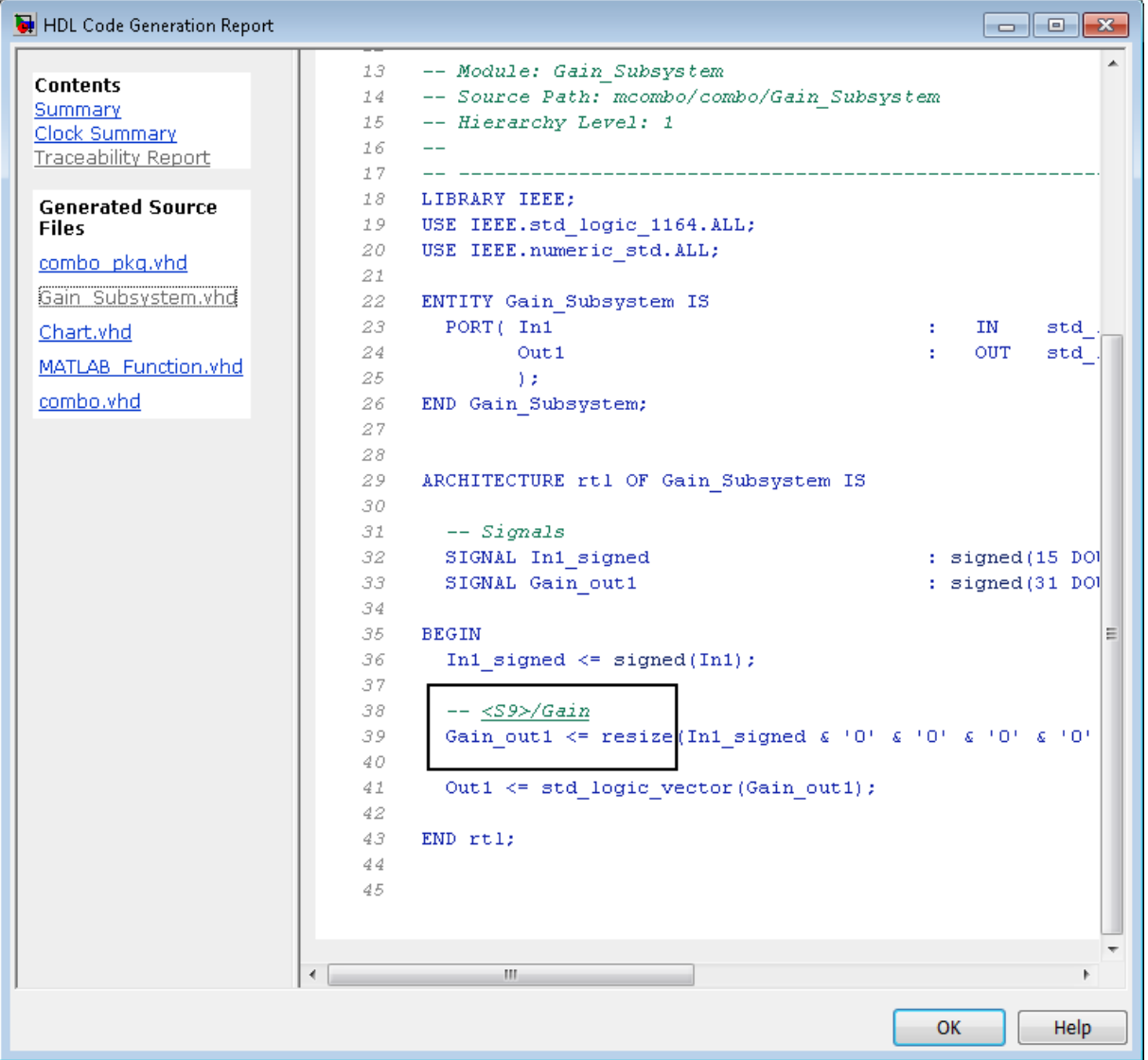

<span id="page-695-0"></span>**3** In the HTML report window, click a link to highlight the corresponding source block.

For example, in the HTML report shown in the previous figure, you could click the hyperlink for the Gain block (highlighted) to view that block in the model. Clicking the hyperlink locates and displays the corresponding block in the Simulink model window.

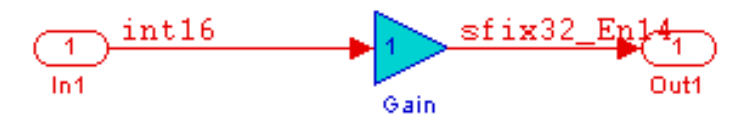

#### **Tracing from Model to Code**

Model-to-code traceability lets you select a component at any level of the model, and view the code references to that component in the HTML code generation report. You can select the following objects for tracing:

- **•** Subsystem
- **•** Simulink block
- **MATLAB Function block**
- Stateflow chart, or the following elements of a Stateflow chart:
	- **-** State
	- **-** Transition
	- **-** Truth table
	- **-** MATLAB function inside a chart

To trace a model component:

**1** Generate code and open an HTML report for the desired DUT (see ["Generating a Traceability Report from Configuration Parameters" on](#page-685-0) [page 14-8](#page-685-0) or ["Generating a Traceability Report from the Command Line"](#page-690-0) [on page 14-13\)](#page-690-0).

**Tip** If you have not generated code for the model, the coder disables the **HDL Code > Navigate to Code** menu item.

- **2** In the model window, right-click the component and select **HDL Code > Navigate to Code**.
- **3** Selecting **Navigate to Code** activates the HTML code generation report.

The following figure shows the result of tracing the Stateflow chart within the combo subsystem.

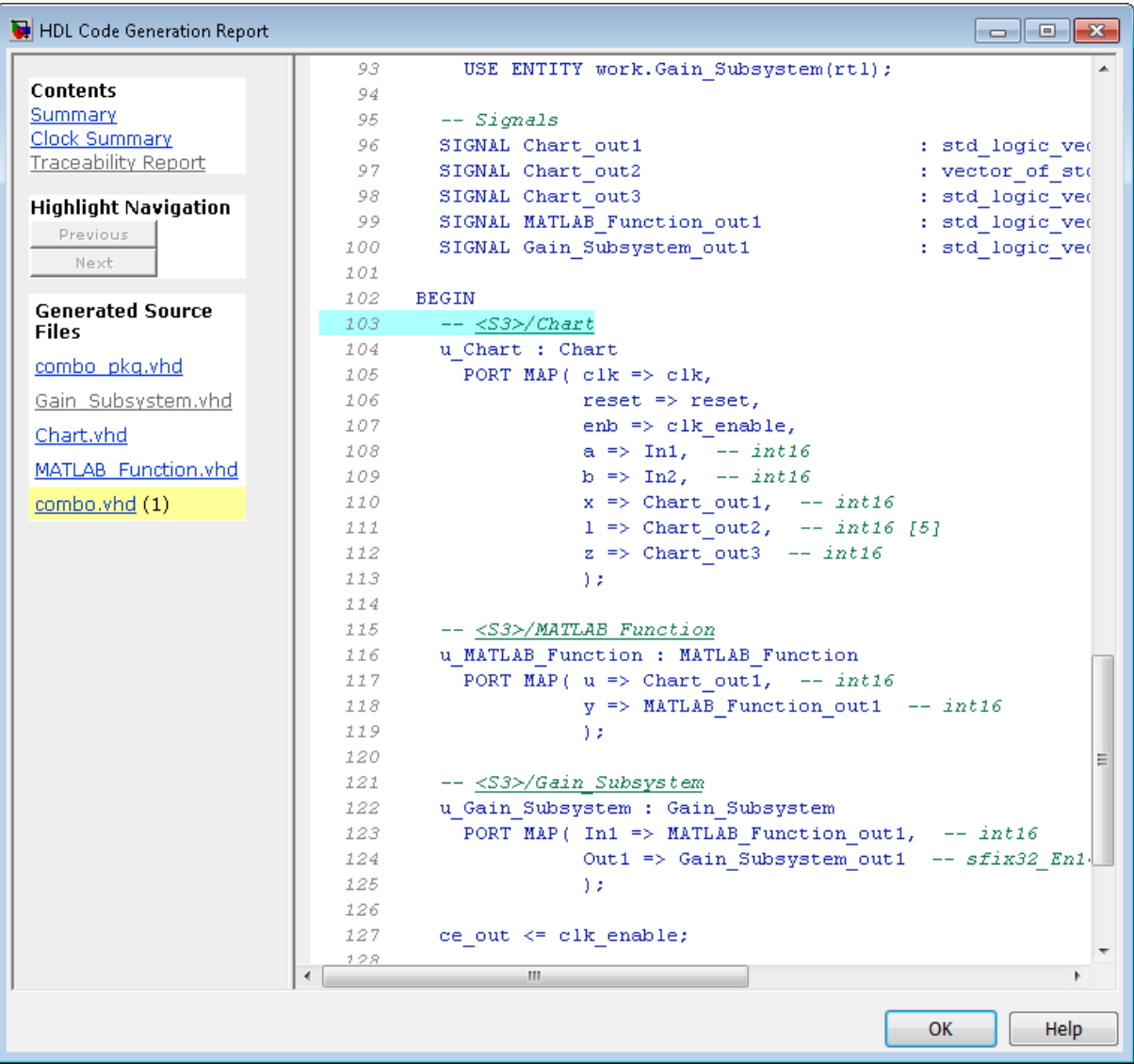

<span id="page-698-0"></span>In the right pane of the report, the highlighted tag <S3>/Chart indicates the beginning of the code generated code for the chart.

In the left pane of the report, the total number of highlighted lines of code (in this case, 1) appears next to the source file name combo.vhd.

The left pane of the report also contains **Previous** and **Next** buttons. These buttons help you navigate through multiple instances of code generated for a selected component. In this example, there is only one instance, so the buttons are disabled.

#### **Mapping Model Elements to Code Using the Traceability Report**

The **Traceability Report** section of the report provides a complete mapping between model elements and code. The **Traceability Report** summarizes:

- **• Eliminated / virtual blocks**: accounts for blocks that are untraceable because they are not included in generated code
- **•** Traceable model elements, including:
	- **- Traceable Simulink blocks**
	- **- Traceable Stateflow objects**
	- **- Traceable MATLAB functions**

The following figure shows the beginning of a traceability report generated for the combo subsystem of the mcombo model.

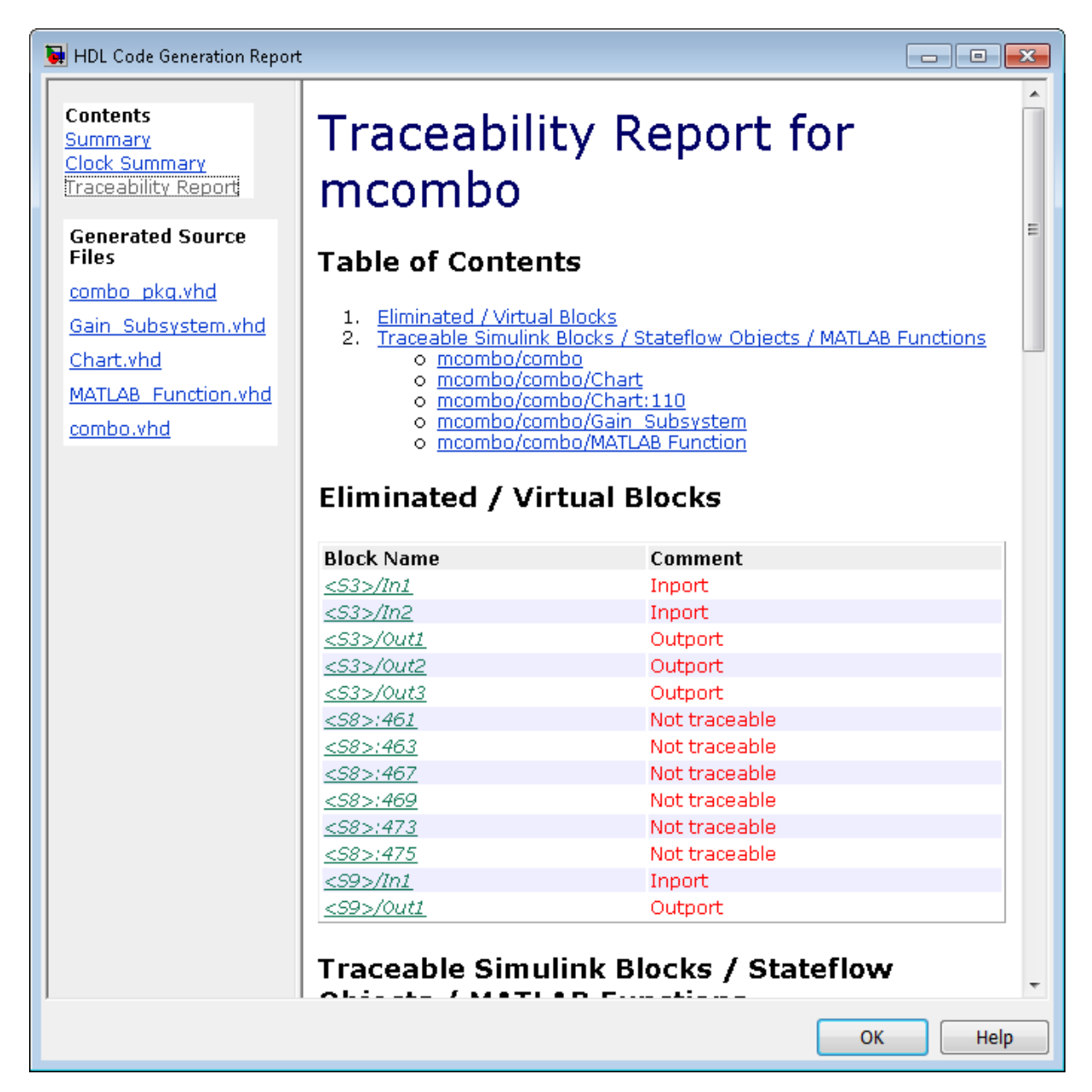

#### **Traceability Report Limitations**

The following limitations apply to HDL Coder HTML code generation reports:

- **•** If a block name in your model contains a single quote ('), code-to-model and model-to-code traceability are disabled for that block.
- **•** If an asterisk (\*) in a block name in your model causes a name-mangling ambiguity relative to other names in the model, code-to-model highlighting and model-to-code highlighting are disabled for that block. This is most likely to occur if an asterisk precedes or follows a slash (/) in a block name or appears at the end of a block name.
- If a block name in your model contains the character  $\ddot{y}$  (char(255)), code-to-model highlighting and model-to-code highlighting are disabled for that block.
- **•** Some types of subsystems are not traceable from model to code at the subsystem block level:
	- **-** Virtual subsystems
	- **-** Masked subsystems
	- **-** Nonvirtual subsystems for which code has been optimized away

If you cannot trace a subsystem at the subsystem level, you might be able to trace individual blocks within the subsystem.

#### **Resource Utilization Report Section**

When you select **Generate resource utilization report**, the coder adds a Resource Utilization Report section. The Resource Utilization Report summarizes multipliers, adders/subtractors, and registers consumed by the device under test (DUT). It also includes a detailed report on resources used by each subsystem. The detailed report includes (wherever possible) links back to corresponding blocks in your model.

The Resource Utilization Report is useful for analysis of the effects of optimizations, such as resource sharing and streaming. A typical Resource Utilization Report looks like this:

## Resource Utilization Report for dct8\_fixed

#### **Summary**

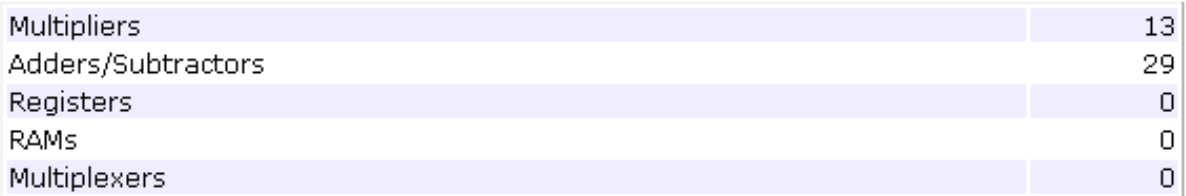

## **Detailed Report**

[Expand all] [Collapse all]

**Report for Subsystem: OneD\_DCT8** 

#### Multipliers (13)

[+] 8x8-bit Multiply : 5  $[+]$  16x16-bit Multiply : 4  $[+]$  32x32-bit Multiply : 4

#### Adders/Subtractors (29)

```
[+] 8x8-bit Adder : 8
[+] 17x17-bit Adder : 3[-1] 33x33-bit Adder : 2
[+] 8x8 - bit Subtractor : 11[+] 17x17-bit Subtractor : 3[+] 33x33-bit Subtractor : 2
```
#### **Optimization Report Section**

When you select **Generate optimization report**, the coder adds an Optimization Report section, with two subsections:

- **• Distributed Pipelining**: this subsection shows details of subsystem-level distributed pipelining if any subsystems have the DistributedPipelining option enabled. Details include comparative listings of registers and flip-flops before and after applying the distributed pipelining transform.
- **• Streaming and Sharing**: this subsection shows both summary and detailed information about the subsystems for which sharing or streaming is requested.

A typical Distributed Pipelining Report looks something like this:

## Distributed Pipelining Report for dct8\_fixed

#### **Summary**

HDL Code Generation Parameter: HierarchicalDistPipelining: 'off'

Subsystems with 'DistributedPipelining' set 'on':

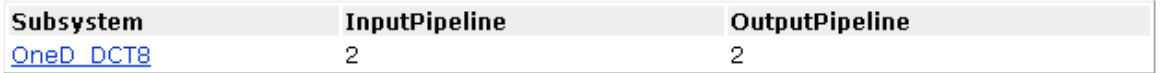

#### **Detailed Report**

#### Subsystem: OneD DCT8

Implementation Parameters: DistributedPipelining: 'on'; InputPipeline: 2; OutputPipeline: 2

Status: Distributed pipelining successful.

#### Before Distributed Pipelining: 32 registers (640 flip-flops)

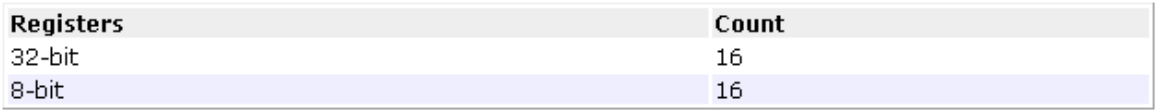

#### After Distributed Pipelining: 32 registers (552 flip-flops)

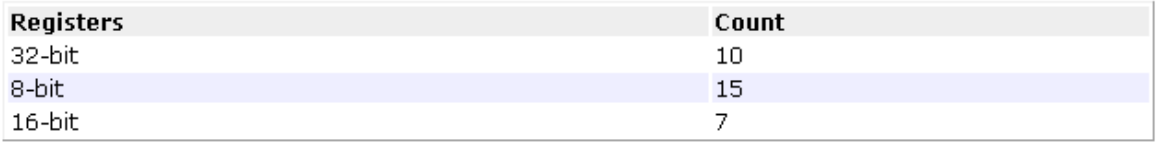

#### **Generated Model**

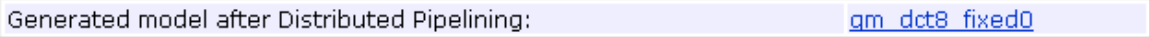

### **Generate Code with Annotations or Comments**

#### **In this section...**

"Simulink Annotations" on page 14-27 "Text Comments" on page 14-27 ["Requirements Comments and Hyperlinks" on page 14-28](#page-705-0)

The following sections describe how to use the coder to add text annotations to generated code, in the form of model annotations, text comments or requirements comments.

#### **Simulink Annotations**

You can enter text directly on the block diagram as Simulink annotations. The coder renders text from Simulink annotations as plain text comments in generated code. The comments are generated at the same level in the model hierarchy as the subsystem(s) that contain the annotations, as if they were Simulink blocks.

See "Annotate Diagrams" in the Simulink documentation for general information on annotations.

#### **Text Comments**

You can enter text comments at any level of the model by placing a DocBlock at the desired level and entering text comments. The coder renders text from the DocBlock in generated code as plain text comments. The comments are generated at the same level in the model hierarchy as the subsystem that contains the DocBlock.

Set the **Document type** parameter of the DocBlock to Text. The coder does not support the HTML or RTF options.

See DocBlock in the Simulink documentation for general information on the DocBlock.

#### <span id="page-705-0"></span>**Requirements Comments and Hyperlinks**

You can assign requirement comments to blocks.

If your model includes requirements comments, you can choose to render the comments in one of the following formats:

**•** *Text comments in generated code:* To include requirements as text comments in code, use the defaults for **Include requirements in block comments** (on) and **Generate traceability report** (off) in the Configuration Parameters dialog box.

If you generate code from the command line, set the Traceability and RequirementComments properties:

```
makehdl(gcb,'Traceability','off','RequirementComments','on');
```
The following figure highlights text requirements comments generated for a Gain block from the mcombo model.

```
36
    BEGIN
37
       In1 signed \leq signed(In1);
38
39
      --- Block requirements for <S10>/Gain
40
41
      -- 1. Gain Requirements Sect 1
      -- 2. Gain Requirements Sect 2
42
43
      Gain gainparam \leq to signed (16384, 16);
44
45
      Gain out1 <= resize (In1 signed (15 DOWNTO 0) \epsilon '0'
46
47
48
      Out1 <= std logic vector (Gain out1) ;
49
50
    END rtl;
```
**•** *Hyperlinked comments:* To include requirements comments as hyperlinked comments in an HTML code generation report, select both **Generate traceability report** and **Include requirements in block comments** in the Configuration Parameters dialog box.

If you generate code from the command line, set the Traceability and RequirementComments properties:

```
makehdl(gcb,'Traceability','on','RequirementComments','on');
```
The comments include links back to a requirements document associated with the block and to the block within the original model. For example, the following figure shows two requirements links assigned to a Gain block. The links point to sections of a text requirements file.

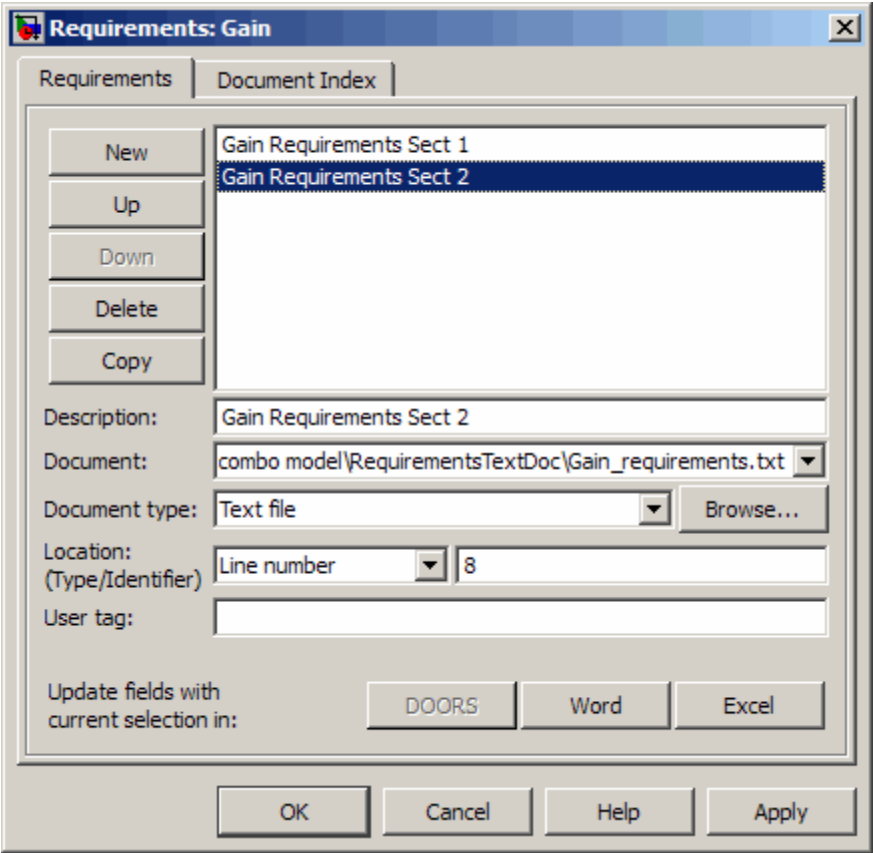

The following figure shows hyperlinked requirements comments generated for the Gain block.

```
36
     BEGIN
37
       In1 signed \leq signed (In1);
38
39
       -- <S10>/Gain
40
       -41
       -42
       -- Block requirements for <S10>/Gain
       -- 1. Gain Requirements Sect 1
43
       -- 2. Gain Requirements Sect 2
44
45
       Gain gainparam \leq to signed (16384, 16);
46
       Gain_out1 <= resize(In1_signed(15_DOWNTO 0) &
47
48
49
50
       Out1 <= std logic vector(Gain out1);
5152
     END rtl;
```
## **Check Your Model for HDL Compatibility**

The HDL compatibility checker lets you check whether a subsystem or model is compatible with HDL code generation. You can run the compatibility checker from the command line or from the GUI.

To run the compatibility checker from the command line, use the checkhdl function. The syntax of the function is

```
checkhdl('system')
```
where *system* is the device under test (DUT), typically a subsystem within the current model.

To run the compatibility checker from the GUI:

- **1** Open the Model Configuration Parameters dialog box or the Model Explorer. Select the **HDL Code Generation** pane.
- **2** Select the subsystem you want to check from the **Generate HDL for** list.
- **3** Click the **Run Compatibility Checker** button.

The HDL compatibility checker examines the specified system for compatibility problems, such as use of unsupported blocks, illegal data type usage, etc. The HDL compatibility checker generates an HDL Code Generation Check Report, which is stored in the target folder. The report file naming convention is *system*\_report.html, where *system* is the name of the subsystem or model passed to the HDL compatibility checker.

The HDL Code Generation Check Report is displayed in a MATLAB Web Browser window. Each entry in the HDL Code Generation Check Report is hyperlinked to the block or subsystem that caused the problem. When you click the hyperlink, the block of interest highlights and displays (provided that the model referenced by the report is open).

The following figure shows an HDL Code Generation Check Report that was generated for a subsystem with a Product block that was configured with a mixture of double and integer port data types. This configuration is legal in a model, but incompatible with HDL code generation.

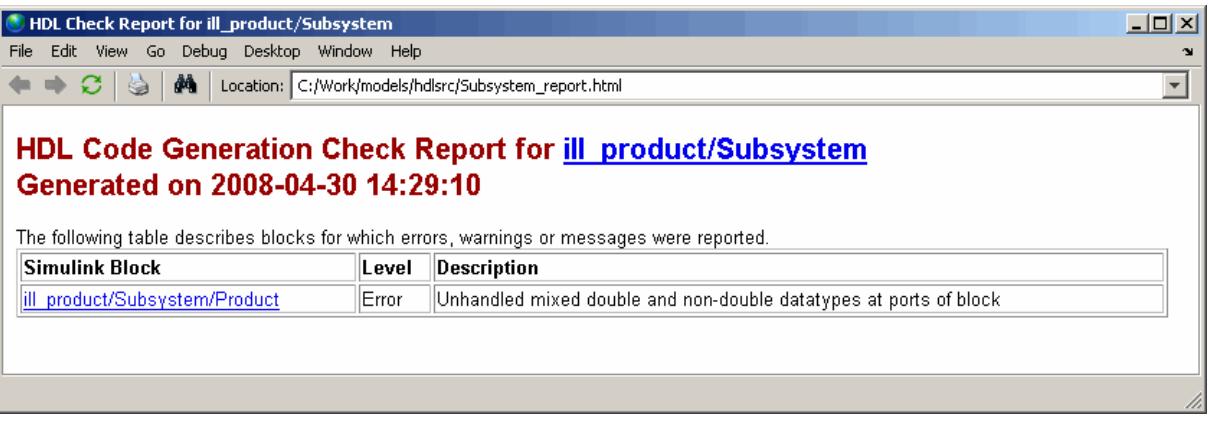

When you click the hyperlink in the left column, the subsystem containing the offending block opens. The block of interest is highlighted, as shown in the following figure.

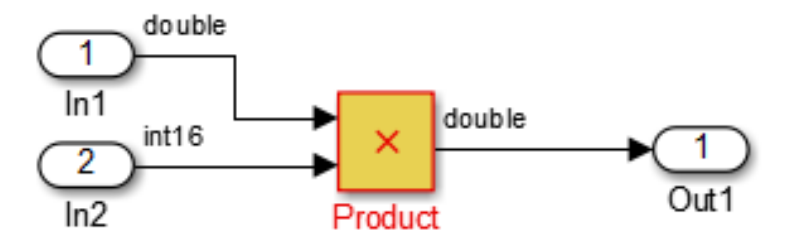

The following figure shows an HDL Code Generation Check Report that was generated for a subsystem that passed its compatibility checks. In this case, the report contains only a hyperlink to the subsystem that was checked.

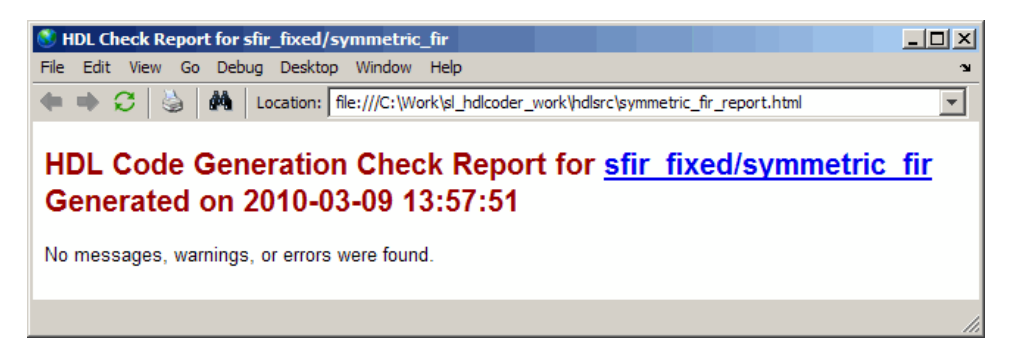

## **Create a Supported Blocks Library**

The hdllib.m utility creates a library of blocks that are currently supported for HDL code generation. The block library, hdlsupported, affords quick access to supported blocks. By constructing models using blocks from this library, your models will be compatible with HDL code generation.

The set of supported blocks will change in future releases of the coder. To keep the hdlsupported library current, you should rebuild the library each time you install a new release. To create the library:

**1** Type the following at the MATLAB prompt:

hdllib

hdllib starts generation of the hdlsupported library. Many libraries load during the creation of the hdlsupported library. When hdllib completes generation of the library, it does not unload these libraries.

**2** After the library is generated, you must save it to a folder of your choice. You should retain the file name hdlsupported, because this document refers to the supported blocks library by that name.

The following figure shows the top-level view of the hdlsupported library.

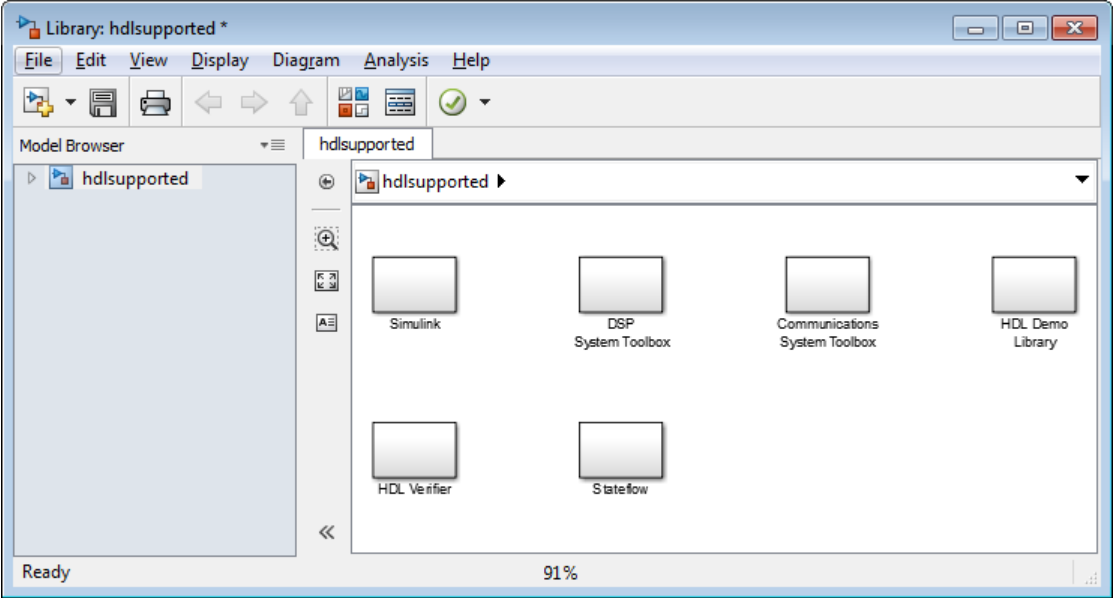

Parameter settings for blocks in the hdlsupported library might differ from corresponding blocks in other libraries.

For detailed information about supported blocks and HDL block implementations, see ["Set and View HDL Block Parameters" on page 8-2.](#page-391-0)

## **Trace Code Using the Mapping File**

**Note** This section refers to generated VHDL entities or Verilog modules generically as "entities."

A *mapping file* is a text report file generated by makehdl. Mapping files are generated as an aid in tracing generated HDL entities back to the corresponding systems in the model.

A mapping file shows the relationship between systems in the model and the VHDL entities or Verilog modules that were generated from them. A mapping file entry has the form

*path* --> *HDL\_name*

where *path* is the full path to a system in the model and *HDL\_name* is the name of the VHDL entity or Verilog module that was generated from that system. The mapping file contains one entry per line.

In simple cases, the mapping file may contain only one entry. For example, the symmetric fir subsystem of the sfir fixed model generates the following mapping file:

sfir fixed/symmetric fir --> symmetric fir

Mapping files are more useful when HDL code is generated from complex models where multiple subsystems generate many entities, and in cases where conflicts between identically named subsystems are resolved by the coder.

If a subsystem name is unique within the model, the coder simply uses the subsystem name as the generated entity name. Where identically named subsystems are encountered, the coder attempts to resolve the conflict by appending a postfix string (by default,  $\cdot$  entity') to the conflicting subsystem. If subsequently generated entity names conflict in turn with this name, incremental numerals (1,2,3,...*n*) are appended.

As an example, consider the model shown in the following figure. The top-level model contains subsystems named A nested to three levels.

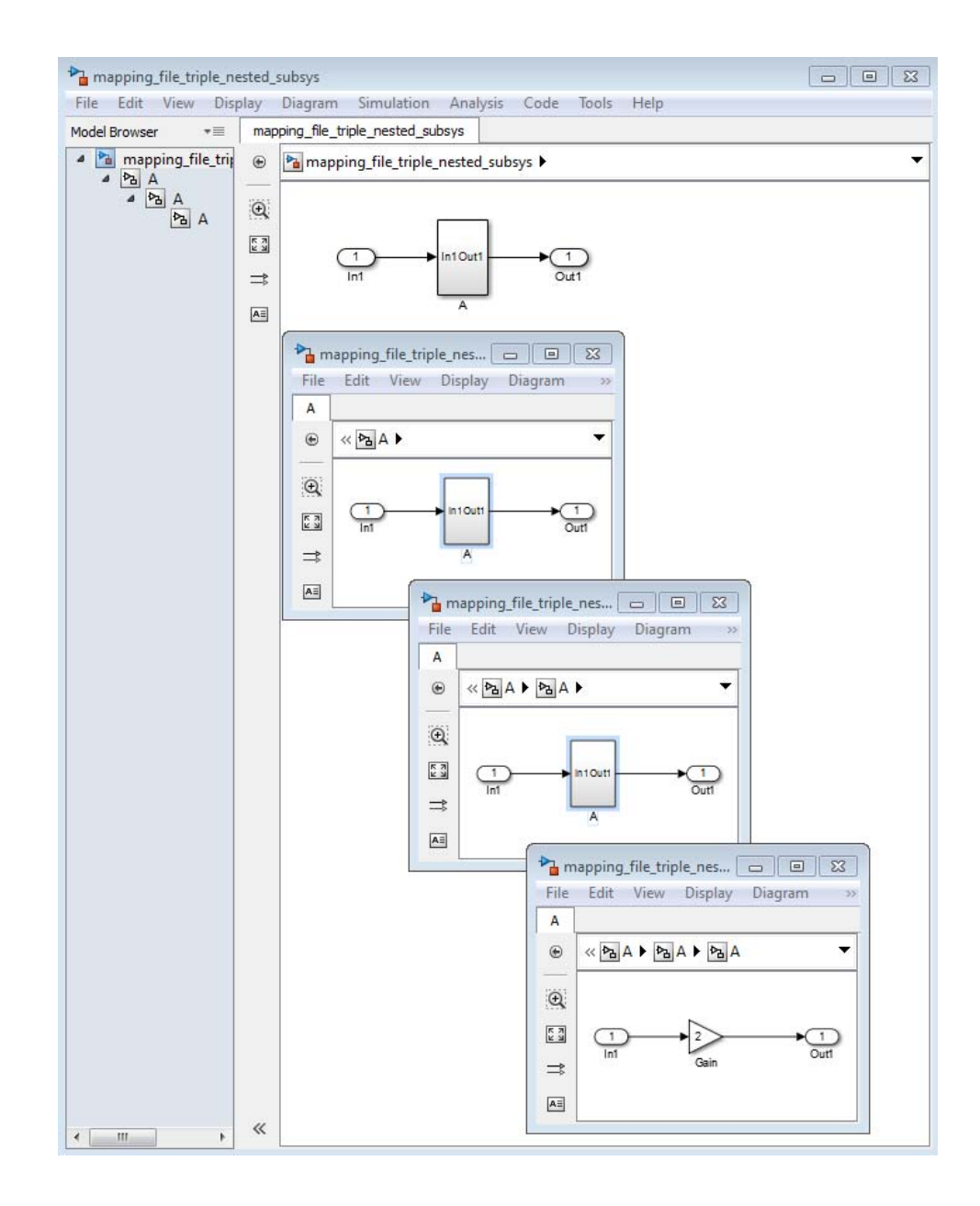

When code is generated for the top-level subsystem A, makehdl works its way up from the deepest level of the model hierarchy, generating unique entity names for each subsystem.

```
makehdl('mapping file triple nested subsys/A')
### Working on mapping file triple nested subsys/A/A/A as A entity1.vhd
### Working on mapping file triple nested subsys/A/A as A entity2.vhd
### Working on mapping file triple nested subsys/A as A.vhd
```
### HDL Code Generation Complete.

The following example lists the contents of the resultant mapping file.

```
mapping file triple nested subsys/A/A/A --> A entity1
mapping file triple nested subsys/A/A --> A entity2
mapping file triple nested subsys/A --> A
```
Given this information, you can trace a generated entity back to its corresponding subsystem by using the open\_system command, for example:

open system('mapping file triple nested subsys/A/A')

Each generated entity file also contains the path for its corresponding subsystem in the header comments at the top of the file, as in the following code excerpt.

- -- Module: A\_entity2
- -- Simulink Path: mapping file triple nested subsys/A
- -- Hierarchy Level: 0

## **Add or Remove the HDL Configuration Component**

#### **In this section...**

"What Is the HDL Configuration Component?" on page 14-39

"Adding the HDL Coder Configuration Component To a Model" on page 14-39

["Removing the HDL Coder Configuration Component From a Model" on](#page-717-0) [page 14-40](#page-717-0)

#### **What Is the HDL Configuration Component?**

The *HDL configuration component* is an internal data structure that the coder creates and attaches to a model. This component lets you view the **HDL Code** pane in the Model Configurations Parameters dialog box and set HDL code generation options. Normally, you do not need to interact with the HDL configuration component. However, there are situations where you might want to add or remove the HDL configuration component:

- **•** A model that was created on a system that did not have HDL Coder installed does not have the HDL configuration component attached. In this case, you might want to add the HDL configuration component to the model.
- **•** If a previous user removed the HDL configuration component, you might want to add the component back to the model.
- **•** If a model will be running on some systems that have HDL Coder installed, and on other systems that do not, you might want to keep the model consistent between both environments. If so, you might want to remove the HDL configuration component from the model.

#### **Adding the HDL Coder Configuration Component To a Model**

To add the HDL Coder configuration component to a model:

- **1** In the Simulink Editor, select **Code > HDL Code**.
- **2** Select **Add HDL Coder Configuration to Model**.

<span id="page-717-0"></span>**3** Save the model.

#### **Removing the HDL Coder Configuration Component From a Model**

To remove the HDL Coder configuration component from a model:

- **1** In the Simulink Editor, select the **Tools** menu.
- **2** In **Code > HDL Code**, select **Remove HDL Coder Configuration from Model**.

The coder displays a confirmation message.

- **3** Click **Yes** to confirm that you want to remove the HDL Coder configuration component.
- **4** Save the model.

# **15**

## Interfacing Subsystems and Models to HDL Code

- **•** ["Generate a Black Box Interface" on page 15-2](#page-719-0)
- **•** ["Generate Reusable Code for Atomic Subsystems" on page 15-8](#page-725-0)
- **•** ["Generate Interfaces for Referenced Models" on page 15-17](#page-734-0)
- **•** ["Generate Code for Enabled and Triggered Subsystems" on page 15-18](#page-735-0)
- **•** ["Why Use Xilinx System Generator Subsystems?" on page 15-22](#page-739-0)
- **•** ["Create a Xilinx System Generator Subsystem" on page 15-23](#page-740-0)
- **•** ["Using Xilinx System Generator for DSP with HDL Coder" on page 15-25](#page-742-0)
- **•** ["Code Generation for HDL Cosimulation Blocks" on page 15-29](#page-746-0)
- **•** ["Generate a Cosimulation Model" on page 15-31](#page-748-0)
- **•** ["Customize the Generated](#page-771-0) Interface" on page 15-[54](#page-771-0)
- **•** ["Pass-Through and No-Op Implementations" on page 15-57](#page-774-0)
- **•** ["Limitation on Generated Verilog Interfaces" on page 15-58](#page-775-0)

## <span id="page-719-0"></span>**Generate a Black Box Interface**

#### **In this section...**

"What Is a Black Box Interface?" on page 15-2

"Generate a Black Box Interface for a Subsystem" on page 15-2

["Generate Code for a Black Box Subsystem Implementation" on page 15-6](#page-723-0)

#### **What Is a Black Box Interface?**

A *black box* interface for a subsystem is a generated VHDL component or Verilog module that includes only the HDL input and output port definitions for the subsystem. By generating such a component, you can use a subsystem in your model to generate an interface to existing manually written HDL code, third-party IP, or other code generated by HDL Coder.

The black box implementation is available only for subsystem blocks below the level of the DUT. Virtual and atomic subsystem blocks of custom libraries that are below the level of the DUT also work with black box implementations.

#### **Generate a Black Box Interface for a Subsystem**

To generate the interface, select the BlackBox implementation for one or more Subsystem blocks. Consider the following model that contains a subsystem top, which is the device under test.
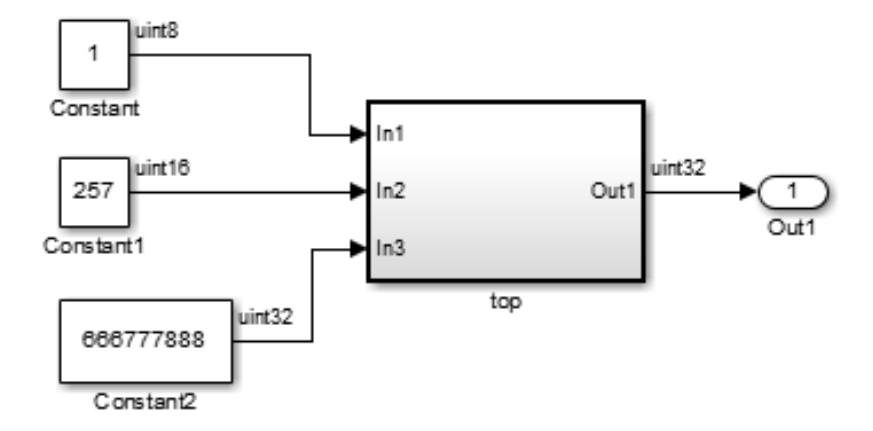

The subsystem top contains two lower-level subsystems:

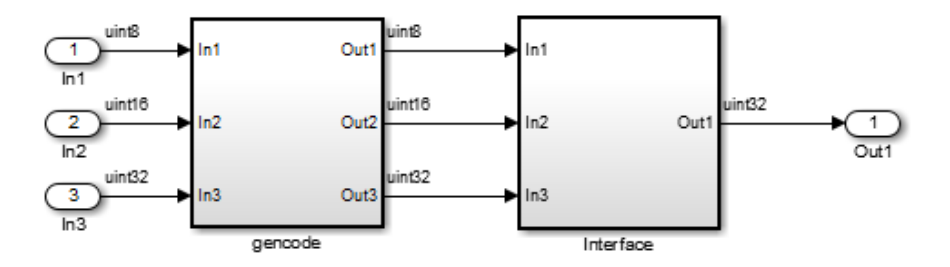

Suppose that you want to generate HDL code from top, with a black box interface from the Interface subsystem. To specify a black box interface:

**1** Right-click the Interface subsystem and select **HDL Code > HDL Block Properties**.

The HDL Properties dialog box appears.

**2** Set **Architecture** to BlackBox.

The following parameters are available for the black box implementation:

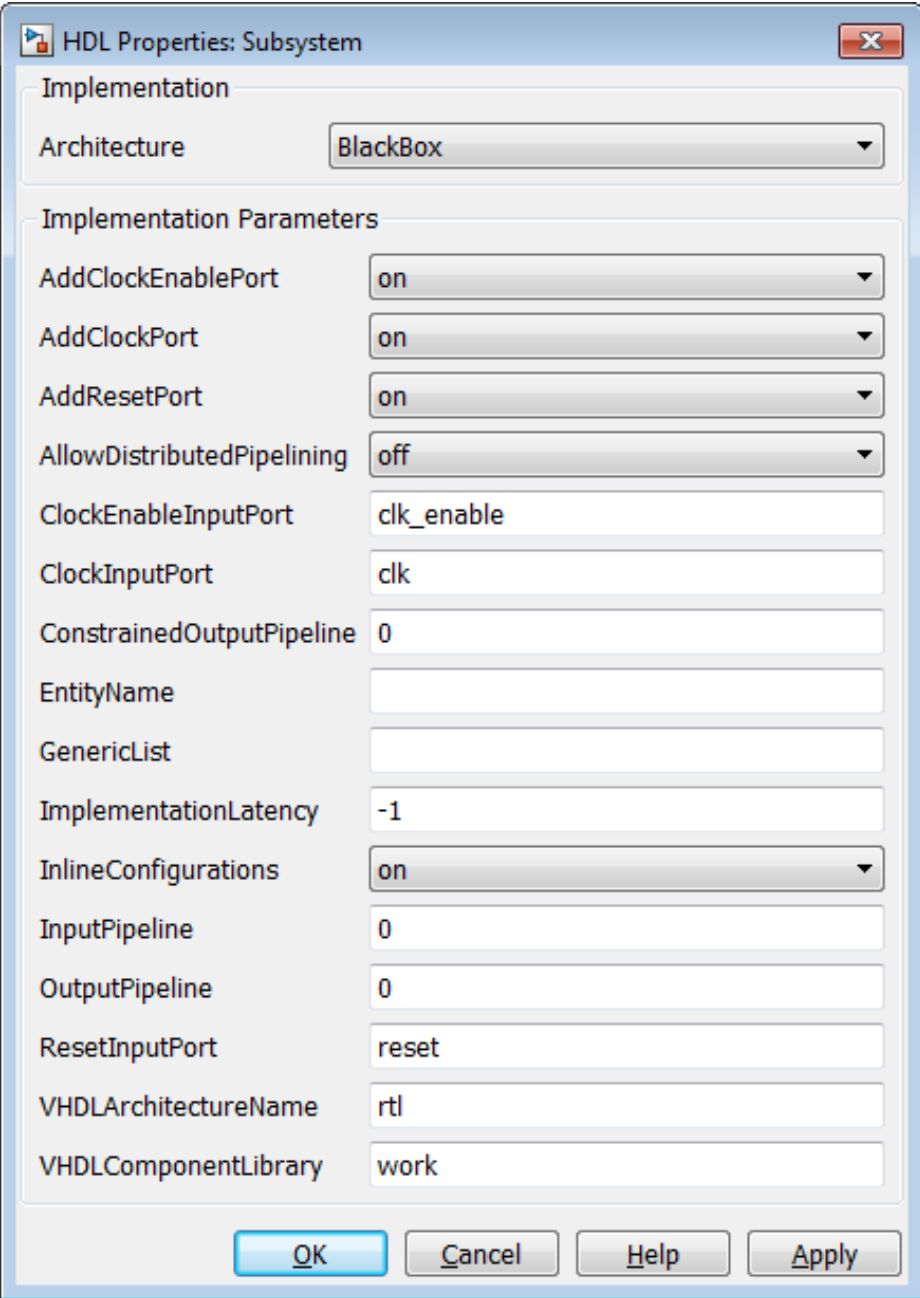

The HDL block parameters available for the black box implementation enable you to customize the generated interface. See ["Customize the](#page-771-0) [Generated Interface" on page 15-54](#page-771-0) for information about these parameters.

- **3** Change parameters as desired, and click **Apply**.
- **4** Click **OK** to close the HDL Properties dialog box.

### **Generate Code for a Black Box Subsystem Implementation**

When you generate code for the DUT in the ex\_blackbox\_subsys model, the following messages appear:

```
>> makehdl('ex_blackbox_subsys/top')
### Generating HDL for 'ex_blackbox_subsys/top'
### Starting HDL Check.
### HDL Check Complete with 0 errors, 0 warnings and 0 messages.
### Begin VHDL Code Generation
### Working on ex_blackbox_subsys/top/gencode as hdlsrc\gencode.vhd
```

```
### Working on ex_blackbox_subsys/top as hdlsrc\top.vhd
```
### HDL Code Generation Complete.

In the progress messages, observe that the gencode subsystem generates a separate file, gencode.vhd, for its VHDL entity definition. The Interface subsystem does not generate such a file. The interface code for this subsystem is in top.vhd, generated from ex\_blackbox\_subsys/top. The following code listing shows the component definition and instantiation generated for the Interface subsystem.

```
COMPONENT Interface
 PORT( clk : IN std_logic;
      clk_enable : IN std_logic;
      reset : IN std logic;
      In1 : IN std_logic_vector(7 DOWNTO 0); -- uint8
      In2 : IN std_logic_vector(15 DOWNTO 0); -- uint16
      In3 : IN std logic vector(31 DOWNTO 0); -- uint32
      Out1 : OUT std_logic_vector(31 DOWNTO 0) -- uint32
      );
END COMPONENT;
```

```
...
 u Interface : Interface
    PORT MAP( clk => clk,
              clk_enable => enb,
              reset => reset,
              In1 \Rightarrow gencode_out1, -- uint8
              In2 \Rightarrow gencode_out2, -- uint16
              In3 => gencode_out3, -- uint32
              Out1 => Interface_out1 -- uint32
              );
  enb <= clk_enable;
  ce_out \le enb;
 Out1 <= Interface_out1;
```
By default, the black box interface generated for subsystems includes clock, clock enable, and reset ports. ["Customize the Generated Interface" on page](#page-771-0) [15-54](#page-771-0) describes how you can rename or suppress generation of these signals, and customize other aspects of the generated interface.

# **Generate Reusable Code for Atomic Subsystems**

### **In this section...**

"Generate Reusable Code for Identical Atomic Subsystems" on page 15-8

["Generate Reusable Code for Atomic Subsystems with Tunable Mask](#page-729-0) [Parameters" on page 15-12](#page-729-0)

By default, the coder detects and generates reusable code for atomic subsystems that are identical, or identical except for their mask parameter values, at any level of the model hierarchy.

By generating reusable code, you can eliminate the creation of redundant source code files generated for identical subsystems. Each subsystem is configured as an atomic subsystem by selecting **Treat as atomic unit** in the Subsystem block dialog box.

## **Generate Reusable Code for Identical Atomic Subsystems**

An example of a subsystem containing identical subsystems is shown in the following figures.

**Pa** simplevectorsum\_3atomics

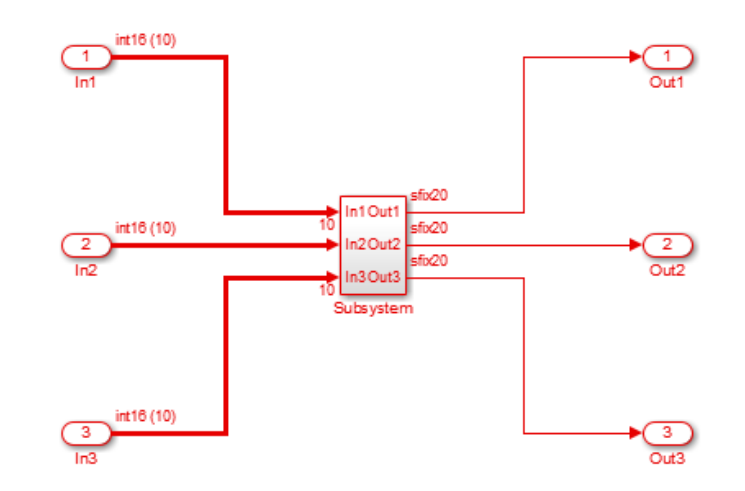

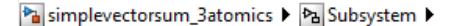

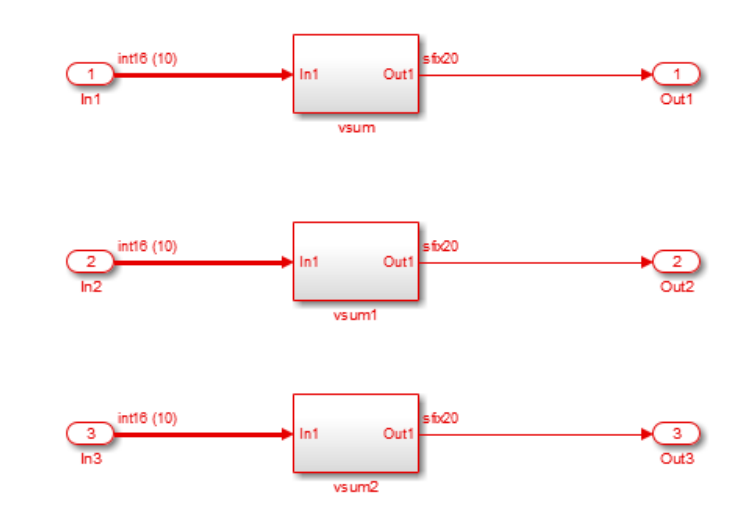

The DUT subsystem contains three subsystems that are identical except for their subsystem names.

By default, the coder generates a single source file, vsum. vhd, that provides the required entity and architecture definition for the vsum component. The listing below shows the makehdl command and its progress messages.

```
>> makehdl('simplevectorsum_3atomics/DUT')
### Generating HDL for 'simplevectorsum_3atomics/DUT'
### Starting HDL Check.
### HDL Check Complete with 0 errors, 0 warnings and 0 messages.
### Begin VHDL Code Generation
### Working on simplevectorsum_3atomics/DUT/vsum as hdlsrc\vsum.vhd
### Working on simplevectorsum_3atomics/DUT as hdlsrc\DUT.vhd
### Generating package file hdlsrc\DUT_pkg.vhd
### HDL Code Generation Complete.
```
The file generated for the DUT subsystem (DUT.vhd) contains three instantiations of the vsum component, as shown in the following listing.

```
ARCHITECTURE rtl OF DUT IS
  -- Component Declarations
 COMPONENT vsum
   PORT( In1 : IN vector_of_std_logic_vector16(0 TO 9); -- int16 [10]
         Out1 : OUT std logic vector(19 DOWNTO 0) -- sfix20
         );
  END COMPONENT;
  -- Component Configuration Statements
 FOR ALL : vsum
   USE ENTITY work.vsum(rtl);
  -- Signals
  SIGNAL vsum out1 : std logic vector(19 DOWNTO 0); -- ufix20
 SIGNAL vsum1_out1 : std_logic_vector(19 DOWNTO 0); -- ufix20
  SIGNAL vsum2_out1 :std_logic_vector(19 DOWNTO 0); -- ufix20
BEGIN
 u_vsum : vsum
   PORT MAP( In1 => In1, -- int16 [10]
             Out1 => vsum out1 -- sfix20);
 u_vsum1 : vsum
   PORT MAP( In1 => In2, -- int16 [10]
             Out1 => vsum1 out1 -- sfix20
             );
 u_vsum2 : vsum
   PORT MAP( In1 => In3, -- int16 [10]
             Out1 => vsum2_out1 -- sfix20);
  Out1 <= vsum_out1;
 Out2 \le vsum1 out1;
```
<span id="page-729-0"></span>Out3 <= vsum2\_out1;

END rtl;

The HandleAtomicSubsystem property for makehdl lets you control generation of reusable code for atomic subsystems. HandleAtomicSubsystem is enabled by default. If you do not wish to generate reusable code for identical atomic subsystems, you can disable HandleAtomicSubsystem in your makehdl command, as shown in the following example.

```
makehdl(simplevectorsum_3atomics/DUT,'HandleAtomicSubsystem','off')
```
## **Generate Reusable Code for Atomic Subsystems with Tunable Mask Parameters**

The following figures show an example of a DUT subsystem containing atomic subsystems that are identical except for their tunable mask parameter values.

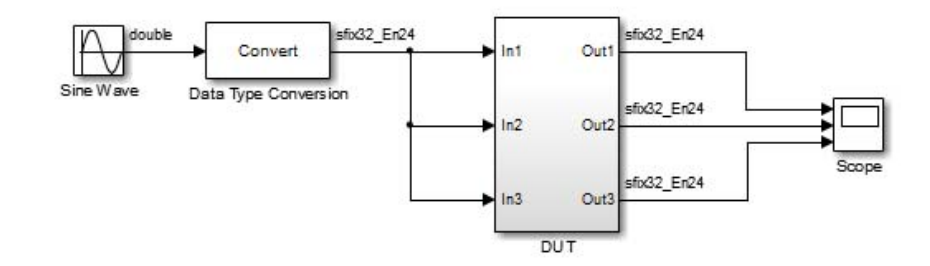

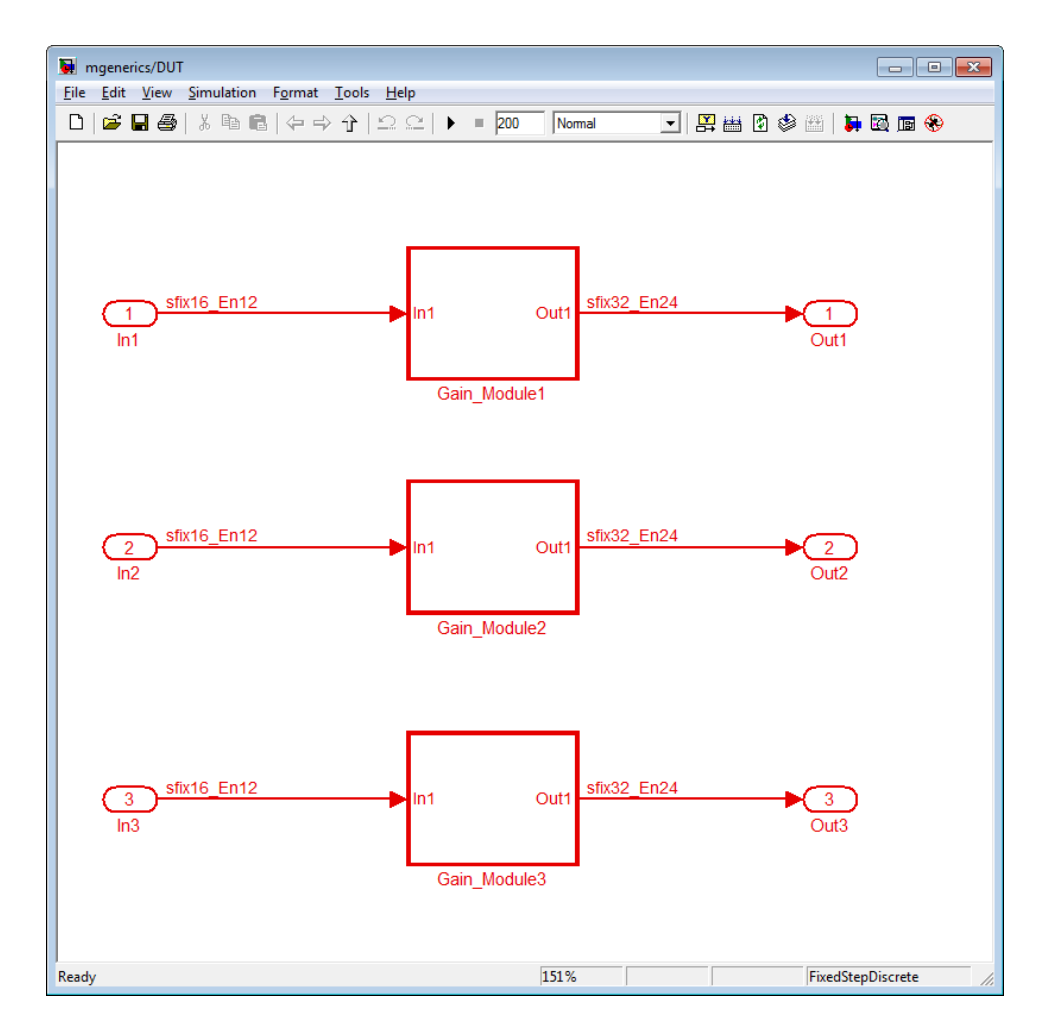

In mgenerics/DUT, the gain modules are subsystems with gain values represented by tunable mask parameters. Gain values are 0.6 for Gain Module1, 2.4 for Gain Module2, and 6.8 for Gain Module3.

When you enable **Generate parameterized HDL code from masked subsystem**, the coder generates a single source file, Gain Module1.v. This file provides the module definition for the gain module component. The listing below shows the makehdl command and its progress messages.

```
>> makehdl('mgenerics/DUT','TargetLanguage','Verilog')
### Generating HDL for 'mgenerics/DUT'
### Starting HDL Check.
### HDL Check Complete with 0 errors, 0 warnings and 0 messages.
```
### Begin Verilog Code Generation

### Working on mgenerics/DUT/Gain\_Module1 as hdl\_prj\hdlsrc\Gain\_Module1.v

### Working on mgenerics/DUT as hdl prj\hdlsrc\DUT.v

### Generating HTML files for code generation report

```
in s:\mask2generics_example\hdl_prj\hdlsrc\html\mgenerics directory ...
```
### HDL Code Generation Complete.

The file generated for the DUT subsystem (DUT.v) contains three instantiations of the Gain Module1 component, as shown in the following listing.

module DUT ( In1, In2, In3, Out1, Out2, Out3 ); input signed [15:0] In1; // sfix16\_En12 input signed [15:0] In2; // sfix16\_En12 input signed [15:0] In3; // sfix16\_En12 output signed [31:0] Out1; // sfix32 En24 output signed [31:0] Out2; // sfix32\_En24 output signed [31:0] Out3; // sfix32\_En24 wire signed [31:0] Gain Module1 out1; // sfix32 En24 wire signed [31:0] Gain Module2 out1; // sfix32 En24

```
wire signed [31:0] Gain_Module3_out1; // sfix32_En24
  // <S1>/Gain_Module1
 Gain_Module1 # (.param_gain(2458)
                    )
                u_Gain_Module1 (.In1(In1), // sfix16_En12
                                  .Out1(Gain_Module1_out1) // sfix32_En24
                                  );
  assign Out1 = Gain_Module1_out1;
  // <S1>/Gain_Module2
 Gain_Module1 # (.param_gain(9830)
                    )
                u_Gain_Module2 (.In1(In2), // sfix16_En12
                                  .Out1(Gain_Module2_out1) // sfix32_En24
                                  );
  assign Out2 = Gain_Module2_out1;
  // <S1>/Gain_Module3
 Gain_Module1 # (.param_gain(27853)
                    \lambdau_Gain_Module3 (.In1(In3), // sfix16_En12
                                  .Out1(Gain_Module3_out1) // sfix32_En24
                                  );
  assign Out3 = Gain_Module3_out1;
endmodule // DUT
```
The file generated for the Gain Module1 block contains a Verilog parameter, param\_gain, as shown in the following listing.

```
module Gain_Module1
           (
            In1,
            Out1
           );
```

```
input signed [15:0] In1; // sfix16_En12
output signed [31:0] Out1; // sfix32_En24
parameter signed [15:0] param_gain = 2458; // sfix16_En12
wire signed [15:0] kconst; // sfix16_En12
wire signed [31:0] Gain_out1; // sfix32_En24
assign kconst = param_gain;
// <S2>/Gain
assign Gain_out1 = In1 * kconst;
assign Out1 = Gain_out1;
```

```
endmodule // Gain_Module1
```
The MaskParameterAsGeneric property for makehdl lets you control generation of reusable code for atomic subsystems. MaskParameterAsGeneric is disabled by default. If you wish to generate reusable code for identical atomic subsystems, you can enable MaskParameterAsGeneric in your makehdl command, as shown in the following example.

```
makehdl(mgenerics/DUT,'MaskParameterAsGeneric','on')
```
See also ["Generate parameterized HDL code from masked subsystem" on](#page-339-0) [page 7-70.](#page-339-0)

## **Generate Interfaces for Referenced Models**

Simulink model referencing enables you to include models in other models as blocks. Included models are referenced through Model blocks. See "Model Reference" in the Simulink documentation for details.

For Model blocks, the coder generates a VHDL component or a Verilog module instantiation. However, makehdl does not attempt to generate HDL code for the models referenced from Model blocks. You must generate HDL code for each referenced model individually. To generate code for a referenced model:

- **1** Select the referencing Model block.
- **2** Double-click the Model block to open the referenced model.
- **3** Invoke the checkhdl and makehdl functions to check and generate code from that model.

**Note** The checkhdl function does not check port data types within the referenced model.

The Model block is useful for blocks you instantiate multiple times, or for blocks for which you already have manually written HDL code. The generated HDL will contain the code that is required to interface to the referenced HDL code. Code is generated with the following assumptions:

- **•** Every HDL entity or module requires clock, clock enable, and reset ports. Therefore, these ports are defined for each generated entity or module.
- **•** Use of Simulink data types is assumed. For VHDL code, port data types are assumed to be STD\_LOGIC or STD\_LOGIC\_VECTOR.

**Tip** If you encounter typing or naming conflicts between vector ports when interfacing two or more generated VHDL code modules, consider using the [ScalarizePorts](#page-1185-0) property to generate nonconflicting port definitions.

# **Generate Code for Enabled and Triggered Subsystems**

#### **In this section...**

"Code Generation for Enabled Subsystems" on page 15-18

["Code Generation for Triggered Subsystems" on page 15-19](#page-736-0)

["Best Practices for Using Enabled and](#page-738-0) Triggered Subsystems" on page 15-[21](#page-738-0)

## **Code Generation for Enabled Subsystems**

An enabled subsystem is a subsystem that receives a control signal via an Enable block. The enabled subsystem executes at each simulation step where the control signal has a positive value. For detailed information on how to construct and configure enabled subsystems, see "Enabled Subsystems" in the Simulink documentation.

The coder supports HDL code generation for enabled subsystems that meet the following conditions:

- The DUT (i.e., the top-level subsystem for which code is generated) must not be an enabled subsystem.
- **•** The coder does not support subsystems that are *both* triggered *and* enabled for HDL code generation.
- **•** The enable signal must be a scalar.
- **•** The data type of the enable signal must be either boolean or ufix1.
- **•** Outputs of the enabled subsystem must have an initial value of 0.
- **•** All inputs and outputs of the enabled subsystem (including the enable signal) must run at the same rate.
- **•** The **Show output port** parameter of the Enable block must be set to Off.
- **•** The **States when enabling** parameter of the Enable block must be set to held (i.e., the Enable block does not reset states when enabled).
- **•** The **Output when disabled** parameter for the enabled subsystem output port(s) must be set to held (i.e., the enabled subsystem does not reset output values when disabled).
- <span id="page-736-0"></span>**•** The following blocks are not supported in enabled subsystems targeted for HDL code generation:
	- **-** dspmlti4/CIC Decimation
	- **-** dspmlti4/CIC Interpolation
	- **-** dspmlti4/FIR Decimation
	- **-** dspmlti4/FIR Interpolation
	- **-** dspsigops/Downsample
	- **-** dspsigops/Upsample
	- **-** HDL Cosimulation blocks for HDL Verifier
	- **-** simulink/Signal Attributes/Rate Transition
	- **-** hdldemolib/FFT
	- **-** hdldemolib/HDL Streaming FFT
	- **-** hdldemolib/Dual Port RAM
	- **-** hdldemolib/Simple Dual Port RAM
	- **-** hdldemolib/Single Port RAM
	- **-** Subsystem black box (SubsystemBlackBoxHDLInstantiation)

The Automatic Gain Controller example model to shows how you can use enabled subsystems in HDL code generation. To open the example model, enter:

hdlcoder\_agc

## **Code Generation for Triggered Subsystems**

A triggered subsystem is a subsystem that receives a control signal via a Trigger block. The enabled triggered executes for one clock cycle each time a trigger event occurs. For detailed information on how to define trigger events and configure triggered subsystems, see "Triggered Subsystems" in the Simulink documentation.

The coder supports HDL code generation for triggered subsystems that meet the following conditions:

- The DUT (that is, the top-level subsystem for which code is generated) must not be a triggered subsystem.
- **•** The coder does not support subsystems that are *both* triggered *and* enabled for HDL code generation.
- **•** The trigger signal must be a scalar.
- **•** The data type of the trigger signal must be either boolean or ufix1.
- **•** Outputs of the triggered subsystem must have an initial value of 0.
- **•** All inputs and outputs of the triggered subsystem (including the trigger signal) must run at the same rate. (See ["Note on Use of the Signal Builder](#page-738-0) [Block" on page 15-21](#page-738-0) for information on a special case.)
- **•** The **Show output port** parameter of the Trigger block must be set to Off.
- **•** The following blocks are not supported in triggered subsystems targeted for HDL code generation:
	- **-** Discrete-Time Integrator
	- **-** dspmlti4/CIC Decimation
	- **-** dspmlti4/CIC Interpolation
	- **-** dspmlti4/FIR Decimation
	- **-** dspmlti4/FIR Interpolation
	- **-** dspsigops/Downsample
	- **-** dspsigops/Upsample
	- **-** HDL Cosimulation blocks for HDL Verifier
	- **-** simulink/Signal Attributes/Rate Transition
	- **-** hdldemolib/FFT
	- **-** hdldemolib/HDL Streaming FFT
	- **-** hdldemolib/Dual Port RAM
	- **-** hdldemolib/Simple Dual Port RAM
	- **-** hdldemolib/Single Port RAM
	- **-** Subsystem black box (SubsystemBlackBoxHDLInstantiation)

<span id="page-738-0"></span>**Tip** For best results the trigger signal should be a synchronous signal.

## **Best Practices for Using Enabled and Triggered Subsystems**

It is good practice to consider the following when using enabled and triggered subsystems in models targeted for HDL code generation:

- **•** For synthesis results to match Simulink results, Enable and Trigger ports should be driven by registered logic (with a synchronous clock) on the FPGA.
- **•** The use of enabled or triggered subsystems can affect synthesis results in the following ways:
	- **-** In some cases the system clock speed may drop by a small percentage.
	- **-** Generated code will use more resources, scaling with the number of enabled or triggered subsystem instances and the number of output ports per subsystem.

### **Note on Use of the Signal Builder Block**

When you connect outputs from a Signal Builder block to a triggered subsystem, you may need to use a Rate Transition block. To run all triggered subsystem ports at the same rate:

- **•** If the trigger source is a Signal Builder block, but the other triggered subsystem inputs come from other sources, insert a Rate Transition block into the signal path before the trigger input.
- **•** If all inputs (including the trigger) come from a Signal Builder block, they have the same rate, so special action is not required.

# **Why Use Xilinx System Generator Subsystems?**

You can generate HDL code from a model with both Simulink and Xilinx blocks using Xilinx System Generator (XSG) subsystems.

Using both Simulink and Xilinx blocks in your model provides the following benefits:

- **•** A single platform for combined Simulink and Xilinx System Generator simulation, code generation, and synthesis.
- **•** Targeted code generation: Xilinx System Generator for DSP generates code from Xilinx blocks; HDL Coder generates code from Simulink blocks.
- **•** HDL Coder area and speed optimizations for Simulink components.

# **Create a Xilinx System Generator Subsystem**

#### **In this section...**

"How to Create a Xilinx System Generator Subsystem" on page 15-23

"Requirements for Xilinx System Generator Subsystems" on page 15-23

["Limitations for Code Generation from Xilinx System Generator](#page-741-0) [Subsystems" on page 15-24](#page-741-0)

## **How to Create a Xilinx System Generator Subsystem**

- **1** Create a subsystem containing the Xilinx blocks and set its architecture to "Module".
- **2** Add a System Generator token at the top level of the subsystem.

You can have subsystem hierarchy in a Xilinx System Generator Subsystem, but there must be a System Generator token at the top level of the hierarchy.

- **3** Connect each subsystem input or output port directly to a Gateway In or Gateway Out block.
- **4** On each Gateway Out block, select the **Propagate data type to output** option.

For an example of HDL code generation from a Xilinx System Generator subsystem, see ["Using Xilinx System Generator for DSP with HDL Coder" on](#page-742-0) [page 15-25](#page-742-0).

## **Requirements for Xilinx System Generator Subsystems**

You must group your Xilinx blocks into one or more Xilinx System Generator (XSG) subsystems for code generation. An XSG subsystem can contain a hierarchy of subsystems.

To generate code from a Xilinx System Generator Subsystem, you must use ISE Design Suite 13.4 or later.

<span id="page-741-0"></span>An XSG subsystem is a Subsystem block with:

- **•** Architecture set to **Module**.
- One System Generator token, placed at the top level of the XSG subsystem hierarchy.
- **•** Xilinx blocks.
- **•** Simulink blocks not requiring code generation.
- **•** Input and output ports connected directly to Gateway In or Gateway Out blocks.
- **• Propagate data type to output** option enabled on Gateway Out blocks.
- **•** Matching input and output data types on Gateway In blocks. See "Limitations for Code Generation from Xilinx System Generator Subsystems" on page 15-24.

## **Limitations for Code Generation from Xilinx System Generator Subsystems**

Code generation from Xilinx System Generator (XSG) subsystems has the following limitations:

- **•** ConstrainedOutputPipeline, InputPipeline, and OutputPipeline are the only valid block properties for an XSG subsystem.
- **•** HDL Coder does not generate code for blocks within an XSG subsystem, including Simulink blocks.
- **•** Gateway In blocks must not do nontrivial data type conversion. For example, a Gateway In block can convert between the sfix8\_en6 and Fix\_8\_6 data types, but changing data sign, word length, or fraction length is not allowed.
- **•** For Verilog code generation, Simulink block names in your design cannot be the same as Xilinx names. Similarly, Xilinx blocks in your design cannot have the same name as other Xilinx blocks. The coder cannot resolve these name conflicts, and generates an error late in the code generation process.

# <span id="page-742-0"></span>**Using Xilinx System Generator for DSP with HDL Coder**

This example shows how to use Xilinx System Generator for DSP with HDL Coder™.

#### **Setup for Xilinx System Generator**

In order to use the Xilinx System Generator Subsystem block, you must have Xilinx ISE 13.4 set up with Simulink.

#### **Introduction**

Using the Xilinx System Generator Subsystem block enables you to model designs using blocks from both Simulink and Xilinx, and to automatically generate integrated HDL code. HDL Coder™ generates HDL code from the Simulink blocks, and uses Xilinx System Generator to generate HDL code from the Xilinx System Generator Subsystem blocks.

In this example, the design, or code generation subsystem, contains two parts: one with Simulink native blocks, and one with Xilinx blocks. The Xilinx blocks are grouped in a Xilinx System Generator Subsystem (hdlcoder\_slsysgen/SLandSysGen/Xilinx System Generator Subsystem). System Generator optimizes these blocks for Xilinx FPGAs. In the rest of the design, Simulink blocks and HDL Coder™ offer many model-based design features, such as distributed pipelining and delay balancing, to perform model-level optimizations.

```
open_system('hdlcoder_slsysgen');
open_system('hdlcoder_slsysgen/SLandSysGen');
```
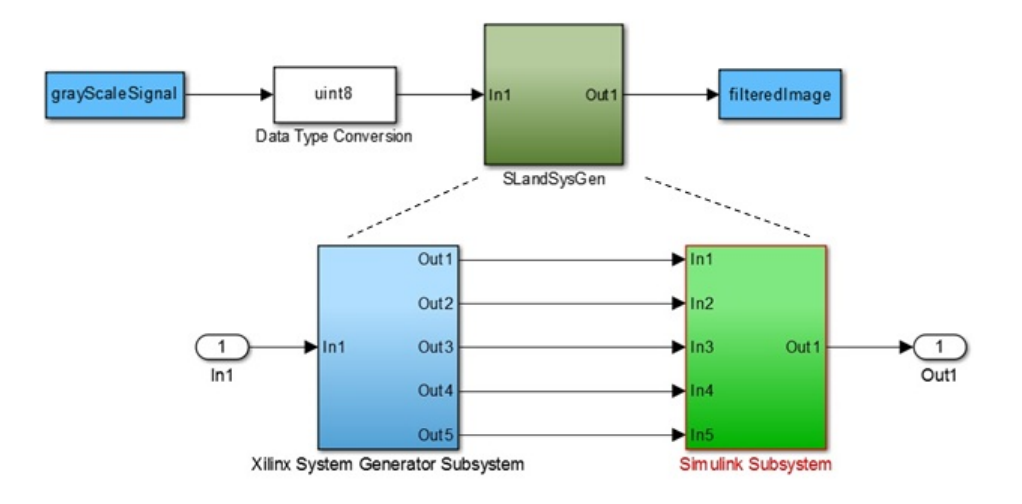

#### **Create Xilinx System Generator Subsystem**

To create a Xilinx System Generator subsystem:

- **1** Put the Xilinx blocks in one subsystem and set its architecture to "Module" (the default value).
- **2** Place a System Generator token at the top level of the subsystem. You can have subsystem hierarchy in a Xilinx System Generator Subsystem, but there must be a System Generator token at the top level of the hierarchy.

open\_system('hdlcoder\_slsysgen/SLandSysGen/Xilinx System Generator Subsyste

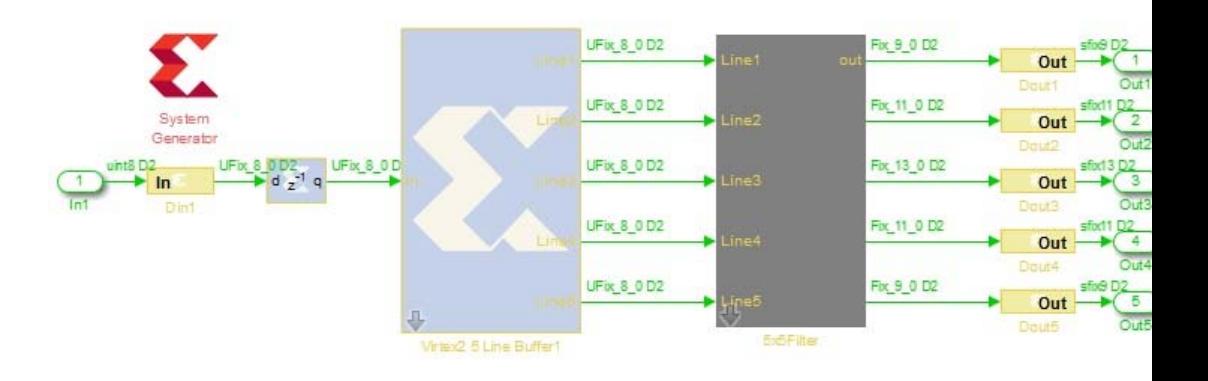

#### **Configure Gateway In and Gateway Out Blocks**

In each Xilinx System Generator subsystem, you must connect input and output ports directly to Gateway In and Gateway Out blocks.

Gateway In blocks must not do non-trivial data type conversion. For example, a Gateway In block can convert between uint8 and UFix\_8\_0, but changing data sign, word length, or fraction length is not allowed.

#### **Perform Model-Level Optimizations for Simulink Components**

In this example, a sum tree is modeled with Simulink blocks. The distributed pipelining feature can take care of the speed optimization.

Here the Output Pipeline property of

hdlcoder\_slsysgen/SLandSysGen/Simulink Subsystem is set to "4" and the Distributed Pipelining property is set to "on". Pipeline registers inserted by the distributed pipelining feature will be pushed into the sum tree to reduce the critical path without changing the model function. Other optimizations, such as resource sharing, are also available, but not used in this example.

open\_system('hdlcoder\_slsysgen/SLandSysGen/Simulink Subsystem');

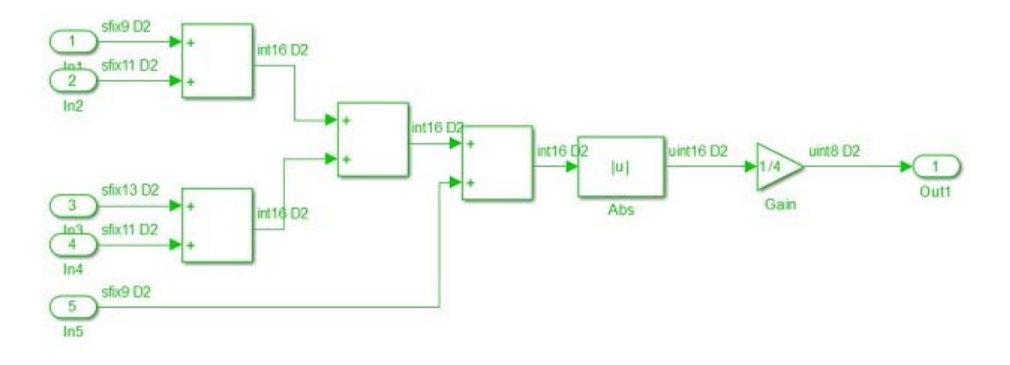

#### **Generate HDL Code**

You can use either makehdl at the command line or HDL Workflow Advisor to generate HDL code. To use makehdl:

makehdl('hdlcoder\_slsysgen/SLandSysGen');

You can also generate a testbench, simulate, and synthesize the design as you would for any other model.

# **Code Generation for HDL Cosimulation Blocks**

The coder supports HDL code generation for the following HDL Cosimulation blocks:

- **•** HDL Verifier for use with Mentor Graphics ModelSim
- **•** HDL Verifier for use with Cadence Incisive

Each of the HDL Cosimulation blocks cosimulates a hardware component by applying input signals to, and reading output signals from, an HDL model that executes under an HDL simulator.

See the "Define the HDL Cosimulation Block Interface for Component Simulation" section of the HDL Verifier documentation for information on timing, latency, data typing, frame-based processing, and other issues that may be of concern to you when setting up an HDL cosimulation.

You can use an HDL Cosimulation block with the coder to generate an interface to your manually written or legacy HDL code. When an HDL Cosimulation block is included in a model, the coder generates a VHDL or Verilog interface, depending on the selected target language.

When the target language is VHDL, the generated interface includes:

- An entity definition. The entity defines ports (input, output, and clock) corresponding in name and data type to the ports configured on the HDL Cosimulation block. Clock enable and reset ports are also declared.
- **•** An RTL architecture including a component declaration, a component configuration declaring signals corresponding to signals connected to the HDL Cosimulation ports, and a component instantiation.
- Port assignment statements as required by the model.

When the target language is Verilog, the generated interface includes:

**•** A module defining ports (input, output, and clock) corresponding in name and data type to the ports configured on the HDL Cosimulation block. The module also defines clock enable and reset ports, and wire declarations corresponding to signals connected to the HDL Cosimulation ports.

- **•** A module instance.
- **•** Port assignment statements as required by the model.

The requirements for using the HDL Cosimulation block for code generation are the same as those for cosimulation. If you want to check these conditions before initiating code generation, select **Simulation > Update Diagram**.

# **Generate a Cosimulation Model**

### **In this section...**

"What Is A Cosimulation Model?" on page 15-31

["Generating a Cosimulation Model from the GUI" on page 15-32](#page-749-0)

["Structure of the Generated Model" on page 15-37](#page-754-0)

["Launching a Cosimulation" on page 15-44](#page-761-0)

["The Cosimulation Script File" on page 15-46](#page-763-0)

["Complex and Vector Signals in the Generated Cosimulation Model" on](#page-766-0) [page 15-49](#page-766-0)

["Generating a Cosimulation Model from the Command Line" on page 15-51](#page-768-0)

"Naming Conventions for Generated [Cosimulation Models and Scripts" on](#page-769-0) [page 15-52](#page-769-0)

["Limitations for Cosimulation Model Generation" on page 15-52](#page-769-0)

**Note** To use this feature, your installation must include for one or both of the following:

- **•** HDL Verifier for use with Mentor Graphics ModelSim
- **•** HDL Verifier for use with Cadence Incisive

## **What Is A Cosimulation Model?**

A cosimulation model is an automatically generated Simulink model configured for both Simulink simulation and cosimulation of your design with an HDL simulator. HDL Coder supports automatic generation of a cosimulation model as a part of the test bench generation process.

The cosimulation model includes:

**•** A behavioral model of your design, realized in a Simulink subsystem.

- <span id="page-749-0"></span>**•** A corresponding HDL Cosimulation block, configured to cosimulate the design using HDL Verifier. The coder configures the HDL Cosimulation block for use with one of the following cosimulation tools:
	- **-** HDL Verifier for use with Mentor Graphics ModelSim
	- **-** HDL Verifier for use with Cadence Incisive
- **•** Test input data, calculated from the test bench stimulus that you specify.
- **•** Scope blocks, which let you observe and compare the DUT and HDL cosimulation outputs, and any error between these signals.
- **•** Goto and From blocks that capture the stimulus and response signals from the DUT and use these signals to drive the cosimulation.
- **•** A comparison/assertion mechanism that reports discrepancies between the original DUT output and the cosimulation output .

In addition to the generated model, the coder generates a TCL script that launches and configures your cosimulation tool. Comments in the script file document clock, reset, and other timing signal information defined by the coder for the cosimulation tool.

## **Generating a Cosimulation Model from the GUI**

This example demonstrates the process for generating a cosimulation model. The example model, hdl cosim demo1, implements a simple multiply and accumulate (MAC) algorithm. Open the model by entering the name at the MATLAB command line:

hdl\_cosim\_demo1

The following figure shows the top-level model.

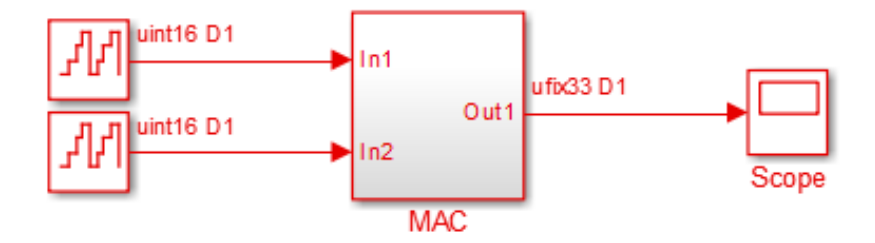

The DUT is the MAC subsystem.

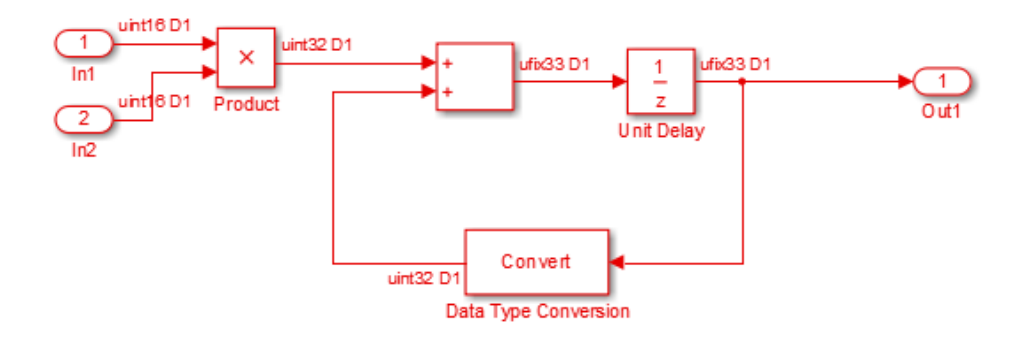

Cosimulation model generation takes place during generation of the test bench. As a best practice, generate HDL code before generating a test bench, as follows:

**1** In the **HDL Code** pane of the Model Configuration Parameters dialog box, select the DUT for code generation. In this case, it is hdl\_cosim\_demo1/MAC.

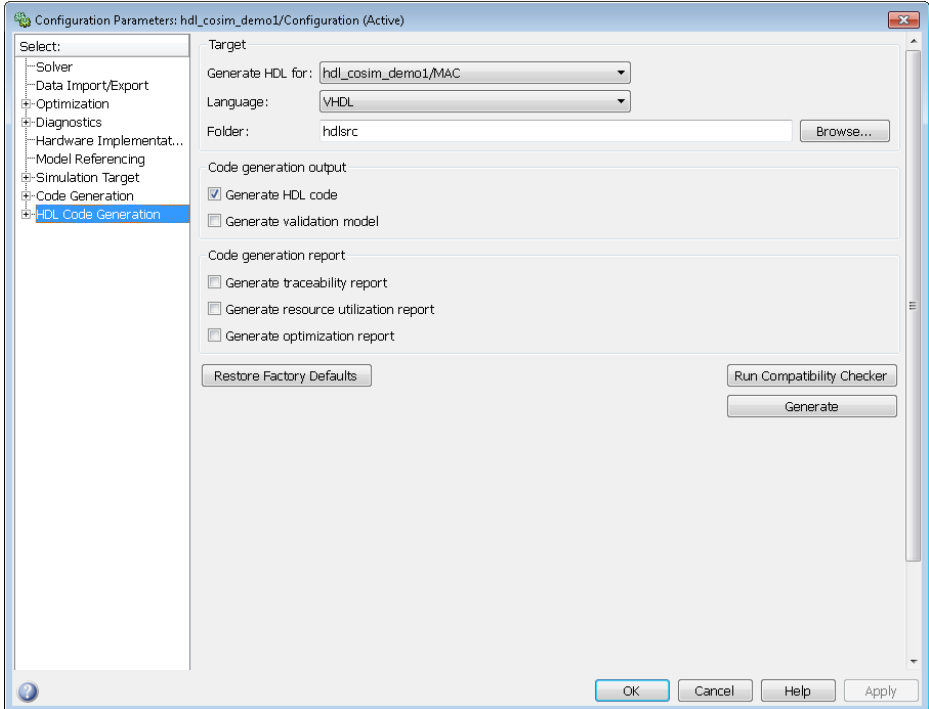

- **2** Click **Apply**.
- **3** Click **Generate**. The coder displays progress messages, as shown in the following listing:

```
### Applying HDL Code Generation Control Statements
### Starting HDL Check.
### HDL Check Complete with 0 error, 0 warning and 0 message.
### Begin VHDL Code Generation
### Working on hdl cosim demo1/MAC as hdlsrc\MAC.vhd
### HDL Code Generation Complete.
```
Next, configure the test bench options to include generation of a cosimulation model:

- **1** Select the **HDL Code Generation > Test Bench** pane of the Configuration Parameters dialog box.
- **2** Select the **Cosimulation model for use with:** option. Selecting this check box enables the pulldown menu to the right.

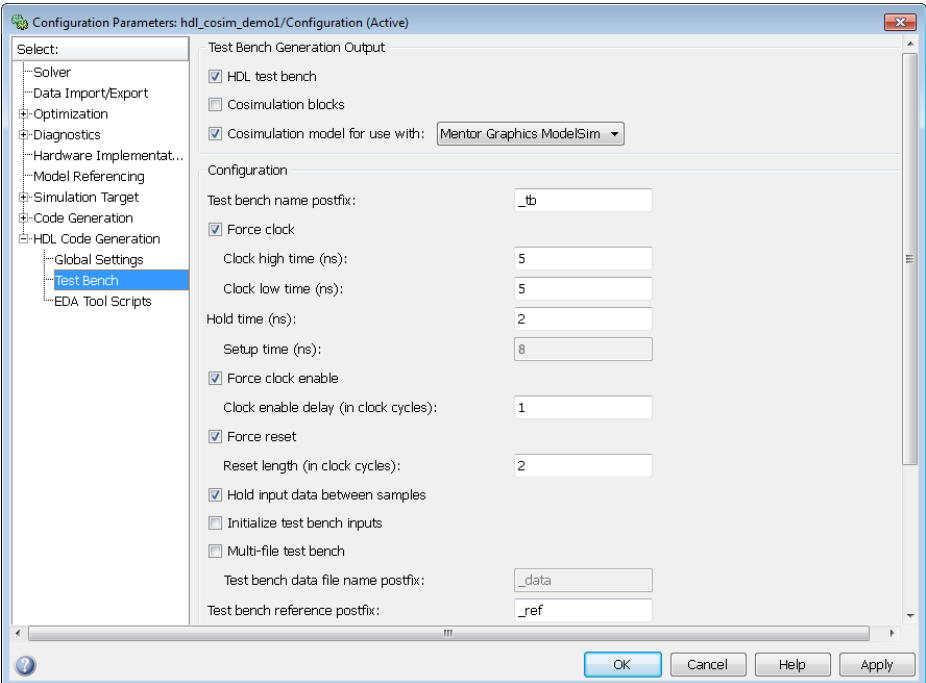

- **3** Select the desired cosimulation tool from the dropdown menu.
- **4** Configure required test bench options. The coder records option settings in a generated script file (see ["The Cosimulation Script File" on page 15-46\)](#page-763-0).
- **5** Click **Apply**.

Next, generate test bench code and the cosimulation model:

**1** Click **Generate Test Bench**. The coder displays progress messages as shown in the following listing:

```
### Begin TestBench Generation
### Generating new cosimulation model: gm_hdl_cosim_demo1_mq0.mdl
### Generating new cosimulation tcl script: hdlsrc/gm_hdl_cosim_demo1_mq0_tcl.m
### Cosimulation Model Generation Complete.
### Generating Test bench: hdlsrc\MAC_tb.vhd
### Please wait ...
### HDL TestBench Generation Complete.
```
When test bench generation completes, the coder opens the generated cosimulated model. The following figure shows the generated model.

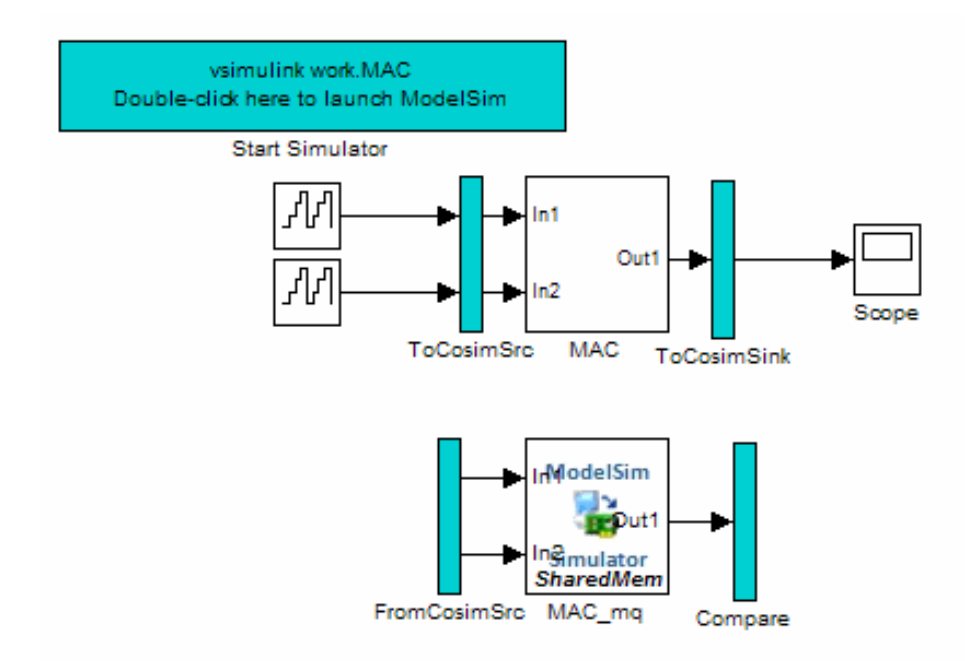

**2** Save the generated model. The generated model exists only in memory unless you save it.

As indicated by the code generation messages, the coder generates the following files in addition to the usual HDL test bench file:

**•** A cosimulation model (gm\_hdl\_cosim\_demo1\_mq)

<span id="page-754-0"></span>**•** A file that contains a TCL cosimulation script and information about settings of the cosimulation model (gm\_hdl\_cosim\_demo1\_mq\_tcl.m)

Generated file names derive from the model name, as described in ["Naming](#page-769-0) [Conventions for Generated Cosimulation Models and Scripts" on page 15-52.](#page-769-0)

The next section, "Structure of the Generated Model" on page 15-37, describes the features of the model. Before running a cosimulation, become familiar with these features.

## **Structure of the Generated Model**

You can set up and launch a cosimulation using controls located in the generated model. This section examines the model generated from the example MAC subsystem.

### **Simulation Path**

The model comprises two parallel signal paths. The *simulation path*, located in the upper half of the model window, is nearly identical to the original DUT. The purpose of the simulation path is to execute a normal Simulink simulation and provide a reference signal for comparison to the cosimulation results. The following figure shows the simulation path.

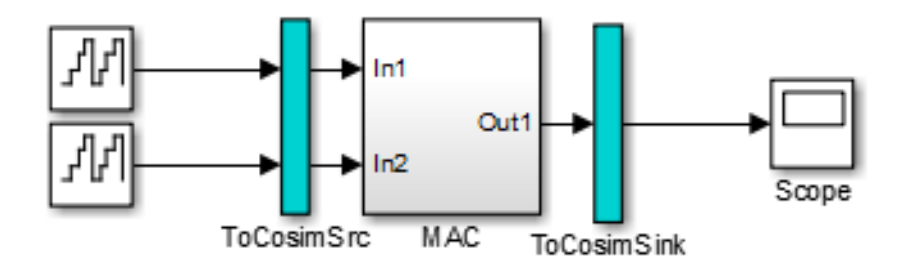

The two subsystems labelled ToCosimSrc and ToCosimSink do not change the performance of the simulation path. Their purpose is to capture stimulus and response signals of the DUT and route them to and from the HDL cosimulation block (see ["Signal Routing Between Simulation and](#page-757-0) [Cosimulation Paths" on page 15-40](#page-757-0)).

### **Cosimulation Path**

The *cosimulation path*, located in the lower half of the model window, contains the generated HDL Cosimulation block. The following figure shows the cosimulation path.

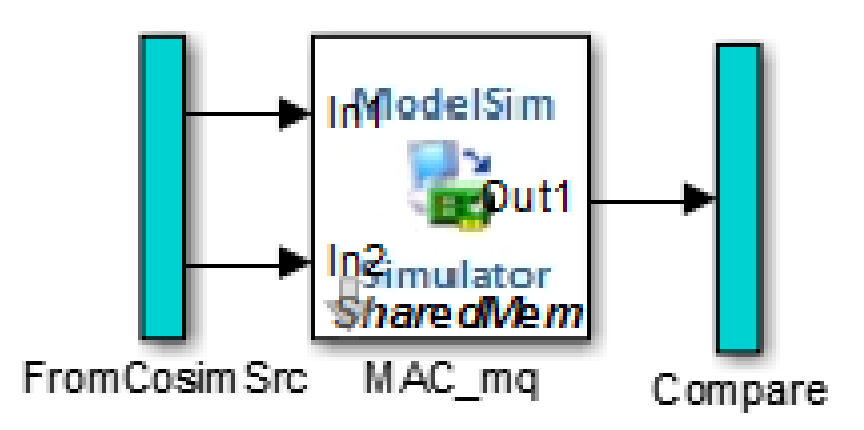

The FromCosimSrc subsystem receives the same input signals that drive the DUT. In the gm\_hdl\_cosim\_demo1\_mq0 model, the subsystem simply passes the inputs on to the HDL Cosimulation block. Signals of some other data types require further processing at this stage (see ["Signal Routing Between](#page-757-0) [Simulation and Cosimulation Paths" on page 15-40](#page-757-0)).

The Compare subsystem at the end of the cosimulation path compares the cosimulation output to the reference output produced by the simulation path. If the comparison detects a discrepancy, an Assertion block in the Compare subsystem displays a warning message. If desired, you can disable assertions and control other operations of the Compare subsystem. See ["Controlling](#page-759-0) [Assertions and Scope Displays" on page 15-42](#page-759-0) for details.

The coder populates the HDL Cosimulation block with the compiled I/O interface of the DUT. The following figure shows the **Ports** pane of the Mac\_mq HDL Cosimulation block.
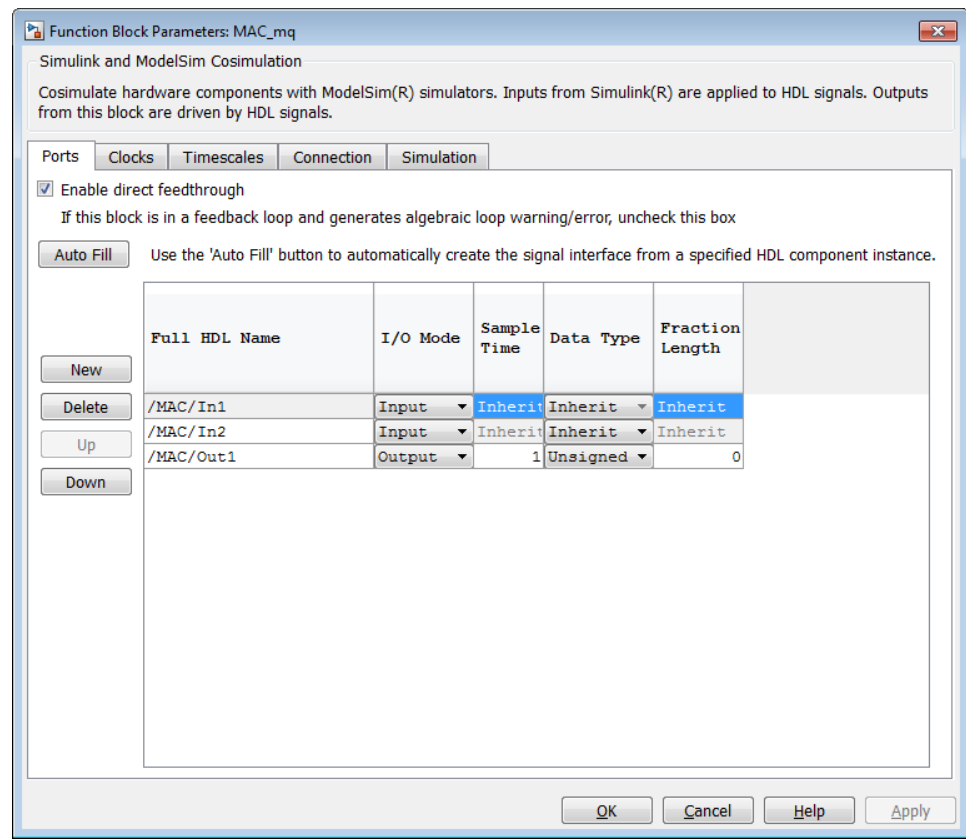

The coder sets the **Full HDL Name**, **Sample Time**, **Data Type**, and other fields as required by the model. The coder also configures other HDL Cosimulation block parameters under the **Timescales** and **Tcl** panes.

**Tip** The coder configures the generated HDL Cosimulation block for the Shared Memory connection method.

#### **Start Simulator Control**

When you double-click the Start Simulator control, it launches the selected cosimulation tool and passes in a startup command to the tool. The Start

Simulator icon displays the startup command, as shown in the following figure.

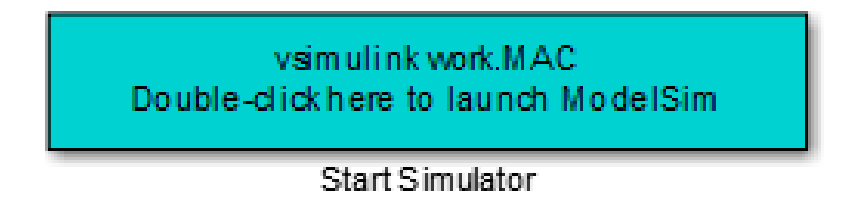

The commands executed when you double-click the Start Simulator icon launch and set up the cosimulation tool, but they do not start the actual cosimulation. ["Launching a Cosimulation" on page 15-44](#page-761-0) describes how to run a cosimulation with the generated model.

#### **Signal Routing Between Simulation and Cosimulation Paths**

The generated model routes signals between the simulation and cosimulation paths using Goto and From blocks. For example, the Goto blocks in the ToCosimSrc subsystem route each DUT input signal to a corresponding From block in the FromCosimSrc subsystem. The following figures show the Goto and From blocks in each subsystem.

ha gm\_hdl\_cosim\_demo1\_mq | ha ToCosimSrc

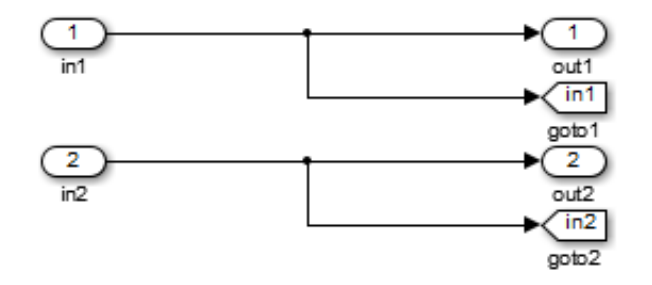

#### Pa gm\_hdl\_cosim\_demo1\_mq ▶ Pa FromCosimSrc

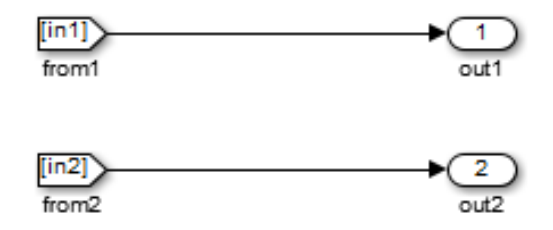

The preceding figures show simple scalar inputs. Signals of complex and vector data types require further processing. See ["Complex and Vector Signals](#page-766-0) [in the Generated Cosimulation Model" on](#page-766-0) page 15[-49](#page-766-0) for further information.

#### **Controlling Assertions and Scope Displays**

The Compare subsystem lets you control the display of signals on scopes, and warning messages from assertions. The following figure shows the Compare subsystem for the gm\_hdl\_cosim\_demo1\_mq0 model.

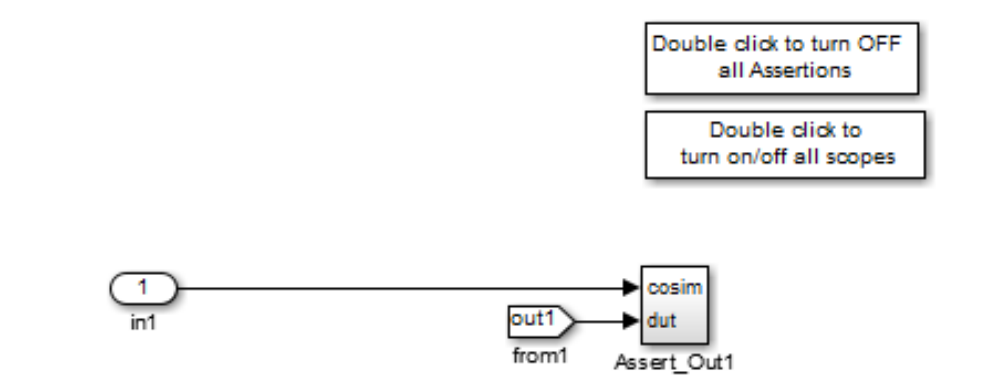

For each output of the DUT, the coder generates an assertion checking subsystem (Assert\_Out*N* ). The subsystem computes the difference (err) between the original DUT output (dut ref) and the corresponding cosimulation output (cosim). The subsystem routes the comparison result to an Assertion block. If the comparison result is not zero, the Assertion block reports the discrepancy.

The following figure shows the Assert\_Out1 subsystem for the gm\_hdl\_cosim\_demo1\_mq0 model.

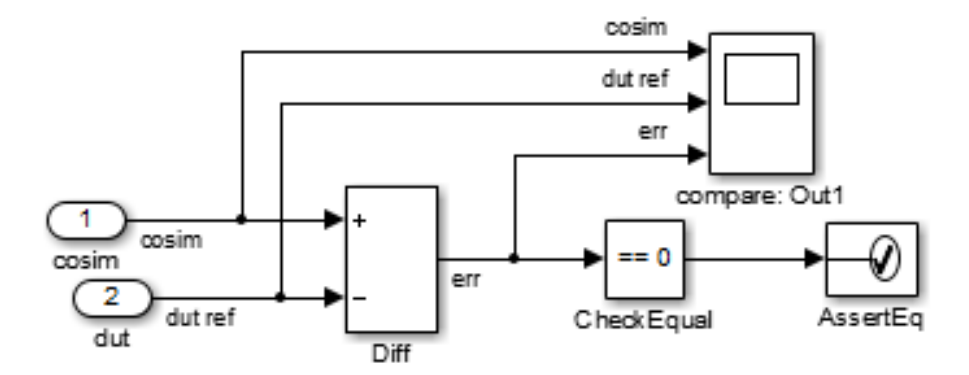

<span id="page-761-0"></span>This subsystem also routes the dut ref, cosim, and err signals to a Scope for display at the top level of the model.

By default, the generated cosimulation model enables all assertions and displays all Scopes. Use the buttons on the Compare subsystem to disable assertions or hide Scopes.

**Tip** Assertion messages are warnings and do not stop simulation.

#### **Launching a Cosimulation**

To run a cosimulation with the generated model:

**1** Double-click the Compare subsystem to configure Scopes and assertion settings.

If you want to disable Scope displays or assertion warnings before starting your cosimulation, use the buttons on the Compare subsystem (shown in the following figure).

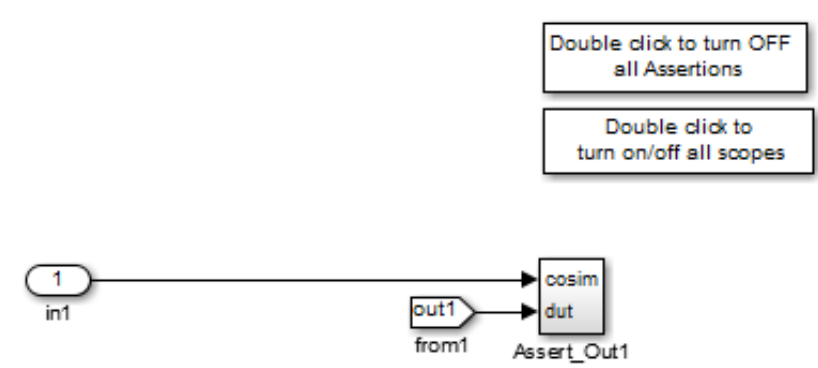

**2** Double-click the Start Simulator control.

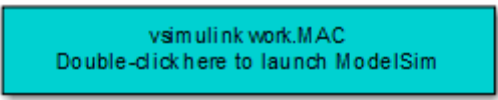

Start Simulator

The Start Simulator control launches your HDL simulator (in this case, HDL Verifier for use with Mentor Graphics ModelSim).

The HDL simulator in turn executes a startup script. In this case the startup script consists of the TCL commands located in gm hdl cosim demo1 mq0 tcl.m. When the HDL simulator finishes executing the startup script, it displays a message like the following.

```
# Ready for cosimulation...
```
**3** In the Simulink Editor for the generated model, start simulation.

As the cosimulation runs, the HDL simulator displays messages like the following.

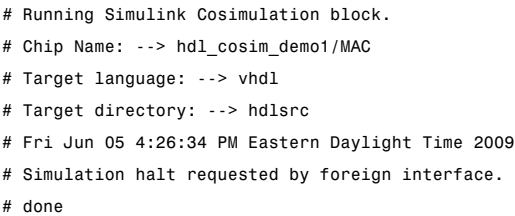

At the end of the cosimulation, if you have enabled Scope displays, the compare scope displays the following signals:

- **•** cosim: The result signal output by the HDL Cosimulation block.
- **•** dut ref: The reference output signal from the DUT.
- **•** err: The difference (error) between these two outputs.

The following figure shows these signals.

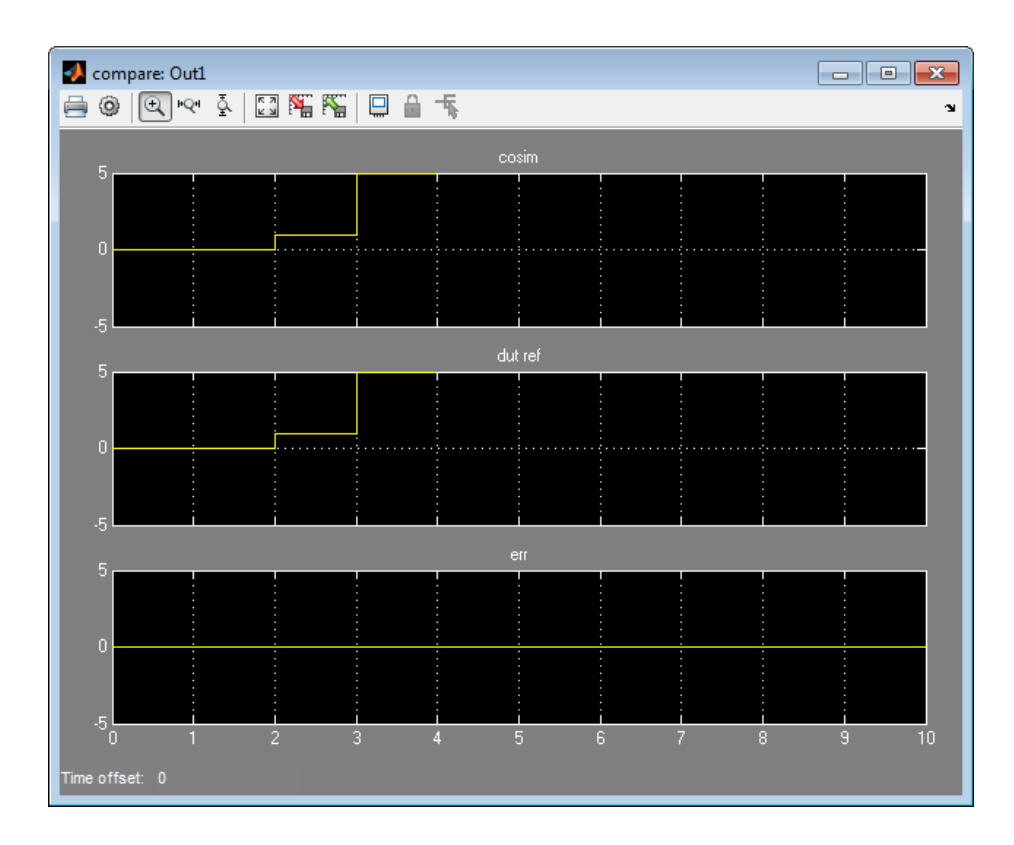

#### **The Cosimulation Script File**

The generated script file has two sections:

- **•** A comment section that documents model settings that are relevant to cosimulation.
- **•** A function that stores several lines of TCL code into a variable, tclCmds. The cosimulation tools execute these commands when you launch a cosimulation.

#### **Header Comments Section**

The following listing shows the comment section of a script file generated for the hdl\_cosim\_demo1 model:

```
%%%%%%%%%%%%%%%%%%%%%%%%%%%%%%%%%%%%%%%%%%%%%%%%%%%%%%%%%%%%%%%%%%%%%%%%%%%
% Auto generated cosimulation 'tclstart' script
%%%%%%%%%%%%%%%%%%%%%%%%%%%%%%%%%%%%%%%%%%%%%%%%%%%%%%%%%%%%%%%%%%%%%%%%%%%
% Source Model : hdl_cosim_demo1.mdl
% Generated Model : gm_hdl_cosim_demo1.mdl
% Cosimulation Model : gm_hdl_cosim_demo1_mq.mdl
\frac{6}{10}% Source DUT : gm_hdl_cosim_demo1_mq/MAC
% Cosimulation DUT : gm_hdl_cosim_demo1_mq/MAC_mq
\%% File Location : hdlsrc/gm_hdl_cosim_demo1_mq_tcl.m
% Created : 2009-06-16 10:51:01
\frac{6}{10}% Generated by MATLAB 7.9 and HDL Coder 1.6
```
%%%%%%%%%%%%%%%%%%%%%%%%%%%%%%%%%%%%%%%%%%%%%%%%%%%%%%%%%%%%%%%%%%%%%%%%%%%

%%%%%%%%%%%%%%%%%%%%%%%%%%%%%%%%%%%%%%%%%%%%%%%%%%%%%%%%%%%%%%%%%%%%%%%%%%%

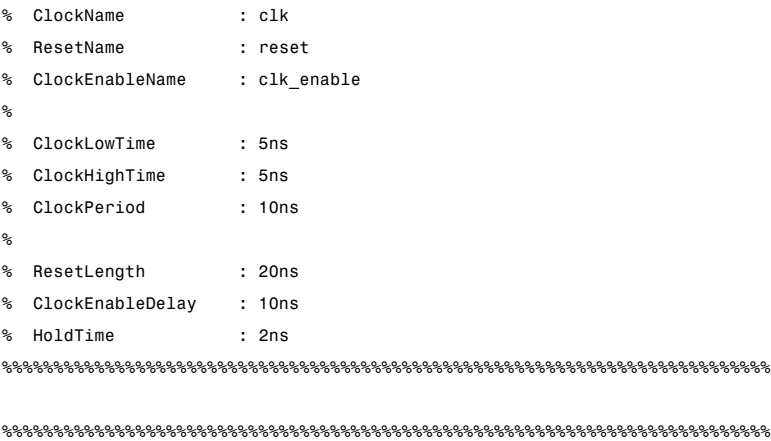

```
% ModelBaseSampleTime : 1
% OverClockFactor : 1
```

```
%%%%%%%%%%%%%%%%%%%%%%%%%%%%%%%%%%%%%%%%%%%%%%%%%%%%%%%%%%%%%%%%%%%%%%%%%%%
```
%%%%%%%%%%%%%%%%%%%%%%%%%%%%%%%%%%%%%%%%%%%%%%%%%%%%%%%%%%%%%%%%%%%%%%%%%%%

```
% Mapping of DutBaseSampleTime to ClockPeriod
```
- $\%$
- % N = (ClockPeriod / DutBaseSampleTime) \* OverClockFactor
- % 1 sec in Simulink corresponds to 10ns in the HDL

```
% Simulator(N = 10)
\frac{6}{10}%%%%%%%%%%%%%%%%%%%%%%%%%%%%%%%%%%%%%%%%%%%%%%%%%%%%%%%%%%%%%%%%%%%%%%%%%%%
%%%%%%%%%%%%%%%%%%%%%%%%%%%%%%%%%%%%%%%%%%%%%%%%%%%%%%%%%%%%%%%%%%%%%%%%%%%
% ResetHighAt : (ClockLowTime + ResetLength + HoldTime)
% ResetRiseEdge : 27ns
% ResetType : async
% ResetAssertedLevel : 1
%
% ClockEnableHighAt : (ClockLowTime + ResetLength + ClockEnableDelay + HoldTime)
% ClockEnableRiseEdge : 37ns
%%%%%%%%%%%%%%%%%%%%%%%%%%%%%%%%%%%%%%%%%%%%%%%%%%%%%%%%%%%%%%%%%%%%%%%%%%%
```
The comments section comprises the following subsections:

- **•** *Header comments*: This section documents the files names for the source and generated models and the source and generated DUT.
- **•** *Test bench settings*: This section documents the makehdltb property values that affect cosimulation model generation. The generated TCL script uses these values to initialize the cosimulation tool.
- **•** *Sample time information*: The next two sections document the base sample time and oversampling factor of the model. The coder uses ModelBaseSampleTime and OverClockFactor to map the clock period of the model to the HDL cosimulation clock period.
- **•** *Clock, clock enable, and reset waveforms*: This section documents the computations of the duty cycle of the clk, clk\_enable, and reset signals.

#### **TCL Commands Section**

The following listing shows the TCL commands section of a script file generated for the hdl\_cosim\_demo1 model:

```
function tclCmds = gm_hdl_cosim_demo1_mq_tcl
tclCmds = {'do MAC_compile.do',...% Compile the generated code
    'vsimulink work.MAC',...% Initiate cosimulation
    'add wave /MAC/clk',...% Add wave commands for chip input signals
    'add wave /MAC/reset',...
```

```
'add wave /MAC/clk_enable',...
    'add wave /MAC/In1',...
    'add wave /MAC/In2',...
    'add wave /MAC/ce_out',...% Add wave commands for chip output signals
    'add wave /MAC/Out1',...
    'set UserTimeUnit ns',...% Set simulation time unit
    'puts ""',...
    'puts "Ready for cosimulation..."',...
};
end
```
#### **Complex and Vector Signals in the Generated Cosimulation Model**

Input signals of complex or vector data types require insertion of additional elements into the cosimulation path. this section describes these elements.

#### **Complex Signals**

The generated cosimulation model automatically breaks complex inputs into real and imaginary parts. The following figure shows a FromCosimSrc subsystem that receives two complex input signals. The subsystem breaks the inputs into real and imaginary parts before passing them to the subsystem outputs.

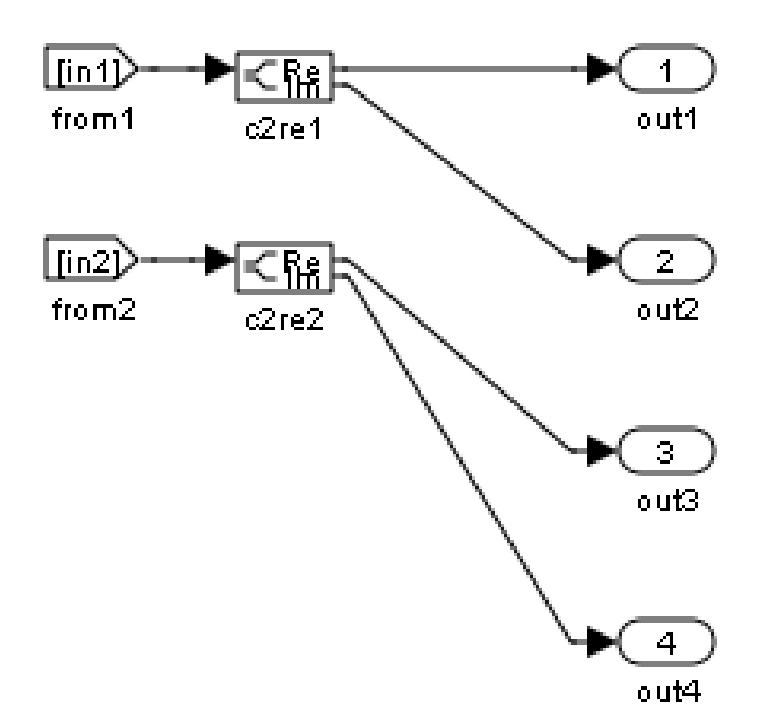

The model maintains the separation of real and imaginary components throughout the cosimulation path. The Compare subsystem performs separate comparisons and separate scope displays for the real and imaginary signal components.

#### **Vector Signals**

The generated cosimulation model flattens vector inputs. The following figure shows a FromCosimSrc subsystem that receives two vector input signals of dimension 2. The subsystem flattens the inputs into scalars before passing them to the subsystem outputs.

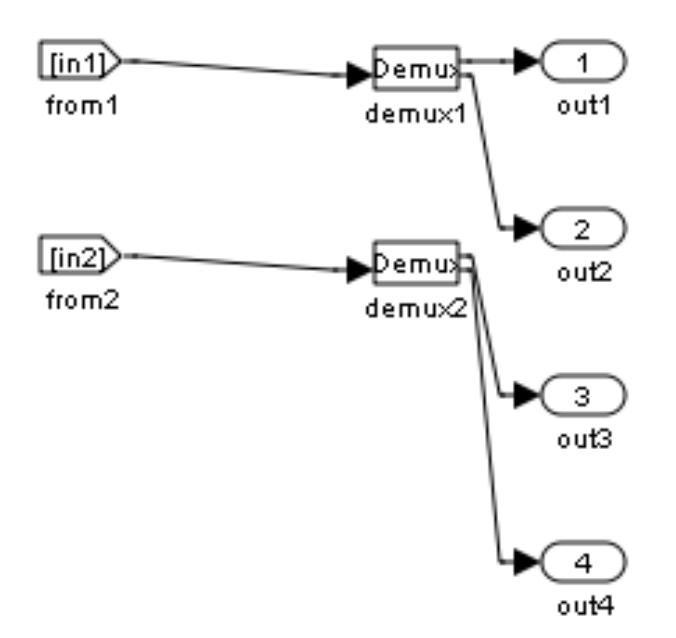

#### **Generating a Cosimulation Model from the Command Line**

To generate a cosimulation model from the command line, pass the GenerateCosimModel property to the makehdltb function. GenerateCosimModel takes one of the following property values:

- **•** 'ModelSim : generate a cosimulation model configured for HDL Verifier for use with Mentor Graphics ModelSim.
- **•** 'Incisive': generate a cosimulation model configured for HDL Verifier for use with Cadence Incisive.

In the following command, makehdltb generates a cosimulation model configured for HDL Verifier for use with Mentor Graphics ModelSim.

```
makehdltb('hdl_cosim_demo1/MAC','GenerateCosimModel','ModelSim');
```
#### **Naming Conventions for Generated Cosimulation Models and Scripts**

The naming convention for generated cosimulation models is

prefix\_*modelname*\_*toolid*\_ *suffix*, where:

- **•** prefix is the string gm.
- **•** *modelname* is the name of the generating model.
- **•** *toolid* is an identifier indicating the HDL simulator chosen by the **Cosimulation model for use with:** option. Valid *toolid* strings are 'mq' and 'in'.
- **•** *suffix* is an integer that provides each generated model with a unique name. The suffix increments with each successive test bench generation for a given model. For example, if the original model name is test, then the sequence of generated cosimulation model names is gm\_test\_toolid\_0, gm\_test\_toolid\_1, and so on.

The naming convention for generated cosimulation scripts is the same as that for models, except that the file name extension is .m.

# **Limitations for Cosimulation Model Generation**

When you configure a model for cosimulation model generation, observe the following limitations:

- **•** Explicitly specify the sample times of source blocks to the DUT in the simulation path. Use of the default sample time (-1) in the source blocks may cause sample time propagation problems in the cosimulation path of the generated model.
- **•** The coder does not support continuous sample times for cosimulation model generation. Do not use sample times 0 or Inf in source blocks in the simulation path.
- **•** Combinatorial output paths (caused by absence of registers in the generated code) have a latency of one extra cycle in cosimulation. This causes a one cycle discrepancy in the comparison between the simulation and cosimulation outputs. To avoid this discrepancy, the **Enable direct feedthrough for HDL design with pure combinational datapath**

option on the **Ports** pane of the HDL Cosimulation block is automatically selected. For more information, see "Direct Feedthrough Cosimulation".

Alternatively, you can avoid the latency by specifying output pipelining (see ["OutputPipeline" on page 9-85\)](#page-482-0). This will fully register outputs during code generation.

**•** Double data types are not supported for the HDL Cosimulation block. Avoid use of double data types in the simulation path when generating HDL code and a cosimulation model.

# **Customize the Generated Interface**

You can customize port names and set attributes of the external component when you generate an interface from the following block types:

- **•** Model
- **•** Subsystem
- **•** HDL Cosimulation

Open the HDL Properties dialog box to see the interface generation parameters.

The following table summarizes the names, value settings, and purpose of the interface generation parameters.

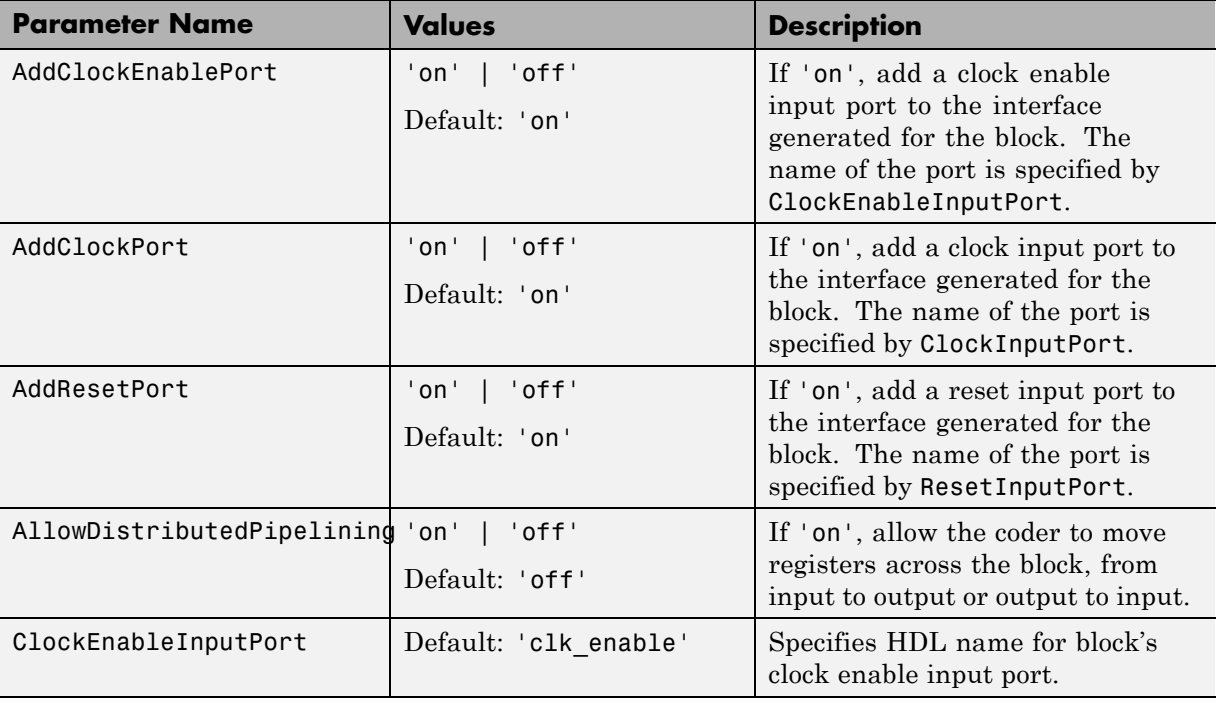

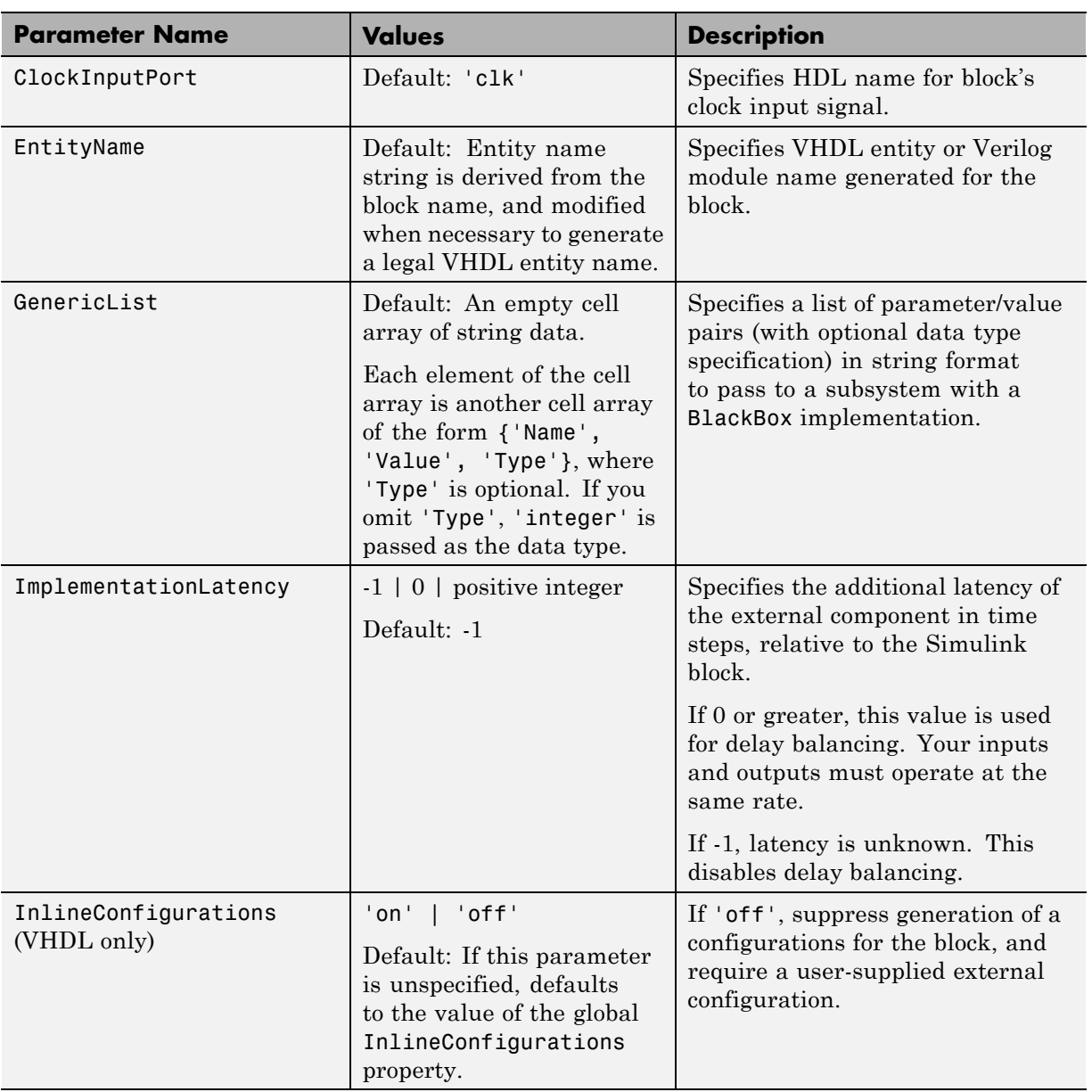

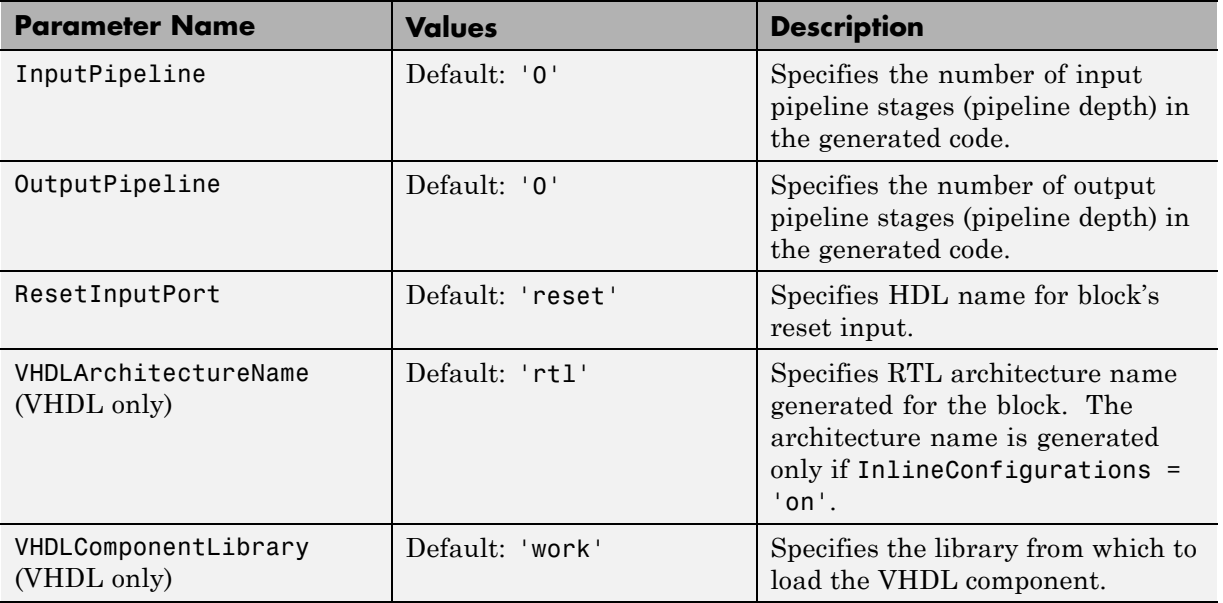

# **Pass-Through and No-Op Implementations**

The coder provides a pass-through or no-op implementation for some blocks. A pass-through implementation generates a wire in the HDL; a no-op implementation omits code generation for the block or subsystem. These implementations are useful in cases where you need a block for simulation, but do not need the block or subsystem in your generated HDL code.

The pass-through and no-op implementations are summarized in the following table.

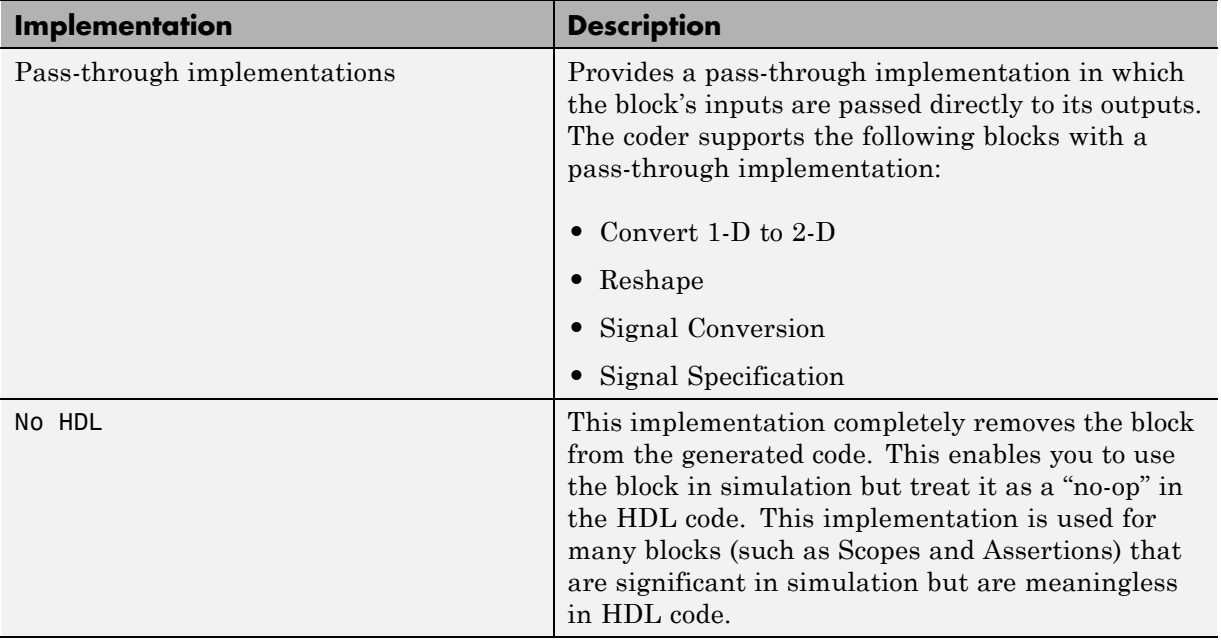

# **Limitation on Generated Verilog Interfaces**

This section describes a limitation in the current release that applies to generation of Verilog interfaces for the following blocks:

- **•** HDL Verifier HDL Cosimulation blocks
- **•** Model block

When the target language is Verilog, only scalar ports are supported for code generation for these block types. Use of vector ports that are on these blocks are reported as errors in the compatibility checker (checkhdl) report, and raise a code generation (makehdl) error.

# **16**

# Stateflow HDL Code Generation Support

- **•** ["Introduction to Stateflow HDL Code Generation" on page 16-2](#page-777-0)
- **•** ["Requirements for Stateflow HDL Code Generation" on page 16-4](#page-779-0)
- **•** ["Map Chart Semantics to HDL" on page 16-9](#page-784-0)
- **•** ["Generate HDL for Mealy and Moore FSMs" on page 16-13](#page-788-0)
- **•** ["Structure a Model for HDL Code Generation" on page 16-24](#page-799-0)
- **•** ["Design Patterns Using Advanced](#page-800-0) Chart Features" on page 16-[25](#page-800-0)

# <span id="page-777-0"></span>**Introduction to Stateflow HDL Code Generation**

#### **In this section...**

"Overview" on page 16-2

"Examples" on page 16-2

#### **Overview**

Stateflow charts provide concise descriptions of complex system behavior using hierarchical finite state machine (FSM) theory, flow diagram notation, and state-transition diagrams.

You use a chart to model a finite state machine or a complex control algorithm intended for realization as an ASIC or FPGA. When the model meets design requirements, you then generate HDL code (VHDL or Verilog) that implements the design embodied in the model. You can simulate and synthesize generated HDL code using industry standard tools, and then map your system designs into FPGAs and ASICs.

In general, generation of VHDL or Verilog code from a model containing a chart does not differ greatly from HDL code generation from other models. The HDL code generator is designed to

- **•** Support the largest possible subset of chart semantics that is consistent with HDL. This broad subset lets you generate HDL code from existing models without significant remodeling effort.
- **•** Generate bit-true, cycle-accurate HDL code that is fully compatible with Stateflow simulation semantics.

#### **Examples**

The following examples, illustrating HDL code generation from subsystems that include Stateflow charts, are available:

- **•** Greatest Common Divisor
- **•** Pipelined Configurable FIR
- **•** 2D FDTD Behavioral Model

**•** CPU Behavioral Model

To open the example models, open the **Help**, navigate to the HDL Coder documentation, and click **Examples**.

# <span id="page-779-0"></span>**Requirements for Stateflow HDL Code Generation**

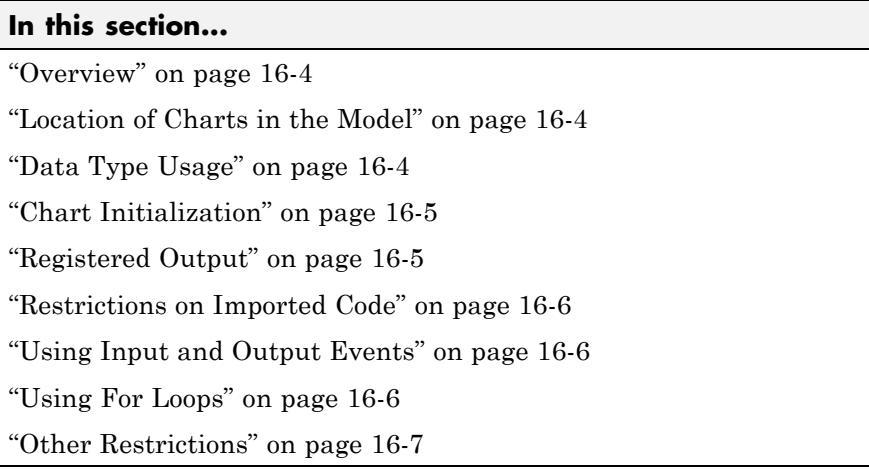

# **Overview**

This section summarizes the requirements and restrictions you should follow when configuring Stateflow charts that are intended to target HDL code generation. ["Map Chart Semantics to HDL" on page 16-9](#page-784-0) provides a more detailed rationale for most of these requirements.

# **Location of Charts in the Model**

A chart intended for HDL code generation must be part of a Simulink subsystem. See ["Structure a Model for HDL Code Generation" on page 16-24](#page-799-0) for an example.

# **Data Type Usage**

#### **Supported Data Types**

The current release supports a subset of MATLAB data types in charts intended for use in HDL code generation. Supported data types are

**•** Signed and unsigned integer

<span id="page-780-0"></span>**•** Double and single

**Note** Results obtained from HDL code generated for models using double or single data types might not be bit-true to results obtained from simulation of the original model.

- **•** Fixed point
- **•** Boolean

**Note** Multidimensional arrays of these types are supported, with the exception of data types assigned to ports. Port data types must be either scalar or vector.

#### **Chart Initialization**

In charts intended for HDL code generation, enable the chart property **Execute (enter) Chart at Initialization**. When this property is enabled, default transitions are tested and actions reachable from the default transition taken are executed. These actions correspond to the reset process in HDL code. "Execution of a Chart at Initialization" describes existing restrictions under this property.

The reset action must not entail the delay of combinatorial logic. Therefore, do not perform arithmetic in initialization actions.

The chart property **Initialize Outputs Every Time Chart Wakes Up** controls whether or not output is persistent.

Selecting **Initialize Outputs Every Time Chart Wakes Up** generates HDL code that is more readable and has better synthesis results.

# **Registered Output**

If you want to insert an output register that delays the chart output by a simulation cycle, use the OutputPipeline block property.

# <span id="page-781-0"></span>**Restrictions on Imported Code**

A chart intended for HDL code generation must be entirely self-contained. The following restrictions apply:

- **•** Do not call MATLAB functions other than min or max.
- Do not use MATLAB workspace data.
- **•** Do not call C math functions
- **•** If the **Enable C-like bit operations** property is disabled, do not use the exponentiation operator (^). The exponentiation operator is implemented with the C Math Library function pow.
- **•** Do not include custom code. Information entered in the Target Options dialog box is ignored.

# **Using Input and Output Events**

The coder supports the use of input and output events with Stateflow charts, subject to the following constraints:

- **•** You can define and use one and only one input event per Stateflow chart. (There is no restriction on the number of output events you can use.)
- **•** The coder does not support HDL code generation for charts that have a single input event, and which also have nonzero initial values on the chart's output ports.
- All input and output events must be edge-triggered.

For detailed information on input and output events, see "Using Input Events to Activate a Stateflow Chart"and "Using Output Events to Activate a Simulink Block" in the Stateflow documentation.

# **Using For Loops**

Do not explicitly use loops other than for loops in a chart intended for HDL code generation. Observe the following restrictions on for loops:

- **•** The data type of the loop counter variable must be int32.
- The coder supports only constant-bounded loops.

<span id="page-782-0"></span>The for loop example (sf\_for) illustrates a design pattern for a for loop using a graphical function.

# **Other Restrictions**

The coder imposes a number of additional restrictions on the use of classic chart features. These limitations exist because HDL does not support some features of general-purpose sequential programming languages.

**•** Do not define local events in a chart from which HDL code is to be generated.

Do not use the following implicit events:

- **-** enter
- **-** exit
- **-** change

You can use the following implicit events:

- **-** wakeup
- **-** tick

Temporal logic can be used provided the base events are limited to these types of implicit events.

**Note** Absolute-time temporal logic is not supported for HDL code generation.

- Do not use recursion through graphical functions. The coder does not currently support recursion.
- **•** HDL does not support a goto statement. Therefore, do not use unstructured flow diagrams, such as the flow diagram shown in the following figure.

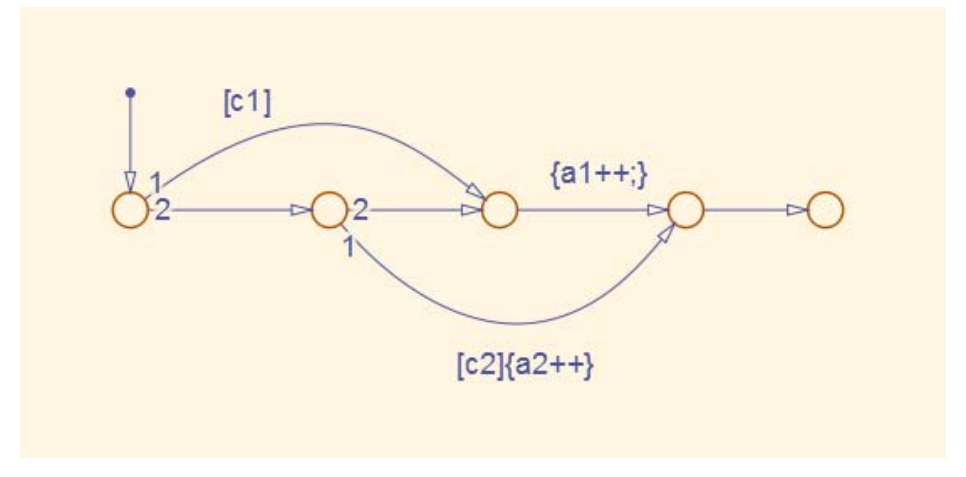

- **•** Do not read from output ports if you do not have the **Initialize Outputs Every Time Chart Wakes Up** chart option selected.
- **•** Do not use Data Store Memory objects.
- **•** Do not use pointer (&) or indirection (\*) operators. See the discussion of "Pointer and Address Operations".
- **•** If a chart gets a runtime overflow error during simulation, it is possible to disable data range error checking and generate HDL code for the chart. However, in such cases results obtained from the generated HDL code might not be bit-true to results obtained from the simulation. Recommended practice is to enable overflow checking and eliminate overflow conditions from the model during simulation.

# <span id="page-784-0"></span>**Map Chart Semantics to HDL**

#### **In this section...**

"Hardware Realization of Stateflow Semantics" on page 16-9

["Restrictions for HDL Realization" on page 16-11](#page-786-0)

# **Hardware Realization of Stateflow Semantics**

A mapping from Stateflow semantics to an HDL implementation has the following requirements:

- **• Requirement 1**: Hardware designs require separability of output and state update functions.
- **• Requirement 2**: HDL is a concurrent language. To achieve the goal of bit-true simulation, execution must be in order.

To meet Requirement 1, an FSM is coded in HDL as two concurrent blocks that execute under different conditions. One block evaluates the transition conditions, computes outputs and speculatively computes the next state variables. The other block updates the current state variables from the available next state and performs the actual state transitions. This second block is activated only on the trigger edge of the clock signal, or an asynchronous reset signal.

In practice, output computations usually occur more often than state updates. The presence of inputs drives the computation of outputs. State transitions occur at regular intervals (whenever the chart is activated).

The following diagram shows a concurrent implementation of Stateflow semantics for output and update computations, intended for targeting HDL.

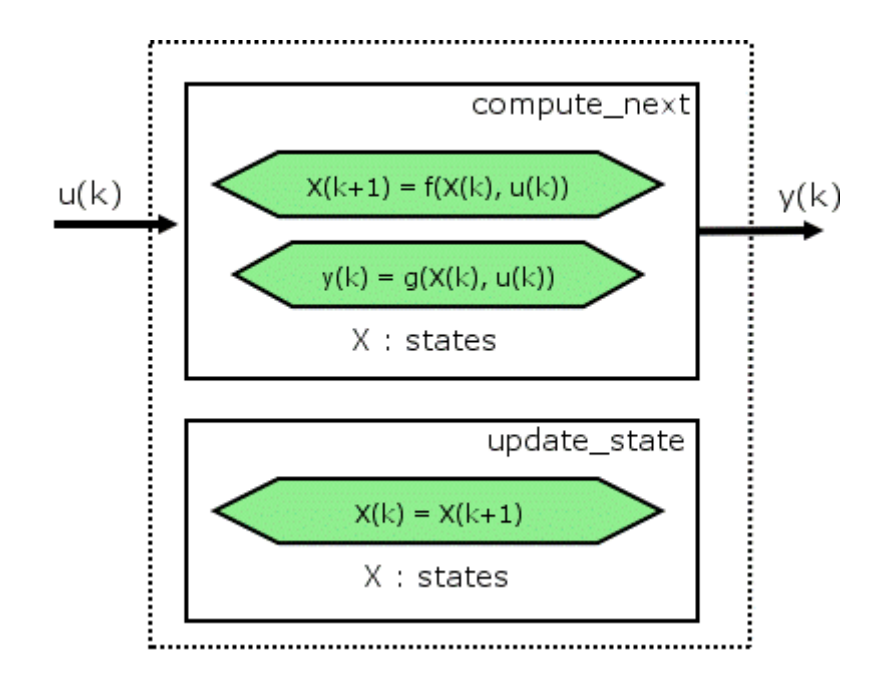

The HDL code generator reuses the original single-function implementation of Stateflow semantics almost without modification. There is one important difference: instead of computing with state variables directly, state computations are performed on local shadow variables. These variables are local to the HDL function update\_chart. At the beginning of the update chart functions, current state is copied into the shadow variables. At the end of the update chart function, the newly computed state is transferred to registers called collectively next\_state. The values held in these registers are copied to current\_state (also registered) when update\_state is called.

By using local variables, this approach maps Stateflow sequential semantics to HDL sequential statements, avoiding the use of concurrent statements. For instance, local chart variables in function scope map to VHDL variables in process scope. In VHDL, variable assignment is sequential. Therefore, statements in a Stateflow function that uses local variables can map to statements in a VHDL process that uses corresponding variables. The VHDL assignments execute in the same order as the assignments in the Stateflow function.

# <span id="page-786-0"></span>**Restrictions for HDL Realization**

Some restrictions on chart usage are required to achieve a valid mapping from a chart to HDL code. These are summarized briefly in ["Requirements for](#page-779-0) [Stateflow HDL Code Generation" on page 16-4](#page-779-0). The following sections give a more detailed rationale for most of these restrictions.

#### **Self-Contained Charts**

The Stateflow C target allows generated code to have some dependencies on code or data that is external to the chart. Stateflow charts intended for HDL code generation, however, must be self-contained. Observe the following rules for creating self-contained charts:

- **•** Do not use C math functions such as sin and pow. There is no HDL counterpart to the C math library.
- **•** Do not use calls to functions coded in a language other than HDL. For example, do not call MATLAB functions for a simulation target, as in the following statement:

```
ml.disp( hello )
```
**•** Do not use custom code. There is no mechanism for embedding external HDL code into generated HDL code. Custom C code (user-written C code intended for linkage with C code generated from a Stateflow chart) is ignored during HDL code generation.

See also "External Component Interfaces".

- Do not use pointer (&) or indirection (\*) operators. Pointer and indirection operators have no function in a chart in the absence of custom code. Also, pointer and indirection operators do not map directly to synthesizable HDL.
- **•** Do not share data (via Data Store Memory blocks) between charts. The coder does not map such global data to HDL, because HDL does not support global data.

#### **Charts Must Not Use Features Unsupported by HDL**

When creating charts intended for HDL code generation, follow these guidelines to avoid using Stateflow features that cannot be mapped to HDL:

- Avoid recursion. While charts permit recursion (through both event processing and user-written recursive graphical functions), HDL does not allow recursion.
- **•** Do not use Stateflow and local events. These event types do not have equivalents in HDL. Therefore, these event types are not supported for HDL code generation.
- **•** Avoid unstructured code. Although charts allow unstructured code to be written (through transition flow diagrams and graphical functions), this usage results in goto statements and multiple function return statements. HDL does not support either goto statements or multiple function return statements.
- **•** Select the **Execute (enter) Chart At Initialization** chart property. This option executes the update chart function immediately following chart initialization. The option is required for HDL because outputs must be available at time 0 (hardware reset). You must select this option for bit-true HDL code generation.

# <span id="page-788-0"></span>**Generate HDL for Mealy and Moore FSMs**

#### **In this section...**

"Overview" on page 16-13

["Generating HDL for a Mealy Finite State Machine" on page 16-14](#page-789-0)

["Generating HDL Code for a Moore Finite State Machine" on page 16-18](#page-793-0)

#### **Overview**

Stateflow charts support modeling of three types of state machines:

- **•** Classic (default)
- **•** Mealy
- **•** Moore

This section discusses issues you should consider when generating HDL code for Mealy and Moore state machines.

Mealy and Moore state machines differ in the following ways:

- **•** The outputs of a Mealy state machine are a function of the current state and inputs.
- **•** The outputs of a Moore state machine are a function of the current state only.

Moore and Mealy state charts can be functionally equivalent; an equivalent Mealy chart can derive from a Moore chart, and vice versa. A Mealy state machine has a richer description and usually requires a smaller number of states.

The principal advantages of using Mealy or Moore charts as an alternative to Classic charts are:

**•** At compile time, Mealy and Moore charts are validated for conformance to their formal definitions and semantic rules, and violations are reported.

<span id="page-789-0"></span>**•** Moore charts generate more efficient code than Classic charts, for both C and HDL targets.

The execution of a Mealy or Moore chart at time t is the evaluation of the function represented by that chart at time t. The initialization property for output defines every output at every time step. Specifically, the output of a Mealy or Moore chart at one time step must not depend on the output of the chart at an earlier time step.

Consider the outputs of a chart. Stateflow charts permit output latching. That is, the value of an output computed at time t persists until time t+d, when it is overwritten. The output latching feature corresponds to registered outputs. Therefore, Mealy and Moore charts intended for HDL code generation should not use registered outputs.

# **Generating HDL for a Mealy Finite State Machine**

When generating HDL code for a chart that models a Mealy state machine, make sure that:

- **•** The chart meets the general code generation requirements, as described in ["Requirements for Stateflow HDL Code Generation" on page 16-4.](#page-779-0)
- **•** Actions are associated with inner and outer transitions only.

In addition, for better synthesis results and more readable HDL code, we recommend selecting the chart property **Initialize Outputs Every Time Chart Wakes Up**, as shown in the following figure.

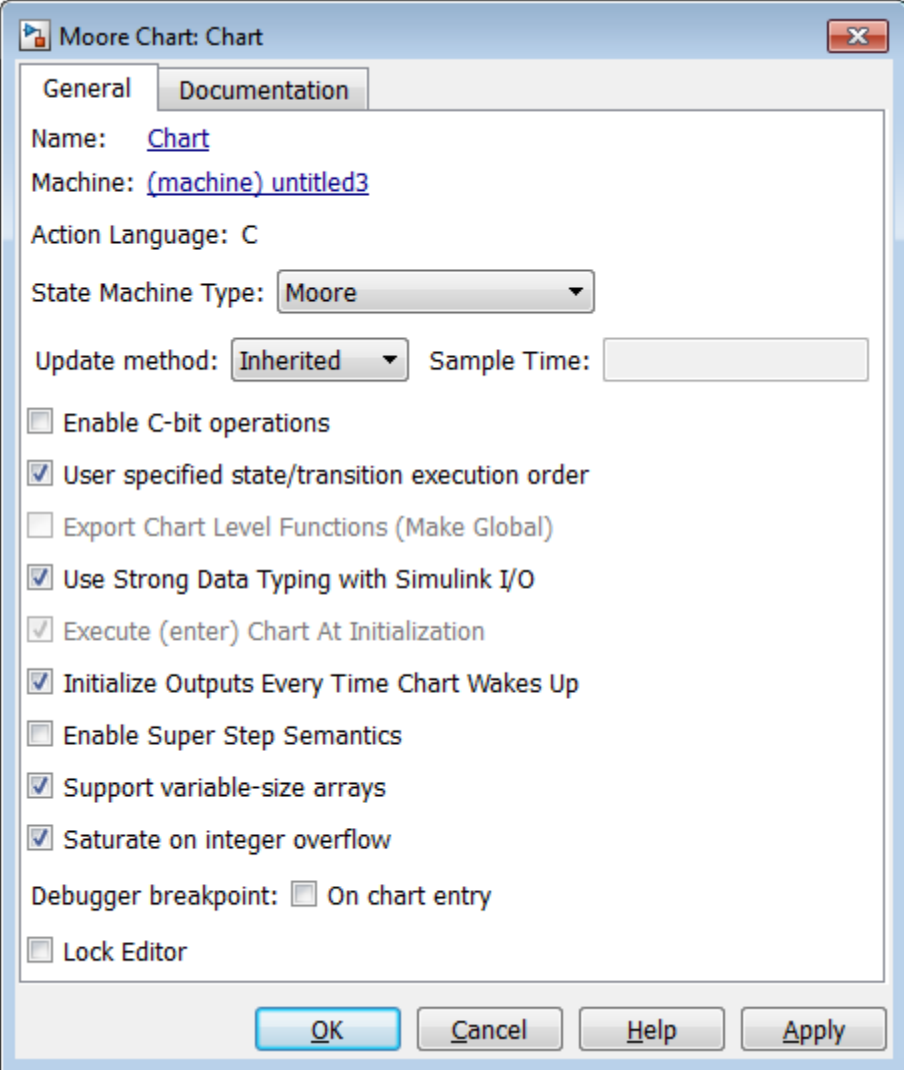

Mealy actions are associated with transitions. In Mealy machines, output computation is expected to be driven by the change on inputs. In fact, the dependence of output on input is the fundamental distinguishing factor between the formal definitions of Mealy and Moore machines. The requirement that actions be given on transitions is to some degree stylistic, rather than required, to enforce Mealy semantics. However, it is natural that output computation follows input conditions on input, because transition conditions are primarily input conditions in any machine type.

The following figure shows an example of a chart that models a Mealy state machine.

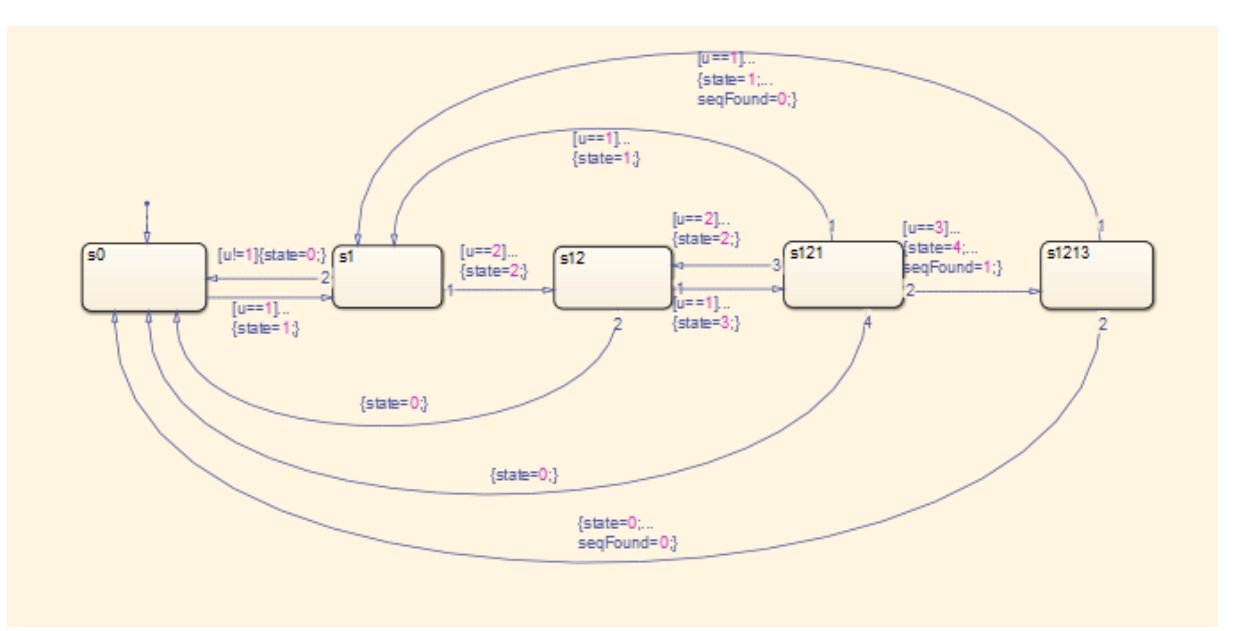

The following code example lists the Verilog code generated for the Mealy chart.

```
always @(posedge clk or posedge reset)
  begin : MealyChart_1_process
    if (reset == 1'b1) begin
      is_MealyChart <= IN_s0;
    end
    else begin
      if (enb) begin
        is_MealyChart <= is_MealyChart_next;
      end
    end
```
```
end
always @* begin
 is_MealyChart_next = is_MealyChart;
  seqFound_1 = 1'b0;state_1 = 0.0;case ( is_MealyChart)
    IN_s0 :
      begin
       if (u_double == 1.0) beginstate_1 = 1.0;is_MealyChart_next = IN_s1;
       end
      end
    IN_s1 :
     begin
       if (u_double == 2.0) beginstate_1 = 2.0;is_MealyChart_next = IN_s12;
       end
       else if (u_double != 1.0) begin
          state_1 = 0.0;is_MealyChart_next = IN_s0;
       end
      end
    IN_s12 :
      begin
       if (u_double == 1.0) beginstate_1 = 3.0;
          is_MealyChart_next = IN_s121;
       end
       else begin
         state_1 = 0.0;is_MealyChart_next = IN_s0;
        end
      end
    IN_s121 :
      begin
       if (u_double == 1.0) begin
```

```
state_1 = 1.0;
        is_MealyChart_next = IN_s1;
      end
     else if (u_double == 3.0) begin
        state_1 = 4.0;seqFound_1 = 1'b1;is_MealyChart_next = IN_s1213;
     end
      else if (u_double == 2.0) begin
        state_1 = 2.0;is_MealyChart_next = IN_s12;
      end
     else begin
        state_1 = 0.0;is_MealyChart_next = IN_s0;
      end
   end
 default :
   begin
     if (u_double == 1.0) beginstate_1 = 1.0;seqFound_1 = 1'b0;is_MealyChart_next = IN_s1;
     end
     else begin
       state_1 = 0.0;seqFound_1 = 1'b0;is_MealyChart_next = IN_s0;
     end
   end
endcase
```
end

#### **Generating HDL Code for a Moore Finite State Machine**

When generating HDL code for a chart that models a Moore state machine, make sure that:

- **•** The chart meets the general code generation requirements, as described in ["Requirements for Stateflow HDL Code Generation" on page 16-4.](#page-779-0)
- **•** Actions occur in states only. These actions are unlabeled, and execute when exiting the states or remaining in the states.

Moore actions must be associated with states, because output computation must be dependent only on states, not input. Therefore, the current configuration of active states at time step t determines output. Thus, the single action in a Moore state serves as both during and exit action. If state S is active when a chart wakes up at time t, it contributes to the output whether it remains active into time t+1 or not.

**•** Local data and graphical functions are not used.

Function calls and local data are not allowed in a Moore chart. This prevents output from depending on input in ways that would be difficult for the HDL code generator to verify. These restrictions strongly encourage coding practices that separate output and input.

- No references to input occur outside of transition conditions.
- **•** Output computation occurs only in leaf states.

The chart's top-down semantics compute outputs as if actions were evaluated strictly before inner and outer flow diagrams.

In addition, for better synthesis results and more readable HDL code, we recommend selecting the chart property **Initialize Outputs Every Time Chart Wakes Up**, as shown in the following figure.

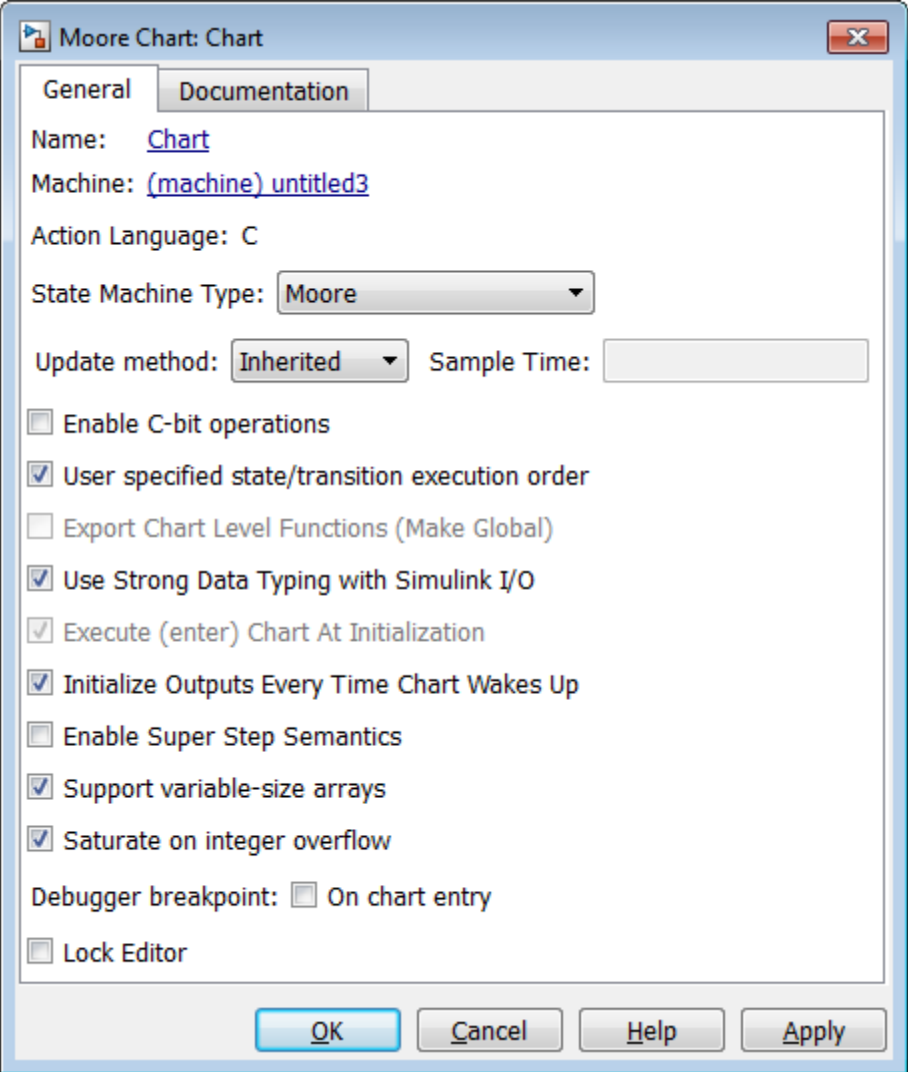

The following figure shows a Stateflow chart of a Moore state machine.

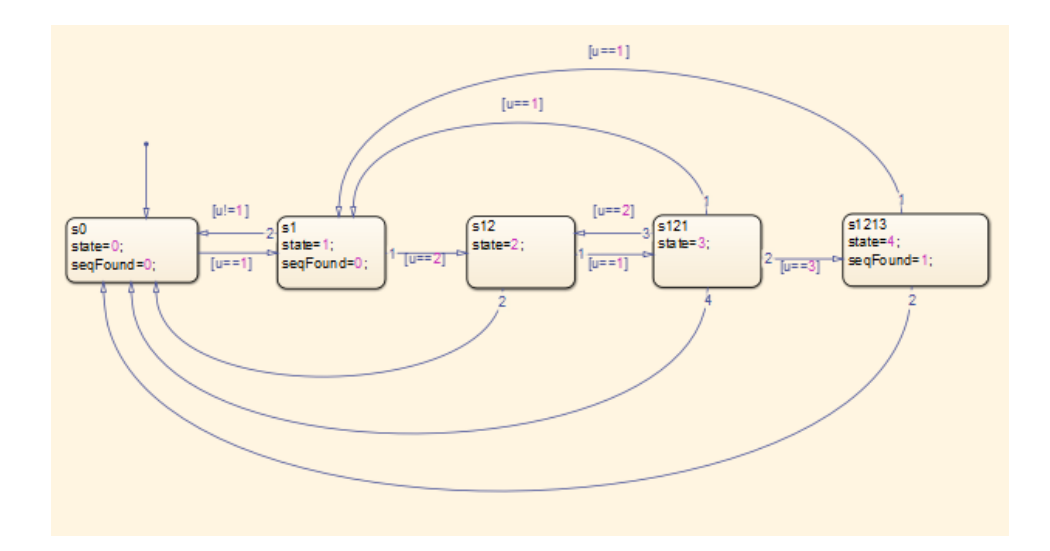

The following code example illustrates generated VHDL code for the Moore chart.

```
MooreChart_1_process : PROCESS (clk, reset)
BEGIN
   IF reset = '1' THEN
     is_MooreChart <= IN_s0;
  ELSIF clk'EVENT AND clk = '1' THEN
     IF enb = '1' THEN
       is_MooreChart <= is_MooreChart_next;
     END IF;
  END IF;
END PROCESS MooreChart_1_process;
MooreChart_1_output : PROCESS (is_MooreChart, u)
BEGIN
  is_MooreChart_next <= is_MooreChart;
  seqFound <= '0';
  state \leq 0.0;
  CASE is_MooreChart IS
    WHEN IN s0 =>
       state \leq 0.0;
```

```
seqFound <= '0';
  WHEN IN_S1 =>
    state <= 1.0;
    seqFound <= '0';
  WHEN IN_s12 =>
    state \leq 2.0;
  WHEN IN_5121 =>
    state <= 3.0;
  WHEN OTHERS =>
    state \leq 4.0;
    seqFound \leq '1';END CASE;
CASE is_MooreChart IS
  WHEN IN S0 =>
    IF u = 1.0 THEN
      is_MooreChart_next <= IN_s1;
    END IF;
  WHEN IN_S1 =>
    IF u = 2.0 THEN
      is_MooreChart_next <= IN_s12;
    ELSIF u /= 1.0 THEN
      is_MooreChart_next <= IN_s0;
    END IF;
  WHEN IN\_s12 =>
    IF u = 1.0 THEN
      is_MooreChart_next <= IN_s121;
    ELSE
      is_MooreChart_next <= IN_s0;
    END IF;
  WHEN IN_s121 =>
    IF u = 1.0 THEN
      is_MooreChart_next <= IN_s1;
    ELSIF u = 3.0 THEN
      is_MooreChart_next <= IN_s1213;
    ELSIF u = 2.0 THEN
      is_MooreChart_next <= IN_s12;
    ELSE
      is_MooreChart_next <= IN_s0;
```

```
END IF;
 WHEN OTHERS =>
   IF u = 1.0 THEN
     is_MooreChart_next <= IN_s1;
   ELSE
     is_MooreChart_next <= IN_s0;
   END IF;
END CASE;
```
END PROCESS MooreChart\_1\_output;

## **Structure a Model for HDL Code Generation**

In general, generation of VHDL or Verilog code from a model containing a Stateflow chart does not differ greatly from HDL code generation from other models.

A chart intended for HDL code generation *must* be part of a subsystem that represents the Device Under Test (DUT). The DUT corresponds to the top level VHDL entity or Verilog module for which code is generated, tested and eventually synthesized. The top level Simulink components that drive the DUT correspond to the behavioral test bench.

You may need to restructure your models to meet this requirement. If the chart for which you want to generate code is at the root level of your model, embed the chart in a subsystem and connect the relevant signals to the subsystem inputs and outputs. In most cases, you can do this by simply clicking on the chart and then selecting **Diagram > Subsystem & Model Reference > Create Subsystem from Selection** in the model window.

## **Design Patterns Using Advanced Chart Features**

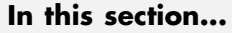

"Temporal Logic" on page 16-25

["Graphical Function" on page 16-27](#page-802-0)

["Hierarchy and Parallelism" on page 16-29](#page-804-0)

["Stateless Charts" on page 16-30](#page-805-0)

["Truth Tables" on page 16-31](#page-806-0)

## **Temporal Logic**

Stateflow temporal logic operators (such as after, before, or every) are Boolean operators that operate on recurrence counts of Stateflow events. Temporal logic operators can appear only in conditions on transitions that originate from states, and in state actions. Although temporal logic does not introduce new events into a Stateflow model, it is useful to think of the change of value of a temporal logic condition as an event. You can use temporal logic operators in many cases where a counter is required. A common use case would be to use temporal logic to implement a time-out counter.

**Note** Absolute-time temporal logic is not supported for HDL code generation.

For detailed information about temporal logic, see "Temporal Logic in State Actions and Transitions".

The chart shown in the following figure uses temporal logic in a design for a debouncer. Instead of instantaneously switching between on and off states, the chart uses two intermediate states and temporal logic to ignore transients. The transition is committed based on a time-out.

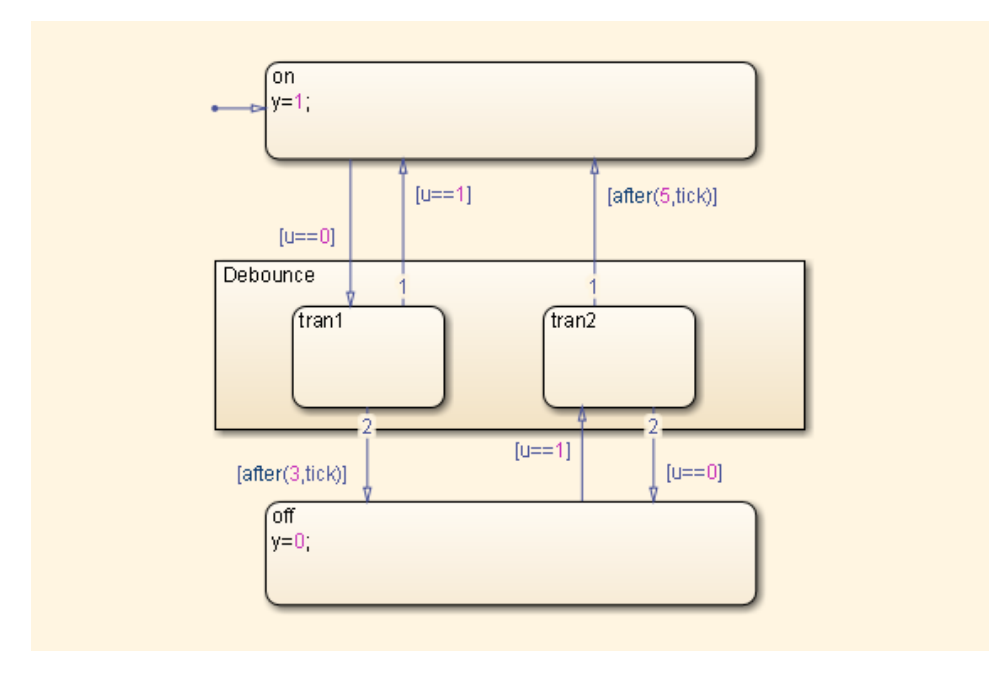

The following code excerpt shows VHDL code generated from this chart.

```
Chart_1_output : PROCESS (is_Chart, u, temporalCounter_i1, y_reg)
   VARIABLE temporalCounter_i1_temp : unsigned(7 DOWNTO 0);
 BEGIN
    temporalCounter_i1_temp := temporalCounter_i1;
    is_Chart_next <= is_Chart;
   y_reg_next <= y_reg;
   IF temporalCounter_i1 < 7 THEN
      temporalCounter_i1_temp := temporalCounter_i1 + 1;
   END IF;
   CASE is_Chart IS
     WHEN IN_tran1 =>
        IF u = 1.0 THEN
         is_Chart_next <= IN_on;
         y_reg_next <= 1.0;
        ELSIF temporalCounter_i1_temp >= 3 THEN
          is_Chart_next <= IN_off;
```

```
y_{\text{reg\_next}} \leq 0.0;
      END IF;
    WHEN IN_tran2 =>
      IF temporalCounter_i1_temp >= 5 THEN
        is_Chart_next <= IN_on;
        y_reg_next <= 1.0;
      ELSIF u = 0.0 THEN
        is_Chart_next <= IN_off;
        y_{\text{reg\_next}} \leq 0.0;
      END IF;
    WHEN IN_off =>
      IF u = 1.0 THEN
        is_Chart_next <= IN_tran2;
        temporalCounter_i1_temp := to_unsigned(0, 8);
      END IF;
    WHEN OTHERS =>
      IF u = 0.0 THEN
        is_Chart_next <= IN_tran1;
        temporalCounter_i1_temp := to_unsigned(0, 8);
      END IF;
  END CASE;
  temporalCounter_i1_next <= temporalCounter_i1_temp;
END PROCESS Chart_1_output;
```
## **Graphical Function**

A graphical function is a function defined graphically by a flow diagram. Graphical functions reside in a chart along with the diagrams that invoke them. Like MATLAB functions and C functions, graphical functions can accept arguments and return results. Graphical functions can be invoked in transition and state actions.

The following figure shows a graphical function that implements a 64–by–64 counter.

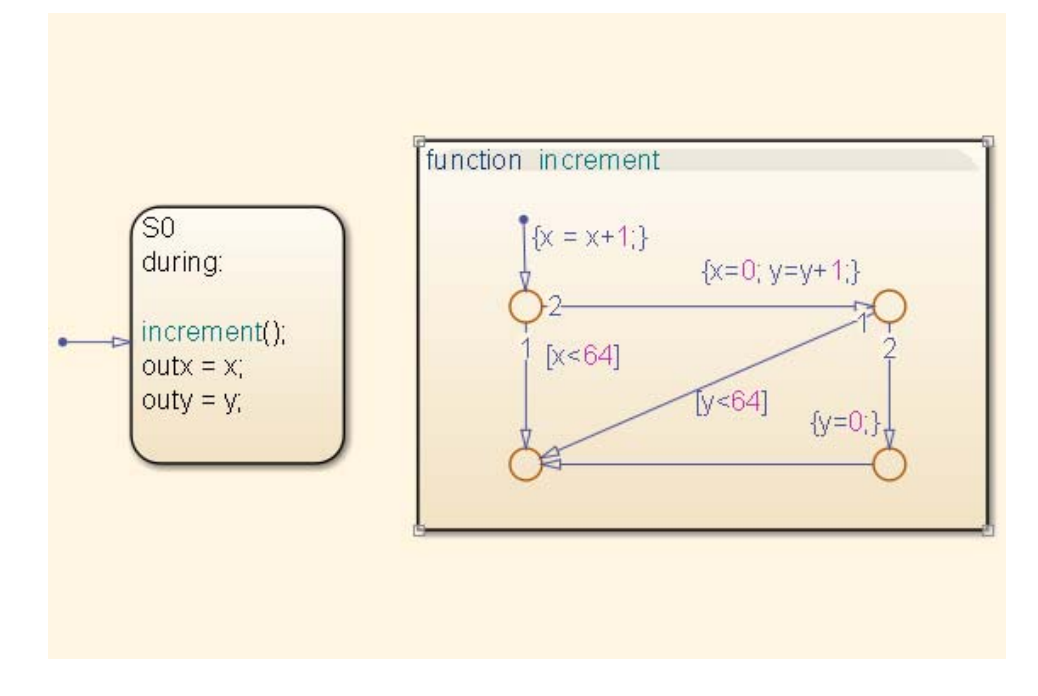

The following code excerpt shows VHDL code generated for this graphical function.

```
x64_counter_sf : PROCESS (x, y, outx_reg, outy_reg)
    -- local variables
    VARIABLE x_temp : unsigned(7 DOWNTO 0);
    VARIABLE y_temp : unsigned(7 DOWNTO 0);
BEGIN
    outx_reg_next <= outx_reg;
    outy_reg_next <= outy_reg;
    x_t \equiv x;y_t = y;
    x_temp := tmw_to_unsigned(tmw_to_unsigned(tmw_to_unsigned(x_temp, 9), 10)
+ tmw_to_unsigned(to_unsigned(1, 9), 10), 8);
    IF x_temp < to_unsigned(64, 8) THEN
        NULL;
    ELSE
```

```
x_temp := to_unsigned(0, 8);
        y_temp := tmw_to_unsigned(tmw_to_unsigned(tmw_to_unsigned(y_temp, 9), 10)
  + tmw_to_unsigned(to_unsigned(1, 9), 10), 8);
        IF y_temp < to_unsigned(64, 8) THEN
            NULL;
        ELSE
            y_temp := to_unsigned(0, 8);
        END IF;
   END IF;
   outx_reg_next <= x_temp;
   outy_reg_next <= y_temp;
   x_next <= x_temp;
   y_next <= y_temp;
END PROCESS x64_counter_sf;
```
#### **Hierarchy and Parallelism**

Stateflow charts support both hierarchy (states containing other states) and parallelism (multiple states that can be active simultaneously).

In Stateflow semantics, parallelism is not synonymous with concurrency. Parallel states can be active simultaneously, but they are executed sequentially according to their execution order. (Execution order is displayed on the upper right corner of a parallel state).

For detailed information on hierarchy and parallelism, see "Stateflow Hierarchy of Objects" and "Execution Order for Parallel States".

For HDL code generation, an entire chart maps to a single output computation process. Within the output computation process:

- **•** The execution of parallel states proceeds sequentially.
- Nested hierarchical states map to nested CASE statements in the generated HDL code.

## <span id="page-805-0"></span>**Stateless Charts**

Charts consisting of pure flow diagrams (i.e., charts without states ) are useful in capturing if-then-else constructs used in procedural languages like C.

As an example, consider the following logic, expressed in C-like pseudocode.

```
if(U1==1) {
    if(U2==1) {
       Y = 1;}else{
      Y = 2;}
}else{
   if(U2<2) {
      Y = 3;}else{
      Y = 4;}
      }
```
The following figure shows the flow diagram that implements the if-then-else logic.

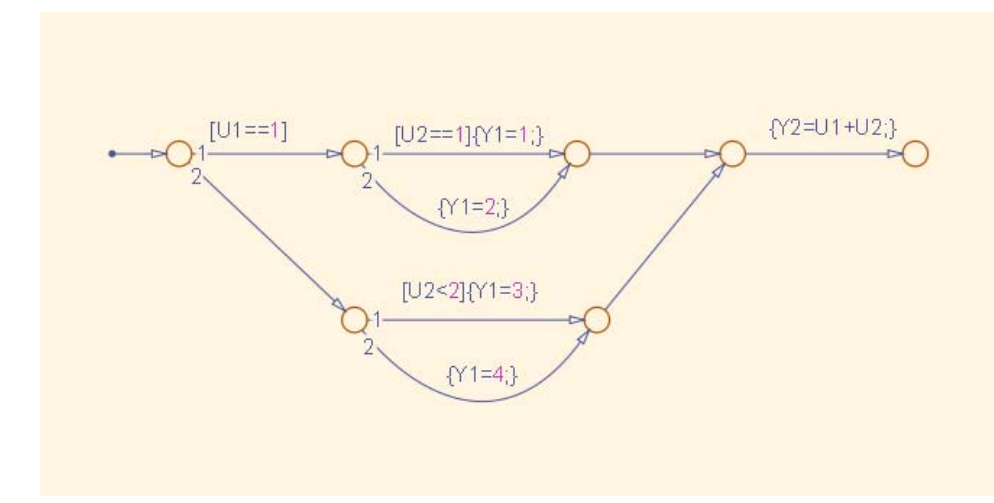

<span id="page-806-0"></span>The following generated VHDL code excerpt shows the nested IF-ELSE statements obtained from the flow diagram.

```
Chart : PROCESS (Y1_reg, Y2_reg, U1, U2)
        -- local variables
    BEGIN
        Y1_reg_next <= Y1_reg;
        Y2_reg_next <= Y2_reg;
        IF unsigned(U1) = to_unsigned(1, 8) THEN
            IF unsigned(U2) = to unsigned(1, 8) THEN
                 Y1_{\text{reg} \text{next}} \leq \text{to} unsigned(1, 8);
            ELSE
                 Y1_reg_next <= to_unsigned(2, 8);
            END IF;
        ELSIF unsigned(U2) < to_unsigned(2, 8) THEN
            Y1_reg_next <= to_unsigned(3, 8);
        ELSE
            Y1_reg_next <= to_unsigned(4, 8);
        END IF;
        Y2_reg_next <= tmw_to_unsigned(tmw_to_unsigned(tmw_to_unsigned(unsigned(U1), 9),10)
        + tmw_to_unsigned(tmw_to_unsigned(unsigned(U2), 9), 10), 8);
    END PROCESS Chart;
```
#### **Truth Tables**

The coder supports HDL code generation for:

- **•** Truth Table functions within a Stateflow chart
- **•** Truth Table blocks in Simulink models

This section examines a Truth Table function in a chart, and the VHDL code generated for the chart.

Truth Tables are well-suited for implementing compact combinatorial logic. A typical application for Truth Tables is to implement nonlinear quantization or threshold logic. Consider the following logic:

 $Y = 1$  when  $0 \le U \le 10$  $Y = 2$  when  $10 < U \le 17$  $Y = 3$  when  $17 < U \le 45$  $Y = 4$  when  $45 < U < = 52$  $Y = 5$  when  $52 < U$ 

A stateless chart with a single call to a Truth Table function can represent this logic succinctly.

The following figure shows the quantizer chart, containing the Truth Table.

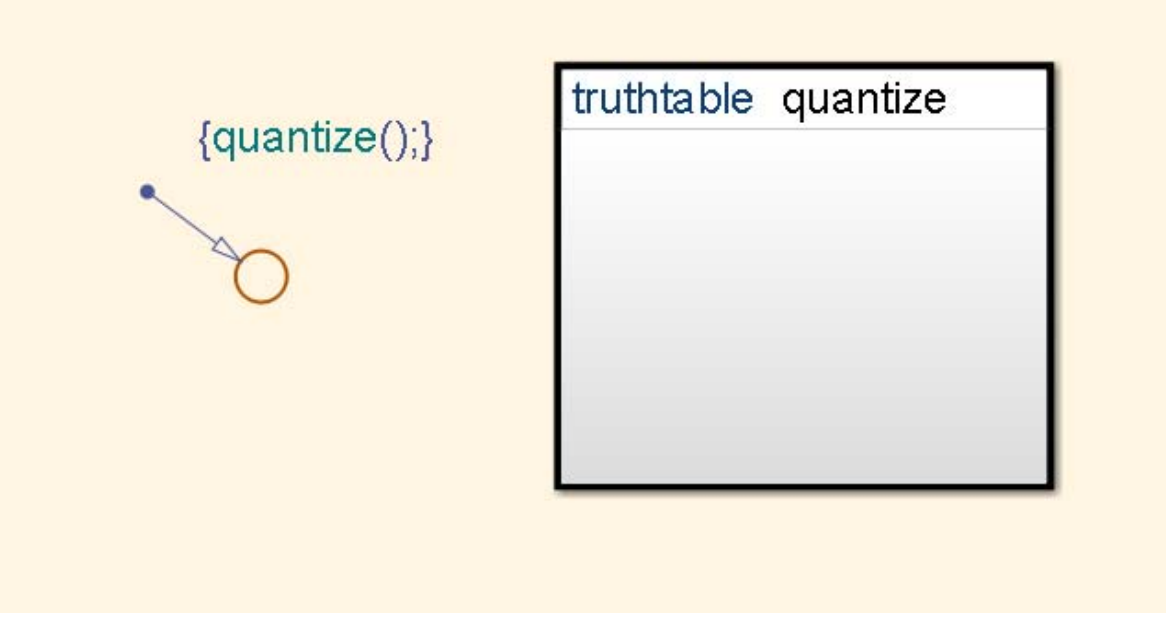

The following figure shows the threshold logic, as displayed in the Truth Table Editor.

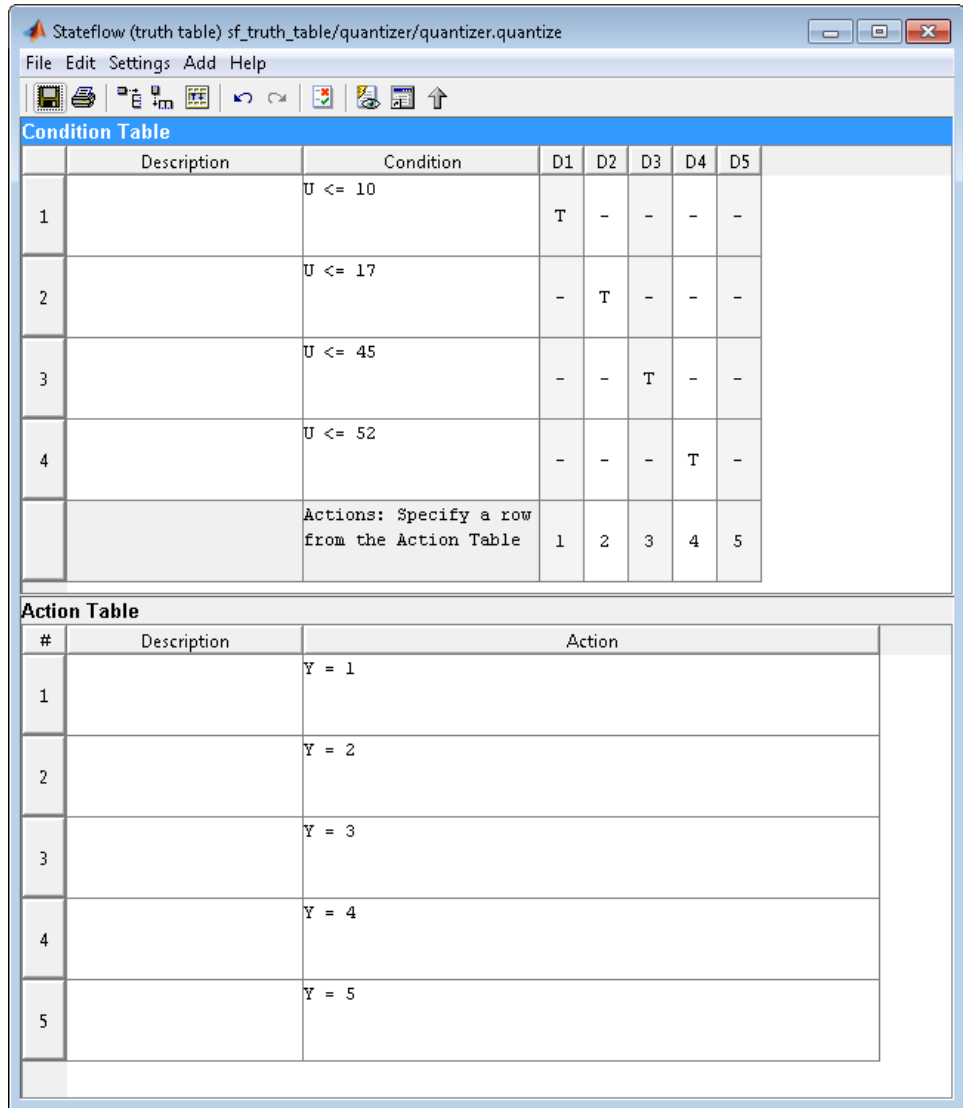

The following code excerpt shows VHDL code generated for the quantizer chart.

```
quantizer : PROCESS (Y_reg, U)
```

```
-- local variables
   VARIABLE aVarTruthTableCondition_1 : std_logic;
   VARIABLE aVarTruthTableCondition_2 : std_logic;
   VARIABLE aVarTruthTableCondition_3 : std_logic;
   VARIABLE aVarTruthTableCondition_4 : std_logic;
BEGIN
   Y_reg_next <= Y_reg;
    -- Condition #1
    aVarTruthTableCondition_1 := tmw_to_stdlogic(unsigned(U) <= to_unsigned(10, 8));
    -- Condition #2
   aVarTruthTableCondition_2 := tum_to_stdlogic(unsigned(U) <= to_unsigned(17, 8));-- Condition #3
   aVarTruthTableCondition_3 := tmw_to_stdlogic(unsigned(U) <= to_unsigned(45, 8));
    -- Condition #4
   aVarTruthTableCondition_4 := tmw_to_stdlogic(unsigned(U) <= to_unsigned(52, 8));
   IF tmw_to_boolean(aVarTruthTableCondition_1) THEN
        -- D1
        -- Action 1
        Y_reg_next <= to_unsigned(1, 8);
   ELSIF tmw_to_boolean(aVarTruthTableCondition_2) THEN
        -- D2
        -- Action 2
        Y_reg_next <= to_unsigned(2, 8);
   ELSIF tmw_to_boolean(aVarTruthTableCondition_3) THEN
        -- D3
        -- Action 3
        Y_reg_next <= to_unsigned(3, 8);
   ELSIF tmw_to_boolean(aVarTruthTableCondition_4) THEN
        -- D4
        -- Action 4
        Y_reg_next <= to_unsigned(4, 8);
   ELSE
        -- Default
        -- Action 5
        Y_reg_next <= to_unsigned(5, 8);
   END IF;
END PROCESS quantizer;
```
**Note** When generating code for a Truth Table block in a Simulink model, the coder writes a separate entity/architecture file for the Truth Table code. The file is named Truth\_Table.vhd (for VHDL) or Truth\_Table.v (for Verilog).

# **17**

## Generating HDL Code with the MATLAB Function Block

- **•** ["HDL Applications for the MATLAB Function Block" on page 17-2](#page-813-0)
- **•** ["Viterbi Decoder with the MATLAB Function Block" on page 17-3](#page-814-0)
- **•** ["Code Generation from a MATLAB Function Block" on page 17-4](#page-815-0)
- **•** ["MATLAB Function Block Design Patterns for HDL" on page 17-23](#page-834-0)
- **•** ["Design Guidelines for the MATLAB Function Block" on page 17-37](#page-848-0)
- **•** ["Distributed Pipeline Insertion for MATLAB Function Blocks" on page](#page-853-0) [17-42](#page-853-0)
- **•** ["Limitations for MATLAB Function Block Code Generation" on page 17-49](#page-860-0)
- **•** ["Complex Data Type Support" on page 17-](#page-65-0)[50](#page-861-0)
- **•** ["Operators" on page 17-](#page-33-0)[59](#page-870-0)
- **•** ["Control Flow Statements" on page 17-](#page-36-0)[62](#page-873-0)
- **•** ["Persistent Variables" on page 17-](#page-38-0)[64](#page-875-0)
- **•** ["Persistent Array Variables" on page 17-](#page-40-0)[66](#page-877-0)
- **•** ["Data Types for Variables and Constants" on page 17-](#page-41-0)[67](#page-878-0)
- **•** ["Fixed-Point Bitwise Functions" on page 17-](#page-58-0)[69](#page-880-0)
- **•** ["Fixed-Point Run-Time Library Functions" on page 17-](#page-79-0)[76](#page-887-0)

## <span id="page-813-0"></span>**HDL Applications for the MATLAB Function Block**

The MATLAB Function block contains a MATLAB function in a model. The function's inputs and outputs are represented by ports on the block, which allow you to interface your model to the function code. When you generate HDL code for a MATLAB Function block, the coder generates two main HDL code files:

- **•** A file containing entity and architecture code that implement the actual algorithm or computations generated for the MATLAB Function block.
- **•** A file containing an entity definition and RTL architecture that provide a black box interface to the algorithmic code generated for the MATLAB Function block.

The structure of these code files is analogous to the structure of the model, in which a subsystem provides an interface between the root model and the function in the MATLAB Function block.

The MATLAB Function block supports a subset of the MATLAB language that is well-suited to HDL implementation of various DSP and telecommunications algorithms, such as:

- **•** Sequence and pattern generators
- **•** Encoders and decoders
- **•** Interleavers and deinterleavers
- **•** Modulators and demodulators
- **•** Multipath channel models; impairment models
- **•** Timing recovery algorithms
- **•** Viterbi algorithm; Maximum Likelihood Sequence Estimation (MLSE)
- **•** Adaptive equalizer algorithms

## <span id="page-814-0"></span>**Viterbi Decoder with the MATLAB Function Block**

hdlcoderviterbi2 models a Viterbi decoder, incorporating an MATLAB Function block for use in simulation and HDL code generation. To open the model, type the following at the MATLAB command prompt:

hdlcoderviterbi2

## <span id="page-815-0"></span>**Code Generation from a MATLAB Function Block**

#### **In this section...**

"Counter Model Using the MATLAB Function block" on page 17-4

["Setting Up" on page 17-7](#page-818-0)

["Creating the Model and Configuring General Model Settings" on page 17-8](#page-819-0)

["Adding a MATLAB Function Block to the Model" on page 17-8](#page-819-0)

["Set Fixed-Point Options for the MATLAB Function Block" on page 17-10](#page-821-0)

["Programming the MATLAB Function Block" on page 17-14](#page-825-0)

["Constructing and Connecting the DUT\\_eML\\_Block Subsystem" on page](#page-826-0) [17-15](#page-826-0)

["Compiling the Model and Displaying Port Data Types" on page 17-18](#page-829-0)

["Simulating the eml\\_hdl\\_incrementer\\_tut Model" on page 17-19](#page-830-0)

["Generating HDL Code" on page 17-20](#page-831-0)

## **Counter Model Using the MATLAB Function block**

In this tutorial, you construct and configure a simple model, eml hdl incrementer tut, and then generate VHDL code from the model. eml\_hdl\_incrementer\_tut includes a MATLAB Function block that implements a simple fixed-point counter function, incrementer. The incrementer function is invoked once during each sample period of the model. The function maintains a persistent variable count, which is either incremented or reinitialized to a preset value (ctr\_preset\_val), depending on the value passed in to the ctr\_preset input of the MATLAB Function block. The function returns the counter value (counter) at the output of the MATLAB Function block.

The MATLAB Function block resides in a subsystem, DUT\_eML\_Block. The subsystem functions as the device under test (DUT) from which you generate HDL code.

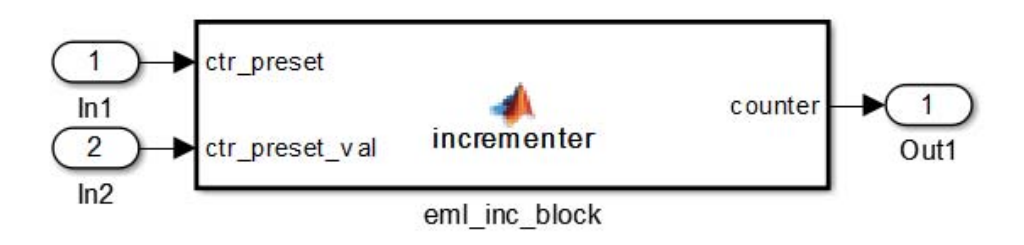

The root-level model drives the subsystem and includes Display and To Workspace blocks for use in simulation. (The Display and To Workspace blocks do not generate HDL code.)

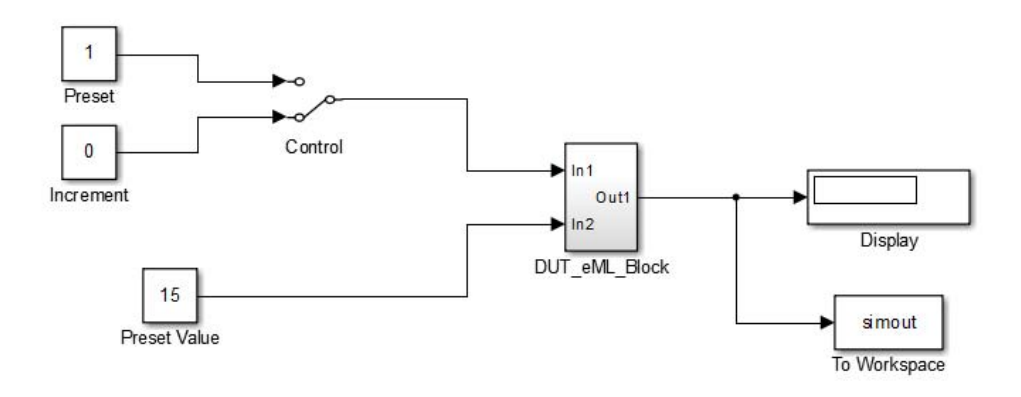

<span id="page-817-0"></span>**Tip** If you do not want to construct the model step by step, or do not have time, you can open the completed model by entering the name at the command prompt:

eml\_hdl\_incrementer

After you open the model, save a copy of it to your local folder as eml hdl incrementer tut.

#### **The Incrementer Function Code**

The following code listing gives the complete incrementer function definition:

```
function counter = incrementer(ctr_preset, ctr_preset_val)
% The function incrementer implements a preset counter that counts
% how many times this block is called.
%
% This example function shows how to model memory with persistent variables,
% using fimath settings suitable for HDL. It also demonstrates MATLAB
% operators and other language features that HDL Coder supports
% for code generation from Embedded MATLAB Function block.
%
% On the first call, the result 'counter' is initialized to zero.
% The result 'counter' saturates if called more than 2^14-1 times.
% If the input ctr preset receives a nonzero value, the counter is
% set to a preset value passed in to the ctr_preset_val input.
persistent current_count;
if isempty(current_count)
    % zero the counter on first call only
    current count = uint32(0);
end
counter = getfi(current_count);
if ctr_preset
    % set counter to preset value if input preset signal is nonzero
```

```
counter = ctr_preset_val;
else
    % otherwise count up
    inc = counter + getfi(1);counter = getfi(inc);end
% store counter value for next iteration
current_count = uint32(counter);
function hdl_fi = getfi(val)
nt = numerictype(0,14,0);
fm = hdlfimath;
hdl_fi = fi(val, nt, fm);
```
#### **Setting Up**

Before you begin building the example model, set up a working folder for your model and generated code.

#### **Setting Up a folder**

- **1** Start MATLAB.
- **2** Create a folder named eml tut, for example:

mkdir D:\work\eml\_tut

The eml tut folder stores the model you create, and also contains subfolders and generated code. The location of the folder does not matter, except that it should not be within the MATLAB tree.

**3** Make the eml\_tut folder your working folder, for example:

cd D:\work\eml\_tut

#### <span id="page-819-0"></span>**Creating the Model and Configuring General Model Settings**

In this section, you create a model and set some parameters to values recommended for HDL code generation hdlsetup.m command. The hdlsetup command uses the set\_param function to set up models for HDL code generation quickly and consistently. See "Initializing Model Parameters with hdlsetup" for further information about hdlsetup.

To set the model parameters:

- **1** Create a new model.
- **2** Save the model as eml hdl incrementer tut.
- **3** At the MATLAB command prompt, type:

hdlsetup('eml hdl incrementer tut');

- **4** Open the Configuration Parameters dialog box.
- **5** Set the following **Solver** options, which are useful in simulating this model:
	- **• Fixed step size**: 1
	- **• Stop time**: 5
- **6** Click **OK** to save your changes and close the Configuration Parameters dialog box.
- **7** Save your model.

#### **Adding a MATLAB Function Block to the Model**

- **1** Open the Simulink Library Browser. Then, select the Simulink/User-Defined Functions library.
- **2** Select the MATLAB Function block from the library window and add it to the model.

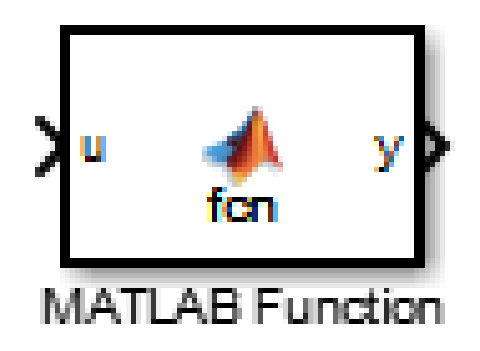

**3** Change the block label from MATLAB Function to eml\_inc\_block.

<span id="page-821-0"></span>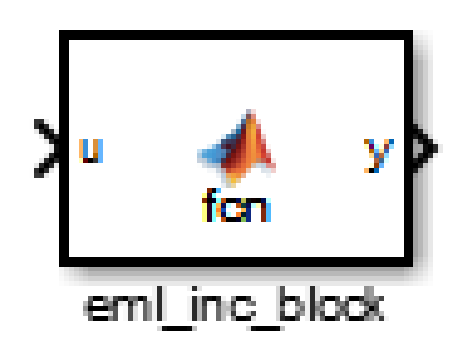

- **4** Save the model.
- **5** Close the Simulink Library Browser.

#### **Set Fixed-Point Options for the MATLAB Function Block**

This section describes how to set up the FIMATH specification and other fixed-point options that are recommended for efficient HDL code generation from the MATLAB Function block. The recommended settings are:

**•** ProductMode property of the FIMATH specification: 'FullPrecision'

- **•** SumMode property of the FIMATH specification: 'FullPrecision'
- **• Treat these inherited signal types as fi objects** option: Fixed-point (This is the default setting.)

Configure the options as follows:

- **1** Open the eml\_hdl\_incrementer\_tut model that you created in ["Adding a](#page-819-0) [MATLAB Function Block to the Model" on page 17-8.](#page-819-0)
- **2** Double-click the MATLAB Function block to open it for editing. The MATLAB Function Block Editor appears.
- **3** Click **Edit Data**. The Ports and Data Manager dialog box opens, displaying the default FIMATH specification and other properties for the MATLAB Function block.

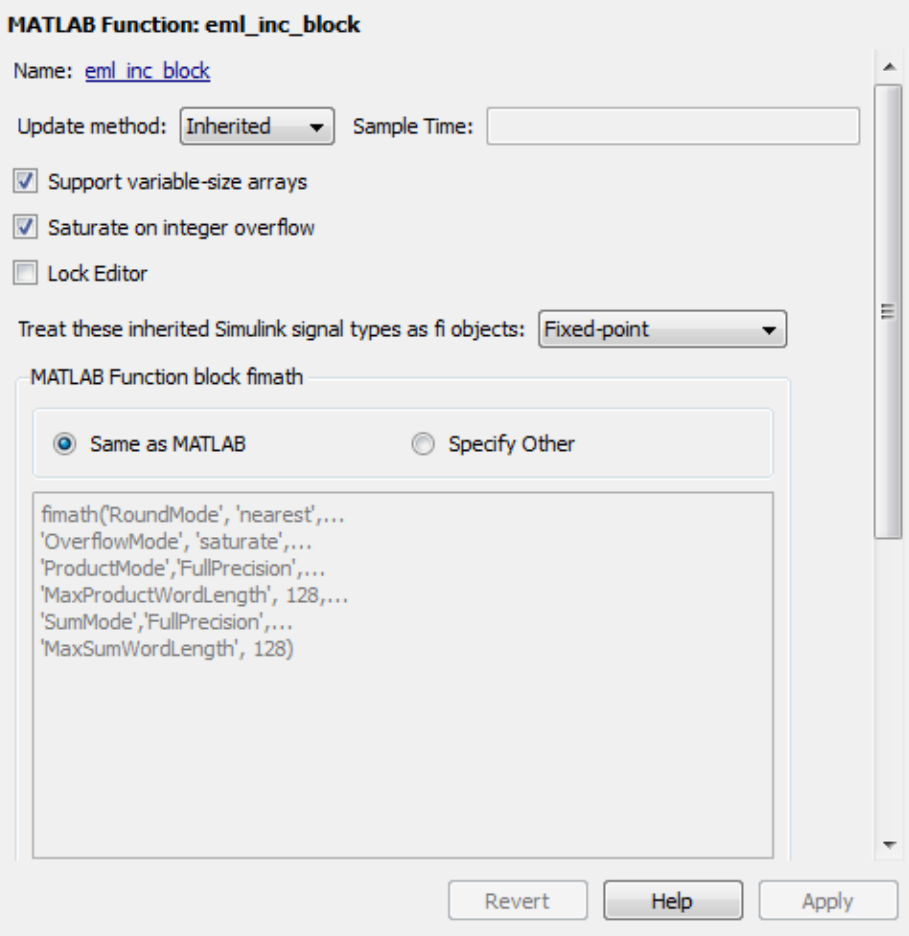

- **4** Select **Specify Other**. Selecting this option enables the **MATLAB Function block fimath** text entry field.
- **5** The hdlfimath.m function is a utility that defines a FIMATH specification that is optimized for HDL code generation. Replace the default **MATLAB Function block fimath** specification with a call to hdlfimath as follows:

hdlfimath;

**6** Click **Apply**. The MATLAB Function block properties should now appear as shown in the following figure.

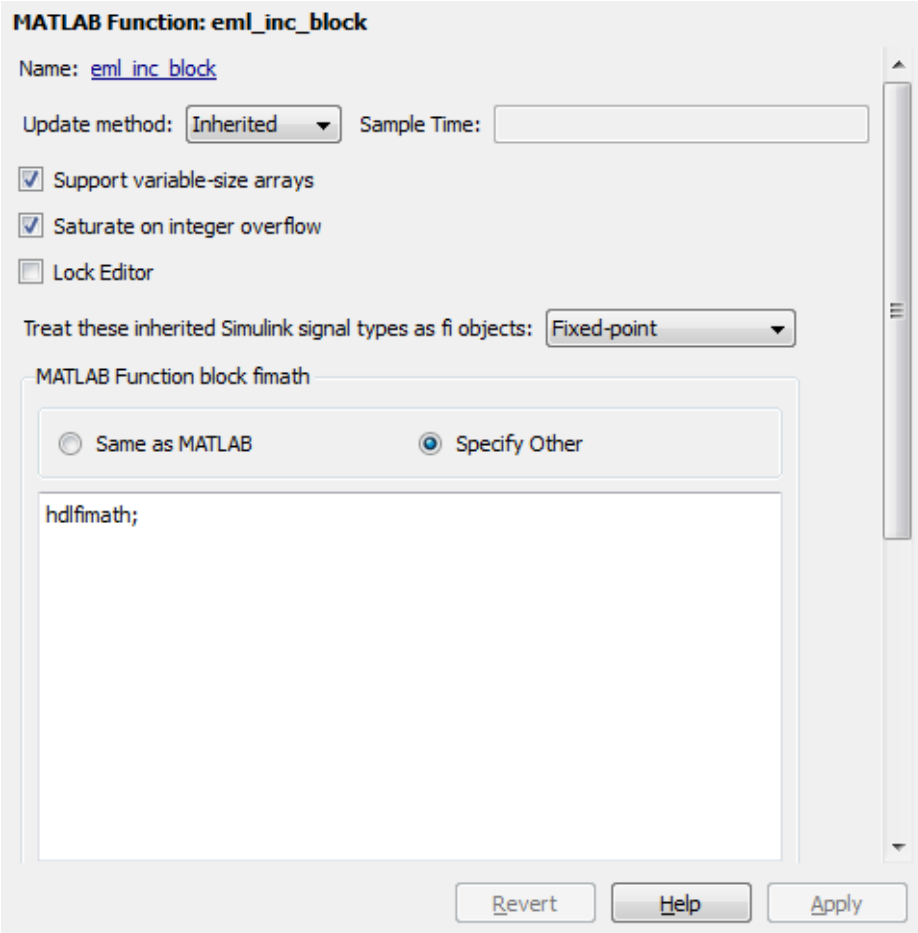

- **7** Close the Ports and Data Manager.
- **8** Save the model.

## <span id="page-825-0"></span>**Programming the MATLAB Function Block**

The next step is add code to the MATLAB Function block to define the incrementer function, and then use diagnostics to check for errors.

- **1** Open the eml\_hdl\_incrementer\_tut model that you created in ["Adding a](#page-819-0) [MATLAB Function Block to the Model" on page 17-8.](#page-819-0)
- **2** Double-click the MATLAB Function block to open it for editing.
- **3** In the MATLAB Function Block Editor, delete the default code.
- **4** Copy the complete incrementer function definition from the listing given in ["The Incrementer Function Code" on page 17-6](#page-817-0), and paste it into the editor.
- **5** Save the model. Doing so updates the model window, redrawing the MATLAB Function block.

Changing the function header of the MATLAB Function block makes the following changes to the block icon:

- **•** The function name in the middle of the block changes to incrementer.
- **•** The arguments ctr\_preset and ctr\_preset\_val appear as input ports to the block.
- **•** The return value counter appears as an output port from the block.
- **6** Resize the block to make the port labels more legible.

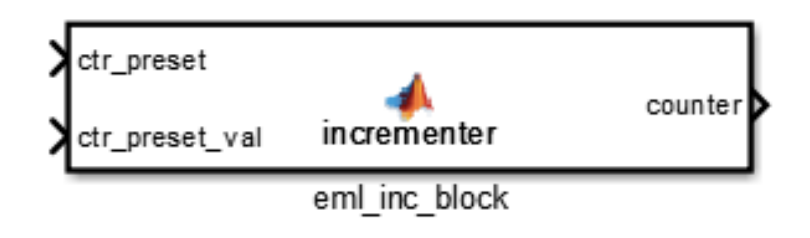

<span id="page-826-0"></span>**7** Save the model again.

#### **Constructing and Connecting the DUT\_eML\_Block Subsystem**

This section assumes that you have completed ["Programming the MATLAB](#page-825-0) [Function Block" on page 17-14](#page-825-0) without encountering an error. In this section, you construct a subsystem containing the incrementer function block, to be used as the device under test (DUT) from which to generate HDL code. You then set the port data types and connect the subsystem ports to the model.

#### **Constructing the DUT\_eML\_Block Subsystem**

Construct a subsystem containing the incrementer function block as follows:

- **1** Click the incrementer function block.
- **2** Select **Diagram > Subsystem & Model Reference > Create Subsystem from Selection**.

A subsystem, labeled Subsystem, is created in the model window.

**3** Change the Subsystem label to DUT\_eML\_Block.

#### **Setting Port Data Types for the MATLAB Function Block**

**1** Double-click the subsystem to view its interior. As shown in the following figure, the subsystem contains the incrementer function block, with input and output ports connected.

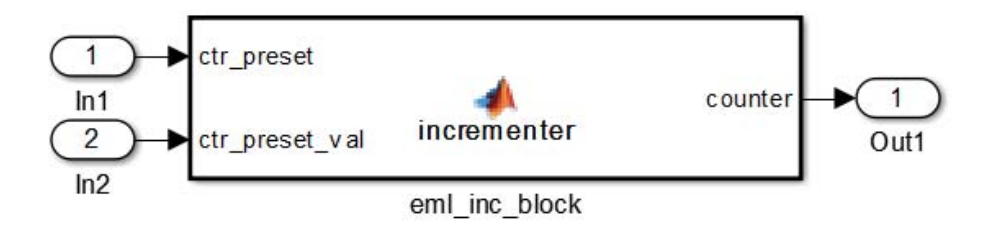

- **2** Double-click the incrementer function block to open the MATLAB Function Block Editor.
- **3** In the editor, click **Edit Data** to open the Ports and Data Manager.
- **4** Select the ctr\_preset entry in the port list on the left. Click the button labeled **>>** to display the Data Type Assistant. Set **Mode** for this port to Built in. Set **Data type** to boolean. Click the button labeled **<<** to close the Data Type Assistant. Click **Apply**.
- **5** Select the ctr preset val entry in the port list on the left. Click the button labeled **>>** to display the Data Type Assistant. Set **Mode** for this port to Fixed point. Set **Signedness** to Unsigned. Set **Word length** to 14. Click the button labeled **<<** to close the Data Type Assistant. Click **Apply**.
- **6** Select the counter entry in the port list on the left. Click the button labeled **>>** to display the Data Type Assistant. Verify that **Mode** for this port is set to Inherit: Same as Simulink. Click the button labeled **<<** to close the Data Type Assistant. Click **Apply**.
- **7** Close the Ports and Data Manager dialog box and the MATLAB Function Block Editor.
- **8** Save the model and close the DUT eML Block subsystem.
#### **Connecting Subsystem Ports to the Model**

Next, connect the ports of the DUT eML\_Block subsystem to the model as follows:

- **1** From the Sources library, add a Constant block to the model. Set the value of the Constant to 1, and the **Output data type** to boolean. Change the block label to Preset.
- **2** Make a copy of the Preset Constant block. Set its value to 0, and change its block label to Increment.
- **3** From the Signal Routing library, add a Manual Switch block to the model. Change its label to Control. Connect its output to the In1 port of the DUT\_eML\_Block subsystem.
- **4** Connect the Preset Constant block to the upper input of the Control switch block. Connect the Increment Constant block to the lower input of the Control switch block.
- **5** Add a third Constant block to the model. Set the value of the Constant to 15, and the **Output data type** to Inherit via back propagation. Change the block label to Preset Value.
- **6** Connect the Preset Value Constant block to the In2 port of the DUT\_eML\_Block subsystem.
- **7** From the Sinks library, add a Display block to the model. Connect it to the Out1 port of the DUT eML Block subsystem.
- **8** From the Sinks library, add a To Workspace block to the model. Route the output signal from the DUT\_eML\_Block subsystem to the To Workspace block.
- **9** Save the model.

#### **Checking the Function for Errors**

Use the built-in diagnostics of MATLAB Function blocks to test for syntax errors:

1 Open the eml hdl incrementer tut model.

- **2** Double-click the MATLAB Function block incrementer to open it for editing.
- **3** In the MATLAB Function Block Editor, select **Build Model > Build** to compile and build the MATLAB Function block code.

The build process displays some progress messages. These messages include some warnings, because the ports of the MATLAB Function block are not yet connected to signals. You can ignore these warnings.

The build process builds an S-function for use in simulation. The build process includes generation of C code for the S-function. The code generation messages you see during the build process refer to generation of C code, not HDL code generation.

When the build concludes without encountering an error, a message window appears indicating that parsing was successful. If errors are found, the Diagnostics Manager lists them. See the MATLAB Function block documentation for information on debugging MATLAB Function block build errors.

## **Compiling the Model and Displaying Port Data Types**

In this section you enable the display of port data types and then compile the model. Model compilation verifies the model structure and settings, and updates the model display.

- **1** Select **Display > Signals & Ports > Port Data Types**.
- **2** Select **Simulation > Update Diagram** (or press **Ctrl+D**) to compile the model. This triggers a rebuild of the code. After the model compiles, the block diagram updates to show the port data types.

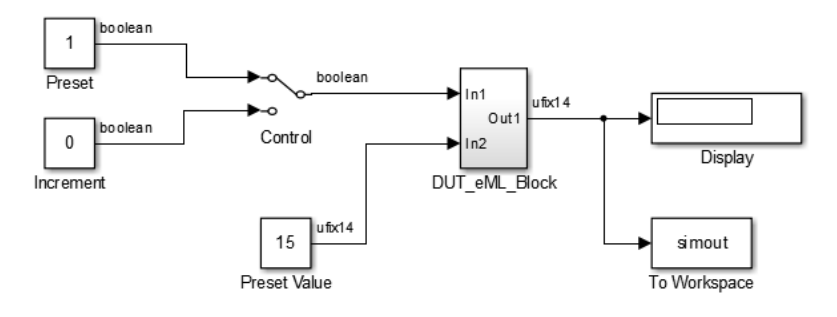

**3** Save the model.

## **Simulating the eml\_hdl\_incrementer\_tut Model**

Start simulation. If required, the code rebuilds before the simulation starts.

After the simulation completes, the Display block shows the final output value returned by the incrementer function block. For example, given a **Start time** of 0, a **Stop time** of 5, and a zero value at the ctr\_preset port, the simulation returns a value of 6:

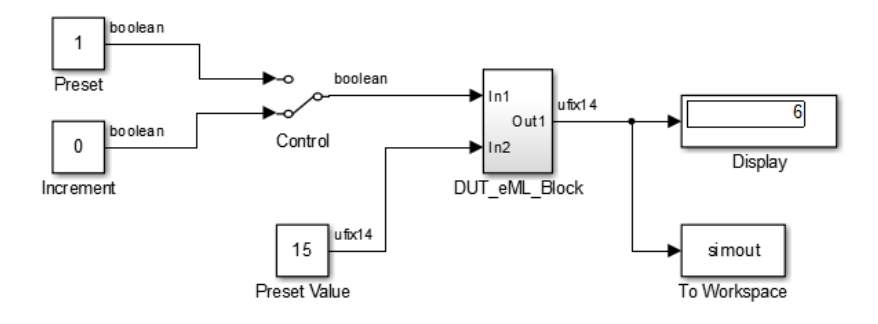

You might want to experiment with the results of toggling the Control switch, changing the Preset Value constant, and changing the total simulation time. You might also want to examine the workspace variable simout, which is bound to the To Workspace block.

## **Generating HDL Code**

In this section, you select the DUT\_eML\_Block subsystem for HDL code generation, set basic code generation options, and then generate VHDL code for the subsystem.

#### **Selecting the Subsystem for Code Generation**

Select the DUT eML Block subsystem for code generation:

- **1** Open the Model Configuration Parameters dialog box and click the **HDL Code** pane.
- **2** Select eml\_hdl\_incrementer\_tut/DUT\_eML\_Block from the **Generate HDL for** list.
- **3** Click **OK**.

#### **Generating VHDL Code**

The top-level **HDL Code** options should now be set as follows:

- **•** The **Generate HDL for** field specifies the eml hdl incrementer tut/DUT eML Block subsystem for code generation.
- **•** The **Language** field specifies (by default) generation of VHDL code.
- **•** The **Folder** field specifies (by default) that the code generation target folder is a subfolder of your working folder, named hdlsrc.

Before generating code, select **Current Folder** from the **Layout** menu in the MATLAB Command Window. This displays the Current Folder browser, which lets you easily access your working folder and the files that are generated within it.

To generate code:

**1** Click the **Generate** button.

The coder compiles the model before generating code. Depending on model display options (such as port data types), the appearance of the model might change after code generation.

**2** As code generation proceeds, the coder displays progress messages. The process should complete with a message like the following:

### HDL Code Generation Complete.

The names of generated VHDL files in the progress messages are hyperlinked. After code generation completes, you can click these hyperlinks to view the files in the MATLAB Editor.

- **3** A folder icon for the hdlsrc folder is now visible in the Current Folder browser. To view generated code and script files, double-click the hdlsrc folder icon.
- **4** Observe that two VHDL files were generated. The structure of HDL code generated for MATLAB Function blocks is similar to the structure of code generated for Stateflow charts and Digital Filter blocks. The VHDL files that were generated in the hdlsrc folder are:
- **•** eml\_inc\_blk.vhd: VHDL code. This file contains entity and architecture code implementing the actual computations generated for the MATLAB Function block.
- DUT eML Block.vhd: VHDL code. This file contains an entity definition and RTL architecture that provide a black box interface to the code generated in eml\_inc\_blk.vhd.

The structure of these code files is analogous to the structure of the model, in which the DUT eML Block subsystem provides an interface between the root model and the incrementer function in the MATLAB Function block.

The other files generated in the hdlsrc folder are:

- DUT eML Block compile.do: Mentor Graphics ModelSim compilation script (vcom command) to compile the VHDL code in the two .vhd files.
- **•** DUT\_eML\_Block\_synplify.tcl: Synplify® synthesis script.
- DUT eML Block map.txt: Mapping file. This report file maps generated entities (or modules) to the subsystems that generated them (see ["Trace](#page-713-0) [Code Using the Mapping File" on page 14-36](#page-713-0)).
- **5** To view the generated VHDL code in the MATLAB Editor, double-click the DUT\_eML\_Block.vhd or eml\_inc\_blk.vhd file icons in the Current Folder browser.

# **MATLAB Function Block Design Patterns for HDL**

#### **In this section...**

"The eml\_hdl\_design\_patterns Library" on page 17-23

["Efficient Fixed-Point Algorithms" on page 17-25](#page-836-0)

["Model State Using Persistent Variables" on page 17-29](#page-840-0)

["Creating Intellectual Property with the MATLAB Function Block" on](#page-841-0) [page 17-30](#page-841-0)

["Nontunable Parameter Arguments" on page 17-31](#page-842-0)

["Modeling Control Logic and Simple Finite State Machines" on page 17-31](#page-842-0)

["Modeling Counters" on page 17-33](#page-844-0)

["Modeling Hardware Elements" on page 17-35](#page-846-0)

## **The eml\_hdl\_design\_patterns Library**

The eml\_hdl\_design\_patterns library is an extensive collection of examples demonstrating useful applications of the MATLAB Function block in HDL code generation.

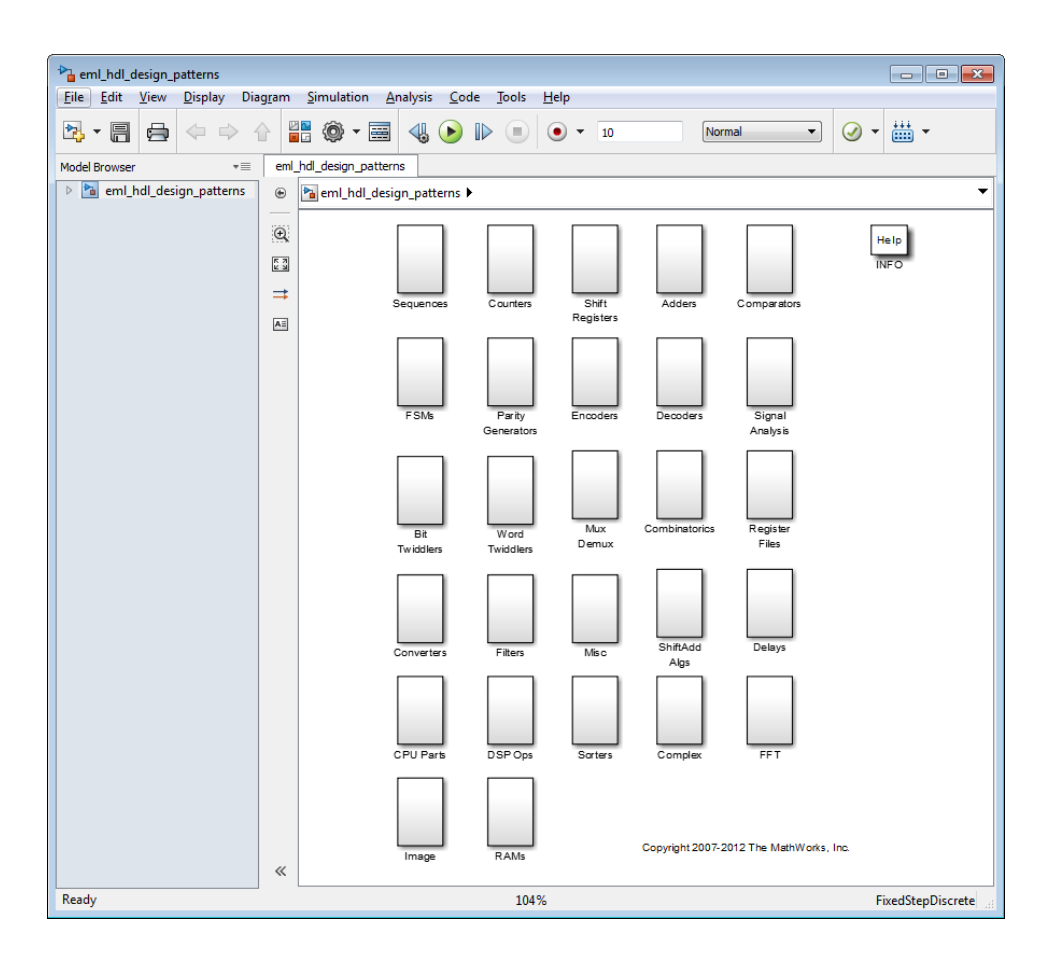

To open the library, type the following command at the MATLAB prompt:

eml\_hdl\_design\_patterns

You can use many blocks in the library as cookbook examples of various hardware elements, as follows:

- **•** Copy a block from the library to your model and use it as a computational unit.
- **•** Copy the code from the block and use it as a local function in an existing MATLAB Function block.

<span id="page-836-0"></span>When you create custom blocks, you can control whether to inline or instantiate the HDL code generated from MATLAB Function blocks. Use the **Inline MATLAB Function block code** check box in the **HDL Code > Global Settings > Coding style** section of the Model Configuration Parameters dialog box. For more information, see ["Inline MATLAB Function](#page-338-0) [block code" on page 7-69](#page-338-0).

## **Efficient Fixed-Point Algorithms**

The MATLAB Function block supports fixed point arithmetic using the Fixed-Point Toolbox fi function. This function supports rounding and saturation modes that are useful for coding algorithms that manipulate arbitrary word and fraction lengths. The coder supports all fi rounding and overflow modes.

HDL code generated from the MATLAB Function block is bit-true to MATLAB semantics. Generated code uses bit manipulation and bit access operators (for example, Slice, Extend, Reduce, Concat, etc.) that are native to VHDL and Verilog.

The following discussion shows how HDL code generated from the MATLAB Function block follows cast-before-sum semantics, in which addition and subtraction operands are cast to the result type before the addition or subtraction is performed.

Open the eml hdl design patterns library and select the Combinatorics/eml\_expr block. eml\_expr implements a simple expression containing addition, subtraction, and multiplication operators with differing fixed point data types. The generated HDL code shows the conversion of this expression with fixed point operands. The MATLAB Function block uses the following code:

```
% fixpt arithmetic expression
expr = (a*b) - (a+b);
% cast the result to (sfix7_En4) output type
y = f i(exp, 1, 7, 4);
```
The default fimath specification for the block determines the behavior of arithmetic expressions using fixed point operands inside the MATLAB Function block:

```
fimath(...
   'RoundMode', 'ceil',...
   'OverflowMode', 'saturate',...
   'ProductMode', 'FullPrecision', 'ProductWordLength', 32,...
   'SumMode', 'FullPrecision', 'SumWordLength', 32,...
   'CastBeforeSum', true)
```
The data types of operands and output are as follows:

- **•** a: (sfix5\_En2)
- **•** b: (sfix5\_En3)
- **•** y: (sfix7\_En4).

Before HDL code generation, the operation

 $expr = (a*b) - (a+b);$ 

is broken down internally into the following substeps:

 tmul =  $a * b$ ; tadd =  $a + b$ ; tsub =  $tmul - tad$ ;  $4y = tsub;$ 

Based on the fimath settings (see ["Design Guidelines for the MATLAB](#page-848-0) [Function Block" on page 17-37](#page-848-0)) this expression is further broken down internally as follows:

- **•** Based on the specified ProductMode, 'FullPrecision', the output type of tmul is computed as (sfix10 En5).
- Since the CastBeforeSum property is set to 'true', substep 2 is broken down as follows:

t1 =  $(sfix7_Fn3)$  a; t2 =  $(sfix7 En3) b;$  $tadd = t1 + t2;$ 

sfix7 En3 is the result sum type after aligning binary points and accounting for an extra bit to account for possible overflow.

**•** Based on intermediate types of tmul (sfix10\_En5) and tadd (sfix7\_En3) the result type of the subtraction in substep 3 is computed as  $s$  fix11 En5. Accordingly, substep 3 is broken down as follows:

 $t3 = (sfix11_F5)$  tmul;  $t4 = (sfix11_F5)$  tadd;  $tsub = t3 - t4;$ 

• Finally, the result is cast to a smaller type (sfix7 En4) leading to the following final expression statements:

```
tmul = a * b;
t1 = (sfix7_Fn3) a;t2 = (sfix7_Fm3) b;tadd = t1 + t2;t3 = (sfix11_F5) tmul;
t4 = (sfix11 En5) tadd;
tsub = t3 - t4;y = (sfix7_Fen4) tsub;
```
The following listings show the generated VHDL and Verilog code from the eml\_expr block.

VHDL code excerpt:

```
BEGIN
  --MATLAB Function 'Subsystem/eml_expr': '<S2>:1'
  -- fixpt arithmetic expression
  --'<S2>:1:4'
  mul \leq signed(a) * signed(b);
  sub_cast <= resize(mul_temp, 11);
  add_cast <= resize(signed(a & '0'), 7);add cast 0 \leq resize(signed(b), 7);
  add_temp <= add_cast + add_cast_0;
  sub cast 0 \leq resize(add temp & '0' & '0', 11);
```

```
expr <= sub_cast - sub_cast_0;
-- cast the result to correct output type
--'<S2>:1:7'
y \le 0111111' WHEN ((expr(10) = '0') AND (expr(9 DOWNTO 7) /= "000"))
        OR ((expr(10) = '0') AND (expr(7 DOWNTO 1) = "0111111"))
      ELSE
      "1000000" WHEN (expr(10) = '1') AND (expr(9 DOWNTO 7) /= "111")
       ELSE
       std_logic_vector(expr(7 DOWNTO 1) + ("0" & expr(0)));
```
END fsm\_SFHDL;

Verilog code excerpt:

```
//MATLAB Function 'Subsystem/eml_expr': '<S2>:1'
   // fixpt arithmetic expression
   //'<S2>:1:4'
   assign mul_temp = a * b;
   assign sub_cast = mul_temp;
   assign add_cast = {a[4]}, {a, 1'b0}};
   assign add_cast_0 = b;
   assign add_temp = add_cast + add_cast_0;
   assign sub_cast_0 = {2{add_temp{6}}}, {add_temp, 2'b00}};
   assign expr = sub_cast - sub_cast_0;
   // cast the result to correct output type
   //'<S2>:1:7'
   assign y = (((expr[10] == 0) && (expr[9:7] != 0))
                || ((expr[10] == 0) & 8 & (expr[7:1] == 63)) ? 7'sb0111111 :
                ((expr[10] == 1) && (expr[9:7] != 7) ? 7'sb1000000 :
                expr[7:1] +$signed({1'b0, expr[0]})));
```
These code excerpts show that the generated HDL code from the MATLAB Function block represents the bit-true behavior of fixed point arithmetic expressions using high level HDL operators. The HDL code is generated using HDL coding rules like high level bitselect and partselect replication operators and explicit sign extension and resize operators.

### <span id="page-840-0"></span>**Model State Using Persistent Variables**

In the MATLAB Function block programming model, state-holding elements are represented as persistent variables. A variable that is declared persistent retains its value across function calls in software, and across sample time steps during simulation.

Please note that your MATLAB code *must* read the persistent variable before it is written if you want the coder to infer a register in the HDL code. The coder displays a warning message if your code does not follow this rule.

The following example shows the unit delay block, which delays the input sample, u, by one simulation time step. u is a fixed-point operand of type sfix6. u\_d is a persistent variable that holds the input sample.

```
function y = fcn(u)persistent u_d;
if isempty(u_d)
    u d = fi(-1, numerictype(u), fimath(u));
end
% return delayed input from last sample time hit
y = u_d;
% store the current input to be used later
u d = u;
```
Because this code intends for u\_d to infer a register during HDL code generation, u d is read in the assignment statement,  $y = u/d$ , before it is written in  $u_d = u$ .

The coder generates the following HDL code for the unit delay block.

```
ENTITY Unit_Delay IS
   PORT (
        clk : IN std_logic;
       clk_enable : IN std_logic;
       reset : IN std_logic;
       u : IN std logic vector(15 DOWNTO 0);
       y : OUT std logic vector(15 DOWNTO 0));
```

```
END Unit_Delay;
```

```
ARCHITECTURE fsm_SFHDL OF Unit_Delay IS
```

```
BEGIN
    initialize_Unit_Delay : PROCESS (clk, reset)
    BEGIN
        IF reset = '1' THEN
            y \le std_logic_vector(to_signed(0, 16));
        ELSIF clk'EVENT AND clk = '1' THEN
            IF clk_enable = '1' THEN
                y \leq u;
            END IF;
        END IF;
    END PROCESS initialize_Unit_Delay;
```
Initialization of persistent variables is moved into the master reset region in the initialization process.

Refer to the Delays subsystem in the eml\_hdl\_design\_patterns library to see how vectors of persistent variables can be used to model integer delay, tap delay, and tap delay vector blocks. These design patterns are useful in implementing sequential algorithms that carry state between executions of the MATLAB Function block in a model.

### **Creating Intellectual Property with the MATLAB Function Block**

The MATLAB Function block helps you author intellectual property and create alternate implementations of part of an algorithm. By using MATLAB Function blocks in this way, you can guide the detailed operation of the HDL code generator even while writing high-level algorithms.

For example, the subsystem Comparators in the eml hdl design patterns library includes several alternate algorithms for finding the minimum value of a vector. The Comparators/eml\_linear\_min block finds the minimum of the vector in a linear mode serially. The Comparators/eml\_tree\_min block

<span id="page-842-0"></span>compares the elements in a tree structure. The tree implementation can achieve a higher clock frequency by adding pipeline registers between the log2(N) stages. (See eml\_hdl\_design\_patterns/Filters for an example.)

Now consider replacing the simple comparison operation in the Comparators blocks with an arithmetic operation (for example, addition, subtraction, or multiplication) where intermediate results must be quantized. Using fimath rounding settings, you can fine tune intermediate value computations before intermediate values feed into the next stage. You can use this technique for tuning the generated hardware or customizing your algorithm.

### **Nontunable Parameter Arguments**

You can declare a nontunable parameter for a MATLAB Function block by setting its **Scope** to Parameter in the Ports and Data Manager GUI, and clearing the **Tunable** option.

A nontunable parameter does not appear as a signal port on the block. Parameter arguments for MATLAB Function blocks take their values from parameters defined in a parent Simulink masked subsystem or from variables defined in the MATLAB base workspace, not from signals in the Simulink model.

Only *nontunable* parameters are supported for HDL code generation. If you declare parameter arguments in MATLAB Function block code that is intended for HDL code generation, be sure to clear the **Tunable** option for each such parameter argument.

## **Modeling Control Logic and Simple Finite State Machines**

MATLAB Function block control constructs such as switch/case and if-elseif-else, coupled with fixed point arithmetic operations let you model control logic quickly.

The FSMs/mealy\_fsm\_blk andFSMs/moore\_fsm\_blk blocks in the eml\_hdl\_design\_patterns library provide example implementations of Mealy and Moore finite state machines in the MATLAB Function block.

The following listing implements a Moore state machine.

```
function Z = moore_fsm(A)persistent moore_state_reg;
if isempty(moore_state_reg)
   moore\_state\_reg = fi(0, 0, 2, 0);end
S1 = 0;S2 = 1;S3 = 2;
S4 = 3;switch uint8(moore_state_reg)
   case S1,
       Z = true;if (~A)
            moore_state_reg(1) = S1;
        else
           moore_state_reg(1) = S2;
        end
   case S2,
       Z = false;
       if (-A)moore_state_reg(1) = S1;
        else
            moore_state_reg(1) = S2;
        end
   case S3,
       Z = false;
       if (~A)
            moore_state_reg(1) = S2;
        else
            moore_state_reg(1) = S3;
       end
   case S4,
       Z = true;if (-A)moore_state_reg(1) = S1;
        else
```

```
moore_state_reg(1) = S3;
        end
    otherwise,
        Z = false;
end
```
In this example, a persistent variable (moore state reg) models state variables. The output depends only on the state variables, thus modeling a Moore machine.

The FSMs/mealy fsm blk block in the eml hdl design patterns library implements a Mealy state machine. A Mealy state machine differs from a Moore state machine in that the outputs depend on inputs as well as state variables.

The MATLAB Function block can quickly model simple state machines and other control-based hardware algorithms (such as pattern matchers or synchronization-related controllers) using control statements and persistent variables.

For modeling more complex and hierarchical state machines with complicated temporal logic, use a Stateflow chart to model the state machine.

## **Modeling Counters**

To implement arithmetic and control logic algorithms in MATLAB Function blocks intended for HDL code generation, there are some simple HDL related coding requirements:

- **•** The top level MATLAB Function block must be called once per time step.
- **•** It must be possible to fully unroll program loops.
- **•** Persistent variables with reset values and update logic must be used to hold values across simulation time steps.
- **•** Quantized data variables must be used inside loops.

The following script shows how to model a synchronous up/down counter with preset values and control inputs. The example provides both master reset control of persistent state variables and local reset control using block inputs (e.g. presetClear). The isempty condition enters the initialization process under the control of a synchronous reset. The presetClear section is implemented in the output section in the generated HDL code.

Both the up and down case statements implementing the count loop require that the values of the counter are quantized after addition or subtraction. By default, the MATLAB Function block automatically propagates fixed-point settings specified for the block. In this script, however, fixed-point settings for intermediate quantities and constants are explicitly specified.

```
function [Q, QN] = up_down_ctr(upDown, presetClear, loadData, presetData)
% up down result
% 'result' syntheses into sequential element
result_nt = numerictype(0,4,0);result_fm = fimath('OverflowMode', 'saturate', 'RoundMode', 'floor');
initVal = fi(0, result_nt, result_fm);
persistent count;
if isempty(count)
    count = initVal;
end
if presetClear
    count = initVal;
elseif loadData
    count = presetData;
elseif upDown
    inc = count + fi(1, result_nt, result_fm);
    -- quantization of output
    count = fi(inc, result_nt, result_fm);
else
    dec = count - fi(1, result_nt, result_fm);
    -- quantization of output
    count = fi(dec, result_nt, result_fm);
end
Q = count;
```
<span id="page-846-0"></span>QN = bitcmp(count);

### **Modeling Hardware Elements**

The following code example shows how to model shift registers in MATLAB Function block code by using the bitsliceget and bitconcat function. This function implements a serial input and output shifters with a 32–bit fixed-point operand input. See the Shift Registers/shift reg\_1by32 block in the eml hdl design patterns library for more details.

```
function sr_out = fcn(shift, sr_in)
%shift register 1 by 32
persistent sr;
if isempty(sr)
    sr = fi(0, 0, 32, 0, 'fimath', fimath(sr_in));end
% return sr[31]
sr\_out = getmsb(sr);if (shift)
    % sr_new[32:1] = sr[31:1] & sr_in
    sr = bitconcat(bitsliceget(sr, 31, 1), sr_in);
end
```
The following code example shows VHDL process code generated for the shift reg 1by32 block.

```
shift_reg_1by32 : PROCESS (shift, sr_in, sr)
   BEGIN
      sr_next <= sr;
      -- MATLAB Function Function 'Subsystem/shift reg_1by32': '<S2>:1'
      --shift register 1 by 32
      --'<S2>:1:1
      -- return sr[31]
      --'<S2>:1:10'
      sr out \leq sr(31);
      IF shift / = '0' THEN
```

```
--'<S2>:1:12'
      -- sr_new[32:1] = sr[31:1] & sr_in
      --'<S2>:1:14'
      sr\_next \leq sr(30 DOWNTO 0) & sr\_in;END IF;
END PROCESS shift_reg_1by32;
```
The Shift Registers/shift reg\_1by64 block shows a 64 bit shifter. In this case, the shifter uses two fixed point words, to represent the operand, overcoming the 32–bit word length limitation for fixed-point integers.

Browse the eml\_hdl\_design\_patterns model for other useful hardware elements that can be easily implemented using the MATLAB Function block.

# <span id="page-848-0"></span>**Design Guidelines for the MATLAB Function Block**

#### **In this section...**

"Introduction" on page 17-37

"Use Compiled External Functions With MATLAB Function Blocks" on page 17-37

["Build the MATLAB Function Block Code First" on page 17-38](#page-849-0)

"Use the hdlfimath [Utility for Optimized FIMATH Settings" on page 17-38](#page-849-0)

["Use Optimal Fixed-Point Option Settings" on page 17-40](#page-851-0)

["Set the Output Data Type of MATLAB Function Blocks Explicitly" on](#page-852-0) [page 17-41](#page-852-0)

### **Introduction**

This section describes recommended practices when using the MATLAB Function block for HDL code generation.

By setting MATLAB Function block options as described in this section, you can significantly increase the efficiency of generated HDL code. See ["Set](#page-821-0) [Fixed-Point Options for the MATLAB Function Block" on page 17-10](#page-821-0) for an example.

### **Use Compiled External Functions With MATLAB Function Blocks**

The coder supports HDL code generation from MATLAB Function blocks that include compiled external functions. This feature enables you to write reusable MATLAB code and call it from multiple MATLAB Function blocks.

Such functions must be defined in files that are on the MATLAB Function block path. Use the %#codegen compilation directive to indicate that the MATLAB code is suitable for code generation. See "Function Definition" for information on how to create, compile, and invoke external functions.

## <span id="page-849-0"></span>**Build the MATLAB Function Block Code First**

Before generating HDL code for a subsystem containing a MATLAB Function block, build the MATLAB Function block code to check for errors. To build the code, select **Build** from the **Tools** menu in the MATLAB Function Block Editor (or press **CTRL+B**).

## **Use the hdlfimath Utility for Optimized FIMATH Settings**

The hdlfimath.m function is a utility that defines a FIMATH specification that is optimized for HDL code generation. Replace the default **MATLAB Function block fimath** specification with a call to the hdlfimath function, as shown in the following figure.

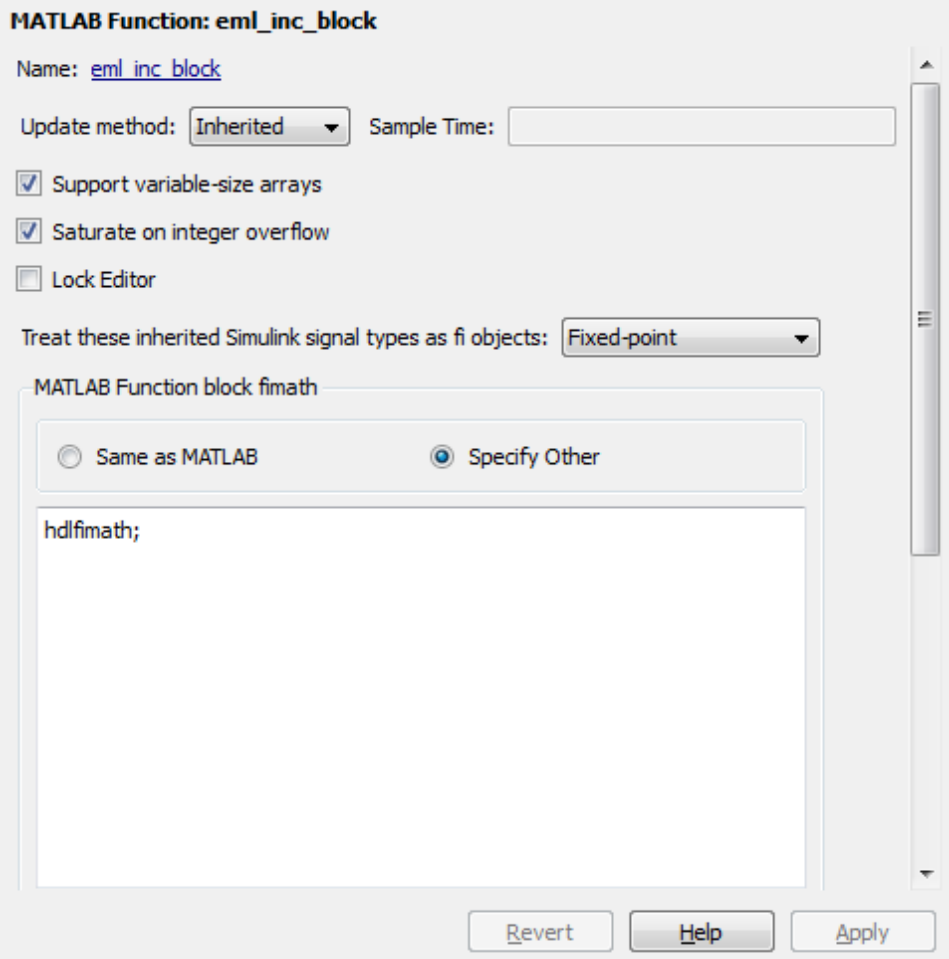

The following listing shows the FIMATH setting defined by hdlfimath.

```
hdlfm = fimath(\ldots)'RoundMode', 'floor',...
    'OverflowMode', 'wrap',...
    'ProductMode', 'FullPrecision', 'ProductWordLength', 32,...
    'SumMode', 'FullPrecision', 'SumWordLength', 32,...
    'CastBeforeSum', true);
```
<span id="page-851-0"></span>**Note** Use of 'floor' rounding mode for signed integer division will cause an error at code generation time. The HDL division operator does not support 'floor' rounding mode. Use 'round' mode, or else change the signed integer division operations to unsigned integer division.

**Note** When the FIMATH OverflowMode property of the FIMATH specification is set to 'Saturate', HDL code generation is disallowed for the following cases:

- **•** SumMode is set to 'SpecifyPrecision'
- **•** ProductMode is set to 'SpecifyPrecision'

### **Use Optimal Fixed-Point Option Settings**

Use the default (Fixed-point) setting for the **Treat these inherited signal types as fi objects** option , as shown in the following figure.

<span id="page-852-0"></span>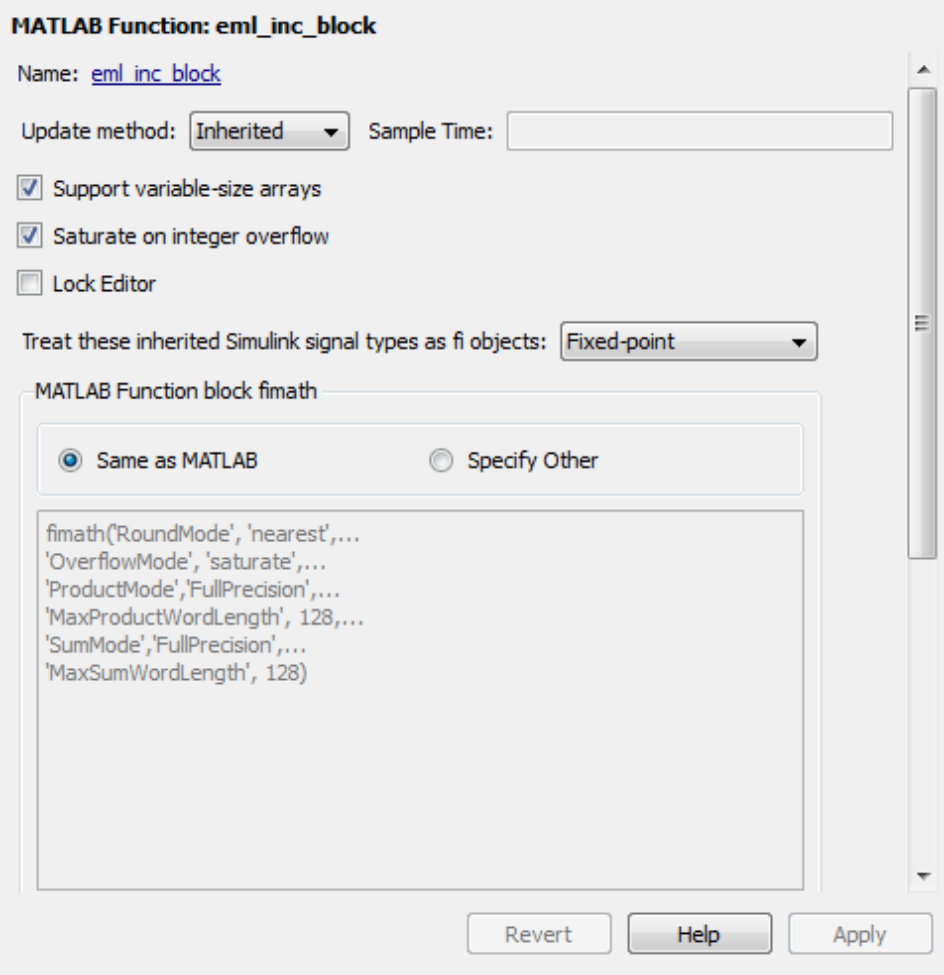

## **Set the Output Data Type of MATLAB Function Blocks Explicitly**

By setting the output data type of a MATLAB Function block explicitly, you enable optimizations for RAM mapping and pipelining. Avoid inheriting the output data type for a MATLAB Function block for which you want to enable optimizations.

# **Distributed Pipeline Insertion for MATLAB Function Blocks**

**In this section...**

"Overview" on page 17-42

"Distributed Pipelining in a Multiplier Chain" on page 17-42

## **Overview**

*Distributed pipeline insertion* is a special optimization for HDL code generated from MATLAB Function blocks or Stateflow charts. Distributed pipeline insertion lets you achieve higher clock rates in your HDL applications, at the cost of some amount of latency caused by the introduction of pipeline registers.

For general information on distributed pipeline insertion, including limitations, see ["DistributedPipelining" on page 9-66](#page-463-0).

## **Distributed Pipelining in a Multiplier Chain**

This example shows distributed pipeline insertion in a simple model that implements a chain of 5 multiplications.

To open the model, enter the following:

mpipe\_multichain

The root level model contains a subsystem multi chain. The multi chain subsystem functions as the device under test (DUT) from which to generate HDL code. The subsystem drives a MATLAB Function block, mult8. The following figure shows the subsystem.

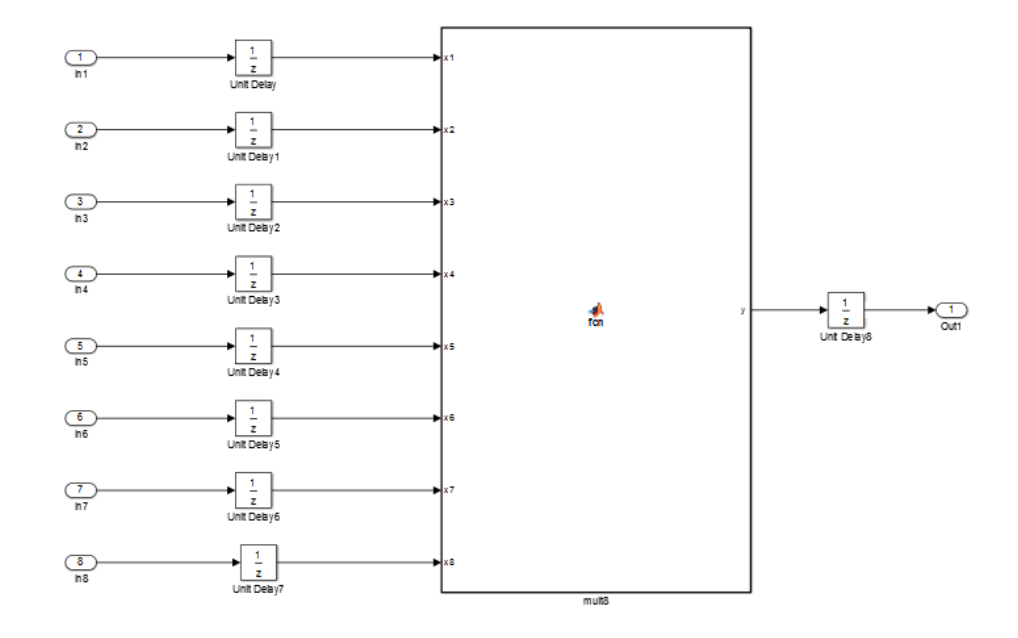

The following shows a chain of multiplications as coded in the mult8 MATLAB Function block:

```
function y = \text{fon}(x1, x2, x3, x4, x5, x6, x7, x8)% A chained multiplication:
% y = (x1*x2)*(x3*x4)*(x5*x6)*(x7*x8)y1 = x1 * x2;y2 = x3 * x4;y3 = x5 * x6;y4 = x7 * x8;
y5 = y1 * y2;y6 = y3 * y4;y = y5 * y6;
```
To apply distributed pipeline insertion to this block, use the HDL Properties dialog box for the mult8 block. Specify generation of two pipeline stages for the MATLAB Function block, and enable the distributed pipeline optimization:

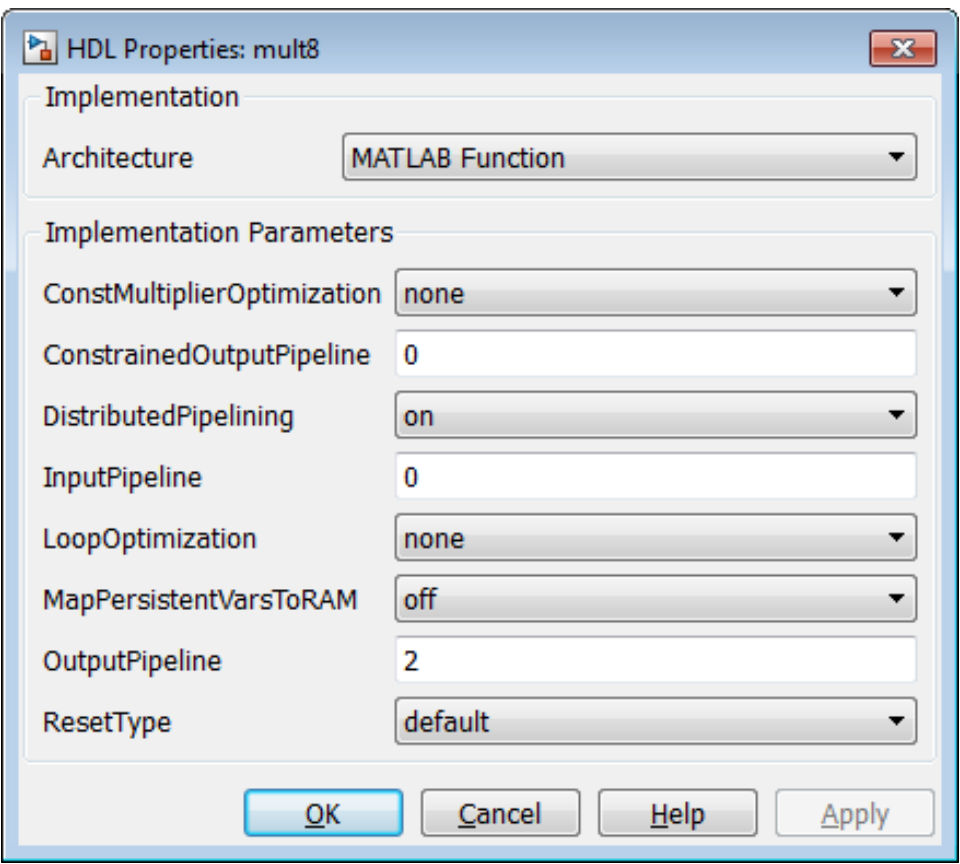

In the Model Configuration Parameters dialog box, the top-level **HDL Code Generation** options specify that:

- **•** VHDL code is generated from the subsystem mpipe\_multchain/mult\_chain.
- **•** The coder will generate code and display the generated model.

The insertion of two pipeline stages into the generated HDL code results in a latency of two clock cycles. In the generated model, a delay of two clock cycles is inserted before the output of the mpipe\_multchain/mult\_chain/mult8 subsystem so that simulations of the model reflect the behavior of the generated HDL code. The following figure shows the inserted Delay block.

hal qm mpipe multchain vnl > hal mult chain > hal mult8 > hal mult8

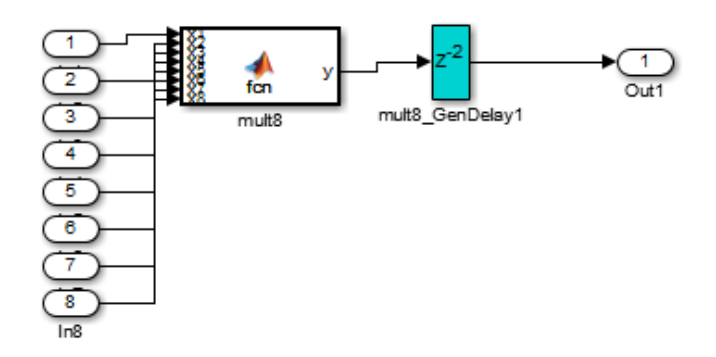

The following listing shows the complete architecture section of the generated code. Comments generated by the coder indicate the pipeline register definitions.

ARCHITECTURE fsm\_SFHDL OF mult8 IS SIGNAL pipe\_var\_0\_1 : signed(7 DOWNTO 0); -- Pipeline reg from stage 0 to stage 1 SIGNAL b\_pipe\_var\_0\_1 : signed(7 DOWNTO 0); -- Pipeline reg from stage 0 to stage 1 SIGNAL c\_pipe\_var\_0\_1 : signed(7 DOWNTO 0); -- Pipeline reg from stage 0 to stage 1 SIGNAL d\_pipe\_var\_0\_1 : signed(7 DOWNTO 0); -- Pipeline reg from stage 0 to stage 1 SIGNAL pipe\_var\_1\_2 : signed(7 DOWNTO 0); -- Pipeline reg from stage 1 to stage 2 SIGNAL b\_pipe\_var\_1\_2 : signed(7 DOWNTO 0); -- Pipeline reg from stage 1 to stage 2 SIGNAL pipe\_var\_0\_1\_next : signed(7 DOWNTO 0); SIGNAL b\_pipe\_var\_0\_1\_next : signed(7 DOWNTO 0); SIGNAL c\_pipe\_var\_0\_1\_next : signed(7 DOWNTO 0); SIGNAL d\_pipe\_var\_0\_1\_next : signed(7 DOWNTO 0); SIGNAL pipe\_var\_1\_2\_next : signed(7 DOWNTO 0);

```
SIGNAL b_pipe_var_1_2_next : signed(7 DOWNTO 0);
SIGNAL y1 : signed(7 DOWNTO 0);
SIGNAL y2 : signed(7 DOWNTO 0);
SIGNAL y3 : signed(7 DOWNTO 0);
SIGNAL y4 : signed(7 DOWNTO 0);
SIGNAL y5 : signed(7 DOWNTO 0);
SIGNAL y6 : signed(7 DOWNTO 0);
SIGNAL mul_temp : signed(15 DOWNTO 0);
SIGNAL mul_temp_0 : signed(15 DOWNTO 0);
SIGNAL mul_temp_1 : signed(15 DOWNTO 0);
SIGNAL mul_temp_2 : signed(15 DOWNTO 0);
SIGNAL mul_temp_3 : signed(15 DOWNTO 0);
SIGNAL mul_temp_4 : signed(15 DOWNTO 0);
SIGNAL mul_temp_5 : signed(15 DOWNTO 0);
initialize_mult8 : PROCESS (clk, reset)
BEGIN
   IF reset = '1' THEN
        pipe_var_0_1 \le to_signed(0, 8);
        b_pipe_var_0_1 <= to_signed(0, 8);
        c_pipe_var_0_1 <= to_signed(0, 8);
        d_pipe_var_0_1 <= to_signed(0, 8);
```

```
BEGIN
```

```
pipe\_var_1_2 \leq tot\_signed(0, 8);b_pipe_var_1_2 <= to_signed(0, 8);
   ELSIF clk'EVENT AND clk= '1' THEN
        IF clk_enable= '1' THEN
            pipe_var_0_1 <= pipe_var_0_1_next;
            b_pipe_var_0_1 <= b_pipe_var_0_1_next;
            c_pipe_var_0_1 <= c_pipe_var_0_1_next;
            d_pipe_var_0_1 <= d_pipe_var_0_1_next;
            pipe_var_1_2 <= pipe_var_1_2_next;
            b_pipe_var_1_2 <= b_pipe_var_1_2_next;
        END IF;
   END IF;
END PROCESS initialize_mult8;
-- This block supports an embeddable subset of the MATLAB language.
-- See the help menu for details.
-y = (x1+x2)+(x3+x4)+(x5+x6)+(x7+x8);
```

```
mul{\_}temp \leq signed(x1) * signed(x2);y1 <= "01111111" WHEN (mul_temp(15) = '0') AND (mul_temp(14 DOWNTO 7) /= "00000000")
    ELSE "10000000" WHEN (mul_temp(15) = '1') AND (mul_temp(14 DOWNTO 7) /= "11111111")
    ELSE mul_temp(7 DOWNTO 0);
mul_temp_0 \leq signed(x3) * signed(x4);y2 <= "01111111" WHEN (mul_temp_0(15) ='0') AND (mul_temp_0(14 DOWNTO 7) /= "00000000")
ELSE "10000000" WHEN (mul_temp_0(15) = '1') AND (mul_temp_0(14 DOWNTO 7) /= "11111111")
ELSE mul_temp_0(7 DOWNTO 0);
mul{\_}temp{\_}1 \leq signed(x5) * signed(x6);y3 <= "01111111" WHEN (mul_temp_1(15) = '0') AND (mul_temp_1(14 DOWNTO 7) /= "00000000")
ELSE "10000000" WHEN (mul_temp_1(15) = '1') AND (mul_temp_1(14 DOWNTO 7) /= "11111111")
ELSE mul_temp_1(7 DOWNTO 0);
mul_temp_2 \leq signed(x7) * signed(x8);y4 <= "01111111" WHEN (mul_temp_2(15)= '0')AND (mul_temp_2(14 DOWNTO 7) /= "00000000")
ELSE "10000000" WHEN (mul_temp_2(15) = '1') AND (mul_temp_2(14 DOWNTO 7) /= "11111111")
ELSE mul_temp_2(7 DOWNTO 0);
mul_temp_3 <= pipe_var_0_1 * b_pipe_var_0_1;
y5 <= "01111111" WHEN (mul_temp_3(15) = '0') AND (mul_temp_3(14 DOWNTO 7)/= "00000000")
ELSE "10000000" WHEN (mul_temp_3(15) = '1') AND (mul_temp_3(14 DOWNTO 7) /= "11111111")
ELSE mul_temp_3(7 DOWNTO 0);
mul_temp_4 <= c_pipe_var_0_1 * d_pipe_var_0_1;
y6 <= "01111111" WHEN (mul_temp_4(15)='0') AND (mul_temp_4(14 DOWNTO 7) /= "00000000")
ELSE "10000000" WHEN (mul_temp_4(15) = '1') AND (mul_temp_4(14 DOWNTO 7) /= "11111111")
ELSE mul_temp_4(7 DOWNTO 0);
mul_temp_5 \leq pipe_var_1_2 \cdot b_pipe_var_1_2;y <= "01111111" WHEN (mul_temp_5(15) = '0') AND (mul_temp_5(14 DOWNTO 7) /= "00000000")
ELSE "10000000" WHEN (mul_temp_5(15) = '1') AND (mul_temp_5(14 DOWNTO 7) /= "11111111")
```

```
ELSE std_logic_vector(mul_temp_5(7 DOWNTO 0));
    b_pipe_var_1_2_next <= y6;
   pipe_var_1_2_next <= y5;
   d_pipe_var_0_1_next <= y4;
   c_pipe_var_0_1_next <= y3;
    b\_pipe\_var_0_1\_next \leq y2;pipe_var_0_1_next <= y1;
END fsm_SFHDL;
```
# **Limitations for MATLAB Function Block Code Generation**

This section lists other limitations that apply when generating HDL code with the MATLAB Function block.

- The HDL compatibility checker (checkhdl) performs only a basic compatibility check on the MATLAB Function block. HDL related warnings or errors may arise during code generation from a MATLAB Function block that is otherwise valid for simulation. Such errors are reported in a separate message window.
- **•** The MATLAB Function block does not support nested functions. Local functions are supported, however. For an example, see ["Code Generation](#page-815-0) [from a MATLAB Function Block" on page 17-4](#page-815-0).
- **•** Use of multiple values on the left side of an expression is not supported. For example, an error results from the following assignment statement:

 $[t1, t2, t3] = [1, 2, 3];$ 

# **Complex Data Type Support**

#### **In this section...**

["Declaring Complex Signals" on page 17-5](#page-65-0)0

["Conversion Between Complex and Real Signals" on page 17-](#page-66-0)[51](#page-862-0)

["Arithmetic Operations on Complex Numbers" on page 17-](#page-67-0)[52](#page-863-0)

["Support for Vectors of Complex Numbers" on page 17-](#page-71-0)[56](#page-867-0)

["Other Operations on Complex Numbers" on page 17-](#page-72-0)[57](#page-868-0)

## **Declaring Complex Signals**

The following MATLAB code declares several local complex variables. x and y are declared by complex constant assignment; z is created using the using the complex() function.

```
function [x,y,z] = fcn
% create 8 bit complex constants
x = \text{uint8}(1 + 2i);y = uint8(3 + 4j);z = uint8(complex(5, 6));
```
The following code example shows VHDL code generated from the previous MATLAB code.

```
ENTITY complex_decl IS
    PORT (
        clk : IN std_logic;
        clk_enable : IN std_logic;
        reset : IN std_logic;
        x_re : OUT std_logic_vector(7 DOWNTO 0);
        x_im : OUT std_logic_vector(7 DOWNTO 0);
       y_re : OUT std_logic_vector(7 DOWNTO 0);
        y_im : OUT std_logic_vector(7 DOWNTO 0);
        z_re : OUT std_logic_vector(7 DOWNTO 0);
        z_im : OUT std_logic_vector(7 DOWNTO 0));
END complex_decl;
```

```
ARCHITECTURE fsm_SFHDL OF complex_decl IS
BEGIN
    x_re <= std_logic_vector(to_unsigned(1, 8));
    x_i = \text{std}_logic\_vector(t_0\_{unsigned}(2, 8));y_re <= std_logic_vector(to_unsigned(3, 8));
    y_im <= std_logic_vector(to_unsigned(4, 8));
    z_re <= std_logic_vector(to_unsigned(5, 8));
    z_im <= std_logic_vector(to_unsigned(6, 8));
END fsm_SFHDL;
```
As shown in the example, complex inputs, outputs and local variables declared in MATLAB code expand into real and imaginary signals. The naming conventions for these derived signals are:

- **•** Real components have the same name as the original complex signal, suffixed with the default string  $\cdot$  re $\cdot$  (for example, x re). To specify a different suffix, set the **Complex real part postfix** option (or the corresponding ComplexRealPostfix CLI property).
- **•** Imaginary components have the same name as the original complex signal, suffixed with the string '\_im' (for example,  $x$  im). To specify a different suffix, set the **Complex imaginary part postfix** option (or the corresponding ComplexImagPostfix CLI property).

A complex variable declared in MATLAB code remains complex during the entire length of the program.

## **Conversion Between Complex and Real Signals**

The MATLAB code provides access to the fields of a complex signal via the real() and imag() functions, as shown in the following code.

```
function [Re_part, Im_part]= fcn(c)
% Output real and imaginary parts of complex input signal
Re part = real(c);
Im part = imag(c);
```
<span id="page-863-0"></span>The coder supports these constructs, accessing the corresponding real and imaginary signal components in generated HDL code. In the following Verilog code example, the MATLAB complex signal variable c is flattened into the signals c\_re and c\_im. Each of these signals is assigned to the output variables Re\_part and Im\_part, respectively.

```
module Complex To Real Imag (clk, clk enable, reset, c re, c im, Re part, Im part );
   input clk;
```

```
input clk_enable;
input reset;
input [3:0] c_re;
input [3:0] c_im;
output [3:0] Re_part;
output [3:0] Im_part;
// Output real and imaginary parts of complex input signal
assign Re part = c re;
assign Im_part = c_im;
```
## **Arithmetic Operations on Complex Numbers**

When generating HDL code, the coder supports the following arithmetic operators for complex numbers composed of base types (integer, fixed-point, double):

- **•** Addition (+)
- **•** Subtraction (-)
- **•** Multiplication (\*)

The coder supports division only for the Fixed-Point Toolbox divide function (see divide). The divide function is supported only if the base type of both complex operands is fixed-point.

As shown in the following example, the default sum and product mode for fixed-point objects is FullPrecsion, and the CastBeforeSum property defaults to true.

 $fm = hdl$ fimath
```
RoundMode: floor
        OverflowMode: wrap
         ProductMode: FullPrecision
MaxProductWordLength: 128
             SumMode: FullPrecision
   MaxSumWordLength: 128
       CastBeforeSum: true
```
 $fm =$ 

Given fixed-point operands, the coder follows full-precision cast before sum semantics. Each addition or subtraction increases the result width by one bit. Further casting is required to bring the results back to a smaller bit width.

In the following example function, two complex operands (with real and imaginary ufix4 components) are summed, with a complex result having real and imaginary ufix5 components. The result is then cast back to the original bit width.

```
function z = fcn(x, y)% addition of two complex numbers x,y of type 'ufix4'
% x+y will have'ufix5' type
z = x+y;% to cast the result back to 'ufix4'
% z = f i(x + y, numerictype(x), fimath(x));
```
The following example shows VHDL code generated from this function.

```
ENTITY complex_add_entity IS
   PORT (
       clk : IN std_logic;
       clk_enable : IN std_logic;
       reset : IN std_logic;
       x_re : IN std_logic_vector(3 DOWNTO 0);
       x_im : IN std_logic_vector(3 DOWNTO 0);
       y_re : IN std_logic_vector(3 DOWNTO 0);
       y_im : IN std_logic_vector(3 DOWNTO 0);
```

```
z_re : OUT std_logic_vector(4 DOWNTO 0);
        z_im : OUT std_logic_vector(4 DOWNTO 0));
END complex_add_entity;
ARCHITECTURE fsm_SFHDL OF complex_add_entity IS
BEGIN
    -- addition of two complex numbers x,y of type 'ufix4'
    -- x+y will have'ufix5' type
    z_re \le std\_logic\_vector(resize(unsigned(x_re), 5) +resize(unsigned(y_re), 5));
    z_i = std_logic_vector(resize(unsigned(x_im), 5) +
                             resize(unsigned(y_im), 5));
    -- to cast the result back to 'ufix4' use
    -z = f i(x + y, numerictype(x), fimath(x));
```
END fsm\_SFHDL;

Similarly, for the product operation in FullPrecision mode, the result bit width increases to the sum of the lengths of the individual operands. Further casting is required to bring the results back to a smaller bit width.

The following example function shows how the product of two complex operands (with real and imaginary ufix4 components) can be cast back to the original bit width.

```
function z = \text{fon}(x, y)% Multiplication of two complex numbers x,y of type 'ufix4'
% x*y will have'ufix8' type
z = x * y;% to cast the result back to 'ufix4'
% z = f i(x * y, numerictype(x), fimath(x));
```
The following example shows VHDL code generated from this function.

```
ENTITY complex_mul IS
```

```
PORT (
        clk : IN std_logic;
        clk_enable : IN std_logic;
        reset : IN std_logic;
        x_re : IN std_logic_vector(3 DOWNTO 0);
        x_im : IN std_logic_vector(3 DOWNTO 0);
        y_re : IN std_logic_vector(3 DOWNTO 0);
        y_im : IN std_logic_vector(3 DOWNTO 0);
        z_re : OUT std_logic_vector(8 DOWNTO 0);
        z_im : OUT std_logic_vector(8 DOWNTO 0));
END complex_mul;
```
ARCHITECTURE fsm\_SFHDL OF complex\_mul IS

```
SIGNAL pr1 : unsigned(7 DOWNTO 0);
SIGNAL pr2 : unsigned(7 DOWNTO 0);
SIGNAL pr1in : unsigned(8 DOWNTO 0);
SIGNAL pr2in : unsigned(8 DOWNTO 0);
SIGNAL pre : unsigned(8 DOWNTO 0);
SIGNAL pi1 : unsigned(7 DOWNTO 0);
SIGNAL pi2 : unsigned(7 DOWNTO 0);
SIGNAL pi1in : unsigned(8 DOWNTO 0);
SIGNAL pi2in : unsigned(8 DOWNTO 0);
SIGNAL pim : unsigned(8 DOWNTO 0);
```
#### BEGIN

```
-- addition of two complex numbers x,y of type 'ufix4'
  -- x*y will have'ufix8' type
  pr1 <= unsigned(x_re) * unsigned(y_re);
  pr2 <= unsigned(x_im) * unsigned(y_im);
  pr1in <= resize(pr1, 9);
  pr2in <= resize(pr2, 9);
  pre <= pr1in - pr2in;
  pi1 <= unsigned(x_re) * unsigned(y_im);
  pi2 <= unsigned(x_im) * unsigned(y_re);
  pi1in <= resize(pi1, 9);
  pi2in <= resize(pi2, 9);
  pim <= pi1in + pi2in;
  z_re <= std_logic_vector(pre);
```

```
z_im <= std_logic_vector(pim);
    -- to cast the result back to 'ufix4'
   -z = f i(x * y, numerictype(x), fimath(x));END fsm_SFHDL;
```
#### **Support for Vectors of Complex Numbers**

You can generate HDL code for vectors of complex numbers. Like scalar complex numbers, vectors of complex numbers are flattened down to vectors of real and imaginary parts in generated HDL code.

For example in the following script t is a complex vector variable of base type ufix4 and size [1,2].

```
function y = fcn(u1, u2)t = [u1 u2];y = t+1;
```
In the generated HDL code the variable t is broken down into real and imaginary parts with the same two-element array. .

```
VARIABLE t_re : vector_of_unsigned4(0 TO 3);
VARIABLE t_im : vector_of_unsigned4(0 TO 3);
```
The real and imaginary parts of the complex number have the same vector of type ufix4, as shown in the following code.

```
TYPE vector_of_unsigned4 IS ARRAY (NATURAL RANGE <>) OF unsigned(3 DOWNTO 0);
```
Complex vector-based operations (+,-,\* etc.,) are similarly broken down to vectors of real and imaginary parts. Operations are performed independently on the elements of such vectors, following MATLAB semantics for vectors of complex numbers.

In both VHDL and Verilog code generated from MATLAB code, complex vector ports are always flattened. If complex vector variables appear on inputs and outputs, real and imaginary vector components are further flattened to scalars.

In the following code, u1 and u2 are scalar complex numbers and y is a vector of complex numbers.

```
function y = fcn(u1, u2)t = [u1 u2];y = t + 1;
```
This generates the following port declarations in a VHDL entity definition.

```
ENTITY _MATLAB_Function IS
    PORT (
        clk : IN std_logic;
        clk_enable : IN std_logic;
        reset : IN std_logic;
        u1_re : IN vector_of_std_logic_vector4(0 TO 1);
        u1_im : IN vector_of_std_logic_vector4(0 TO 1);
        u2_re : IN vector_of_std_logic_vector4(0 TO 1);
        u2_im : IN vector_of_std_logic_vector4(0 TO 1);
        y_re : OUT vector_of_std_logic_vector32(0 TO 3);
        y_im : OUT vector_of_std_logic_vector32(0 TO 3));
END _MATLAB_Function;
```
#### **Other Operations on Complex Numbers**

The coder supports the following functions with complex operands:

- **•** complex
- **•** real
- **•** imag
- **•** conj
- **•** transpose
- **•** ctranspose
- **•** isnumeric
- **•** isreal
- **•** isscalar

The isreal function, which returns 0 for complex numbers, is particularly useful for writing functions that behave differently based on whether the input is a complex or real signal.

```
function y = fcn(u)% output is same as input if 'u' is real
% output is conjugate of input if 'u' is complex
if isreal(u)
   y = u;
else
    y = conj(u);end
```
For detailed information on these functions, see "Functions Supported for Code Acceleration or Generation".

#### **Operators**

#### **Arithmetic Operators**

HDL Coder supports the arithmetic operators (and equivalent MATLAB functions) listed in the following table.

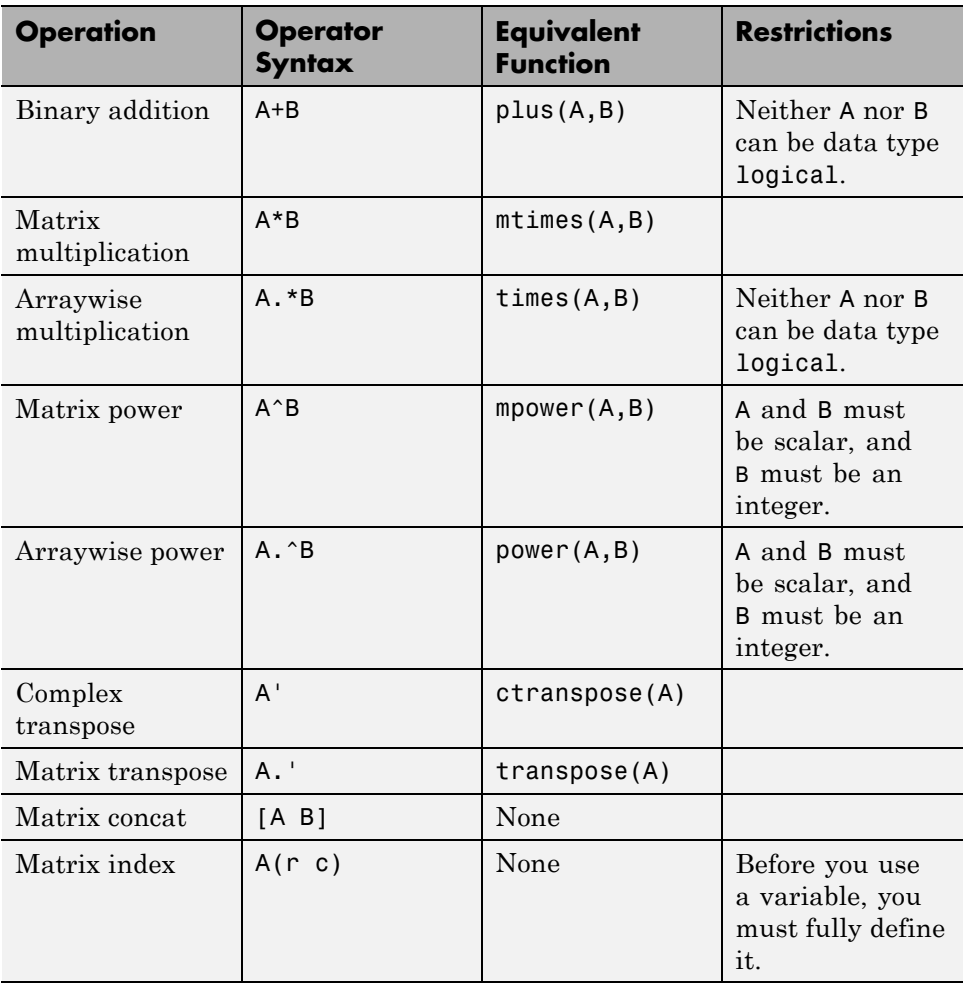

#### **Relational Operators**

HDL Coder supports the relational operators (and equivalent MATLAB functions) listed in the following table.

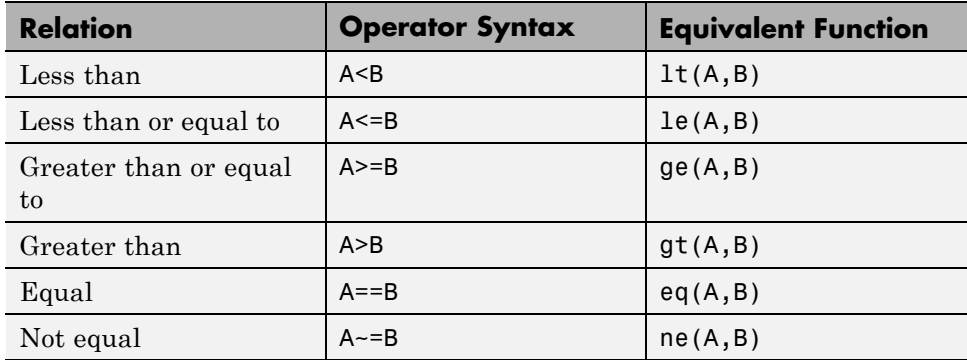

#### **Logical Operators**

HDL Coder supports the logical operators (and equivalent MATLAB functions) listed in the following table.

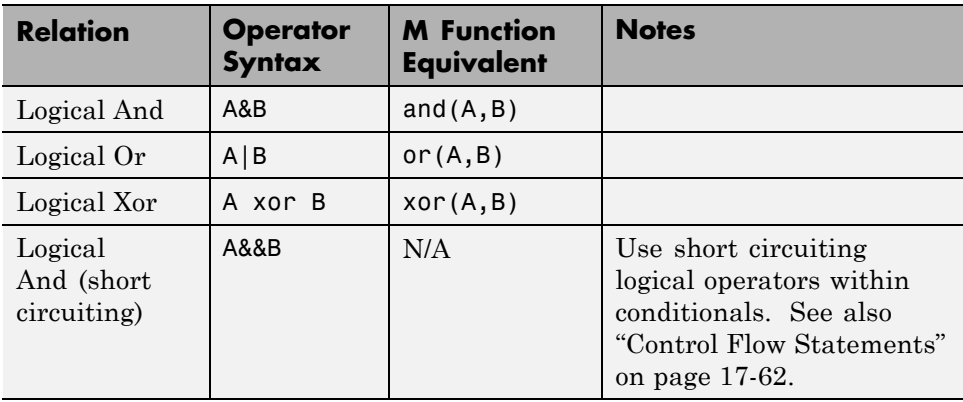

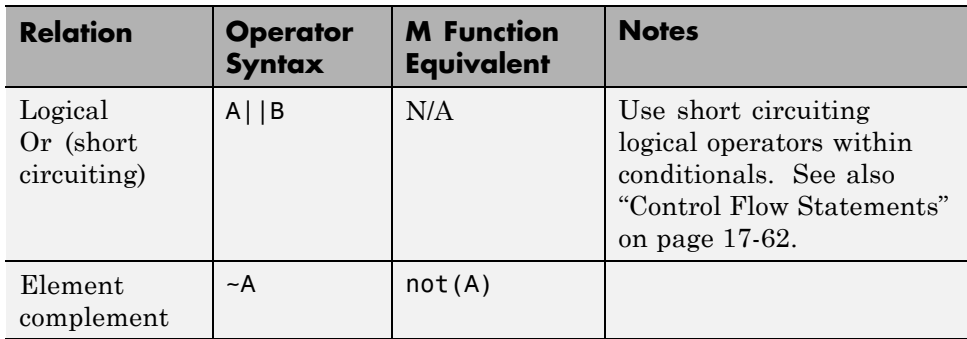

#### <span id="page-873-0"></span>**Control Flow Statements**

HDL Coder supports the following control flow statements and constructs with restrictions.

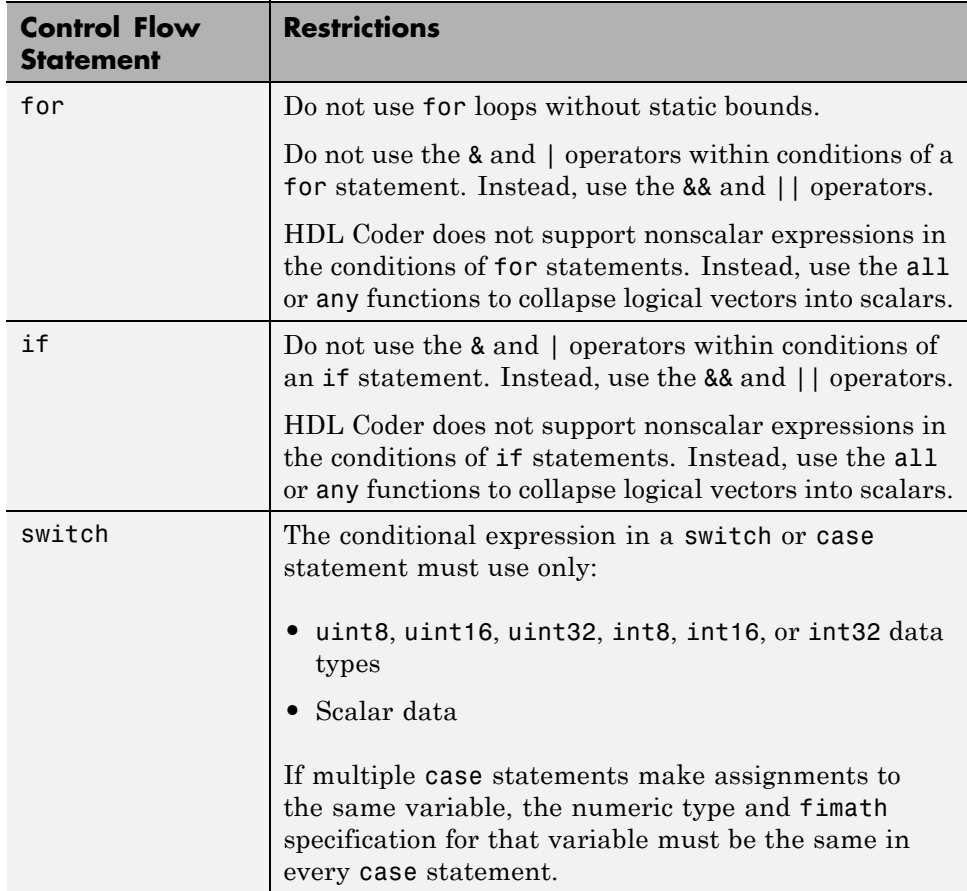

The following control flow statements are not supported:

- **•** while
- **•** break
- **•** continue

**•** return

#### **Vector Function Limitations Related to Control Statements**

Avoid using the following vector functions, as they may generate loops containing break statements:

- **•** isequal
- **•** bitrevorder

#### **Persistent Variables**

Persistent variables enable you to model registers. If you need to preserve state between invocations of your MATLAB algorithm, use persistent variables.

Before you use a persistent variable, you must initialize it with a statement specifying its size and type. You can initialize a persistent variable with either a constant value or a variable, as in the following examples:

```
% Initialize with a constant
persistent p;
if isempty(p)
    p = fi(0,0,8,0);end
% Initialize with a variable
initval = f1(0,0,8,0);persistent p;
if isempty(p)
    p = initval;
end
```
Use a logical expression that evaluates to a constant to test whether a persistent variable has been initialized, as in the preceding examples. Using a logical expression that evaluates to a constant ensures that the generated HDL code for the test is executed only once, as part of the reset process.

You can initialize multiple variables within a single logical expression, as in the following example:

```
% Initialize with variables
initval1 = fi(0,0,8,0);initval2 = fi(0,0,7,0);persistent p;
if isempty(p)
    x = initval1;y =initval2;
```
end

**Note** If persistent variables are not initialized as described above, extra sentinel variables can appear in the generated code. These sentinel variables can translate to inefficient hardware.

#### **Persistent Array Variables**

Persistent array variables enable you to model RAM.

By default, the coder optimizes the area of your design by mapping persistent array variables to RAM. If persistent array variables are not mapped to RAM, they map to registers. RAM mapping can therefore reduce the area of your design in the target hardware.

To learn how persistent array variables map to RAM, see ["Map Persistent](#page-192-0) Arrays and dsp.Delay [to RAM" on page 4-3.](#page-192-0)

## <span id="page-878-0"></span>**Data Types for Variables and Constants**

#### **Supported Data Types**

HDL Coder supports the following subset of MATLAB data types.

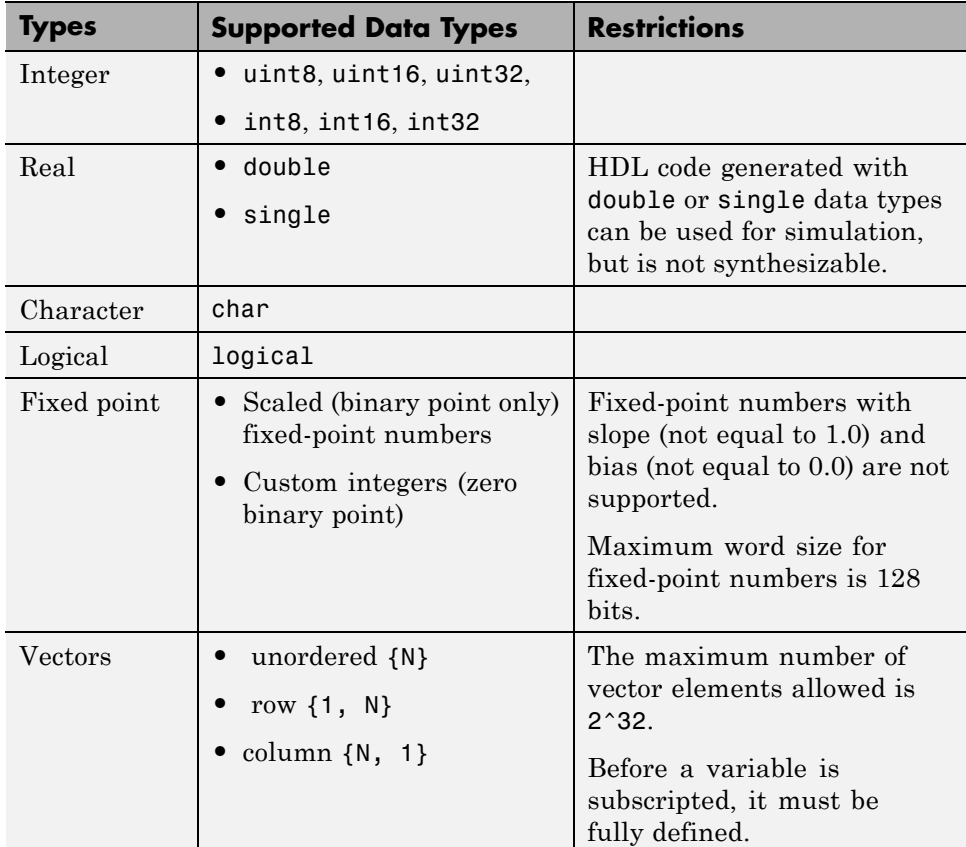

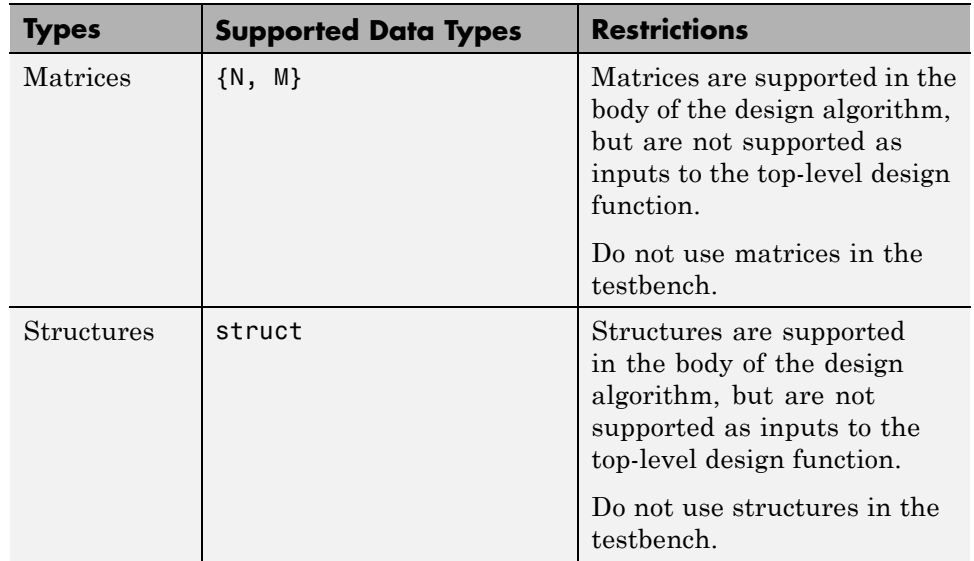

#### **Unsupported Data Types**

In the current release, the following data types are not supported:

- **•** Cell array
- **•** Enumeration

#### **Fixed-Point Bitwise Functions**

#### **In this section...**

["Overview" on page 17-](#page-58-0)69

["Bitwise Functions Supported for HDL Code Generation" on page 17-](#page-58-0)69

#### **Overview**

HDL Coder supports many bitwise functions that operate on fixed-point integers of arbitrary length. For more information about these bitwise functions, see "Bitwise Operations" in the Fixed-Point Toolbox documentation.

This section describes HDL code generation support for these functions. ["Bitwise Functions Supported for HDL Code Generation" on page 17-6](#page-58-0)9 summarizes the supported functions, with notes that describe considerations specific to HDL code generation. ["Bit Slicing and Bit Concatenation" on page](#page-77-0) [1-46](#page-77-0) and ["Shift and Rotate Without Saturation Or Rounding Logic" on page](#page-74-0) [1-43](#page-74-0) provide usage examples, with corresponding MATLAB and generated HDL code.

#### **Bitwise Functions Supported for HDL Code Generation**

The following table summarizes MATLAB bitwise functions that are supported for HDL code generation. The Description column notes considerations that are specific to HDL. The following conventions are used in the table:

- **•** a,b: Denote fixed-point integer operands.
- **•** idx: Denotes an index to a bit within an operand. Indexes can be scalar or vector, depending on the function.

MATLAB code uses 1-based indexing conventions. In generated HDL code, such indexes are converted to zero-based indexing conventions.

- **•** lidx, ridx: denote indexes to the left and right boundaries delimiting bit fields. Indexes can be scalar or vector, depending on the function.
- **•** val: Denotes a Boolean value.

**Note** Indexes, operands, and values passed as arguments bitwise functions can be scalar or vector, depending on the function. For information on the individual functions, see "Bitwise Operations" in the Fixed-Point Toolbox documentation.

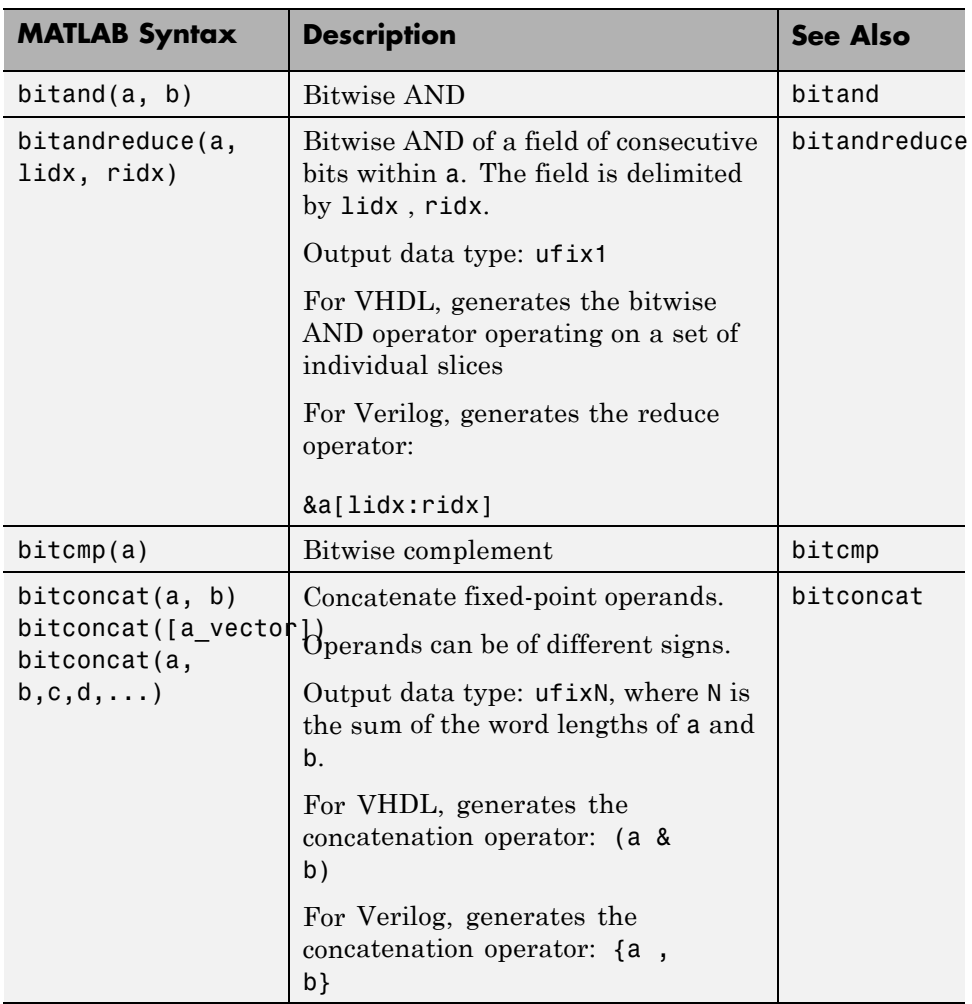

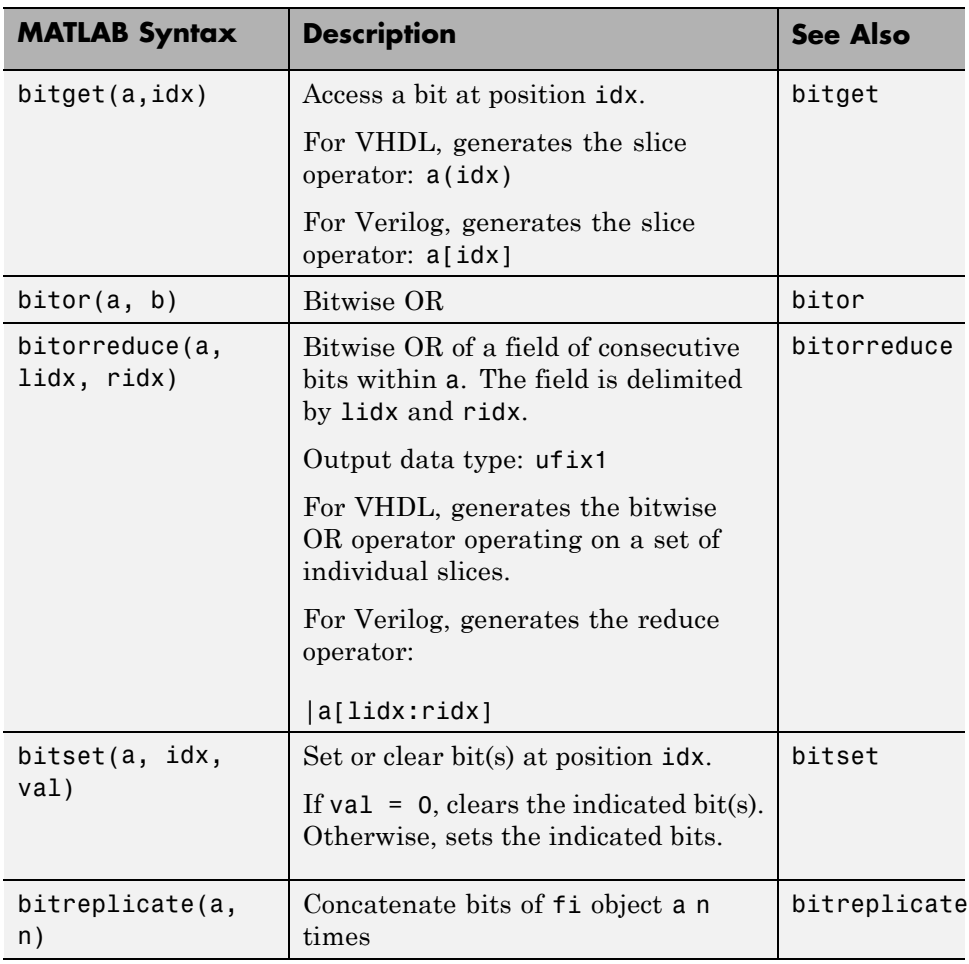

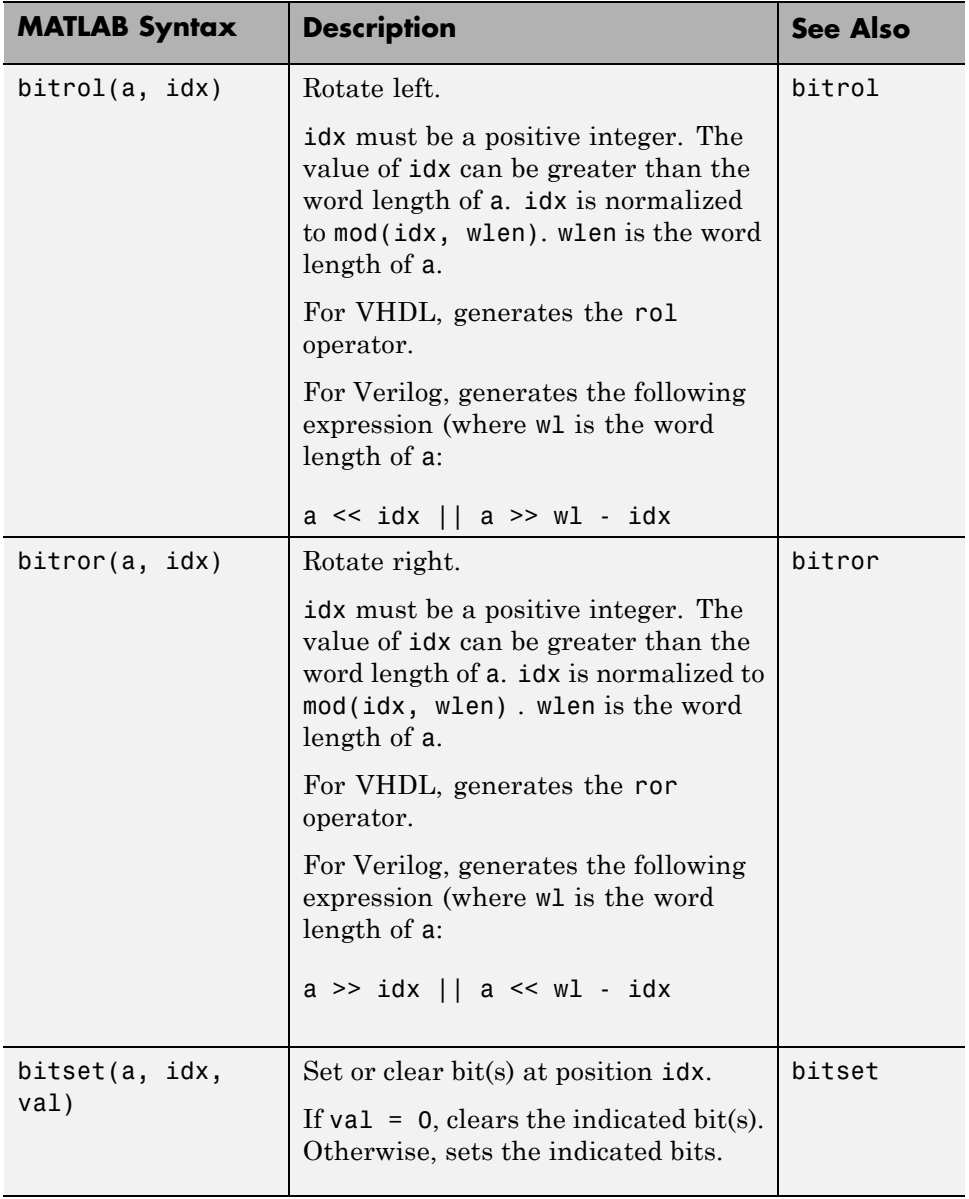

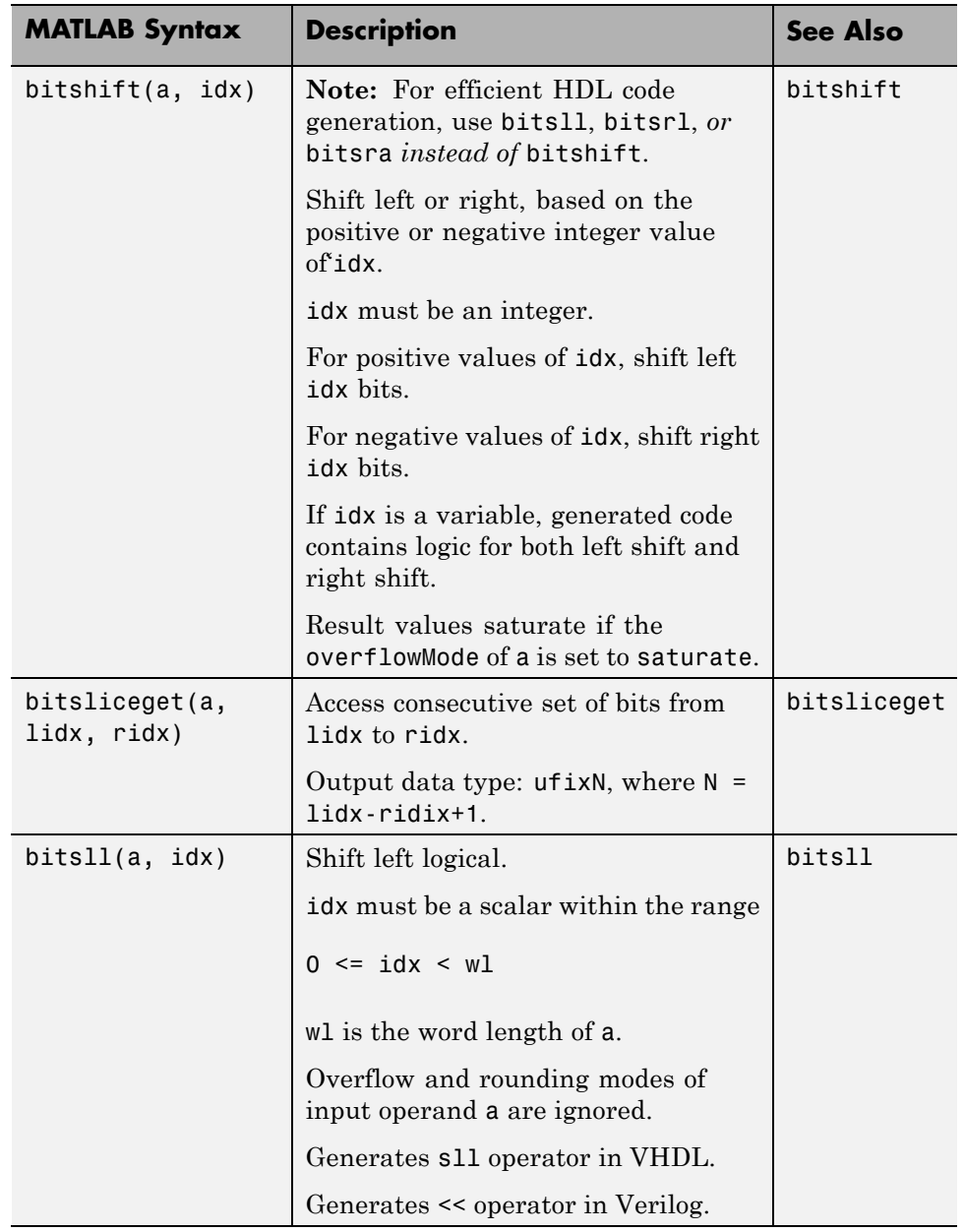

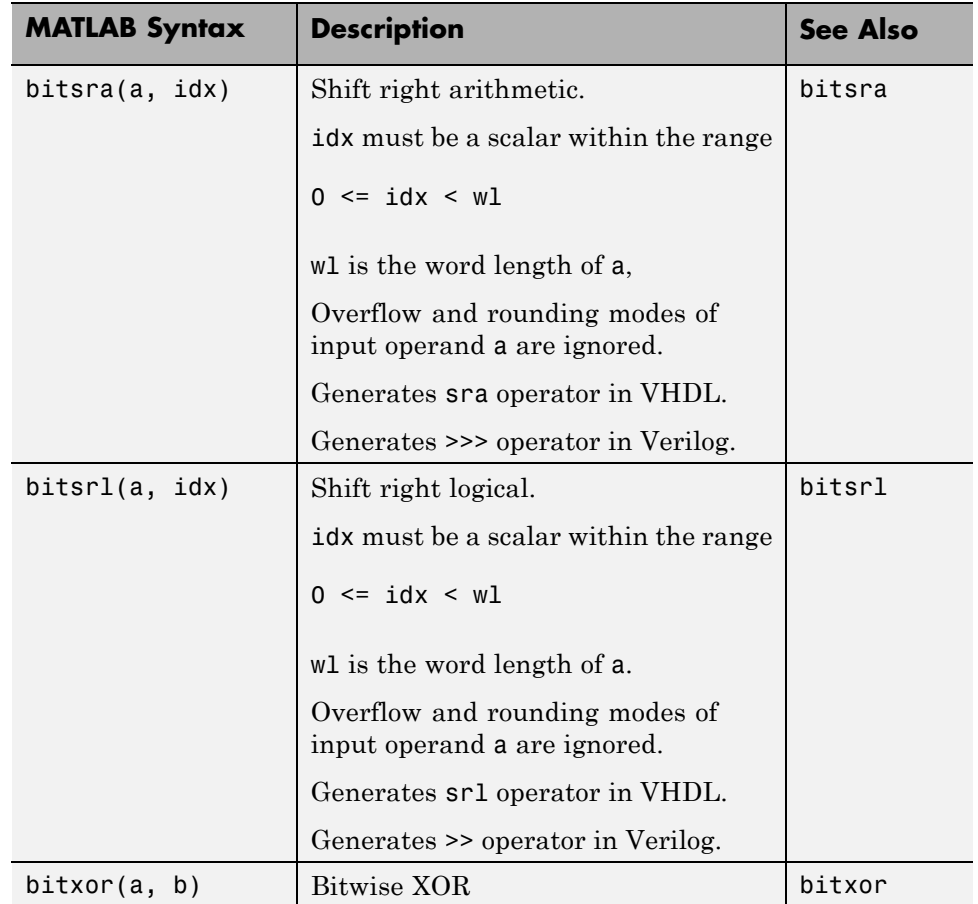

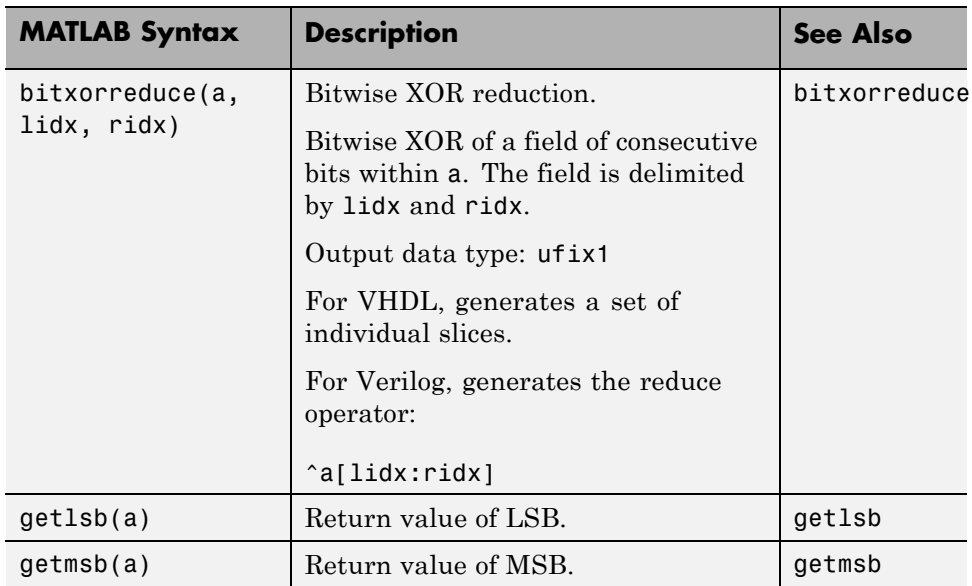

## **Fixed-Point Run-Time Library Functions**

HDL code generation support for fixed-point run-time library functions from the Fixed-Point Toolbox is summarized in the following table. See ["Fixed-Point Function Limitations" on](#page-88-0) page 17[-85](#page-896-0) for general limitations of fixed-point run-time library functions for code generation.

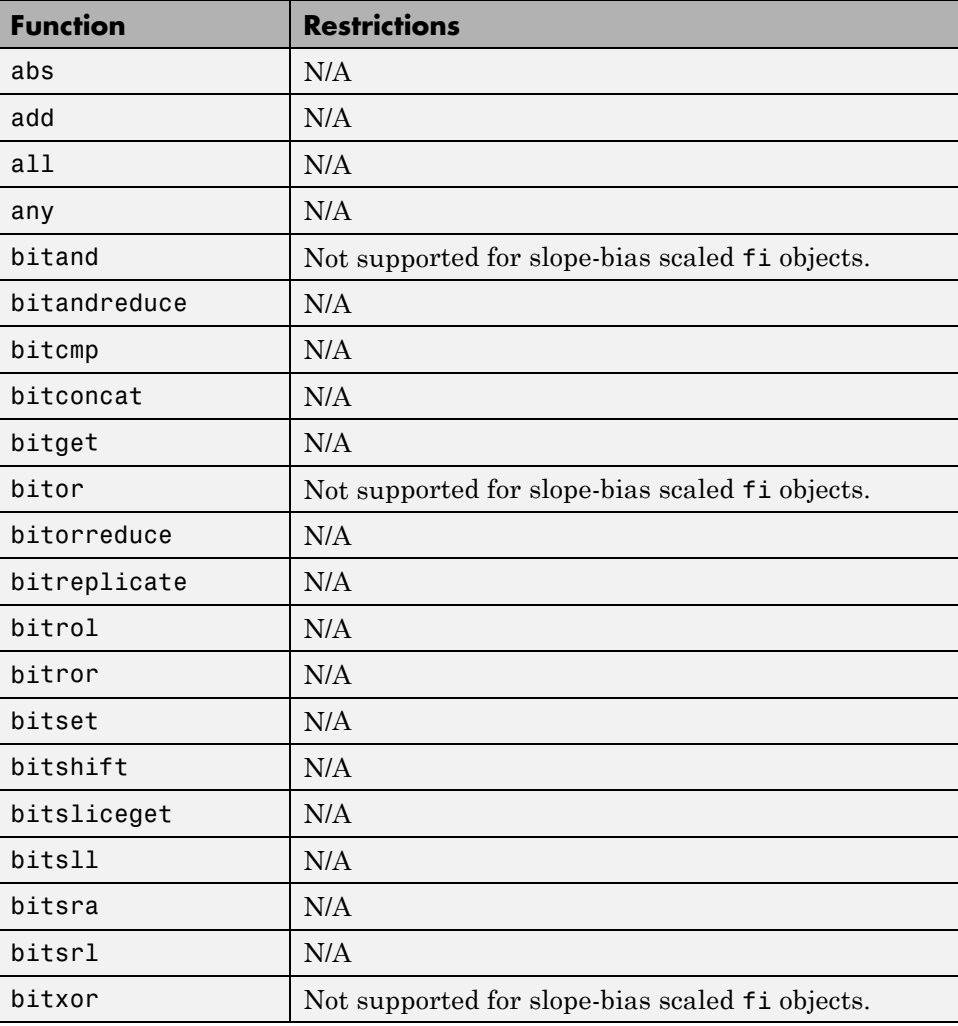

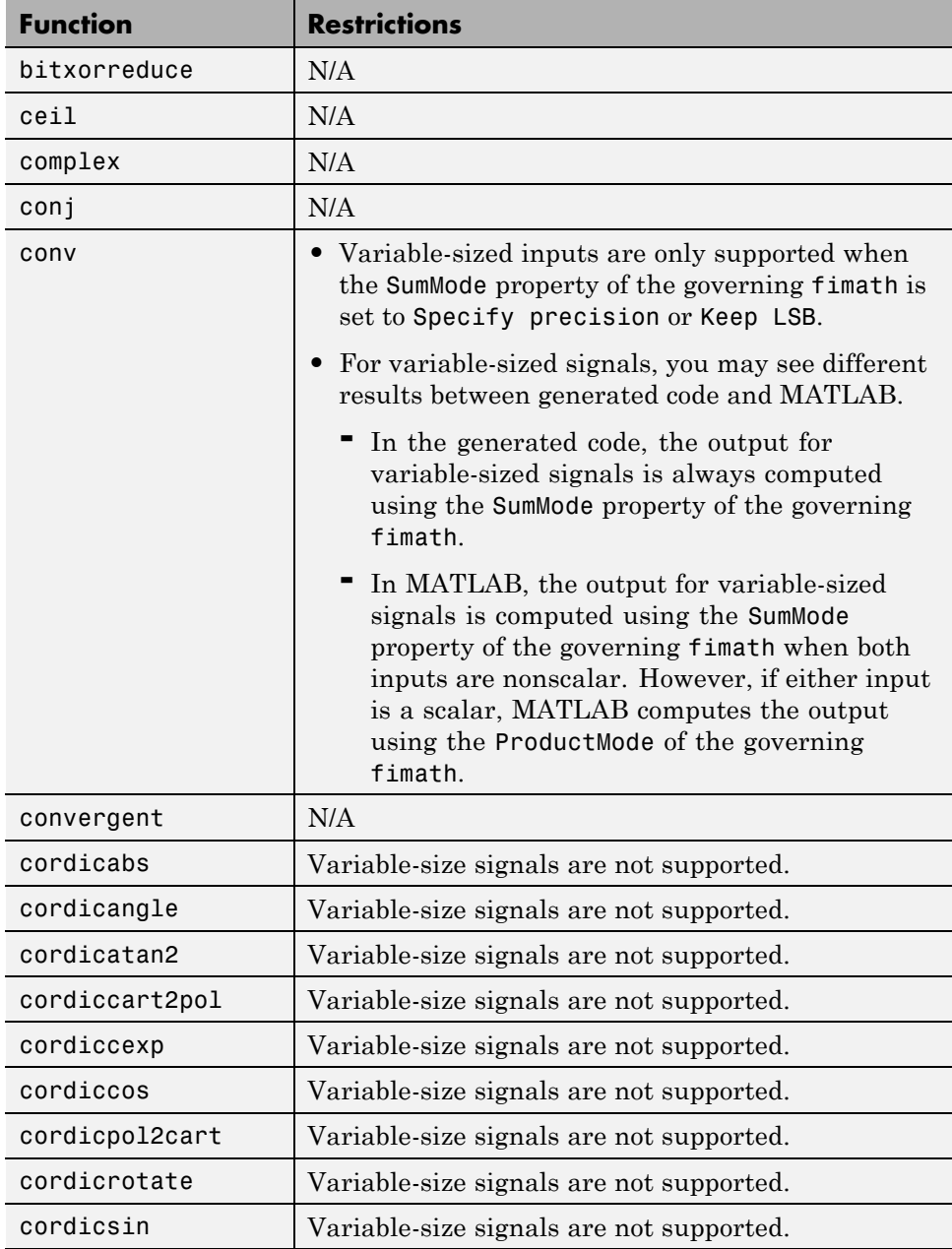

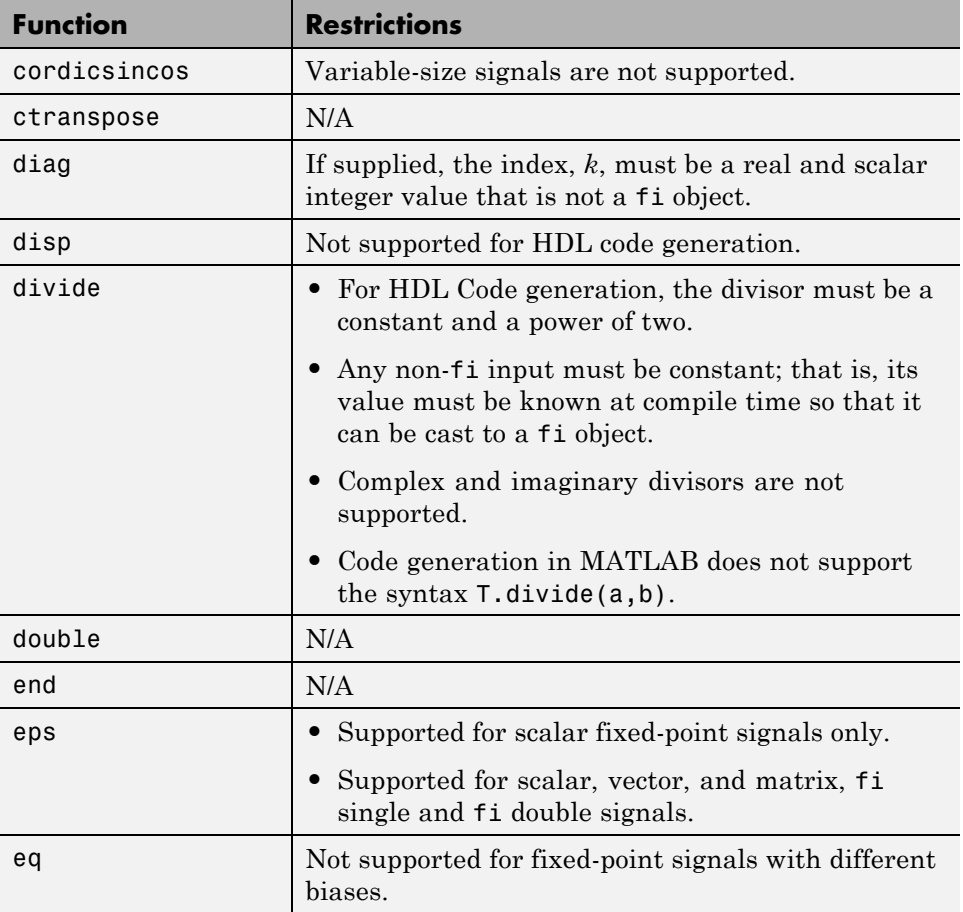

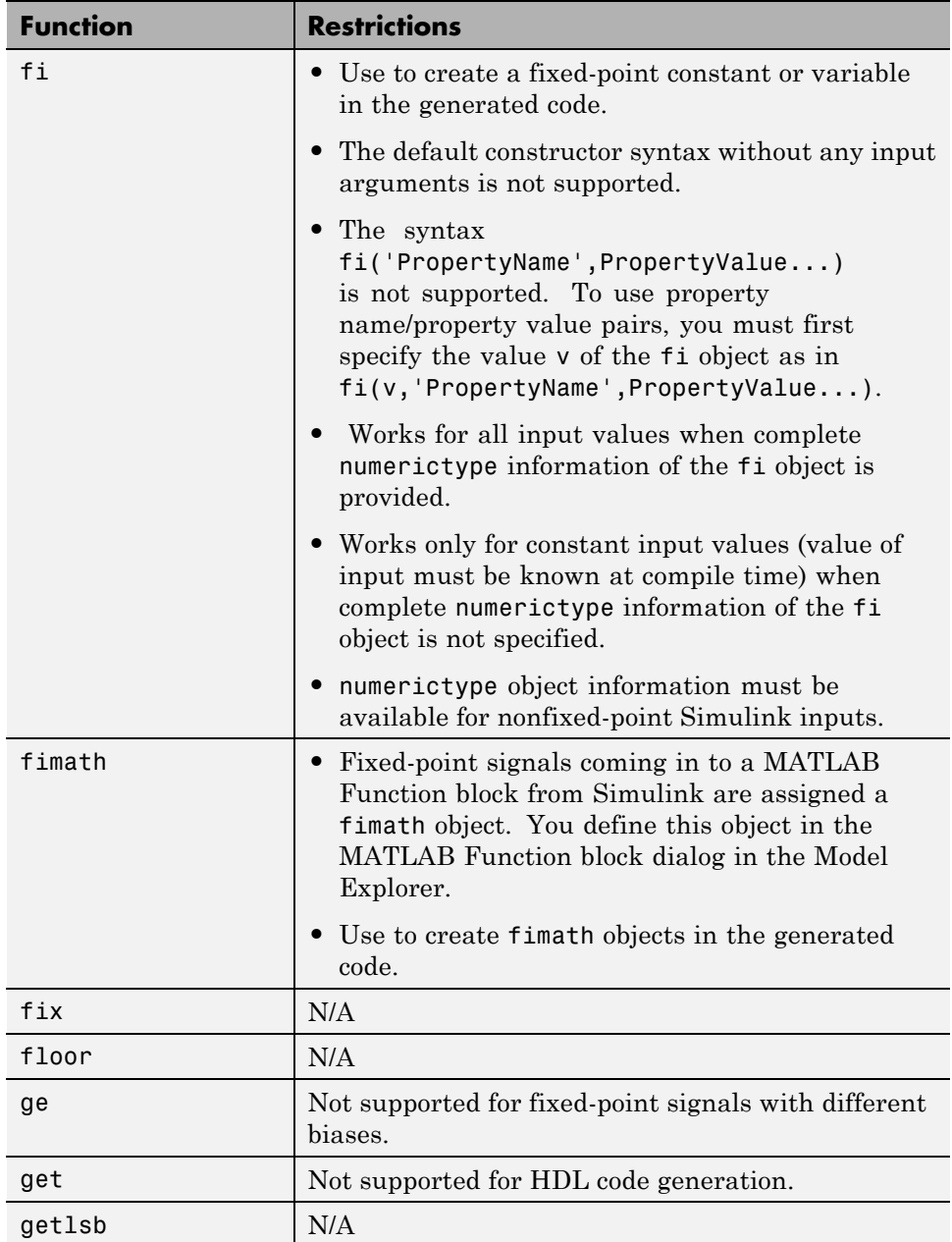

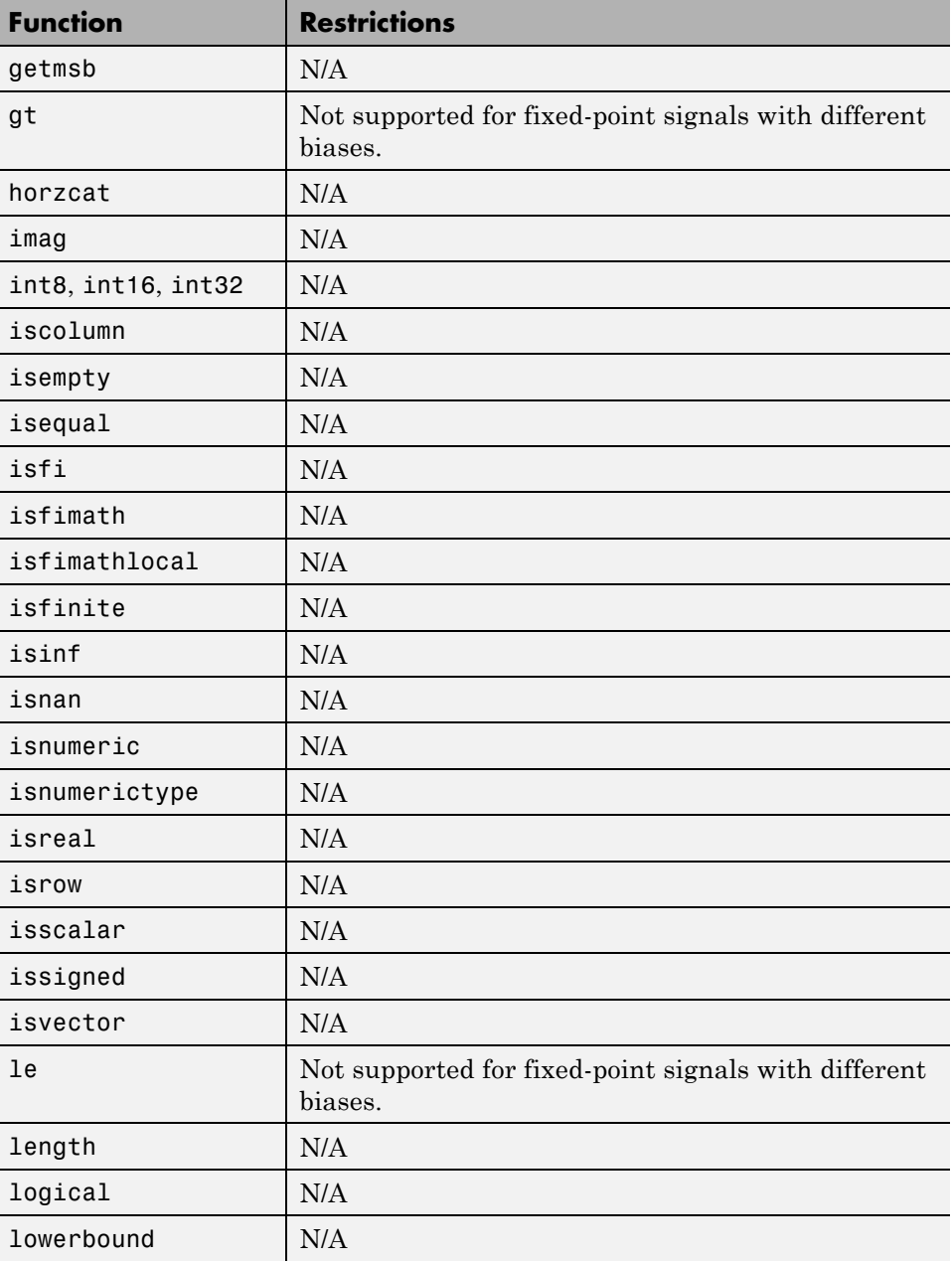

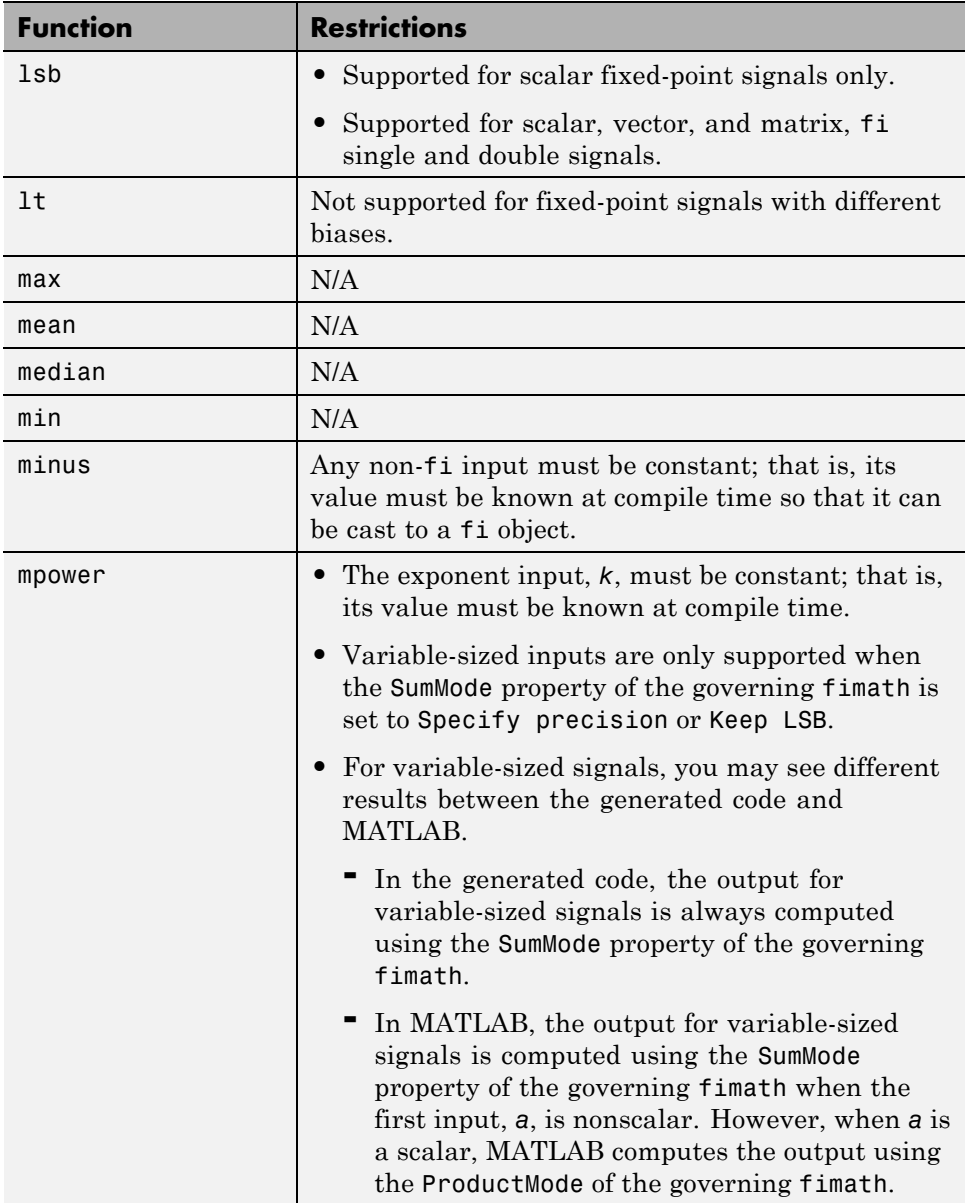

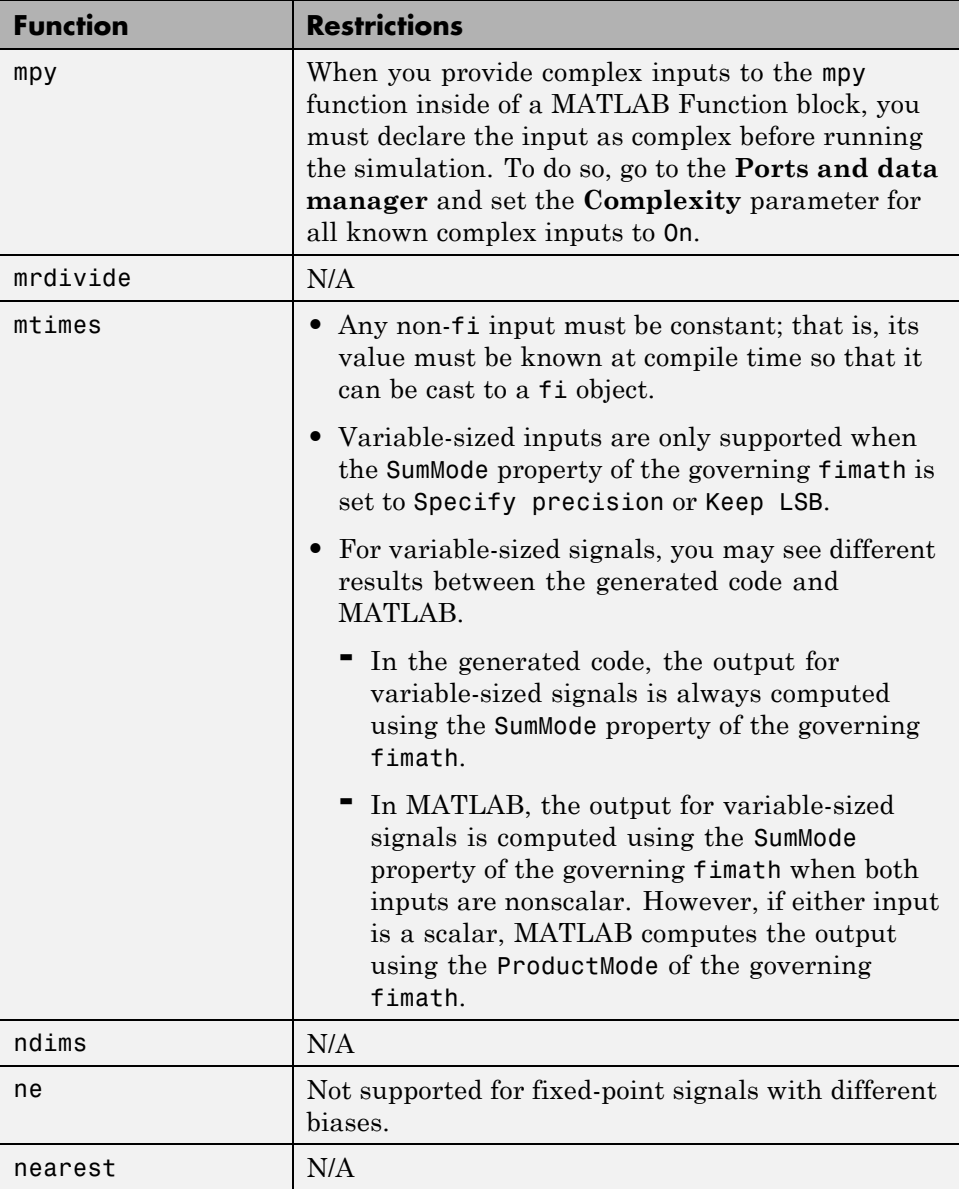

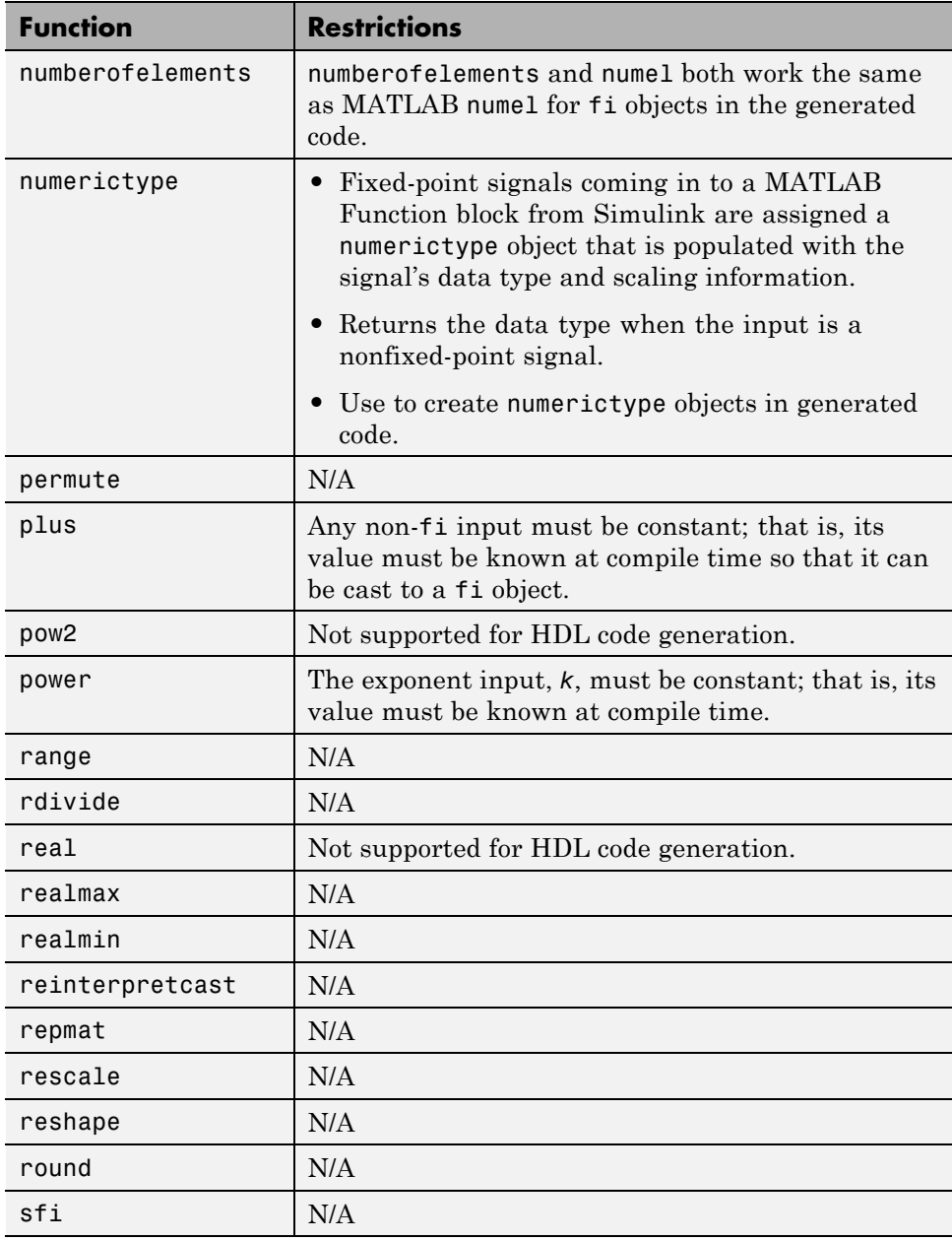

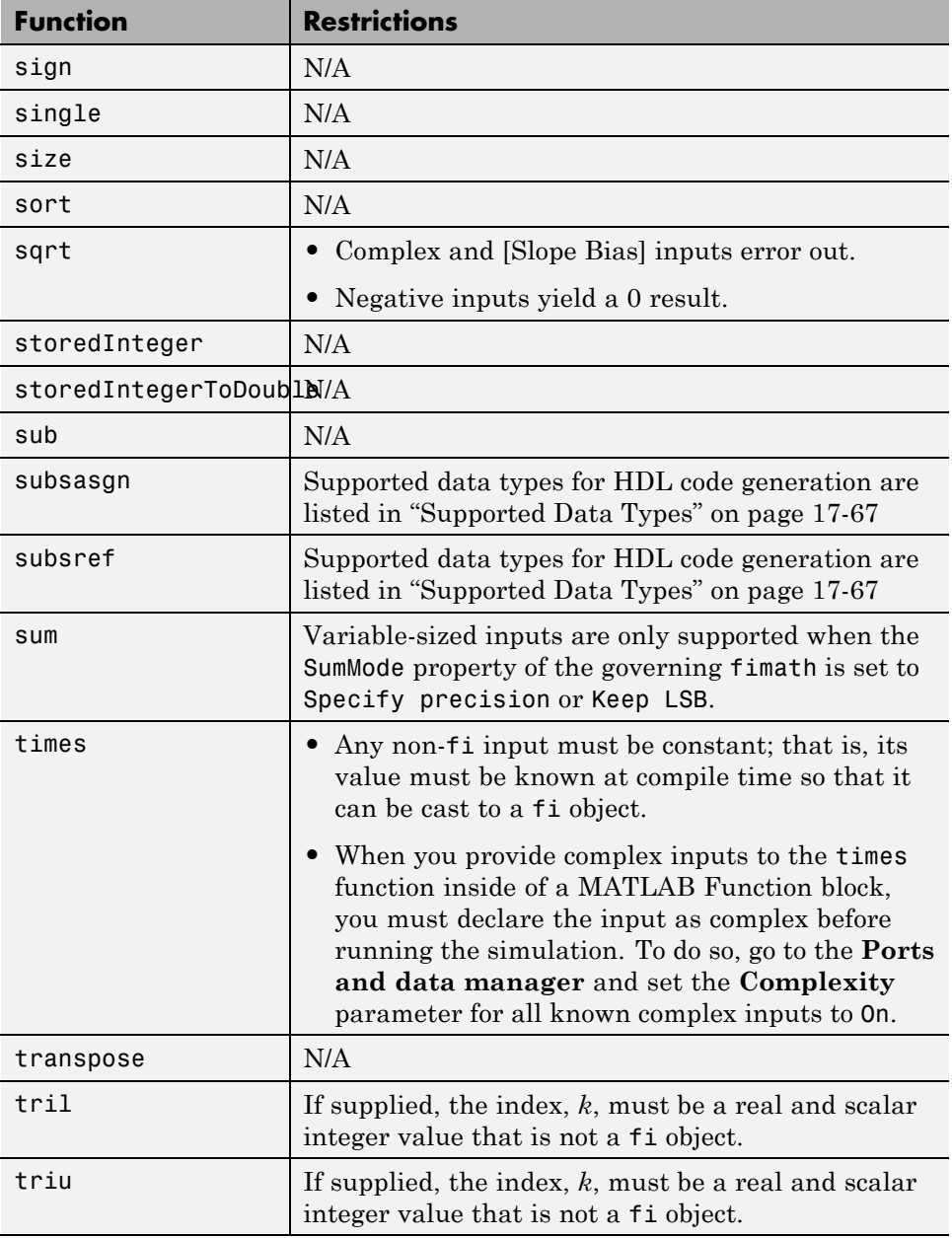

<span id="page-896-0"></span>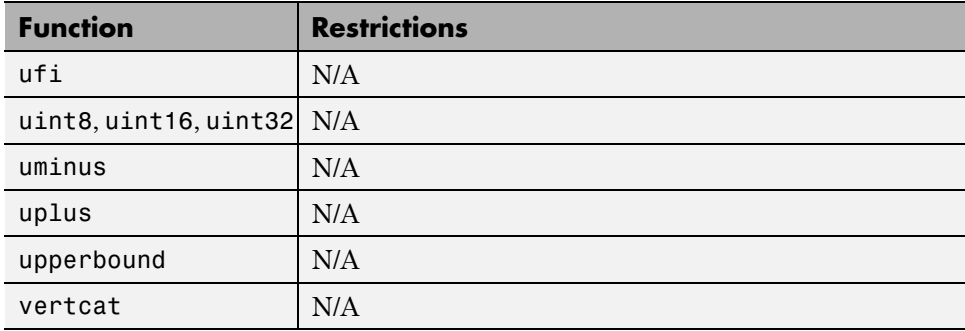

#### **Fixed-Point Function Limitations**

In addition to any function-specific limitations listed in the table, the following general limitations always apply to the use of Fixed-Point Toolbox functions in generated code or with fiaccel:

- **•** fipref and quantizer objects are not supported.
- **•** Dot notation is only supported for getting the values of fimath and numerictype properties. Dot notation is not supported for fi objects, and it is not supported for setting properties.
- **•** Word lengths greater than 128 bits are not supported.
- **•** You cannot change the fimath or numerictype of a given variable after that variable has been created.
- **•** The boolean and ScaledDouble values of the DataTypeMode and DataType properties are not supported.
- **•** For all SumMode property settings other than FullPrecision, the CastBeforeSum property must be set to true.
- The numel function returns the number of elements of fi objects in the generated code.
- When you compile code containing  $f$  i objects with nontrivial slope and bias scaling, you may see different results in generated code than you achieve by running the same code in MATLAB.

**•** All general limitations of C/C++ code generated from MATLAB apply. See "MATLAB Language Features Not Supported for C/C++ Code Generation" for more information.

# **18**

# Generating Scripts for HDL Simulators and Synthesis Tools

- **•** ["Script Generation for EDA Tools" on page 18-2](#page-899-0)
- **•** ["Script Generation Defaults" on page 18-3](#page-900-0)
- **•** ["Generate Scripts for Compilation, Simulation, and Synthesis" on page 18-4](#page-901-0)

## <span id="page-899-0"></span>**Script Generation for EDA Tools**

The coder supports generation of script files for third-party electronic design automation (EDA) tools. These scripts let you compile and simulate generated HDL code or synthesize generated HDL code.

Using the defaults, you can automatically generate scripts for the Mentor Graphics ModelSim simulator.

Optionally, you can also generate scripts for a variety of synthesis tools.
# **Script Generation Defaults**

By default, script generation takes place automatically, as part of the code and test bench generation process.

The coder generates script files in the target folder.

When you generate HDL code for a model or subsystem *system*, the coder writes the following script files:

**•** *system*\_compile.do: Mentor Graphics ModelSim compilation script. This script contains commands to compile the generated code, but not to simulate it.

When you generate test bench code for a model or subsystem *system*, the coder writes the following script files:

- system tb compile.do: Mentor Graphics ModelSim compilation script. This script contains commands to compile the generated code and test bench.
- **•** *system*\_tb\_sim.do: Mentor Graphics ModelSim simulation script. This script contains commands to run a simulation of the generated code and test bench.

By default, the coder does not generate a synthesis script. To enable synthesis script generation, select a synthesis tool from the **Choose synthesis tool** pulldown menu, as described in ["Synthesis Script Options" on page 18-14](#page-911-0).

# **Generate Scripts for Compilation, Simulation, and Synthesis**

### **In this section...**

"Overview" on page 18-4

"Structure of Generated Script Files" on page 18-4

["Properties for Controlling Script Generation" on page 18-5](#page-902-0)

["Controlling Script Generation with the EDA Tool Scripts Pane" on page](#page-906-0) [18-9](#page-906-0)

# **Overview**

You can enable or disable script generation and customize the names and content of generated script files using either of the following methods:

- **•** Use the makehdl or makehdltb functions, and pass in property name/property value arguments, as described in ["Properties for Controlling](#page-902-0) [Script Generation" on page 18-5.](#page-902-0)
- **•** Set script generation options in the **HDL Code > EDA Tool Scripts** pane of the Model Configuration Parameters dialog box, as described in ["Controlling Script Generation with the EDA Tool Scripts Pane" on page](#page-906-0) [18-9.](#page-906-0)

# **Structure of Generated Script Files**

A generated EDA script consists of three sections, generated and executed in the following order:

- **1** An initialization (Init) phase. The Init phase performs the required setup actions, such as creating a design library or a project file. Some arguments to the Init phase are implicit, for example, the top-level entity or module name.
- **2** A command-per-file phase (Cmd). This phase of the script is called iteratively, once per generated HDL file or once per signal. On each call, a different file or signal name is passed in.

<span id="page-902-0"></span>**3** A termination phase (Term). This is the final execution phase of the script. One application of this phase is to execute a simulation of HDL code that was compiled in the Cmd phase. The Term phase does not take arguments.

The coder generates scripts by passing format strings to the fprintf function. Using the GUI options (or makehdl and makehdltb properties) summarized in the following sections, you can pass in customized format strings to the script generator. Some of these format strings take arguments, such as the top-level entity or module name, or the names of the VHDL or Verilog files in the design.

You can use valid fprintf formatting characters. For example,  $\ln$  inserts a newline into the script file.

# **Properties for Controlling Script Generation**

This section describes how to set properties in the makehdl or makehdltb functions to enable or disable script generation and customize the names and content of generated script files.

### **Enabling and Disabling Script Generation**

The EDAScriptGeneration property controls the generation of script files. By default, EDAScriptGeneration is set 'on'. To disable script generation, set EDAScriptGeneration to 'off', as in the following example.

makehdl('sfir fixed/symmetric fir,'EDAScriptGeneration','off')

### **Customizing Script Names**

When you generate HDL code, script names are generated by appending a postfix string to the model or subsystem name *system*.

When you generate test bench code , script names are generated by appending a postfix string to the test bench name *testbench\_tb*.

The postfix string depends on the type of script (compilation, simulation, or synthesis) being generated. The default postfix strings are shown in the following table. For each type of script, you can define your own postfix using the associated property.

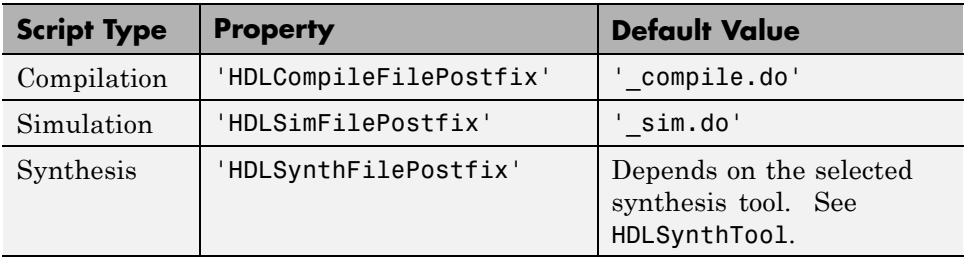

The following command generates VHDL code for the subsystem system, specifying a custom postfix string for the compilation script. The name of the generated compilation script will be system\_test\_compilation.do.

```
makehdl('mymodel/system', 'HDLCompileFilePostfix', '_test_compilation.do')
```
### **Customizing Script Code**

Using the property name/property value pairs summarized in the following table, you can pass in customized format strings to makehdl or makehdltb. The properties are named according to the following conventions:

- **•** Properties that apply to the initialization (Init) phase are identified by the substring Init in the property name.
- Properties that apply to the command-per-file phase (Cmd) are identified by the substring Cmd in the property name.
- **•** Properties that apply to the termination (Term) phase are identified by the substring Term in the property name.

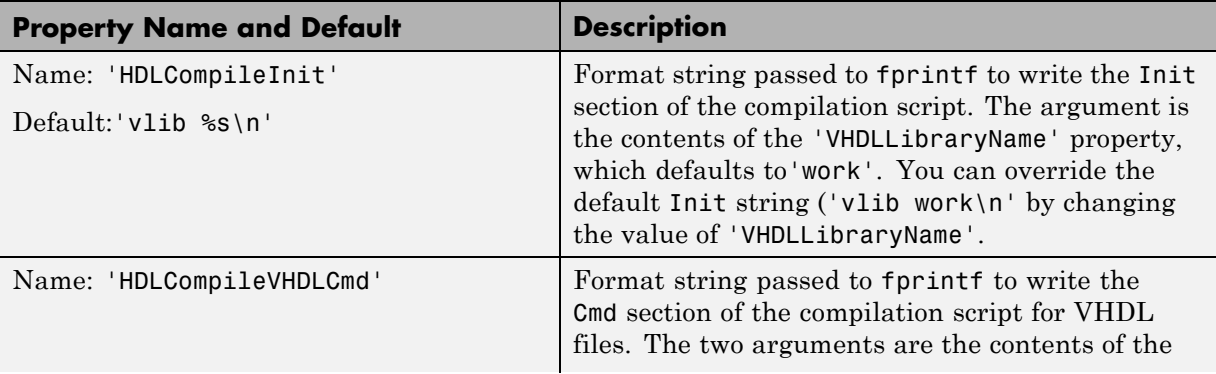

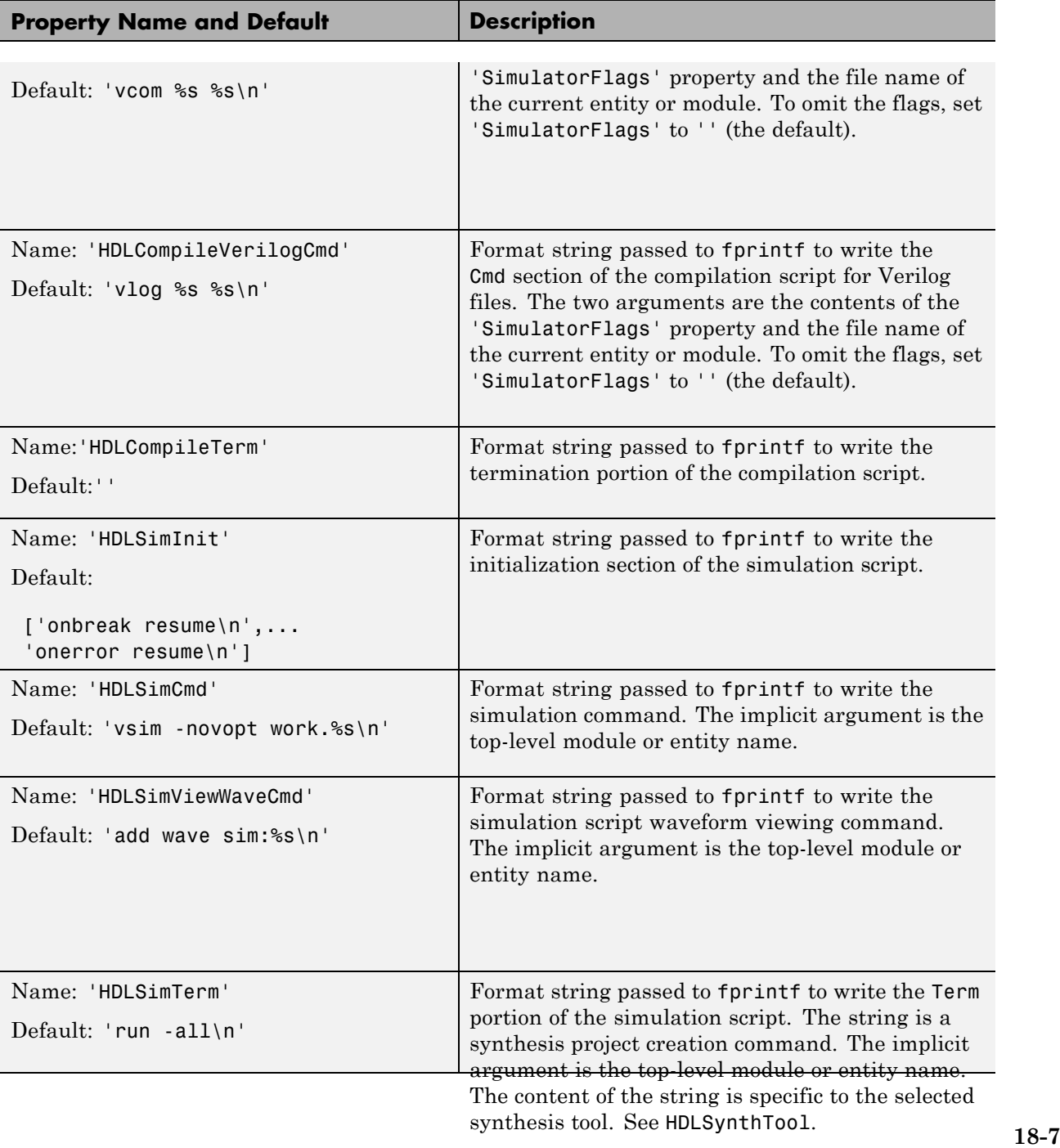

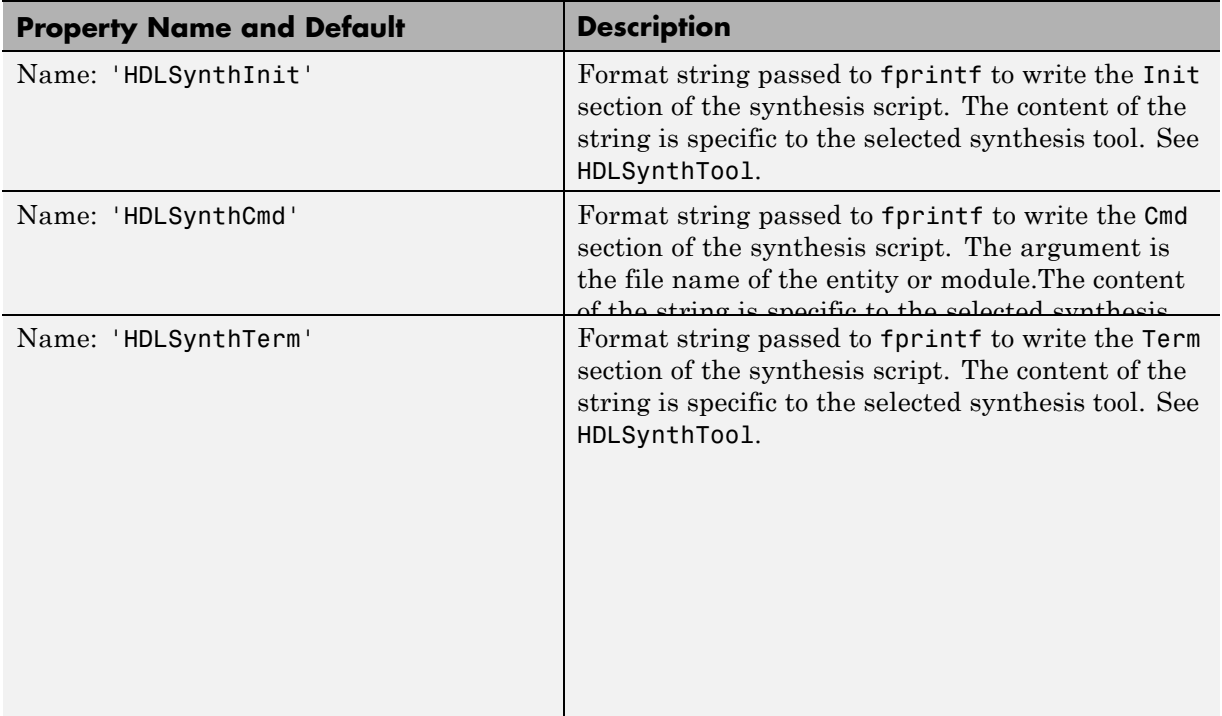

### **Examples**

The following example specifies a Mentor Graphics ModelSim command for the Init phase of a compilation script for VHDL code generated from the subsystem system.

```
makehdl(system, 'HDLCompileInit', 'vlib mydesignlib\n')
```
The following example lists the resultant script, system compile.do.

vlib mydesignlib vcom system.vhd

The following example specifies that the coder generate a Xilinx ISE synthesis file for the subsystem sfir fixed/symmetric fir.

makehdl('sfir\_fixed/symmetric\_fir','HDLSynthTool', 'ISE')

<span id="page-906-0"></span>The following listing shows the resultant script, symmetric fir ise.tcl.

```
set src_dir "./hdlsrc"
set prj_dir "synprj"
file mkdir ../$prj_dir
cd ../$prj_dir
project new symmetric_fir.ise
xfile add ../$src_dir/symmetric_fir.vhd
project set family Virtex4
project set device xc4vsx35
project set package ff668
project set speed -10
process run "Synthesize - XST"
```
## **Controlling Script Generation with the EDA Tool Scripts Pane**

You set options that control generation of script files on the **EDA Tool Scripts** pane. These options correspond to the properties described in ["Properties for Controlling Script Generation" on page 18-5](#page-902-0).

To view and set **EDA Tool Scripts** options:

- **1** Open the Model Configuration Parameters dialog box.
- **2** Select the **HDL Code > EDA Tool Scripts** pane.

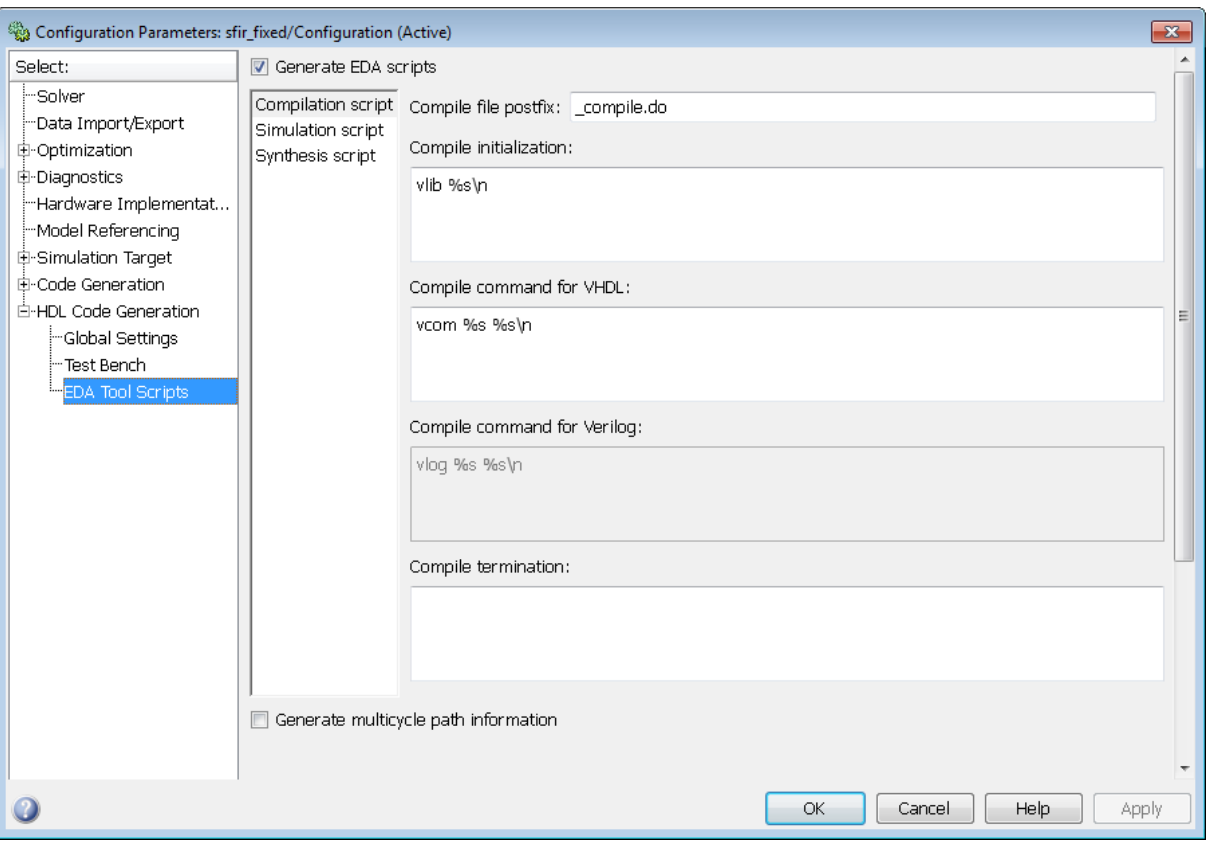

**3** The **Generate EDA scripts** option controls the generation of script files. By default, this option is selected.

If you want to disable script generation, clear this check box and click **Apply**.

- **4** The list on the left of the **EDA Tool Scripts** pane lets you select from several categories of options. Select a category and set the options as desired. The categories are:
	- **• Compilation script**: Options related to customizing scripts for compilation of generated VHDL or Verilog code. See ["Compilation Script](#page-908-0) [Options" on page 18-11](#page-908-0) for further information.
- <span id="page-908-0"></span>**• Simulation script**: Options related to customizing scripts for HDL simulators. See ["Simulation Script Options" on page 18-12](#page-909-0) for further information.
- **• Synthesis script**: Options related to customizing scripts for synthesis tools. See ["Synthesis Script Options" on page 18-14](#page-911-0) for further information.

### **Compilation Script Options**

The following figure shows the **Compilation script** pane, with options set to their default values.

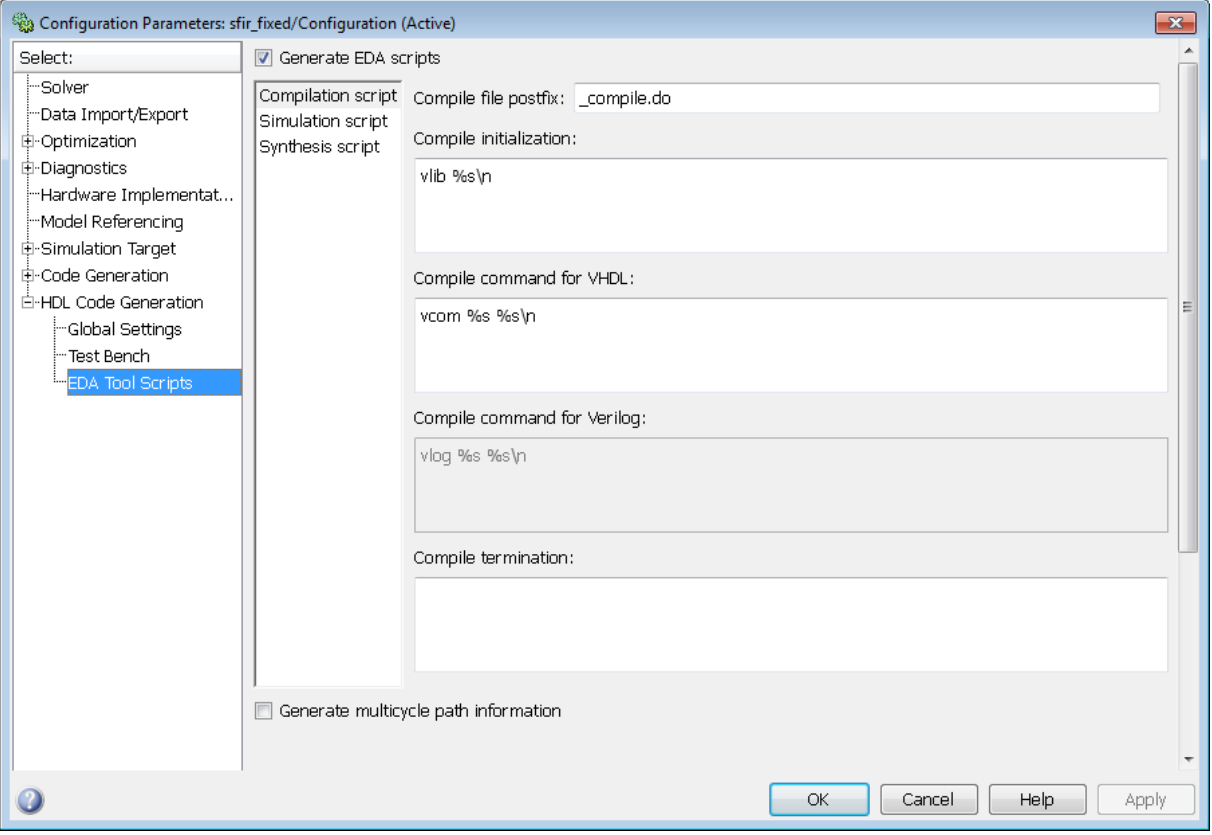

The following table summarizes the **Compilation script** options.

<span id="page-909-0"></span>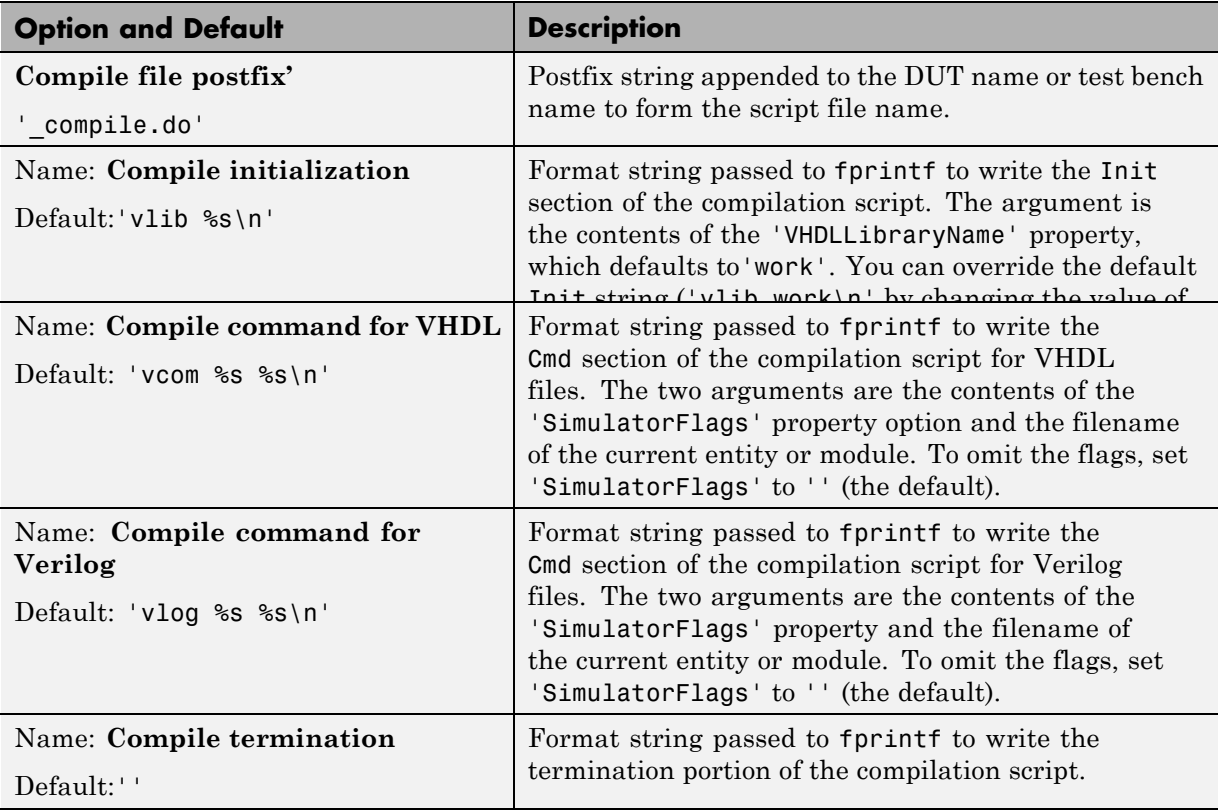

### **Simulation Script Options**

The following figure shows the **Simulation script** pane, with options set to their default values.

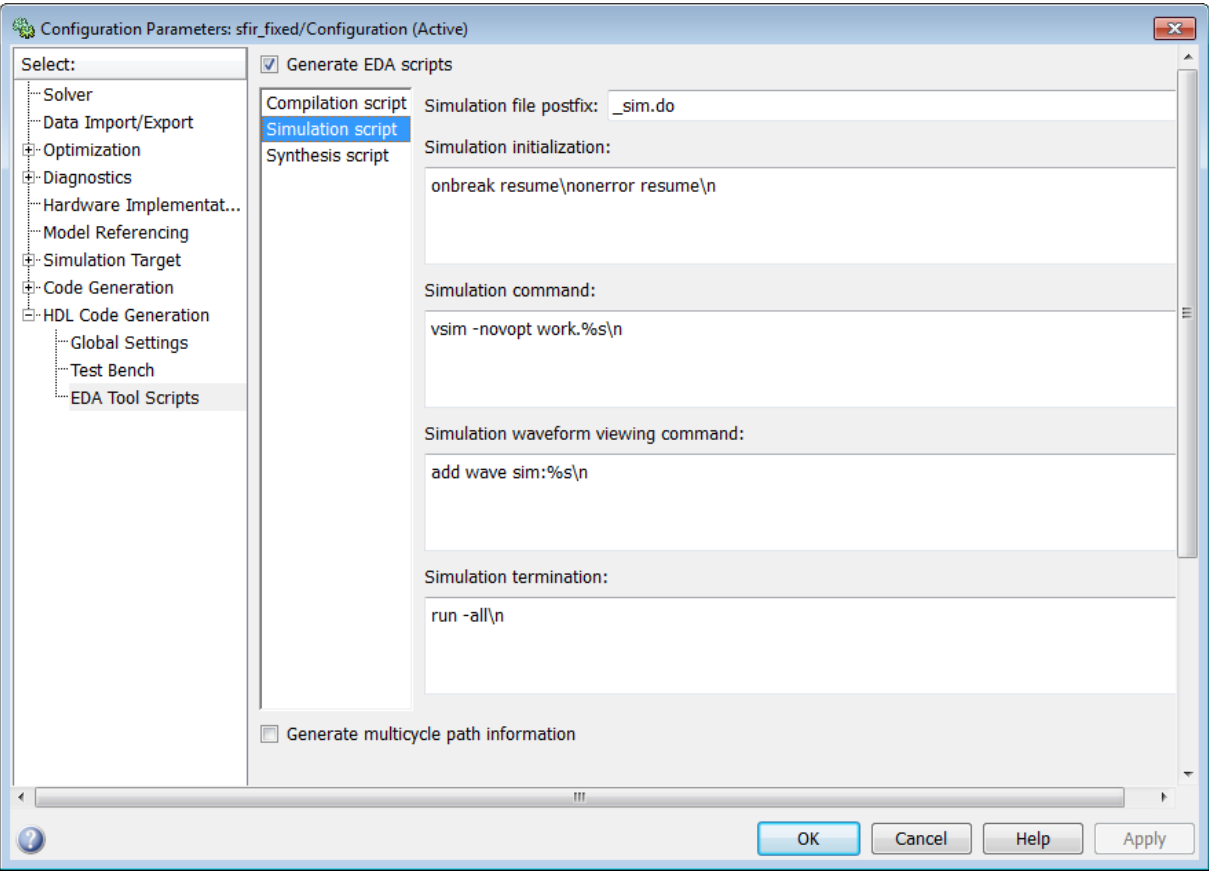

### The following table summarizes the **Simulation script** options.

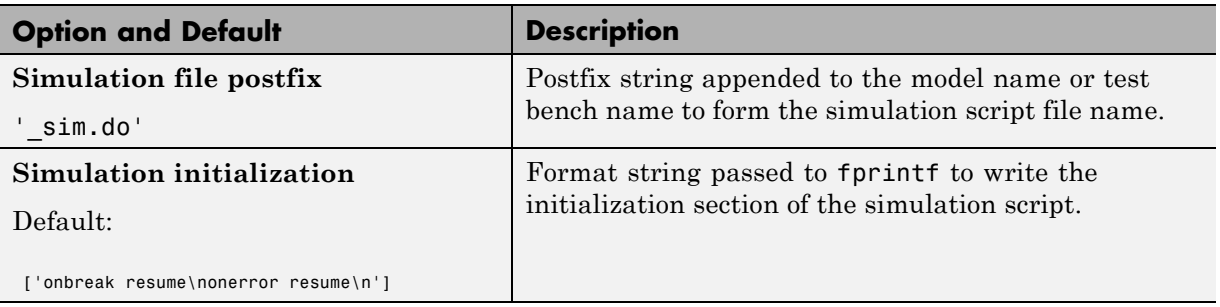

<span id="page-911-0"></span>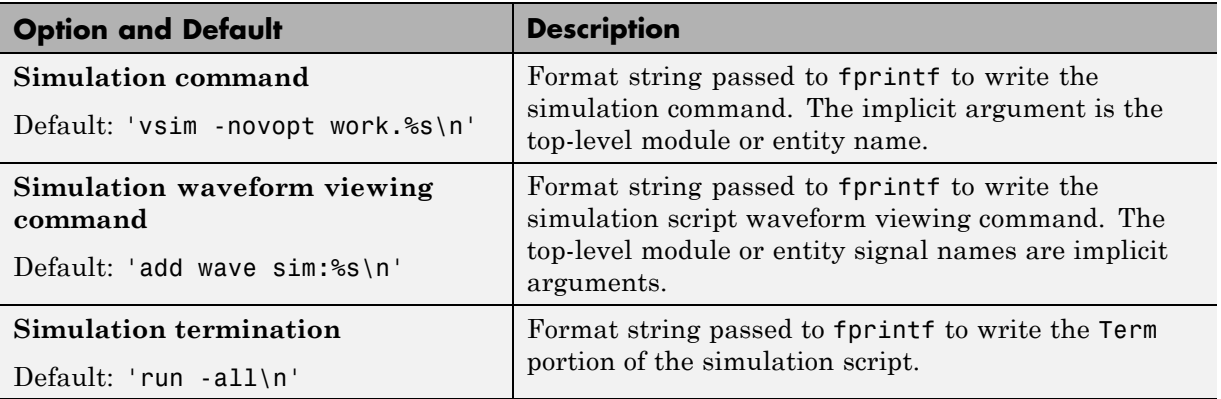

### **Synthesis Script Options**

The following figure shows the **Synthesis script** pane, with options set to their default values. The **Choose synthesis tool** property defaults to None, which disables generation of a synthesis script.

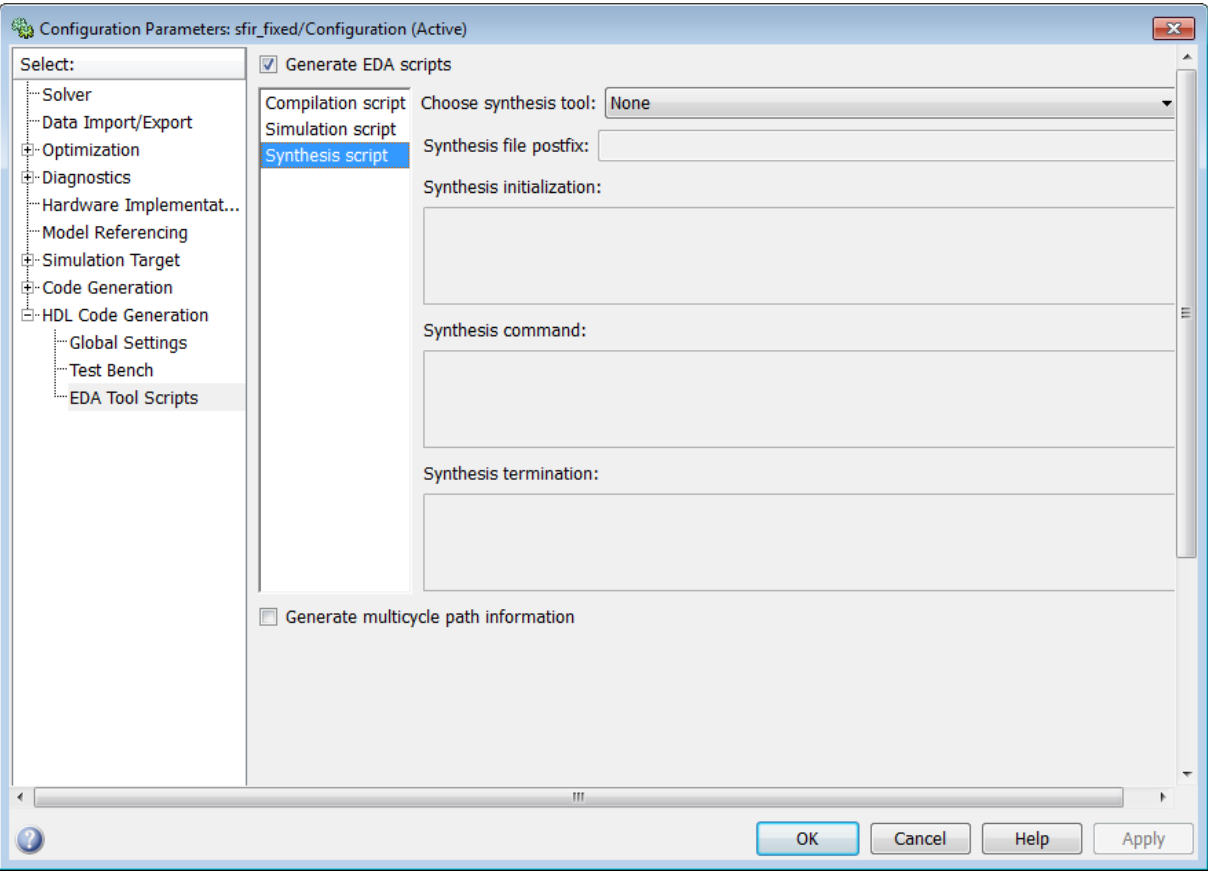

To enable synthesis script generation, select a synthesis tool from the **Choose synthesis tool** menu.

When you select a synthesis tool, the coder:

- **•** Enables synthesis script generation.
- **•** Enters a file name postfix (specific to the chosen synthesis tool) into the **Synthesis file postfix** field.
- **•** Enters strings (specific to the chosen synthesis tool) into the initialization, command, and termination fields.

The following figure shows the default option values entered for the Mentor Graphics Precision tool.

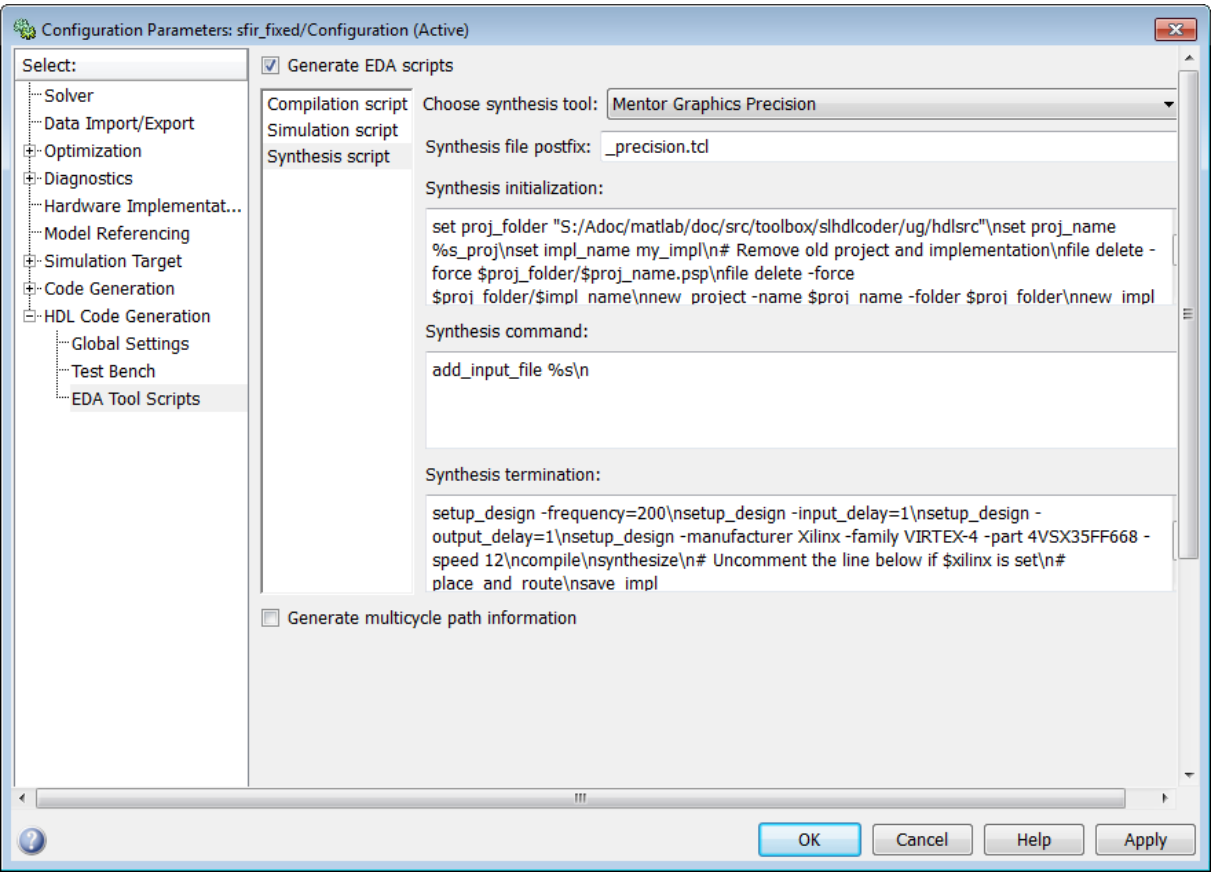

The following table summarizes the **Synthesis script** options.

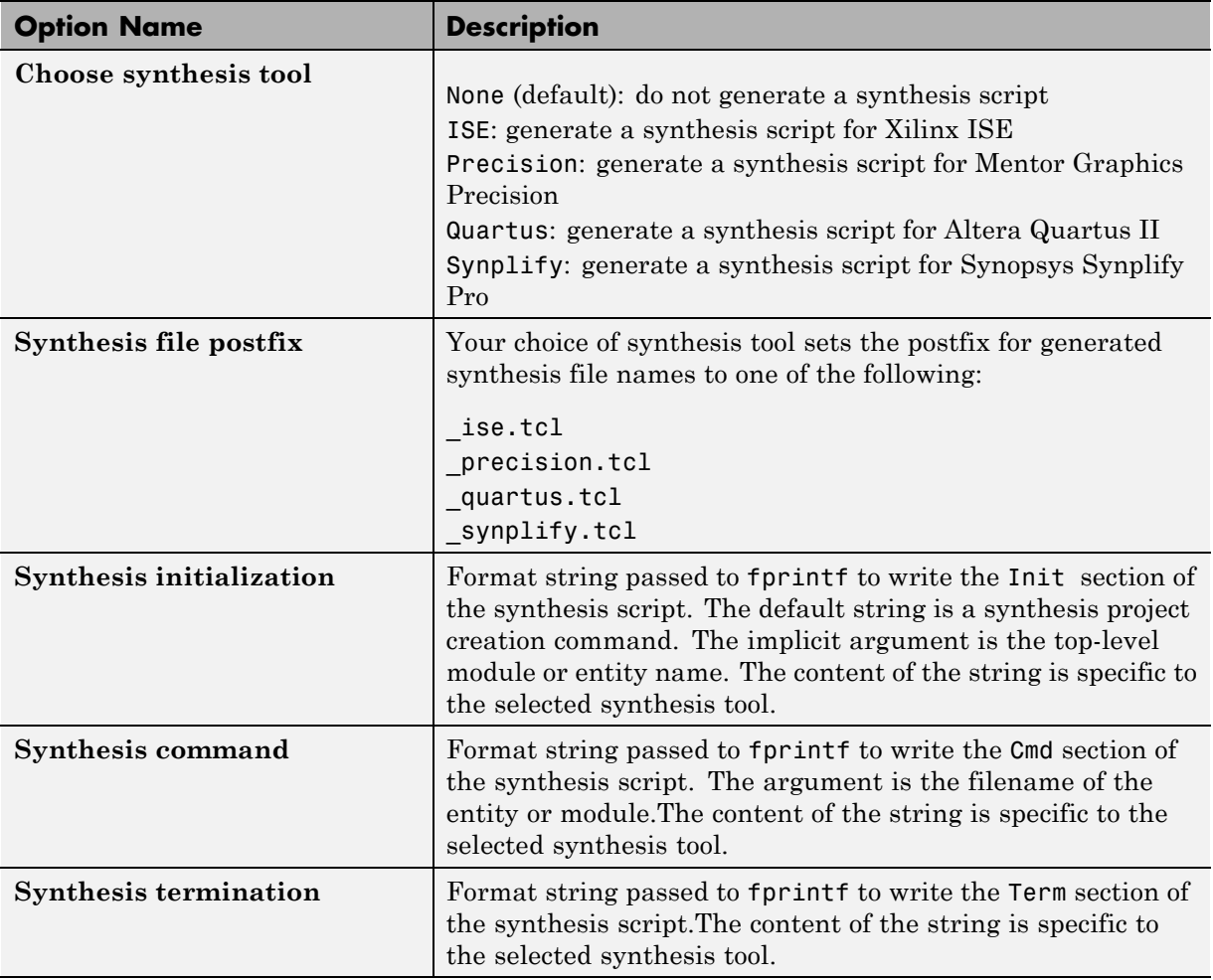

# **19**

# Using the HDL Workflow Advisor

- **•** ["What Is the HDL Workflow Advisor?" on page 19-2](#page-917-0)
- **•** ["Open the HDL Workflow Advisor" on page 19-3](#page-918-0)
- **•** ["Using the HDL Workflow Advisor Window" on page 19-6](#page-921-0)
- **•** ["Selecting and Running HDL Workflow Advisor Tasks" on page 19-9](#page-924-0)
- **•** ["Save and Restore HDL Workflow Advisor State" on page 19-21](#page-936-0)
- **•** ["Fix a Workflow Advisor Warning or Failure" on page 19-25](#page-940-0)
- **•** ["View and Save HDL Workflow Advisor Reports" on page 19-28](#page-943-0)
- **•** ["Set Target Device and Synthesis Tool" on page 19-33](#page-948-0)
- **•** ["FPGA Target-Specific Floating-Point Library Mapping" on page 19-34](#page-949-0)
- **•** ["FPGA Synthesis and Analysis" on page 19-40](#page-955-0)
- **•** ["FPGA-in-the-Loop" on page 19-53](#page-968-0)
- **•** ["Automated Workflows for Specific Target Devices and Synthesis Tools" on](#page-975-0) [page 19-60](#page-975-0)
- **•** ["xPC Target Interface Generation for Speedgoat Boards" on page 19-62](#page-977-0)
- **•** ["Target Xilinx FPGA Development Boards" on page 19-72](#page-987-0)

# <span id="page-917-0"></span>**What Is the HDL Workflow Advisor?**

The HDL Workflow Advisor is a tool that supports and integrates the stages of the FPGA design process, such as:

- **•** Checking the Simulink model for HDL code generation compatibility
- **•** Automatically fixing model settings that are incompatible with HDL code generation
- **•** Generation of RTL code, RTL test bench, a cosimulation model, or a combination of these
- **•** Synthesis and timing analysis through integration with third-party synthesis tools
- **•** Back annotation of the Simulink model with critical path and other information obtained during synthesis
- **•** Complete automated workflows for selected FPGA development target devices and xPC Target™, including FPGA-in-the-Loop simulation

# <span id="page-918-0"></span>**Open the HDL Workflow Advisor**

To start the HDL Workflow Advisor from a model:

- **1** Open your model.
- **2** Select **Code > HDL Code > HDL Workflow Advisor**.
- **3** In the System Selector window, select the DUT that you want to review. In the following figure, the symmetric\_fir subsystem is the selected DUT.

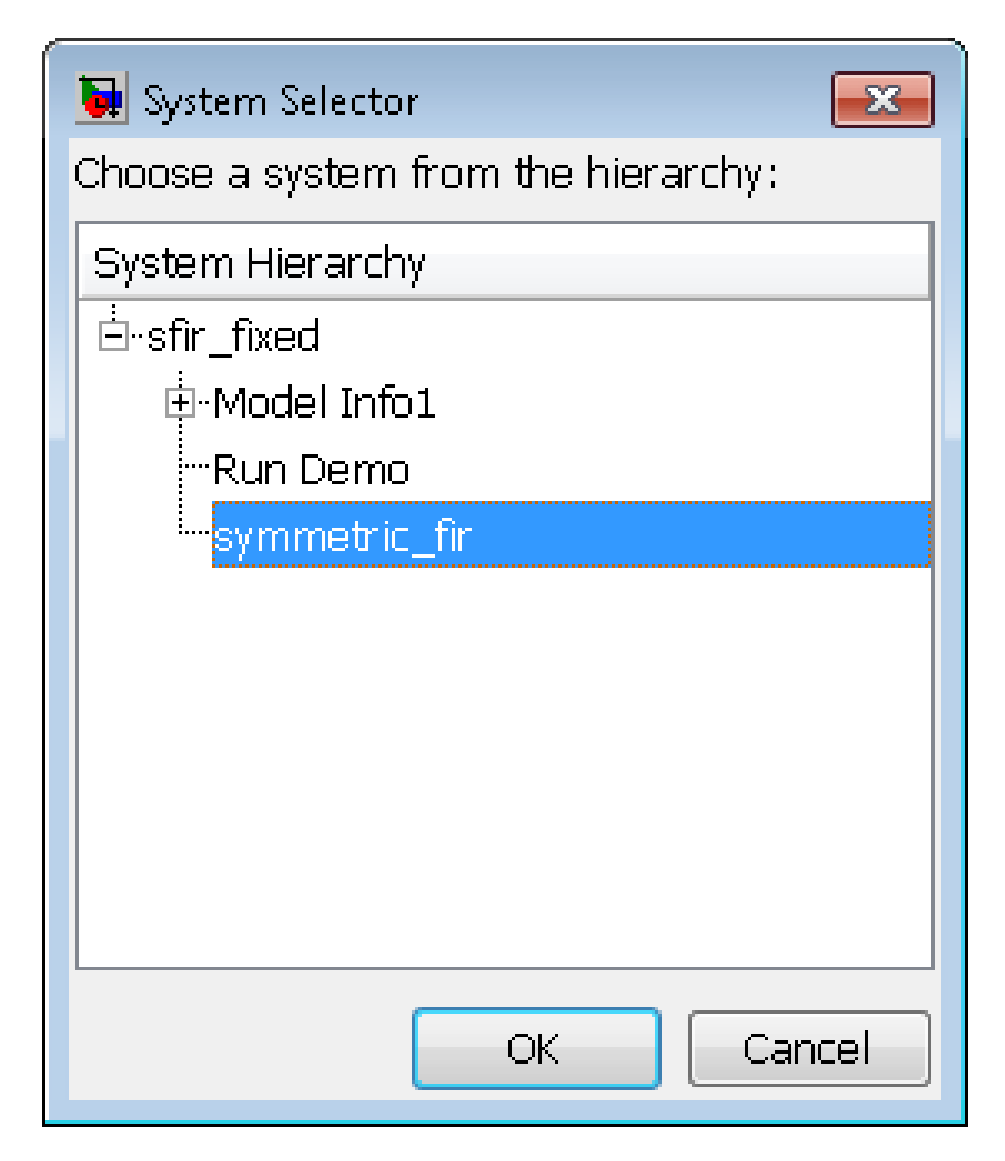

**4** Click **OK**.

The HDL Workflow Advisor initializes and appears.

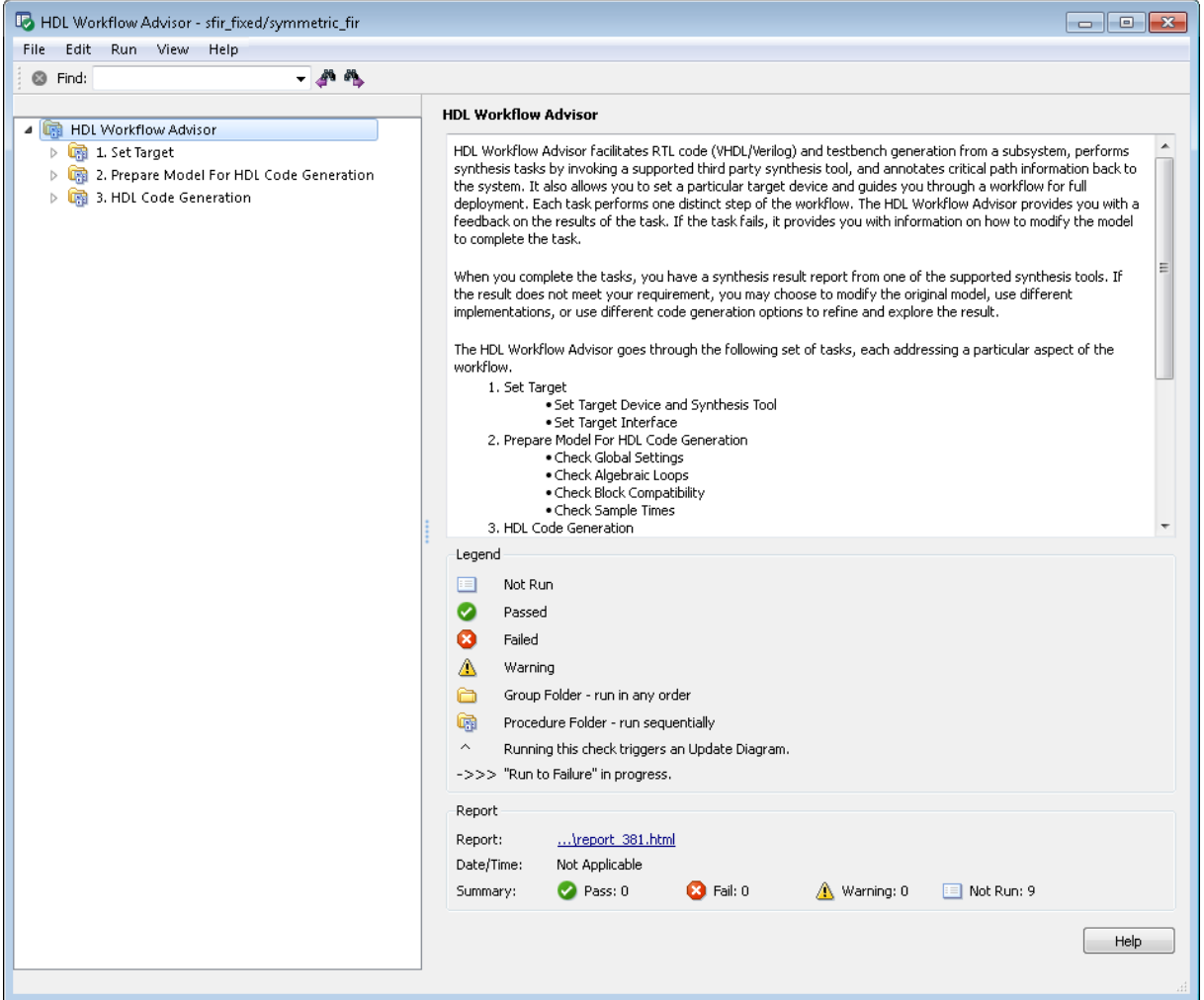

To start the HDL Workflow Advisor from the command line, enter hdladvisor(system), where system is a handle or name of the model or subsystem that you want to check. For more information, see the [hdladvisor](#page-1228-0) function reference page.

# <span id="page-921-0"></span>**Using the HDL Workflow Advisor Window**

The following figure shows the top-level view of the HDL Workflow Advisor. The left pane lists the folders in the HDL Workflow Advisor hierarchy. Each folder represents a group or category of related tasks.

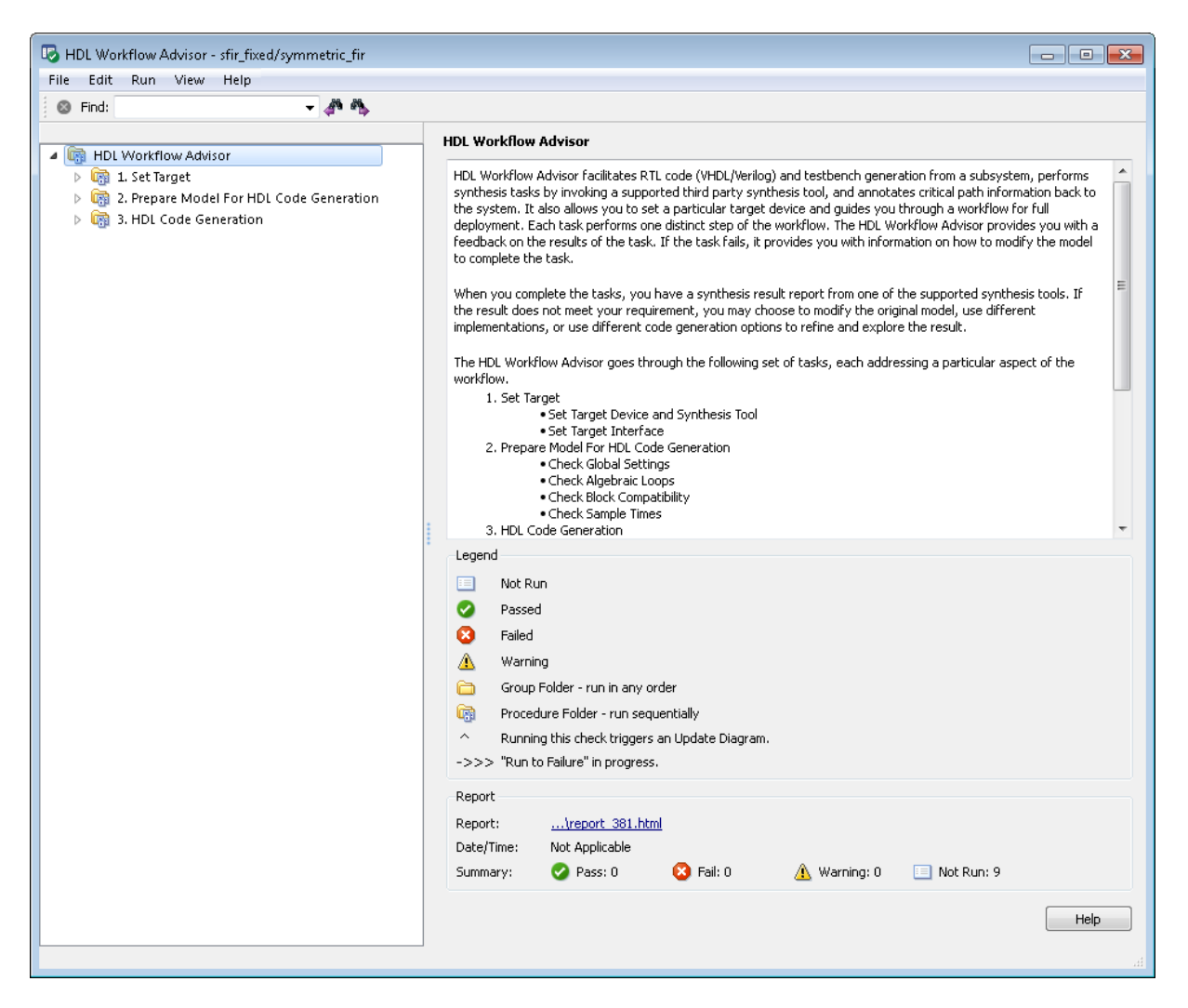

Expanding the folders shows available tasks in each folder. The following figure shows the expanded **Prepare Model For HDL Code Generation** folder, with the **Check Global Settings** task selected.

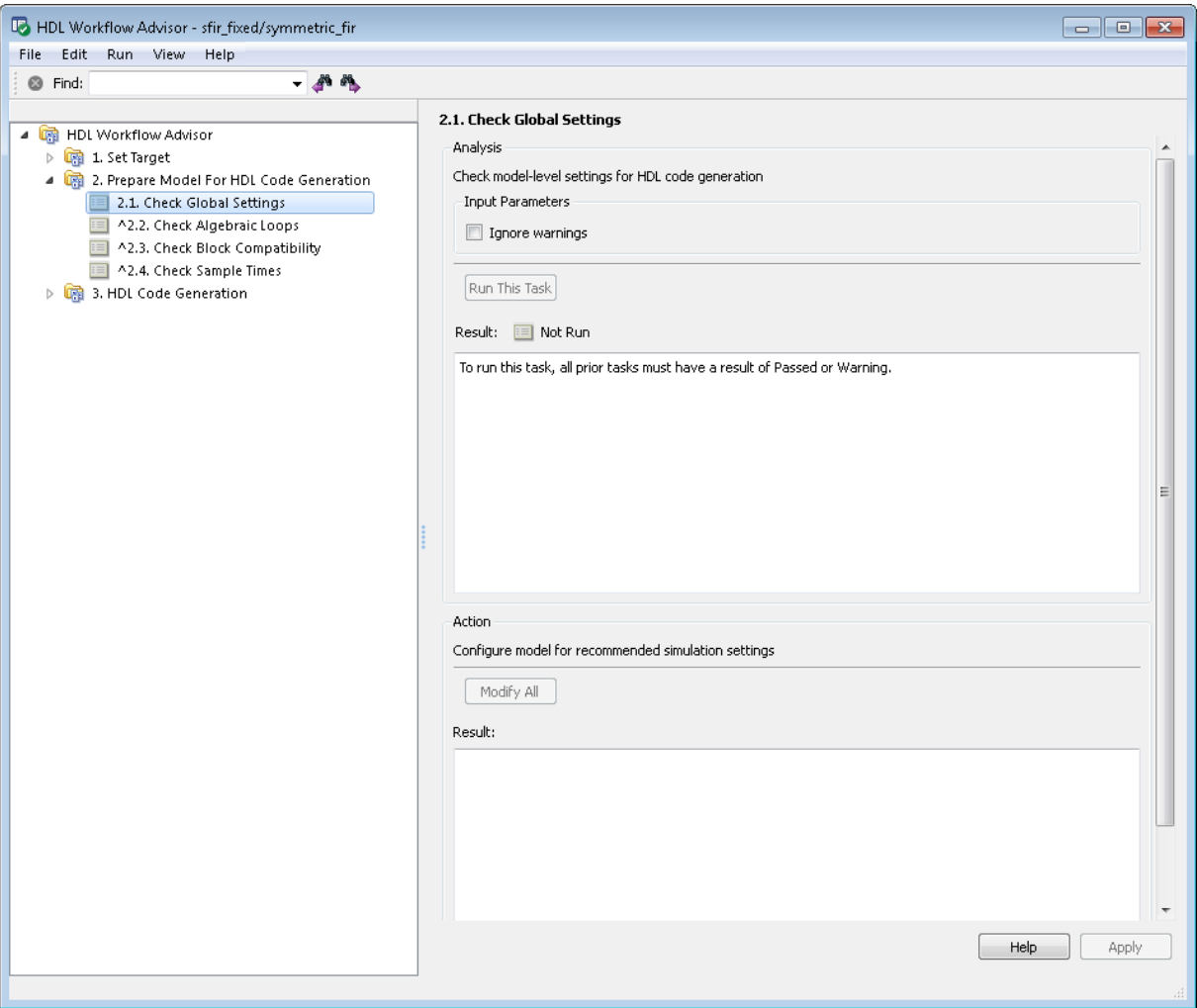

From the left pane, you can select a folder or an individual task. The HDL Workflow Advisor displays information about the selected folder or task in the right pane.

The content of the right pane depends on the selected folder or task. For some tasks, the right pane contains simple controls for running the task and a display area for status messages and other task results. For other tasks (for example, setting code or test bench generation parameters), the right pane displays many parameter and option settings.

When you right-click a folder or an individual task in the left pane, a context menu appears. The context menu lets you:

- **•** Select a task or a group of tasks to run sequentially (see ["Task Execution](#page-924-0) [Order" on page 19-9](#page-924-0)).
- **•** Reset the status of one or more tasks to Not Run. Resetting status enables you to rerun tasks.
- **•** View context-sensitive help (CSH) for an individual task.

# <span id="page-924-0"></span>**Selecting and Running HDL Workflow Advisor Tasks**

### **In this section...**

"Task Execution Order" on page 19-9

["Changing the Device Under Test" on page 19-11](#page-926-0)

["Selecting and Running Tasks Individually" on page 19-13](#page-928-0)

["Selecting and Running a Sequence of Tasks" on page 19-15](#page-930-0)

# **Task Execution Order**

The HDL Workflow Advisor displays folders, subfolders, and tasks in a numbered hierarchy. The numbering represents a *sequential* workflow. That is, the HDL Workflow Advisor does not enable a given task for execution until the previous tasks have executed.

For example, the tasks in the **Prepare Model For HDL Code Generation** folder are numbered as follows:

- **2.1 Check Global Settings**
- **2.2 Check Algebraic Loops**
- **2.3 Check Block Compatibility**
- **2.4 Check Sample Times**

These tasks must execute in the order 2.1 ... 2.4.

### **What the Task Icons Represent**

Icons represent the execution state of each task in the list. For an example, see the following figure.

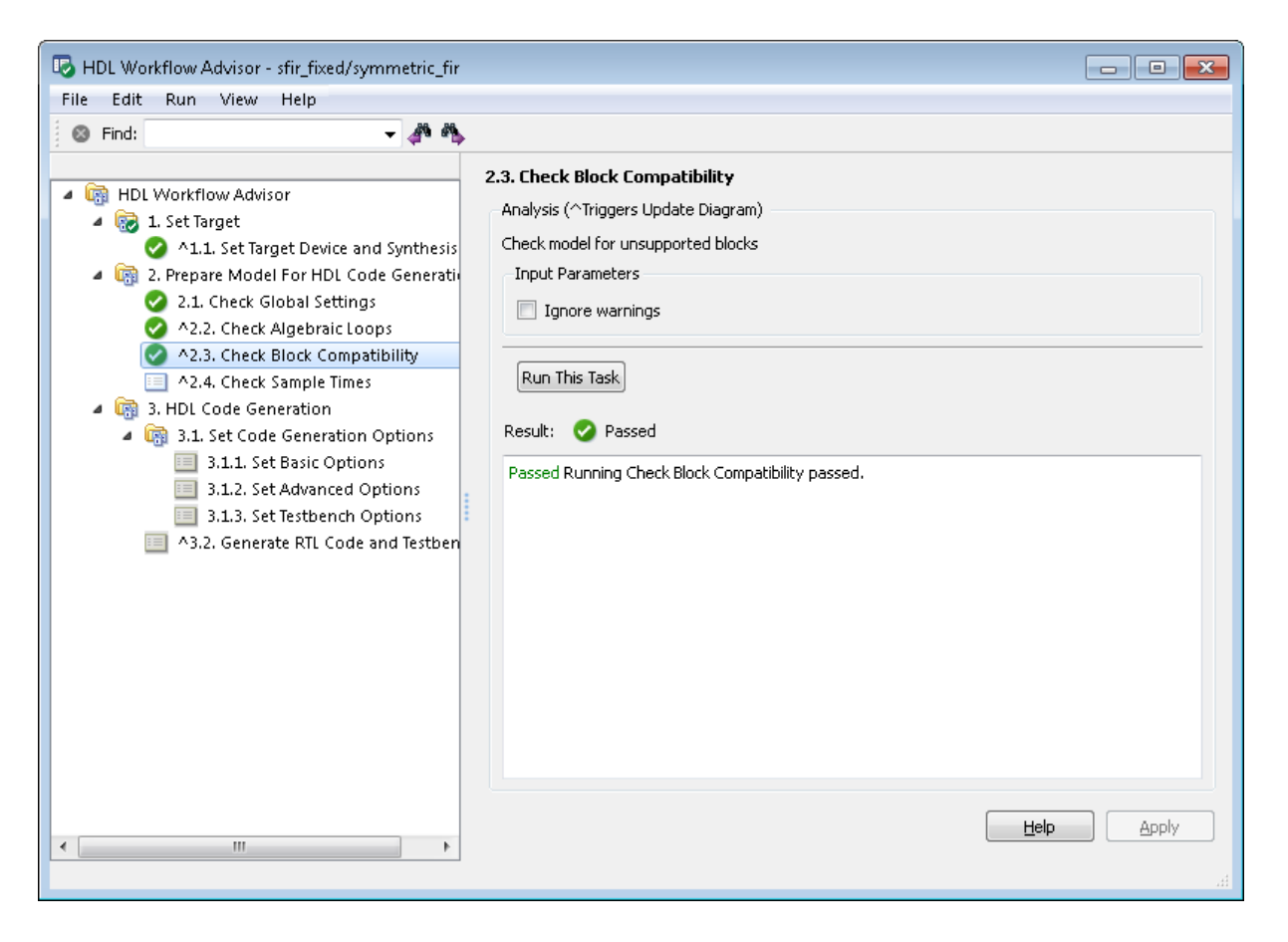

In this figure:

- **•** The green check mark icons to the left of tasks 1.1 and 2.1 2.3 indicate that these tasks have executed.
- **•** The light blue icon to the left of task 2.4 indicates that this task is enabled for execution. You can execute this individual task by:
	- **-** Selecting **Run This Task** from the right-click context menu or
	- **-** Clicking the **Run This Task** button in the right pane of the HDL Workflow Advisor.

<span id="page-926-0"></span>**•** The gray icons to the left of the tasks below 3.1 indicate that these tasks are not currently enabled for execution as individual tasks. You can execute a group of such tasks by selecting one of them and then selecting **Run To Selected Task** from the right-click context menu.

### **Resetting and Rerunning Tasks**

Tasks that the Workflow Advisor has not yet run default to a Not Run state. If you need to rerun a task at some point in the workflow for some reason, you must first reset the task to a Not Run state. For example, you might change some code generation parameters for one of the **Set Code Generation Options** tasks. In such a case, you should rerun that task and validate your parameter settings. Before you can do this, you must reset the task to a Not Run state.

To reset a task:

- **1** Right-click the task icon and select **Reset This Task**.
- **2** After reset, verify that the task is in a Not Run state and enabled.

# **Changing the Device Under Test**

If you want to run HDL Workflow Advisor checks or tasks on a different subsystem within the same model, follow these steps:

**1** In the HDL Workflow Advisor, select **File > Switch subsystem**. The HDL Workflow Advisor displays the following message.

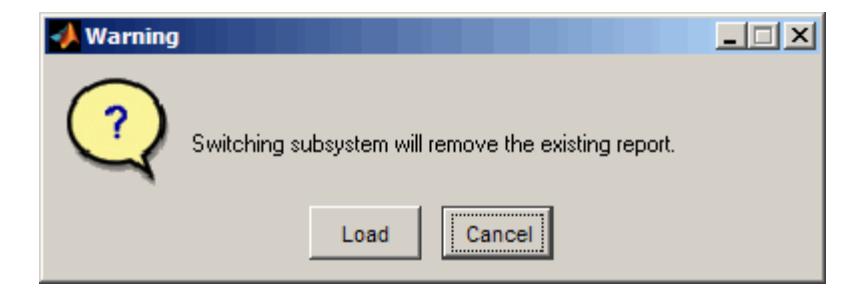

**2** Click **Load**. The System Selector window opens.

**3** In the System Selector window, select the DUT that you want to review.

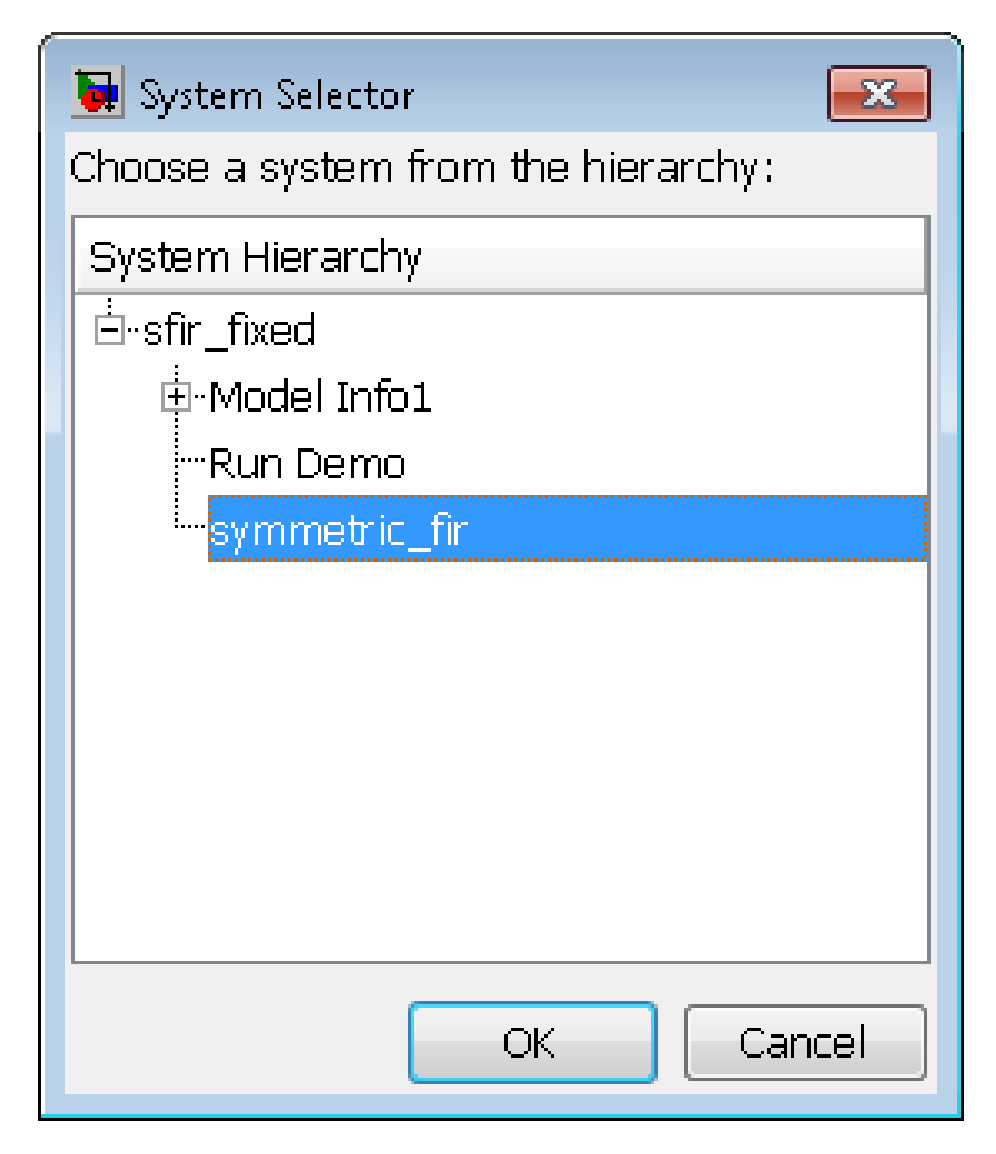

**4** Click **OK**. The HDL Workflow Advisor is now ready to run with the selected DUT.

# <span id="page-928-0"></span>**Selecting and Running Tasks Individually**

The HDL Workflow Advisor does not enable a given task for execution until the previous tasks have executed. At a given time, only one task in the HDL Workflow Advisor hierarchy is enabled.

To perform a single task on the DUT and view the task results:

- **1** Locate and open the task folder that contains the desired task.
- **2** Inspect the desired task icon and verify that it is enabled.
	- **•** If the task you want to run is disabled, you must first run the tasks that precede it. See ["Selecting and Running a Sequence of Tasks" on](#page-930-0) [page 19-15](#page-930-0).
	- **•** If the task you want to run is enabled, continue to the next step.
- **3** Right-click the task icon and select **Run This Task**.

The HDL Workflow Advisor runs the task. While the task runs, a progress indicator appears.

**4** If the check completes, the HDL Workflow Advisor displays a green check mark icon to the left of the completed task. The HDL Workflow Advisor also enables the next task in the hierarchy. The following figure shows the HDL Workflow Advisor after completion of the **Check Global Settings** task.

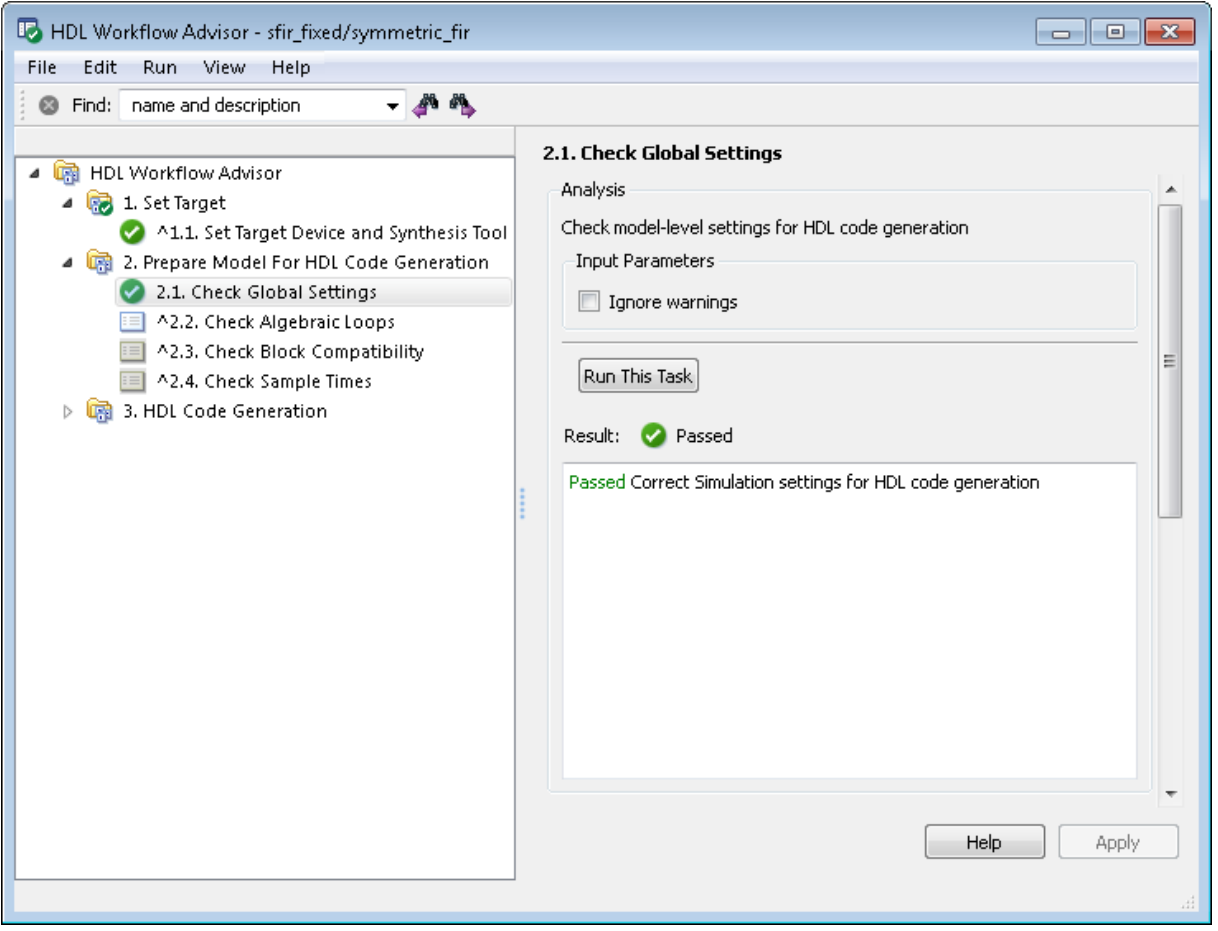

If the task fails, the HDL Workflow Advisor displays a red check mark icon to the left of the completed task. The next task in the workflow is not enabled, and you must fix reported errors before you can proceed to the next step. (See["Fix a Workflow Advisor Warning or Failure" on page 19-25.](#page-940-0))

The following figure shows the HDL Workflow Advisor after failure of the **Check Global Settings** task.

<span id="page-930-0"></span>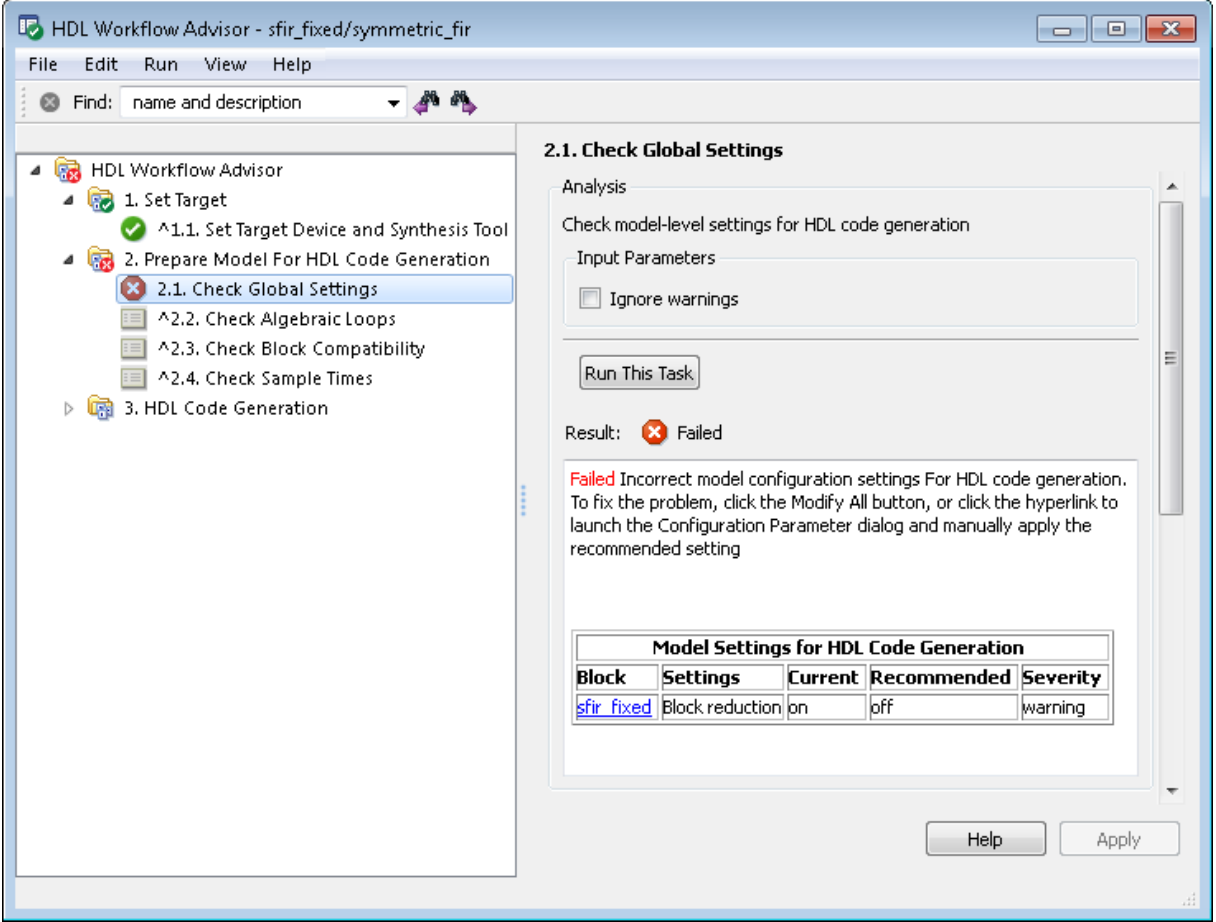

# **Selecting and Running a Sequence of Tasks**

The HDL Workflow Advisor supports two options that let you run a group of two or more tasks. The options are:

**• Run to Selected Task**: Starting with the first enabled task in the HDL Workflow Advisor hierarchy, run the tasks up to and including the selected task.

- **• Run to Failure**: Starting with the first enabled task in the currently selected folder, run the tasks in the folder. Task execution continues until one of the following occurs:
	- **-** A task fails.
	- **-** All tasks within the folder run to completion.

The **Run to Failure** option is available only at the folder level.

The following sections, "Run to Selected Task" on page 19-16 and ["Run to](#page-933-0) [Failure" on page 19-18](#page-933-0), illustrate each option.

### **Run to Selected Task**

In the following figure, **Check Sample Times** is the first enabled task and **Set Advanced Options** is selected.

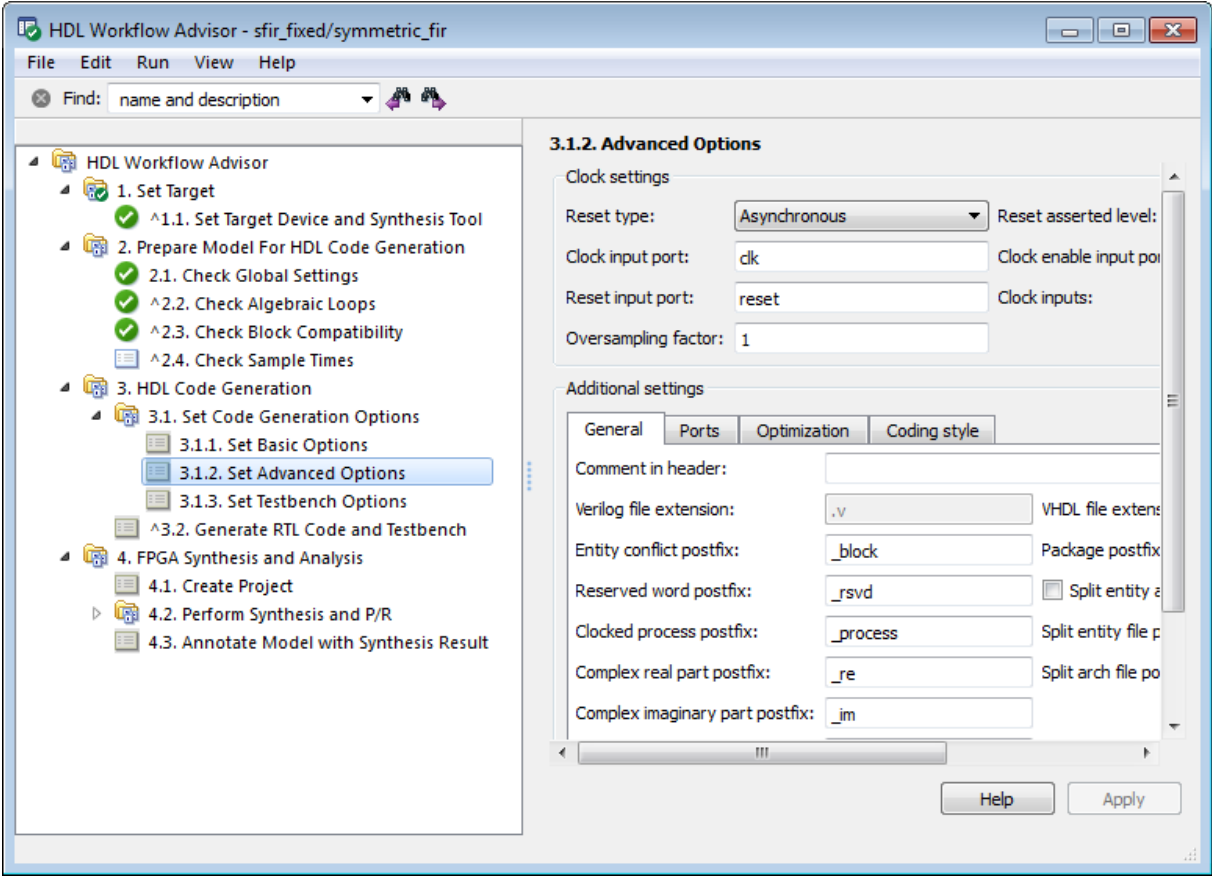

When you right-click and select **Run to Selected Task**, the HDL Workflow Advisor performs tasks starting with **Check Sample Times**, then up to and including **Set Advanced Options**. After this task sequence completes, the **Set Testbench Options** task is enabled:

<span id="page-933-0"></span>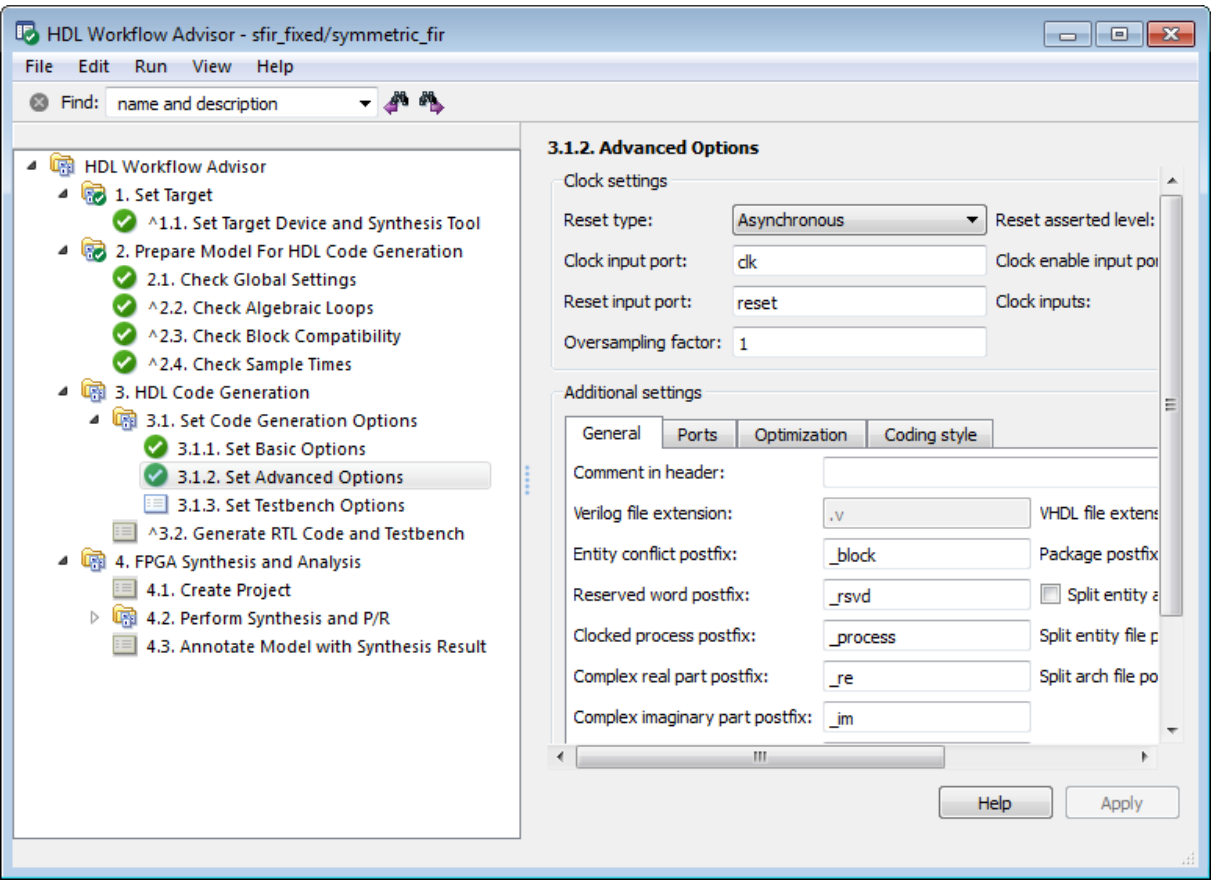

### **Run to Failure**

In the following figure, **Set Basic Options** is the first enabled task, and the **HDL Code Generation** folder is selected.

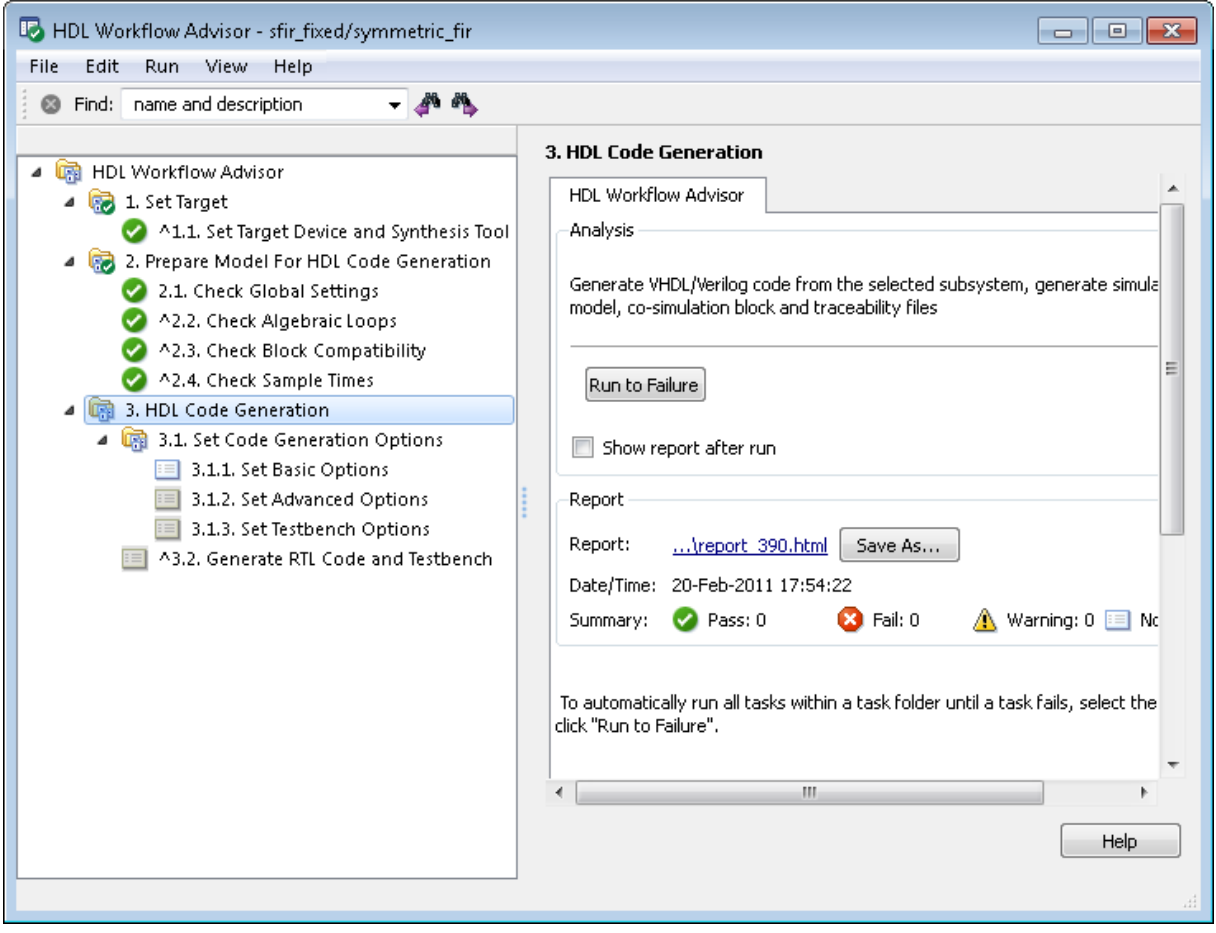

When you right-click and select **Run to Failure**, the HDL Workflow Advisor performs tasks within the **HDL Code Generation** folder. This includes the tasks within the **Set Code Generation Options** subfolder.

After this task sequence completes, the HDL Workflow Advisor shows the results of the most recent task executed in the right pane:

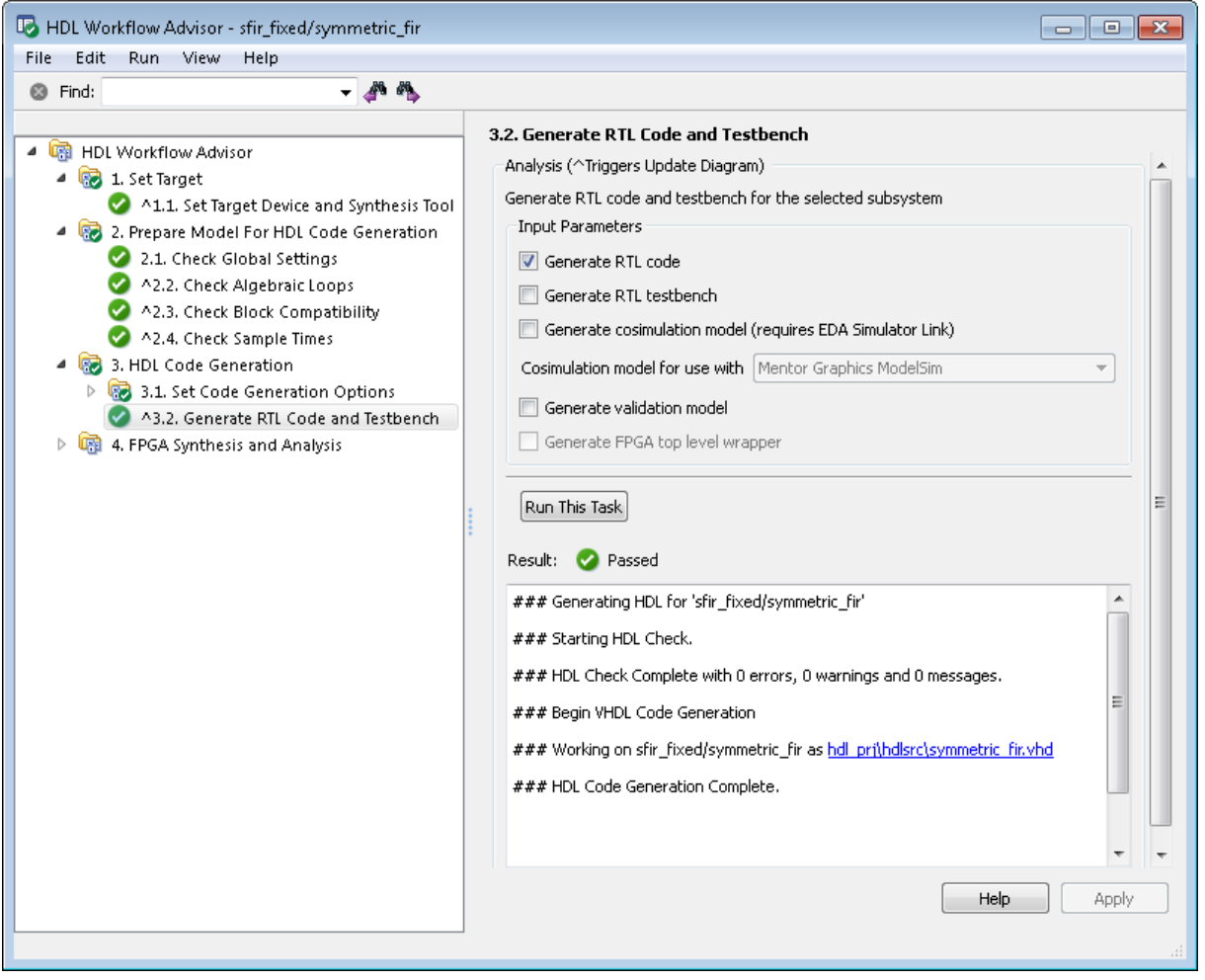
# **Save and Restore HDL Workflow Advisor State**

#### **In this section...**

"How the Save and Restore Process Works" on page 19-21

"Limitations of the Save and Restore Process" on page 19-21

"Save the HDL Workflow Advisor State" on page 19-21

["Restore the HDL Workflow Advisor State" on page 19-23](#page-938-0)

# **How the Save and Restore Process Works**

By default, the coder saves the state of the most recent HDL Workflow Advisor session. The next time you activate the HDL Workflow Advisor, it returns to that state.

You can also save the current settings of the HDL Workflow Advisor to a named *restore point*. At a later time, you can restore the same settings by loading the restore point data into the HDL Workflow Advisor.

## **Limitations of the Save and Restore Process**

The save and restore process has the following limitations:

- **•** Operations that you perform outside the HDL Workflow Advisor is not included in the save/restore process.
- **•** The state of HDL Workflow Advisor tasks involving third-party tools are not saved or restored.

# **Save the HDL Workflow Advisor State**

You can create and save a restore point after completion of a task sequence. For example, the following figure shows the HDL Workflow Advisor after completion of the **Set Target Interface** task.

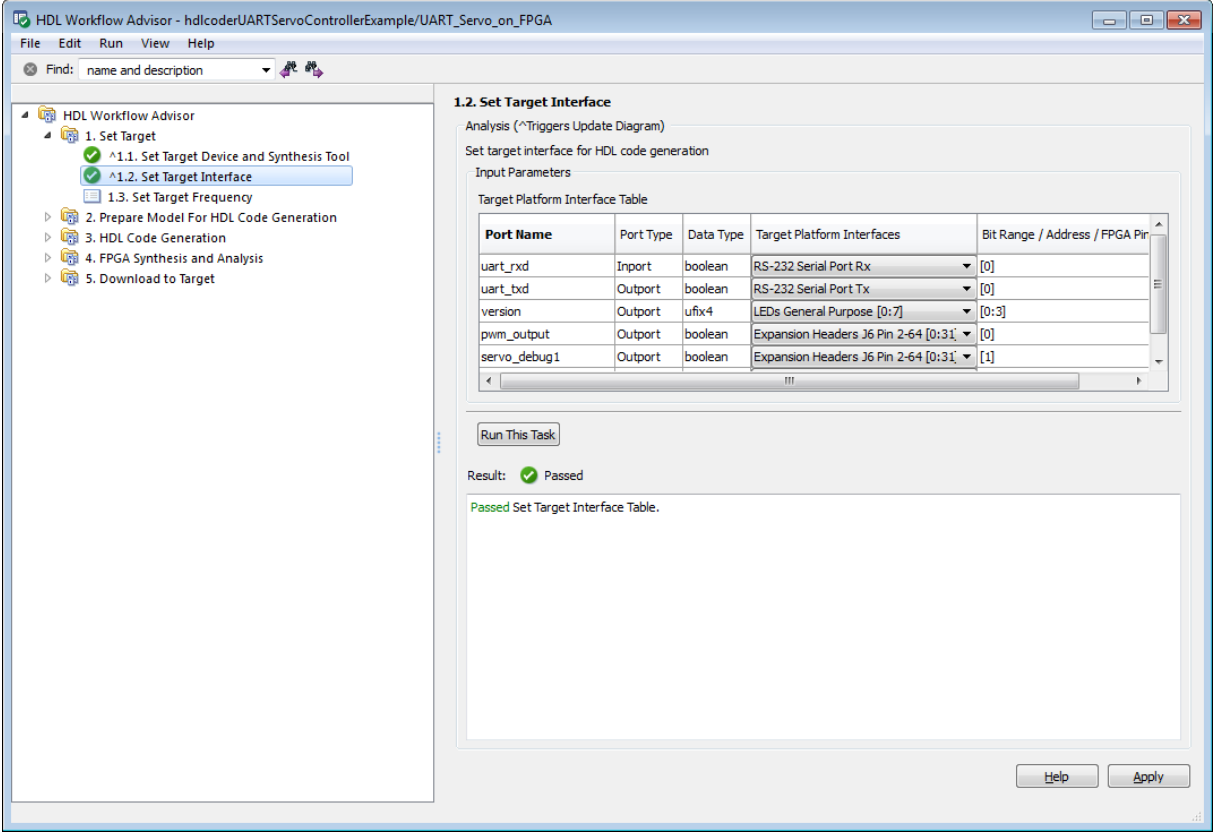

To save the HDL Workflow Advisor settings:

- **1** In the HDL Workflow Advisor, select **File > Save Restore Point As**.
- **2** In the **Name** field, enter a name for the restore point.
- **3** In the **Description** field, you can add an optional description of the restore point.

<span id="page-938-0"></span>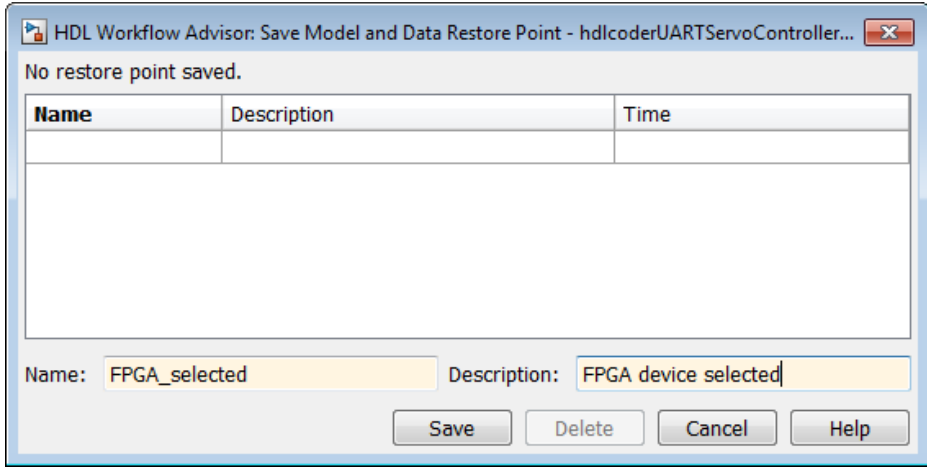

**4** Click **Save**. The HDL Workflow Advisor saves a restore point of the current settings.

# **Restore the HDL Workflow Advisor State**

To load a restore point:

**1** In the HDL Workflow Advisor, select **File > Load Restore Point**.

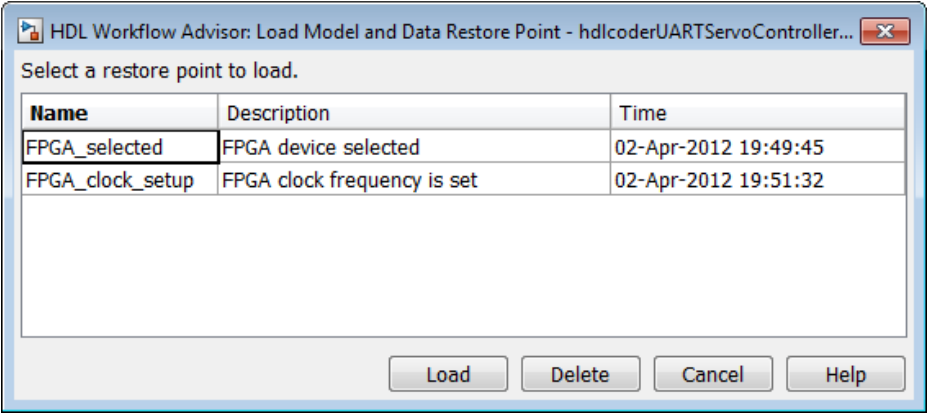

**2** Select the restore point that you want.

#### **3** Click **Load**.

The HDL Workflow Advisor issues a warning that the restoration will overwrite current settings.

**4** Click **Load** to load the restore point you selected. The HDL Workflow Advisor restores the previously saved state.

# **Fix a Workflow Advisor Warning or Failure**

If a task terminates due to a warning or failure condition, the right pane of the HDL Workflow Advisor shows information about the problems. This information appears in an Analysis Result subpane. The Analysis Result subpane also suggests model settings you can use to fix the problems.

Some tasks have an Action subpane that lets you apply the recommended actions listed in the Analysis Result subpane automatically. In the following example, the **Check Global Settings** task has failed, displaying an incorrect model setting in the Analysis Result pane.

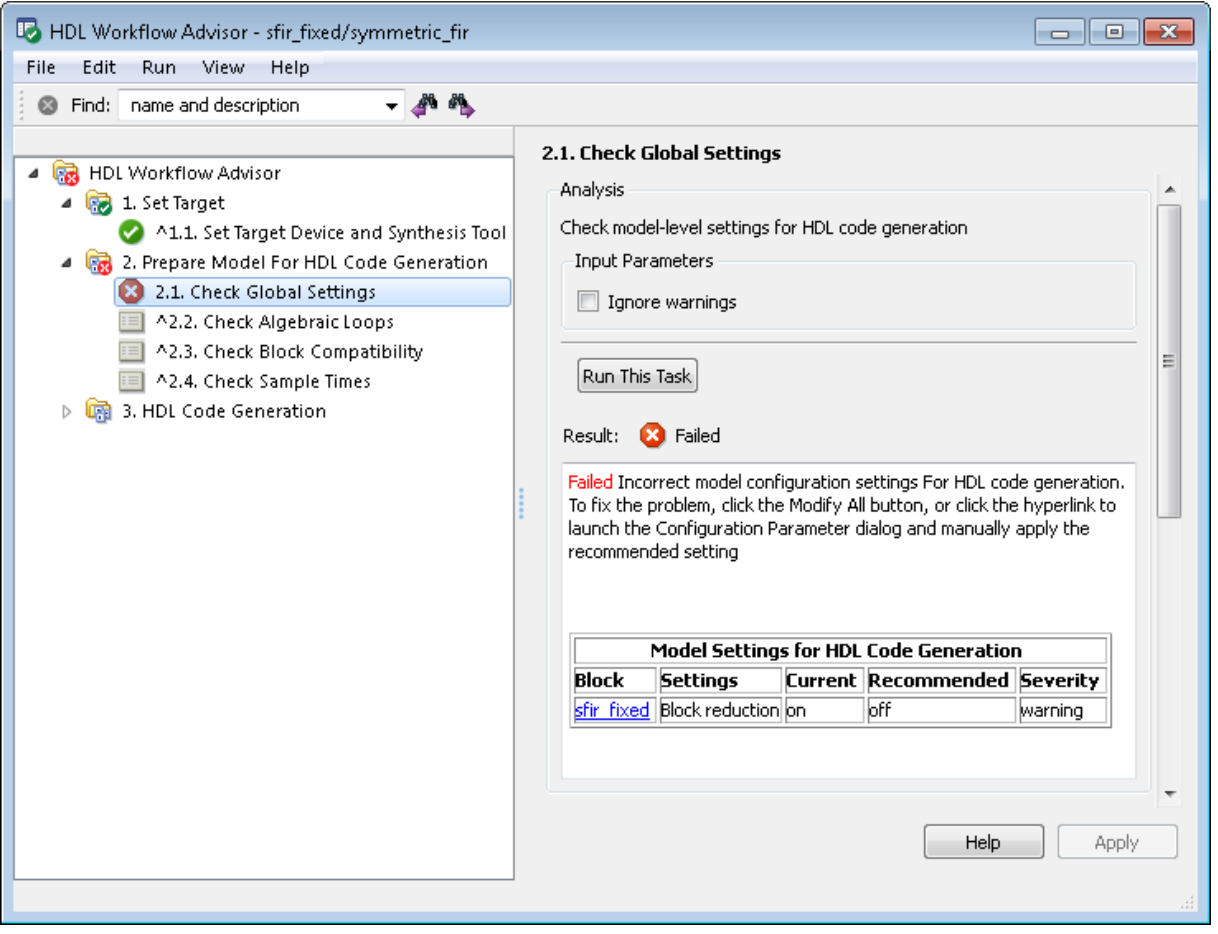

The Action subpane, below the Analysis Result subpane, contains a **Modify All** button. To fix the problems that appear in the Analysis Result subpane, click the **Modify All** button.

After you click **Modify All**, the Analysis Result subpane reports the changes that were applied. The task is set to a Not Run and enabled state, enabling you to rerun the task and proceed to the subsequent tasks.

**Tip** Review the Analysis Result box before automatically fixing failures. If you do not want to apply all of the recommended actions, do not click **Modify All** to fix warnings or failures.

# **View and Save HDL Workflow Advisor Reports**

#### **In this section...**

"Viewing HDL Workflow Advisor Reports" on page 19-28

["Saving HDL Workflow Advisor Reports" on page 19-32](#page-947-0)

# **Viewing HDL Workflow Advisor Reports**

When the HDL Workflow Advisor runs tasks, it automatically generates an HTML report of task results. Each folder in the HDL Workflow Advisor contains a report for the checks within that folder and its subfolders.

You can access reports by selecting a folder and clicking the link in the **Report** subpane. In the following example, the **Prepare Model For HDL Code Generation** folder is selected.

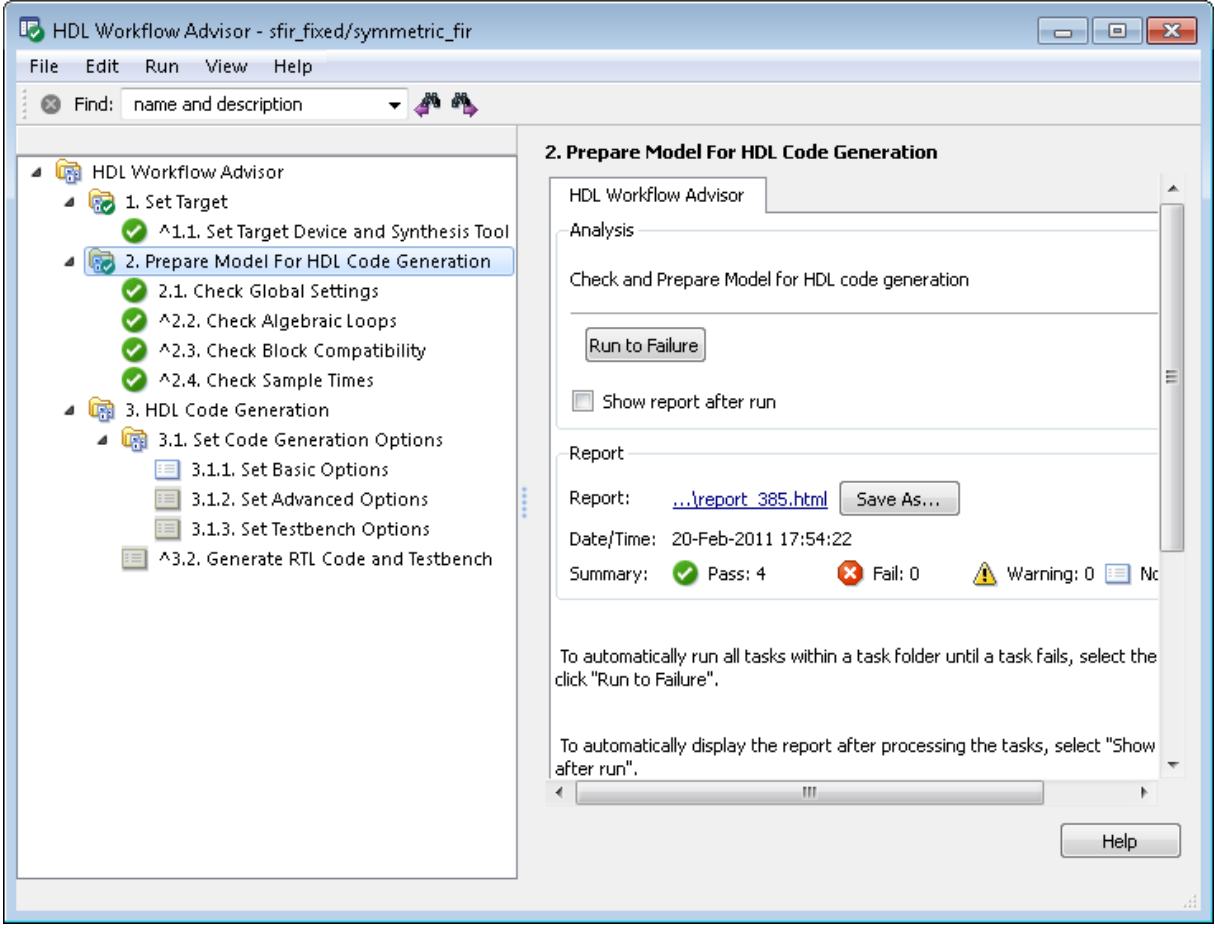

The following report shows typical results for a run of the **Prepare Model For HDL Code Generation** tasks.

Report name: Model Advisor - 2. Prepare Model For HDL Code Generation **Simulink version: 7.7** Model version: 1.67 System: sfir fixed/symmetric fir Current run: 20-Feb-2011 20:51:24

#### **Run Summary**

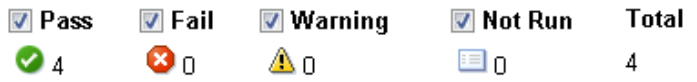

#### □2. Prepare Model For HDL Code Generation

### 2.1. Check Global Settings

Passed Correct Simulation settings for HDL code generation

## 2.2. Check Algebraic Loops

Passed No algebraic loop detected

## 2.3. Check Block Compatibility

Passed Running Check Block Compatibility passed.

### 2.4. Check Sample Times

Passed Running Check Sample Times passed.

As you run checks, the HDL Workflow Advisor updates the reports with the latest information for each check in the folder. A message appears in the

report when you run the checks at different times. Time stamps indicate when checks have been run. The time of the current run appears at the top right of the report. Checks that occurred during previous runs have a time stamp following the check name.

You can manipulate the report to show only what you are interested in viewing as follows:

- **•** The check boxes under **Run Summary** allow you to view only the checks with the status that you are interested in viewing. For example, you can remove the checks that have not run by clearing the check box next to the **Not Run** status.
- **•** Minimize folder results in the report by clicking the minus sign next to the folder name. When you minimize a folder, the report updates to display a run summary for that folder.

You can view the report for a folder automatically each time the folder's tasks run. To do this, select **Show report after run**:

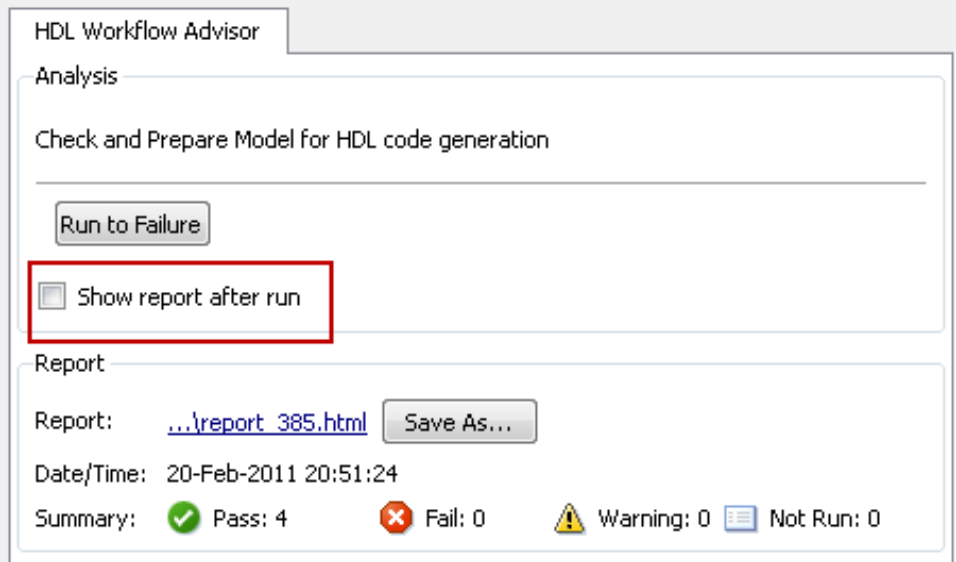

# <span id="page-947-0"></span>**Saving HDL Workflow Advisor Reports**

You can archive an HDL Workflow Advisor report by saving it to a new location. To save a report:

- **1** In the HDL Workflow Advisor, navigate to the folder that contains the report you want to save.
- **2** Select the folder that you want. The right pane of the HDL Workflow Advisor shows information about that folder, including a **Report** subpane.
- **3** In the **Report** subpane, click **Save As**.
- **4** In the Save As dialog box, navigate to the location where you want to save the report, and click **Save**. The HDL Workflow Advisor saves the report to the new location.

**Note** If you rerun the HDL Workflow Advisor, the report is updated in the working folder, not in the save location. You can find the full path to the report in the title bar of the report window. Typically, the report is within the working folder: slprj\modeladvisor\HDLAdv\_\*model\_name*\*DUT\_name*\.

# **Set Target Device and Synthesis Tool**

The HDL Workflow Advisor tasks in the **Set Target** folder enable you to select the target FPGA device, specify an FPGA synthesis tool, and specify other synthesis parameters.

The **Set Target Device and Synthesis Tool** task parameters are:

- **• Target platform**: List of supported target devices.
- **• Synthesis tool**: If you select a target other than Generic ASIC/FPGA Target, this parameter shows a synthesis tool that corresponds to the target device.

Verify that the desired synthesis tool is installed on your machine. For more information, see "Setting Up the Synthesis Tool Path".

- **• Family**: Target device family. The default is Virtex4.
- **• Device**: Specific target device, within selected family.
- **• Package**: Available package choices. The family and device determine these choices.
- **• Speed**: Available speed choices. The family, device, and package determine these choices.

# **FPGA Target-Specific Floating-Point Library Mapping**

#### **In this section...**

"What is an FPGA Target-Specific Floating-Point Library?" on page 19-34

"Why Map to an FPGA Target-Specific Floating Point Library?" on page 19-34

["Prerequisites for FPGA Target-Specific Floating-Point Library Mapping"](#page-950-0) [on page 19-35](#page-950-0)

["Supported Xilinx Floating-Point Library Blocks" on page 19-35](#page-950-0)

["Supported Altera Floating-Point Library Blocks" on page 19-36](#page-951-0)

["How to Map to an FPGA Target-Specific Floating-Point Library" on page](#page-951-0) [19-36](#page-951-0)

["FPGA Target-Specific Library Mapping Results Analysis" on page 19-38](#page-953-0)

["Limitations for FPGA Target-Specific Floating-Point Library Mapping" on](#page-953-0) [page 19-38](#page-953-0)

# **What is an FPGA Target-Specific Floating-Point Library?**

An FPGA target-specific floating-point library is a set of floating-point IP blocks that is optimized for synthesis on specific FPGA hardware.

Altera Megafunctions and Xilinx LogiCORE IP are examples of such libraries.

# **Why Map to an FPGA Target-Specific Floating Point Library?**

Mapping to an FPGA target-specific floating-point library enables you to synthesize your floating-point design without having to do floating-point to fixed-point conversion. Eliminating the floating-point to fixed-point conversion step has the following advantages:

- **•** Reduces the loss of data precision.
- **•** Enables you to model a wider dynamic range.

<span id="page-950-0"></span>**•** Saves time by skipping a step in the code generation process.

# **Prerequisites for FPGA Target-Specific Floating-Point Library Mapping**

To map your floating-point design to an Altera or Xilinx FPGA floating-point library, you must:

- **•** Know which Altera or Xilinx FPGA you are using.
	- **-** If you are using a Xilinx FPGA, set up your Xilinx FPGA target-specific floating-point library tool. See "Xilinx FPGA Target-Specific Floating Point Library Setup".
- **•** Set up your FPGA synthesis tool. See "Setting Up the Synthesis Tool Path".

**Note** If you are using Altera Quartus 10.1 or 11.0, you must turn on the AlteraBackwardIncompatibleSinCosPipeline global property using hdlset\_param. For example, to turn on AlteraBackwardIncompatibleSinCosPipeline for a model, my\_dut, enter the following at the command line:

hdlset param('my dut','AlteraBackwardIncompatibleSinCosPipeline','on')

### **Supported Xilinx Floating-Point Library Blocks**

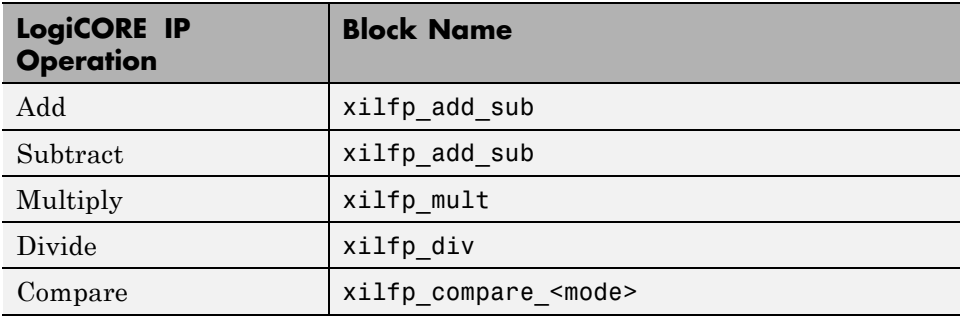

The coder can map to the following Xilinx LogiCORE IP operations:

<span id="page-951-0"></span>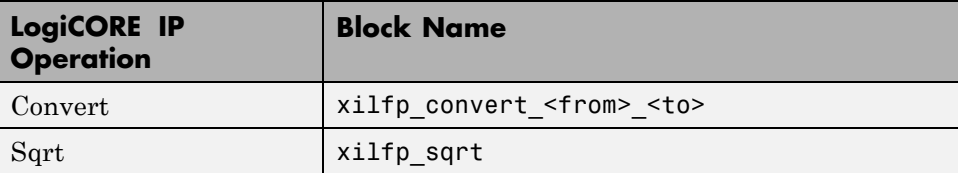

# **Supported Altera Floating-Point Library Blocks**

The coder can map to the following Altera Megafunction operations:

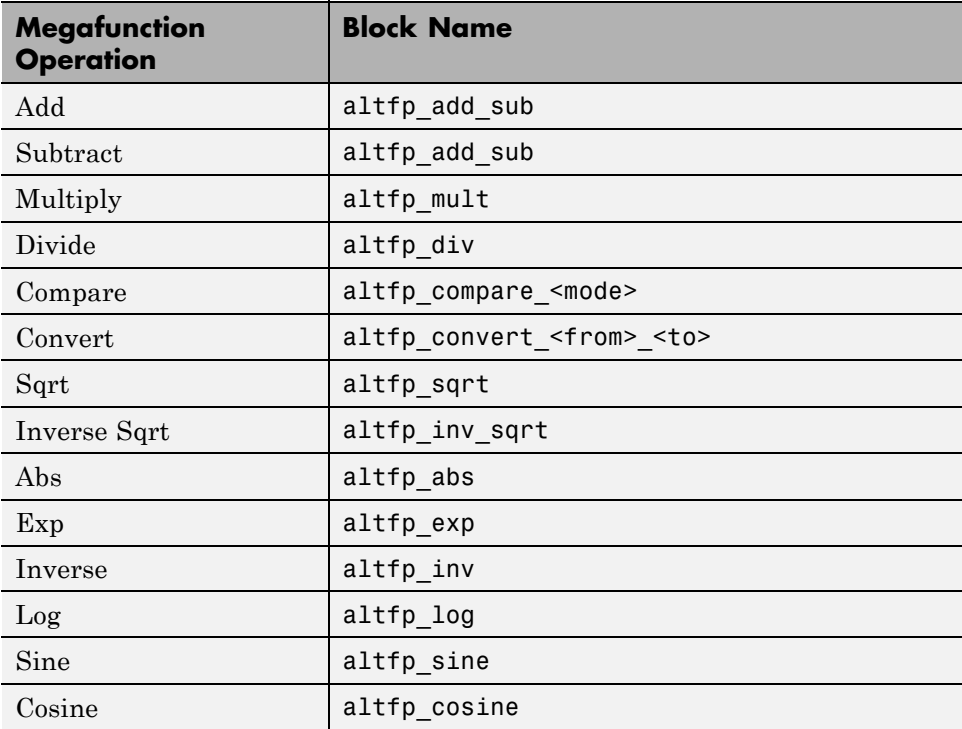

## **How to Map to an FPGA Target-Specific Floating-Point Library**

To map to an FPGA target-specific floating-point library:

- **1** Open the HDL Workflow Advisor.
- **2** In the left pane, click **HDL Workflow Advisor** > **Set Target** > **Set Target Device and Synthesis Tool**. The following Set Target Device and Synthesis Tool pane appears.

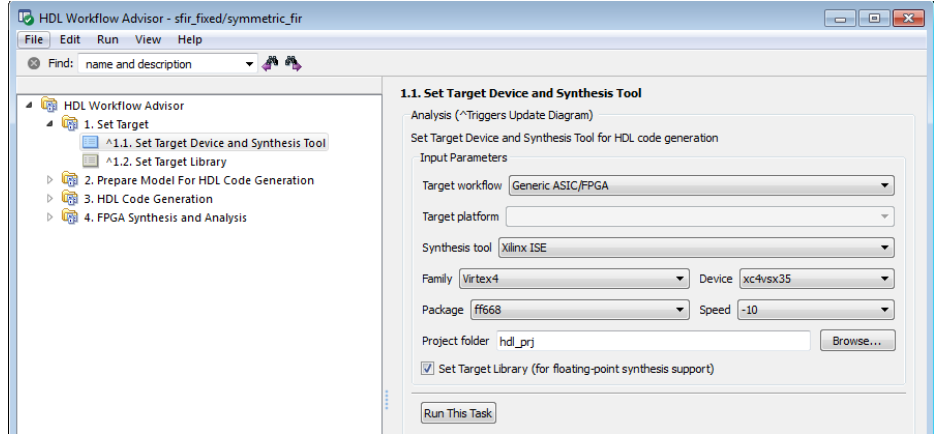

- **3** For **Target workflow**, select **Generic ASIC/FPGA**.
- **4** Select your **Synthesis tool** from the dropdown menu. The **Set Target Library (for floating-point synthesis support)** checkbox becomes available.
- **5** Select the **Family**, **Device**, **Package**, and **Speed** of your synthesis target.
- **6** Select **Set Target Library (for floating-point synthesis support)**. A new task, **Set Target Library**, appears in the left pane.
- **7** In the left pane, click **Set Target Library** to see the following pane.

<span id="page-953-0"></span>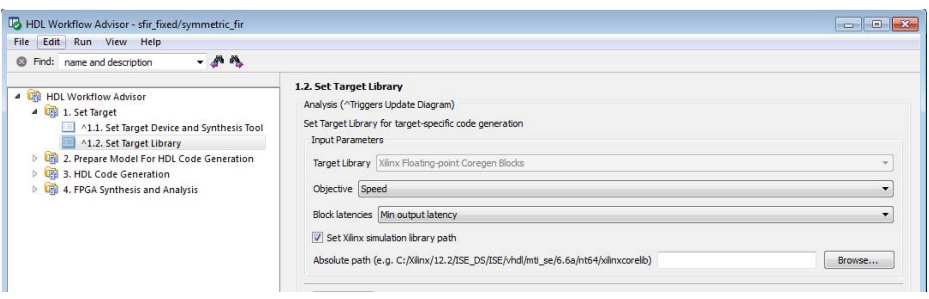

- **8** Select **Objective** and **Block latencies**.
- **9** (For **Xilinx** devices only) If you wish to enter the path to the pre-compiled simulation library, select **Set Xilinx simulation library path** and enter the **Absolute path**. Otherwise, the coder automatically detects the simulation library path.

## **FPGA Target-Specific Library Mapping Results Analysis**

To see your target-specific library mapping results, you must enable generation of the Resource Utilization Report and Optimization Report before you begin code generation. To learn how to generate these reports, see ["Create](#page-679-0) [and Use Code Generation Reports" on page 14-2.](#page-679-0)

The Resource Utilization Report shows the number of target-specific hardware resources used by your design. To learn more about the Resource Utilization Report, see ["Resource Utilization Report Section" on page 14-23.](#page-700-0)

The Optimization Report shows whether the coder was able to meet the minimum or maximum block latencies you chose from the Set Target Library pane. To learn more about the Optimization Report, see ["Optimization Report](#page-702-0) [Section" on page 14-25](#page-702-0).

## **Limitations for FPGA Target-Specific Floating-Point Library Mapping**

Data type limitations:

**•** Complex data type is not supported

**•** Conversion between double and single precision data types is not supported

Unsupported Simulink blocks:

- **•** MATLAB Function
- **•** Chart
- **•** Truth Table
- **•** FFT
- **•** Lookup Tables
- **•** RAMs
- **•** Extract Bits
- **•** MinMax
- **•** DTI
- **•** Counters
- **•** Triggered subsystem

Unsupported Simulink block modes:

- **•** Sum with '-' ports
- **•** Sum with more than 2 inputs
- Product with more than 2 inputs
- **•** Switch with a control input other than u2 ~= 0.
- **•** Sum of Elements with an architecture other than Tree
- **•** Product of Elements with an architecture other than Tree

Unsupported HDL Workflow Advisor modes:

- **•** Cosimulation
- **•** FPGA-in-the-Loop
- **•** Turnkey

# **FPGA Synthesis and Analysis**

#### **In this section...**

"FPGA Synthesis and Analysis Tasks Overview" on page 19-40

"Creating a Synthesis Project" on page 19-40

["Performing Synthesis, Mapping, and Place and Route" on page 19-43](#page-958-0)

["Annotating Your Model with Critical Path Information" on page 19-47](#page-962-0)

# **FPGA Synthesis and Analysis Tasks Overview**

The tasks in the **FPGA Synthesis and Analysis** folder let you run third-party FPGA synthesis and analysis tools without leaving the HDL Workflow Advisor environment. Tasks in this category include:

- **•** Creation of FPGA synthesis projects for supported FPGA synthesis tools
- **•** Launching supported FPGA synthesis tools to perform synthesis, mapping, and place/route tasks
- **•** Annotation of your original model with critical path information obtained from the synthesis tools

**Note** A supported synthesis tool must be installed, and the synthesis tool executable must be on the system path to perform the tasks in the **FPGA Synthesis and Analysis** folder. See "Supported Third-Party Synthesis Tools" for more information.

## **Creating a Synthesis Project**

The **Create Project** task does the following:

- **•** Realizes a synthesis project for the tool from the previously generated HDL code
- **•** Creates a link to the project files in the **Result** subpane
- **•** (Optional) Launches the synthesis tool and opens the synthesis project

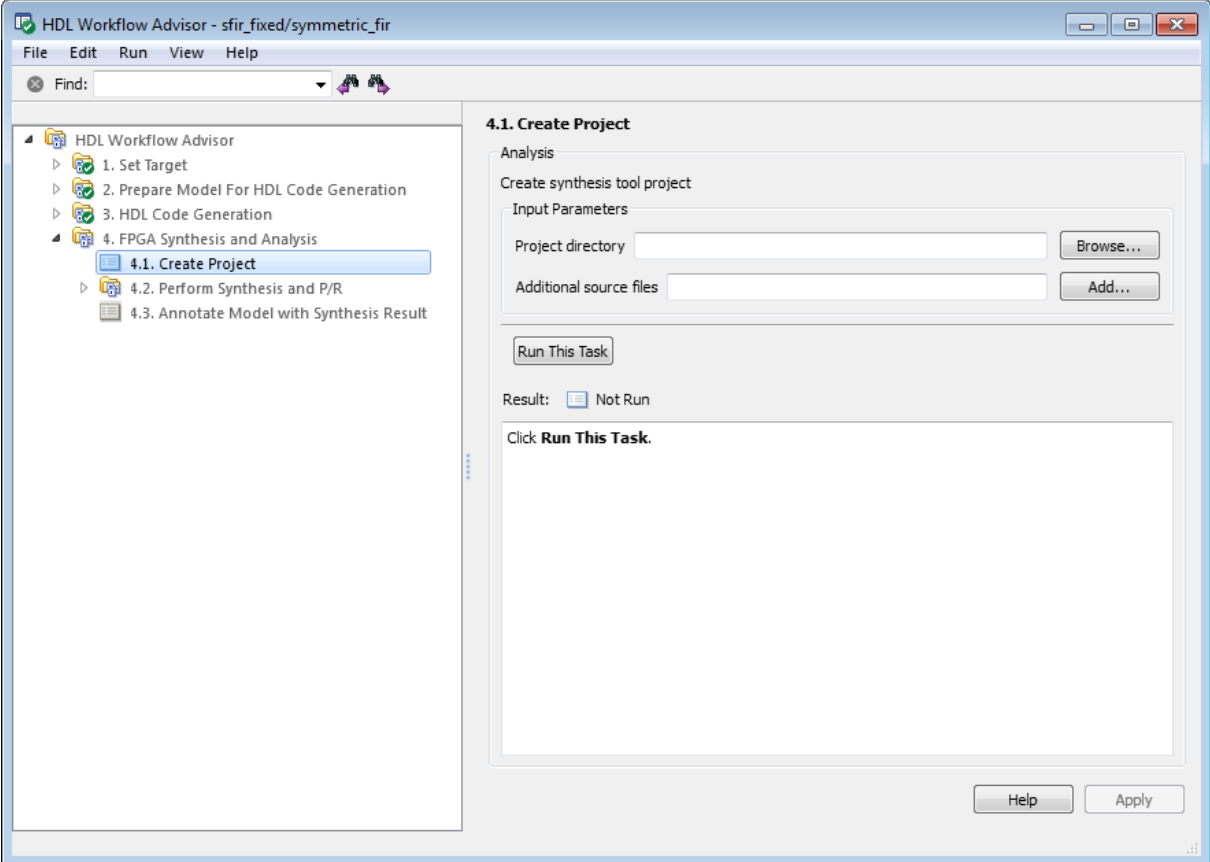

The following figure shows the **Create Project** task in an enabled state, after HDL code generation.

The **Create Project** task parameters are:

- **• Project directory**: The HDL Workflow Advisor writes the project files to a subfolder of the hdlsrc folder. You can enter the path to an alternative folder, or click the **Browse** button to navigate to the desired folder.
- **• Additional source files**: To include HDL files (or other synthesis files, such as UCF or SDC files) that the code does not generate in your synthesis

project, enter the full path to the desired files. Click the **Add** button to locate each file.

The following figure shows the HDL Workflow Advisor after passing the **Create Project** task. If you want to view the synthesis project, click the hyperlink in the **Result** subpane. This link launches the synthesis tool and opens the synthesis project.

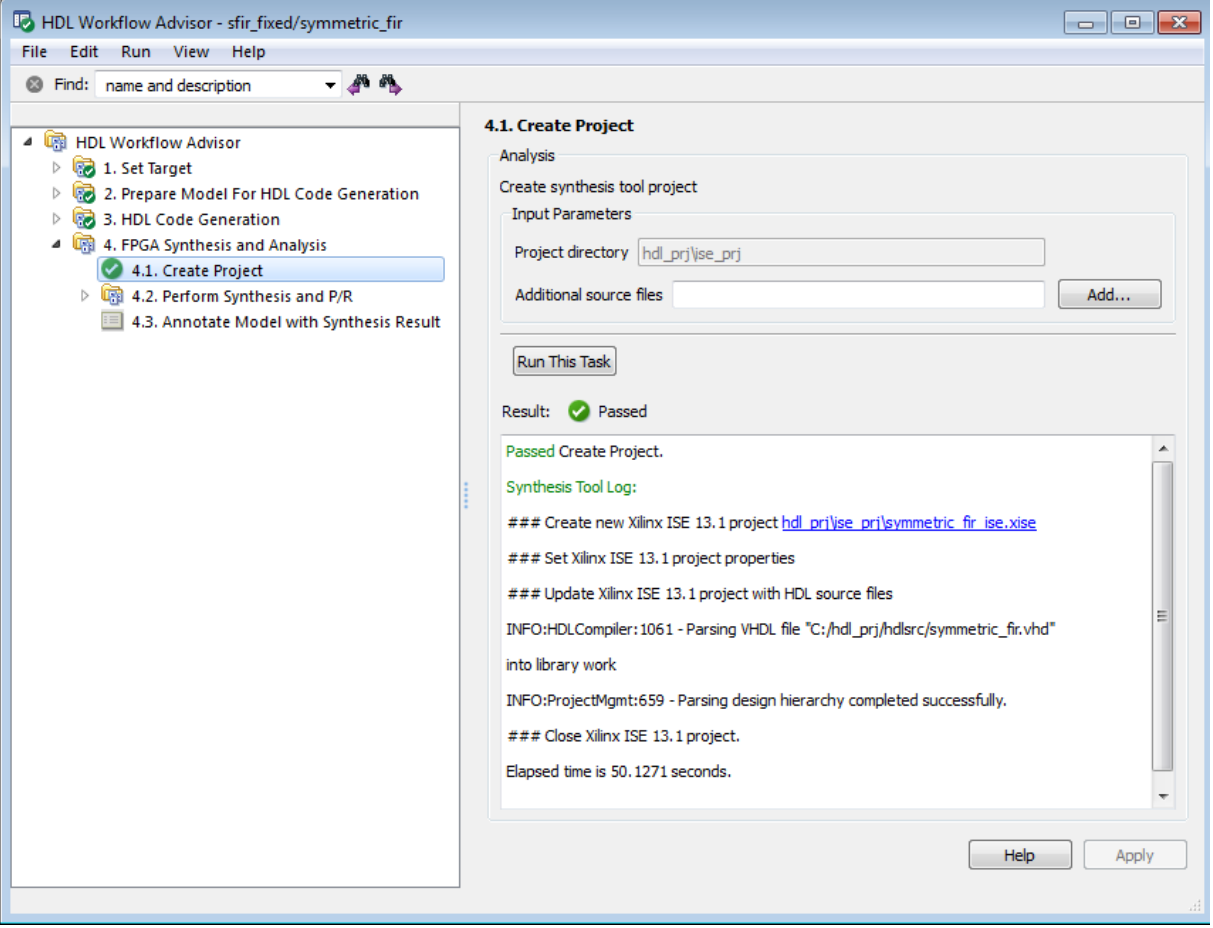

# <span id="page-958-0"></span>**Performing Synthesis, Mapping, and Place and Route**

### **Performing Logic Synthesis**

The **Perform Logic Synthesis** task does the following:

- **•** Launches the synthesis tool in the background.
- **•** Opens the previously generated synthesis project, compiles HDL code, synthesizes the design and emits netlists and related files.
- **•** Displays a synthesis log in the **Result** subpane.

The **Perform Logic Synthesis** task does not have input parameters. The following figure shows the HDL Workflow Advisor after passing the **Perform Logic Synthesis** task.

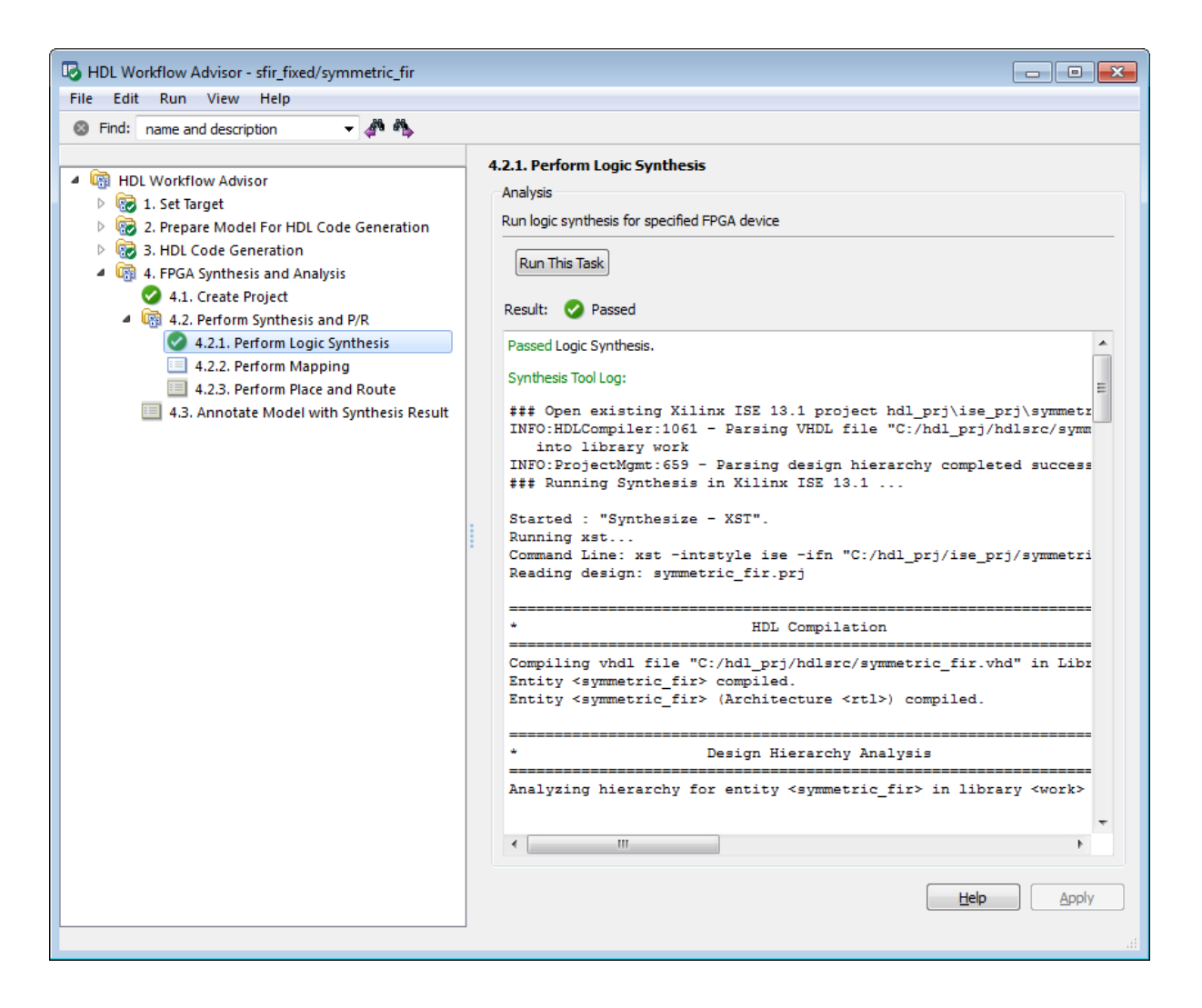

### **Performing Mapping**

The **Perform Mapping** task does the following:

- **•** Launches the synthesis tool in the background.
- **•** Runs a mapping process that maps the synthesized logic design to the target FPGA.
- **•** Emits a circuit description file for use in the place and route phase.
- **•** Displays a log in the **Result** subpane.

The **Perform Mapping** task does not have input parameters. The following figure shows the HDL Workflow Advisor after passing the **Perform Mapping** task.

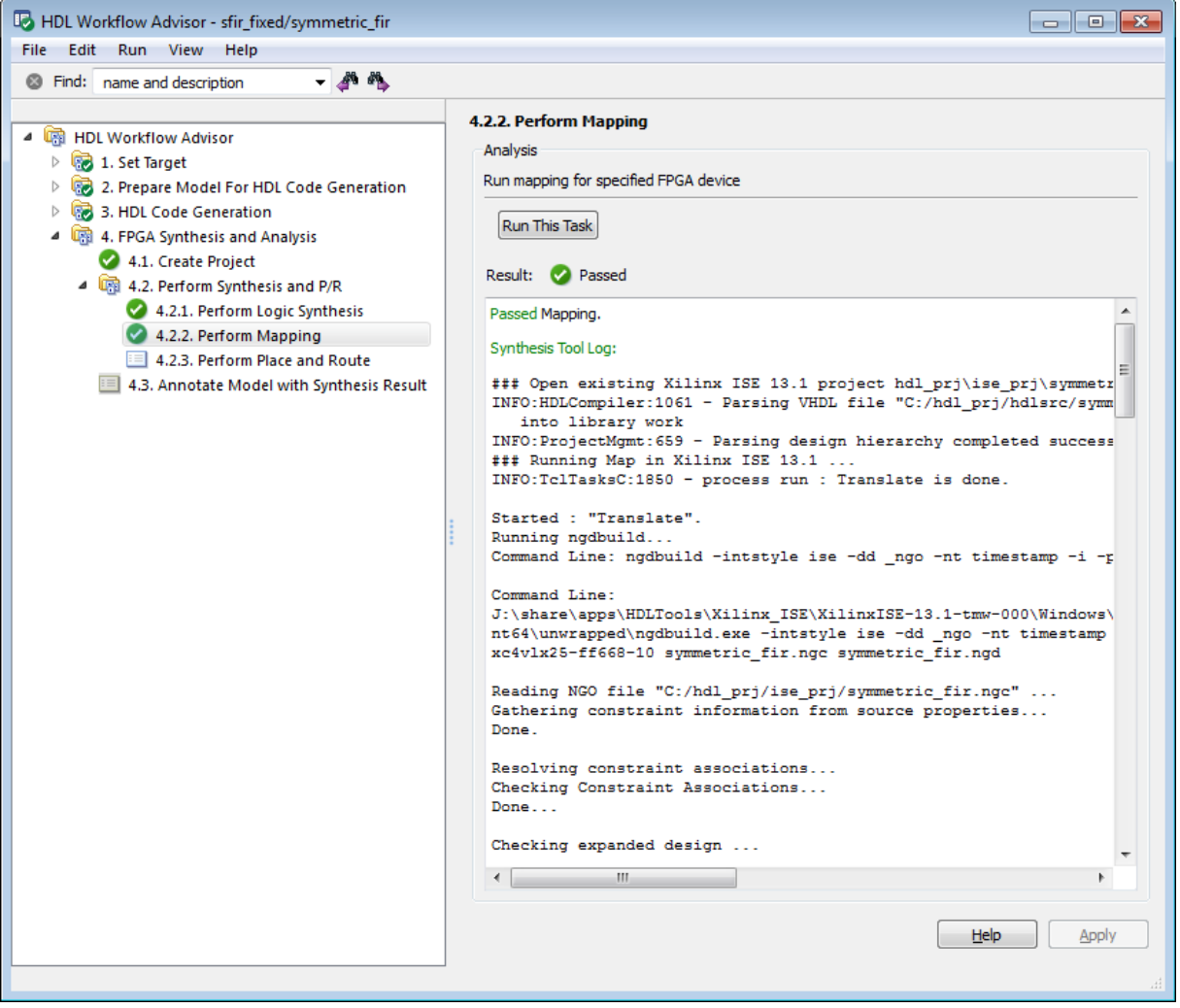

### **Performing Place and Route**

The **Perform Place and Route** task does the following:

- **•** Launches the synthesis tool in the background.
- **•** Runs a place and route process using the circuit description produced by the mapping process, and emits a circuit description suitable for programming an FPGA.
- **•** Emits pre- and post-routing timing information for use in critical path analysis and back annotation of your source model.
- **•** Displays a log in the **Result** subpane.

Unlike other tasks in the HDL Workflow Advisor hierarchy, **Perform Place and Route** is optional. If you select **Skip this task** in the right-hand pane, the HDL Workflow Advisor executes the workflow, but omits the **Perform Place and Route** task, marking it Passed. Select **Skip this task** if you prefer to do place and route work manually.

If the **Perform Place and Route** task fails, you can select **Ignore place and route errors** to continue to the **Annotate Model with Synthesis Result** task. This allows you to use post-mapping timing results to find critical paths in your model even if place and route fails.

The following figure shows the HDL Workflow Advisor after passing the **Perform Place and Route** task.

<span id="page-962-0"></span>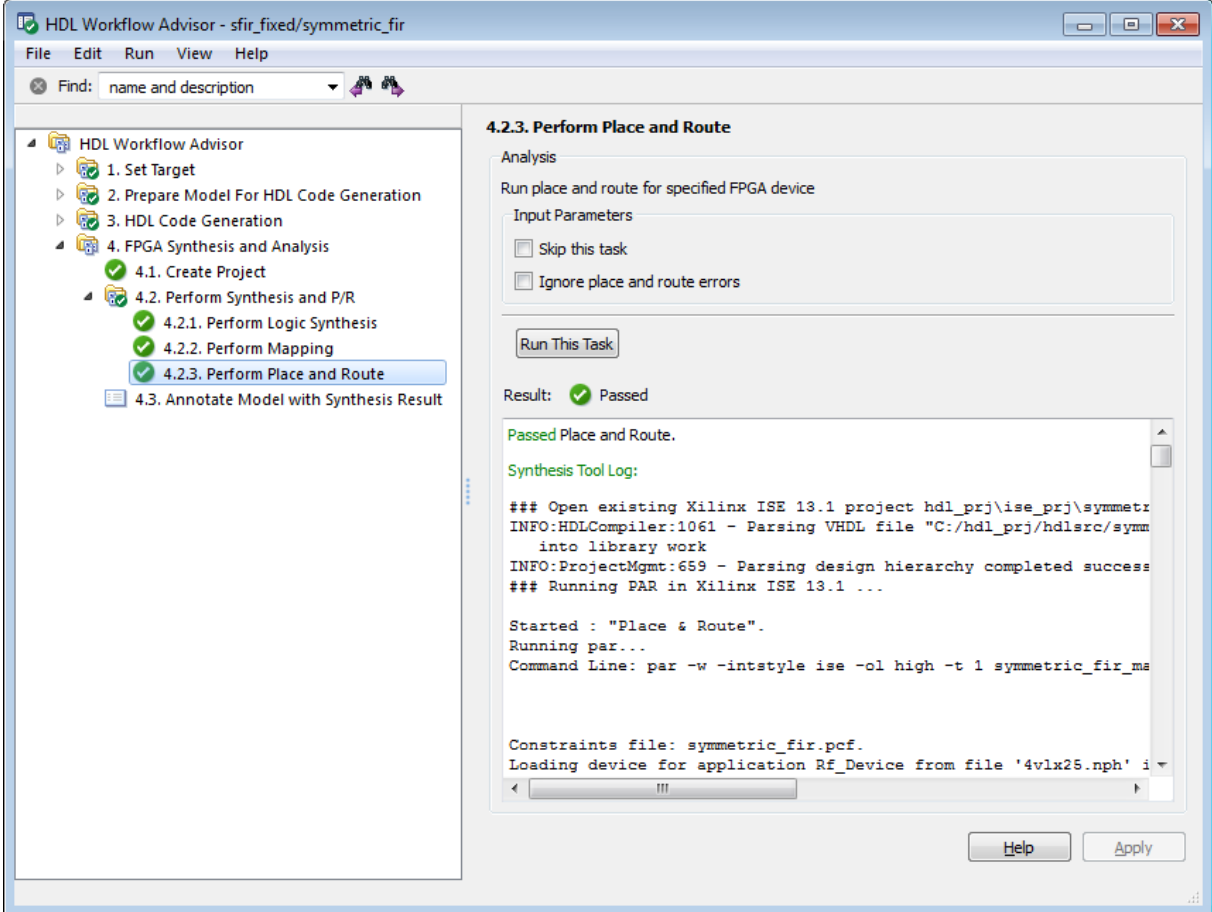

## **Annotating Your Model with Critical Path Information**

The **Annotate Model with Synthesis Result** task helps you identify critical paths in your model. In this task, you can analyze pre- or post-routing timing information from the **Perform Place and Route** task and visually highlight one or more critical paths in your model.

**Note** When you select a specific target device in the **Set Target Device and Synthesis Tool** task, **Generate FPGA top level wrapper** is automatically selected in the **Generate RTL Code and Testbench** task. In this case, the coder generates an HDL code wrapper and a constraint file that contains pin map information and clock constraints.

When **Generate FPGA top level wrapper** is selected, **Annotate Model with Synthesis Result** is not available. To perform back-annotation analysis, clear the check box for **Generate FPGA top level wrapper** in the **Generate RTL Code and Testbench** task.

The following figure shows the **Annotate Model with Synthesis Result** task in an enabled state.

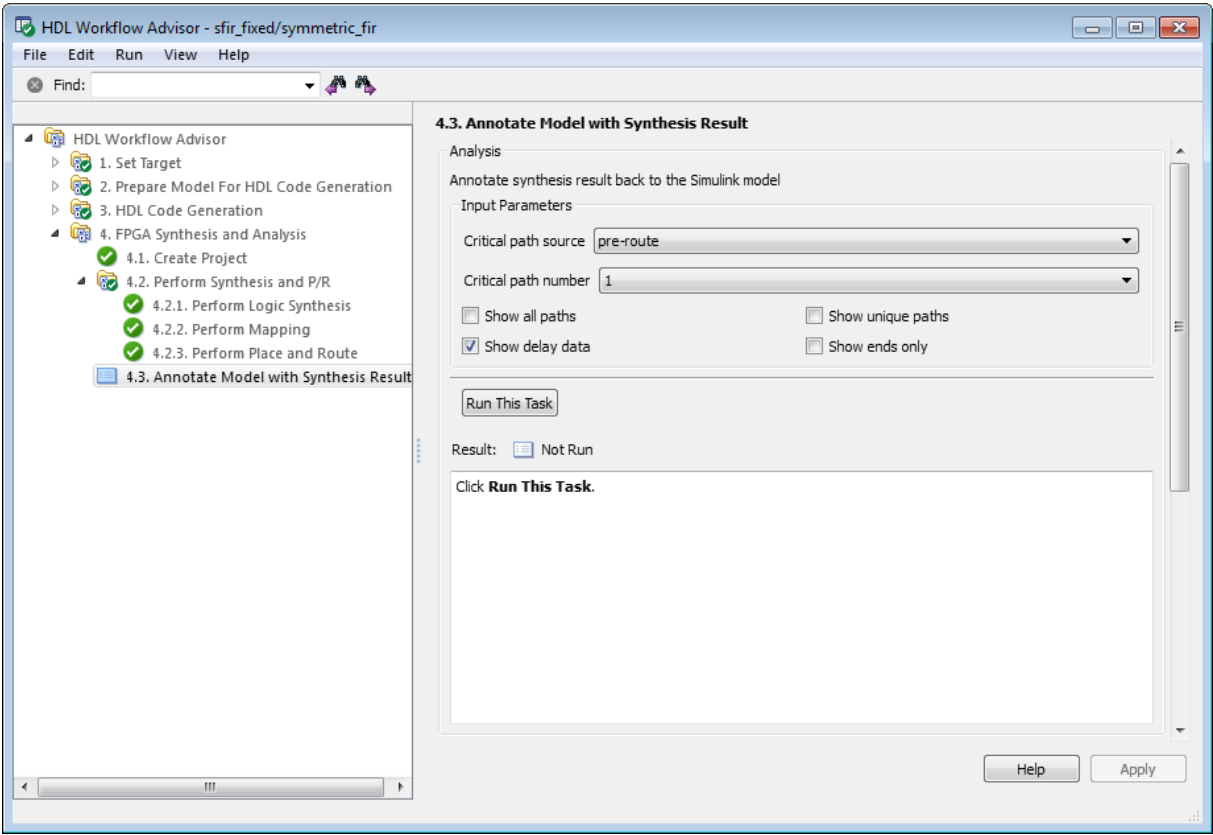

The task parameters are:

- **• Critical path source**: Select pre-route or post-route. The default is pre-route.
- **• Critical path number**: You can annotate up to 3 critical paths. Select the number of paths you want to annotate. The default is 1.
- **• Show all paths**: Show critical paths, including duplicate paths. The default is off.
- **• Show unique paths**: Show only the first instance of a path that is duplicated. The default is off.
- **• Show delay data**: Annotate the cumulative timing delay on each path. The default is on.
- **• Show ends only**: Show the endpoints of each path, but omit the connecting signal lines. The default is off.

When the **Annotate Model with Synthesis Result** task runs to completion, the coder displays the DUT with critical path information highlighted. The following figure shows a subsystem after critical path annotation. Using default options, the annotation includes the endpoints, signal lines, and delay data.

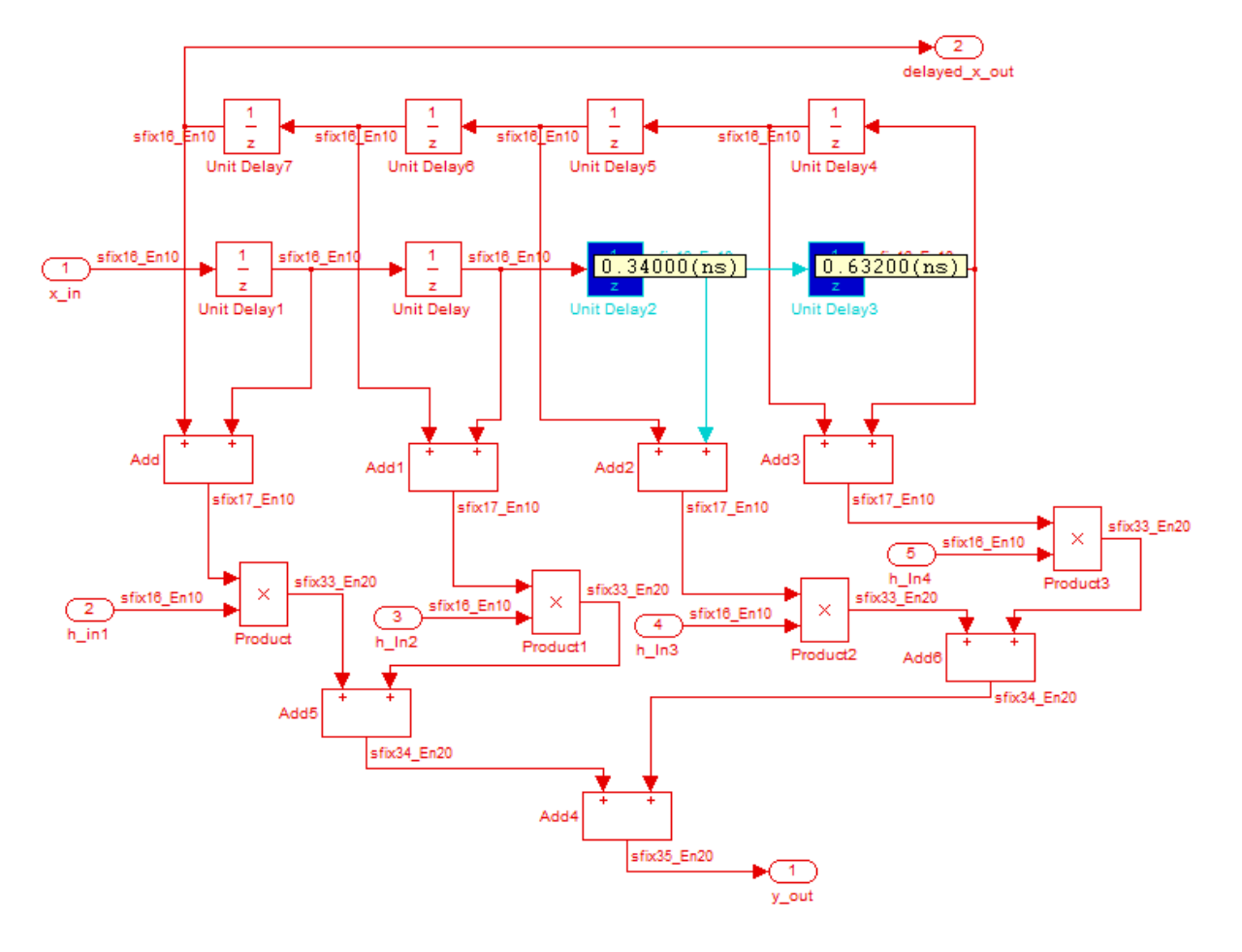

After the **Annotate Model with Synthesis Result** task runs to completion, the HDL Workflow Advisor enables the **Reset Highlighting** button in the **Action** subpane. When you click this button, the HDL Workflow Advisor:

- **•** Clears critical path annotations from the model.
- **•** Resets the **Annotate Model with Synthesis Result** task.

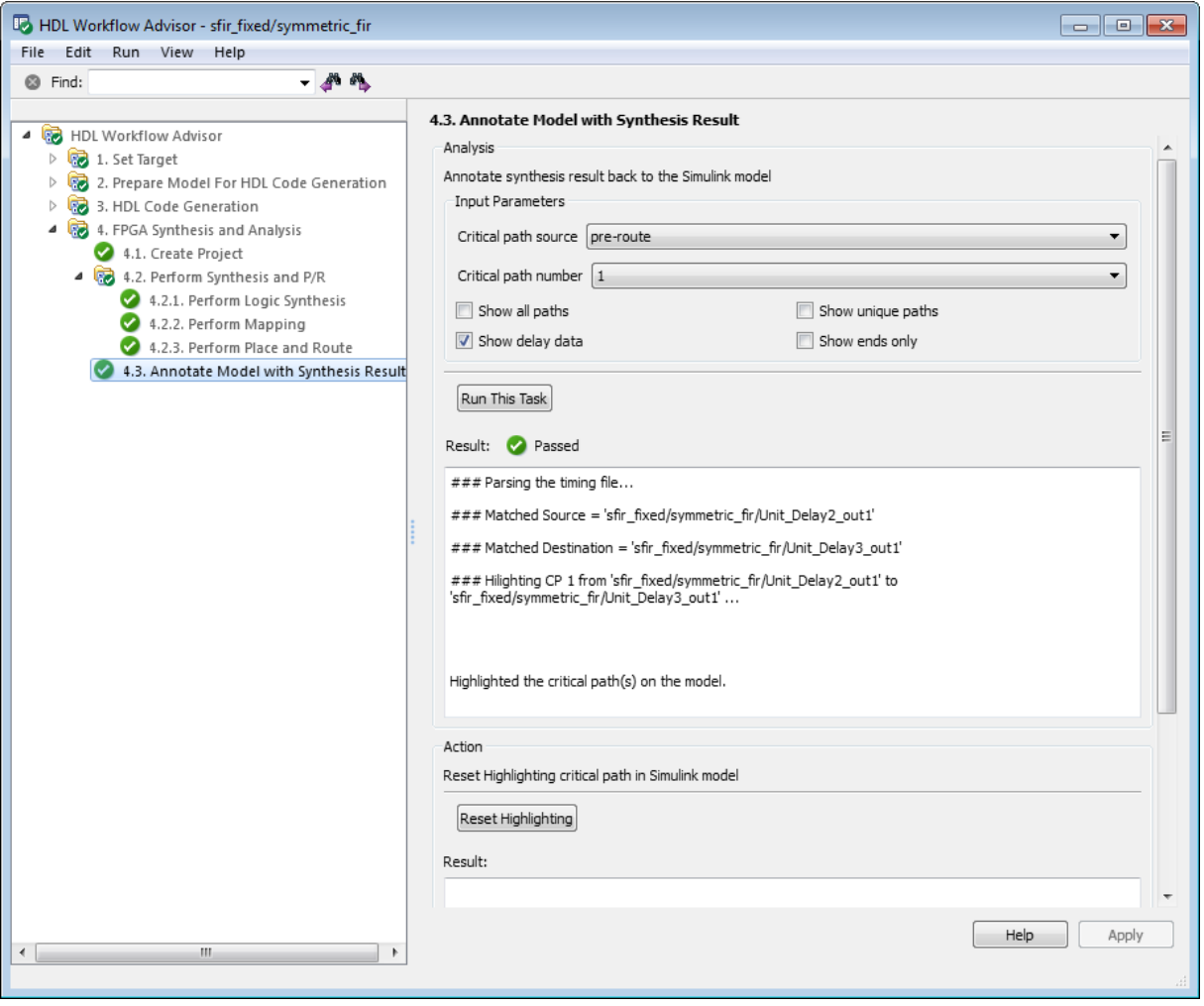

# **FPGA-in-the-Loop**

#### **In this section...**

"How FPGA-in-the-Loop Works" on page 19-53

["Using the HDL Workflow Advisor for FPGA-in-the-Loop" on page 19-55](#page-970-0)

## **How FPGA-in-the-Loop Works**

- "FPGA-in-the-Loop Process" on page 19-53
- **•** ["Design Considerations for FPGA-in-the-Loop" on page 19-55](#page-970-0)

#### **FPGA-in-the-Loop Process**

FPGA-in-the-Loop (FIL) provides the capability to use Simulink for testing designs in real hardware for any suitable DUT. The HDL code is generated using the HDL Coder software. FIL then performs the following actions:

- **•** Generates a Simulink FIL block that represents the HDL code
- **•** Creates a programming file and loads the design onto an FPGA
- **•** Transmits data from Simulink to the FPGA
- **•** Receives data from the FPGA
- **•** Exercises the design in a real environment

FIL, along with your FPGA design software, provides block generation, synthesis, logical mapping, PAR (place-and-route), programming file generation, and a communications channel. These capabilities are specifically designed for a particular board and tailored to your RTL code. You must have an HDL Verifier license for FIL.

The following sections explain more about the FIL block generation process:

- **•** ["FPGA-in-the-Loop Programming File" on page 19-54](#page-969-0)
- **•** ["Communication Channel" on page 19-54](#page-969-0)
- **•** ["Downstream Workflow Automation" on page 19-54](#page-969-0)

<span id="page-969-0"></span>**FPGA-in-the-Loop Programming File.** The FIL process adds the logic the DUT needs to communicate with Simulink. Generally, the size of the additional logic is very small and has minimal impact on the fit of your design onto the FPGA.

**Note** If a design does not fit in the device or does not meet timing goals, the coder software cannot create the programming file. In such situations, you may see a warning that the design does not meet the timing goals. Either make changes to some part of your design, or use a different development board.

You may not need to make changes to the generated FIL block. Whether or not you change values on the FIL block depends on your Simulink model. You should review the FIL block settings, and make adjustments, if they are required, for your Simulink design.

**Communication Channel.** FIL provides the communication channel for sending and receiving data between Simulink and the FPGA. This channel uses a Gigabit Ethernet connection. Because communication between Simulink and the FPGA is strictly synchronized, , the FIL simulation provides a more dependable verification method.

**Downstream Workflow Automation.** To create the FIL programming file, the software performs the following tasks:

- **•** Generates HDL code for the specified DUT and creates an ISE project.
- **•** Along with the FPGA design software, synthesizes, maps, places and routes, and creates a programming file for the FPGA.
- **•** Downloads the programming file to the FPGA on the development board through the board's normal configuration connection. Typically, that connection is a serial line over a USB cable (see board manufacturer's instructions for how to make this connection).

Clicking **Load** on the FIL block mask initiates the programming file download.

#### <span id="page-970-0"></span>**Design Considerations for FPGA-in-the-Loop**

Keep the following rules in mind when you design the DUT to be used with FIL.

- **•** Use Single tasking solver mode (set with Configuration Parameters). FIL does not support multitasking solver mode.
- **•** Use discrete, fixed step solvers or variable-step solvers. FIL supports both types of solvers.
- **•** Incompatibilities with Simulink

Be aware that HDL Verifier FIL simulation currently does not support the following:

- **-** Instantiation of the FIL block in a triggered subsystem
- **-** Instantiation of the FIL block in an asynchronous function-call subsystem
- **-** A continuous sample time
- **-** A nonzero sample time offset

**Incompatibilities with Simulink.** With the current release, HDL Verifier FIL simulation does not support the following:

## **Using the HDL Workflow Advisor for FPGA-in-the-Loop**

The following steps describe how to use the HDL Workflow Advisor for creating and executing FIL. Before you begin, verify that you have a supported version of your FPGA design software installed and the tool executable is reachable from your system path.

- **1** Follow instructions for invoking the HDL Workflow Advisor. See ["Open the](#page-918-0) [HDL Workflow Advisor" on page 19-3.](#page-918-0)
- **2** At step 1, **Set Target**, click **1.1 Set Target Device and Synthesis Workflow** and do the following:
	- **a** Select FPGA-in-the-Loop from the dropdown list at **Target Workflow**.
- **b** Under **Target Platform**, select a development board from the dropdown list. **Family**, **Device**, **Package**, and **Speed** are filled in by the HDL Workflow Advisor.
- **c** For **Folder**, enter the folder name where the project files are to be placed. The default is hdl\_prj under the current working folder.

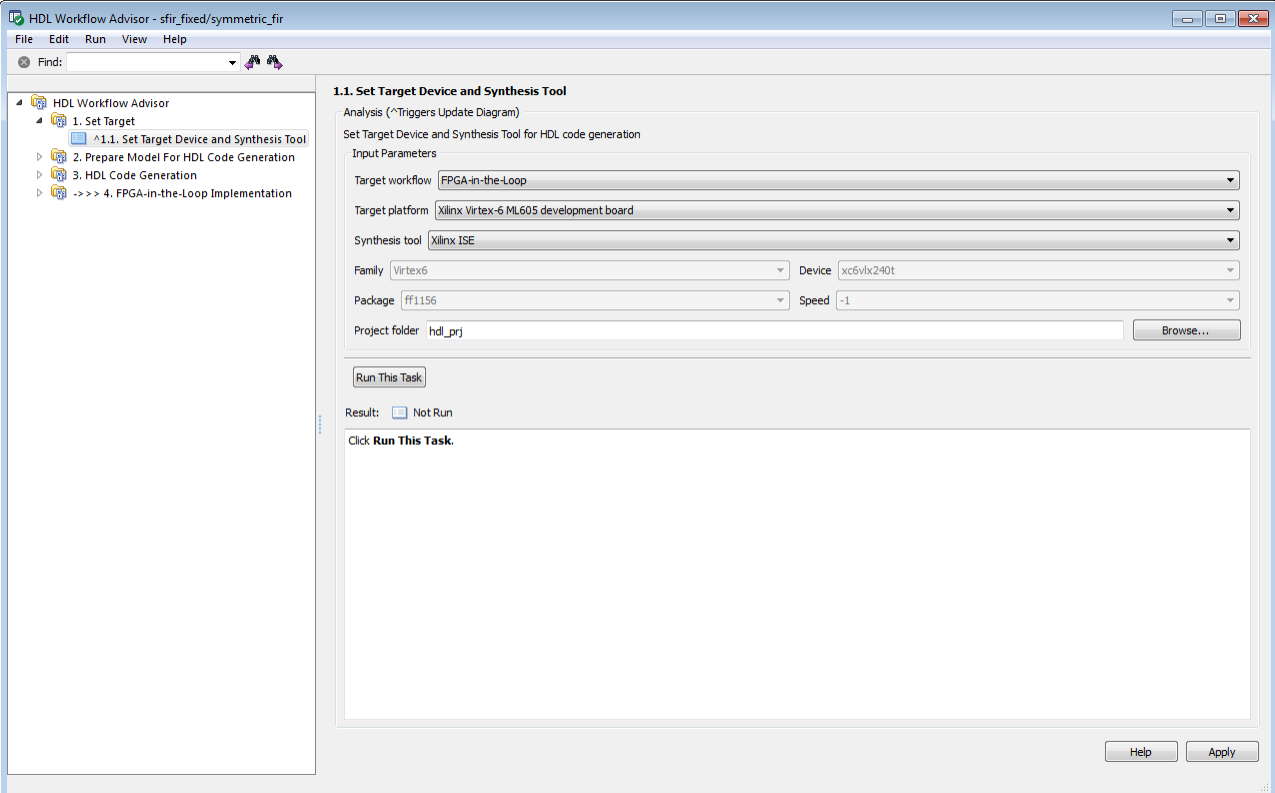

**3** At step 2, **Prepare Model for HDL Code Generation**, perform steps 2.1–2.4 as described in ["Prepare Model For HDL Code Generation](#page-1041-0) [Overview" on page 21-10](#page-1041-0).

In addition, perform step 2.5 **Check FPGA-in-the-Loop Compatibility** to verify that the model is compatible with FIL.
- **4** At step 3, **HDL Code Generation**, perform steps 3.1 and 3.2 as described in ["HDL Code Generation Overview" on page 21-17.](#page-1048-0)
- **5** At step 4.1, **Set FPGA-in-the-Loop Options**, change these options if required:
	- **•** Adjust the board IP and MAC addresses.

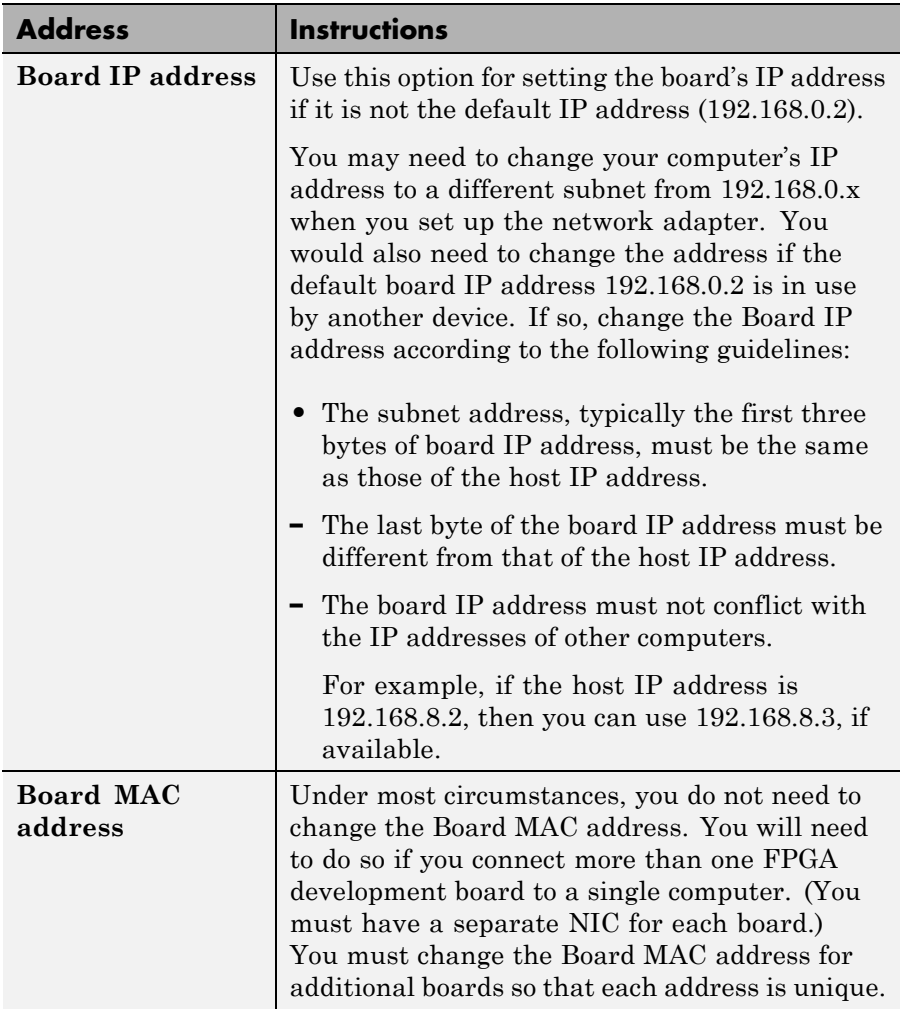

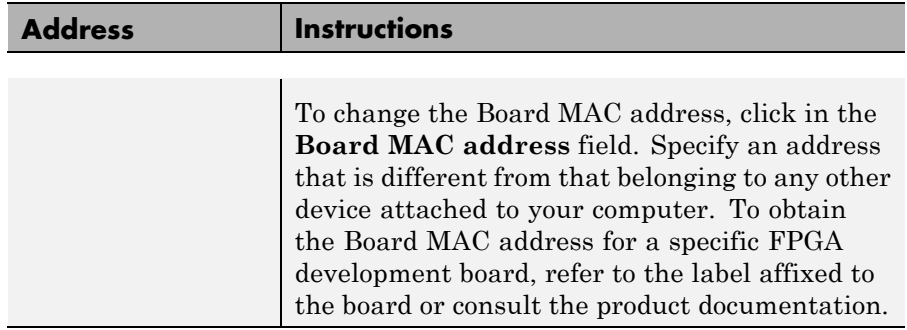

**•** Specify additional files.

At **Specify additional source files for the HDL design**, indicate additional source files for the DUT using **Add**. To (optionally) display the full paths to the source files, check the box titled **Show full paths to source files**. The HDL Workflow Advisor attempts to identify the source file; if the file type is incorrect, you can fix it by selecting from the dropdown list at **File Type**.

#### **6** At step 4.2, **Build FPGA-in-the-Loop**, click **Run this task**.

During the build process, the following actions occur:

**•** The HDL Workflow Advisor generates a FIL block named after the top-level module and places it in a new model. The next figure shows an example of the new model containing the FIL block.

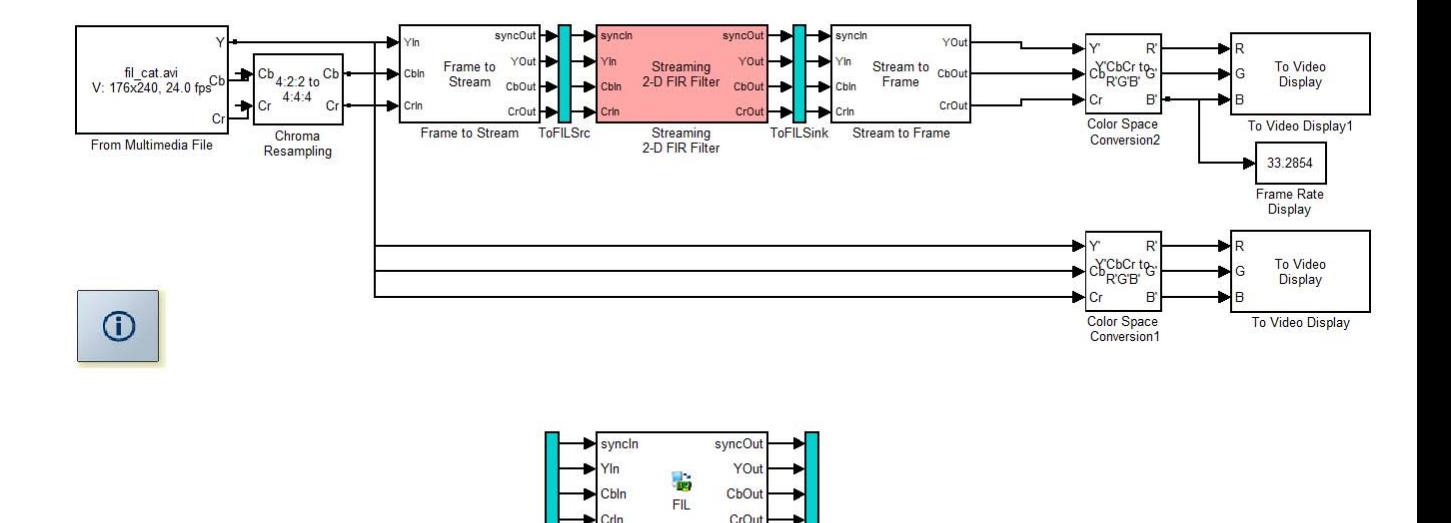

Streaming<br>2-D FIR Filter\_fil

FromFILSrd

- **•** After new model generation, the HDL Workflow Advisor opens a command window:
	- **–** In this window, the FPGA design software performs synthesis, fit, PAR, timing analysis, and FPGA programming file generation.

Compare

- **–** When the process completes, a message in the command window prompts you to close the window.
- **•** The HDL Workflow Advisor builds a testbench model around the generated FIL block.
- **7** Download FPGA programming file and run FIL simulation.

See the instructions for "Performing FPGA-in-the-Loop Simulation" in the HDL Verifier product documentation.

# **Automated Workflows for Specific Target Devices and Synthesis Tools**

The HDL Workflow Advisor helps you perform complete automated workflows for a number of target devices. The **Target platform** menu of the **Set Target Device and Synthesis Tool** task lists the supported target devices.

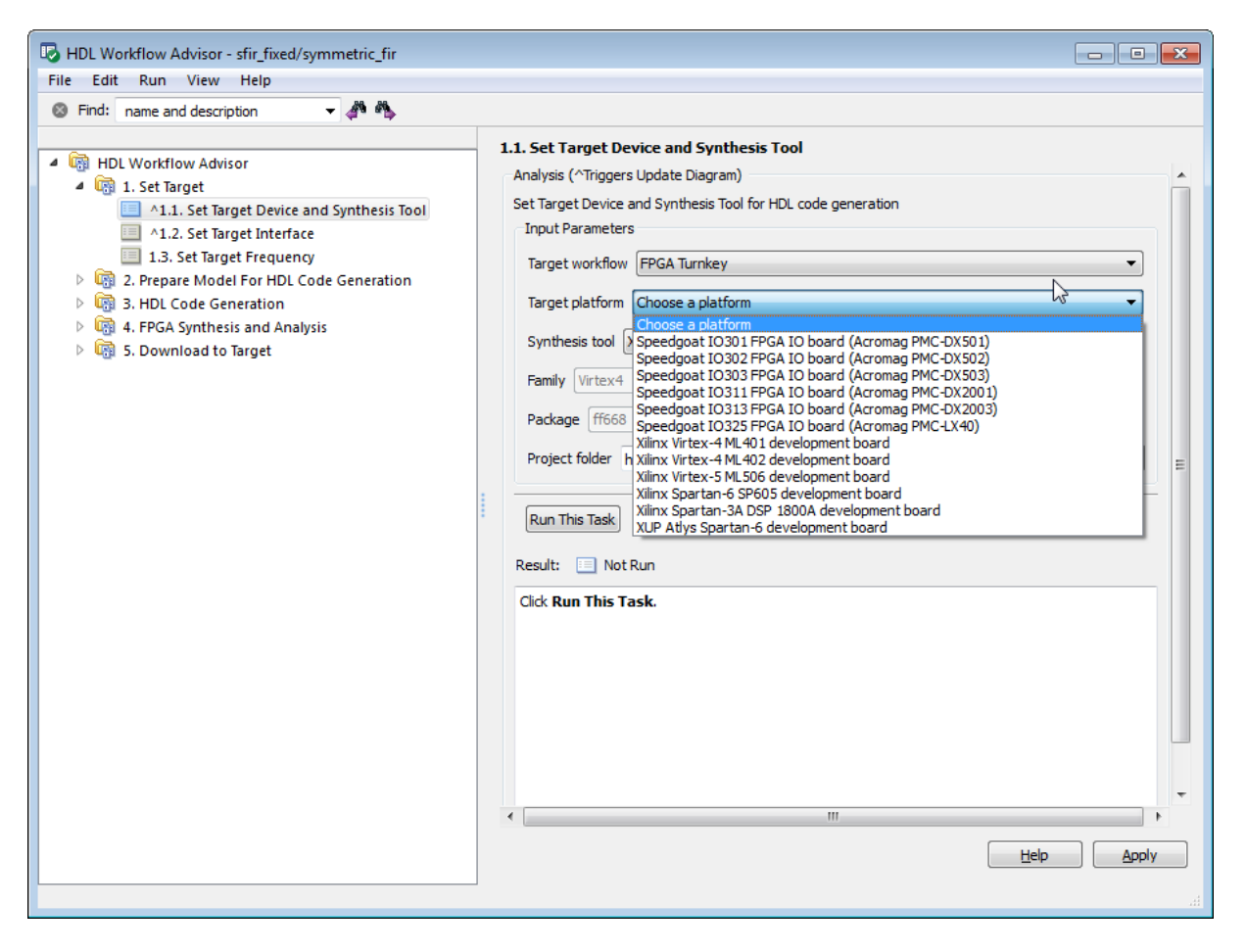

After you select the desired target device and configure its I/O interface, you can let the HDL Workflow Advisor perform the subsequent model checking, HDL code generation, and FPGA synthesis and analysis tasks, without

your intervention. See the following sections for information on automated workflows for specific types of targets:

- **•** ["xPC Target Interface Generation for Speedgoat Boards" on page 19-62](#page-977-0)
- **•** ["Target Xilinx FPGA Development Boards" on page 19-72](#page-987-0)

# <span id="page-977-0"></span>**xPC Target Interface Generation for Speedgoat Boards**

#### **In this section...**

"Select a Speedgoat Target Device" on page 19-62

["Set the Target Interface for Speedgoat Boards" on page 19-65](#page-980-0)

["Code Generation, Synthesis, and Generation of xPC Target Interface](#page-984-0) [Subsystem" on page 19-69](#page-984-0)

This example shows how to generate a hardware-in-the-loop interface for Speedgoat board programming with xPC Target.

To run this example, you must:

- **•** Have a license for xPC Target software.
- **•** Use Xilinx ISE 10.1.

#### **Select a Speedgoat Target Device**

**Note** Before selecting a Speedgoat target device, see "Supported Third-Party Synthesis Tools".

To select a target Speedgoat board:

**1** Open the model.

dxpcSGIO301servo\_fpga

The ServoSystem subsystem is the device under test (DUT) for HDL code generation.

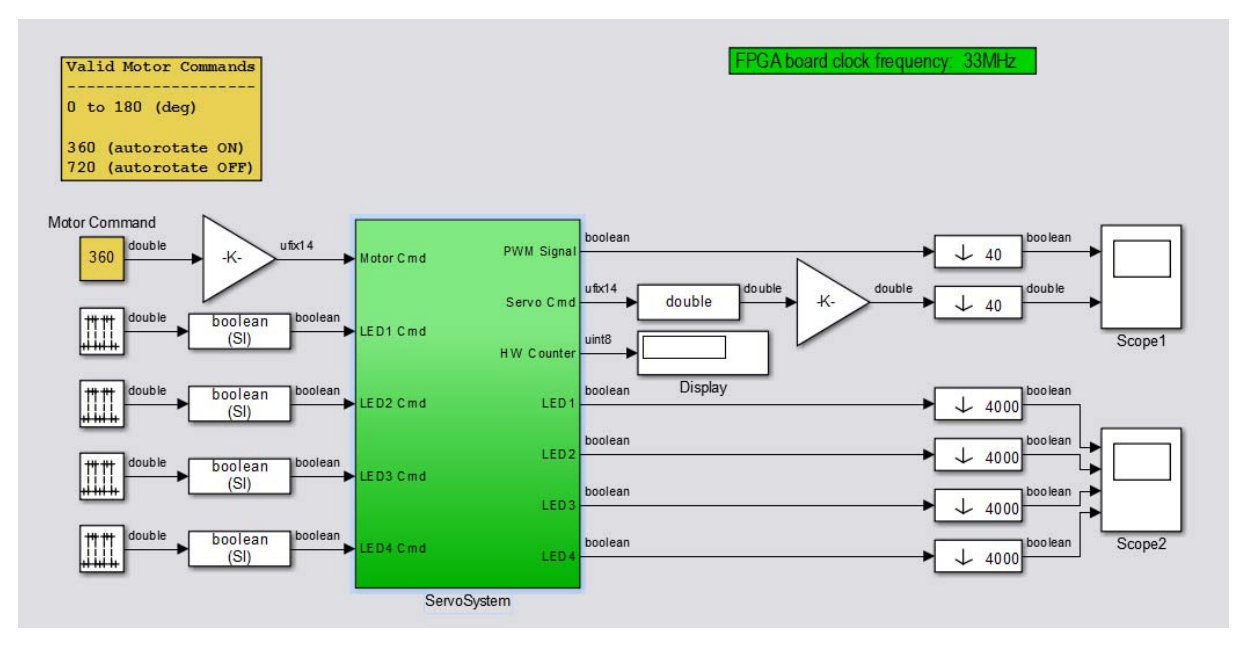

- **2** Right-click the ServoSystem block, and select **HDL Code > HDL Workflow Advisor**.
- **3** In the HDL Workflow Advisor, select **Set Target** > **Set Target Device and Synthesis Tool**.
- **4** Set **Target workflow** to **FPGA Turnkey**. On the left, the **Set Target Interface** and **Set Target Frequency** steps appear under **Set Target** along with the **FPGA Synthesis and Analysis** and **Download to Target** tasks.
- **5** From the **Target platform** menu, select the Speedgoat IO301 board. xPC Target and HDL Workflow Advisor support the same set of Speedgoat devices. For a list of supported boards, see "FPGA Support".

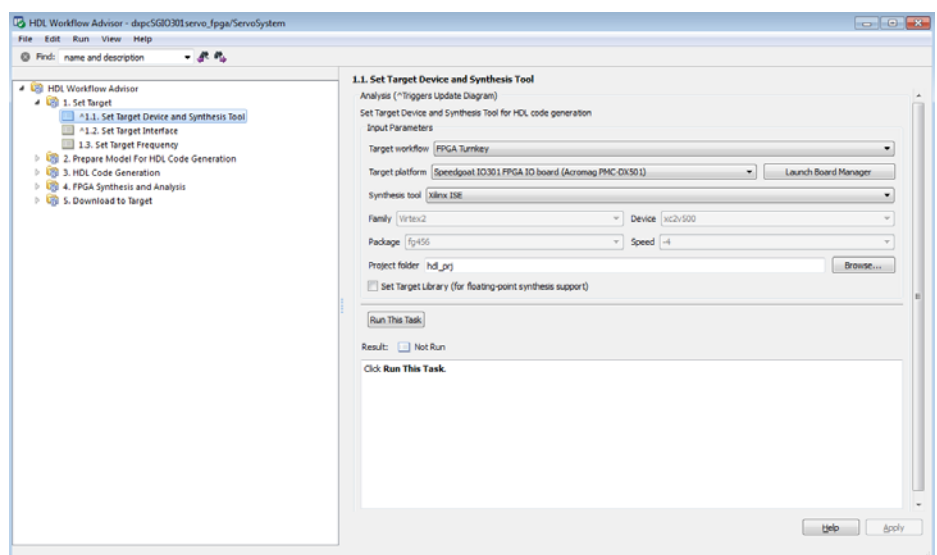

**6** Click **Run This Task**.

After the **Set Target Device and Synthesis Tool** task is complete, the HDL Workflow Advisor enables the next task in the hierarchy, **Set Target Interface**. After the **Set Target Device and Synthesis Tool** task runs, the HDL Workflow Advisor looks like this figure.

<span id="page-980-0"></span>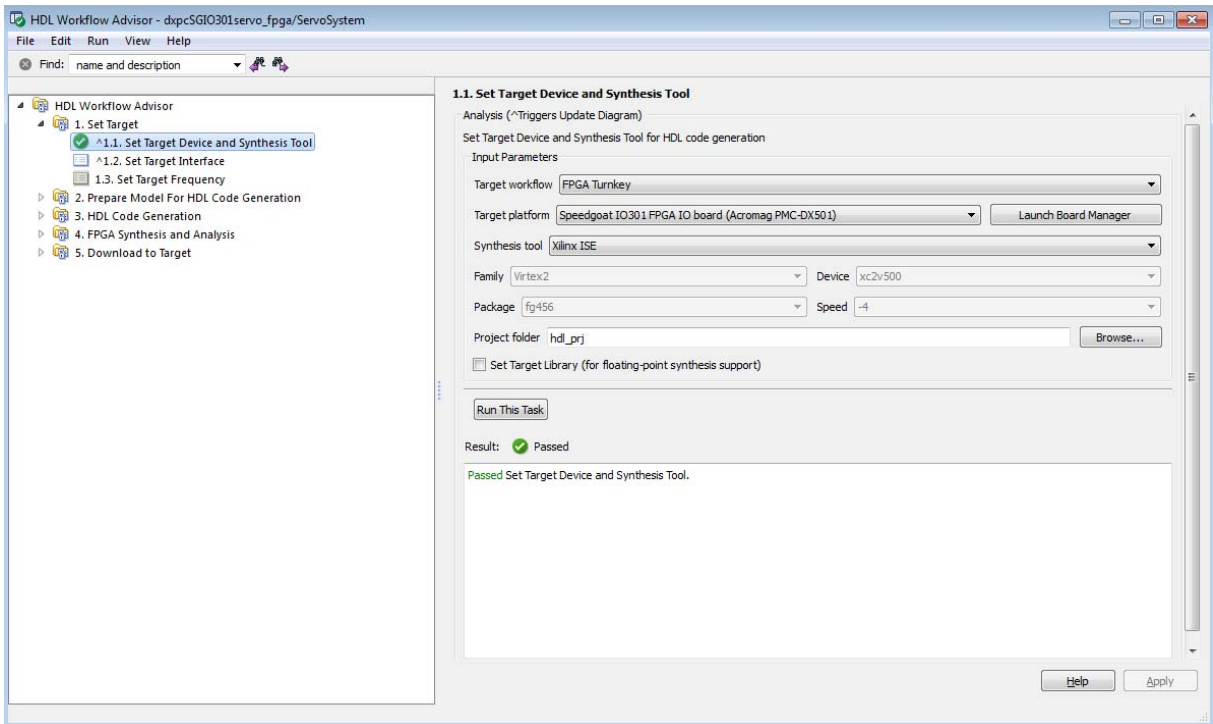

# **Set the Target Interface for Speedgoat Boards**

The **Set Target Interface** task in the HDL Workflow Advisor enables you to define how the inputs and outputs of the DUT map to the inputs and outputs of your Speedgoat target device.

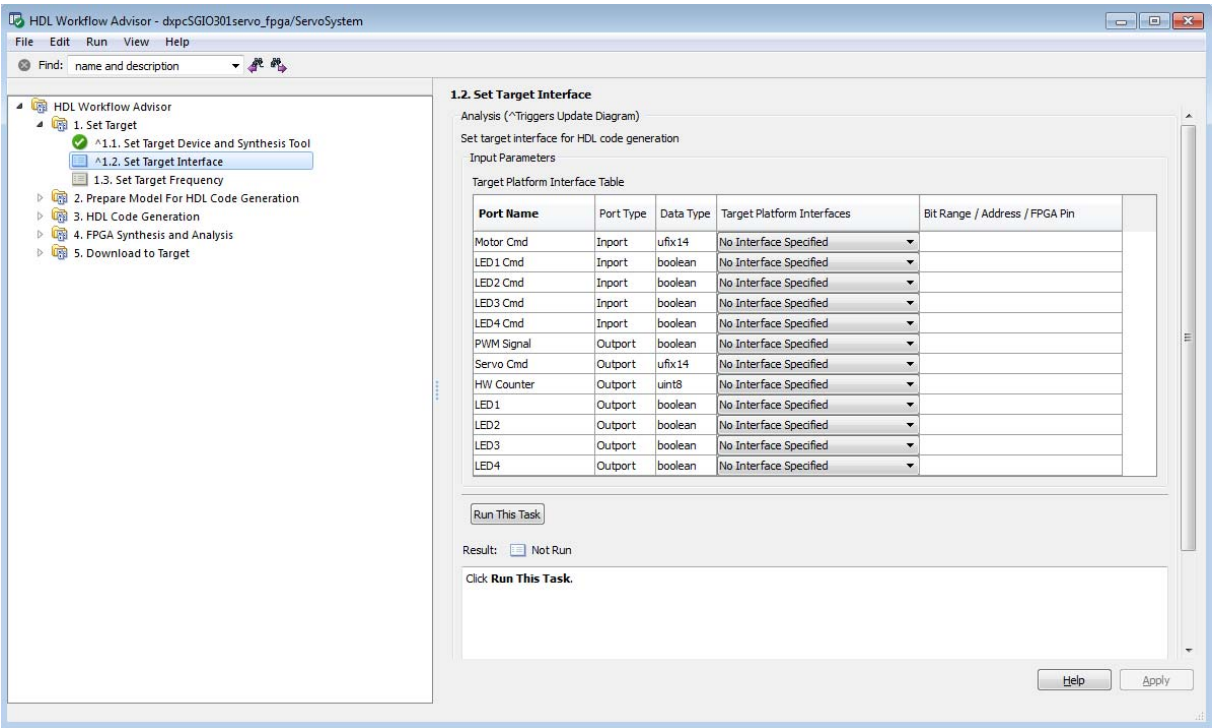

Using the **Target Platform Interface** and **Bit Range / Address / FPGA Pin** columns, you can allocate each port on the DUT to an I/O resource on the target device. To allocate ports:

- **1** In the left pane of the HDL Workflow Advisor, select the **Set Target Interface** task.
- **2** In the Target Platform Interface Table, click the **Target Platform Interfaces** column for a port that you want to allocate. The HDL Workflow Advisor displays a dropdown list with the available I/O resources for the target device.
- **3** Select an option from the menu. The **Target Platform Interfaces** menu has the following options for each port:
	- **•** No Interface Specified (default): The port is not allocated to a resource on the target device.
- **•** Specify FPGA Pin {'LSB',...,'MSB'}: Enter one or more FPGA pin names as a cell array of strings. In the **Bit Range / Address / FPGA Pin** column, enter the pin name specification. The number of pin names must equal the width of the port on the DUT. For the required format for pin names, see your Speedgoat board documentation.
- **•** TTL I/O Channel [0:63]: The port is allocated to a specified bit position [b] or range of bit positions [lsb:msb]. The width of the specification, in bits, must equal the width of the port on the DUT.

When you select TTL I/O Connector [0:63], the HDL Workflow Advisor automatically allocates a bit range.

**•** PCI Interface: Specifies an address (in hexadecimal) in the 32-bit PCI address space of the Speedgoat target device. PCI addresses increase in increments of 4 (for example,  $x$  \*8100",  $x$  \*8104", ...).

When you select PCI Interface, the HDL Workflow Advisor automatically allocates the next available address, starting at x"8100".

The PCI interface supports both scalar and vector data types. The coder automatically generates PCI DMA transfers for large vectors.

If you select TTL I/O Connector [0:63] or PCI Interface, the HDL Workflow Advisor automatically displays a default bit range or address in the **Bit Range / Address / FPGA Pin** column.

To change a value entered by the HDL Workflow Advisor, double-click in the **Bit Range / Address / FPGA Pin** column and edit the value.

**4** Allocate ports as required by your design. When you have finished allocating ports, click **Apply**.

This figure shows the Target Platform Interface Table in a typical configuration. All ports have been allocated to a PCI Interface address or a single bit on the TTL I/O Connector.

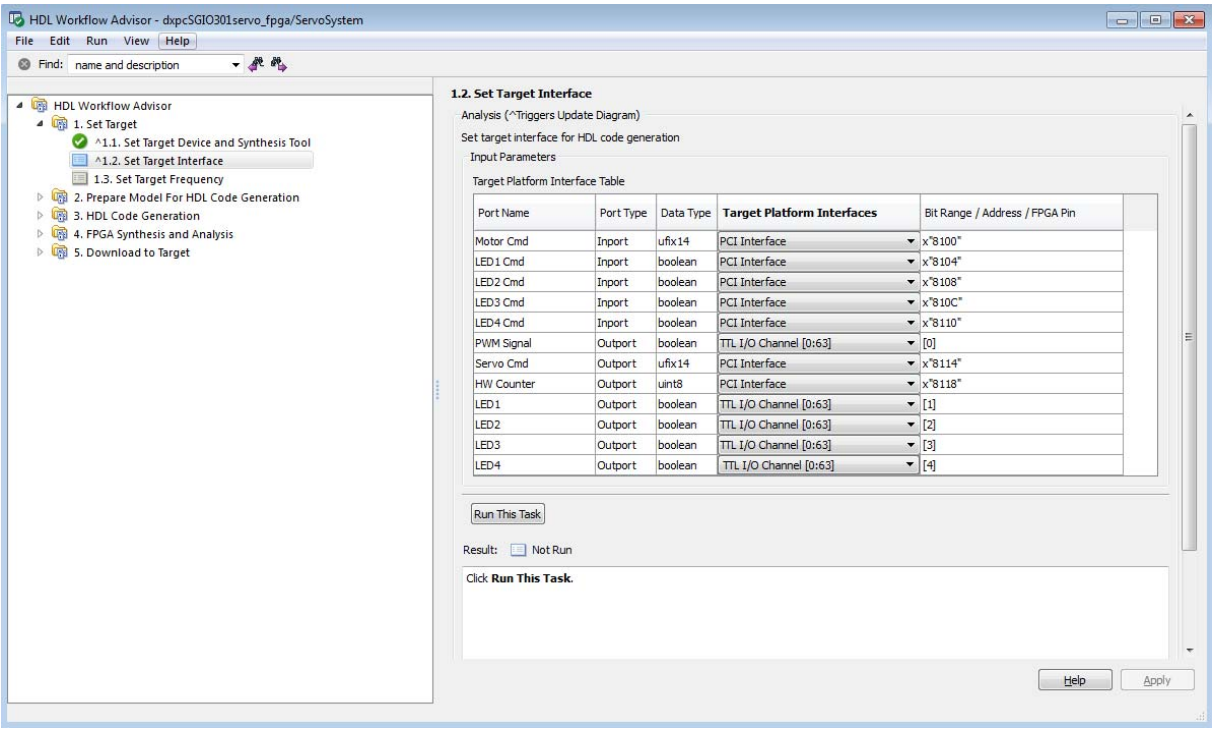

**Note** At least one output port must be allocated to the target device. If all ports are left unallocated, the **Set Target Interface** task shows an error and terminates.

- **5** Click **Run This Task**.
- **6** In the **Set Target Frequency** task, set your FPGA clock frequency and click **Run This Task**.

#### <span id="page-984-0"></span>**Code Generation, Synthesis, and Generation of xPC Target Interface Subsystem**

After selecting the target device and configuring its port interface, you can enable the HDL Workflow Advisor to perform the next sequence of tasks automatically. These tasks include:

- **• Prepare Model For HDL Code Generation**: Checking the model for HDL code generation compatibility.
- **• HDL Code Generation**: Setting HDL-related options of the Model Configuration Parameters dialog box and generating HDL code.
- **• FPGA Synthesis and Analysis**: Executing synthesis and timing analysis in Xilinx ISE; back annotating the model with critical path information obtained during synthesis.
- **• Download to Target** : Generating an FPGA programming file and a model that contains an xPC Target interface subsystem.

**Note** The **Download to Target** tasks do not actually download anything to a target device. They create an interface subsystem that you can plug into an xPC Target model.

To run this sequence of tasks automatically:

- **1** Open the **Download to Target** task group.
- **2** Right-click **Generate xPC Target interface** and select **Run to Selected Task**.
- **3** As the **Run to Selected Task** sequence executes, the HDL Workflow Advisor displays a progress indicator for each task.

After the task sequence is complete, you see the **Result** subpane.

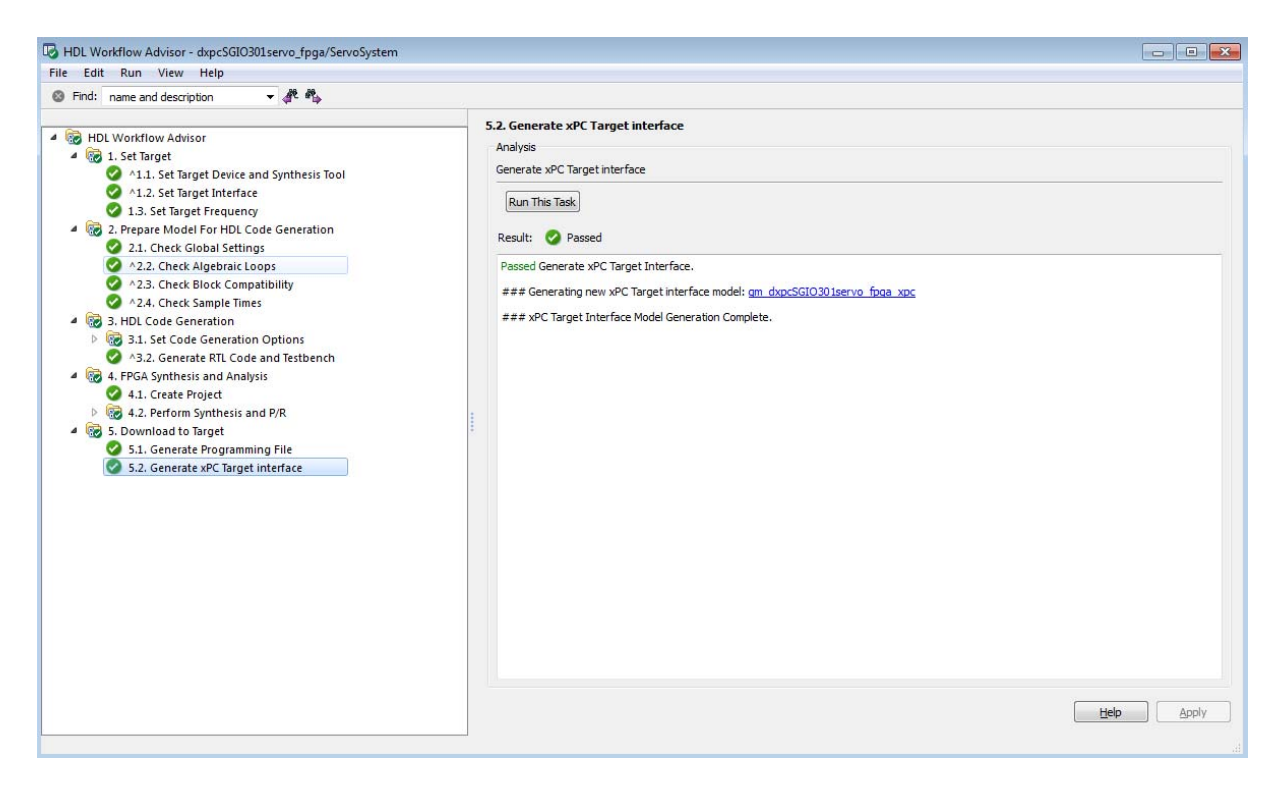

**4** The **Result** pane displays a link to a generated model gm dxpcSGI0301servo fpga\_xpc. Click the link to open the model.

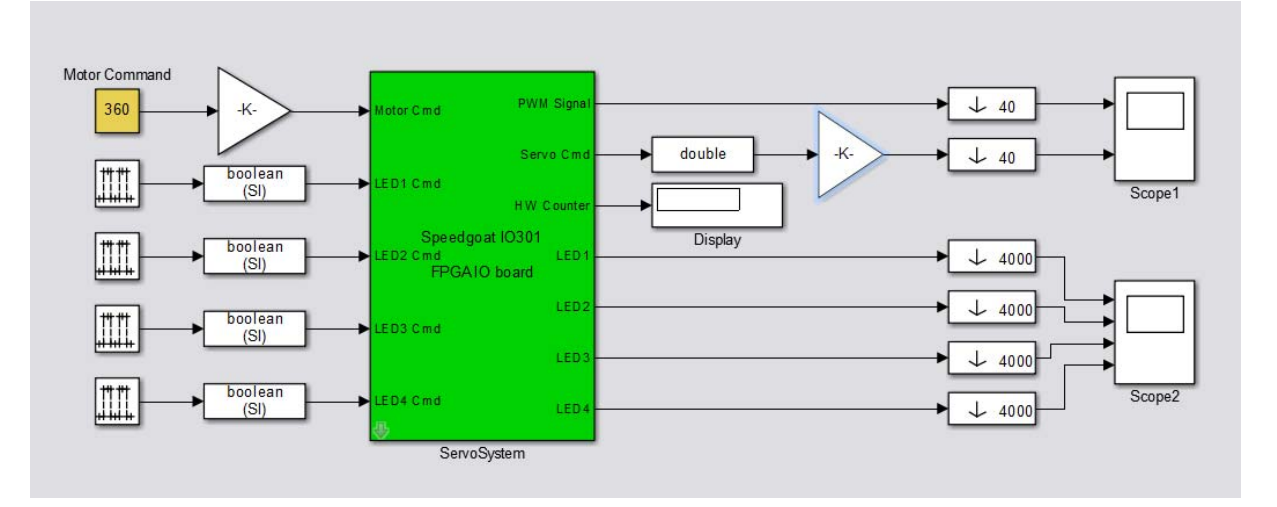

The model contains the xPC Target interface subsystem. This new subsystem replaces the DUT (ServoSystem) in the original model. It replaces the internals of the original DUT with an xPC Target FPGA block and other blocks to work with the algorithm on the FPGA.

- **5** Save the gm\_dxpcSGIO301servo\_fpga\_xpc model.
- **6** To learn how to use the generated model with xPC Target, see "FPGA Models" in the xPC Target documentation.

# <span id="page-987-0"></span>**Target Xilinx FPGA Development Boards**

#### **In this section...**

"Select the Target Device" on page 19-72

["Set the Target Interface" on page 19-74](#page-989-0)

["Code Generation, Synthesis, and Programming of Target Device" on page](#page-993-0) [19-78](#page-993-0)

This example shows how to target a Xilinx FPGA development board for synthesis.

The hdlcoderUARTServoControllerExample model is designed to work with a Xilinx Virtex-5 ML506 development board. The UART\_Servo\_on\_FPGA subsystem receives commands through UART ports. The subsystem generates a pulse width modulation (PWM) waveform to control a servo motor.

#### **Select the Target Device**

**Note** Before selecting a Xilinx target device, see "Supported Third-Party Synthesis Tools".

To select the Virtex-5 ML506 development board as the target device:

**1** Add the example directory to your MATLAB path.

addpath(fullfile(docroot,'toolbox','hdlcoder','examples'))

**2** Open the model.

hdlcoderUARTServoControllerExample

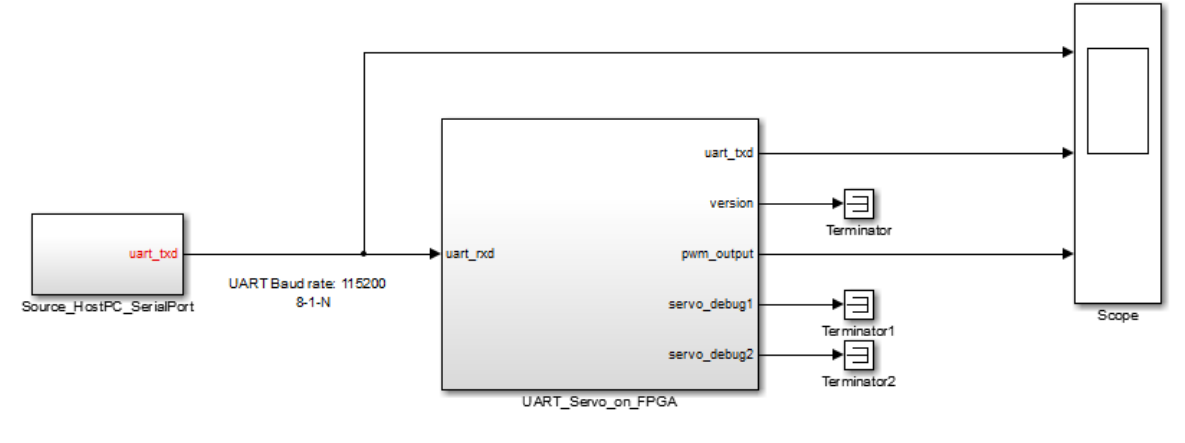

#### Example of an FPGA Servo Motor Controller with UART interface

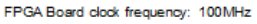

- **3** Right-click the UART\_Servo\_on\_FPGA subsystem and select **HDL Code > HDL Workflow Advisor**.
- **4** In the HDL Workflow Advisor, select **Set Target** > **Set Target Device and Synthesis Tool**.
- **5** Set **Target workflow** to FPGA Turnkey.
- **6** Set **Target platform** to Xilinx Virtex-5 ML506 development board .

<span id="page-989-0"></span>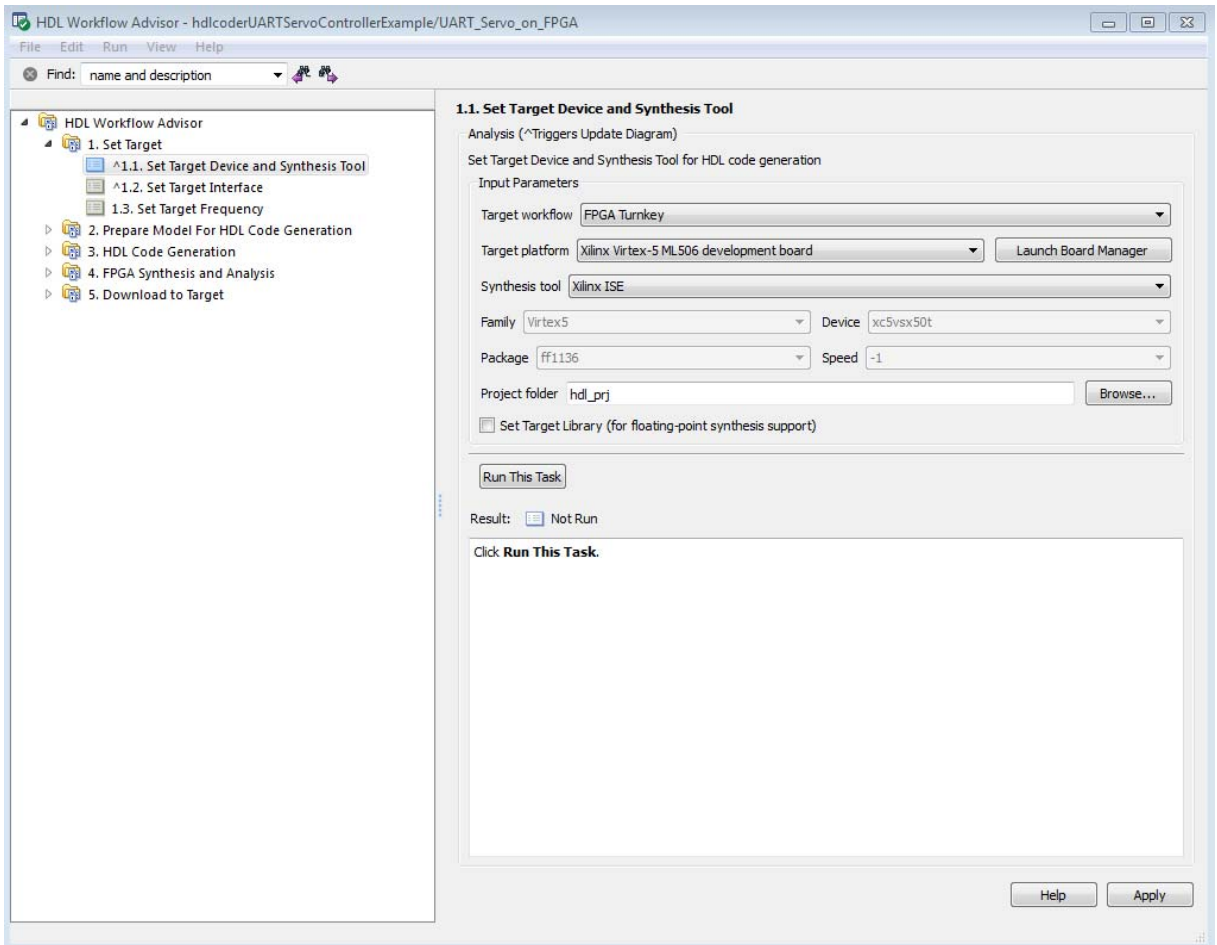

**7** Click **Run This Task** .

#### **Set the Target Interface**

To map the inputs and outputs of the DUT to the Xilinx Virtex-5 ML506 device:

**1** In the left pane of the HDL Workflow Advisor, click **Set Target Interface**. The figure shows the initial state of the Target Platform Interface Table.

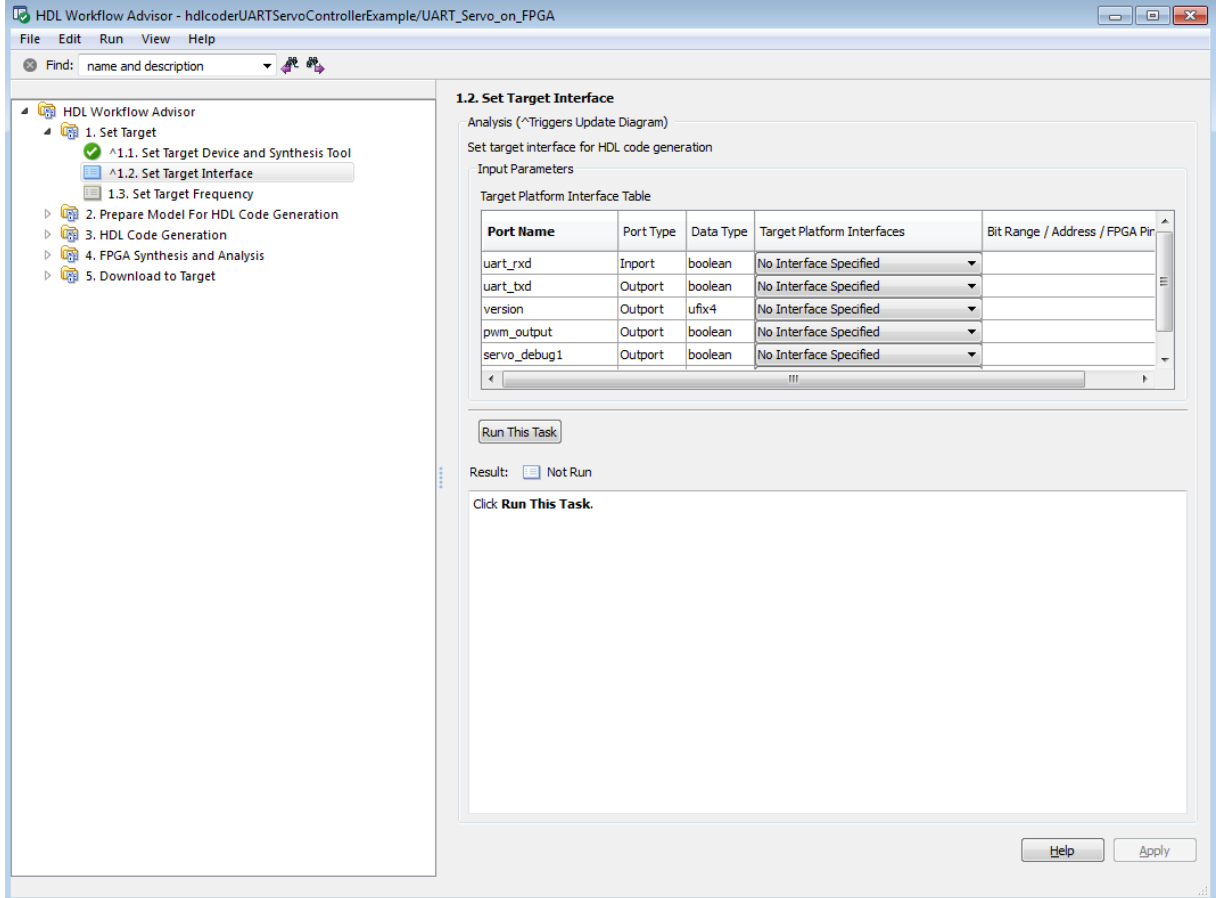

**2** For each port, select an option from the **Target Platform Interfaces** menu.

For detailed information on each **Target Platform Interfaces** option, see your Xilinx Virtex-5 ML506 development board documentation. This example uses only the following options:

- **•** RS232 Serial Port Rx
- **•** RS232 Serial Port Tx
- **•** LEDs General Purpose [0 7]

**•** Expansion Headers J6 Pin 2 64 [0:31]

Each port is allocated to a specified bit position [b] or range of bit positions [1sb:msb]. The width of the specification, in bits, must equal the width of the port on the DUT.

When you select any of these options, the HDL Workflow Advisor automatically allocates a bit range. Double-click in the **Bit Range / Address / FPGA Pin** column to edit the value.

**3** When you have finished allocating ports, click **Apply**.

The following figure shows the Target Platform Interface Table in a typical configuration.

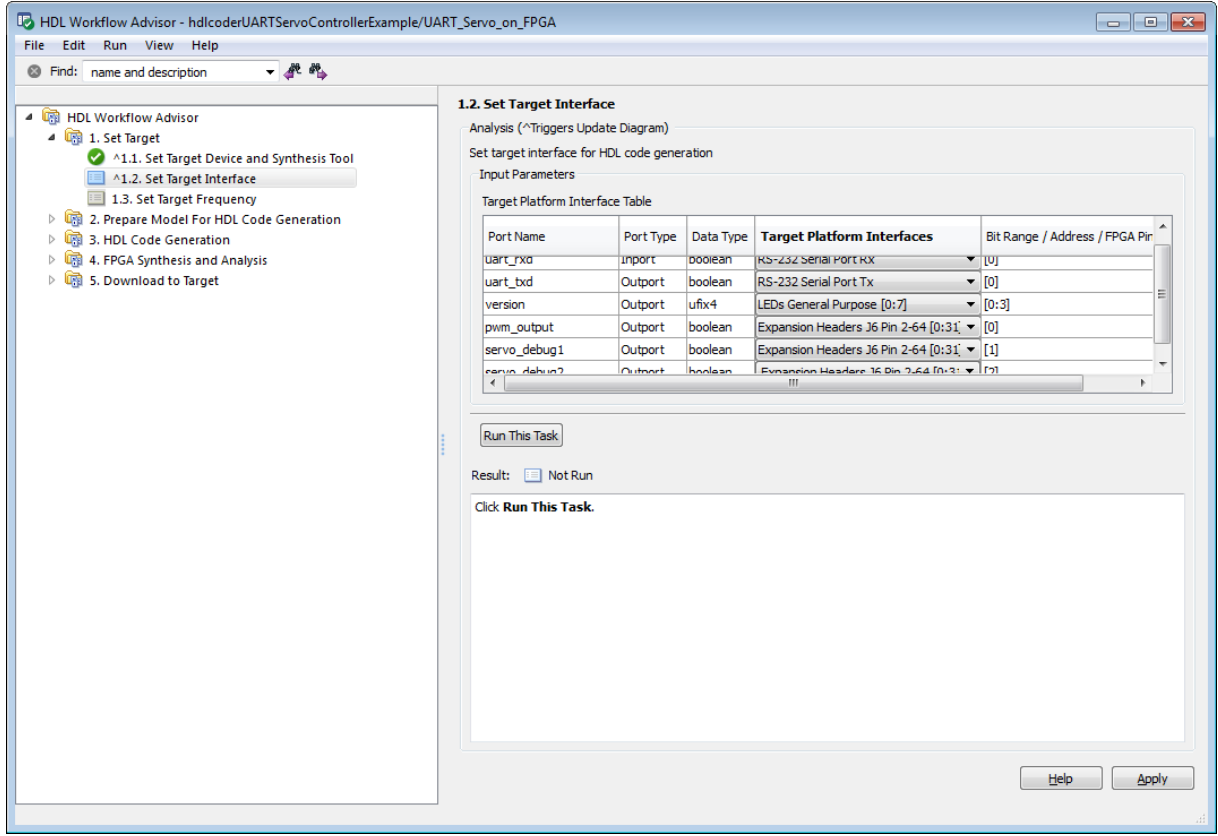

**Note** You must allocate at least one output port must to the target device. If you do not allocate any ports, the **Set Target Interface** task displays an error and terminates.

- **4** Click **Run This Task**.
- **5** In the **Set Target Frequency** task, set your FPGA clock frequency and click **Run This Task**. In this example, the target frequency must be set to 100MHz (the default) due to the fixed UART baud rate.

# <span id="page-993-0"></span>**Code Generation, Synthesis, and Programming of Target Device**

After selecting the target device and configuring its port interface, you can enable the HDL Workflow Advisor to perform the next sequence of tasks automatically. These tasks include:

- **• Prepare Model For HDL Code Generation**: Checking the model for HDL code generation compatibility.
- **• HDL Code Generation**: Setting HDL-related options of the Model Configuration Parameters dialog box and generating HDL code.
- **• FPGA Synthesis and Analysis**: Executing synthesis and timing analysis in Xilinx ISE. Back-annotating the model with critical path information obtained during synthesis.
- **• Download to Target** has two subtasks:
	- **- Generate Programming File**: Generating an FPGA programming file.
	- **- Program Target Device**: Downloading the programming file to the Xilinx Virtex-5 ML506 development board.

**Tip** Before executing the **Program Target Device** task, make sure that your host PC is properly connected to the Xilinx Virtex-5 ML506 development board via a JTAG programming cable.

To run this sequence of tasks automatically:

- **1** Open the **Download to Target** task group.
- **2** Right-click **Program Target device** and select **Run to Selected Task**.

The task sequence concludes by programming your target board with the generated programming file. You can then read the code generation and synthesis log files.

# **20**

# FPGA Board Customization

- **•** ["What Is FPGA Board Customization?" on page 20-2](#page-995-0)
- **•** ["Create Custom FPGA Board Definition" on page 20-7](#page-1000-0)
- **•** ["Add Xilinx KC705 Evaluation Board](#page-1001-0) for FIL Simulation" on page 20-[8](#page-1001-0)
- **•** ["FPGA Board Manager Reference" on page 20-22](#page-1015-0)
- **•** ["New FPGA Board Wizard Reference" on page 20-25](#page-1018-0)
- **•** ["FPGA Board Editor Reference" on page 20-36](#page-1029-0)

# <span id="page-995-0"></span>**What Is FPGA Board Customization?**

#### **In this section...**

"Feature Description" on page 20-2 "Custom Board Management" on page 20-2

["FPGA Board Requirements" on page 20-3](#page-996-0)

# **Feature Description**

Both HDL Coder and HDL Verifier software include a set of predefined FPGA boards you can use with the Turnkey or FPGA-in-the-Loop (FIL) workflows (you can view the lists of these supported boards in the HDL Workflow Advisor or in the FIL Wizard). With the FPGA Board Manager, you can add additional boards to use either of these workflows. All you need to add a board is the relevant information from the board specification documentation.

The FPGA Board Manager is the hub for accessing wizards and dialog boxes that take you through the steps necessary to create a custom board configuration. You can also access options to import a custom board, remove a board, make a copy of a board for further modification, and verify a new board.

# **Custom Board Management**

You manage FPGA custom boards through the following user interfaces:

- **•** ["FPGA Board Manager Reference" on page 20-22](#page-1015-0): portal to adding, importing, deleting, and otherwise managing board definition files.
- **•** ["New FPGA Board Wizard Reference" on page 20-25:](#page-1018-0) This wizard guides you through creating a custom board definition file with information you obtain from the board specification documentation.
- **•** ["FPGA Board Editor Reference" on page 20-36:](#page-1029-0) user interface for viewing or editing board information.

To begin, review the ["FPGA Board Requirements" on page 20-3](#page-996-0) and then follow the steps described in ["Create Custom FPGA Board Definition" on](#page-1000-0) [page 20-7.](#page-1000-0)

# <span id="page-996-0"></span>**FPGA Board Requirements**

- **•** "FPGA Device" on page 20-3
- **•** ["FPGA Design Software" on page 20-4](#page-997-0)
- **•** ["General Hardware Requirements" on page 20-4](#page-997-0)
- **•** ["Hardware Requirements for FPGA-in-the-Loop" on page 20-4](#page-997-0)

#### **FPGA Device**

The following table lists the FPGA device families supported in the FPGA-in-the-Loop (FIL) and FPGA Turnkey workflows.

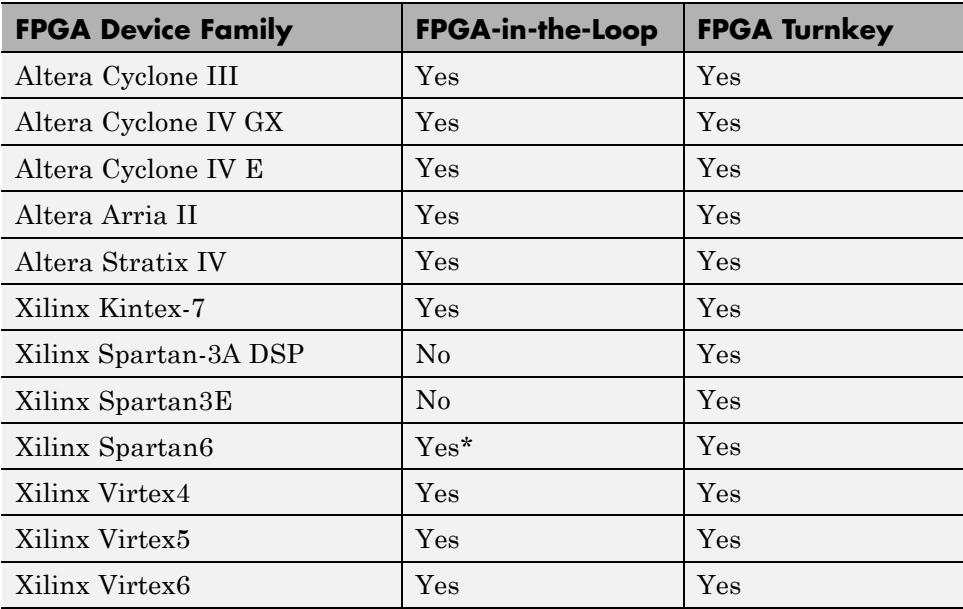

\*Ethernet PHY RGMII interface is not supported for Xilinx Spartan6 family when used with FPGA-in-the-Loop.

For FPGA development boards that have more than one FPGA devices, only one such device can be used with FIL or FPGA Turnkey.

#### <span id="page-997-0"></span>**FPGA Design Software**

Altera Quartus II or Xilinx ISE is required. See product documentation for HDL Coder or HDL Verifier for the specific software versions required.

The following MathWorks tools are required to use FIL or FPGA Turnkey.

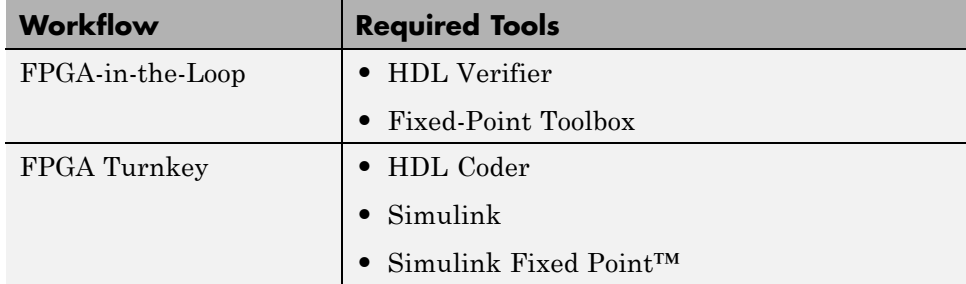

#### **General Hardware Requirements**

To use a FPGA development board, make sure that you have the following FPGA resources:

- **• Clock**: An external clock connected to the FPGA is required. The clock can be differential or single-ended. The accepted clock frequency is from 5 MHz to 300 MHz. When used with FIL, there are additional requirements to the clock frequency (see "Hardware Requirements for FPGA-in-the-Loop" on page 20-4).
- **• Reset**: An external reset signal connected to the FPGA is optional. When supplied, this signal functions as the global reset to the FPGA design.
- **• JTAG download cable**: A JTAG download cable that connects host PC and FPGA board is required for the FPGA programming. The FPGA must be programmable using Xilinx iMPACT or Altera Quartus Programmer.

#### **Hardware Requirements for FPGA-in-the-Loop**

An Ethernet connection between the FPGA board and its host PC is required for FIL. On the FPGA board, the Ethernet MAC is implemented in FPGA. An Ethernet PHY chip is required to be on the FPGA board to connect the physical medium to the Media ACcess (MAC) layer in the FPGA.

**Supported Ethernet PHY Device.** The FIL feature is tested with the following Ethernet PHY chips and may not work with other Ethernet PHY devices.

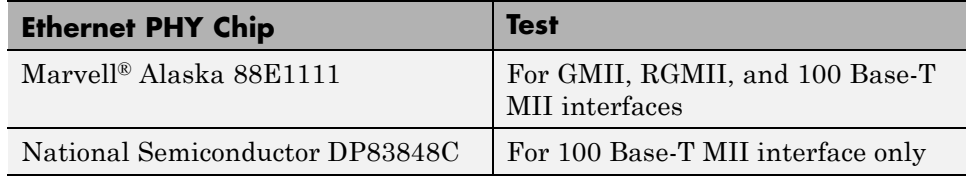

**Ethernet PHY Interface.** The Ethernet PHY chip must be connected to the FPGA using one of the following interfaces:

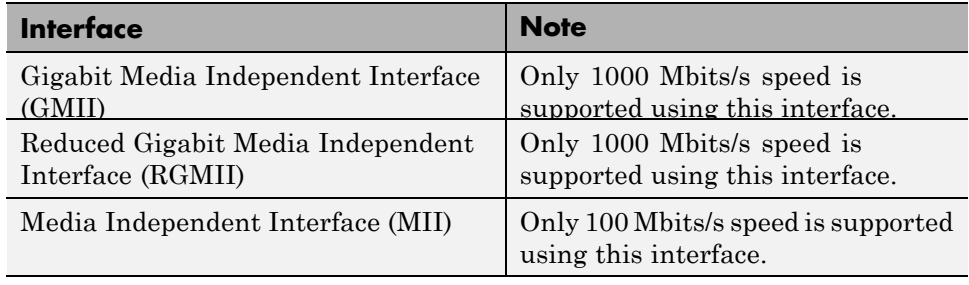

**Note** For GMII, the TXCLK (clock signal for 10/100 Mbits signal) signal is not required because only 1000 Mbits/s speed is supported.

In addition to the standard GMII/RGMII/MII interface signals, FPGA-in-the-Loop also requires an Ethernet PHY chip reset signal (ETH RESET n). This low-active reset signal performs the PHY hardware reset by FPGA. It is active-low.

#### **Special Clock Frequency Requirement for GMII/RGMII Interface.**

When GMII/RGMII interfaces are used, an exact 125MHz clock is required by FPGA to drive the 1000 Mbits/s communication. This clock is derived from the user supplied external clock using the clock module or PLL.

Not all external clock frequencies can derive an exact 125 MHz clock frequency. The acceptable clock frequencies vary depending on the FPGA device family. The recommended clock frequencies are 50, 100, 125, and 200 MHz.

**Special Timing considerations for RGMII.** When the RGMII interface is used, the MAC on the FPGA assumes that the data are aligned with the edges of reference clock as specified in the original [RGMII v1.3 standard](http://www.hp.com/rnd/pdfs/RGMIIv1_3.pdf). In this case, PC board designs provide additional trace delay for clock signals ([RGMII v1.3](http://www.hp.com/rnd/pdfs/RGMIIv1_3.pdf)).

The [RGMII v2.0 standard](http://www.hp.com/rnd/pdfs/RGMIIv2_0_final_hp.pdf) allows the transmitter to integrate this delay so that PC board delay is not required. Marvell Alaska 88E1111 has internal registers to add internal delays to RX and TX clocks. The internal delays are not added by default. This means you use the MDIO module to configure Marvell 88E1111 to add internal delays. (See ["FIL I/O" on page 20-30](#page-1023-0) for the usage of the MDIO module.)

# <span id="page-1000-0"></span>**Create Custom FPGA Board Definition**

- **1** Be ready with the following:
	- **a** Board specification document. Any format you are comfortable with is fine, but if you have it in an electronic version, you can search for the information as it is required.
	- **b** If you plan to validate (test) your board definition file, set up FPGA design software tools:

For validation, you must have Xilinx or Altera on your path. Use the function hdlsetuptoolpath to configure the tool for use with MATLAB. For example:

>> hdlsetuptoolpath('ToolName', 'Xilinx ISE', 'ToolPath', 'C:\Xilinx\13.4\ISE\_DS\ISE\bin\nt64\ise.exe'

- **2** Open the FPGA Board Manager by typing fpgaBoardManager in the MATLAB command window. Alternatively, if you are using the HDL Workflow Advisor, you can click **Launch Board Manager** at Step 1.1.
- **3** Open the New FPGA Board Wizard by clicking **Create New Board**. For a description of all the tasks you can perform with the FPGA Board Manager, see ["FPGA Board Manager Reference" on page 20-22](#page-1015-0).
- **4** The wizard guides you through entering all board information. At each page, fill in the required fields. For assistance in entering board information, see "New FPGA Board [Wizard Reference" on page 20-25.](#page-1018-0)
- **5** Save the board definition file. This is the last step and is automatically instigated when you click **Finish** in the New FPGA Board Wizard. See ["Save Board Definition File" on page 20-17.](#page-1010-0)

Your custom board definition now appears in the list of available FPGA Boards in the FPGA Board Manager. If you are using HDL Workfow Advisor, it also shows in the **Target platform** list.

Follow the example ["Add Xilinx KC705 Evaluation Board for FIL Simulation"](#page-1001-0) [on page 20-8](#page-1001-0) for a demonstration of adding a custom FPGA board with the New FPGA Board Manager.

# <span id="page-1001-0"></span>**Add Xilinx KC705 Evaluation Board for FIL Simulation**

#### **In this section...**

"Overview" on page 20-8 "What You Need to Know Before Starting" on page 20-8 ["Start New FPGA Board Wizard" on page 20-9](#page-1002-0) ["Provide Basic Board Information" on page 20-10](#page-1003-0) ["Specify FPGA Interface Information" on page 20-11](#page-1004-0) ["Enter FPGA Pin Numbers" on page 20-13](#page-1006-0) ["Run Optional Validation Tests" on page 20-15](#page-1008-0) ["Save Board Definition File" on page 20-17](#page-1010-0) ["Use New FPGA Board" on page 20-18](#page-1011-0)

#### **Overview**

For FPGA-in-the-Loop, you can use your own qualified FPGA board even if is not in the pre-registered FPGA board list supplied by MathWorks. Using the New FPGA Board Wizard, you can create a board definition file that describes your custom FPGA board.

In this example, you can follow the workflow of creating a board definition file for the Xilinx KC705 evaluation board to use with FIL simulation.

#### **What You Need to Know Before Starting**

- **•** You need to know the following types of information about the board:
	- **-** FPGA interface to the Ethernet PHY chip
	- **-** Clock pins names and numbers
	- **-** Reset pins names and numbers

In this example, the above information is supplied to you in this section. In general, you can find this type of information in the board specification <span id="page-1002-0"></span>file. This examples uses the [KC705 Evaluation Board for the Kintex-7](http://www.xilinx.com/support/documentation/boards_and_kits/ug810_KC705_Eval_Bd.pdf) [FPGA User Guide](http://www.xilinx.com/support/documentation/boards_and_kits/ug810_KC705_Eval_Bd.pdf), published by Xilinx.

**•** For validation, you must have Xilinx or Altera on your path. Use the function hdlsetuptoolpath to configure the tool for use with MATLAB. For example:

>> hdlsetuptoolpath('ToolName', 'Xilinx ISE', 'ToolPath', 'C:\Xilinx\13.4\ISE\_DS\ISE\bin\nt64\ise.exe');

**•** If you want to verify programming the FPGA board after you add its definition file, you will need to have the custom board attached to your computer. However, having the board connected is not necessary for creating the board definition file.

#### **Start New FPGA Board Wizard**

**1** Start the FPGA Board Manager by entering the following command at the MATLAB prompt:

>>fpgaBoardManager

**2** Click **Create New Board** to open the New FPGA Board Wizard.

<span id="page-1003-0"></span>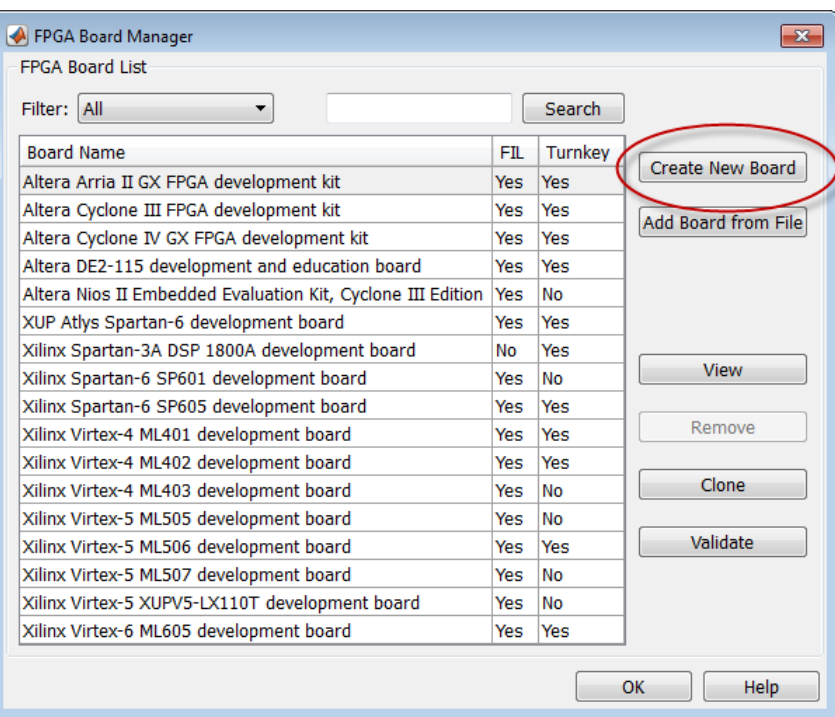

# **Provide Basic Board Information**

**1** In the Basic Information pane, enter the following information:

- **• Board Name:** Enter "My Xilinx KC705 Board"
- **• Vendor:** Select Xilinx
- **• Family:** Select Kintex7
- **• Device:** Select xc7k325t
- **• Package:** Select ffg900
- **• Speed:** Select -2
- **• JTAG Chain Position:** Select 1

The wizard should now look like the following image.

<span id="page-1004-0"></span>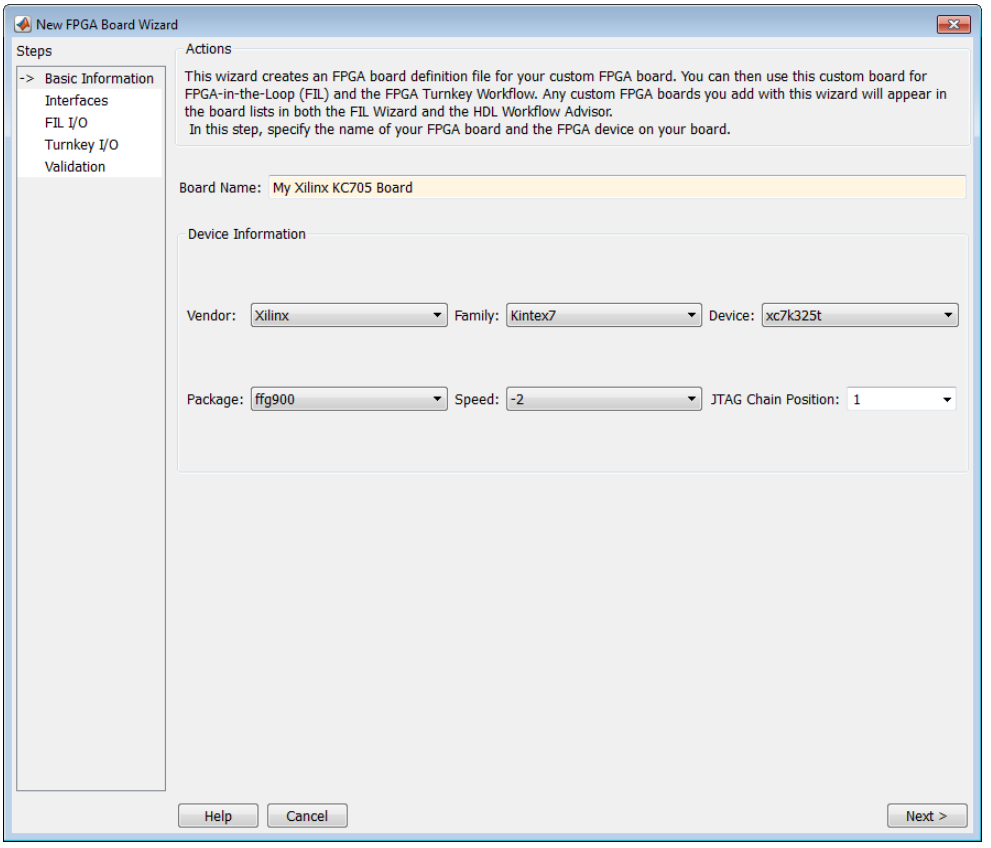

The information you just entered can be found in the [KC705 Evaluation](http://www.xilinx.com/support/documentation/boards_and_kits/ug810_KC705_Eval_Bd.pdf) [Board for the Kintex-7 FPGA User Guide](http://www.xilinx.com/support/documentation/boards_and_kits/ug810_KC705_Eval_Bd.pdf).

**2** Click **Next**.

# **Specify FPGA Interface Information**

- **1** In the Interfaces pane, perform the following tasks.
	- **a** Check the **Ethernet Interface** option in the FPGA-in-the-Loop Interface section. This option is required for using your board with FPGA-in-the-Loop.
- **b** Select **GMII** in the PHY Interface Type. This option indicates that the onboard FPGA is connected to the Ethernet PHY chip via a GMII interface.
- **c** Leave the **User-defined I/O** option in the FPGA Turnkey Interface section unchecked. FPGA Turnkey workflow is not the focus of this example.
- **d Clock Frequency:** Enter 200. Note that this Xilinx KC705 board has multiple clock sources. This 200 MHz clock is one of the recommended clock frequencies for use with Ethernet interface (50, 100, 125, and 200 MHz).
- **e Clock Type:** Select Differential.
- **f Clock\_P Pin Number:** Enter AD12.
- **g Clock\_N Pin Number:** Enter AD11.
- **h Resent Pin Number:** Enter AB7. This will supply a global reset to the FPGA.
- **i Active Level:** Select Active-High.

You can obtain all necessary information from the board design specification.

The wizard should now look like the following image.

<span id="page-1006-0"></span>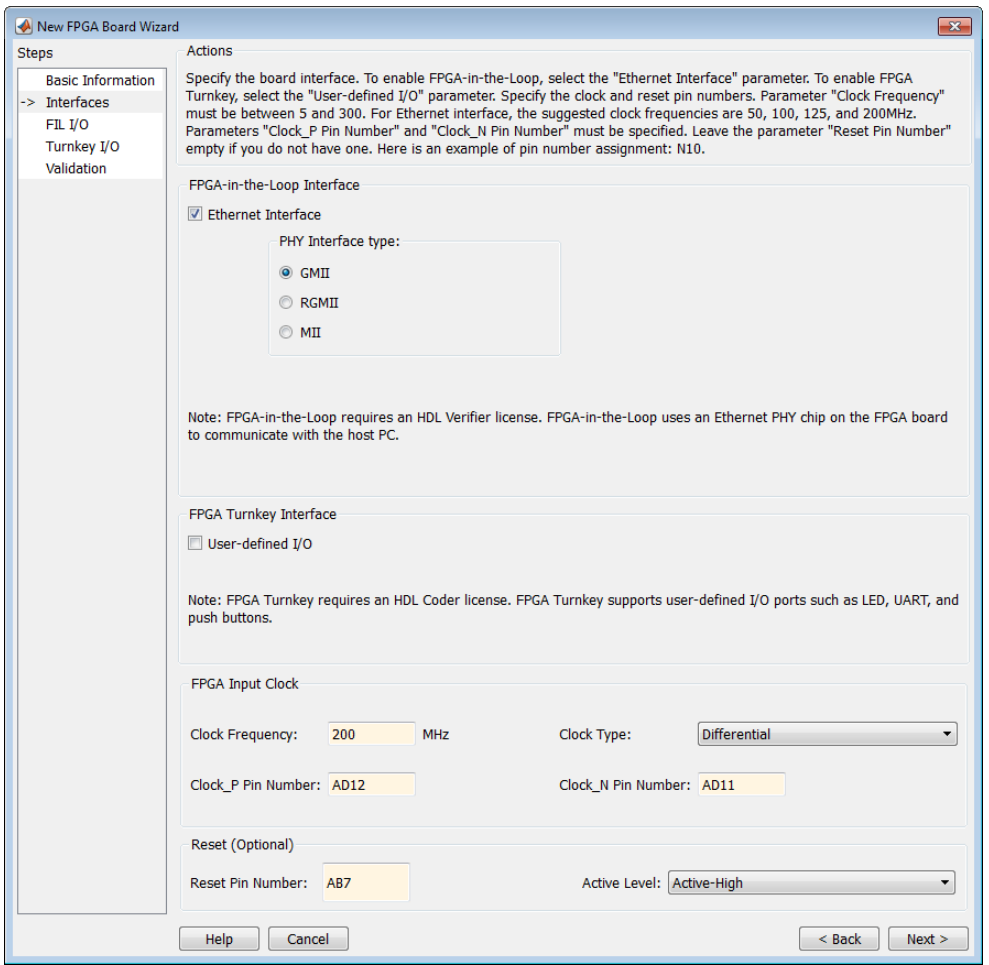

**2** Click **Next**.

# **Enter FPGA Pin Numbers**

**1** In the FILI/O pane, enter the numbers for each FPGA pin. This information is required.

Note that pin numbers for RXD and TXD signals are entered from the least significant digit (LSD) to the most significant digit (MSB), separated by a comma.

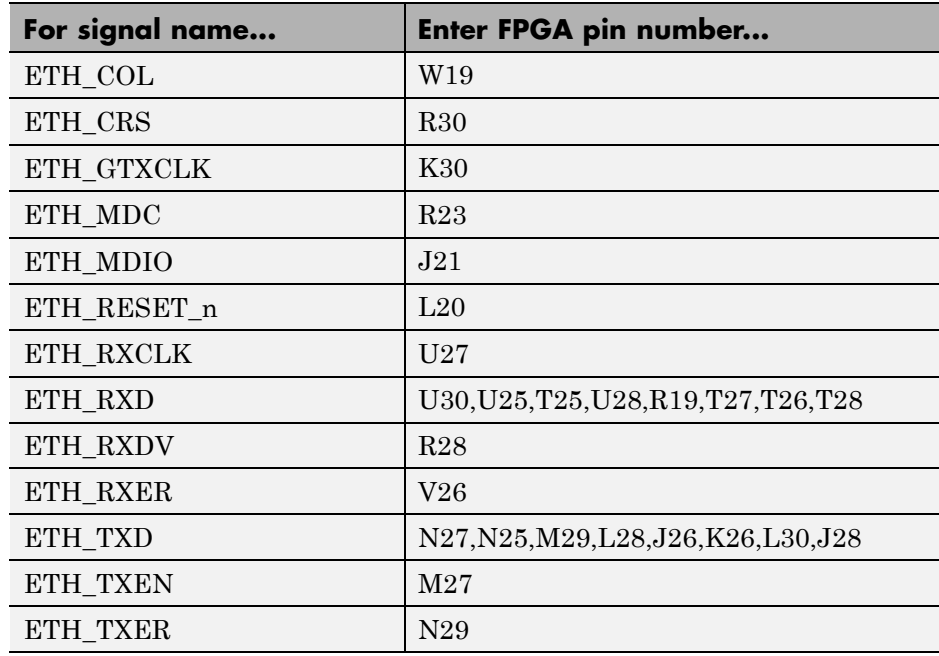

**2** Click Advanced Options to expand the section.

#### **3** Check the **Generate MDIO module to override PHY settings** option.

This option is selected for the following reasons:

- **•** There are jumpers on the Xilinx KC705 board that configure the Ethernet PHY device to MII, GMII, RGMII, or SGMII mode. Since this example uses the GMII interfaces, the FPGA board will not work if the PHY device are set to the wrong mode. When the **Generate MDIO module to override PHY settings** option is selected, the FPGA uses the Management Data Input/Output (MDIO) bus to override the jumper settings and configure the PHY chip to the correct GMII mode.
- **•** This option currently only applies to Marvell Alaska PHY device 88E1111 and this KC705 board is using the Marvel device.
### **4 PHY address (0 – 31):** Enter 7.

The wizard should now look like the following image.

<span id="page-1008-0"></span>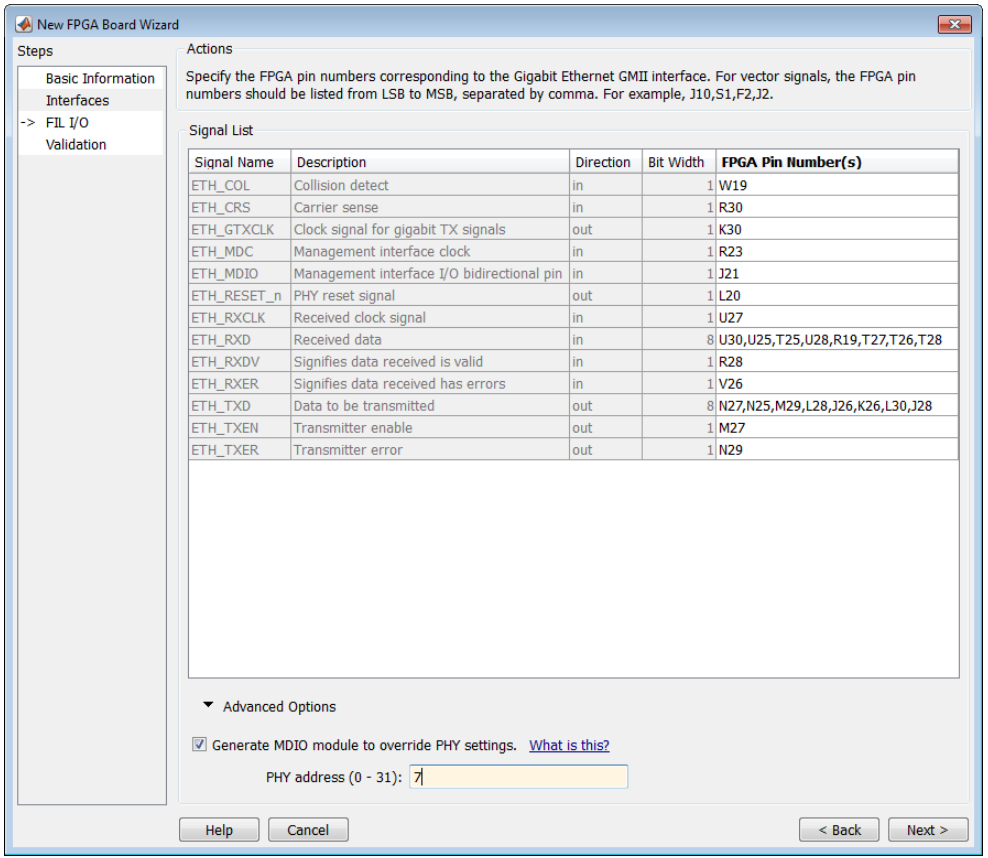

**5** Click **Next**.

## **Run Optional Validation Tests**

This step provides a validation test for you to verify if the entered information is correct by performing FPGA-in-the-Loop cosimulation. You will need Xilinx ISE 13.4 or higher versions installed on the same computer. This step is optional and you may skip it if you prefer.

**Note** For validation, you must have Xilinx or Altera on your path. Use the function hdlsetuptoolpath to configure the tool for use with MATLAB. For example:

>> hdlsetuptoolpath('ToolName', 'Xilinx ISE', 'ToolPath', 'C:\Xilinx\13.4\ISE\_DS\ISE\bin\nt64\ise.exe');

To run this test, perform the following actions.

- **1** Check the **Run FPGA-in-the-Loop test** option.
- **2** If you have the board attached, check the **Include FPGA board in the test** option. You will need to supply the IP address of the FPGA Board. This example assumes the Xilinx KC705 board is attached to your host computer and it has an IP address of 192.168.0.2.
- **3** Click **Run Selected Test(s)**. The tests will take about 10 minutes to complete.

<span id="page-1010-0"></span>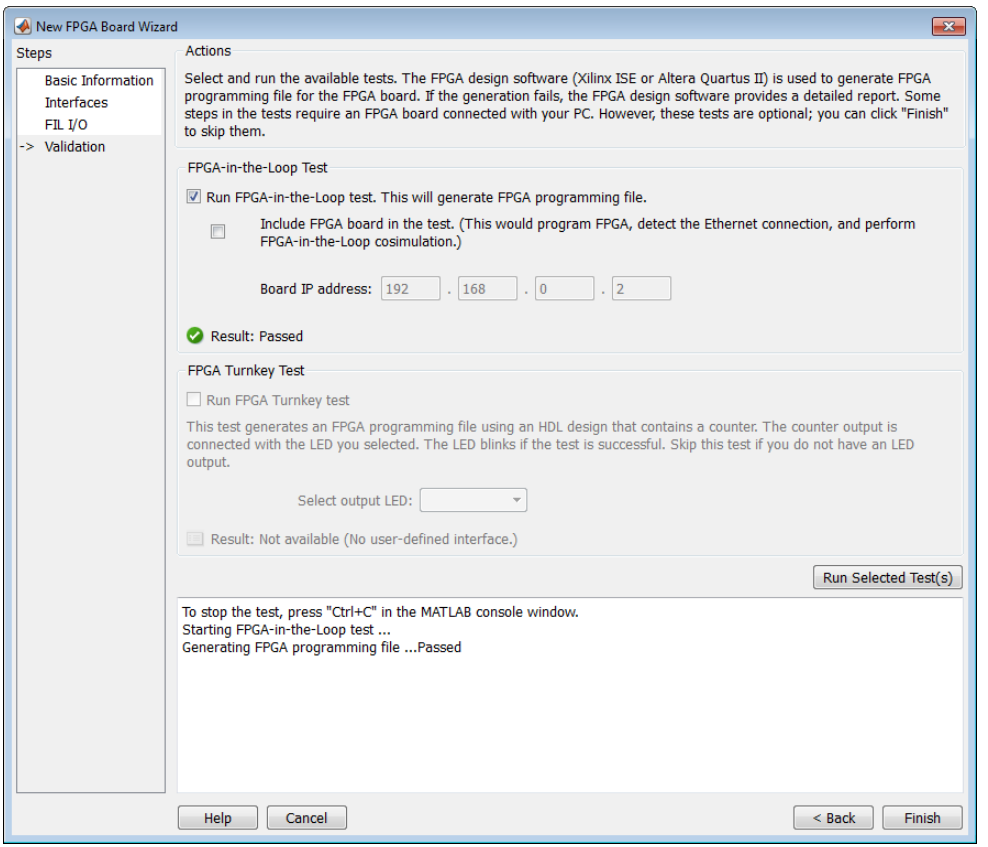

# **Save Board Definition File**

**1** Click **Finish** to exit the New FPGA Board Wizard. A **Save As** dialog pops up and asks for the location of the FPGA board definition file. For this example, save as  $C:\boxtimes T$  boardfiles\KC705.xml.

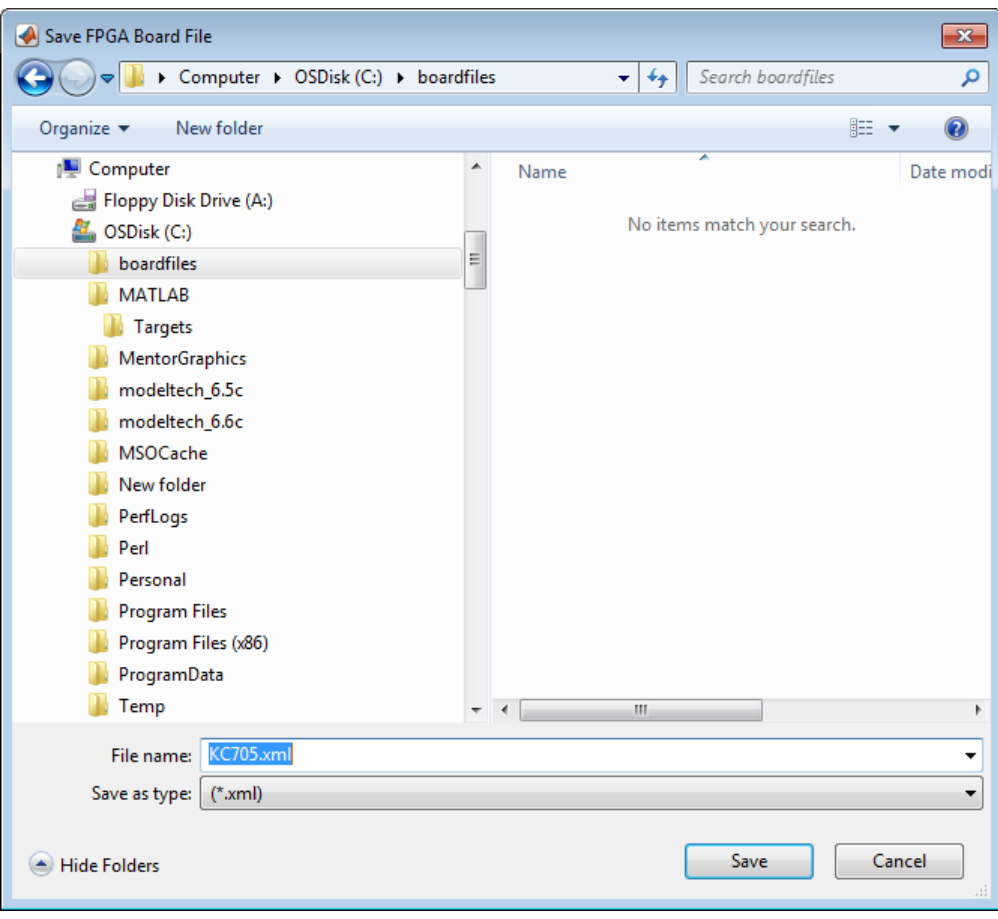

**2** Click **Save** to save the file and exit.

## **Use New FPGA Board**

**1** After you save the board definition file, you are returned to the FPGA Board Manager. In the FPGA Board List you can now see the new board you just defined.

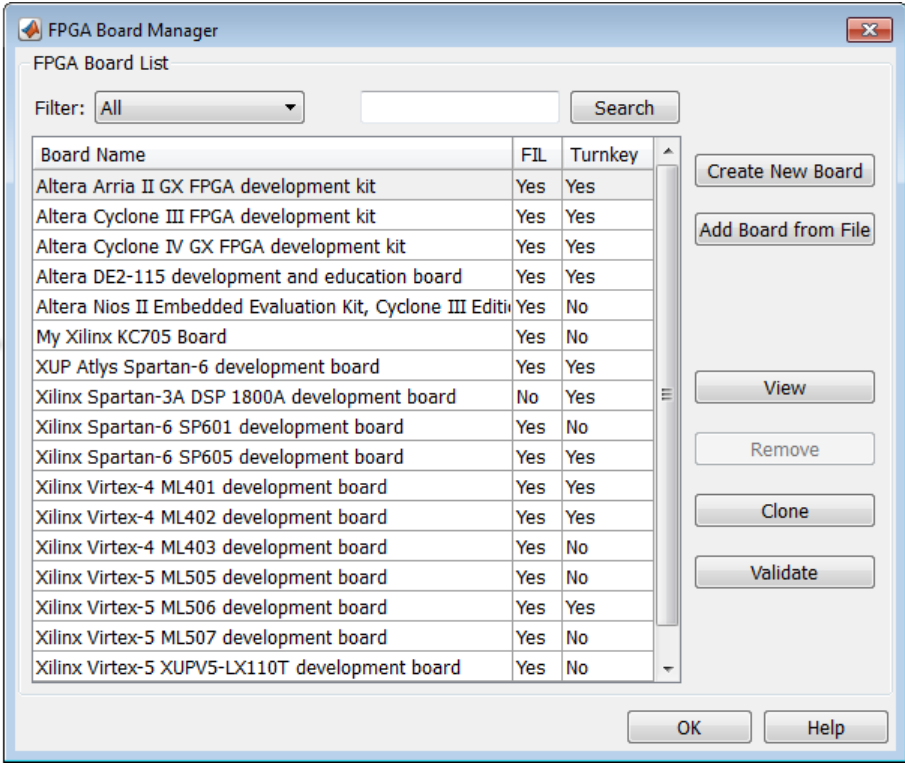

Click **OK** to close the FPGA Board Manager.

- **2** You can view the new board in the board list from either the FIL Wizard or the HDL Workflow Advisor.
	- **a** Start the FIL Wizard from the MATLAB prompt.

>>filWizard

 $\rightarrow$ 

The Xilinx KC705 board appears in the board list and you can select it for FPGA-in-the-Loop simulation.

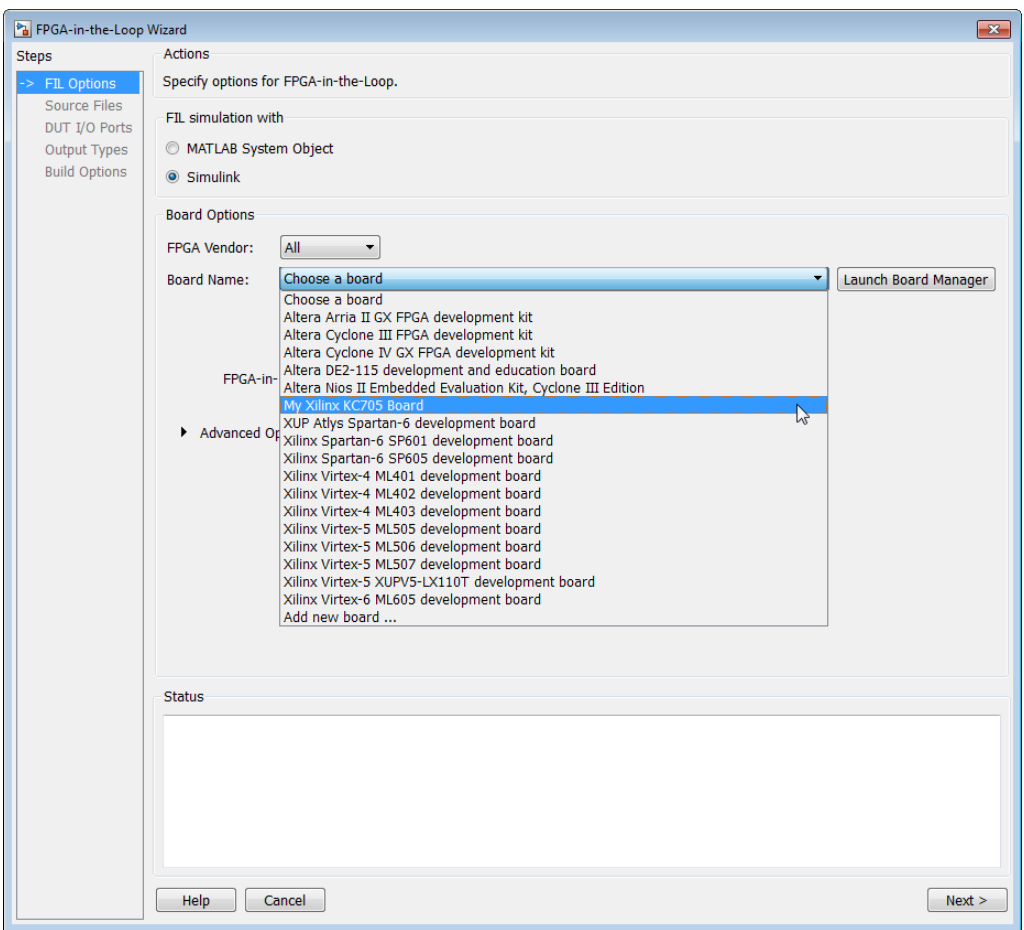

**b** Start HDL Workflow Advisor.

In step 1.1, select FPGA-in-the-Loop and click **Launch Board Manager**.

The Xilinx KC705 board appears in the board list and you can select it for FPGA-in-the-Loop simulation.

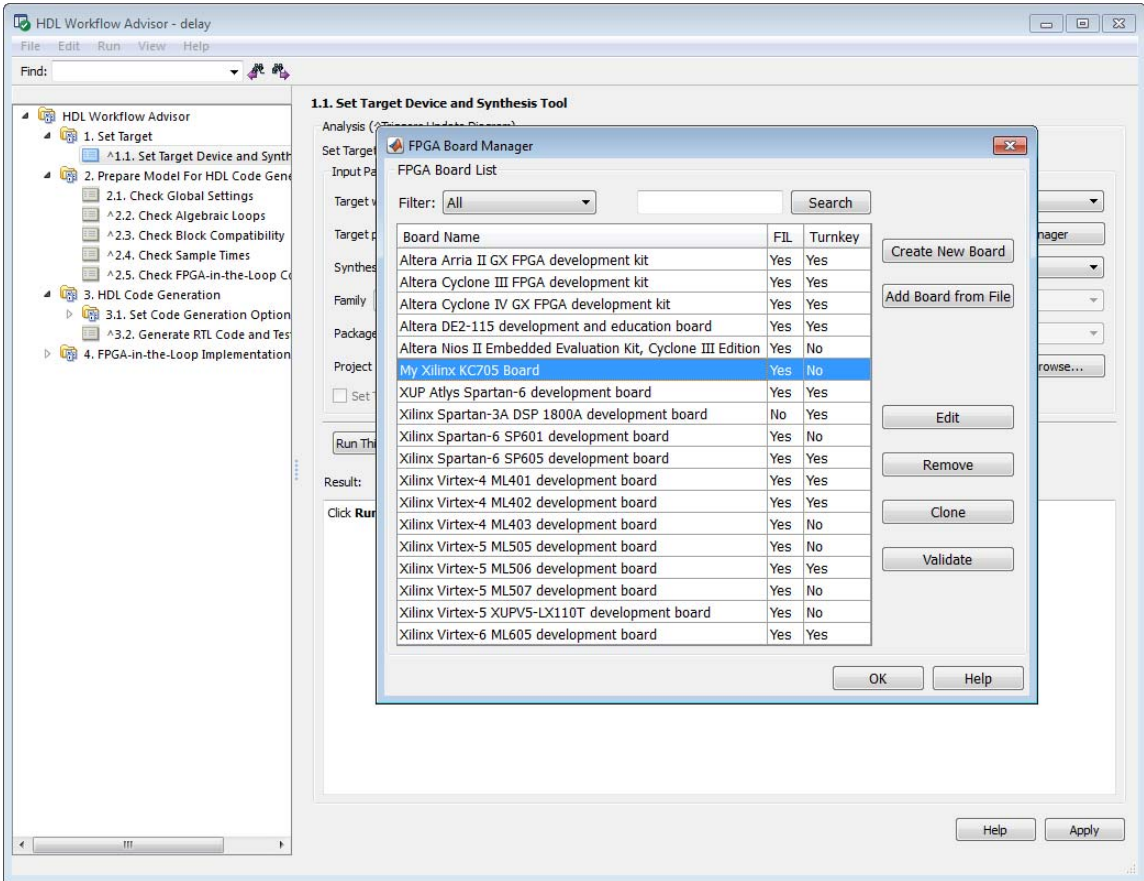

This concludes the example of adding a custom board definition file.

# **FPGA Board Manager Reference**

# **In this section...** "Introduction" on page 20-22 ["Filter" on page 20-23](#page-1016-0) ["Search" on page 20-23](#page-1016-0) ["Create New Board" on page 20-24](#page-1017-0) ["Add Board From File" on page 20-24](#page-1017-0) ["View/Edit" on page 20-24](#page-1017-0) ["Remove" on page 20-24](#page-1017-0) ["Clone" on page 20-24](#page-1017-0) ["Validate" on page 20-24](#page-1017-0)

### **Introduction**

The FPGA Board Manager is the portal to managing custom FPGA boards. You can create a new board definition file or edit an existing one. You can even import a custom board from an existing board definition file.

You start the FPGA Board Manager by one of the following methods:

- **•** By typing fpgaBoardManager in the MATLAB command window
- **•** From the FIL Wizard by clicking **Launch Board Manager** on the first page
- **•** From the HDL Workflow Advisor (when using HDL Coder) at Step 1.1

<span id="page-1016-0"></span>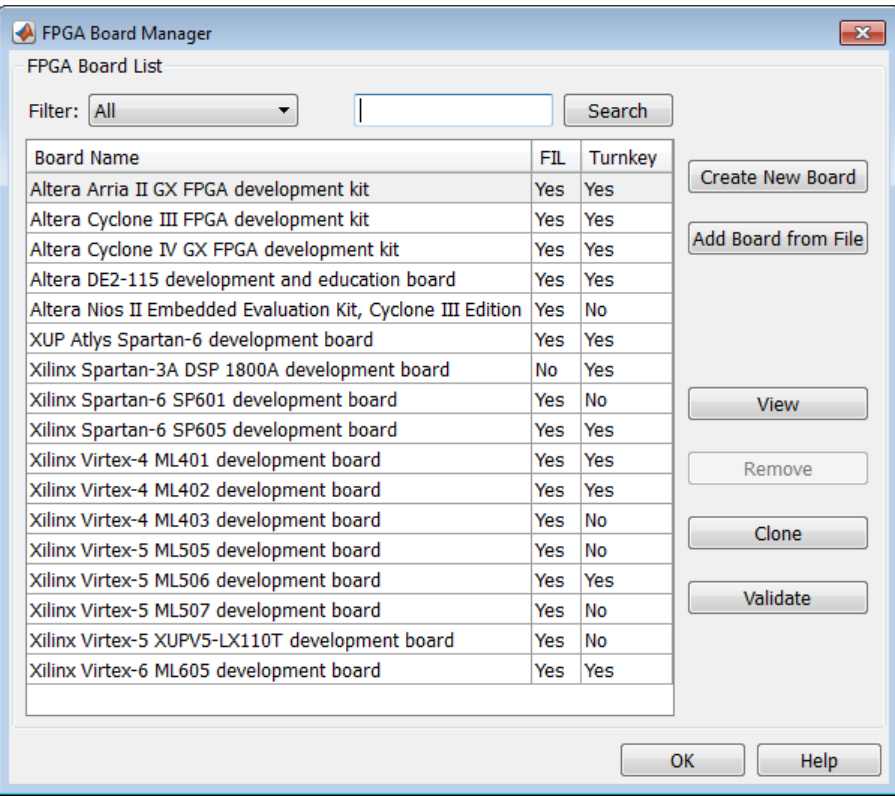

## **Filter**

Choose one of the following views:

- **•** All boards
- **•** Only those that were preinstalled with HDL Verifier or HDL Coder
- **•** Only custom boards

## **Search**

Find a specific board in the list or those boards that fully or partially match your search string.

## <span id="page-1017-0"></span>**Create New Board**

Start New FPGA Board Wizard. See ["New FPGA Board Wizard Reference" on](#page-1018-0) [page 20-25.](#page-1018-0) You can find he process for creating a new board definition file in "Create Custom [FPGA Board Definition" on page 20-7.](#page-1000-0)

# **Add Board From File**

Import a board definition file (.xml).

# **View/Edit**

View board configurations and modify the information. You may view a read-only file but not edit it. See ["FPGA Board Editor Reference" on page](#page-1029-0) [20-36](#page-1029-0).

### **Remove**

Remove custom board from the list. This action does not delete the board definition XML file.

# **Clone**

Makes a copy of an existing custom board for further modification.

# **Validate**

Runs the validation tests for FIL See ["Run Optional Validation Tests" on](#page-1008-0) [page 20-15](#page-1008-0).

# <span id="page-1018-0"></span>**New FPGA Board Wizard Reference**

Using the New FPGA Board Wizard, you can enter all the required information needed to add a board to the FPGA board list. This list applies to both FIL and Turnkey workflows. Review ["FPGA Board Requirements" on](#page-996-0) [page 20-3](#page-996-0) before adding a new FPGA board to make sure it is compatible with the workflow for which you want to use it.

Several buttons in the New FPGA Board Wizard assist in navigation:

- **• Back**: Go to a previous page to review or edit data already entered.
- **• Next**: Go to next page when all requirements of current page have been satisfied.
- **• Help**: Open Doc Center, and display this topic.
- **• Cancel**: Exit New FPGA Board Wizard. You have the option to exit with or without saving the information from your session.

**Adding Boards Once for Multiple Users** To add new boards globally, follow these instructions. Note that to access a board added globally, all users must be using the same MATLAB installation.

**1** Create the following folder:

*matlabroot*/toolbox/shared/eda/board/boardfiles

**2** Set the basepath to this folder before starting the wizard:

basePath = fullfile(matlabroot,'toolbox','shared','eda','board','boardfiles');

- **3** Copy the board description XML file to the boardfiles folder.
- **4** After copying the XML file, restart MATLAB. The new board appears in the FPGA board list for either or both the FIL and Turnkey workflows.

All boards under this directory will show-up in the FPGA board list automatically for users with the same MATLAB installation. You do not need to use FPGA Board Manager to add these boards again.

The workflow for adding a new FPGA board contains these steps:

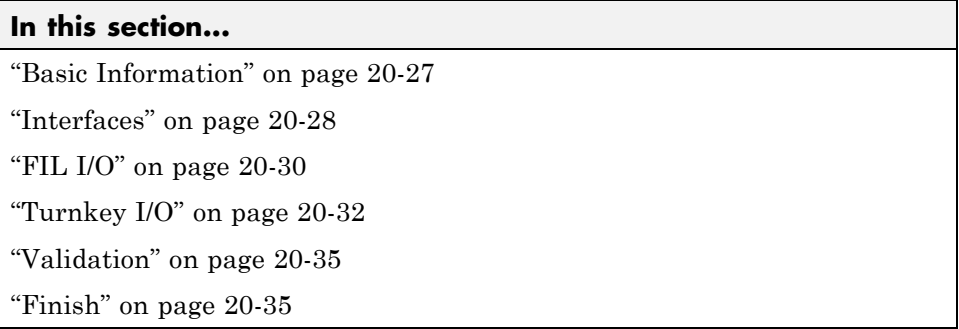

# <span id="page-1020-0"></span>**Basic Information**

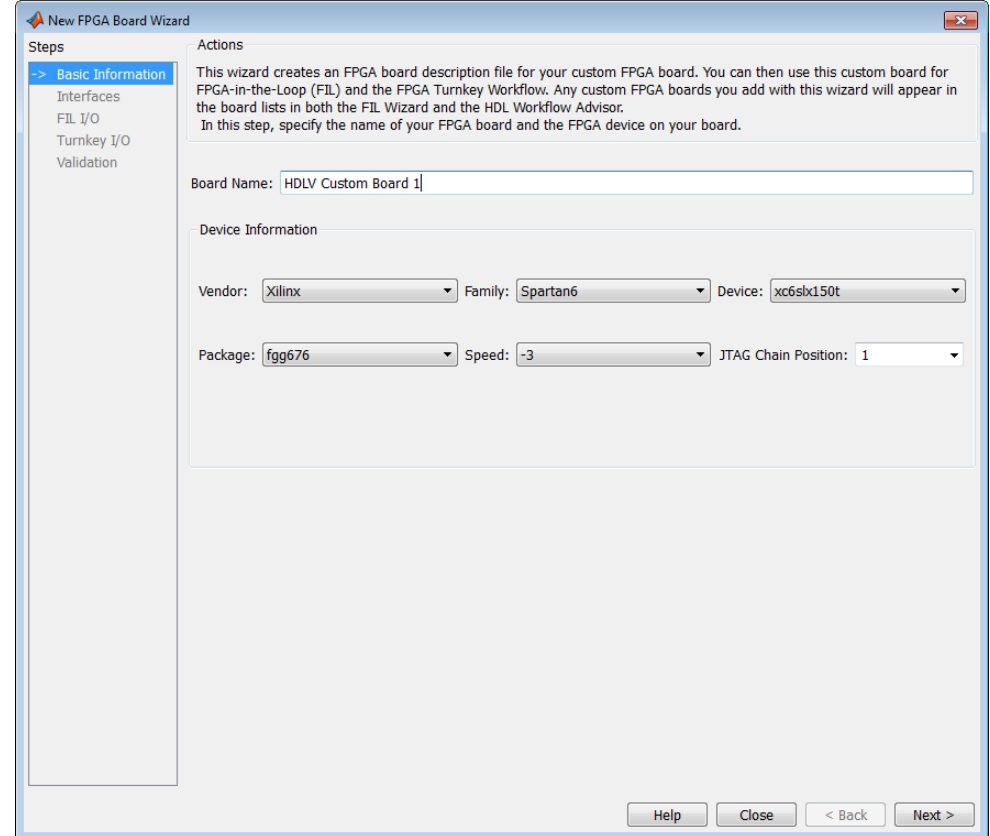

**Board Name**: Enter a unique board name.

#### **Device Information**:

- **• Vendor**: Xilinx or Altera
- **• Family**: Family depends on the specified vendor. See the board specification file for applicable settings.
- **• Device**: Use the board specification file to select the correct device.
- **•** For Xilinx boards only:
- <span id="page-1021-0"></span>**- Package**: Use the board specification file to select the correct package.
- **- Speed**: Use the board specification file to select the correct speed.
- **- JTAG Chain Position**: Value indicates the starting position for JTAG chain. Consult the board specification file for this information.

# **Interfaces**

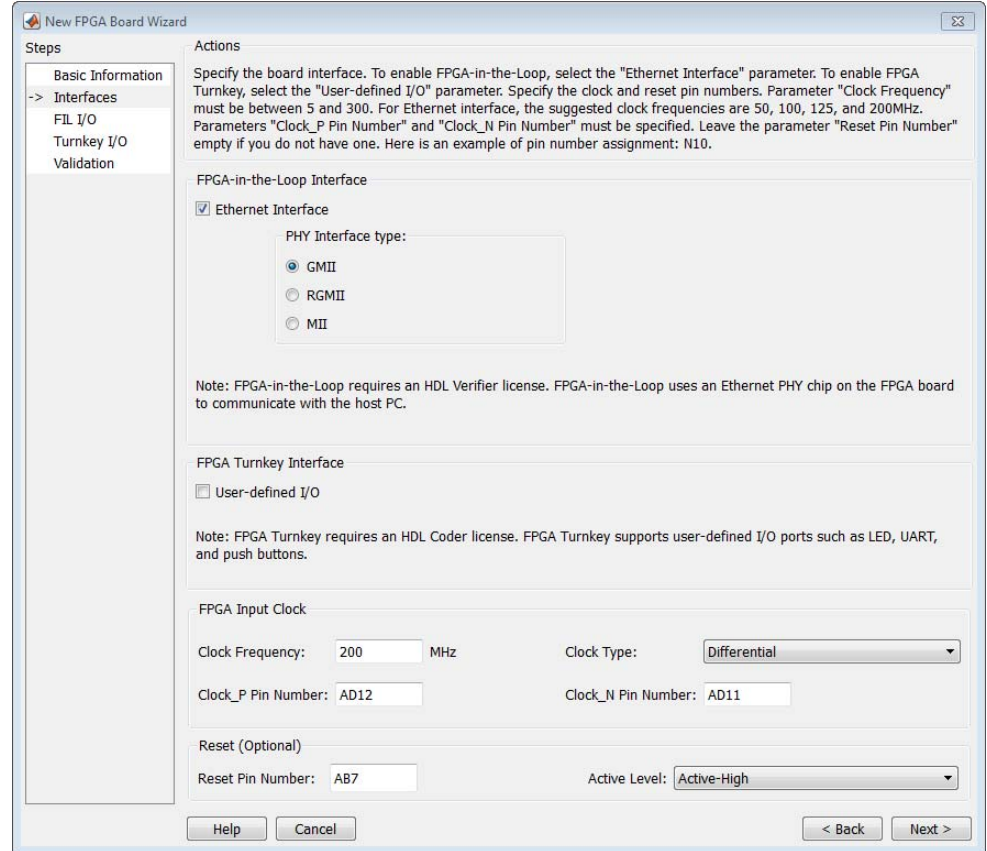

**• FIL Interface**: If you want to use this board with FIL, check **Ethernet Interface**. Specify the **PHY Interface type** (found in the board specification file).

**Note** Not all interfaces are available for all boards. Availability depends on the board you selected in Basic Information.

- **• FPGA Turnkey Interface**: If you want to use with board with the HDL Coder FPGA Turnkey workflow, select **User-defined I/O**.
- **• FPGA Input Clock**. Clock details are required for both workflows. You can find all necessary information in the board specification file.
	- **- Clock Frequency**. Must be between 5 and 300. For an Ethernet interface, the suggested clock frequencies are 50, 100, 125, and 200 MHz.
	- **- Clock Pin Number** . Must be specified. Example: N10.
	- **- Clock Type** : Single\_Ended or Differential.
- **• Reset (Optional)**. If you want to indicate a reset, find the pin number and active level in the board specification file, and enter that information.
	- **- Reset Pin Number**. Leave empty if you do not have one.
	- **- Active Level** : Active-Low or Active-High.

# <span id="page-1023-0"></span>**FIL I/O**

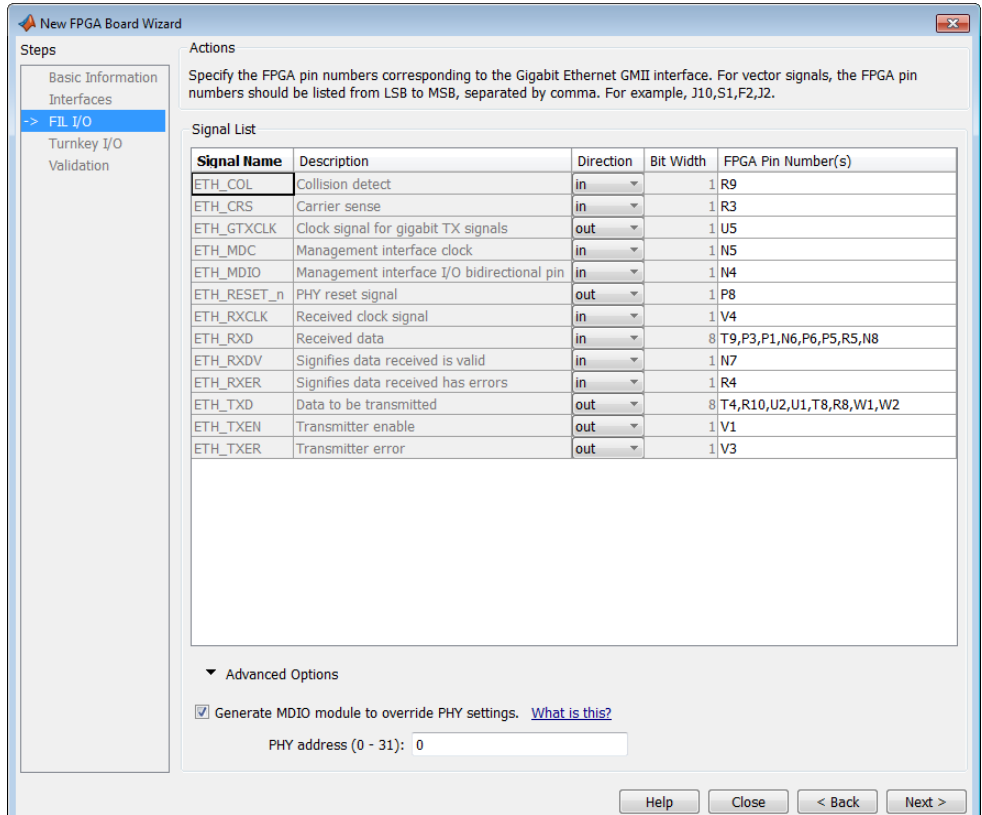

**Signal List**: You must provide all the FPGA pin numbers for the specified signals. You can find this information in the board specification file. For vector signals, list all pin numbers on the same line, separated by commas.

**Generate MDIO module to override PHY settings**: See the next section on FPGA Board Management Data Input/Output Bus (MDIO) to determine when to use this feature. If you do select this option, enter the PHY address.

### **What is the Management Data Input/Output Bus (MDIO)?**

Management Data Input/Output (MDIO) is a serial bus, defined in the IEEE 802.3 standard, that connects MAC devices and Ethernet PHY devices. The

FPGA MAC uses the MDIO bus to set control registers in the Ethernet PHY device on the board.

Currently only the Marvell 88E1111 PHY chip is supported by this MDIO module implementation. Do not select this checkbox if you are not using Marvell 88E1111.

The generated MDIO module is used to perform the following operations:

- **• GMII mode**: The PHY device can start up using other modes, such as RGMII/SGMII. The generated MDIO module sets the PHY chip in GMII mode.
- **• RGMII mode**: The PHY device can start up using other modes, such as GMII/SGMII. The generated MDIO module sets the PHY device in RGMII mode. In addition, the module sets the PHY chip to add internal delay for RX and TX clocks.
- **• MII mode**: The generated MDIO module sets the PHY device in GMII compatible mode. The module also sets the autonegotiation register to remove the 1000 Base-T capability advertisement. This reset ensures that the autonegotiation process does not select 1000 Mbits/s speed, which is not supported in MII mode.

**When To Select MDIO**: Select the **Generate MDIO module to override PHY settings** option when both the following conditions are met:

- The onboard Ethernet PHY device is Marvell 88E1111.
- **•** The PHY device startup settings are not compatible with the FPGA MAC. The MDIO modules for different PHY modes must override these settings, as previously described.

**Specifying the PHY Address:** The PHY address is a 5-bit integer. The value is determined by the CONFIG[0] and CONFIG[1] pin on Marvell 88E1111 PHY device. See the board manual for this value.

# <span id="page-1025-0"></span>**Turnkey I/O**

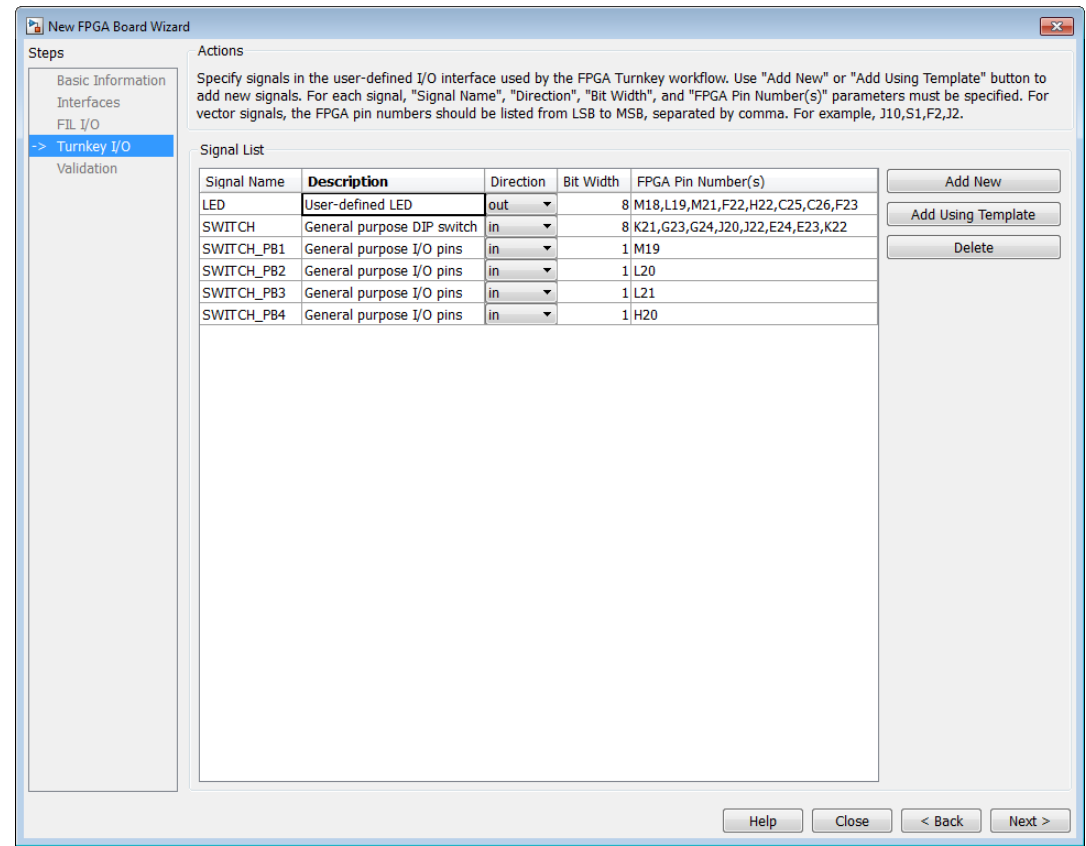

You must define at least one output port for the Turnkey I/O interface.

**Signal List**: You must provide all the FPGA pin numbers for the specified signals. You can find this information in the board specification file. For vector signals, list all pin numbers on the same line, separated by commas. The number of pin numbers must match the bit width of the corresponding signal.

**Add New**: You are prompted to enter all entries in the signal list manually.

**Add Using Template**: The wizard prepopulates a new signal entry for UART, LED, GPIO, or DIP Switch signals with the following:

- **•** A generic signal name
- **•** Description
- **•** Direction
- **•** Bit width

You may change the values in any of these prepopulated fields.

**Delete**: Delete the selected signal from list.

The following example demonstrates using the **Add Using Template** feature.

- **1** In the Turnkey I/O dialog, click **Add Using Template**.
- **2** You can now view the template dialog.

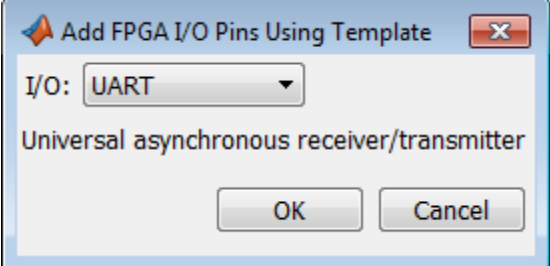

**3** Pull down the I/O list and select from the following options:

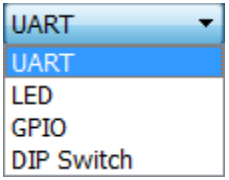

- **4** Click **OK**.
- **5** The wizard adds the specified signal (or signals) to the I/O list.

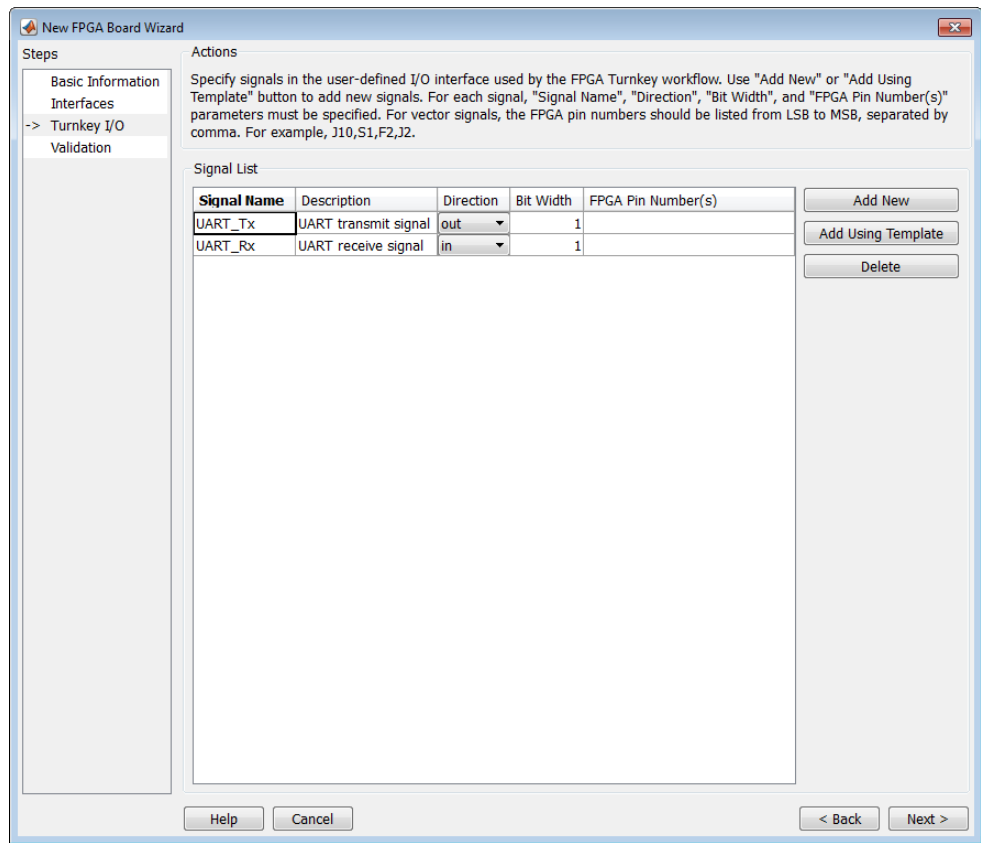

# <span id="page-1028-0"></span>**Validation**

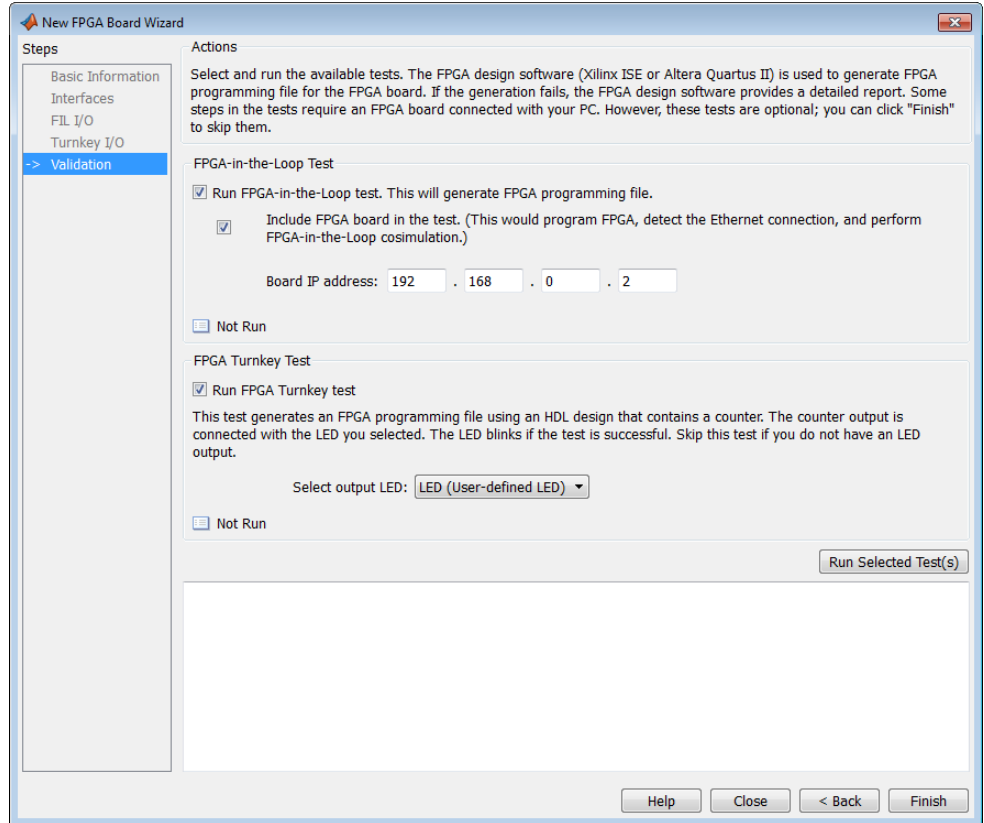

Run the validation test. For FPGA Turnkey testing, you must have a board attached. For FIL testing, the board is optional.

# **Finish**

When you have completed validation, click **Finish**. See ["Save Board](#page-1010-0) [Definition File" on page 20-17](#page-1010-0).

# <span id="page-1029-0"></span>**FPGA Board Editor Reference**

To edit a board definition XML file, you must first make it writeable. If the file is read-only, the FPGA Board Editor only lets you view the board configuration information. You cannot modify that information.

### **In this section...**

"General" on page 20-36

["Interface" on page 20-38](#page-1031-0)

## **General**

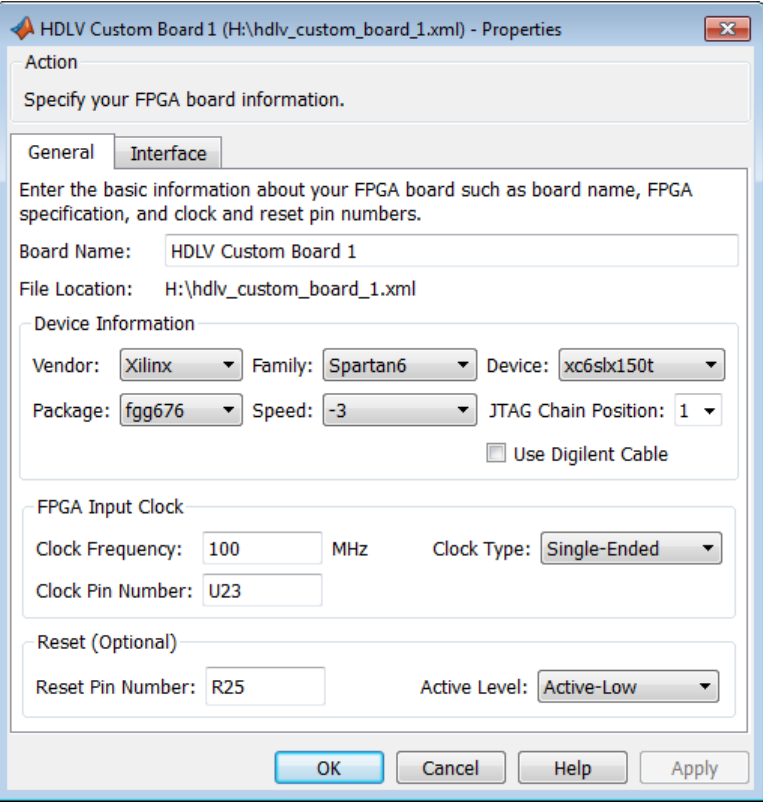

**Board Name**: Unique board name

### **Device Information**:

- **• Vendor**: Xilinx or Altera
- **• Family**: Family depends on the specified vendor. See the board specification file for applicable settings.
- **• Device**: Device depends on the specified vendor and family. See the board specification file for applicable settings.
- **•** For Xilinx boards only:
	- **- Package**: Package depends on specified vendor, family, and device. See the board specification file for applicable settings.
	- **- Speed**: Speed depends on package. See the board specification file for applicable settings.
	- **- JTAG Chain Position**: Value indicates the starting position for JTAG chain. Consult the board specification file for this information.
- **• FPGA Input Clock**. Clock details are required for both the FIL and Turnkey workflows. You can find all necessary information in the board specification file.
	- **- Clock Frequency**. Must be between 5 and 300. For an Ethernet interface, the suggested clock frequencies are 50, 100, 125, and 200 MHz.
	- **- Clock Pin Number** . Must be specified. Example: N10.
	- **- Clock Type** : Single\_Ended or Differential.
- **• Reset (Optional)**. If you want to indicate a reset, find the pin number and active level in the board specification file, and enter that information.
	- **- Reset Pin Number**. Leave empty if you do not have one.
	- **- Active Level** : Active-Low or Active-High.

# <span id="page-1031-0"></span>**Interface**

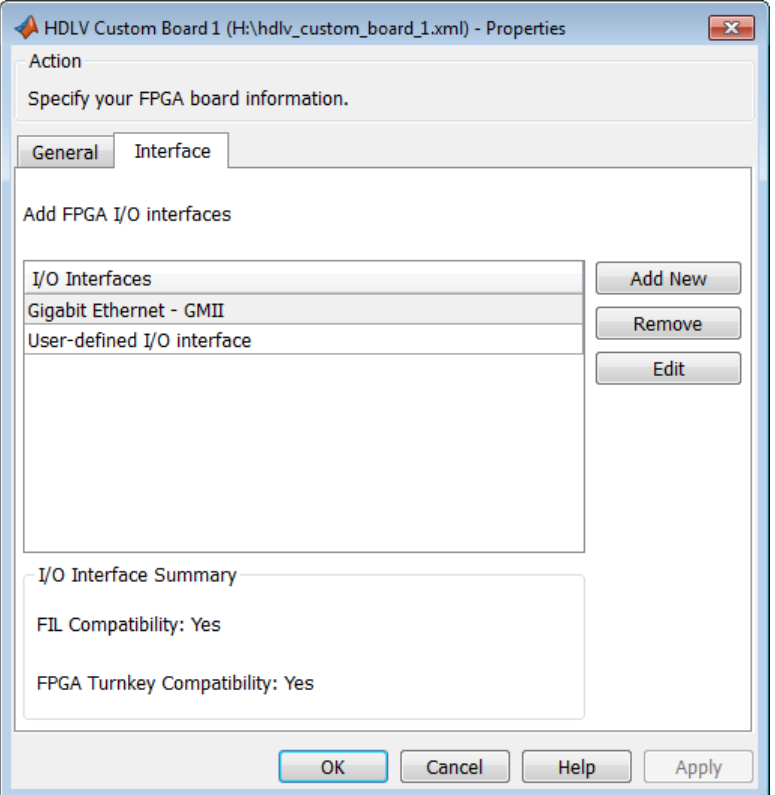

The Interface page describes the supported FPGA I/O Interfaces. Select any listed interface and click **View** to see the **Signal List**. If the board definition file has write permission, you can also **Add New** interface or **Remove** an interface.

**21**

# HDL Workflow Advisor Tasks

# **HDL Workflow Advisor Tasks**

### **In this section...**

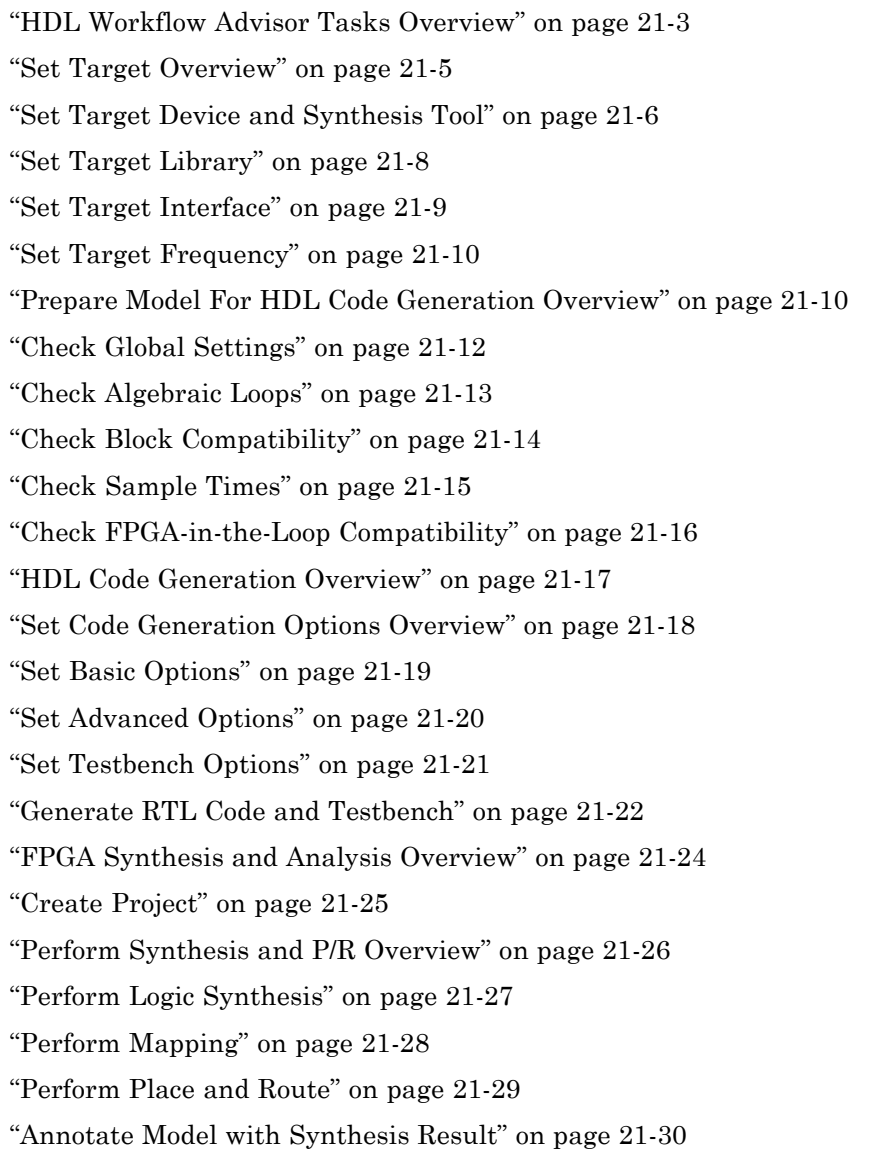

<span id="page-1034-0"></span>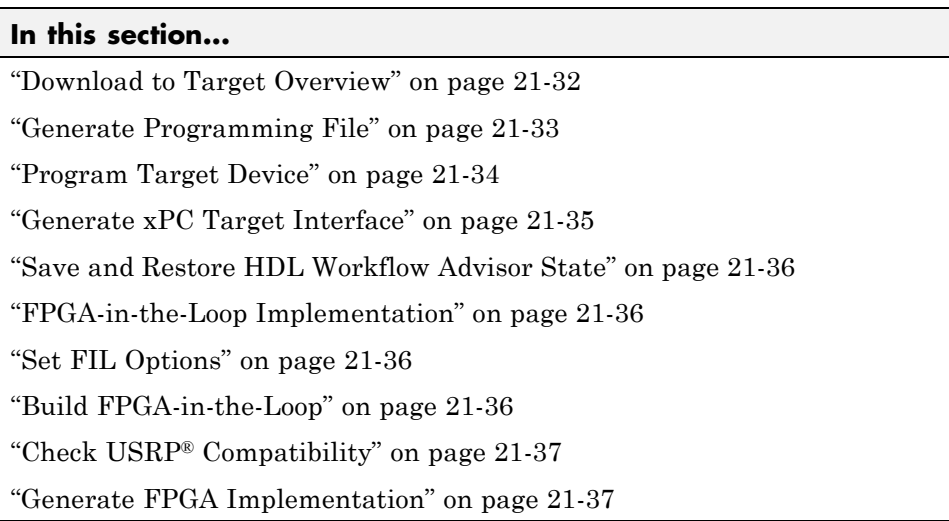

# **HDL Workflow Advisor Tasks Overview**

The HDL Workflow Advisor is a tool that supports a suite of tasks covering the stages of the FPGA design process. Some tasks perform model validation or checking; others run the HDL code generator or third-party tools. Each folder at the top level of the HDL Workflow Advisor contains a group of related tasks that you can select and run:

**• Set Target**: The tasks in this category enable you to select the desired target device and map its I/O interface to the inputs and outputs of your model.

**Prepare Model For HDL Code Generation**: The tasks in this category check your model for HDL code generation compatibility. The tasks also report on model settings, blocks, or other conditions (such as algebraic loops) that would impede code generation, and provide advice on how to fix such problems.

- **• HDL Code Generation**: This category supports all HDL-related options of the Model Configuration Parameters dialog, including setting HDL code and test bench generation parameters, and generating code, test bench, or a cosimulation model.
- **• FPGA Synthesis and Analysis**: The tasks in this category support:
- **-** Synthesis and timing analysis through integration with third-party synthesis tools
- **-** Back annotation of the model with critical path and other information obtained during synthesis
- **• FPGA-in-the-Loop Implementation**: This category implements the phases of FIL, including providing block generation, synthesis, logical mapping, PAR (place-and-route), programming file generation, and a communications channel. These capabilities are specifically designed for a particular board and tailored to your RTL code. An HDL Verifier license is required for FIL.
- **• Download to Target**: The tasks in this category depend on the selected target device and might include:
	- **-** Generation of a target-specific FPGA programming file
	- **-** Programming the target device
	- **-** Generation of a model that contains an xPC Target interface subsystem

### **See Also**

For summary information on each HDL Workflow Advisor folder or task, select the folder or task icon and then click the HDL Workflow Advisor **Help** button.

## <span id="page-1036-0"></span>**Set Target Overview**

The tasks in the **Set Target** folder enable you to select a target FPGA device and define the I/O interface to be generated for the device. The **Set Target** folder contains the following tasks:

- **• Set Target Device and Synthesis Tool**: Select a target FPGA device and synthesis tools.
- **• Set Target Interface**: Use the Target Platform Interface Table to assign each port on your DUT to an I/O resource on the target device.

### **See Also**

For summary information on each **Set Target** task, select the task icon and then click the HDL Workflow Advisor **Help** button.

## <span id="page-1037-0"></span>**Set Target Device and Synthesis Tool**

**Set Target Device and Synthesis Tool** enables you to select an FPGA target device and an associated synthesis tool from a pulldown menu that lists the devices that HDL Workflow Advisor currently supports.

### **Description**

This task displays the following options:

- **• Target Workflow**: A pulldown menu that lists the possible workflows that HDL Workflow Advisor support. Choose from:
	- **-** Generic ASIC/FPGA
	- **-** FPGA-in-the-Loop
	- **-** FPGA Turnkey
	- **-** Customization for the USRP® Device
- **• Target platform**: A pulldown menu that lists the devices the HDL Workflow Advisor currently supports. Available for all workflows except Generic ASIC/FPGA.
- **• Synthesis tool**: Select a synthesis tool, then select the **Family**, **Device**, **Package**, and **Speed** for your synthesis target. Select a Xilinx or Altera tool to make the **Set Target Library (for floating-point synthesis support)** option available.
- **• Project folder**: Specify the project folder name.
- **• Set Target Library (for floating-point synthesis support)**: Select to map to an FPGA target-specific floating-point library. Enabling this option causes the **Set Target Library** task to appear on the left.

### **Dependencies**

Setting **Target workflow** to FPGA Turnkey enables the following tasks:

- **•** ["Set Target Interface" on page 21-9](#page-1040-0)
- **•** ["Set Target Frequency" on page 21-10](#page-1041-0)
- **•** Tasks in the **Download to Target** folder

Selecting **Set Target Library (for floating-point synthesis support)** causes the **Set Target Library** task to appear on the left.

### **See Also**

For information on the Set Target Library task, see ["Set Target Library"](#page-1039-0) [on page 21-8](#page-1039-0).

# <span id="page-1039-0"></span>**Set Target Library**

**Target library**: The selected FPGA floating-point target library.

**Objective**: Choose to optimize your generated HDL code for **Speed** or **Area**.

**Block latencies**: Select the block latencies to use.

**Set Xilinx simulation path**: Select to enter the location of your pre-compiled Xilinx simulation library (xilinxcorelib). Do not select this option if you wish the coder to automatically detect the location of the simulation library. This option is available only if you selected a Xilinx synthesis tool in the **Set Target Device and Synthesis Tool** task. If the pre-compiled Xilinx simulation library is unavailable, the coder issues a warning.

**Absolute path**: Enter the location of the simulation library. This option is available if **Set Xilinx simulation path** is selected.

### **Dependencies**

This task appears when you select **Set Target Library (for floating-point synthesis support)** in the **Set Target Device and Synthesis Tool** task.

The **Set Xilinx simulation path** option is available when you select a Xilinx device in the **Set Target Device and Synthesis Tool** task.

### **See Also**

For more information on targeting FPGA floating-point library blocks, see "FPGA [Target-Specific Floating-Point Library Mapping" on page 19-34](#page-949-0).

## <span id="page-1040-0"></span>**Set Target Interface**

**Set Target Interface** displays properties of input and output ports on your model, and enables you to map these ports to I/O resources on the target device.

### **Description**

**Set Target Interface** displays the Target Platform Interface Table, which shows:

- **•** The name, port type (input or output), and data type for each port on your model
- **•** A pulldown menu listing the available I/O resources for the target device

These resources are device-specific. For detailed information on each resource, see the documentation for your FPGA development board.

### **Dependency**

This task appears when you set **Target workflow** to FPGA Turnkey.

### <span id="page-1041-0"></span>**Set Target Frequency**

Automatically generate clock module for FPGA Turnkey targets.

Leave entry unchanged if you wish to use the default value (same as input).

### **Dependency**

This task appears when you set **Target workflow** to FPGA Turnkey.

# **Prepare Model For HDL Code Generation Overview**

The tasks in the **Prepare Model For HDL Code Generation** folder check the model for compatibility with HDL code generation. If a check encounters a condition that would raise a code generation warning or error, the right pane of the HDL Workflow Advisor displays information about the condition and how to fix it. The **Prepare Model For HDL Code Generation** folder contains the following checks:

- **• Check Global Settings**: Check model parameters for compatibility with HDL code generation.
- **• Check Algebraic Loops**: Check the model for algebraic loops.
- **• Check Block Compatibility**: Check that blocks in the model support HDL code generation.
- **• Check Sample Times**: Check the solver options, tasking mode, and rate transition diagnostic settings, given the model's sample times.
- **• Check FPGA-in-the-Loop Compatibility**: Check model compatibility with FPGA-in-the-Loop, specifically:
	- **-** Not allowed: sink/source subsystems, single/double data types, zero sample time
	- **-** Must be present: HDL Verifier license

This option is available only if you select FPGA-in-the-Loop for Target workflow.

**• Check USRP Compatibility**: The model must have 2 input ports and 2 output ports of signed 16-bit signals.

This option is available only if you select Customization for the USRP(TM) Device for Target workflow.

### **See Also**

For summary information on each **Prepare Model For HDL Code Generation** task, select the task icon and then click the HDL Workflow Advisor **Help** button.

# <span id="page-1043-0"></span>**Check Global Settings**

**Check Global Settings** checks model-wide parameter settings for HDL code generation compatibility.

### **Description**

This check examines the model parameters for compatibility with HDL code generation and flags conditions that would raise an error or a warning during code generation. The HDL Workflow Advisor displays a table with the following information about each condition detected:

- **•** *Block*: Hyperlink to the model configuration dialog page that contains the error or warning condition
- **•** *Settings*: Name of the model parameter that caused the error or warning condition
- **•** *Current*: Current value of the setting
- **•** *Recommended*: Recommended value of the setting
- **•** *Severity*: Severity level of the warning or error condition. Minimally, you should fix settings that are tagged as error.

### **Tip**

To set reported settings to their recommended values, click the **Modify All** button. You can then run the check again and proceed to the next check.
# **Check Algebraic Loops**

Detect algebraic loops in the model.

## **Description**

The coder does not support HDL code generation for models in which algebraic loop conditions exist. **Check Algebraic Loops** examines the model and fails the check if it detects an algebraic loop. You should eliminate algebraic loops from your model before proceeding with further HDL Workflow Advisor checks or code generation.

## **See Also**

For information about algebraic loops, see "Algebraic Loops" in the Simulink documentation.

# **Check Block Compatibility**

Check the DUT for unsupported blocks.

## **Description**

**Check Block Compatibility** checks blocks within the DUT for compatibility with HDL code generation. The check fails if it encounters blocks that the coder does not support. The HDL Workflow Advisor reports incompatible blocks, including the full path to each block.

## **See Also**

See "Blocks [Supported for HDL Code Generation" on page 9-3](#page-400-0) for a complete list of supported blocks and their implementations.

# **Check Sample Times**

Check the solver, sample times, and tasking mode settings for the model.

## **Description**

**Check Sample Times** checks the solver options, sample times, tasking mode, and rate transition diagnostics for HDL code generation compatibility. Solver options that the coder requires or recommends are:

- **• Type**: Fixed-step. (The coder currently supports variable-step solvers under limited conditions. See hdlsetup for details.)
- **• Solver**: Discrete (no continuous states). Other fixed-step solvers could be selected, but this option is usually the best one for simulating discrete systems.
- **• Tasking mode**: SingleTasking. The coder does not currently support models that execute in multitasking mode. Do not set **Tasking mode** to Auto.
- **• Multitask rate transition** and **Single task rate transition** diagnostic options: set to Error.

# **Check FPGA-in-the-Loop Compatibility**

HDL Verifier checks model for compatibility with FPGA-in-the-Loop processing.

## **See Also**

For HDL code and model compatibilities with FPGA-in-the-Loop processing, see ["Design Considerations for FPGA-in-the-Loop" on page 19-55.](#page-970-0)

# **HDL Code Generation Overview**

The tasks in the **HDL Code Generation** folder enable you to:

- **•** Set and validate HDL code and test bench generation parameters. Most parameters of the **HDL Code** pane of the Model Configuration Parameters dialog box and the Model Explorer are supported.
- **•** Generate any or all of:
	- **-** RTL code
	- **-** RTL test bench
	- **-** Cosimulation model

To run the tasks in the **HDL Code Generation** folder automatically, select the folder and click **Run to Failure**.

**Tip** After each task in this folder runs, the coder updates the Configuration Parameters dialog box and the Model Explorer.

# **Set Code Generation Options Overview**

The tasks in the **Set Code Generation Options** folder enable you to set and validate HDL code and test bench generation parameters. Each task of the **Set Code Generation Options** folder supports options of the **HDL Code** pane of the Model Configuration Parameters dialog box and the Model Explorer. The tasks are:

- **• Set Basic Options**: Set parameters that affect overall code generation. See "HDL Code [Generation Pane: General" on page 7-8](#page-277-0) for information on each parameter.
- **• Set Advanced Options**: Set parameters that specify detailed characteristics of the generated code, such as HDL element naming and whether certain optimizations apply. See ["HDL Code Generation Pane:](#page-290-0) [Global Settings" on page 7-21](#page-290-0) for information on each parameter.
- **• Set Testbench Options**: Set options that determine characteristics of generated test bench code. See ["HDL Code Generation Pane: Test Bench"](#page-341-0) [on page 7-72](#page-341-0) for information on each parameter.

To run the tasks in the **Set Code Generation Options** folder automatically, select the folder and click **Run to Failure**.

# **Set Basic Options**

Set parameters that affect overall code generation.

## **Description**

The **Set Basic Options** task sets options that are fundamental to HDL code generation. These options include selecting the DUT and selecting the target language. The basic options are the same as those found in the top-level **HDL Code** pane of the Model Configuration Parameters dialog box, except that the **Code generation output** group is omitted.

## **See Also**

See also ["HDL Code Generation Pane: General" on page 7-8.](#page-277-0)

# **Set Advanced Options**

Set parameters that specify detailed characteristics of the generated code.

## **Description**

The advanced options are the same as those found in the **HDL Code Generation > Global Settings** pane of the Configuration Parameters dialog box and the Model Explorer.

## **See Also**

See also ["HDL Code Generation Pane: Global Settings" on page 7-21.](#page-290-0)

# **Set Testbench Options**

Set options that determine characteristics of generated test bench code.

## **Description**

The test bench options are the same as those found in the **HDL Code Generation > Test Bench** pane of the Configuration Parameters dialog box and the Model Explorer.

## **See Also**

See also ["HDL Code Generation Pane: Test Bench" on page 7-72.](#page-341-0)

## **Generate RTL Code and Testbench**

Select and initiate generation of RTL code, RTL test bench, and cosimulation model.

## **Description**

The **Generate RTL Code and Testbench** task enables choosing what type of code or model that you want to generate. You can select any combination of the following:

- **• Generate RTL code**: Generate RTL code in the target language.
- **• Generate RTL testbench**: Generate an RTL test bench in the target language.
- **• Generate cosimulation model** (requires HDL Verifier): Generate a cosimulation model. Selecting this check box enables the next option.
- **• Cosimulation model for use with**: Select one of the following options from the menu:
	- **-** Mentor Graphics ModelSim: This option is the default. If your installation includes HDL Verifier for use with Mentor Graphics ModelSim, the coder generates and opens a Simulink model that contains an HDL Cosimulation block for Mentor Graphics ModelSim.
	- **-** Cadence Incisive: If your installation includes HDL Verifier for use with Cadence Incisive, the coder generates and opens a Simulink model that contains an HDL Cosimulation block for Cadence Incisive.
- **• Generate validation model**: Generate a validation model that highlights generated delays and other differences between your original model and the generated cosimulation model. With a validation model, you can observe the effects of streaming, resource sharing, and delay balancing.

The validation model contains the DUT from the original model and the DUT from the generated cosimulation model. Using the validation model, you can verify that the output of the optimized DUT is bit-true to the results produced by the original DUT.

**• Generate FPGA top level wrapper**: Generate an HDL code wrapper and a constraint file that contains pin map information and clock constraints. When you select a specific target device in the **Set Target Device and Synthesis Tool** task, **Generate FPGA top level wrapper** is

automatically selected. Generating this wrapper enables generation of the corresponding programming file for the **Generate Programming File** task in the **Download to Target** folder.

When you select **Generate FPGA top level wrapper**, the task **Annotate Model with Synthesis Result** is not available in the **FPGA Synthesis and Analysis** folder. To perform back-annotation analysis, clear the check box for **Generate FPGA top level wrapper**.

## **See Also**

See also "Generating a Simulink Model for Cosimulation with an HDL Simulator".

# **FPGA Synthesis and Analysis Overview**

Create projects for supported FPGA synthesis tools, perform FPGA synthesis, mapping, and place/route tasks, and annotate critical paths in the original model

## **Description**

The tasks in the **FPGA Synthesis and Analysis** folder enable you to:

- **•** Create FPGA synthesis projects for supported FPGA synthesis tools.
- **•** Launch supported FPGA synthesis tools, using the project files to perform synthesis, mapping, and place/route tasks.
- **•** Annotate your original model with critical path information obtained from the synthesis tools.

For a list of supported third-party synthesis tools, see "Supported Third-Party Synthesis Tools".

The tasks in the folder are:

- **• Create Project**
- **• Perform Synthesis and P/R**
- **• Annotate Model with Synthesis Result**

#### **See Also**

See also ["FPGA Synthesis and Analysis" on page 19-40.](#page-955-0)

# **Create Project**

Create FPGA synthesis project for supported FPGA synthesis tool.

## **Description**

This task creates a synthesis project for the selected synthesis tool and loads the project with the HDL code generated for your model.

Specify additional files you want included in the new ISE project. You should include only file types supported by ISE. If an included file does not exist, the software cannot create the ISE project.

Tips:

- **•** You may add files manually into the edit box or by using the browser.
- **•** If you are adding the files manually, separate each file name with a carriage return (using the browser adds this hard return automatically).

When the project creation completes, the HDL Workflow Advisor displays a link to the project in the right pane. Click this link to view the project in the synthesis tool project window.

For a list of supported third-party synthesis tools, see "Supported Third-Party Synthesis Tools".

### **See Also**

See also ["Creating a Synthesis Project" on page 19-40](#page-955-0).

# **Perform Synthesis and P/R Overview**

Launch supported FPGA synthesis tools to perform synthesis, mapping, and place/route tasks.

## **Description**

The tasks in the **Perform Synthesis and P/R** folder enable you to:

- **• Perform Logic Synthesis**: Launch supported FPGA synthesis tool and synthesize the generated HDL code.
- **• Perform Mapping**: Launch supported FPGA synthesis tool and perform mapping and timing analysis.
- **• Perform Place and Route**: Launch supported FPGA synthesis tool and perform place and route functions.

For a list of supported third-party synthesis tools, see "Supported Third-Party Synthesis Tools".

## **See Also**

See also ["FPGA Synthesis and Analysis" on page 19-40](#page-955-0)

# **Perform Logic Synthesis**

Launch supported FPGA synthesis tool and synthesize the generated HDL code.

## **Description**

The **Perform Logic Synthesis** task:

- **•** Launches the synthesis tool in the background.
- **•** Opens the previously generated synthesis project, compiles HDL code, synthesizes the design, and emits netlists and related files.
- **•** Displays a synthesis log in the **Result** subpane.

## **See Also**

See also ["Performing Synthesis, Mapping, and Place and Route" on page](#page-958-0) [19-43](#page-958-0).

# **Perform Mapping**

Launches supported FPGA synthesis tool and maps the synthesized logic design to the target FPGA

## **Description**

The **Perform Mapping** task:

- **•** Launches the synthesis tool in the background.
- **•** Runs a mapping process that maps the synthesized logic design to the target FPGA.
- **•** Emits a circuit description file for use in the place and route phase.
- **•** Also emits pre-routing timing information for use in critical path analysis and back annotation of your source model.
- **•** Displays a log in the **Result** subpane.

## **See Also**

See also ["Performing Synthesis, Mapping, and Place and Route" on page](#page-958-0) [19-43](#page-958-0).

# **Perform Place and Route**

Launches the synthesis tool in the background and runs a Place and Route process.

## **Description**

The **Perform Place and Route** task:

- **•** Launches the synthesis tool in the background.
- **•** Runs a Place and Route process that takes the circuit description produced by the previous mapping process, and emits a circuit description suitable for programming an FPGA.
- **•** Also emits post-routing timing information for use in critical path analysis and back annotation of your source model.
- **•** Displays a log in the **Result** subpane.

## **Tips**

If you select **Skip this task** , the HDL Workflow Advisor executes the workflow, but omits the **Perform Place and Route** task, marking it Passed. You might want to select **Skip this task** if you prefer to do place and route work manually.

If **Perform Place and Route** fails, but you want to use the post-mapping timing results to find critical paths in your model, you can select **Ignore place and route errors** and continue to the **Annotate Model with Synthesis Result** task.

## **See Also**

See also ["Performing Synthesis, Mapping, and Place and Route" on page](#page-958-0) [19-43](#page-958-0).

# **Annotate Model with Synthesis Result**

Analyzes pre- or post-routing timing information and visually highlights critical paths in your model

## **Description**

The **Annotate Model with Synthesis Result** task helps you to identify critical paths in your model. At your option, the task analyzes pre- or post-routing timing information produced by the **Perform Place and Route** task, and visually highlights one or more critical paths in your model.

If **Generate FPGA top level wrapper** is selected in the **Generate RTL Code and Testbench** task, **Annotate Model with Synthesis Result** is not available. To perform back-annotation analysis, clear the check box for **Generate FPGA top level wrapper**.

## **Input Parameters**

#### **Critical path source**

Select pre-route or post-route.

#### **Critical path number**

You can annotate up to 3 critical paths. Select the number of paths you want to annotate.

#### **Show all paths**

Show critical paths, including duplicate paths.

#### **Show unique paths**

Show only the first instance of a path that is duplicated.

#### **Show delay data**

Annotate the cumulative timing delay on each path.

#### **Show ends only**

Show the endpoints of each path, but omit the connecting signal lines.

## **Results and Recommended Actions**

When the **Annotate Model with Synthesis Result** task runs to completion, the coder displays the DUT with critical path information highlighted.

## **See Also**

["Annotating Your Model with Critical Path Information" on page 19-47](#page-962-0)

# **Download to Target Overview**

The **Download to Target** folder supports the following tasks:

- **• Generate Programming File**: Generate an FPGA programming file.
- **• Program Target Device**: Download generated programming file to the target development board.
- **• Generate xPC Target Interface** (for Speedgoat target devices only): Generate a model that contains an xPC Target interface subsystem.

#### **See Also**

For summary information on each **Download to Target** task, select the task icon and then click the HDL Workflow Advisor **Help** button.

# **Generate Programming File**

The **Generate Programming File** task generates an FPGA programming file that is compatible with the selected target device.

# **Program Target Device**

The **Program Target Device** task downloads the generated FPGA programming file to the selected target device.

Before executing the **Program Target Device** task, make sure that your host PC is properly connected to the target development board via the required programming cable.

# **Generate xPC Target Interface**

The **Generate xPC Target Interface** task generates a model containing an interface subsystem that you can plug in to an xPC Target model.

The naming convention for the generated model is:

gm\_fpgamodelname\_xpc.mdl

where fpgamodelname is the name of the original model.

# **Save and Restore HDL Workflow Advisor State**

You can save the current settings of the HDL Workflow Advisor to a named *restore point*. At a later time, you can restore the same settings by loading the restore point data into the HDL Workflow Advisor.

#### **See Also**

For detailed information on how to create, save, and load a restore point, see ["Save and Restore HDL Workflow](#page-936-0) Advisor State" on page 19-[21](#page-936-0).

## **FPGA-in-the-Loop Implementation**

Set FIL options and run FIL processing.

## **Set FIL Options**

Set board IP and MAC addresses and select additional files, if required.

## **Board IP Address**

Use this option for setting the board's IP address if it is not the default IP address (192.168.0.2).

## **Board MAC Address**

Under most circumstances, you do not need to change the Board MAC address. You will need to do so if you connect more than one FPGA development board to a single computer (for which you must have a separate NIC for each board). You must change the Board MAC address for additional boards so that each address is unique.

## **Additional Source Files**

Select additional source files for the HDL design that is to be verified on the FPGA board, if required. HDL Workflow Advisor will attempt to identify the file type; change the file type in the **File Type** column if it is incorrect.

## **Build FPGA-in-the-Loop**

During the build process, the following actions occur:

- **•** FPGA-in-the-Loop generates a FIL block named after the top-level module and places it in a new model.
- **•** After new model generation, FIL opens a command window. In this window, the FPGA design software performs synthesis, fit, place-and-route, timing analysis, and FPGA programming file generation. When the process completes, a message in the command window prompts you to close the window.
- **•** FPGA-in-the-Loop builds a testbench model around the generated FIL block.

# **Check USRP® Compatibility**

The model must have 2 input ports and 2 output ports of signed 16-bit signals.

# **Generate FPGA Implementation**

This step initiates FPGA programming file creation. For Input Parameters, enter the path to the Ettus Research™ USRP® FPGA files you previously downloaded. If you have not yet downloaded these files, see the Communications with USRP® documentation for "Customizing the USRP® Device" for a complete set of instructions.

When this step completes, see the instructions for downloading the programming file to the FPGA and running the simulation in "Customizing the USRP® Device".

# Code Generation Control Files

- **•** ["READ THIS FIRST: Control File Compatibility and Conversion Issues"](#page-1071-0) [on page 22-2](#page-1071-0)
- **•** ["Overview of Control Files" on page 22-4](#page-1073-0)
- **•** ["Structure of a Control File" on page 22-7](#page-1076-0)
- **•** ["Code Generation Control Objects and Methods" on page 22-8](#page-1077-0)
- **•** ["Using Control Files in the Code Generation Process" on page 22-16](#page-1085-0)
- **•** ["Specifying Block Implementations and Parameters](#page-1086-0) in the Control File" on [page 22-17](#page-1086-0)
- **•** ["Generating Black Box Control Statements Using hdlnewblackbox" on](#page-1092-0) [page 22-23](#page-1092-0)

# <span id="page-1071-0"></span>**READ THIS FIRST: Control File Compatibility and Conversion Issues**

#### **In this section...**

"Conversion From Use of Control Files Recommended" on page 22-2

"Detaching Existing Models From Control Files" on page 22-2

["Applying Control File Settings" on page 22-3](#page-1072-0)

["Backwards Compatibility" on page 22-3](#page-1072-0)

# **Conversion From Use of Control Files Recommended**

As of release R2010b, the coder does not support the attachment of a control file to a new model. Instead, the coder now saves nondefault HDL-related model settings, block implementation selections and implementation parameter settings to the model itself. This eliminates the need to maintain a separate control file. Because the coder saves only the nondefault parameter settings, the loading and saving of models is more efficient. The recommended practice is to discontinue use of control files and convert existing models. This simple process is described in the next section.

# **Detaching Existing Models From Control Files**

If you have existing models with attached control files, you should convert them to the current format and remove control file linkage. To convert a model that has an attached control file:

**1** Open the model. When the coder opens a model that has an attached control file, it loads and sets parameters as specified in the control file, and clears the control file linkage from the model. During this process, the coder displays the following messages:

```
Found HDL control file attached to the model 'test model' ...
Loading control file 'test_model_control' ...
Successfully loaded control file 'test model control.m' ...
Please consider saving the model to make changes permanent ...
Detaching the HDL control file from the model...
```
<span id="page-1072-0"></span>**2** Save the model. The model now preserves nondefault settings. The next time you open the model, the coder will not display control file status messages.

Note that although the model is now detached from the control file, the control file itself is preserved so that you can apply it to other models if you wish.

# **Applying Control File Settings**

The coder provides the hdlapplycontrolfile utility as a quick way to transfer HDL settings from existing models that have attached control files to other models. See [hdlapplycontrolfile](#page-1229-0) for further information.

# **Backwards Compatibility**

For backward compatibility, the coder continues to support models that have attached control files.

# <span id="page-1073-0"></span>**Overview of Control Files**

#### **In this section...**

"What Is a Control File?" on page 22-4

["Selectable Block Implementations and Implementation Parameters" on](#page-1074-0) [page 22-5](#page-1074-0)

["Implementation Mappings" on page 22-5](#page-1074-0)

# **What Is a Control File?**

*Code generation control files* (referred to in this document as *control files*) let you

- **•** Save your model's HDL code generation options in a persistent form.
- **•** Extend the HDL code generation process and direct its details.

You attach a control file to your model using either the makehdl command or the Configuration Parameters dialog box. You do not need to know internal details of the code generation process to use a control file.

Control files support the following statement types:

**•** *Selection/action* statements provide a general framework for the application of different types of transformations to selected model components. Selection/action statements *select* a group of blocks within your model, and specify an *action* to be executed when code is generated for each block in the selected group.

Selection criteria include block type and location within the model. For example, you might select all built-in Gain blocks at or below the level of a certain subsystem within your model.

A typical action applied to such a group of blocks is to direct the code generator to execute a specific *block implementation method* when generating HDL code for the selected blocks. For example, for Gain blocks, you might choose a method that generates code that is optimized for speed or chip area.

**•** *Property setting* statements let you

- <span id="page-1074-0"></span>**-** Select the model or subsystem from which code is to be generated.
- **-** Set the values of code generation properties to be passed to the code generator. The properties and syntax are the same as those used for the makehdl command.
- **-** Set up default or template HDL code generation settings for your organization.

## **Selectable Block Implementations and Implementation Parameters**

Selection/action statements provide a general framework that lets you define how the coder acts upon selected model components. The current release supports one such action: execution of block implementation methods.

Block implementation methods are code generator components that emit HDL code for the blocks in a model. This document refers to block implementation methods as *block implementations* or simply *implementations*.

The coder provides at least one block implementation for every supported block . This is called the *default implementation*. In addition, the coder provides selectable alternate block implementations for certain block types. Each implementation is optimized for different characteristics, such as speed or chip area. For example, you can choose Gain block implementations that use canonic signed digit (CSD) techniques (reducing area), or use a default implementation that retains multipliers.

For many block implementations, you can set *implementation parameters* that provide a further level of control over how code is generated for a particular implementation. For example, most blocks support the 'OutputPipeline' implementation parameter. This parameter lets you specify the generation of output pipeline stages for selected blocks by passing in the required pipeline depth as the parameter value.

## **Implementation Mappings**

Control files let you specify one or more *implementation mappings* that control how HDL code is to be generated for a specified group of blocks within the model. An implementation mapping is an association between a selected block or set of blocks within the model and a block implementation.

To select the set of blocks to be mapped to a block implementation, you specify

- **•** A modelscope: a Simulink block path (which could incorporate an entire model or sublevel of the model, or a specific subsystem or block)
- **•** A blocktype: a Simulink block type that corresponds to the selected block implementation

During code generation, each defined modelscope is searched for instances of the associated blocktype. For each such block instance encountered, the code generator uses the selected block implementation.

# <span id="page-1076-0"></span>**Structure of a Control File**

The required elements for a code generation control file are as follows:

**•** A control file implements a single function, which is invoked during the code generation process.

The function must instantiate a *code generation control object*, set its properties, and return the object to the code generator.

Setting up a code generation control object requires the use of a small number of methods, as described in ["Code Generation Control Objects and](#page-1077-0) [Methods" on page 22-8.](#page-1077-0) You do not need to know internal details of the code generation control object or the class to which it belongs.

You construct the object using the hdlnewcontrol function. The argument to hdlnewcontrol is the name of the control file itself. Use the mfilename function to pass in the file name, as shown in the following example.

```
function c = dct8config
c = hdlnewcontrol(mfilename);
% Set target language for Verilog.
c.set('TargetLanguage','Verilog');
% Set top-level subsystem from which code is generated.
c.generateHDLFor('dct8_fixed/OneD_DCT8');
```
- **•** Following the constructor call, your code will invoke methods of the code generation control object. The previous example calls the set and generateHDLFor methods. These and other public methods of the object are discussed in ["Code Generation Control Objects and Methods" on page 22-8.](#page-1077-0)
- Your control file must be attached to your model before code generation, as described in ["Using Control Files in the Code Generation Process" on](#page-1085-0) [page 22-16.](#page-1085-0) The interface between the code generator and your attached control file is automatic.
- **•** A control file must be located in either the current working folder, or a folder that is in the MATLAB path.

However, your control files should not be located within the MATLAB tree because they could be overwritten by subsequent installations.

# <span id="page-1077-0"></span>**Code Generation Control Objects and Methods**

**In this section...** "Overview" on page 22-8 "hdlnewcontrol" on page 22-8 "forEach" on page 22-8 ["forAll" on page 22-13](#page-1082-0) ["set" on page 22-13](#page-1082-0) ["generateHDLFor" on page 22-14](#page-1083-0) ["hdlnewcontrolfile" on page 22-15](#page-1084-0)

# **Overview**

Code generation control objects are instances of the class slhdlcoder.ConfigurationContainer. This section describes the public methods of that class that you can use in your control files. Other methods of this class are for MathWorks internal development use only. The methods are described in the following sections:

# **hdlnewcontrol**

The hdlnewcontrol function constructs a code generation control object. The syntax is

```
object = hdlnewcontrol(mfilename);
```
The argument to hdlnewcontrol is the name of the control file itself. Use the mfilename function to pass in the file name string.

# **forEach**

This method establishes an implementation mapping between an HDL block implementation and a selected block or set of blocks within the model. The syntax is

```
object.forEach({'modelscopes'}, ...
```

```
'blocktype', {'block_parms'}, ...
'implementation', {'implementation_parms'})
```
The forEach method selects a set of blocks (modelscopes) that is searched, during code generation, for instances of a specified type of block (blocktype). Code generation for each block instance encountered uses the HDL block implementation specified by the implementation parameter.

**Note** You can use the hdlnewforeach function to generate forEach method calls for insertion into your control files. See ["Generating Selection/Action](#page-1087-0) [Statements with the hdlnewforeach Function" on page 22-18](#page-1087-0) for more information.

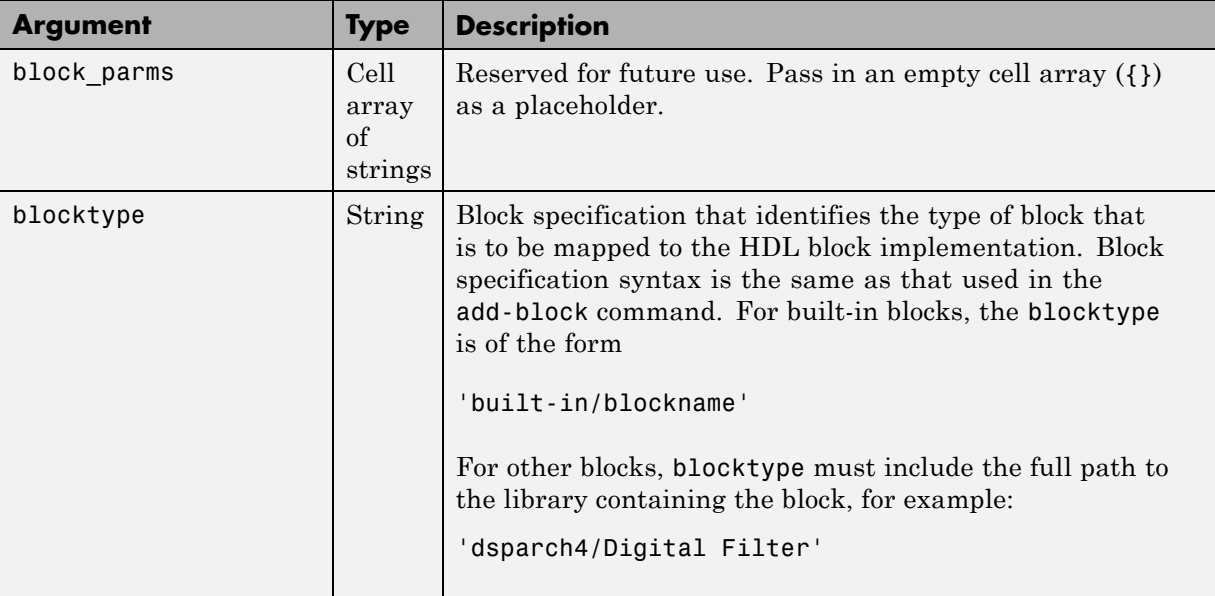

The following table summarizes the arguments to the forEach method.

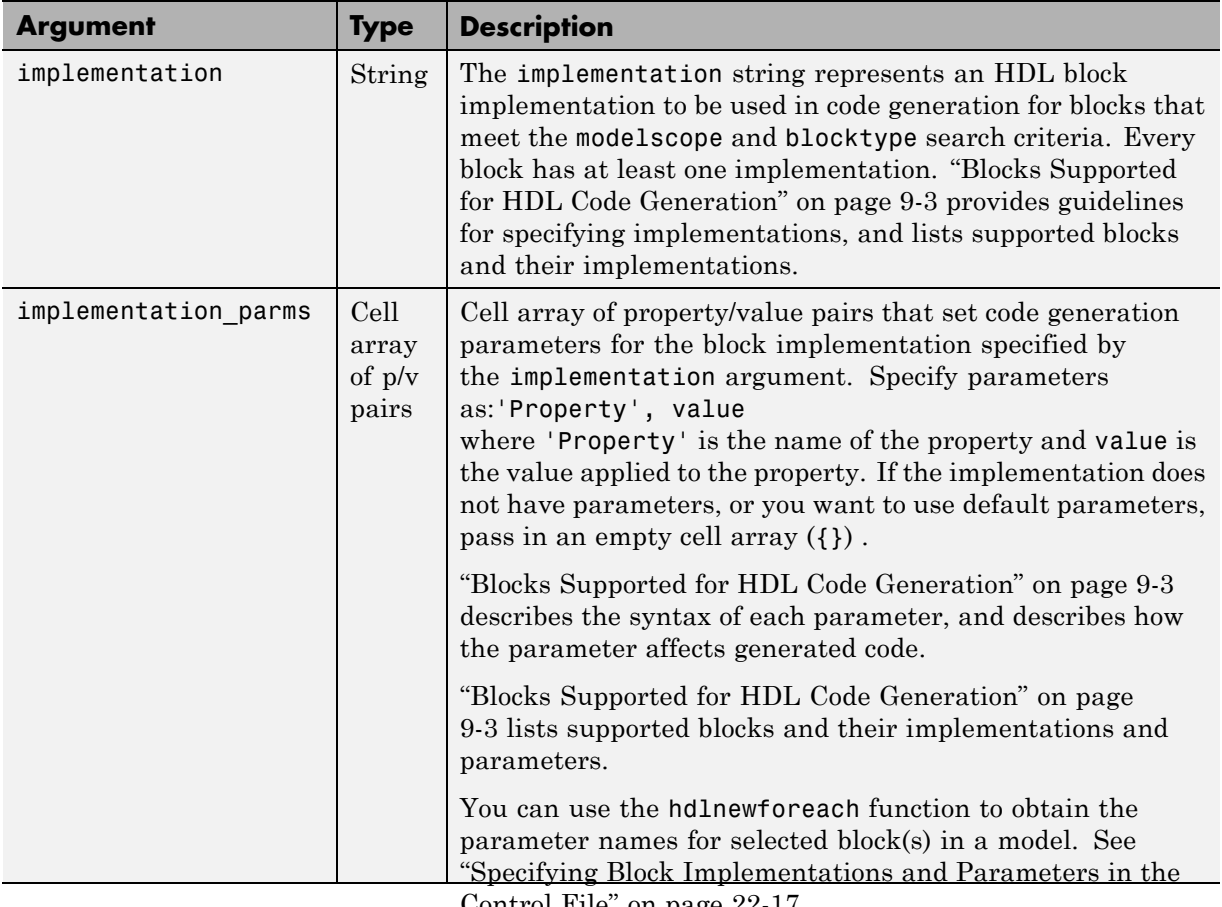

[Control File" on page 22-17](#page-1086-0).
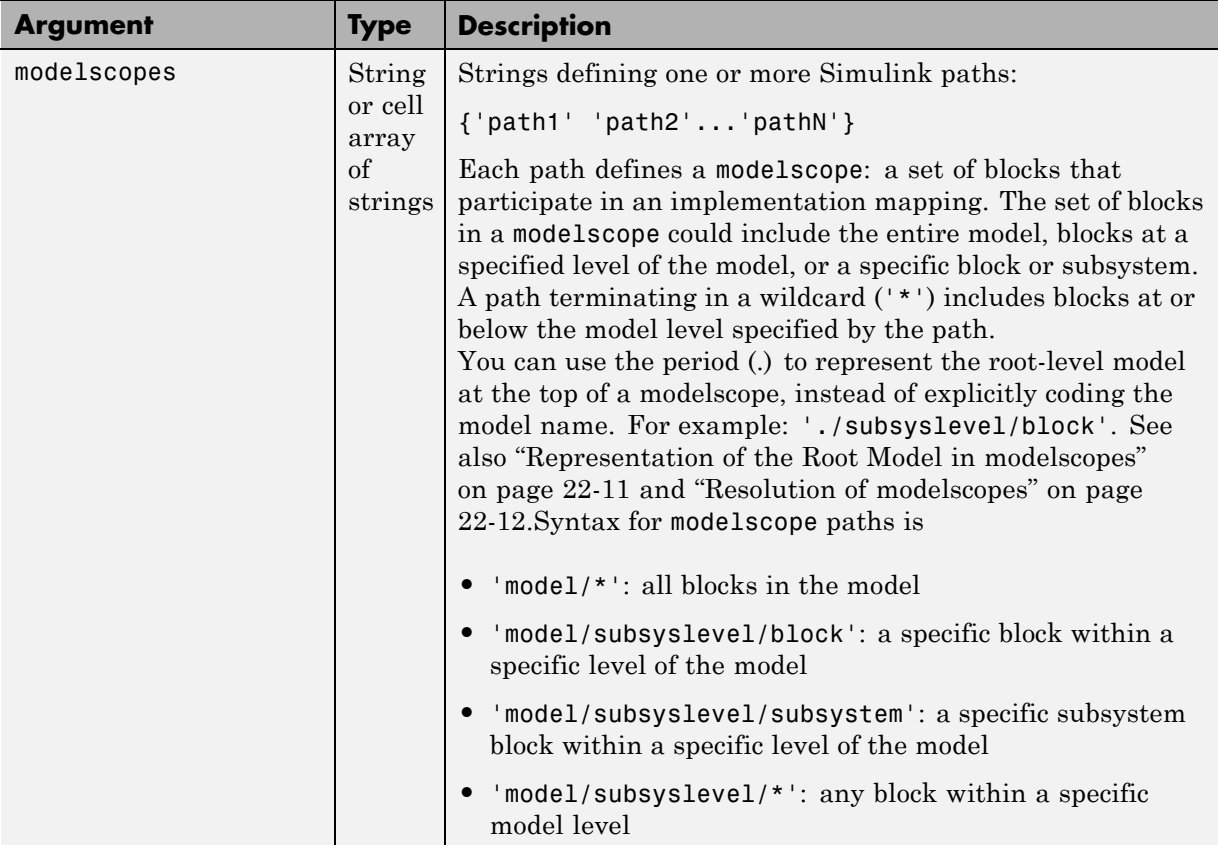

#### **Representation of the Root Model in modelscopes**

You can represent the root-level model at the top of a modelscope as:

**•** The full model name, as in the following listing:

```
cfg.forEach( 'aModel/Subsystem/MinMax', ...
   'built-in/MinMax', {}, ...
   'default');
```
If you explicitly code the model name in a modelscope, and then save the model under a different name, the control file becomes invalid because it <span id="page-1081-0"></span>references the previous model name. It is then required that you edit the control file and change all such modelscopes to reference the new model.

**•** The period (.) character, representing the current model as an abstraction, as in the following listing:

```
cfg.forEach( './Subsystem/MinMax', ...
   'built-in/MinMax', \{\}, ...
   'Cascade');
```
If you represent the model in this way, and then save the model under a different name, the control file does not require a change. Using the period to represent the root-level model makes the modelscope independent of the model name, and therefore more portable.

When you save HDL code generation settings to a control file, the period is used to represent the root-level model.

#### **Resolution of modelscopes**

A possible conflict exists in the forEach specifications in the following example:

```
% 1. Use default (multipliers) Gain block implementation
% for one specific Gain block within OneD_DCT8 subsystem
c.forEach('./OneD_DCT8/Gain14',...
 'built-in/Gain', {},...
 'default', {});
% 2. Use factored CSD Gain optimization
% for all Gain blocks at or below level of OneD_DCT8 subsystem.
c.forEach('./OneD_DCT8/*',...
 'built-in/Gain', {},...
  'default', {'ConstMultiplierOptimization','FCSD'});
```
The first forEach call defines an implementation mapping for a specific block within the subsystem OneD\_DCT8. The second forEach call specifies a non-default implementation parameter ('ConstMultiplierOptimization') for all blocks within or below the subsystem OneD\_DCT8.

The coder resolves such ambiguities by giving higher priority to the more specific modelscope. In the example, the first modelscope is the more specific.

Five levels of modelscope priority from most specific (1) to least specific (5) are defined:

- **1** A/B/C/block
- **2** A/B/C/\*
- **3** A/B/\*
- **4** \*
- **5** Unspecified. Use the default implementation.

### **forAll**

This method is a shorthand form of forEach. Only one modelscope path is specified. The modelscope argument is specified as a string (not a cell array) and it is implicitly terminated with'/\*'. The syntax is

```
object.forAll('modelscope', ...
        'blocktype', {'block_parms'}, ...
        'implementation', {'implementation parms'})
```
Other arguments are the same as those described for ["forEach" on page 22-8](#page-1077-0).

#### **set**

The set method sets one or more code generation properties. The syntax is

```
object.set('PropertyName', PropertyValue,...)
```
The argument list specifies one or more code generation options as property/value pairs. You can set all the code generation properties *except* the HDLControlFiles property.

**Note** If you specify the same property in both your control file and your makehdl command, the property will be set to the value specified in the control file.

Likewise, when generating code via the GUI, if you specify the same property in both your control file and the **HDL Coder** options panes, the property will be set to the value specified in the control file.

#### **generateHDLFor**

This method selects the model or subsystem from which code is to be generated. The syntax is

```
object.generateHDLFor('simulinkpath')
```
The argument is a string specifying the full path to the model or subsystem from which code is to be generated.

To make your control files more portable, you can represent the root-level model in the path as an abstraction, as in the following example:

```
function c = newforeachexamp
c = hdlnewcontrol(mfilename);
% Set top-level subsystem from which code is generated.
c.generateHDLFor('./symmetric fir');
...
```
The above generateHDLFor call is valid for any model containing a subsystem named symmetric fir at the root level.

Use of this method is optional. You can specify the same parameter in the **Generate HDL for** menu in the **HDL Coder** pane of the Configuration Parameters dialog box, or in a makehdl command.

### **hdlnewcontrolfile**

The coder provides the hdlnewcontrolfile utility to help you construct code generation control files. Given a selection of one or more blocks from your model, hdlnewcontrolfile generates a control file containing forEach statements and comments providing information about supported implementations and parameters, for the selected blocks. The generated control file is automatically opened in the MATLAB editor for further customization. See the [hdlnewcontrolfile](#page-1244-0) function reference page for details.

## **Using Control Files in the Code Generation Process**

#### **In this section...**

"Where to Locate Your Control Files" on page 22-16

"Making Your Control Files More Portable" on page 22-16

#### **Where to Locate Your Control Files**

Before you create a control file or use a control file in code generation, be sure to observe the following requirements for the location of control files:

- **•** A control file must be stored in a folder that is in the MATLAB path, or the current working folder.
- Do not locate a control file within the MATLAB tree, because it could be overwritten by subsequent MATLAB installations.

### **Making Your Control Files More Portable**

It can be advantageous to code your control files so that they are independent of a particular model name. To do this, use the period (.) to represent the root-level model at the beginning of all modelscope paths. For example:

```
cfg.forEach( './Subsystem/MinMax', ...
   'built-in/MinMax', \{\}, \ldots'Cascade');
```
If you code modelscopes in this way, all modelscopes are interpreted as references to the current model, rather than as references to an explicitly named model. Therefore, you can save your model under a different name, and references to the root-level model will be valid.

### **Specifying Block Implementations and Parameters in the Control File**

#### **In this section...**

"Overview" on page 22-17

["Generating Selection/Action Statements with the hdlnewforeach Function"](#page-1087-0) [on page 22-18](#page-1087-0)

### **Overview**

The coder provides a default HDL block implementation for supported blocks. In addition, the coder provides selectable alternate HDL block implementations for several block types. Using selection/action statements (forEach or forAll method calls) in a control file, you can specify the block implementation to be applied to all blocks of a given type (within a specific modelscope) during code generation. For many implementations, you can also pass in implementation parameters that provide additional control over code generation details.

You select HDL block implementations by specifying the implementation name as a string. "Blocks Supported [for HDL Code Generation" on page](#page-400-0) [9-3](#page-400-0) summarizes the supported blocks, their implementation names, and implementation parameters. Pass in the implementation name and implementation parameters (if any) to the implementation argument of a forEach or forAll call. The following example specifies the Tree implementation for all Sum blocks in a model, with 2 output pipeline stages.

```
config.forEach('*',...
 'built-in/Sum', \{\}, \ldots'Tree', {'OutputPipeline', 2});
```
Given the implementation name, the coder calls the corresponding code generation method. You do not need to know internal details of the implementation classes.

### <span id="page-1087-0"></span>**Generating Selection/Action Statements with the hdlnewforeach Function**

Determining the block path, type, implementation specification, and implementation parameters for a large number of blocks in a model can be time-consuming. Use the hdlnewforeach function to create selection/action statements in your control files. Given a selection of one or more blocks from your model, hdlnewforeach returns the following for each selected block, as string data in the MATLAB workspace:

- **•** A forEach call coded with the modelscope , blocktype, and default implementation arguments for the block
- **•** (Optional) A cell array of strings enumerating the available implementations for the block.
- **•** (Optional) A cell array of strings enumerating the names of implementation parameters corresponding to the block implementations. hdlnewforeach does not list data types and other details of block implementation parameters. These details are described in ["Block Implementation](#page-446-0) [Parameters" on page 9-49.](#page-446-0)

Having generated this information, you can copy and paste the strings into your control file.

#### **hdlnewforeach Example**

This example uses hdlnewforeach to construct a forEach call that specifies generation of two output pipeline stages after the output of a selected Sum block within the sfir\_fixed example model. To create the control file:

- **1** In the MATLAB Command Window, select **File > New > Blank M-File**. The MATLAB Editor opens an empty file.
- **2** Create a skeletal control file by entering the following code into the MATLAB Editor window:

```
function c = newforeachexamp
c = hdlnewcontrol(mfilename);
% Set top-level subsystem from which code is generated.
c.generateHDLFor('sfir_fixed/symmetric_fir');
```
- % INSERT FOREACH CALL BELOW THIS LINE.
- **3** Save the file as newforeachexamp.m.
- **4** Open the sfir\_fixed example model.
- **5** Close the checkhdl report window and activate the sfir fixed model window.
- **6** In the symmetric fir subsystem window, select the Add4 block, as shown in the following figure.

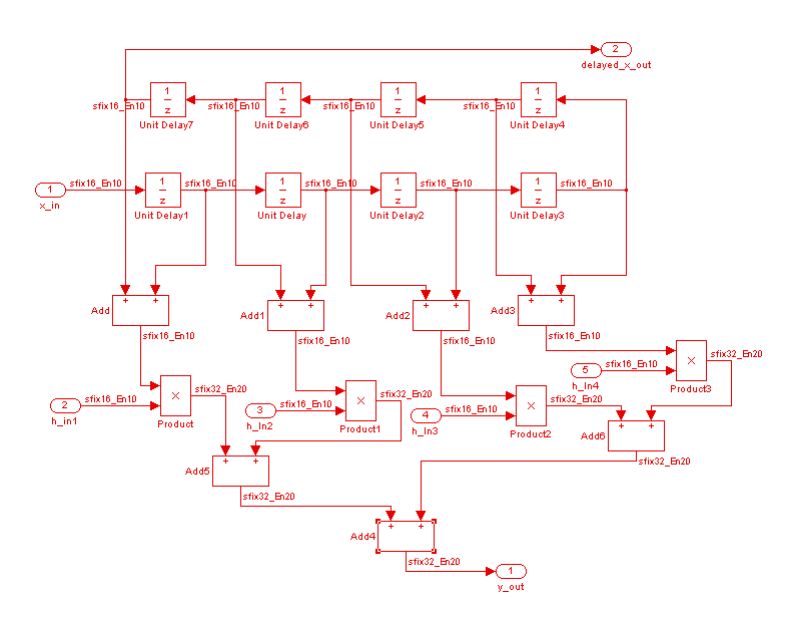

Now you are ready to generate a forEach call for the selected block:

**1** Type the following command at the MATLAB prompt.

[cmd,impl,parms] = hdlnewforeach(gcb)

**2** The command returns the following results:

```
c.forEach('./symmetric_fir/Add4',...
```

```
'built-in/Sum', {},...
 'default', {}); % Default architecture is 'Linear'
imp1 ={3x1 cell}
parms =
    {1x2 cell} {1x2 cell} {1x2 cell}
```
The first return value, cmd, contains the generated forEach call. The forEach call specifies the default implementation for the Sum block, specified as 'default'. Also by default, no parameters are passed in for this implementation.

**3** The second return value, impl, is a cell array containing three strings representing the available implementations for the Sum block. The following example lists the contents of the impl array:

```
impl{1}
ans =
    'Linear'
    'Cascade'
    'Tree'
```
See the table [Built-In/Sum on page 9-20](#page-417-0) for information about these implementations.

**4** The third return value, parms, is a cell array containing three strings that represent the available implementations parameters corresponding to the previously listed Sum block implementations. The following example lists the contents of the parms array:

parms{1:3}

```
ans =
    'InputPipeline' 'OutputPipeline'
ans =
   'InputPipeline' 'OutputPipeline'
ans =
    'InputPipeline' 'OutputPipeline'
```
This listing shows that each of the Sum block implementations has two parameters, 'InputPipeline' and 'OutputPipeline'. This indicates that parameter/value pairs of the form {'OutputPipeline',val} can be passed in with any of the Sum block implementations.

hdlnewforeach does not provide information about the data type, valid range, or other constraints on val. Some implementation parameters take numeric values, while others take strings. See ["Block Implementation](#page-446-0) [Parameters" on page 9-49](#page-446-0) for details on implementation parameters.

**5** Copy the three lines of forEach code from the MATLAB Command Window and paste them into the end of your newforeachexamp.m file:

```
% INSERT FOREACH CALL BELOW THIS LINE.
c.forEach('./symmetric_fir/Add4',...
 'built-in/Sum', \{\}, \ldots'default', {}); % Default architecture is 'Linear'
```
**6** In this example, you will specify the default Sum block implementation for the Add4 block, but with generation of two output pipeline stages before the final output. To do this, pass in the 'OutputPipeline' parameter with a value of 2. Modify the final line of the forEach call in your control file:

```
% INSERT FOREACH CALL BELOW THIS LINE.
c.forEach('./symmetric_fir/Add4',...
 'built-in/Sum', \{\}, \ldots
```

```
'default', {'OutputPipeline', 2}); % Default architecture is 'Linear'
```
- **7** Save the control file.
- **8** The following code shows the complete control file:

```
function c = newforeachexamp
c = hdlnewcontrol(mfilename);
% Set top-level subsystem from which code is generated.
c.generateHDLFor('sfir_fixed/symmetric_fir');
% INSERT FOREACH CALLS HERE.
c.forEach('sfir_fixed/symmetric_fir/Add4',...
c.forEach('./symmetric_fir/Add4',...
 'built-in/Sum', {},...
 'default', {'OutputPipeline', 2}); % Default architecture is 'Linear'
```
**Note** For convenience, hdlnewforeach supports a more abbreviated syntax than that used in the previous example. See the [hdlnewforeach](#page-1246-0) reference page.

### **Generating Black Box Control Statements Using hdlnewblackbox**

The hdlnewblackbox function provides a simple way to create the control file statements that are required to generate black box interfaces for one or more subsystems. hdlnewblackbox is similar to hdlnewforeach ).

Given a selection of one or more subsystems from your model, hdlnewblackbox returns the following as string data in the MATLAB workspace for each selected subsystem:

- **•** A forEach call coded with the modelscope, blocktype, and default implementation class (SubsystemBlackBoxHDLInstantiation) arguments for the block.
- **•** (Optional) A cell array of strings enumerating the available implementations classes for the subsystem.
- **•** (Optional) A cell array of cell arrays of strings enumerating the names of implementation parameters corresponding to the implementation classes. hdlnewblackbox does not list data types and other details of implementation parameters.

See hdlnewblackbox for the full syntax description of the function.

As an example, suppose that you want to generate black box control file statements for the subsystem gencode from the subsystst model. Using hdlnewblackbox, you can do this as follows:

- **1** Activate the subsystst/top subsystem window.
- **2** Select the subsystems for which you want to create control statements. In the following figure, gencode is selected.

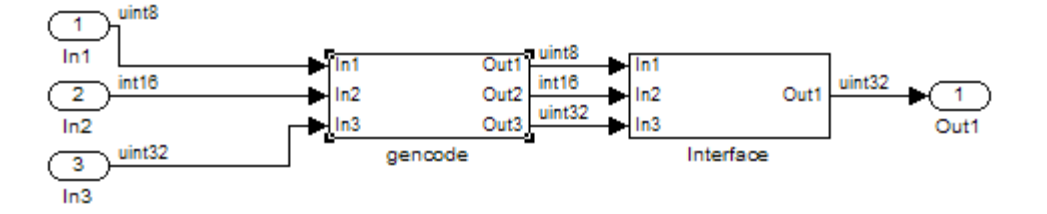

- **3** Deselect the subsystst/top subsystem.
- **4** Type the following command at the MATLAB prompt:

[cmd,impl,parms] = hdlnewblackbox

**5** The command returns the following results:

```
cmd =c.forEach('subsystst/top/gencode',...
 'built-in/SubSystem', {},...
 'BlackBox', {});
impl =
   {4x1 cell}
parms =
    {} {1x11 cell} {1x12 cell} {1x11 cell}
```
The first return value, cmd, contains the generated forEach call. The forEach call specifies the default back box implementation for the subsystem blocks: BlackBox. Also by default, no parameters are passed in for this implementation.

**6** The second return value, impl, is a cell array containing three strings listing available implementations for the Subsystem block. The following example lists the contents of the impl array:

```
>> impl{1}
ans ='hdldefaults.NoHDLEmission'
    'hdldefaults.SubsystemBlackBoxHDLInstantiation'
    'hdldefaults.XilinxBlackBoxHDLInstantiation'
    'hdldefaults.AlteraDSPBuilderBlackBox'
```
**7** The third return value, parms, is a cell array containing strings that represent the available implementations parameters corresponding to the previously listed Subsystem block implementations. The parameters of interest in this case are those available for BlackBox. These are enumerated in parms{2}, as shown in the following listing:

```
parms{1}
ans =
 Columns 1 through 4
   'ClockInputPort' [1x20 char] 'ResetInputPort' 'AddClockPort'
 Columns 5 through 9
   'AddClockEnablePort' 'AddResetPort' [1x20 char] [1x20 char] 'EntityName'
 Columns 10 through 11
   'InputPipeline' 'OutputPipeline'
```
Implementation parameters for subsystems and other black box interface classes are described in "Customize the [Generated Interface" on page 15-54.](#page-771-0)

**8** Having generated this information, you can now copy and paste the strings into a control file.

# Properties — Alphabetical List

## **BalanceDelays property**

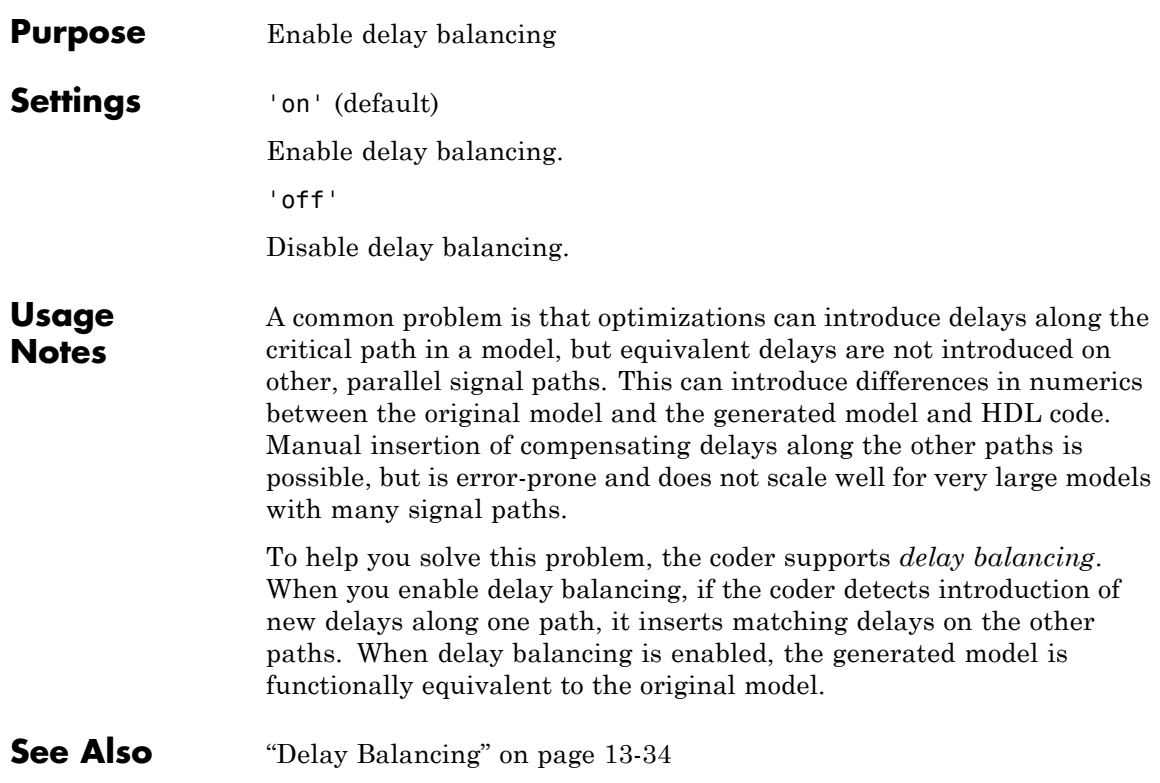

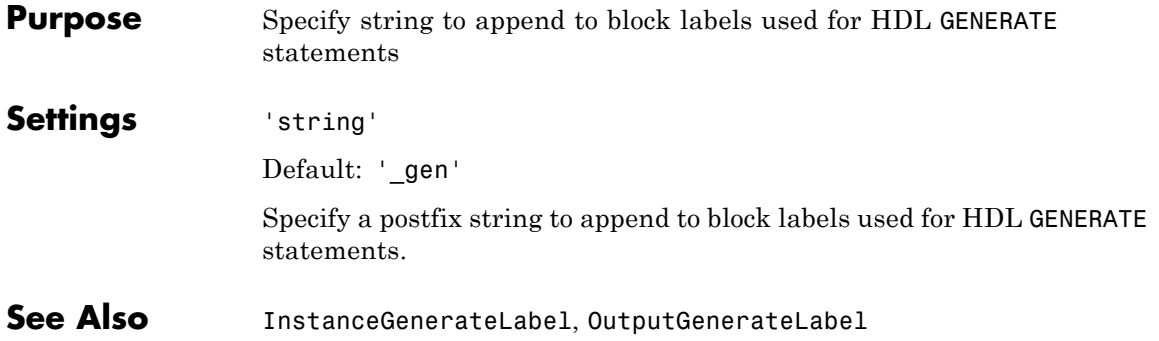

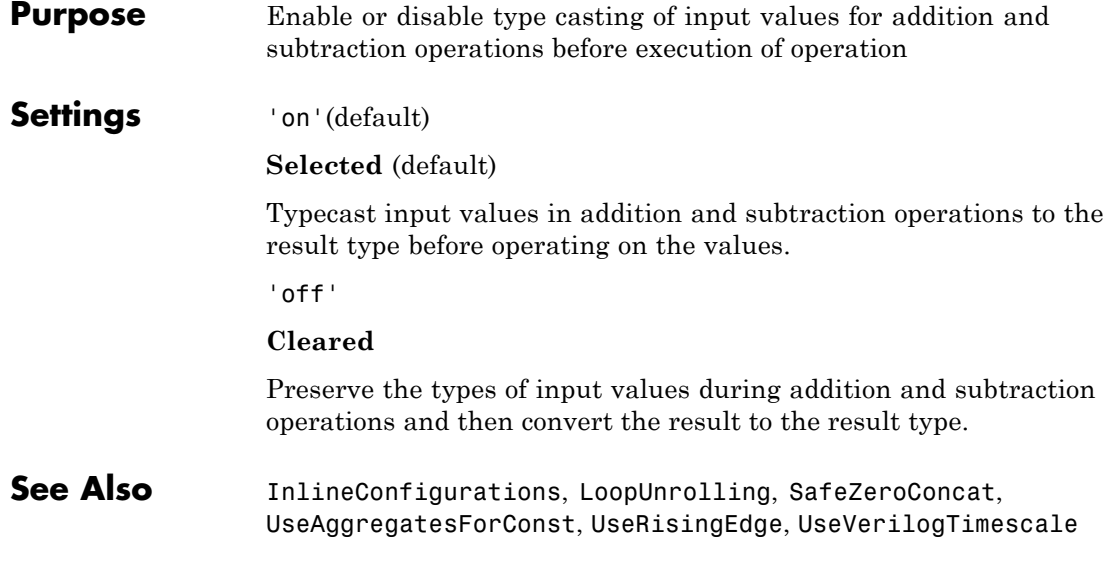

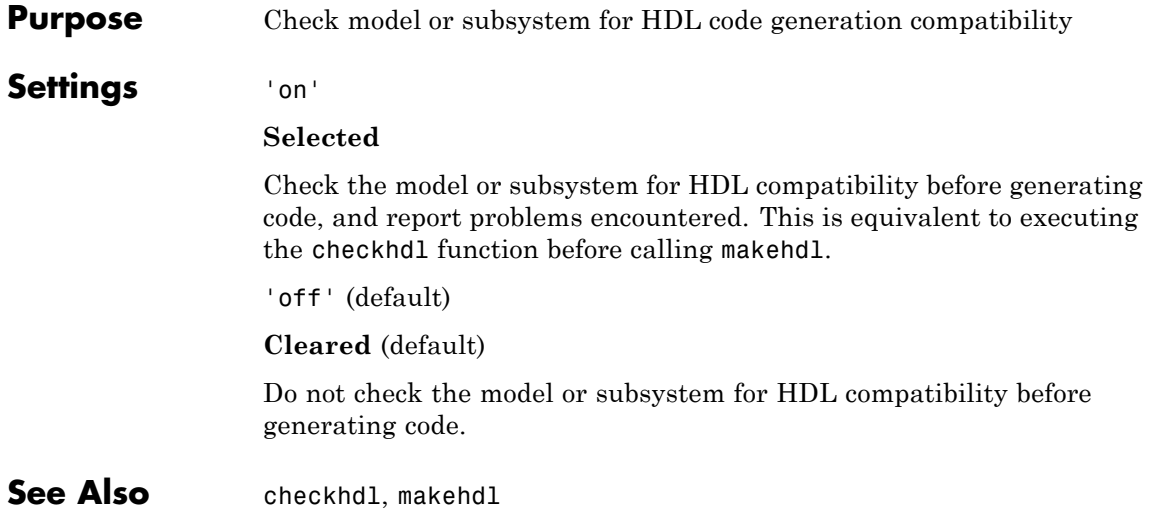

## <span id="page-1101-0"></span>**ClockEnableInputPort property**

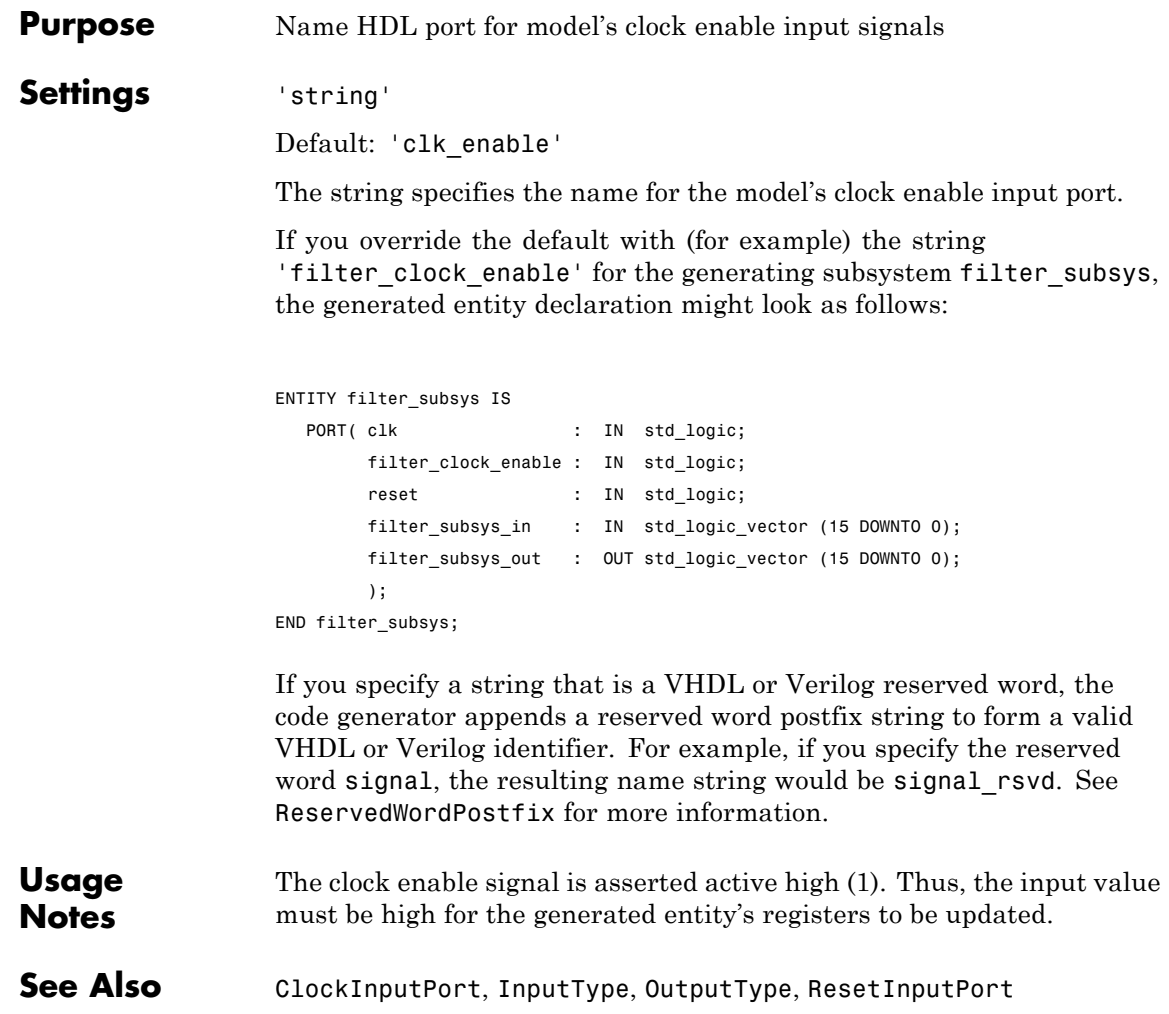

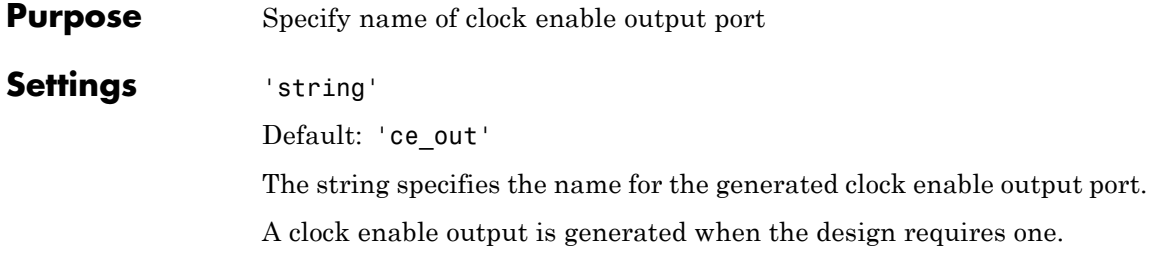

## <span id="page-1103-0"></span>**ClockHighTime property**

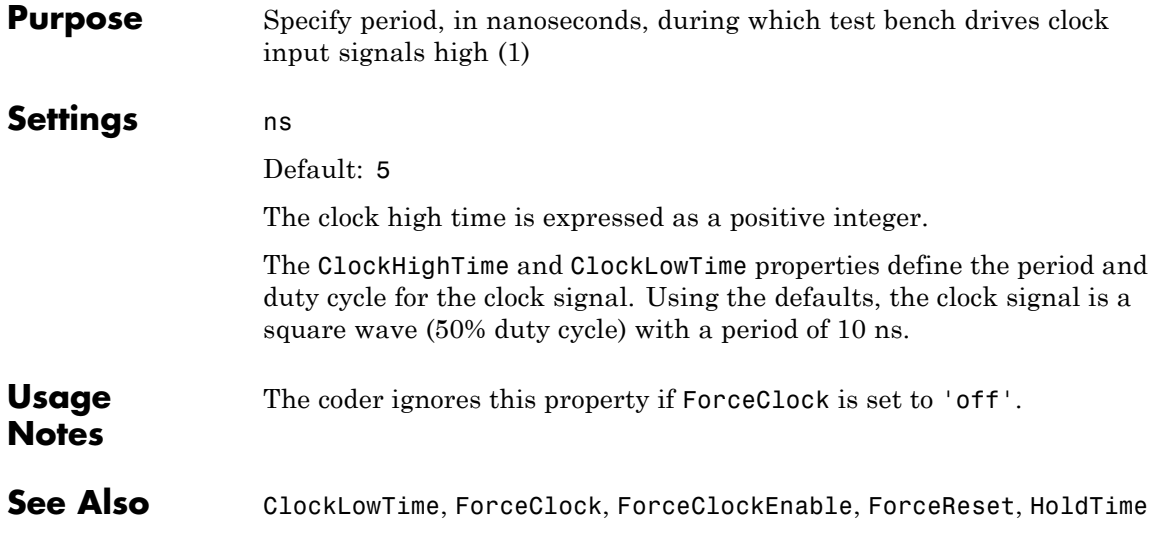

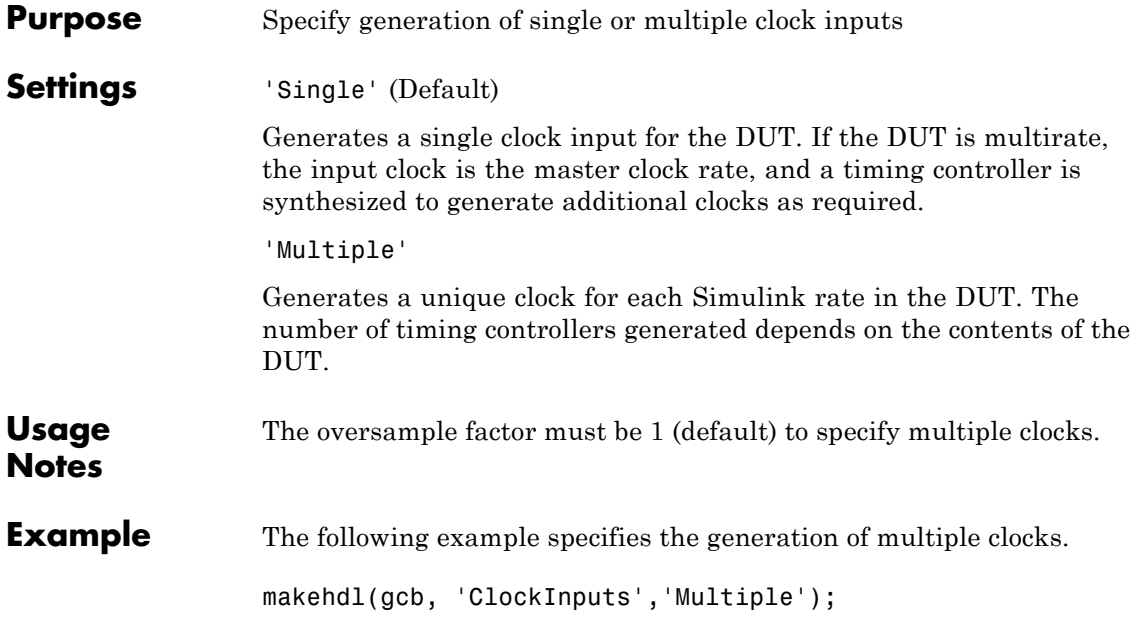

## <span id="page-1105-0"></span>**ClockInputPort property**

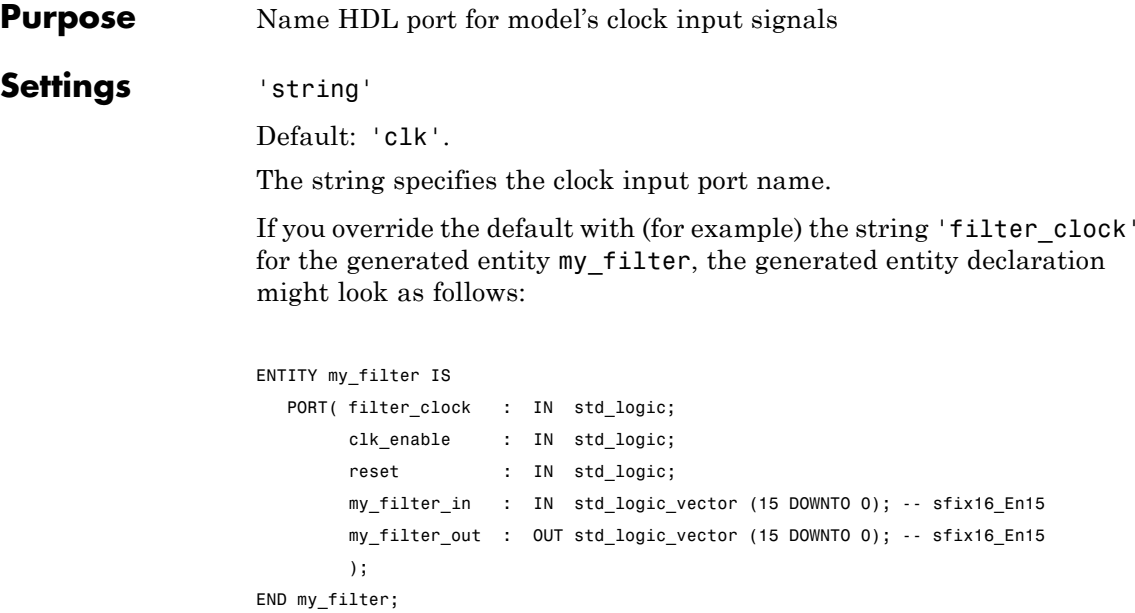

If you specify a string that is a VHDL or Verilog reserved word, the code generator appends a reserved word postfix string to form a valid VHDL or Verilog identifier. For example, if you specify the reserved word signal, the resulting name string would be signal\_rsvd. See [ReservedWordPostfix](#page-1177-0) for more information.

**See Also** [ClockEnableInputPort](#page-1101-0), [InputType](#page-1155-0), [OutputType](#page-1170-0)

<span id="page-1106-0"></span>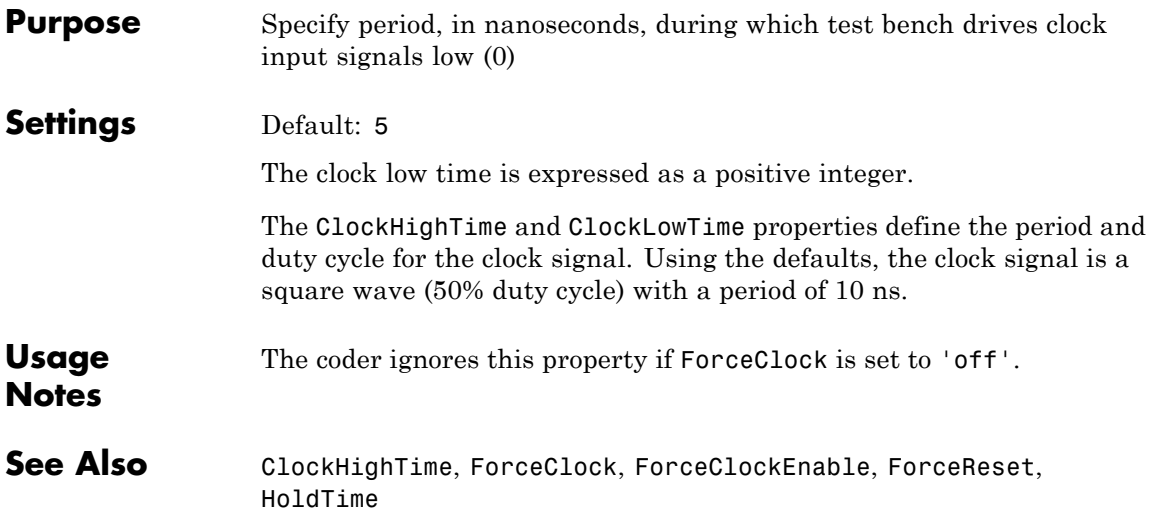

## **ClockProcessPostfix property**

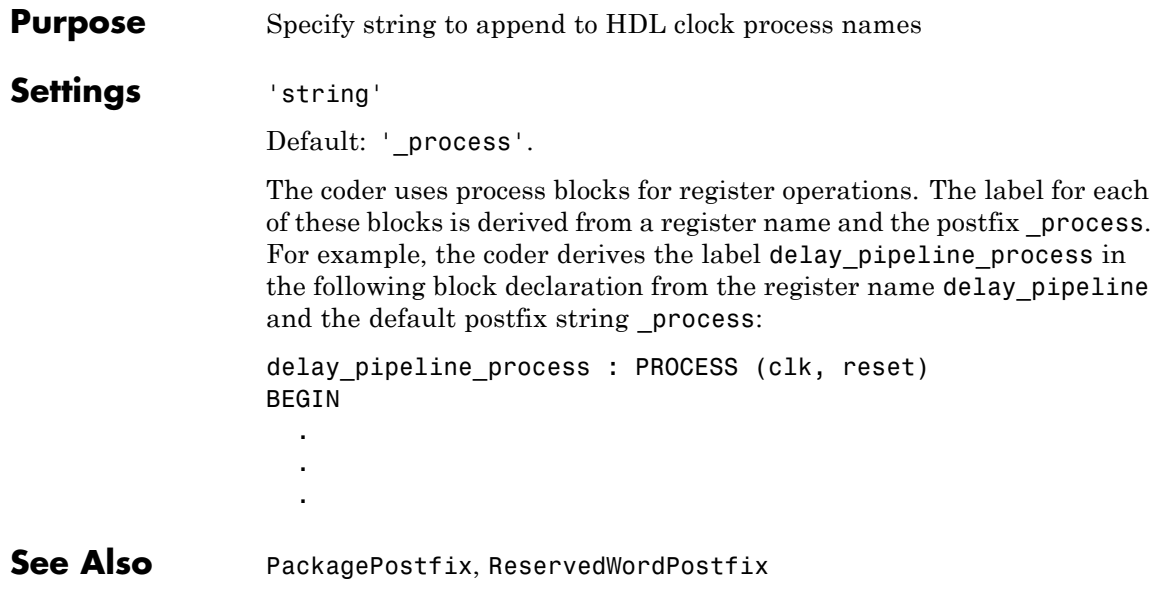

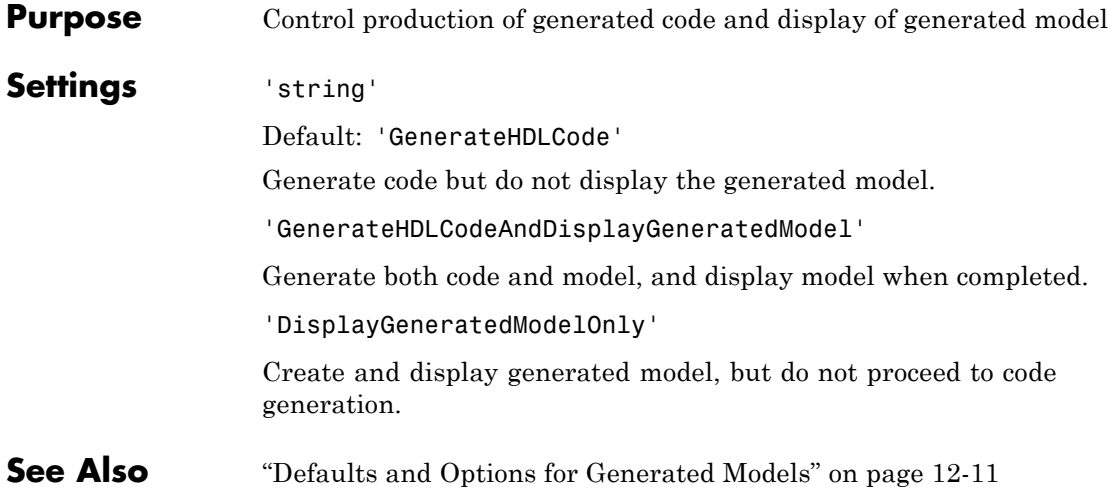

## <span id="page-1109-0"></span>**ComplexImagPostfix property**

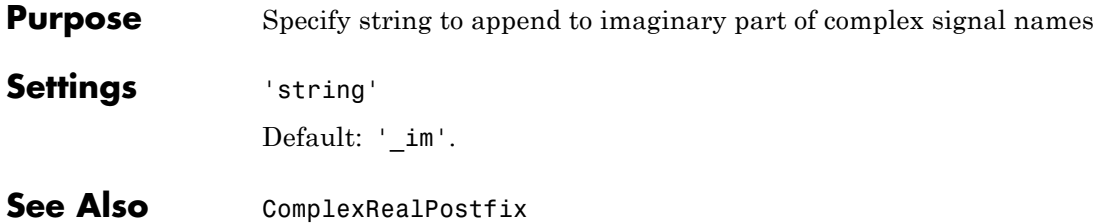

<span id="page-1110-0"></span>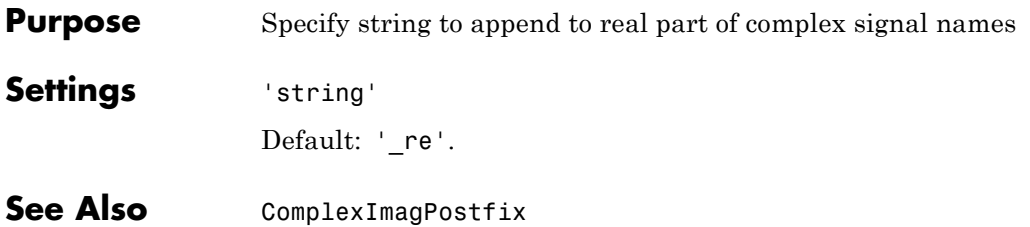

## **DateComment property**

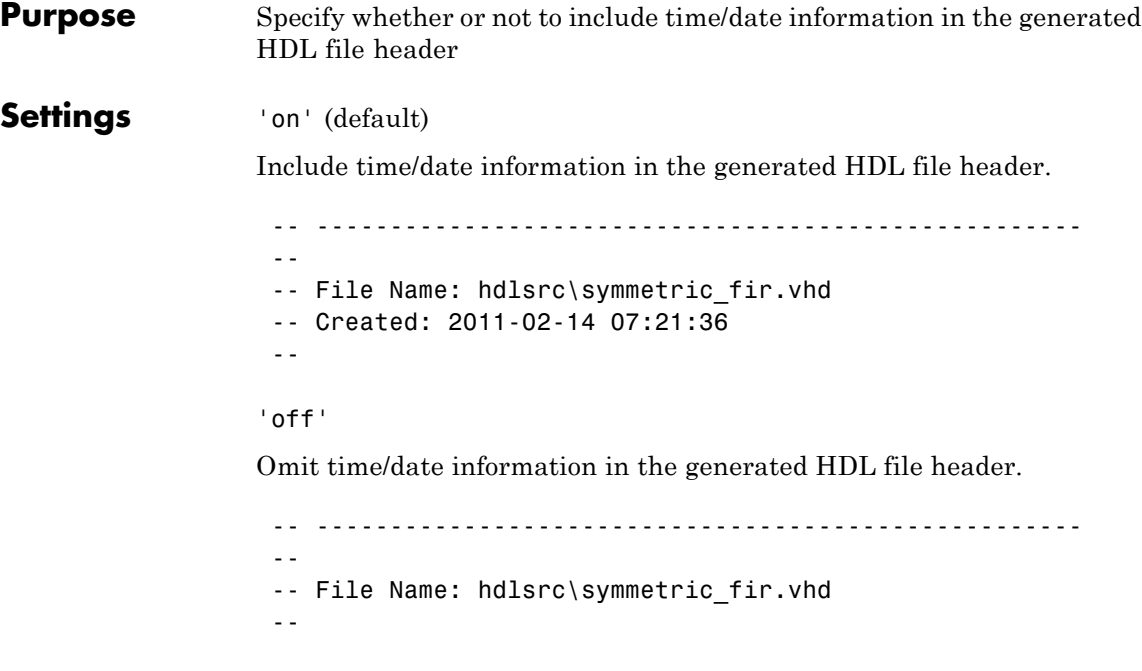

By omitting the time/date information in the file header, you can more easily determine if two HDL files contain identical code. You can also avoid extraneous revisions of the same file when checking in HDL files to a source code management (SCM) system.

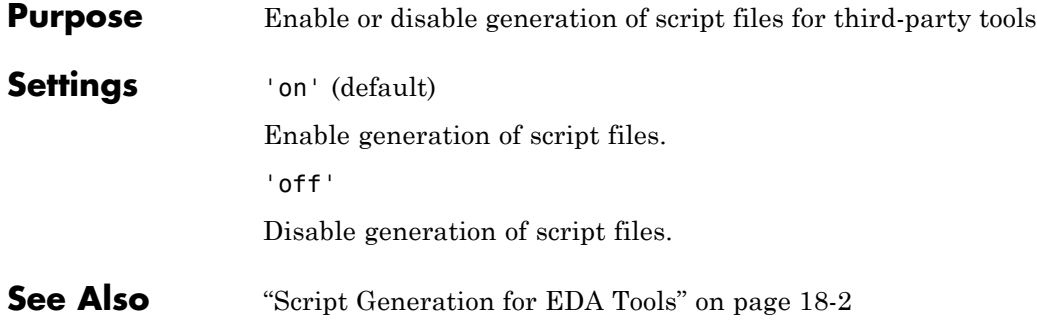

## **EnablePrefix property**

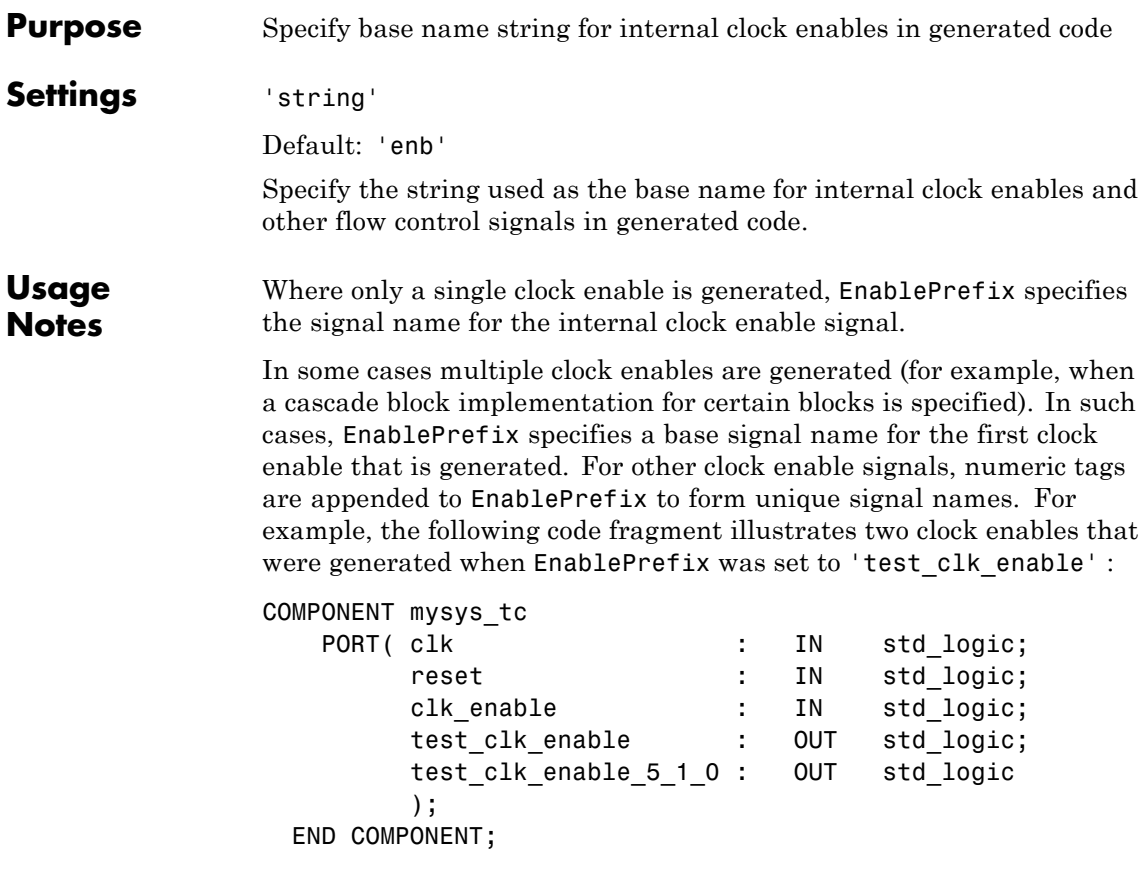

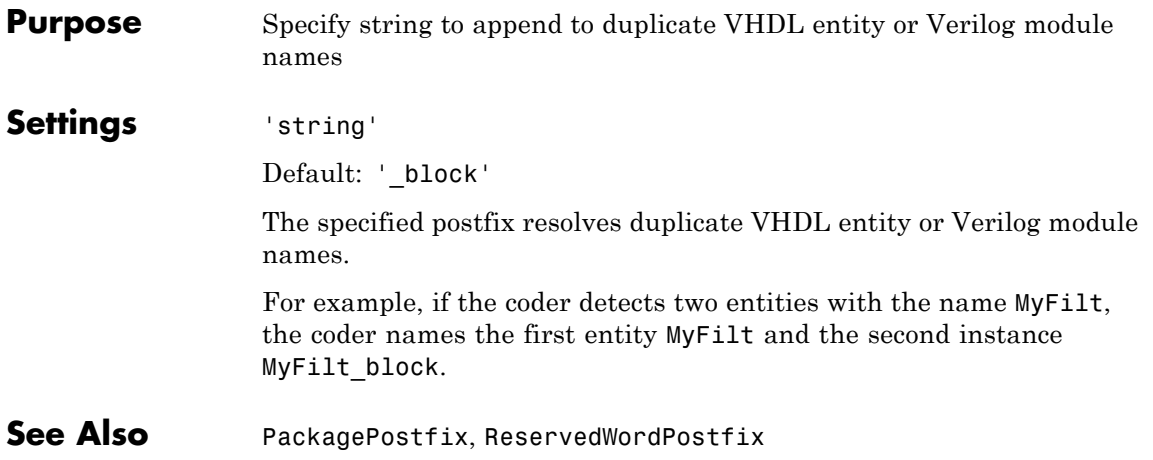

## <span id="page-1115-0"></span>**ForceClock property**

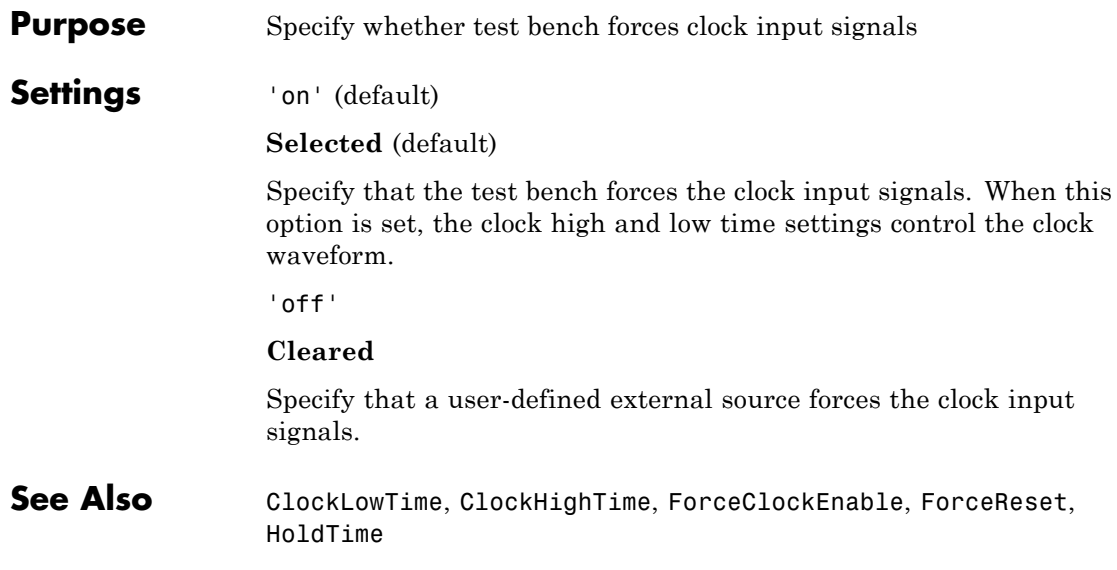
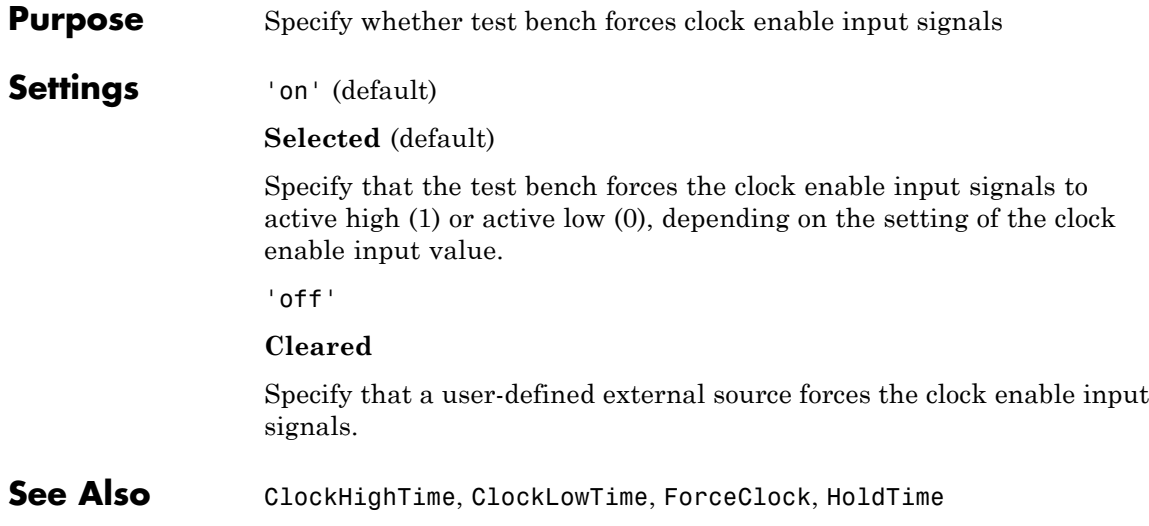

### **ForceReset property**

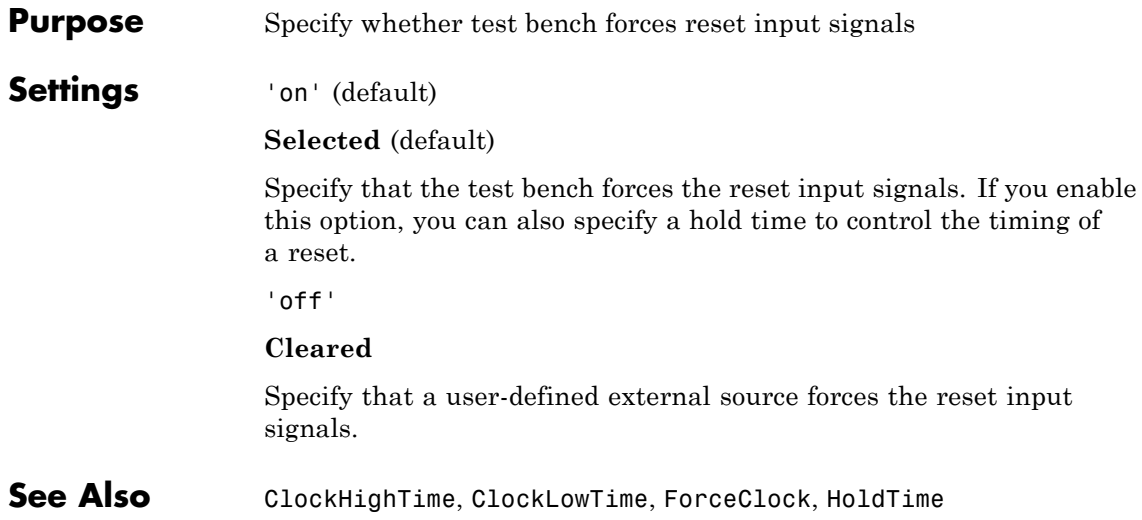

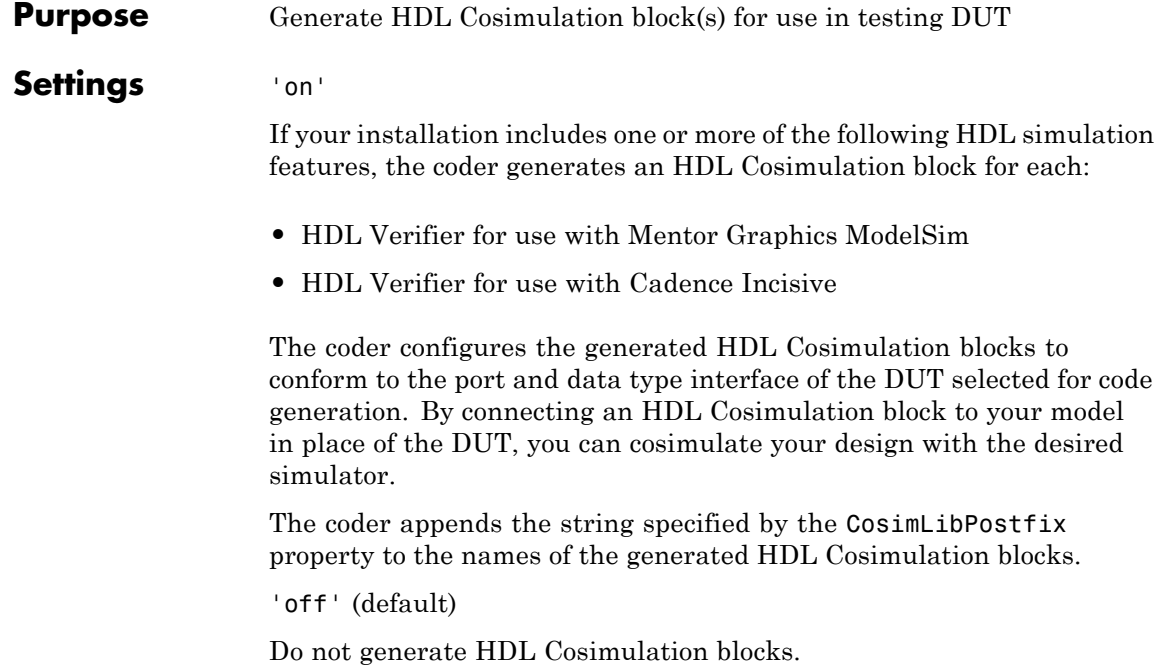

## **GenerateCoSimModel property**

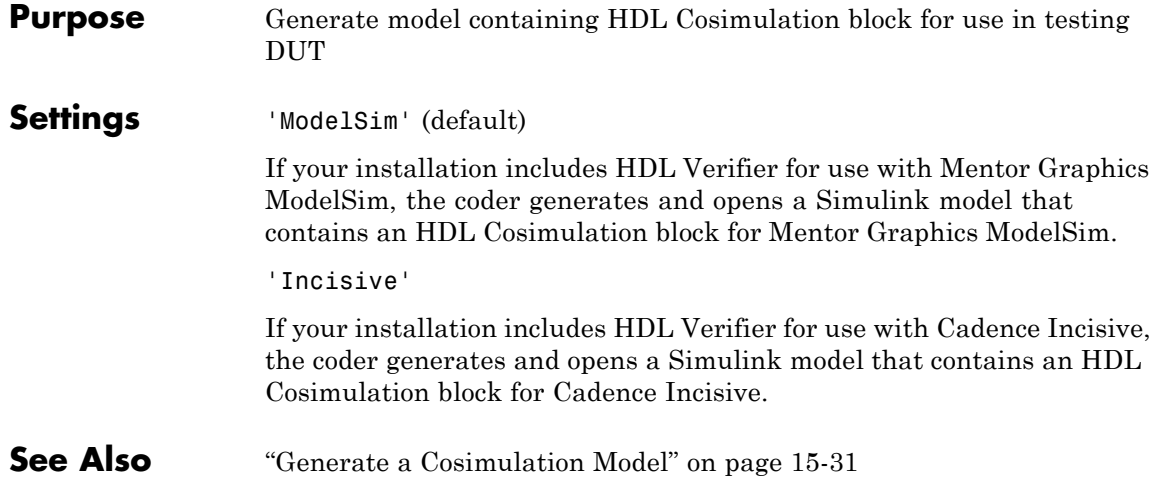

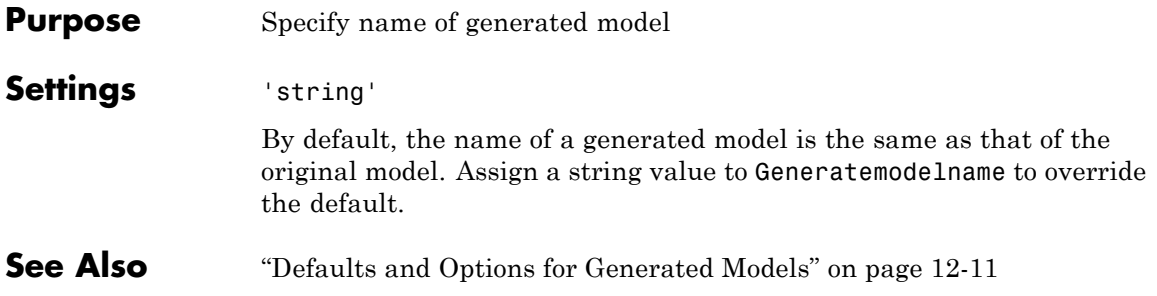

## **GeneratedModelNamePrefix property**

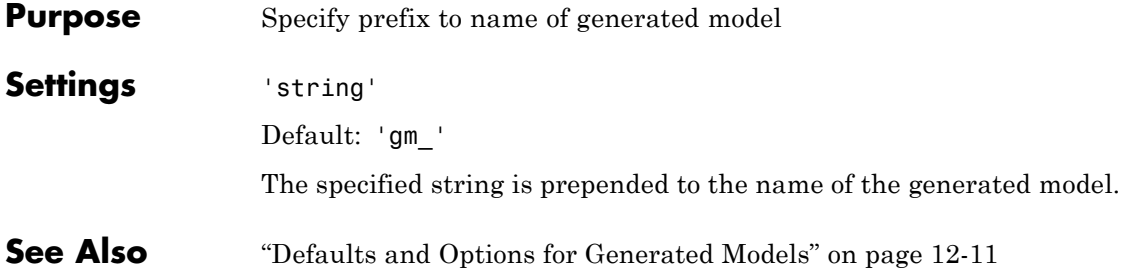

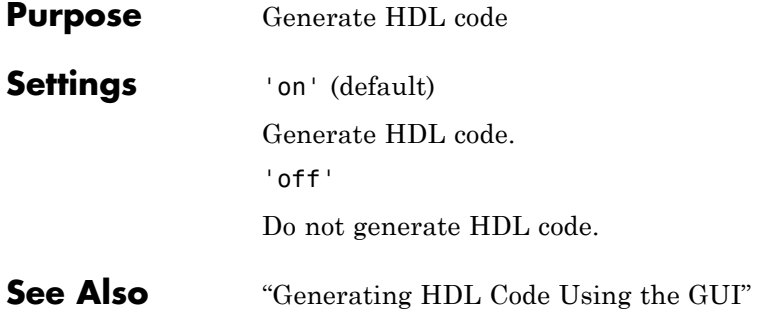

## **GenerateValidationModel property**

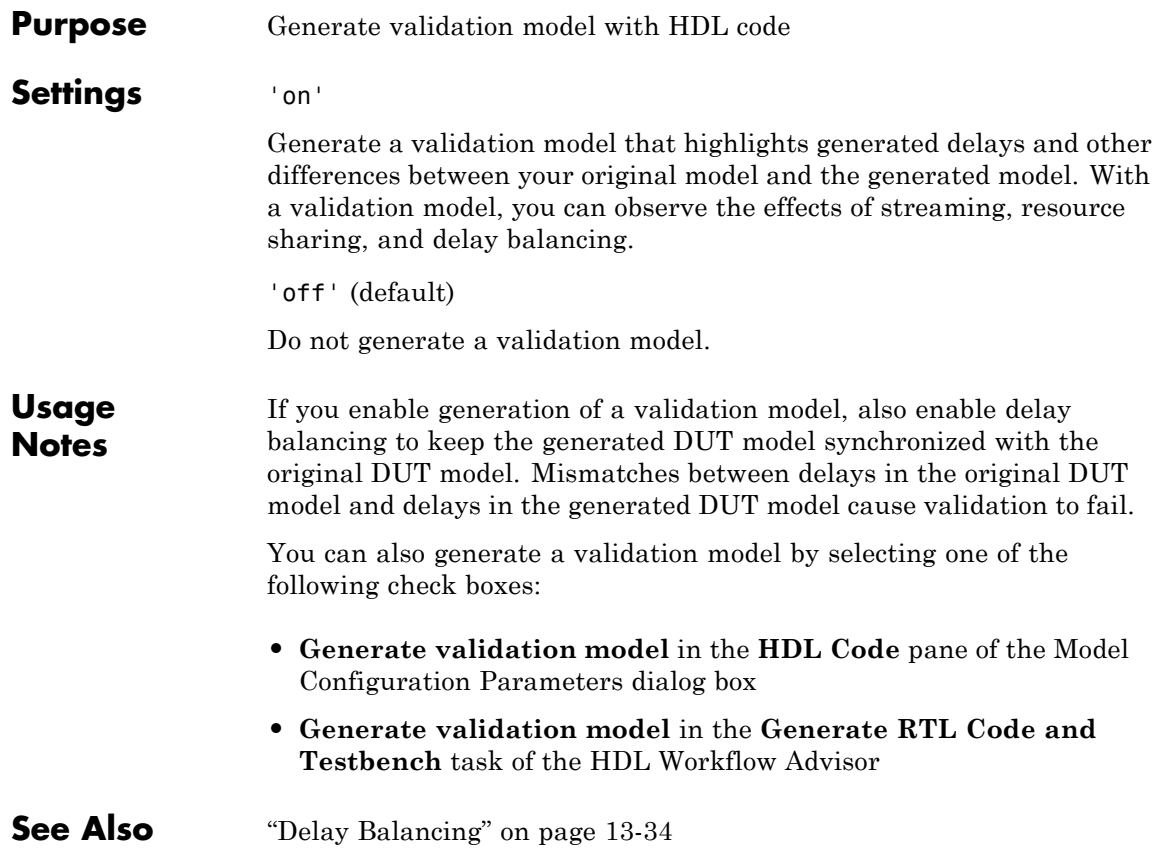

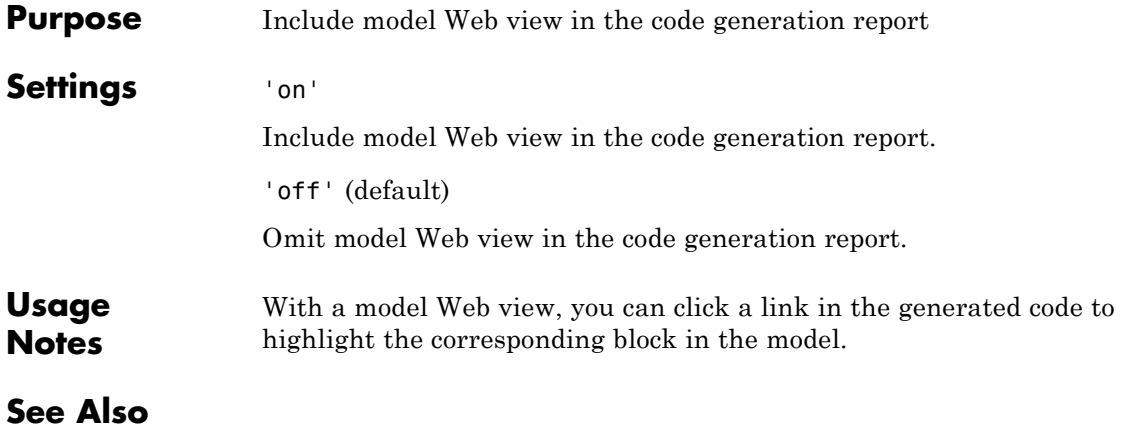

# **HandleAtomicSubsystem property**

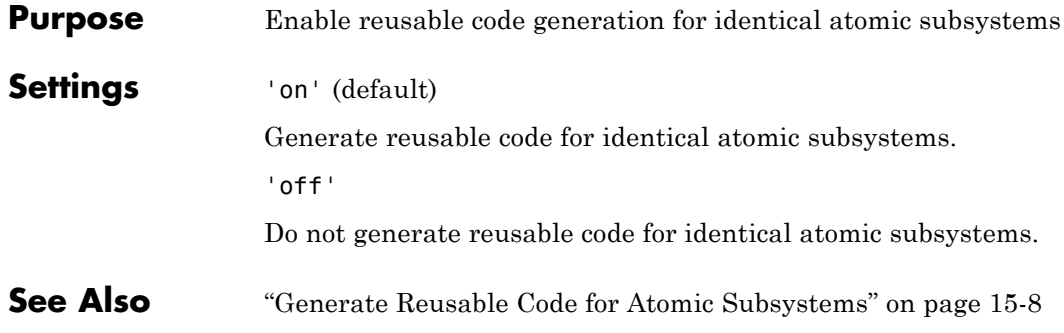

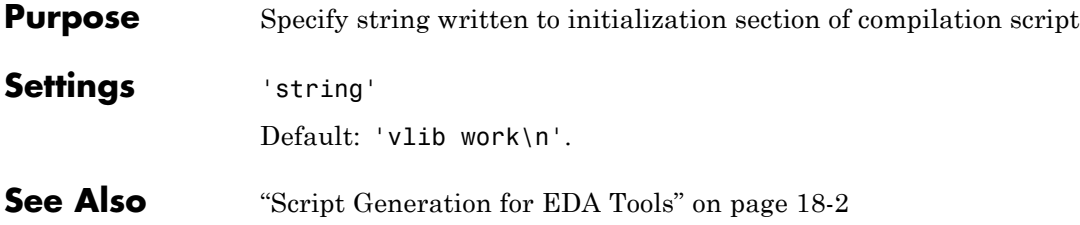

## **HDLCompileTerm property**

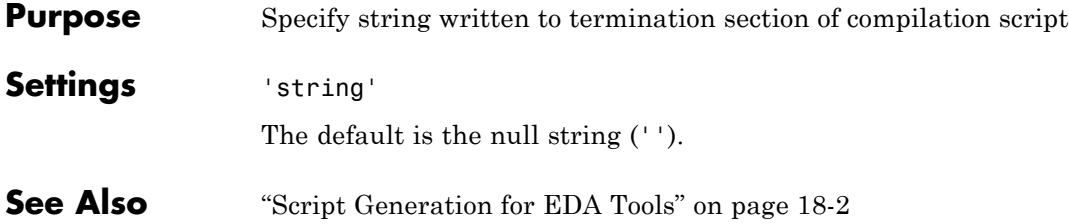

**Purpose** Specify postfix string appended to file name for generated Mentor Graphics ModelSim compilation scripts **Settings** 'string' Default:' compile.do'.

> For example, if the name of the device under test or test bench is my\_design, the coder adds the postfix \_compile.do to form the name my\_design\_compile.do.

## **HDLCompileVerilogCmd property**

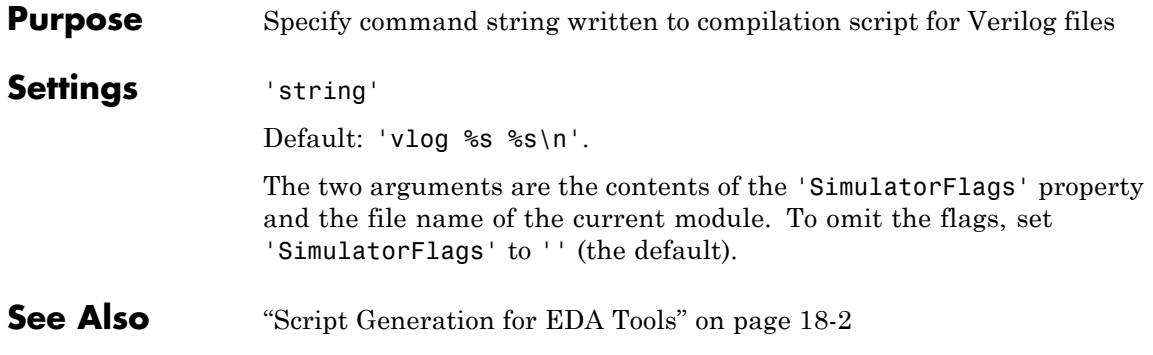

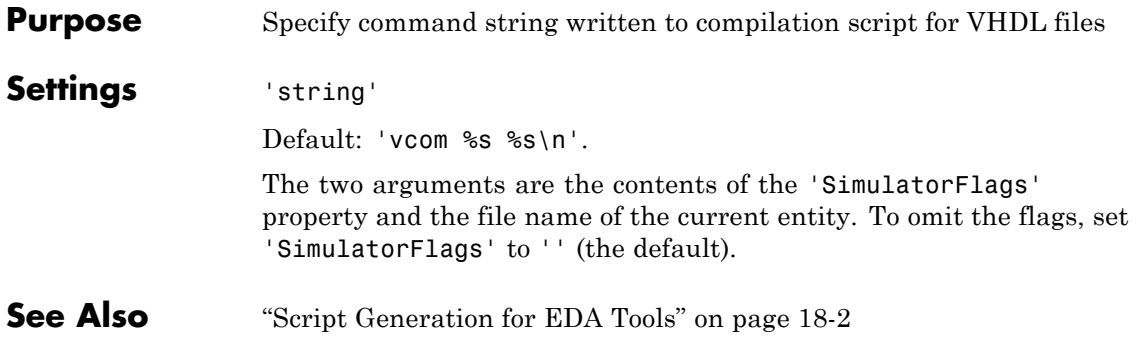

## **HDLControlFiles property**

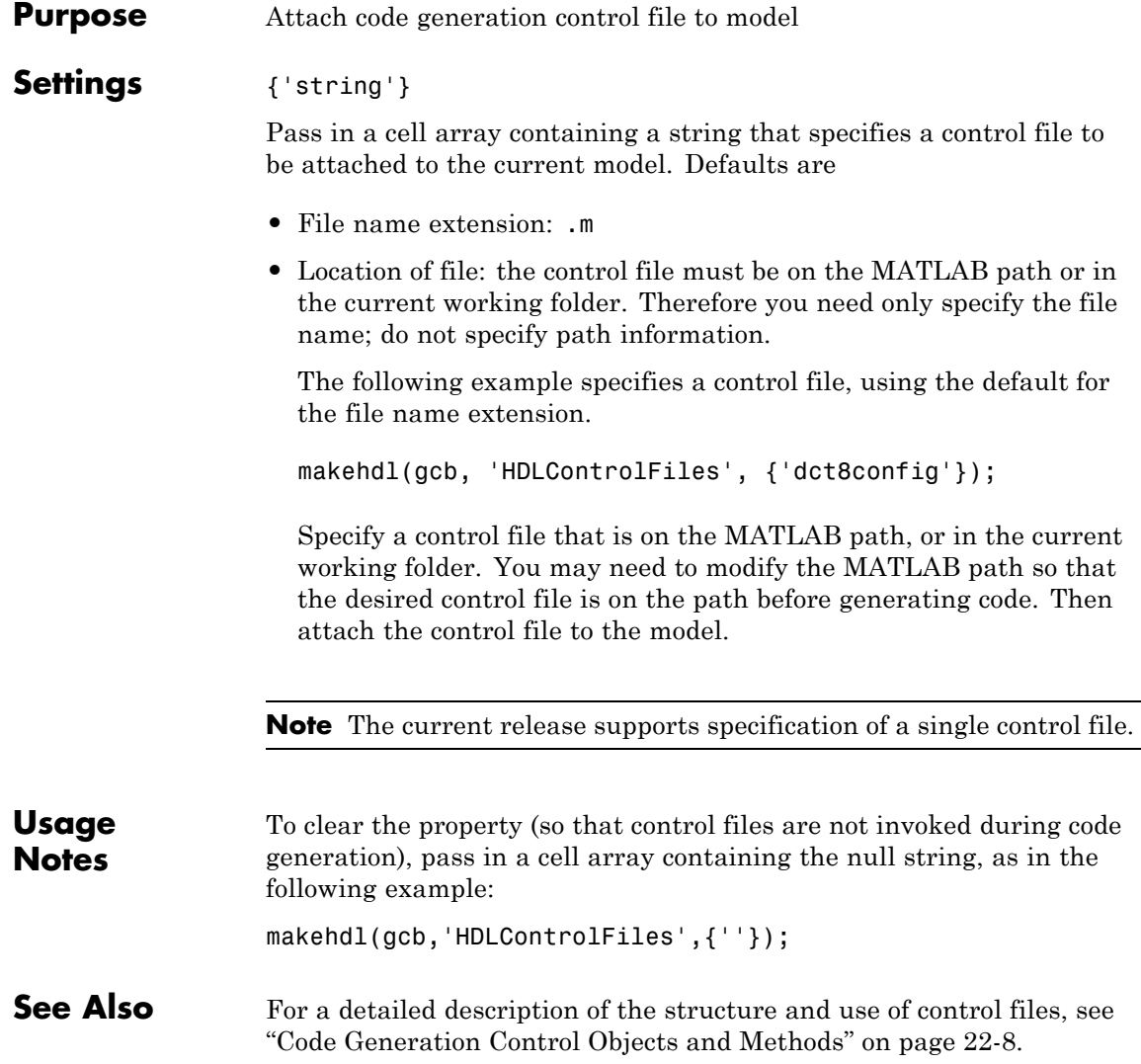

**Purpose** Specify postfix string appended to file name for generated mapping file

**Settings** 'string'

Default: '\_map.txt'.

For example, if the name of the device under test is my\_design, the coder adds the postfix \_map.txt to form the name my\_design\_map.txt.

## **HDLSimCmd property**

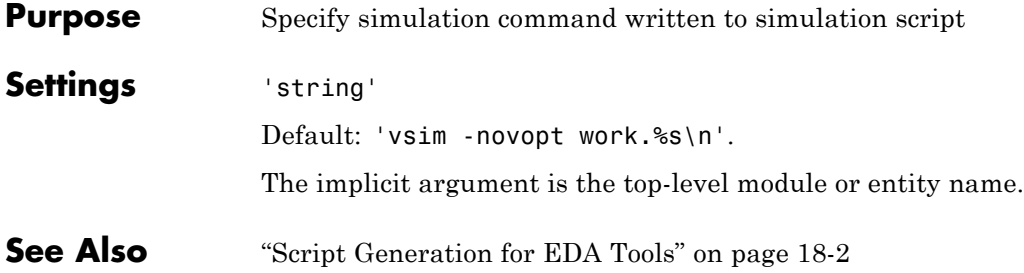

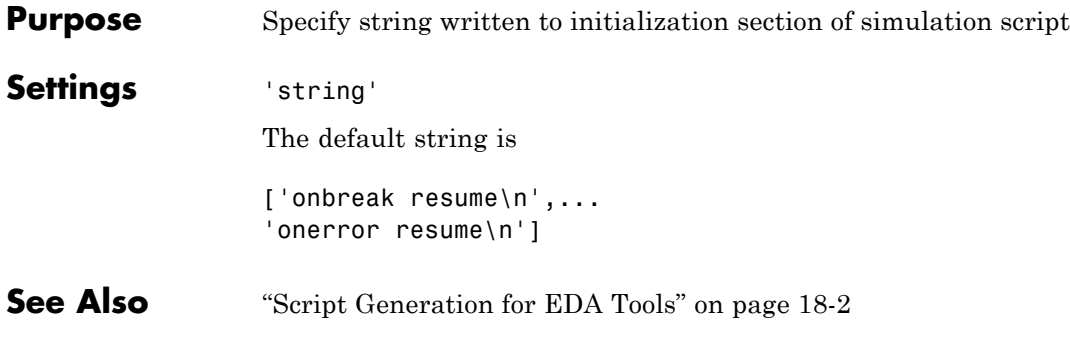

### **HDLSimFilePostfix property**

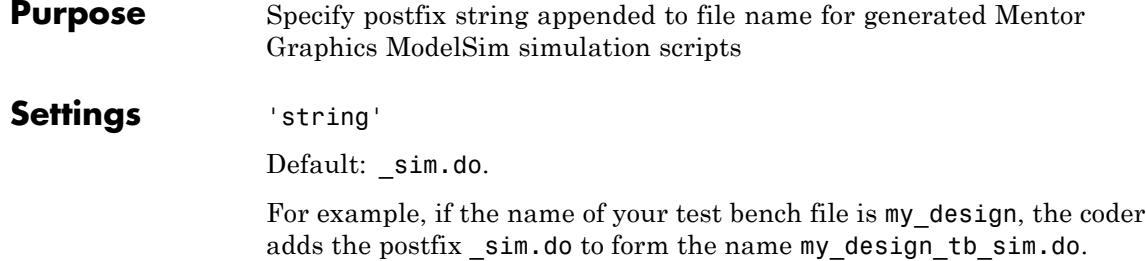

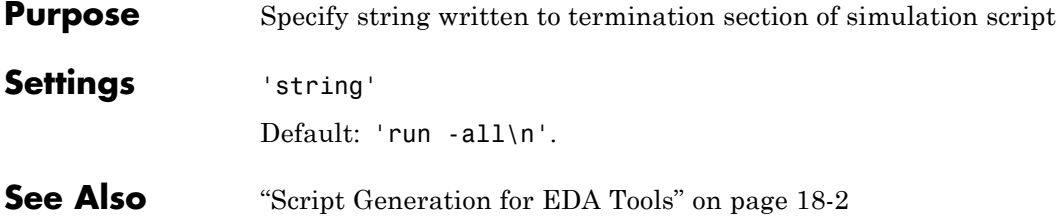

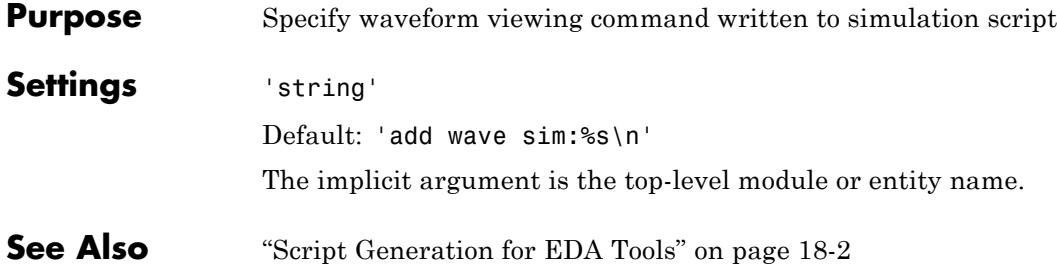

# **HDLSynthCmd property**

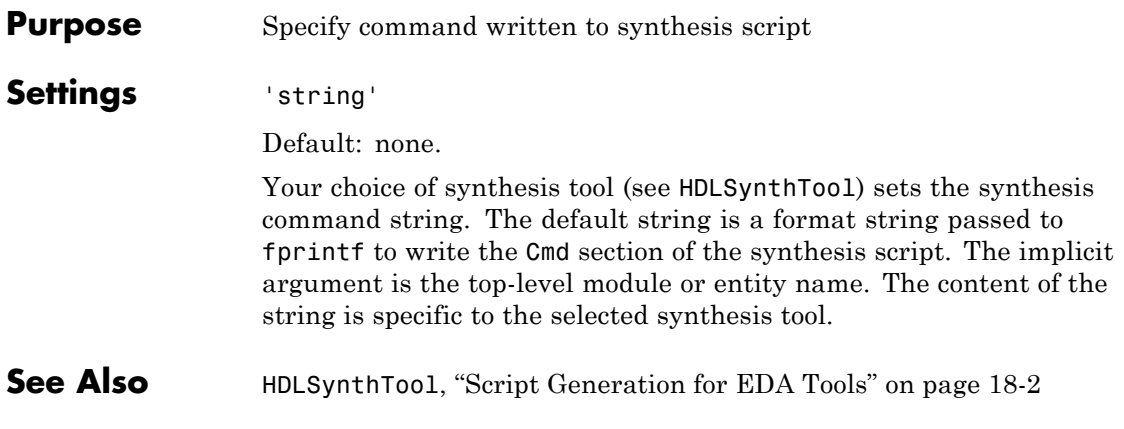

<span id="page-1139-0"></span>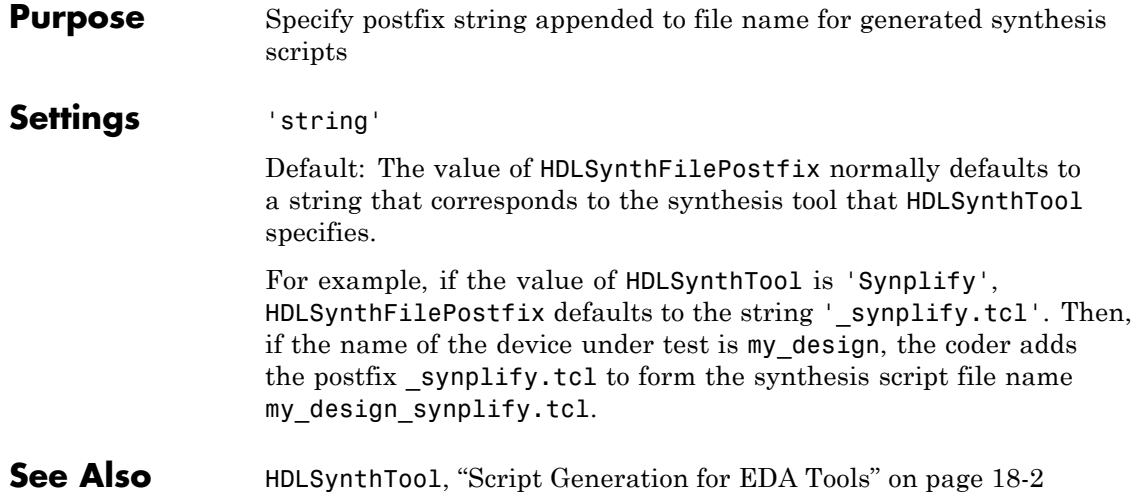

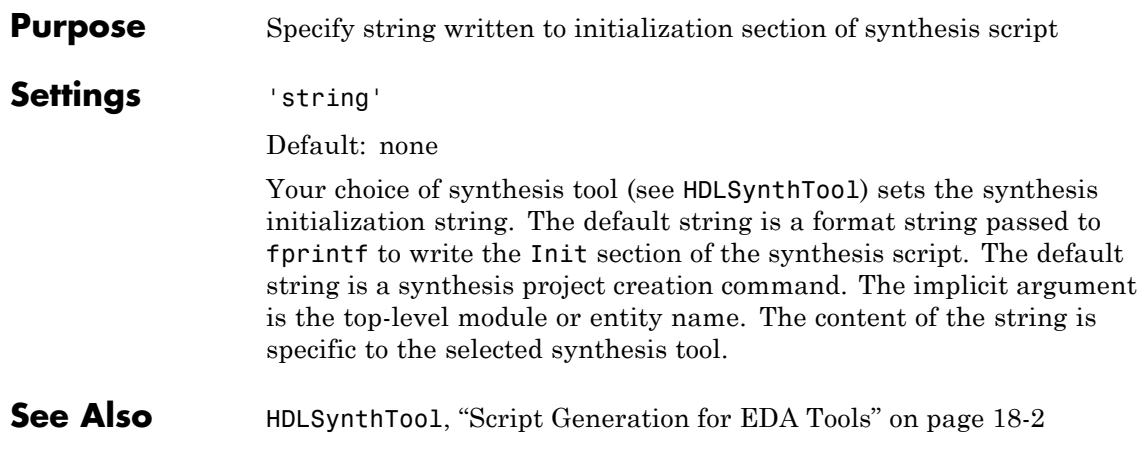

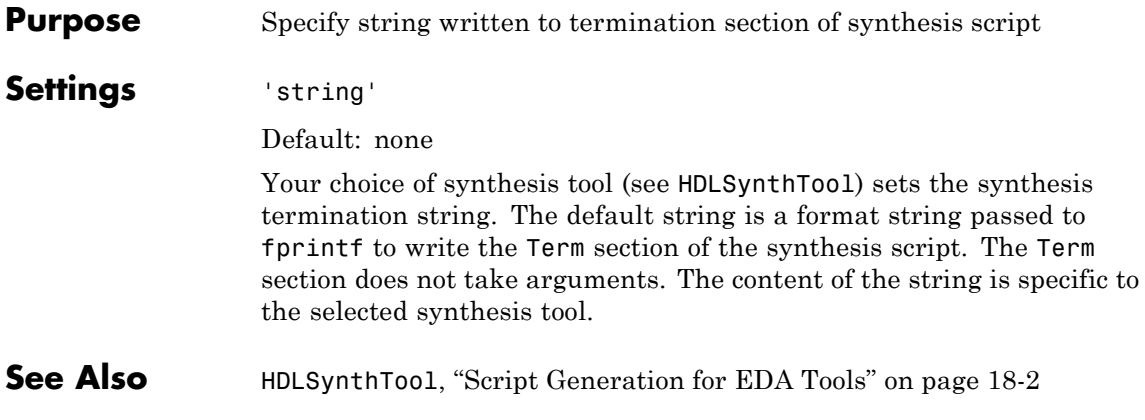

#### <span id="page-1142-0"></span>**Purpose** Select synthesis tool for which the coder generates scripts.

#### **Settings** 'string'

Default: 'None'.

HDLSynthTool enables or disables generation of scripts for third-party synthesis tools. By default, the coder does not generate a synthesis script. To generate a script for one of the supported synthesis tools, set HDLSynthTool to one of the following strings:

**Tip** The value of HDLSynthTool also sets the postfix string (HDLSynthFilePostfix) that the coder appends to generated synthesis script file names.

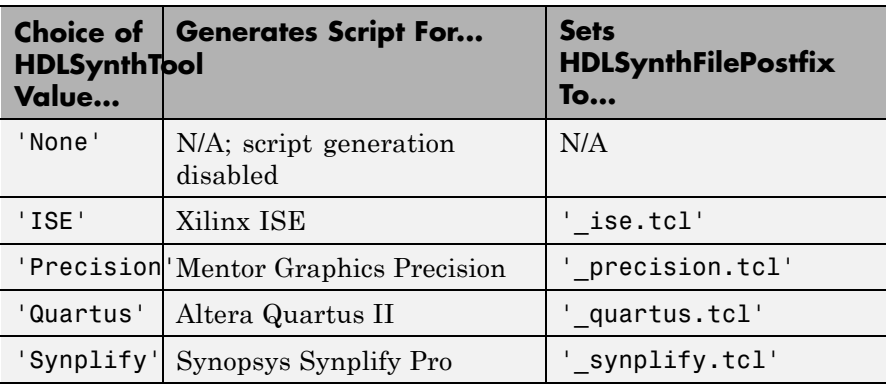

**See Also** [HDLSynthFilePostfix](#page-1139-0), ["Script Generation for EDA Tools" on page 18-2](#page-899-0)

# **HierarchicalDistPipelining property**

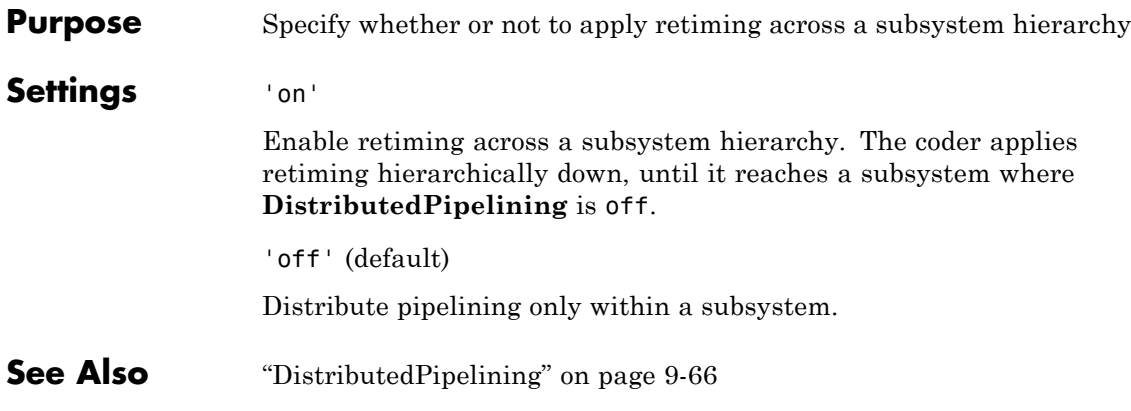

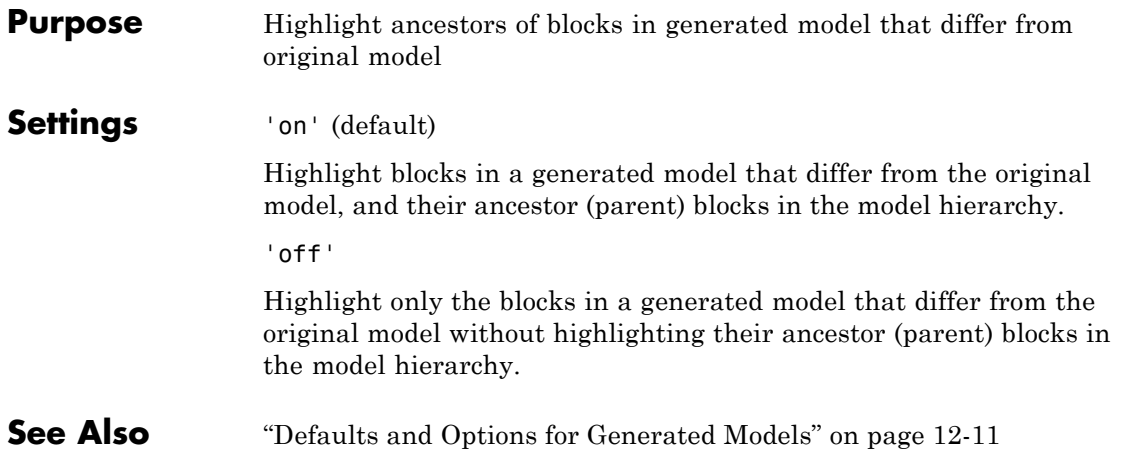

### **HighlightColor property**

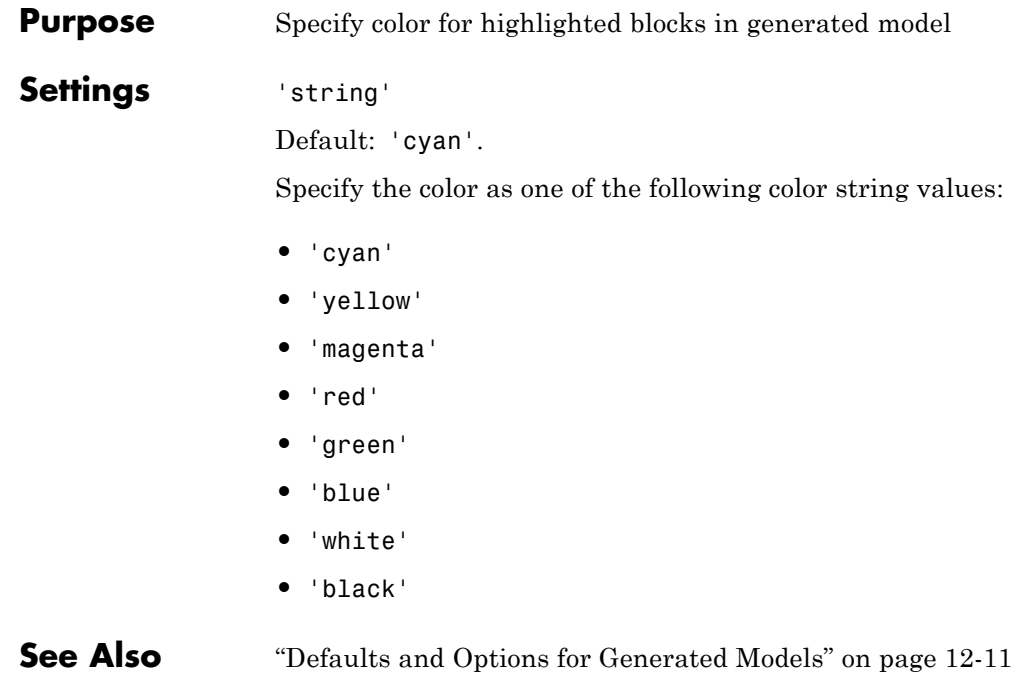

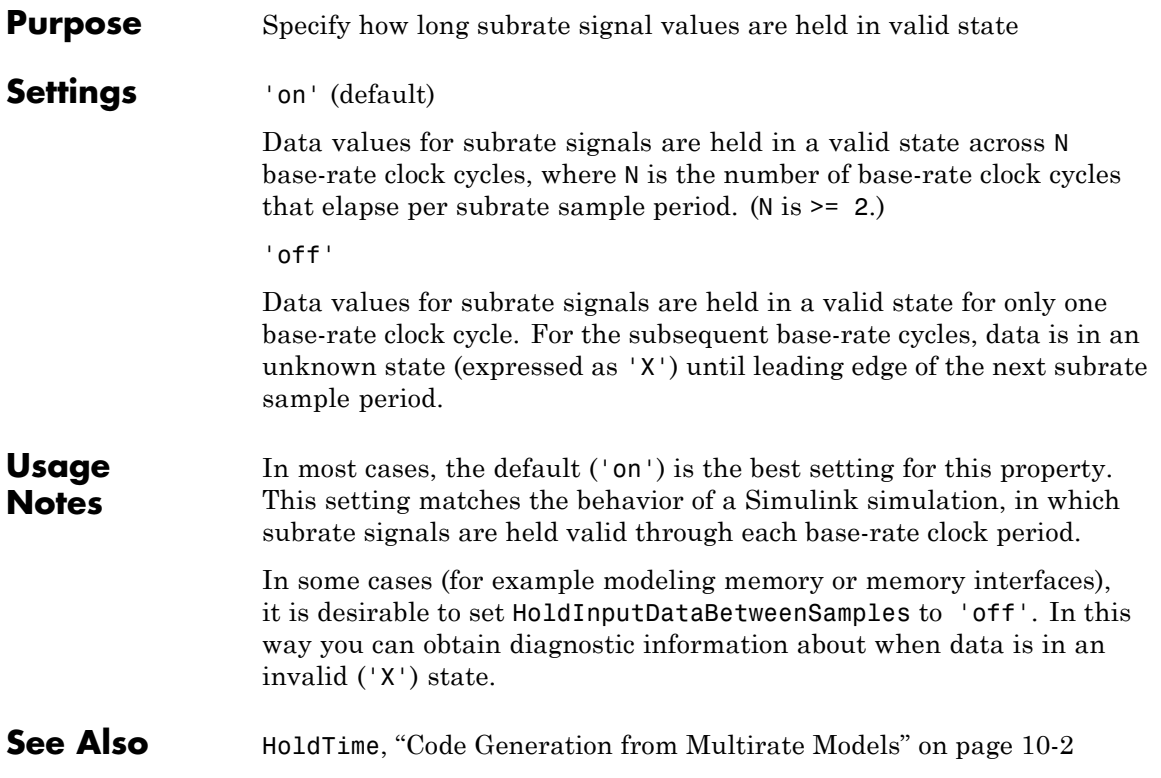

## <span id="page-1147-0"></span>**HoldTime property**

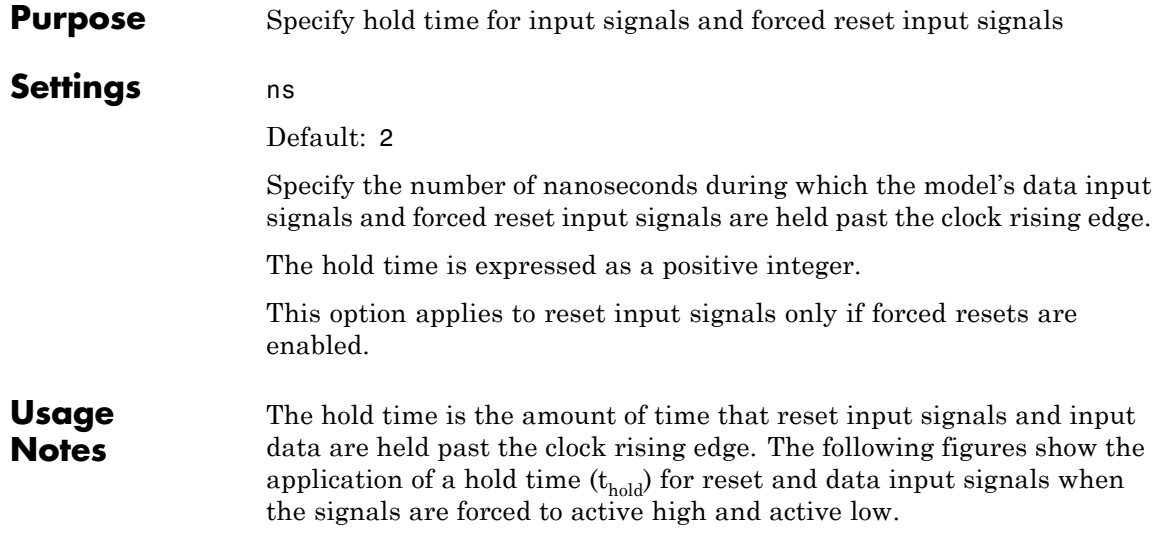

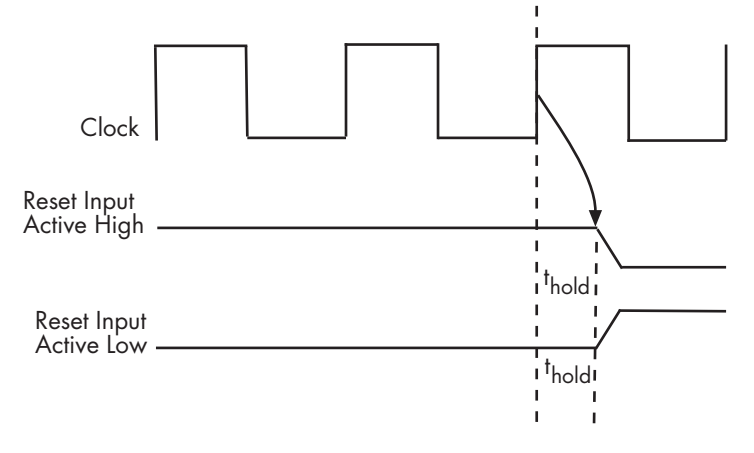

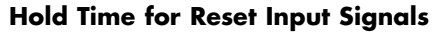

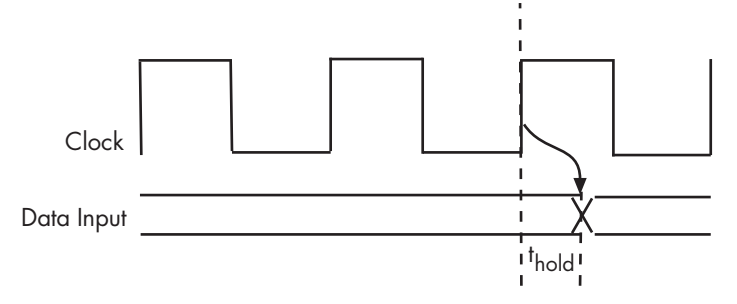

#### **Hold Time for Data Input Signals**

**Note** A reset signal is always asserted for two cycles plus t<sub>hold</sub>.

See Also [ClockHighTime](#page-1103-0), [ClockLowTime](#page-1106-0), [ForceClock](#page-1115-0)

## <span id="page-1149-0"></span>**IgnoreDataChecking property**

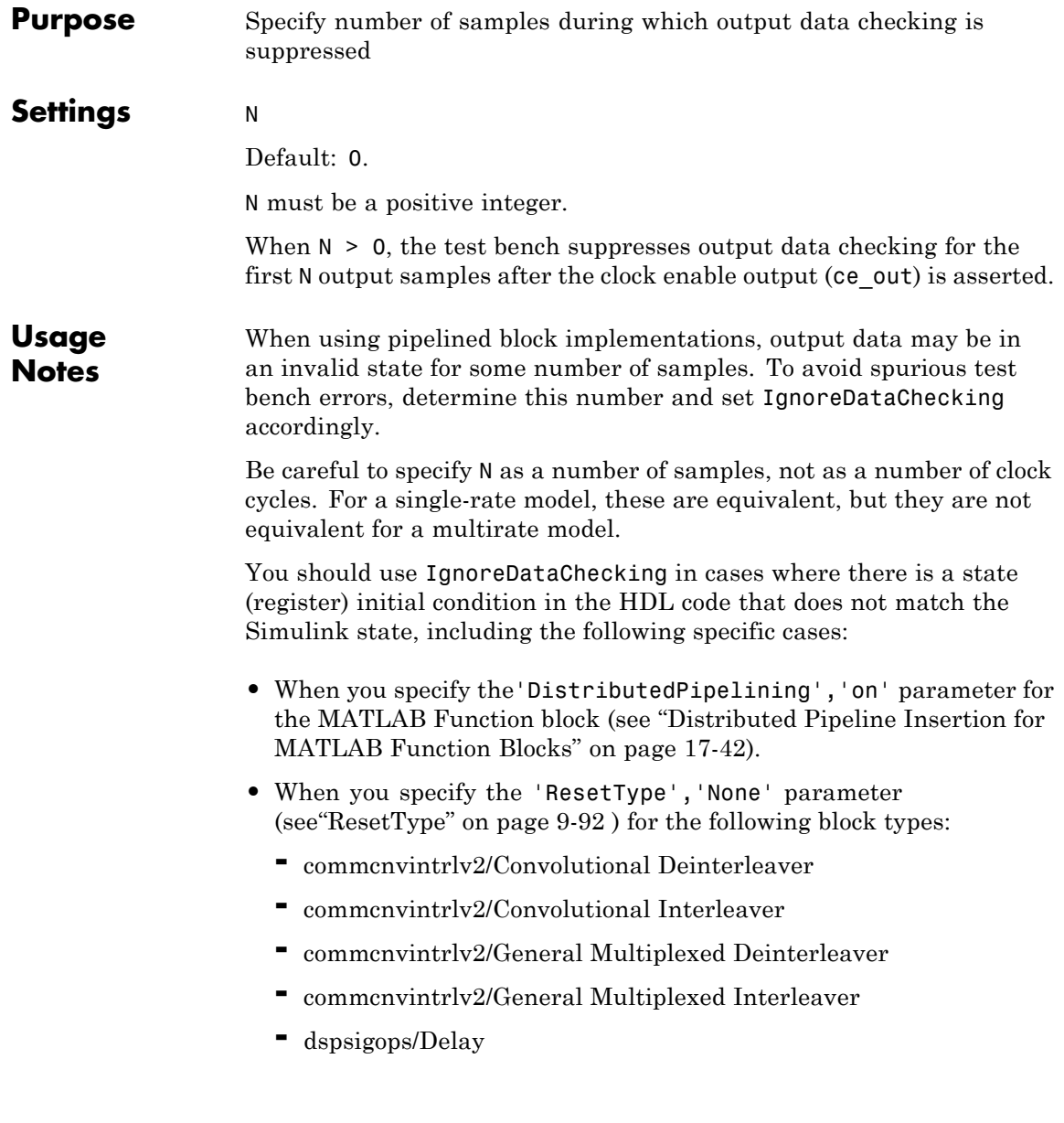

- **-** simulink/Additional Math & Discrete/Additional Discrete/Unit Delay Enabled
- **-** simulink/Commonly Used Blocks/Unit Delay
- **-** simulink/Discrete/Delay
- **-** simulink/Discrete/Memory
- **-** simulink/Discrete/Tapped Delay
- **-** simulink/User-Defined Functions/MATLAB Function
- **-** sflib/Chart
- **-** sflib/Truth Table
- **•** When generating a black box interface to existing manually-written HDL code.

# **InitializeBlockRAM property**

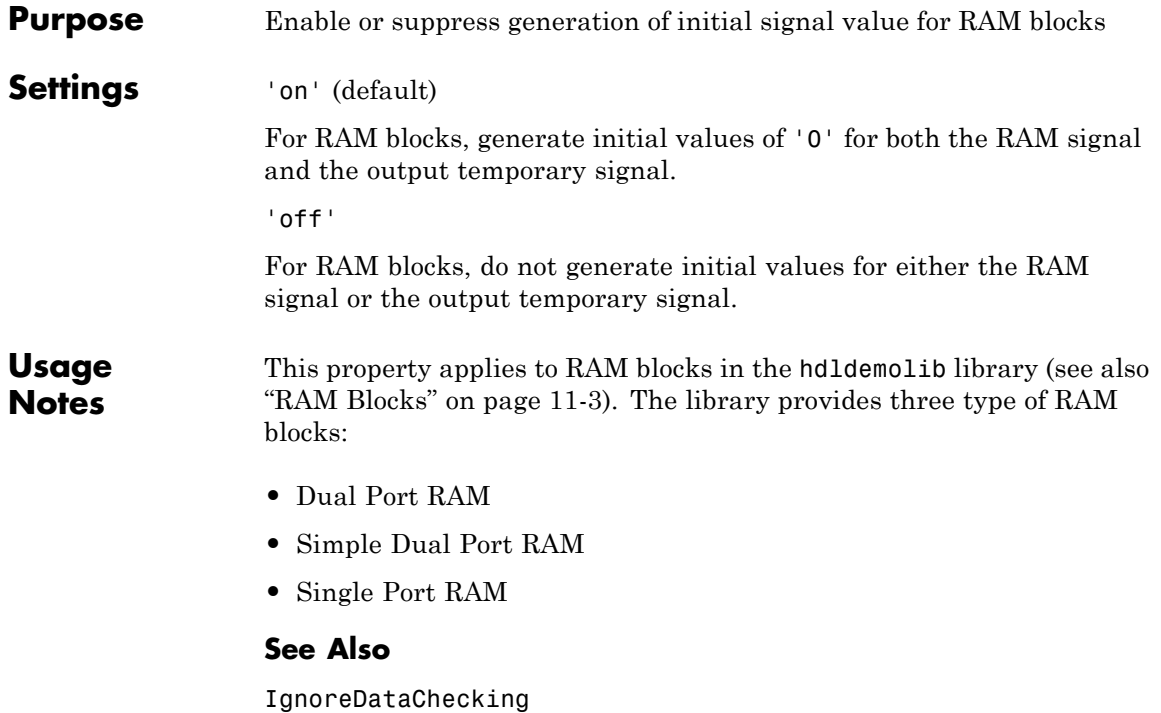
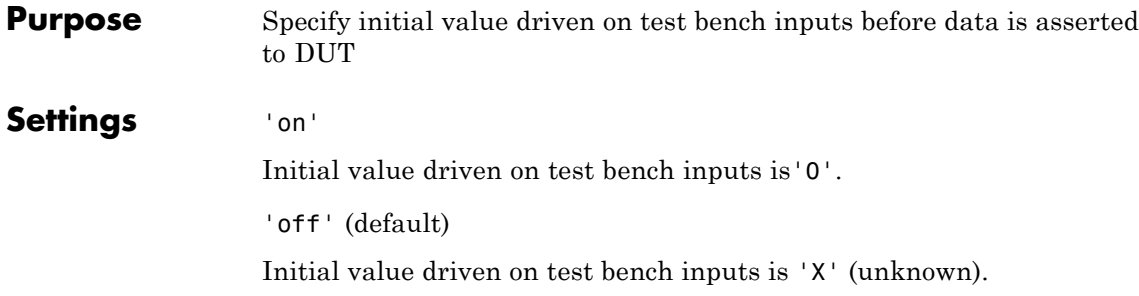

# <span id="page-1153-0"></span>**InlineConfigurations property**

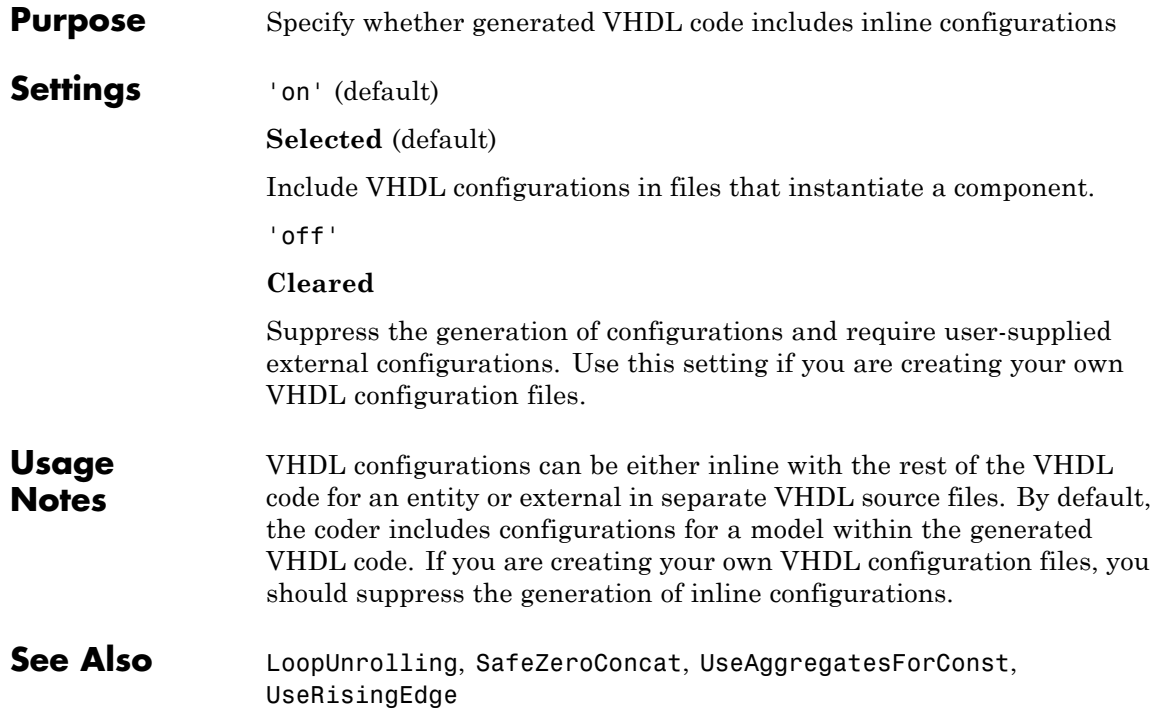

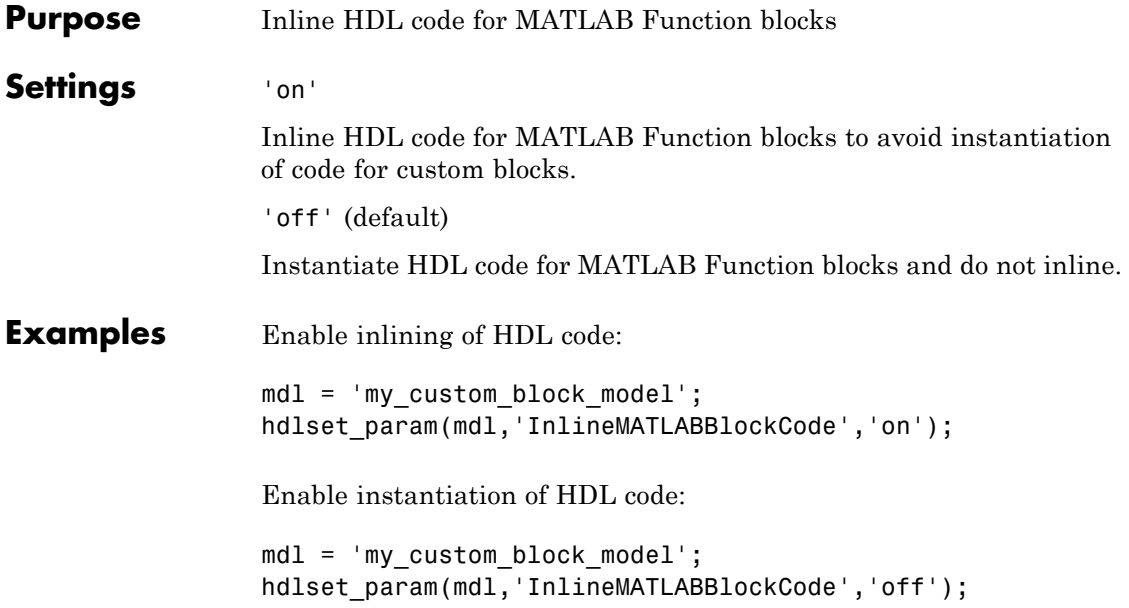

## <span id="page-1155-0"></span>**InputType property**

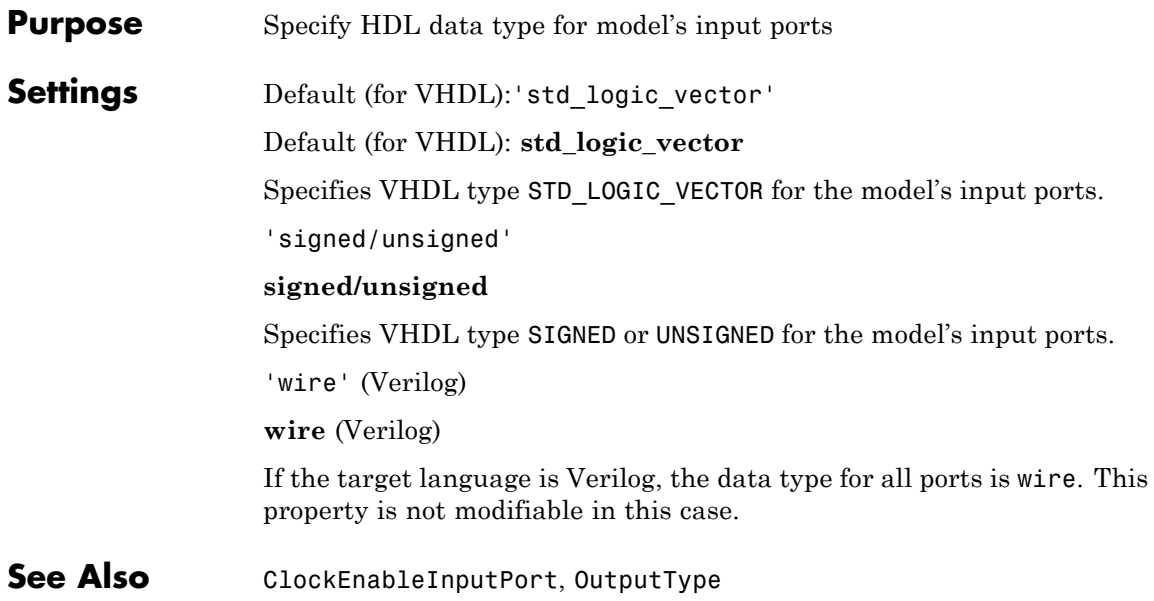

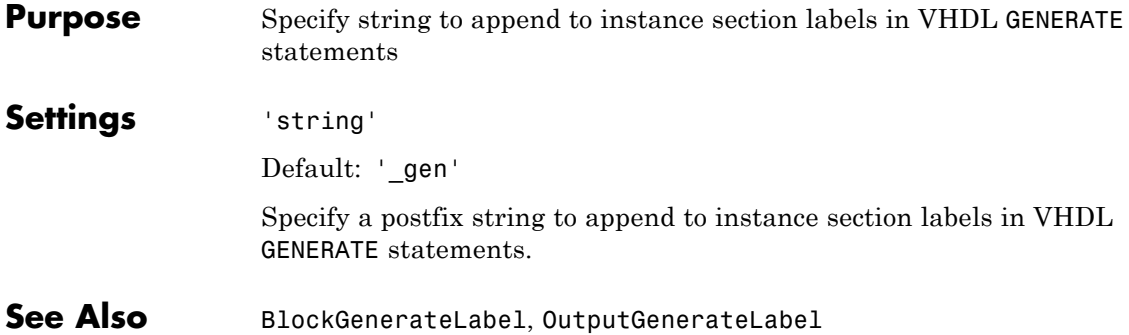

## **InstancePostfix property**

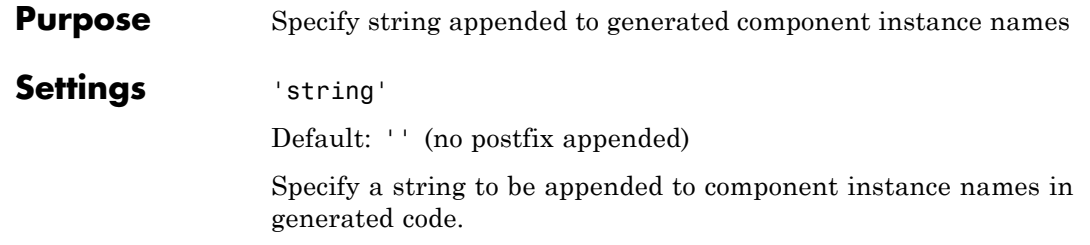

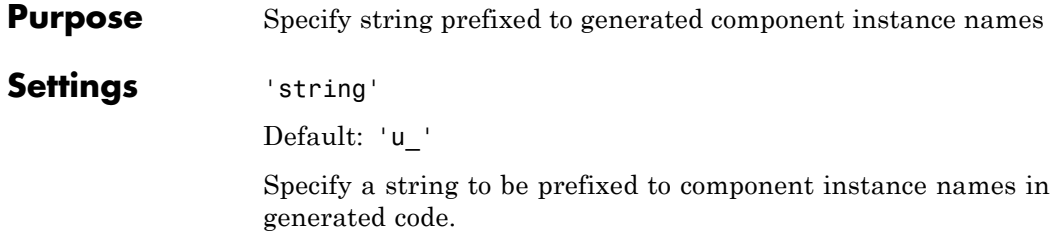

<span id="page-1159-0"></span>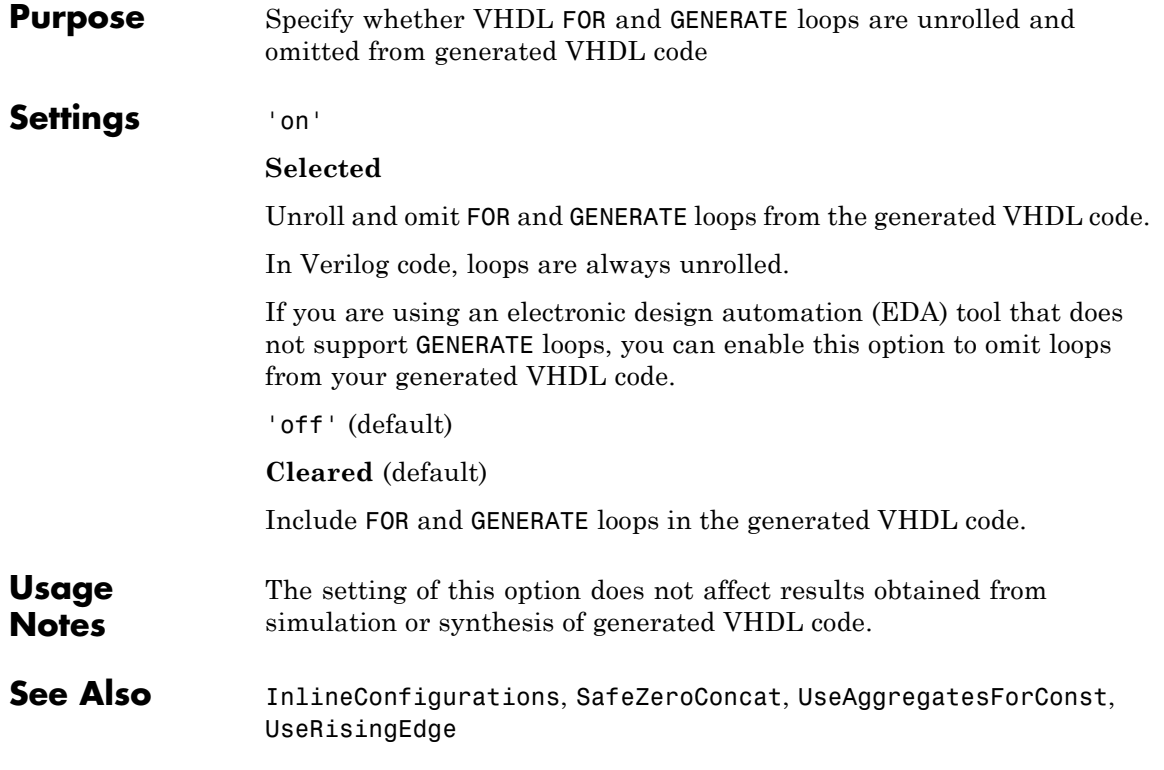

#### **Purpose** Generate reusable HDL code for subsystems with identical mask parameters that differ only in value

### **Settings** 'on'

Generate one HDL file for multiple masked subsystems with different values for tunable mask parameters. The coder automatically detects atomic subsystems with tunable mask parameters that are sharable.

Inside the subsystem, you can use the mask parameter only in the following blocks and parameters:

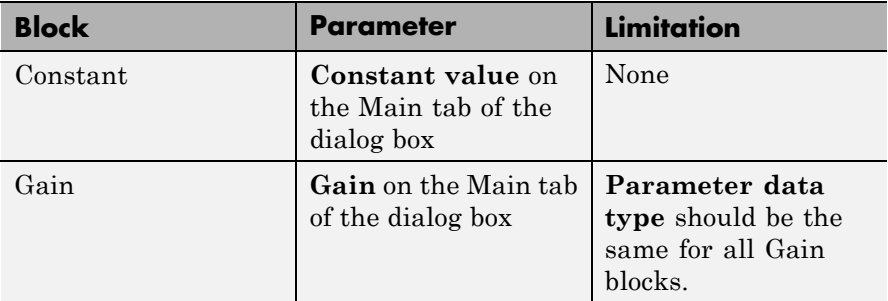

'off' (default)

Generate a separate HDL file for each masked subsystem.

## **RAMArchitecture property**

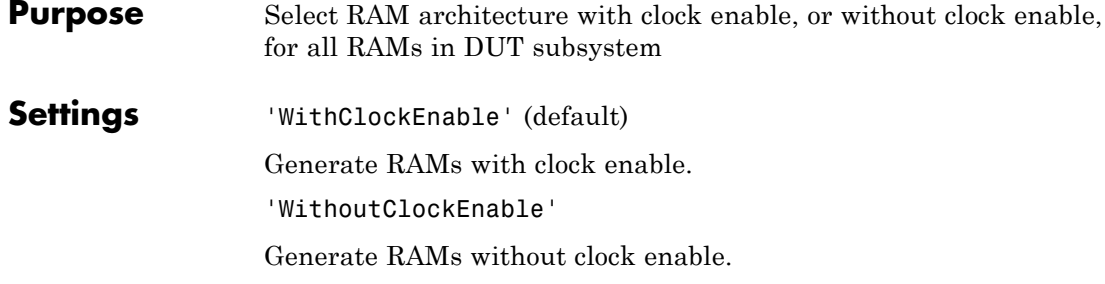

```
Purpose Omit generation of clock enable logic for single-rate designs
Settings 'on'
                   Omit generation of clock enable logic for single-rate designs, wherever
                   possible (see "Usage Notes" on page 23-67). The following VHDL code
                   example does not define or examine a clock enable signal. When the
                   clock signal (clk) goes high, the current signal value is output.
                   Unit Delay process : PROCESS (clk, reset)
                     BEGIN
                       IF reset = '1' THEN
                         Unit Delay out1 \leq to signed(0, 32);
                       ELSIF clk'EVENT AND clk = '1' THEN
                         Unit Delay out1 <= In1 signed;
                       END IF;
                     END PROCESS Unit Delay process;
                   'off' (default)
                   Generate clock enable logic. The following VHDL code extract
                   represents a register with a clock enable (enb)
                   Unit Delay process : PROCESS (clk, reset)
                     BEGIN
                       IF reset = '1' THEN
                         Unit Delay out1 \leq to signed(0, 32);
                       ELSIF clk'EVENT AND clk = '1' THEN
                         IF enb = '1' THEN
                           Unit Delay out1 <= In1 signed;
                         END IF;
                       END IF;
                     END PROCESS Unit Delay process;
Usage
Notes
                   In some cases, the coder emits clock enables even when
                   MinimizeClockEnables is 'on'. These cases are:
                   • Registers inside Enabled, State-Enabled, and Triggered subsystems.
```
- **•** Multirate models.
- **•** The coder emits clock enables for the following blocks:
	- **-** commseqgen2/PN Sequence Generator
	- **-** dspsigops/NCO
	- **-** dspsrcs4/Sine Wave
	- **-** hdldemolib/HDL FFT
	- **-** built-in/DiscreteFir
	- **-** dspmlti4/CIC Decimation
	- **-** dspmlti4/CIC Interpolation
	- **-** dspmlti4/FIR Decimation
	- **-** dspmlti4/FIR Interpolation
	- **-** dspadpt3/LMS Filter
	- **-** dsparch4/Biquad Filter
	- **-** dsparch4/Digital Filter

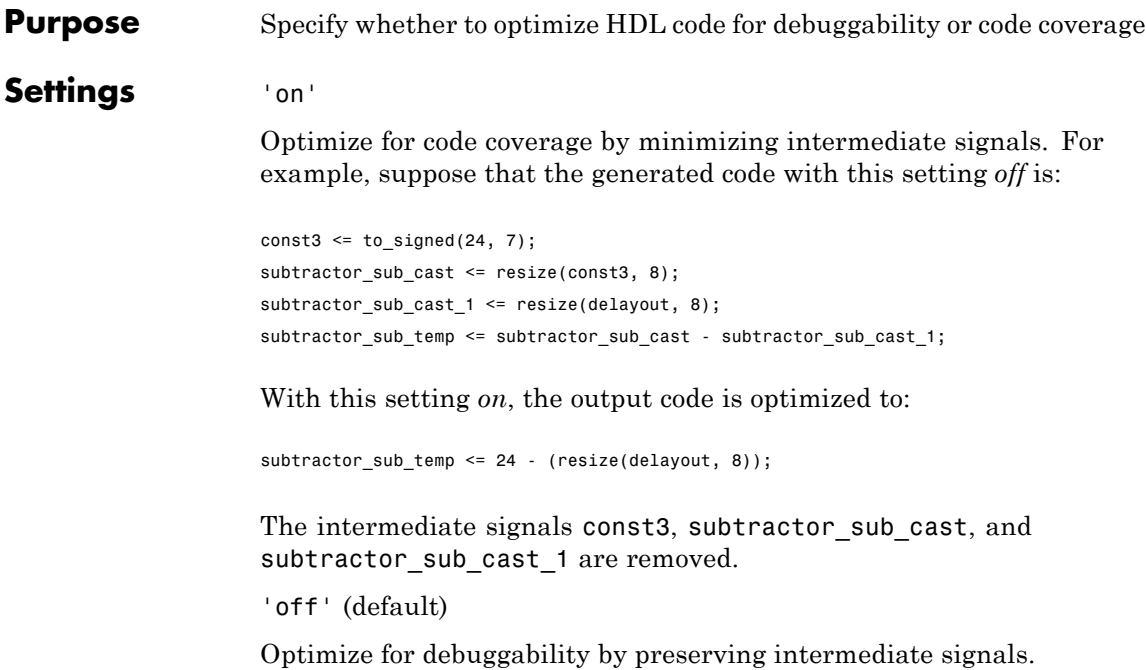

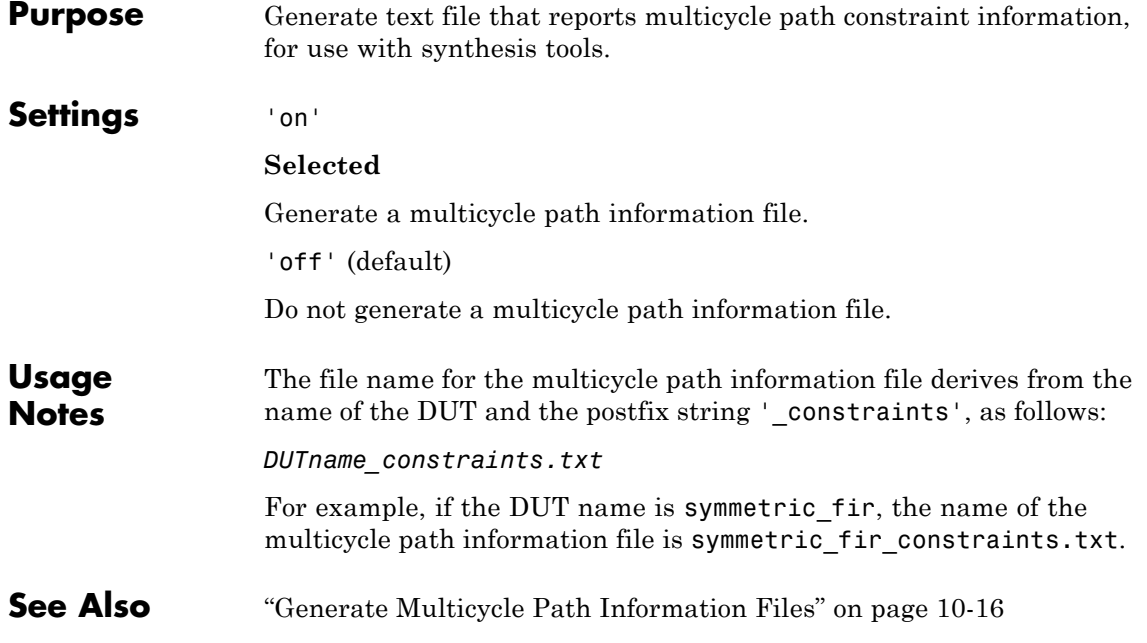

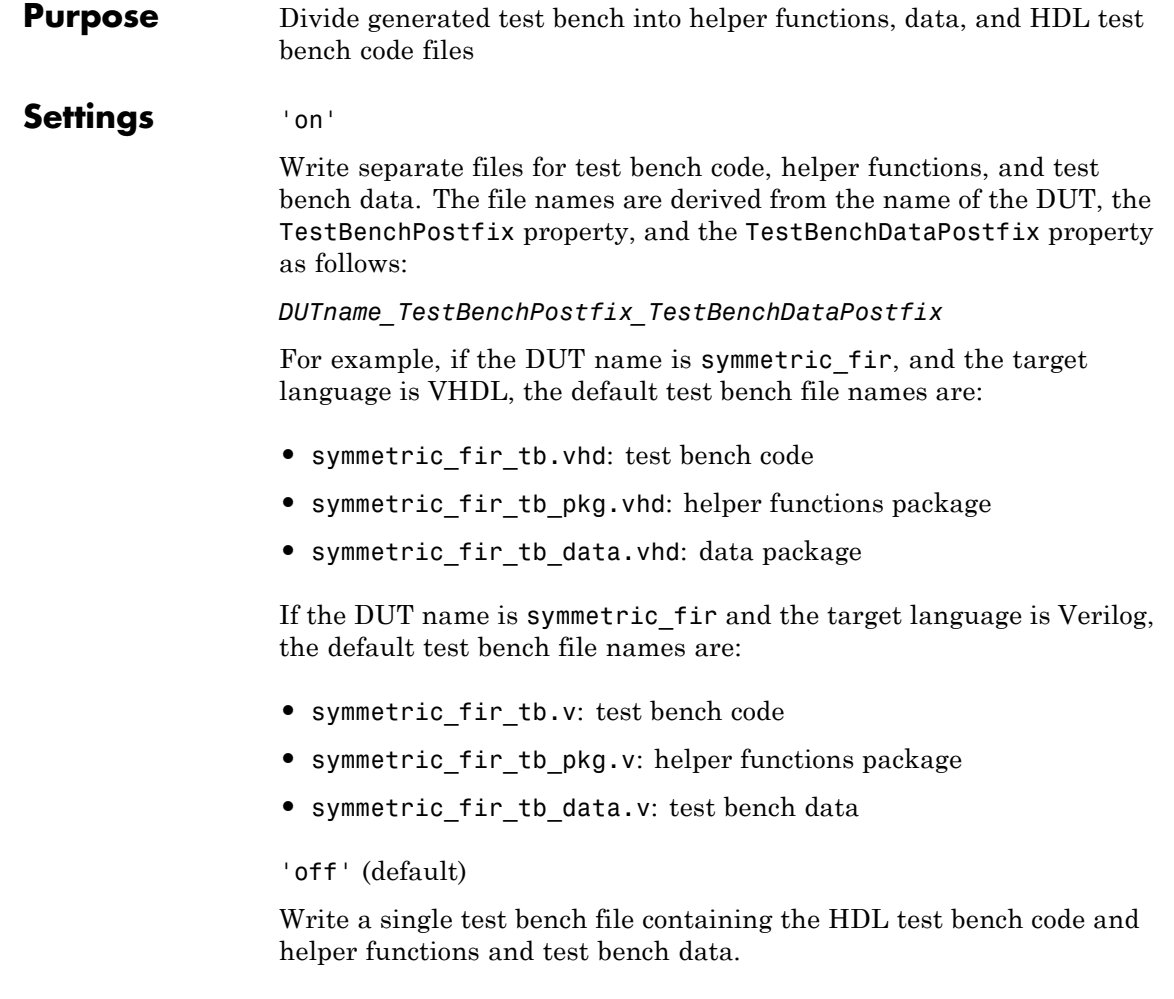

See Also [TestBenchPostFix](#page-1195-0), [TestBenchDataPostFix](#page-1194-0)

# **OptimizationReport property**

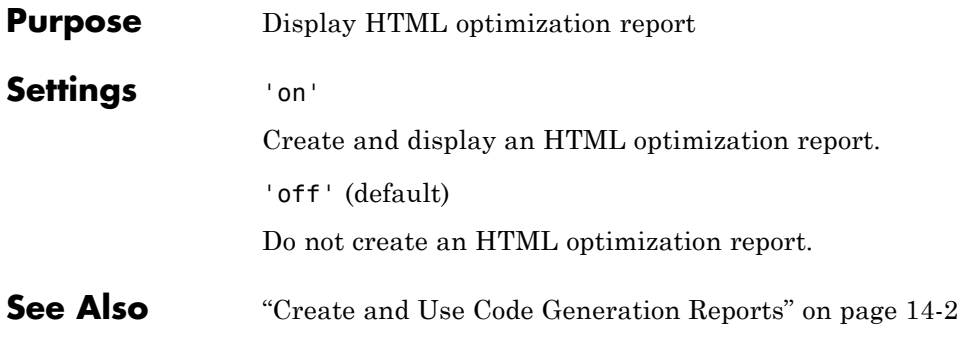

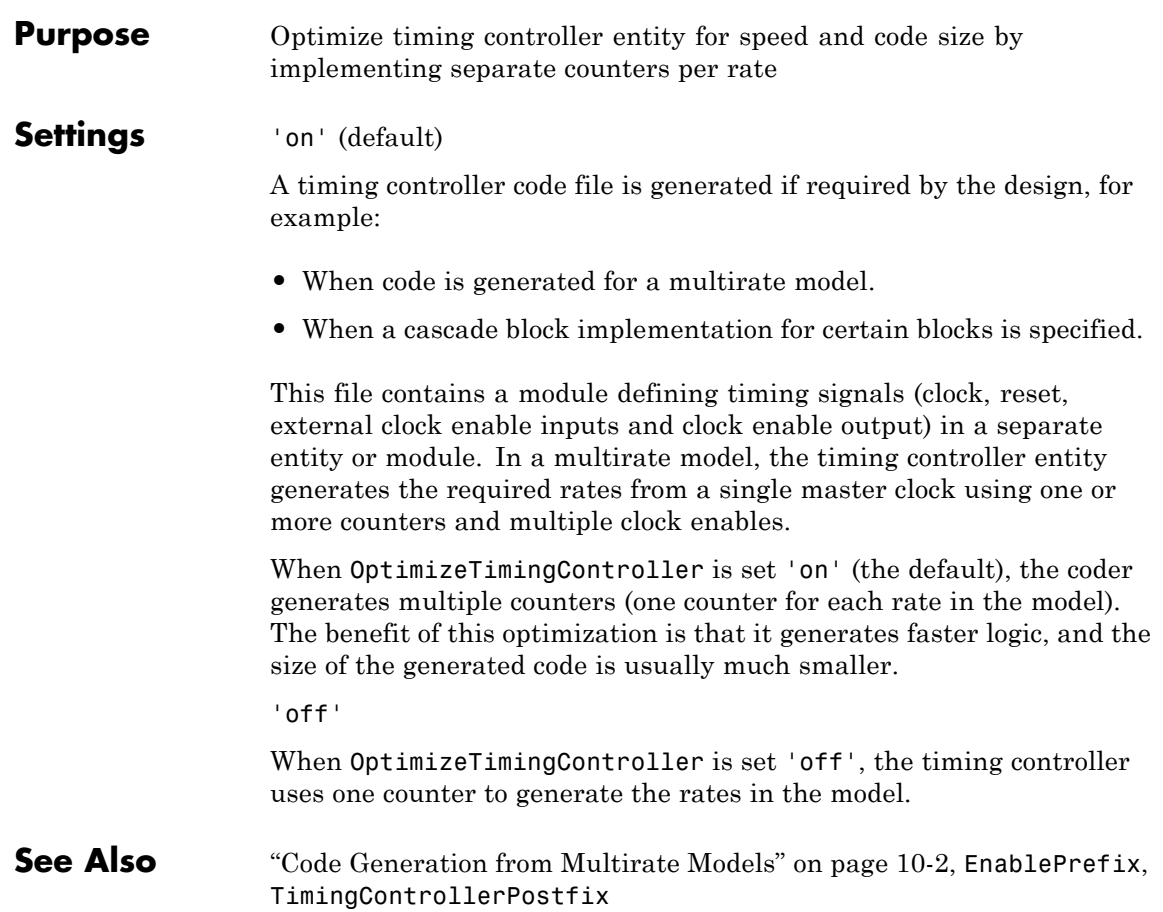

## <span id="page-1169-0"></span>**OutputGenerateLabel property**

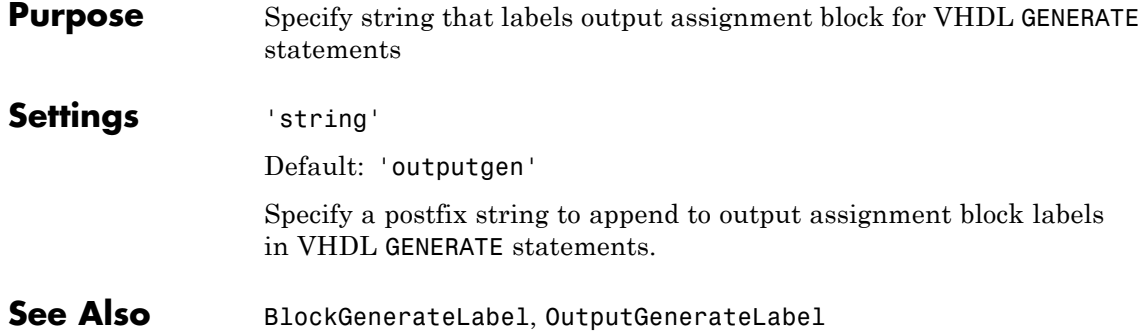

# **OutputType property**

<span id="page-1170-0"></span>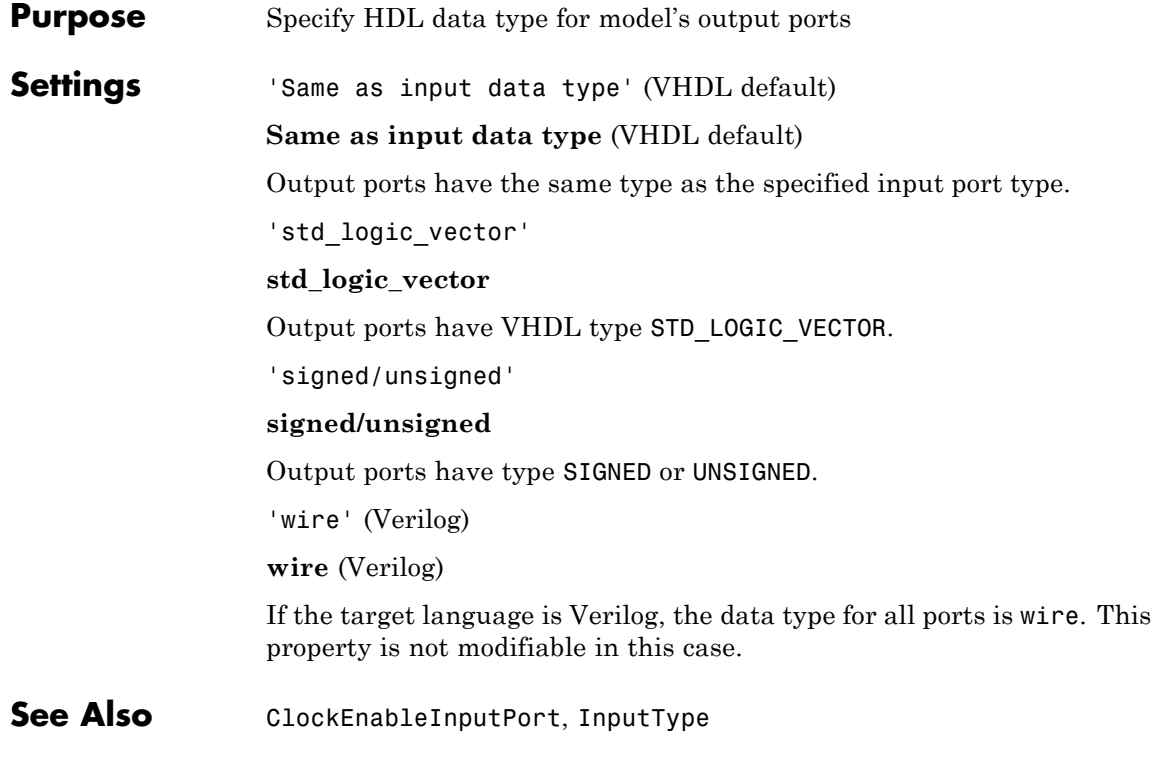

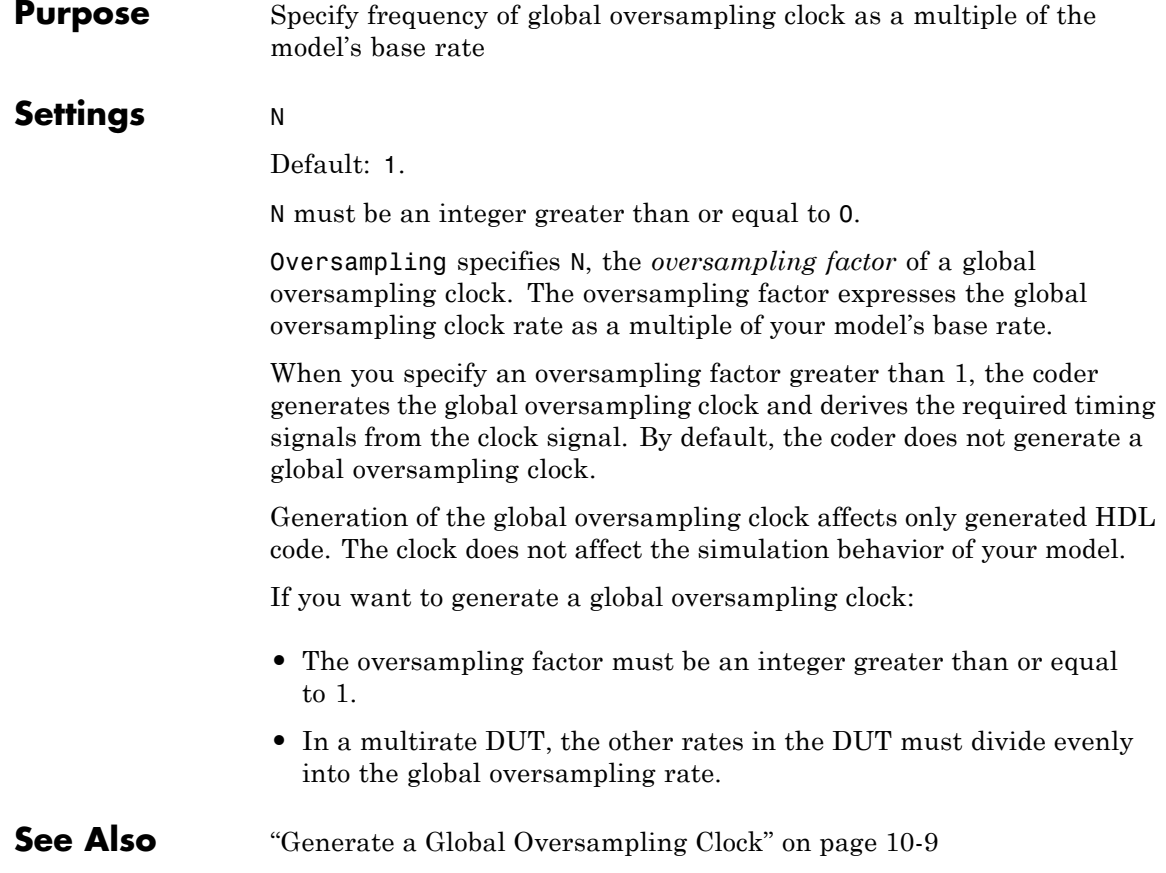

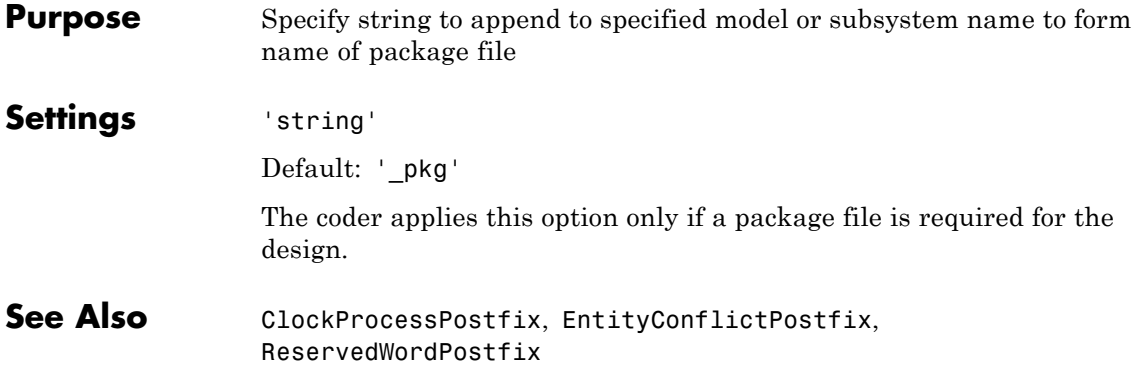

```
Purpose Specify string to append to names of input or output pipeline registers
                     generated for pipelined block implementations
Settings 'string'
                     Default: ' pipe'
                     When you specify a generation of input and/or output pipeline registers
                     for selected blocks, the coder appends the string specified by the
                     PipelinePostfix property when generating code for such pipeline
                     registers.
                     For example, suppose you specify a pipelined output implementation for
                     a Product block in a model, as in the following code:
                      hdlset_param('sfir_fixed/symmetric_fir/Product','OutputPipeline', 2')
                     The following makehdl command specifies that the coder
                     appends'testpipe' to generated pipeline register names.
                     makehdl(gcs,'PipelinePostfix','testpipe');
                     The following excerpt from generated VHDL code shows process the
                     PROCESS code, with postfixed identifiers, that implements two pipeline
                     stages:
                     Product_outtestpipe_process : PROCESS (clk, reset)
                       BEGIN
                        IF reset = '1' THEN
                          Product_outtestpipe_reg <= (OTHERS => to_signed(0, 33));
                        ELSIF clk'EVENT AND clk = '1' THEN
                          IF enb = '1' THEN
                           Product_outtestpipe_reg(0) <= Product_out1;
                           Product outtestpipe reg(1) \leq Product outtestpipe reg(0);
                          END IF;
                        END IF;
                       END PROCESS Product outtestpipe process;
```
**See Also** ["Block Implementation Parameters" on page 9-49](#page-446-0), ["InputPipeline" on](#page-475-0) [page 9-78](#page-475-0), ["OutputPipeline" on page 9-85](#page-482-0)

## **RAMMappingThreshold property**

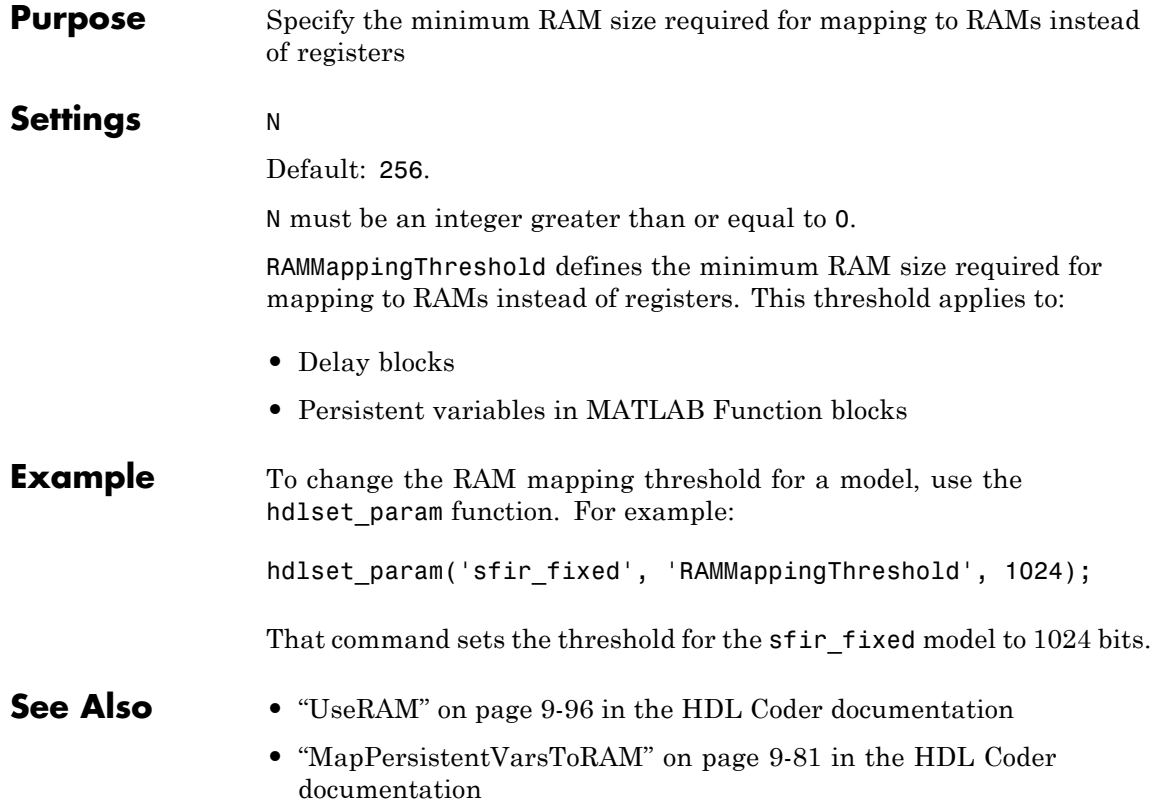

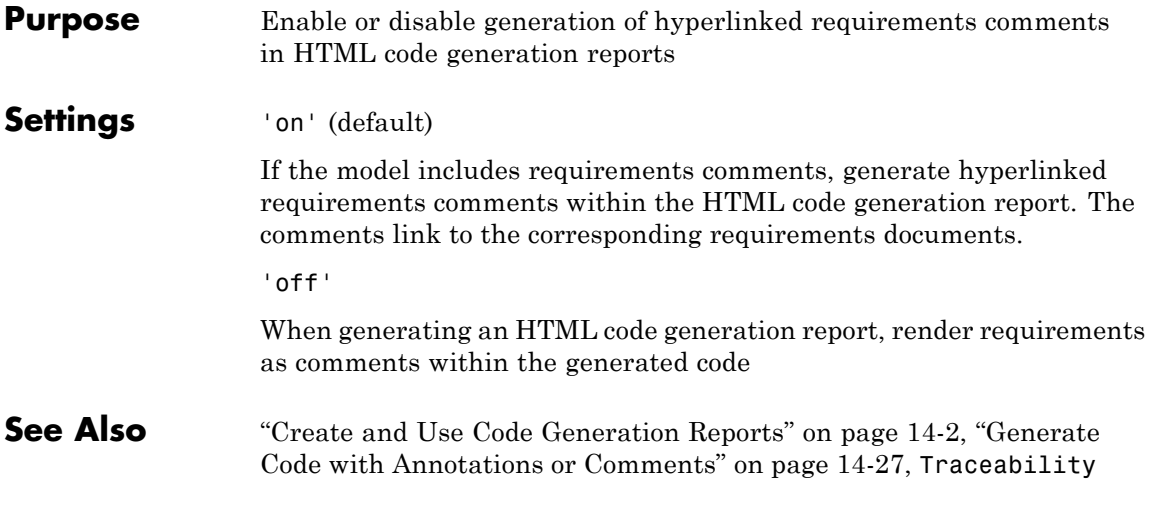

<span id="page-1177-0"></span>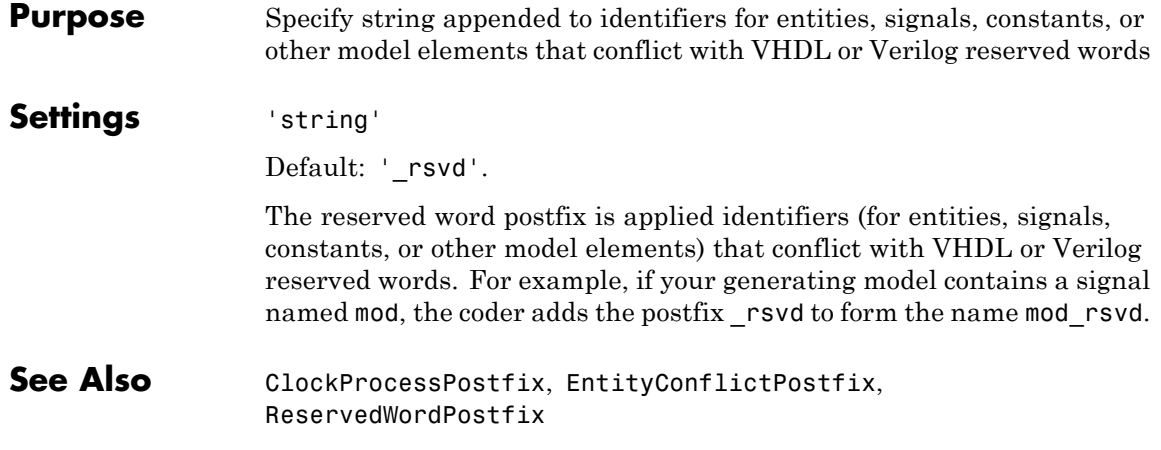

<span id="page-1178-0"></span>**Purpose** Specify asserted (active) level of reset input signal

**Settings** 'active-high' (default)

**Active-high** (default)

Specify that the reset input signal must be driven high (1) to reset registers in the model. For example, the following code fragment checks whether reset is active high before populating the delay pipeline register:

```
Delay Pipeline Process : PROCESS (clk, reset)
BEGIN
  IF reset = '1' THEN
    delay pipeline(0 TO 50) <= (OTHERS => (OTHERS => '0'));
```

```
'active-low'
```
#### **Active-low**

. . .

Specify that the reset input signal must be driven low (0) to reset registers in the model. For example, the following code fragment checks whether reset is active low before populating the delay pipeline register:

```
Delay Pipeline Process : PROCESS (clk, reset)
BEGIN
  IF reset = '0' THEN
    delay pipeline(0 TO 50) <= (OTHERS => (OTHERS => '0'));
.
.
.
```
See Also [ResetType](#page-1181-0)

### **ResetInputPort property**

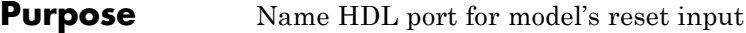

### **Settings** 'string'

Default: 'reset'.

The string specifies the name for the model's reset input port. If you override the default with (for example) the string 'chip\_reset' for the generating system myfilter, the generated entity declaration might look as follows:

```
ENTITY myfilter IS
```

```
PORT( clk : IN std logic;
       clk_enable : IN std_logic;
       chip_reset : IN std_logic;
       myfilter in : IN std logic vector (15 DOWNTO 0);
       myfilter out : OUT std logic vector (15 DOWNTO 0);
       );
END myfilter;
```
If you specify a string that is a VHDL or Verilog reserved word, the code generator appends a reserved word postfix string to form a valid VHDL or Verilog identifier. For example, if you specify the reserved word signal, the resulting name string would be signal rsvd. See [ReservedWordPostfix](#page-1177-0) for more information.

```
Usage
Notes
                     If the reset asserted level is set to active high, the reset input signal is
                     asserted active high (1) and the input value must be high (1) for the
                     entity's registers to be reset. If the reset asserted level is set to active
                     low, the reset input signal is asserted active low (0) and the input value
                     must be low (0) for the entity's registers to be reset.
```
**See Also** [ClockEnableInputPort](#page-1101-0), [InputType](#page-1155-0), [OutputType](#page-1170-0)

### **Purpose** Define length of time (in clock cycles) during which reset is asserted

### **Settings** N

Default: 2.

N must be an integer greater than or equal to 0.

Resetlength defines N, the number of clock cycles during which reset is asserted. The following figure illustrates the default case, in which the reset signal (active-high) is asserted for 2 clock cycles.

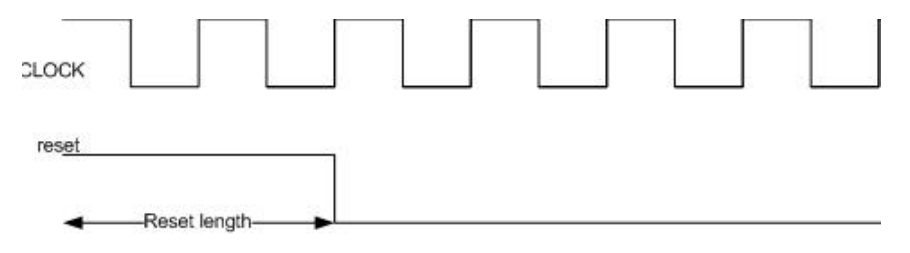

## <span id="page-1181-0"></span>**ResetType property**

**Purpose** Specify whether to use asynchronous or synchronous reset logic when generating HDL code for registers

### **Settings** 'async' (default)

**Asynchronous** (default)

Use asynchronous reset logic. The following process block, generated by a Unit Delay block, illustrates the use of asynchronous resets. When the reset signal is asserted, the process block performs a reset, without checking for a clock event.

```
Unit Delay1 process : PROCESS (clk, reset)
  BEGIN
    IF reset = '1' THEN
      Unit_Delay1_out1 <= (OTHERS => '0');
    ELSIF clk'event AND clk = '1' THEN
      IF clk enable = '1' THEN
        Unit_Delay1_out1 <= signed(x_in);
      END IF;
    END IF;
  END PROCESS Unit Delay1 process;
```
'sync'

#### **Synchronous**

Use synchronous reset logic. Code for a synchronous reset follows. The following process block, generated by a Unit Delay block, checks for a clock event, the rising edge, before performing a reset:

```
Unit Delay1 process : PROCESS (clk)
  BEGIN
    IF rising_edge(clk) THEN
      IF reset = '1' THEN
        Unit_Delay1_out1 <= (OTHERS => '0');
      ELSIF clk enable = '1' THEN
```
Unit\_Delay1\_out1 <=  $signed(x_in);$ END IF; END IF; END PROCESS Unit\_Delay1\_process;

See Also [ResetAssertedLevel](#page-1178-0)

## **ResourceReport property**

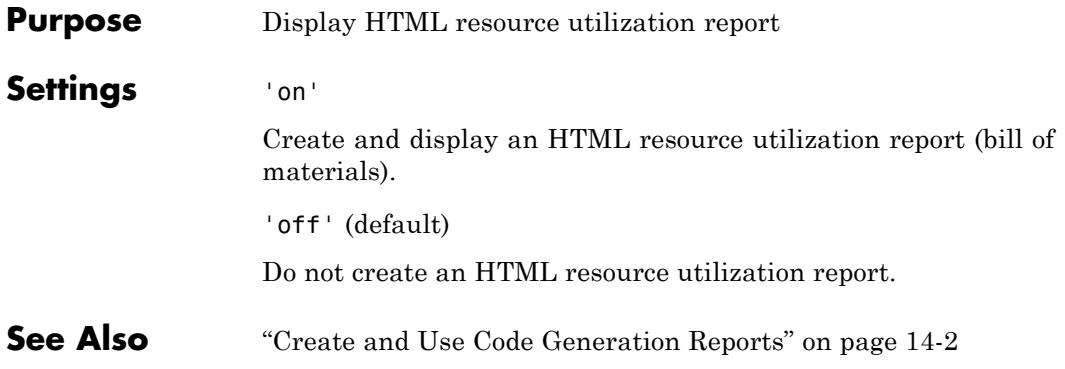

<span id="page-1184-0"></span>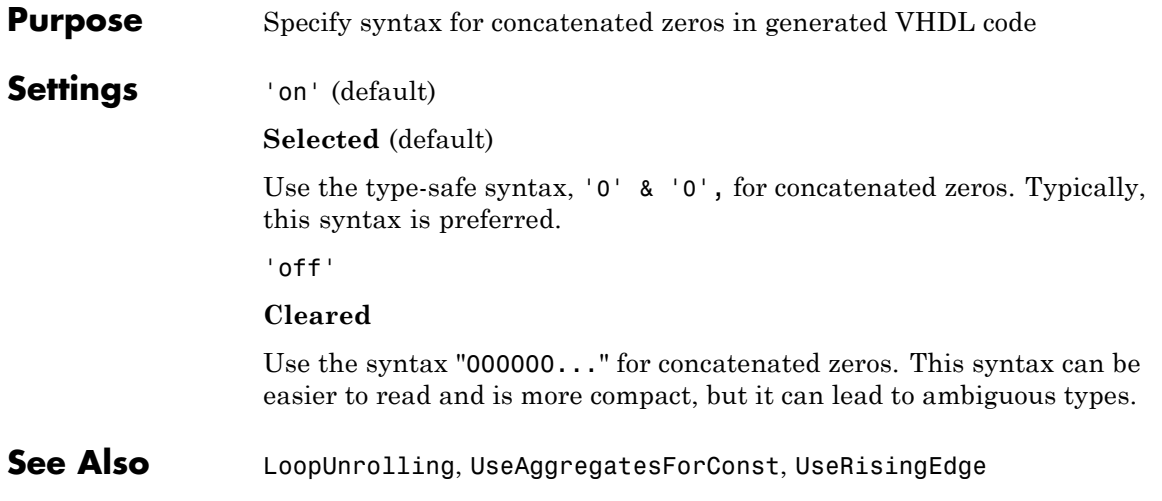

## **ScalarizePorts property**

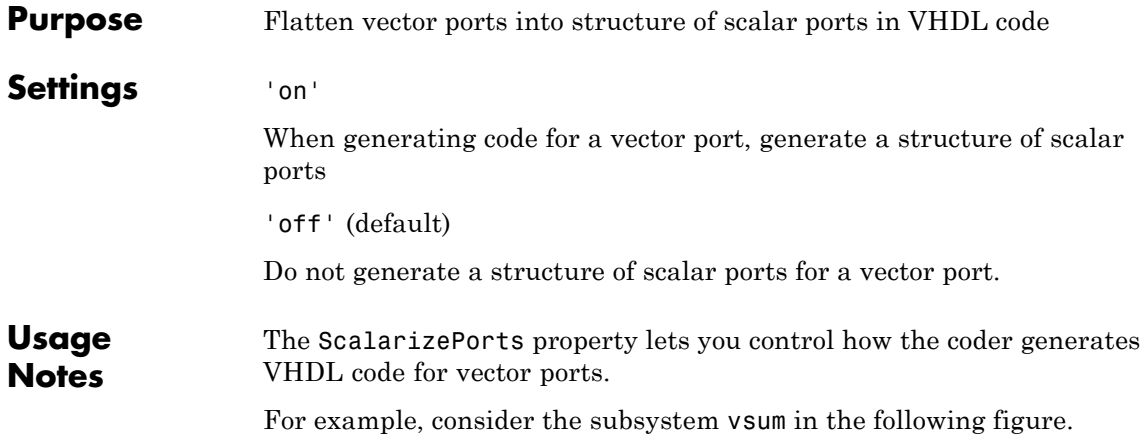

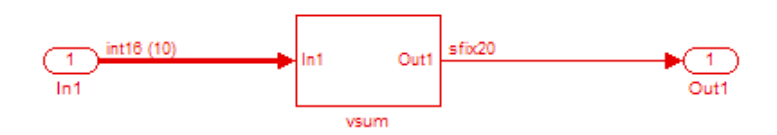

By default, ScalarizePorts is 'off'. The coder generates a type definition and port declaration for the vector port In1 like the following:

```
PACKAGE simplevectorsum_pkg IS
  TYPE vector of std logic vector16 IS ARRAY (NATURAL RANGE <>)
    OF std_logic_vector(15 DOWNTO 0);
 TYPE vector of signed16 IS ARRAY (NATURAL RANGE <>) OF signed(15 DOWNTO 0);
END simplevectorsum_pkg;
.
.
.
ENTITY vsum IS
  PORT( In1 : IN vector of std logic vector16(0 TO 9); -- int16 [10]
       Out1 : OUT std logic vector(19 DOWNTO 0) -- sfix20
```
); END vsum;

Under VHDL typing rules two types declared in this manner are not compatible across design units. This may cause problems if you need to interface two or more generated VHDL code modules.

You can flatten such a vector port into a structure of scalar ports by enabling ScalarizePorts in your makehdl command, as in the following example.

```
makehdl(gcs,'ScalarizePorts','on')
```
The listing below shows the generated ports.

ENTITY vsum IS

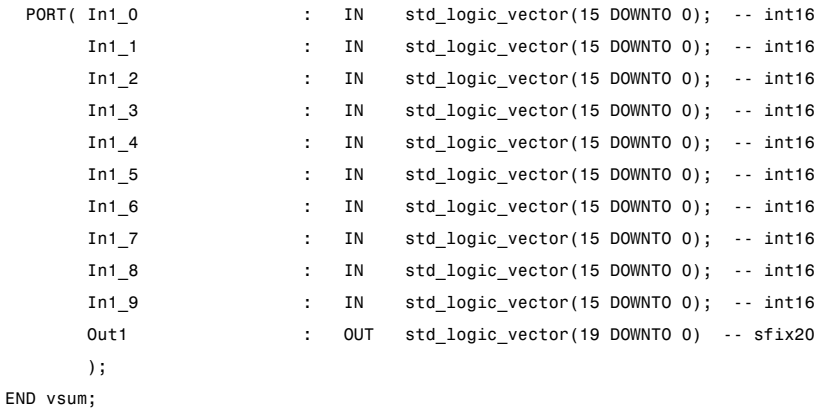

**See Also** ["Generate Interfaces for Referenced Models" on page 15-17](#page-734-0)

# **SimulatorFlags property**

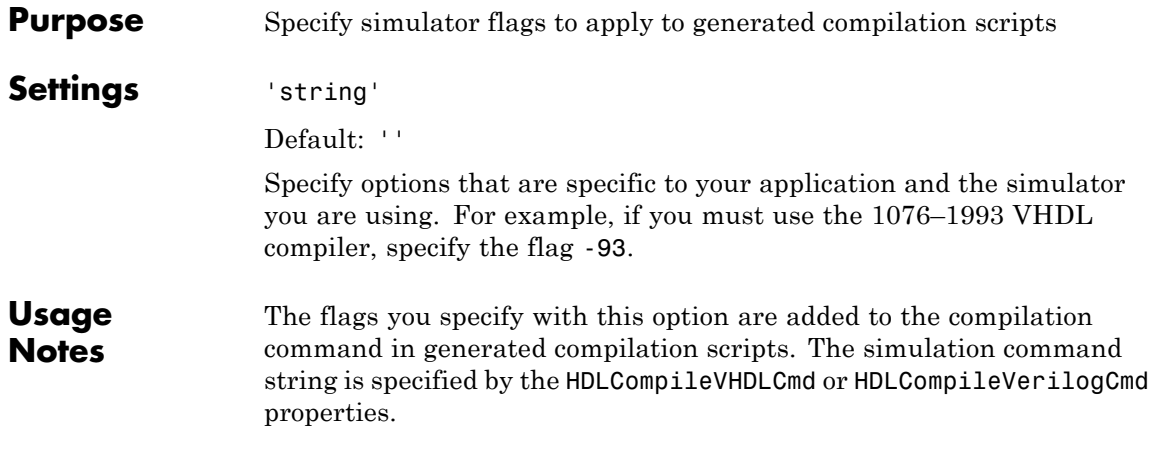
<span id="page-1188-0"></span>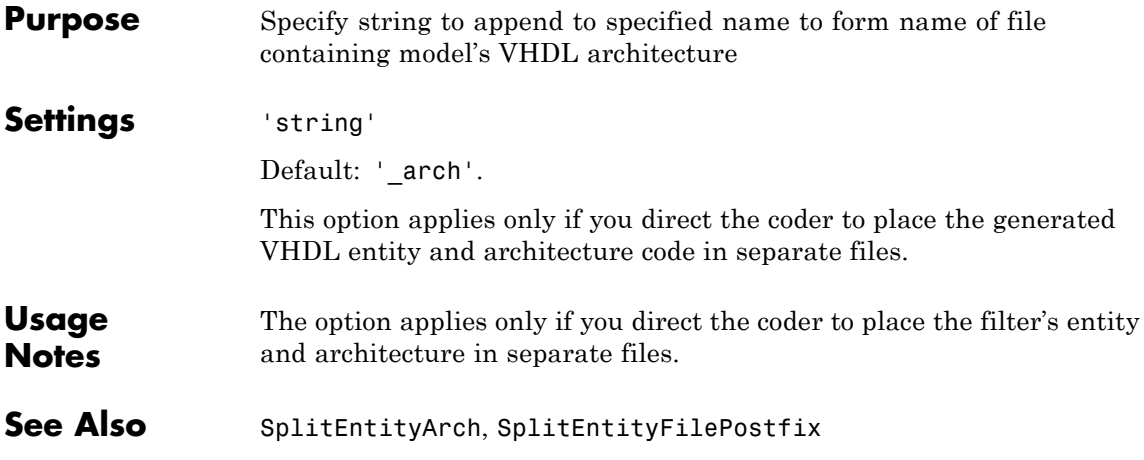

<span id="page-1189-0"></span>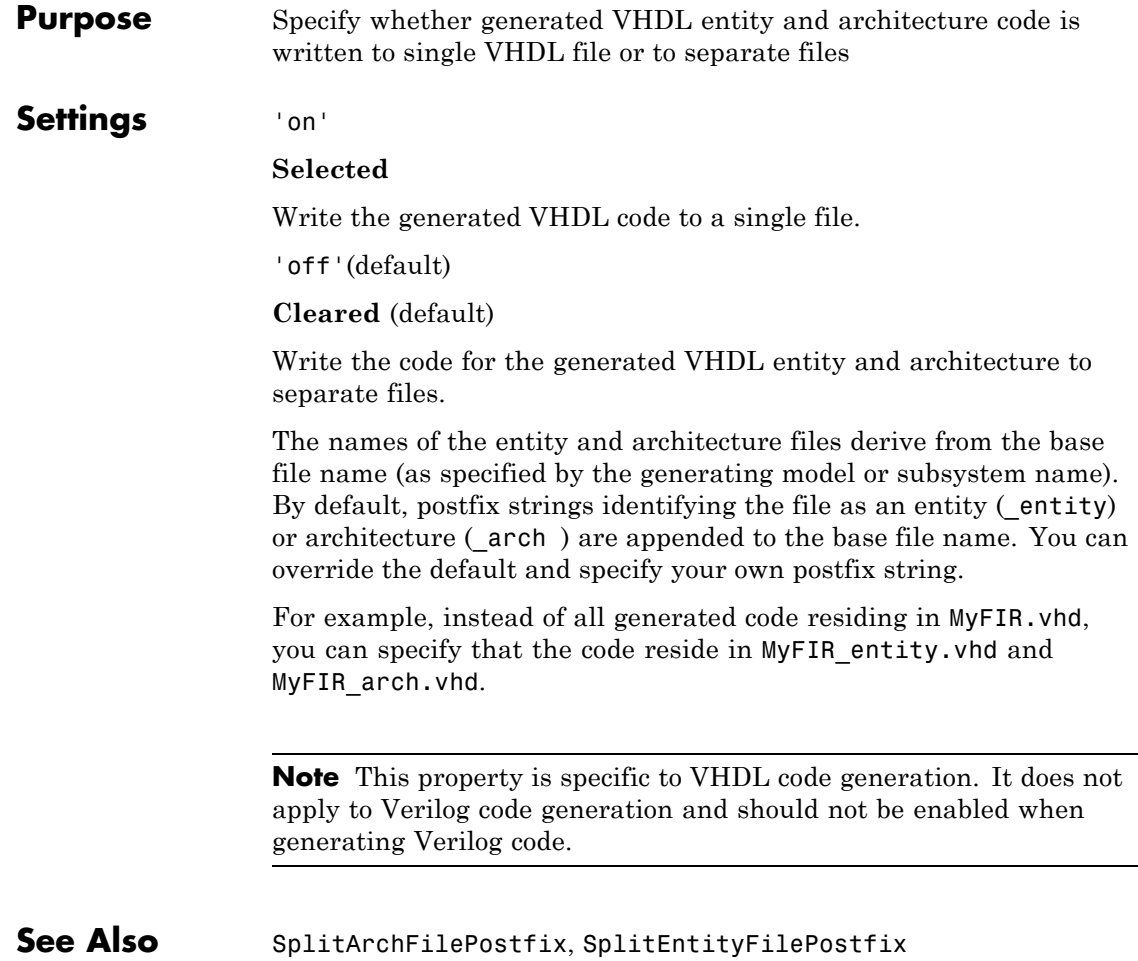

<span id="page-1190-0"></span>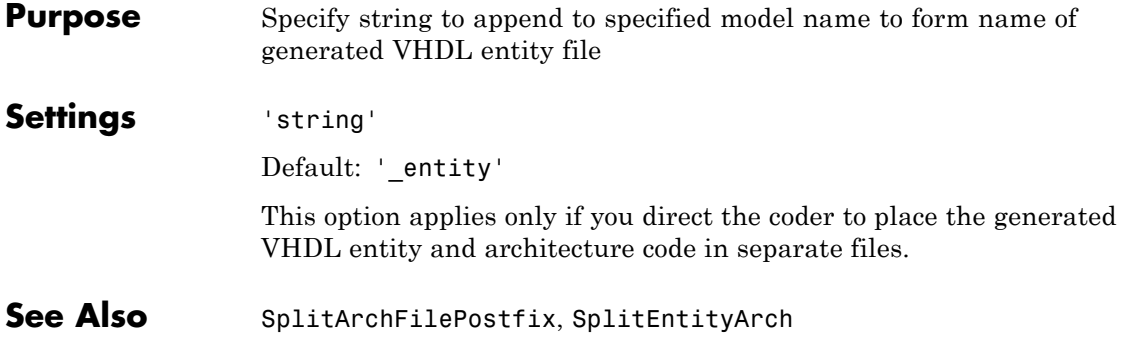

# <span id="page-1191-0"></span>**TargetDirectory property**

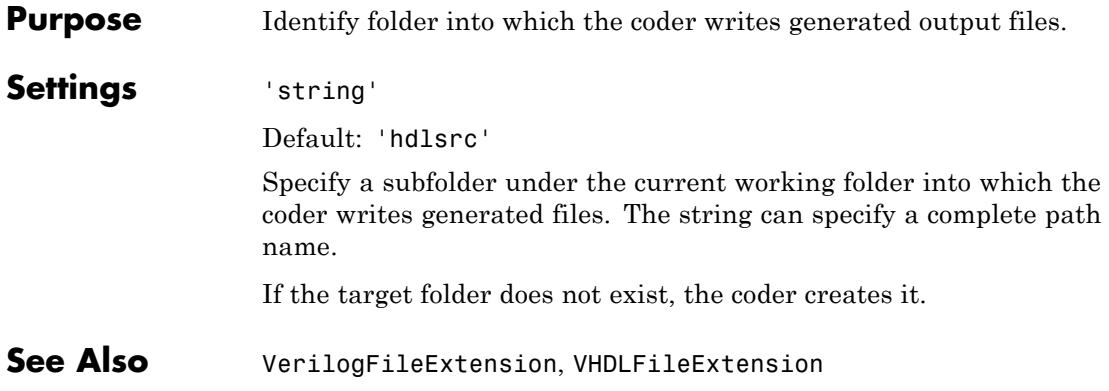

# **TargetLanguage property**

<span id="page-1192-0"></span>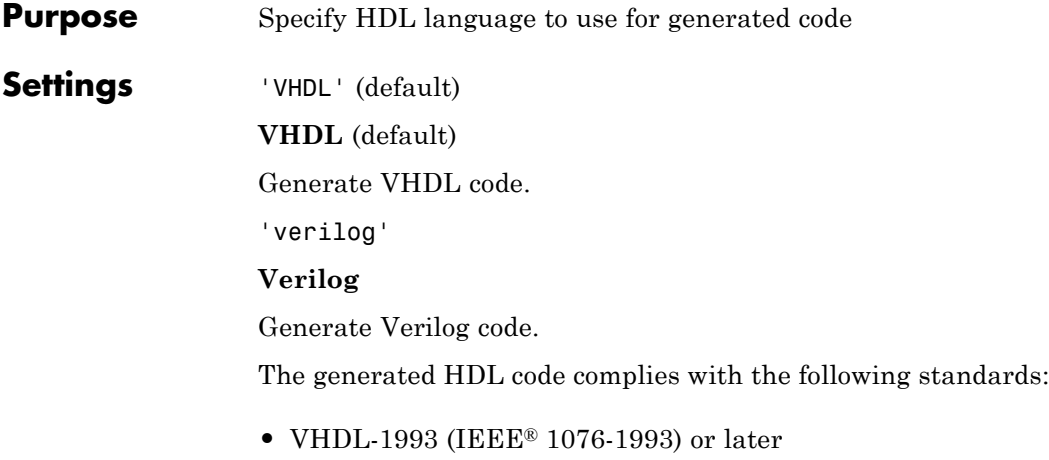

**•** Verilog-2001 (IEEE 1364-2001) or later

### <span id="page-1193-0"></span>**TestBenchClockEnableDelay property**

#### **Purpose** Define elapsed time (in clock cycles) between deassertion of reset and assertion of clock enable

#### **Settings** N (integer number of clock cycles) Default: 1

The TestBenchClockEnableDelay property specifies a delay time N, expressed in base-rate clock cycles ( the default value is 1) elapsed between the time the reset signal is deasserted and the time the clock enable signal is first asserted. TestBenchClockEnableDelay works in conjunction with the HoldTime property; After deassertion of reset, the clock enable goes high after a delay of N base-rate clock cycles plus the delay specified by HoldTime.

In the figure below, the reset signal (active-high) deasserts after the interval labelled Hold Time. The clock enable asserts after a further interval labelled Clock enable delay.

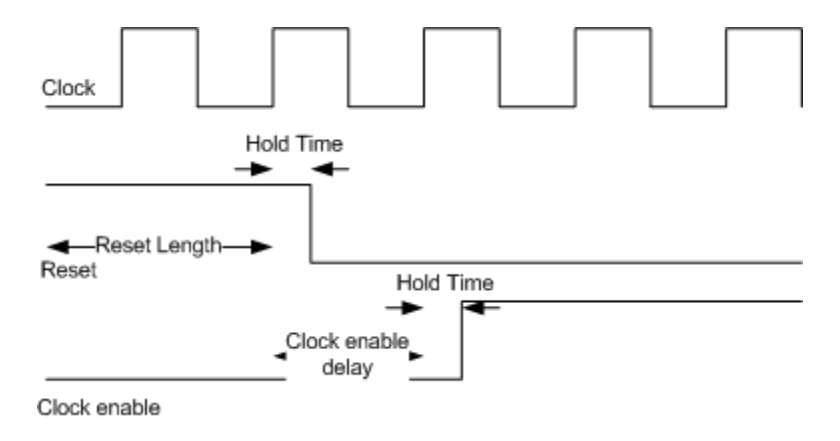

**See Also** [HoldTime](#page-1147-0), [ResetLength](#page-1180-0)

<span id="page-1194-0"></span>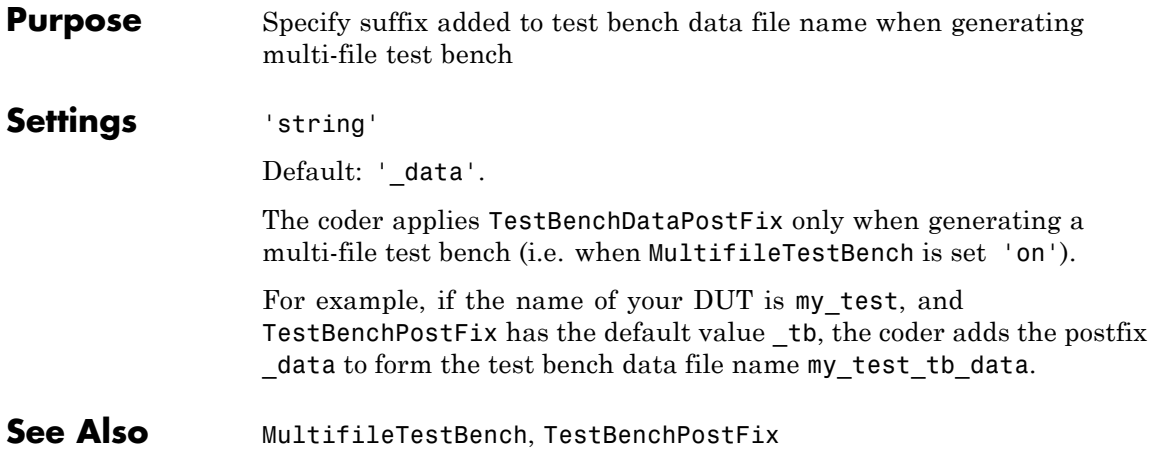

# <span id="page-1195-0"></span>**TestBenchPostFix property**

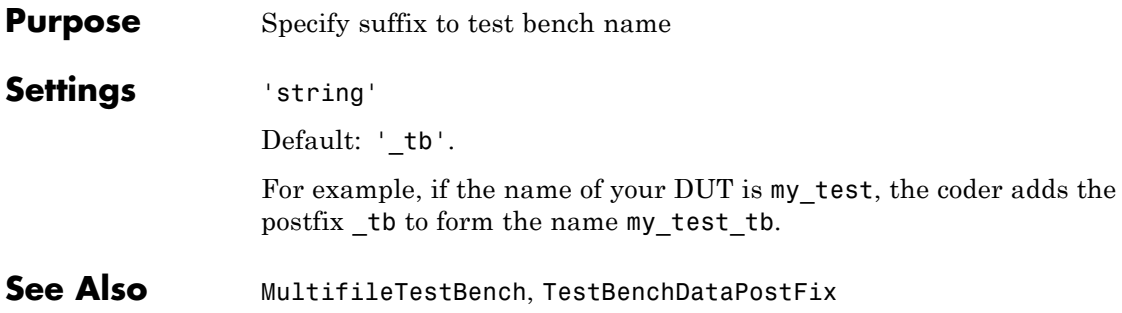

<span id="page-1196-0"></span>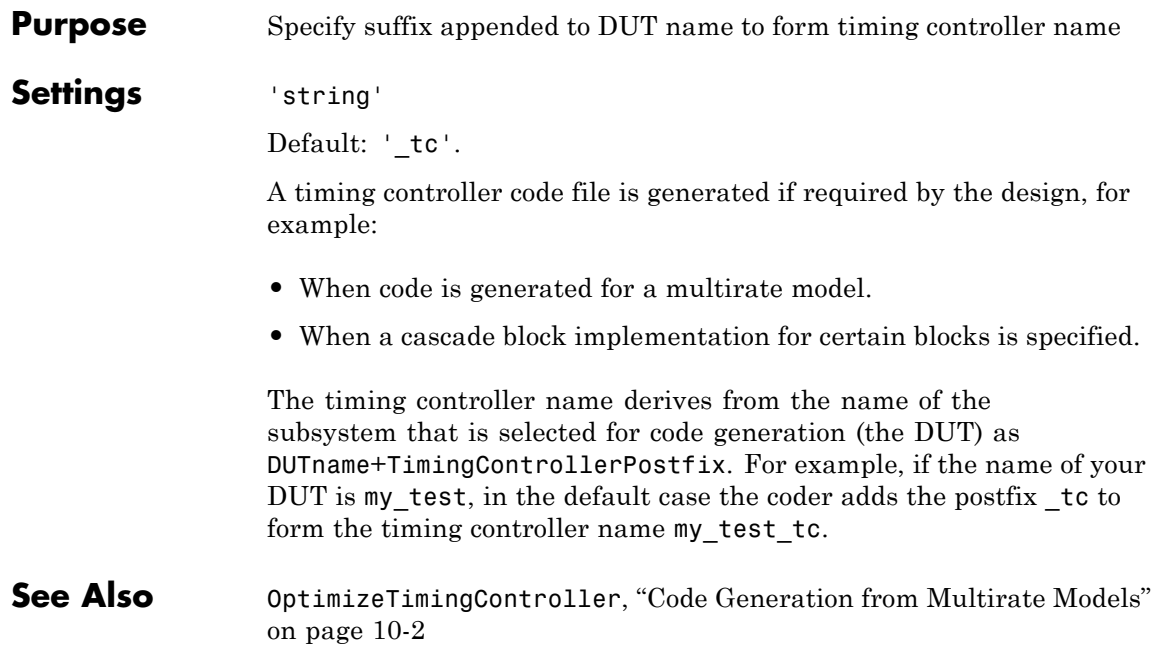

# <span id="page-1197-0"></span>**TestBenchReferencePostFix property**

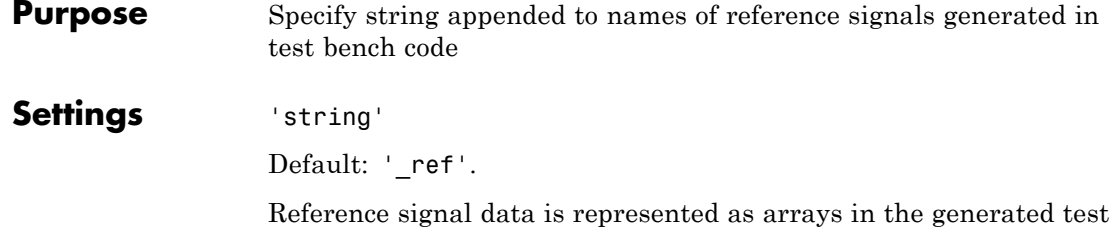

bench code. The string specified by TestBenchReferencePostFix is appended to the generated signal names.

<span id="page-1198-0"></span>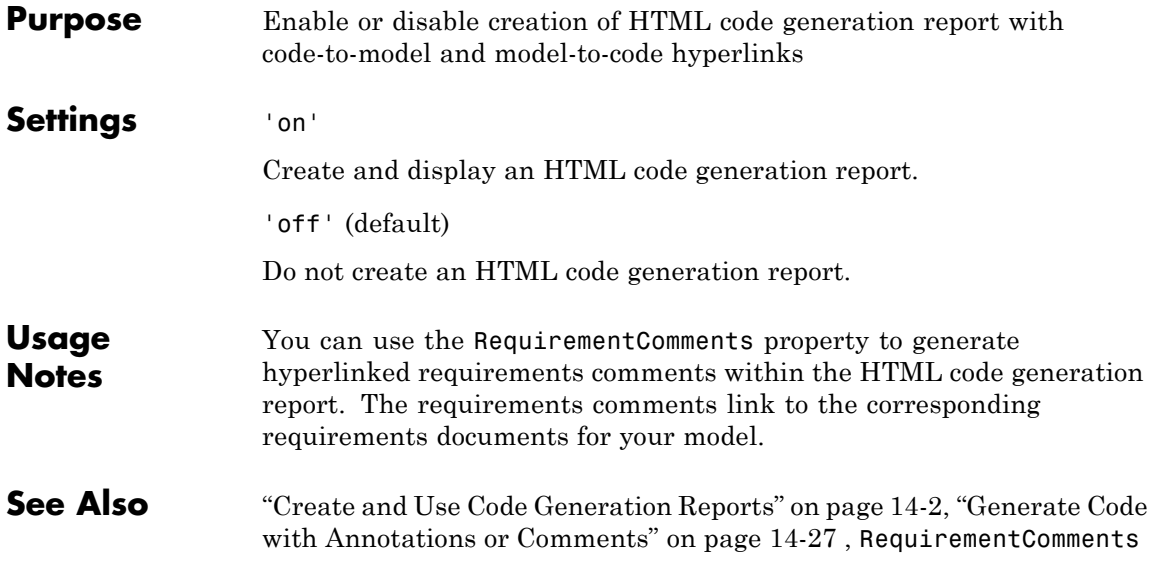

<span id="page-1199-0"></span>**Purpose** Specify whether constants are represented by aggregates, including constants that are less than 32 bits **Settings** 'on' **Selected** Specify that constants, including constants that are less than 32 bits, be represented by aggregates. The following VHDL code show a scalar less than 32 bits represented as an aggregate: GainFactor\_gainparam <=  $(14 \Rightarrow '1', 0$ THERS => '0'); 'off' (default) **Cleared**(default) Specify that the coder represent constants less than 32 bits as scalars and constants greater than or equal to 32 bits as aggregates. The following VHDL code was generated by default for a value less than 32 bits: GainFactor\_gainparam <= to\_signed(16384, 16); **See Also** [LoopUnrolling](#page-1159-0), [SafeZeroConcat](#page-1184-0), [UseRisingEdge](#page-1201-0)

### <span id="page-1200-0"></span>**Purpose** Specify comment line in header of generated HDL and test bench files

### **Settings** 'string'

The comment is generated in each of the generated code and test bench files. The code generator adds leading comment characters for the target language. When newlines or line feeds are included in the string, the code generator emits single-line comments for each newline.

For example, the following makehdl command adds two comment lines to the header in a generated VHDL file.

makehdl(gcb,'UserComment','This is a comment line.\nThis is a second line.')

The resulting header comment block for subsystem symmetric fir would appear as follows:

```
-- -------------------------------------------------------------
--
-- Module: symmetric_fir
-- Simulink Path: sfir_fixed/symmetric_fir
-- Created: 2006-11-20 15:55:25
-- Hierarchy Level: 0
--
-- This is a comment line.
-- This is a second line.
--
-- Simulink model description for sfir fixed:
  -- This model shows how to use HDL Coder to check, generate,
  -- and verify HDL for a fixed-point symmetric FIR filter.
--
-- -------------------------------------------------------------
```

```
Purpose Specify VHDL coding style used to check for rising edges when
                 operating on registers
```
#### **Settings** 'on'

#### **Selected**

Use the VHDL rising edge function to check for rising edges when operating on registers. The following code, generated from a Unit Delay block, tests rising\_edge as shown in the following PROCESS block:

```
Unit Delay1 process : PROCESS (clk, reset)
  BEGIN
    IF reset = '1' THEN
      Unit Delay1 out1 <= (OTHERS => '0');
    ELSIF rising_edge(clk) THEN
      IF clk enable = '1' THEN
        Unit Delay1 out1 \leq signed(x in);
      END IF;
    END IF;
  END PROCESS Unit Delay1 process;
```
'off' (default)

#### **Cleared**(default)

Check for clock events when operating on registers. The following code, generated from a Unit Delay block, checks for a clock event as shown in the ELSIF statement of the following PROCESS block:

```
Unit_Delay1_process : PROCESS (clk, reset)
  BEGIN
    IF reset = '1' THEN
     Unit_Delay1_out1 <= (OTHERS => '0');
    ELSIF clk'event AND clk = '1' THEN
      IF clk_enable = '1' THEN
```

```
Unit_Delay1_out1 <= signed(x_in);END IF;
  END IF;
END PROCESS Unit_Delay1_process;
```
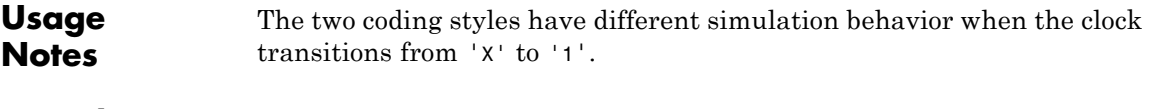

```
See Also LoopUnrolling, SafeZeroConcat, UseAggregatesForConst
```
# **UseVerilogTimescale property**

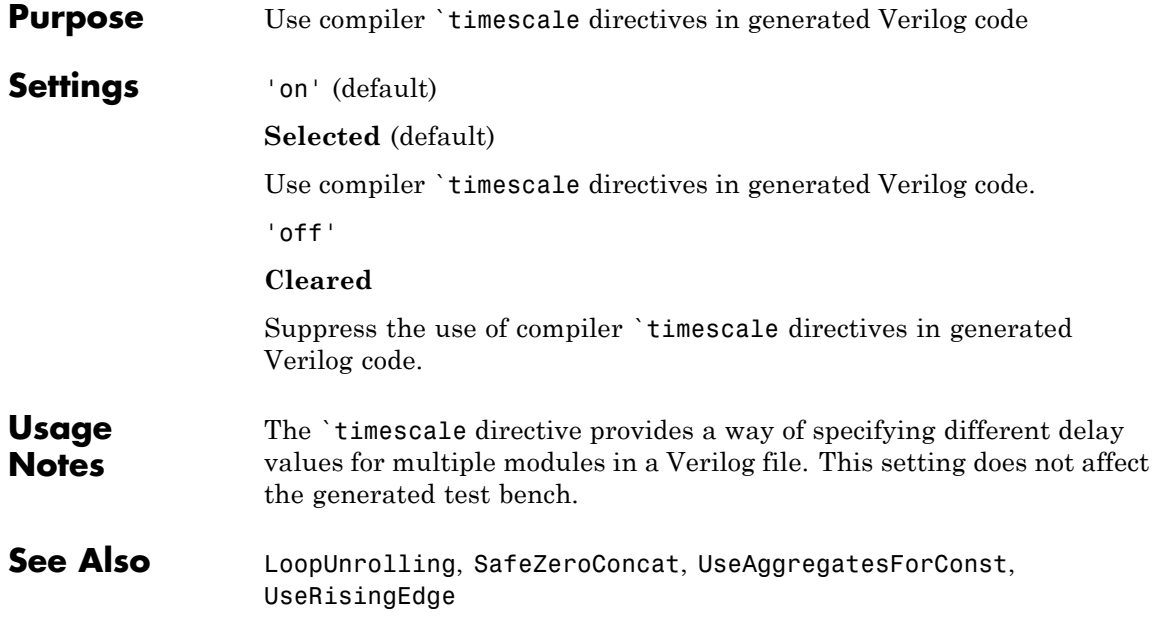

<span id="page-1204-0"></span>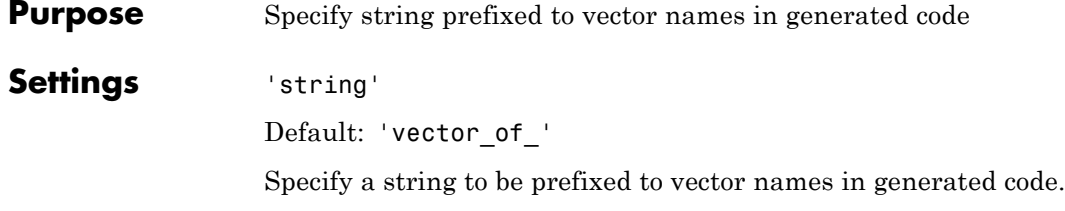

### <span id="page-1205-0"></span>**Verbosity property**

**Purpose** Specify level of detail for messages displayed during code generation **Settings** Default: 1 0 When Verbosity is set to 0, no code generation progress messages are displayed as code generation proceeds. When Verbosity is set to 1, more detailed progress messages are displayed.

<span id="page-1206-0"></span>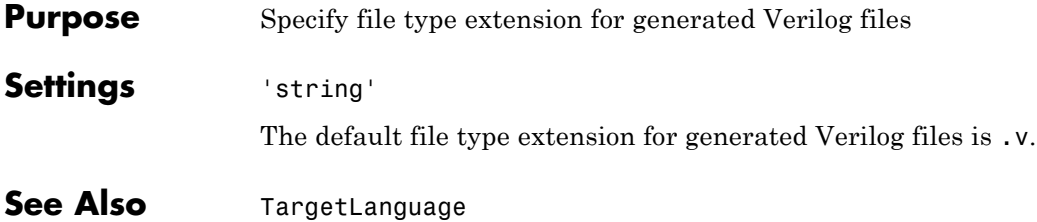

# <span id="page-1207-0"></span>**VHDLArchitectureName property**

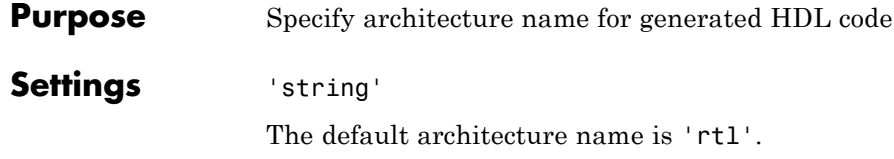

<span id="page-1208-0"></span>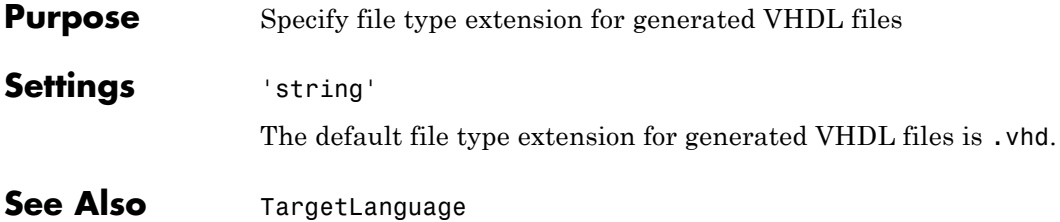

# <span id="page-1209-0"></span>**VHDLLibraryName property**

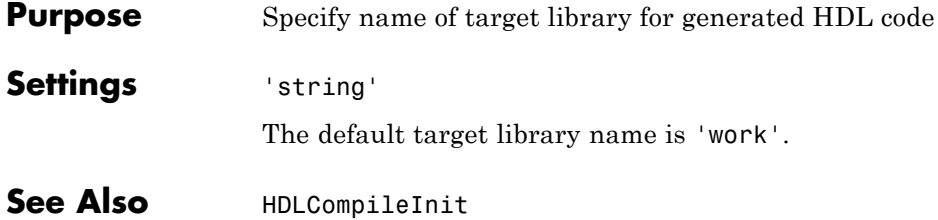

# **24**

# Property Reference

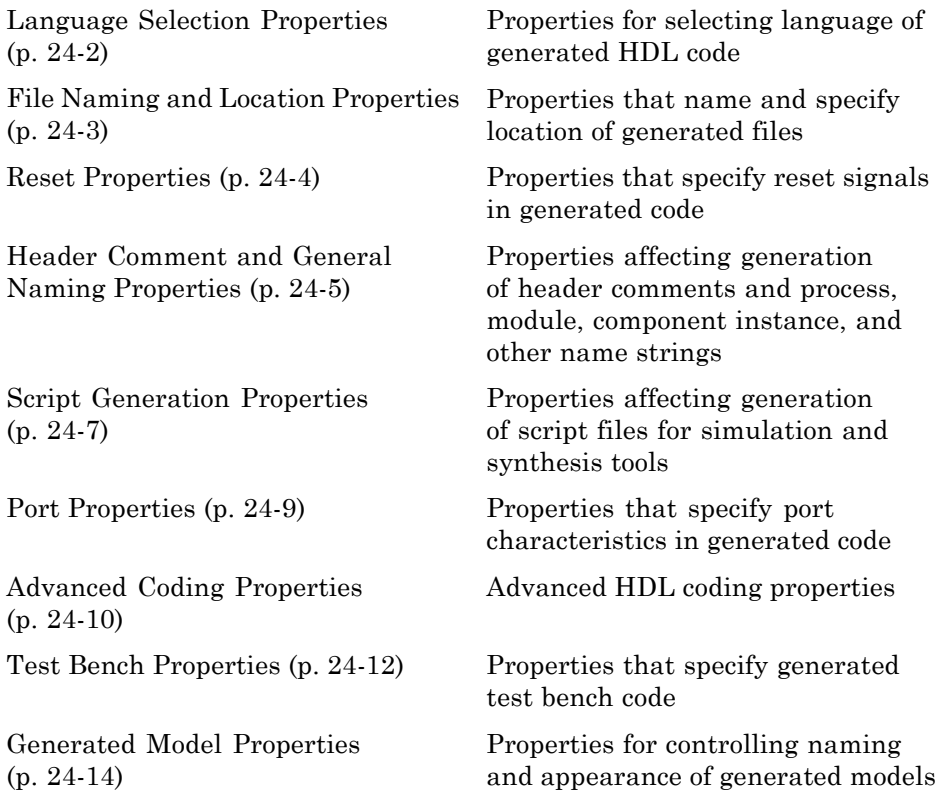

### <span id="page-1211-0"></span>**Language Selection Properties**

[TargetLanguage](#page-1192-0) Specify HDL language to use for generated code

# <span id="page-1212-0"></span>**File Naming and Location Properties**

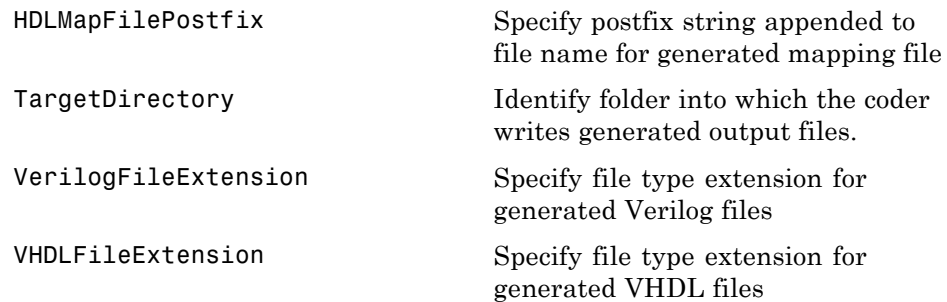

# <span id="page-1213-0"></span>**Reset Properties**

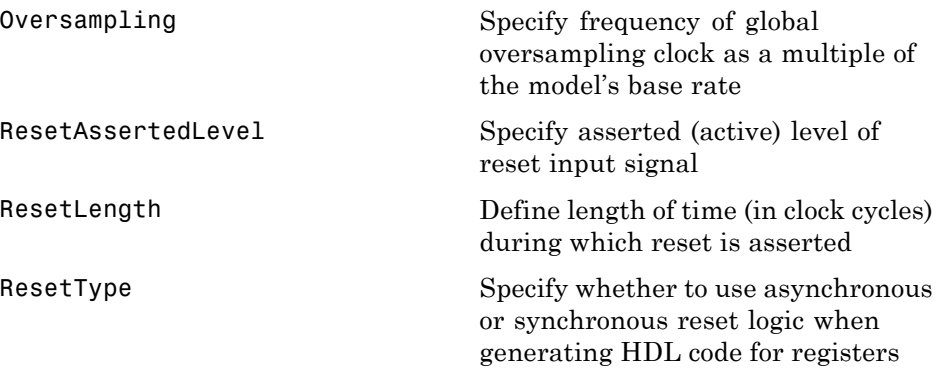

### <span id="page-1214-0"></span>**Header Comment and General Naming Properties**

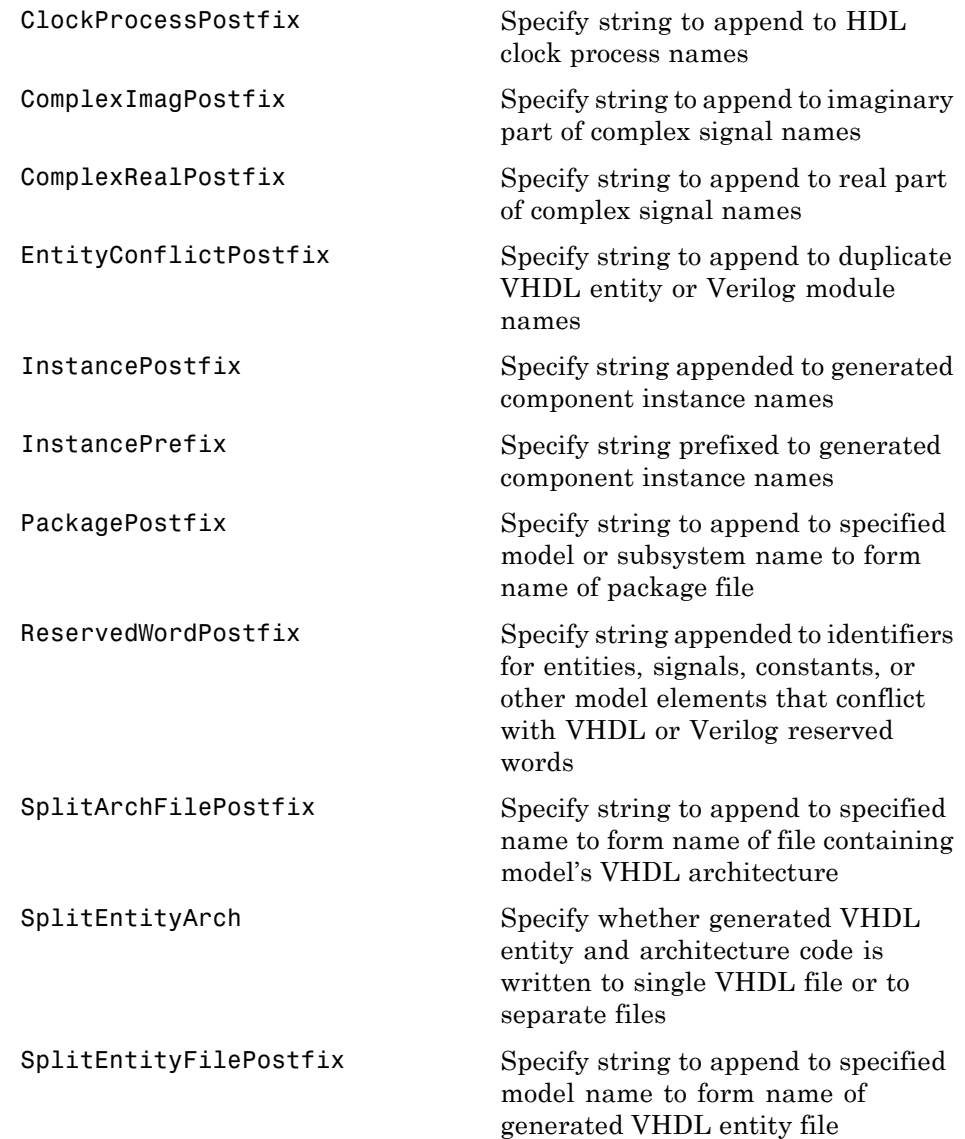

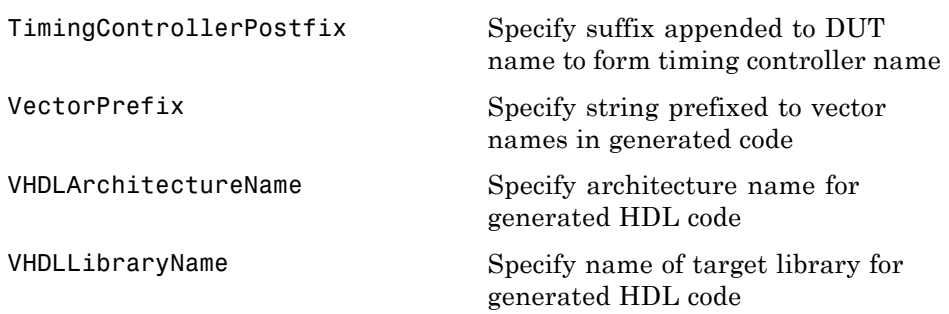

# <span id="page-1216-0"></span>**Script Generation Properties**

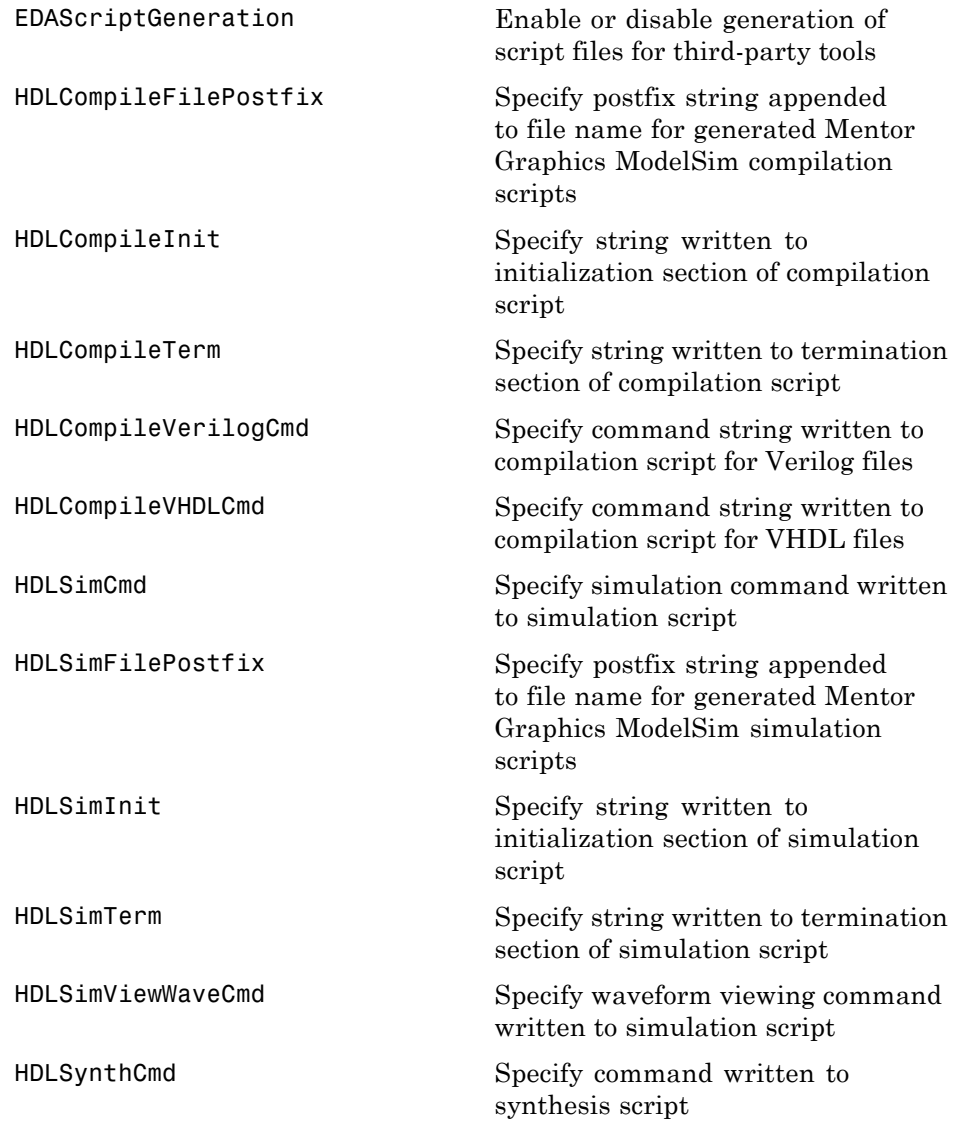

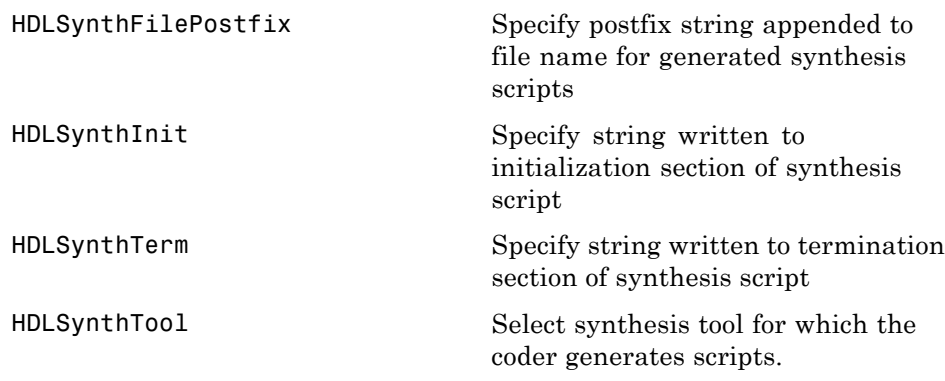

### <span id="page-1218-0"></span>**Port Properties**

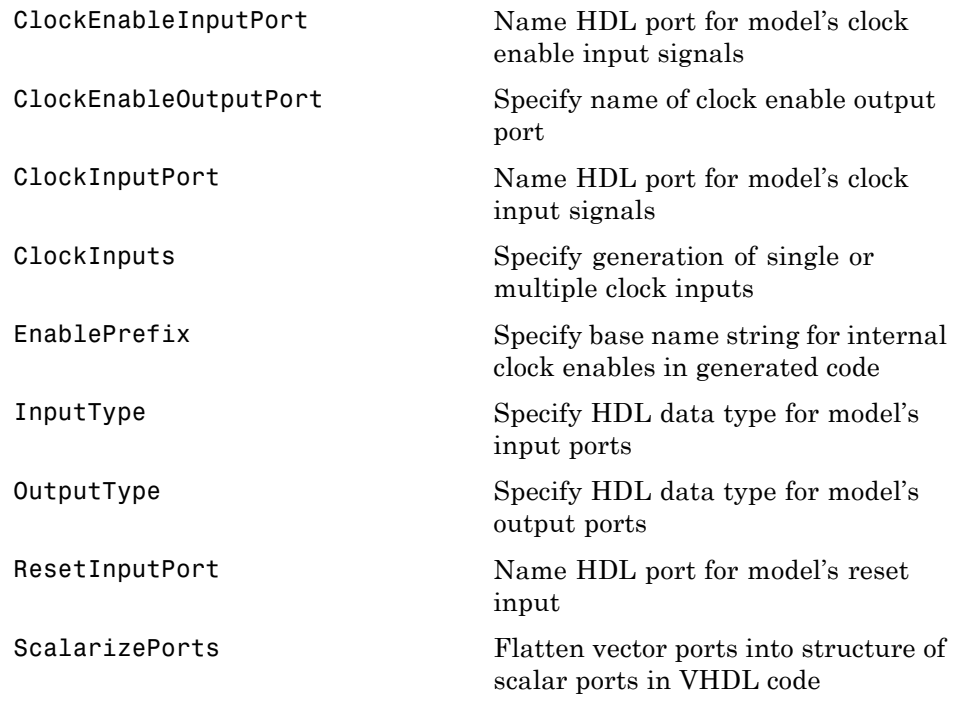

# <span id="page-1219-0"></span>**Advanced Coding Properties**

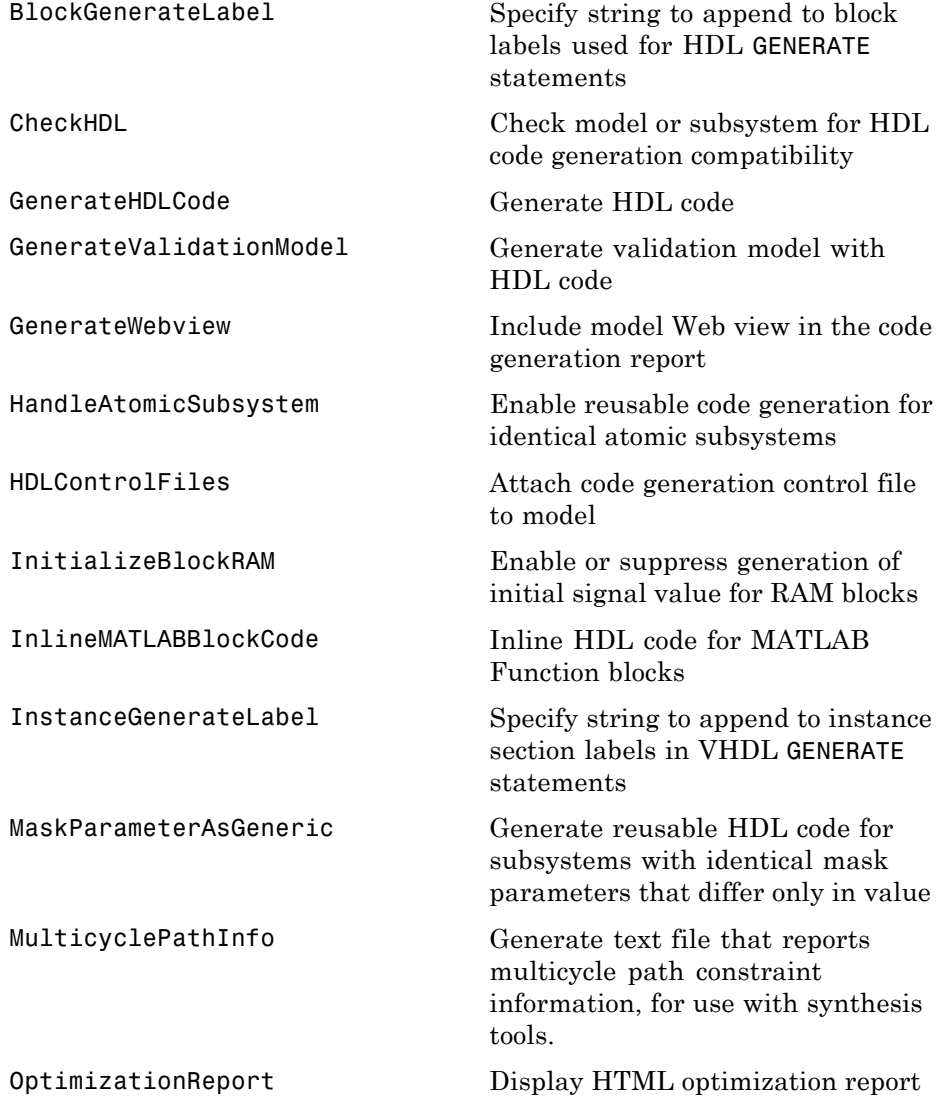

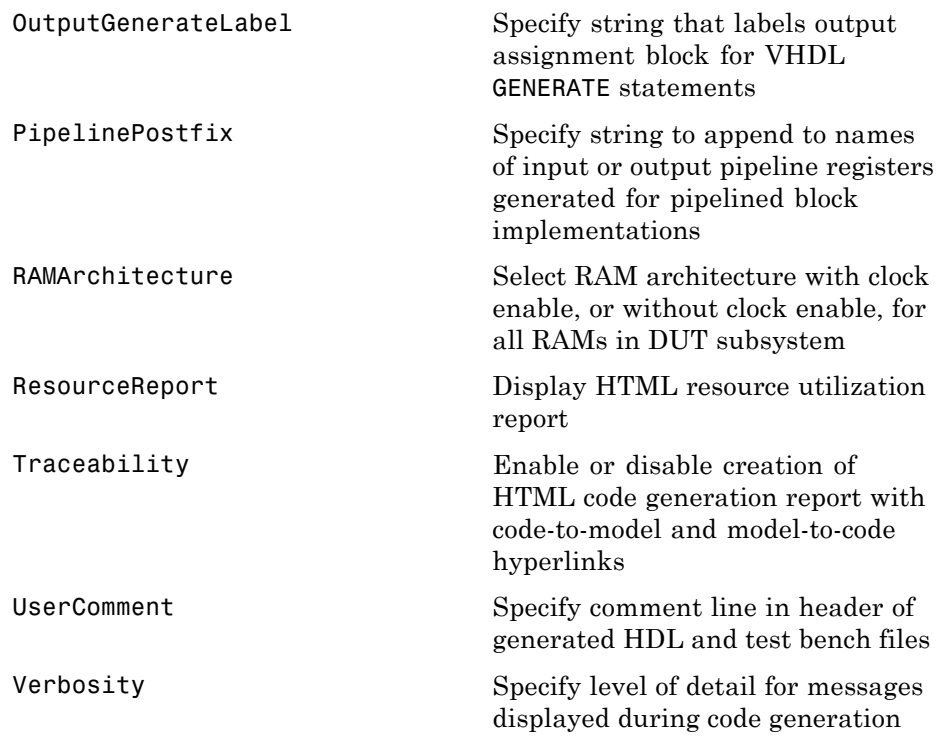

# <span id="page-1221-0"></span>**Test Bench Properties**

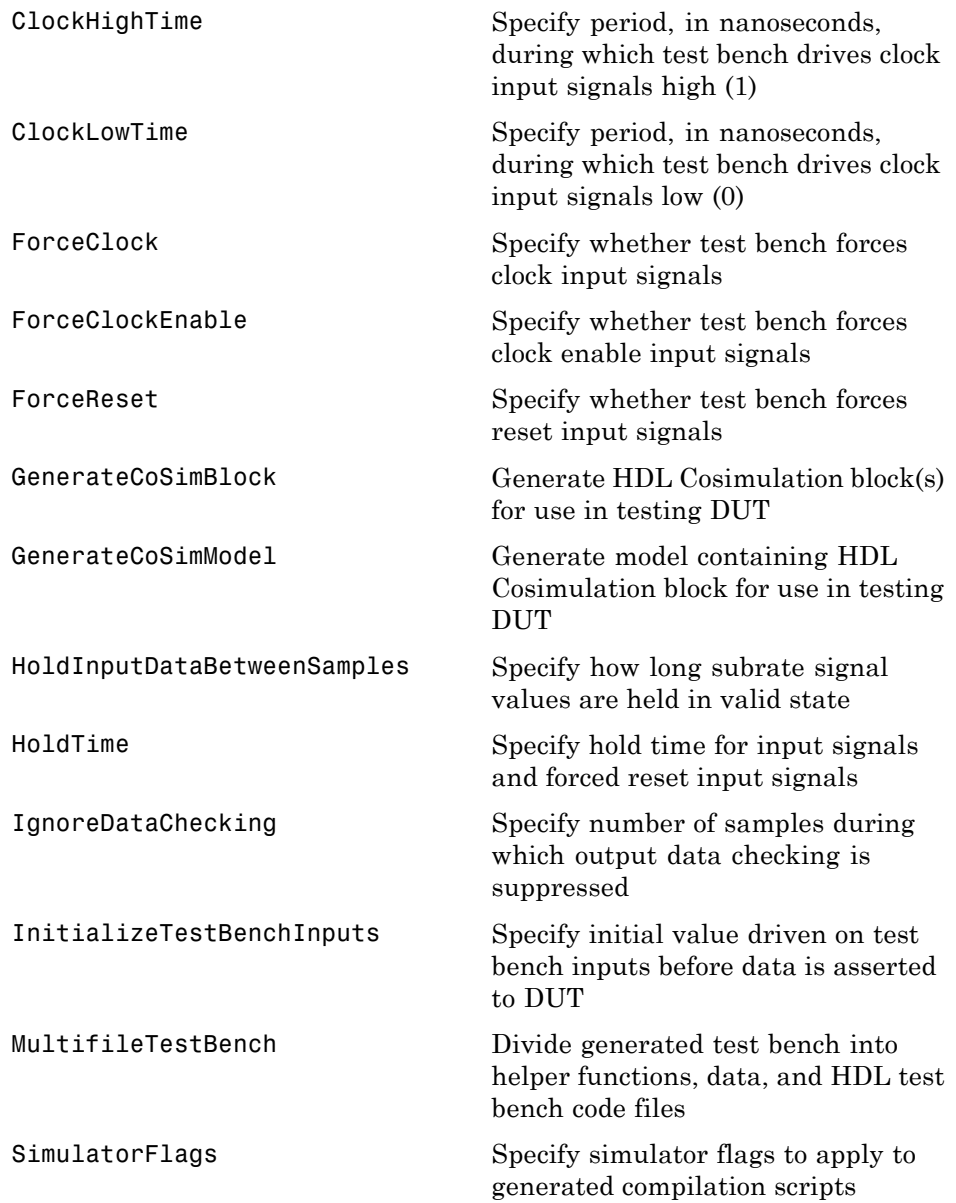

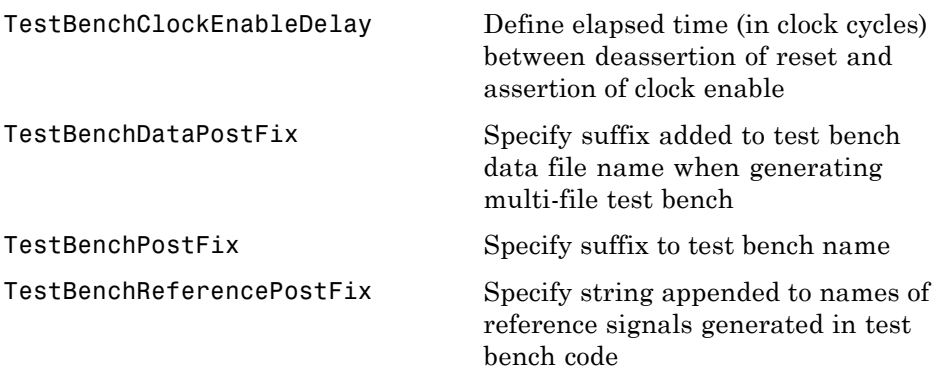

# <span id="page-1223-0"></span>**Generated Model Properties**

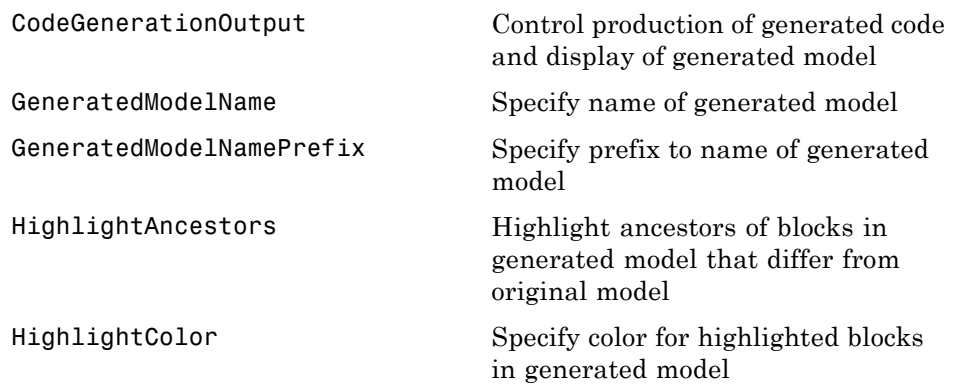
# Functions — Alphabetical List

# **checkhdl**

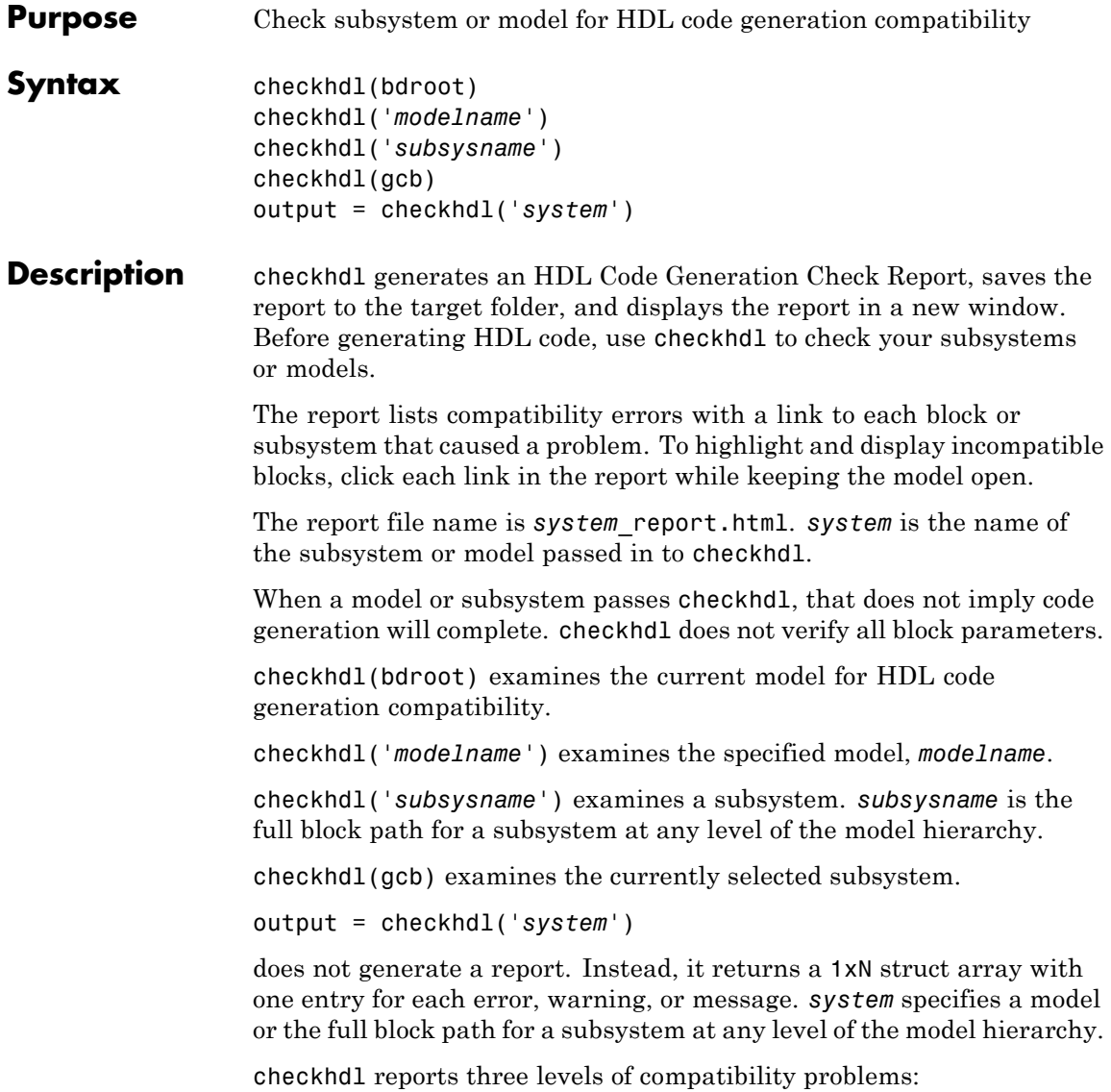

- **•** *Errors*: cause the code generation process to terminate. The report must not contain errors to continue with HDL code generation.
- **•** *Warnings*: indicate problems in the generated code, but allow HDL code generation to continue. For example, the presence of an unsupported block in the model raises a warning. In this case, the coder attempts to proceed as if the block were not present in the design. This might lead to errors later on in the code generation process.
- **•** *Messages*: indication that some data types have special treatment. For example, the coder automatically converts single-precision floating-point data types to double-precision because VHDL and Verilog do not support single-precision data types.

#### **Examples** Check the subsystem symmetric fir within the model sfir fixed for HDL code generation compatibility and generate a compatibility report.

checkhdl('sfir fixed/symmetric fir')

Check the subsystem symmetric fir err within the model sfir fixed err for HDL code generation compatibility, and return information on problems encountered in the struct output.

```
output = checkhdl('sfir fixed err/symmetric fir err')
### Starting HDL Check.
...
### HDL Check Complete with 4 errors, warnings and messages.
```
The following MATLAB commands display the top-level structure of the struct output, and its first cell.

```
output =1x4 struct array with fields:
    path
    type
    message
    level
```
### **checkhdl**

```
output(1)
                     ans =
                           path: 'sfir_fixed_err/symmetric_fir_err/Product'
                           type: 'block'
                        message: 'Unhandled mixed double and non-double datatypes at ports of block'
                          level: 'Error'
See Also makehdl
Tutorials • "Selecting and Checking a Subsystem for HDL Compatibility"
```
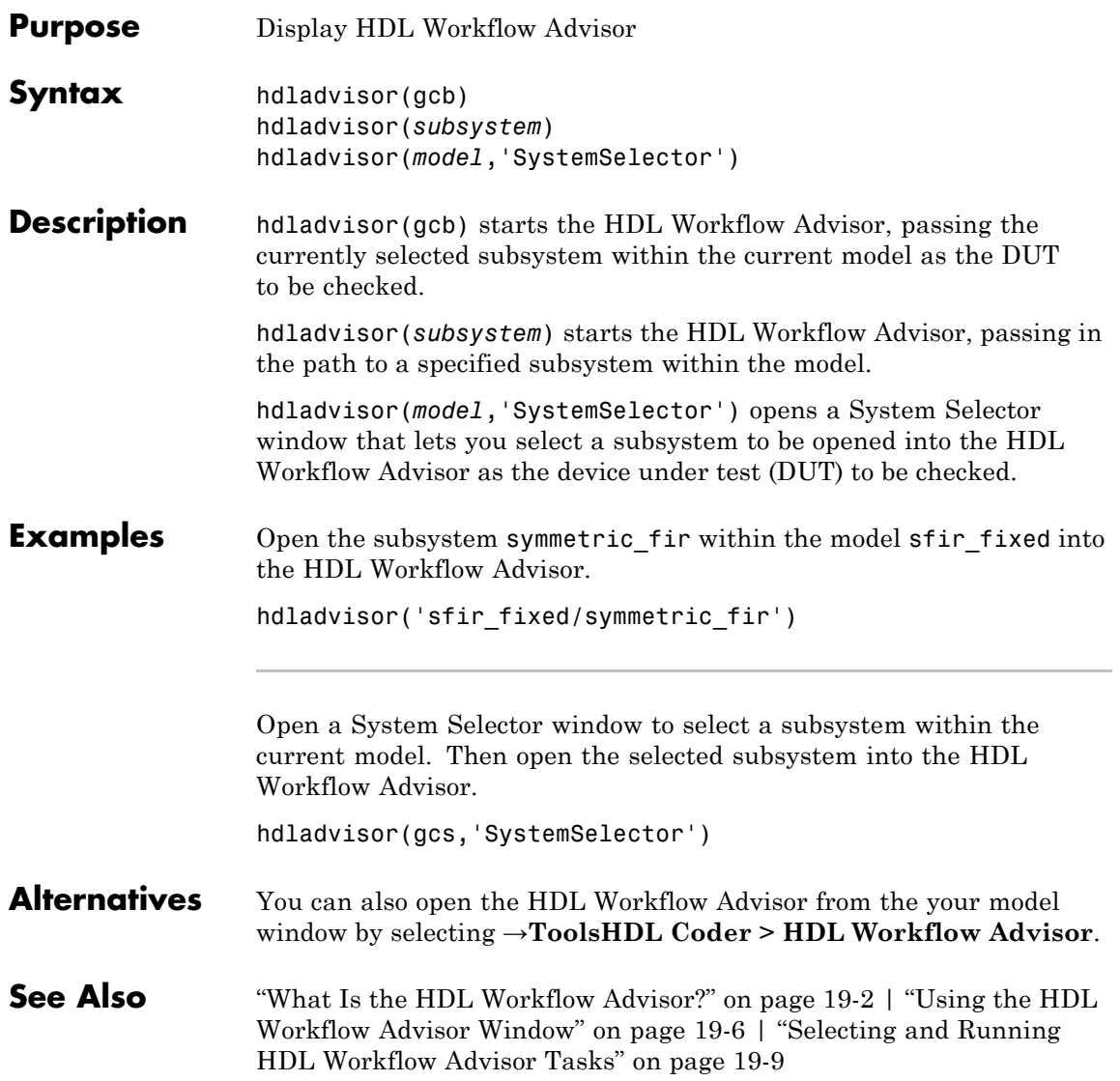

# **hdlapplycontrolfile**

 $\mathbf{I}$ 

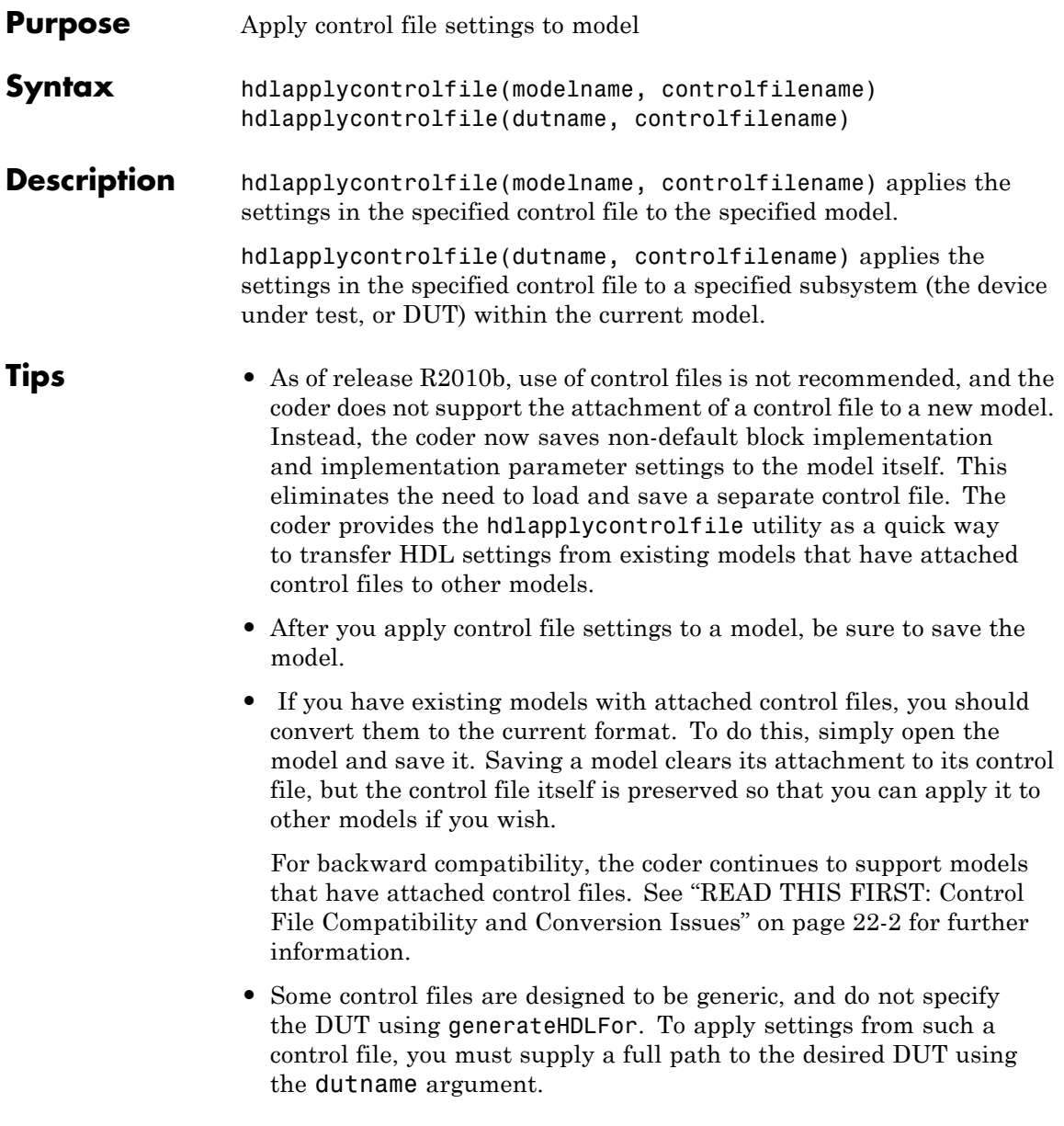

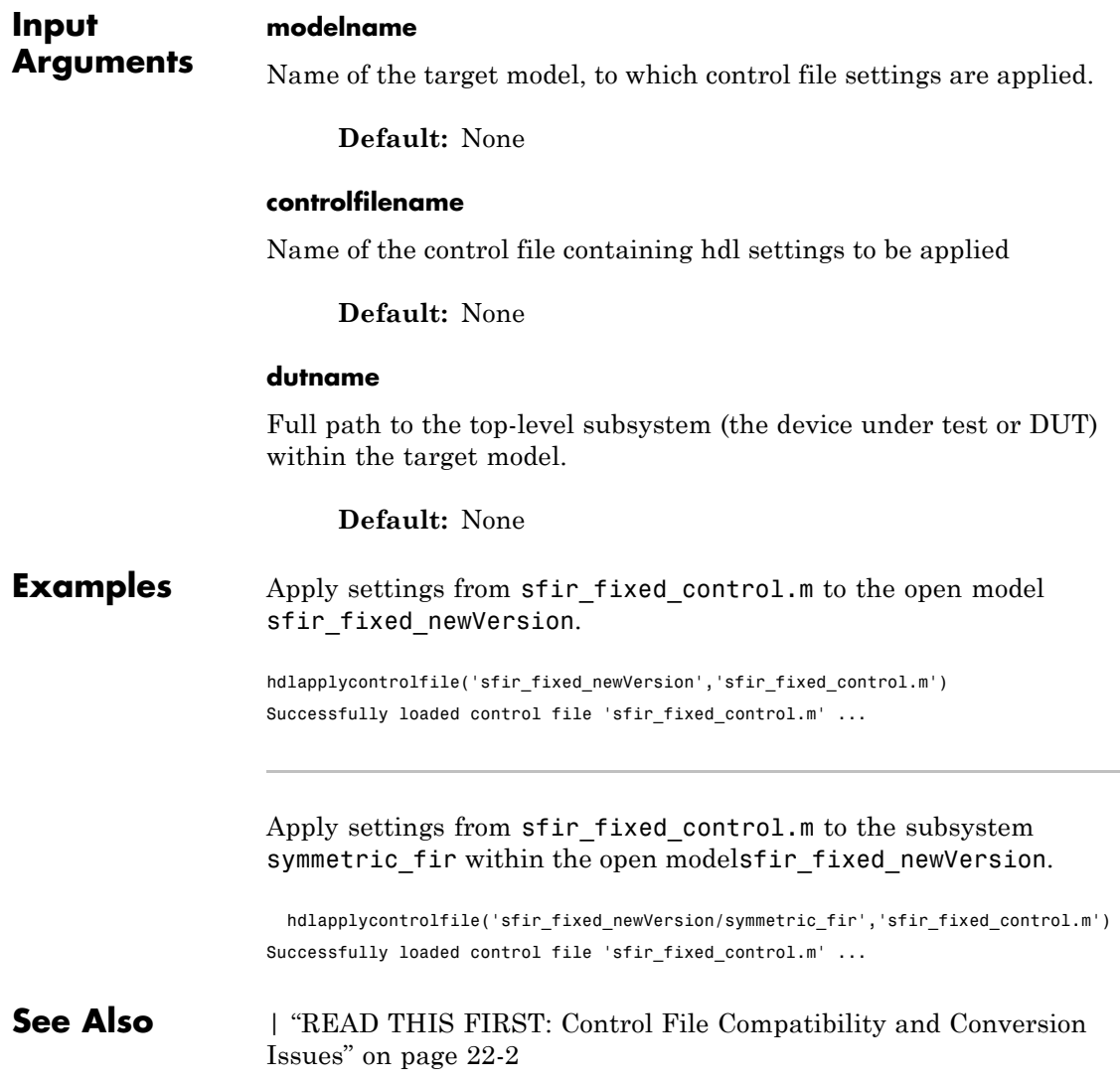

# **hdldispblkparams**

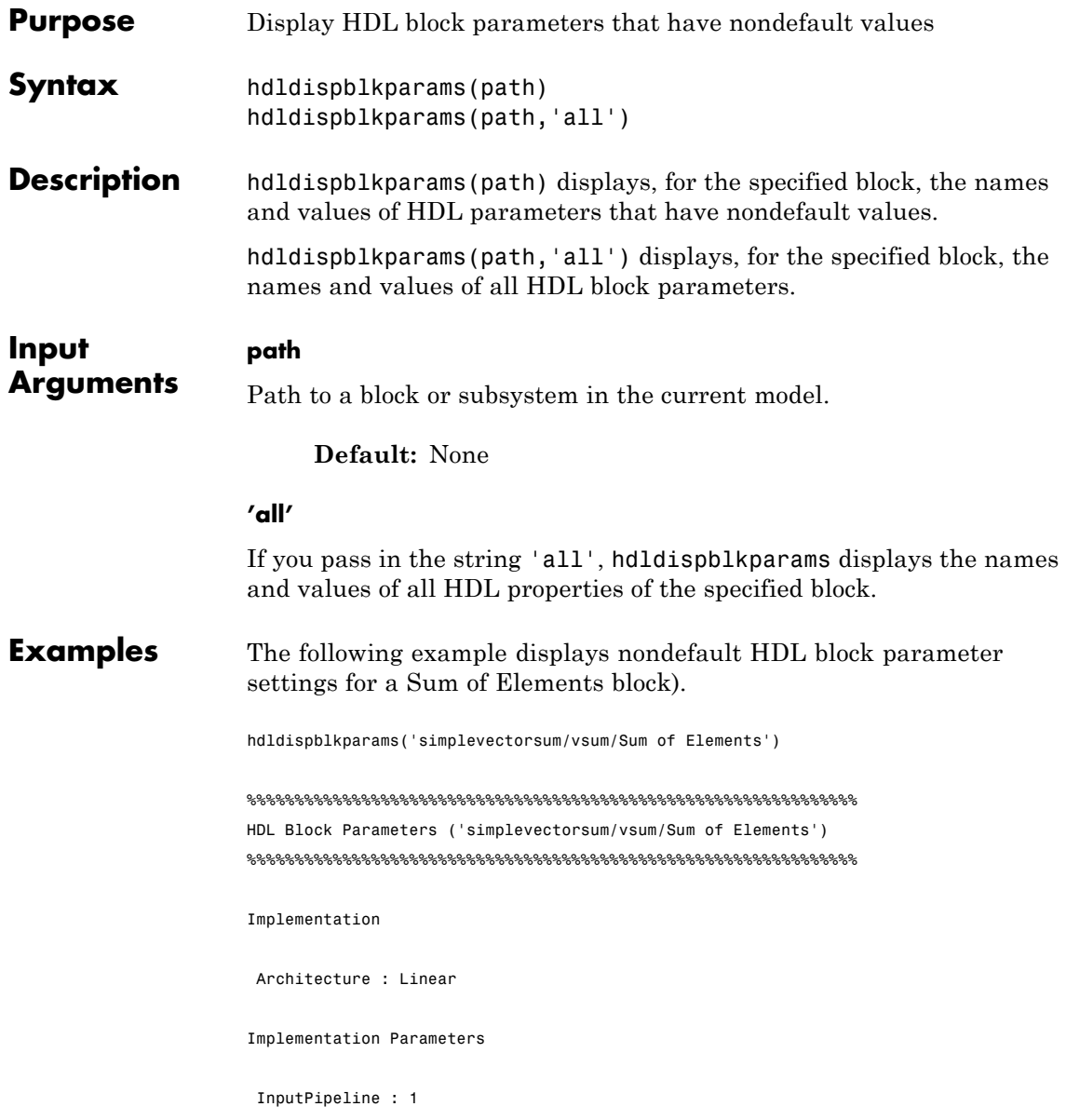

The following example displays HDL block parameters and values for the currently selected block, (a Sum of Elements block).

```
hdldispblkparams(gcb,'all')
%%%%%%%%%%%%%%%%%%%%%%%%%%%%%%%%%%%%%%%%%%%%%%%%%%%%%%%%%%%%%%%%
HDL Block Parameters ('simplevectorsum/vsum/Sum of
Elements')
%%%%%%%%%%%%%%%%%%%%%%%%%%%%%%%%%%%%%%%%%%%%%%%%%%%%%%%%%%%%%%%%
Implementation
Architecture : Linear
Implementation Parameters
InputPipeline : 0
OutputPipeline : 0
```
**See Also** ["Set and View HDL Block Parameters" on page 8-2](#page-391-0)

# **hdldispmdlparams**

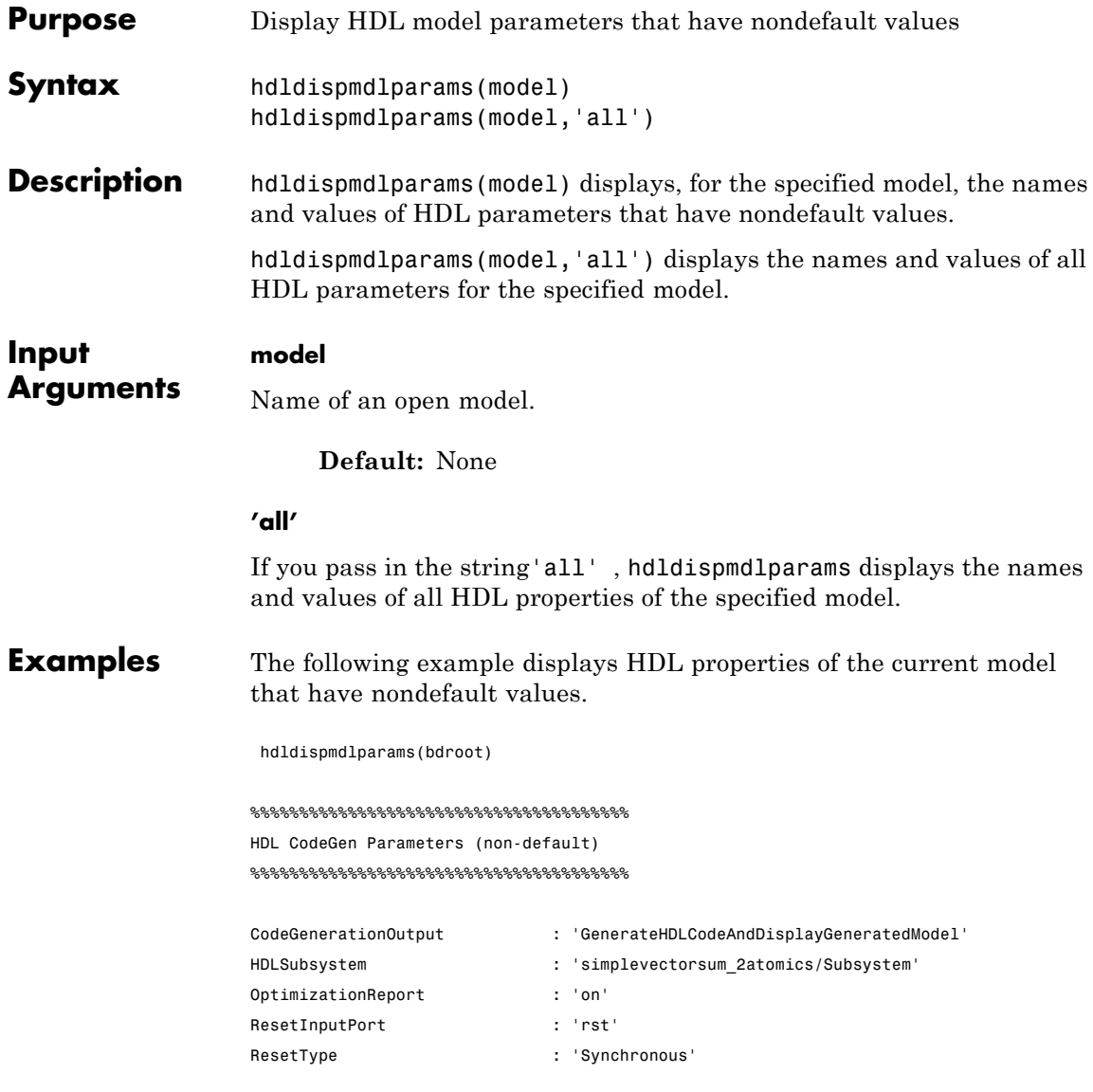

The following example displays HDL properties and values of the current model.

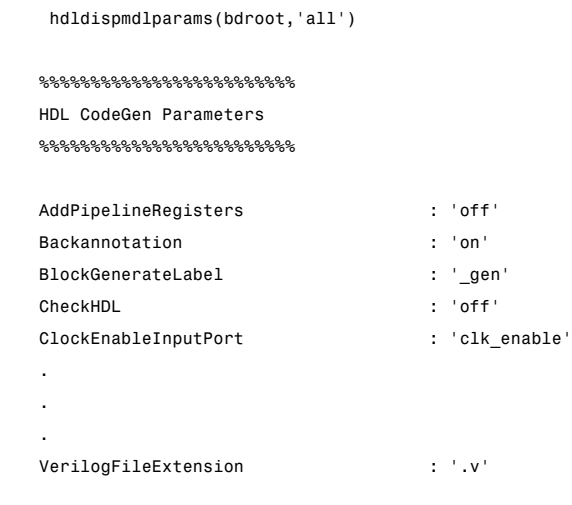

**See Also** ["View HDL Model Parameters" on page 8-7](#page-396-0)

### **hdlget\_param**

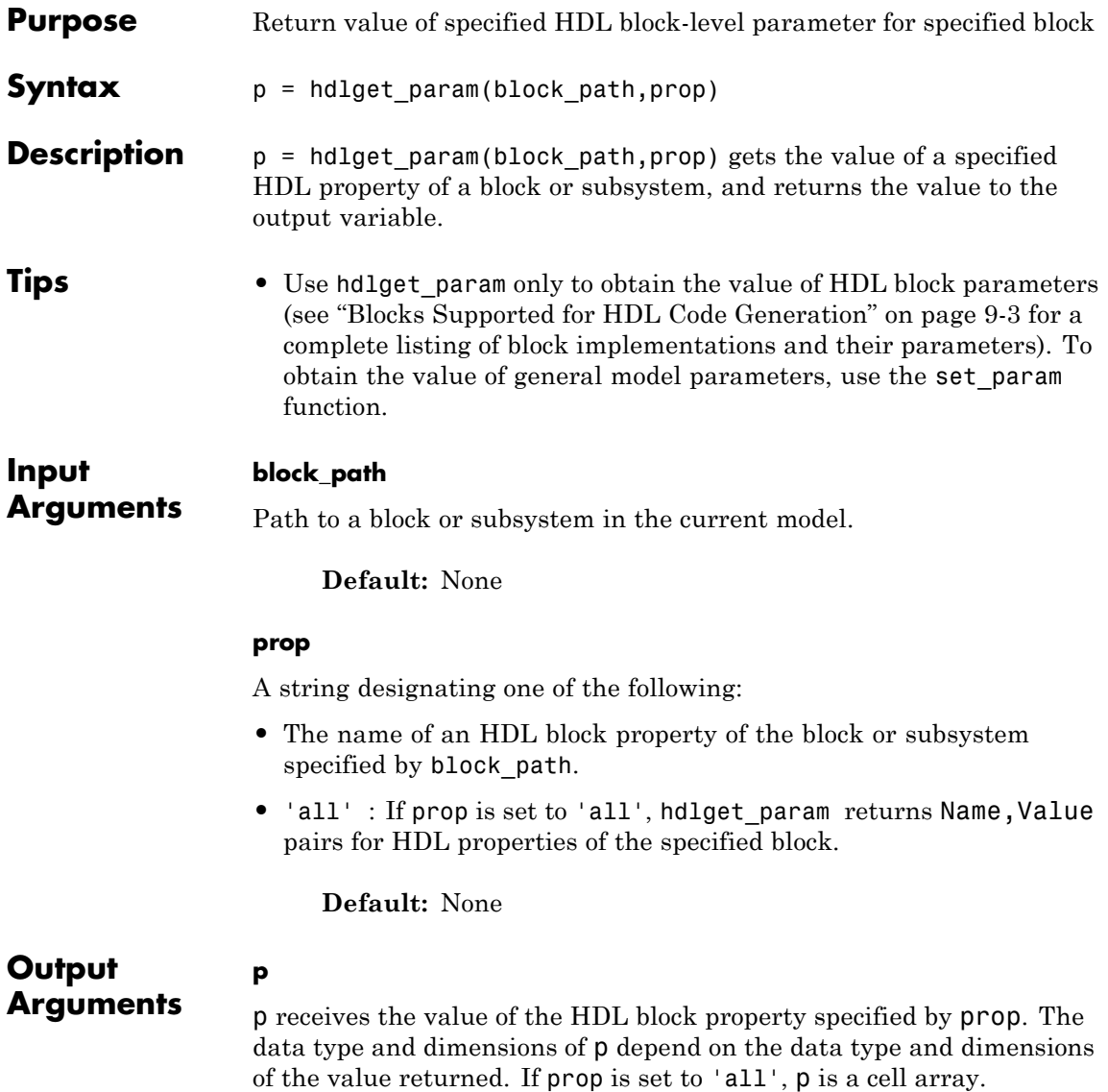

**Examples** In the following example hdlget\_param returns the value of the HDL block parameter OutputPipeline to the variable p.

> p = hdlget\_param(gcb,'OutputPipeline')  $p =$

3

In the following example hdlget\_param returns HDL block parameters and values for the current block to the cell array p.

```
p = hdlget_param(gcb,'all')
                   p ='Architecture' 'Linear' 'InputPipeline' [0] 'OutputPipeline' [0]
See Also hdlset param
```
### **hdllib**

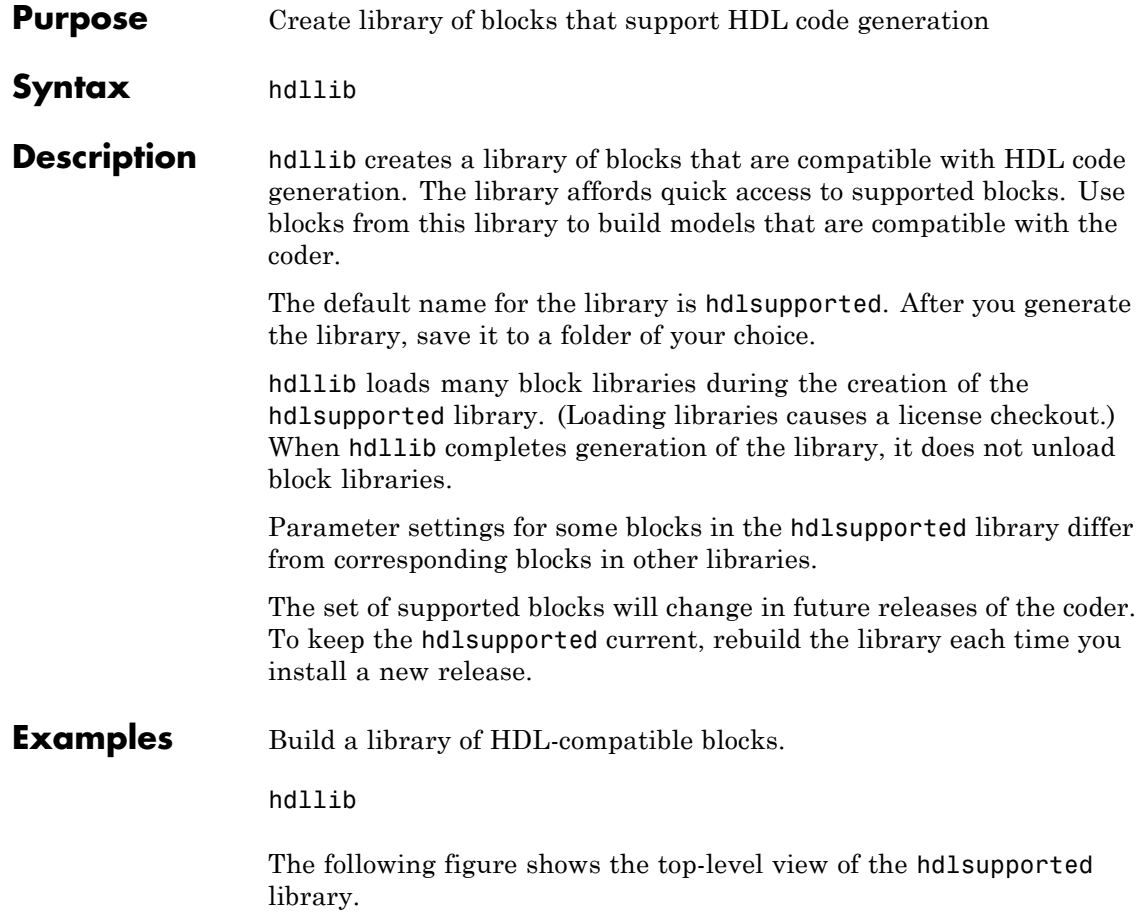

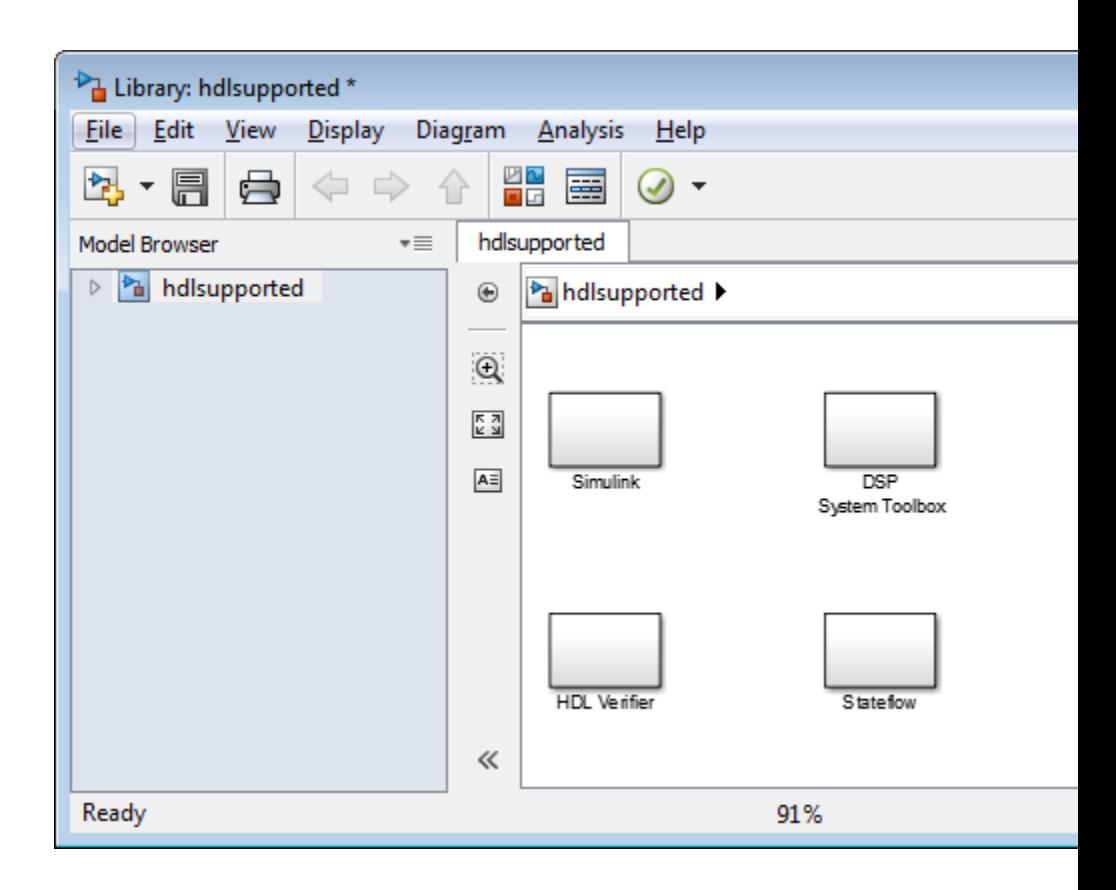

**See Also** ["Create a Supported Blocks Library" on page 14-34](#page-711-0)

### **hdlnewblackbox**

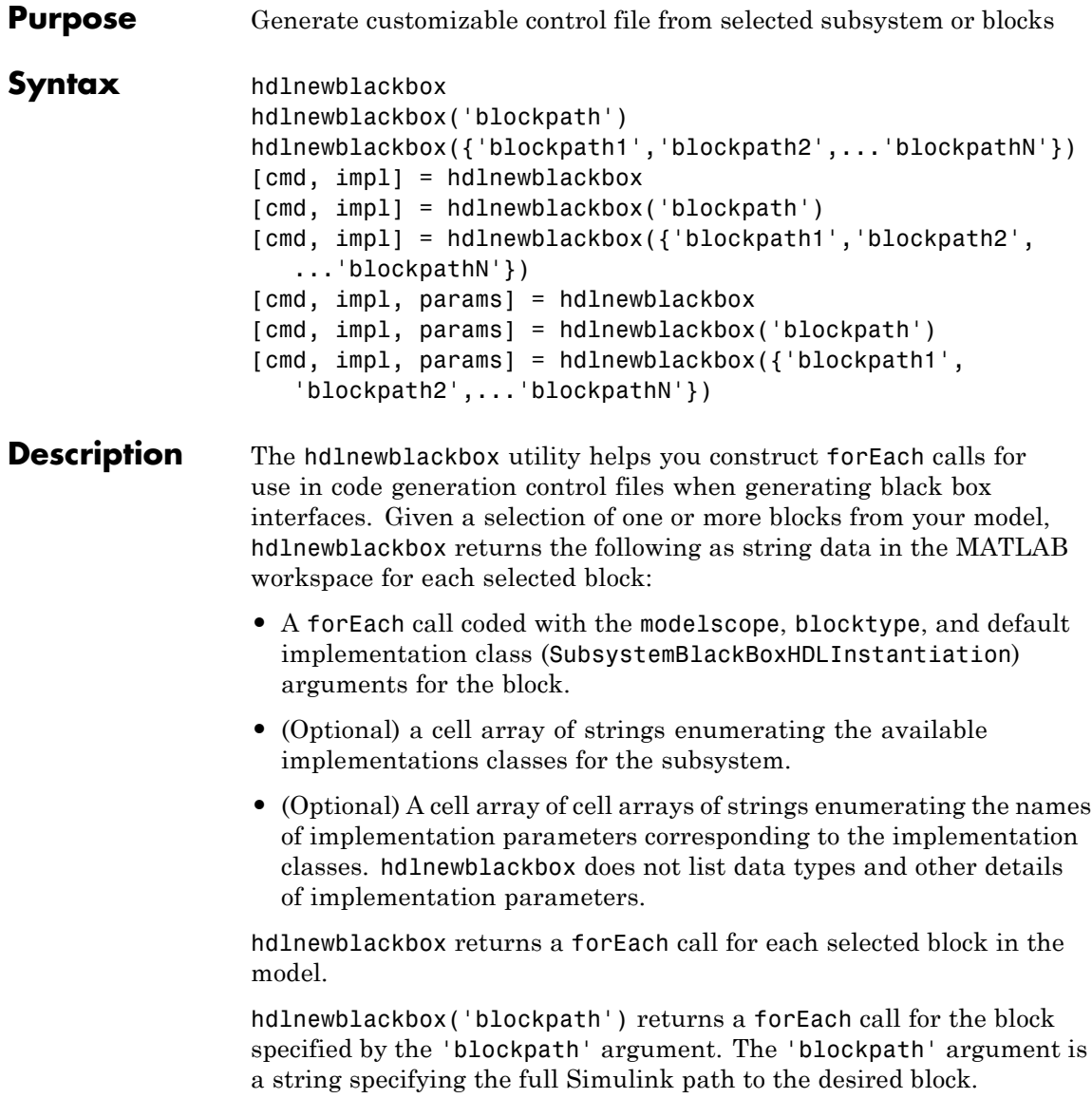

hdlnewblackbox({'blockpath1','blockpath2',...'blockpathN'}) returns a forEach call for the blocks specified by the {'blockpath1','blockpath2',...'blockpathN'} arguments. The {'blockpath1','blockpath2',...'blockpathN'} arguments are passed as a cell array of strings, each string specifying the full Simulink path to a desired block.

[cmd, impl] = hdlnewblackbox returns a forEach call for each selected block in the model to the string variable cmd. The call also returns impl, a cell array of cell arrays of strings enumerating the available implementations for the block.

[cmd, impl] = hdlnewblackbox('blockpath') returns a forEach call for the block specified by the 'blockpath' argument to the string variable cmd. The call also returns impl, a cell array of cell arrays of strings enumerating the available implementations for the block. The 'blockpath' argument is a string specifying the full Simulink path to the desired block.

```
[cmd, impl] =
```
hdlnewblackbox({'blockpath1','blockpath2',...'blockpathN'}) returns a forEach call for the blocks specified by the {'blockpath1','blockpath2',...'blockpathN'} arguments to the string variable cmd. The call also returns impl, a cell array of cell arrays of strings enumerating the available implementations for the block. The {'blockpath1','blockpath2',...'blockpathN'} arguments are passed as a cell array of strings, each string specifying the full Simulink path to a desired block.

[cmd, impl, params] = hdlnewblackbox returns a forEach call for each selected block in the model to the string variable cmd. The call also returns:

- **•** impl, a cell array of cell arrays of strings enumerating the available implementations for the block.
- **•** params, a cell array of cell arrays of strings enumerating the available implementation parameters corresponding to each implementation.

 $\mathbf{I}$ 

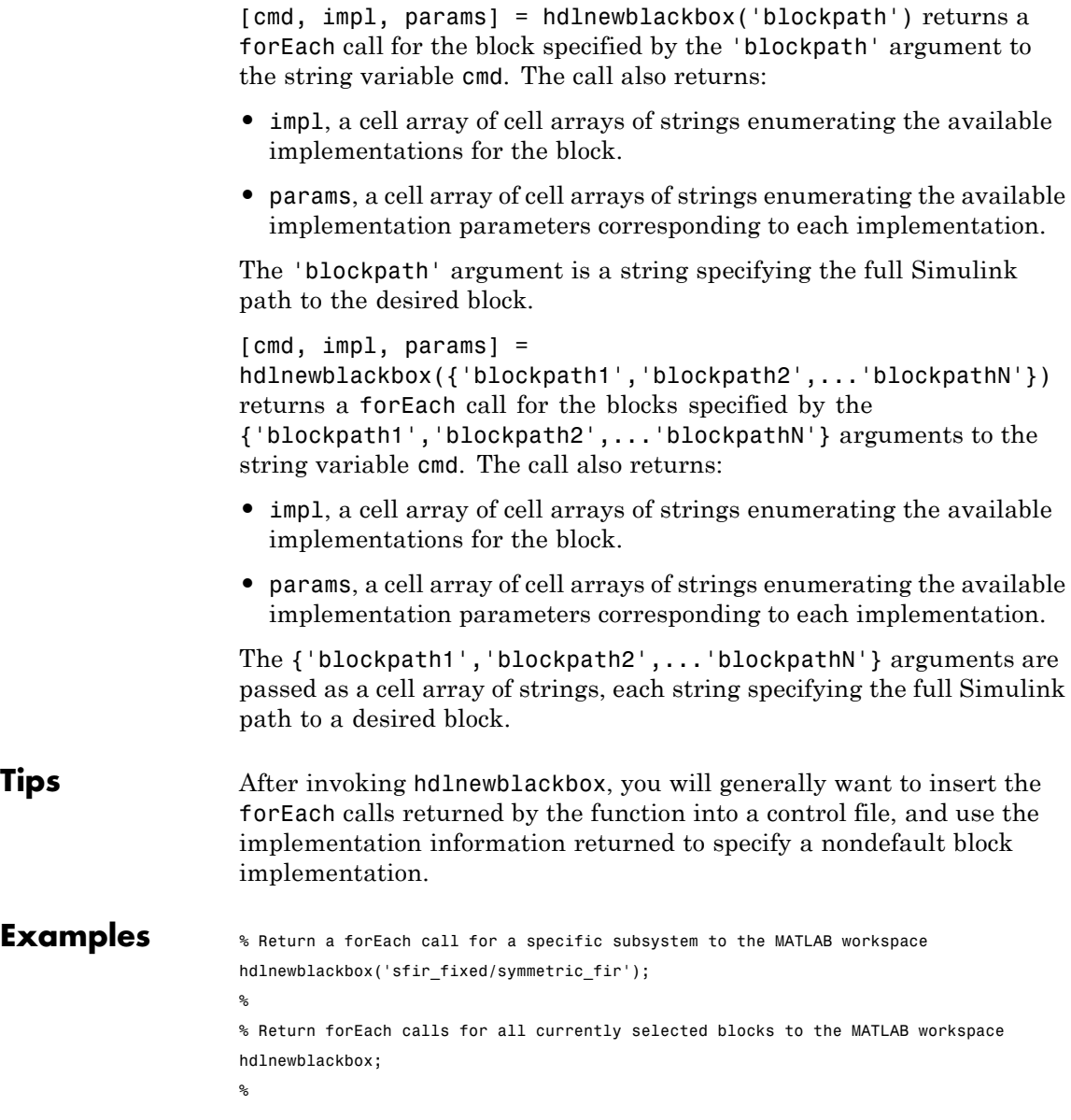

% Return forEach calls, implementation names, and implementation parameter names % for all currently selected blocks to string variables [cmd,impl,parms] = hdlnewblackbox;

### **hdlnewcontrol**

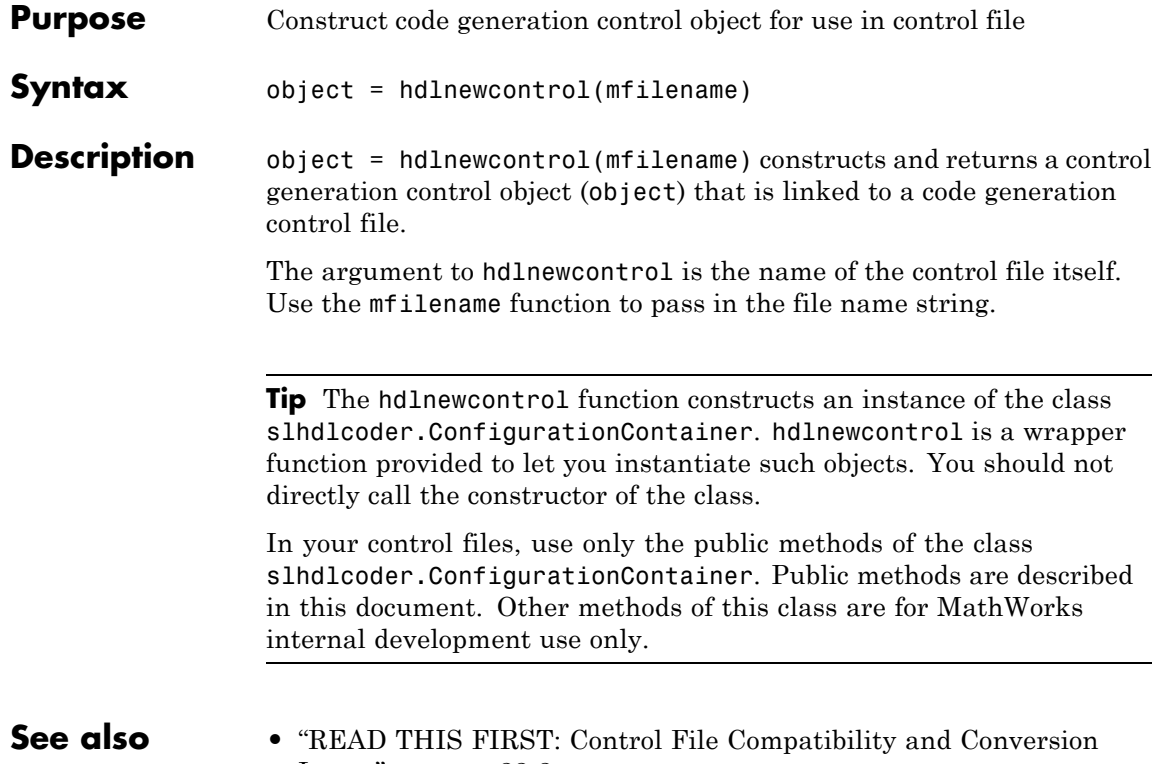

[Issues" on page 22-2](#page-1071-0)

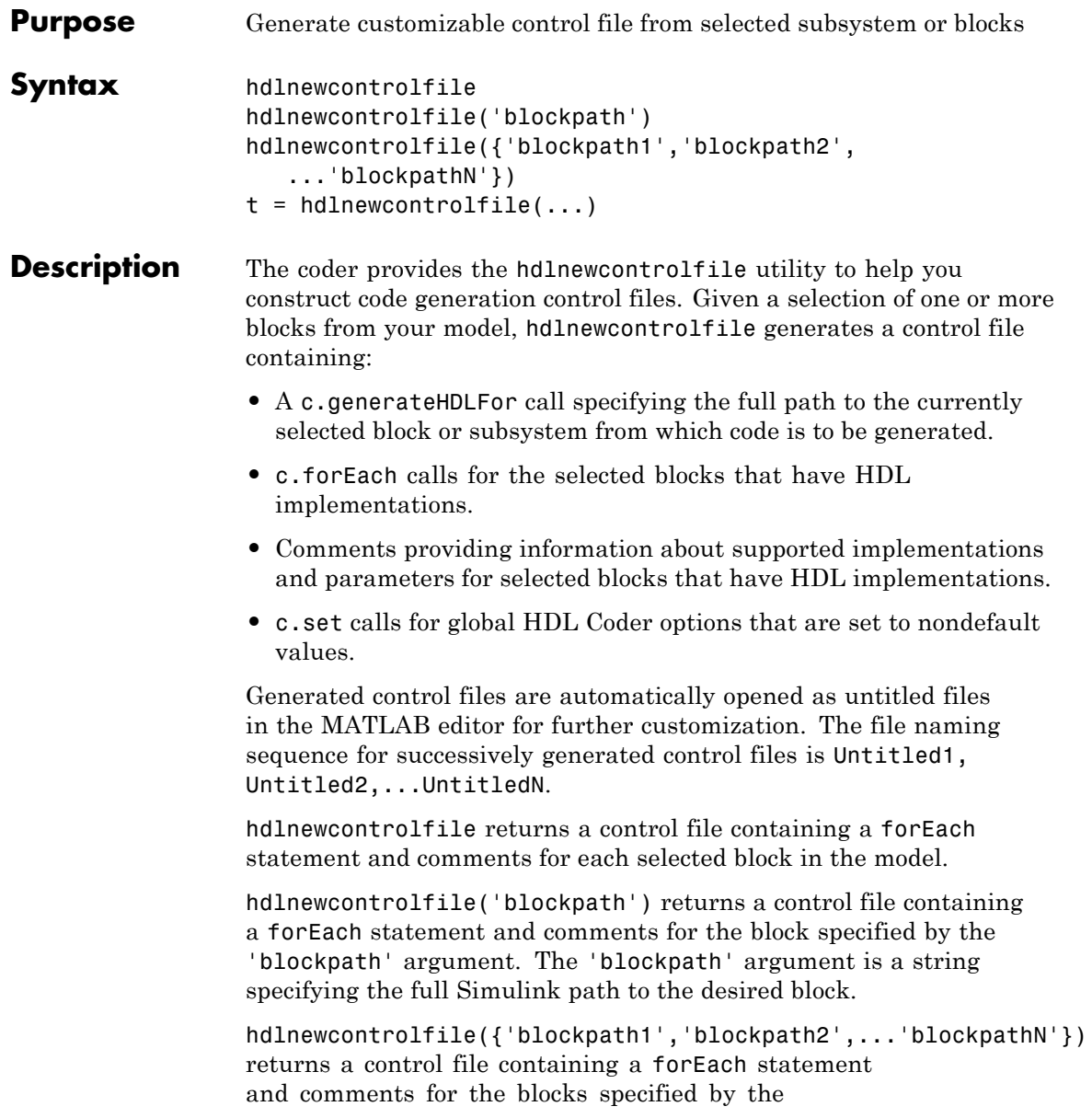

 $\mathsf{l}$ 

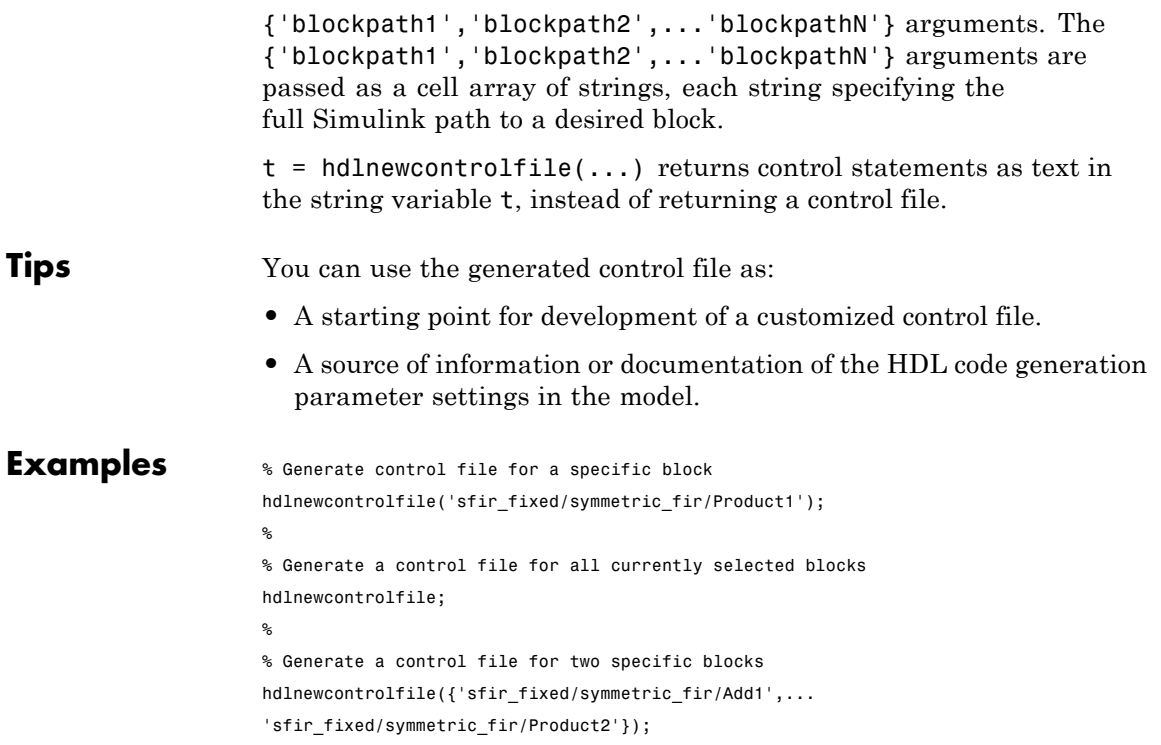

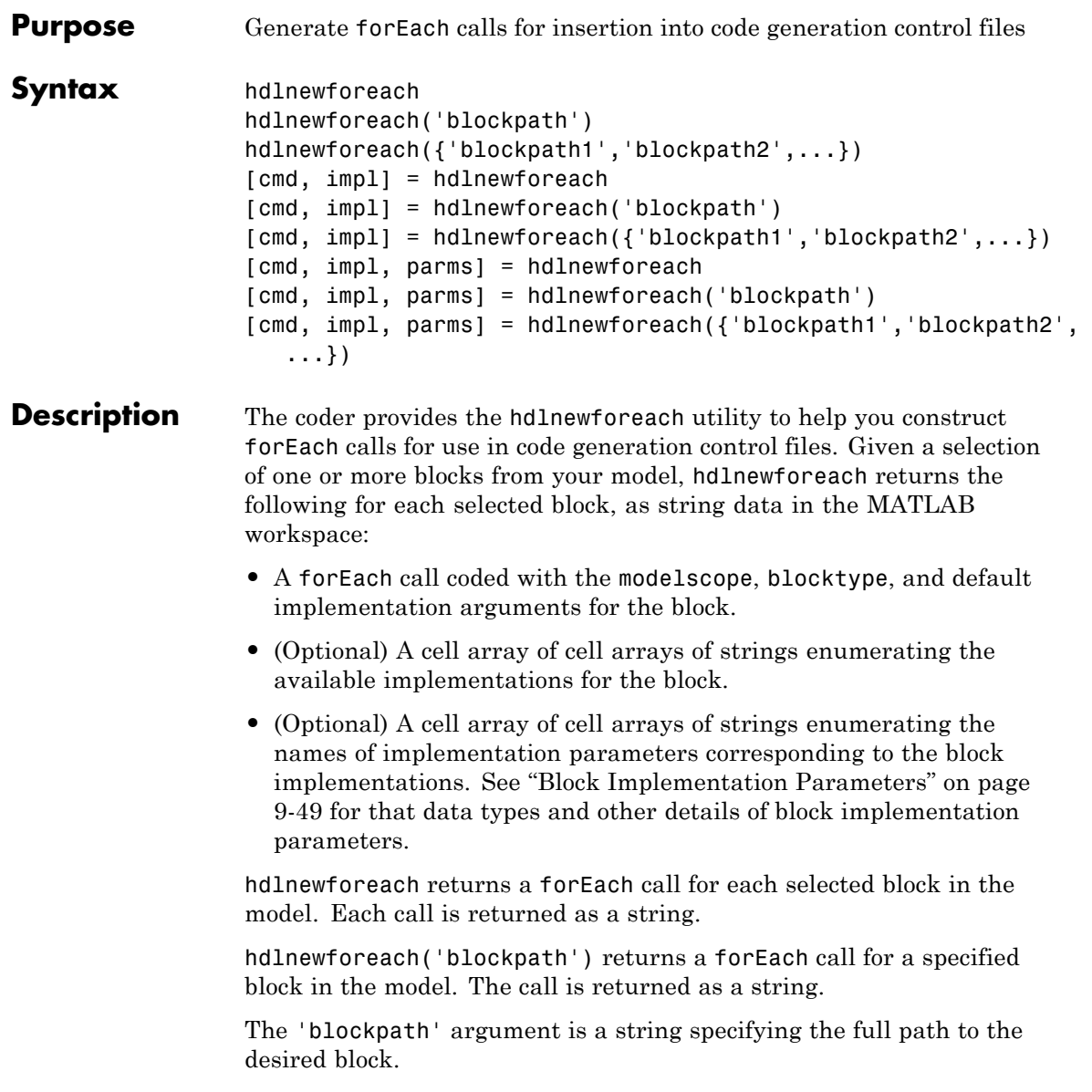

hdlnewforeach({'blockpath1','blockpath2',...}) returns a forEach call for each specified block in the model. Each call is returned as a string.

The {'blockpath1','blockpath2',...} argument is a cell array of strings, each of which specifies the full path to a desired block.

[cmd, impl] = hdlnewforeach returns a forEach call for each selected block in the model to the string variable cmd. In addition, the call returns a cell array of cell arrays of strings (impl) enumerating the available implementations for the block.

[cmd, impl] = hdlnewforeach('blockpath') returns a forEach call for a specified block in the model to the string variable cmd. In addition, the call returns a cell array of cell arrays of strings (impl) enumerating the available implementations for the block.

The 'blockpath' argument is a string specifying the full path to the desired block.

```
[cmd, imp1] =
```
hdlnewforeach({'blockpath1','blockpath2',...}) returns a forEach call for each specified block in the model to the string variable cmd. In addition, the call returns a cell array of cell arrays of strings (impl) enumerating the available implementations for the block.

The {'blockpath1','blockpath2',...} argument is a cell array of strings, each of which specifies the full path to a desired block.

[cmd, impl, parms] = hdlnewforeach returns a forEach call for each selected block in the model to the string variable cmd. In addition, the call returns:

- **•** A cell array of cell arrays of strings (impl) enumerating the available implementations for the block.
- **•** A cell array of cell arrays of strings (parms) enumerating the available implementation parameters corresponding to each implementation.

[cmd, impl, parms] = hdlnewforeach('blockpath') returns a forEach call for a specified block in the model to the string variable cmd. In addition, the call returns:

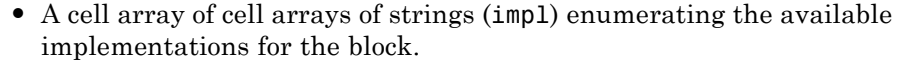

**•** A cell array of cell arrays of strings (parms) enumerating the available implementation parameters corresponding to each implementation.

The 'blockpath' argument is a string specifying the full path to the desired block.

```
[cmd, impl, parms] =
hdlnewforeach({'blockpath1','blockpath2',...}) returns a
forEach call for each specified block in the model to the string variable
cmd. In addition, the call returns:
```
- **•** A cell array of cell arrays of strings (impl) enumerating the available implementations for the block.
- **•** A cell array of cell arrays of strings (parms) enumerating the available implementation parameters corresponding to each implementation.

The {'blockpath1','blockpath2',...} argument is a cell array of strings, each of which specifies the full path to a desired block.

**Tips** hdlnewforeach returns an empty string for blocks that do not have an HDL implementation. hdlnewforeach also returns an empty string for subsystems, which are a special case. Subsystems do not have a default implementation class, but special-purpose subsystems implementations are provided (see "External Component Interfaces").

> After invoking hdlnewforeach, you will generally want to insert the forEach calls returned by the function into a control file, and use the implementation and parameter information returned to specify a nondefault block implementation. See ["Generating Selection/Action](#page-1087-0) [Statements with the hdlnewforeach Function" on page 22-18](#page-1087-0) for a worked example.

#### **Examples** The following example generates for Each commands for two explicitly specified blocks.

hdlnewforeach({'sfir\_fixed/symmetric\_fir/Add4',... 'sfir\_fixed/symmetric\_fir/Product2'})

```
ans =
c.forEach('./symmetric_fir/Add4',...
 'built-in/Sum', {},...
 'default', {}); % Default architecture is 'Linear'
c.forEach('./symmetric_fir/Product2',...
 'built-in/Product', {},...
 'default', {}); % Default architecture is 'Linear'
```
The following example generates a forEach command for an explicitly specified Sum block. The implementation and parameters information returned is listed after the forEach command.

```
c.forEach('./symmetric_fir/Add4',...
 'built-in/Sum', {},...
 'default', {}); % Default architecture is 'Linear'
```

```
impl ={3x1 cell}
parms =
    {1x2 cell} {1x2 cell} {1x2 cell} >> parms{1:4}
>> impl{1}
ans =
    'Linear'
    'Cascade'
```

```
'Tree'ans =
>> parms{1:3}
ans =
    'InputPipeline' 'OutputPipeline'
ans =
    'InputPipeline' 'OutputPipeline'
ans =
    'InputPipeline' 'OutputPipeline'
```
# **hdlrestoreparams**

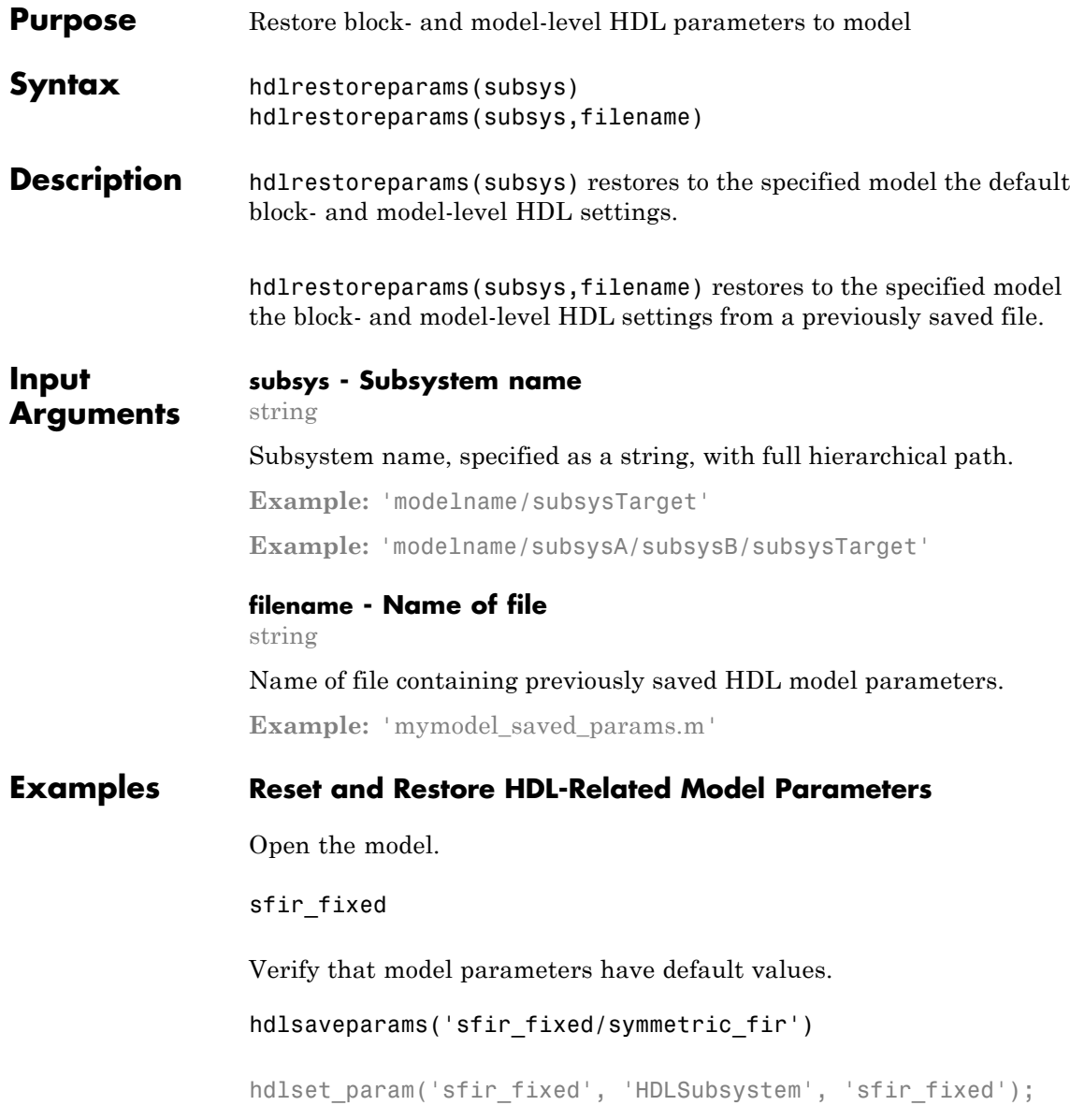

Set HDL-related model parameters for the symmetric\_fir subsystem.

```
hdlset_param('sfir_fixed/symmetric_fir', 'SharingFactor', 3)
hdlset param('sfir fixed/symmetric fir/Product',
             'InputPipeline', 5)
```
Verify that model parameters are set.

```
hdlsaveparams('sfir fixed/symmetric fir')
```

```
hdlset param('sfir fixed', 'HDLSubsystem',
             'sfir fixed/symmetric fir');
hdlset param('sfir fixed/symmetric fir', 'SharingFactor', 3);
hdlset param('sfir fixed/symmetric fir/Product',
             'InputPipeline', 5);
```
Save the model parameters to a MATLAB script, sfir saved params.m.

```
hdlsaveparams('sfir fixed/symmetric fir',
              'sfir_saved_params.m')
```
Reset all HDL-related model parameters to default values.

```
hdlrestoreparams('sfir fixed/symmetric fir')
```
Verify that model parameters have default values.

```
hdlsaveparams('sfir fixed/symmetric fir')
```

```
hdlset param('sfir fixed', 'HDLSubsystem',
             'sfir_fixed');
```
Restore the saved model parameters from sfir saved params.m.

```
hdlrestoreparams('sfir fixed/symmetric fir',
                 'sfir_saved_params.m')
```
Verify that the saved model parameters are restored.

```
hdlsaveparams('sfir fixed/symmetric fir')
```

```
hdlset_param('sfir_fixed', 'HDLSubsystem',
             'sfir_fixed/symmetric_fir');
hdlset_param('sfir_fixed/symmetric_fir', 'SharingFactor', 3);
hdlset_param('sfir_fixed/symmetric_fir/Product',
             'InputPipeline', 5);
```
**See Also** hdlsaveparams

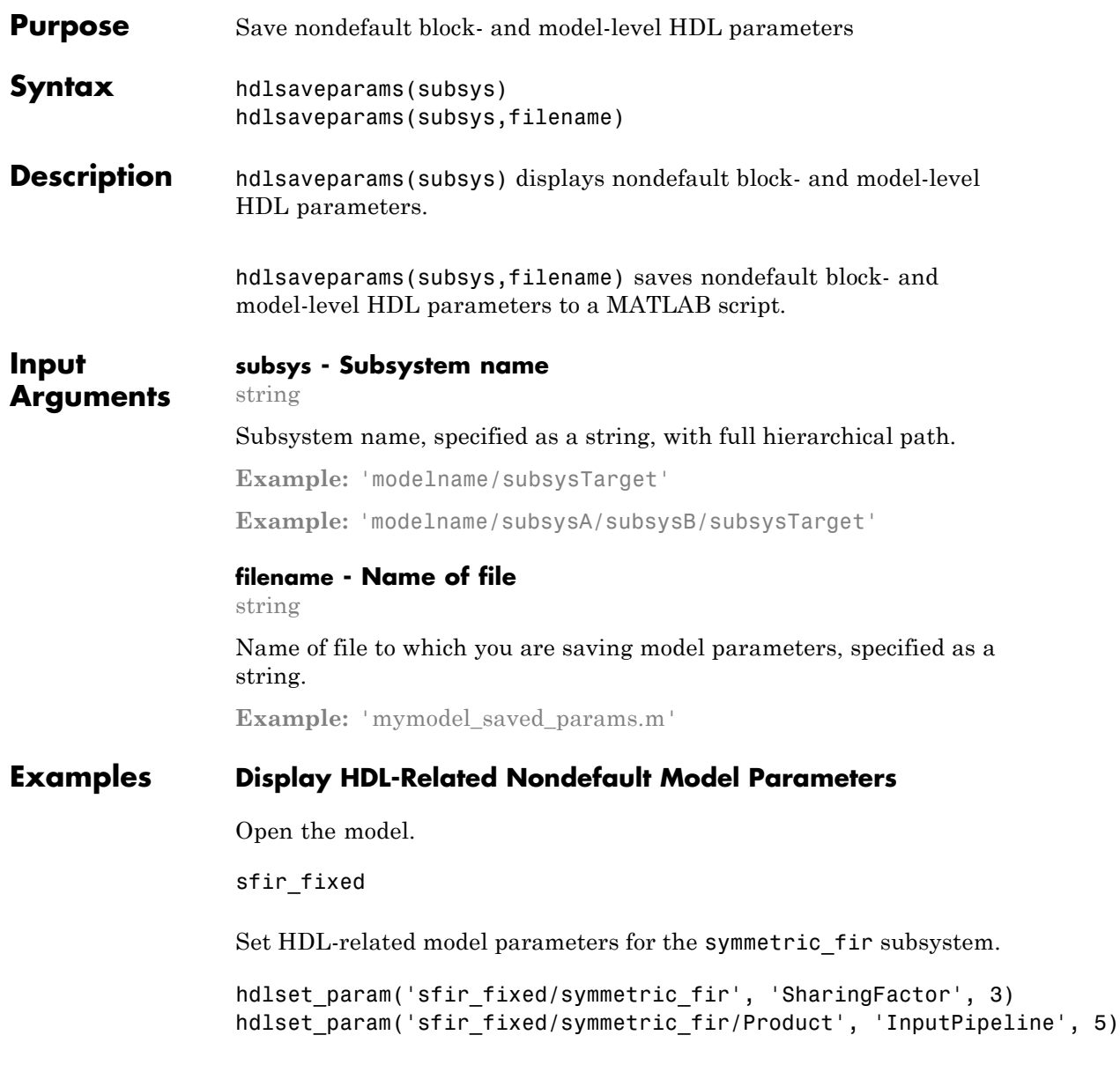

Display HDL-related nondefault model parameters for the symmetric fir subsystem.

```
hdlsaveparams('sfir fixed/symmetric fir')
```

```
hdlset param('sfir fixed', 'HDLSubsystem', 'sfir fixed/symmetric fir');
hdlset param('sfir fixed/symmetric fir', 'SharingFactor', 3);
hdlset param('sfir fixed/symmetric fir/Product', 'InputPipeline', 5);
```
The output identifies the subsystem and displays its HDL-related parameter values.

#### **Save and Restore HDL-Related Model Parameters**

Open the model.

sfir\_fixed

Verify that model parameters have default values.

```
hdlsaveparams('sfir fixed/symmetric fir')
```
hdlset\_param('sfir\_fixed', 'HDLSubsystem', 'sfir\_fixed');

Set HDL-related model parameters for the symmetric\_fir subsystem.

```
hdlset param('sfir fixed/symmetric fir', 'SharingFactor', 3)
hdlset param('sfir fixed/symmetric fir/Product',
             'InputPipeline', 5)
```
Verify that model parameters are set.

```
hdlsaveparams('sfir_fixed/symmetric_fir')
```

```
hdlset_param('sfir_fixed', 'HDLSubsystem',
             'sfir fixed/symmetric fir');
hdlset_param('sfir_fixed/symmetric_fir', 'SharingFactor', 3);
hdlset param('sfir fixed/symmetric fir/Product',
             'InputPipeline', 5);
```
Save the model parameters to a MATLAB script, sfir\_saved\_params.m.

```
hdlsaveparams('sfir fixed/symmetric fir',
              'sfir_saved_params.m')
```
Reset all HDL-related model parameters to default values.

```
hdlrestoreparams('sfir fixed/symmetric fir')
```
Verify that model parameters have default values.

```
hdlsaveparams('sfir fixed/symmetric fir')
```

```
hdlset_param('sfir_fixed', 'HDLSubsystem',
             'sfir_fixed');
```
Restore the saved model parameters from sfir saved params.m.

```
hdlrestoreparams('sfir_fixed/symmetric_fir',
                 'sfir saved params.m')
```
Verify that the saved model parameters are restored.

hdlsaveparams('sfir fixed/symmetric fir')

```
hdlset param('sfir fixed', 'HDLSubsystem',
             'sfir fixed/symmetric fir');
hdlset param('sfir fixed/symmetric fir', 'SharingFactor', 3);
hdlset param('sfir fixed/symmetric fir/Product',
             'InputPipeline', 5);
```
**See Also** hdlrestoreparams

# **hdlset\_param**

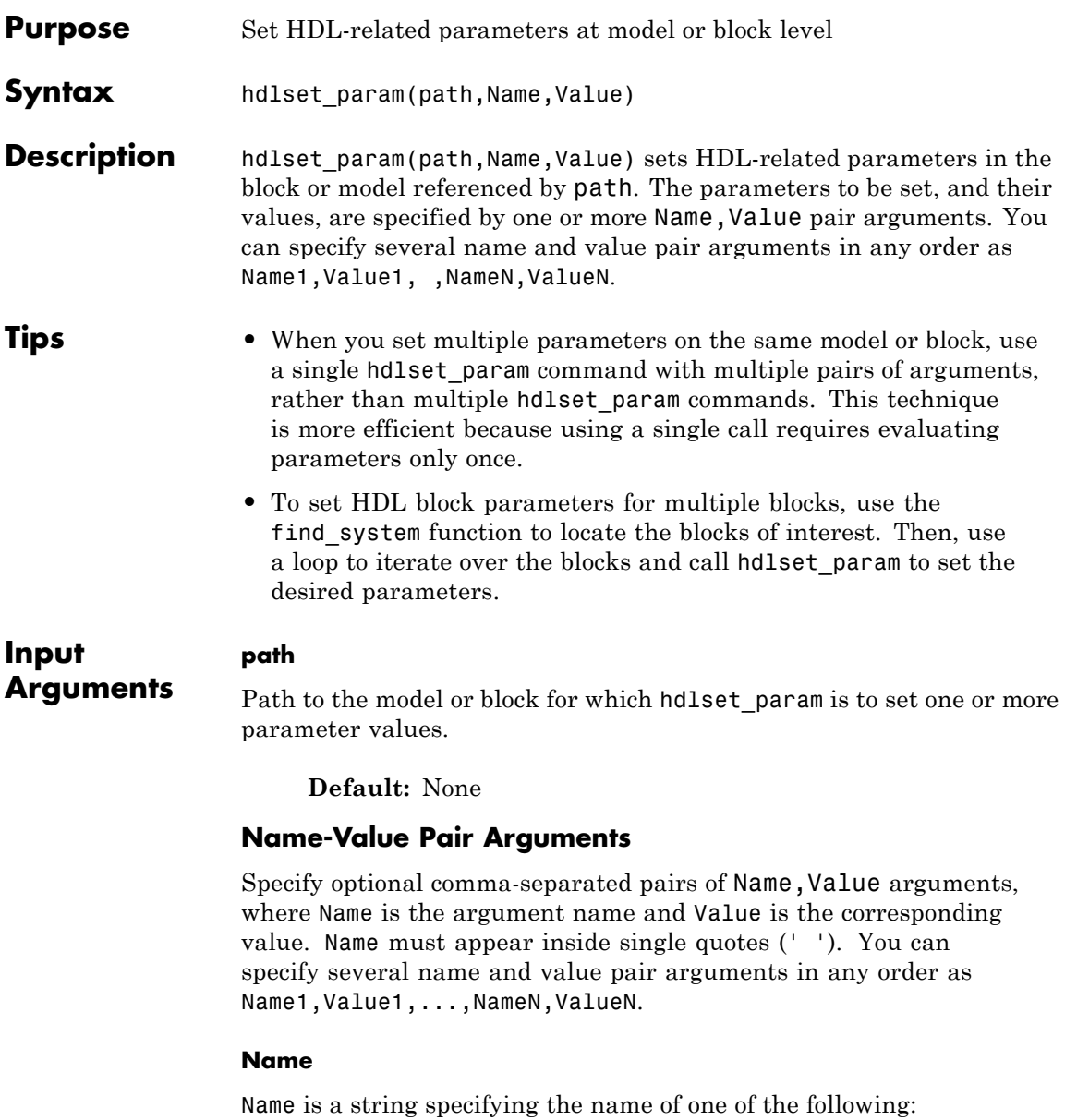

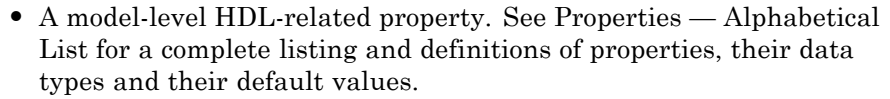

**•** An HDL block property, such as an implementation name or an implementation parameter. See ["Blocks Supported for HDL](#page-400-0) [Code Generation" on page 9-3](#page-400-0) for a complete listing of block implementations and their parameters.

**Default:** None

#### **Value**

Value is a value to be applied to the corresponding property in a Name,Value argument.

**Default:** Default value is dependent on the property.

**Examples** The following example uses the sfir fixed model to demonstrate how to locate a group of blocks in a subsystem and specify the same output pipeline depth for each of the blocks.

> open sfir\_fixed; prodblocks = find\_system('sfir\_fixed/symmetric\_fir', 'BlockType', 'Product'); for ii=1:length(prodblocks), hdlset\_param(prodblocks{ii}, 'OutputPipeline', 2), end;

- **How To** • ["Set and View HDL Block Parameters" on page 8-2](#page-391-0)
	- • ["Set HDL Block Parameters for Multiple Blocks" on page 8-5](#page-394-0)

#### **hdlsetup**

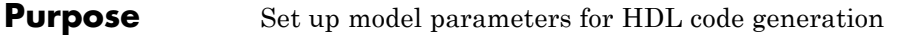

**Syntax** hdlsetup('*modelname*')

**Description** hdlsetup('*modelname*') sets the parameters of the model specified by *modelname* to common default values for HDL code generation. After using hdlsetup, you can use set\_param to modify these default settings.

Open the model before you invoke the hdlsetup command.

To see which model parameters are affected by hdlsetup, open hdlsetup.m.

#### **How hdlsetup Configures Solver Options**

hdlsetup configures **Solver** options used by the coder. These options are:

**• Type**: Fixed-step. This is the recommended solver type for most HDL applications.

The coder also supports variable-step solvers under the following conditions:

- **-** The device under test (DUT) is single-rate.
- **-** The sample times of all signals driving the DUT are greater than 0.
- **• Solver**: Discrete (no continuous states). You can use other fixed-step solvers, but this option is usually best for simulating discrete systems.
- **• Tasking mode**: SingleTasking. The coder does not support multitasking mode.

Do not set **Tasking mode** to Auto.
<span id="page-1260-0"></span>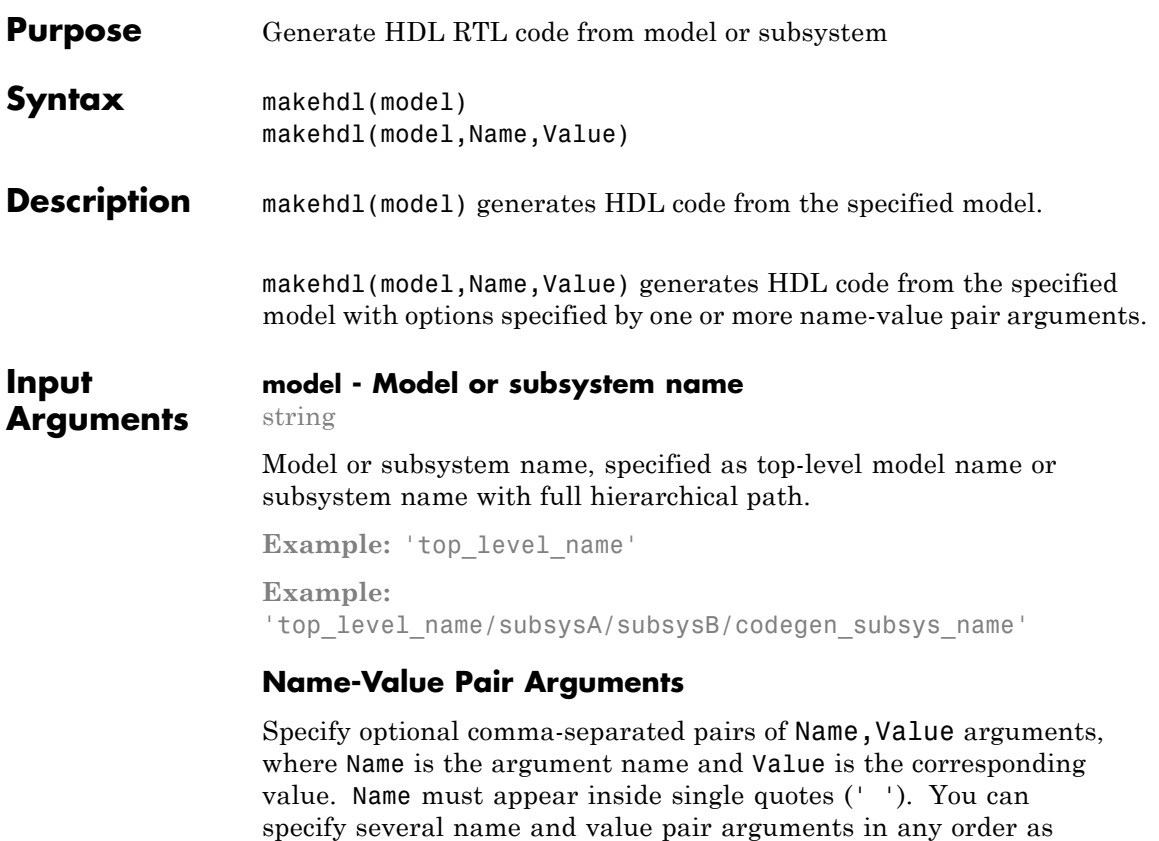

**Example:** `TargetLanguage','Verilog'

Name1,Value1,...,NameN,ValueN.

### **Basic Options**

#### **TargetLanguage - Target language**

'VHDL' (default) | 'Verilog'

For more information, see [TargetLanguage](#page-1192-0).

# **TargetDirectory - Output directory**

'hdlsrc' (default) | string

For more information, see [TargetDirectory](#page-1191-0).

**CheckHDL - Check HDL code generation compatibility**

'off' (default) | 'on'

For more information, see [CheckHDL](#page-1100-0).

#### **GenerateHDLCode - Generate HDL code**

'on' (default) | 'off'

For more information, see [GenerateHDLCode](#page-1122-0).

#### **SplitEntityArch - Split VHDL entity and architecture into separate files**

'off' (default) | 'on'

For more information, see [SplitEntityArch](#page-1189-0).

#### **Verbosity - Level of message detail**

1 (default)  $\vert$  0

For more information, see [Verbosity](#page-1205-0).

#### **Report Generation**

#### **Traceability - Generate report with mapping links between HDL and model**

'off' (default) | 'on'

For more information, see [Traceability](#page-1198-0).

#### **ResourceReport - Resource utilization report generation** 'off' (default) | 'on'

For more information, see [ResourceReport](#page-1183-0).

#### **OptimizationReport - Optimization report generation**

'off' (default) | 'on'

For more information, see [OptimizationReport](#page-1167-0).

#### **GenerateWebview - Include model Web view**

'on' (default) | 'off'

For more information, see [GenerateWebview](#page-1124-0).

#### **Speed and Area Optimization**

**BalanceDelays - Delay balancing** 'on' (default) | 'off'

For more information, see [BalanceDelays](#page-1097-0).

**HierarchicalDistPipelining - Hierarchical distributed pipelining** 'off' (default) | 'on'

For more information, see [HierarchicalDistPipelining](#page-1143-0).

# **OptimizeTimingController - Timing controller speed and area optimization**

'on' (default) | 'off'

For more information, see [OptimizeTimingController](#page-1168-0).

#### **MinimizeClockEnables - Omit clock enable logic for single-rate designs**

'off' (default) | 'on'

For more information, see [MinimizeClockEnables](#page-1162-0).

#### **RAMMappingThreshold - Minimum RAM size for mapping to RAMs instead of registers**

256 (default) | positive integer

The minimum RAM size required for mapping to RAMs instead of registers, specified in bits.

For more information, see [RAMMappingThreshold](#page-1175-0).

### **Coding Style**

#### **UserComment - HDL file header comment**

string

For more information, see [UserComment](#page-1200-0).

#### **UseAggregatesForConst - Represent constant values with aggregates**

'off' (default) | 'on'

For more information, see [UseAggregatesForConst](#page-1199-0).

**UseRisingEdge - Use VHDL rising\_edge function to clock registers** 'off' (default) | 'on'

For more information, see [UseRisingEdge](#page-1201-0).

**LoopUnrolling - Unroll VHDL FOR and GENERATE loops** 'off' (default) | 'on'

For more information, see [LoopUnrolling](#page-1159-0).

# **CastBeforeSum - Input value type casting for addition and subtraction**

'on' (default) | 'off'

For more information, see [CastBeforeSum](#page-1099-0).

**UseVerilogTimescale - Generate 'timescale compiler directives** 'on' (default) | 'off'

For more information, see [UseVerilogTimescale](#page-1203-0).

**InlineConfigurations - Include VHDL configurations**

'on' (default) | 'off'

For more information, see [InlineConfigurations](#page-1153-0).

**SafeZeroConcat - Type-safe syntax for concatenated zeros**

'on' (default) | 'off'

For more information, see [SafeZeroConcat](#page-1184-0).

**DateComment - Include time stamp in header**

'on' (default) | 'off'

For more information, see [DateComment](#page-1111-0).

**ScalarizePorts - Flatten vector ports into scalar ports** 'off' (default) | 'on'

For more information, see [ScalarizePorts](#page-1185-0).

**MinimizeIntermediateSignals - Minimize intermediate signals** 'off' (default) | 'on'

For more information, see [MinimizeIntermediateSignals](#page-1164-0).

**RequirementComments - Link from code generation reports to requirement documents**

'on' (default) | 'off'

For more information, see [RequirementComments](#page-1176-0).

#### **InlineMATLABBlockCode - Inline HDL code for MATLAB Function blocks**

'off' (default) | 'on'

For more information, see [InlineMATLABBlockCode](#page-1154-0).

#### **MaskParameterAsGeneric - Reusable code generation for subsystems with identical mask parameters**

'off' (default) | 'on'

For more information, see [MaskParameterAsGeneric](#page-1160-0).

#### **InitializeBlockRAM - Initial signal value generation for RAM blocks**

'on' (default) | 'off'

For more information, see [InitializeBlockRAM](#page-1151-0).

#### **RAMArchitecture - RAM architecture**

'WithClockEnable' (default) | 'WithoutClockEnable'

For more information, see [RAMArchitecture](#page-1161-0).

# **HandleAtomicSubsystem - Reusable code generation for identical atomic subsystems**

'on' (default) | 'off'

For more information, see [HandleAtomicSubsystem](#page-1125-0).

#### **Clocks and Reset**

**Oversampling - Oversampling factor for global clock** 1 (default) | integer greater than or equal to 0

Frequency of global oversampling clock, specified as an integer multiple of the model's base rate.

For more information, see [Oversampling](#page-1171-0).

#### **ResetAssertedLevel - Asserted (active) level of reset**

'active-high' (default) | 'active-low'

For more information, see [ResetAssertedLevel](#page-1178-0).

#### **ResetType - Reset type**

'async' (default) | 'sync'

For more information, see [ResetType](#page-1181-0).

**Test Bench**

#### **Verbosity - Level of message detail**

 $0$  (default)  $| n$ 

For more information, see [Verbosity](#page-1205-0).

# **GenerateCoSimBlock - Generate HDL Cosimulation block**

'off' (default) | 'on'

Generate an HDL Cosimulation block so you can simulate the DUT in Simulink with an HDL simulator.

For more information, see [GenerateCoSimBlock](#page-1118-0).

**GenerateCoSimModel - Generate HDL Cosimulation model** 'ModelSim' (default) | 'Incisive'

Generate a model containing an HDL Cosimulation block for the specified HDL simulator.

For more information, see [GenerateCoSimModel](#page-1119-0).

#### **GenerateValidationModel - Generate validation model** 'off' (default) | 'on'

For more information, see [GenerateValidationModel](#page-1123-0).

#### **SimulatorFlags - Options for generated compilation scripts** string

For more information, see [SimulatorFlags](#page-1187-0).

### **TestBenchReferencePostFix - Suffix for test bench reference signals** '\_ref' (default) | string

For more information, see [TestBenchReferencePostFix](#page-1197-0).

#### **Script Generation**

# **EDAScriptGeneration - Enable or disable script generation for third-party tools**

'on' (default) | 'off'

For more information, see [EDAScriptGeneration](#page-1112-0).

# **HDLCompileInit - Compilation script initialization string**

'vlib work\n' (default) | string

For more information, see [HDLCompileInit](#page-1126-0).

**HDLCompileTerm - Compilation script termination string**

'' (default) | string

For more information, see [HDLCompileTerm](#page-1127-0).

**HDLCompileFilePostfix - Postfix for compilation script file name**

'\_compile.do' (default) | string

For more information, see [HDLCompileFilePostfix](#page-1128-0).

**HDLCompileVerilogCmd - Verilog compilation command**

'vlog %s %s\n' (default) | string

Verilog compilation command, specified as a string. The SimulatorFlags name-value pair specifies the first argument, and the module name specifies the second argument.

For more information, see [HDLCompileVerilogCmd](#page-1129-0).

#### **HDLCompileVHDLCmd - VHDL compilation command**

'vcom %s %s\n' (default) | string

VHDL compilation command, specified as a string. The SimulatorFlags name-value pair specifies the first argument, and the entity name specifies the second argument.

For more information, see [HDLCompileVerilogCmd](#page-1129-0).

#### **HDLSynthTool - Synthesis tool**

'None' (default) | 'ISE' | 'Precision' | 'Quartus' | 'Synplify'

HDL synthesis tool, specified as a string.

For more information, see [HDLSynthTool](#page-1142-0).

#### **HDLSynthCmd - HDL synthesis command**

string

HDL synthesis command, specified as a string. The default is derived from the HDLSynthTool name-value pair.

For more information, see [HDLSynthCmd](#page-1138-0).

# **HDLSynthFilePostfix - Postfix for synthesis script file name**

#### string

HDL synthesis script file name postfix, specified as a string. The default is derived from the HDLSynthTool name-value pair.

For more information, see [HDLSynthFilePostfix](#page-1139-0).

#### **HDLSynthInit - Synthesis script initialization string** string

Initialization for the HDL synthesis script, specified as a string. The default is derived from the HDLSynthTool name-value pair.

For more information, see [HDLSynthInit](#page-1140-0).

# **HDLSynthTerm - Synthesis script termination string**

string

Termination string for the HDL synthesis script. The default is derived from the HDLSynthTool name-value pair.

For more information, see [HDLSynthTerm](#page-1141-0).

# **Generated Model**

### **CodeGenerationOutput - Display and generation of generated model**

'GenerateHDLCode' (default) | 'GenerateHDLCodeAndDisplayGeneratedModel' | 'DisplayGeneratedModelOnly'

For more information, see [CodeGenerationOutput](#page-1108-0).

# **GeneratedModelName - Generated model name**

same as original model name (default) | string

For more information, see [GeneratedModelName](#page-1120-0).

**GeneratedModelNamePrefix - Prefix for generated model name** 'gm\_' (default) | string

For more information, see [GeneratedModelNamePrefix](#page-1121-0).

#### **HighlightAncestors - Highlight parent blocks of generated model blocks differing from original model**

'on' (default) | 'off'

For more information, see [HighlightAncestors](#page-1144-0).

**HighlightColor - Color of highlighted blocks in generated model** 'cyan' (default) | 'yellow' | 'magenta' | 'red' | 'green' | 'blue' | 'white' | 'magenta' | 'black'

For more information, see [HighlightColor](#page-1145-0).

#### **Synthesis**

**MulticyclePathInfo - Multicycle path constraint file generation** 'off' (default) | 'on'

For more information, see [MulticyclePathInfo](#page-1165-0).

#### **Port Names and Types**

**ClockEnableInputPort - Clock enable input port name**

'clk\_enable' (default) | string

Clock enable input port name, specified as a string.

For more information, see [ClockEnableInputPort](#page-1101-0).

# **ClockEnableOutputPort - Clock enable output port name**

'ce\_out' (default) | string

Clock enable output port name, specified as a string.

For more information, see [ClockEnableOutputPort](#page-1102-0).

#### **ClockInputPort - Clock input port name**

'clk' (default) | string

Clock input port name, specified as a string.

For more information, see [ClockInputPort](#page-1105-0).

**ClockInputs - Single or multiple clock inputs**

'Single' (default) | 'Multiple'

Single or multiple clock inputs, specified as a string.

For more information, see [ClockInputs](#page-1104-0).

#### **EnablePrefix - Prefix for internal enable signals**

'enb' (default) | string

Prefix for internal clock enable and control flow enable signals, specified as a string.

For more information, see [EnablePrefix](#page-1113-0).

#### **InputType - HDL data type for input ports**

'std logic vector' (default) | 'signed/unsigned' | 'wire' (default)

HDL data type for input ports, specified as a string.

VHDL inputs can have 'std\_logic\_vector' or 'signed/unsigned' data type. Verilog inputs must be 'wire'.

For more information, see [InputType](#page-1155-0).

#### **OutputType - HDL data type for output ports**

```
'Same as input data type' (default) | 'std_logic_vector' |
'signed/unsigned' | 'wire' (default)
```
HDL data type for output ports, specified as a string.

VHDL output can be 'Same as input data type', 'std\_logic\_vector' or 'signed/unsigned'. Verilog output must be 'wire'.

For more information, see [OutputType](#page-1170-0).

#### **ResetInputPort - Reset input port name**

'reset' (default) | string

Reset input port name, specified as a string.

For more information, see [ResetInputPort](#page-1179-0).

**File and Variable Names**

**VerilogFileExtension - Verilog file extension** '.v' (default) | string

For more information, see [VerilogFileExtension](#page-1206-0).

**VHDLFileExtension - VHDL file extension** '.vhd' (default) | string

For more information, see [VHDLFileExtension](#page-1208-0).

**VHDLArchitectureName - VHDL architecture name** 'rtl' (default) | string

For more information, see [VHDLArchitectureName](#page-1207-0).

**VHDLLibraryName - VHDL library name** 'work' (default) | string

For more information, see [VHDLLibraryName](#page-1209-0).

**SplitEntityFilePostfix - Postfix for VHDL entity file names**

'\_entity' (default) | string

For more information, see [SplitEntityFilePostfix](#page-1190-0).

**SplitArchFilePostfix - Postfix for VHDL architecture file names** '\_arch' (default) | string

For more information, see [SplitArchFilePostfix](#page-1188-0).

**PackagePostfix - Postfix for package file name** '\_pkg' (default) | string

For more information, see [PackagePostfix](#page-1172-0).

#### **HDLMapFilePostfix - Postfix for mapping file**

'\_map.txt' (default) | string

For more information, see [HDLMapFilePostfix](#page-1132-0).

#### **BlockGenerateLabel - Block label postfix for VHDL GENERATE statements**

'\_gen' (default) | string

For more information, see [BlockGenerateLabel](#page-1098-0).

#### **ClockProcessPostfix - Postfix for clock process names**

'\_process' (default) | string

For more information, see [ClockProcessPostfix](#page-1107-0).

#### **ComplexImagPostfix - Postfix for imaginary part of complex signal**

'\_im' (default) | string

For more information, see [ComplexImagPostfix](#page-1109-0).

#### **ComplexRealPostfix - Postfix for imaginary part of complex signal names**

'\_re' (default) | string

For more information, see [ComplexRealPostfix](#page-1110-0).

#### **EntityConflictPostfix - Postfix for duplicate VHDL entity or Verilog module names**

'\_block' (default) | string

For more information, see [EntityConflictPostfix](#page-1114-0).

#### **InstanceGenerateLabel - Instance section label postfix for VHDL GENERATE statements**

'\_gen' (default) | string

For more information, see [InstanceGenerateLabel](#page-1156-0).

#### **InstancePostfix - Postfix for generated component instance names**

'' (default) | string

For more information, see [InstancePostfix](#page-1157-0).

**InstancePrefix - Prefix for generated component instance names** 'u\_' (default) | string

For more information, see [InstancePrefix](#page-1158-0).

#### **OutputGenerateLabel - Output assignment label postfix for VHDL GENERATE statements**

'outputgen' (default) | string

For more information, see [OutputGenerateLabel](#page-1169-0).

#### **PipelinePostfix - Postfix for input and output pipeline register names**

'\_pipe' (default) | string

For more information, see [PipelinePostfix](#page-1173-0).

#### **ReservedWordPostfix - Postfix for names conflicting with VHDL or Verilog reserved words**

'\_rsvd' (default) | string

For more information, see [ReservedWordPostfix](#page-1177-0).

# **TimingControllerPostfix - Postfix for timing controller name**

'\_tc' (default) | string

For more information, see [TimingControllerPostfix](#page-1196-0).

# **VectorPrefix - Prefix for vector names**

'vector\_of\_' (default) | string

For more information, see [VectorPrefix](#page-1204-0).

# **Examples Generate VHDL for the Current Model**

Generate VHDL code for the current model.

Generate HDL code for the current model with code generation options set to default values.

makehdl(bdroot)

The generated VHDL code is saved in the hdlsrc folder.

# **Generate Verilog for a Subsystem Within a Model**

Generate Verilog for the subsystem symmetric\_fir within the model sfir fixed.

Open the sfir\_fixed model.

sfir fixed;

The model opens in a new Simulink window.

Generate Verilog for the symmetric\_fir subsystem.

makehdl('sfir fixed/symmetric fir','TargetLanguage','Verilog')

```
### Generating HDL for 'sfir fixed/symmetric fir'
### Starting HDL Check.
### HDL Check Complete with 0 errors, 0 warnings and 0 messages.
```

```
### Begin Verilog Code Generation
### Working on sfir fixed/symmetric fir as hdlsrc\symmetric fir.v
### HDL Code Generation Complete.
```
The generated Verilog code for the symmetric fir subsystem is saved in hdlsrc\symmetric\_fir.v.

Close the model.

bdclose('sfir\_fixed');

### **Check Subsystem for Compatibility with HDL Code Generation**

Check that the subsystem symmetric\_fir is compatible with HDL code generation, then generate HDL.

Open the sfir\_fixed model.

sfir fixed;

The model opens in a new Simulink window.

Check the symmetric\_fir subsystem for compatibility with HDL code generation. Generate code with code generation options set to default values.

```
makehdl('sfir fixed/symmetric fir','CheckHDL','on')
```
The generated VHDL code for the symmetric fir subsystem is saved in hdlsrc\symmetric\_fir.v. For more information on the HDL compatibility checker, see [checkhdl](#page-1225-0).

Close the model.

bdclose('sfir\_fixed');

See Also makehdltb | checkhdl

<span id="page-1276-0"></span>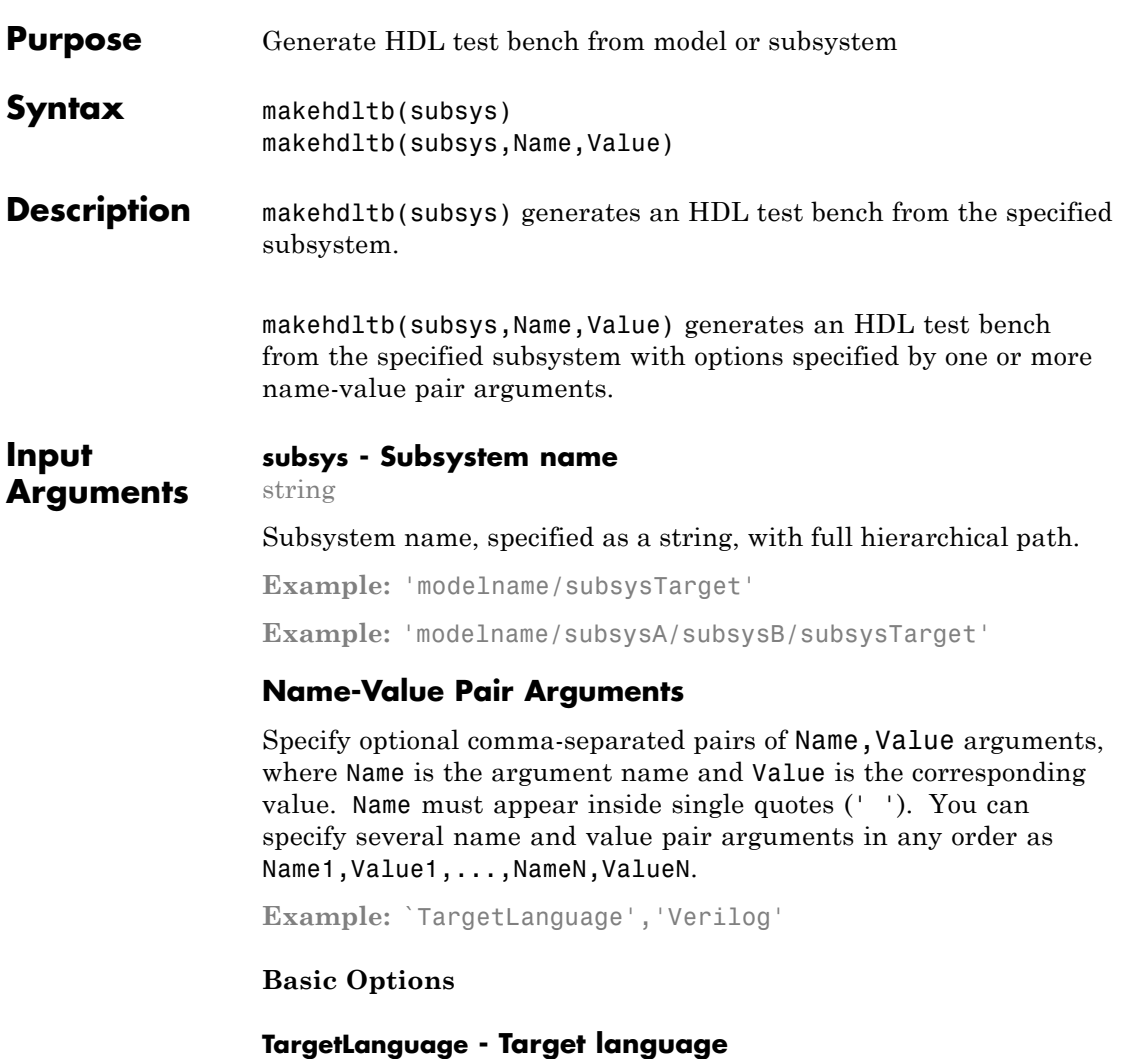

'VHDL' (default) | 'Verilog'

For more information, see [TargetLanguage](#page-1192-0).

# **TargetDirectory - Output directory**

'hdlsrc' (default) | string

For more information, see [TargetDirectory](#page-1191-0).

### **SplitEntityArch - Split VHDL entity and architecture into separate files**

'off' (default) | 'on'

For more information, see [SplitEntityArch](#page-1189-0).

**Test Bench**

#### **ForceClock - Force clock input**

'on' (default) | 'off'

Specify that the generated test bench drives the clock enable input based on ClockLowTime and ClockHighTime.

For more information, see [ForceClock](#page-1115-0).

#### **ClockHighTime - Clock high time**

5 (default) | positive integer

Clock high time during a clock period, specified in nanoseconds.

For more information, see [ClockHighTime](#page-1103-0).

#### **ClockLowTime - Clock low time**

5 (default) | positive integer

Clock low time during a clock period, specified in nanoseconds.

For more information, see [ClockLowTime](#page-1106-0).

#### **ForceClockEnable - Force clock enable input**

'on' (default) | 'off'

Specify that the generated test bench drives the clock enable input.

For more information, see [ForceClockEnable](#page-1116-0).

#### **ForceReset - Force reset input**

# **makehdltb**

```
'on' (default) | 'off'
```
Specify that the generated test bench drives the reset input.

For more information, see [ForceReset](#page-1117-0).

#### **ResetLength - Reset asserted time length**

2 (default) | integer greater than or equal to 0

Length of time that reset is asserted, specified as the number of clock cycles.

For more information, see [ResetLength](#page-1180-0).

#### **ResetAssertedLevel - Asserted (active) level of reset**

'active-high' (default) | 'active-low'

For more information, see [ResetAssertedLevel](#page-1178-0).

#### **HoldInputDataBetweenSamples - Hold valid data for signals clocked at slower rate**

'on' (default) | 'off'

For more information, see [HoldInputDataBetweenSamples](#page-1146-0).

#### **HoldTime - Hold time for inputs and forced reset**

2 (default) | positive integer

Hold time for inputs and forced reset, specified in nanoseconds.

For more information, see [HoldTime](#page-1147-0).

#### **IgnoreDataChecking - Time to wait after clock enable before checking output data**

0 (default) | positive integer

Time after clock enable is asserted before starting output data checks, specified in number of samples.

For more information, see [IgnoreDataChecking](#page-1149-0).

**InitializeTestBenchInputs - Initialize test bench inputs to '0'**

#### 'off' (default) | 'on'

For more information, see [InitializeTestBenchInputs](#page-1152-0).

#### **MultifileTestBench - Divide generated test bench into helper functions, data, and HDL test bench files**

'off' (default) | 'on'

For more information, see [MultifileTestBench](#page-1166-0).

**TestBenchClockEnableDelay - Number of clock cycles between deassertion of reset and assertion of clock enable**

1 (default) | positive integer

For more information, see [TestBenchClockEnableDelay](#page-1193-0).

**TestBenchDataPostFix - Postfix for test bench data file name** '\_data' (default) | string

For more information, see [TestBenchDataPostFix](#page-1194-0).

**TestBenchPostFix - Suffix for test bench name** '\_tb' (default) | string

For more information, see [TestBenchPostFix](#page-1195-0).

#### **GenerateCoSimBlock - Generate HDL Cosimulation block**

'off' (default) | 'on'

Generate an HDL Cosimulation block so you can simulate the DUT in Simulink with an HDL simulator.

For more information, see [GenerateCoSimBlock](#page-1118-0).

**GenerateCoSimModel - Generate HDL Cosimulation model** 'ModelSim' (default) | 'Incisive'

Generate a model containing an HDL Cosimulation block for the specified HDL simulator.

For more information, see [GenerateCoSimModel](#page-1119-0).

# **Coding Style**

**UseVerilogTimescale - Generate 'timescale compiler directives** 'on' (default) | 'off'

For more information, see [UseVerilogTimescale](#page-1203-0).

**DateComment - Include time stamp in header** 'on' (default) | 'off'

For more information, see [DateComment](#page-1111-0).

**InlineConfigurations - Include VHDL configurations** 'on' (default) | 'off'

For more information, see [InlineConfigurations](#page-1153-0).

**ScalarizePorts - Flatten vector ports into scalar ports** 'off' (default) | 'on'

For more information, see [ScalarizePorts](#page-1185-0).

#### **Script Generation**

**HDLCompileInit - Compilation script initialization string** 'vlib work\n' (default) | string

For more information, see [HDLCompileInit](#page-1126-0).

**HDLCompileTerm - Compilation script termination string** '' (default) | string

For more information, see [HDLCompileTerm](#page-1127-0).

**HDLCompileFilePostfix - Postfix for compilation script file name** '\_compile.do' (default) | string

For more information, see [HDLCompileFilePostfix](#page-1128-0).

#### **HDLCompileVerilogCmd - Verilog compilation command**

#### 'vlog %s %s\n' (default) | string

Verilog compilation command, specified as a string. The SimulatorFlags name-value pair specifies the first argument, and the module name specifies the second argument.

For more information, see [HDLCompileVerilogCmd](#page-1129-0).

#### **HDLCompileVHDLCmd - VHDL compilation command**

'vcom %s %s\n' (default) | string

VHDL compilation command, specified as a string. The SimulatorFlags name-value pair specifies the first argument, and the entity name specifies the second argument.

For more information, see [HDLCompileVerilogCmd](#page-1129-0).

#### **HDLSimCmd - HDL simulation command**

'vsim -novopt work.%s\n' (default) | string

The HDL simulation command, specified as a string. Your top-level module or entity name is automatically used as the argument.

For more information, see [HDLSimCmd](#page-1133-0).

#### **HDLSimInit - HDL simulation script initialization string**

['onbreak resume\n', 'onerror resume\n'] (default) | string

Initialization for the HDL simulation script, specified as a string.

For more information, see [HDLSimInit](#page-1134-0).

**HDLSimTerm - HDL simulation script termination string** 'run -all' (default) | string

The termination string for the HDL simulation command.

For more information, see [HDLSimTerm](#page-1136-0).

# **HDLSimFilePostfix - Postscript for HDL simulation script**

'\_sim.do' (default) | string

For more information, see [HDLSimFilePostfix](#page-1135-0).

### **HDLSimViewWaveCmd - HDL simulation waveform viewing command**

'add wave sim:%s\n' (default) | string

Waveform viewing command, specified as a string. The top-level module or entity name specifies the argument.

For more information, see [HDLSimViewWaveCmd](#page-1137-0).

#### **Port Names and Types**

#### **ClockEnableInputPort - Clock enable input port name**

'clk\_enable' (default) | string

Clock enable input port name, specified as a string.

For more information, see [ClockEnableInputPort](#page-1101-0).

# **ClockEnableOutputPort - Clock enable output port name**

'ce\_out' (default) | string

Clock enable output port name, specified as a string.

For more information, see [ClockEnableOutputPort](#page-1102-0).

#### **ClockInputPort - Clock input port name**

'clk' (default) | string

Clock input port name, specified as a string.

For more information, see [ClockInputPort](#page-1105-0).

# **ClockInputs - Single or multiple clock inputs**

'Single' (default) | 'Multiple'

Single or multiple clock inputs, specified as a string.

For more information, see [ClockInputs](#page-1104-0).

**EnablePrefix - Prefix for internal enable signals**

#### 'enb' (default) | string

Prefix for internal clock enable and control flow enable signals, specified as a string.

For more information, see [EnablePrefix](#page-1113-0).

#### **ResetInputPort - Reset input port name**

'reset' (default) | string

Reset input port name, specified as a string.

For more information, see [ResetInputPort](#page-1179-0).

#### **File and Variable Names**

**VerilogFileExtension - Verilog file extension** '.v' (default) | string

For more information, see [VerilogFileExtension](#page-1206-0).

#### **VHDLFileExtension - VHDL file extension**

'.vhd' (default) | string

For more information, see [VHDLFileExtension](#page-1208-0).

**VHDLArchitectureName - VHDL architecture name** 'rtl' (default) | string

For more information, see [VHDLArchitectureName](#page-1207-0).

**VHDLLibraryName - VHDL library name** 'work' (default) | string

For more information, see [VHDLLibraryName](#page-1209-0).

**SplitEntityFilePostfix - Postfix for VHDL entity file names** '\_entity' (default) | string

For more information, see [SplitEntityFilePostfix](#page-1190-0).

#### **SplitArchFilePostfix - Postfix for VHDL architecture file names**

'\_arch' (default) | string

For more information, see [SplitArchFilePostfix](#page-1188-0).

#### **PackagePostfix - Postfix for package file name**

'\_pkg' (default) | string

For more information, see [PackagePostfix](#page-1172-0).

#### **ComplexImagPostfix - Postfix for imaginary part of complex signal**

'\_im' (default) | string

For more information, see [ComplexImagPostfix](#page-1109-0).

### **ComplexRealPostfix - Postfix for imaginary part of complex signal names**

'\_re' (default) | string

For more information, see [ComplexRealPostfix](#page-1110-0).

# **Examples Generate VHDL Test Bench**

Generate VHDL DUT and test bench for a subsystem.

Use makehdl to generate VHDL code for the subsystem symmetric fir.

```
makehdl('sfir fixed/symmetric fir')
```
### Applying HDL Code Generation Control Statements

### Begin VHDL Code Generation ### Working on sfir fixed/symmetric fir as hdlsrc\symmetric\_fir.vhd ### HDL Code Generation Complete.

After makehdl is complete, use makehdltb to generate a VHDL test bench for the same subsystem.

```
makehdltb('sfir_fixed/symmetric_fir')
```

```
### Begin TestBench Generation
### Generating Test bench:
       hdlsrc\symmetric_fir_tb.vhd
### Please wait ...
```
### HDL TestBench Generation Complete.

The generated VHDL test bench code is saved in the hdlsrc folder.

#### **Generate Verilog Test Bench**

Generate Verilog DUT and test bench for a subsystem.

Use makehdl to generate Verilog code for the subsystem symmetric fir.

```
makehdl('sfir fixed/symmetric fir','TargetLanguage','Verilog')
```

```
### Generating HDL for 'sfir fixed/symmetric fir'.
### Starting HDL check.
### HDL check complete with 0 errors, 0 warnings and 0 messages.
### Begin Verilog Code Generation
### Working on sfir fixed/symmetric fir as hdlsrc\symmetric fir.v
### HDL code generation complete.
```
After makehdl is complete, use makehdltb to generate a Verilog test bench for the same subsystem.

makehdltb('sfir fixed/symmetric fir','TargetLanguage','Verilog')

```
### Begin TestBench generation.
### Generating HDL TestBench for 'sfir fixed/symmetric fir'.
### Begin simulation of the model 'gm sfir fixed'...
### Collecting data...
### Generating test bench: hdlsrc\symmetric fir tb.v
### Creating stimulus vectors...
### HDL TestBench generation complete.
```
The generated Verilog test bench code is saved in the hdlsrc folder.

**See Also** makehdl

# **makehdltb**

**26**

# Function Reference

# **Code Generation Functions**

[makehdl](#page-1260-0) Generate HDL RTL code from model or subsystem

[makehdltb](#page-1276-0) Generate HDL test bench from model or subsystem

# **HDL Block and Model Parameter Utilities**

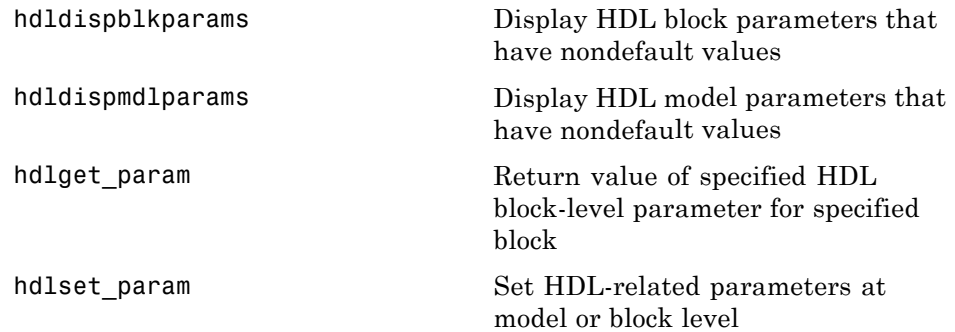

# **Utility Functions**

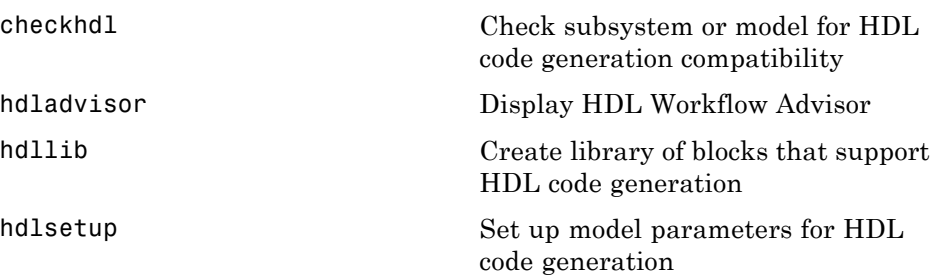

# **Control File Utilities**

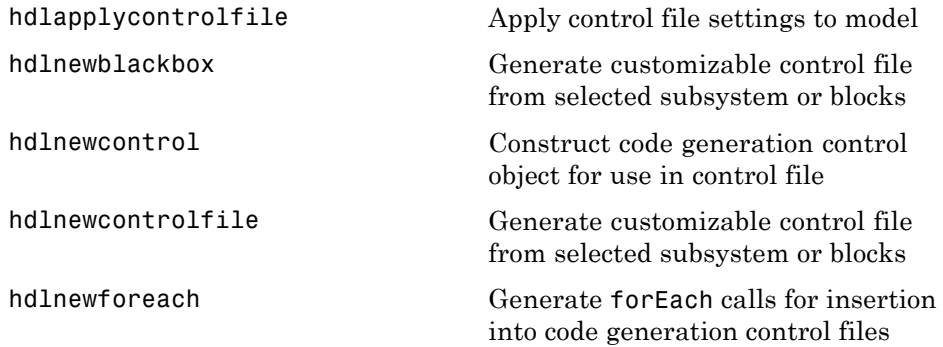

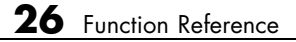

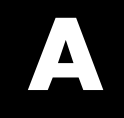

# Examples

Use this list to find examples in the documentation.

# **Specifying Inputs**

["Specifying Properties of Primary Inputs by Example at the Command](#page-109-0) [Line" on page 2-14](#page-109-0)

["Specifying Properties of Primary Fixed-Point Inputs by Example at the](#page-110-0) [Command Line" on page 2-15](#page-110-0)

["Specifying a Structure as a Constant Input" on page 2-17](#page-112-0)

["Specifying a Variable-Size Vector Input" on page 2-18](#page-113-0)
# **Index**

# Index**A**

[addition operations](#page-1099-0) [typecasting](#page-1099-0) 23-[4](#page-1099-0) [advanced coding properties](#page-1219-0) 24[-10](#page-1219-0) [architectures](#page-1188-0) [setting postfix from command line](#page-1188-0) 23-[93](#page-1188-0) [asserted level, reset](#page-1178-0) [setting](#page-1178-0) 23-[83](#page-1178-0) [asynchronous resets](#page-1181-0) [setting from command line](#page-1181-0) 23-[86](#page-1181-0)

# **B**

[BalanceDelays](#page-1097-0) property 23[-2](#page-1097-0) [Bit Concat block](#page-598-0) 11[-51](#page-598-0) [Bit Reduce block](#page-598-0) 11[-51](#page-598-0) [Bit Rotate block](#page-598-0) 11-[51](#page-598-0) [Bit Shift block](#page-598-0) 11[-51](#page-598-0) [Bit Slice block](#page-598-0) 11-[51](#page-598-0) [bit-true cycle-accurate models](#page-613-0) [bit-true to generated HDL code](#page-613-0) 12-[2](#page-613-0) [Bitwise Operator blocks](#page-598-0) 11[-51](#page-598-0) [block implementations](#page-411-0) [1–D Lookup Table](#page-411-0) 9[-14](#page-411-0) [Constant](#page-411-0) 9[-14](#page-411-0) [defined](#page-1074-0) 22-[5](#page-1074-0) [Divide](#page-411-0) 9-[14](#page-411-0) [Gain](#page-411-0) 9[-14](#page-411-0) [Math Function](#page-411-0) 9[-14](#page-411-0) [Maximum](#page-411-0) 9-[14](#page-411-0) [Minimum](#page-411-0) 9[-14](#page-411-0) [MinMax](#page-411-0) 9-[14](#page-411-0) [multiple](#page-411-0) 9[-14](#page-411-0) [parameters for](#page-446-0) 9-[49](#page-446-0) [Product of Elements](#page-411-0) 9-[14](#page-411-0) [restrictions on use of](#page-426-0) 9[-29](#page-426-0) [special purpose](#page-411-0) 9-[14](#page-411-0) [specifying in control file](#page-1086-0) 22-[17](#page-1086-0) [Subsystem](#page-411-0) 9-[14](#page-411-0) [Sum of Elements](#page-411-0) 9-[14](#page-411-0)

[summary of](#page-400-0) 9-[3](#page-400-0) [block labels](#page-1098-0) for GENERATE [statements](#page-1098-0) 23-[3](#page-1098-0) [for output assignment blocks](#page-1169-0) 23-[74](#page-1169-0) [specifying postfix for](#page-1098-0) 23-[3](#page-1098-0) [BlockGenerateLabel](#page-1098-0) property 23[-3](#page-1098-0) [blocks](#page-445-0) [restrictions on use in test bench](#page-445-0) 9-[48](#page-445-0) [supporting complex data type](#page-506-0) 9[-109](#page-506-0) [blockscope](#page-1077-0) 22-[8](#page-1077-0)

# **C**

[CastBeforeSum](#page-1099-0) property 23[-4](#page-1099-0) [checkhdl](#page-1225-0) function 25[-2](#page-1225-0) [CheckHDL](#page-1100-0) property 23-[5](#page-1100-0) [clock](#page-1103-0) [specifying high time for](#page-1103-0) 23-[8](#page-1103-0) [specifying low time for](#page-1106-0) 23-[11](#page-1106-0) [clock enable input port](#page-1116-0) [specifying forced signals for](#page-1116-0) 23[-21](#page-1116-0) [clock input port](#page-1105-0) 23-[10](#page-1105-0) [specifying forced](#page-1115-0) 23-[20](#page-1115-0) [clock process names](#page-1107-0) [specifying postfix for](#page-1107-0) 23-[12](#page-1107-0) [clock time](#page-1103-0) [high](#page-1103-0) 23-[8](#page-1103-0) [low](#page-1106-0) 23[-11](#page-1106-0) [ClockEnableInputPort](#page-1101-0) property 23-[6](#page-1101-0) [ClockEnableOutputPort](#page-1102-0) property 23-[7](#page-1102-0) [ClockHighTime](#page-1103-0) property 23[-8](#page-1103-0) [ClockInput](#page-1104-0) property 23[-9](#page-1104-0) [ClockInputPort](#page-1105-0) property 23[-10](#page-1105-0) [ClockLowTime](#page-1106-0) property 23-[11](#page-1106-0) [ClockProcessPostfix](#page-1107-0) property 23-[12](#page-1107-0) code generation control files*. See* control files [code generation report](#page-679-0) 14[-2](#page-679-0) [code, generated](#page-1219-0) [advanced properties for customizing](#page-1219-0) 24[-10](#page-1219-0) [CodeGenerationOutput](#page-1108-0) property 23-[13](#page-1108-0)

[comments, header](#page-1200-0) [as property value](#page-1200-0) 23[-105](#page-1200-0) [complex data type](#page-506-0) [blocks supporting](#page-506-0) 9-[109](#page-506-0) [ComplexImagPostfix](#page-1109-0) property 23[-14](#page-1109-0) [ComplexRealPostfix](#page-1110-0) property 23[-15](#page-1110-0) [configuration parameters](#page-370-0) [EDA Tool Scripts pane](#page-370-0) 7-[101](#page-370-0) [Choose synthesis tool](#page-383-0) 7[-114](#page-383-0) [Compile command for Verilog](#page-376-0) 7-[107](#page-376-0) [Simulation command](#page-380-0) 7-[111](#page-380-0) [Simulation file postfix](#page-378-0) 7-[109](#page-378-0) [Global Settings pane](#page-293-0) 7[-24](#page-293-0) [Clocked process postfix](#page-311-0) 7-[42](#page-311-0) [Complex imaginary part postfix](#page-315-0) 7-[46](#page-315-0) [Complex real part postfix](#page-314-0) 7[-45](#page-314-0) [Enable prefix](#page-312-0) 7-[43](#page-312-0) [Entity conflict postfix](#page-304-0) 7[-35](#page-304-0) [Inline VHDL configuration](#page-332-0) 7-[63](#page-332-0) [Pipeline postfix](#page-313-0) 7[-44](#page-313-0) [Split arch file postfix](#page-310-0) 7-[41](#page-310-0) [HDL Code Generation pane](#page-279-0) 7-[10](#page-279-0) [Test Bench pane](#page-343-0) 7-[74](#page-343-0) [Clock enable delay](#page-355-0) 7-[86](#page-355-0) [Clock high time \(ns\)](#page-350-0) 7[-81](#page-350-0) [Clock low time \(ns\)](#page-351-0) 7-[82](#page-351-0) [Reset length](#page-358-0) 7-[89](#page-358-0) [Test bench name postfix](#page-348-0) 7[-79](#page-348-0) [configurations, inline](#page-1153-0) [suppressing from command line](#page-1153-0) 23-[58](#page-1153-0) [constants](#page-1199-0) [setting representation from command](#page-1199-0) [line](#page-1199-0) 23-[104](#page-1199-0) [control files](#page-1077-0) [control object method calls in](#page-1077-0) 22-[8](#page-1077-0) [forAll](#page-1082-0) 22-[13](#page-1082-0) [forEach](#page-1077-0) 22-[8](#page-1077-0) [generateHDLFor](#page-1083-0) 22-[14](#page-1083-0) hdlnewcontrol 22-[8](#page-1077-0) 25[-20](#page-1243-0) 25[-23](#page-1246-0) [hdlnewcontrolfile](#page-1084-0) 22-[15](#page-1084-0)

[set](#page-1082-0) 22-[13](#page-1082-0) [objects instantiated in](#page-1077-0) 22-[8](#page-1077-0) [portability of](#page-1085-0) 22-[16](#page-1085-0) [purpose of](#page-1073-0) 22-[4](#page-1073-0) [required elements for](#page-1076-0) 22[-7](#page-1076-0) [selecting block implementations in](#page-1074-0) 22-[5](#page-1074-0) [specifying implementation mappings in](#page-1074-0) 22-[5](#page-1074-0) [statement types in](#page-1073-0) [property setting](#page-1073-0) 22[-4](#page-1073-0) [selection/action](#page-1073-0) 22-[4](#page-1073-0) [Cosimulation model](#page-748-0) 15[-31](#page-748-0)

# **D**

[data input port](#page-1147-0) [specifying hold time for](#page-1147-0) 23-[52](#page-1147-0) [DateComment](#page-1111-0) property 23-[16](#page-1111-0) [Dual Port RAM block](#page-550-0) 11-[3](#page-550-0)

### **E**

[EDAScriptGeneration](#page-1112-0) property 23-[17](#page-1112-0) [electronic design automation \(EDA\) tools](#page-901-0) [generation of scripts for](#page-901-0) [customized](#page-901-0) 18[-4](#page-901-0) [defaults for](#page-900-0) 18-[3](#page-900-0) [overview of](#page-899-0) 18[-2](#page-899-0) [Enabled subsystems](#page-735-0) [code generation for](#page-735-0) 15[-18](#page-735-0) [EnablePrefix](#page-1113-0) property 23-[18](#page-1113-0) [entities](#page-1190-0) [setting postfix from command line](#page-1190-0) 23-[95](#page-1190-0) [entity name conflicts](#page-1114-0) 23-[19](#page-1114-0) [EntityConflictPostfix](#page-1114-0) property 23-[19](#page-1114-0)

### **F**

[file extensions](#page-1206-0) [Verilog](#page-1206-0) 23-[111](#page-1206-0) [VHDL](#page-1208-0) 23-[113](#page-1208-0) [file location properties](#page-1212-0) 24[-3](#page-1212-0) [file names](#page-1188-0) [for architectures](#page-1188-0) 23[-93](#page-1188-0) [for entities](#page-1190-0) 23[-95](#page-1190-0) [file naming properties](#page-1212-0) 24-[3](#page-1212-0) [files, generated](#page-1189-0) [splitting](#page-1189-0) 23[-94](#page-1189-0) [folder, target](#page-1191-0) 23[-96](#page-1191-0) [force reset hold time](#page-1147-0) 23-[52](#page-1147-0) [ForceClock](#page-1115-0) property 23[-20](#page-1115-0) [ForceClockEnable](#page-1116-0) property 23-[21](#page-1116-0) [ForceReset](#page-1117-0) property 23[-22](#page-1117-0) [functions](#page-1225-0) [checkhdl](#page-1225-0) 25[-2](#page-1225-0) [hdllib](#page-1237-0) 25-[14](#page-1237-0) [hdlnewblackbox](#page-1239-0) 25-[16](#page-1239-0) [hdlnewcontrolfile](#page-1244-0) 25-[21](#page-1244-0) [hdlnewforeach](#page-1246-0) 25-[23](#page-1246-0) [hdlrestoreparams](#page-1251-0) 25[-28](#page-1251-0) [hdlsaveparams](#page-1254-0) 25-[31](#page-1254-0) [hdlsetup](#page-1259-0) 25[-36](#page-1259-0) [makehdl](#page-1260-0) 25-[37](#page-1260-0)

### **G**

[GenerateCoSimBlock](#page-1118-0) property 23[-23](#page-1118-0) [GenerateCoSimModel](#page-1119-0) property 23[-24](#page-1119-0) [generated model](#page-646-0) 13[-17](#page-646-0) [generated models](#page-613-0) [bit-true to generated HDL code](#page-613-0) 12-[2](#page-613-0) [cycle-accuracy of](#page-613-0) 12-[2](#page-613-0) [default options for](#page-622-0) 12[-11](#page-622-0) [example of numeric differences](#page-615-0) 12[-4](#page-615-0) [GUI options for](#page-623-0) 12[-12](#page-623-0) [highlighted blocks in](#page-622-0) 12-[11](#page-622-0) [latency example](#page-619-0) 12-[8](#page-619-0) makehdl [properties for](#page-625-0) 12-[14](#page-625-0) [naming conventions for](#page-622-0) 12-[11](#page-622-0) [options for](#page-622-0) 12[-11](#page-622-0) [GeneratedModelName](#page-1120-0) property 23[-25](#page-1120-0) [Generatedmodelnameprefix](#page-1121-0) property 23-[26](#page-1121-0) [GenerateHDLCode](#page-1122-0) property 23-[27](#page-1122-0) [GenerateValidationModel](#page-1123-0) property 23-[28](#page-1123-0) [GenerateWebview](#page-1124-0) property 23-[29](#page-1124-0) [Generating cosimulation models](#page-748-0) 15[-31](#page-748-0)

#### **H**

[HandleAtomicSubsystem](#page-1125-0) property 23-[30](#page-1125-0) [HDL Code menu](#page-273-0) 7[-4](#page-273-0) [HDL Code options](#page-271-0) [in Model Configuration Parameters dialog](#page-271-0) [box](#page-271-0) 7[-2](#page-271-0) [in Model Explorer](#page-272-0) 7-[3](#page-272-0) [in Tools menu](#page-273-0) 7-[4](#page-273-0) [HDLCompileFilePostfix](#page-1128-0) property 23-[33](#page-1128-0) [HDLCompileInit](#page-1126-0) property 23[-31](#page-1126-0) [HDLCompileTerm](#page-1127-0) property 23[-32](#page-1127-0) [HDLCompileVerilogCmd](#page-1129-0) property 23-[34](#page-1129-0) [HDLCompileVHDLCmd](#page-1130-0) property 23[-35](#page-1130-0) [HDLControlFiles](#page-1131-0) property 23-[36](#page-1131-0) hdllib [function](#page-1237-0) 25-[14](#page-1237-0) [HDLMapFilePostfix](#page-1132-0) property 23[-37](#page-1132-0) [hdlnewblackbox](#page-1239-0) function 25-[16](#page-1239-0) [hdlnewcontrolfile](#page-1244-0) function 25-[21](#page-1244-0) [hdlnewforeach](#page-1246-0) function 25-[23](#page-1246-0) [example](#page-1087-0) 22-[18](#page-1087-0) [generating](#page-1087-0) forEach calls with 22-[18](#page-1087-0) [hdlrestoreparams](#page-1251-0) function 25[-28](#page-1251-0) [hdlsaveparams](#page-1254-0) function 25-[31](#page-1254-0) [hdlsetup](#page-1259-0) function 25[-36](#page-1259-0) [HDLSimCmd](#page-1133-0) property 23[-38](#page-1133-0) [HDLSimFilePostfix](#page-1135-0) property 23[-40](#page-1135-0) [HDLSimInit](#page-1134-0) property 23[-39](#page-1134-0) [HDLSimTerm](#page-1136-0) property 23[-41](#page-1136-0) [HDLSimViewWaveCmd](#page-1137-0) property 23[-42](#page-1137-0) [HDLSynthCmd](#page-1138-0) property 23-[43](#page-1138-0) [HDLSynthFilePostfix](#page-1139-0) property 23-[44](#page-1139-0) [HDLSynthInit](#page-1140-0) property 23-[45](#page-1140-0) [HDLSynthTerm](#page-1141-0) property 23-[46](#page-1141-0) [HDLSynthTool](#page-1142-0) property 23-[47](#page-1142-0)

[header comment properties](#page-1214-0) 24-[5](#page-1214-0) [HierarchicalDistPipelining](#page-1143-0) property 23[-48](#page-1143-0) [Highlightancestors](#page-1144-0) property 23[-49](#page-1144-0) [Highlightcolor](#page-1145-0) property 23[-50](#page-1145-0) [hold time](#page-1147-0) 23[-52](#page-1147-0) [HoldInputDataBetweenSamples time](#page-1146-0) 23[-51](#page-1146-0) [HoldTime](#page-1147-0) property 23-[52](#page-1147-0) [HTML code generation report](#page-679-0) 14-[2](#page-679-0)

# **I**

IgnoreDataChecking property 23[-54](#page-1149-0) 23[-56](#page-1151-0) [implementation mapping](#page-1074-0) [defined](#page-1074-0) 22-[5](#page-1074-0) [InitializeTestBenchInputs](#page-1152-0) property 23-[57](#page-1152-0) [inline configurations](#page-1153-0) [specifying](#page-1153-0) 23[-58](#page-1153-0) [InlineConfigurations](#page-1153-0) property 23-[58](#page-1153-0) [InlineMATLABBlockCode](#page-1154-0) property 23-[59](#page-1154-0) [input ports](#page-1155-0) [specifying data type for](#page-1155-0) 23-[60](#page-1155-0) [InputType](#page-1155-0) property 23[-60](#page-1155-0) [instance sections](#page-1156-0) 23[-61](#page-1156-0) [InstanceGenerateLabel](#page-1156-0) property 23-[61](#page-1156-0) [InstancePostfix](#page-1157-0) property 23-[62](#page-1157-0) [InstancePrefix](#page-1158-0) property 23[-63](#page-1158-0) [Interfaces, generation of](#page-550-0) [for Dual Port RAM block](#page-550-0) 11-[3](#page-550-0) [for HDL Cosimulation blocks](#page-746-0) 15[-29](#page-746-0) [for referenced models](#page-734-0) 15-[17](#page-734-0) [for simple Dual Port RAM block](#page-550-0) 11[-3](#page-550-0) [for Single Port RAM block](#page-550-0) 11-[3](#page-550-0)

### **L**

[labels](#page-1169-0) [block](#page-1169-0) 23[-74](#page-1169-0) [language](#page-1192-0) [target](#page-1192-0) 23-[97](#page-1192-0) language selection properties 24-[2](#page-1211-0) 24-[14](#page-1223-0) [loops](#page-1159-0) [unrolling](#page-1159-0) 23-[64](#page-1159-0) [LoopUnrolling](#page-1159-0) property 23[-64](#page-1159-0)

#### **M**

makehdl [function](#page-1260-0) 25[-37](#page-1260-0) [MaskParameterAsGeneric](#page-1160-0) property 23[-65](#page-1160-0) [MATLAB Function block](#page-853-0) [Distributed pipeline insertion](#page-853-0) 17[-42](#page-853-0) [DistributedPipelining](#page-853-0) parameter [for](#page-853-0) 17[-42](#page-853-0) [HDL code generation for](#page-813-0) 17-[2](#page-813-0) [limitations](#page-860-0) 17[-49](#page-860-0) [setting fixed point options](#page-821-0) 17-[10](#page-821-0) [tutorial example](#page-815-0) 17[-4](#page-815-0) [OutputPipeline](#page-853-0) parameter for 17-[42](#page-853-0) [recommended settings for HDL code](#page-848-0) [generation](#page-848-0) 17[-37](#page-848-0) [speed optimization for](#page-853-0) 17[-42](#page-853-0) [MATLAB Function Block](#page-834-0) [design patterns in](#page-834-0) 17-[23](#page-834-0) [MinimizeClockEnables](#page-1162-0) property 23-[67](#page-1162-0) [MinimizeIntermediateSignals](#page-1164-0) property 23[-69](#page-1164-0) [model configuration parameters](#page-375-0) [EDA Tool Scripts pane](#page-375-0) [Compile command for VHDL](#page-375-0) 7[-106](#page-375-0) [Compile file postfix](#page-373-0) 7[-104](#page-373-0) [Compile initialization](#page-374-0) 7-[105](#page-374-0) [Compile termination](#page-377-0) 7[-108](#page-377-0) [Generate EDA scripts](#page-371-0) 7-[102](#page-371-0) [Simulation initialization](#page-379-0) 7[-110](#page-379-0) [Simulation termination](#page-382-0) 7-[113](#page-382-0) [Simulation waveform viewing](#page-381-0) [command](#page-381-0) 7[-112](#page-381-0) [Synthesis command](#page-387-0) 7[-118](#page-387-0) [Synthesis file postfix](#page-385-0) 7-[116](#page-385-0) [Synthesis initialization](#page-386-0) 7-[117](#page-386-0) [Synthesis termination](#page-388-0) 7[-119](#page-388-0) [Global Settings pane](#page-320-0)

[Balance Delays](#page-320-0) 7-[51](#page-320-0) [Cast before sum](#page-330-0) 7-[61](#page-330-0) [Clock enable input port](#page-297-0) 7-[28](#page-297-0) [Clock enable output port](#page-319-0) 7-[50](#page-319-0) [Clock input port](#page-296-0) 7[-27](#page-296-0) [Clock inputs](#page-299-0) 7-[30](#page-299-0) [Comment in header](#page-301-0) 7[-32](#page-301-0) [Concatenate type safe zeros](#page-333-0) 7[-64](#page-333-0) [Emit time/date stamp in header](#page-334-0) 7-[65](#page-334-0) [Hierarchical Distributed Pipelining](#page-321-0) 7-[52](#page-321-0) [Input data type](#page-316-0) 7[-47](#page-316-0) [Loop unrolling](#page-329-0) 7-[60](#page-329-0) [Minimize clock enables](#page-324-0) 7[-55](#page-324-0) [Minimize intermediate signals](#page-336-0) 7-[67](#page-336-0) [Optimize timing controller](#page-322-0) 7[-53](#page-322-0) [Output data type](#page-317-0) 7[-48](#page-317-0) [Oversampling factor](#page-300-0) 7[-31](#page-300-0) [Package postfix](#page-305-0) 7[-36](#page-305-0) [RAM mapping threshold \(bits\)](#page-326-0) 7-[57](#page-326-0) [Represent constant values by](#page-327-0) [aggregates](#page-327-0) 7-[58](#page-327-0) [Reserved word postfix](#page-306-0) 7[-37](#page-306-0) [Reset asserted level](#page-295-0) 7-[26](#page-295-0) [Reset input port](#page-298-0) 7[-29](#page-298-0) [Reset type](#page-294-0) 7[-25](#page-294-0) [Scalarize vector ports](#page-335-0) 7[-66](#page-335-0) [Split entity and architecture](#page-307-0) 7-[38](#page-307-0) [Split entity file postfix](#page-309-0) 7[-40](#page-309-0) [Use "rising\\_edge" for registers](#page-328-0) 7[-59](#page-328-0) Use Verilog [`timescale](#page-331-0) directives 7-[62](#page-331-0) [Verilog file extension](#page-302-0) 7[-33](#page-302-0) [VHDL file extension](#page-303-0) 7[-34](#page-303-0) [HDL Code Generation pane](#page-283-0) [Folder](#page-283-0) 7[-14](#page-283-0) [Generate HDL for:](#page-281-0) 7-[12](#page-281-0) [Language](#page-282-0) 7[-13](#page-282-0) [HDL Code pane](#page-284-0) [Generate HDL code](#page-284-0) 7[-15](#page-284-0) [Generate model Web view](#page-289-0) 7-[20](#page-289-0)

[Generate parameterized HDL code from](#page-339-0) [masked subsystem](#page-339-0) 7-[70](#page-339-0) [Generate resource optimization](#page-288-0) [report](#page-288-0) 7-[19](#page-288-0) [Generate resource utilization report](#page-287-0) 7[-18](#page-287-0) [Generate traceability report](#page-286-0) 7-[17](#page-286-0) [Generate validation model](#page-285-0) 7-[16](#page-285-0) [Include requirements in block](#page-337-0) [comments](#page-337-0) 7[-68](#page-337-0) [Inline MATLAB Function block](#page-338-0) [code](#page-338-0) 7[-69](#page-338-0) [RAM Architecture](#page-340-0) 7-[71](#page-340-0) [pane](#page-347-0) [Generate cosimulation model](#page-347-0) 7-[78](#page-347-0) [HDL test bench](#page-344-0) 7-[75](#page-344-0) [Test Bench pane](#page-345-0) [cosimulation blocks](#page-345-0) 7[-76](#page-345-0) [Force clock](#page-349-0) 7-[80](#page-349-0) [Force clock enable](#page-354-0) 7-[85](#page-354-0) [Force reset](#page-357-0) 7[-88](#page-357-0) [Hold input data between samples](#page-360-0) 7[-91](#page-360-0) [Hold time \(ns\)](#page-352-0) 7[-83](#page-352-0) [Ignore output data checking \(number of](#page-366-0) [samples\)](#page-366-0) 7-[97](#page-366-0) [Initialize test bench inputs](#page-361-0) 7-[92](#page-361-0) [Multi-file test bench](#page-362-0) 7-[93](#page-362-0) [Setup time \(ns\)](#page-353-0) 7-[84](#page-353-0) [Test bench data file name postfix](#page-365-0) 7-[96](#page-365-0) [Model Configuration Parameters dialog box](#page-271-0) [HDL Code options in](#page-271-0) 7-[2](#page-271-0) [Model Explorer](#page-272-0) [HDL Code options in](#page-272-0) 7-[3](#page-272-0) [modelscope](#page-1077-0) 22-[8](#page-1077-0) [MulticyclePathInfo](#page-1165-0) property 23[-70](#page-1165-0) [MultifileTestBench](#page-1166-0) property 23[-71](#page-1166-0)

#### **N**

[name conflicts](#page-1114-0) 23-[19](#page-1114-0) [names](#page-1107-0)

[clock process](#page-1107-0) 23[-12](#page-1107-0) [package file](#page-1172-0) 23-[77](#page-1172-0) [naming properties](#page-1214-0) 24[-5](#page-1214-0) [No-op block implementations](#page-774-0) 15-[57](#page-774-0)

# **O**

[OptimizationReport](#page-1167-0) property 23-[72](#page-1167-0) [OptimizeTimingController](#page-1168-0) property 23-[73](#page-1168-0) [options](#page-748-0) [Cosimulation model](#page-748-0) 15[-31](#page-748-0) [output ports](#page-1170-0) [specifying data type for](#page-1170-0) 23-[75](#page-1170-0) [OutputGenerateLabel](#page-1169-0) property 23-[74](#page-1169-0) [OutputType](#page-1170-0) property 23[-75](#page-1170-0) [Oversampling](#page-1171-0) property 23-[76](#page-1171-0)

### **P**

[package files](#page-1172-0) [specifying postfix for](#page-1172-0) 23-[77](#page-1172-0) [PackagePostfix](#page-1172-0) property 23[-77](#page-1172-0) [Pass-through block implementations](#page-774-0) 15-[57](#page-774-0) [PipelinePostfix](#page-1173-0) property 23-[78](#page-1173-0) [port properties](#page-1218-0) 24-[9](#page-1218-0) [ports](#page-1101-0) [clock enable input](#page-1101-0) 23-[6](#page-1101-0) [clock input](#page-1105-0) 23-[10](#page-1105-0) [input](#page-1155-0) 23-[60](#page-1155-0) [output](#page-1170-0) 23[-75](#page-1170-0) [reset input](#page-1179-0) 23-[84](#page-1179-0) [properties](#page-1219-0) [advanced coding](#page-1219-0) 24-[10](#page-1219-0) [BalanceDelays](#page-1097-0) 23-[2](#page-1097-0) [BlockGenerateLabel](#page-1098-0) 23-[3](#page-1098-0) [CastBeforeSum](#page-1099-0) 23-[4](#page-1099-0) [CheckHDL](#page-1100-0) 23[-5](#page-1100-0) [ClockEnableInputPort](#page-1101-0) 23[-6](#page-1101-0) [ClockEnableOutputPort](#page-1102-0) 23-[7](#page-1102-0) [ClockHighTime](#page-1103-0) 23-[8](#page-1103-0)

[ClockInput](#page-1104-0) 23-[9](#page-1104-0) [ClockInputPort](#page-1105-0) 23-[10](#page-1105-0) [ClockLowTime](#page-1106-0) 23[-11](#page-1106-0) [ClockProcessPostfix](#page-1107-0) 23[-12](#page-1107-0) [CodeGenerationOutput](#page-1108-0) 23[-13](#page-1108-0) [coding](#page-1219-0) 24[-10](#page-1219-0) [ComplexImagPostfix](#page-1109-0) 23-[14](#page-1109-0) [ComplexRealPostfix](#page-1110-0) 23-[15](#page-1110-0) [DateComment](#page-1111-0) 23[-16](#page-1111-0) [EDAScriptGeneration](#page-1112-0) 23[-17](#page-1112-0) [EnablePrefix](#page-1113-0) 23[-18](#page-1113-0) [EntityConflictPostfix](#page-1114-0) 23-[19](#page-1114-0) [file location](#page-1212-0) 24-[3](#page-1212-0) [file naming](#page-1212-0) 24-[3](#page-1212-0) [ForceClock](#page-1115-0) 23-[20](#page-1115-0) [ForceClockEnable](#page-1116-0) 23[-21](#page-1116-0) [ForceReset](#page-1117-0) 23-[22](#page-1117-0) [GenerateCoSimBlock](#page-1118-0) 23-[23](#page-1118-0) [GenerateCoSimModel](#page-1119-0) 23-[24](#page-1119-0) [generated models](#page-1223-0) 24-[14](#page-1223-0) [GeneratedModelName](#page-1120-0) 23-[25](#page-1120-0) [Generatedmodelnameprefix](#page-1121-0) 23[-26](#page-1121-0) [GenerateHDLCode](#page-1122-0) 23[-27](#page-1122-0) [GenerateValidationModel](#page-1123-0) 23[-28](#page-1123-0) [GenerateWebview](#page-1124-0) 23[-29](#page-1124-0) [HandleAtomicSubsystem](#page-1125-0) 23-[30](#page-1125-0) [HDLCompileFilePostfix](#page-1128-0) 23-[33](#page-1128-0) [HDLCompileInit](#page-1126-0) 23-[31](#page-1126-0) [HDLCompileTerm](#page-1127-0) 23-[32](#page-1127-0) [HDLCompileVerilogCmd](#page-1129-0) 23[-34](#page-1129-0) [HDLCompileVHDLCmd](#page-1130-0) 23-[35](#page-1130-0) [HDLControlFiles](#page-1131-0) 23[-36](#page-1131-0) [HDLMapFilePostfix](#page-1132-0) 23-[37](#page-1132-0) [HDLSimCmd](#page-1133-0) 23-[38](#page-1133-0) [HDLSimFilePostfix](#page-1135-0) 23-[40](#page-1135-0) [HDLSimInit](#page-1134-0) 23-[39](#page-1134-0) [HDLSimTerm](#page-1136-0) 23-[41](#page-1136-0) [HDLSimViewWaveCmd](#page-1137-0) 23-[42](#page-1137-0) [HDLSynthCmd](#page-1138-0) 23[-43](#page-1138-0) [HDLSynthFilePostfix](#page-1139-0) 23[-44](#page-1139-0)

[HDLSynthInit](#page-1140-0) 23[-45](#page-1140-0) [HDLSynthTerm](#page-1141-0) 23[-46](#page-1141-0) [HDLSynthTool](#page-1142-0) 23[-47](#page-1142-0) [header comment](#page-1214-0) 24-[5](#page-1214-0) [HierarchicalDistPipelining](#page-1143-0) 23-[48](#page-1143-0) [Highlightancestors](#page-1144-0) 23-[49](#page-1144-0) [Highlightcolor](#page-1145-0) 23-[50](#page-1145-0) [HoldInputDataBetweenSamples](#page-1146-0) 23[-51](#page-1146-0) [HoldTime](#page-1147-0) 23[-52](#page-1147-0) IgnoreDataChecking 23-[54](#page-1149-0) 23-[56](#page-1151-0) [InitializeTestBenchInputs](#page-1152-0) 23-[57](#page-1152-0) [InlineConfigurations](#page-1153-0) 23[-58](#page-1153-0) [InlineMATLABBlockCode](#page-1154-0) 23-[59](#page-1154-0) [InputType](#page-1155-0) 23-[60](#page-1155-0) [InstanceGenerateLabel](#page-1156-0) 23-[61](#page-1156-0) [InstancePostfix](#page-1157-0) 23[-62](#page-1157-0) [InstancePrefix](#page-1158-0) 23-[63](#page-1158-0) [language selection](#page-1211-0) 24-[2](#page-1211-0) [LoopUnrolling](#page-1159-0) 23-[64](#page-1159-0) [MaskParameterAsGeneric](#page-1160-0) 23-[65](#page-1160-0) [MinimizeClockEnables](#page-1162-0) 23[-67](#page-1162-0) [MinimizeIntermediateSignals](#page-1164-0) 23[-69](#page-1164-0) [MulticyclePathInfo](#page-1165-0) 23-[70](#page-1165-0) [MultifileTestBench](#page-1166-0) 23-[71](#page-1166-0) [naming](#page-1214-0) 24-[5](#page-1214-0) [OptimizationReport](#page-1167-0) 23[-72](#page-1167-0) [OptimizeTimingController](#page-1168-0) 23[-73](#page-1168-0) [OutputGenerateLabel](#page-1169-0) 23[-74](#page-1169-0) [OutputType](#page-1170-0) 23-[75](#page-1170-0) [Oversampling](#page-1171-0) 23[-76](#page-1171-0) [PackagePostfix](#page-1172-0) 23-[77](#page-1172-0) [PipelinePostfix](#page-1173-0) 23[-78](#page-1173-0) [port](#page-1218-0) 24[-9](#page-1218-0) [RAM Mapping Threshold](#page-1175-0) 23-[80](#page-1175-0) [RAMArchitecture](#page-1161-0) 23[-66](#page-1161-0) [RequirementComments](#page-1176-0) 23[-81](#page-1176-0) [ReservedWordPostfix](#page-1177-0) 23[-82](#page-1177-0) [reset](#page-1213-0) 24-[4](#page-1213-0) [ResetAssertedLevel](#page-1178-0) 23-[83](#page-1178-0) [ResetInputPort](#page-1179-0) 23-[84](#page-1179-0)

[ResetLength](#page-1180-0) 23[-85](#page-1180-0) [ResetType](#page-1181-0) 23-[86](#page-1181-0) [ResourceReport](#page-1183-0) 23[-88](#page-1183-0) [SafeZeroConcat](#page-1184-0) 23-[89](#page-1184-0) [ScalarizePorts](#page-1185-0) 23-[90](#page-1185-0) [script generation](#page-1216-0) 24[-7](#page-1216-0) [SimulatorFlags](#page-1187-0) 23-[92](#page-1187-0) [SplitArchFilePostfix](#page-1188-0) 23[-93](#page-1188-0) [SplitEntityArch](#page-1189-0) 23[-94](#page-1189-0) [SplitEntityFilePostfix](#page-1190-0) 23-[95](#page-1190-0) [TargetDirectory](#page-1191-0) 23[-96](#page-1191-0) [TargetLanguage](#page-1192-0) 23-[97](#page-1192-0) [test bench](#page-1221-0) 24-[12](#page-1221-0) [TestBenchClockEnableDelay](#page-1193-0) 23-[98](#page-1193-0) [TestBenchDataPostFix](#page-1194-0) 23[-99](#page-1194-0) [TestBenchPostfix](#page-1195-0) 23[-100](#page-1195-0) [TestBenchReferencePostFix](#page-1197-0) 23-[102](#page-1197-0) [TimingControllerPostfix](#page-1196-0) 23[-101](#page-1196-0) [Traceability](#page-1198-0) 23[-103](#page-1198-0) [UseAggregatesForConst](#page-1199-0) 23-[104](#page-1199-0) [UserComment](#page-1200-0) 23[-105](#page-1200-0) [UseRisingEdge](#page-1201-0) 23-[106](#page-1201-0) [UseVerilogTimescale](#page-1203-0) 23[-108](#page-1203-0) [VectorPrefix](#page-1204-0) 23[-109](#page-1204-0) [Verbosity](#page-1205-0) 23-[110](#page-1205-0) [VerilogFileExtension](#page-1206-0) 23[-111](#page-1206-0) [VHDLArchitectureName](#page-1207-0) 23[-112](#page-1207-0) [VHDLFileExtension](#page-1208-0) 23-[113](#page-1208-0) [VHDLLibraryName](#page-1209-0) 23[-114](#page-1209-0)

#### **R**

[RAM](#page-550-0) [blocks](#page-550-0) 11[-3](#page-550-0) [inferring](#page-550-0) 11[-3](#page-550-0) [RAM Mapping Threshold](#page-1175-0) property 23-[80](#page-1175-0) [RAMArchitecture](#page-1161-0) property 23-[66](#page-1161-0) [RequirementComments](#page-1176-0) property 23-[81](#page-1176-0) [reserved words](#page-1177-0) [specifying postfix for](#page-1177-0) 23-[82](#page-1177-0)

[ReservedWordPostfix](#page-1177-0) property 23-[82](#page-1177-0) [reset input port](#page-1179-0) 23-[84](#page-1179-0) [reset properties](#page-1213-0) 24-[4](#page-1213-0) [ResetAssertedLevel](#page-1178-0) property 23[-83](#page-1178-0) [ResetInputPort](#page-1179-0) property 23[-84](#page-1179-0) [ResetLength](#page-1180-0) property 23-[85](#page-1180-0) [resets](#page-1178-0) [setting asserted level for](#page-1178-0) 23-[83](#page-1178-0) [specifying forced](#page-1117-0) 23-[22](#page-1117-0) [types of](#page-1181-0) 23-[86](#page-1181-0) [ResetType](#page-1181-0) property 23[-86](#page-1181-0) [ResourceReport](#page-1183-0) property 23-[88](#page-1183-0)

# **S**

[SafeZeroConcat](#page-1184-0) property 23[-89](#page-1184-0) [ScalarizePorts](#page-1185-0) property 23[-90](#page-1185-0) [script generation properties](#page-1216-0) 24-[7](#page-1216-0) [sections](#page-1156-0) [instance](#page-1156-0) 23[-61](#page-1156-0) [Simple Dual Port RAM block](#page-550-0) 11[-3](#page-550-0) [SimulatorFlags](#page-1187-0) property 23[-92](#page-1187-0) [Single Port RAM block](#page-550-0) 11[-3](#page-550-0) [SplitArchFilePostfix](#page-1188-0) property 23-[93](#page-1188-0) [SplitEntityArch](#page-1189-0) property 23-[94](#page-1189-0) [SplitEntityFilePostfix](#page-1190-0) property 23[-95](#page-1190-0) [Stateflow charts](#page-777-0) [code generation](#page-777-0) 16[-2](#page-777-0) [requirements for](#page-779-0) 16[-4](#page-779-0) [restrictions on](#page-779-0) 16-[4](#page-779-0) [subtraction operations](#page-1099-0) [typecasting](#page-1099-0) 23-[4](#page-1099-0) [synchronous resets](#page-1181-0) [setting from command line](#page-1181-0) 23-[86](#page-1181-0)

# **T**

[TargetDirectory](#page-1191-0) property 23-[96](#page-1191-0) [TargetLanguage](#page-1192-0) property 23[-97](#page-1192-0) [test bench properties](#page-1221-0) 24[-12](#page-1221-0)

[test benches](#page-1116-0) [specifying clock enable input for](#page-1116-0) 23-[21](#page-1116-0) [specifying forced clock input for](#page-1115-0) 23[-20](#page-1115-0) [specifying forced resets for](#page-1117-0) 23[-22](#page-1117-0) [TestBenchClockEnableDelay](#page-1193-0) property 23-[98](#page-1193-0) [TestBenchDataPostFix](#page-1194-0) property 23-[99](#page-1194-0) [TestBenchPostfix](#page-1195-0) property 23-[100](#page-1195-0) [TestBenchReferencePostFix](#page-1197-0) property 23-[102](#page-1197-0) [time](#page-1103-0) [clock high](#page-1103-0) 23-[8](#page-1103-0) [clock low](#page-1106-0) 23[-11](#page-1106-0) [hold](#page-1147-0) 23[-52](#page-1147-0) [timescale directives](#page-1203-0) [specifying use of](#page-1203-0) 23-[108](#page-1203-0) [TimingControllerPostfix](#page-1196-0) property 23[-101](#page-1196-0) [Traceability](#page-1198-0) property 23-[103](#page-1198-0) [Triggered subsystems](#page-735-0) [code generation for](#page-735-0) 15[-18](#page-735-0) [typecasting](#page-1099-0) 23-[4](#page-1099-0)

# **U**

[UseAggregatesForConst](#page-1199-0) property 23-[104](#page-1199-0) [UserComment](#page-1200-0) property 23-[105](#page-1200-0) [UseRisingEdge](#page-1201-0) property 23[-106](#page-1201-0) [UseVerilogTimescale](#page-1203-0) property 23-[108](#page-1203-0)

# **V**

[validation model](#page-646-0) 13-[17](#page-646-0) [VectorPrefix](#page-1204-0) property 23-[109](#page-1204-0) [Verbosity](#page-1205-0) property 23[-110](#page-1205-0) [Verilog](#page-1206-0) [file extension](#page-1206-0) 23[-111](#page-1206-0) [VerilogFileExtension](#page-1206-0) property 23-[111](#page-1206-0) [VHDL](#page-1208-0) [file extension](#page-1208-0) 23[-113](#page-1208-0) [VHDLArchitectureName](#page-1207-0) property 23-[112](#page-1207-0) [VHDLFileExtension](#page-1208-0) property 23-[113](#page-1208-0) [VHDLLibraryName](#page-1209-0) property 23-[114](#page-1209-0)

Index

# **Z**

[zeros, concatenated](#page-1184-0) 23[-89](#page-1184-0)